**Oracle® Hospitality Suite8** Setup User Manual Release 8.9

July 2015

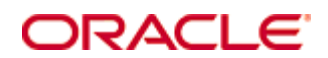

Copyright © 1987, 2015, Oracle and/or its affiliates. All rights reserved.

This software and related documentation are provided under a license agreement containing restrictions on use and disclosure and are protected by intellectual property laws. Except as expressly permitted in your license agreement or allowed by law, you may not use, copy, reproduce, translate, broadcast, modify, license, transmit, distribute, exhibit, perform, publish, or display any part, in any form, or by any means. Reverse engineering, disassembly, or decompilation of this software, unless required by law for interoperability, is prohibited.

The information contained herein is subject to change without notice and is not warranted to be error-free. If you find any errors, please report them to us in writing.

If this software or related documentation is delivered to the U.S. Government or anyone licensing it on behalf of the U.S. Government, then the following notice is applicable:

U.S. GOVERNMENT END USERS: Oracle programs, including any operating system, integrated software, any programs installed on the hardware, and/or documentation, delivered to U.S. Government end users are "commercial computer software" pursuant to the applicable Federal Acquisition Regulation and agency-specific supplemental regulations. As such, use, duplication, disclosure, modification, and adaptation of the programs, including any operating system, integrated software, any programs installed on the hardware, and/or documentation, shall be subject to license terms and license restrictions applicable to the programs. No other rights are granted to the U.S. Government.

This software or hardware is developed for general use in a variety of information management applications. It is not developed or intended for use in any inherently dangerous applications, including applications that may create a risk of personal injury. If you use this software or hardware in dangerous applications, then you shall be responsible to take all appropriate fail-safe, backup, redundancy, and other measures to ensure its safe use. Oracle Corporation and its affiliates disclaim any liability for any damages caused by use of this software or hardware in dangerous applications.

Oracle and Java are registered trademarks of Oracle and/or its affiliates. Other names may be trademarks of their respective owners.

Intel and Intel Xeon are trademarks or registered trademarks of Intel Corporation. All SPARC trademarks are used under license and are trademarks or registered trademarks of SPARC International, Inc. AMD, Opteron, the AMD logo, and the AMD Opteron logo are trademarks or registered trademarks of Advanced Micro Devices. UNIX is a registered trademark of The Open Group.

This software or hardware and documentation may provide access to or information on content, products, and services from third parties. Oracle Corporation and its affiliates are not responsible for and expressly disclaim all warranties of any kind with respect to third-party content, products, and services. Oracle Corporation and its affiliates will not be responsible for any loss, costs, or damages incurred due to your access to or use of third-party content, products, or services.

# **Contents**

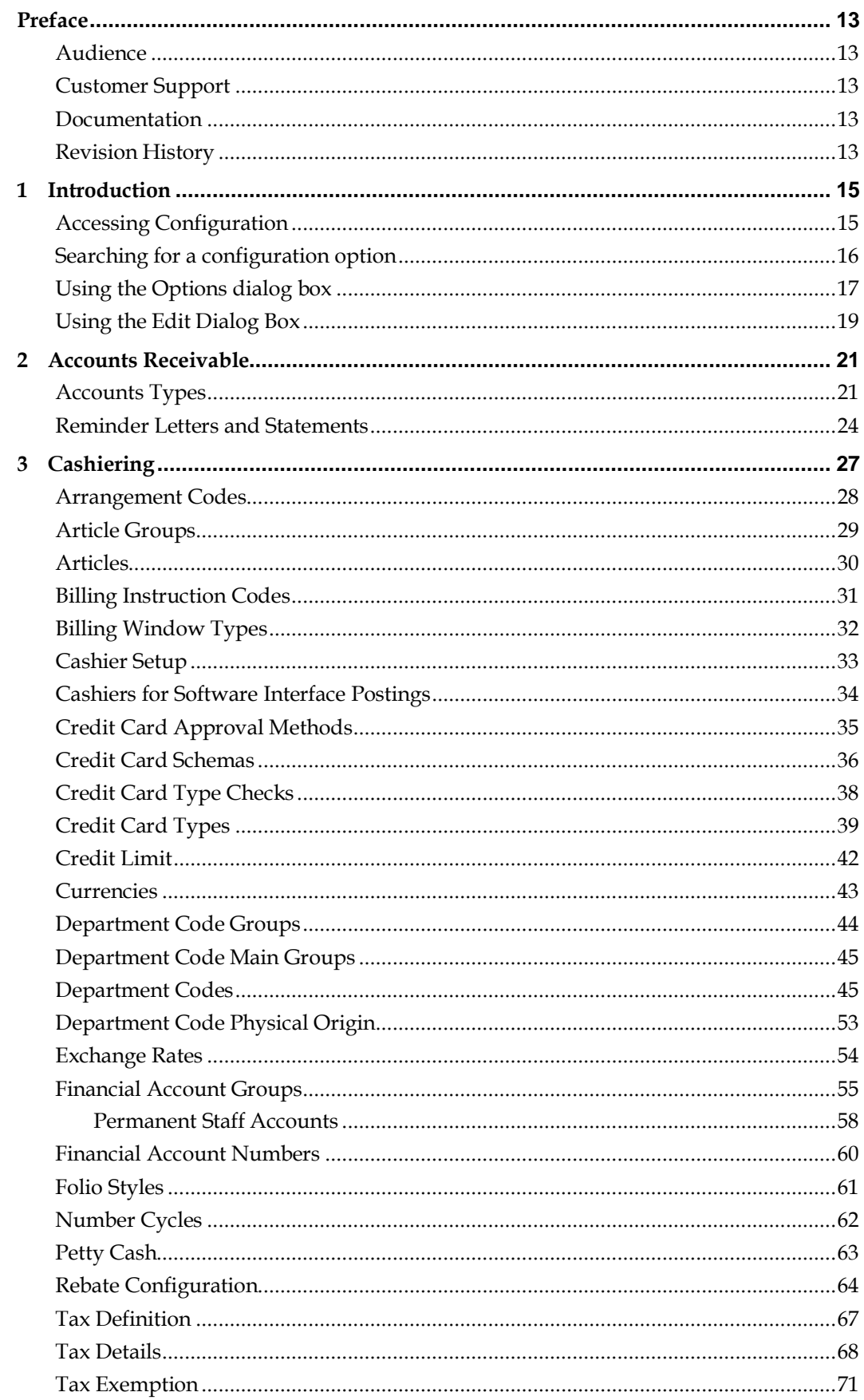

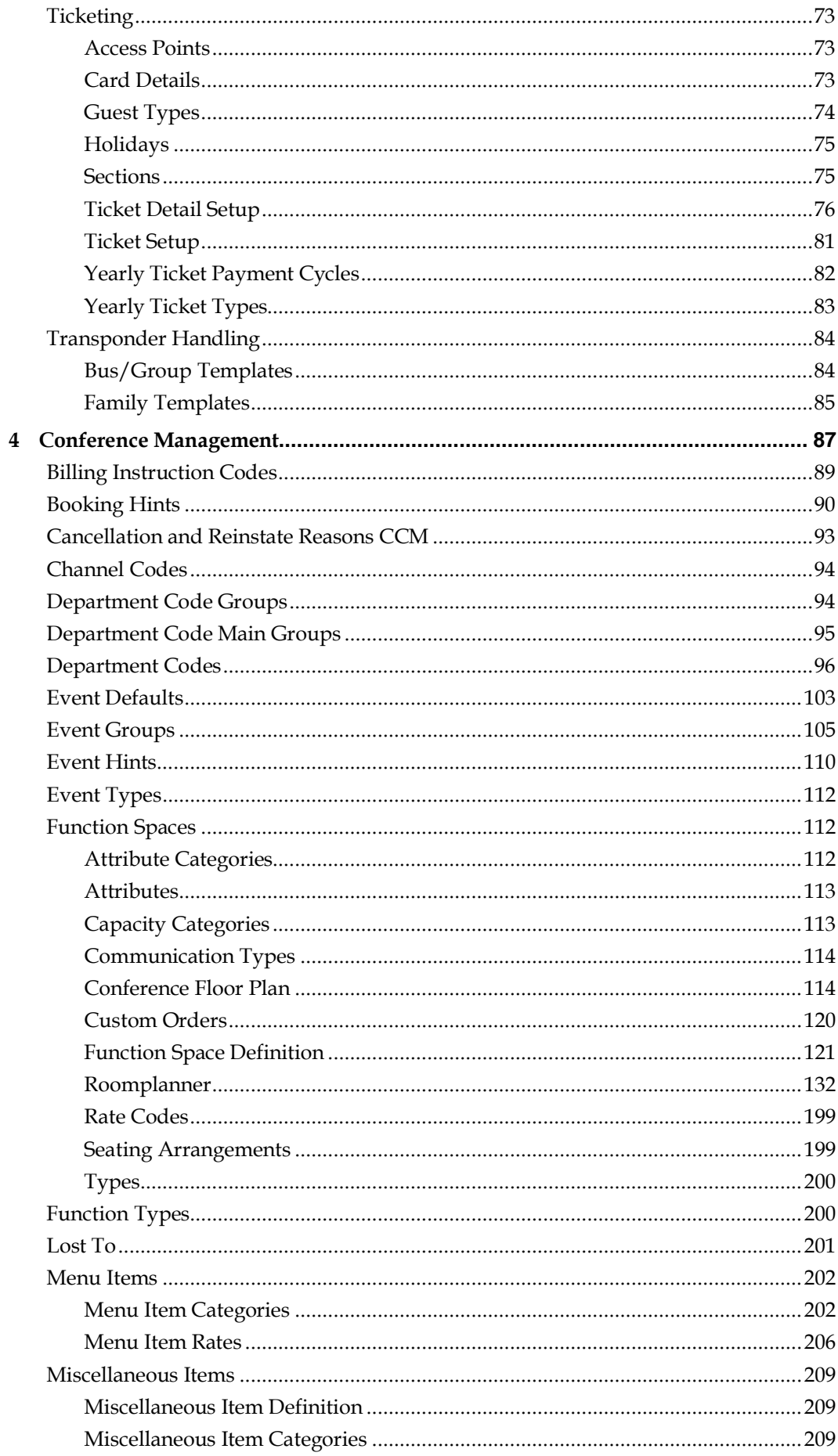

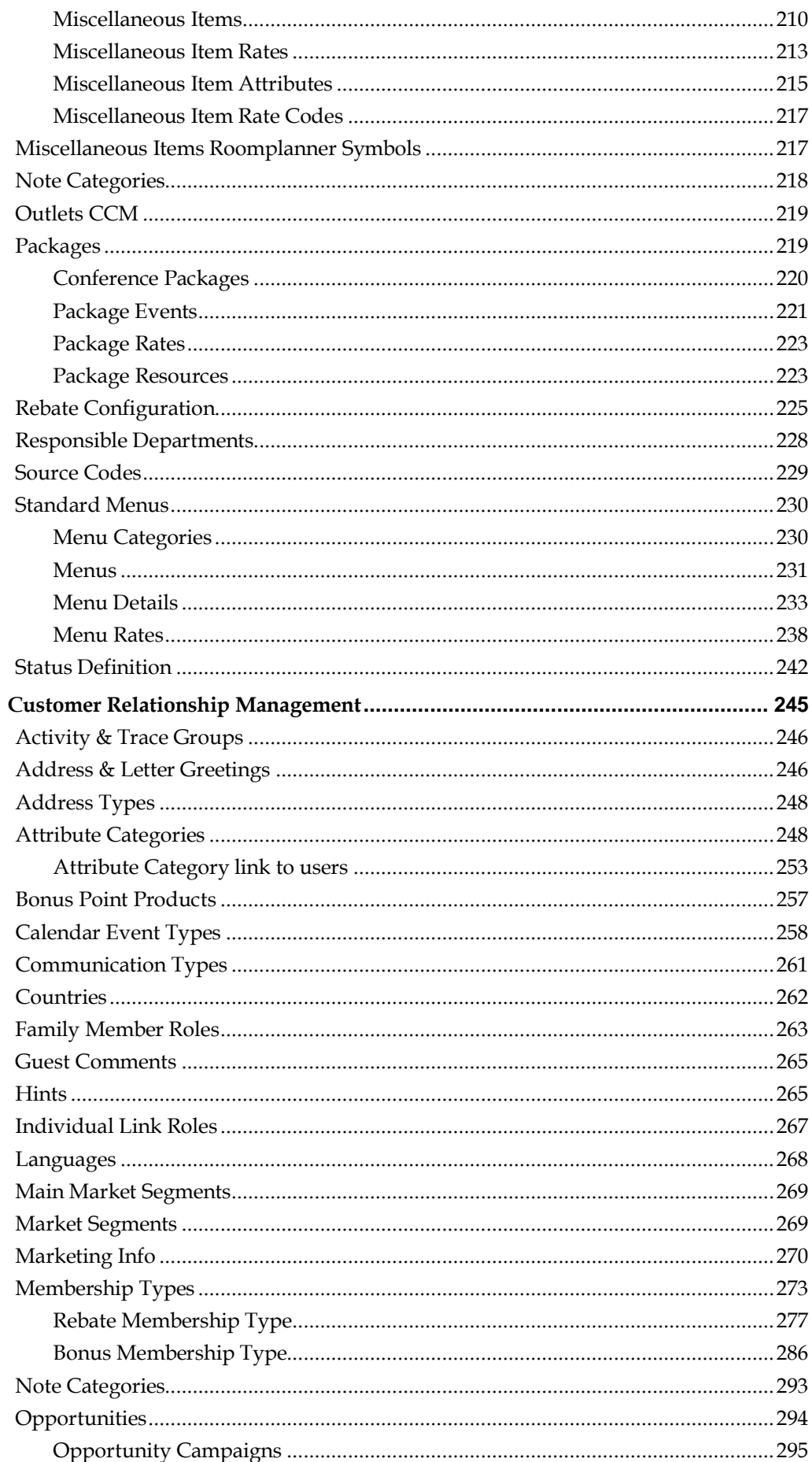

 $\overline{5}$ 

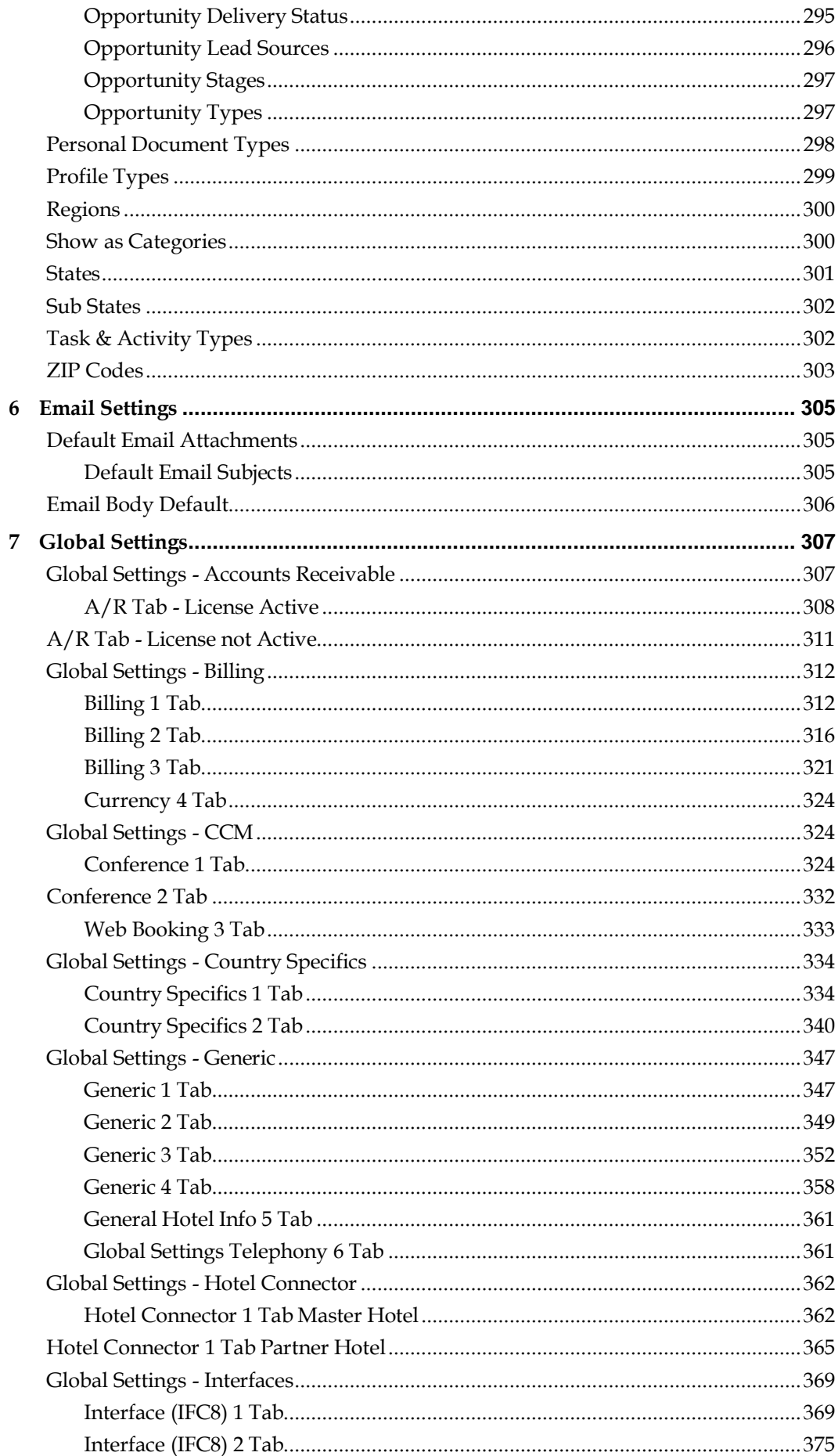

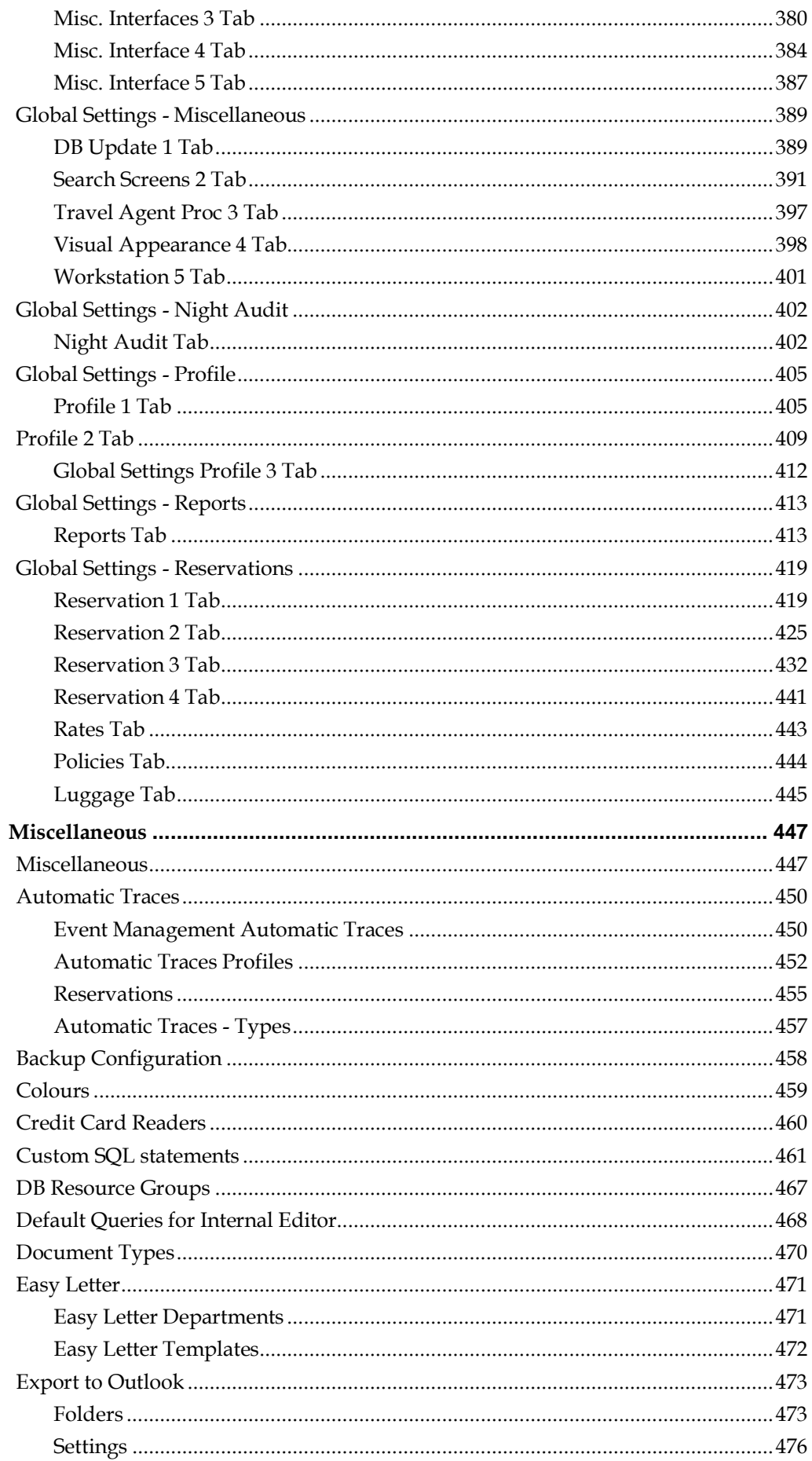

 $\bf{8}$ 

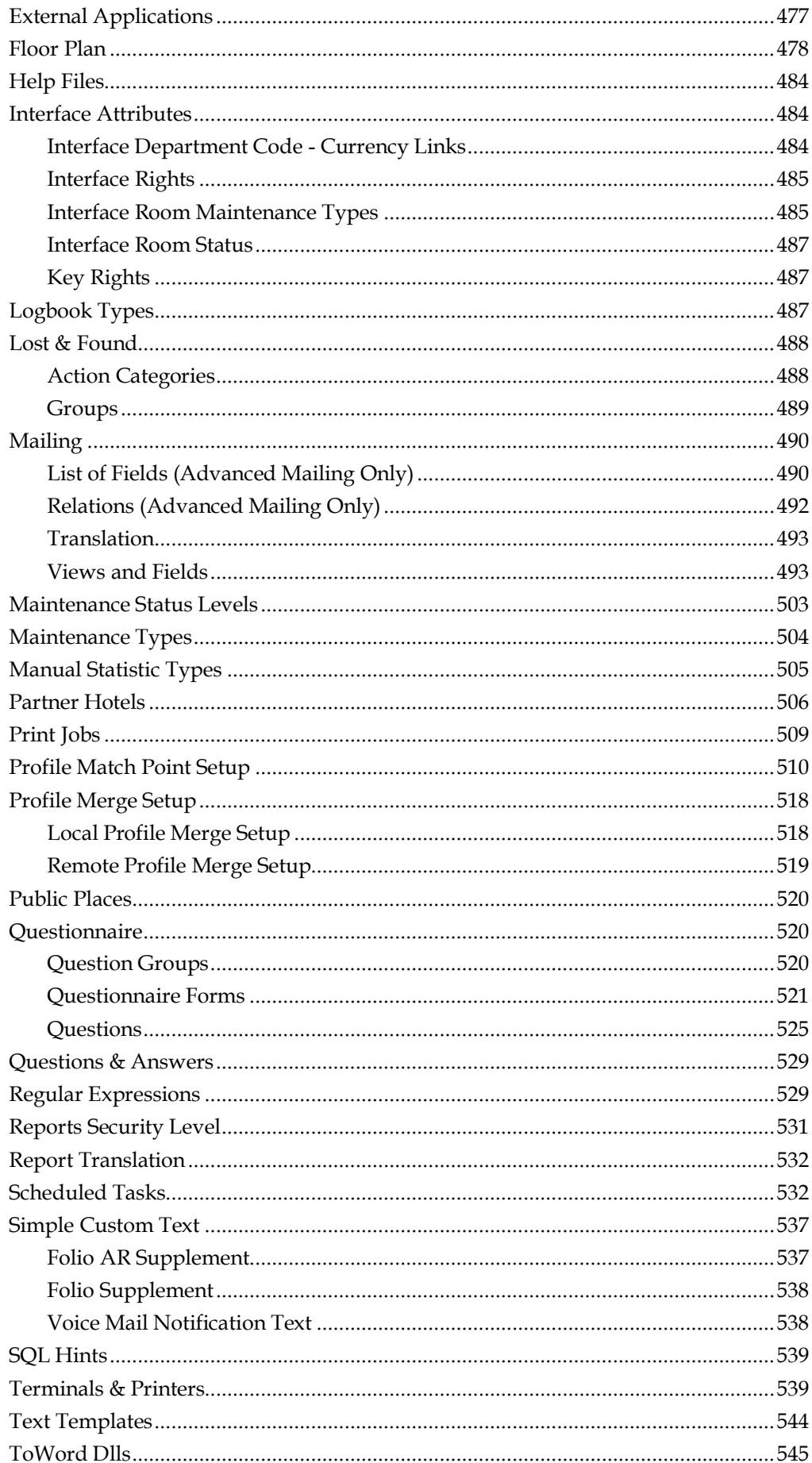

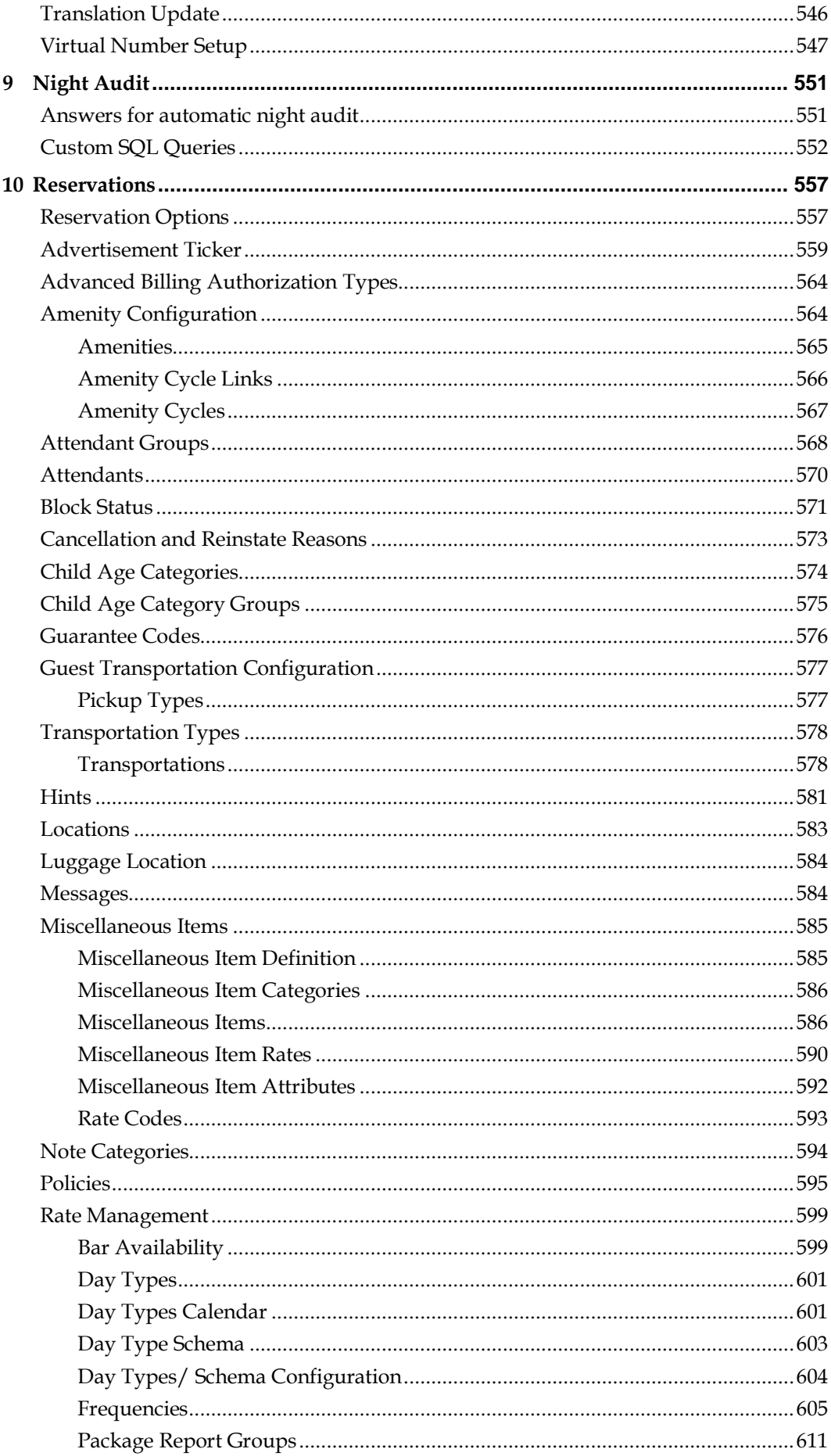

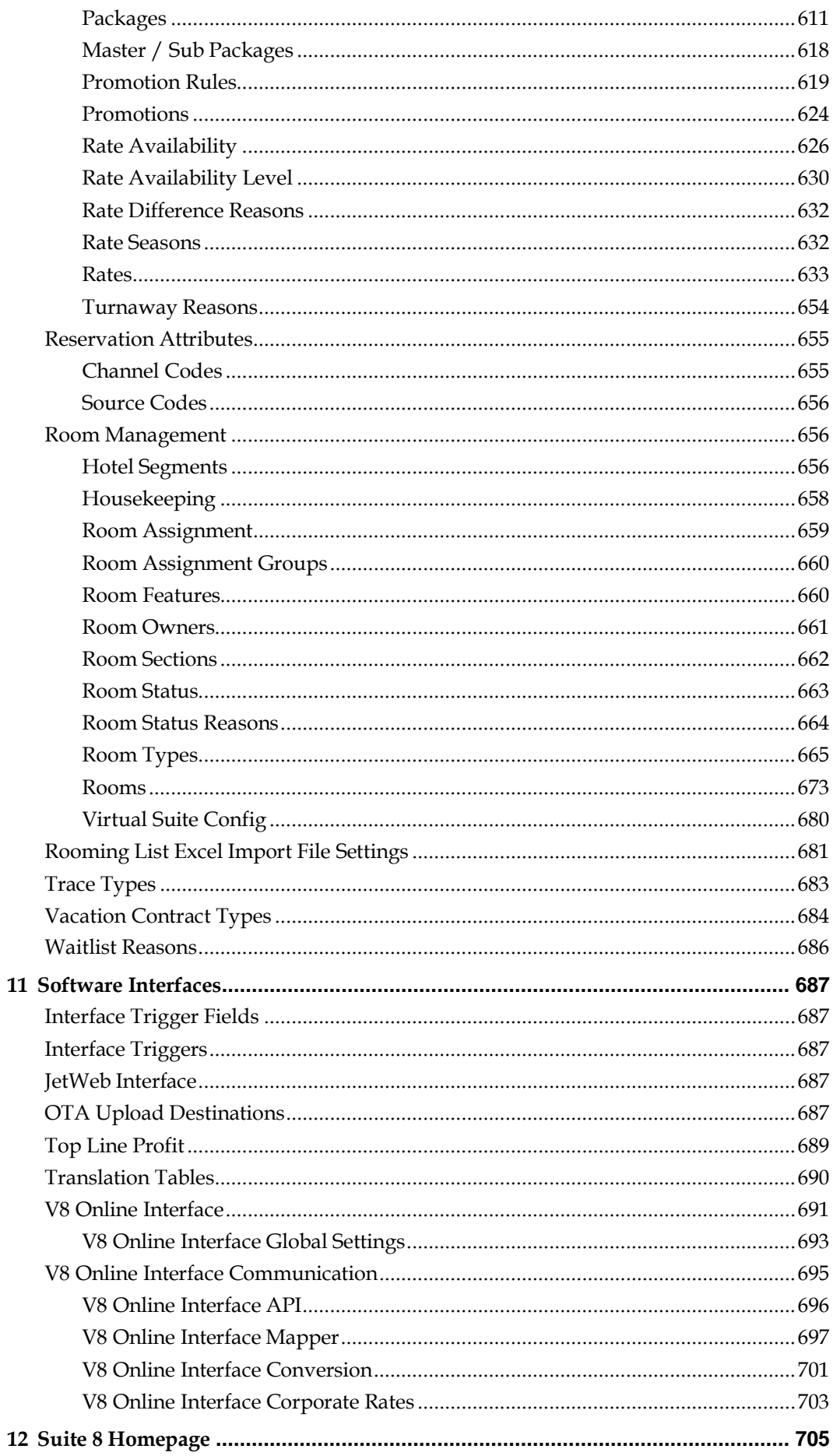

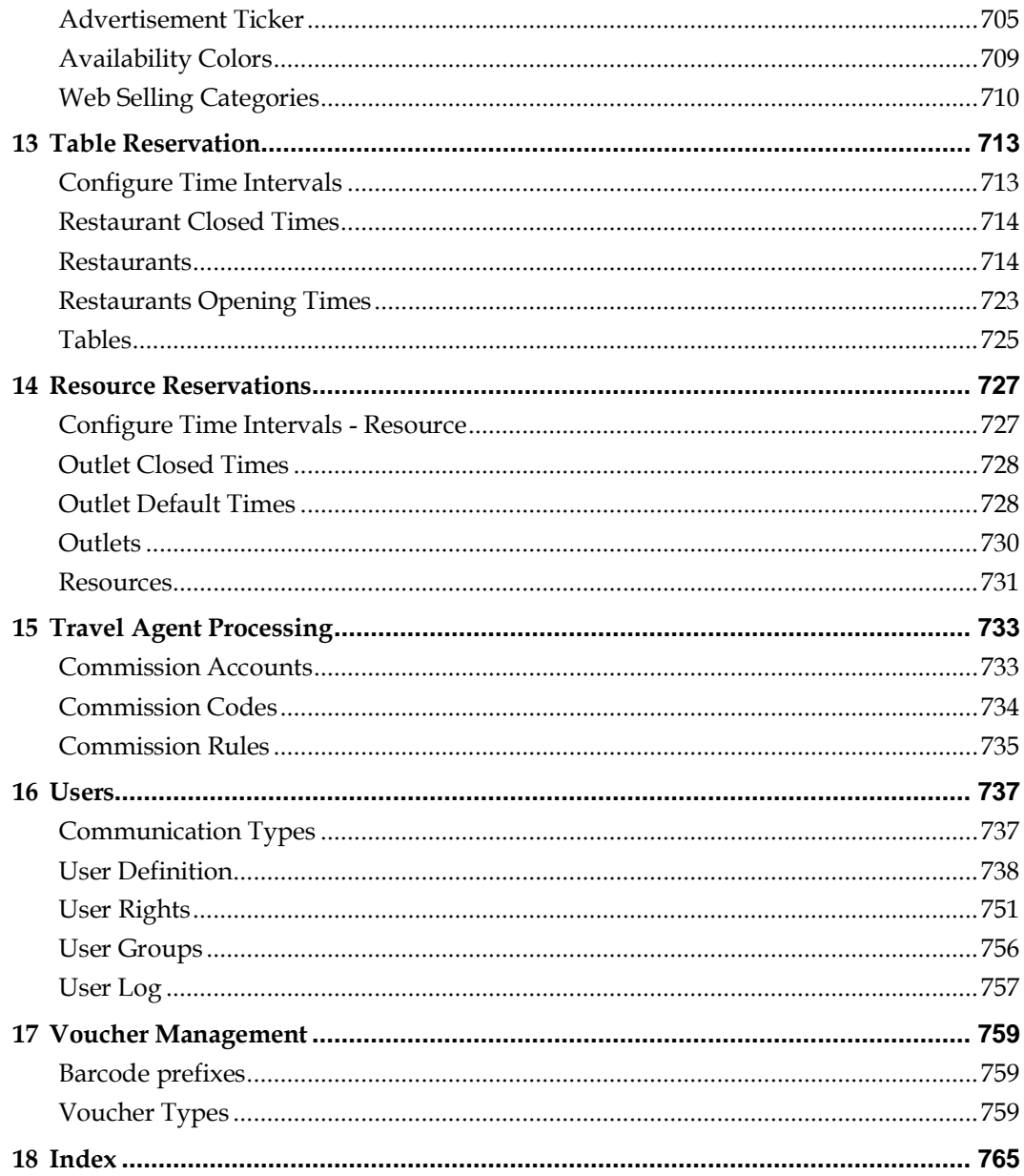

# **Preface**

### <span id="page-14-1"></span><span id="page-14-0"></span>**Audience**

This user manual is intended for system users and system administrators.

## <span id="page-14-2"></span>**Customer Support**

To contact Oracle Customer Support, access My Oracle Support at the following URL: [https://support.oracle.com](https://support.oracle.com/)

When contacting Customer Support, please provide the following:

- **Product version and program/module name**
- Functional and technical description of the problem (include business impact)
- Detailed step-by-step instructions to re-create
- **Exact error message received**
- Screen shots of each step you take

## <span id="page-14-3"></span>**Documentation**

Oracle Hospitality product documentation is available on the Oracle Help Center at [http://docs.oracle.com](http://docs.oracle.com/)

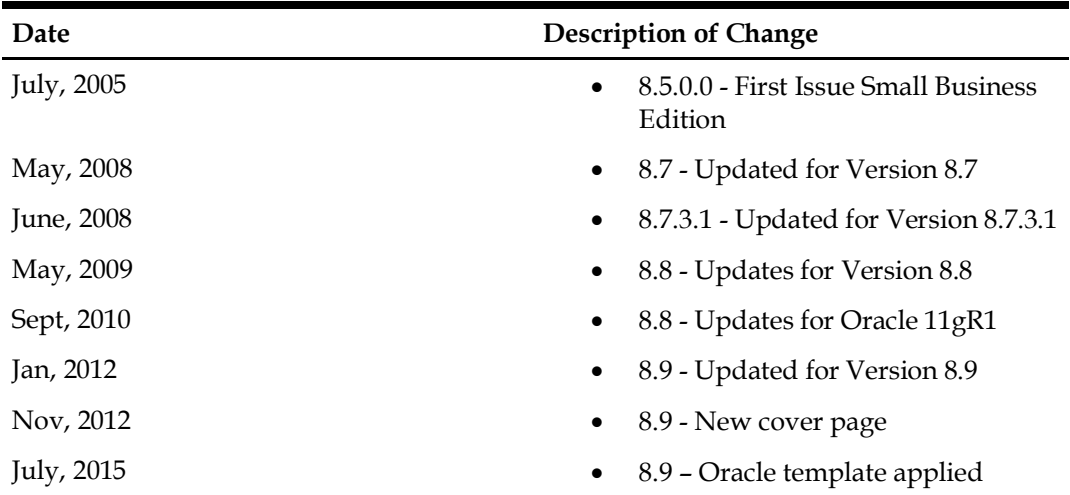

## <span id="page-14-4"></span>**Revision History**

# **1 Introduction**

### <span id="page-16-1"></span><span id="page-16-0"></span>**Accessing Configuration**

The main menu options are located along the top of the Suite8 screen. The configuration options are located under the menu option SETUP.

#### **How to access the configuration options**

1. Click SETUP on the menu bar to display the Setup menu.

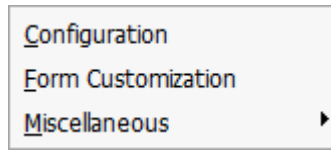

2. Click CONFIGURATION to access the main configuration options.

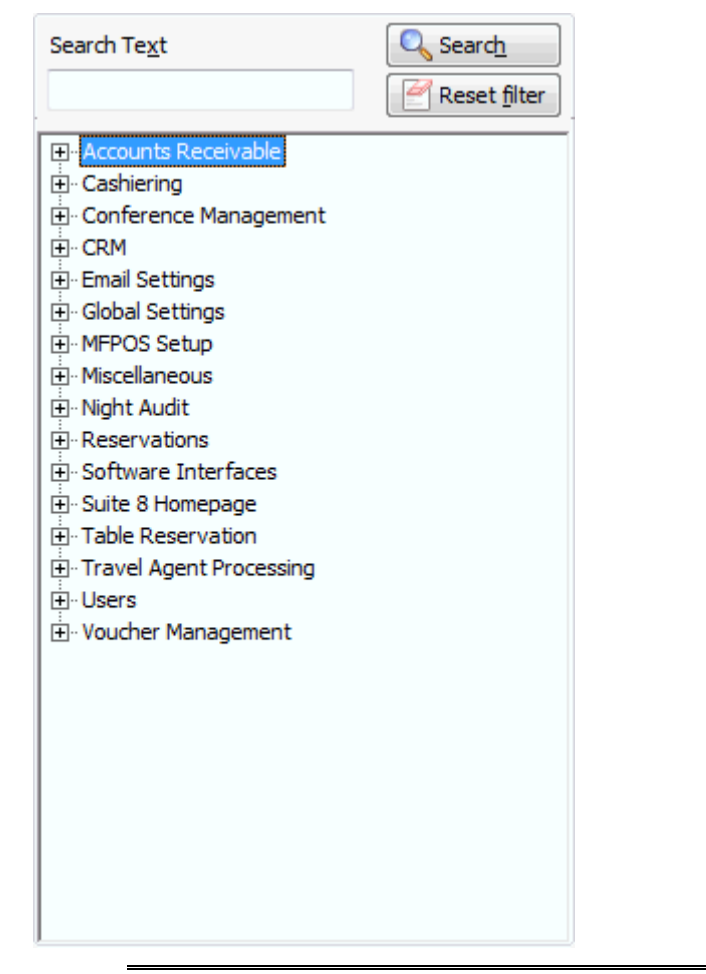

**Note:** These are all the possible main configuration options. Depending on the modules installed, some of these options may not appear on your main menu.

3. Click FORM CUSTOMIZATION to access the form customization.

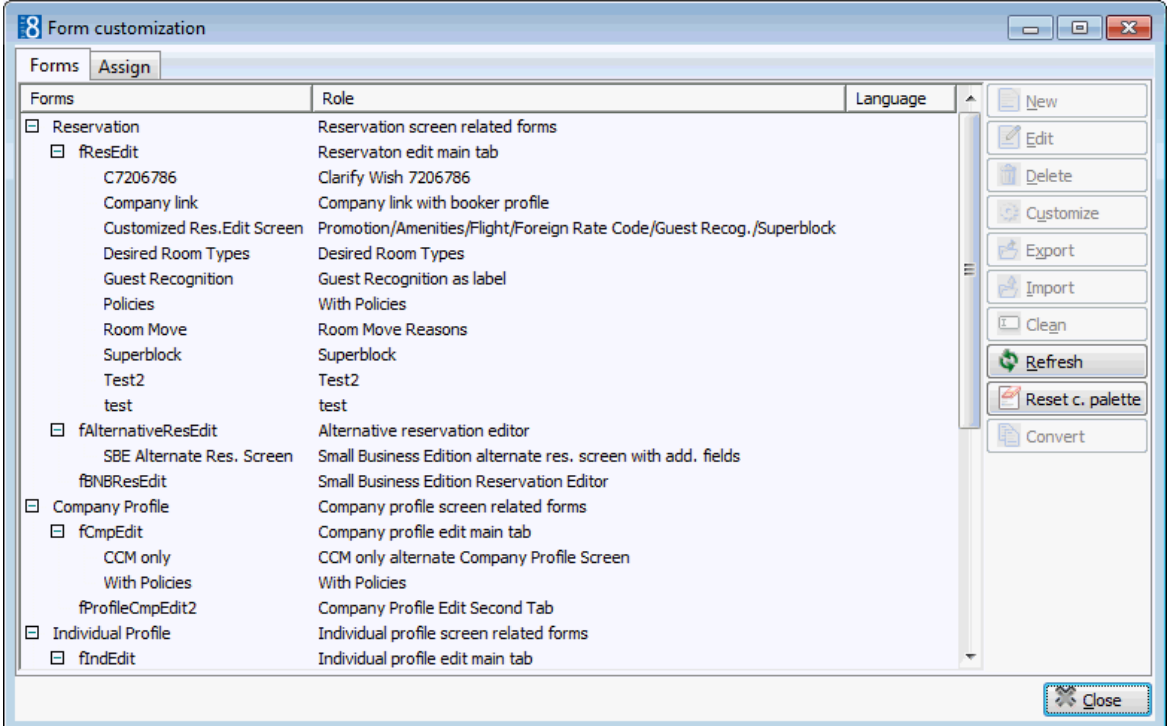

4. Click MISCELLANEOUS to access the miscellaneous setup options.

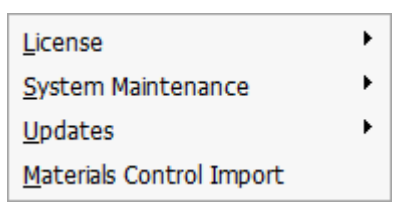

## <span id="page-17-0"></span>**Searching for a configuration option**

#### **How to find a configuration option**

- 1. Click SETUP on the menu bar and select CONFIGURATION.
- 2. In the TEXT box type all or part of the option name, for example, to find out which option 'Department Codes' is under, you could type **Department.**
- 3. Click SEARCH; a listing of all the options containing the specified text is displayed.

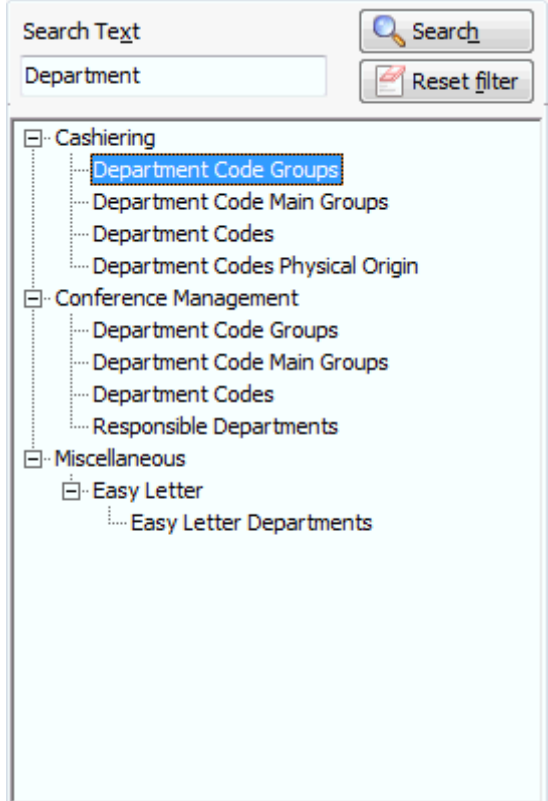

<span id="page-18-0"></span>4. To clear the search text click RESET FILTER.

### **Using the Options dialog box**

Most of the configuration options consist of a table of existing entries with several command buttons on the right-hand side. The basic commands are New, Edit, Delete and Close, with Up and Down arrows for reorganising the order of the entries. On some configuration options there may also be a Copy or Setup button.

On many of the screens there is also a Translate button which allows for the translation of items into defined languages. The translated items can be used on confirmation letters, contracts or reports in the corresponding languages.

If there are additional command buttons on a dialog box, they are explained fully in the relevant section of the manual. The Arrangement Code dialog box is a typical configuration dialog box.

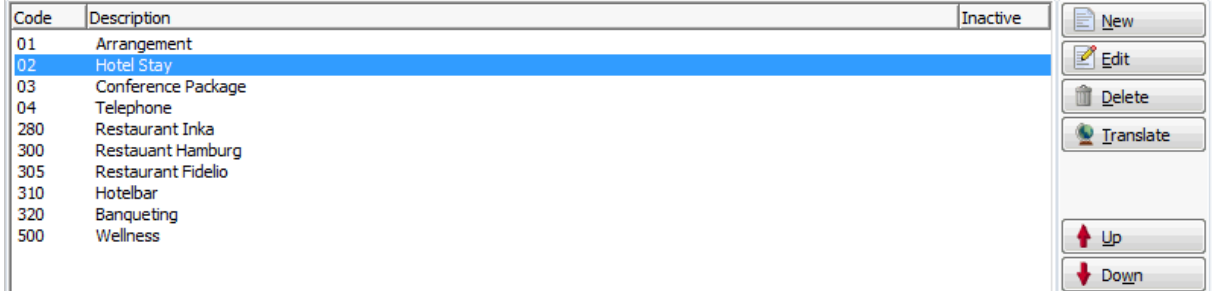

#### **How to add a new entry**

1. Click NEW.

The appropriate edit dialog box with blank fields appears.

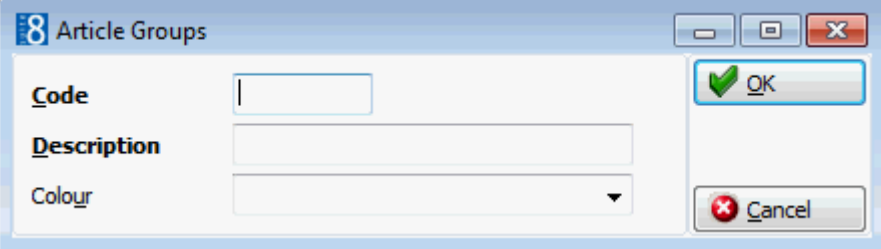

2. Complete the dialog box and click OK to close.

#### **How to edit an existing entry**

- 1. Select the entry to be edited.
- 2. Click EDIT.

The appropriate edit dialog box appears with the current information in the various fields.

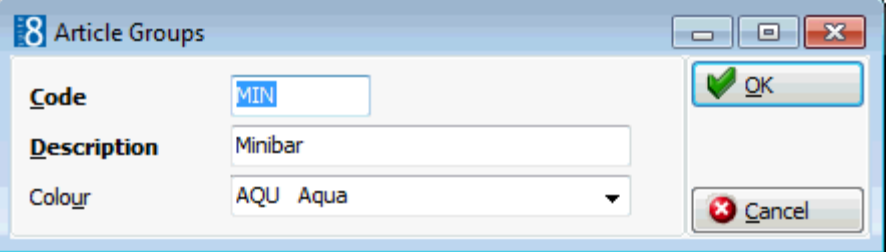

3. Make any changes necessary and click OK to save the changes or click CANCEL to exit without saving.

#### **How to delete an entry**

- 1. Select the entry to be edited.
- 2. Click DELETE.

The system asks for confirmation of the delete.

3. Click YES to delete.

If the item cannot be deleted then a message similar to the following is displayed.

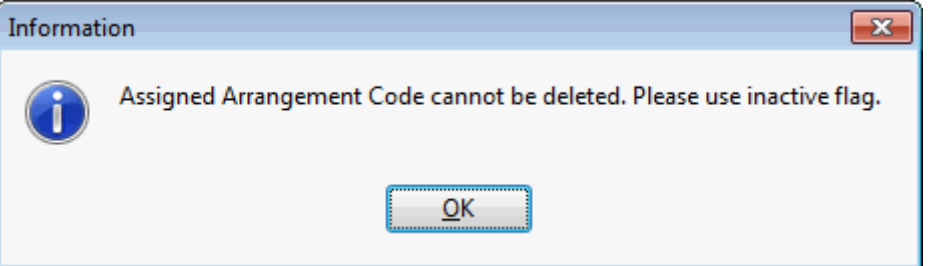

- 4. Click OK.
- 5. Re-select the entry to be deleted.
- 6. Click EDIT.
- 7. Select the option INACTIVE.
- 8. Click OK.

**Note:** Sometimes there are extra steps in the delete process, as the deletion of one entry requires other decisions to be made. In this case, the delete procedure is explained fully in the relevant section of the manual.

#### **How to translate an entry**

- 1. Select the entry to be translated.
- 2. Click the TRANSLATE button, the translate dialog box is displayed.

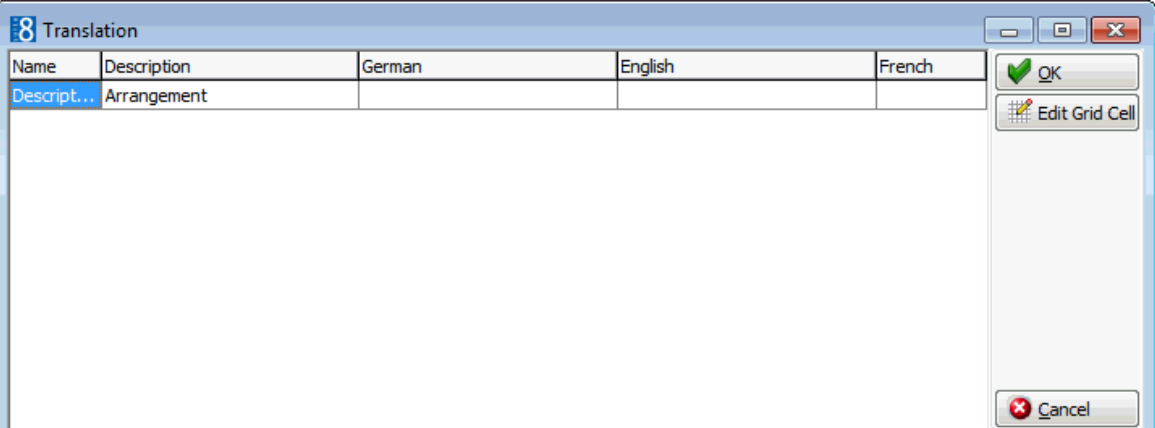

- 3. Enter the translations in the relevant boxes for the defined languages.
- 4. Click OK to save the translation.

The language choices are defined via the option LANGUAGES under Setup  $\rightarrow$ Configuration  $\rightarrow$  CRM. All languages with the DATABASE field selected will be displayed.

## <span id="page-20-0"></span>**Using the Edit Dialog Box**

Clicking NEW or EDIT in an options dialog box usually displays an edit dialog box An edit dialog box can consist of the following field types:

- **Mandatory fields** field names in bold type are required fields, for example the Number field. If a required field is not filled in, version  $\overline{8}$  will prompt for the field to be filled.
- **Inactive fields** field names or buttons in grey type are inactive, indicating that you cannot enter any information in the field or click the button. This is generally due to the parameter setup in your property.
- **Display only fields** field entries in grey type indicate that the information is display only and cannot be changed, for example the PAYMENT TYPE field. Such a field may display information from elsewhere in the system or the code for an entry that may not be changed.
- **Date fields** display a calendar for selecting the date.
- **List box fields** fields with a downward-pointing arrow have a list box for selecting the entry.

Click on the arrow  $\Box$  to display the list box choices, for example the TYPE field. Some fields may display a multi-select list box, which allows you to make more than one selection for the same field.

#### **How to make a selection from a multi-select list box**

1. Click the drop-down arrow  $\bullet$  next to the box.

The multi-select list box is displayed.

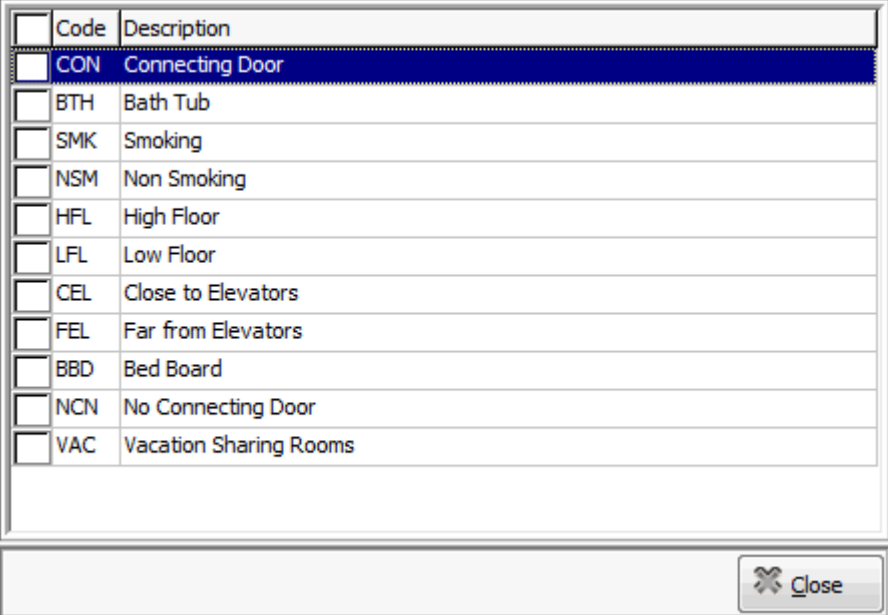

- 2. Highlight an entry and press the space bar to change it from INCLUDED to EXCLUDED or vice versa. Alternatively use the mouse and click the entry to include or exclude it. A check  $\blacksquare$  in front of the entry indicates that it is included in the selected choices.
- 3. Click CLOSE to save the changes and return to the edit dialog box.

# **2 Accounts Receivable**

<span id="page-22-0"></span>The Accounts Receivable menu is used to define the account types and set the billing reminder cycles.

Double-click on ACCOUNTS RECEIVABLE in the configuration main menu to display the Accounts Receivable options.

*Accounts Receivable Options*

| <b>Option</b>                             | <b>Description</b>                                               |
|-------------------------------------------|------------------------------------------------------------------|
| <b>Accounts Types</b>                     | Defines the categories into which accounts are to be<br>grouped. |
| <b>Reminder Letters</b><br>and Statements | Defines the intervals for reminder letters and statements.       |

**Note:** Accounts Receivable functionality requires an additional license code.

## <span id="page-22-1"></span>**Accounts Types**

This option is used to define the A/R account types and is accessible via the ACCOUNTS RECEIVABLE section of the configuration menu.

There are three sections to be completed when setting up an account type, each one represented by a tab:

- ACCOUNT TYPE used to define the account type, such as individual, company or travel agent and the profile types which belong to this account type.
- STATEMENT AND REMINDER LETTERS used to assign a statement and reminder letters for this account type.
- AGING PERIODS used to define the periods of time that elapse between the invoice day and the actual date. This allows properties to determine how long accounts have outstanding (unpaid) invoices and to view on the statements the outstanding amounts according the defined aging periods. Aging Periods are mainly used for reporting and are separate from the reminder cycles.

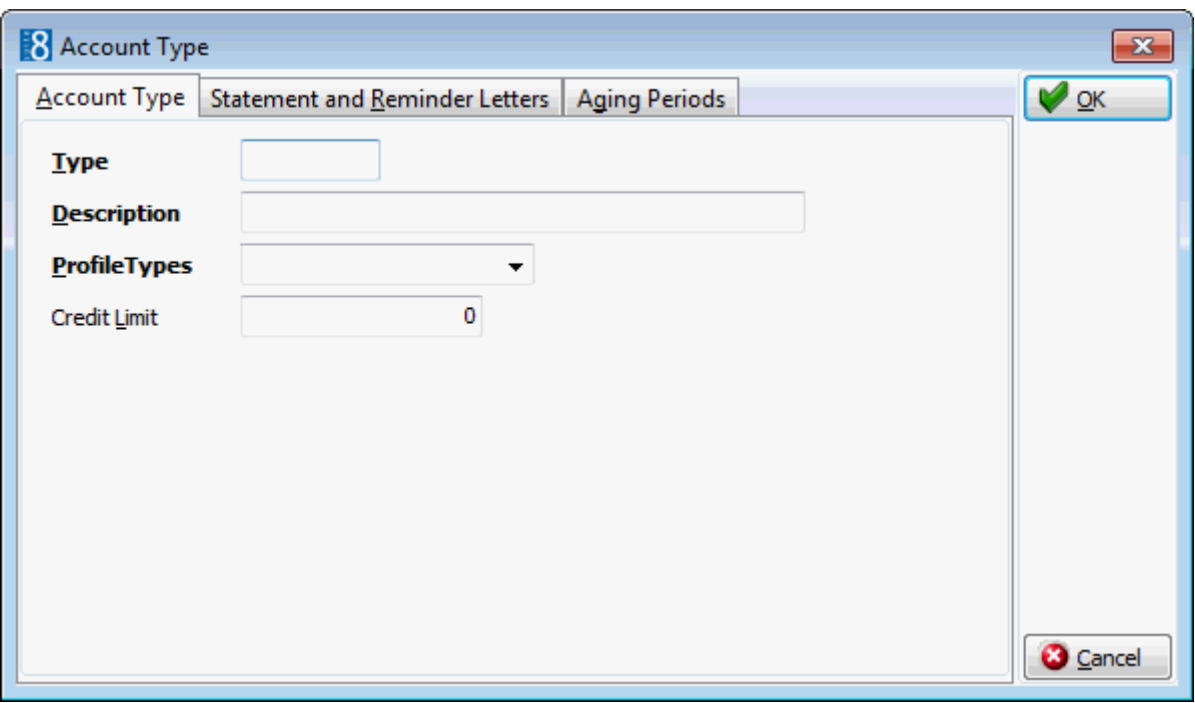

*Accounts Type dialog box*

| <b>Field</b>                | <b>Definition</b>                                      | <b>Legal Values</b>                                        |
|-----------------------------|--------------------------------------------------------|------------------------------------------------------------|
| <b>Type</b><br>(Required)   | Code assigned to the A/R account<br>type.              | Up to 3 alphanumeric<br>characters.                        |
| Description<br>(Required)   | Description of the type of A/R<br>account.             | Up to 30 characters of text.                               |
| Profile Types<br>(Required) | Profile types for which this account<br>type is valid. | Select from list box.                                      |
| Credit Limit                | Credit limit for this account type.                    | Numeric value of up to 30<br>digits with 2 decimal places. |

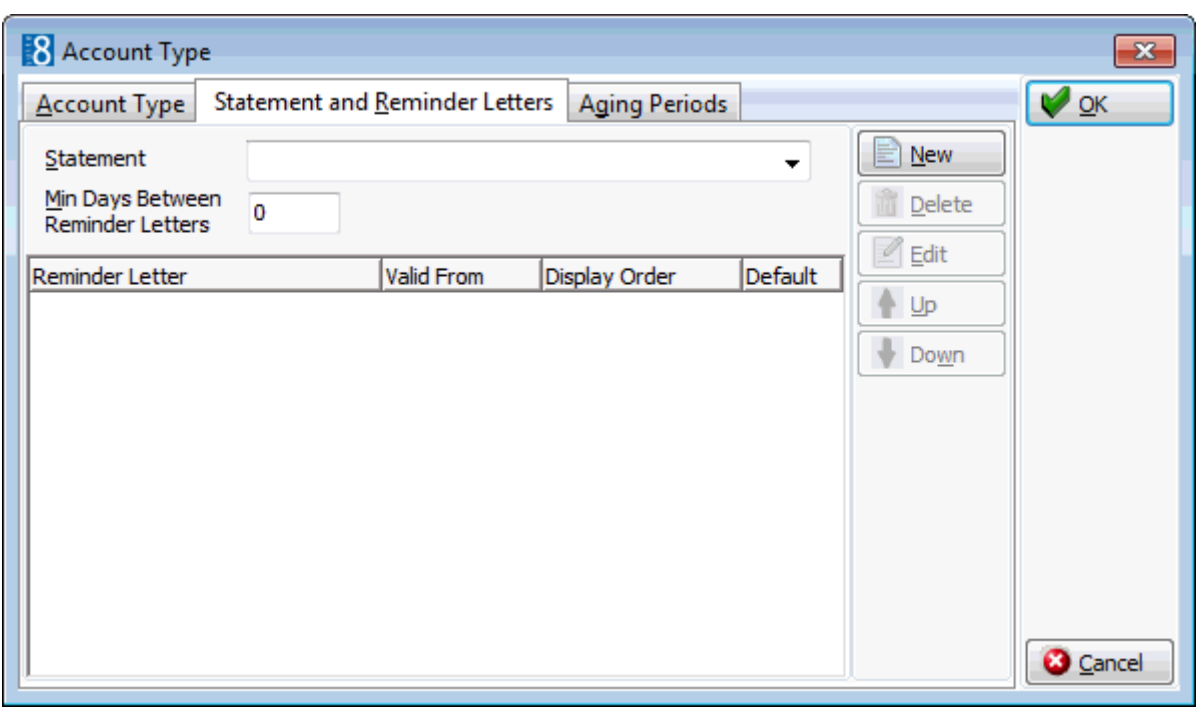

*Statement and Reminder Letters dialog box*

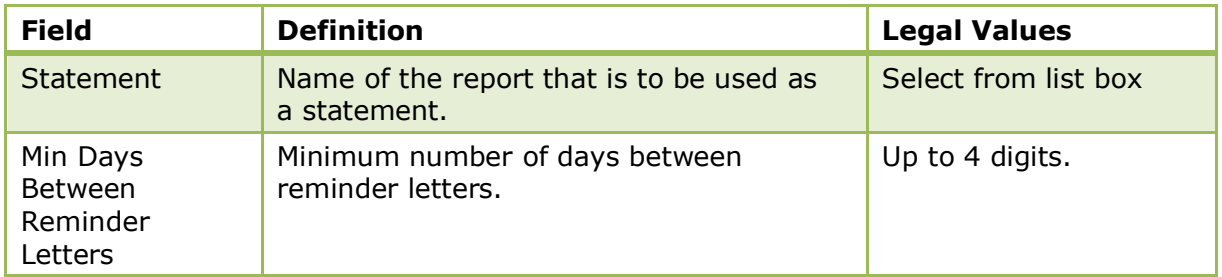

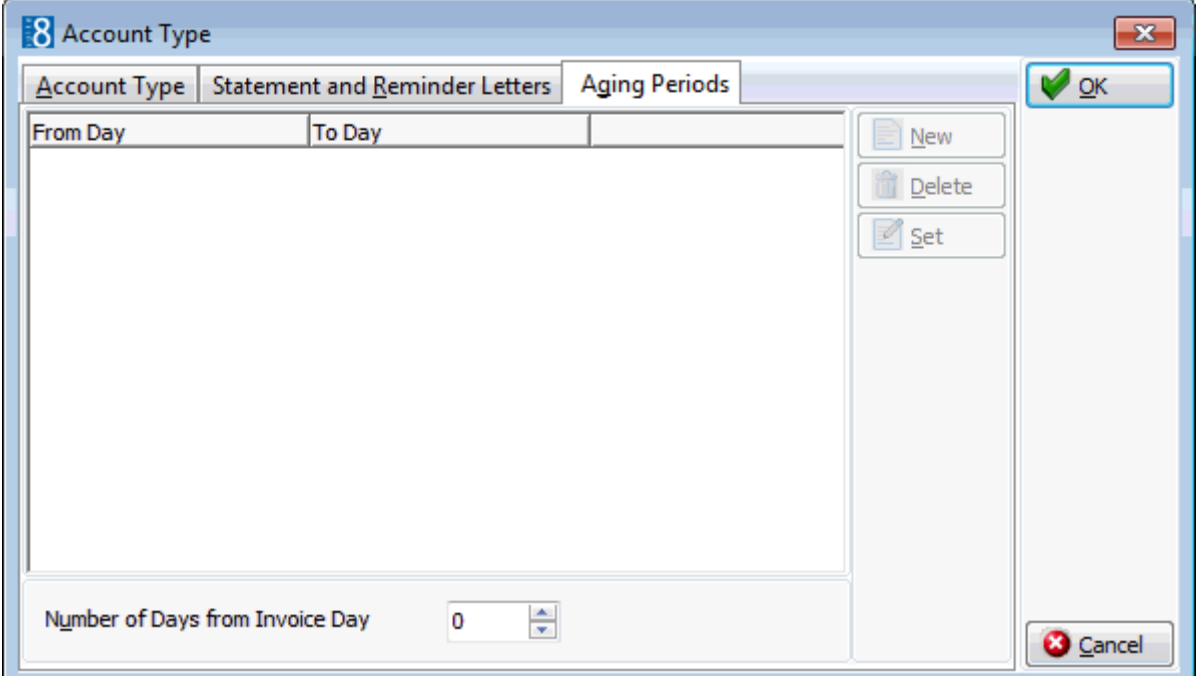

*Aging Periods dialog box*

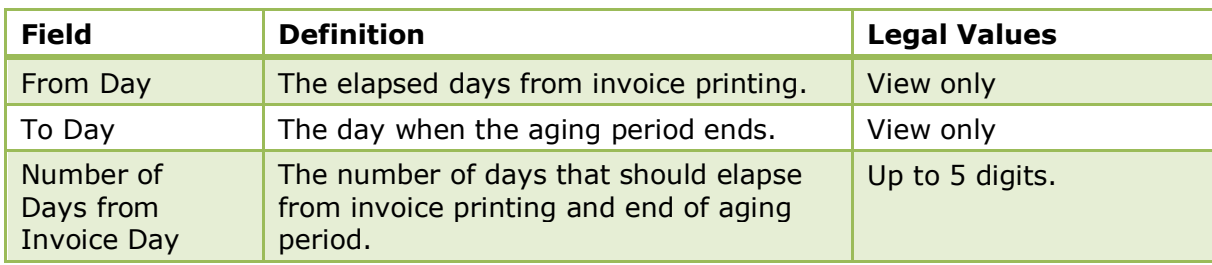

### <span id="page-25-0"></span>**Reminder Letters and Statements**

This option is used to define the intervals at which reminder letters and statements are sent for each A/R account type and is accessible via the ACCOUNTS RECEIVABLE section of the configuration menu.

The handling of statements and reminder letters is user definable, the A/R accounts are grouped by type and each group may be assigned a statement and reminder letters to be sent at set intervals. To determine if a reminder letter is due, the system uses the VALID FROM field on the Reminder Letters and Statements setup in conjunction with the MIN DAYS BETWEEN REMINDER LETTERS field on the Account Type Setup  $\rightarrow$  Reminder Letters and Statements tab.

With the parameter SEPARATE REMINDER LETTERS active, a second reminder will not be sent unless the first reminder has been sent regardless of the number of days the invoice has been outstanding. The reminder letters are printed per reminder level per account to ensure that different reminder levels are not printed on one letter. If the parameter is not active then reminder letters are printed per account even if two reminder levels are on one letter.

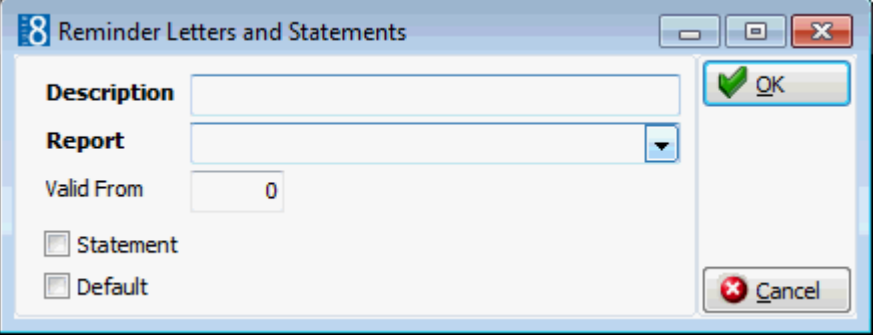

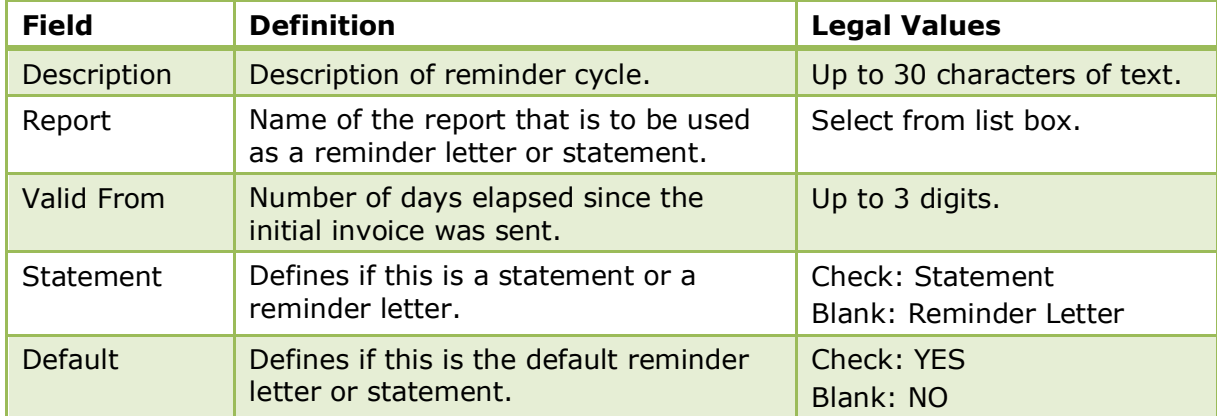

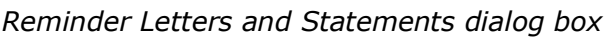

The reminder letters and statements are configured via the option REPORTS under the Miscellaneous menu using the Internal Editor functionality. Reminder letters must exist with the section role AR REMINDERS and statements with the section role AR STATEMENTS.

Separate reminder letter functionality is controlled by the parameter SEPARATE REMINDER LETTERS under Setup  $\rightarrow$  Configuration  $\rightarrow$  Global Settings  $\rightarrow$  Accounts Receivable  $\rightarrow$  A/R tab.

# **3 Cashiering**

<span id="page-28-0"></span>The cashiering menu of the Suite8 Configuration Module provides the capability to define the various aspects of your accounting system such as department codes, cashiers, credit limits and billing instructions.

Double-click on CASHIERING in the Suite8 Configuration main menu to display the Cashiering options.

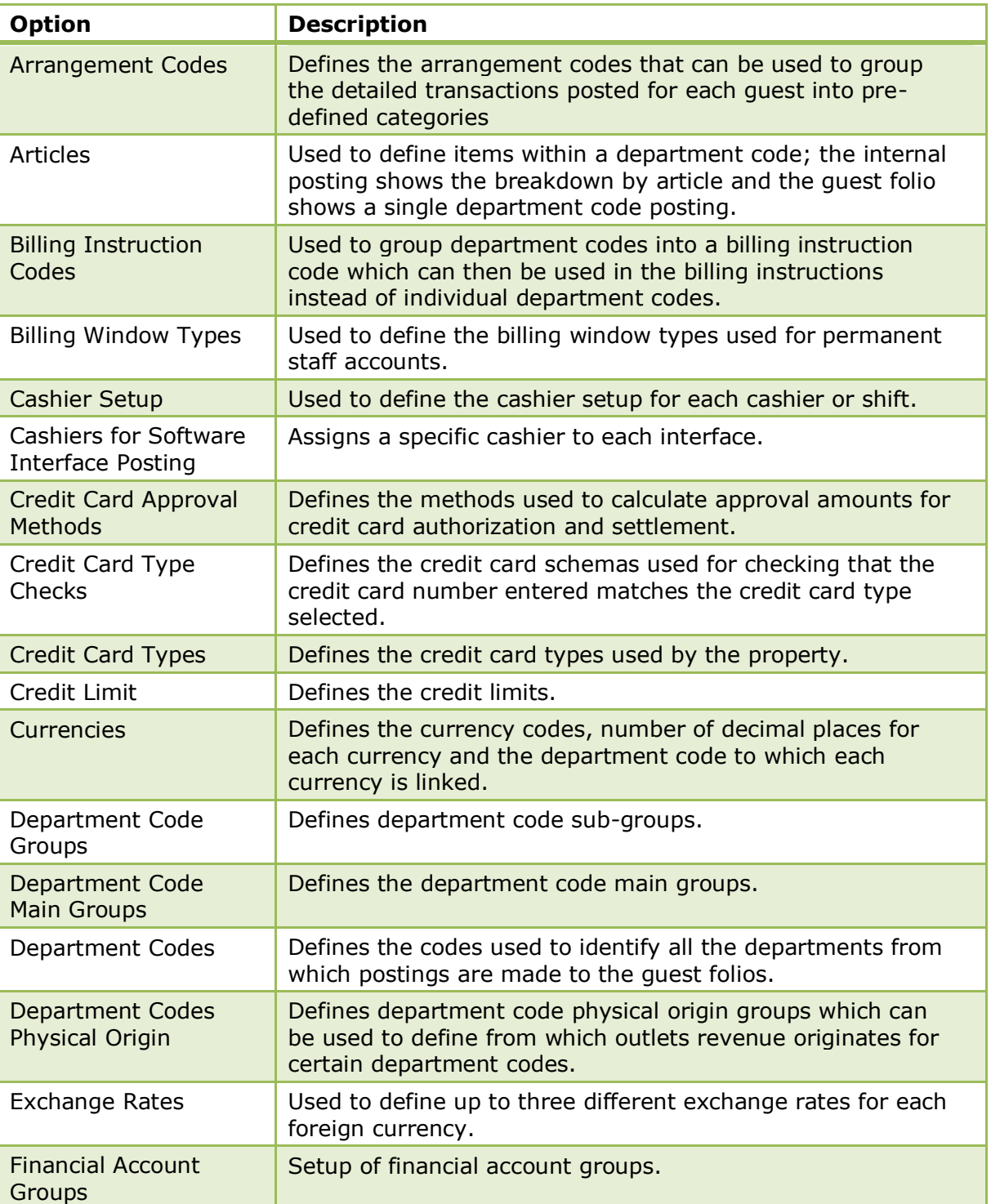

#### *Cashiering Options*

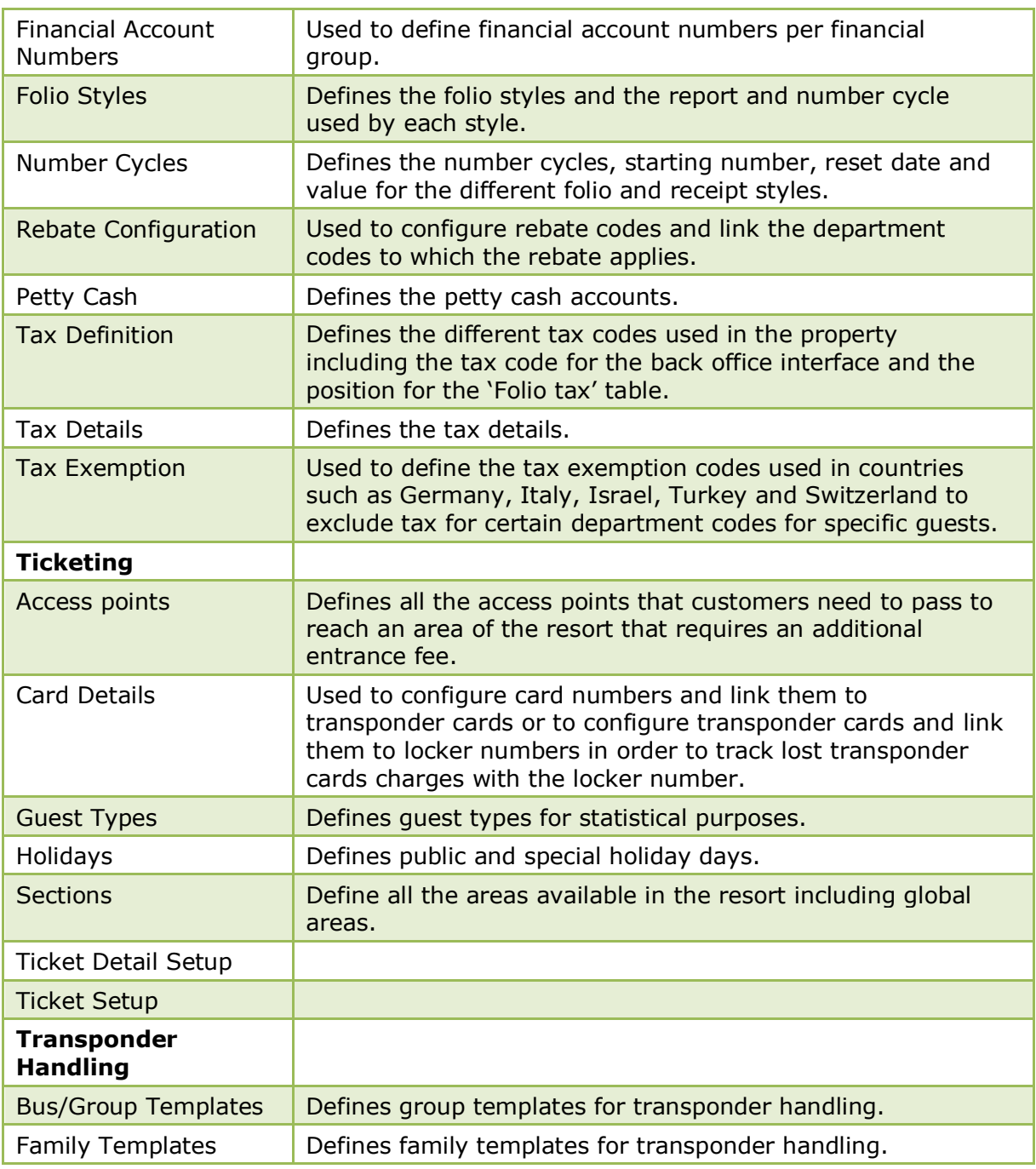

## <span id="page-29-0"></span>**Arrangement Codes**

This option is used to define arrangement codes and is accessible via the CASHIERING section of the configuration menu.

Arrangement codes can be used to group the detailed transactions posted for each guest into predefined categories, for example, a guest may request that all the individually posted telephone charges be grouped into one category called 'Telephone'.

Each arrangement is set up on a per-guest basis; there is no permanent relationship between arrangement codes and any other codes.

Arrangement codes may be setup and used as follows:

- Define arrangement codes for the required groups, for example, Hotel Stay, Telephone and Bar.
- When posting a transaction assign an arrangement code to the posting.
- Print the invoice using a folio style which uses arrangement codes rather than individual department codes.

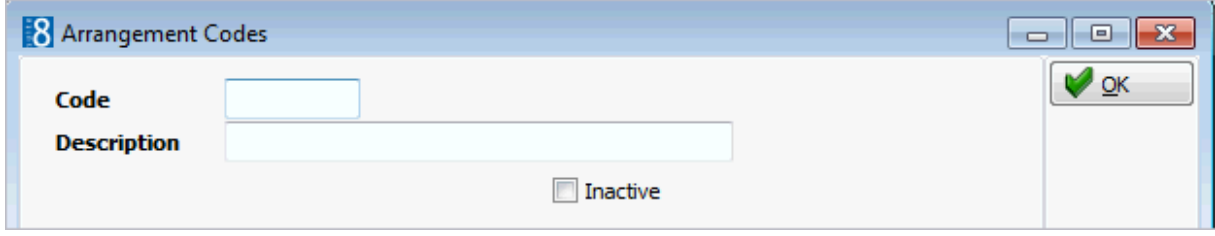

*Arrangement Code dialog box*

| <b>Field</b>              | <b>Definition</b>                                                  | <b>Legal Values</b>                     |
|---------------------------|--------------------------------------------------------------------|-----------------------------------------|
| Code<br>(Required)        | Code for the arrangement.                                          | Up to 3 alphanumeric<br>characters.     |
| Description<br>(Required) | Name of the arrangement as it is to<br>appear on the guest folios. | Up to 30 characters of<br>text.         |
| Inactive                  | Indicates if the arrangement code is<br>active or not.             | <b>Blank: Active</b><br>Check: Inactive |

### <span id="page-30-0"></span>**Article Groups**

This option is used to define article groups and is accessible via the CASHIERING section of the configuration menu.

Groups are used to order articles into defined groups such as minibar or wellness.

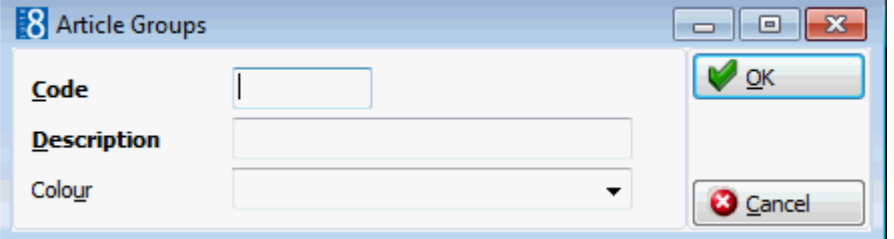

*Article Groups dialog box*

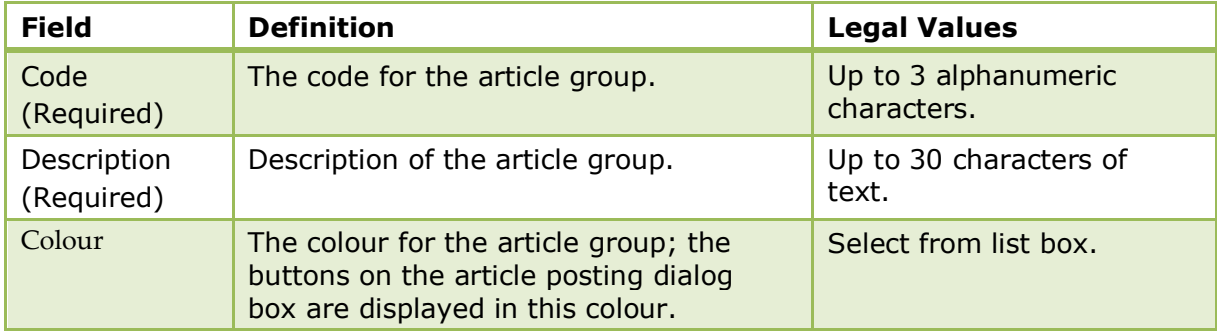

## <span id="page-31-0"></span>**Articles**

This option is used to define article codes and is accessible via the CASHIERING section of the configuration menu.

Department codes may be broken down into pre-defined articles; the internal posting shows the breakdown by article and the guest folio shows only a single department code posting. Articles can also be grouped using article group configuration. The department code and article group description can be identical. For example Minibar, a guest may consume a coke, a whiskey and a beer from the minibar. Only one minibar charge for the total amount appears on the guest folio, however, internally each of the three items are posted separately so that the minibar refill list can be updated.

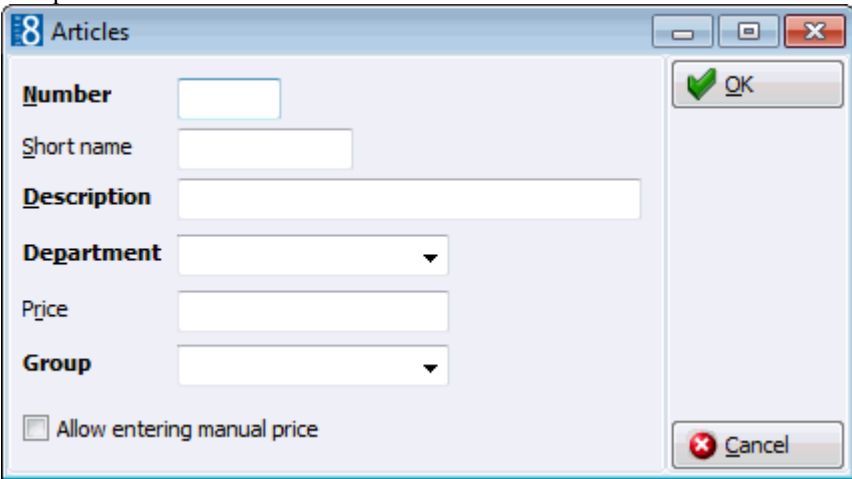

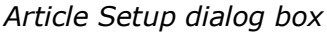

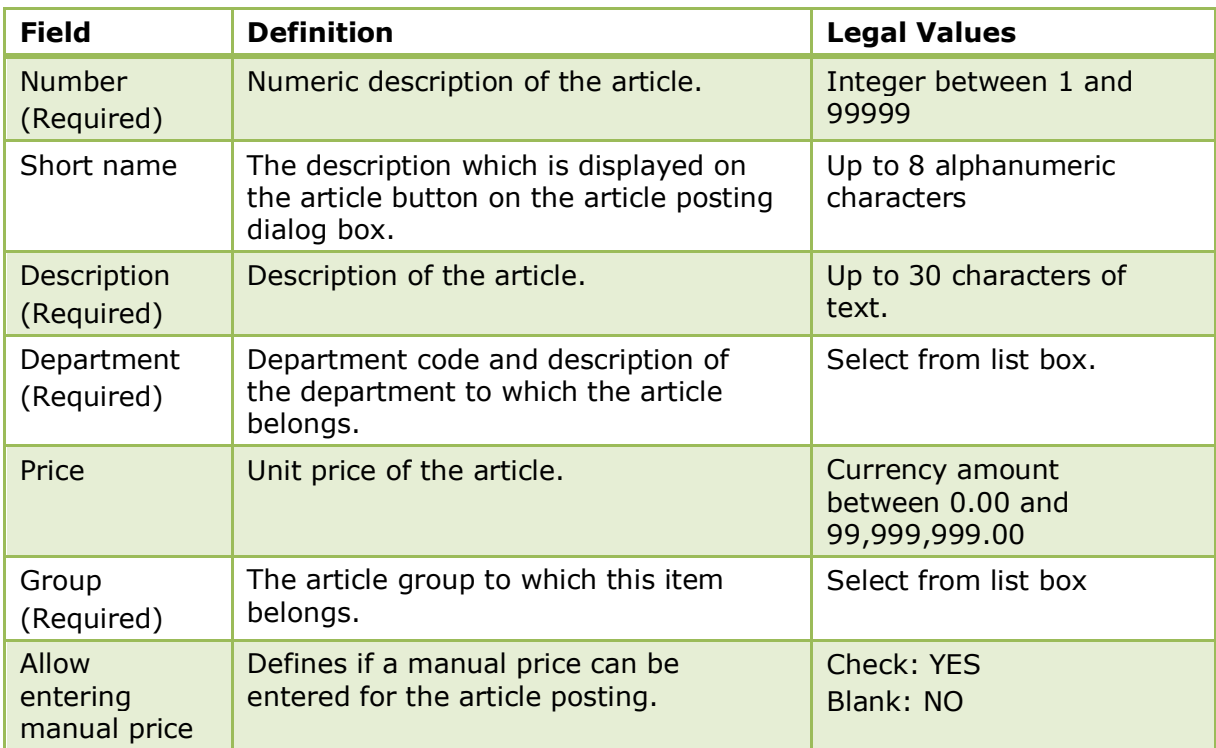

## <span id="page-32-0"></span>**Billing Instruction Codes**

This option is used to define billing instruction codes and is accessible via both the CASHIERING and CONFERENCE MANAGEMENT sections of the configuration menu.

Billing instructions are used on reservations and financial accounts to route charges to a different billing window. Department codes can be grouped into a billing instruction code which can then be used in the billing instructions instead of individual department codes. Typical examples of billing instructions codes would be 'All department codes', 'Accommodation & Breakfast' and 'Food & Beverage'.

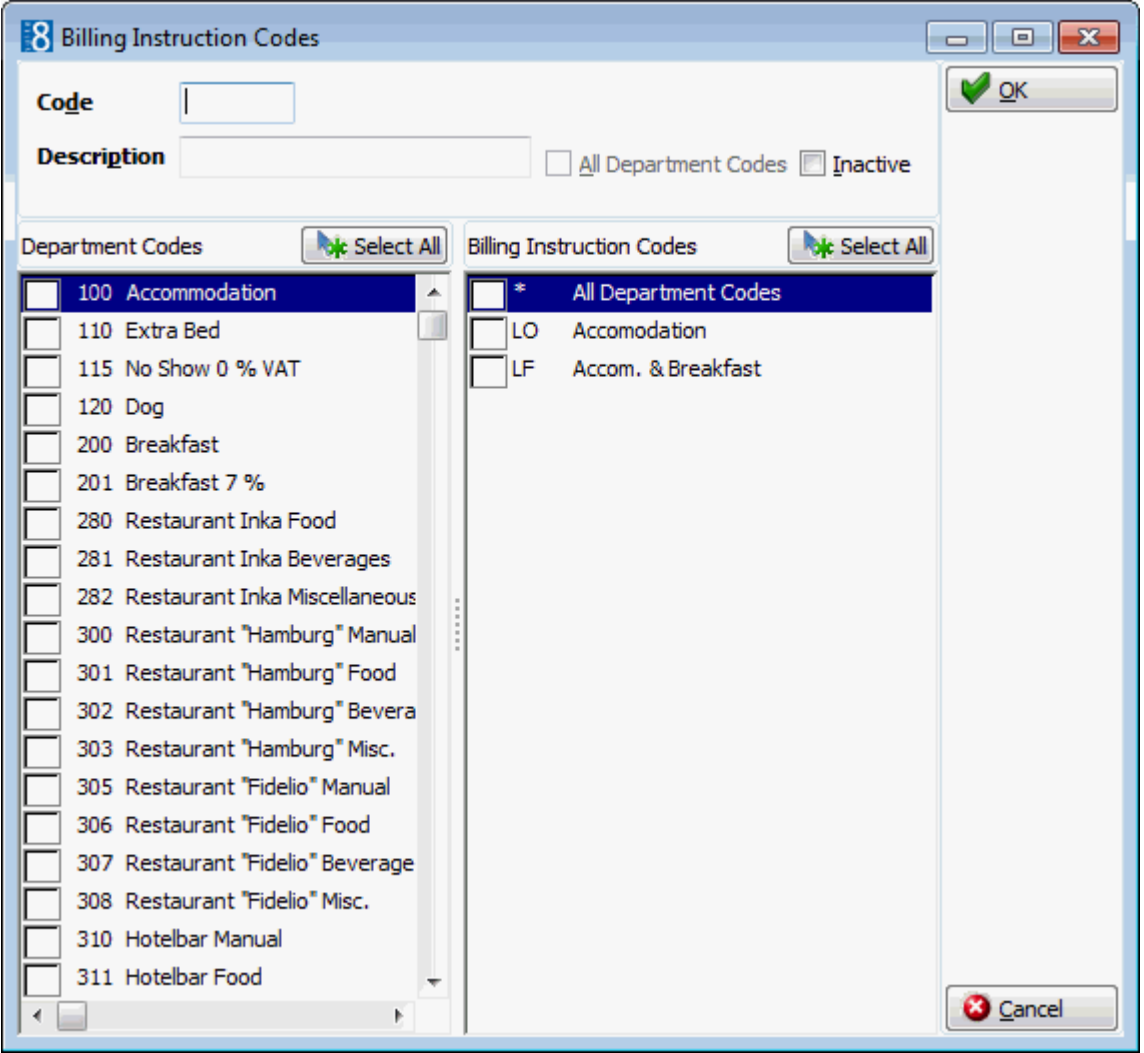

*Billing Instruction Codes dialog box*

| <b>Field</b>               | <b>Definition</b>                                                                                                    | <b>Legal Values</b>                                                                                             |
|----------------------------|----------------------------------------------------------------------------------------------------|----------------------------------------------------------------------------------------------------|
| Code<br>(Required)         | Code for the billing instruction.                                                                                                    | <b>Three Letters</b>                                                                                            |
| Description<br>(Required)  | Description of the billing instruction.                                                                                                    | Up to 30 characters of<br>text.                                                                                 |
| All<br>Department<br>Codes | Defines if all department codes are<br>included in the billing instruction.<br>Note: This option can be selected for<br>only one billing instruction code. | Check: All department<br>codes are selected.<br><b>Blank: Department codes</b><br>must be selected<br>manually. |

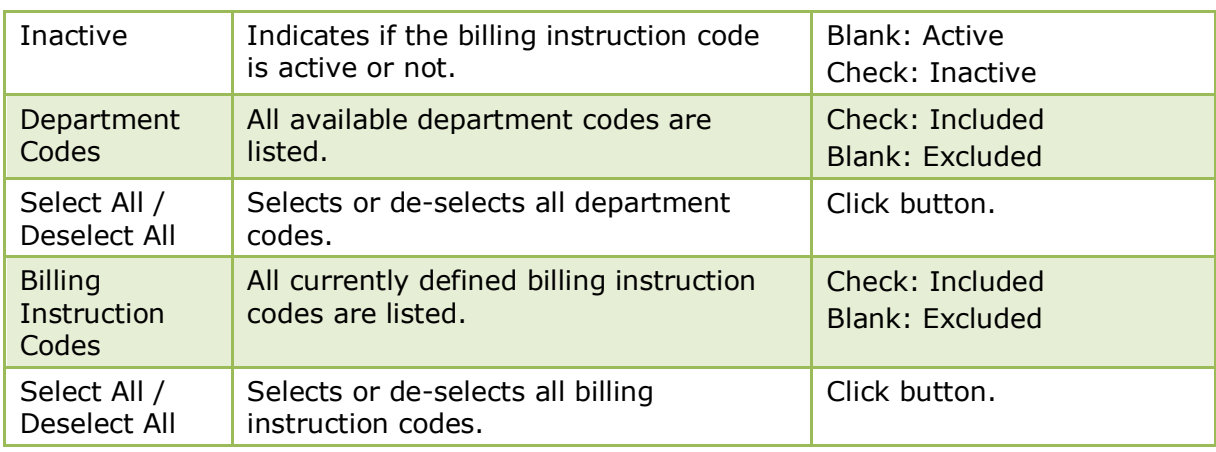

## <span id="page-33-0"></span>**Billing Window Types**

This option is used to define the billing window types used for permanent staff accounts and is accessible via the CASHIERING section of the configuration menu. Billing window types can be linked on the guest folio via the right-click menu option EDIT SELECTED WINDOW under Cashiering  $\rightarrow$  Billing.

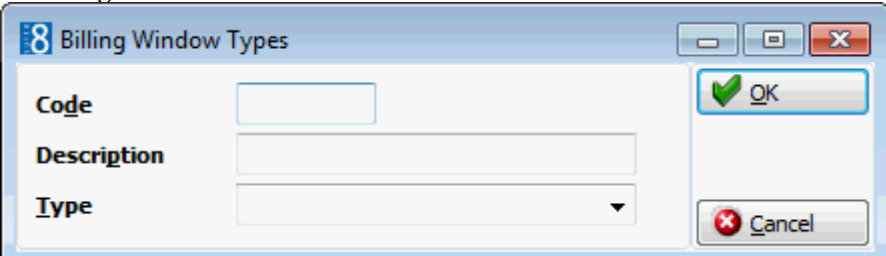

*Billing Window Types Setup dialog box*

| <b>Field</b>              | <b>Definition</b>                                                                               | <b>Legal Values</b>            |
|---------------------------|-------------------------------------------------------------------------------------------------|--------------------------------|
| Code<br>(Required)        | The code for the billing window type.                                                           | Up to 3 characters             |
| Description<br>(Required) | Name of the billing window type.                                                                | Up to 30 characters of<br>text |
| <b>Type</b><br>(Required) | The billing window type:<br>Regular<br>Personal 1<br><b>Personal Meal</b><br>Personal no Rebate | Select from list box           |

## <span id="page-34-0"></span>**Cashier Setup**

This option is used to define the cashier setup and is accessible via the CASHIERING section of the configuration menu.

There are several factors that influence how cashiers are set up:

- Whether each cashier will have a different number or several users will share one number. Even when multiple users share one cashier number, postings can be traced to the user ID who made them. Any changes to postings are recorded in the user log file along with the user ID, the time and the nature of the change. The user ID not only gives access to the cashier, but also determines what rights the user has. If the option ONLY EXCLUSIVE is selected then only one user may use this cashier number.
- Whether or not the cashier can be re-opened once a closure has been run, and if so, how many times in a day.
- Whether the system should track not only the transactions posted by each cashier, but also the contents of their cashier floats. A starting balance is entered by currency for each cashier.
- Whether the cashier has foreign currency as well as local currency in the cash drawer, for example, the cashier may have 2000 USD and 1000 Euros.

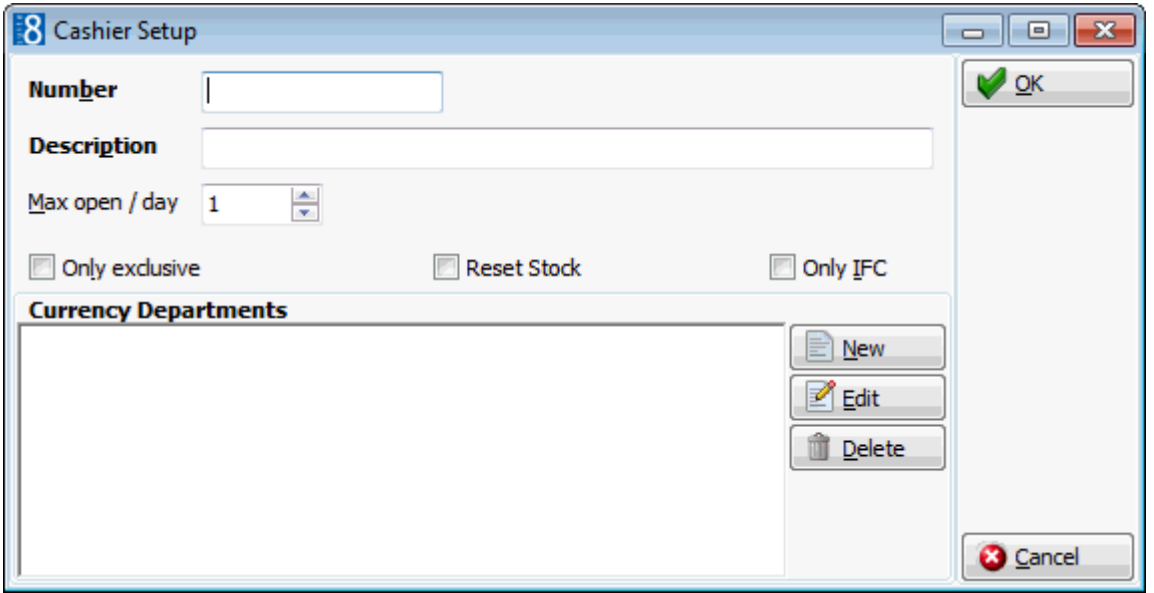

#### *Cashier Setup dialog box*

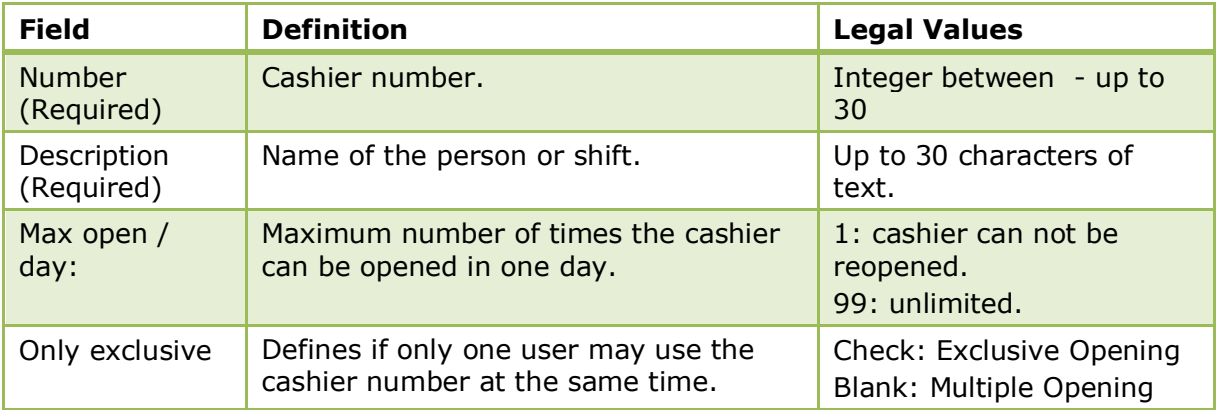

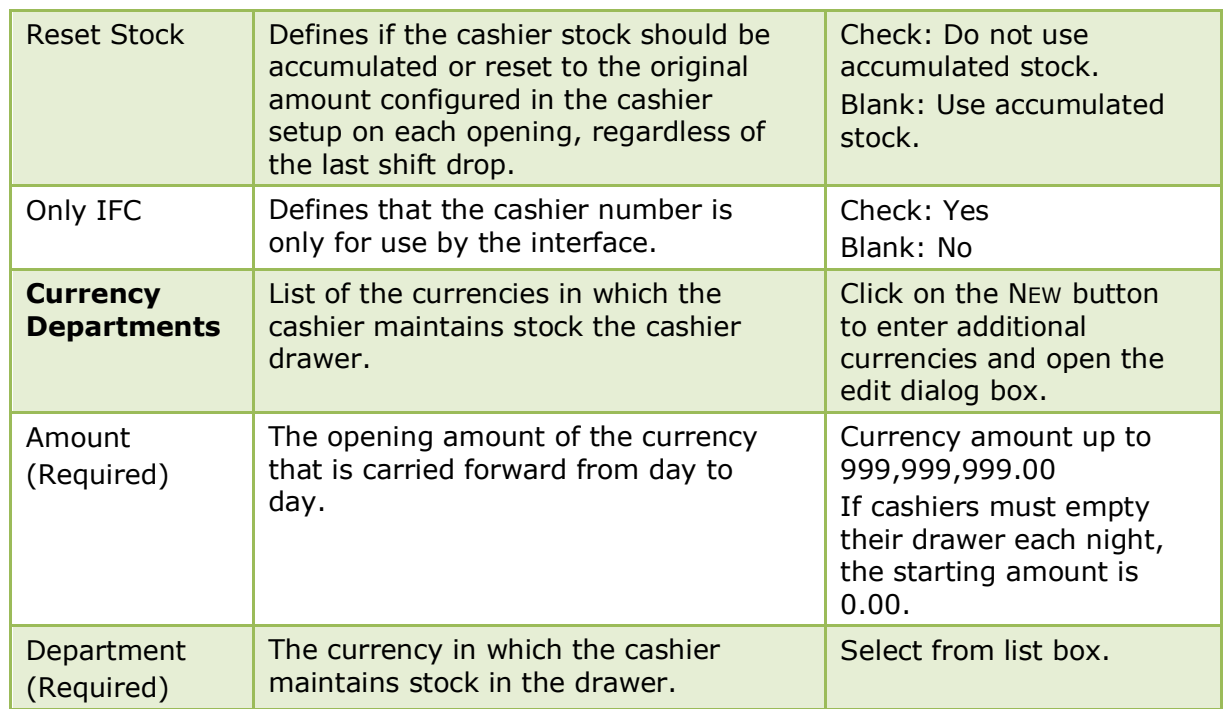

## <span id="page-35-0"></span>**Cashiers for Software Interface Postings**

This option is used to define a specific cashier for each interface and is accessible via the CASHIERING section of the configuration menu.

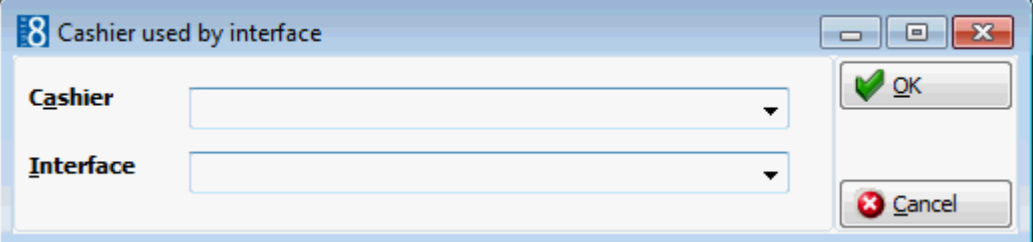

*Cashier used by interface dialogue box*

| <b>Field</b>            | <b>Definition</b>      | <b>Legal Values</b>   |
|-------------------------|------------------------|-----------------------|
| Cashier<br>(Required)   | Name of the cashier.   | Select from list box. |
| Interface<br>(Required) | Name of the interface. | Select from list box. |
## **Credit Card Approval Methods**

This option is used to define an unlimited number of credit card approval methods and is accessible via the CASHIERING section of the configuration menu. The user can define if and when authorization and settlement are sent to the credit card company.

> **Note:** This option is only used if an EFT System is installed and the methods available for selection depend on the capability of the installed EFT system.

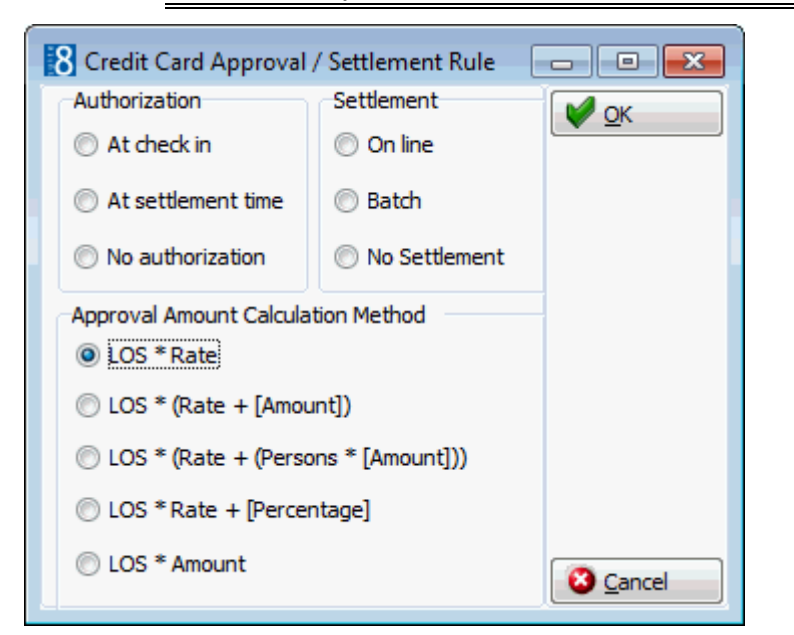

*Credit Card Approval / Settlement Rule dialog box*

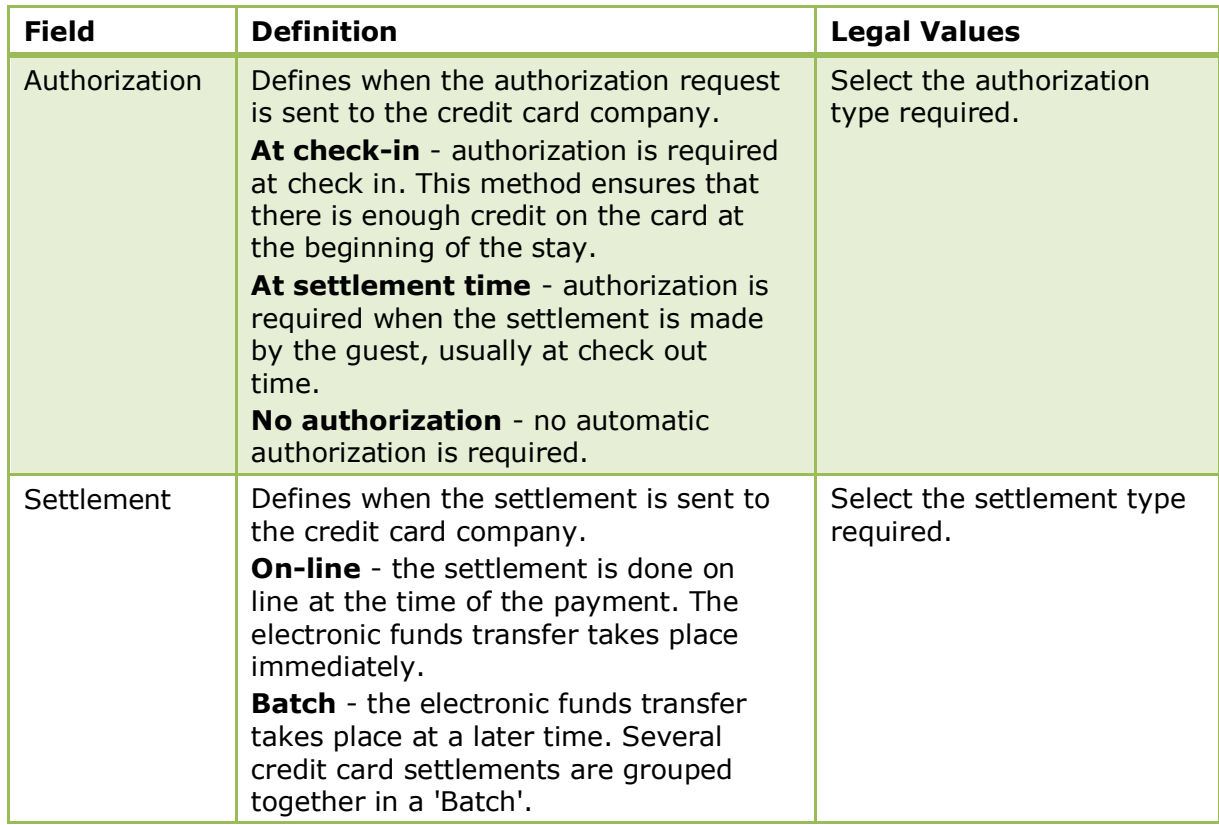

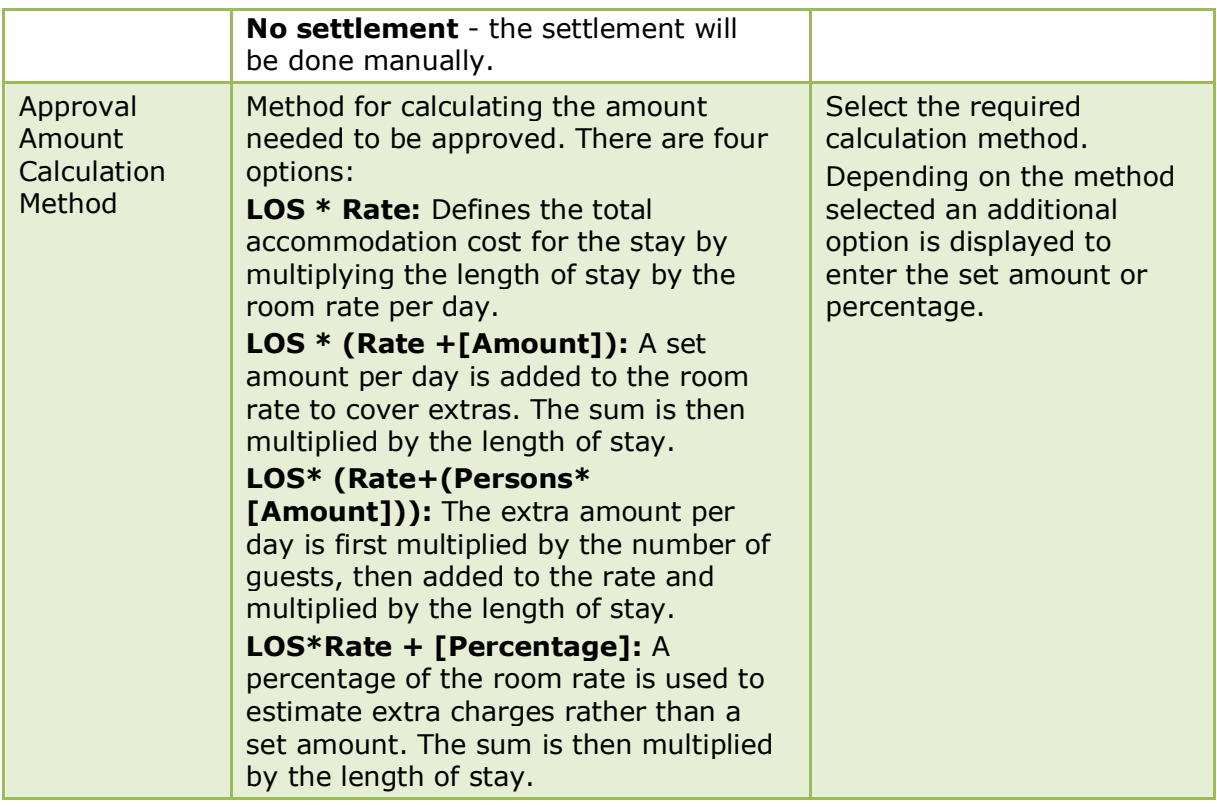

Batch settlement functionality is available via the option BATCH SETTLEMENTS under Cashier Functions on the Cashiering menu.

## **Credit Card Schemas**

This option is used to define credit card check schemas and is accessible via the CASHIERING section of the configuration menu.

Most of the available check schemas are pre-configured; however a user-defined schema can be defined if required.

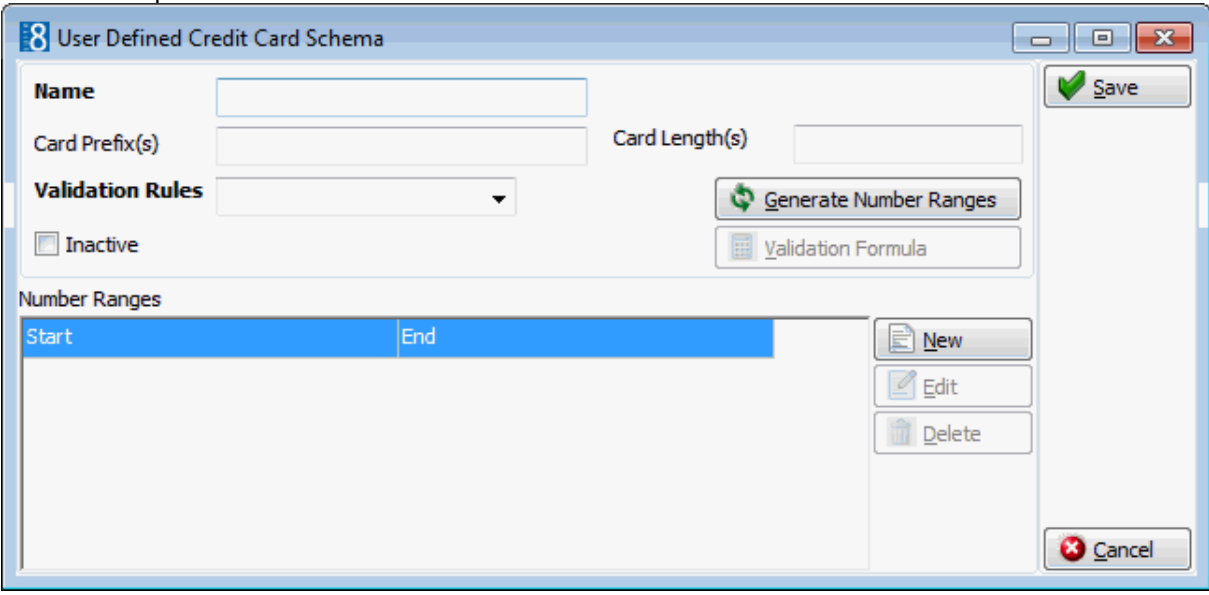

| <b>Field</b>                   | <b>Definition</b>                                                                                                    | <b>Legal Values</b>                     |
|--------------------------------|----------------------------------------------------------------------------------------------------|-----------------------------------------|
| Name                           | Name of the credit card schema.                                                                                                    | Up to 3 characters.                     |
| Card Prefix<br>(s)             | The numbers with which the cards<br>start; several values can be entered<br>separated by a comma.                                                                                                    | Up to 30 characters of<br>text.         |
| Card Length                    | The length of the card number, for<br>example 12 or 15 digits; several values<br>can be entered separated by a comma.                                                                                                    |                                         |
| Validation<br><b>Rules</b>     | The rule to be used to verify that the<br>card is valid. Possible validation rules<br>are:<br>No validation - the card is not validated<br>$\blacksquare$<br>by Suite8.<br>MOD 10 - MOD10 validation is used to<br>$\blacksquare$<br>validate the entered card number.<br>User Defined - the user can enter any<br>$\blacksquare$<br>validation formula; when this option is<br>selected the VALIDATION FORMULA button<br>is accessible. | Select from list box.                   |
| Inactive                       | Indicates if the user-defined credit card<br>schema is active or not.                                                                                                    | <b>Blank: Active</b><br>Check: Inactive |
| Generate<br>Number<br>Ranges   | Selecting this option creates the<br>number ranges valid for the credit card<br>according to the entered criteria.                                                                                                    |                                         |
| Validation<br>Formula          | The formula used to verify that the<br>number entered in the credit card field<br>is a valid number for the credit card<br>company selected.<br>Note: Only the number is verified and<br>not the actual credit card.                                                                                                    |                                         |
| <b>Number</b><br><b>Ranges</b> | The number range can be entered<br>manually or can be added<br>automatically by selecting the GENERATE<br>NUMBER RANGES button.                                                                                                    |                                         |
| <b>Start</b>                   | The starting number for the range.                                                                                                    |                                         |
| End                            | The ending number for the range.                                                                                                    |                                         |

*User Defined Credit Card Schema dialog box*

NOTE: Schemas for the hard coded credit card types, such as VISA or American Express can not be edited or deleted.

# **Credit Card Type Checks**

This option is used to define the credit card type checks and is accessible via the CASHIERING section of the configuration menu.

The check schemas are pre-configured; however it is possible to select multiple schemas to be combined into one type check. The type check is selected when configuring the credit card types.

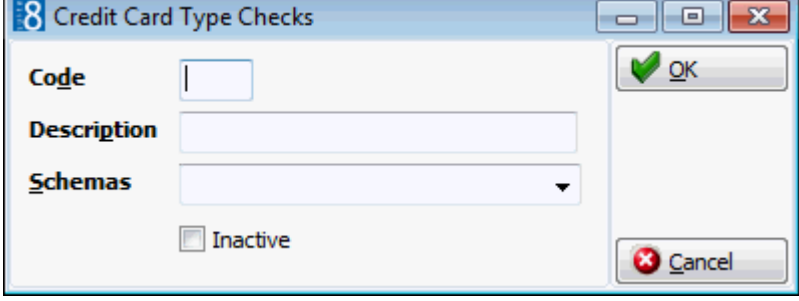

*Credit Card Type Checks Setup dialog box*

| <b>Field</b>                 | <b>Definition</b>                                                                                                    | <b>Legal Values</b>                                                                                                    |
|------------------------------|----------------------------------------------------------------------------------------------------|----------------------------------------------------------------------------------------------------|
| Code<br>(Required)           | Code for the credit card type check.                                                                                                    | Up to 3 characters.                                                                                                    |
| Description<br>(Required)    | Description of the credit card type<br>check.                                                                                                    | Up to 30 characters of<br>text.                                                                                                    |
| <b>Schemas</b><br>(Required) | The credit card schema verifies that<br>the number entered in the credit card<br>field is a valid number for the credit<br>card company selected. Note: Only the<br>number is verified and not the actual<br>credit card. | Select from list box,<br>schemas available are:<br><b>Euro Card</b><br><b>Israel Card</b><br><b>American Express</b><br><b>Masters Card</b><br><b>Visa Card</b><br><b>Diners Club</b><br>Japanese Card<br><b>Australian Bank Card</b><br><b>New Zealand Bank Card</b><br>Carte Blanche<br>En Route Card<br>Discover Card<br>Amaco Credit card<br><b>Switch Debit Card</b><br><b>Bonus Check Card</b><br><b>Great Wall of China</b><br>Solo Debit Card<br><b>Universal Generic Card</b><br><b>Note:</b> The schema type<br>'Japanese Card' has been<br>replaced by 'Universal<br>Generic Card'. |
| Inactive                     | Indicates if the credit card type check<br>is active or not.                                                                                                    | <b>Blank: Active</b><br>Check: Inactive                                                                                                    |

# **Credit Card Types**

This option is used to define the credit card types accepted by your property and is accessible via the CASHIERING section of the configuration menu.

#### **Chip and Pin Functionality**

Chip and Pin is a more secure way to pay with credit or debit cards. Instead of using a signature to verify payments, the credit card owner will be asked to enter a four-digit Personal Identification Number (PIN) known only to themselves.

With the credit card security enhancements, chip & pin terminals are directly connected to the EFT system and it is only possible to link credit cards with a financial transaction to a guest reservation. For example, for a credit card approval request upon check in the guest has to enter his pin number on the terminal before the approval authorization is completed.

To include the Chip & Pin Authorization option in the reservation screen, the parameter INCLUDE CHIP & PIN AUTHORIZATION OPTION IN THE RESERVATION SCREEN has to be activated. When using this payment type, the following message is displayed "This settlement would require the guests PIN verification." The guest can then insert the card in the EFT terminal and enter his PIN, only then is the payment processed by the EFT System.

For Chip & Pin functionality new payment methods and credit card type checks have to be defined for the Chip & Pin Cards.

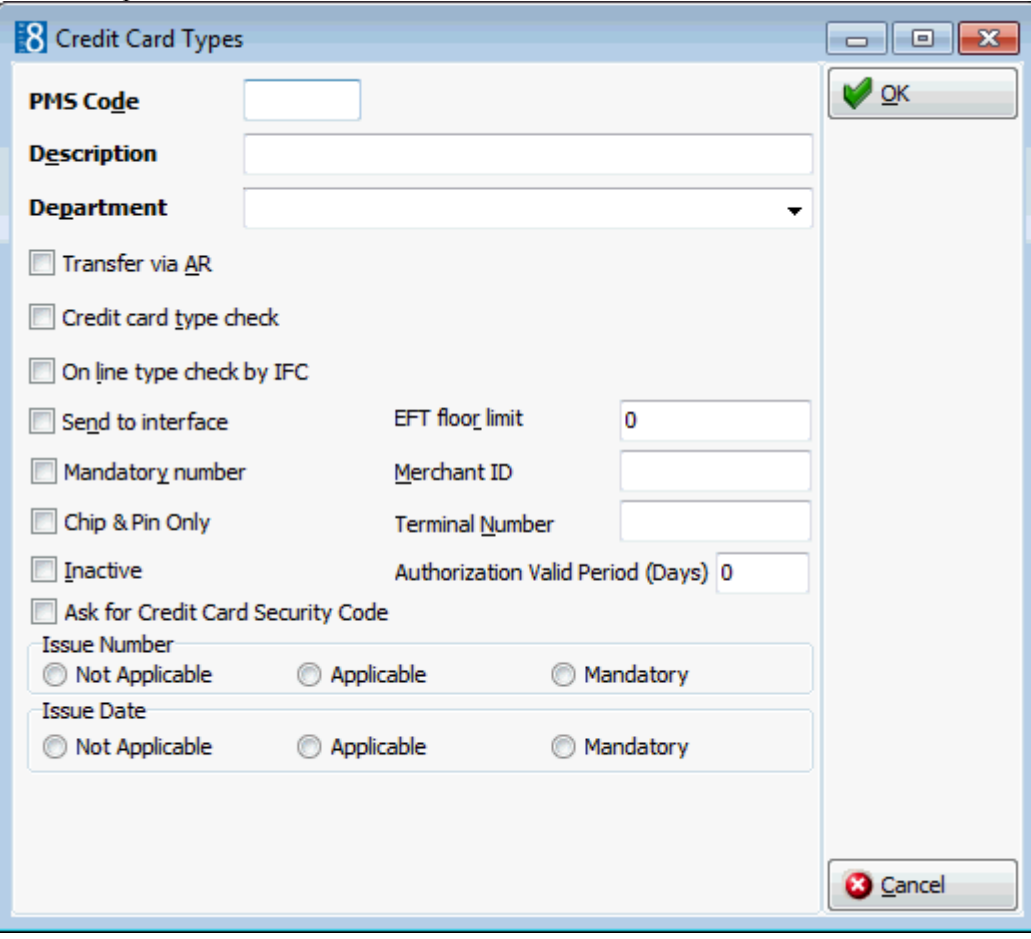

| <b>Field</b>                   | <b>Definition</b>                                                                                                    | <b>Legal Values</b>                              |
|--------------------------------|----------------------------------------------------------------------------------------------------|--------------------------------------------------|
| <b>PMS Code</b><br>(Required)  | The credit card code.                                                                                                    | Up to 3 characters of<br>text.                   |
| Description<br>(Required)      | The name of the credit card.                                                                                                    | Up to 30 characters of<br>text.                  |
| Department<br>(Required)       | The department code to which the<br>credit card is assigned.                                                                                                    | Select from list box.                            |
| Transfer via<br>AR.            | Defines if the credit card settlement is<br>handled via accounts receivable,<br>rather than directly with the credit<br>card company or clearinghouse.<br>If selected then the link to the<br>corresponding A/R account must also<br>be completed.          | Check: YES<br>Blank: NO<br>Select from list box. |
| Credit card<br>type check      | Defines if the credit card should be<br>validated. If selected then a credit<br>card type schema must also be<br>completed.<br>This verifies that the number entered<br>in the credit card field is a valid<br>number for the credit card type<br>selected. | Check: YES<br>Blank: NO<br>Select from list box. |
| On line type<br>check by IFC   | This is used if an EFT system is<br>installed and depends on the<br>capability of the system.                                                                                                    | Check: YES<br>Blank: NO                          |
| <b>IFC Credit</b><br>Card Type | Interface credit card type. This may<br>not necessarily be the same code as<br>used in your property.<br>This option is only available if the<br><b>option ON LINE TYPE CHECK BY IFC is</b><br>selected.                                                    | Up to 3 alphanumeric<br>characters.              |
| Send to<br>interface           | Select this option if an EFT System is<br>installed.<br>If selected then additional information<br>to enter an authorization rule is<br>displayed at the bottom of the screen.                                                                              | Check: YES<br>Blank: NO                          |
| <b>EFT Floor Limit</b>         | Only used in properties with a non<br>permanent internet connection. This<br>option can be used to define floor<br>limits for credit cards which can be<br>sent when the credit limit is reached<br>and the credit card batch is sent.                      |                                                  |
| Mandatory<br>Number            | Defines if it is mandatory to enter a<br>credit card number.<br>This option is not available if the<br>option SEND TO INTERFACE is selected.                                                                                                    | Check: Mandatory<br><b>Blank: Not Mandatory</b>  |

*Credit Card Type Configuration dialog box*

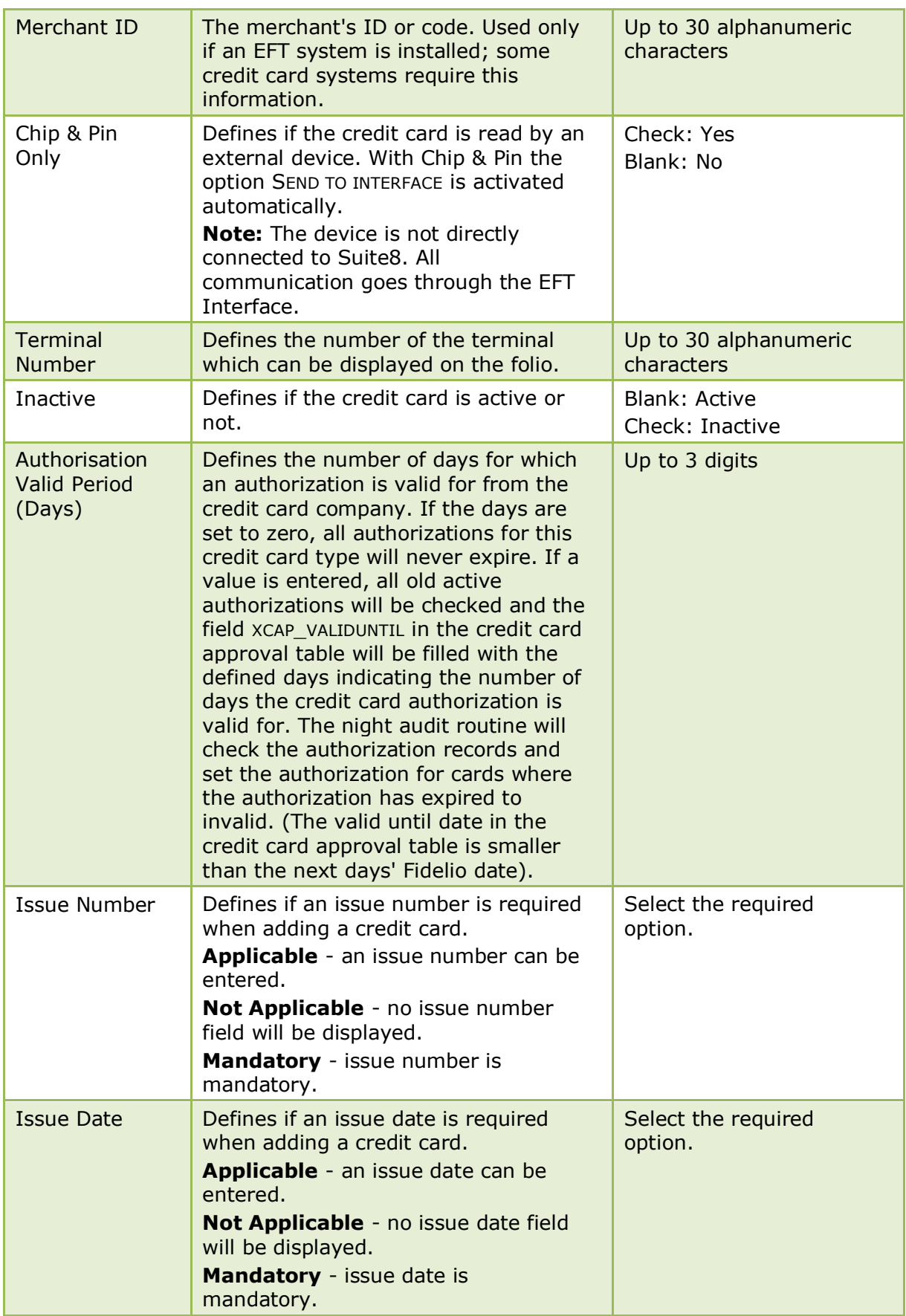

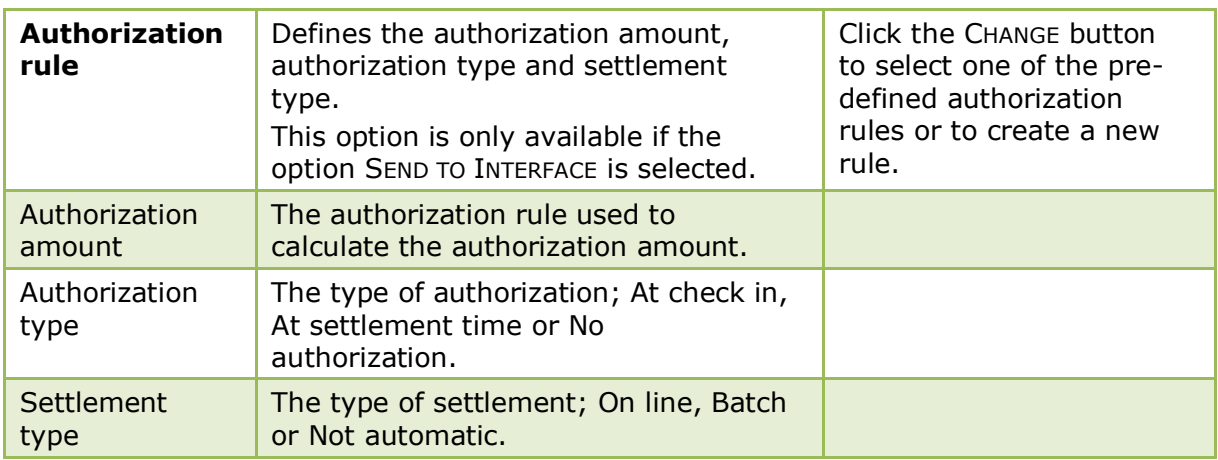

The Chip & Pin Authorization option in the reservation screen is controlled by the parameter Include Chip & PIN AUTHORIZATION OPTION IN THE RESERVATION SCREEN under Setup  $\rightarrow$  Configuration  $\rightarrow$  Global Settings  $\rightarrow$  Interfaces  $\rightarrow$  Interface 1 tab.

#### **How to configure batch settlements**

Batch settlements can be configured if the installed credit card interface can handle batch settlements.

- 1. Select the BATCH Settlement rule when defining the Credit Card Approval Method.
- 2. Link the corresponding credit card approval method to the Credit Card Type.

**Note:** Each credit card type has to be configured separately as it is possible to include only some credit card types in the batch. For example Bank Cards which can not be processed through the Credit Card Interface will not be configured as batch.

Batch Settlements functionality is controlled by the parameter ENABLE BATCH SETTLEMENTS under Setup → Configuration → Global Settings → Interfaces → Interface 1 tab.

**The BATCH SETTLEMENTS option is accessible via the Cashier Functions menu on the** Cashier menu.

### **Credit Limit**

This option is used to define credit limits and is accessible via the CASHIERING section of the configuration menu.

Credit Limits can be attached to a payment department code so that when the payment method is selected on the reservation edit screen the credit limit is automatically completed on the reservation. This credit limit information can be used for reports and by POS Interfaces to check POS/PMS credit limits. Credit limit reports are usually run by each property to see the difference between open balance and defined credit limit.

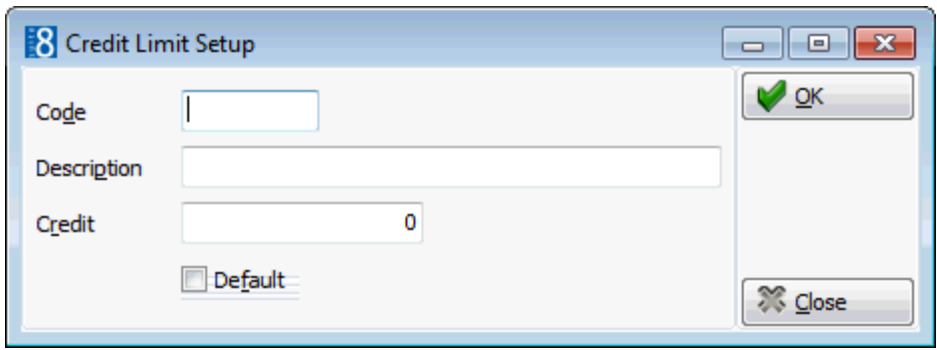

*Credit Limit Setup dialog box*

| <b>Field</b> | <b>Definition</b>                      | <b>Legal Values</b>                          |
|--------------|----------------------------------------|----------------------------------------------|
| Code         | The code assigned to the credit limit. | Up to 3 alphanumeric<br>characters.          |
| Description  | The description of the credit limit.   | Up to 30 characters.                         |
| Credit       | Defines the credit limit amount.       | Credit limit amount up to<br>999,999,999.00. |
| Default      | Defines the default credit limit code. | Check: Yes<br>Blank: No                      |

### **Currencies**

This option is used to define the currency codes, number of decimal places for each currency and the department code to which each currency is linked, and is accessible via the CASHIERING section of the configuration menu.

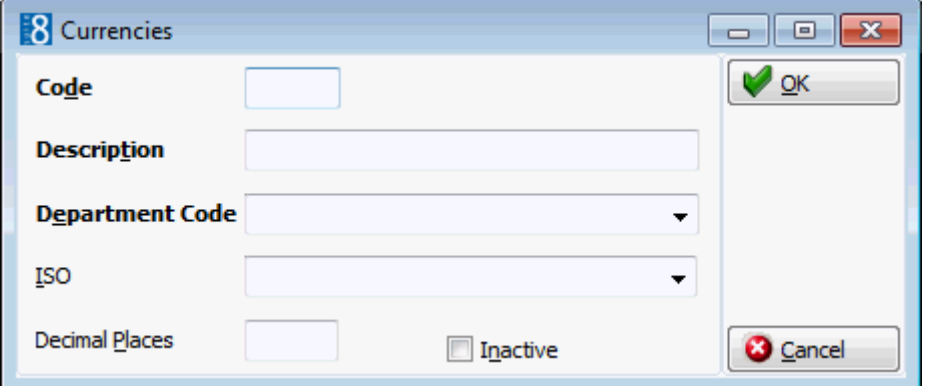

#### *Currencies dialog box*

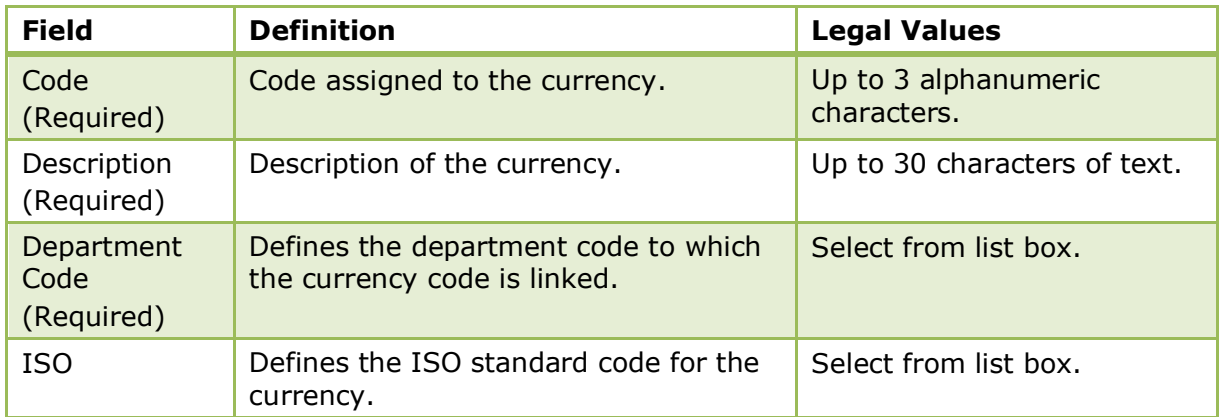

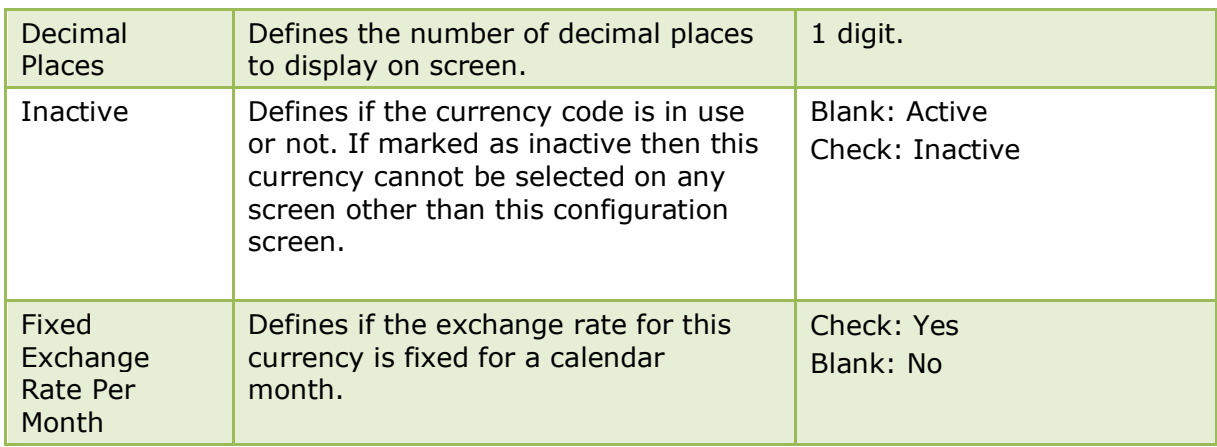

Fixed exchange rates is controlled by the parameter ENABLE MONTHLY EXCHANGE RATES under Setup  $\rightarrow$  Configuration  $\rightarrow$  Global Settings  $\rightarrow$  Billing  $\rightarrow$  Billing 3 tab.

### **Department Code Groups**

This option is used to define department code groups and is accessible via both the CASHIERING and CONFERENCE MANAGEMENT sections of the configuration menu. Department code groups must belong to a department code main group and are predominantly used when printing reports.

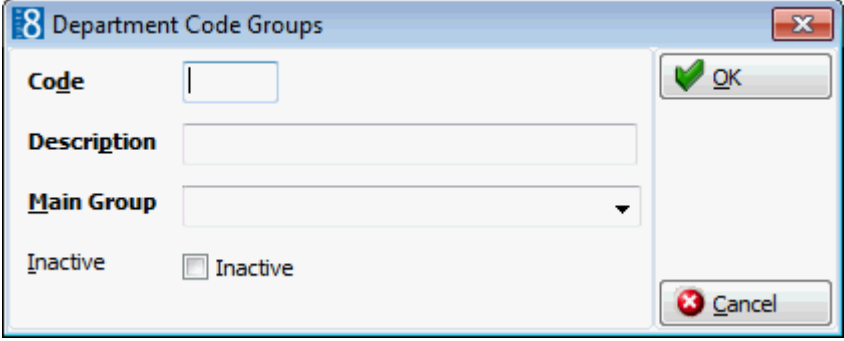

*Department Code Groups Setup dialog box*

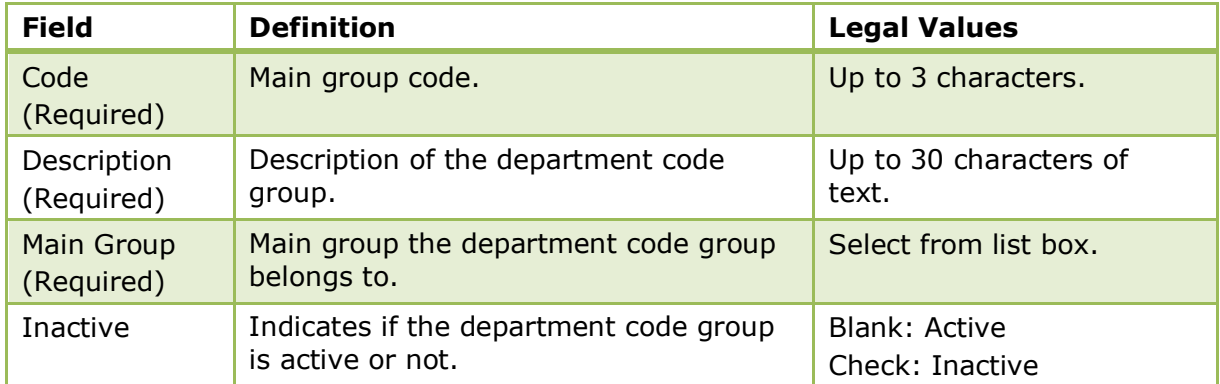

### **Department Code Main Groups**

This option is used to define department code main groups, such as Rooms or Food & Beverage and is accessible via both the CASHIERING and CONFERENCE MANAGEMENT sections of the configuration menu. These main groups are used for reporting.

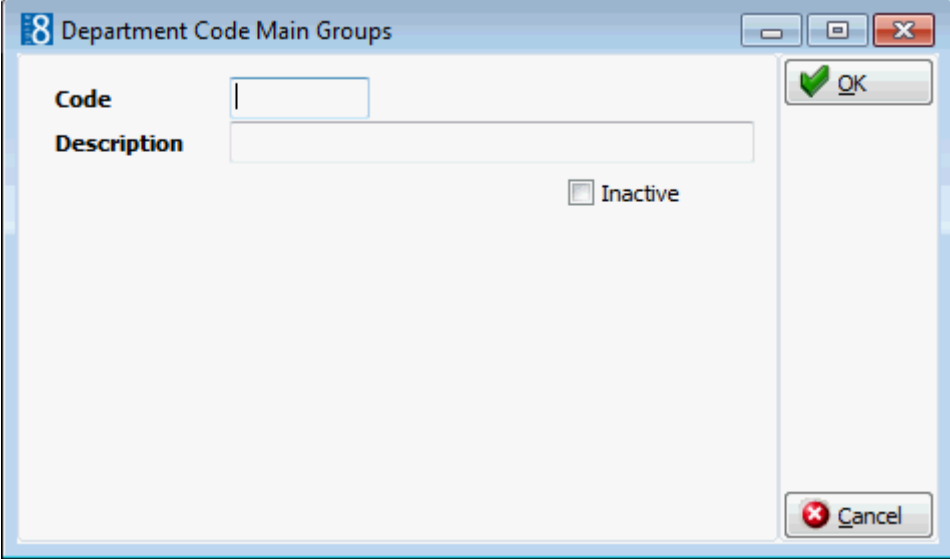

*Department Code Main Groups Setup dialog box*

| <b>Field</b>              | <b>Definition</b>                                | <b>Legal Values</b>                     |
|---------------------------|--------------------------------------------------|-----------------------------------------|
| Code<br>(Required)        | Main group code.                                 | Up to 3 characters.                     |
| Description<br>(Required) | Description of the main group.                   | Up to 30 characters of<br>text.         |
| Inactive                  | Indicates if the main group is active or<br>not. | <b>Blank: Active</b><br>Check: Inactive |

### **Department Codes**

This option is used to define the department codes for every category of financial transaction and is accessible via both the CASHIERING and CONFERENCE MANAGEMENT sections of the configuration menu.

Financial transactions include:

- Revenue postings such as room rate, restaurant and bar charges.
- Paid-outs such as taxi, newspaper and stamps.
- Cash payments
- Credit card payments
- Internal transactions

To search for a specific department code, type all or part of the department code name in the QUICK SEARCH box; the search is performed while typing the letters and a listing of all the department codes containing the specified text is displayed.

The department code setup screen consists of up to four screens, each one represented by a tab:

- Basic this tab is used to setup the basic department code details.
- Exchange Rate this tab is only available on currency department codes and is used to setup an exchange rate fee percentage or flat rate amount.
- BOF this tab is only displayed if the license code for the BACK OFFICE IFC is active and is used to define the export information for back office systems such as SAP or FILOSOF.
	- The button CLEAR BOF is available regardless if the licence code for the Back Office Interface is active or not. Pressing this button will clear all contents for the back office tab on the selected department code.
	- The button ADD BOF may be used to add user definable fields for the BOF Interface as Integer, Float or String field.
	- The button COPY BOF TO ALL DEPT CODES may be used to copy the user defined back office field to all other department codes. When copying the back office field the user is then prompted to copy also the contents of the field to all other department codes.
- Citytax this tab is only available if the parameter Enhanced Print Separate Citytax Handling is active and is used in Belgium and Holland to configure city tax either as flat rate or percentage.

A department code may be set as inactive by selecting the INACTIVE option at the top of the setup dialog box. Setting a department code inactive removes the department code from the selection boxes and verifies that the department code is not used by the interface; no other check is made to see if the department code is in use. Department codes which are used by the interface cannot be marked as inactive or deleted. Inactive department codes are not listed by default but can be included in the department code list by selecting the option SHOW INACT. On the department code listing a red asterisk in the column Inactive indicates inactive department codes.

| <b>Field</b>              | <b>Definition</b>                                                                                                    | <b>Legal Values</b>          |
|---------------------------|----------------------------------------------------------------------------------------------------|------------------------------|
| Number<br>(Required)      | Number for this department.                                                                                                    | Five digit number            |
| Code<br>(Required)        | Code for this department.                                                                                                    | Up to 3 characters of text.  |
| Description<br>(Required) | Description of the department<br>to be printed on the folio. If the<br>folio text field has been<br>completed then this overrides<br>the description in this field.                                                                                                    | Up to 30 characters of text. |
| <b>Folio Text</b>         | Used for those hotels that<br>would like different descriptions<br>on the guests invoice, but do<br>not want to use arrangements<br>for that purpose. If the folio<br>text field is completed then that<br>text will be used otherwise the<br>text from the description field<br>will be used. | Up to 30 characters of text. |
| <b>Type</b><br>(Required) | Defines the type of department<br>code:<br>Debit - for debit department<br>codes.<br>Credit - for credit department<br>codes.<br>Tax - for tax posting<br>department codes.                                                                                                    | Select from list box.        |

*Basic Department Code dialog box*

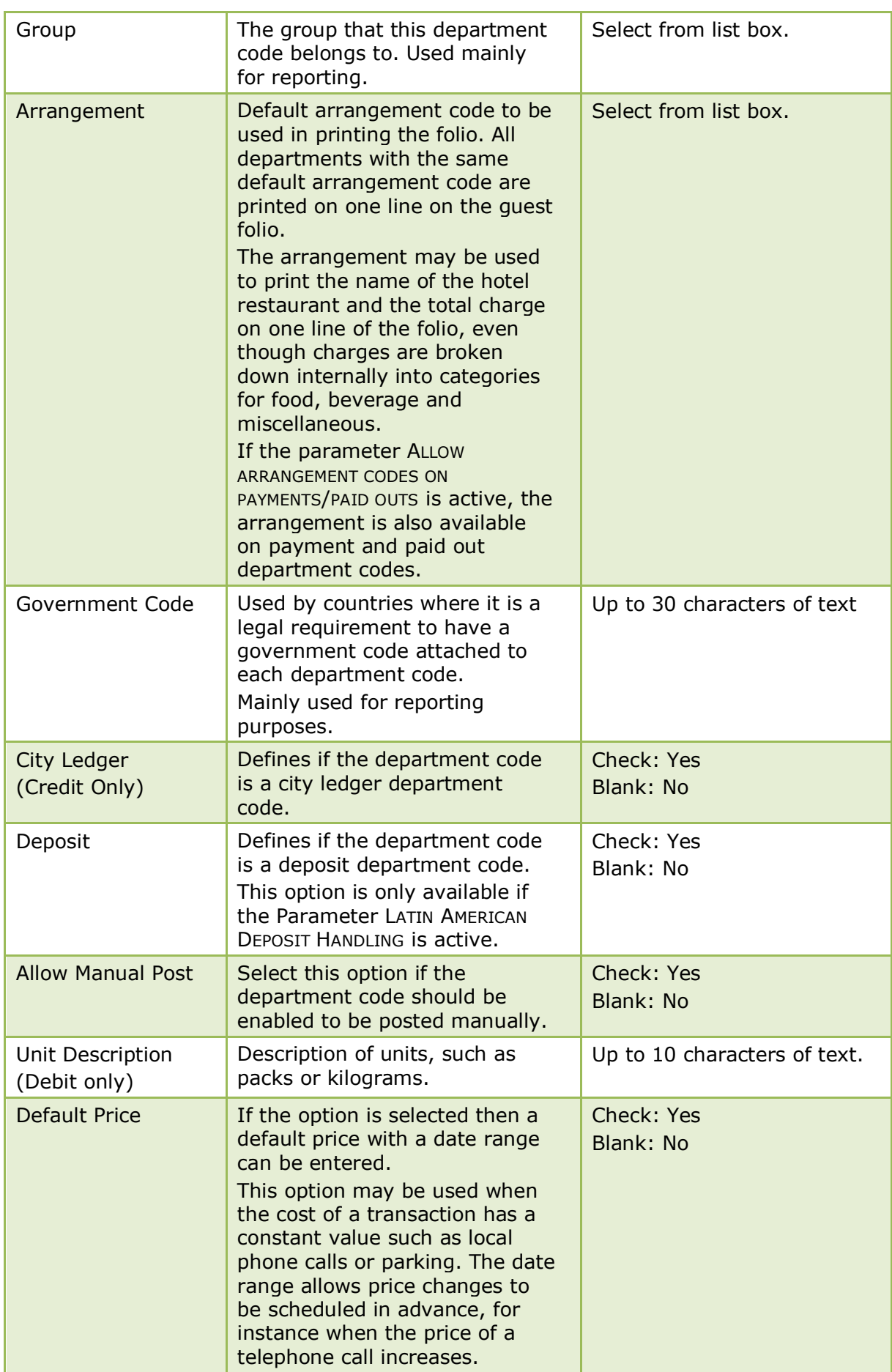

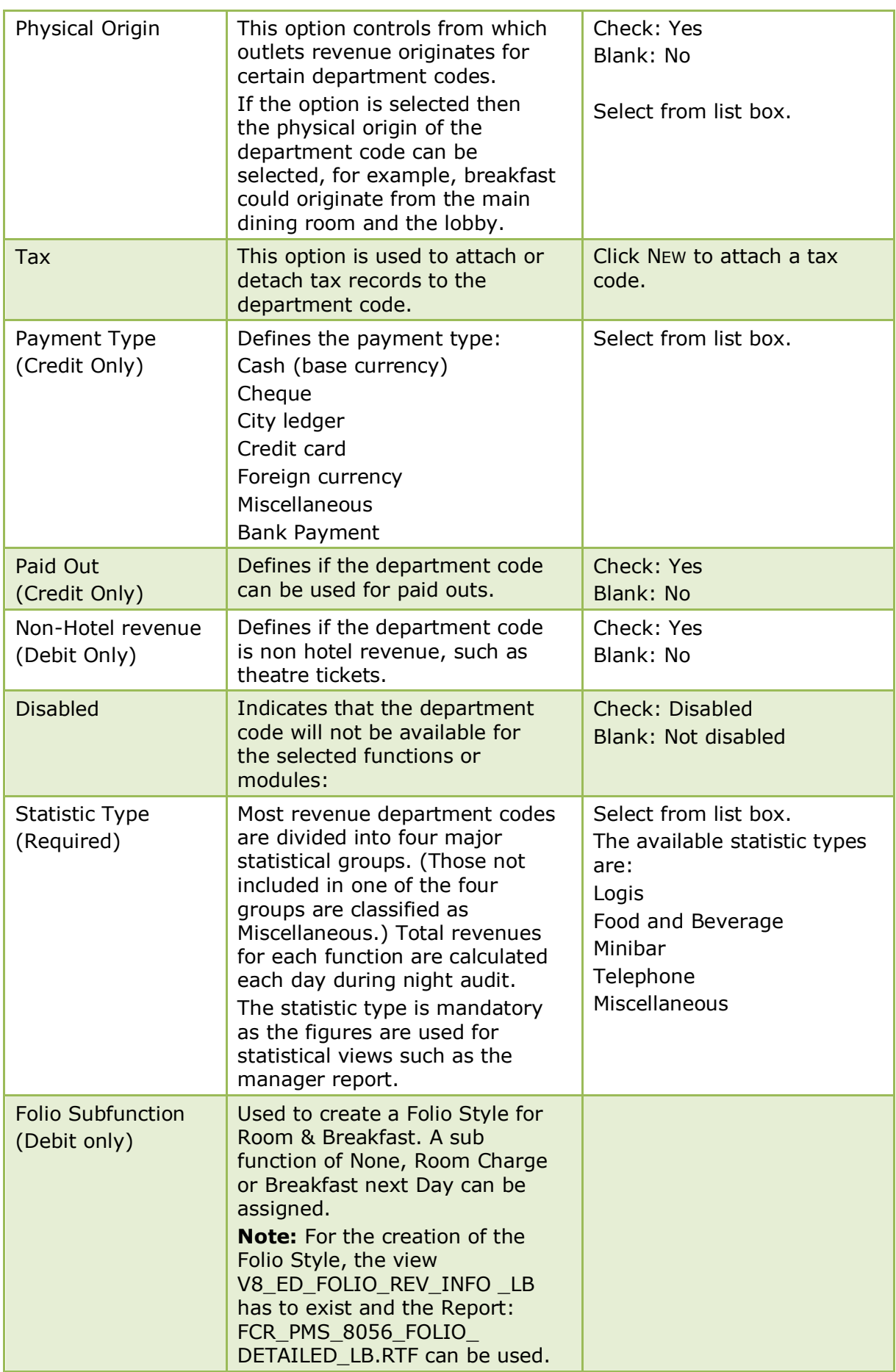

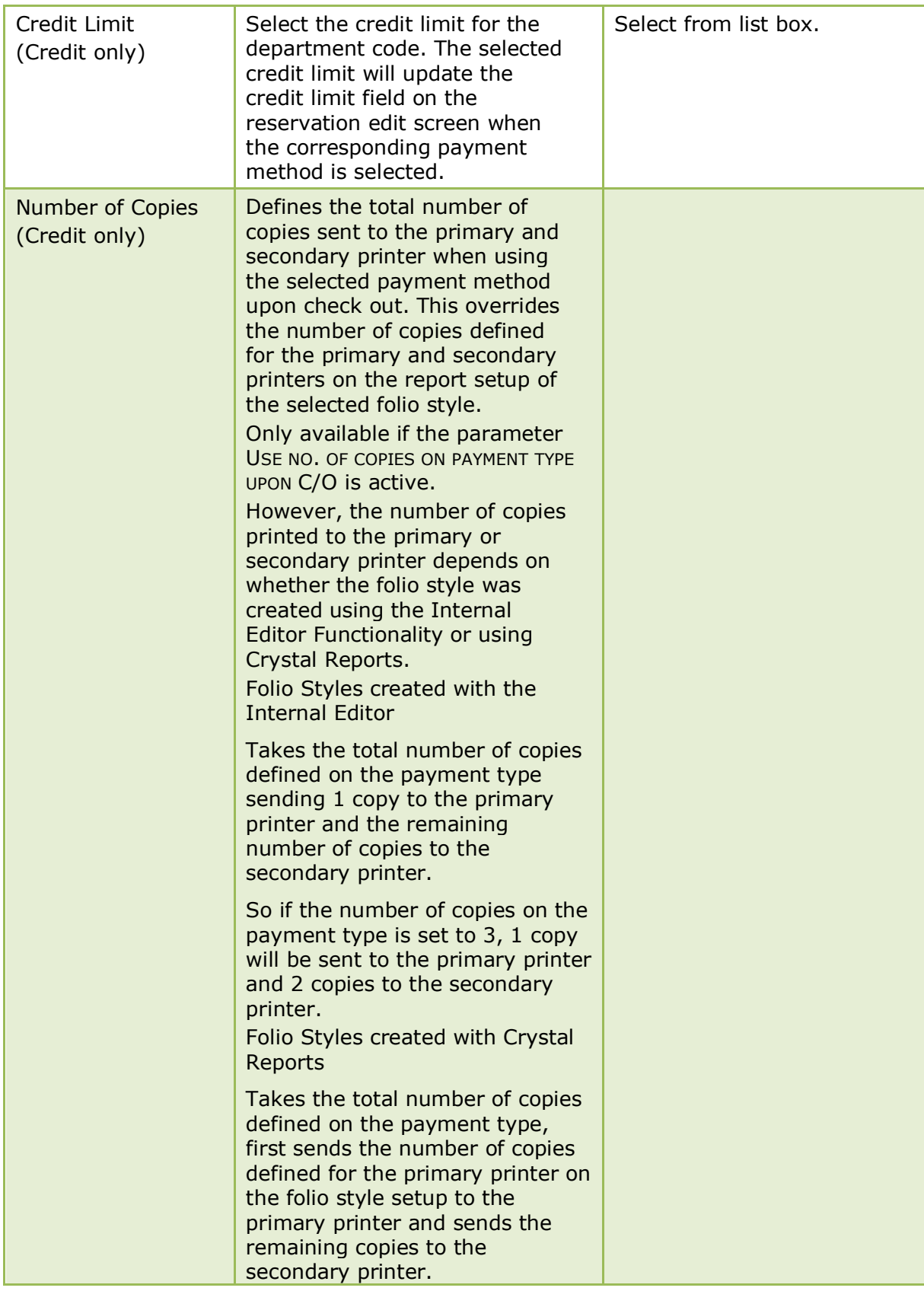

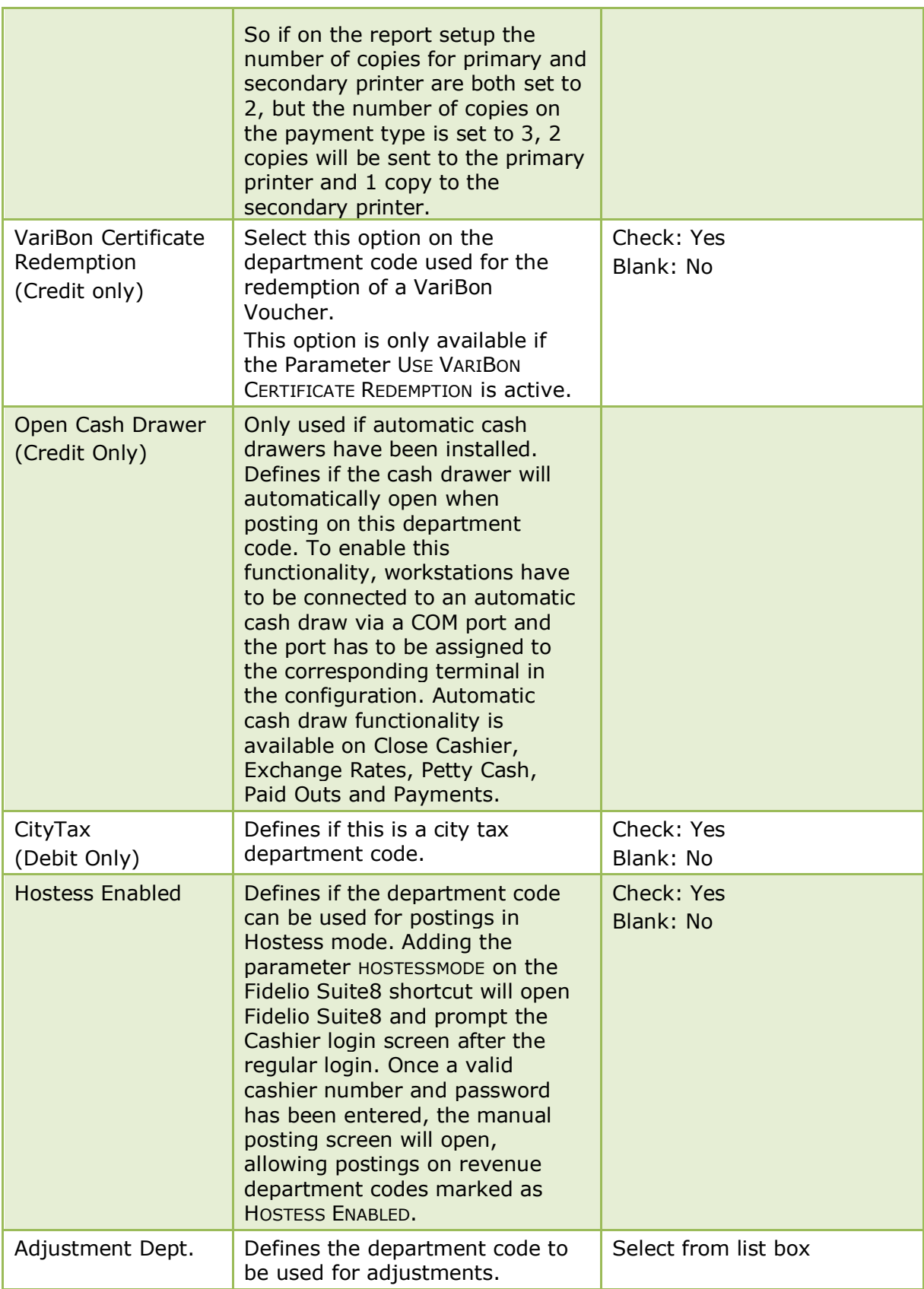

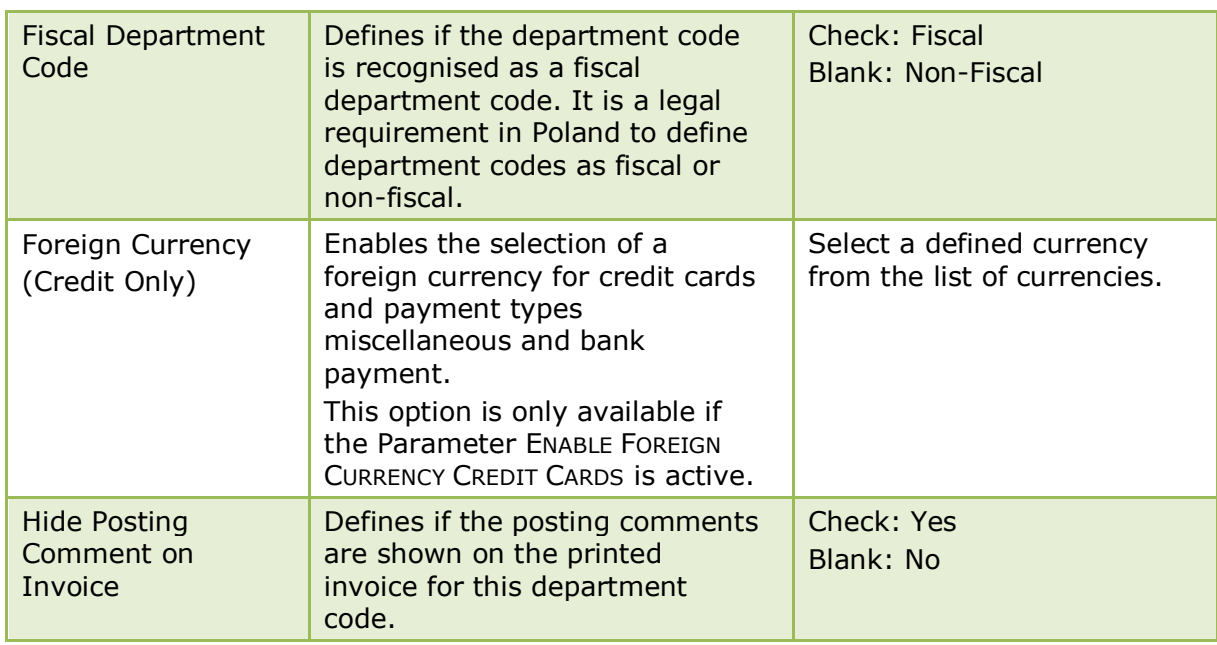

### *Exchange Rate dialog box*

| <b>Field</b>                                 | <b>Definition</b>                                                                               | <b>Legal Values</b>                                          |
|----------------------------------------------|-------------------------------------------------------------------------------------------------|--------------------------------------------------------------|
| Enable<br>Exchange<br>Rate Fee<br>(Required) | Select this option in order to enter an<br>exchange rate fee percentage or flat<br>rate amount. | Check: Yes<br>Blank: No                                      |
| Percentage                                   | If this option is selected a percentage<br>amount can be entered.                               | Numeric value of up to 30<br>digits with 4 decimal<br>places |
| Flat rate                                    | If this option is selected a flat rate<br>amount can be entered.                                | Numeric value of up to 30<br>digits with 4 decimal<br>places |
| Department<br>Code                           | The department code that the currency<br>exchange fee will be posted to.                        | Select from list box.                                        |
| Multiply by<br>Number of<br><b>Cheques</b>   | Defines if the flat rate exchange rate<br>fee is per cheque.                                    | Check: Yes<br>Blank: No                                      |

*Back Office Interface (BOF) dialog box*

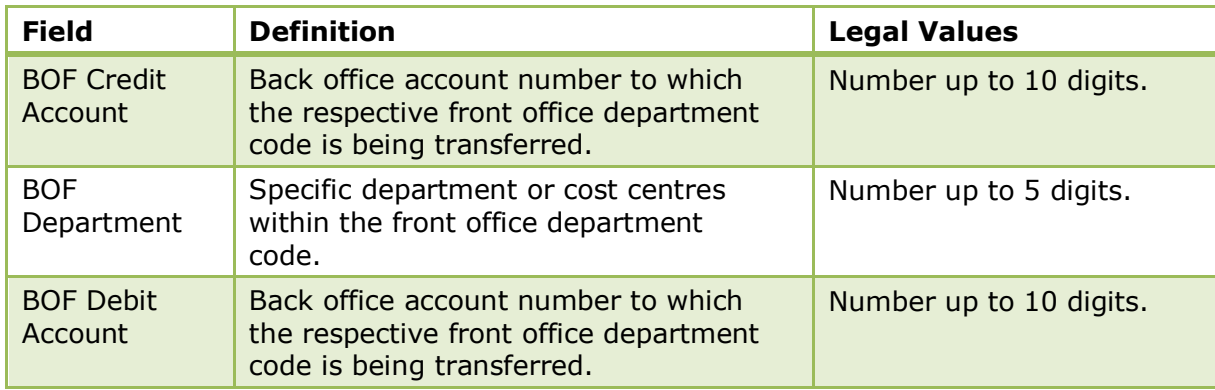

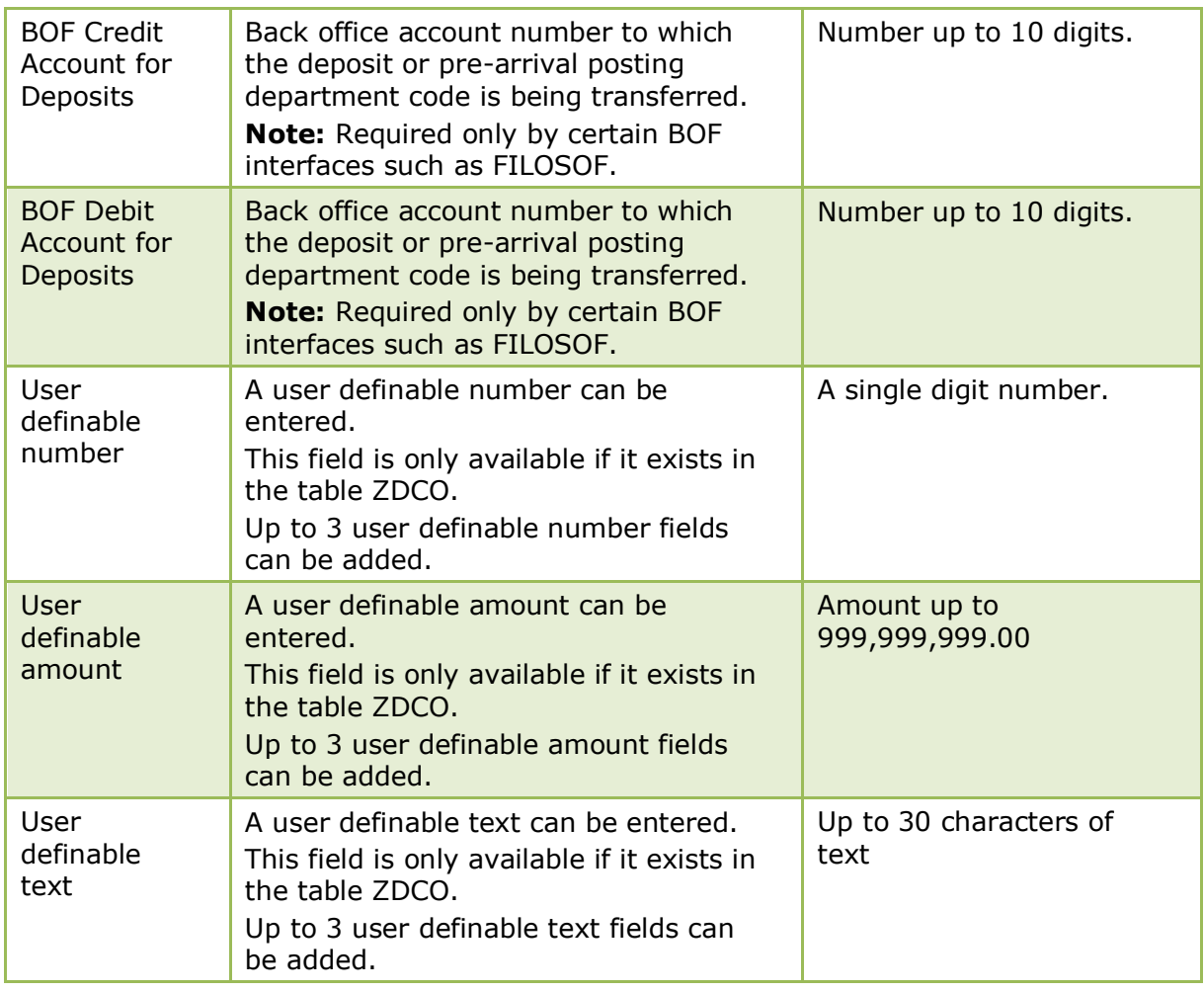

#### *Citytax dialog box*

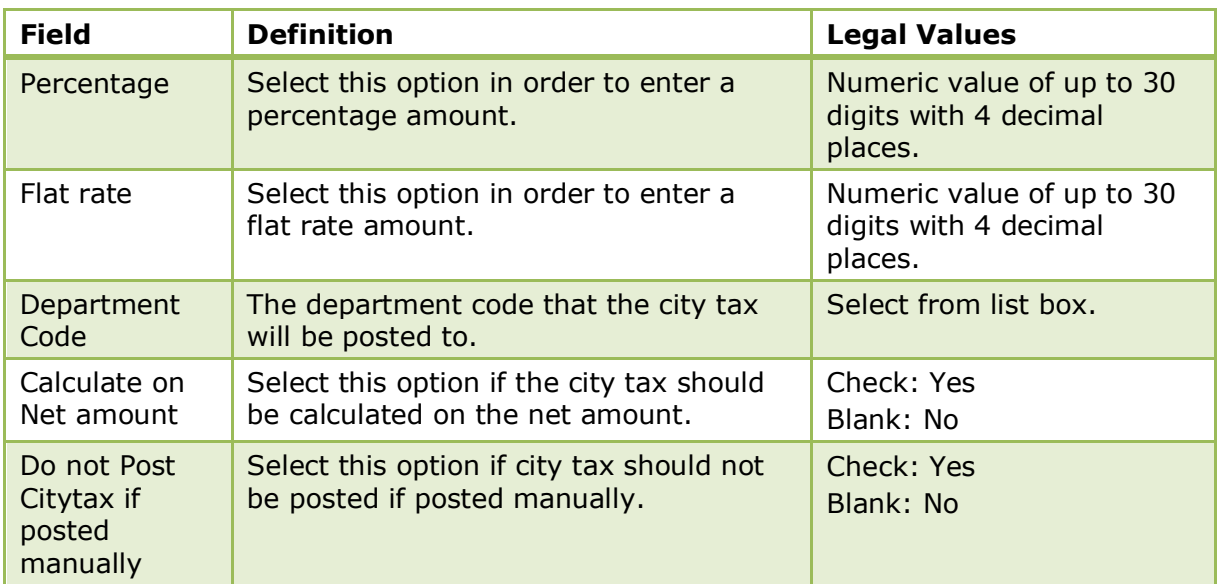

**Note:** Department codes which are assigned in the table IDCO for Interface translation of department codes can not be deleted.

City tax functionality is controlled by the parameter ENHANCED PRINT SEPARATE CITYTAX HANDLING under Setup  $\rightarrow$  Configuration  $\rightarrow$  Global Settings  $\rightarrow$  Country Specifics  $\rightarrow$  Country Specifics 1 tab.

The availability of arrangements on payment and paid out department codes is controlled by the parameter ALLOW ARRANGEMENT CODES ON PAYMENTS/PAIDOUTS under Setup  $\rightarrow$  Configuration  $\rightarrow$  Global Settings  $\rightarrow$  Billing  $\rightarrow$  Billing 1 tab.

**1** The option DEPOSIT used by Latin American and Spain is controlled by the parameter LATIN AMERICAN DEPOSIT HANDLING under Setup  $\rightarrow$  Configuration  $\rightarrow$  Global Settings  $\rightarrow$  Country Specifics  $\rightarrow$  Country Specifics 1 tab.

**O** VariBon functionality is controlled by the parameter USE VARIBON CERTIFICATE REDEMPTION under Setup  $\rightarrow$  Configuration  $\rightarrow$  Global Settings  $\rightarrow$  Interfaces  $\rightarrow$  Misc. Interfaces 2 tab.

O Open cash drawer functionality requires that workstations are connected to an automatic cash drawer via COM port and the port has to be assigned to the corresponding terminal on the TERMINALS tab under Setup  $\rightarrow$  Configuration  $\rightarrow$ Miscellaneous  $\rightarrow$  Terminals & Printers.

The number of copies printed at check-out depending on the method of payment is controlled by the parameter USE NO. OF COPIES ON PAYMENT TYPE UPON C/O under Setup  $\rightarrow$  Configuration  $\rightarrow$  Global Settings  $\rightarrow$  Billing  $\rightarrow$  Billing 1 tab.

The selection of a foreign currency for credit cards (CC Currency (Credit only)) is controlled by the parameter ENABLE FOREIGN CURRENCY CREDIT CARDS under Setup  $\rightarrow$ Configuration  $\rightarrow$  Global Settings  $\rightarrow$  Billing  $\rightarrow$  Billing 3 tab.

## **Department Code Physical Origin**

This option is used to define department code physical origin groups and is accessible via the CASHIERING section of the configuration menu.

A physical origin group defines from which outlets revenue originates for certain department codes. On the department code setup if the option PHYSICAL ORIGIN is selected then the physical origin of the department code can be selected, for example, breakfast could originate from the main dining room and the lobby.

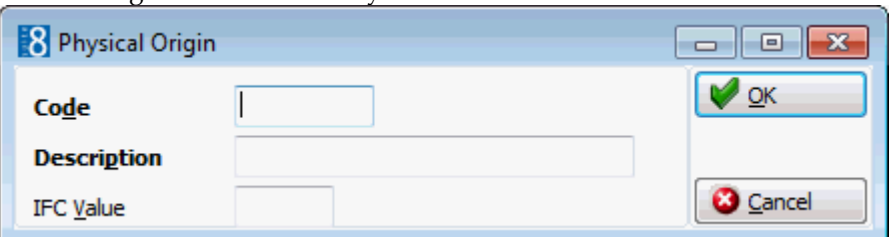

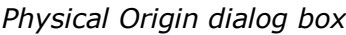

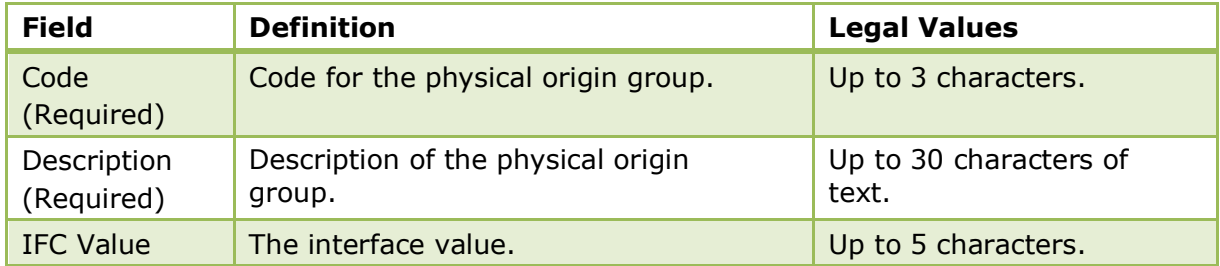

## **Exchange Rates**

This option is used to define up to three different exchange rates per currency and is accessible via the CASHIERING section of the configuration menu.

If the parameter ENABLE MONTHLY EXCHANGE RATES is active then only one exchange rate record can be entered for the selected currency, however, this record can be updated for rate, cash rate and rate code exchange rates used. At month end night audit the exchange rates are automatically copied for the next month. This functionality is required for Micros CRM.

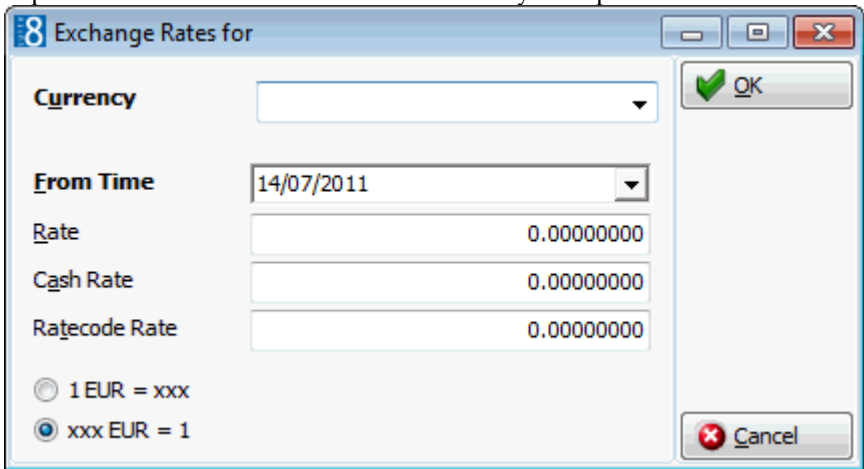

#### *Exchange Rate Setup dialog box*

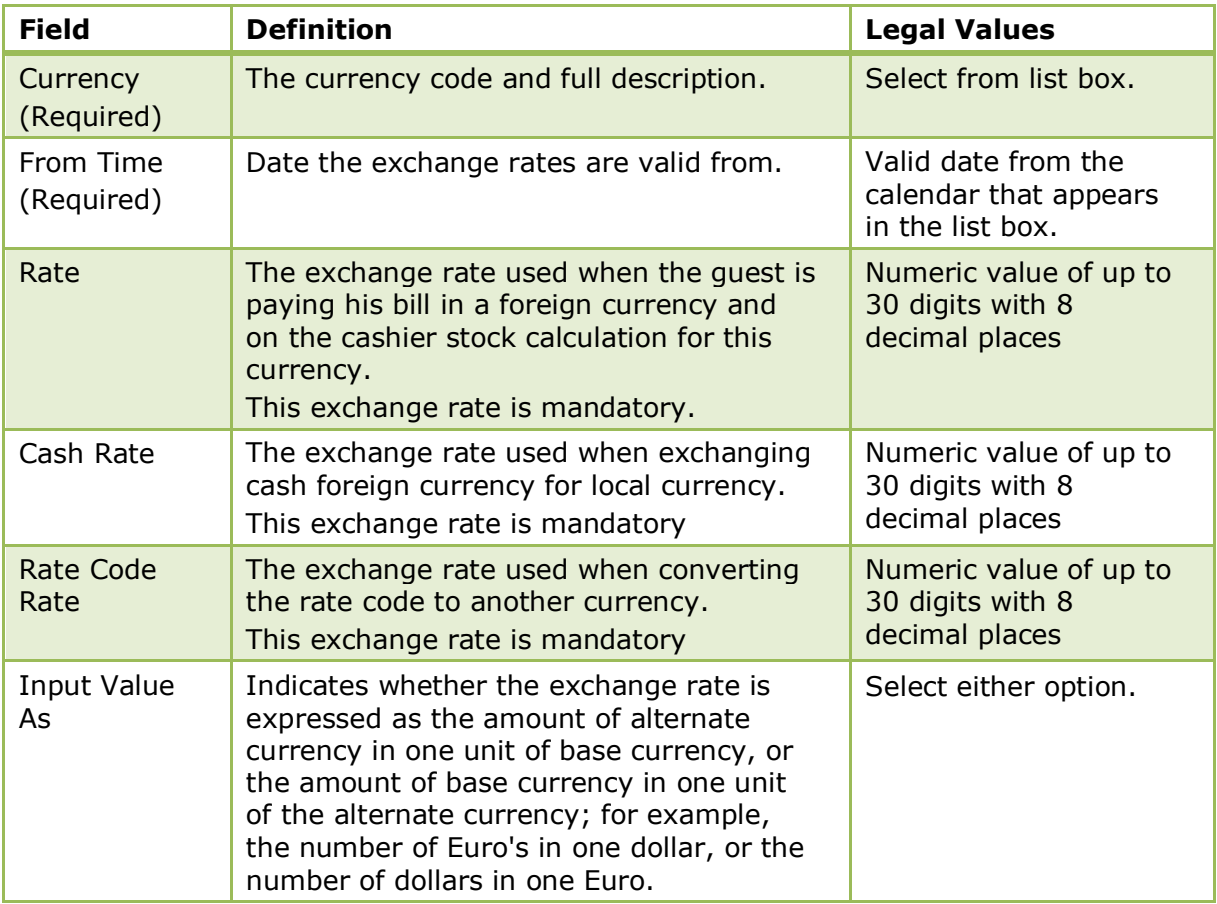

**Monthly exchange rates functionality is controlled by the parameter ENABLE** MONTHLY EXCHANGE RATES under Setup  $\rightarrow$  Configuration  $\rightarrow$  Global Settings  $\rightarrow$  Billing  $\rightarrow$  Billing 3 tab.

**D** Fixed monthly exchange rates are defined per currency by selecting the option FIXED EXCHANGE RATE PER MONTH under Setup  $\rightarrow$  Configuration  $\rightarrow$  Cashiering  $\rightarrow$ Currencies.

# **Financial Account Groups**

This option is used to define financial account groups such as, permanent folios, paymasters, staff accounts, conference telephone, no show charges, cancellation fees or petty cash accounts and is accessible via the CASHIERING section of the configuration menu.

Financial accounts may be configured to be automatically checked back in after having being checked out. An example where this could be used is the IFC-POS Accounts and Lost Postings type for lost postings. This is defined under Lost Posting Financial Account.

Hotels that need to create keys for banquet rooms can activate key card functionality per financial account group. Financial accounts linked to a group where the options SEND ROOM KEY COMMANDS TO IFC and SHOW MAKE ROOM KEY SCREEN are activated will prompt the 'Key print dialog screen' upon check in.

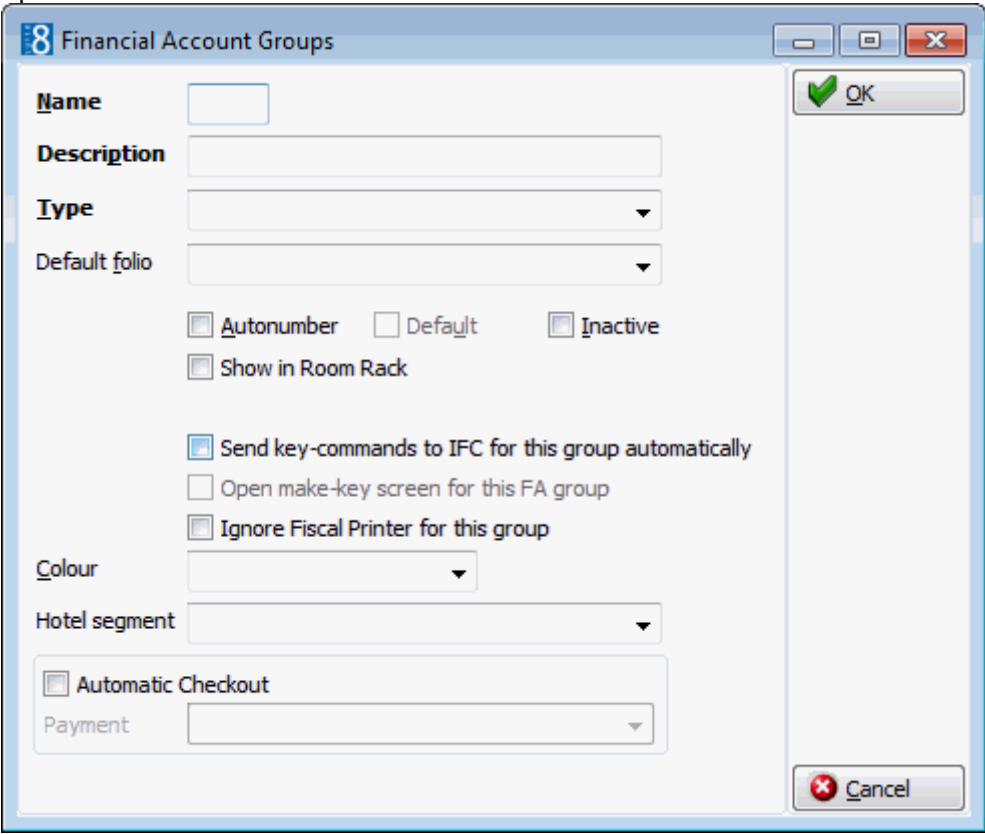

*Financial Account Setup dialog box*

| <b>Field</b>              | <b>Definition</b>                                                                                                    | <b>Legal Values</b>             |
|---------------------------|----------------------------------------------------------------------------------------------------|---------------------------------|
| <b>Name</b><br>(Required) | Short description of financial account<br>group.                                                                                                | Up to 3 characters.             |
| Description<br>(Required) | Description of financial account group.                                                                                                    | Up to 30 characters<br>of text. |
| <b>Type</b><br>(Required) | Defines the type of financial account group.<br>The following financial account group types<br>are available:<br><b>AR Revenue Charges</b><br>п | Select from list box.           |

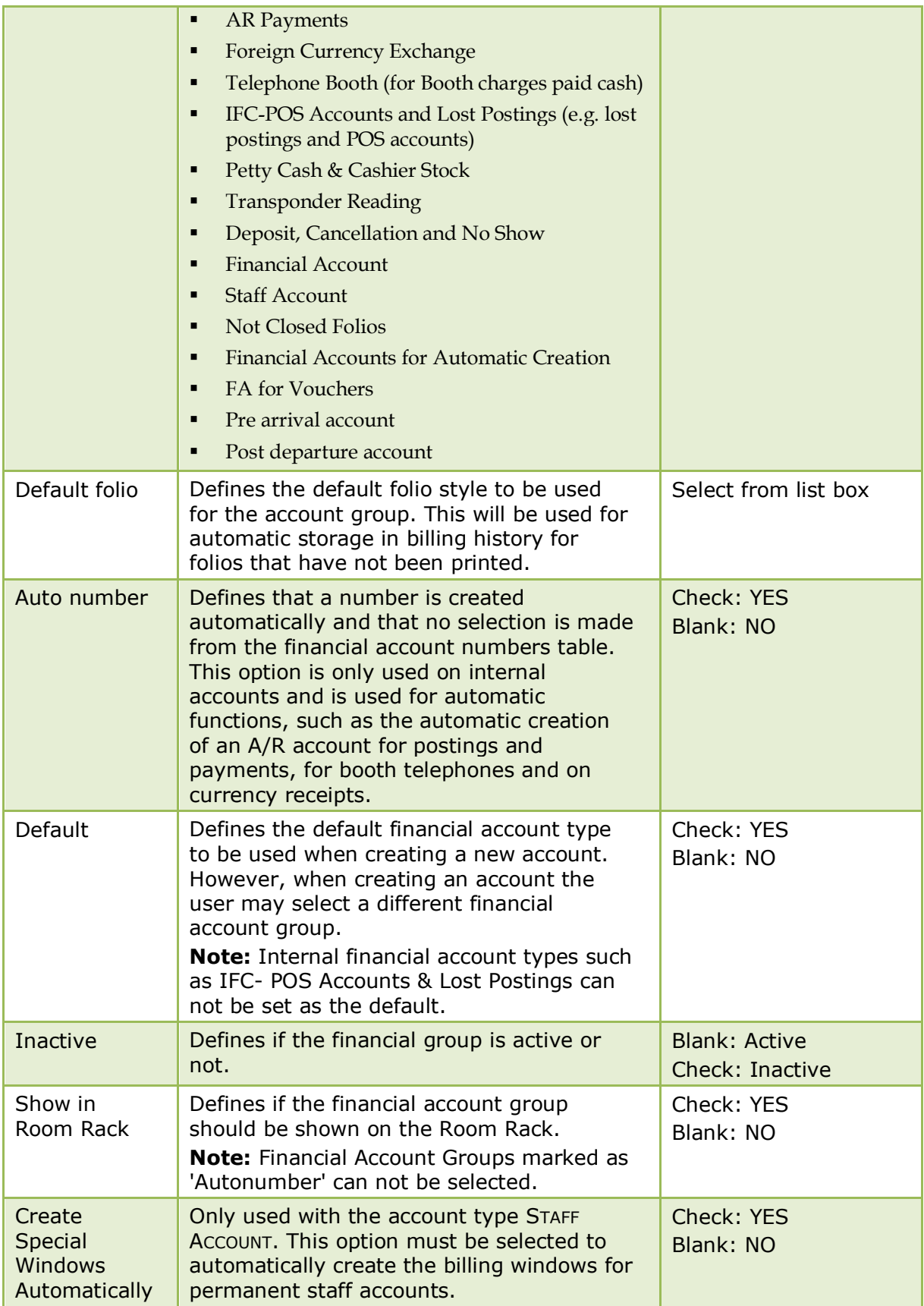

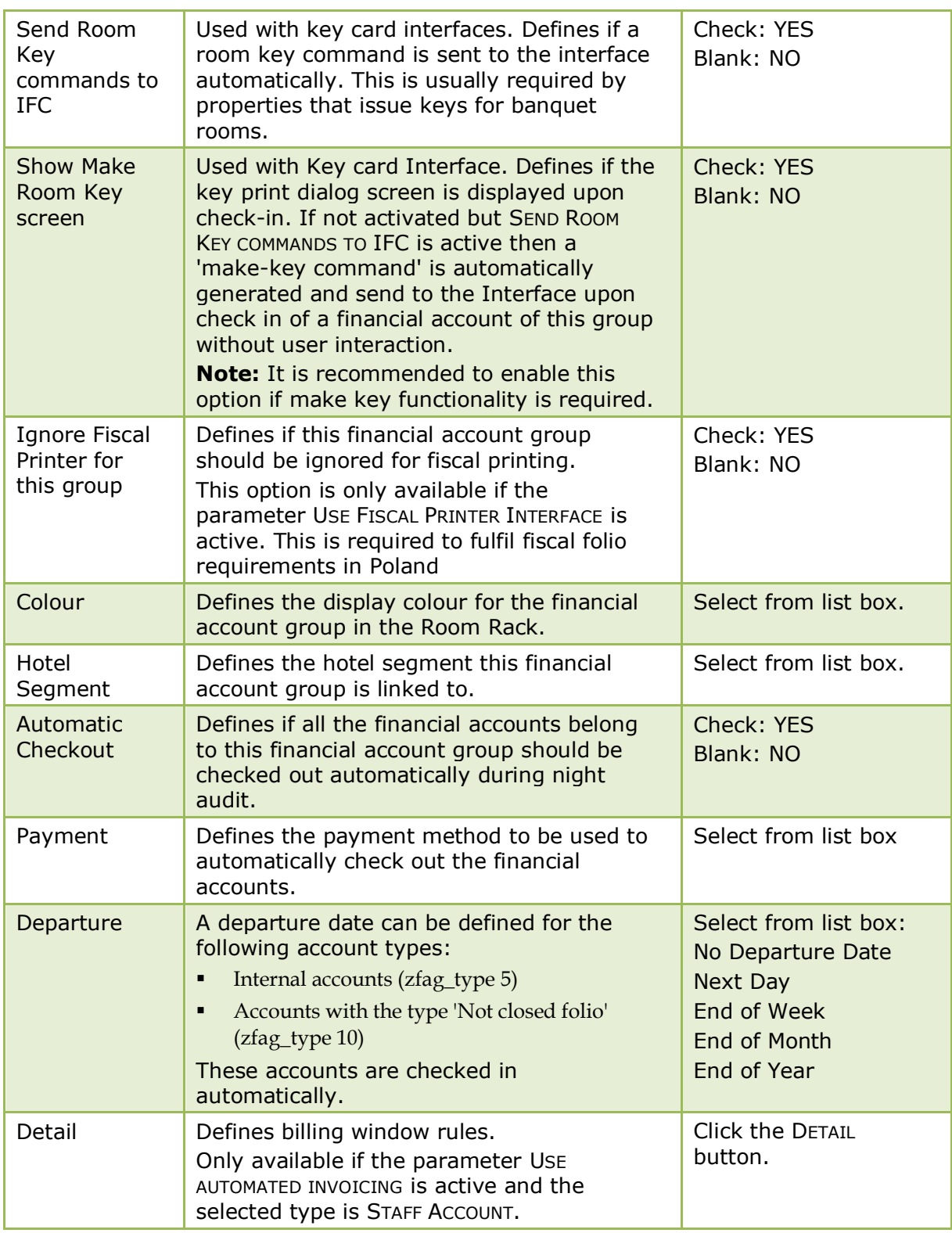

Automated invoicing is controlled by the parameter USE AUTOMATED INVOICING under Setup  $\rightarrow$  Configuration  $\rightarrow$  Global Settings  $\rightarrow$  Billing  $\rightarrow$  Billing 2 tab.

### **Permanent Staff Accounts**

Permanent staff accounts can be setup so that employees can be assigned a specific amount for monthly consumption. At the end of each month the account is automatically checked out and a new account is opened and checked-in with the new monthly allowance amount for the employee. Depending on the setup any remaining balance from the previous month may also be transferred to the new account.

An additional option is displayed when a financial account group is defined with the type STAFF ACCOUNTS. Selecting the DETAILS button opens the Billing Window Rules dialog box where a monthly amount is assigned and the transferring or checking out of the balance of staff accounts is set on a monthly basis for a period of one year.

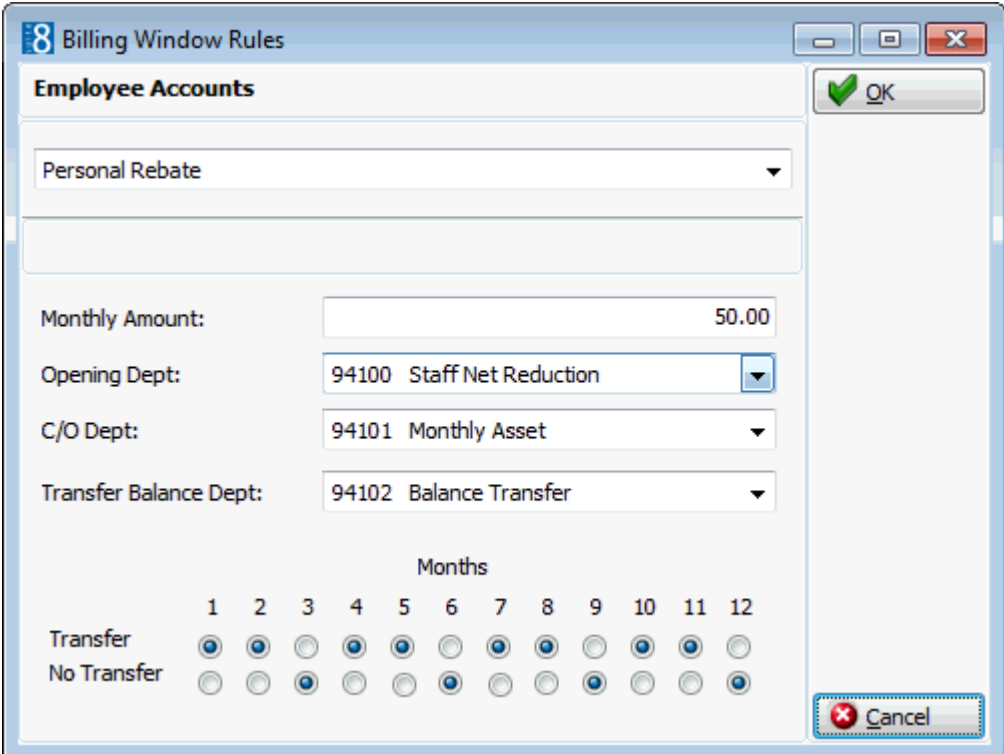

#### *For example:*

- If month 3 is marked as NO TRANSFER then during the night audit of February 28th the financial account is closed and any remaining balance checked out on the defined check out department code and a new financial account opened with the monthly allowance amount for the employee.
- If month 4 is marked as TRANSFER then during the night audit on March 31st any remaining balance on the financial account will be transferred to the new financial account on the defined Transfer Balance Department code. This is in addition to the monthly amount allocated to the employee.

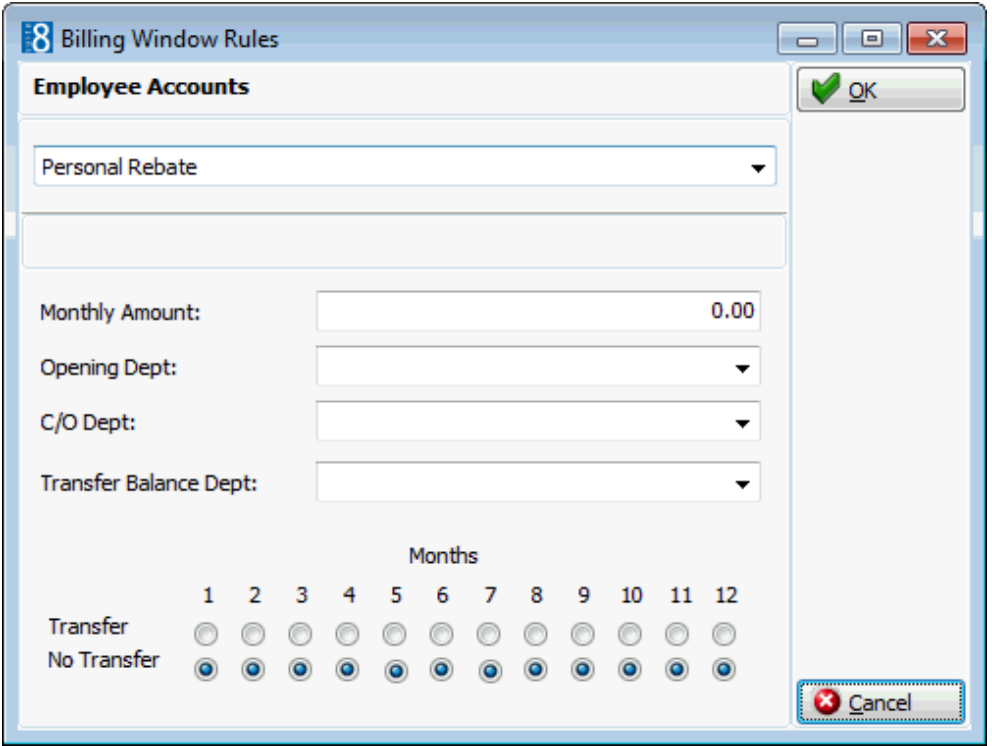

#### **Posting date information**

- Asset transfer postings on the closed financial account will show the posting date of the last day of the month.
- Asset transfer and new asset on the new financial account will show the posting date of the 1st day of the month.
- **Payments entered during the night audit will show a posting date of the last day of the month.**

*Financial Account Details dialog box*

| <b>Field</b>                       | <b>Definition</b>                                                                                                    | <b>Legal Values</b>                                                  |
|------------------------------------|----------------------------------------------------------------------------------------------------|----------------------------------------------------------------------|
| Employee<br>Accounts<br>(Required) | List of available billing window types:<br>Personal Rebate<br>Personal Meal<br>Personal no Rebate                                                                            | Select from list box.                                                |
| Monthly<br>Amount                  | The monthly amount allocated to the<br>employee.                                                                                                    | Numeric value of up<br>to 20 digits.                                 |
| Opening<br>Dept.                   | The department code on which the opening<br>monthly allowance is posted.                                                                                                    | Select from list box.                                                |
| $C/O$ Dept                         | The department code used for checking out<br>the financial account.                                                                                                    | Select from list box                                                 |
| Transfer<br><b>Balance</b><br>Dept | The department code used for transferring<br>any remaining balance from one month to<br>the next month.                                                                      | Check: YES<br>Blank: NO                                              |
| Months                             | Indicates the months the balance should be<br>transferred to the new financial account and<br>in which months the balance of the financial<br>account should be checked out. | Select either Transfer<br>or No Transfer for<br>each calendar month. |

#### **Setup required for permanent staff accounts**

- Define a financial account group with the type Staff Account via the option FINANCIAL ACCOUNT GROUPS under Setup → Configuration → Cashiering. Select Create Special Windows automatically to make sure, that the different billing windows will be created automatically when the account is checked in.
- Define a membership type with the role Rebate Cards via the option MEMBERSHIP TYPES under Setup → Configuration → Customer Relationship Management. The rebate card can then be linked on the employee profile. Currently this functionality is used in conjunction with Transponder Card Handling.
- Define billing window types via the option BILLING WINDOW TYPES under Setup  $\rightarrow$ Configuration → Cashiering. The billing window types Regular, Personal 1, Personal Meal, Personal No rebate can be defined and the corresponding billing window type can be linked on the guest folio via the right-click menu option EDIT SELECTED WINDOW under Cashiering  $\rightarrow$ Billing.
- The checking out or transferring of the account balance at the end of the month is controlled by the parameter USE AUTOMATED INVOICING under Setup  $\rightarrow$  Configuration  $\rightarrow$  Global Settings  $\rightarrow$  Billing  $\rightarrow$  Billing 2 tab.
- The use of different colours on billing window types is controlled by the parameter USE COLOUR CODING FOR BILLING WINDOW TYPES under Setup  $\rightarrow$  Configuration  $\rightarrow$  Global Settings  $\rightarrow$  Billing  $\rightarrow$  Billing 2 tab.
- $\bullet$  The possibility to manually check out permanent staff accounts is controlled by the user right PERMANENT CHECKOUT OF STAFF ACCOUNTS under Setup  $\rightarrow$  Configuration  $\rightarrow$ Users  $\rightarrow$  User Definition  $\rightarrow$  Rights  $\rightarrow$  Cashiering  $\rightarrow$  Financial Accounts.

### **Financial Account Numbers**

This option is used to define financial account numbers per financial group and is accessible via the CASHIERING section of the configuration menu. This allows, for example, setting permanent folio numbers from 9000 to 9020 and paymasters from 9100 to 9150.

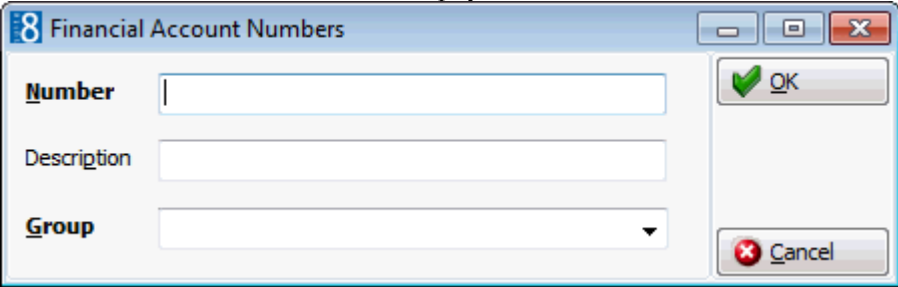

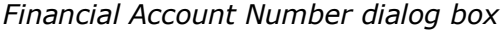

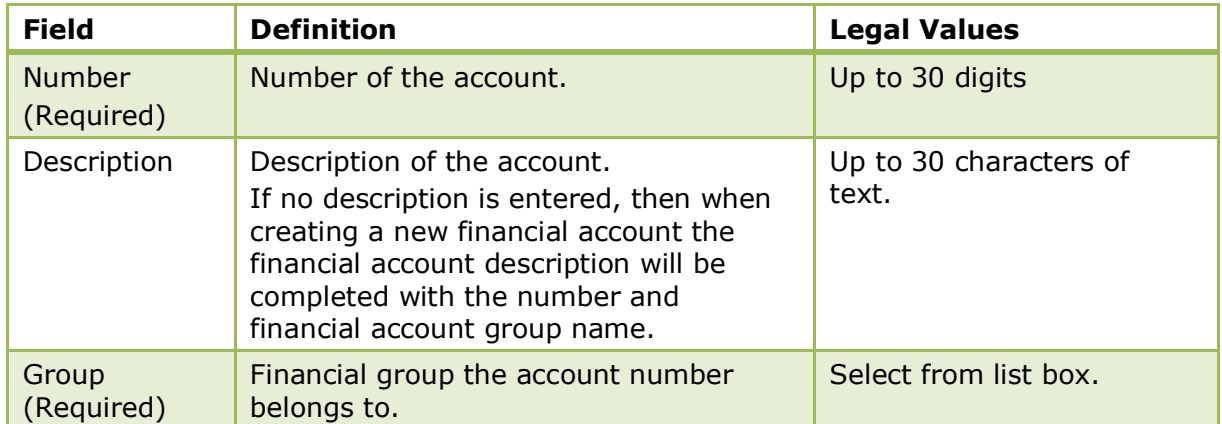

# **Folio Styles**

This option is used to define folio styles and is accessible via the CASHIERING section of the configuration menu.

Standard folio styles and receipts, such as currency exchange can be defined with the Internal Editor functionality.

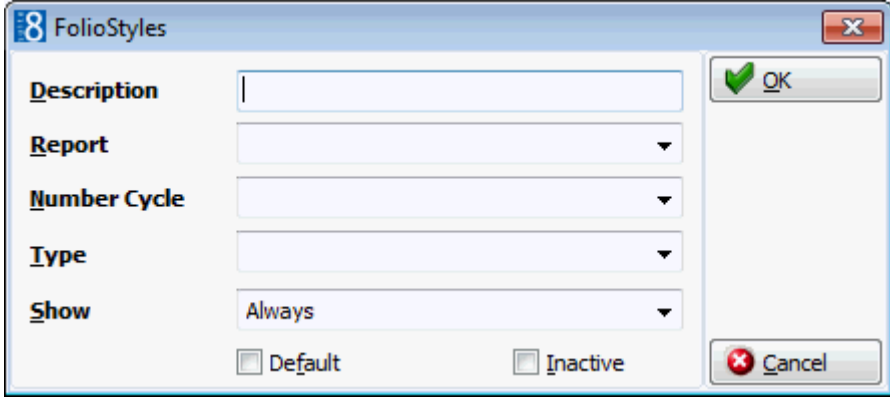

#### *Folio Styles dialog box*

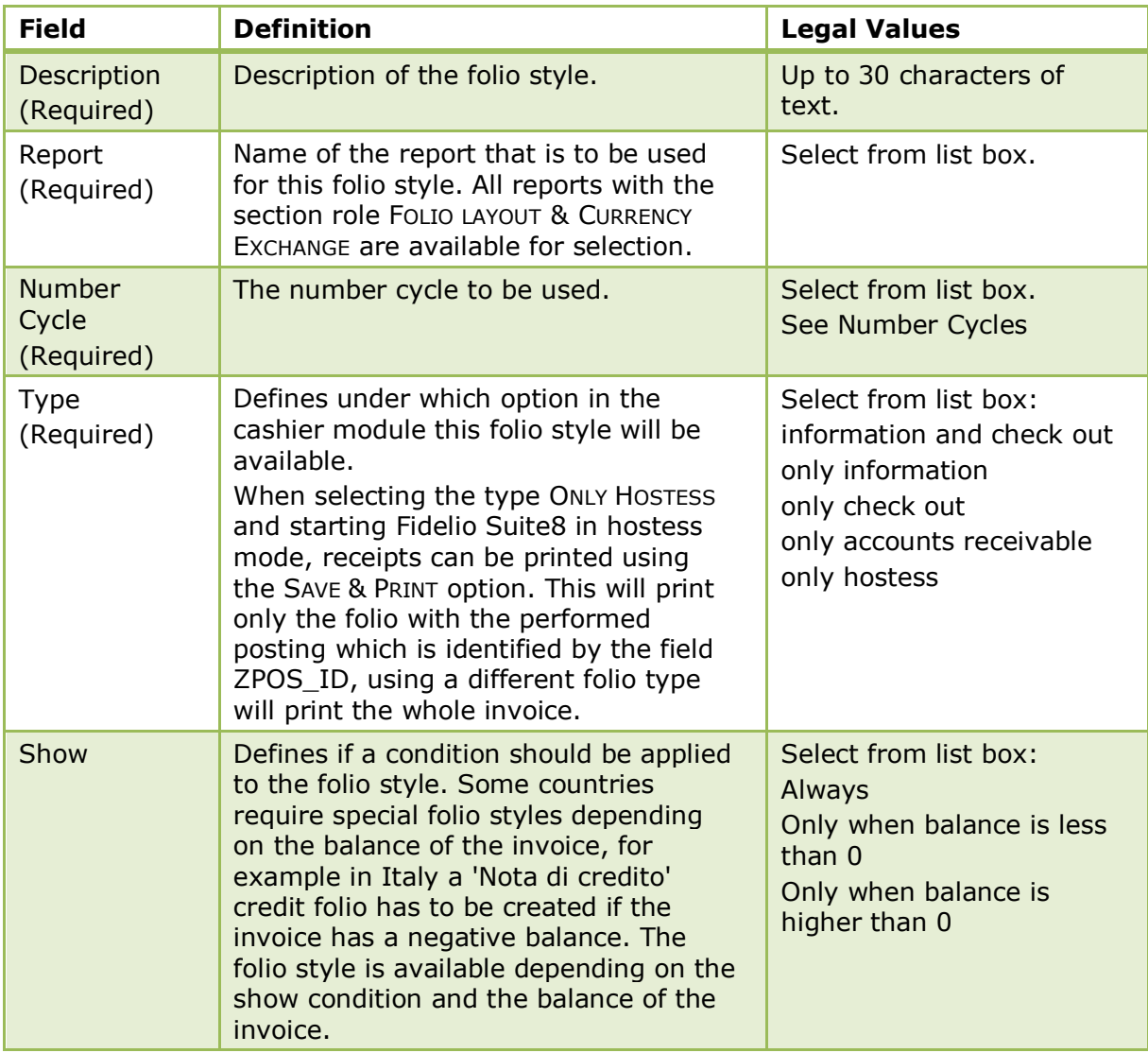

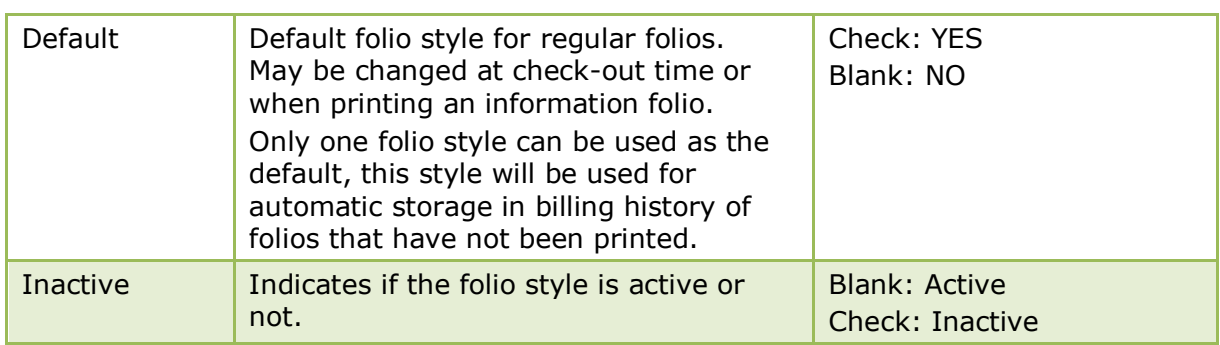

# **Number Cycles**

This option is used to define specific number cycles to be attached to folios or miscellaneous receipts and is accessible via the CASHIERING section of the configuration menu.

The number cycles can be attached to any type of folio style and the value, starting number and reset date are user-definable. Number cycles can be used to fulfil legal requirements for number distribution on any type of folio or receipt.

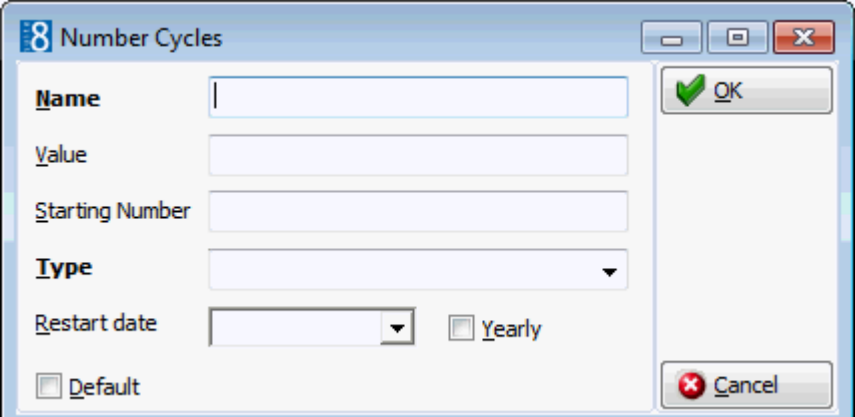

#### *Number Cycles Setup dialog box*

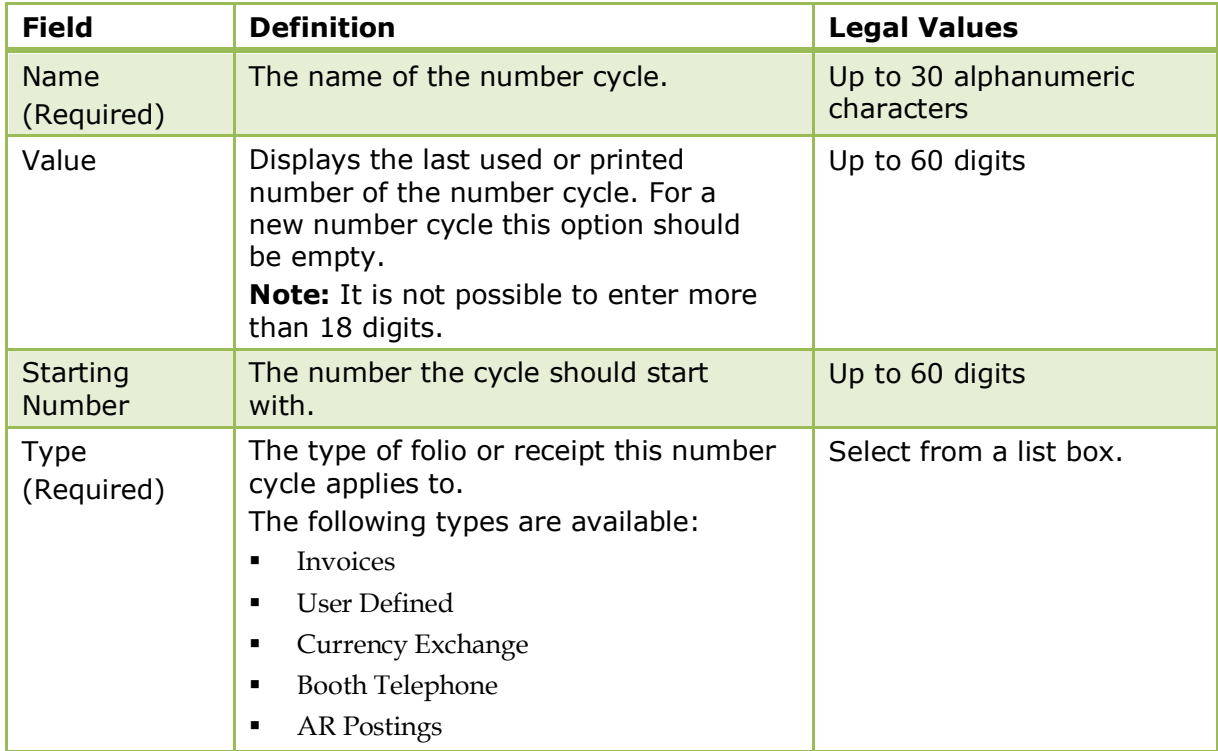

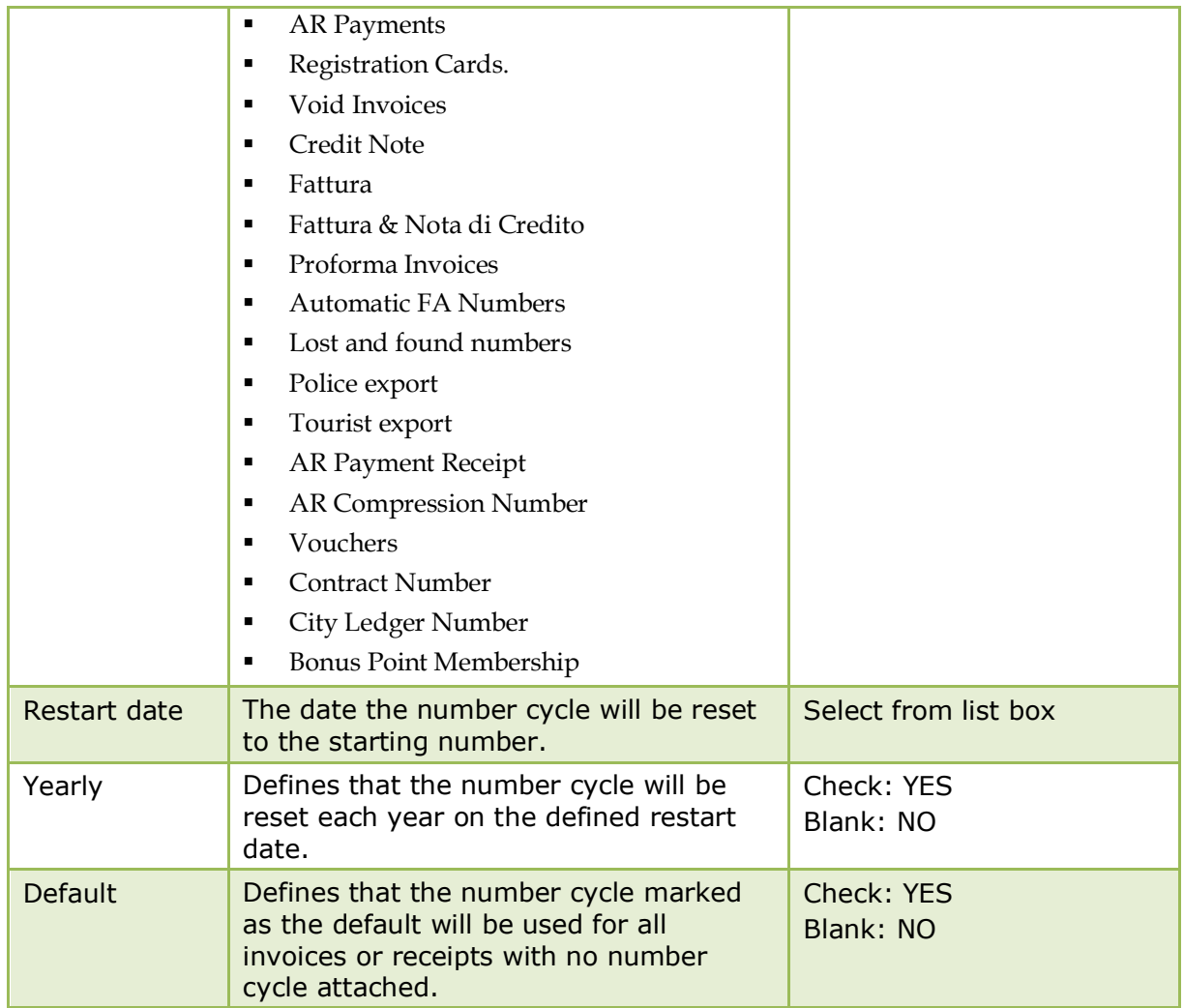

# **Petty Cash**

This option is used to define the petty cash accounts and is accessible via the CASHIERING section of the configuration menu.

All petty cash postings create internally a financial account and post the paid-out together with the internal reverse posting.

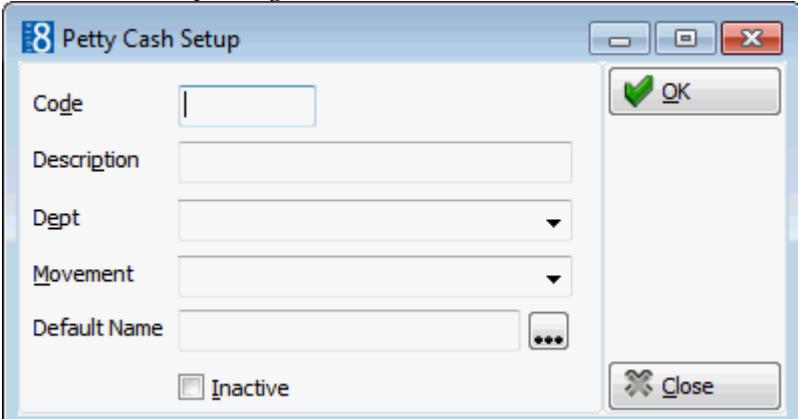

#### *Petty Cash Setup dialog box*

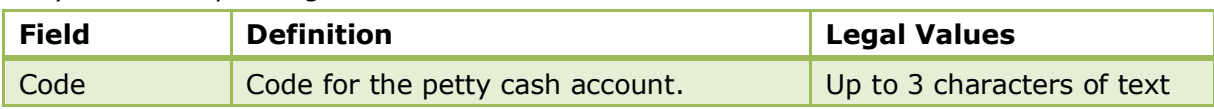

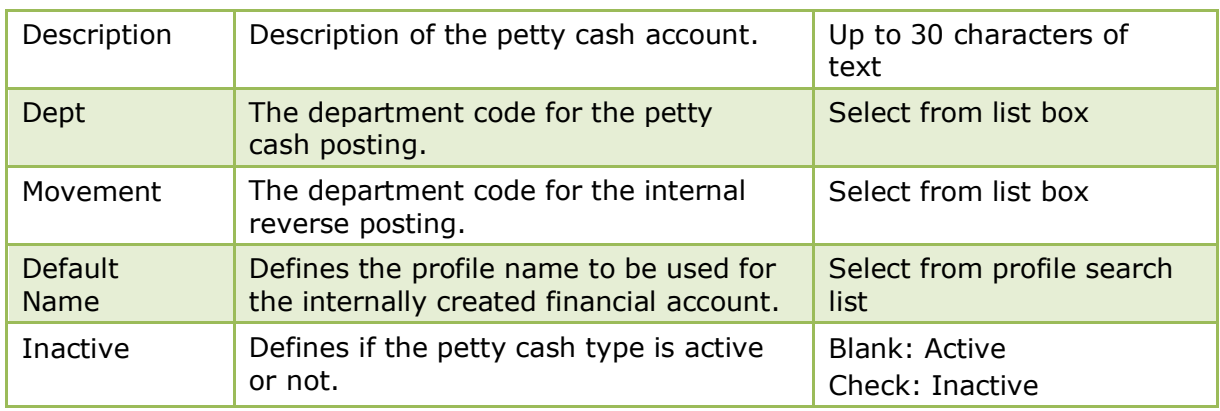

# **Rebate Configuration**

This option is used to configure rebate codes and link the department codes to which the rebate applies, and is accessible via the CASHIERING and CONFERENCE MANAGEMENT sections of the configuration menu. This option is parameter controlled.

Rebate codes can be linked to a reservation via the REBATE button on the guest folio, the discount can be applied to already existing postings.

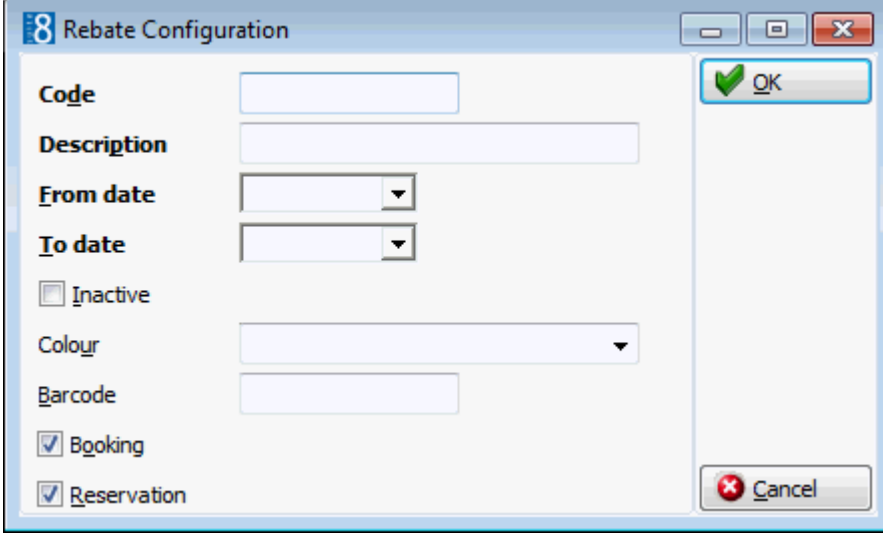

Rebate codes can be linked to a profile via a rebate card.

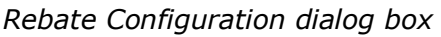

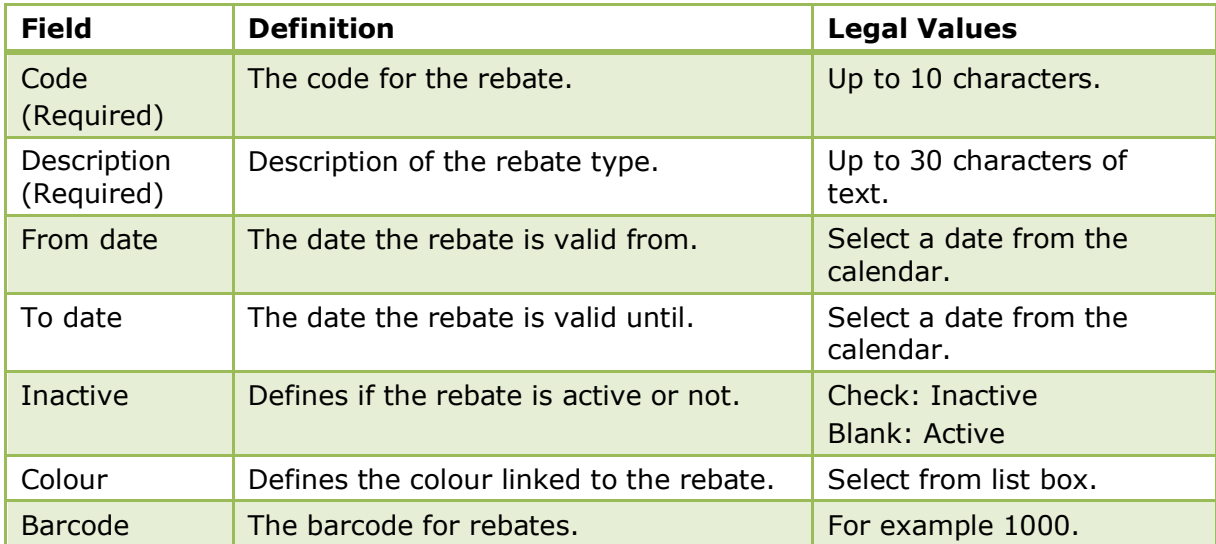

| <b>Booking</b> | Defines if the rebate is valid for<br>conference bookings. | Check: Yes<br>Blank: No |
|----------------|------------------------------------------------------------|-------------------------|
| Reservation    | Defines if the rebate is valid for<br>reservations.        | Check: Yes<br>Blank: No |

*Setup Rebate Configuration dialog box*

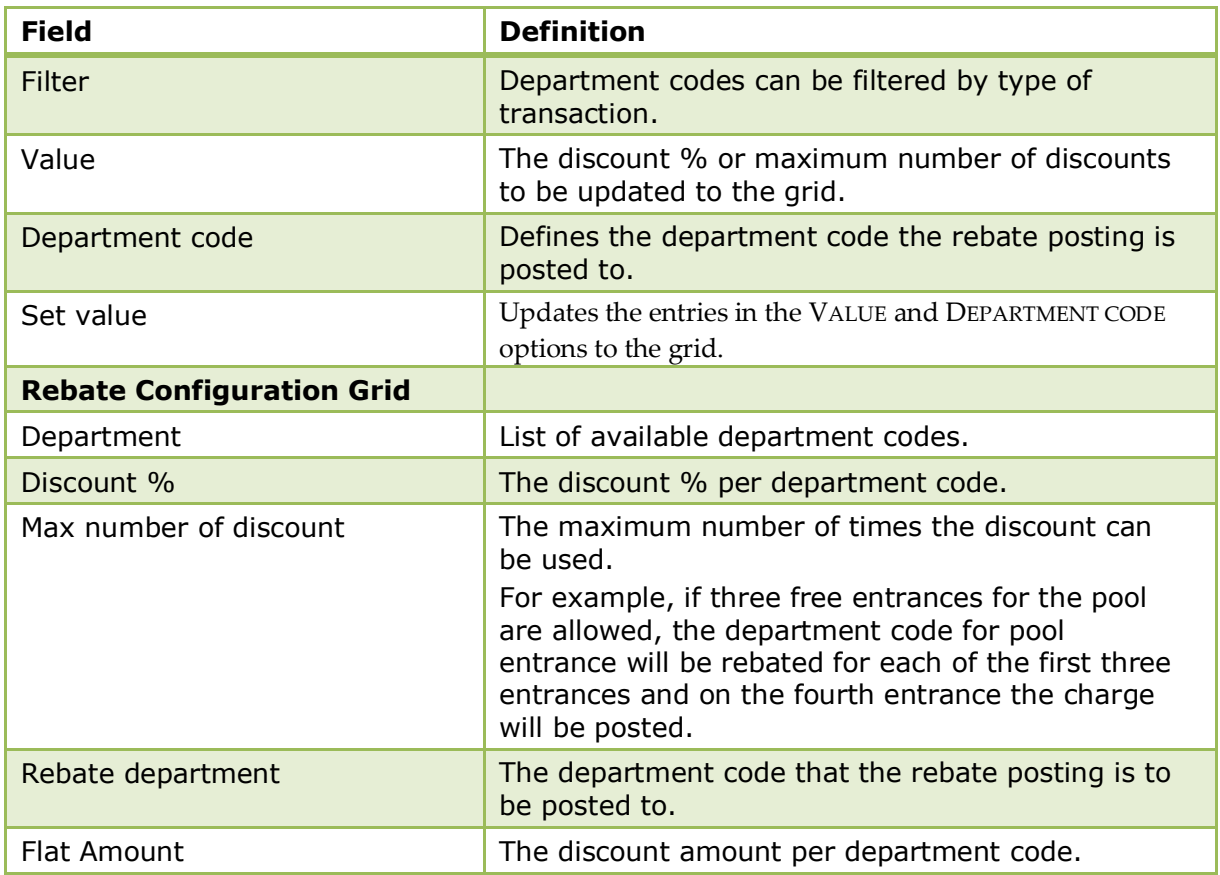

#### **How to configure rebate department codes**

- 1. On the CONFIGURATION menu click CASHIERING or CONFERENCE MANAGEMENT and then select REBATE CONFIGURATION.
- 2. Select the required rebate code.
- 3. Click the SETUP button to open the Rebate Configuration dialog box.

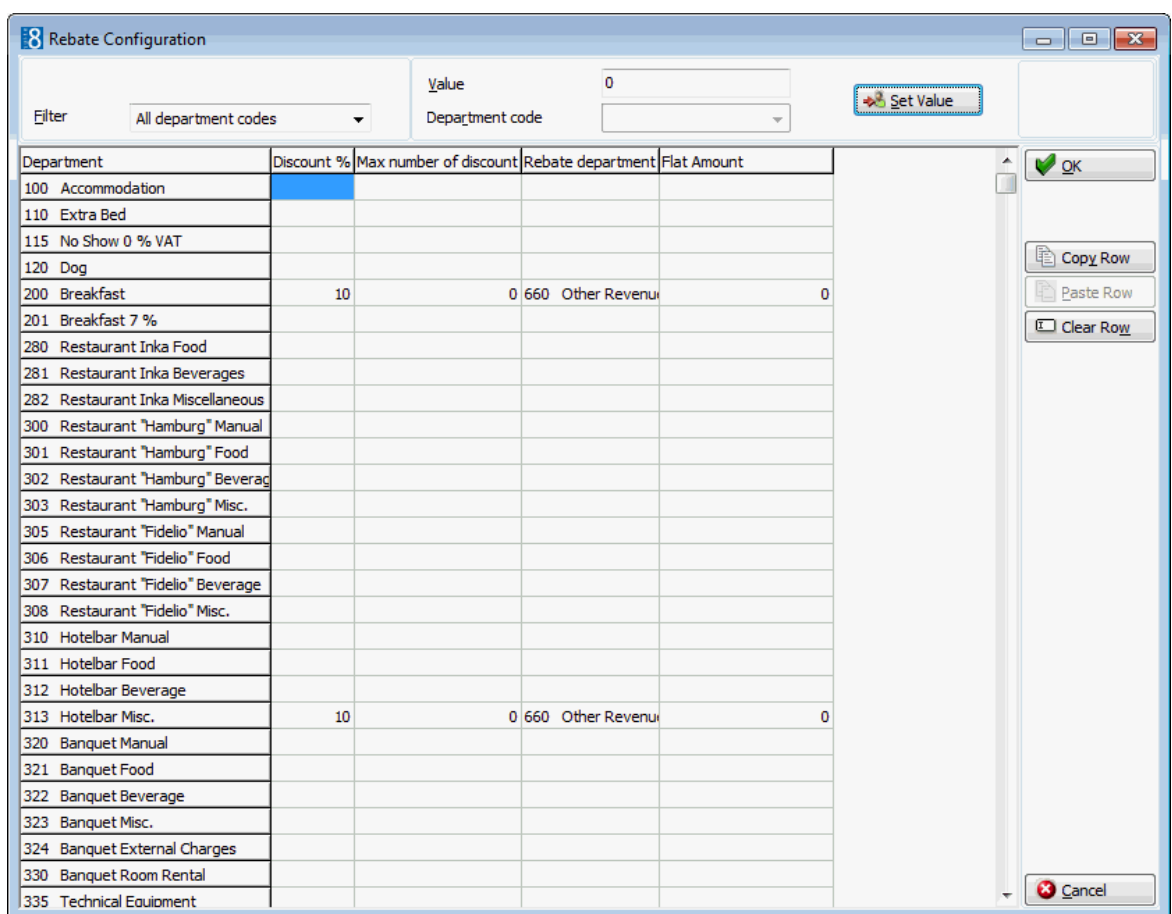

- 4. By default all department codes are listed; select a department code group from the FILTER drop-down list if required. For example, if the same discount applies to all food and beverage departments then the filter can be used to display only the food and beverage departments.
- 5. In the DISCOUNT % column select the department codes the discount % applies to.
- 6. Enter the discount % in the VALUE box and click the SET VALUE button to apply.
- 7. In the MAX NUMBER OF DISCOUNT column select the required department codes.
- 8. Enter the maximum number of discounts in the VALUE box and click the SET VALUE button to apply the value.
- 9. In the REBATE DEPARTMENT column select the required department codes.
- 10.Select a DEPARTMENT CODE from the drop-down list and click the SET VALUE button to apply the department code.
- 11. In the FLAT RATE column select the department codes the discount amount applies to.
- 12.Enter the discount amount in the VALUE box and click the SET VALUE button to apply.
- 13.Repeat the above steps until all the required department codes have been configured.
- 14.Click OK to save.

#### **How to copy the rebate discount setup**

- 1. On the CONFIGURATION menu click CASHIERING or CONFERENCE MANAGEMENT and then select REBATE CONFIGURATION.
- 2. Select the required rebate code.
- 3. Click the SETUP button to open the Rebate Configuration dialog box.
- 4. Select the row to be copied and click the COPY ROW button.
- 5. Point to the row where the copied value should be inserted and click the PASTE ROW button.
- 6. Repeat steps 4 and 5 until all the required department codes have been configured.
- 7. Click OK to save.

 $\bullet$  Rebate configuration functionality is controlled by the parameter ENABLE POSTING REBATE FUNCTIONALITY under Setup  $\rightarrow$  Configuration  $\rightarrow$  Global Settings  $\rightarrow$  Billing  $\rightarrow$ Billing 2 tab.

Conference booking rebate configuration functionality is controlled by the parameter ENABLE REBATE FUNCTIONALITY under Setup  $\rightarrow$  Configuration  $\rightarrow$  Global Settings  $\rightarrow$  CCM  $\rightarrow$  Conference 1 tab.

The linking of a rebate code at profile level is controlled by the parameter ENABLE REBATE LINK under Setup  $\rightarrow$  Configuration  $\rightarrow$  Global Settings  $\rightarrow$  Profile  $\rightarrow$  Profile 1 tab.

## **Tax Definition**

This option is used to define the various tax codes used at the property, including the tax code for the back office interface and the position for the Folio Tax table, and is accessible via the CASHIERING section of the configuration menu.

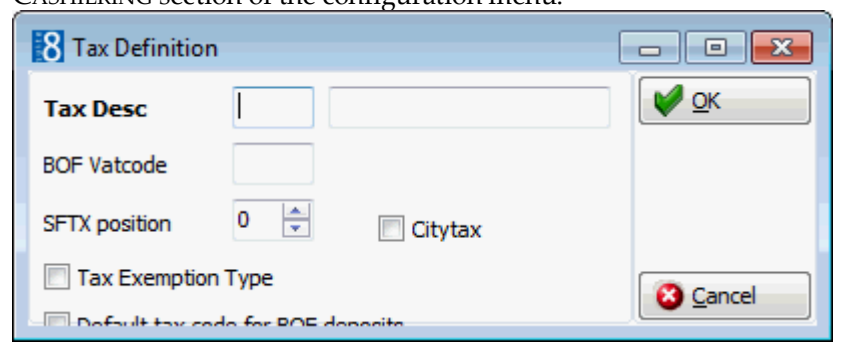

#### *Tax Definition Setup dialog box*

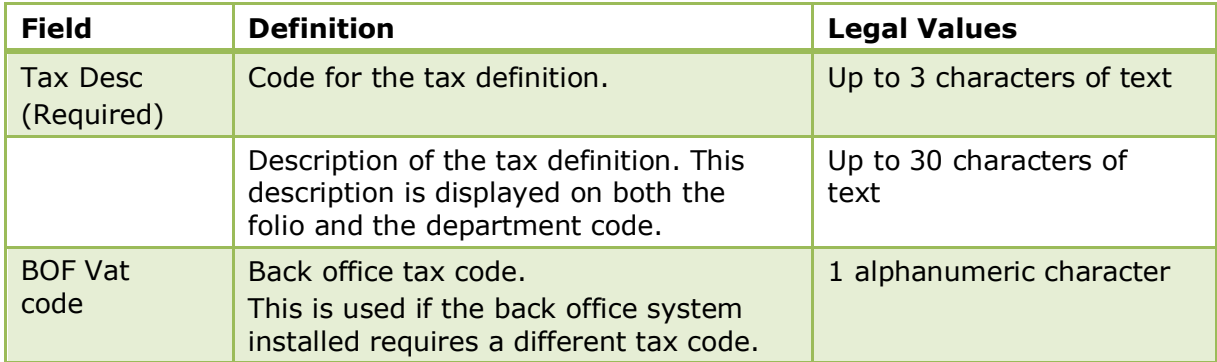

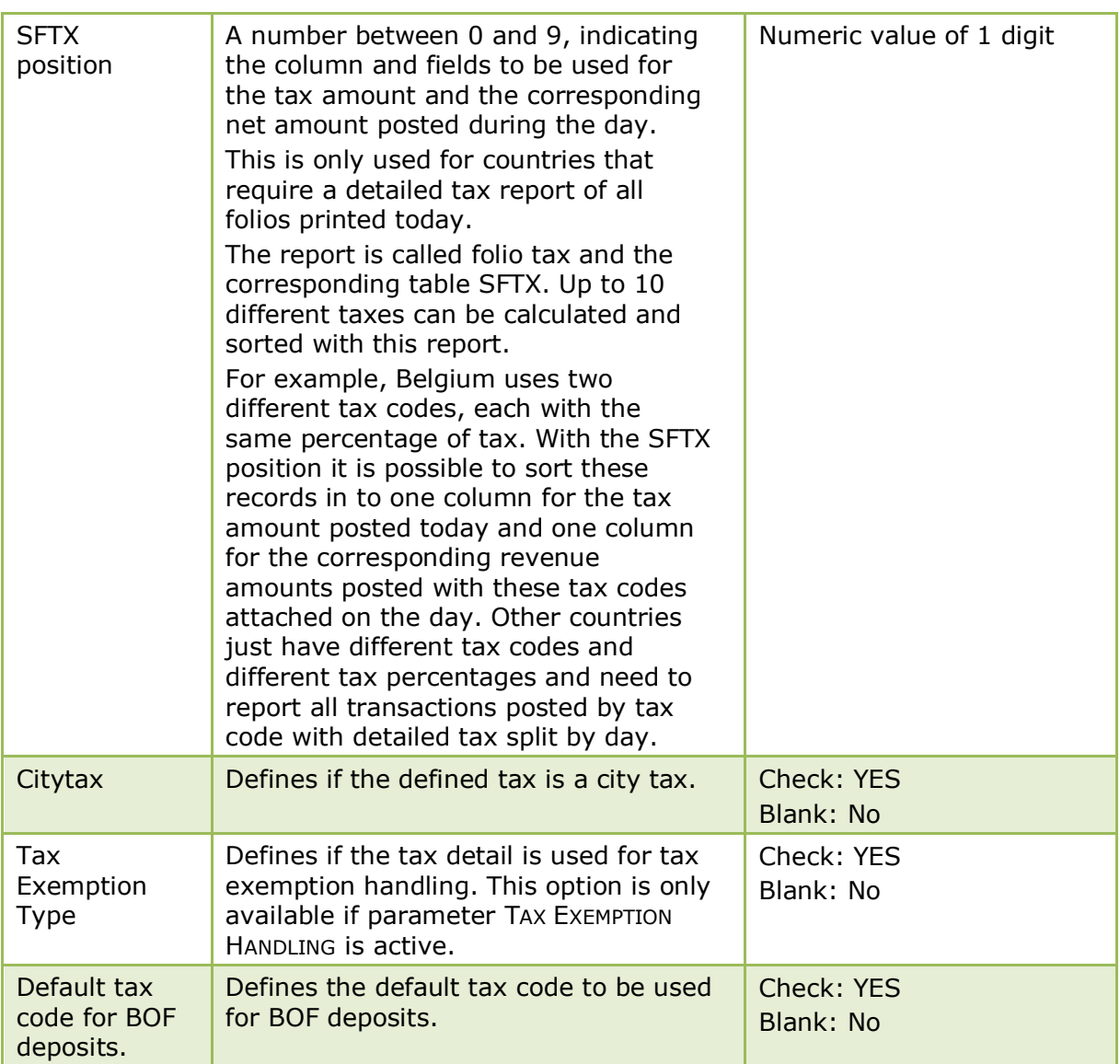

Tax exemption handling is controlled by the parameter TAX EXEMPTION HANDLING under Setup → Configuration → Global Settings → Country Specifics → Country Specifics 2 tab.

# **Tax Details**

This option is used to configure the tax calculation and is accessible via the CASHIERING section of the configuration menu.

The name, department code, formula used, valid date range and details such as include, exclude and post if the amount is zero are defined here.

The tax formula validation dialog box is accessed by clicking the green check button next to the formula on the tax details screen. This option validates the formula by calculating the tax with the predefined parameters and values entered by the user.

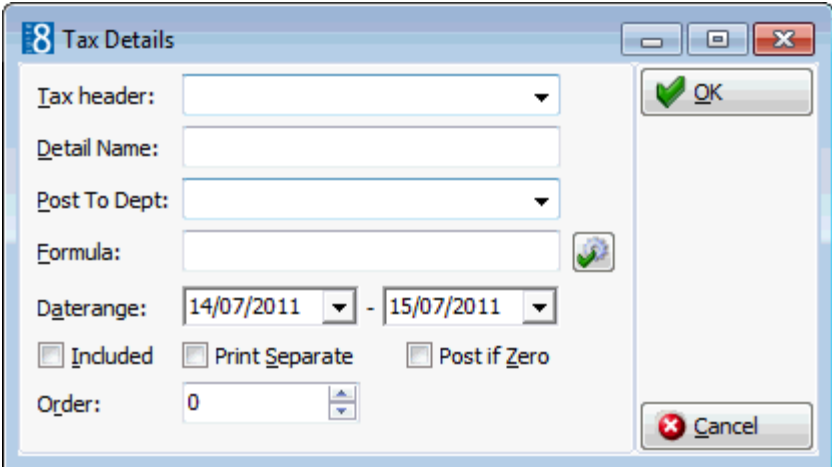

#### *Tax Details Setup dialog box*

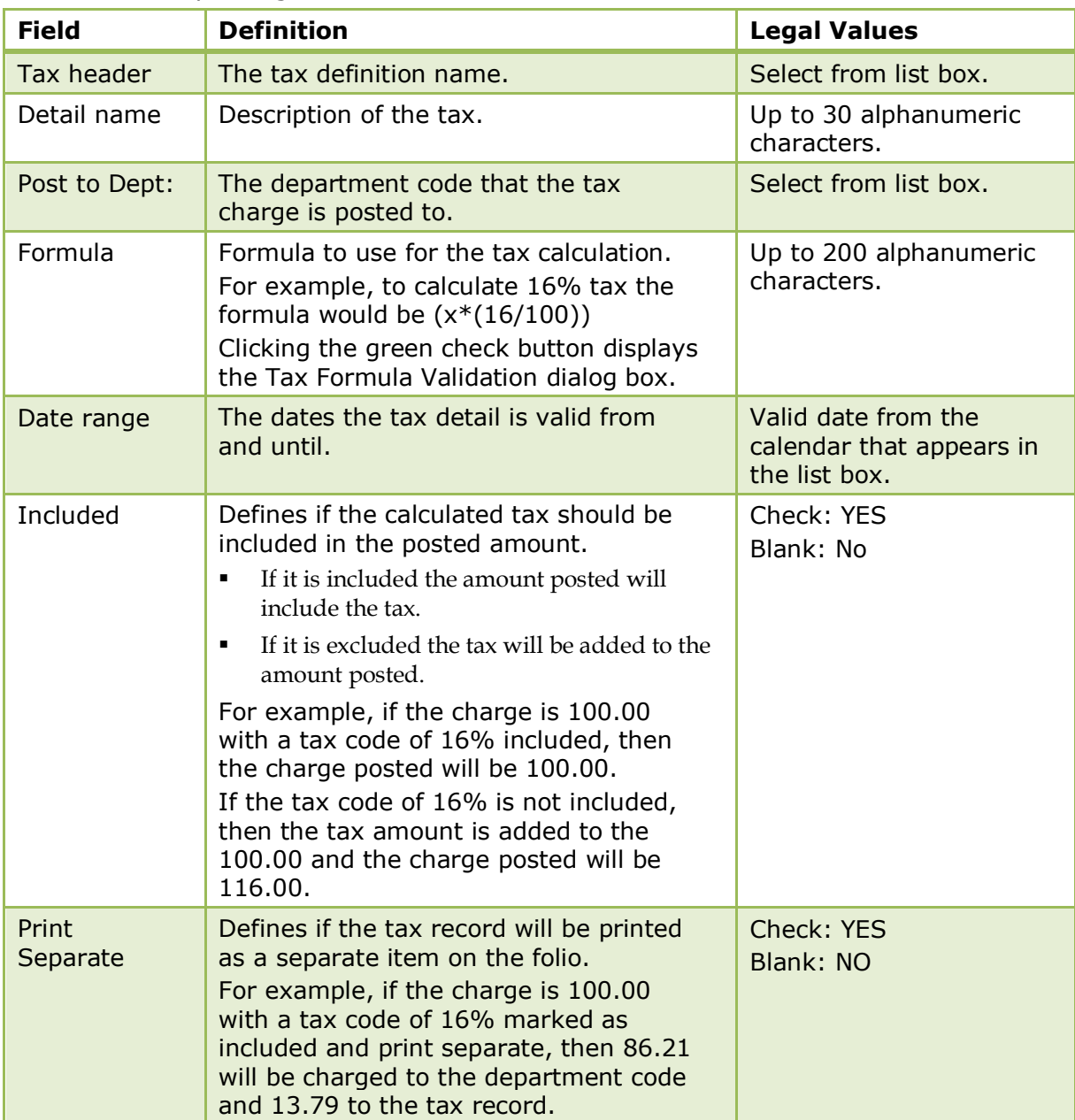

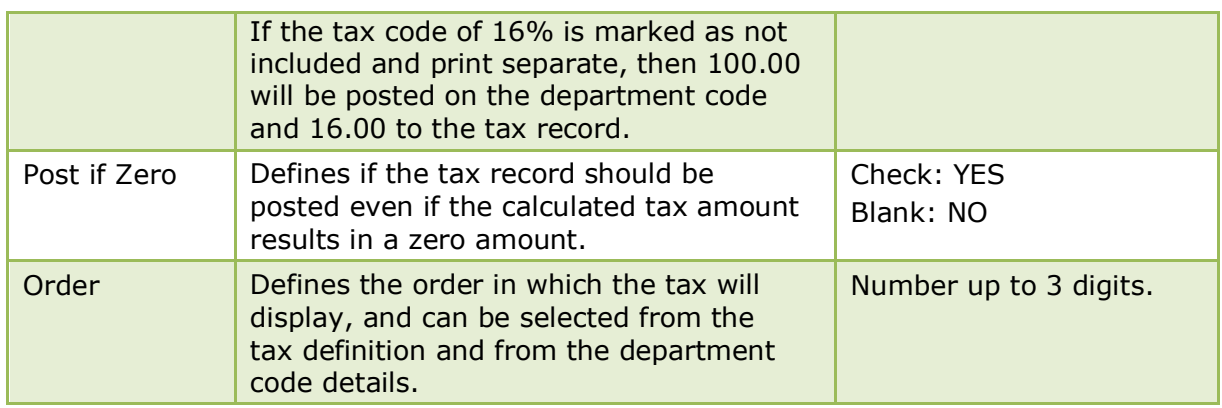

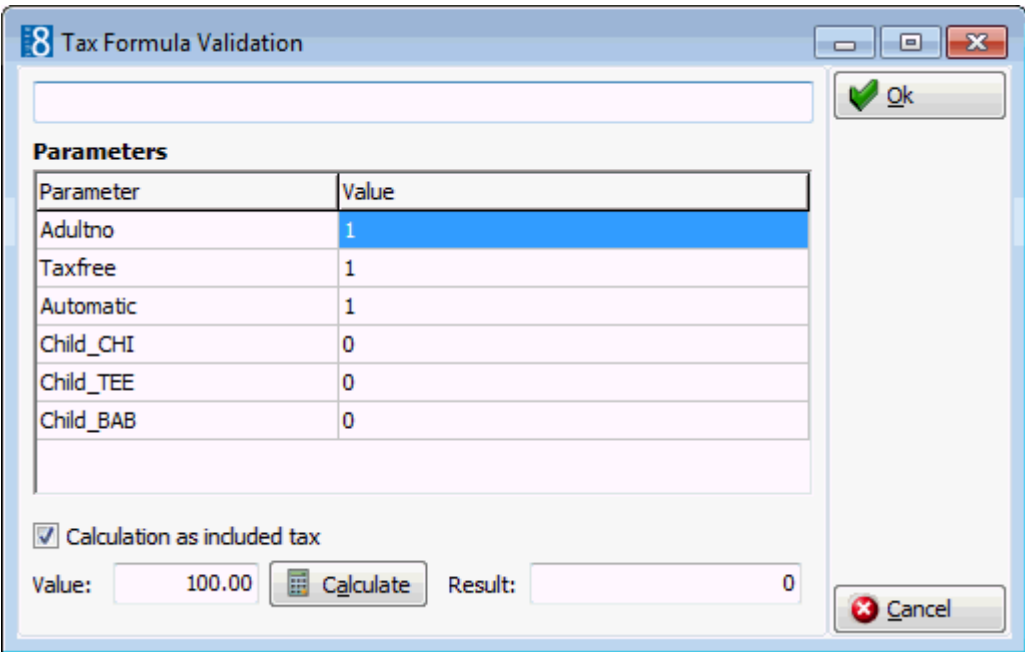

### *Tax Formula Validation dialog box*

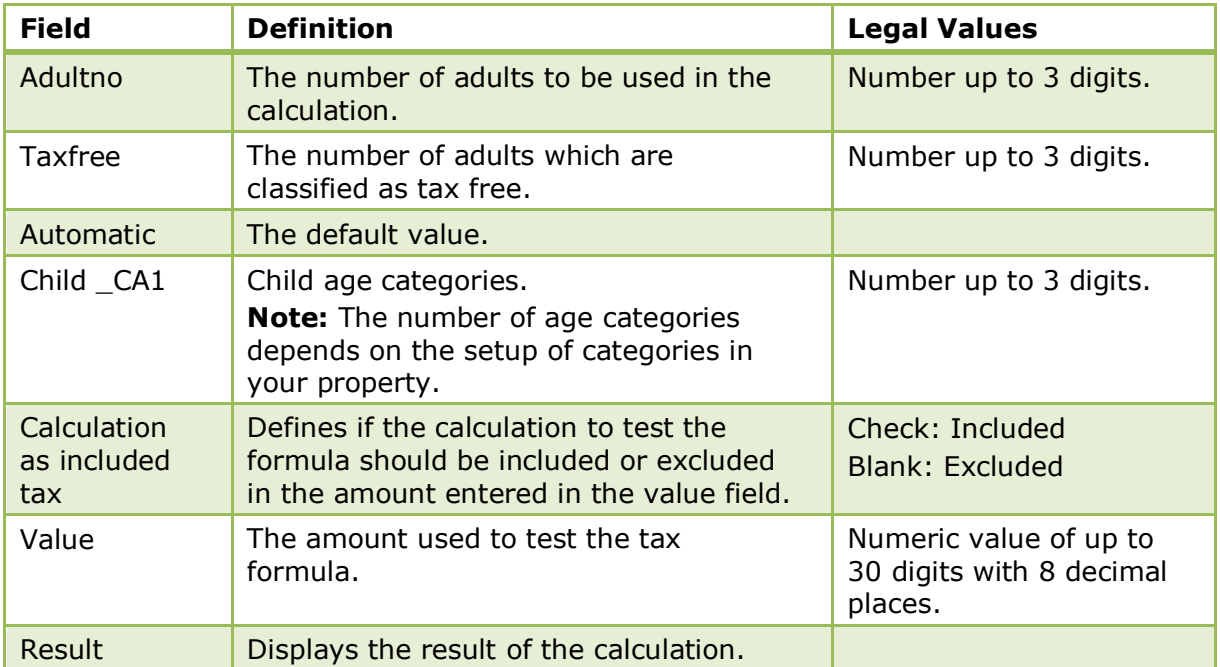
#### **Rounding Differences**

If the parameter ENABLE EXCLUDED & PRINT SEPARATE TAX CORRECTION is **not** activated: The reminder below is displayed regarding rounding differences when saving a new tax detail which has been defined as PRINT SEPARATE or when changing an existing tax detail from INCLUDED to PRINT SEPARATE.

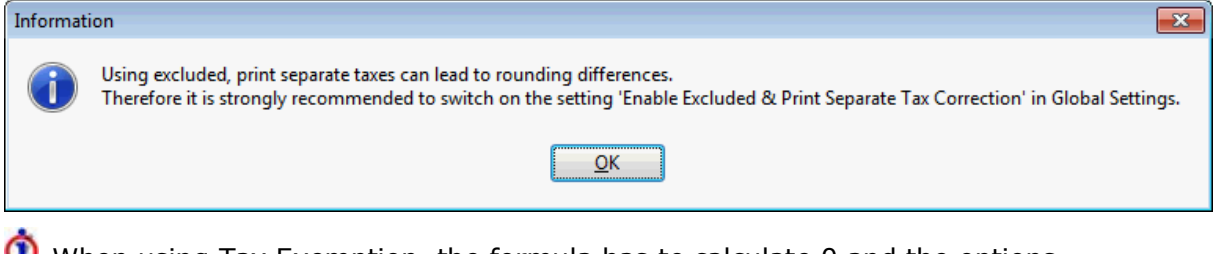

W When using Tax Exemption, the formula has to calculate 0 and the options INCLUDED and POST IF ZERO should be selected.

**The parameter ENABLE EXCLUDED & PRINT SEPARATE TAX CORRECTION is located under** Setup  $\rightarrow$  Configuration  $\rightarrow$  Global Settings  $\rightarrow$  Country Specifics  $\rightarrow$  Country Specifics 1 tab.

# **Tax Exemption**

This option is used to define tax exemption codes and is accessible via the CASHIERING section of the configuration menu. This option is parameter controlled.

Tax exemption codes are used in several countries such as Germany, Italy, Israel, Turkey and Switzerland to exclude tax for certain department codes for specific guests.

- On a Tax Definition a tax exemption code can be selected via the option TAX EXEMPTION TYPE so that the tax will not be posted on the defined department codes.
- A tax exemption code can be linked to a guest profile on the MORE FIELDS tab.
- Existing tax exemption definitions can be copied using the COPY button.

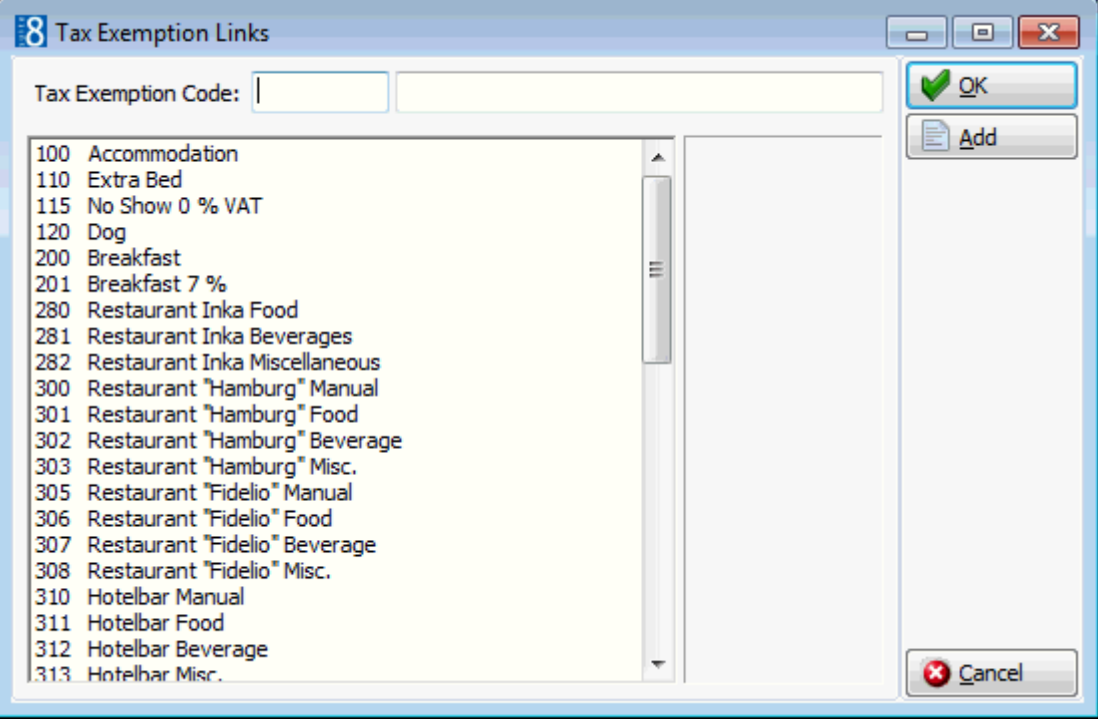

#### **Defining a tax exemption code**

- 1. On the CONFIGURATION menu click CASHIERING and then select TAX EXEMPTION.
- 2. Click NEW to display the Tax Exemption Links dialog box.

All revenue department codes are listed on the left-hand side.

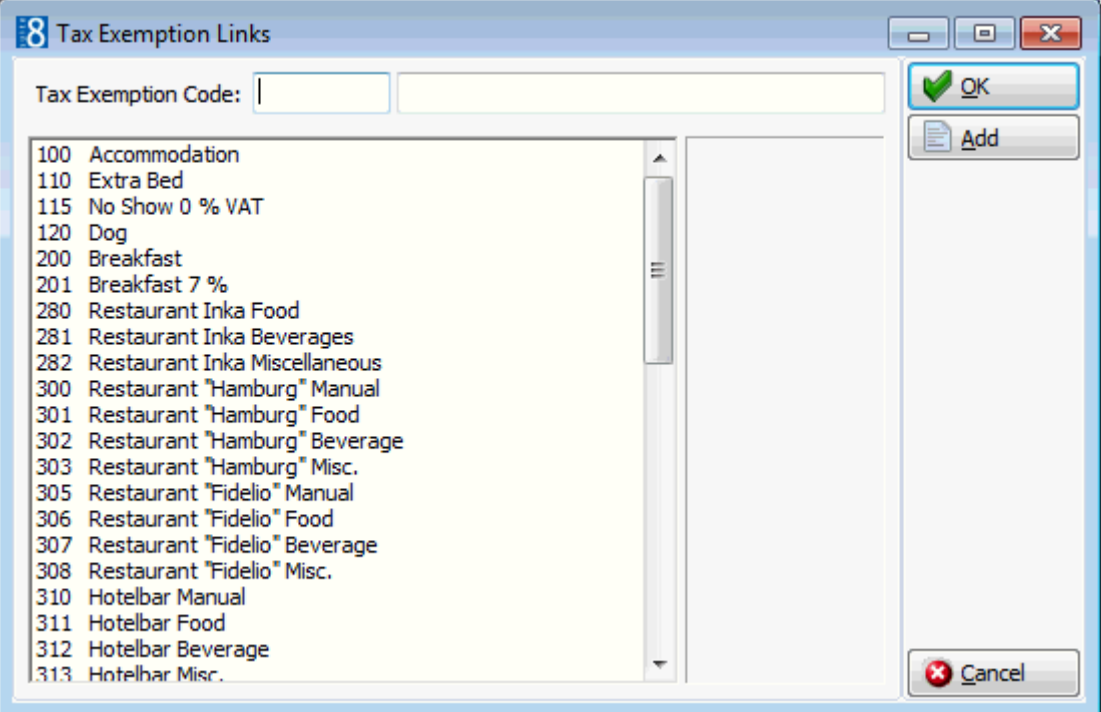

- 3. Enter the TAX EXEMPTION CODE.
- 4. Enter a description for the TAX EXEMPTION CODE.
- 5. Click the ADD button and select EXEMPTION.
- 6. The EXEMPTION link box is displayed.

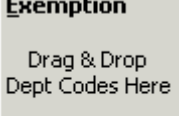

 $\mathbf{u} = \mathbf{u} \times \mathbf{u}$  . The set of  $\mathbf{u}$ 

#### Remove Links

7. From the list on the left drag and drop the department codes to be included in the tax exemption code.

Several department codes can be linked to one exemption code. Department codes which are included are marked in red.

- 8. Department codes can be removed by clicking the REMOVE LINKS button.
- 9. Click OK.

**Tax exemption functionality is controlled by the parameter TAX EXEMPTION HANDLING** under Setup  $\rightarrow$  Configuration  $\rightarrow$  Global Settings  $\rightarrow$  Country Specifics  $\rightarrow$  Country Specifics 2 tab.

#### **Tax Exemption functionality is controlled by the following user rights:**

TAX EXEMPTION under Setup  $\rightarrow$  Configuration  $\rightarrow$  Users  $\rightarrow$  User Definition  $\rightarrow$  Rights  $\rightarrow$ Configuration  $\rightarrow$  Cashiering.

**MANUALLY APPLY TAX EXEMPTION and LINK/CHANGE TAX EXEMPTION CODE FOR FAS under** Setup  $\rightarrow$  Configuration  $\rightarrow$  Users  $\rightarrow$  User Definition  $\rightarrow$  Rights  $\rightarrow$  Cashiering  $\rightarrow$  Tax Exemption.

LINK/CHANGE TAX EXEMPTION CODE TO PROFILE under Setup  $\rightarrow$  Configuration  $\rightarrow$  Users  $\rightarrow$ User Definition  $\rightarrow$  Rights  $\rightarrow$  Customer Profiles  $\rightarrow$  Profile Details.

CHANGE TAX EXEMPTION under Setup  $\rightarrow$  Configuration  $\rightarrow$  Users  $\rightarrow$  User Definition  $\rightarrow$  $Rights \rightarrow Reservation.$ 

# **Ticketing**

### **Access Points**

This option is used to define all the access points that customers need to pass to reach an area of the resort that requires an additional entrance fee and is accessible via the TICKETING menu in the CASHIERING section of the configuration menu.

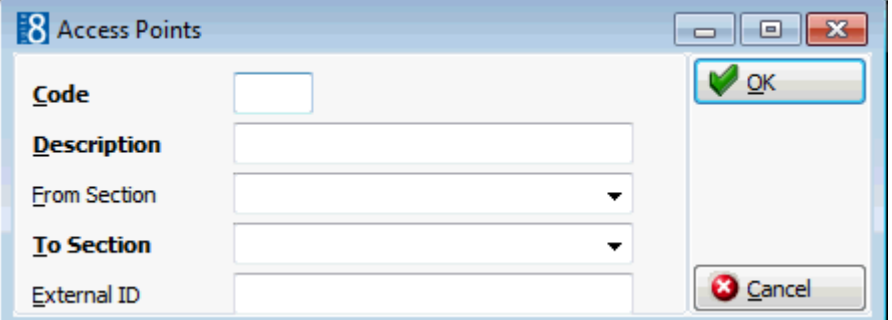

### *Access Points dialog box*

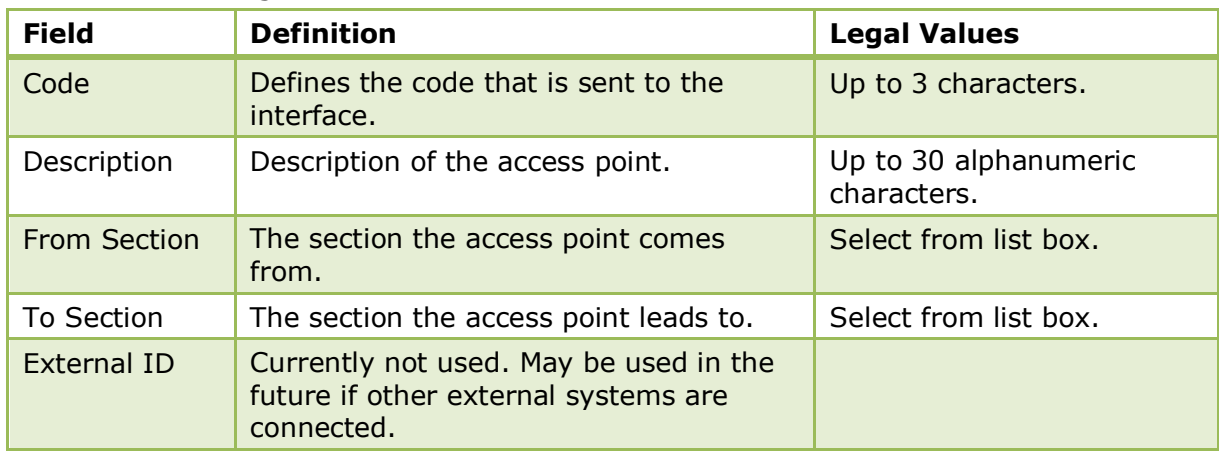

# **Card Details**

Currently not used.

This option is used to configure card numbers and link them to transponder cards or to configure transponder cards and link them to locker numbers in order to track lost transponder cards charges with the locker number. This option is accessible via the TICKETING menu in the CASHIERING section of the configuration menu.

Search criteria allow to search by card number or locker number.

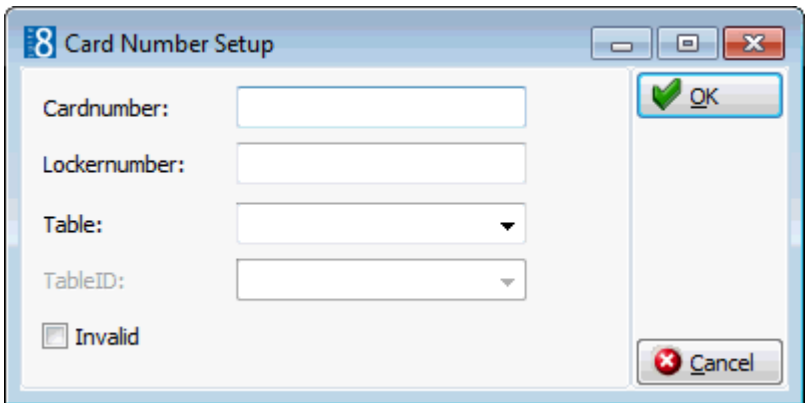

### *Card Number Setup dialog box*

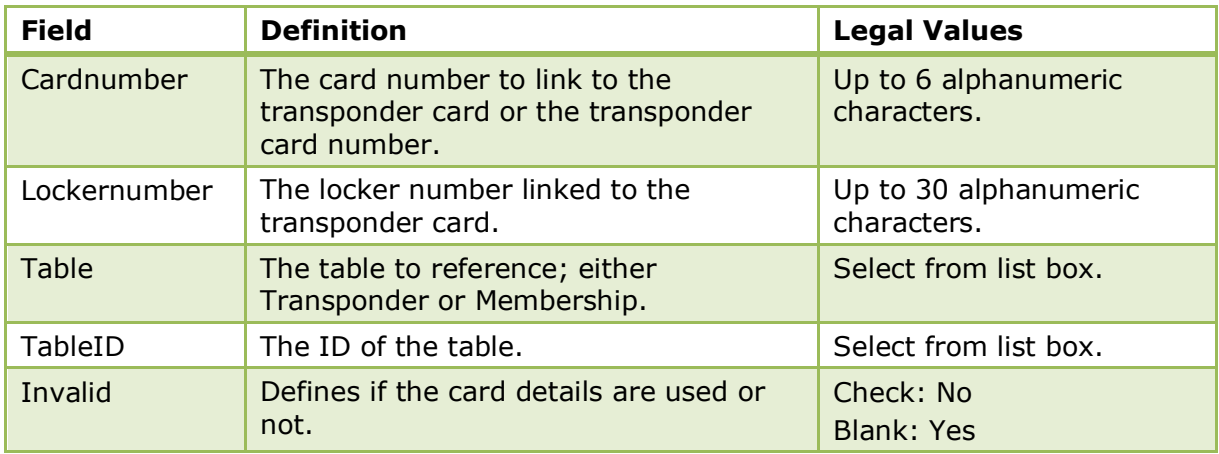

# **Guest Types**

This option is used to define guest types and is accessible via the TICKETING menu in the CASHIERING section of the configuration menu. Guest types are used for statistical purposes and this option is mainly used by Tropical Island.

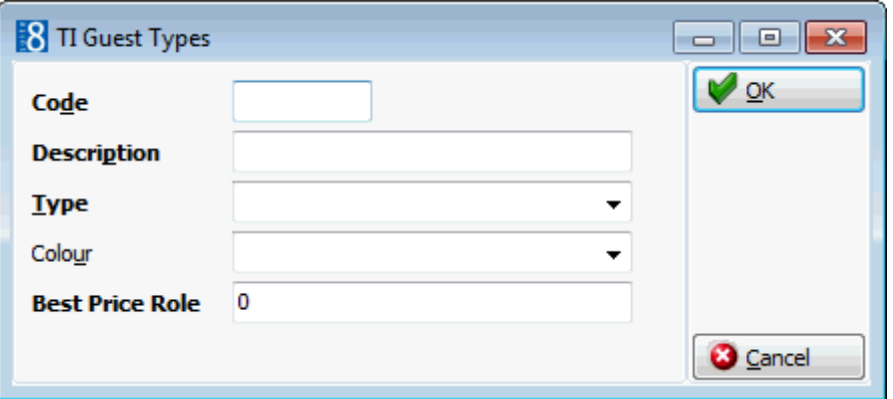

### *Guest Types dialog box*

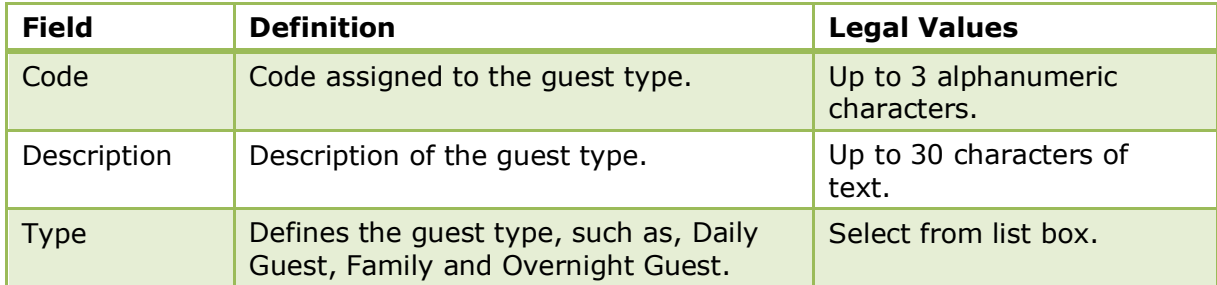

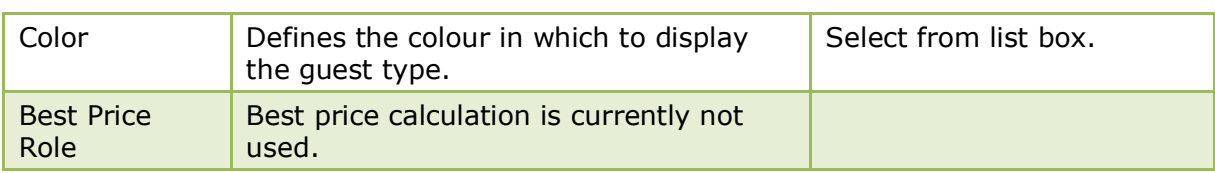

# **Holidays**

This option is used to define public and special holiday days and is accessible via the TICKETING menu in the CASHIERING section of the configuration menu.

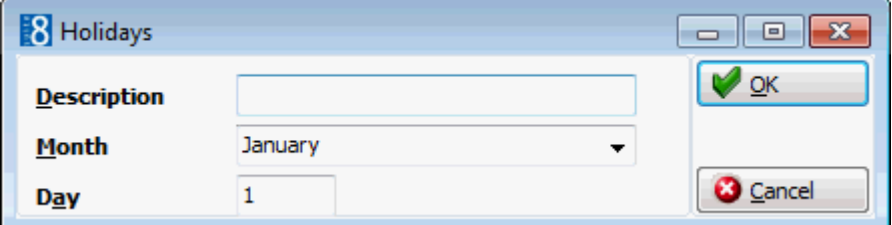

*Holidays dialog box*

| <b>Field</b> | <b>Definition</b>                             | <b>Legal Values</b>                  |
|--------------|-----------------------------------------------|--------------------------------------|
| Description  | Description of the holiday.                   | Up to 60 alphanumeric<br>characters. |
| Month        | Defines the month the holiday takes<br>place. | Select from list box.                |
| Day          | Defines the date the holiday takes<br>place.  | Numeric value between 1<br>and $31.$ |

# **Sections**

This option is used to define all the areas available in the resort including global areas and is accessible via the TICKETING menu in the CASHIERING section of the configuration menu.

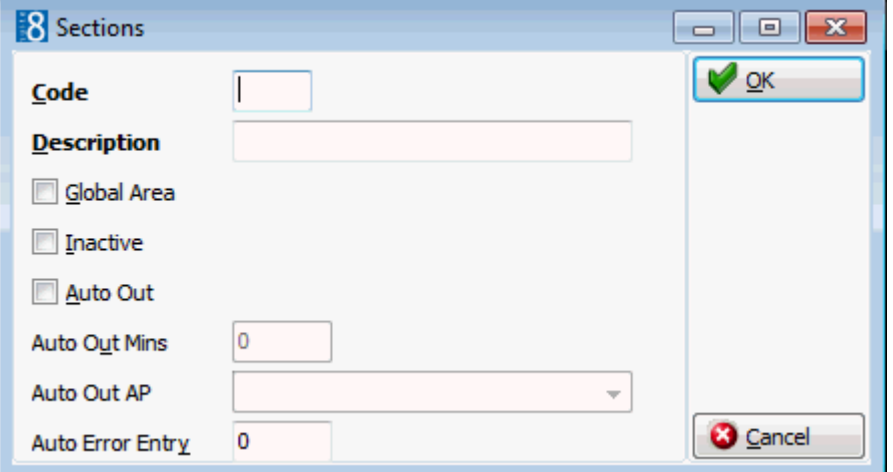

### *Sections dialog box*

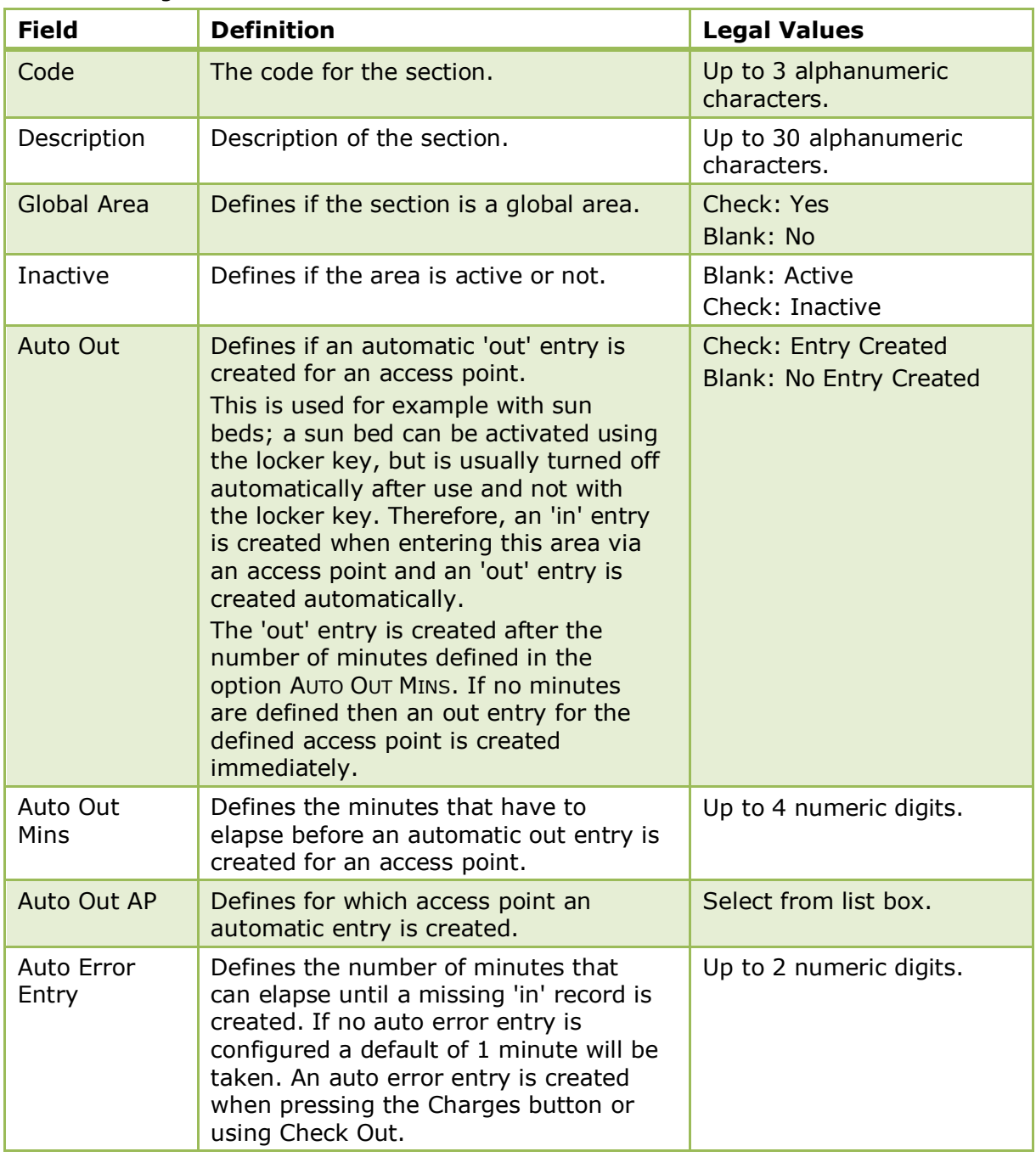

### **Ticket Detail Setup**

This option is used to configure tickets and is accessible via the TICKETING menu in the CASHIERING section of the configuration menu. Ticket configuration consists of the ticket available date ranges, ticket price and price details setup.

The Ticket detail setup screen consists of the following sections:

- The left hand section displays all existing tickets and details.
- The upper right section is used to enter new tickets, delete existing tickets, view ticket details in a grid and save all ticket details.
- The lower right section is used to configure ticket details.

*Options available on the upper section of the ticket detail setup screen*

- **NEW**
- TICKET to create a new ticket.
- TICKET PRICE to create a new ticket price.
- **DETAILS LINK to create a detail link.**
- **PRICE DETAIL to create a price detail.**
- DELETE to delete the selected entry.
- VIEW GRID to view the configured tickets in grid format.
- SAVE to save all the configured details. After configuring new ticket details, this SAVE button has to be selected to save all changes to the grid.

*Options available on the lower section of the ticket detail setup screen*

- SAVE saves the date range and ticket setup, however the SAVE button from the upper screen always has to be pressed to save all ticket details.
- CANCEL cancels the entry.
- AUTOSAVE saves the entry for this detail automatically to the tree on the left-hand side.
- AUTOCOPY copies the entry for this detail to the tree on the left-hand side.
- COPY SUBTREE copies the changes to the tree.

### **Ticket**

Click the NEW button and select TICKET to create a new ticket or place the cursor on the ticket and double click to open the ticket dialog box.

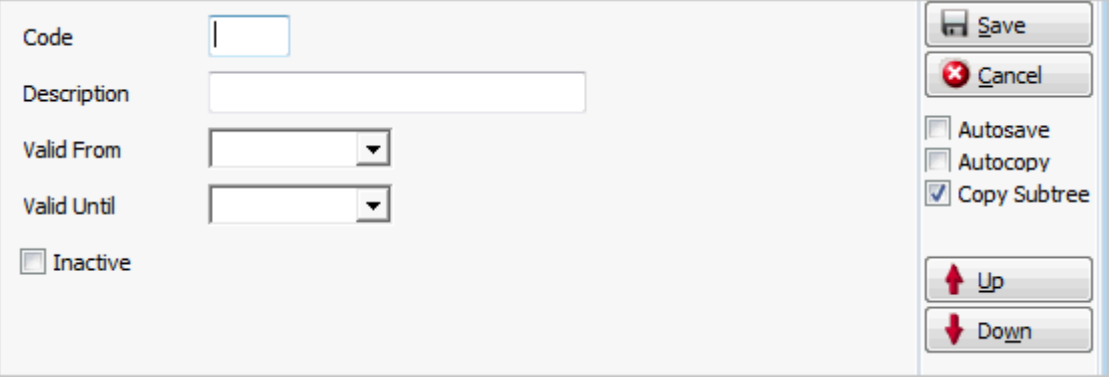

### *Ticket dialog box*

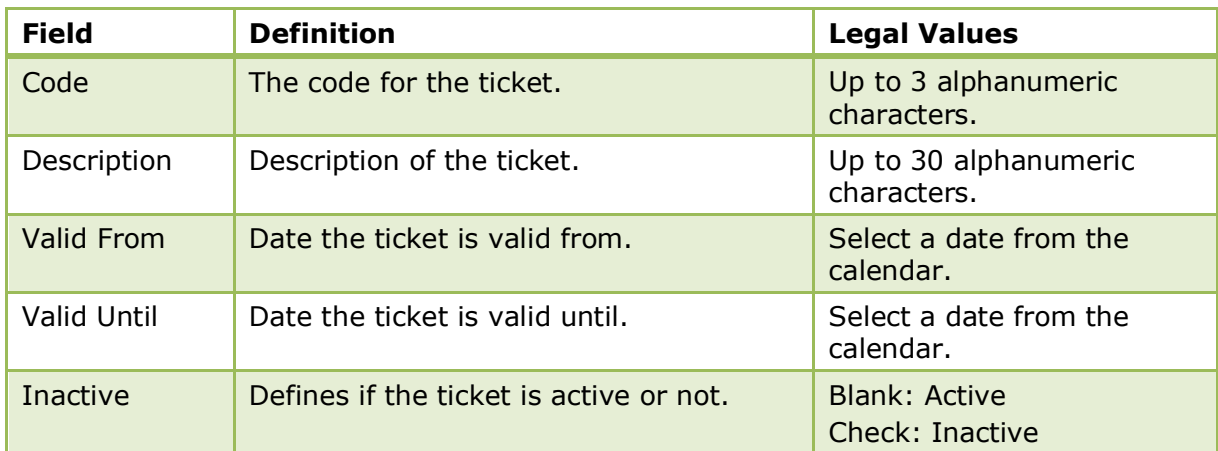

### **Ticket Price**

Click the NEW button and select TICKET PRICE to create a new ticket price or place the cursor on the ticket price and double click to open the ticket price dialog box.

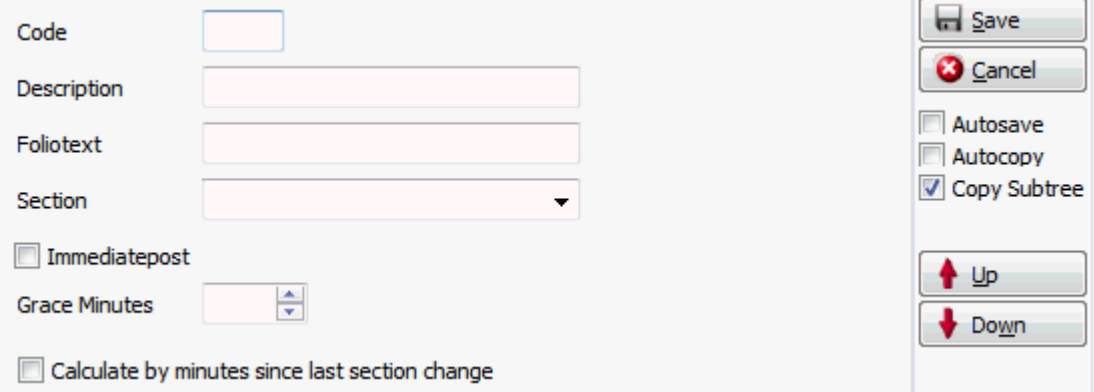

### *Ticket Price dialog box*

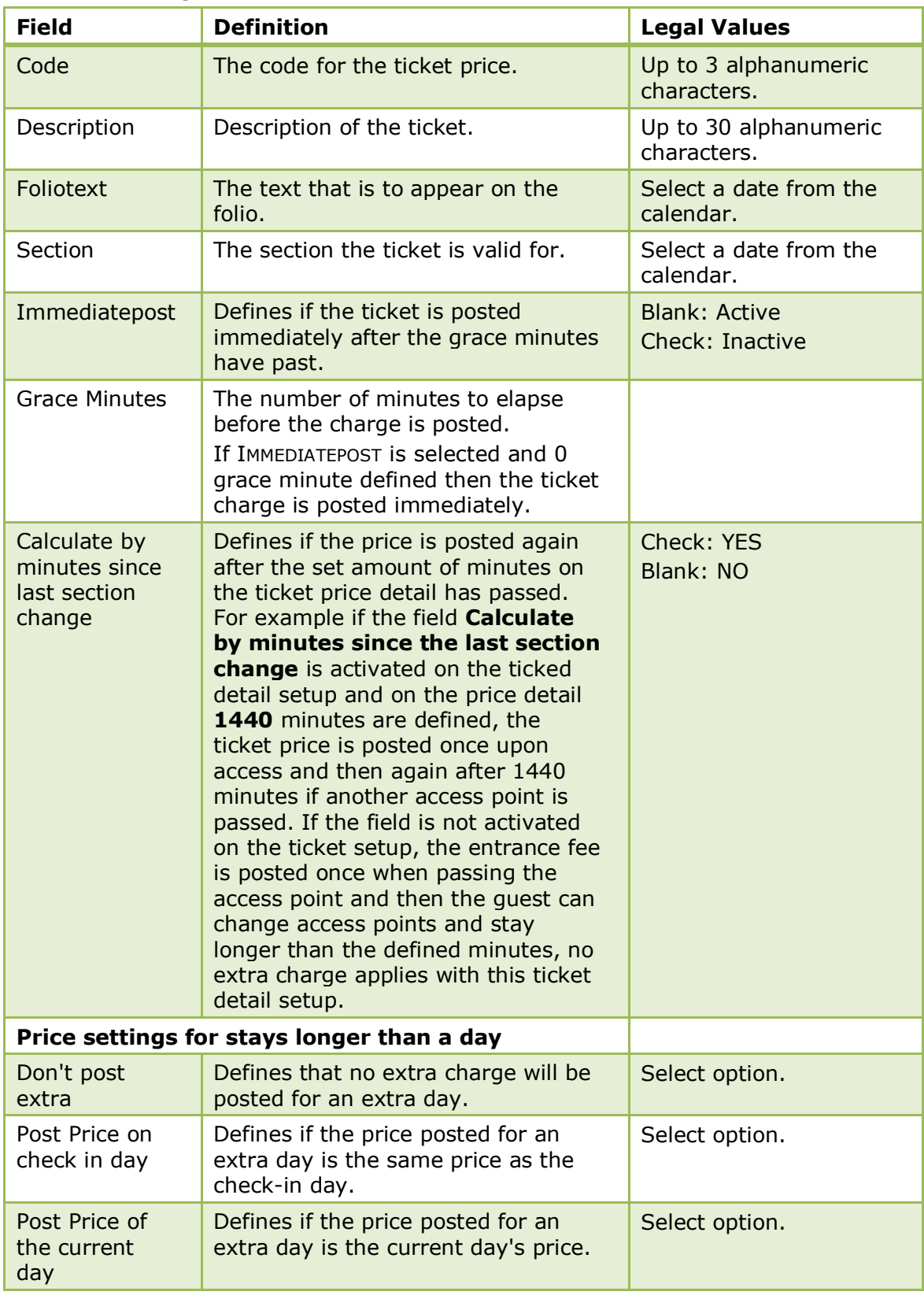

### **Detail Links**

Click the NEW button and select DETAILS LINK to create a new detail link or place the cursor on the detail link and double click to open the ticket detail link dialog box.

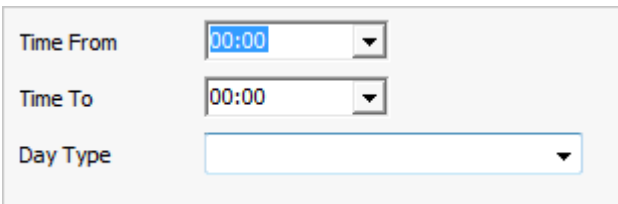

### *Detail Link dialog box*

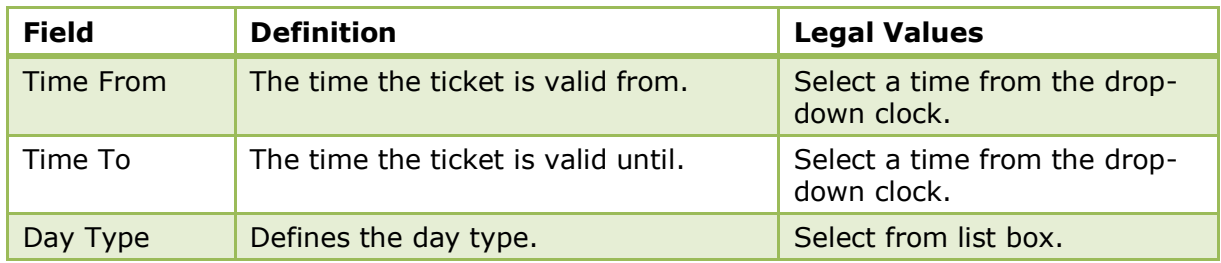

### **Price Details**

Click the NEW button and select PRICE DETAILS to create a new price detail or place the cursor on the price detail and double click to open the price detail dialog box.

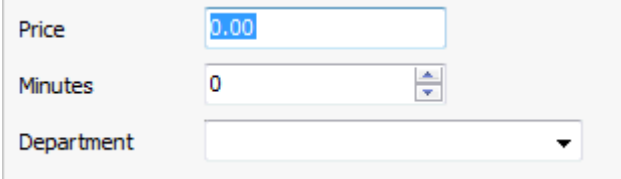

### *Price Detail dialog box*

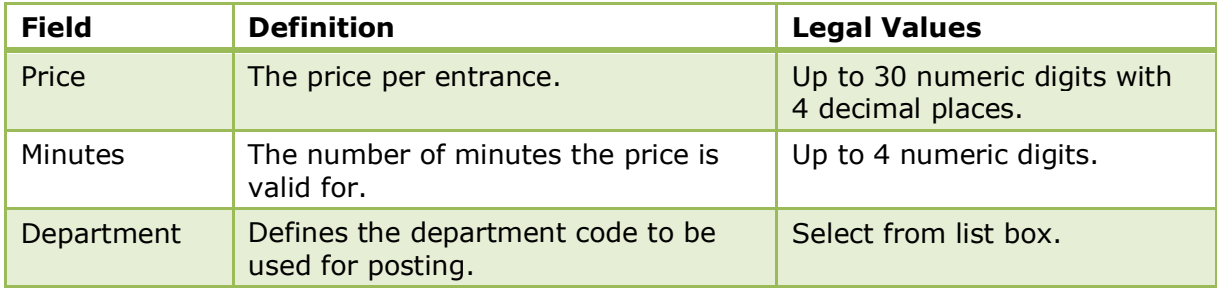

# **Ticket Setup**

This option is used to define tickets and linking previously configured ticket details and is accessible via the TICKETING menu in the CASHIERING section of the configuration menu.

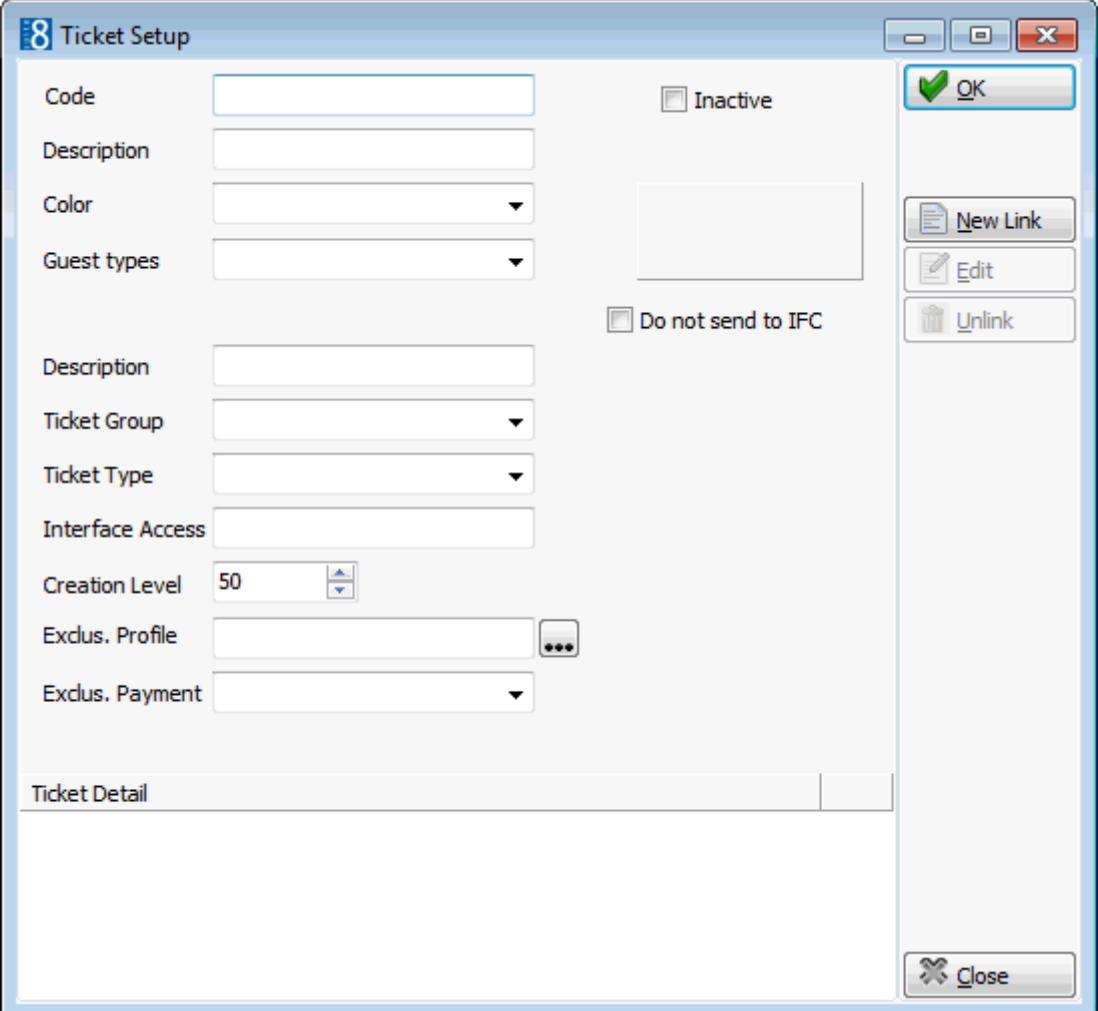

### *Ticket Setup*

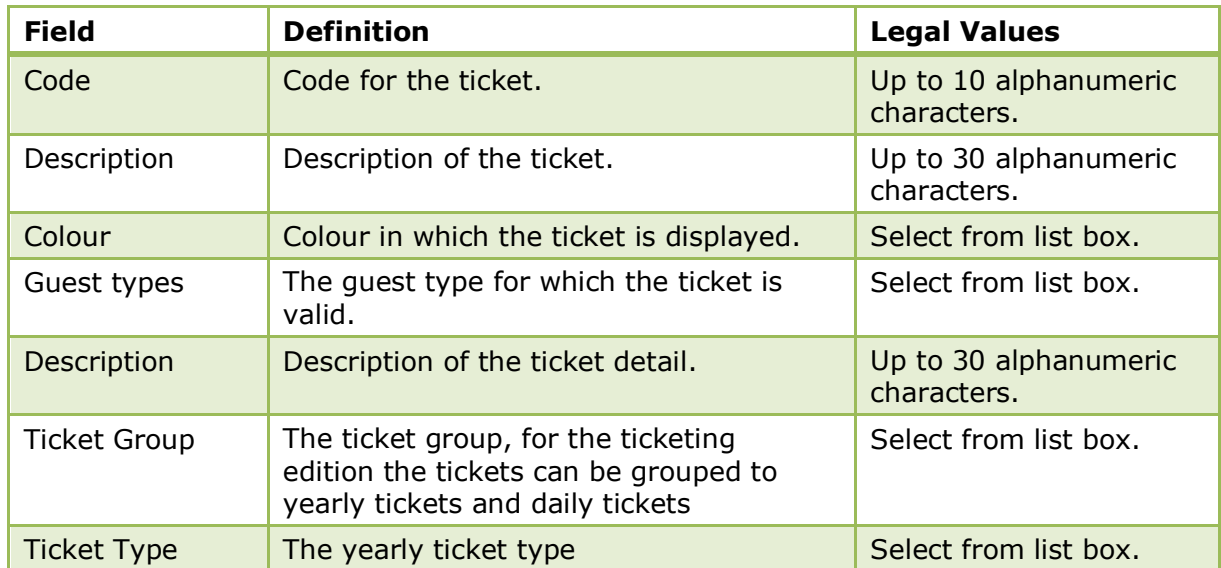

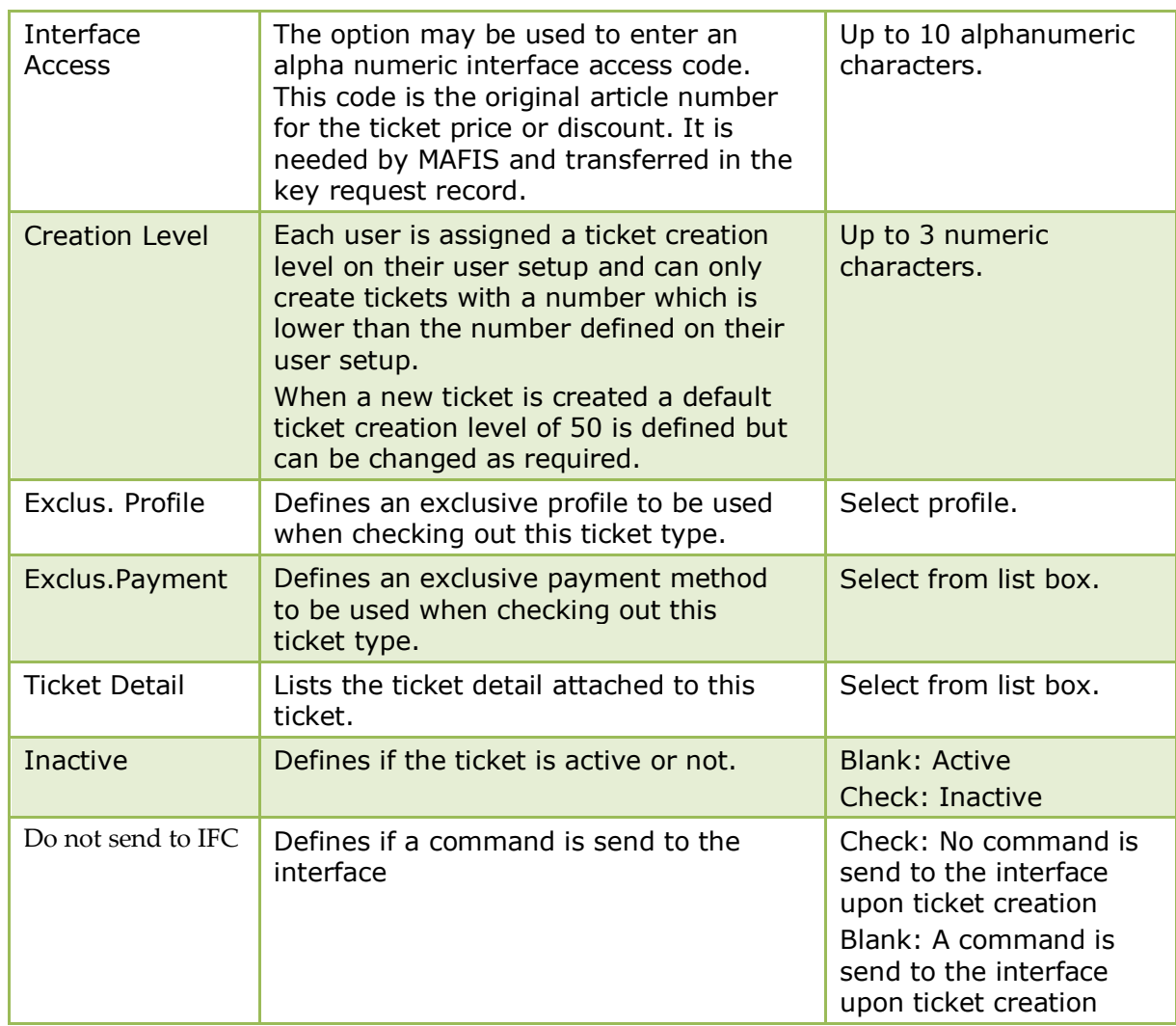

# **Yearly Ticket Payment Cycles**

This option is used to define ticket payment cycles and is accessible via the TICKETING menu in the CASHIERING section of the configuration menu.

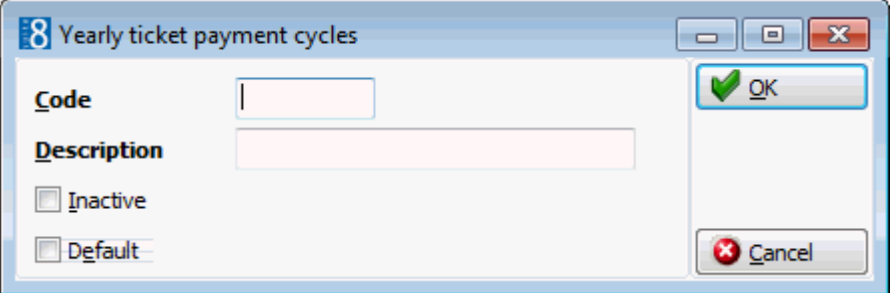

| <b>Field</b> | <b>Definition</b>                                               | <b>Legal Values</b>                     |
|--------------|-----------------------------------------------------------------|-----------------------------------------|
| Code         | Code for the yearly ticket payment<br>cycle.                    | Up to 10 alphanumeric<br>characters.    |
| Description  | Description of the yearly ticket<br>payment cycle.              | Up to 30 alphanumeric<br>characters.    |
| Inactive     | Defines if the yearly ticket payment<br>cycle is active or not. | <b>Blank: Active</b><br>Check: Inactive |
| Default      | Defines the default ticket payment<br>cycle.                    | Blank: Yes<br>Check: No                 |

*Yearly ticket payment cycles dialog box*

## **Yearly Ticket Types**

This option is used to define yearly ticket types and is accessible via the TICKETING menu in the CASHIERING section of the configuration menu. Yearly ticket types are automatically linked to the role 'Yearly Ticket'.

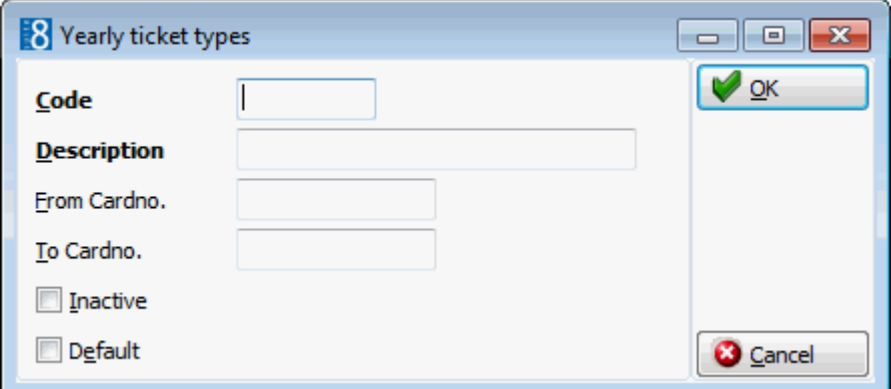

#### *Yearly ticket types dialog box*

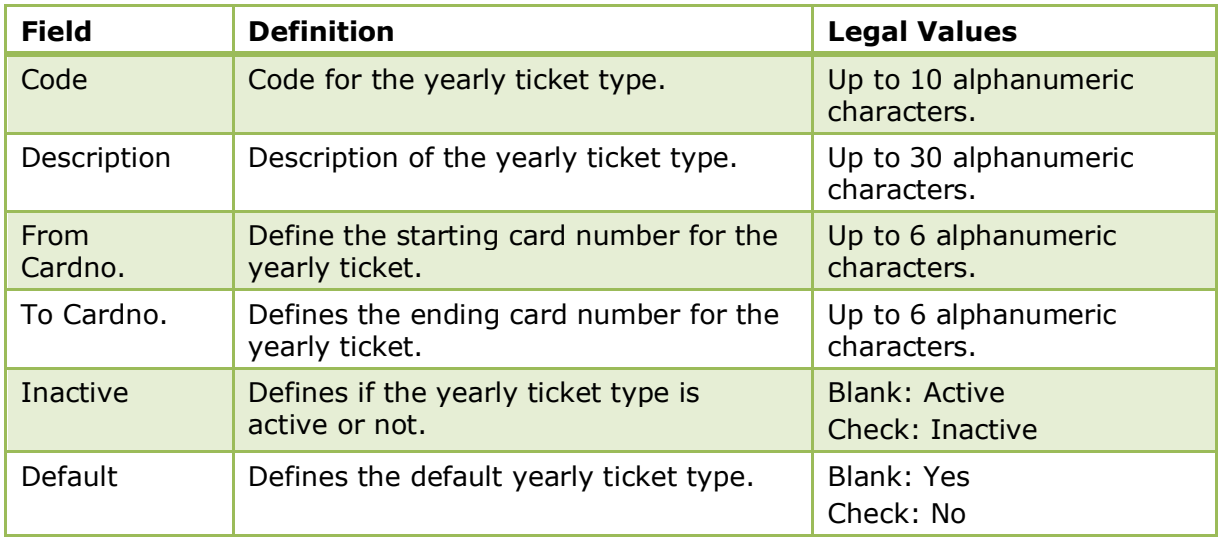

# **Transponder Handling**

# **Bus/Group Templates**

This option is used to define group templates for transponder handling and is accessible via the CASHIERING section of the configuration menu. This option is parameter controlled. Group templates are used for the creation of groups upon transponder card read. Depending on the posting role defined on the group template, billing instructions may be created. The defined templates can also be linked to individual and company profiles on the MORE FIELDS tab of the profile.

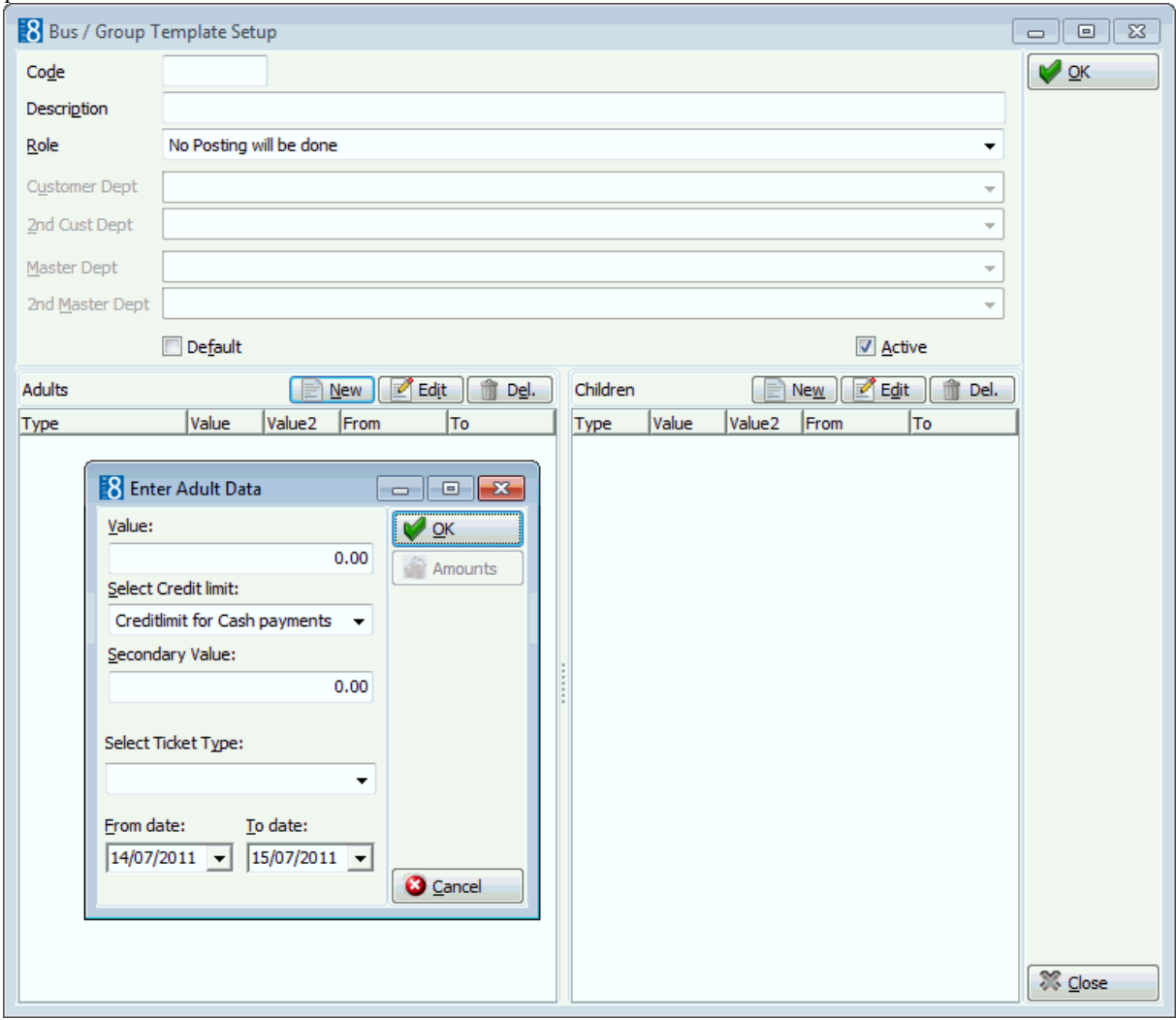

*Bus/Group templates dialog box*

| <b>Field</b> | <b>Definition</b>                                                                                                    | <b>Legal Values</b>            |
|--------------|----------------------------------------------------------------------------------------------------|--------------------------------|
| Code         | Defines the code to be used for the<br>creation of the automatic trace.                                                   | Up to 3 characters of text     |
| Description  | Description of the group template.                                                                                        | Up to 30 characters of<br>text |
| Role         | The posting role that should be<br>assigned to the template:<br>No posting will be done<br>Posting only on guest FAs<br>п | Select from list box           |

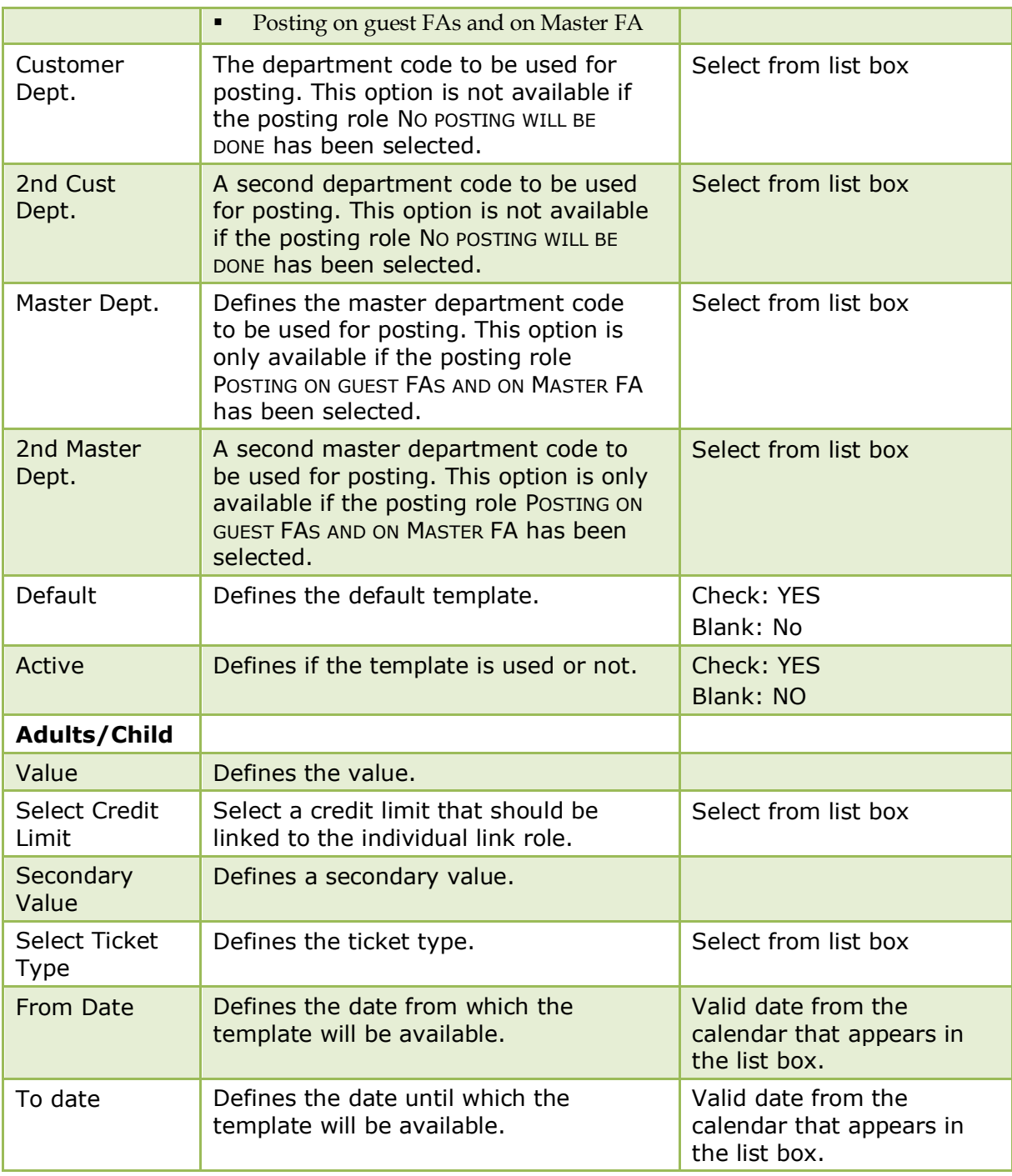

**T** Transponder handling is controlled by the parameter TRANSPONDER HANDLING under Setup  $\rightarrow$  Configuration  $\rightarrow$  Global Settings  $\rightarrow$  Generic  $\rightarrow$  Generic 2 tab.

Bus/Group templates functionality is controlled by the parameter TRANSPONDER ARRANGEMENT FUNCTIONALITY (GROUPS) under Setup  $\rightarrow$  Configuration  $\rightarrow$  Global Settings  $\rightarrow$  Generic  $\rightarrow$  Generic 2 tab.

### **Family Templates**

This option is used to define family templates for transponder handling and is accessible via the CASHIERING section of the configuration menu. This option is parameter controlled.

Family templates are used for the creation of families - one account is the master account and all other accounts are sub-accounts. Upon family creation a billing instruction from all the subaccounts to the master account is created.

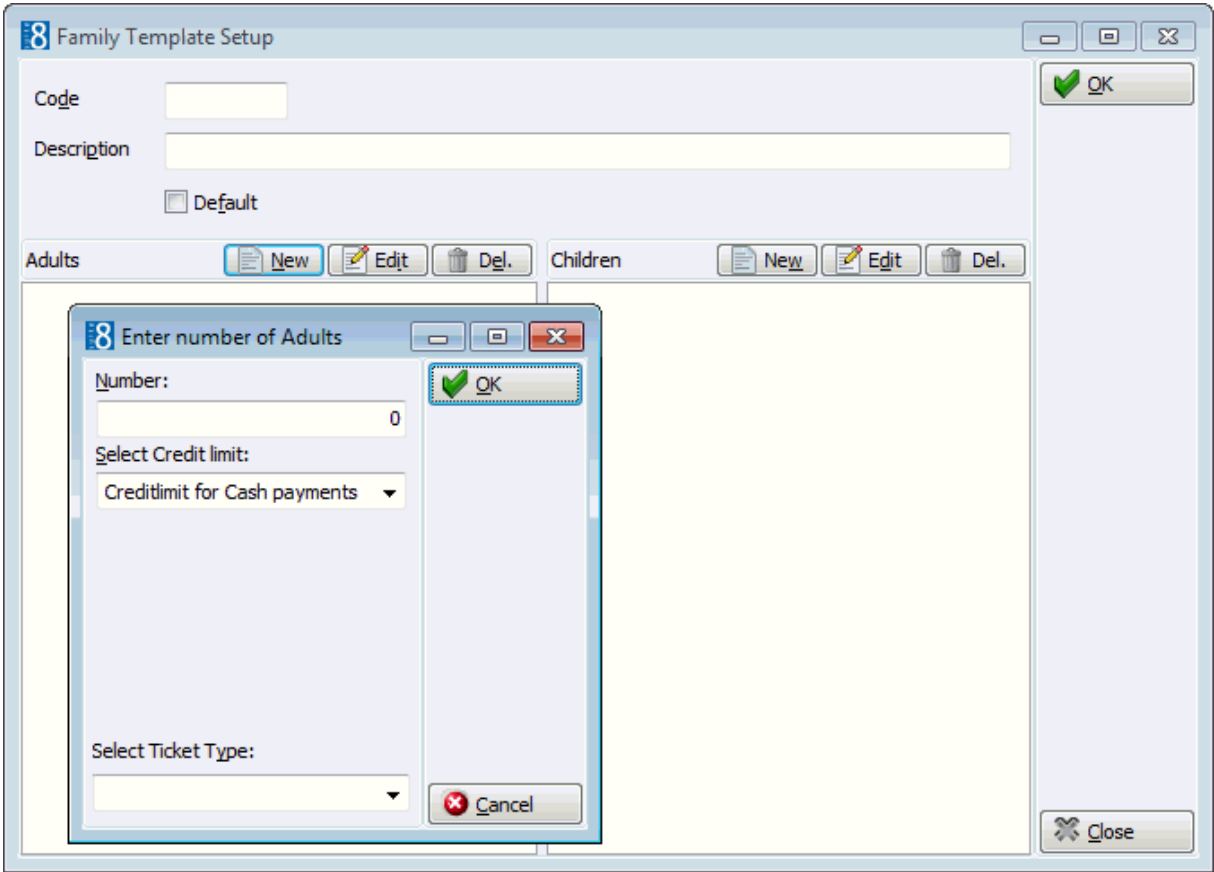

*Family Templates dialog box*

| <b>Field</b>                  | <b>Definition</b>                                                              | <b>Legal Values</b>            |
|-------------------------------|--------------------------------------------------------------------------------|--------------------------------|
| Code                          | Defines the code to be used for the<br>creation of the automatic trace.        | Up to 3 characters of text     |
| Description                   | Description of the family template.                                            | Up to 30 characters of<br>text |
| Default                       | Defines the default template.                                                  | Check: YES<br>Blank: No        |
| <b>Adults/Child</b>           |                                                                                |                                |
| <b>Number</b>                 | Defines the number of the individual<br>link role.                             | Up to 4 digits                 |
| <b>Select Credit</b><br>Limit | Defines the credit limit that should be<br>linked to the individual link role. | Select from list box           |
| Select Ticket<br><b>Type</b>  | Defines the ticket type to be used.                                            | Select from list box.          |

Transponder handling is controlled by the parameter TRANSPONDER HANDLING under Setup  $\rightarrow$  Configuration  $\rightarrow$  Global Settings  $\rightarrow$  Generic  $\rightarrow$  Generic 2 tab.

**T** Family templates functionality is controlled by the parameter FAMILY CREATION FUNCTIONALITY under Setup → Configuration → Global Settings → Generic → Generic 2 tab.

# **4 Conference Management**

This section shows you how to configure Suite8 to set up an efficient and versatile conference management system specifically tailored to your needs.

Double click on CONFERENCE MANAGEMENT in the Suite8 configuration program to display the conference management options.

*Conference Management Options*

| <b>Option</b>                                  | <b>Definition</b>                                                                                                    |
|------------------------------------------------|----------------------------------------------------------------------------------------------------|
| <b>Billing Instruction Codes</b>               | Used to group department codes into a billing instruction<br>code which can then be used in the billing instructions<br>instead of individual department codes. |
| <b>Booking Hints</b>                           | Hints are a promotional tool which can prompt the clerk<br>to ask an additional question while the booking is being<br>entered or edited.                       |
| <b>Cancellation &amp; Reinstate</b><br>Reasons | Defines the reasons for cancellation and reinstatement<br>of reservations in the Front Office module, conference<br>bookings and rooms booked through CCM.      |
| Department Code Groups                         | Defines department code sub-groups.                                                                                                    |
| Department Code Main<br>Groups                 | Defines the department code main groups.                                                                                                    |
| Department Codes                               | Defines the codes used to identify all the departments<br>from which postings are made to the quest folios.                                                     |
| <b>Event Defaults</b>                          | Used to define the default times and default expected<br>revenue figures for each event type.                                                                   |
| <b>Event Hints</b>                             | Hints are a promotional tool which can prompt the clerk<br>to ask an additional question while the event is being<br>entered or edited.                         |
| <b>Event Types</b>                             | Defines the event types to be used to define the booked<br>event.                                                                                               |
| <b>Function Spaces</b>                         |                                                                                                    |
| <b>Attribute Categories</b>                    | Used to define function space attribute categories.                                                                                                    |
| <b>Attributes</b>                              | Used to define function space attributes, such as sockets<br>or type of lighting.                                                                               |
| <b>Capacity Categories</b>                     | Used to divide all the function spaces within the hotel<br>into capacity categories.                                                                            |
| <b>Communication Types</b>                     | Used to define the communication types such as<br>telephone, fax and internet that are available in the<br>function spaces.                                     |
| <b>Custom Orders</b>                           | Used to define display orders for function spaces in the<br>conference diary.                                                                                   |
| <b>Function Space</b><br><b>Definition</b>     |                                                                                                    |
| <b>Function Space Definition</b>               | This option defines each function space; including the<br>name, capacity, and minimum and maximum<br>dimensions.                                                |

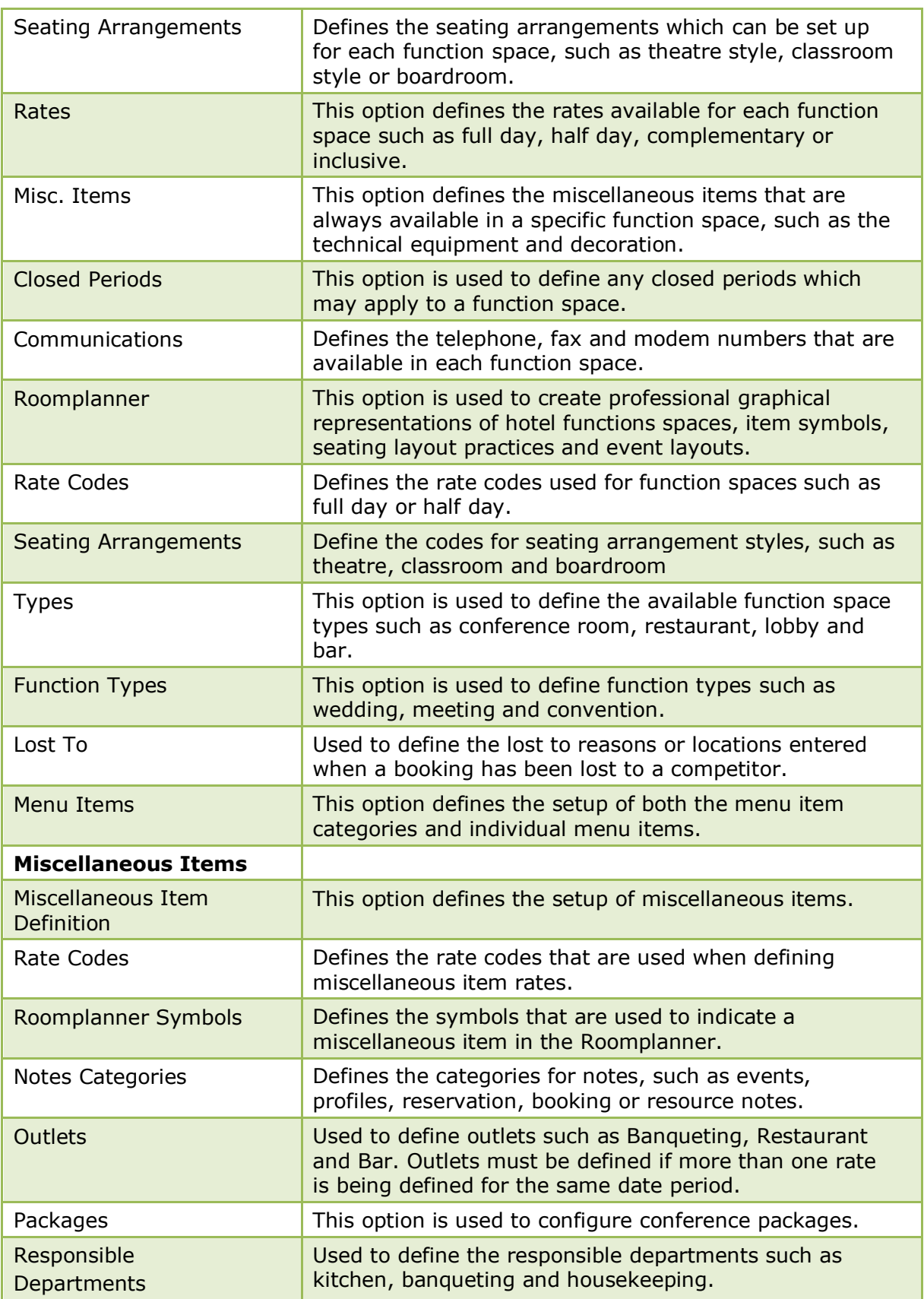

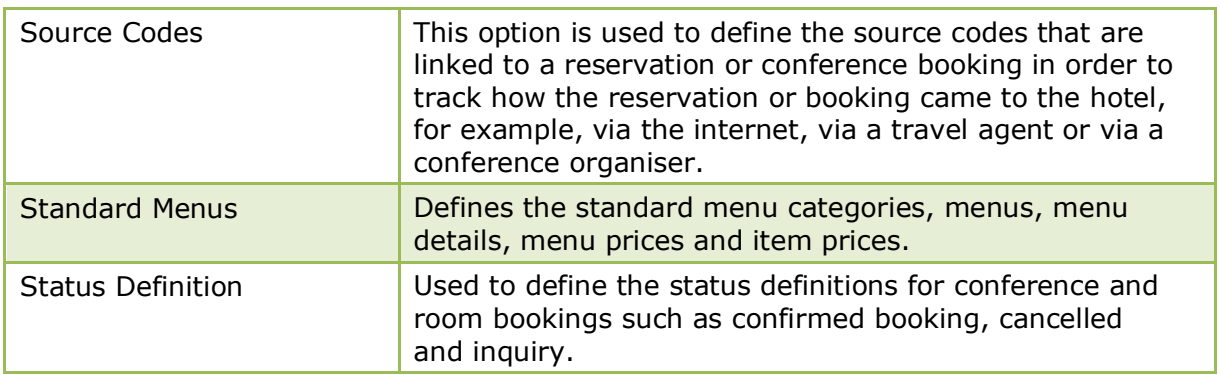

# **Billing Instruction Codes**

This option is used to define billing instruction codes and is accessible via both the CASHIERING and CONFERENCE MANAGEMENT sections of the configuration menu.

Billing instructions are used on reservations and financial accounts to route charges to a different billing window. Department codes can be grouped into a billing instruction code which can then be used in the billing instructions instead of individual department codes. Typical examples of billing instructions codes would be 'All department codes', 'Accommodation & Breakfast' and 'Food & Beverage'.

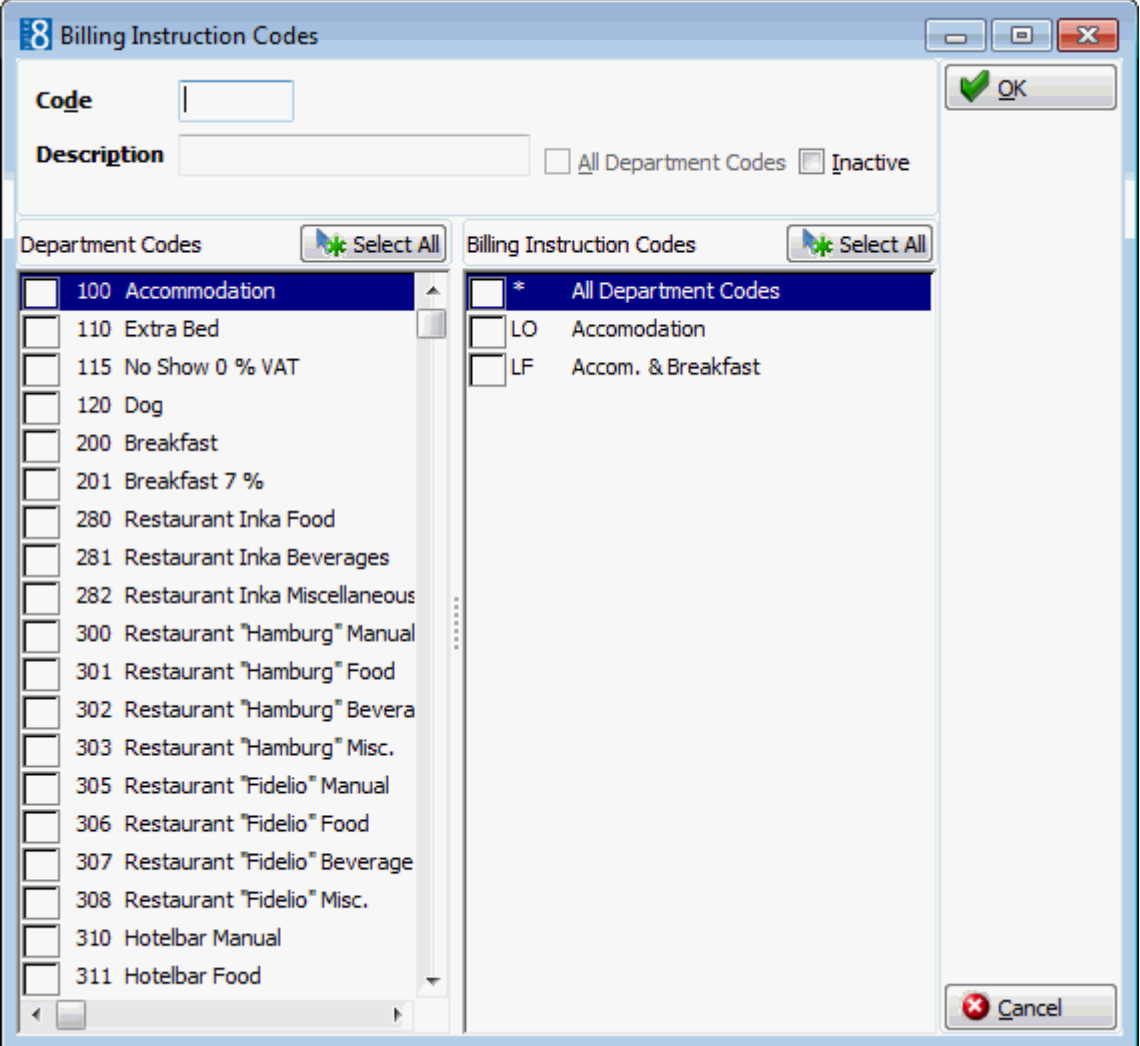

| <b>Field</b>                           | <b>Definition</b>                                                                                                    | <b>Legal Values</b>                                                                                             |
|----------------------------------------|----------------------------------------------------------------------------------------------------|----------------------------------------------------------------------------------------------------|
| Code<br>(Required)                     | Code for the billing instruction.                                                                                                    | <b>Three Letters</b>                                                                                            |
| Description<br>(Required)              | Description of the billing instruction.                                                                                                    | Up to 30 characters of<br>text.                                                                                 |
| All<br>Department<br>Codes             | Defines if all department codes are<br>included in the billing instruction.<br>Note: This option can be selected for<br>only one billing instruction code. | Check: All department<br>codes are selected.<br><b>Blank: Department codes</b><br>must be selected<br>manually. |
| Inactive                               | Indicates if the billing instruction code<br>is active or not.                                                                                             | <b>Blank: Active</b><br>Check: Inactive                                                                         |
| Department<br>Codes                    | All available department codes are<br>listed.                                                                                                    | Check: Included<br><b>Blank: Excluded</b>                                                                       |
| Select All /<br>Deselect All           | Selects or de-selects all department<br>codes.                                                                                                    | Click button.                                                                                                   |
| <b>Billing</b><br>Instruction<br>Codes | All currently defined billing instruction<br>codes are listed.                                                                                             | Check: Included<br><b>Blank: Excluded</b>                                                                       |
| Select All /<br>Deselect All           | Selects or de-selects all billing<br>instruction codes.                                                                                                    | Click button.                                                                                                   |

*Billing Instruction Codes dialog box*

# **Booking Hints**

This option is used to define booking hints and is accessible via the CONFERENCE MANAGEMENT section of the configuration menu.

Hints are a promotional tool which can prompt the clerk to ask an additional question while the booking is being entered or take notice of something. Hints are basically short reminders to offer the guest an additional service.

Hints can be displayed as follows:

- **After booking arrival**
- **After booking departure**
- After conference status
- After rooms status
- While editing a booking
- When closing the booking

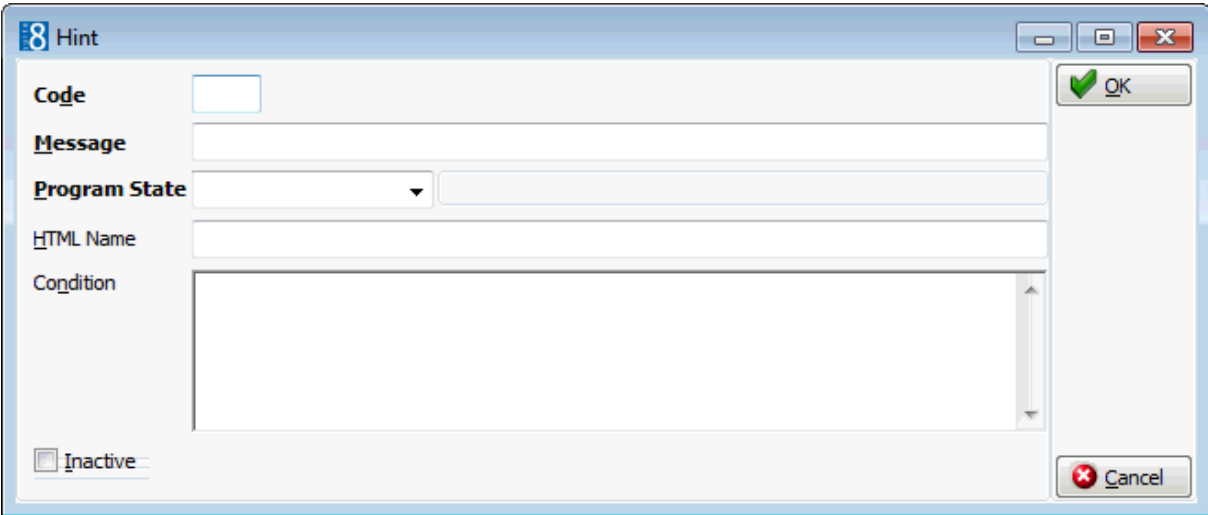

## *Hint dialog box*

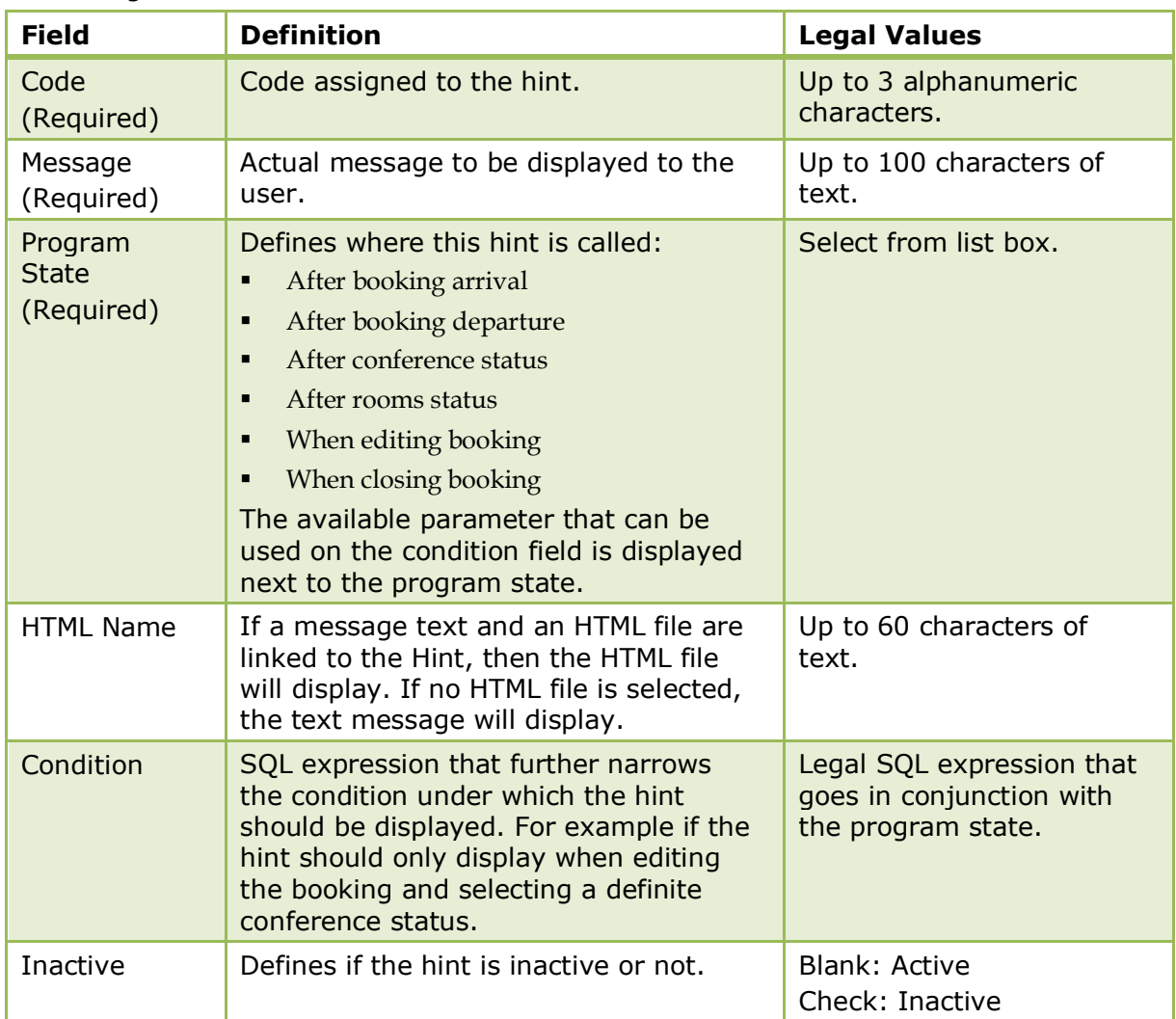

Example 1 - shows how to set the condition so that the hint displays when the status definite is selected.

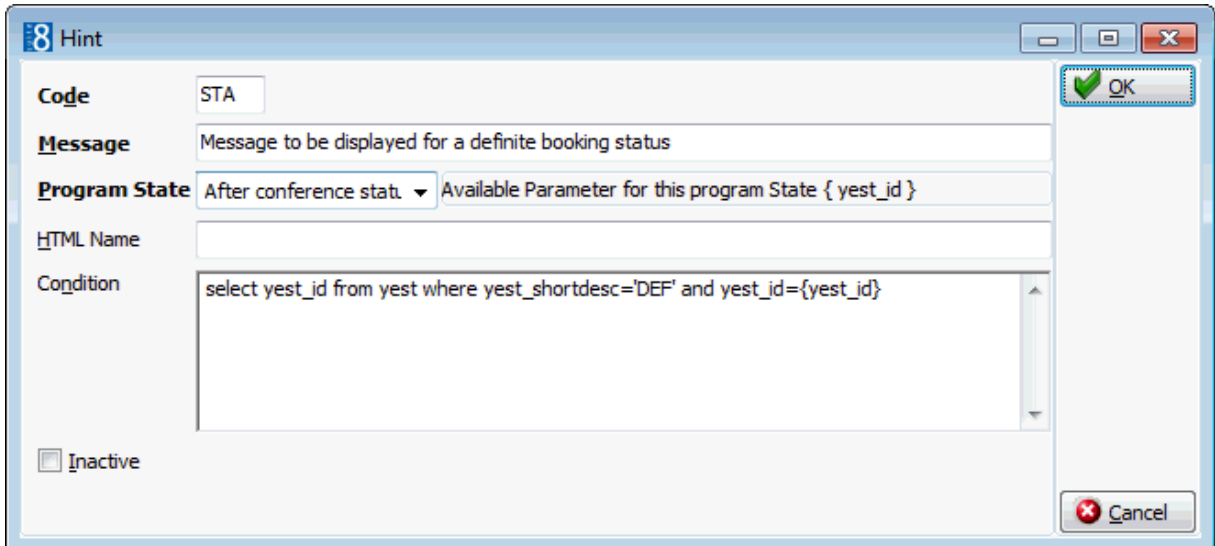

When the booking is edited and conference status DEFINITE selected then the following hint is displayed to the user.

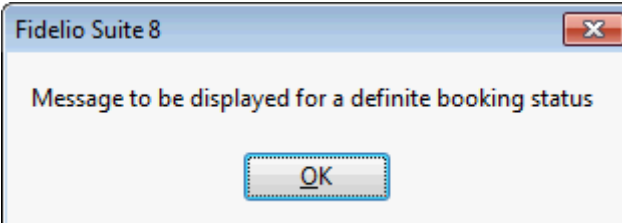

Example 2 - shows how to set the condition so that the hint displays upon closing the booking if the function type is missing.

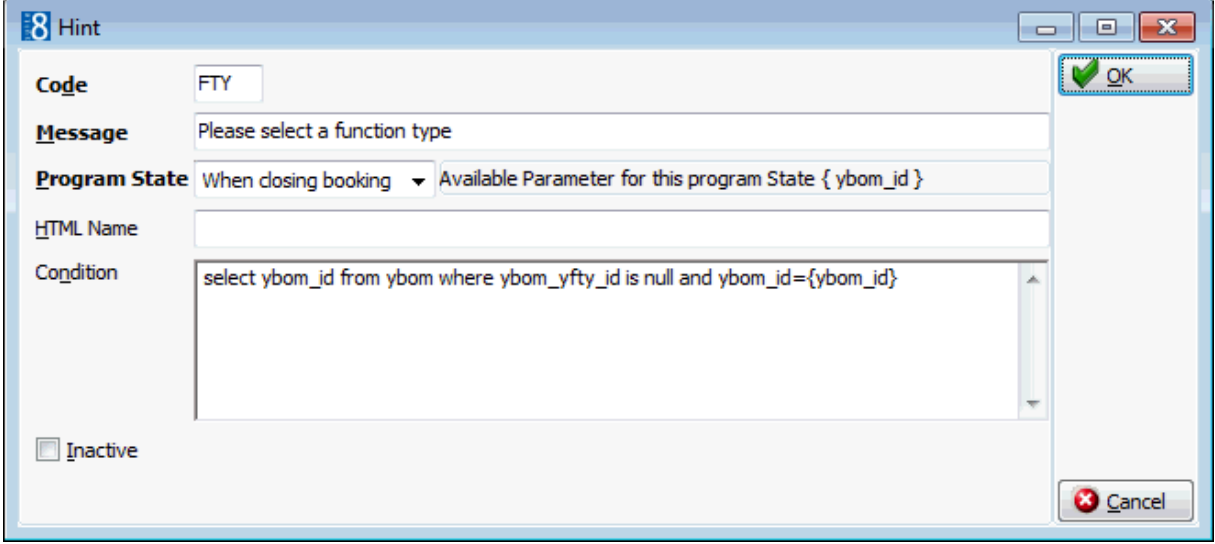

When editing the booking and then pressing OK the following hint is displayed.

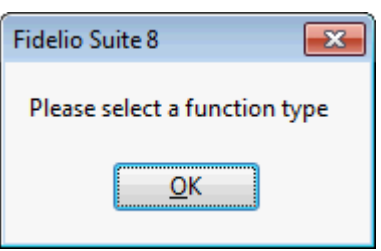

# **Cancellation and Reinstate Reasons CCM**

This option is used to define reasons for cancelling and reinstating reservations in Front Office, Conference Bookings and Rooms booked under Conference Management, and is accessible via the CONFERENCE MANAGEMENT section of the configuration menu.

As the same cancellation and reinstate reasons are used by both Front Office and CCM it is possible to customize the display order for each one by selecting either the ORDER or the CCM ORDER button and then using the up and down arrows.

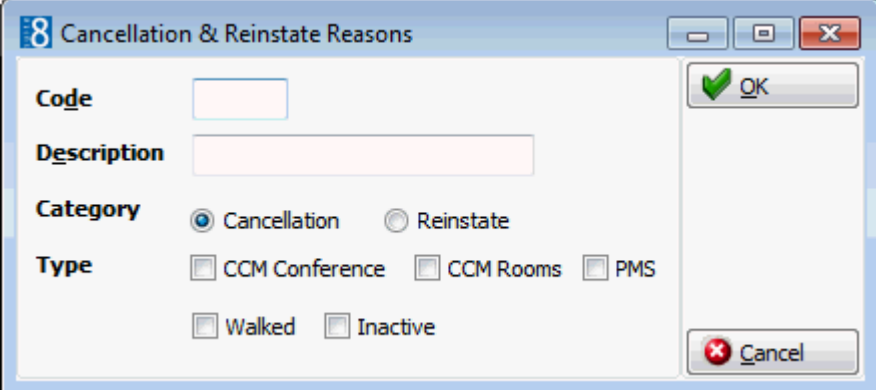

### *Cancellation and Reinstate Reasons dialog box*

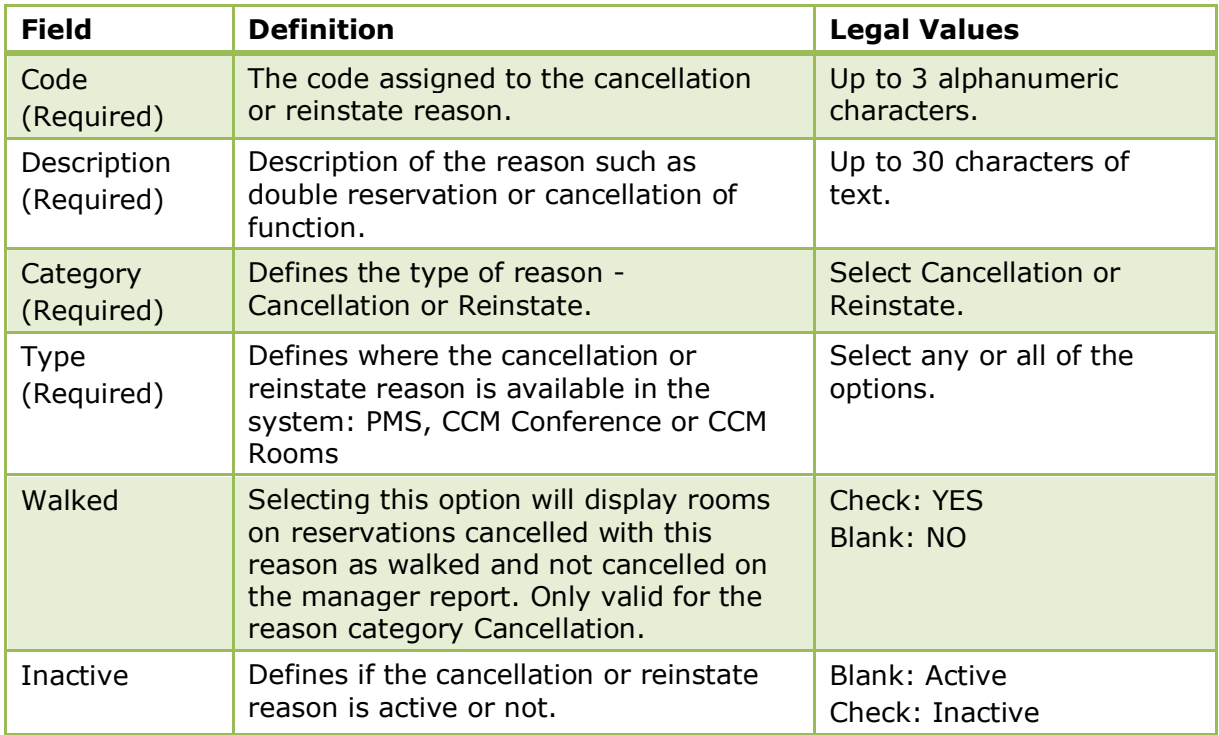

# **Channel Codes**

This option is used to define the channel codes used at the property and is accessible via both the CONFERENCE MANAGEMENT section and the RESERVATIONS section of the configuration menu. Channel codes are attached to a reservation or conference booking in order to track how the reservation or booking was made at the property, for example, via the internet, via email or via the telephone.

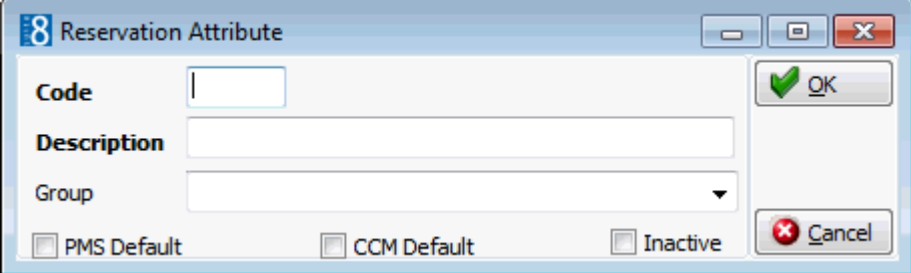

### *Channel Codes dialog box*

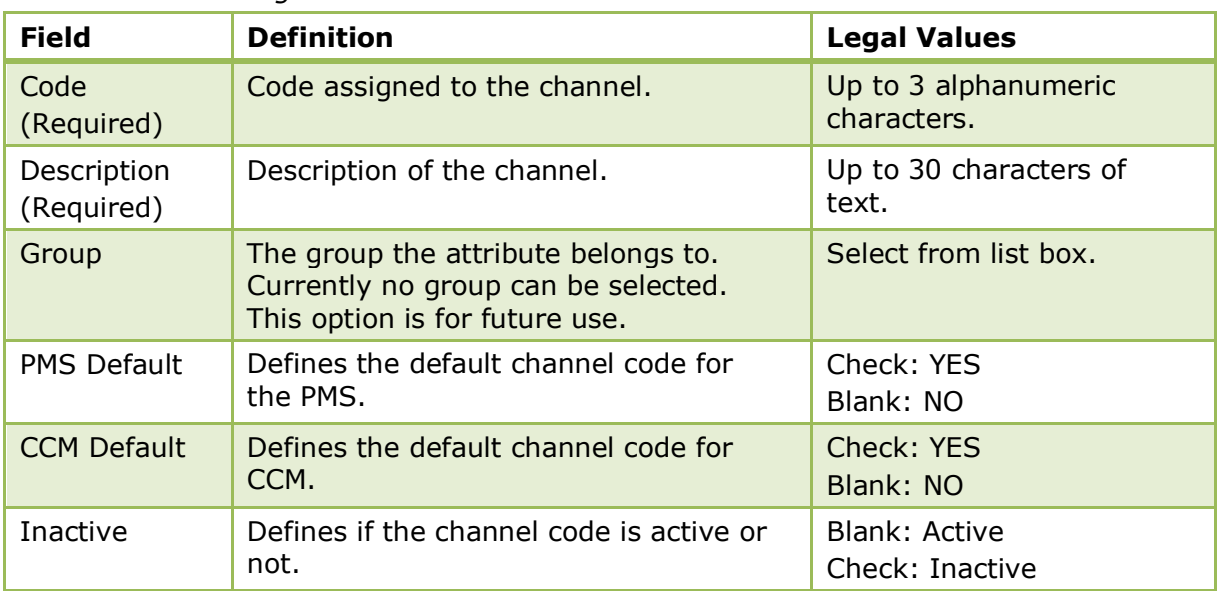

# **Department Code Groups**

This option is used to define department code groups and is accessible via both the CASHIERING and CONFERENCE MANAGEMENT sections of the configuration menu. Department code groups must belong to a department code main group and are predominantly used when printing reports.

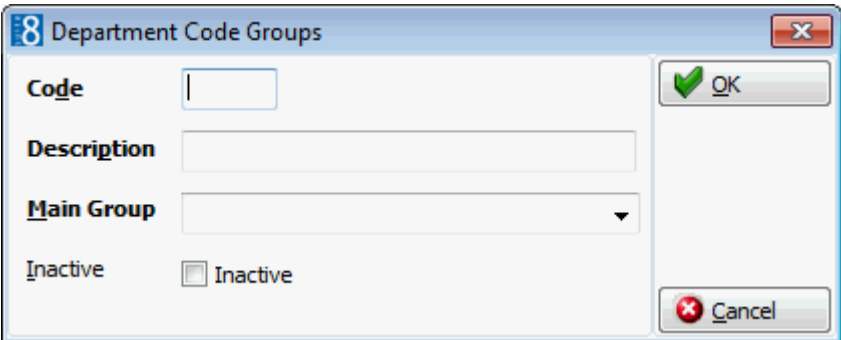

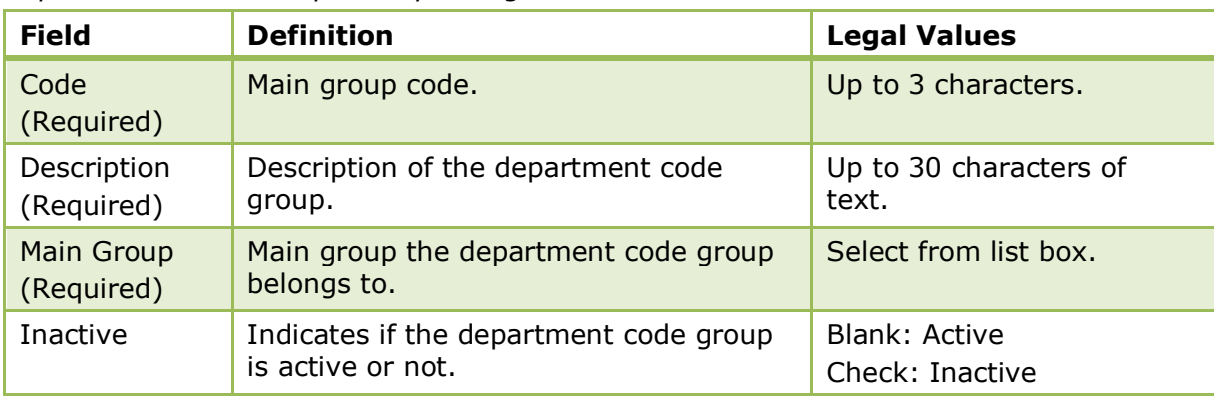

*Department Code Groups Setup dialog box*

# **Department Code Main Groups**

This option is used to define department code main groups, such as Rooms or Food & Beverage and is accessible via both the CASHIERING and CONFERENCE MANAGEMENT sections of the configuration menu. These main groups are used for reporting.

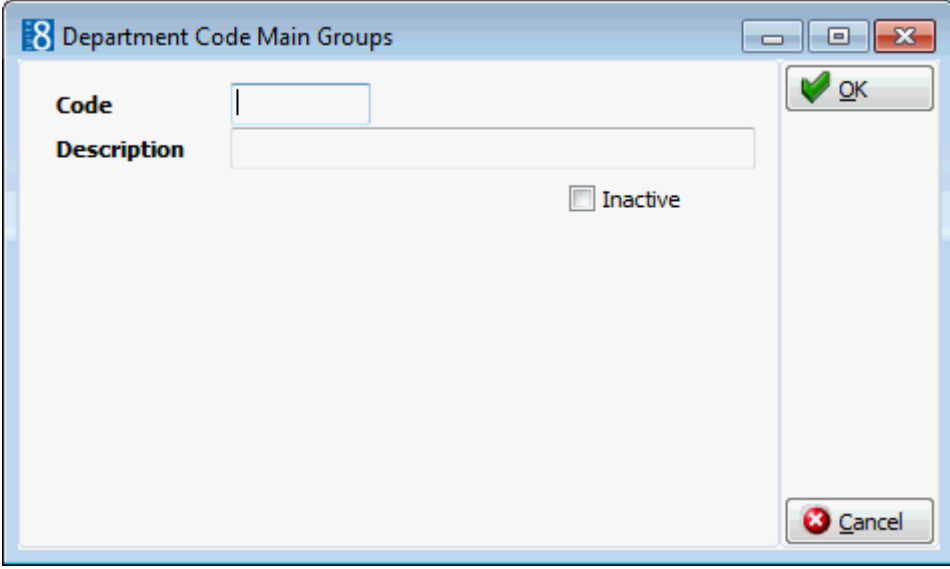

*Department Code Main Groups Setup dialog box*

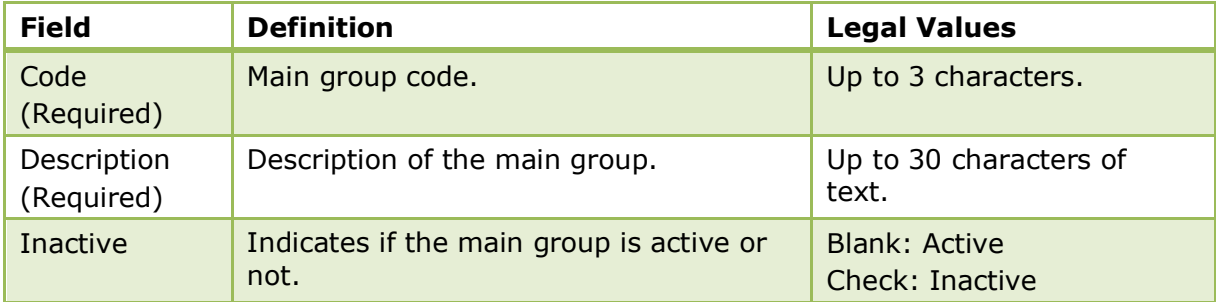

# **Department Codes**

This option is used to define the department codes for every category of financial transaction and is accessible via both the Cashiering and Conference Management sections of the configuration menu.

Financial transactions include:

- Revenue postings such as room rate, restaurant and bar charges.
- Paid-outs such as taxi, newspaper and stamps.
- Cash payments
- Credit card payments
- Internal transactions

To search for a specific department code, type all or part of the department code name in the QUICK SEARCH box; the search is performed while typing the letters and a listing of all the department codes containing the specified text is displayed.

The department code setup screen consists of up to four screens, each one represented by a tab:

- Basic this tab is used to setup the basic department code details.
- Exchange Rate this tab is only available on currency department codes and is used to setup an exchange rate fee percentage or flat rate amount.
- BOF this tab is only displayed if the license code for the BACK OFFICE IFC is active and is used to define the export information for back office systems such as SAP or FILOSOF.
	- The button CLEAR BOF is available regardless if the licence code for the Back Office Interface is active or not. Pressing this button will clear all contents for the back office tab on the selected department code.
	- The button ADD BOF may be used to add user definable fields for the BOF Interface as Integer, Float or String field.
	- The button COPY BOF TO ALL DEPT CODES may be used to copy the user defined back office field to all other department codes. When copying the back office field the user is then prompted to copy also the contents of the field to all other department codes.
- Citytax this tab is only available if the parameter Enhanced Print Separate Citytax Handling is active and is used in Belgium and Holland to configure city tax either as flat rate or percentage.

A department code may be set as inactive by selecting the INACTIVE option at the top of the setup dialog box. Setting a department code inactive removes the department code from the selection boxes and verifies that the department code is not used by the interface; no other check is made to see if the department code is in use. Department codes which are used by the interface cannot be marked as inactive or deleted. Inactive department codes are not listed by default but can be included in the department code list by selecting the option SHOW INACT. On the department code listing a red asterisk in the column Inactive indicates inactive department codes.

| <b>Field</b>              | <b>Definition</b>                                                                                                    | <b>Legal Values</b>             |
|---------------------------|----------------------------------------------------------------------------------------------------|---------------------------------|
| Number<br>(Required)      | Number for this department.                                                                                                    | Five digit number               |
| Code<br>(Required)        | Code for this department.                                                                                                    | Up to 3 characters of<br>text.  |
| Description<br>(Required) | Description of the department to<br>be printed on the folio. If the folio<br>text field has been completed then<br>this overrides the description in<br>this field.                                                                                                    | Up to 30 characters of<br>text. |
| <b>Folio Text</b>         | Used for those hotels that would<br>like different descriptions on the<br>guests invoice, but do not want to<br>use arrangements for that<br>purpose. If the folio text field is<br>completed then that text will be<br>used otherwise the text from the<br>description field will be used.                                                                                                    | Up to 30 characters of<br>text. |
| <b>Type</b><br>(Required) | Defines the type of department<br>code:<br>Debit - for debit department codes.<br>Credit - for credit department<br>codes.<br>Tax - for tax posting department<br>codes.                                                                                                    | Select from list box            |
| Group                     | The group that this department<br>code belongs to. Used mainly for<br>reporting.                                                                                                    | Select from list box            |
| Arrangement               | Default arrangement code to be<br>used in printing the folio. All<br>departments with the same default<br>arrangement code are printed on<br>one line on the guest folio.<br>The arrangement may be used to<br>print the name of the hotel<br>restaurant and the total charge on<br>one line of the folio, even though<br>charges are broken down internally<br>into categories for food, beverage<br>and miscellaneous.<br>If the parameter ALLOW<br>ARRANGEMENT CODES ON<br>PAYMENTS/PAID OUTS is active, the<br>arrangement is also available on<br>payment and paid out department<br>codes. | Select from list box            |
| Government Code           | Used by countries where it is a<br>legal requirement to have a<br>government code attached to each<br>department code.                                                                                                    | Up to 30 characters of<br>text  |

*Basic Department Code dialog box*

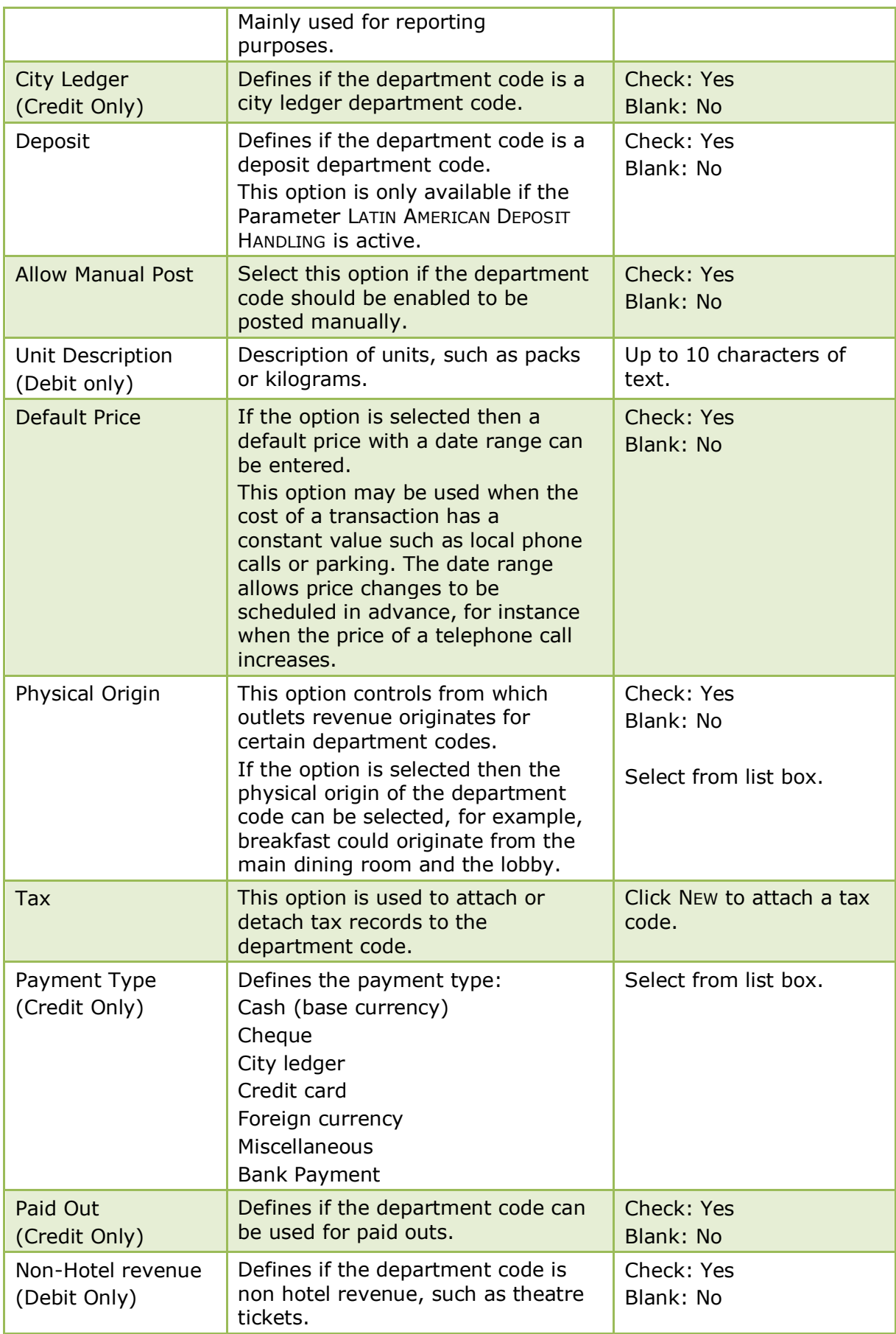

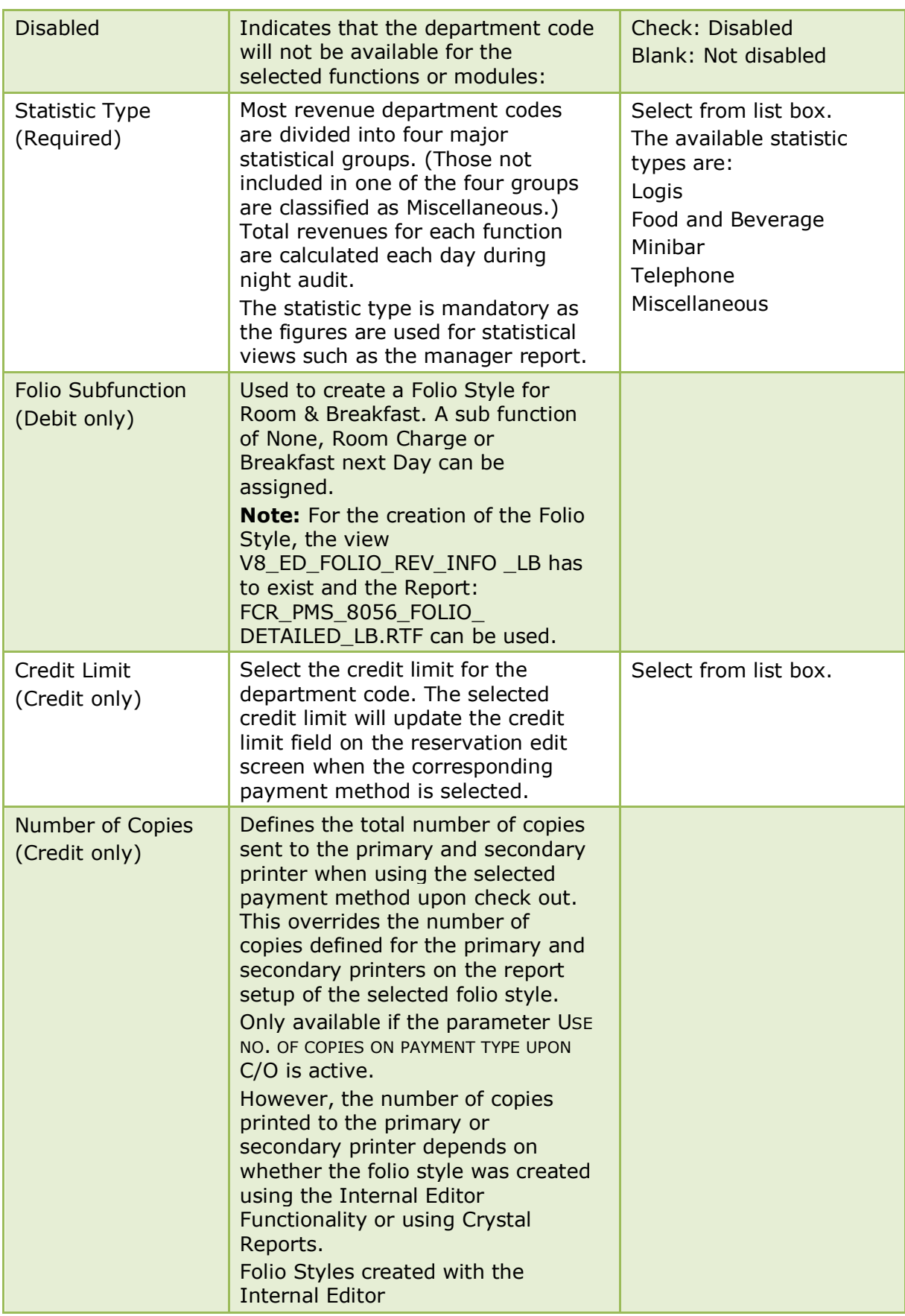

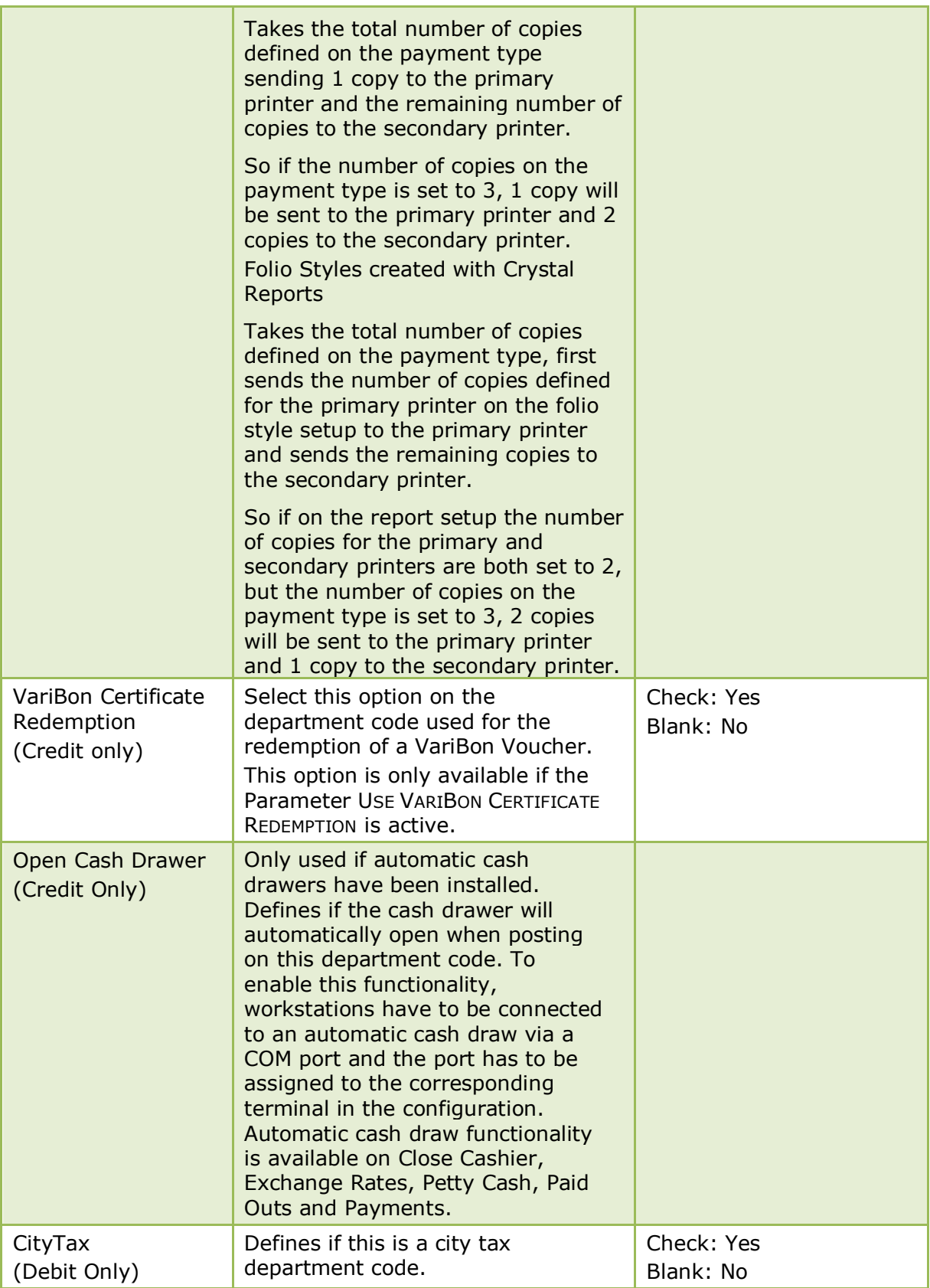

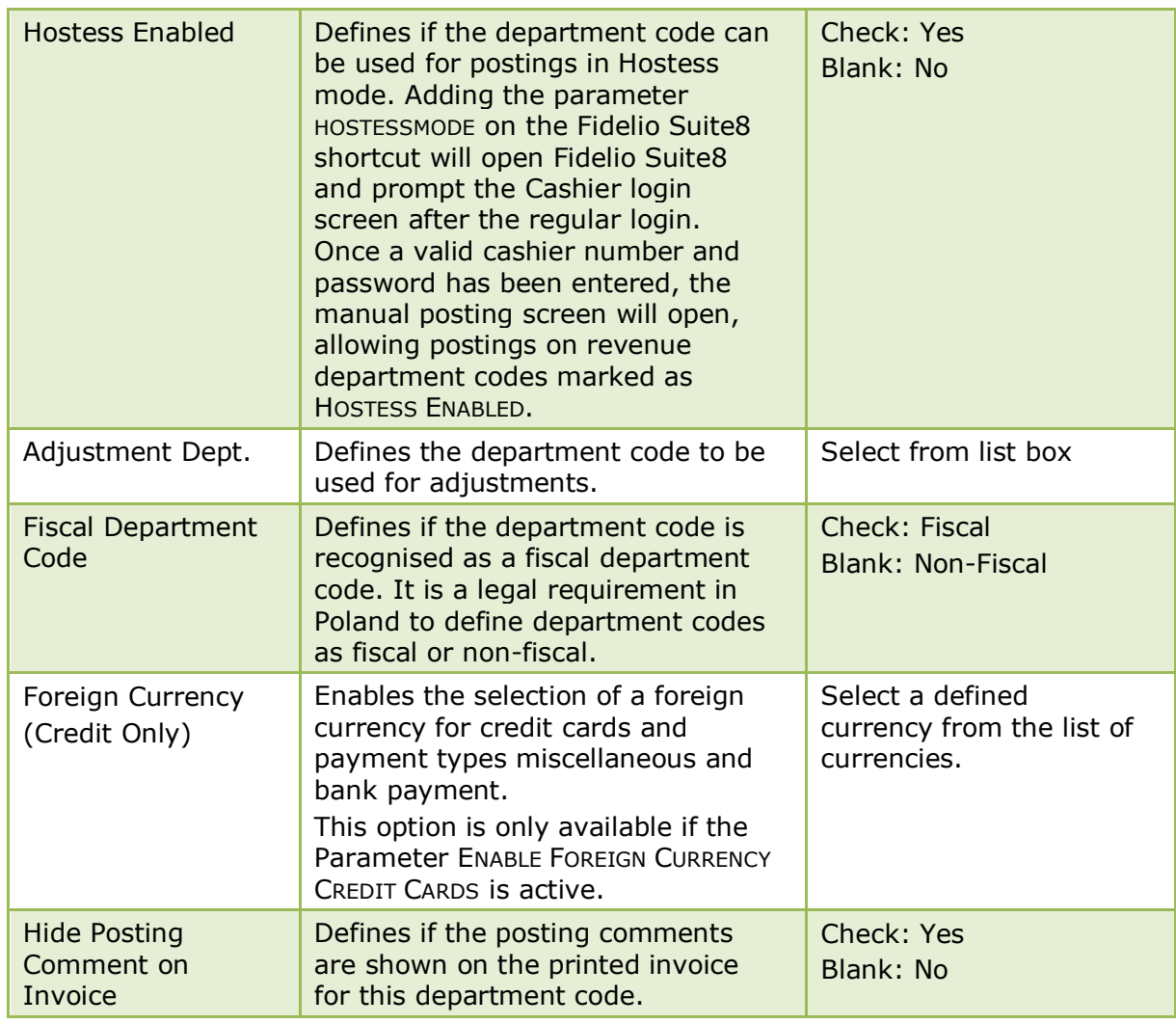

# *Exchange Rate dialog box*

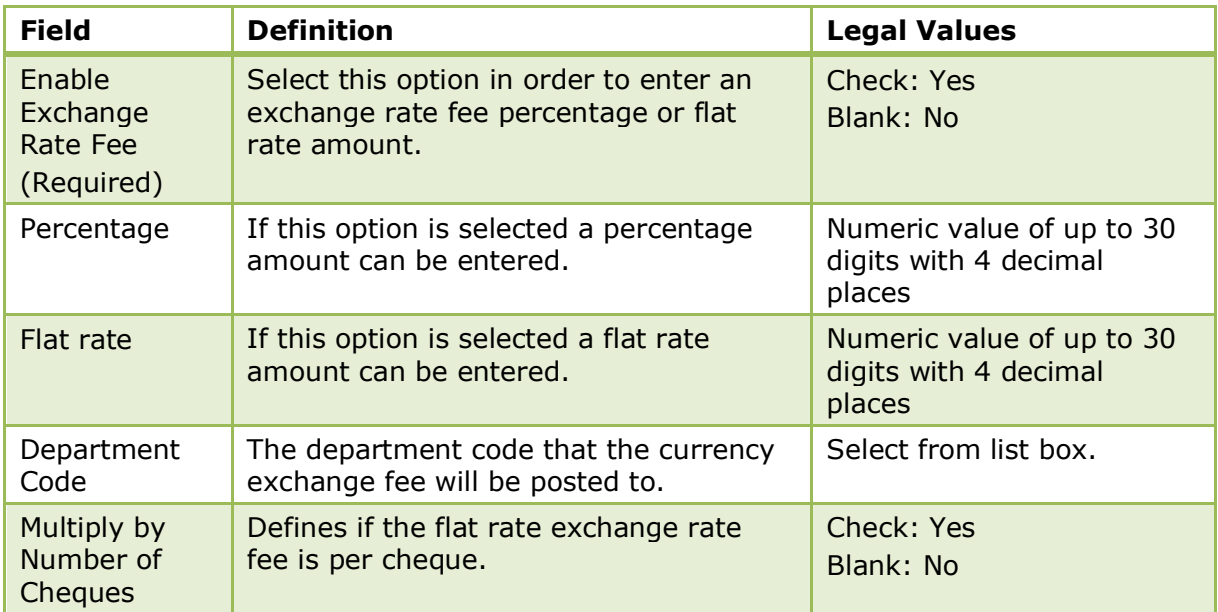

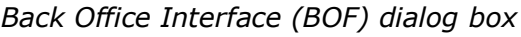

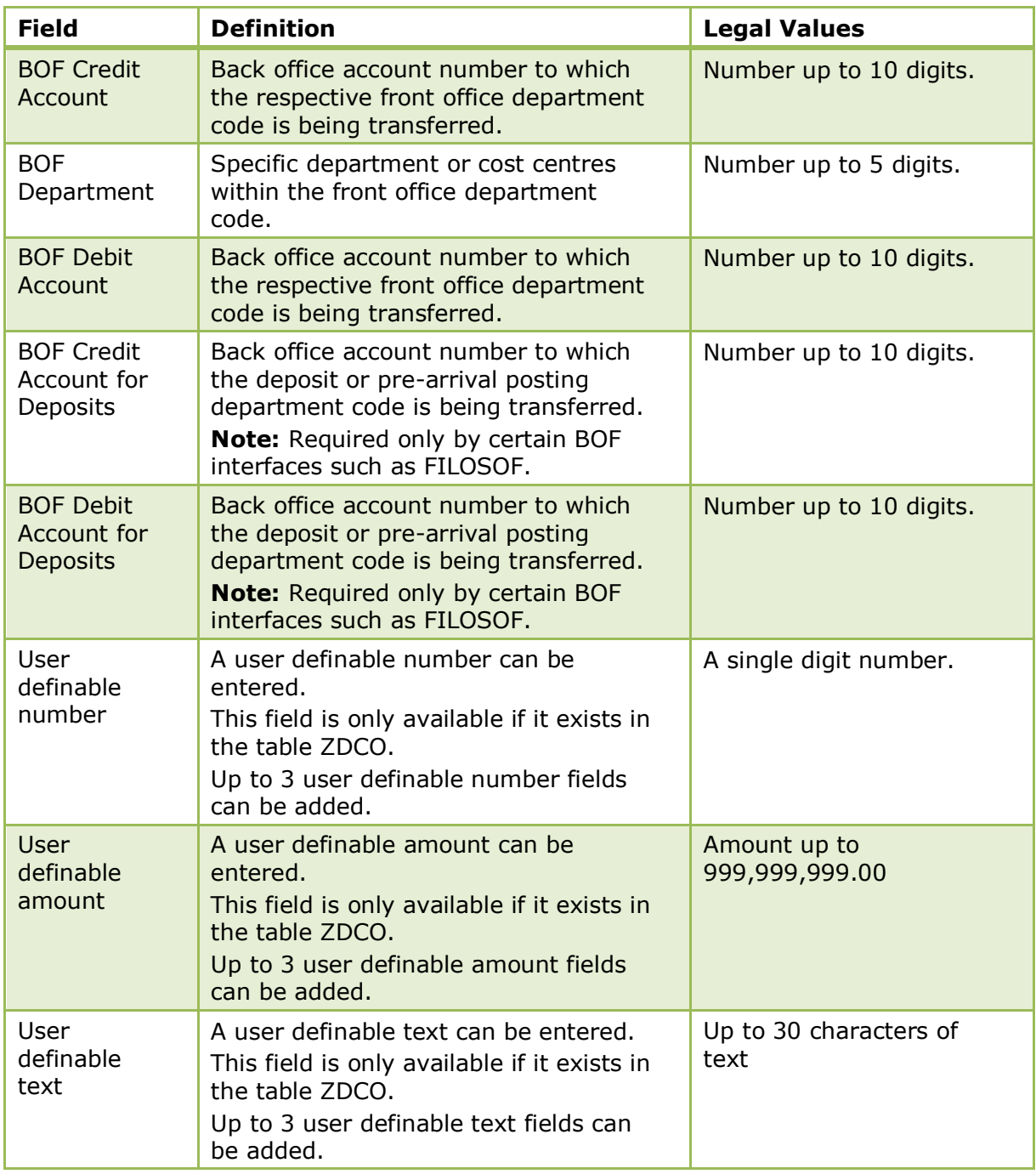

### *Citytax dialog box*

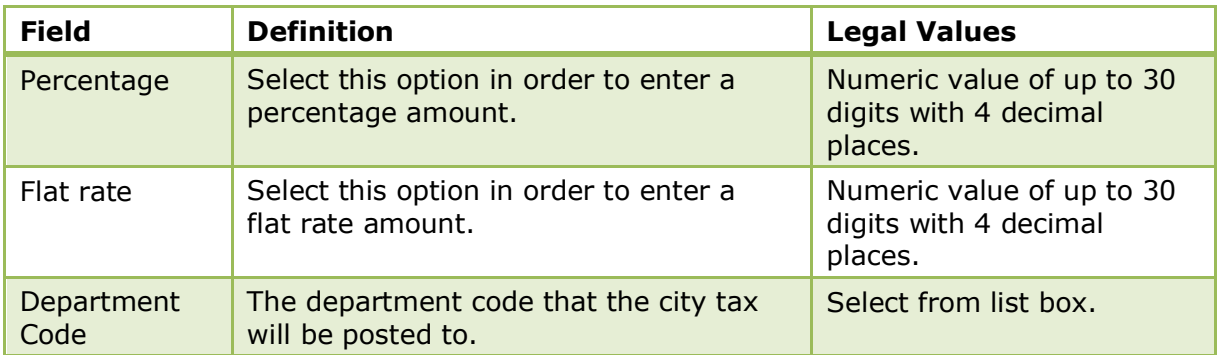

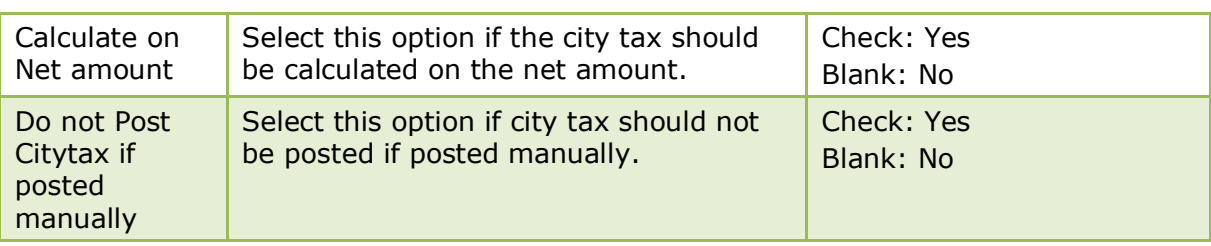

**Note:** Department codes which are assigned in the table IDCO for Interface translation of department codes can not be deleted.

City tax functionality is controlled by the parameter ENHANCED PRINT SEPARATE CITYTAX HANDLING under Setup  $\rightarrow$  Configuration  $\rightarrow$  Global Settings  $\rightarrow$  Country Specifics  $\rightarrow$  Country Specifics 1 tab.

The availability of arrangements on payment and paid out department codes is controlled by the parameter ALLOW ARRANGEMENT CODES ON PAYMENTS/PAIDOUTS under Setup  $\rightarrow$  Configuration  $\rightarrow$  Global Settings  $\rightarrow$  Billing  $\rightarrow$  Billing 1 tab.

**The option DEPOSIT used by Latin American and Spain is controlled by the** parameter LATIN AMERICAN DEPOSIT HANDLING under Setup  $\rightarrow$  Configuration  $\rightarrow$  Global Settings  $\rightarrow$  Country Specifics  $\rightarrow$  Country Specifics 1 tab.

VariBon functionality is controlled by the parameter USE VARIBON CERTIFICATE REDEMPTION under Setup  $\rightarrow$  Configuration  $\rightarrow$  Global Settings  $\rightarrow$  Interfaces  $\rightarrow$  Misc. Interfaces 2 tab.

O Open cash drawer functionality requires that workstations are connected to an automatic cash drawer via COM port and the port has to be assigned to the corresponding terminal on the TERMINALS tab under Setup → Configuration → Miscellaneous  $\rightarrow$  Terminals & Printers.

The number of copies printed at check-out depending on the method of payment is controlled by the parameter USE NO. OF COPIES ON PAYMENT TYPE UPON C/O under Setup  $\rightarrow$  Configuration  $\rightarrow$  Global Settings  $\rightarrow$  Billing  $\rightarrow$  Billing 1 tab.

**1** The selection of a foreign currency for credit cards (CC Currency (Credit only)) is controlled by the parameter ENABLE FOREIGN CURRENCY CREDIT CARDS under Setup  $\rightarrow$ Configuration  $\rightarrow$  Global Settings  $\rightarrow$  Billing  $\rightarrow$  Billing 3 tab.

# **Event Defaults**

This option is used to enter the default times and default expected revenue figures for each event type and is accessible via the CONFERENCE MANAGEMENT section of the configuration menu. Event defaults can be entered by date range which means that different expected figures can be defined for different date periods. The event start and end times are optional, but if completed they will be used when booking an event with this event type. Expected revenue can be defined per department code on a per person basis and/or a flat amount.

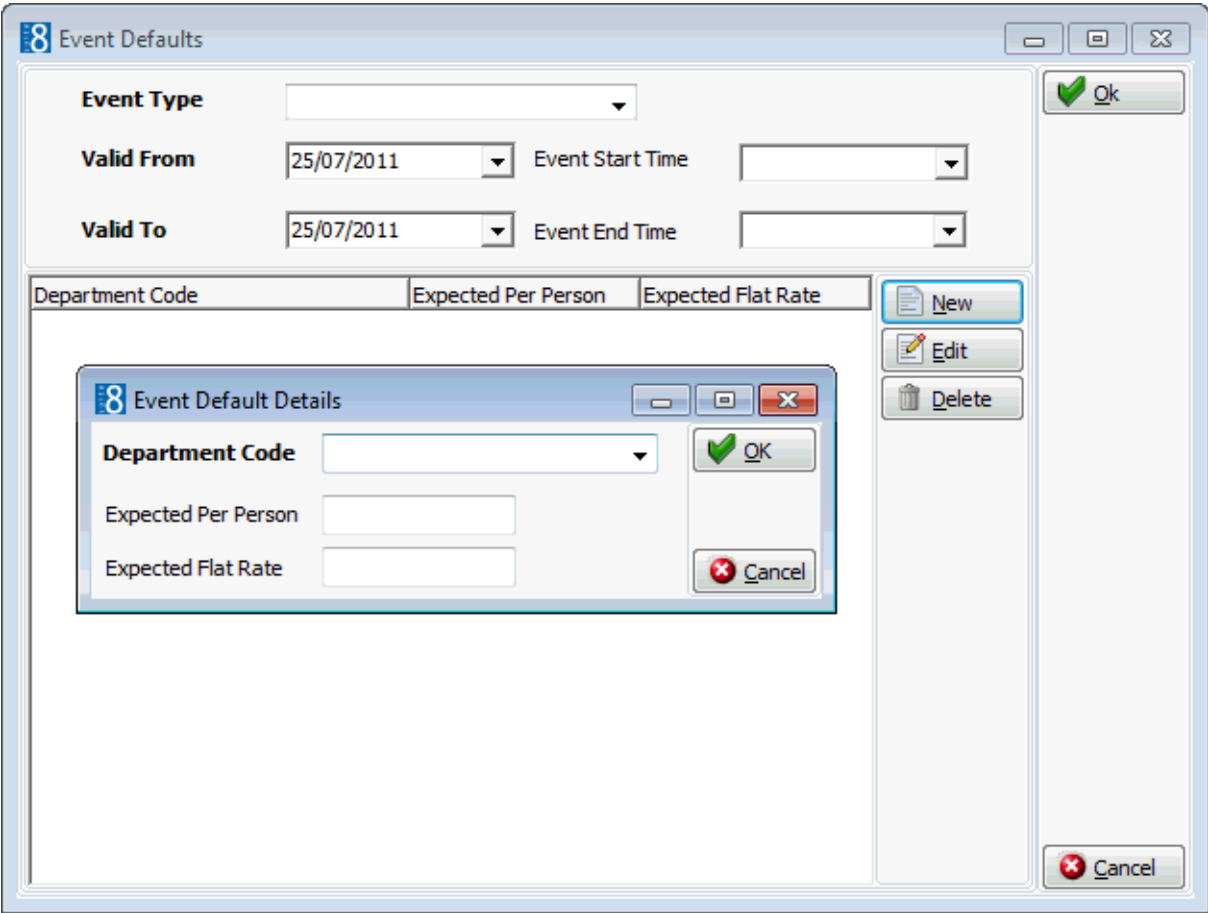

*Event Defaults dialog box*

| <b>Field</b>                  | <b>Definition</b>                                                    | <b>Legal Values</b>                                              |
|-------------------------------|----------------------------------------------------------------------|------------------------------------------------------------------|
| <b>Event Type</b>             | Code assigned to the event type.                                     | Select from list box.                                            |
| Valid From                    | Date that the event default is valid<br>from.                        | Valid date from the<br>calendar that appears in<br>the list box. |
| Valid To                      | Date that the event default is valid<br>until.                       | Valid date from the<br>calendar that appears in<br>the list box. |
| Event Start<br>Time           | The default start time for the event<br>type.                        | Valid time from the clock<br>that appears in the list<br>box.    |
| Event End<br>Time             | The default end time for the event<br>type.                          | Valid time from the clock<br>that appears in the list<br>box.    |
| Department<br>Code            | The department code for which the<br>expected revenue is calculated. | Select from list box.                                            |
| <b>Expected per</b><br>person | Expected revenue per person.                                         | Number up to 15 digits.                                          |
| Expected flat<br>rate         | Expected revenue on a flat rate basis.                               | Number up to 15 digits.                                          |

On the event level the user can compare the expected to forecast, i.e. what had been expected versus what has been booked.

#### **An example will further explain...**

Most properties have a good understanding and expectation on how much money a conference or a dinner has to generate. In order to automate this routine, event types such as conferences, lunches and dinners can be defined with default (average) expected numbers.

An event can always be modified, the event expected figures will be completed based on the default setup but additional items such as food, cake or flowers can be added so that the overall expected figures are accurate.

When a property sells a conference such as in the example below they would expect to make 1000.00 in room rental 50.00 in technical equipment and 3.50 per person for beverage.

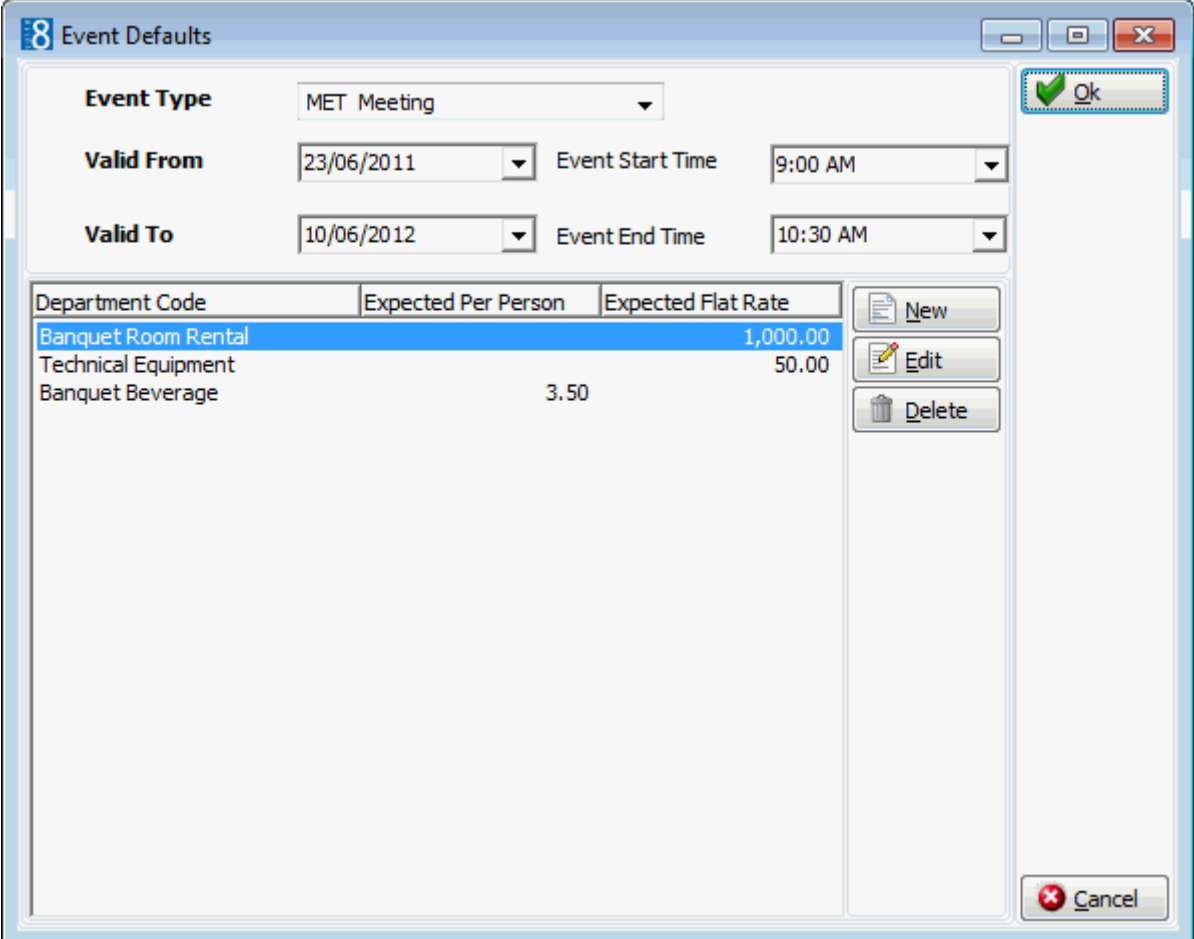

# **Event Groups**

This option is used to define event group templates and is accessible via the CONFERENCE MANAGEMENT section of the configuration menu.

The event groups set up allows event groups to be defined to include all the required elements required for the event and is divided as follows:

- Event groups used to define the event group name and the dates the event group is valid.
- Events used to add events and sub-events to the event group. The events are selected from a pre-defined list of event types and the start and end times are added. Sub-events take place in the same function space as the event and are entered in the same way as an event. Sub-event functionality is parameter controlled.
- Resources used to assign resources that are part of the event group such as a flip chart, coffee break or a buffet lunch. Resources have to be added for each event and in the order that they should display on the event group. The details of each standard menu resource can be viewed via the details button.

#### **Event Groups**

#### **Create an event group**

- 1. On the CONFIGURATION menu click CONFERENCE MANAGEMENT and then select EVENT GROUPS.
- 2. Click NEW to display the event group dialog box.

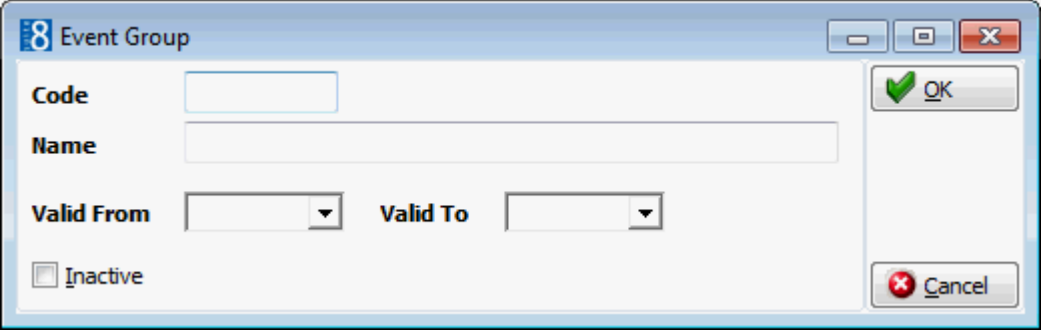

- 3. Enter a CODE for the event group.
- 4. Enter the NAME of the event group.
- 5. Enter the VALID FROM and VALID TO dates.
- 6. Click OK to save the event group.

### *Options available for event groups*

- NEW to create a new event group.
- **EDIT** to edit or view the setup details for the selected event group.
- EVENTS to view or add events to an event group.
- DELETE to delete the selected event group.
- TRANSLATE to translate the event group into other languages.

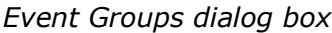

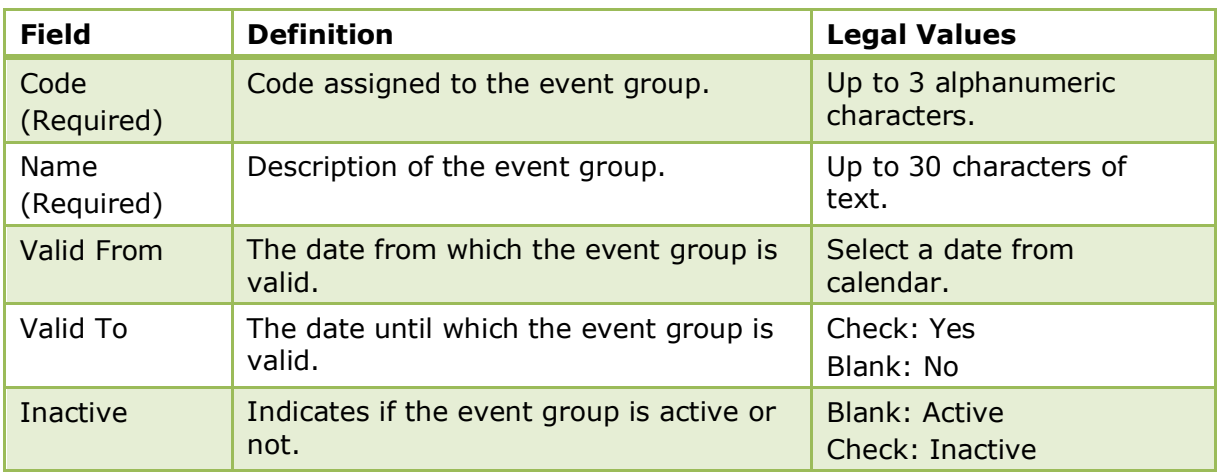

#### **Event Group Events**

#### **Add an event group event**

- 1. On the CONFIGURATION menu click CONFERENCE MANAGEMENT and then select EVENT GROUPS.
- 2. Select the required event group and click EVENTS.

Any events already included in the event group are listed.
3. Click NEW to display the events dialog box.

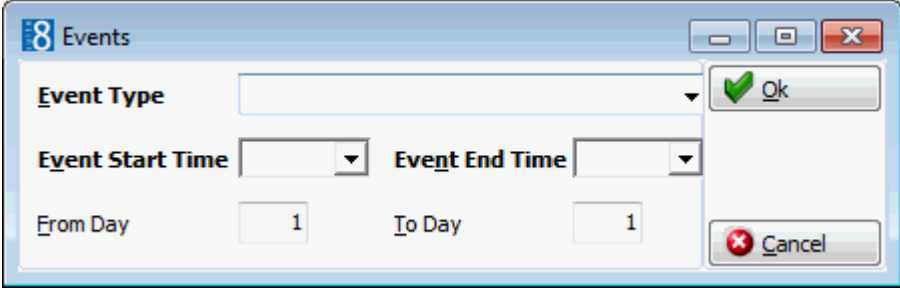

- 4. Select the EVENT TYPE from the drop-down list.
- 5. The EVENT START TIME and EVENT END TIME are completed with the times defined under EVENT DEFAULTS for this event type; but may be changed as required.
- 6. Enter the days in the FROM DAY/TO DAY fields, if the event group event includes more than one day.
- 7. Click OK to save the event.
- 8. Click CLOSE.

#### **Add an event group sub-event**

- 1. On the CONFIGURATION menu click CONFERENCE MANAGEMENT and then select EVENT GROUPS.
- 2. Select the required event group and click EVENTS.

Any events already included in the event group are listed.

3. Select an event and click SUB-EVENT to display the events dialog box.

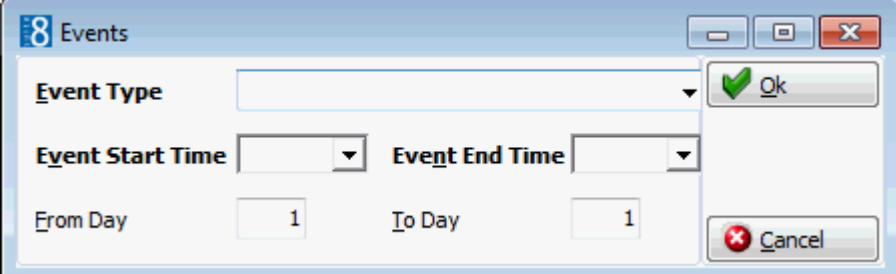

- 4. Select the EVENT TYPE from the drop-down list.
- 5. The EVENT START TIME and EVENT END TIME are completed with the times defined under EVENT DEFAULTS for this event type; but may be changed as required.
- 6. Enter the days in the FROM DAY/TO DAY fields, if the event group event includes more than one day.
- 7. Click OK to save the sub-event.
- 8. Click CLOSE.

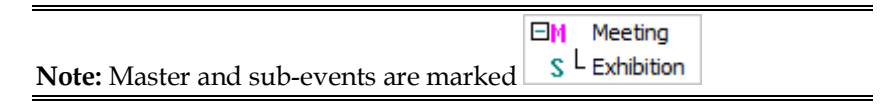

# *Options available for events*

- NEW to create a new event for the selected event group.
- EDIT to edit or view the setup details for the selected event.
- SUB EVENT to create a sub-event for the selected event.
- RESOURCES to view or add resources for the selected event.
- DELETE to delete the selected event.

### *Events dialog box*

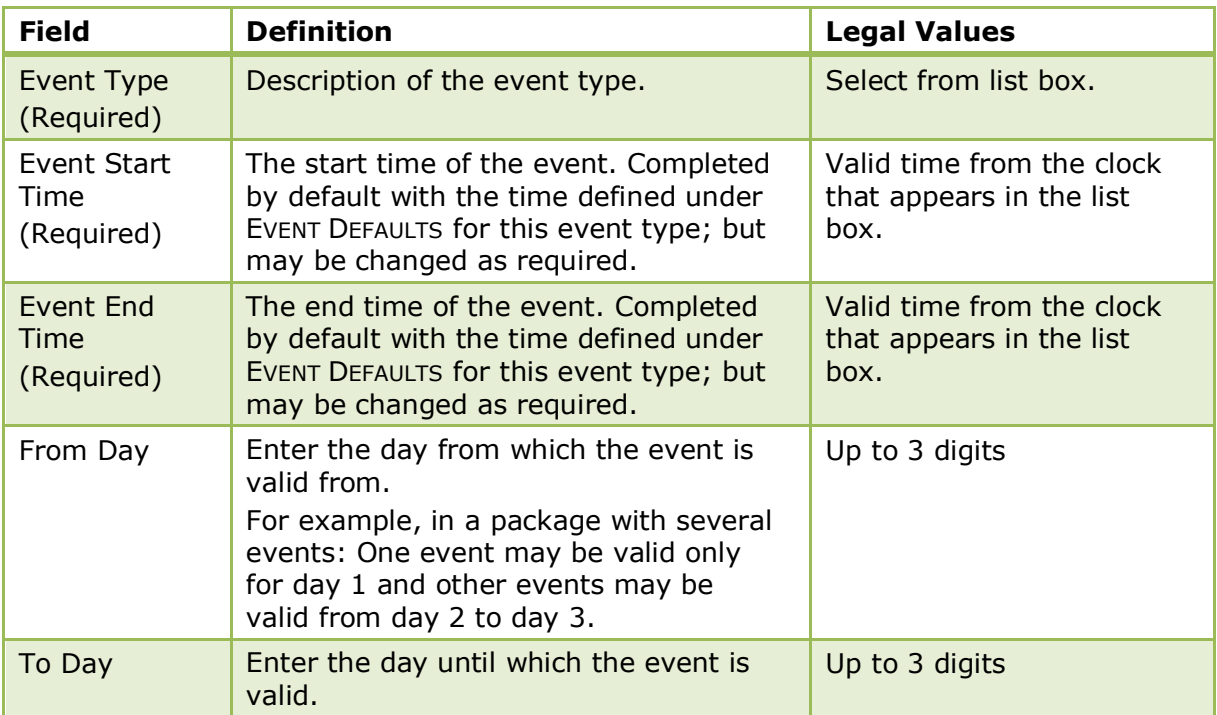

**Event Group Resources**

# **Add resources to an event group event**

- 1. On the CONFIGURATION menu click CONFERENCE MANAGEMENT and then select EVENT GROUPS.
- 2. Select the required event group and click EVENTS.

Any events already included in the event group are listed.

3. Select the required event and click the RESOURCES button.

Any resources already included in the event are listed.

4. Click the NEW button to display the Resources dialog box.

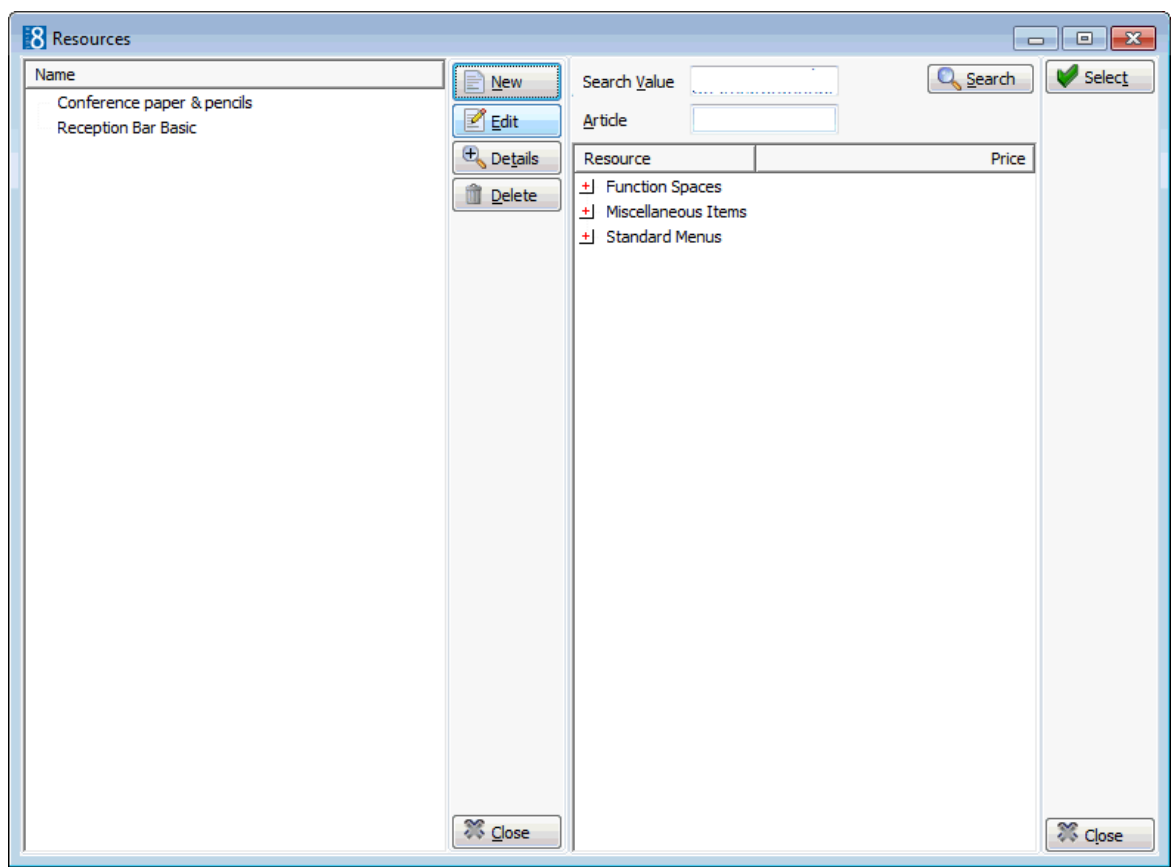

5. Expand the resource tree, select the required resource item and click SELECT. The Resources dialog box is displayed.

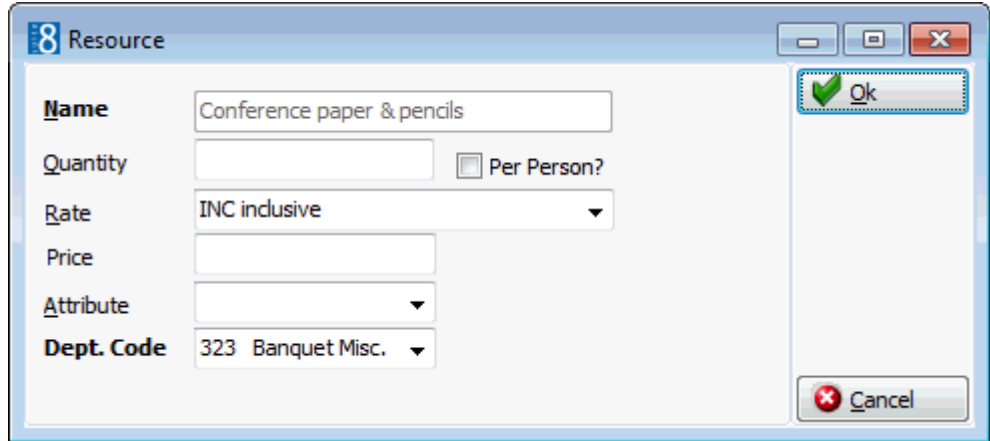

- 6. Enter the QUANTITY of the item required when selecting a miscellaneous item such as an overhead projector, screen or flip chart; depending on the setup of the item, Suite8 will check if sufficient items are available (inventory control). For attached beverages or food included in the standard menus there is no quantity definition as it is included in the standard menu.
- 7. Select PER PERSON? if the item is to be calculated a per person basis.
- 8. Select a RATE or enter a special PRICE. If the rate selected is defined as an hourly rate in the setup then the HOURLY RATE check box is automatically selected, but can be changed as required.
- 9. The PRICE is completed with the amount being charged.
- 10.ATTRIBUTES may be selected for miscellaneous items, for example, for the item flowers the attributes could include red, white or yellow.
- 11.The DEPT. CODE is filled by default, select a different department code if required.
- 12.Click OK, the resource item is added to the event group event.
- 13.Click CLOSE.

Event group's functionality is controlled by the parameter USE EVENT GROUPS under Setup  $\rightarrow$  Configuration  $\rightarrow$  Global Settings  $\rightarrow$  CCM  $\rightarrow$  Conference 1 tab.

**Master and sub event functionality is controlled by the parameter USE MASTER-SUB** EVENTS under Setup  $\rightarrow$  Configuration  $\rightarrow$  Global Settings  $\rightarrow$  CCM  $\rightarrow$  Conference 1 tab.

# **Event Hints**

This option is used to define event hints and is accessible via the CONFERENCE MANAGEMENT section of the configuration menu.

Hints are a promotional tool which can prompt the clerk to ask an additional question while the event is being entered or take notice of something, such as that this is a noisy event. Hints are basically short reminders to offer the guest an additional service.

Hints can be displayed as follows:

- After event status
- After event type
- After event attendees
- When editing event
- When closing event

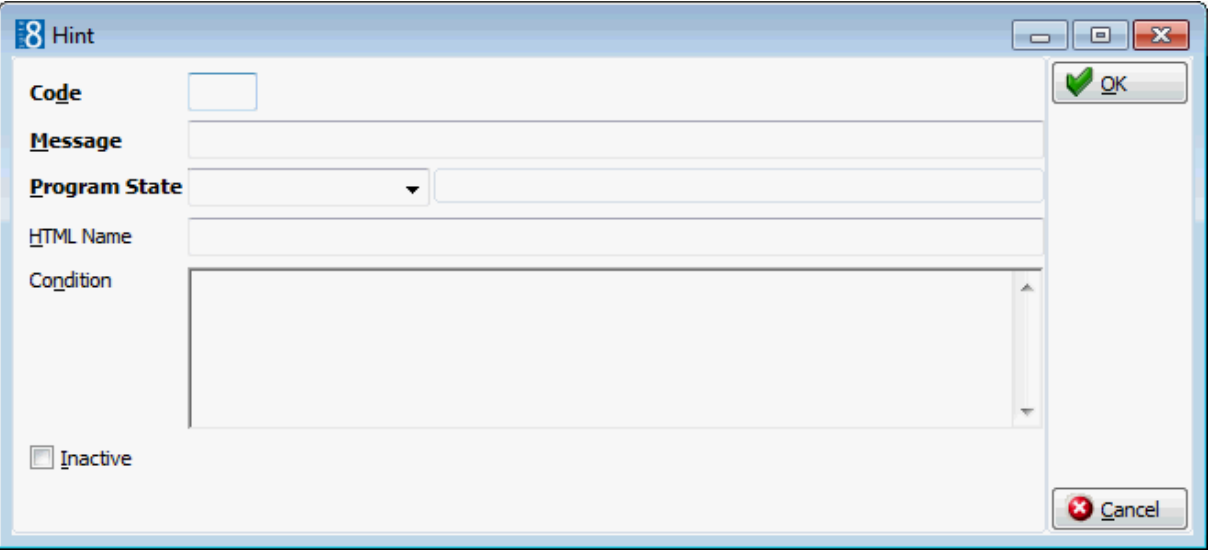

#### *Hint dialog box*

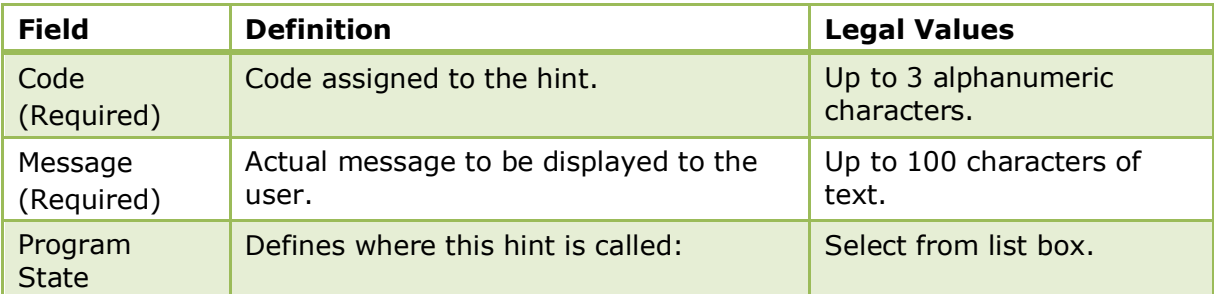

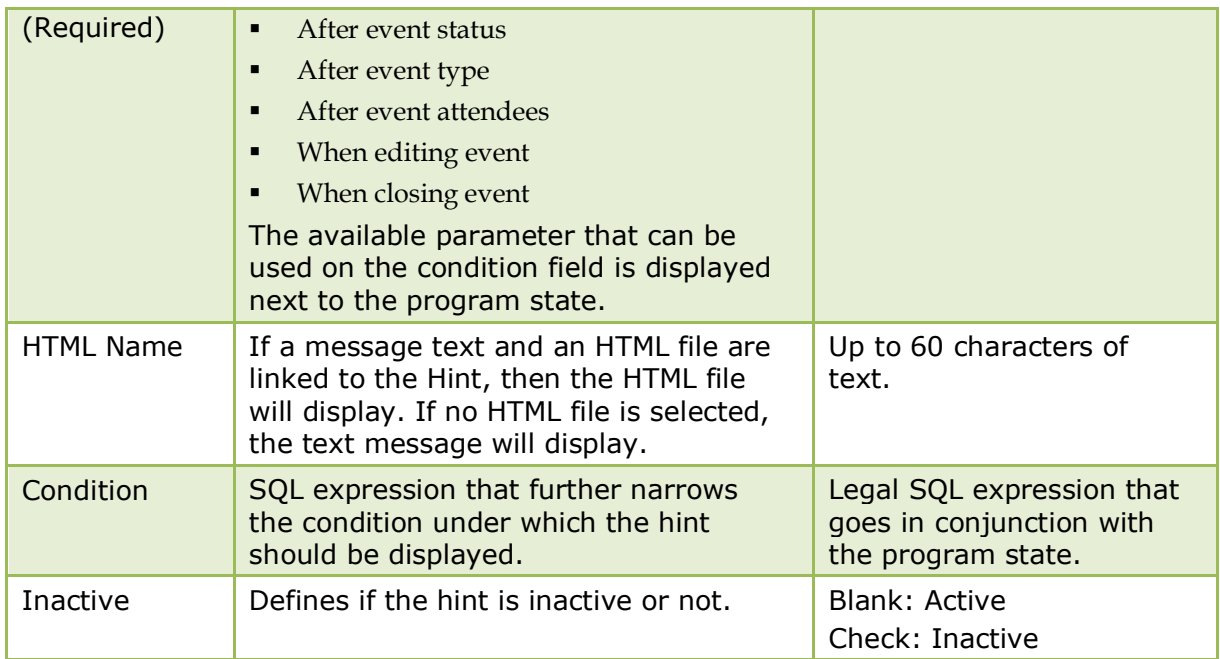

Example - shows how to set the condition so that the hint displays upon closing the event if the option noisy was selected.

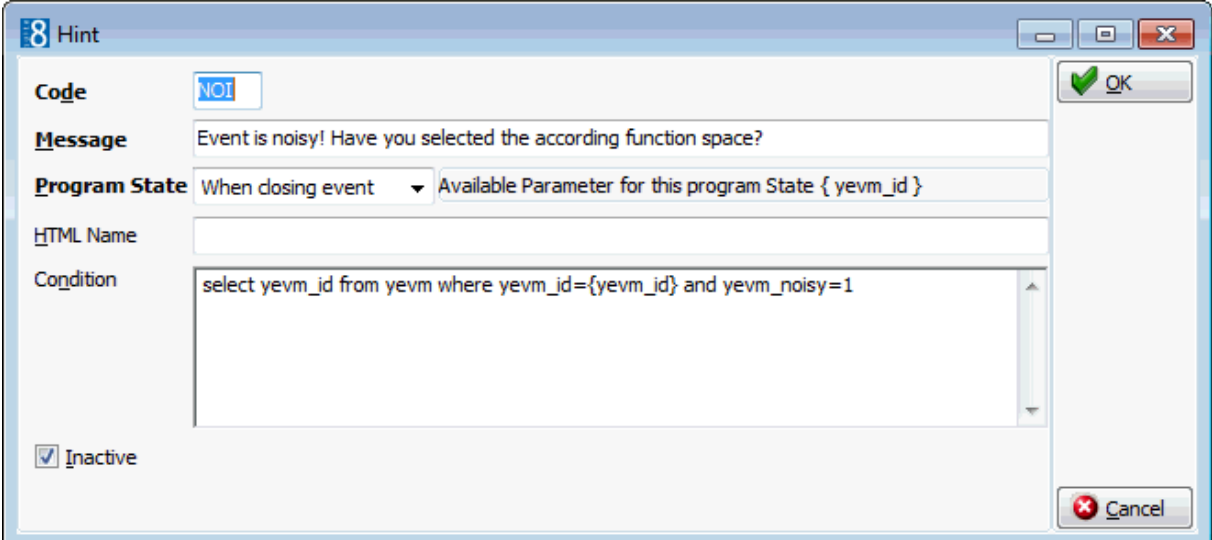

When the option Noisy is selected on the event edit screen and the event saved then the following hint is displayed to the user.

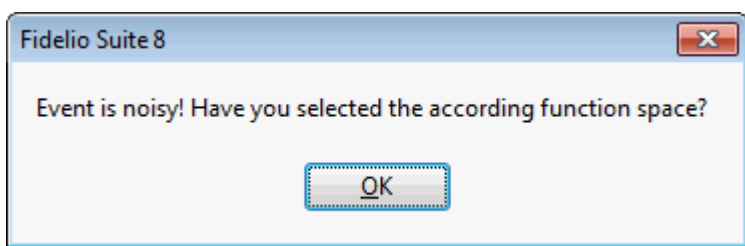

# **Event Types**

This option is used to define event types such as wedding, lunch, dinner, workshop or seminar and is accessible via the CONFERENCE MANAGEMENT section of the configuration menu. A function space may be linked per event type; when booking an event type with a linked function space linked the function space is booked automatically but can be changed as required.

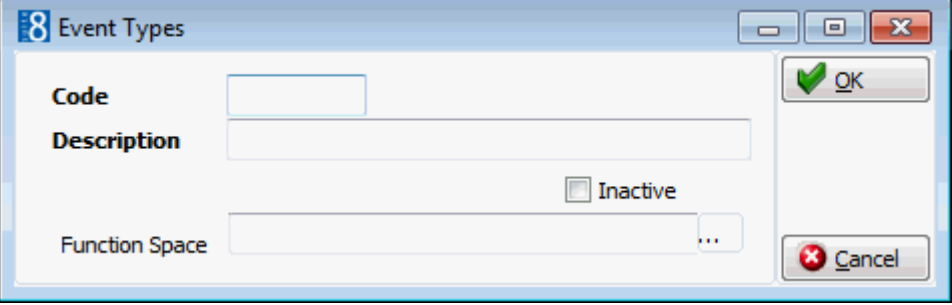

# *Event Type dialog box*

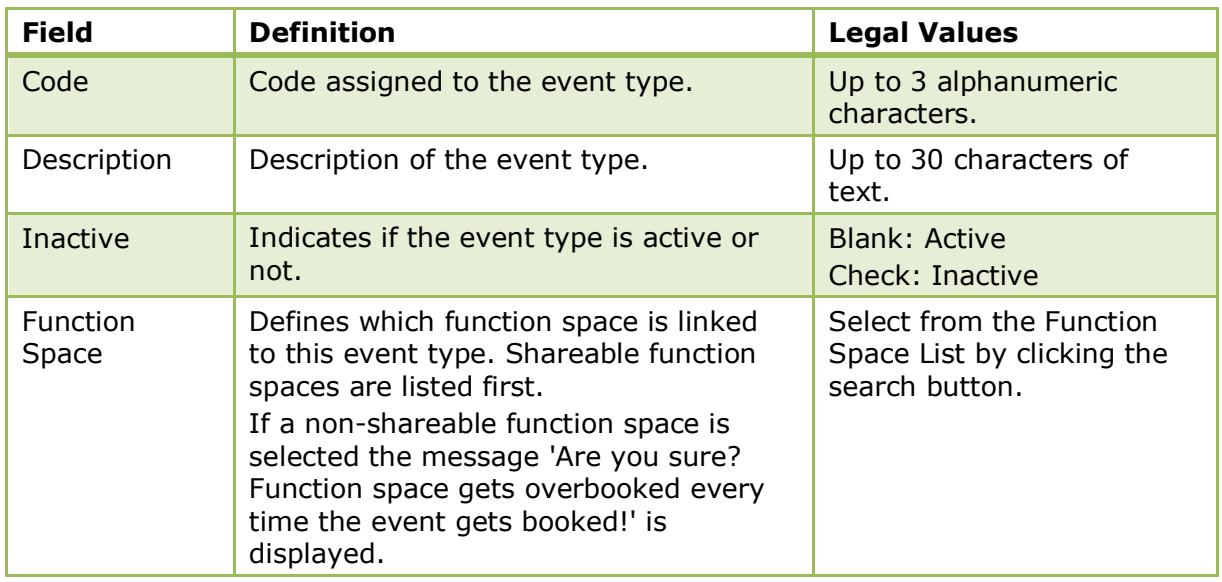

# **Function Spaces**

# **Attribute Categories**

This option is used to define function space attribute categories such as built-in equipment, lights and socket types and is accessible via the CONFERENCE MANAGEMENT section of the configuration menu.

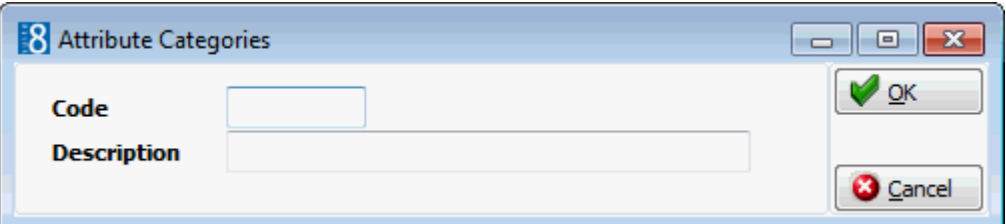

# *Attribute Category dialog box*

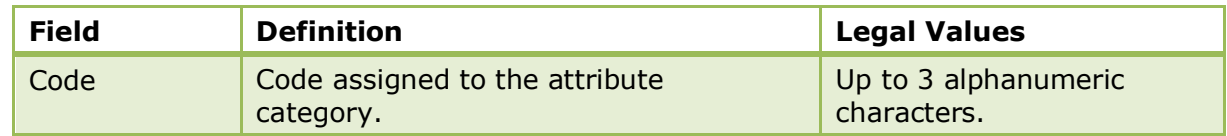

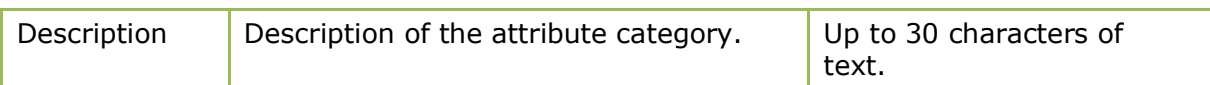

# **Attributes**

This option is used to define function space attributes and is accessible via the CONFERENCE MANAGEMENT section of the configuration menu.

Function space attributes are defined by category, for example, the category Type of Lighting may include daylight, halogen and spotlight.

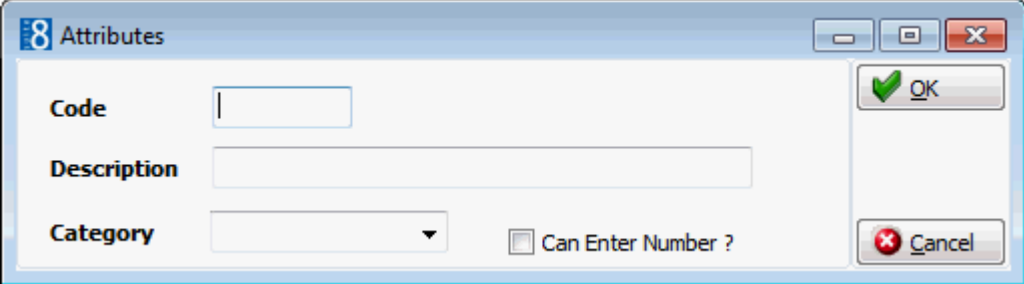

### *Attribute dialog box*

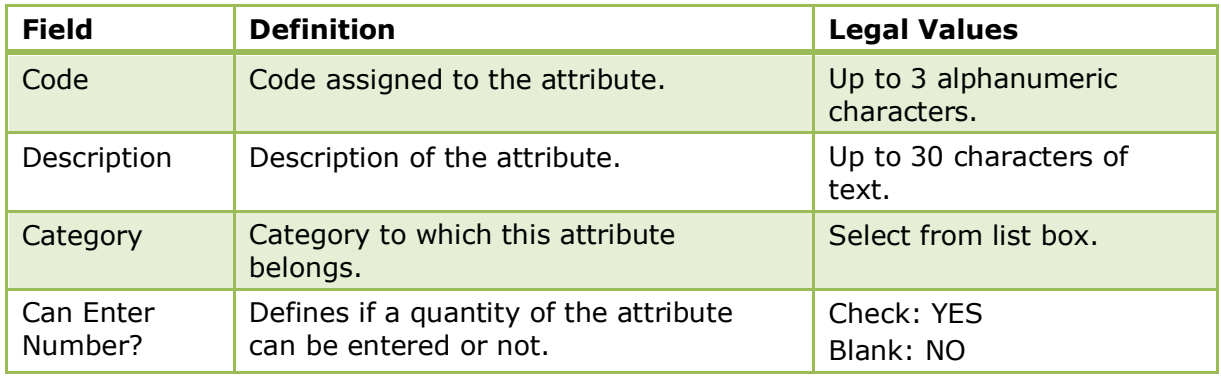

# **Capacity Categories**

This option is used to define capacity categories and is accessible via the CONFERENCE MANAGEMENT section of the configuration menu. All function spaces within a hotel may be divided into capacity categories.

Once a capacity category has been assigned to a function space this can be displayed on the Availability screen (Ctrl+D) in the column AVAILABLE FUNCTION SPACES by selecting the option FUNCTION SPACES.

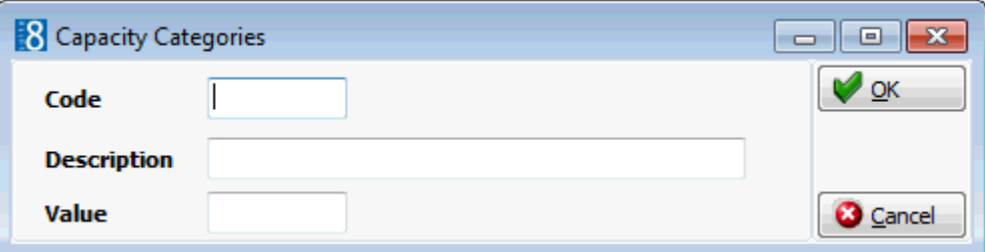

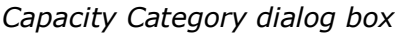

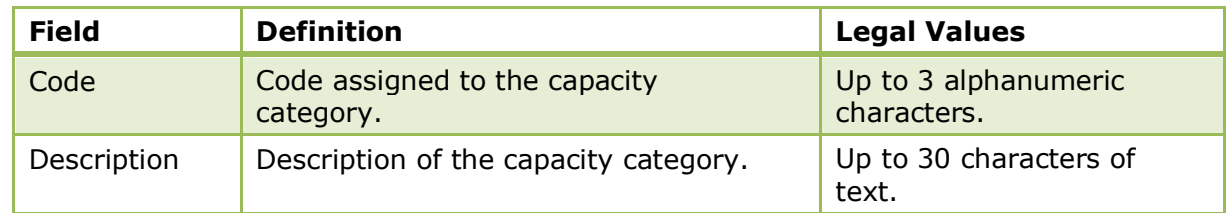

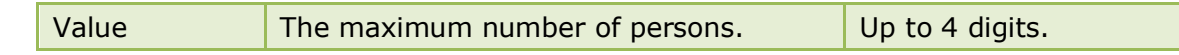

**Note:** It is recommended to define one category with a maximum number of persons and then assign this category to a function space.

# **Communication Types**

This option is used to define the communication types such as telephone, fax and internet that are available in the function spaces and is accessible via the CONFERENCE MANAGEMENT section of the configuration menu.

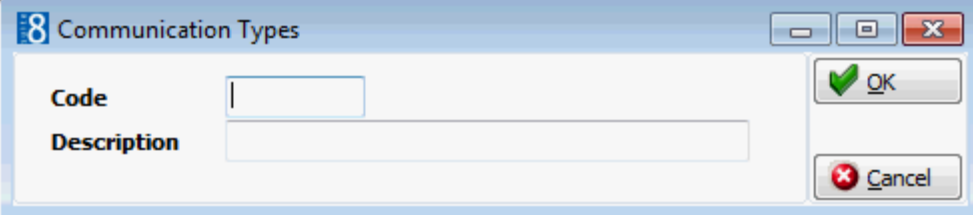

*Communication Types dialog box*

| <b>Field</b> | <b>Definition</b>                           | <b>Legal Values</b>                 |
|--------------|---------------------------------------------|-------------------------------------|
| Code         | Code assigned to the communication<br>type. | Up to 3 alphanumeric<br>characters. |
| Description  | Description of the communication type.      | Up to 30 characters of<br>text.     |

# **Conference Floor Plan**

This option is used to configure a graphical floor plan and is accessible via the CONFERENCE MANAGEMENT section of the configuration menu.

The conference floor plan shows the status of each function room at a glance, enabling the employees to see the details and location of each function space and floor; a general overview for all function spaces can also be defined.

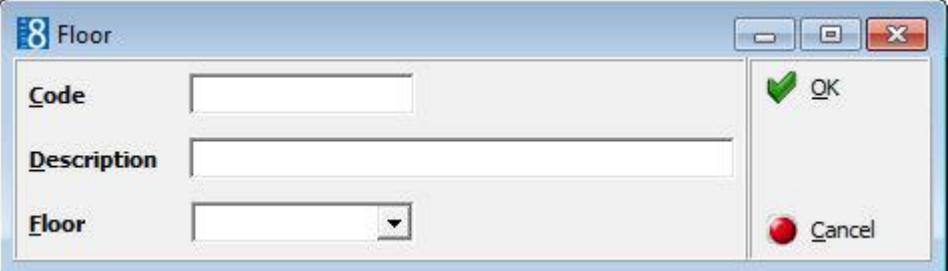

# *Floor Plan dialog box*

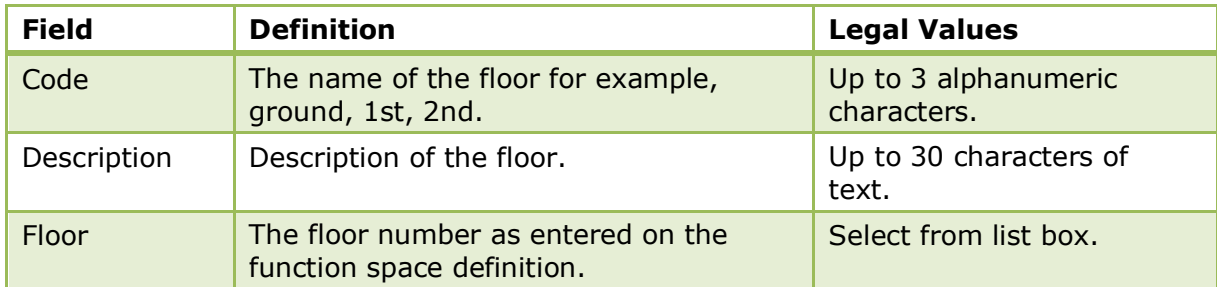

# **Create a floor plan list**

1. On the CONFIGURATION menu click CONFERENCE MANAGEMENT.

- 2. Click FUNCTION SPACES and select CONFERENCE FLOOR PLAN.
- 3. Click NEW to display the Floor dialog box.
- 4. Enter the floor NAME.
- 5. Enter a DESCRIPTION for the floor.
- 6. Select the FLOOR number from the drop-down list.
- 7. Click OK TO SAVE THE FLOOR PLAN DETAILS.

#### **Draw a graphic floor plan**

- 1. On the CONFIGURATION menu click CONFERENCE MANAGEMENT.
- 2. Click FUNCTION SPACES and select CONFERENCE FLOOR PLAN.
- 3. Select the required floor and click the DRAW PLAN BUTTON TO OPEN THE GRAPHIC EDITOR.

If a floor plan has already been created for the selected floor then this is displayed.

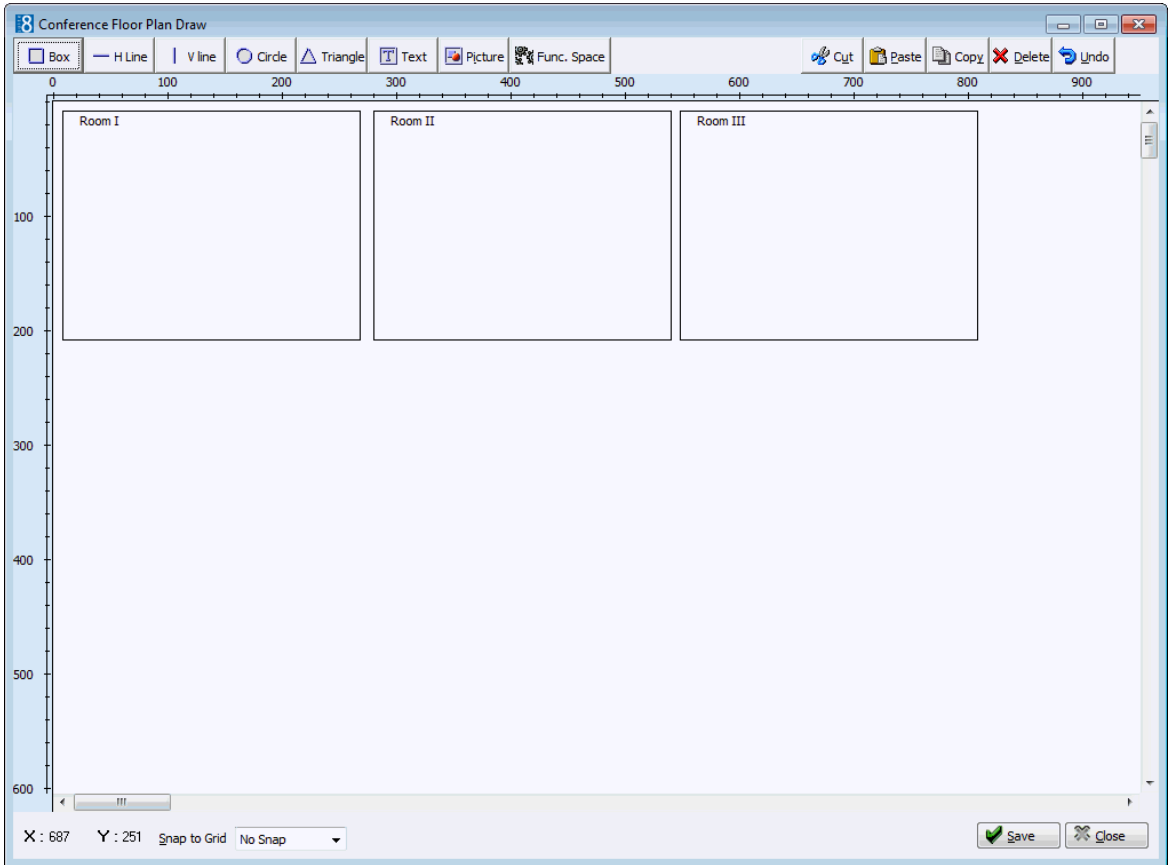

- 4. If no drawing already exists the AUTO button can be used to create a floor plan automatically based on the defined function spaces for that floor.
- 5. The following objects can be used to create a floor plan layout:
	- Rectangular Box
	- **•** Horizontal Line
	- **•** Vertical Line
	- Circle
	- **Triangle**
	- **Text Message**
- Pictures pre-defined pictures or link pictures
- **Function Space**
- Auto automatic floor plan creation
- 6. Click on the required object on the tool bar and then click on the layout where it is to be placed.

or

Click on the required object on the tool bar and drag the object to where it is to be placed.

- 7. Once the object is placed it can be moved or re-sized using drag and drop, or deleted by clicking the DELETE button.
- 8. Double-click on a text object to display the Text Editor dialog box.

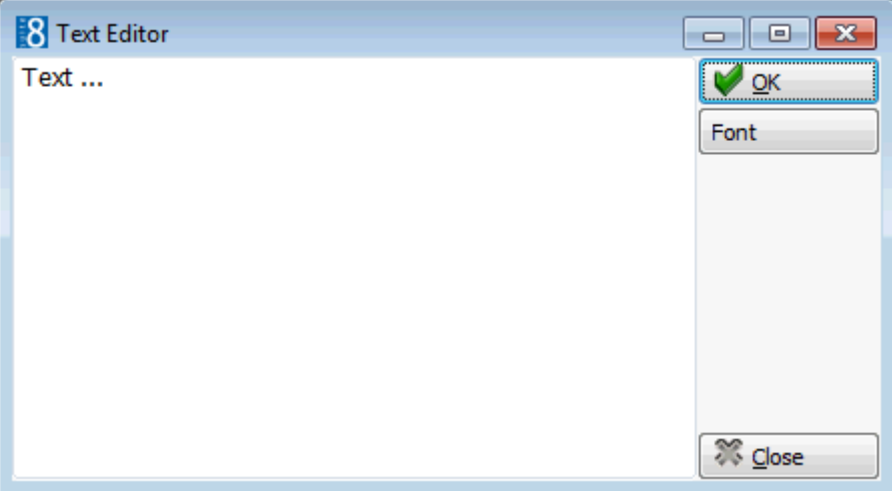

- 9. Insert the required text and click the FONT button to adjust the font.
- 10.Double-click on a function space object to display the Function Space Select dialog box.

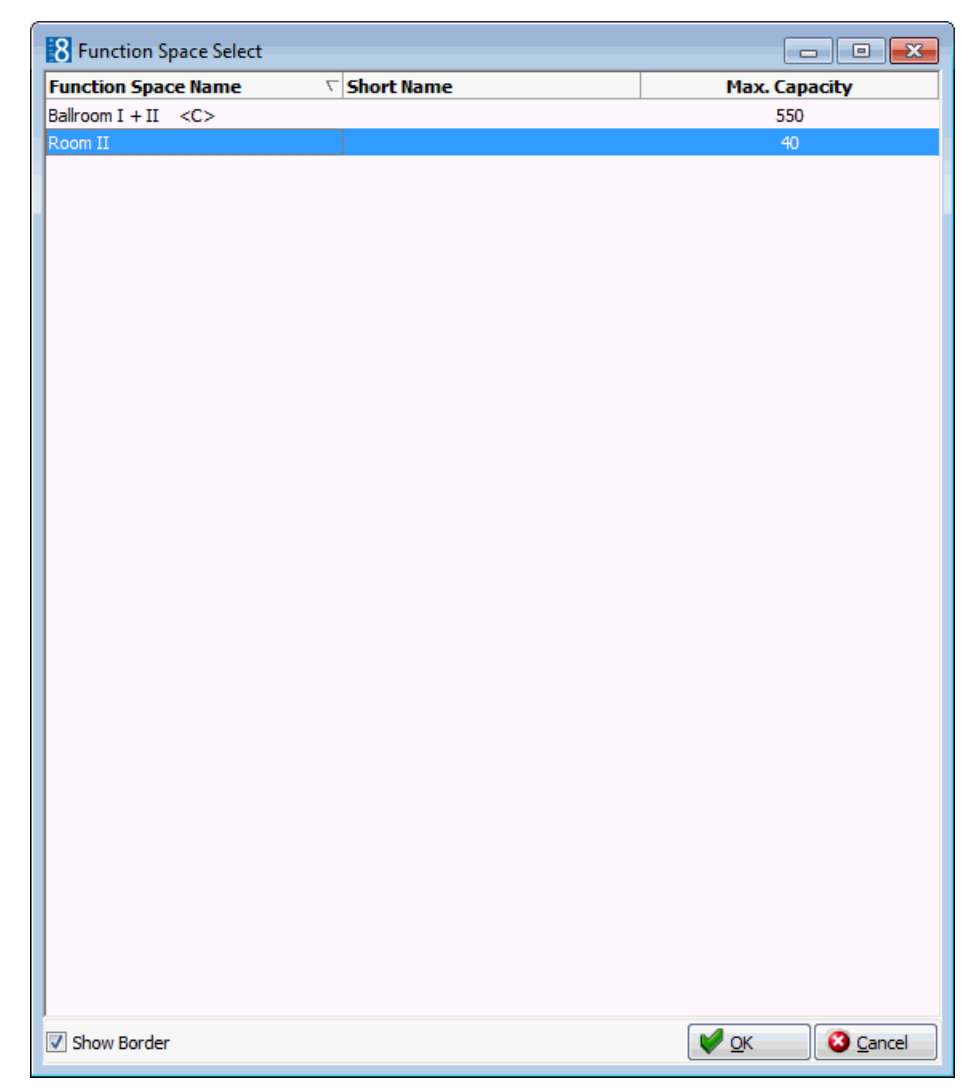

- 11.Select the required function space and click OK.
- 12.Double-click on the picture object to display the Picture Select dialog box.

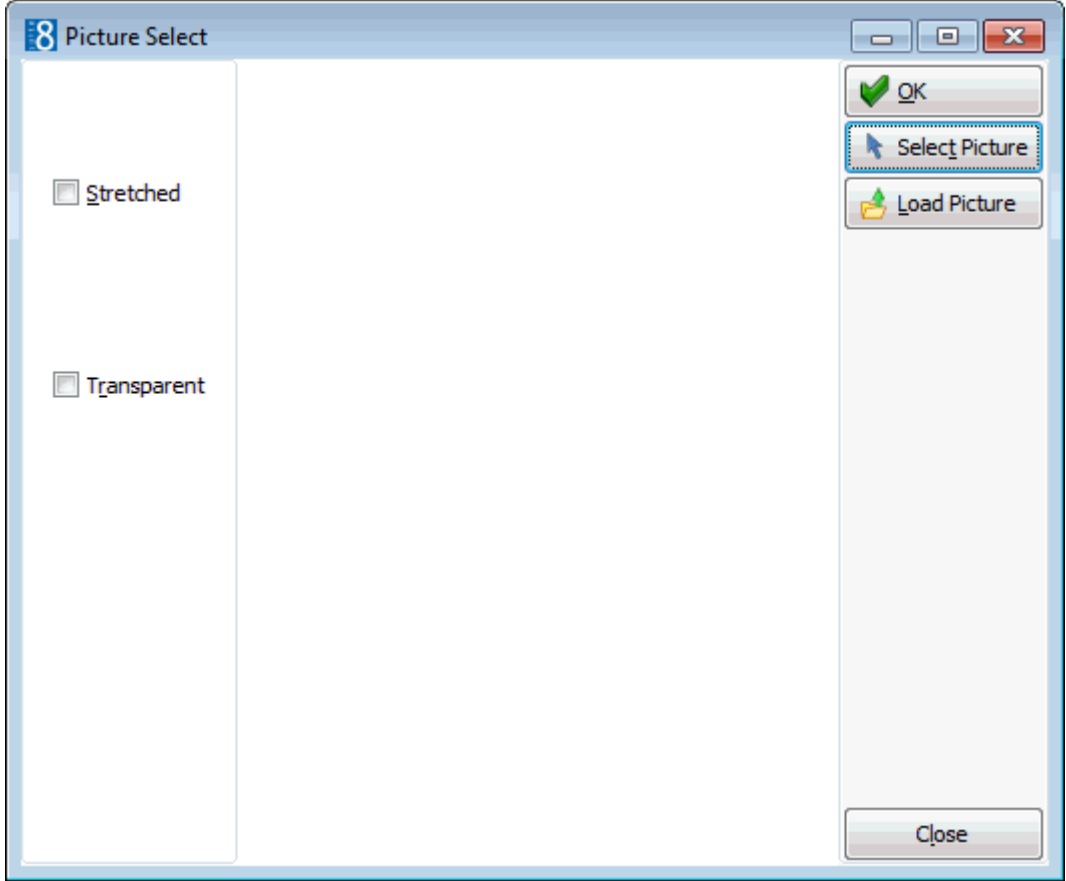

- 13.Select or insert a picture and click OK.
- 14.The commands in the tool bar can be used to COPY, CUT, PASTE, UNDO and SELECT ALL as in any editor.

You may copy all or part of one floor then paste it on to the desired floor. If you have copied function spaces, you must remember to change them on the new floor, otherwise duplicates will occur.

15.Click OK to save the floor plan.

#### **Insert pictures or bitmaps**

- 1. On the CONFIGURATION menu click CONFERENCE MANAGEMENT.
- 2. Click FUNCTION SPACES and select CONFERENCE FLOOR PLAN.
- 3. CLICK THE PICTURE BUTTON AND CLICK OR DRAG IT TO THE REQUIRED POSITION ON THE FLOOR PLAN.
- 4. Double-click on the picture object to display the Picture Select dialog box.
- 5. Click the SELECT PICTURE button to display the pre-defined bitmap pictures.

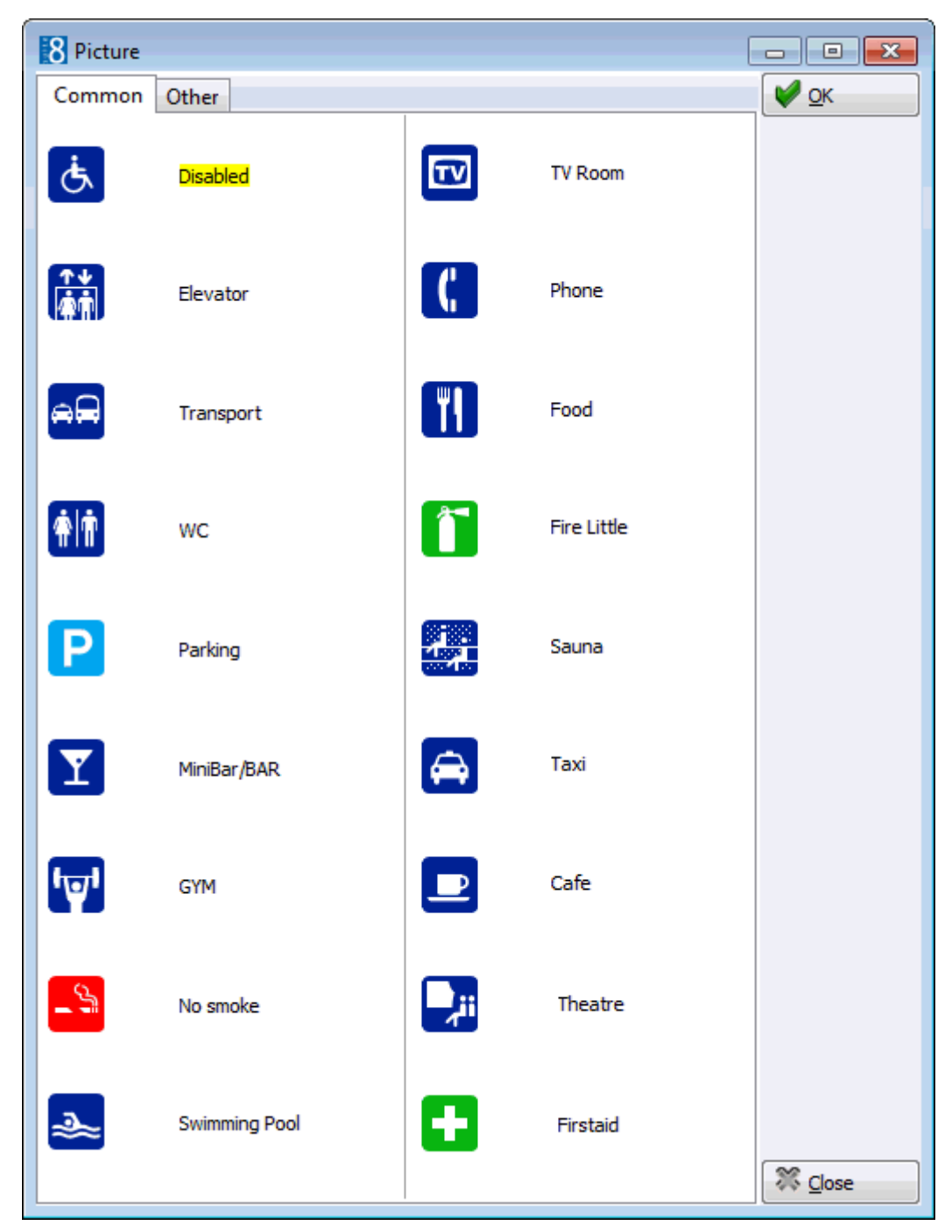

6. Select a picture and click OK.

or

- 7. Click the LINK PICTURE button to open the folder list and select a bitmap file from one of the folders.
- 8. Select STRETCHED to display the selected picture in stretched mode.
- 9. Select TRANSPARENT to display the picture in transparent mode.
- 10.Click OK to save the picture and return to the floor plan drawing.

**Note:** Users must have rights to the folder with the bitmaps in order for the bitmaps to be displayed.

# **Custom Orders**

This option is used to define display orders for function spaces in the conference diary and is accessible via the CONFERENCE MANAGEMENT section of the configuration menu.

Custom orders are used to control the order in which function spaces are displayed in the conference diary and can be selected as part of the selection criteria.

A default custom order for the display of function spaces on the conference diary can be defined via the option USER SETTINGS.

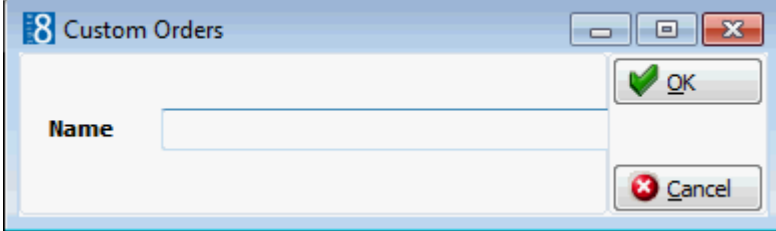

#### **How to create a new custom order**

- 1. On the CONFIGURATION menu click CONFERENCE MANAGEMENT.
- 2. Click FUNCTION SPACES and select CUSTOM ORDERS.
- 3. Click NEW to display the Custom Orders dialog box.
- 4. Enter the NAME to be assigned to the custom order and click OK.

The Custom Order is now created but the display order of the function spaces is still to be defined.

5. Select the custom order and click the DETAILS button.

A list of the available function spaces is displayed.

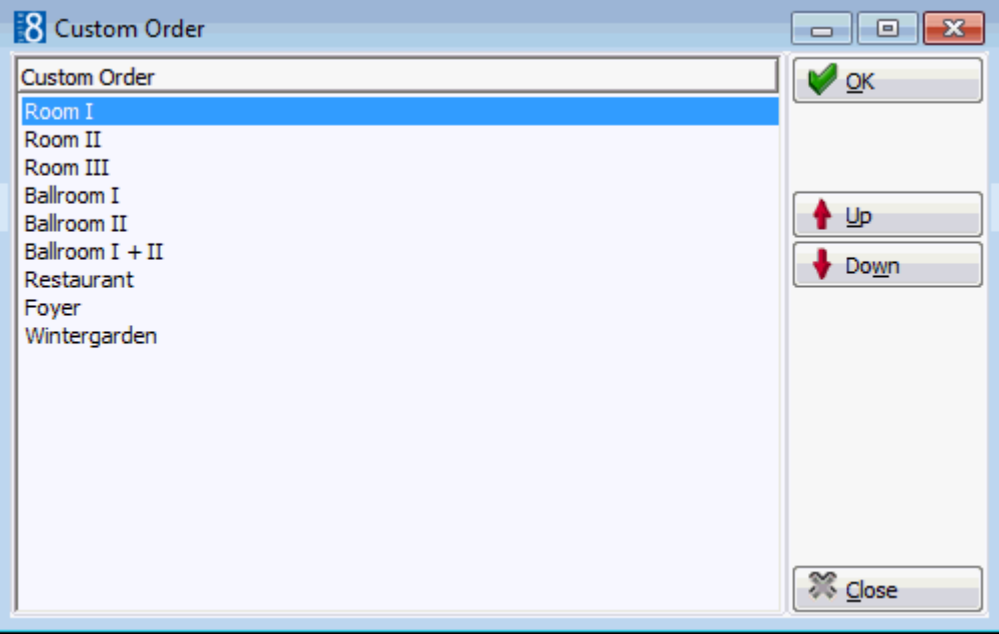

- 6. Use the UP and DOWN arrows to arrange the function spaces in the display order required.
- 7. Click OK to save the display order.

The default custom order for the function spaces on the conference diary is defined via the option FUNCTION SPACE ORDER IN DIARY under Miscellaneous  $\rightarrow$  User Settings  $\rightarrow$  Appearance Tab.

# **Function Space Definition**

The function space definition is divided into several options, each one represented by a tab:

- **Function Spaces**
- **Seating Arrangement**
- Rates
- Misc. Items
- Closed Periods
- **Communications**
- Roomplanner
- Extra Info

**Note:** These options are also accessible from the NEW/EDIT selection screens for each individual function space.

# **Function Space Definition - Function Spaces**

This option is used to define each function space; including the name, capacity, attributes and minimum and maximum dimensions and is accessible via the FUNCTION SPACES menu in the CONFERENCE MANAGEMENT section of the configuration menu.

The functions space dimensions can be entered in either meters or feet depending on whether metric or imperial values are selected in the configuration.

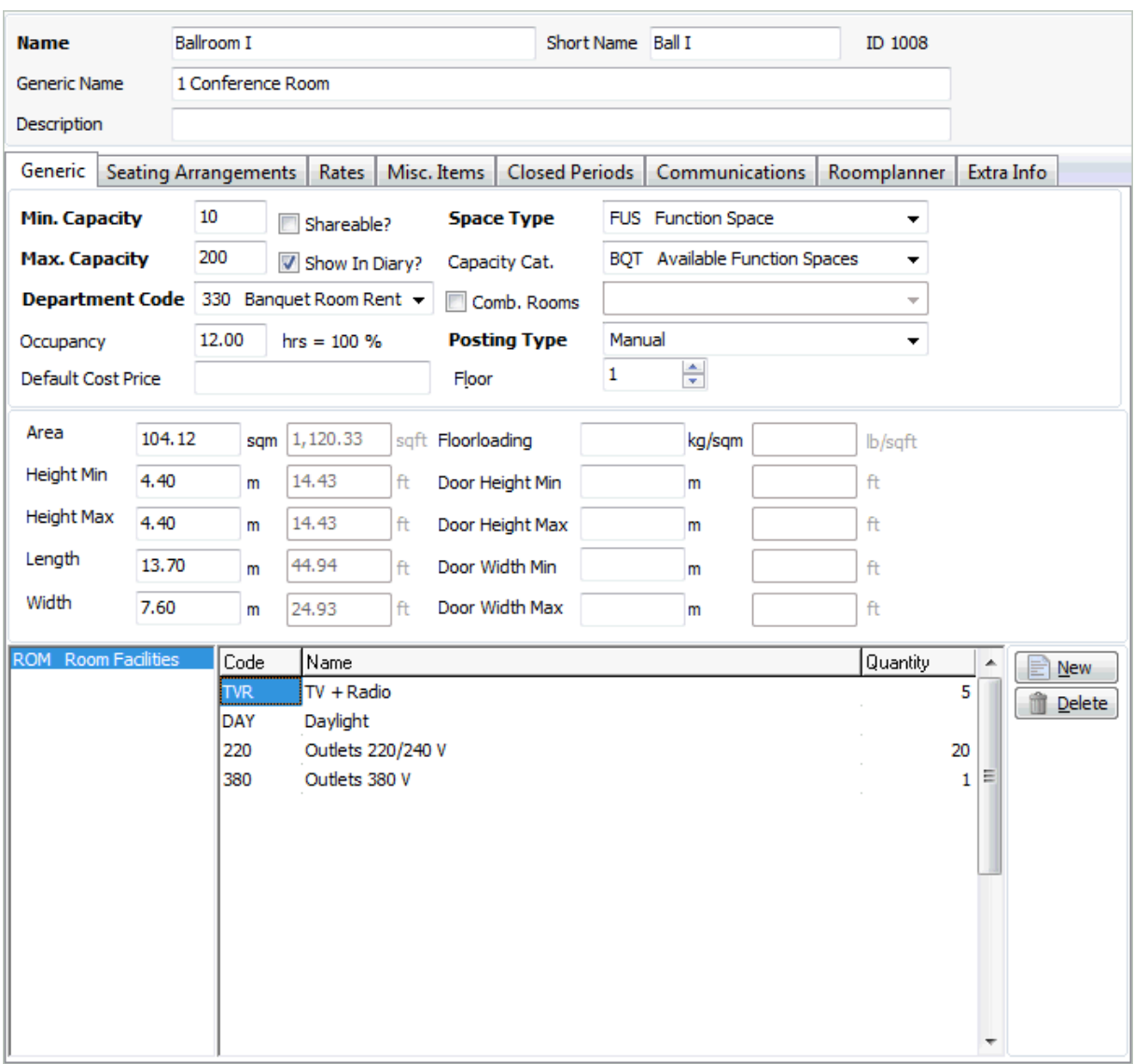

# *Function Space Definition Generic dialog box*

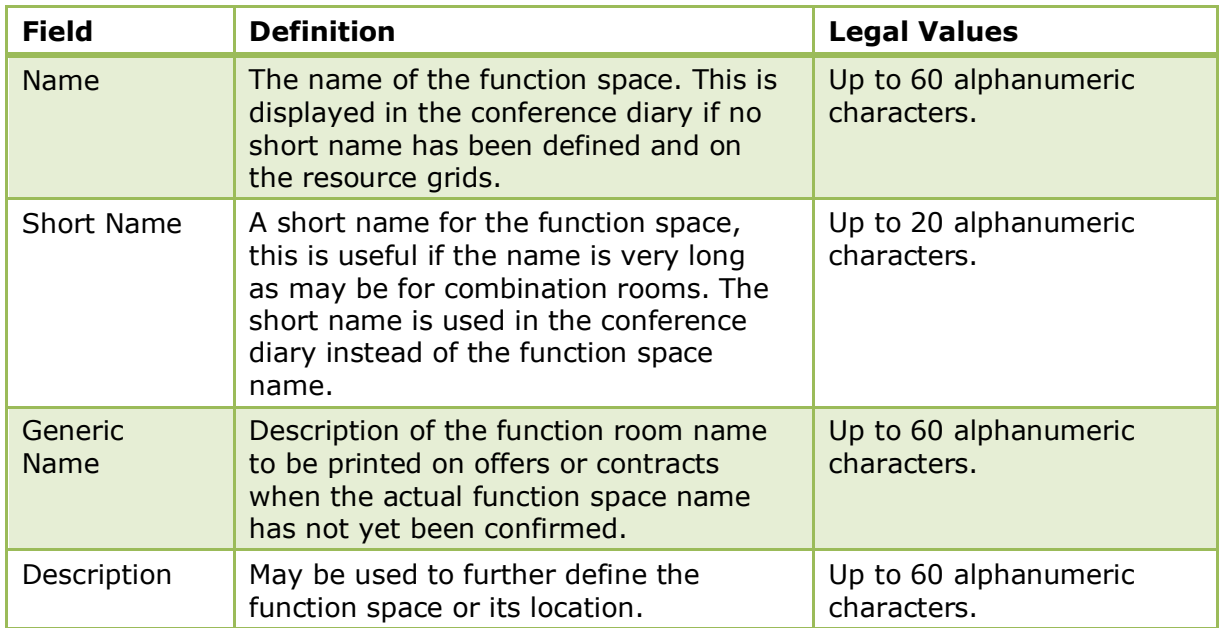

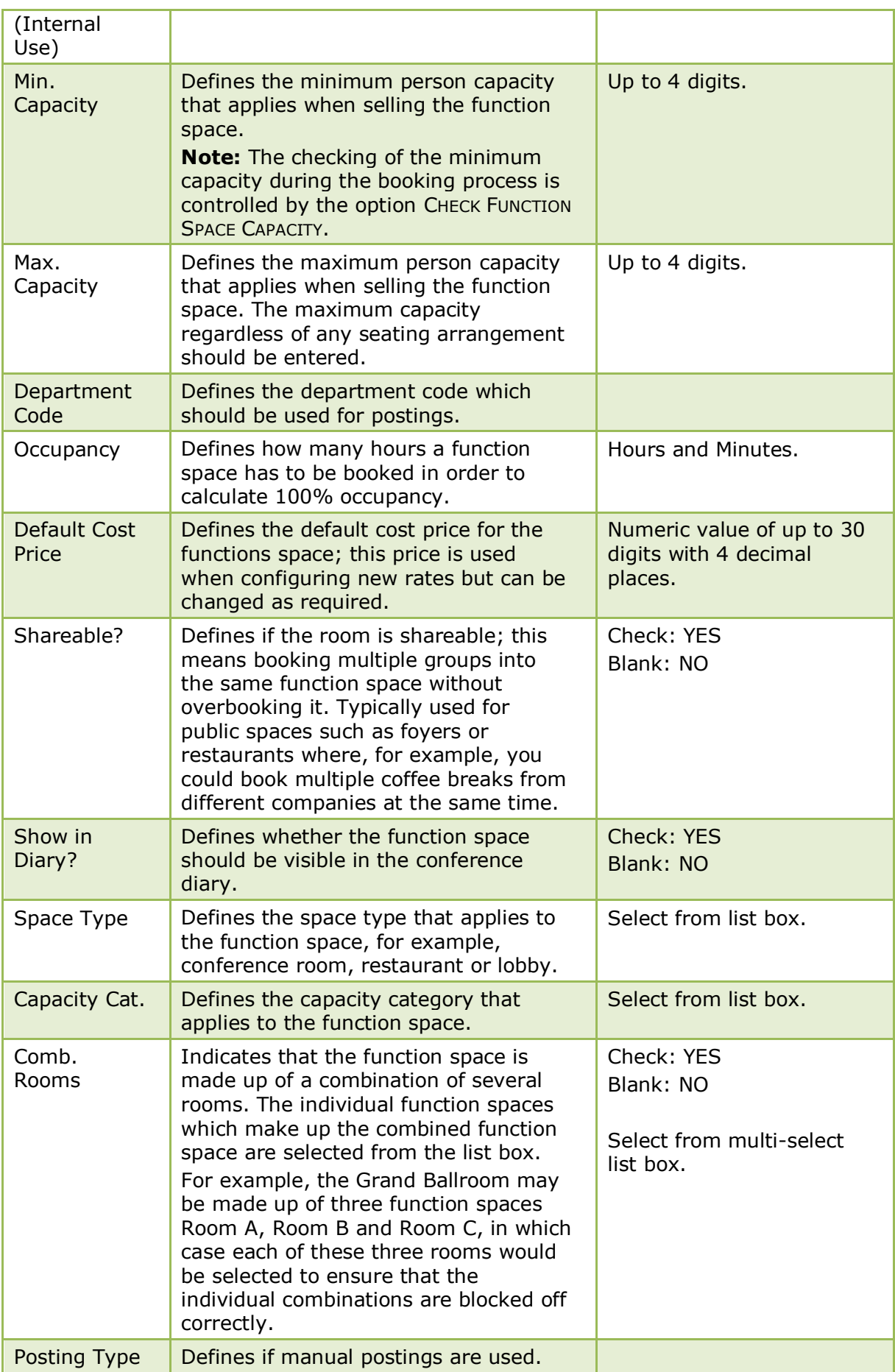

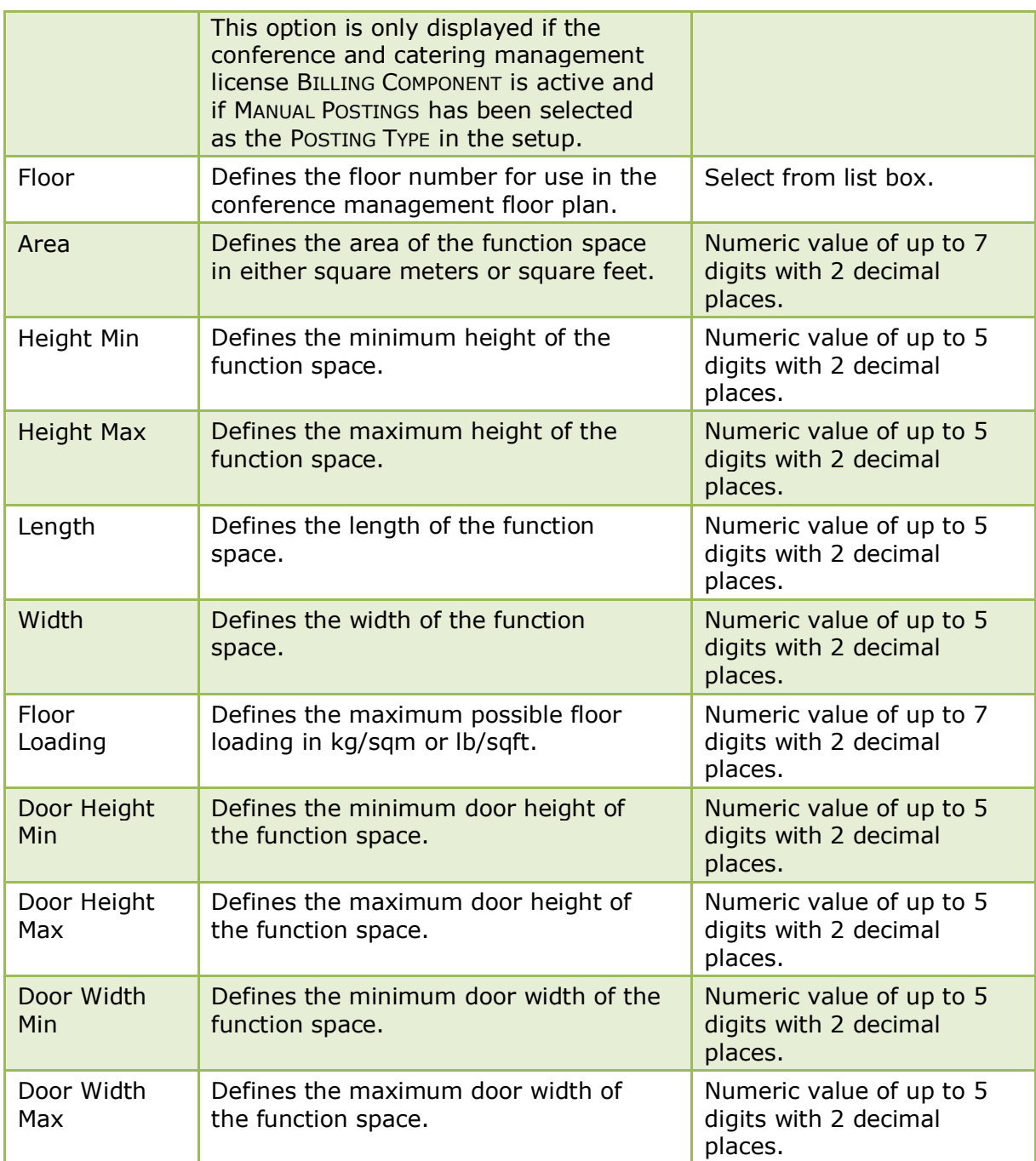

The entering of function space dimensions in imperial or metric values is controlled by the option UNITS IN FUNCTION SPACES under Setup  $\rightarrow$  Configuration  $\rightarrow$  Global  $S$ ettings  $\rightarrow$  CCM  $\rightarrow$  Conference 1 tab.

Function space attributes are defined via the option ATTRIBUTES under Setup  $\rightarrow$ Configuration  $\rightarrow$  Conference Management  $\rightarrow$  Functions Spaces.

The checking of the minimum capacity during the booking process is controlled by the option CHECK FUNCTION SPACE CAPACITY under Setup  $\rightarrow$  Configuration  $\rightarrow$  Global Settings  $\rightarrow$  CCM  $\rightarrow$  Conference 1 tab.

The posting of a charge manually or via a POS is controlled by the parameter POSTING TYPE under Setup  $\rightarrow$  Configurations  $\rightarrow$  Global Settings  $\rightarrow$  CCM  $\rightarrow$ Conference 1 tab.

Conference and catering posting functionality is controlled by the license code BILLING COMPONENT under Setup → Miscellaneous → License → V8 Sublicenses → Conference and catering management.

# **Function Space Definition - Seating Arrangement**

This option is used to define the seating arrangements that can be set up for each function space, such as theatre style, classroom style or reception and is accessible via the FUNCTION SPACES menu in the CONFERENCE MANAGEMENT section of the configuration menu.

Each function space can be linked to several possible seating arrangements and each arrangement may have a different person capacity and set up/set down time. Each seating arrangement can also be displayed in the format of a diagram.

The seating layout can be edited by clicking the EDIT button; for an explanation of how to edit a seating arrangement layout, see the Roomplanner options.

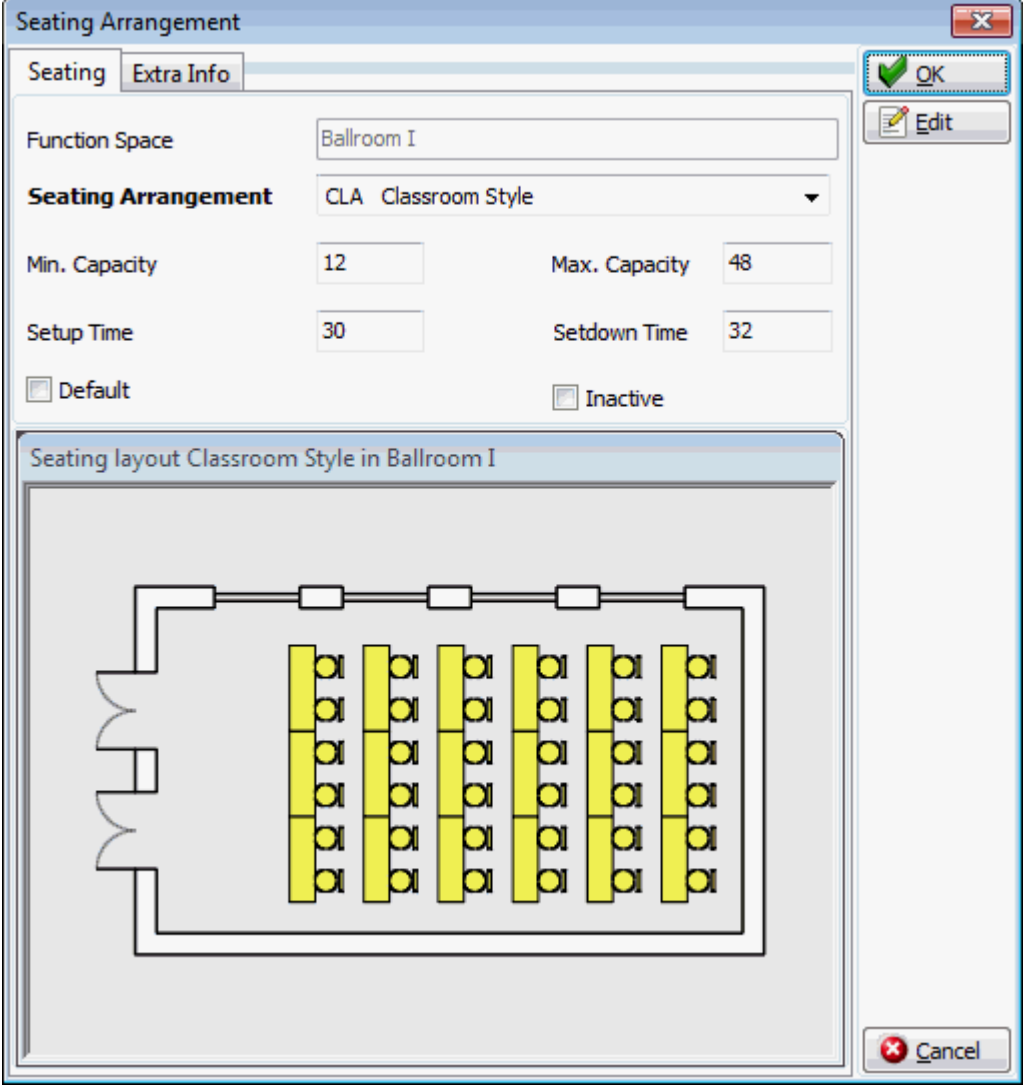

*Seating Arrangements dialog box*

| <b>Field</b>             | <b>Definition</b>                                                                        | <b>Legal Values</b> |
|--------------------------|------------------------------------------------------------------------------------------|---------------------|
| Function<br><b>Space</b> | The name of the function space for<br>which the seating arrangement is<br>being defined. | View only field.    |

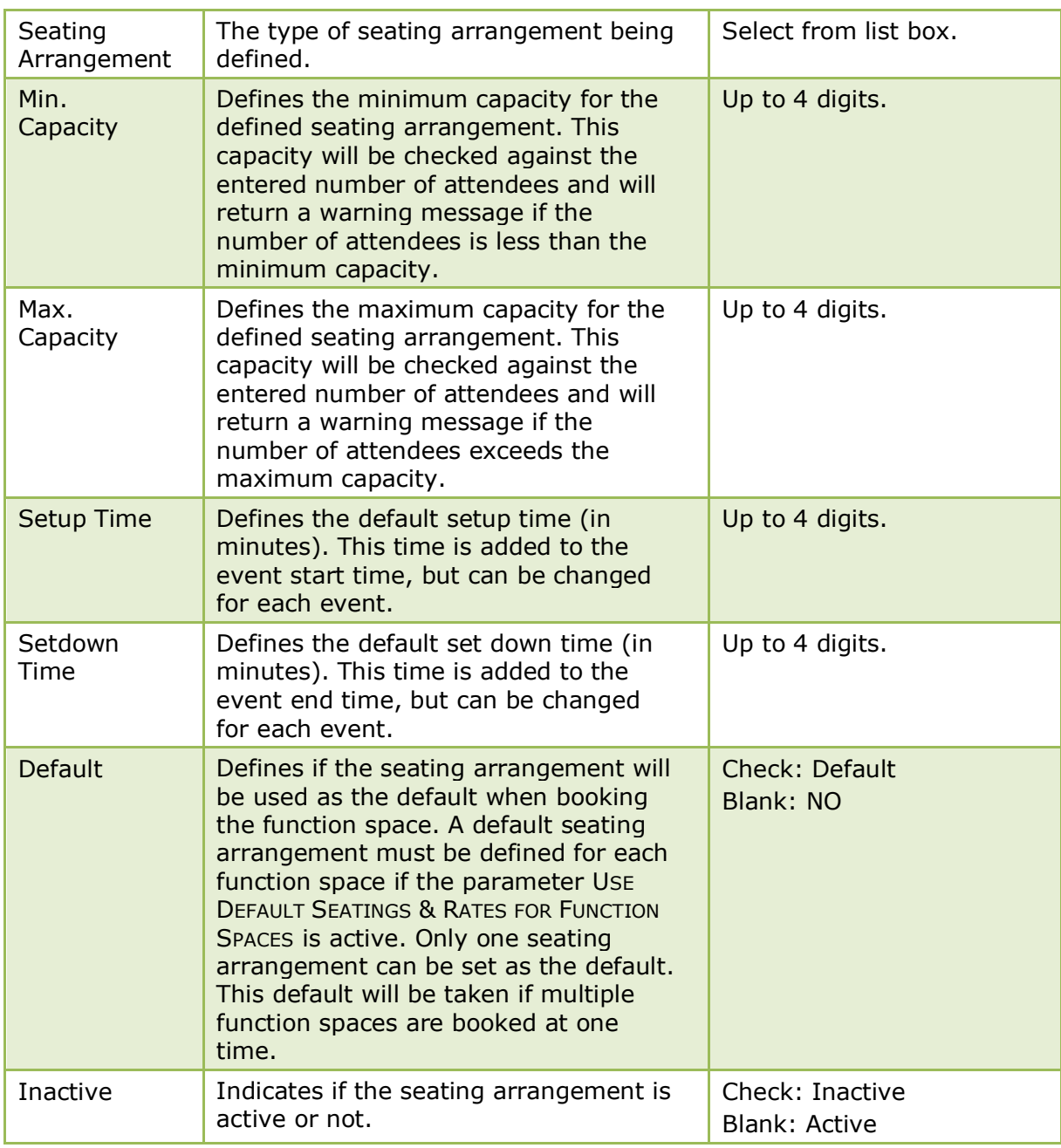

The setting of a default rate for a function space is controlled by the parameter USE DEFAULT SEATINGS & RATES FOR FUNCTION SPACES under Setup  $\rightarrow$  Configuration  $\rightarrow$ Global Settings  $\rightarrow$  CCM  $\rightarrow$  Conference 1 tab.

### **Function Space Definition - Rates**

This option is used to define the rates available for each function space, such as full day, half day, complementary or inclusive and is accessible via the FUNCTION SPACES menu in the CONFERENCE MANAGEMENT section of the configuration menu. Rates can be defined per date period and if several rates need to be defined, the COPY button can be used to copy details to other rates.

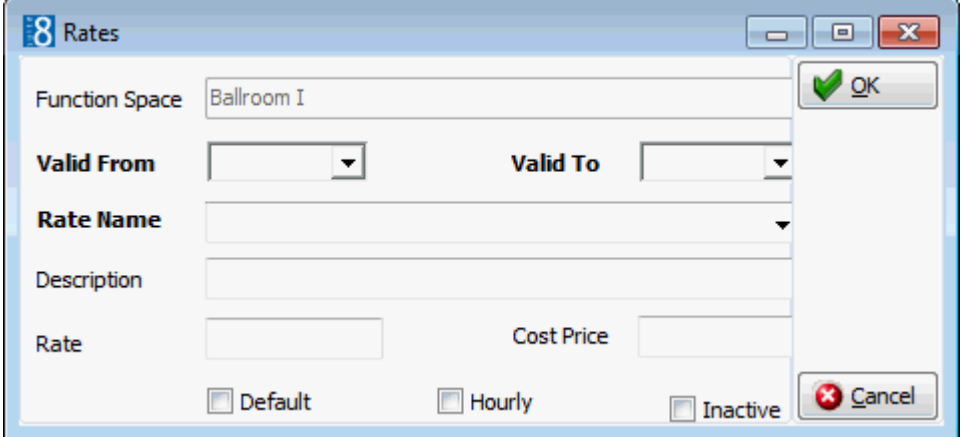

# *Rates dialog box*

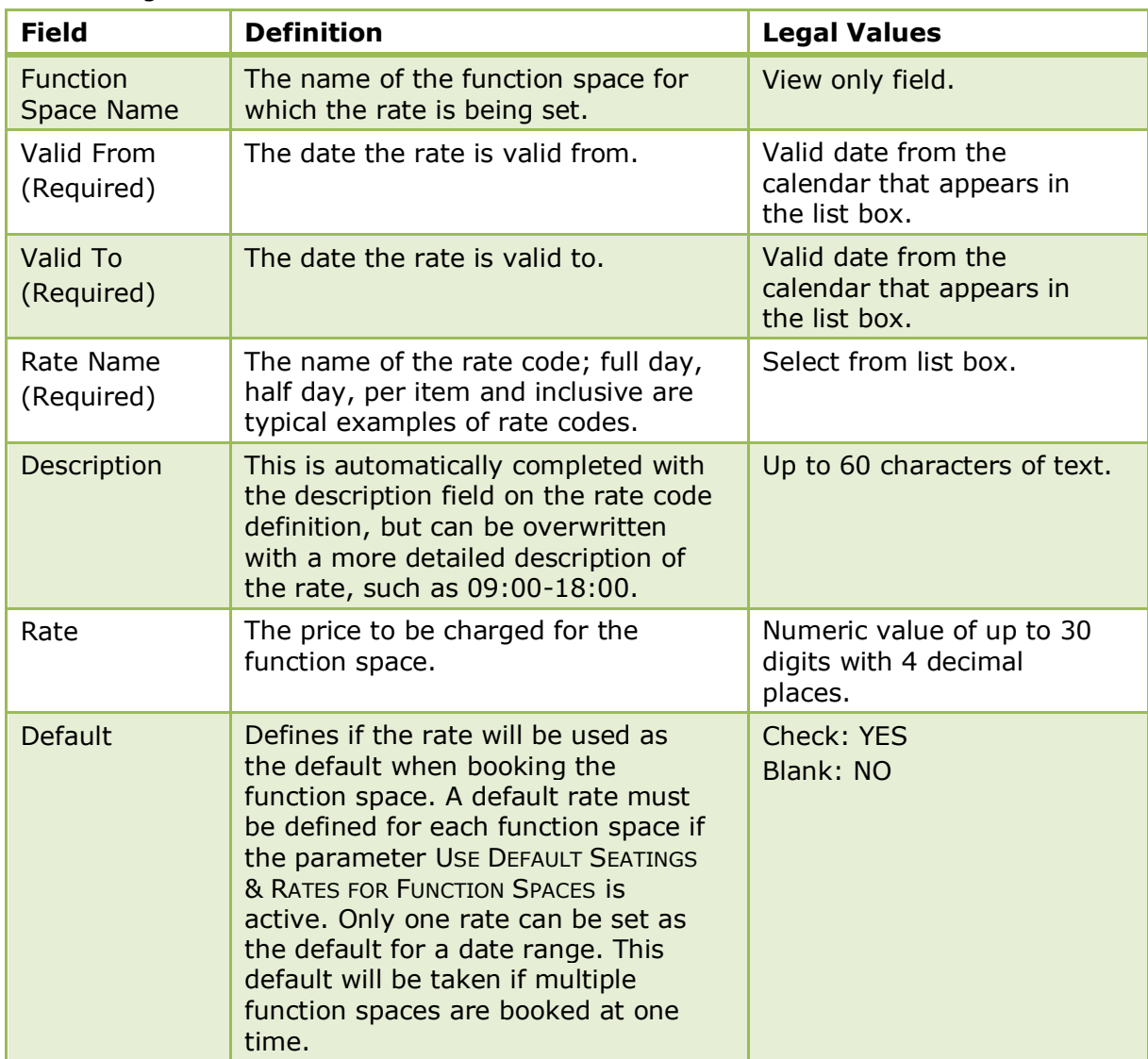

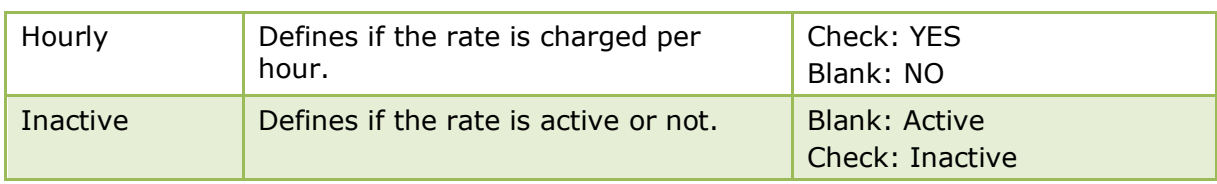

The setting of a default rate for a function space is controlled by the parameter USE DEFAULT SEATINGS & RATES FOR FUNCTION SPACES under Setup  $\rightarrow$  Configuration  $\rightarrow$ Global Settings  $\rightarrow$  CCM  $\rightarrow$  Conference 1 tab.

# **Function Space Definition - Misc. Items**

This option is used to define the miscellaneous items that are always available in a specific function space, such as the technical equipment, decoration and entertainment and is accessible via the FUNCTION SPACES menu in the CONFERENCE MANAGEMENT section of the configuration menu. **Key points regarding the handling of default miscellaneous items on function spaces**

- On an event booking, a message to add the default items is displayed.
- Default items do not get booked for sub events.
- When deleting a function space a message to delete default items will display, selecting YES will delete the miscellaneous items, selecting NO will remove the link to the function space only.
- Changing the function space to a function space with no miscellaneous items defined on the event booking screen or conference booking screen, will remove the default miscellaneous items.
- The above is also true for copying events and changing function spaces.
- Manually entered items will be always kept.
- When the function space is included in the package the default items will also be included and vice versa.
- When the function space gets changed from inclusive in package to exclusive of package and vice versa the attached default items get changed as well.

#### **How to assign miscellaneous items to a function space**

- 1. On the CONFIGURATION menu click CONFERENCE MANAGEMENT.
- 2. Click FUNCTION SPACES and then select FUNCTION SPACE DEFINITION.

All the defined function spaces are displayed.

3. Select the required function space and click the MISC. ITEMS tab.

Any items already assigned to the function space are listed.

4. Click the NEW button to display the Miscellaneous Items List dialog box.

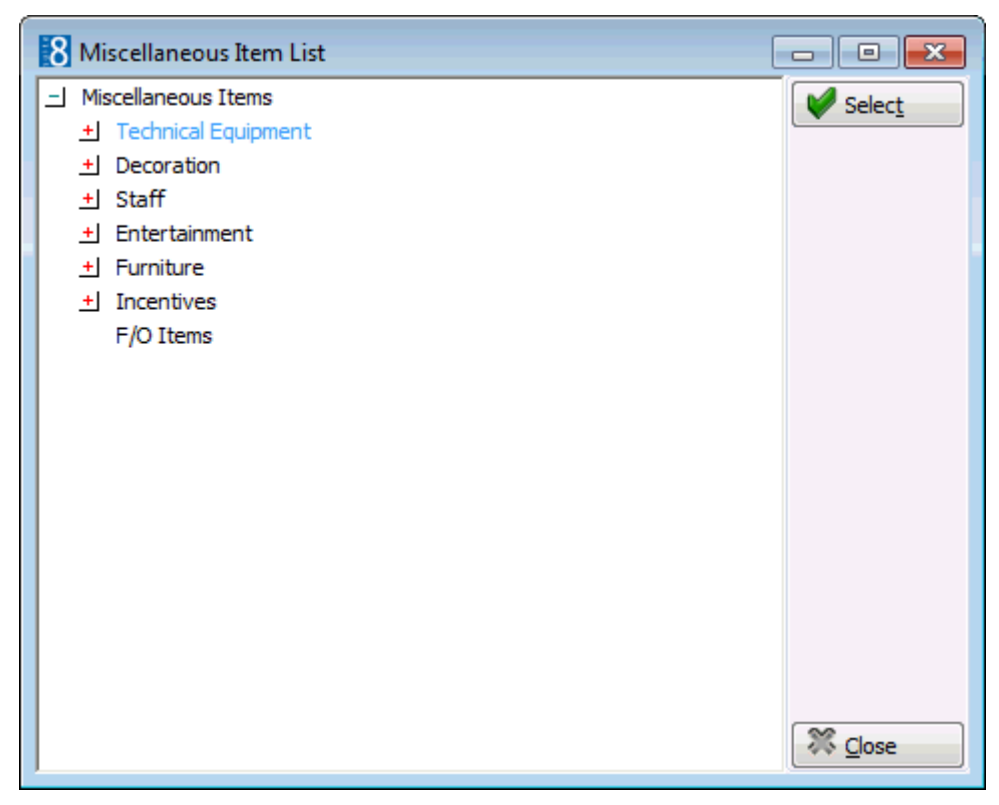

5. Select the required item and click SELECT.

The Miscellaneous Items dialog box is displayed.

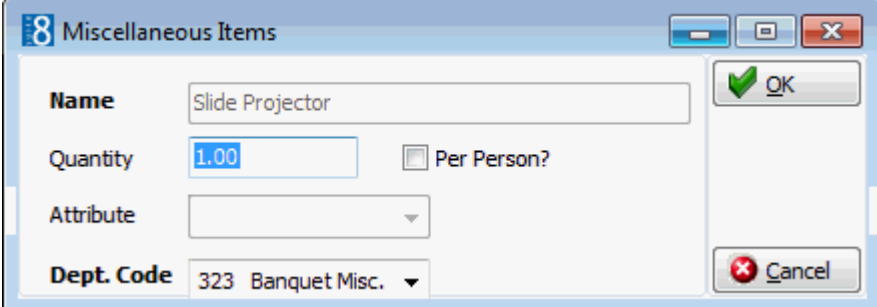

- 6. Enter the QUANTITY of the item required.
- 7. Select PER PERSON? if the item is reserved on a per person basis.
- 8. If the selected item has ATTRIBUTES defined they may be selected.
- 9. The default DEPT. CODE for the item is selected, but may be changed as required.
- 10.Click OK and then click CLOSE.

# *Miscellaneous Item List*

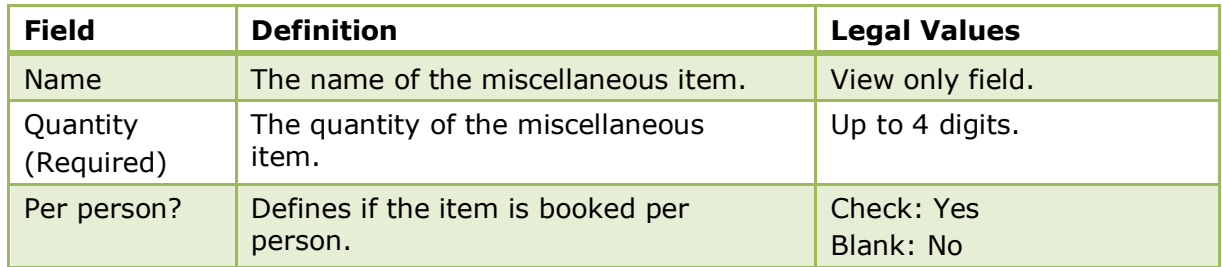

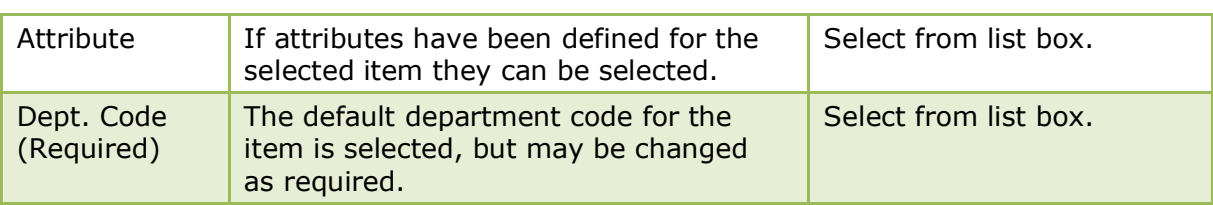

### **Function Space Definition - Closed Periods**

This option is used to define the any closed periods which may apply to a function space, such as painting or renovation and is accessible via the FUNCTION SPACES menu in the CONFERENCE MANAGEMENT section of the configuration menu.

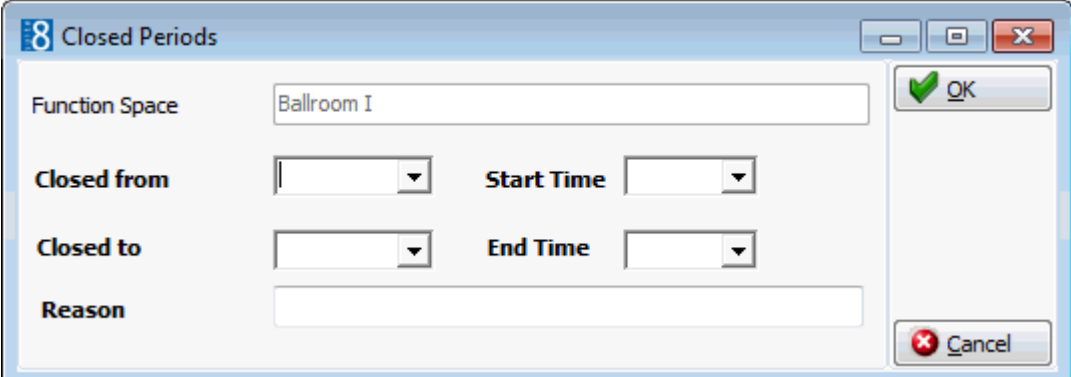

### *Closed Periods dialog box*

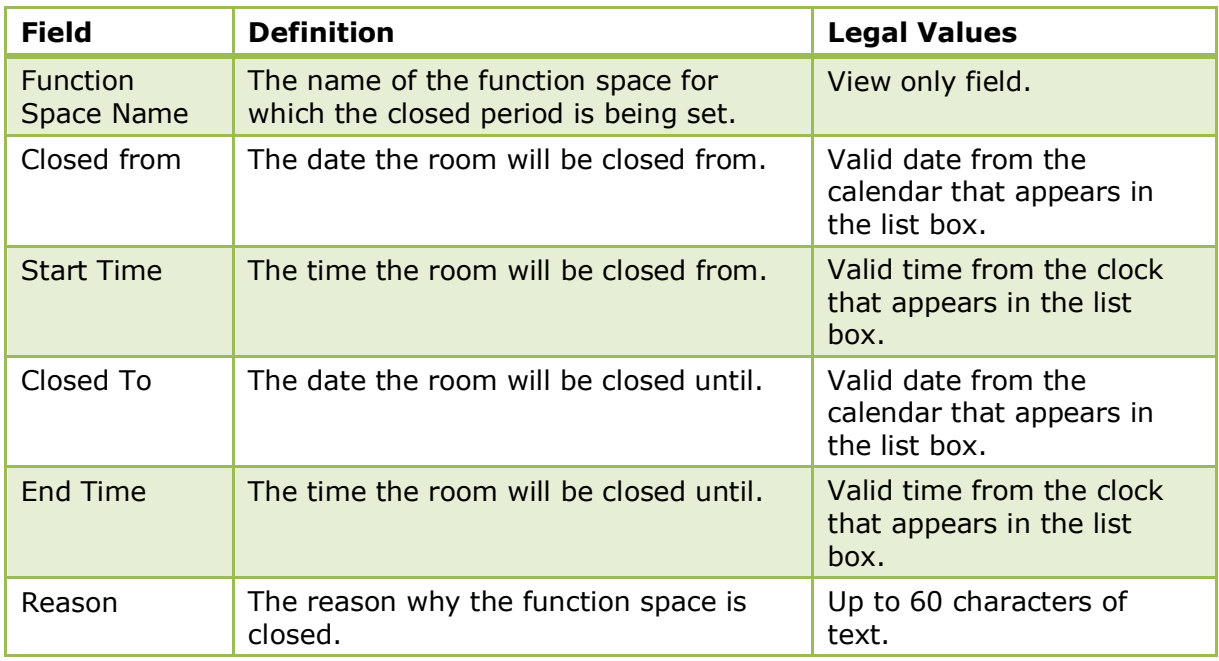

The colour in which the closed periods are displayed in the conference diary is defined via the option COLOUR FOR CLOSED PERIOD under Setup  $\rightarrow$  Configuration  $\rightarrow$ Global Settings  $\rightarrow$  CCM  $\rightarrow$  Conference 1 tab.

# **Function Space Definition - Communications**

This option is used to define the telephone, fax and modem numbers that are available in each function space and is accessible via the FUNCTION SPACES menu in the CONFERENCE MANAGEMENT section of the configuration menu.

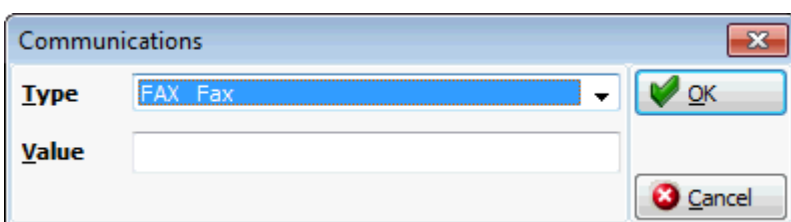

### *Communications dialog box*

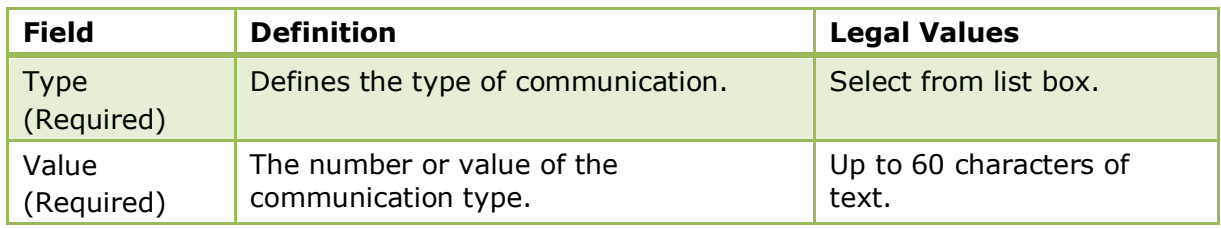

# **Function Space Definition - Extra Info**

This option is used to enter a more detailed description and a picture or photograph of the function space and is accessible via the FUNCTION SPACES menu in the CONFERENCE MANAGEMENT section of the configuration menu.

The description and picture are displayed when entering a new event or editing an event and pressing the DETAILS button on the function space list.

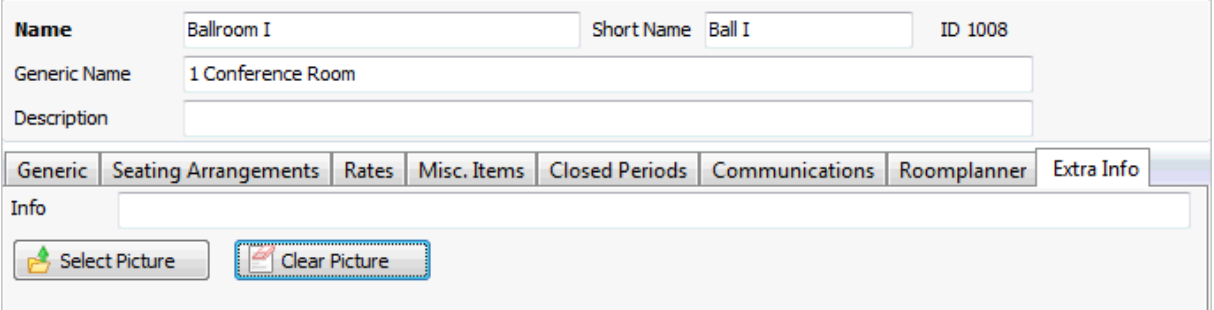

#### *Extra Info dialog box*

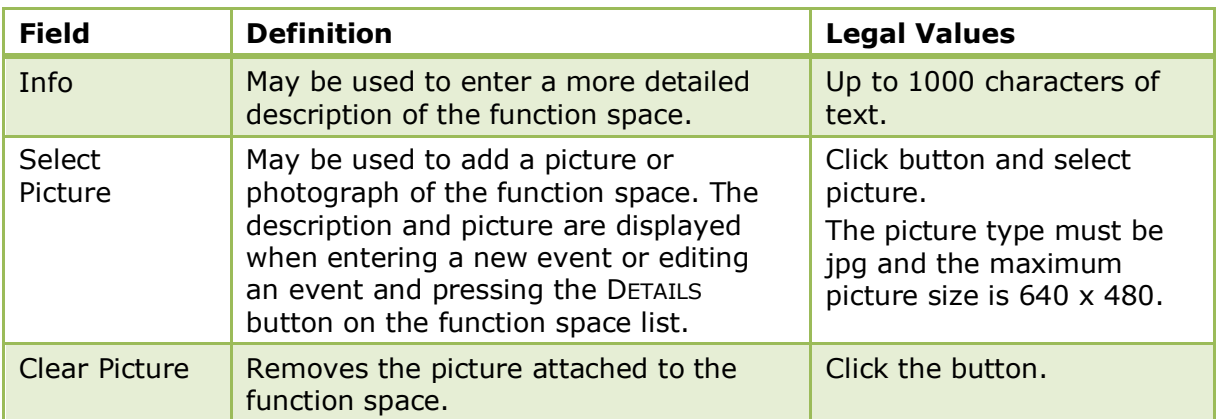

# **Roomplanner**

# **How to access the Roomplanner**

- 1. On the CONFIGURATION menu click CONFERENCE MANAGEMENT.
- 2. Click FUNCTION SPACES and then select FUNCTION SPACE DEFINITION. All the defined function spaces are displayed.
- 3. Select the required function space and click the ROOMPLANNER tab.

The layout screen for the selected function space is displayed.

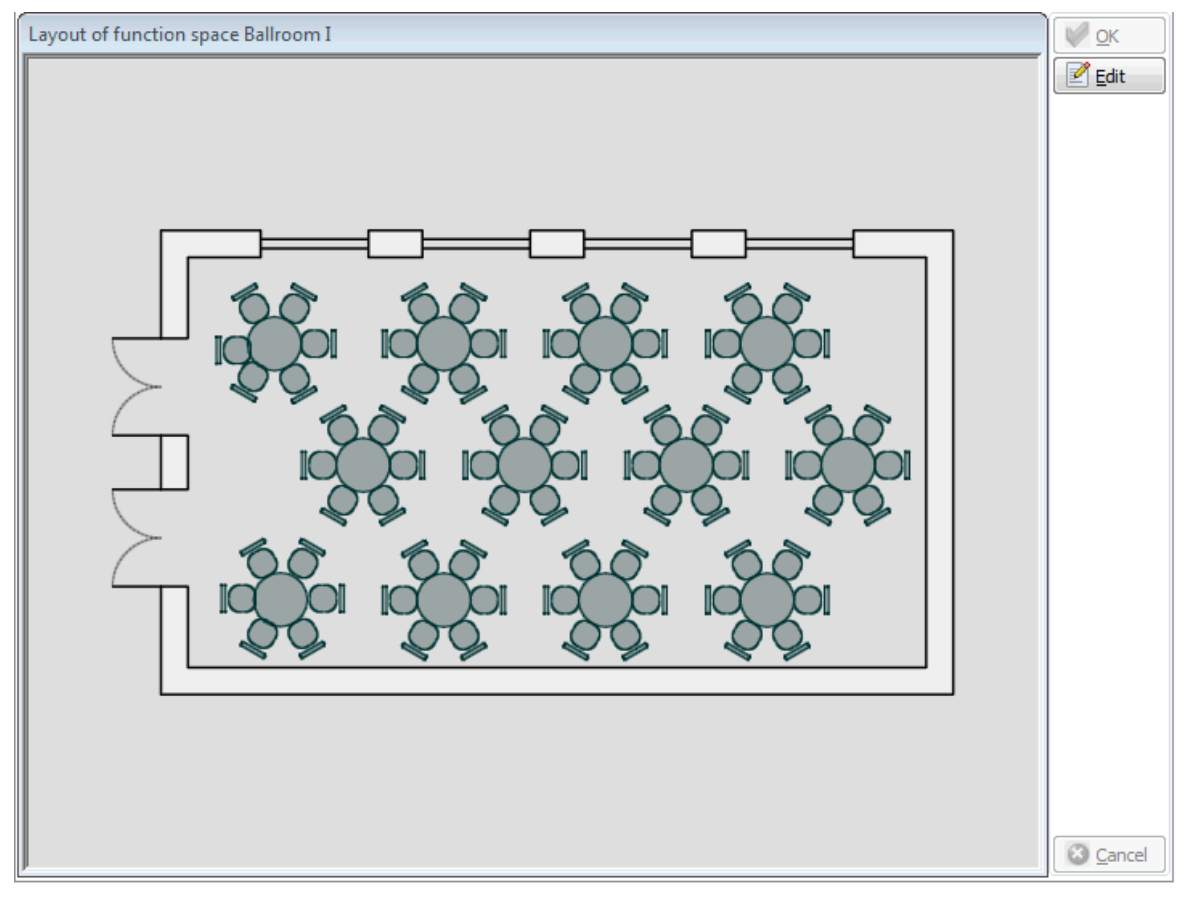

4. Click the EDIT button to display the Roomplanner design screen.

### **Roomplanner Design Screen**

The Roomplanner design screen is divided into 4 distinct areas:

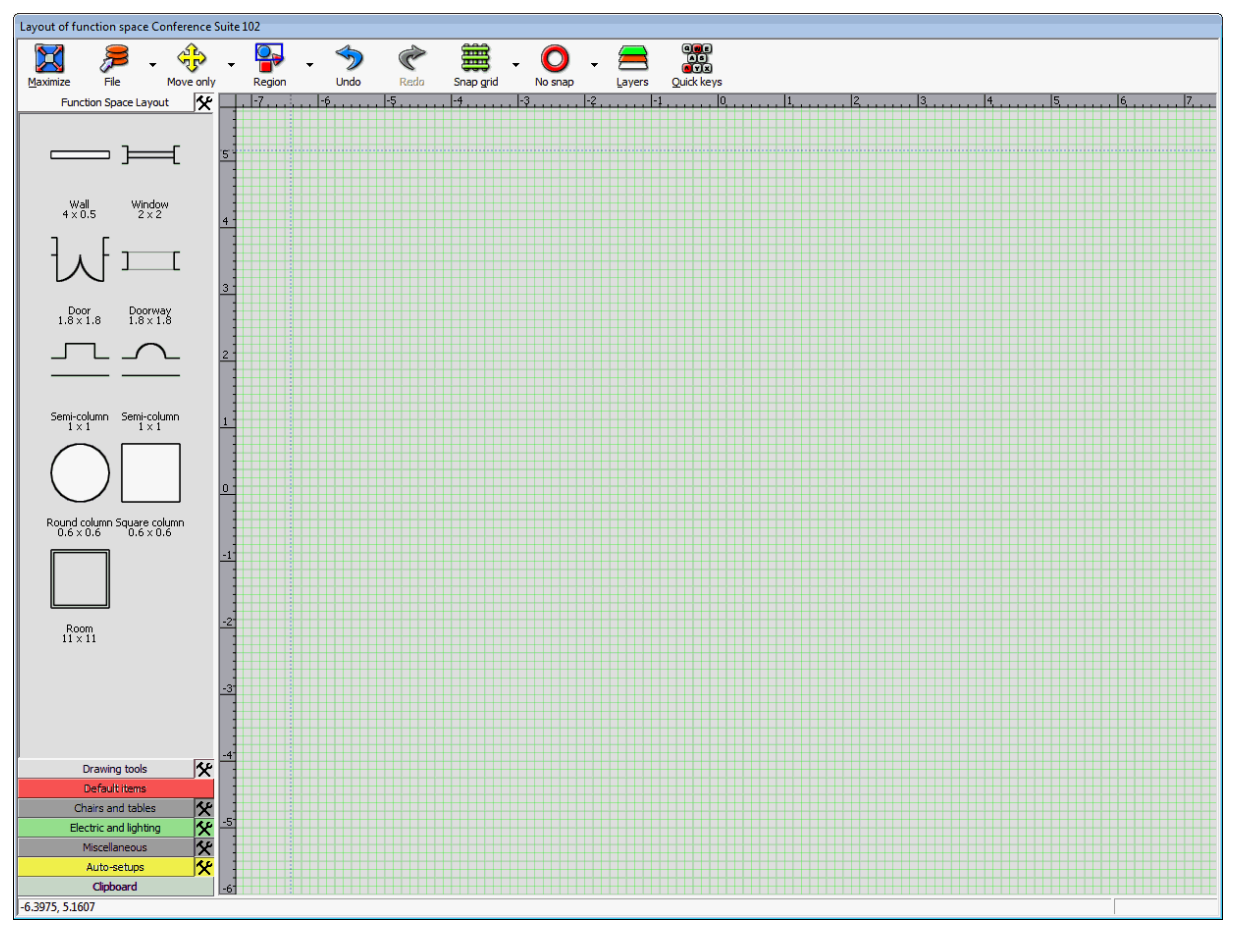

- Toolbar consists of several options representing the most often-used functionality. Several of the options have a drop-down toolbar which is displayed by moving the mouse pointer over the buttons or clicking on the drop-down arrow next to option.
- Object bar an Outlook-style navigation pane, the large buttons in the navigation pane allow you to easily switch between the different options.

Each option contains various objects and drawing fragments which may be added to a drawing using drag-and-drop functionality, for example, the Room Layout option contains wall segments, windows, doors and columns.

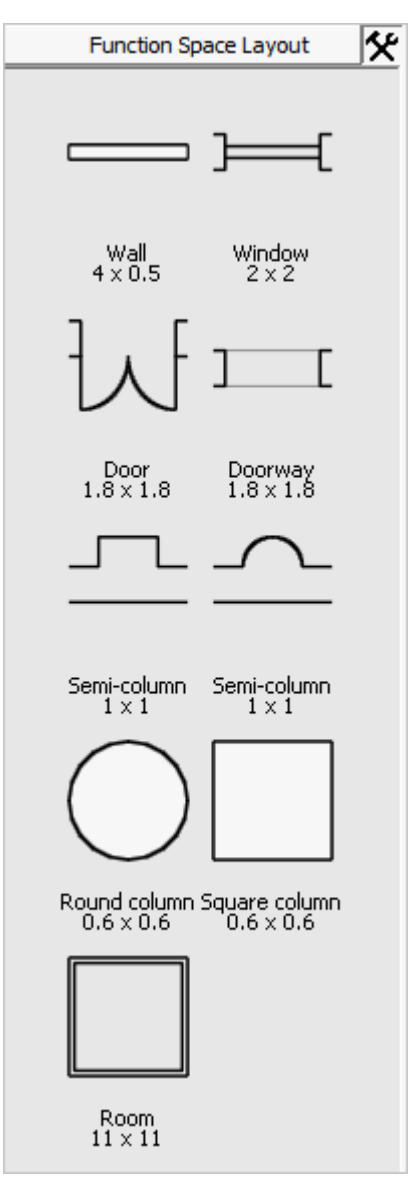

- **Main Edit View displays the Roomplanner drawing.**
- Status bar displays actual mouse coordinates and a hint about the object under the cursor. 9.7963, 7.9645 **Wall section**

**C** Roomplanner functionality is controlled by the user rights under ROOMPLANNER under Setup  $\rightarrow$  Configuration  $\rightarrow$  Users  $\rightarrow$  User Definition  $\rightarrow$  Rights.

# **Roomplanner Terminology**

#### **Auto-setup**

An auto-setup is an object that arranges and displays a number of symbol instances according to some strategy. They are always on the auto-setup layer. An auto-setup can be exploded into distinct symbol instances (chairs and tables), which will be placed on the furniture layer. Primary parameters of the auto-setups are the number of chairs and tables used.

#### **Controls**

On-view controls are another class of feature besides objects that appear in the edit view. They allow the currently selected object to be manipulated, usually dragged or in the case of edit boxes, a value entered.

### **Dimension**

Dimensions are objects for displaying important distances. Both ends of a dimension object may be anchored to other objects to measure or display arbitrary relations. The dimension will assume the font properties of its owner just like a text label. The text a dimension displays cannot be edited and is always the actual distance in the units defined in Version 8.

### **Drawing**

In the Roomplanner, function spaces, seating layouts, symbols and event layouts can all be represented graphically. The layouts are referred to as drawings and are always a collection of objects which are typically displayed in the Edit view.

#### **Item**

The term item refers to the MISCELLANEOUS ITEMS which are defined in Suite8. Roomplanner symbols can be associated with a miscellaneous item so that when the item is booked the symbol of the booked item is displayed in the Booked Items pane of the Object Bar in the Roomplanner. Placed Roomplanner items associated with a miscellaneous item will automatically be removed if they are not booked. Occasionally the term item may refer to some other element in general; most prominently the drawing fragments stored on the clipboard are referred to as clipboard items.

### **Layer**

Objects within a drawing are organised into layers, these layers are:

- Room Layout
- Drawing Tools
- Default Items
- Chairs and Tables
- Electric and Lighting
- Miscellaneous
- Auto-setups
- Text labels
- **Dimensions**
- Numbering

Some objects, typically drawing primitives and symbol instances can be moved to different layers. Layers may be hidden, locked, made snapable or editable, so that editing the newer objects does not interfere with previously drawn ones.

Whether the dimensions and text associated with a layer are displayed or hidden, they can also be toggled. Layers can have an associated colour, line style, and dimension and text font. Those objects that do not have a custom appearance or font defined will use the settings of their respective layers. These settings can be changed in the Layers and Colours dialog box and saved to the database as colour schemes. There are also a number of system layers, for example, On-view controls, that do not hold objects but define colours of various system features, such as the grid or the background colour.

# **Numbering**

Numberings are series of special labels attached to a set of objects, typically chairs and tables are numbered this way. While the numbering format, label rotation, label offset and font can be defined, the numbering labels follow their respective owner objects. Furthermore, as chairs and tables are usually created using auto-setups, the numbering order is based on the original position of the object within the auto-setup object.

#### **Object**

A drawing consists of various types of graphical objects which can be selected and manipulated individually or as a group. Objects can be:

- **•** Drawing primitives such as polylines, arcs and rectangles.
- Symbols such as chairs, tables and items such as overhead projectors, flip charts and plants.
- Text labels, dimensions, walls, wall parts such as doors and windows.
- Auto-setups.

### **Symbol**

A symbol is an object type defined by the user, to be used in a drawing. There are two types of symbols:

- Bitmap symbols which are created through importing a bitmap as a symbol in the Object bar.
- Drawn symbols which are created via the Add new symbol, Add new chair or Add new table options.

A symbol is defined by a drawing, editable in the Symbol editor. Instances of symbols can be used in drawings as objects. Symbols may have roles assigned, such as chair, table or hotel logo roles; however there can be only a single hotel logo symbol. A symbol without a specific role is known as a generic symbol. Chairs and tables can be used in auto-setups in their respective roles.

### **Text label**

A text label is an object. It is always on the Text label layer, but can be anchored to objects on different layers. An anchored text label moves with its owner object, assumes the label font of its layer and can be hidden by hiding the layer's text labels.

#### **Wall**

A wall is an object that connects two corner points and is always on the walls layer. It may consist of several wall parts such as wall sections, doors, windows, and semi-columns. A wall always has an inside and an outside, with its inside aligned on the corner points. A wall may also be centred with its centreline aligned on the corner points. A wall can also be curved, even if it has doors or windows.

#### **Wall Part**

Wall parts are objects in themselves but are associated with walls. The basic wall parts are windows, doors and wall segments. It is possible to select a complete wall or just a wall part.

#### **Roomplanner Roles**

The Roomplanner is accessible from different option in Suite8 in order to edit different types of drawings. A new instance of Roomplanner can also be run from within the Roomplanner itself to edit symbols or auto-setups.

The Roomplanner roles and functionality are listed below:

#### **Template Editor**

The template editor is accessed via the ROOMPLANNER button under Setup  $\rightarrow$  Configuration  $\rightarrow$ Conference Management → Function Spaces → Seating Arrangements.

Typically, a single auto-setup should be placed and edited to create a template. This template will be displayed as the first item in the auto-setup pane of the Object bar when drawing the corresponding linked seating arrangement layout of a function space.

#### **Function Space Editor**

The function space editor is accessed via the ROOMPLANNER tab Setup  $\rightarrow$  Configuration  $\rightarrow$ Conference Management  $\rightarrow$  Function Spaces  $\rightarrow$  Function Space Definition.

When activated for the first time the Roomplanner creates a default rectangular room drawing for the function space, where all static features of the function space should be drawn. This drawing will be loaded as a starting point when creating the drawings for the linked seating arrangements.

#### **Seating Editor**

The seating editor is accessed via the EDIT button under Setup  $\rightarrow$  Configuration  $\rightarrow$  Conference Management  $\rightarrow$  Function Spaces  $\rightarrow$  Function Space Definition  $\rightarrow$  Seating Arrangements tab.

The seating editor should be used to draw the basic layouts for the possible seating arrangements in the function spaces. It is strongly recommended to create the function space drawing and the seating template before starting to edit the seating arrangements, so that you never have to draw the same thing twice.

### **Event Editor**

The event editor is accessed via the ROOMPLANNER button under Meeting Planner  $\rightarrow$  Event Management  $\rightarrow$  Events.

The event editor may be used to customize the drawing of the booked seating arrangement in the function space booked for the event. The number of attendees is automatically applied and the booked items are automatically displayed.

Beware that the event drawings are not static, if you change the event's function space, linked seating, or number of attendees, your drawing may be changed accordingly, when you start Roomplanner or print a Roomplanner report. When you start a new event drawing, non-booked default items will be removed from the initial seating layout drawing. However, when you edit the event drawing later or you add or remove bookings, the drawing will not be altered. This way, you are free to place symbols linked to miscellaneous items without actually booking them. Booked items will appear in the Booked items pane of the Object bar. The system prompts you when changing the function space or the linked seating and the previous drawing remains available on the clipboard. You can add or remove chairs overriding the number of attendees set in V8. They will not be re-adjusted until you explicitly change the setting in V8 to a new value.

# **Symbol editor**

The symbol editor is accessed via the EDIT button under Setup  $\rightarrow$  Configuration  $\rightarrow$  Conference Management → Miscellaneous Items → Roomplanner Symbols or by adding a new symbol or editing a symbol in a symbol pane of the Object bar in any instance of the Roomplanner. This option may be used to create a simple drawing defining a symbol, which can then be used in later drawings. It is also possible to define typical dimensions which can be added later anywhere the symbol is used.

#### **Roomplanner Toolbar**

The toolbar consists of several options representing the most often-used functionality. Several of the options have a drop-down toolbar which is displayed by moving the mouse pointer over the buttons or clicking on the drop-down arrow next to option. The toolbar buttons are also an indication of status and are therefore dynamic in that the buttons displayed on the main toolbar may vary depending on the option selected from the drop-down toolbar.

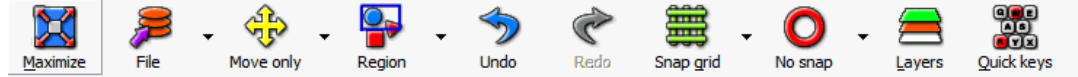

The status information displayed is as follows:

- Window/crossing selection mode
- Move only/rotation/resize controls
- Snap to/show/hide grid
- Snap direction mode

#### **Toolbar Options**

#### **Minimize/Maximize**

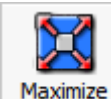

Use the Minimize/Maximise button to switch between full screen and reduced screen mode.

#### **File Toolbar**

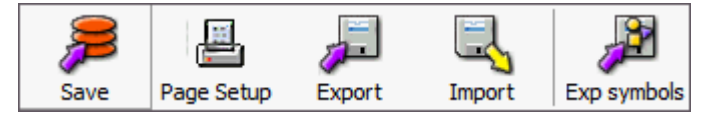

SAVE - saves changes to the database without closing or minimizing the Roomplanner.

PAGE SETUP - displays the page setup dialog screen where printing parameters may be set and the Roomplanner layout printed.

EXPORT - exports the layout to ROOM PLANNER LAYOUT (RPL) file format. All symbols are included in the file which makes it possible to transfer the file between V8 installations and other databases.

IMPORT - imports either a "Roomplanner Layout" (RPL) file or a foreign format file such as DWG or VCD and replaces the existing layout with it. Any unknown symbols embedded in the files are integrated. This option may be used to load a symbol set exported using the option Export SYMBOLS. You may also import to the clipboard by checking the option in the Import Drawing dialog box, this allows the imported drawing to be placed without losing the existing drawing.

> **Note:** All unknown symbols used in an imported RPL file will be added to the object bar as new symbols. They can be deleted without consequences.

EXPORT SYMBOLS - this option is used to save an empty layout drawing, but embeds all known symbols.

#### **Move Only Toolbar**

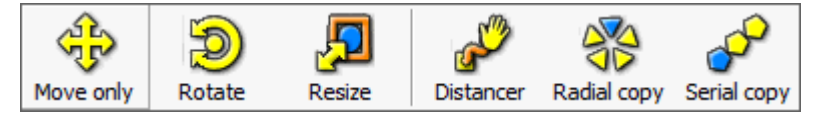

The main function of this menu is to switch between the Move only, Rotate and Resize modes. This governs what controls should be displayed for selected objects. You can move selected object in any mode. However, move only mode will result in a less crowded edit screen, so it is suggested to turn off rotation and resize controls when not needed (Alt-R).

MOVE - selects move only mode.

ROTATE - selects rotation mode.

RESIZE - selects resize mode.

DISTANCER - displays the distancer tool controls.

RADIAL COPY - displays the radial copy tool controls.

SERIAL COPY - displays the serial copy tool controls.

#### **Region Toolbar**

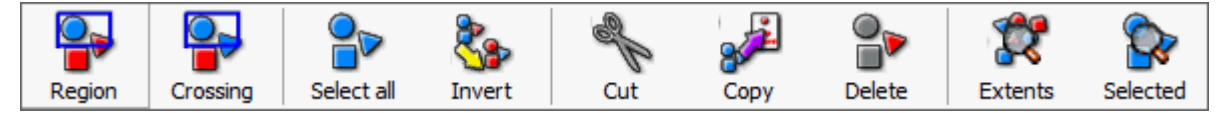

The main function of this menu is to switch between the Region and Crossing selection modes.

REGION - selecting this option enables region selection mode, which means that all objects must be within the selection rectangle to be selected.

CROSSING - selecting this option enables crossing selection mode, which means that objects have to overlap the selection rectangle to be selected.

SELECT ALL - selects all objects within the layout.

INVERT - selects object that were previously not selected and vice versa.

CUT - copies selected objects to the clipboard and deletes them from the layout. Wall parts are not copied, if the wall itself is not selected. Selected objects are deleted from the layout.

COPY - copies selected objects to the clipboard.

DELETE - removes selected objects.

EXTENTS - used to zoom out to include all objects in view.

SELECTION - used to zoom out to include selected objects in view.

#### **Undo**

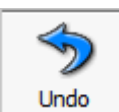

Allows you to undo the very last action you took.

**Redo**

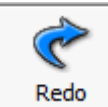

redoes an action that was undone using the UNDO button.

#### **Snap Grid Toolbar**

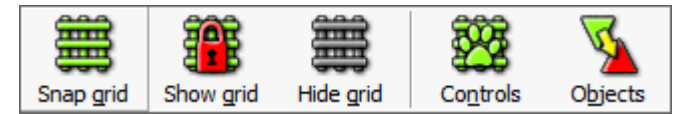

This menu is mainly used to switch the grid display on and off and to set the access mode of the grid to Snapable or Hidden.

The basic mechanism for placing objects in the Roomplanner is to drag them with the mouse and not enter exact values. In order to place them where they belong, snapping is used.

SNAP GRID - enables snap to grid functionality and sets the grid to Snapable.

SHOW GRID - sets the grid to locked and disables snap to grid functionality.

HIDE GRID - hides the grid and disables snap to grid functionality.

CONTROLS - displays the grid controls. The green paw icon can be dragged to align the grid to a point. Grab&snap can be used to place the grid origin on an exact location. Horizontal and vertical grid resolution can be entered, and any grid node can be dragged to scale the grid. Click anywhere but on the controls to stop editing the grid.

OBJECTS - displays the Snap options dialog box. This dialog box may be used to set the snap settings which will influence the access modes of the Layers Grid, Snap points and Grab handles.

#### **Direction Snapping Toolbar**

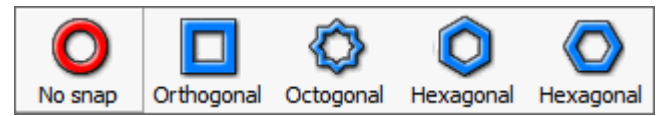

Direction snapping can be set off or set to either Orthogonal, Octogonal or hexagonal. Direction snapping influences rotating objects and moving wall ends.

**Note:** You can temporarily snap to 45 degrees (octogonal) by simply pressing and holding the Shift key while dragging a rotation handle or a wall corner.

NO SNAP -there is no snapping, the object can be moved at any angle.

ORTHOGONAL - snaps at 90 degree angles.

OCTOGONAL - snaps at 45 degree angles.

HEXAGONAL - snaps at 60 degree angles.

#### **Layers**

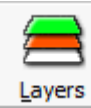

Displays the Layers and Colours dialog box:

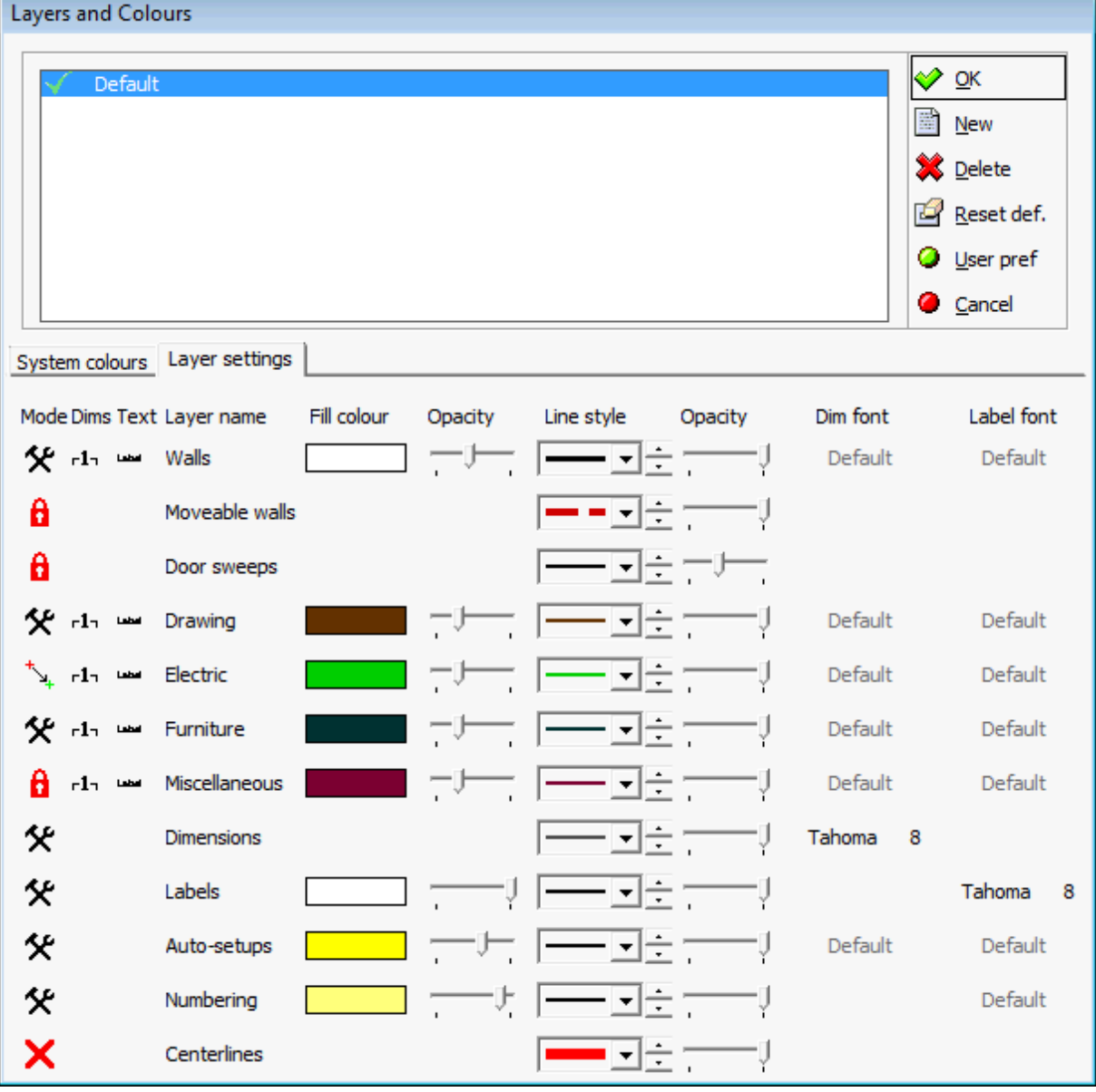

The following attributes may be set:

• The access mode:

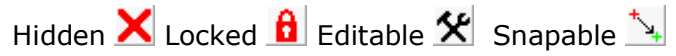

- The colour and opacity (opaqueness) for area and linear features.
- The line stippling and width.
- The layer font style.

Also, for the non-system layers, that can actually hold objects, the dimensions  $r^{1}$ and the text labels  $-\mathbf{X}$  attached to items on the layer may be hidden separately.

# **Quick Keys Menu**

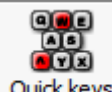

**Quick keys Displays the quick keys menu:** 

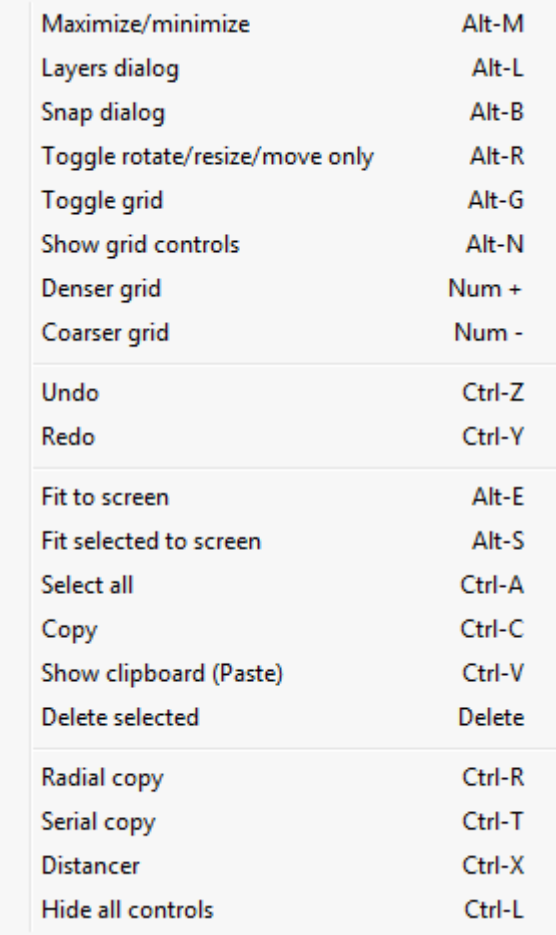

# **Item Type Toolbar**

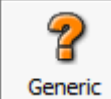

Displays the item type toolbar.

This option is only displayed when working with the Symbol editor window. It is used for setting the symbol type - Chair, Table or Generic, this is important for symbols that will be used as chairs or tables in auto-setups.

# **Roomplanner Object Bar**

The Object bar is an Outlook-style navigation bar containing various objects and drawing motifs that can be used to compose a layout drawing. It consists of several panes, most of which correspond to an object layer. The large buttons in the object bar allow you to switch easily between the different panes.

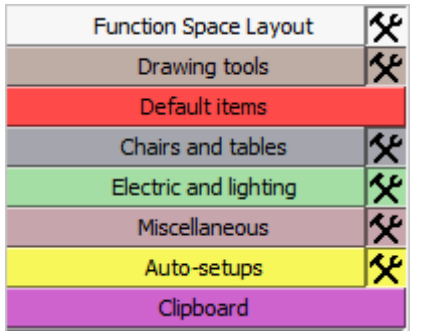

Panes containing various objects and thumbnails may be displayed by clicking the appropriate button. The objects may be placed in the Roomplanner layout either by drag-and-drop or by selecting the object and then clicking the desired position on the main edit view. Several of the options are fixed and some are dependant on the property setup.

The current edit mode of each layer is displayed next to the option name

Function Space Layout  $\mathbf{\mathcal{F}}$  the edit mode may be switched by clicking the icon, the available edit modes are:

**X** Hidden - hidden layers are not displayed.

**A** Locked - locked layers are displayed, but do not interfere with editing operations.

 $\mathbb{R}^4$  Snapable - snapable layers cannot be changed but can be used as guides for editing other layers.

**K** Editable - objects on editable layers may be selected and edited.

**Note:** The object bar may be resized by dragging the vertical bar between the bar control and the main view.

The available Roomplanner Object bar options are:

- **Room layout (fixed)** contains special objects such as walls, doors, windows, columns and sample room layouts.
- **Drawing Tools (fixed)** contains special objects such as drawing primitives, text labels and dimensions. Text labels and Dimensions are located here for compactness; however they are not associated with the Drawing layer.
- **Default items/Booked items** displays the default items defined for a function space or displays the items booked for an event in V8 Conference and Catering Management. The number of unplaced and placed in excess items are also maintained here.
- **Chairs and tables** contains objects such as chairs, tables and banquet tables.
- **Electric and lighting** contains objects such as lights, electric sockets and telephone jacks.
- **Miscellaneous** contains miscellaneous objects such as overhead projectors, flip charts and plants.

**Note:** The Chairs and tables, Electric and lighting and Miscellaneous panes are referred to as the SYMBOL PANES and are populated with symbols from the database.
- **Auto-Setups (fixed)** contains the **auto-setup** templates. Auto-setups may be created, deleted or edited using the right-click context menu. The latter option will display the Auto-setup editor. If appropriate, and has been created, the auto-setup defined and edited in the template editor is displayed as the first item here.
- **Clipboard (fixed)** contains drawings copied to the clipboard by the user, drawings imported to the clipboard or old layout drawings automatically discarded when applying changes in V8. Clipboard items remain until they are deleted.

# **Placing objects**

Any object, symbol or drawing fragment may be placed into the edited drawing from the Object bar, either by dragging it out, or by clicking it first and then clicking its desired position on the main view. This latter method may be more intuitive for geometric objects that require more clicks to be drawn, such as spline curves or polylines: click the icon in the Object bar first and then click the desired location of control points one after the other in the Edit view. Use a right-click to finish drawing the objects. You may modify the newly drawn object afterwards.

# **Main View**

# **Roomplanner Basic Editing**

The tools used to design and draw the Roomplanner drawing are located on the Toolbar

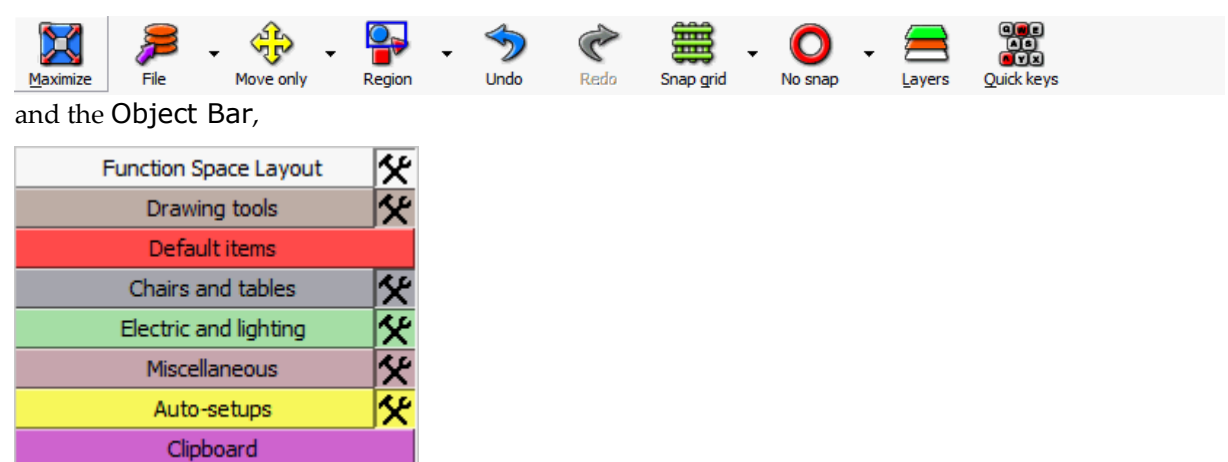

but the drawing itself is displayed and manipulated in the Main Edit View in the centre of the Roomplanner Layout screen.

# **Changing the basic look of the main edit view**

The colour, line style and opaqueness of the ruler, grid, and crosshairs may be set using the Layers and Colours dialog box  $\rightarrow$  System Colours tab.

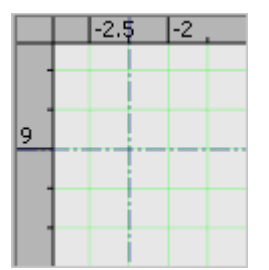

- 1. Display the Roomplanner edit layout screen.
- 2. Click the LAYERS button on the toolbar to display the Layers and Colours dialog box.

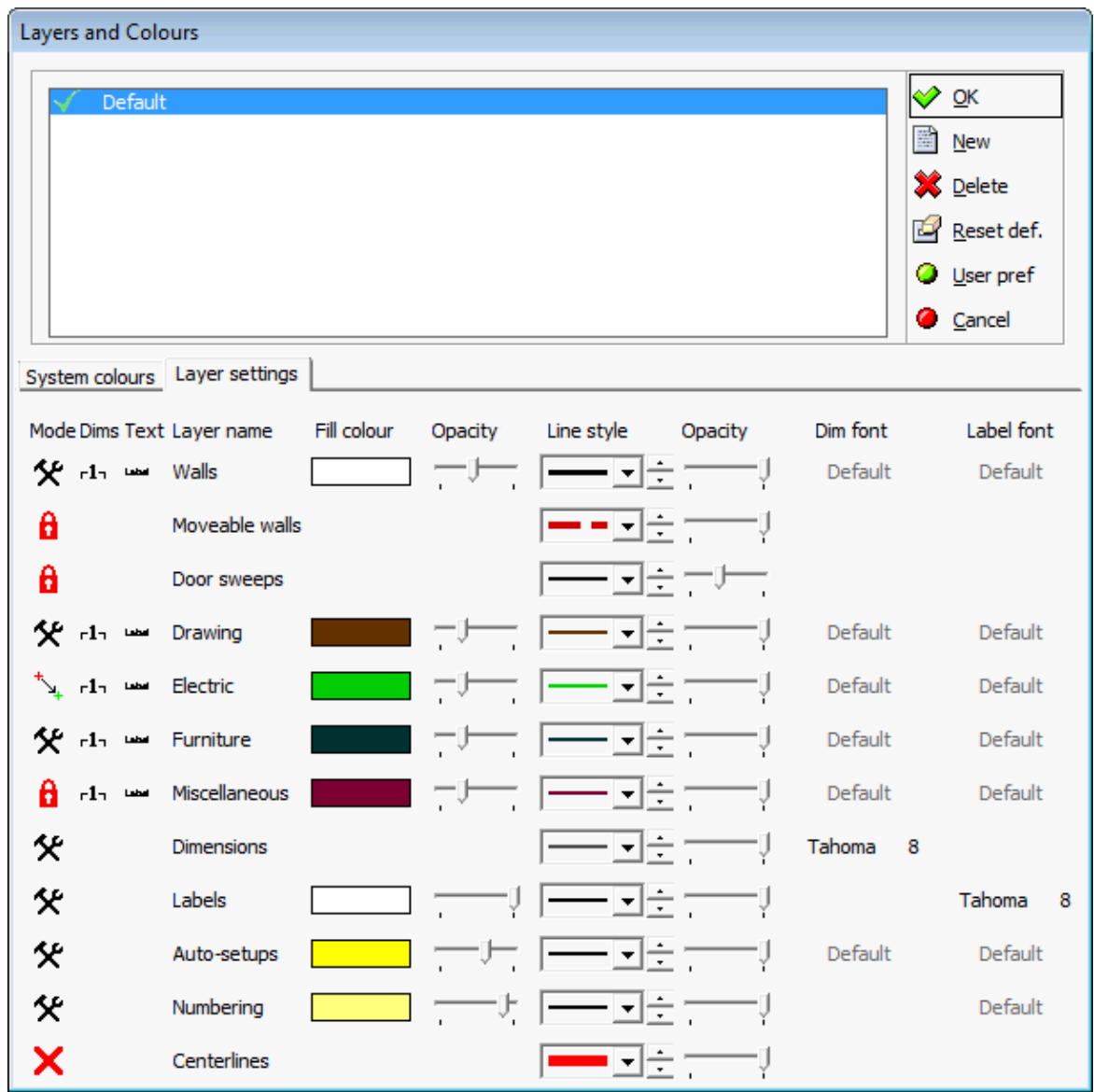

- 3. Click the SYSTEM COLOURS tab to display the colour, line styles and opaqueness for various system controls
- 4. The background colour of the GRID and CROSSHAIR are fixed but the background colour of the RULER may be changed by clicking on the FILL COLOUR box and selecting a new colour. The level of opaqueness may be set by moving the slider.
- 5. In the LINE STYLE box click the drop-down arrow and select the line style. Set the line width by clicking on the up and down arrows.
- 6. The level of OPACITY (opaqueness) may be set by moving the slider. Moving the slider completely to the left will hide the ruler, grid, and crosshairs.

# **Zooming In and Out**

You can zoom in and out on the drawing using the mouse wheel. The mouse cursor remains in the same location over the layout, so you may zoom in to a specific area by moving the mouse cursor over the area and turning the wheel. Press the mouse wheel (the middle mouse button), to grab the layout at a point and pan it around.

> **Note:** You have to set the function assigned to the mouse wheel pressed to "Middle button" in your mouse driver's settings, if panning does not work.

# **Selecting Objects**

An object may be selected in one of two ways:

- Click the object.
- Drag the mouse to specify a selection rectangle.

Which objects will be selected is influenced by the Region/Crossing setting displayed on the toolbar.

Selected objects are marked in the colour set for the Selection layer (semitransparent blue by default).

To un-select an object, press and hold the CONTROL button during the selection operation.

To add objects to the selection press and hold the SHIFT button during the selection operation.

- Shift + click adds the object to selection.
- Ctrl + click adds or removes the object from selection.

Walls built up of wall segments are selected when all of their components are selected. You may double-click a wall to select it as a whole.

Click a selected object and move the mouse without releasing the button to move all selected objects to a different position.

> **Note:** Snapping settings such as the grid may influence where the objects are moved to. Also, not all objects may be moved together, for example, doors and windows may not be moved with other types of objects. Therefore doors and windows will be removed from the selection if other objects are also selected.

# **Dragging Objects**

If Grab & Snap is enabled in the Snap Options dialog box then Snap Points are displayed when moving or placing an object or item and when dragging objects from the Object bar. The small red dots are known as SNAP POINTS and the pale green halo as the SNAP ZONE.

The object or item being placed is coloured blue which is the default SELECTION colour.

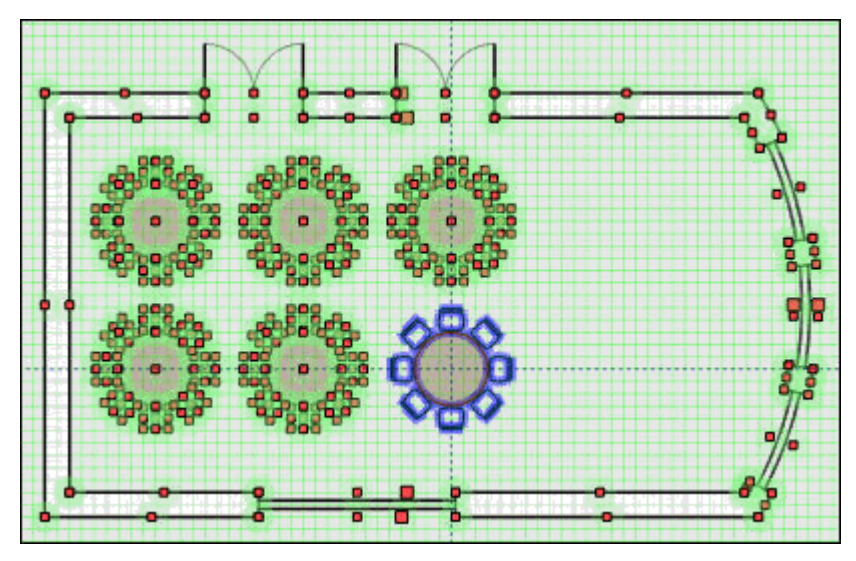

Once the item is placed and the mouse button released, then the GRAB HANDLES are displayed. Grab handles are by default small green dots with a pale green halo.

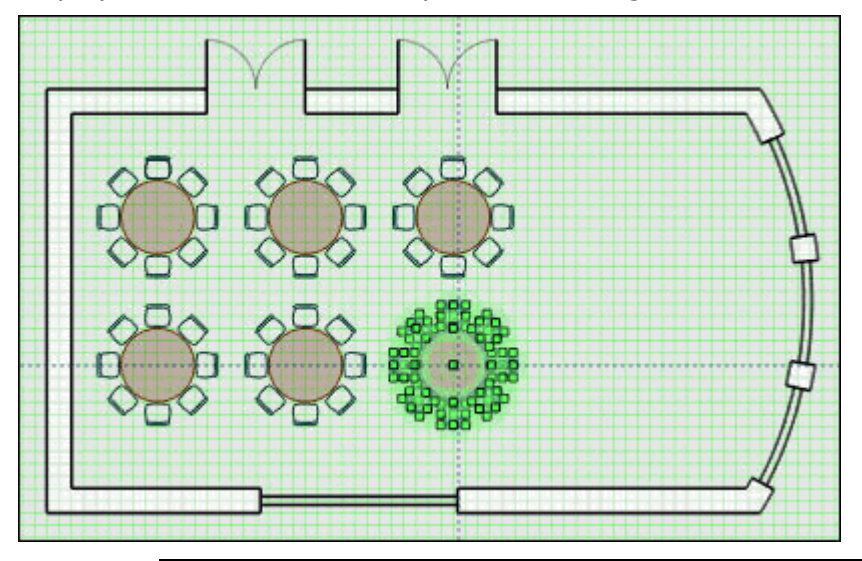

**Note:** The colours may be different in your system. The colours are set by clicking the LAYERS button from the toolbar and selecting the SYSTEM COLOURS tab.

**Note:** Snap points for walls are slightly larger if both wall and wall section snap points are shown. The mouse cursor will be snapped to these points if you move the mouse into the pale green zone.

#### **Roomplanner On-view Controls**

On-View controls are also displayed in the main view. They are used to edit the properties of the selected object or objects and by default they are yellow and orange.

# **Edit boxes**

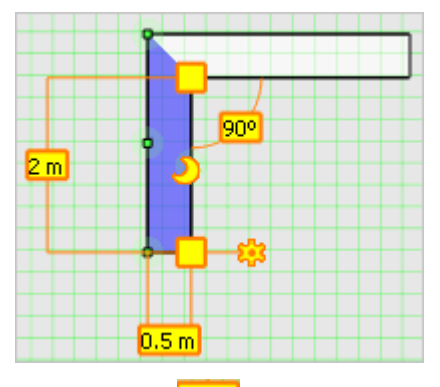

An edit box  $\frac{1.5 \text{ m}}{1.5 \text{ m}}$  may be used to enter a specific value for the object being edited. In some cases this may be easier than dragging the object until the required value is displayed.

Use the tab or click the edit box to give it input focus, a blinking cursor or inverted text indicates where the input focus is, selected (inverted) text will be overwritten. Most edit boxes accept only numbers or special symbols; however some edit boxes (resize width/length, scale width/length, wall length, door, window, semi-column width, wall width, semi-column depth, arc radius) accept the % character in order to indicate a relative value instead of an absolute one, for example, entering 150% for wall length will increase the length of the wall by half of its original length.

Some numerical value edit boxes may display greyed text; this indicates a value found automatically by the layout algorithm for auto-setups. Entering a value into these edit boxes imposes a user-defined constraint to be respected by the autosetup's algorithm. This value will be displayed in solid colour. You may enter 0 or a negative value here to set the value to automatic again.

# **Wall end draggers**

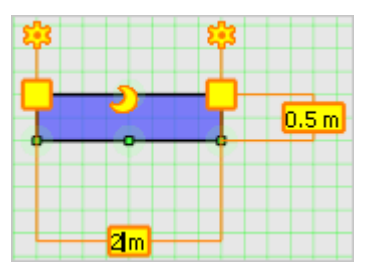

Wall end draggers are yellow squares with an orange outline  $\Box$  located at wall ends, they may be dragged to resize and position walls.

If, for example, you needed a vertical wall then you would drag in the 4m long horizontal wall from the ROOM LAYOUT pane and then you would use the wall end draggers to move it to its desired position.

To move a corner wall, you have to select all walls, however as a rule, only selected walls will be affected.

# **Spawn wall control**

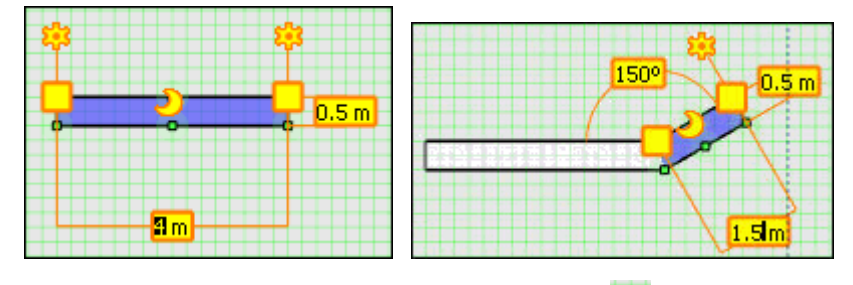

Spawn wall controls are small yellow gears  $\mathbb{R}^n$  hanging on the free ends of the selected wall. Dragging this control extrudes a wall that has the same width as the selected wall.

# **Door and window end draggers**

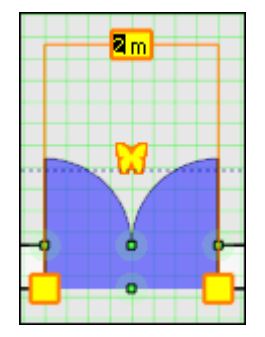

Door and window end draggers are small yellow squares  $\Box$  located at each end of the door or window; they are used to resize doors and windows.

### **Door type**

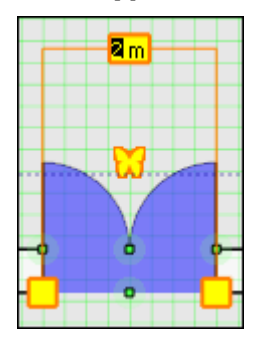

The butterfly shaped dragger  $\mathbf{W}$  is used to indicate single or double doors and the direction in which the doors open. Drag it to the left or right of the door along the wall to set single or double doors, drag it to the other side of the wall to change the opening direction of the doors.

# **Wall curvature and curve centre draggers**

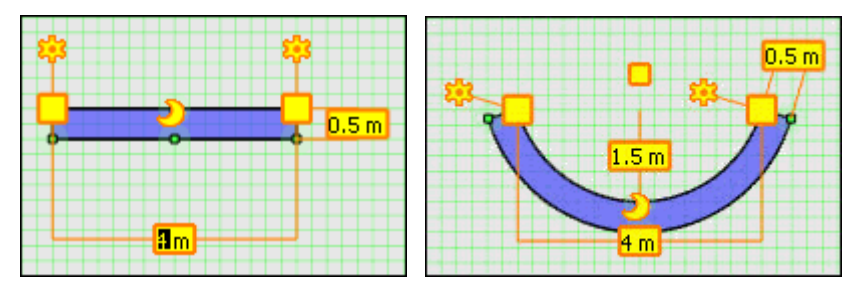

Curve centre draggers are located at the middle point of a wall and look like a yellow

crescent  $\bigcup$ . If the wall is already curved, then there is also a smaller yellow square  $\Box$  at the centre of the circle along which the curved wall spreads. Both the crescent and the square may be dragged to make a wall curved.

An exact distance may be entered in the edit box  $\frac{1.5 \text{ m}}{1.5 \text{ m}}$ . This measurement is the distance between the centre of the circle along which the curved wall spreads and the wall itself. It is indicated by the vertical line in the curved wall diagram.

To straighten a wall, right-click to display the context menu and select the option STRAIGHTEN WALL.

# **Anchor**

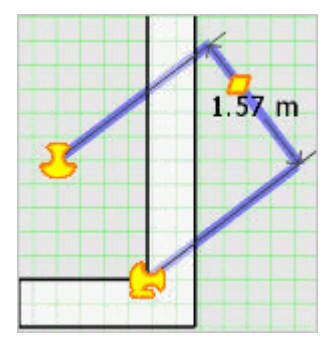

The anchor control represents a link between a text label or a dimension and an owner object. If the label is not attached to any owner object, the icon is a stylised

floating anchor  $\frac{1}{2}$ . It can be dragged to move the label to a desired position.

If the anchor is dragged over an object that is a valid owner object, the label will be

attached and the anchor control icon changed to a stylised dropped anchor

Dimensions, labels and numberings are not valid owner objects and cannot have labels or dimensions attached to themselves.

#### **Dimension distance draggers**

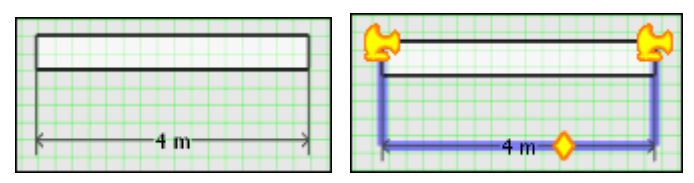

If a single dimension is selected, a diamond-shaped dragger  $\bullet$  is displayed on the dimension line, drag the dagger to place the dimension text.

To show dimensions for an object, right-click to display the short-cut menu and select the option ADD DIMENSIONS.

#### **Polyline and Spline control points**

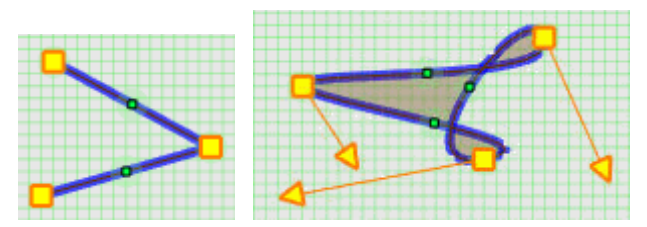

A polyline is any line with two or more points and a spline is a smooth curve that passes through two or more points.

Polyline control points are indicated by yellow squares  $\Box$  and spline control points by

yellow squares with arrows  $\mathbb{R}^2$ . Both the squares and the arrows may be dragged to edit curves and specify spline tangents.

# **Rounded rectangle rounding**

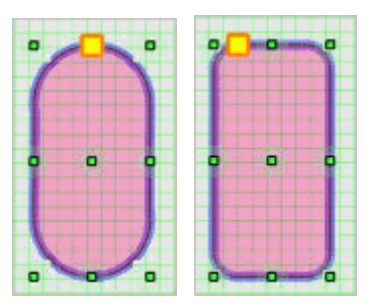

The small yellow square can be dragged to adjust the portion of the rectangle that is rounded down.

# **Arc Start and Arc End**

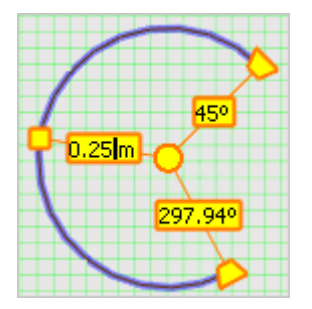

These are yellow trapezoids accompanied by edit boxes to set the start and end angles between which the arc spans.

### **Arc Radius**

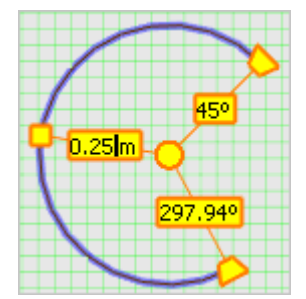

The small yellow square in the centre of the arc line can be dragged to adjust the radius of the arc. An edit box for entering exact values is also displayed.

#### **Rotation control**

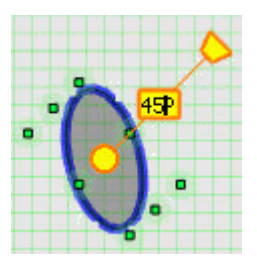

The rotation control consists of a yellow rotation centre  $\Box$  and a yellow trapezoid rotation handle  $\Box$ . Drag the yellow circle to choose the rotation centre and drag the rotation handle to rotate the selected objects. The degree of rotation can be set by dragging the rotation handle until the required degree appears in the edit box  $\frac{45^{\circ}}{15^{\circ}}$  or by entering an exact rotation degree in the edit box. Holding down the shift button whilst moving the rotation handle snaps the rotation to 45 degrees.

For single objects the current rotation is always reflected by the orientation of the rotation handle. For multiple objects the handle is always placed to the default zero rotation position.

Both snap and snap direction settings apply.

# **Scaling frame**

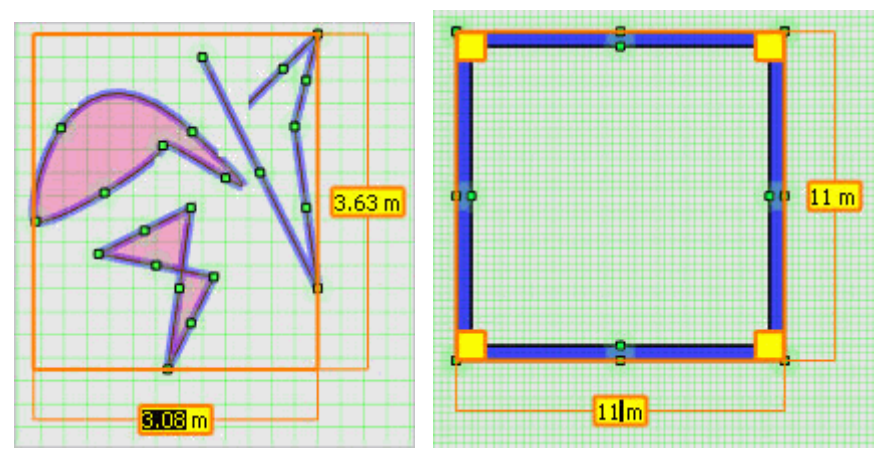

The scaling frame is an axis-aligned orange rectangle. It is displayed for multiple objects selected or for an object that can be scaled in any direction, such as a polyline or a spline. It is always axis-aligned and there is no well defined orientation for the objects according to which it could be rotated. Drag the frame edges to scale the objects. You may also use this to scale the basic 4-walled room which is available on the Room Layout pane on the Object bar.

# **Resize frame**

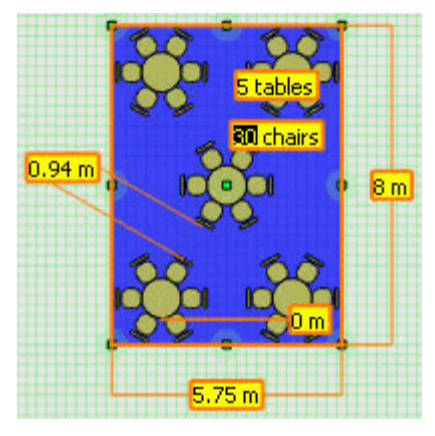

The resize frame is similar to the scaling frame in that it is an orange rectangle, though it is not necessarily axis-aligned. It is displayed for a single object and it rotates with the object. The resize frame is displayed for all resizable objects such as most of the drawing tool items and auto-setups. To resize the object drag the frame edges.

# **Numbering Start**

The numbering start control is always displayed over the first numbering label and

looks like a yellow inkblot with orange contours  $\mathbb{Z}$ . Dragging the start control to another numbering label will set that label as the starter number.

If the numbering direction is flipped then the starting position is also changed, so the numbering start control need only be used if the numbering should start somewhere in the "middle" of the auto-setup.

# **Numbering direction arrow**

Row and table numbering direction are indicated by two prominent yellow arrows **IK** .

Table in this context refers to items within rows: chairs in a theatre, a table with chairs in classroom or banquet style. The direction of the numbering can be switched by clicking either one or both of the arrows.

# **Numbering clockwise/counter clockwise**

The numbering clockwise/counter clockwise control is indicated by a small yellow ring

with two arrowheads  $\mathbb{N}$ . Clicking this control changes the numbering direction of chairs belonging to the same table, for chairs created using a Banquet-style autosetup this literally means clockwise or counter clockwise numbering. Whenever the table ordering is changed, the chair ordering within tables is also changed to ensure consistent numbering.

> **Note:** You can use the Numbering Start control **the select the** banquet chair that the numbering should be started from.

The Numbering clockwise/counter clockwise control can also be used to reverse the numbering of chairs next to the same table in the classroom auto-setup, and in other schemes if the MIND TABLE LEGS option is enabled.

# **Distancer**

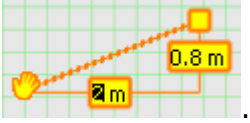

The distancer is a special control that may be used to move selected objects to a given position. It is not displayed by default when an object is selected, but can be summoned at any time. First, select the object or objects to be moved and then click the Distancer button from the Controls sub-toolbar (Ctrl D), click the quick key CTRL + X or right-click the selected object and select DISTANCER from the short-cut menu. The third method is the most effective as with the right-click you have already selected the effector position for the distancer control.

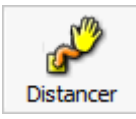

The distancer controls consist of a small yellow square and a yellow hand connected with an orange string.

The yellow square is called the distancer pivot and the hand is the distancer effector. Both the pivot and the effector can be dragged to their desired locations. You can make use of snap points to place them exactly to the two points you want to specify the distance between. Dragging these controls does not move the selected objects, only when the required distances are entered in the distancer control edit boxes and enter pressed will the selected objects be moved. Negative values can be entered.

It can be imagined as if the distancer spring, mounted at the static pivot point, would push or pull selected objects, grabbed by the effector.

# **Radial copy**

The radial copy is a special control that may be used to copy selected objects to a given position. It is not displayed by default when an object is selected, but can be summoned at any time.

Example of how to use radial copy

- 1. Display the Roomplanner edit layout screen.
- 2. Click the CHAIRS AND TABLES option from the navigation pane on the left-hand side of the screen.
- 3. Drag a table from the navigation pane and place it on the Roomplanner layout.
- 4. Drag a chair from the navigation pane and place it next to the table.
- 5. Select the chair and then click the RADIAL COPY button from the Controls menu

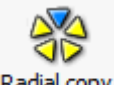

Radial copy (Ctrl R), the Radial copy controls are displayed on the Roomplanner layout.

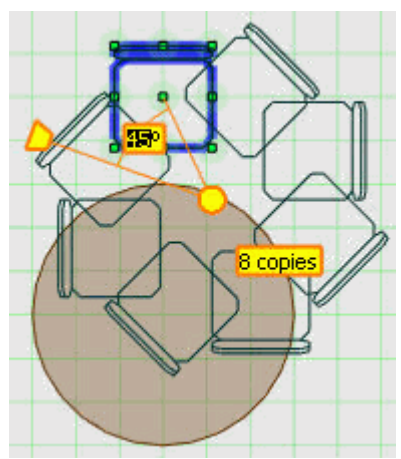

- 6. Drag the copy centre  $\bigcirc$  to its required location.
- 7. Enter the actual number of copies required; if you need a total of 8 chairs then you would enter 7 copies.
- 8. Enter the angle required, for 8 chairs the angle would be 45 degrees.

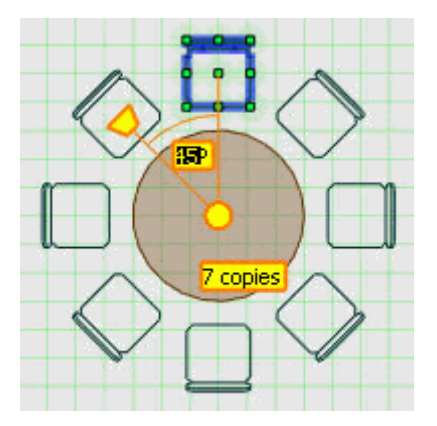

9. Click anywhere outside of the replicated area to close the radial copy mode.

# **Serial copy**

The serial copy is a special control that may be used to copy selected objects to a given position. It is not displayed by default when an object is selected, but can be summoned at any time.

Example of how to use Serial copy

- 1. Display the Roomplanner edit layout screen.
- 2. Click the CHAIRS AND TABLES option from the navigation pane on the left-hand side of the screen.
- 3. Drag a banquet table from the navigation pane and place it on the Roomplanner layout.
- 4. Drag a chair from the navigation pane and place it next to the table.
- 5. Select the chair and then click the SERIAL COPY button from the Controls menu

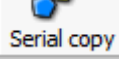

 (Ctrl T), the Serial copy controls are displayed on the Roomplanner layout.

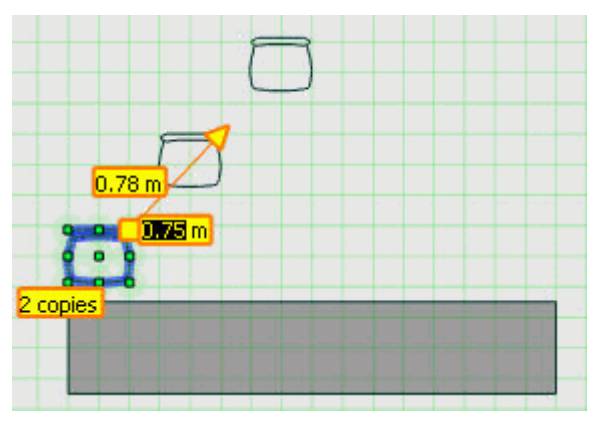

- 6. Drag the copy arrow to its required position.
- 7. Enter the actual number of copies required; if you need a total of 6 chairs then you would enter 5 copies.
- 8. Enter the distance required between the chairs

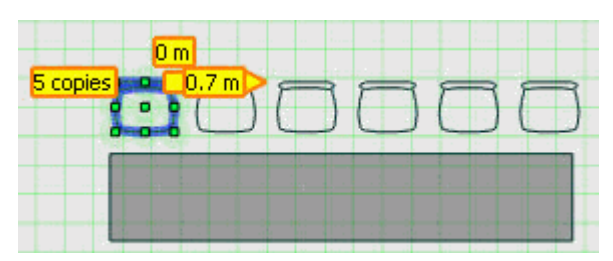

9. Click anywhere outside of the replicated area to close the radial copy mode.

**Note:** You can use Snap direction settings or temporarily activate Octogonal snapping by holding the Shift key while dragging the control.

# **Roomplanner Layers**

There are numerous layers, most of which represent system features. Each layer has an access mode, the current access mode of each option is displayed next to the option name

 $|\mathbf{\hat{Y}}\@ifnextchar{^}{\!\:}{}$ , the edit mode may be switched by clicking the icon and the **Function Space Layout** available edit modes are:

- Hidden hidden layers are not displayed.
- Locked locked layers are displayed, but do not interfere with editing operations.
- $\overline{B}$  Snapable snapable layers cannot be changed but can be used as guides for editing other layers.
- **K** Editable objects on editable layers may be selected and edited.

Text labels and dimensions linked to objects on a specific layer may also be hidden. To show/hide text labels and dimensions, display the Layers and colours dialog (Alt L) and click the DIMS

(Dimension) button  $\frac{r^{1}}{s}$  to show/hide dimensions and the TEXT button to show/hide text labels. The layer access mode is not fixed; it is tool which can be enabled temporarily so that currently static features are not disturbed whilst editing something else.

# **Colour Schemes**

Layers also have settings which are referred to as colour schemes; multiple colour schemes may be defined. The following attributes may be set:

- Fill colour to change click the solid colour button in the Layers and Colours dialog.
- Fill colour opacity to change use the slider in the Layers and Colours dialog. If the opacity is zero, objects may be invisible.
- Linear colour to change click the horizontal line in the Layers and Colours dialog.
- Line stippling to change click the drop-down arrow next to the horizontal line.
- Line width to change click the spinner buttons next to the drop-down arrow.
- Line opacity to change use the slider in the Layers and Colours dialog. If the opacity is zero, objects may be invisible.
- Dimension font click the font button to define one. If no font is defined, the dimension font of the DIMENSIONS layer will be used as a default.
- Label font click the font button to define one. If no font is defined, the dimension font of the LABELS layer will be used as a default.

For the non-system layers that can actually hold objects, the dimensions  $\mathbf{F}^{1}$   $\mathbf{A}$  and the text

labels  $\Box$  attached to items on the layer may be hidden separately.

**Note:** The layer access modes are not part of the schemes.

# **Additional options**

- NEW click NEW to create a copy of the current scheme.
- DELETE to delete a colour scheme, select the scheme name and click the Delete button.
- RESET DEF. use this option to reset the colours and settings of the current colour scheme to the system defaults. (The contents of the Default colour scheme may be different).
- USER PREF. use this option to set the current colour scheme as your user preferred colour scheme. This will be set as the initial colour scheme when you launch Roomplanner. Your preferred scheme is indicated by a green check mark in the colour schemes list box.
- OK click OK to close the Layers and Colours dialog box saving the changes to the current colour scheme.
- CANCEL click cancel to close the Layers and Colours dialog box without saving any changes to the current colour scheme.
- RENAME to rename a scheme, double-click its name in the list box and enter the new name.

**Note:** Changes made to previously selected colour schemes are saved when you change colour schemes, and those changes are kept even when Cancel is selected.

# **Roomplanner Snapping**

The basic mechanism for placing objects in the Roomplanner is to drag them with the mouse without entering exact values. Snapping is used in order to place them where they belong. Snap features are available from the SNAP toolbar menu. In particular, the OBJECTS toolbar button invokes the Snap options dialog which may be used to set the snap settings which influence the access modes of the layers GRID, SNAP POINTS and GRAB HANDLES.

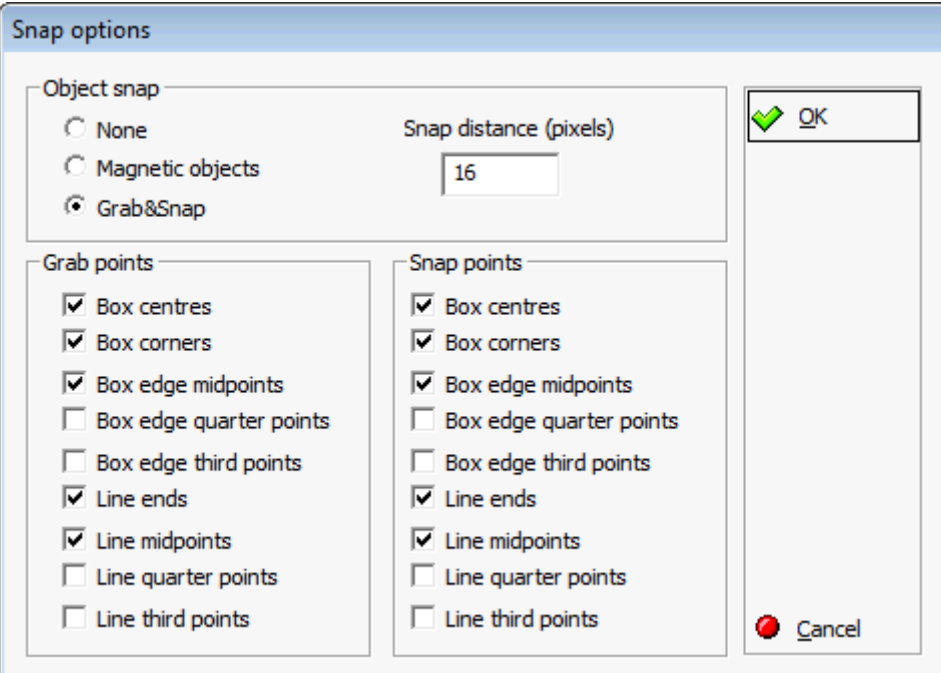

# **Grid**

The grid is a Roomplanner drawing aid and was designed to be a flexible tool rather than a static frame of reference. It consists of an array of points placed at the corners of the fields on a chequered sheet, displayed using vertical and horizontal lines. The grid density is user-definable and may be increased and decreased, the number keypad '+' increases the density and the number keypad '-' decreases the density. The grid density can also be adjusted via the Quick Keys menu.

The grid has three layer states, Hidden, Displayed (Locked) and Snapable. The grid state can be switched using the buttons on the Snap grid toolbar, the menu options are:

SNAP GRID - enables snap to grid functionality and sets the grid to SNAPABLE.

SHOW GRID - sets the grid to LOCKED and disables snap to grid functionality.

HIDE GRID - HIDES the grid and disables snap to grid functionality.

#### **Grid Controls**

The grid controls may be accessed by selecting the CONTROLS button on the Snap Grid toolbar.

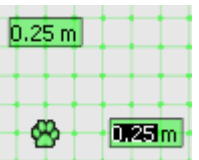

The controls are represented by a paw icon and 2 edit boxes  $\mathbb{F}$  . The controls are represented by a paw icon and 2 edit boxes be used to adjust the grid resolution and origin, thus creating a relative frame of reference for placing multiple objects at given distances. However, the DISTANCER and SERIAL copy tools are usually even more powerful for placing objects at the desired distances.

The paw icon can be dragged to align the grid to a specific point and the grid resolution may be set by changing the values in the horizontal and vertical edit boxes. Any grid node can be dragged to scale the grid.

Click anywhere but on the controls to stop editing the grid.

# **Magnetic Objects**

The snap options may be accessed by selecting the OBJECTS button on the Snap Grid toolbar, the Snap options dialog is displayed and the object snapping mode may be turned on.

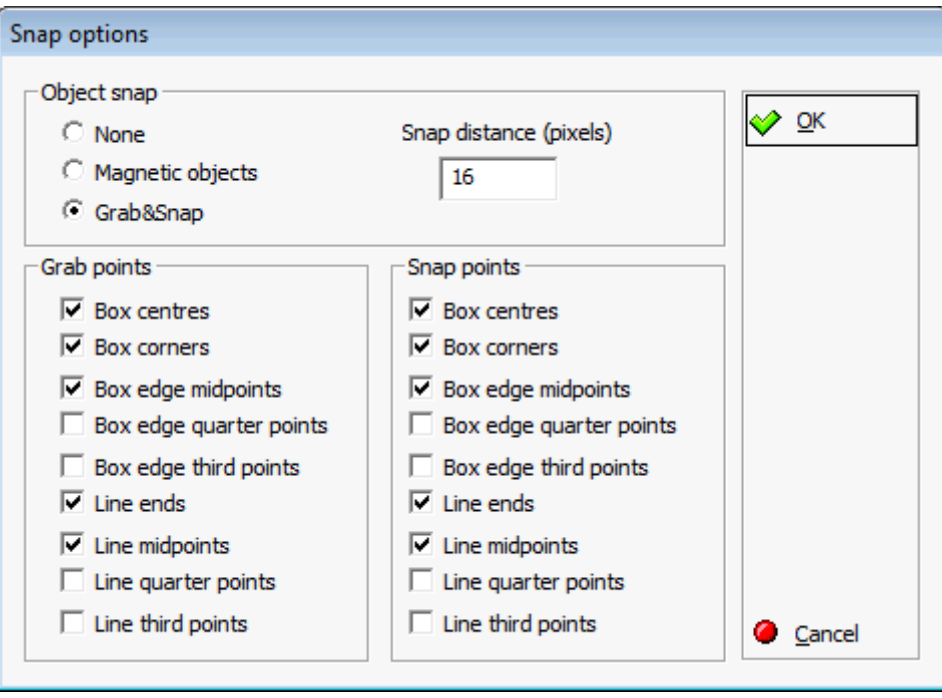

When moving objects, they are aligned to the bounding boxes of static objects within the snap distance, possibly including walls. The snap distance can be set in the Snap options dialog. Coupled with an adequately set grid, objects may be placed quite naturally. However, this mode is less useful if there are rotated objects and slanted or curved walls.

# **Grab&Snap**

Selected objects may be grabbed at their grab handles, meaning that the reference point for moving them will be at the exact location of the selected handle.

In the example below there are grab handles at each corner, grab handles are by default small green dots with a pale green halo. If we grab the top left handle then the object being placed is coloured blue which is the default SELECTION colour

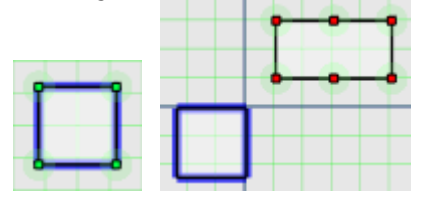

As Grab&Snap is activated then Snap Points are displayed, the small red dots are known as SNAP POINTS and the pale green halo as the SNAP ZONE.

Move the grab handle near to the lower left snap point and release the mouse button, the selected grab handle will then exactly coincide with the snap point.

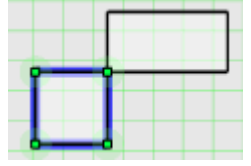

This way specific points of objects may be used to align objects, for example, you may place a chair exactly at the middle point of a wall, without any calculations. Snap points are not only useful for grabbed objects, but for placing practically anything, ranging from a rotation centre point to spline curve control points.

Too many grab and snap points may look overcrowded making it difficult to tell them apart. GRAB and SNAP points can be enabled and disabled via the check boxes on the Snap Options dialog box or they may be hidden by disabling the option GRAB&SNAP. They may also be hidden by setting the respective layer access modes to HIDDEN in the Layers and Colours dialog box, changes in one dialog box will be reflected in the other dialog box.

# **Roomplanner Context Menus**

Selecting an object and then right-clicking will display a short-cut menu. The editing options displayed are specific to the type of object selected. Selecting multiple objects and then rightclicking allows you to modify the properties of all the selected objects. The short-cut menu includes general and object specific options, as well as 'group change property' options if all selected objects allow the operation.

# **General**

- ADD DIMENSIONS automatically adds the dimension objects to measure characteristic distances. For symbolic objects, the dimensions defined in the symbol's drawing will be added. If no dimensions have been defined, the standard width and length dimensions are added.
- DELETE SELECTED removes the selected objects. In order to delete a wall, all wall parts need to be selected. So if a window or door has been set it also has to be selected.
- SELECT ALL LIKE THIS applicable when only one object is selected, all similar objects will be selected.
- CUSTOM APPEARANCE this option is selected if custom appearance is defined and cleared if appearance follows layer defaults. The Custom appearance dialog box is displayed. Custom appearance may be cleared by clicking the Default button in the dialog.
- SEND TO LAYER moves the object to another layer. Typically, drawing primitives may be moved to meaningful layers.
- **FLIP HORIZONTAL flips the object horizontally.**
- **FLIP VERTICAL flips the object vertically.**
- DISTANCER the Distancer tool controls box is displayed. The location of the right-click that invoked the context menu will be taken as the Distancer effector position.

#### **Group**

- MAKE ALL WALLS STRAIGHT applicable when multiple walls are selected, the wall curvature is set to 0.
- SET WIDTH FOR ALL WALLS applicable when multiple walls are selected, a new value must be entered.
- RESIZE ALL WALL PARTS applicable when multiple doors, windows or wall sections are selected, a new value must be entered.
- CUSTOM APPEARANCE the Custom appearance dialog box is displayed. Settings apply to all selected. Custom appearance may be cleared by clicking the Default button in the dialog box.
- CUSTOM DIMENSION FONT the Font dialog box is displayed. The settings apply to all selected dimensions. The custom font may be cleared by clicking the Default button in the dialog box.
- CUSTOM LABEL FONT the Font dialog box is displayed. The settings apply to all the selected labels. The custom font may be cleared by clicking the Default button in the dialog box.
- REMOVE ALL LIKE THIS FROM SELECTION un-selects objects of the same type as the object selected with the right-mouse click.
- **REMOVE ALL DIFFERENT FROM SELECTION un-selects objects not of the same type as the** object selected with the right-mouse click.
- **DISTANCER** the Distancer tool controls box is displayed. The location of the right-click that invoked the context menu will be taken as the Distancer effector position.

# **Curves**

- CLOSED LOOP toggles whether the last and first control point should be connected.
- INSERT CONTROL POINT inserts a control point at the middle point of the section nearest to the right-mouse click.
- **REMOVE CONTROL POINT removes the nearest control point nearest to the right-mouse** click.

# **Text Labels**

- DETACH breaks the link between the owner object and the text label. However, attaching and detaching is mostly done by the anchor control. Drag them over an item to attach and drag them off to detach. The same applies for dimension objects.
- CUSTOM LABEL FONT this option is selected if a custom label font is defined and cleared if the label font of the owner's layer is used. The Font dialog box is displayed. Custom font may be cleared by clicking the Default button in the dialog box.

# **Dimensions**

- CUSTOM DIMENSION FONT this option is selected if a custom dimension font is defined and cleared if the dimension font of the owner's layer is used. The Font dialog box is displayed. Custom font may be cleared by clicking the Default button in the dialog box.
- FLIP HANDLE moves the text to the opposite side of a dimension which is too small to display its text on its line. If the text fits on the line there is no effect.

#### **Auto-setups**

 Explode - removes the auto-setup and places individual chairs and tables instead. The objects can now be manipulated individually, for example, seat or table numbering can be added. See section Auto-Setups.

# **Symbolic objects (Symbol instances)**

 Explode symbol instance - deletes the symbolic object and pastes a copy of its defined drawing instead. See section Symbols for typical usage.

#### **Roomplanner Symbols**

# **Symbol Layers**

On the symbol layers such as Furniture, Electric and Lighting, and Miscellaneous it is possible to add new symbols, import a bitmap as a symbol, edit or delete existing symbols, change a symbols role set and move the symbol to a different layer. A single symbol can also be defined as the default Hotel Logo.

# **Symbols (drawing-based symbols)**

A symbol is basically a piece of drawing that can be used in other drawings. One symbol can be used in many different drawings, for example, we have a single symbol called OFFICE CHAIR, but lots of office chairs embedded in different drawings. If you edit the Office Chair symbol; that is you edit the actual drawing of the symbol, its appearance will be changed in all the drawings where it is used.

#### **Symbols in symbols**

As a symbol is defined by a drawing and symbols are used in drawings, it is possible to use existing symbols when creating a new symbol. For example, a HOSPITALITY DESK symbol may include a table symbol and several chair symbols. If the chair symbol is edited then the changes will also be reflected in the HOSPITALITY DESK symbol.

The symbol being currently edited in the Symbol editor will not be displayed in the object bar, this means that a symbol can't be used in its own drawing. Also insertion of symbols resulting in illegal circular references will not be allowed.

#### **Layers and symbols**

A symbol drawing can use all the layers any drawing can use. However, when creating basic symbols you should typically use the Drawing layer.

In the symbol editor, the objects on the Drawing layer will be displayed according to the Drawing layer settings in the current colour scheme. However, when an instance of the symbol is placed into a drawing, the objects that are on the Drawing layer within the symbol will be displayed according to the colour of the layer on which the symbol instance is on.

As an example, if you use the ROUNDED RECTANGLE tool to create a chair symbol SIMPLE CHAIR, the symbol drawing will contain rounded rectangle objects on the Drawing layer. When you use an instance of SIMPLE CHAIR in an event drawing, and place it on the Furniture layer, the rounded rectangles will be displayed in the colour defined by the Furniture layer.

Symbol drawings may occasionally contain objects on layers other than the Drawing layer. The same mechanics as with the Drawing layer apply. That way, instances of symbols containing other symbols will be displayed according to their layer settings. For instance, symbols in auto-setups will be displayed in the Auto-setups colour (yellow by system default), even if they are combined symbols built from other symbols.

Objects within a symbol drawing may also have a custom appearance setting. These settings are not overridden by the layer properties of symbol instances. That way, you can create a table symbol which always has a red flower on it, but is otherwise coloured according to its owner layer's settings, or any custom appearance settings.

#### **Bitmap symbols**

Bitmap symbols are very different from drawing-based symbols; they are defined by importing a bitmap image from a file. Bitmap symbols cannot be edited in the Symbol editor as there is no underlying drawing associated with them.

Instances of bitmap symbols can be used in drawings in the same way as any other symbol; they can also be rotated or resized. However, they are always displayed in their own colour independent of the layer they are on and they have a finite resolution determined by the original image. The bitmap has to be a windows bitmap, 24 bit/pixel RGB format and not larger than 1024x1024 pixels.

Bitmap symbols also require more storage space and memory than drawings and we suggest not using bitmaps as symbols in drawings. Bitmap symbol functionality is provided so that legacy resources such as a hotel logo image may be displayed in the Roomplanner. Typically, the only bitmap symbol imported is the hotel logo, which is then set as the default hotel logo so that it appears in the Logo box of printed images.

> **Note:** Fixed layers such as Room Layout, Drawing Tools and Autosetups cannot be edited in the same way as the symbols layers.

# **How to add a new symbol, table or chair**

- 1. Display the Roomplanner edit layout screen.
- 2. Click the required symbol layer option (Electric, Furniture or Miscellaneous) from the navigation pane.
- 3. Right-click within the pane to display the short-cut menu.

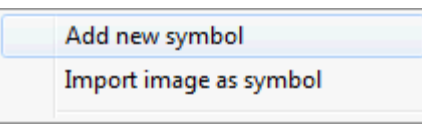

4. If the furniture layer is selected then the additional options ADD NEW TABLE and ADD NEW CHAIR are displayed.

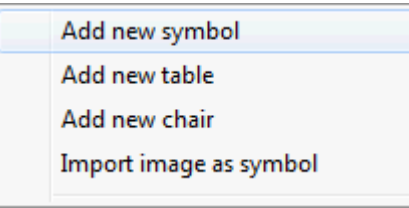

- 5. Select to ADD NEW SYMBOL, ADD NEW TABLE or ADD NEW CHAIR, the New Symbol screen is opened with the Drawing Tools pane displayed by default.
- 6. Use the drawing tools to design your symbol and set the dimensions.
- 7. When saving the symbol it is saved by default to the layer you started from. To save it to a different layer right-click on the symbol to display the short-cut menu and select the option SEND TO LAYER, then select the layer to where it should be saved.
- 8. Once the symbol has been completed click the  $\boxed{83}$  in the top right-hand corner of the screen. A message is displayed asking if you want to "Save changes?" click YES to save the symbol.

9. The symbol is stored on the Object Bar layer with the name 'New' and its dimensions. To change the description click on the name and change it as required. It could for example, be called "Table 150cm"

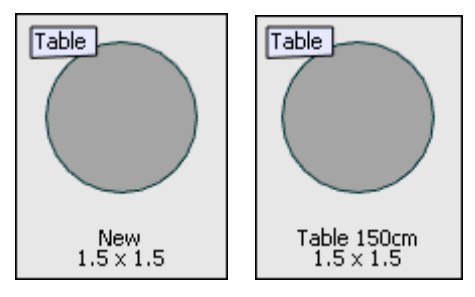

# **How to change the role of the symbol**

Each symbol is allocated a role, either as a chair, a table or generic.

- 1. Display the Roomplanner edit layout screen.
- 2. Click the Furniture symbol layer option from the navigation pane.
- 3. Highlight the required symbol and right-click to display the short-cut menu.

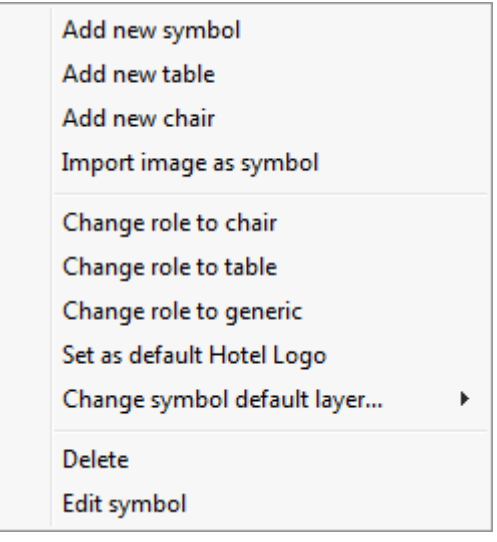

- 4. Select to CHANGE ROLE TO CHAIR, TABLE OR GENERIC.
- 5. The description label of the symbol is changed and the new role assigned.

**Note:** Generic symbols have no description label.

# **How to import an image as a symbol**

- 1. Display the Roomplanner edit layout screen.
- 2. Click the required symbol layer option (Electric, Furniture or Miscellaneous) from the navigation pane.
- 3. Right-click within the pane to display the short-cut menu.

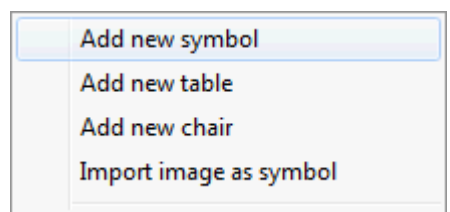

4. Select the option IMPORT IMAGE AS SYMBOL to open the dialog box.

- 5. Locate the image to be imported and click OPEN.
- 6. The image is imported to the Object Bar layer as a symbol with the name 'Image'. To change the description click on the name and change it as required.

# **How to edit a symbol**

- 1. Display the Roomplanner edit layout screen.
- 2. Click the required symbol layer option (Electric, Furniture or Miscellaneous) from the navigation pane.
- 3. Highlight the required symbol and right-click to display the short-cut menu.

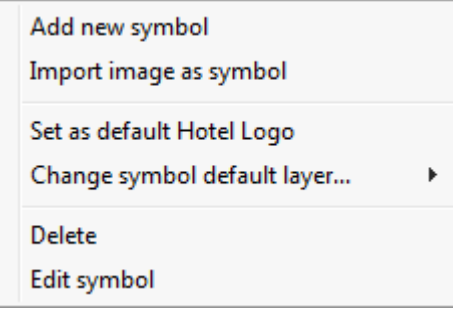

- 4. Select the option EDIT SYMBOL, the New Symbol screen is opened with the Drawing Tools pane displayed by default.
- 5. Use the drawing tools to edit your symbol.
- 6. Once the symbol has been completed click the  $\sqrt{83}$  in the top right-hand corner of the screen. A message is displayed asking if you want to "Save changes?" click YES to save the symbol.

#### **How to delete a symbol**

- 1. Display the Roomplanner edit layout screen.
- 2. Click the required symbol layer option (Electric, Furniture or Miscellaneous) from the navigation pane.
- 3. Highlight the required symbol and right-click to display the short-cut menu.

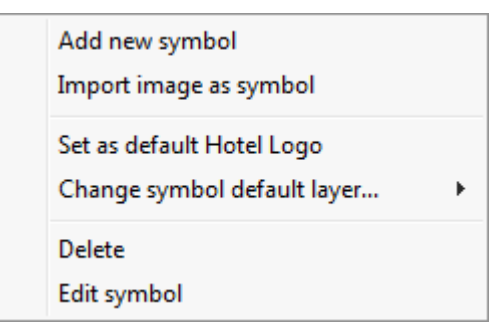

4. Select the option DELETE, the symbol is removed from the layer.

**Note:** Symbols are not deleted from the system but are set to inactive so that they cannot be seen by the user.

#### **How to change the symbol default layer**

- 1. Display the Roomplanner edit layout screen.
- 2. Click the required symbol layer option (Electric, Furniture or Miscellaneous) from the navigation pane.
- 3. Highlight the required symbol and right-click to display the short-cut menu.

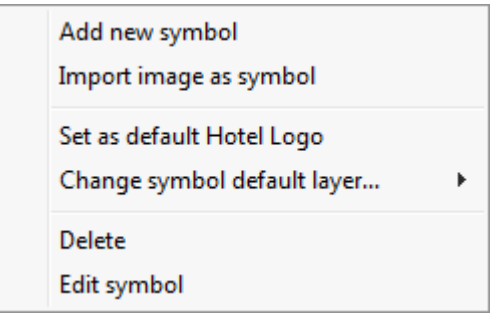

4. Select the option CHANGE SYMBOL DEFAULT LAYER, a list of possible layers to which the symbol can be moved is displayed.

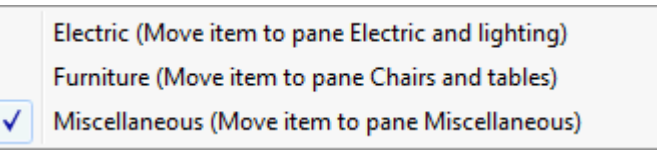

# 5. Select the required layer, the symbol is moved.

# **How to create new symbols using existing drawings**

If you want to create a symbol which is similar to existing symbol, then you have to copy the drawing contents of the existing symbol to the new symbol. If you just insert the existing symbol into the drawing of the new one, then the new symbol will depend on the existing symbol and if the existing symbol is changed the new symbol will also be changed.

# **Create a new symbol based (copied) on an existing symbol via the clipboard**

- 1. Display the Roomplanner edit layout screen.
- 2. Click the required symbol layer option (Electric, Furniture or Miscellaneous) from the navigation pane.
- 3. Highlight the required symbol and right-click to display the short-cut menu.
- 4. Select the option EDIT SYMBOL; the Edit Symbol screen is opened.
- 5. Mark the content to be copied to the Clipboard, to select all, click CTRL + A and to  $copy$  CTRL  $+$  C.
- 6. Click the  $\frac{18}{100}$  in the top right-hand corner of the screen to close the Symbol editor screen. A message is displayed asking if you want to "Save changes?" click NO as you are not saving any changes.
- 7. To create a new symbol, right-click within the pane to display the short-cut menu, select to ADD NEW SYMBOL, ADD NEW TABLE or ADD NEW CHAIR. (Add new table and Add new chair are only displayed if the furniture pane was selected.)
- 8. The New Symbol screen is opened with the Drawing Tools pane displayed by default.
- 9. Click the CLIPBOARD pane on the Object bar and drag the new symbol to the grid.
- 10.As the clipboard symbol is no longer required, you may delete it by selecting the symbol in the clipboard, right-clicking and selecting DELETE.
- 11. Edit the symbol as required and when finished, click the  $\boxed{33}$  in the top righthand corner of the screen. A message is displayed asking if you want to "Save changes?" click YES to save the symbol.
- 12.The symbol is stored on the Object Bar layer with the name 'New' and its dimensions. To change the description click on the name and change it as required. It could for example be called "Table 150cm"

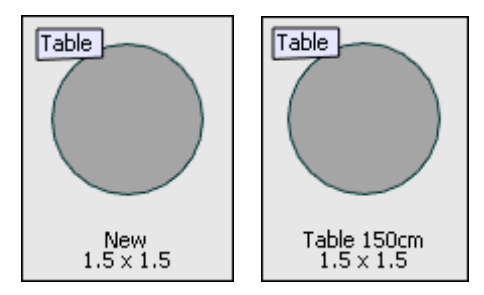

# **Create a new symbol based (copied) on an existing symbol**

- 1. Display the Roomplanner edit layout screen.
- 2. Click the required symbol layer option (Electric, Furniture or Miscellaneous) from the navigation pane.
- 3. Right-click within the pane to display the short-cut menu.
- 4. If the furniture layer is selected then the additional options ADD NEW TABLE and ADD NEW CHAIR are displayed.
- 5. Select to ADD NEW SYMBOL, ADD NEW TABLE or ADD NEW CHAIR, the New symbol screen is opened with the Drawing Tools pane displayed by default.
- 6. Click the required symbol layer option (Electric, Furniture or Miscellaneous) from the navigation pane and drag an instance of the old symbol to the grid.

**Note:** The new symbol now contains an instance of the old one which is not what is required.

- 7. Select the symbol instance in the grid, right-click and select EXPLODE SYMBOL INSTANCE from the short-cut menu. This will replace the symbol instance with a drawing defining the symbol, which is exactly what was done manually using the clipboard method.
- 8. Edit the symbol as required and when finished, click the  $\boxed{83}$  in the top righthand corner of the screen. A message is displayed asking if you want to "Save changes?" click YES to save the symbol.

**Note:** After copying the drawing contents of the old symbol into a new one, you are completely free to edit and modify it in any way you want - the old and the new symbols are now independent.

9. The symbol is stored on the Object Bar layer with the name 'New' and its dimensions. To change the description click on the name and change it as required.

**C** Roomplanner symbols functionality is controlled by the user rights INSERT, EDIT and DELETE under Setup  $\rightarrow$  Configuration  $\rightarrow$  Users  $\rightarrow$  User Definition  $\rightarrow$  Rights  $\rightarrow$ Roomplanner → Symbols.

### **Roomplanner Numbering**

Numbered objects are ordered according to their position within the auto-setup they were created from, or according to their x and y coordinates if they were not created using an auto-setup.

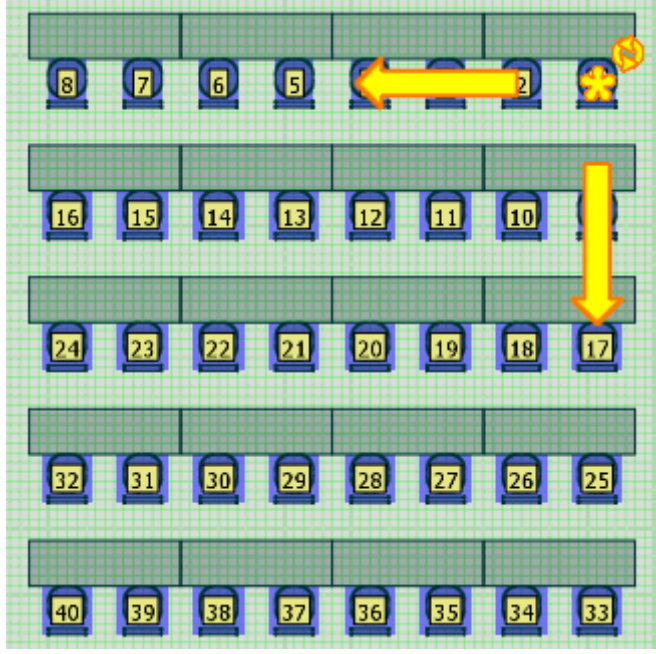

There are four features according to which the ordering is performed:

- 1. Auto-setup of the object
- 2. Row number
- 3. Table number
- 4. Chair number

The default numbering format is a single sequence of Arabic numbers starting from 1.

# **Numbering Start**

The numbering start control is always displayed over the first numbering label and

looks like a yellow inkblot with orange contours  $\Box$ . Dragging the start control to another numbering label will set that label as the starter number.

If the numbering direction is flipped then the starting position is also changed, so the numbering start control need only be used if the numbering should start somewhere in the "middle" of the auto-setup.

# **Numbering direction arrow**

Row and table numbering direction are indicated by two prominent yellow arrows 19 .

Table in this context refers to items within rows: chairs in a theatre, a table with chairs in classroom or banquet style. The direction of the numbering can be switched by clicking either one or both of the arrows.

# **Numbering clockwise/counter clockwise**

The numbering clockwise/counter clockwise control is indicated by a small yellow ring

with two arrowheads  $\mathbf{N}$ . Clicking this control changes the numbering direction of chairs belonging to the same table, for chairs created using a Banquet-style autosetup this literally means clockwise or counter clockwise numbering. Whenever the table ordering is changed, the chair ordering within tables is also changed to ensure consistent numbering.

**Note:** You can use the Numbering Start control **to** to select the banquet chair that the numbering should be started from.

The Numbering clockwise/counter clockwise control can also be used to reverse the numbering of chairs next to the same table in the classroom auto-setup, and in other schemes if the MIND TABLE LEGS option is enabled.

# **How to add numbering**

To add, for example, table and chair numbering to a function space setup you must have an event which has been booked with a function space and a seating plan. The Roomplanner then has to be opened on the event resource level.

- 1. Click the MEETING PLANNER menu and select EVENTS to display the Event Management screen.
- 2. Use the search criteria to locate the required booking.
- 3. Select the booking and click the EVENTS button.

The event details screen is displayed listing all the events which are part of this booking. The resources for each event are shown in the lower half of the screen.

- 4. Select the event to which numbering is to be added and click the ROOMPLANNER button on the bottom of the screen.
- 5. The room plan layout is displayed; click the EDIT button to display the Roomplanner edit screen.
- 6. Select the auto-setup, right-click to display the short-cut menu and select EXPLODE SYMBOL INSTANCE.

This 'explodes' the auto-setup so that all symbols appear as individual symbols and not as one entity.

7. Select a symbol, for example a chair, right-click to display the short-cut menu and select the option SELECT ALL LIKE THIS.

> **Note:** REMOVE ALL LIKE THIS FROM SELECTION and REMOVE ALL DIFFERENT FROM SELECTION may also be used to select and deselect symbols.

- 8. Right-click again to display the short-cut menu and select ADD NUMBERS, the numbers are added to each of the selected items.
- 9. To change the order, select one of the numbers, the numbering icons are displayed and the order can then be changed as required.

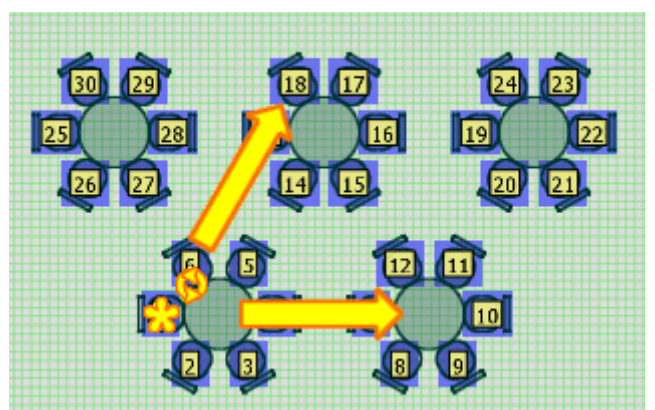

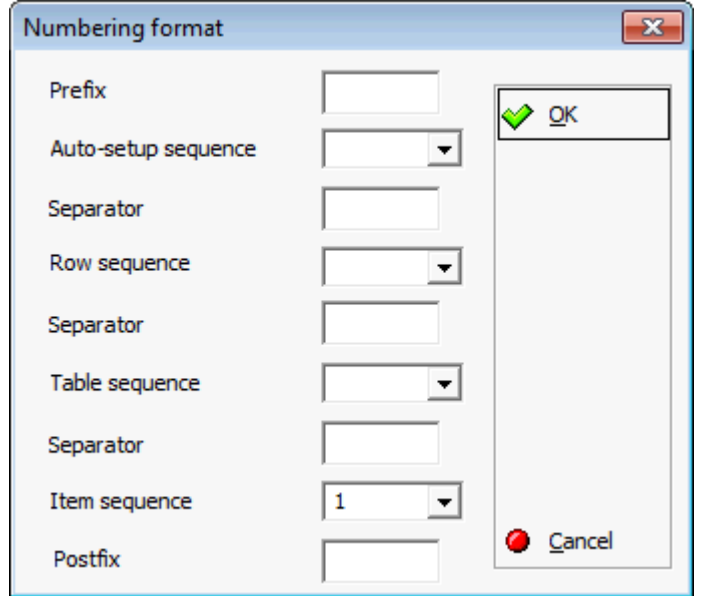

# **How to set special numbering formats and sequences**

A numbering label can include a sequence for the auto-setup the object came from:

- A sequence for the row
- A sequence for the table
- $\blacksquare$  A sequence for individual items

A sequence is defined by its type and the starting number or letter, possible types are:

- Lowercase letters (a)
- Capital letters  $(A)$
- Arabic numbers  $(1)$
- Roman numbers (XIII)

Before, between and following the sequences, a separator may be set, such as a comma, full stop or hyphen.

Only the item sequence is required, the row and table sequences are optional.

If a higher level sequence is not defined, the objects are numbered continuously according to the lower level sequence. For instance, in a theatre setup you can define a sequence for the rows and one for the items, so that labels are composed from the row number and the chair number within the row. However, if you remove the row sequence, all chairs will be numbered continuously.

For various auto-setups, the sequences are interpreted a bit differently as some of them do not contain tables, while others do not feature rows in the obvious sense of the word. A listing of typical numbering formats and the exact interpretation of the sequences is detailed below:

# **Theatre Numbering**

The row and item sequences are typically used to set up a row number and chair number scheme.

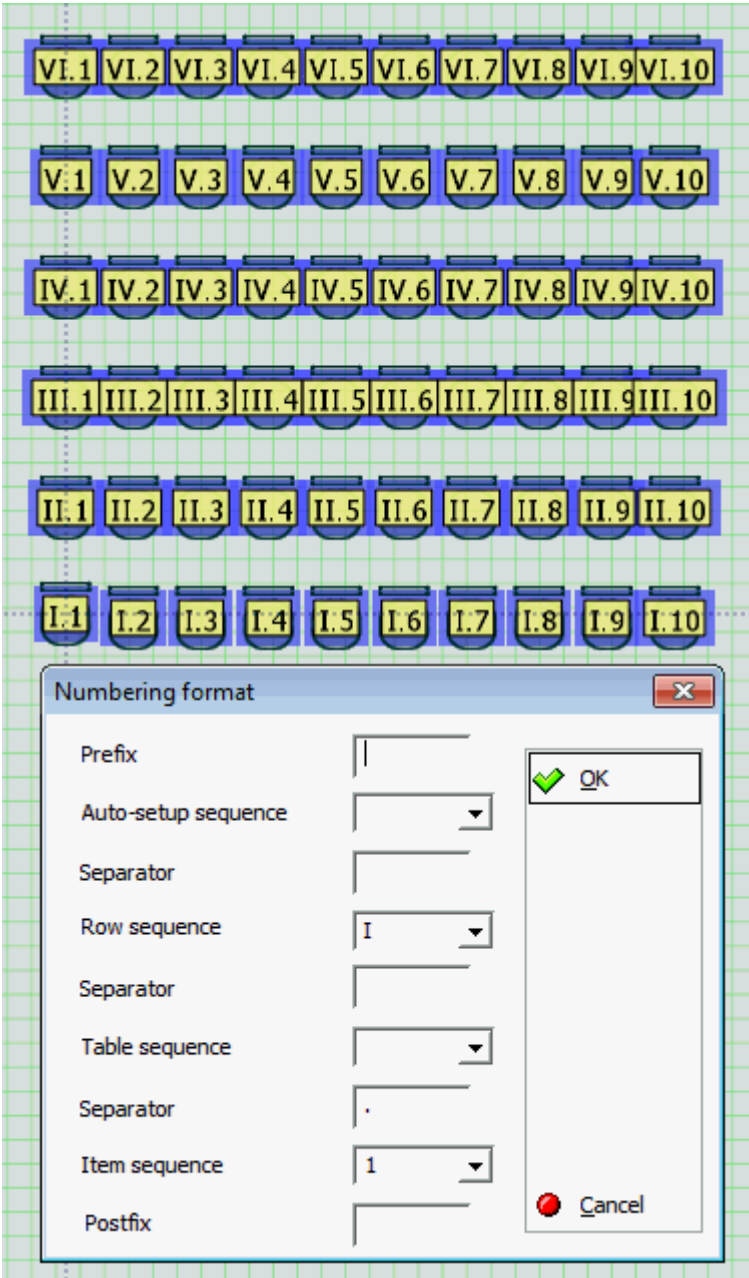

# **Parliament Numbering**

Just like the Theatre, the row and item sequences are used. By default, the chairs are numbered from the outside to the inside, counter-clockwise. You can change that easily by clicking the large yellow arrows.

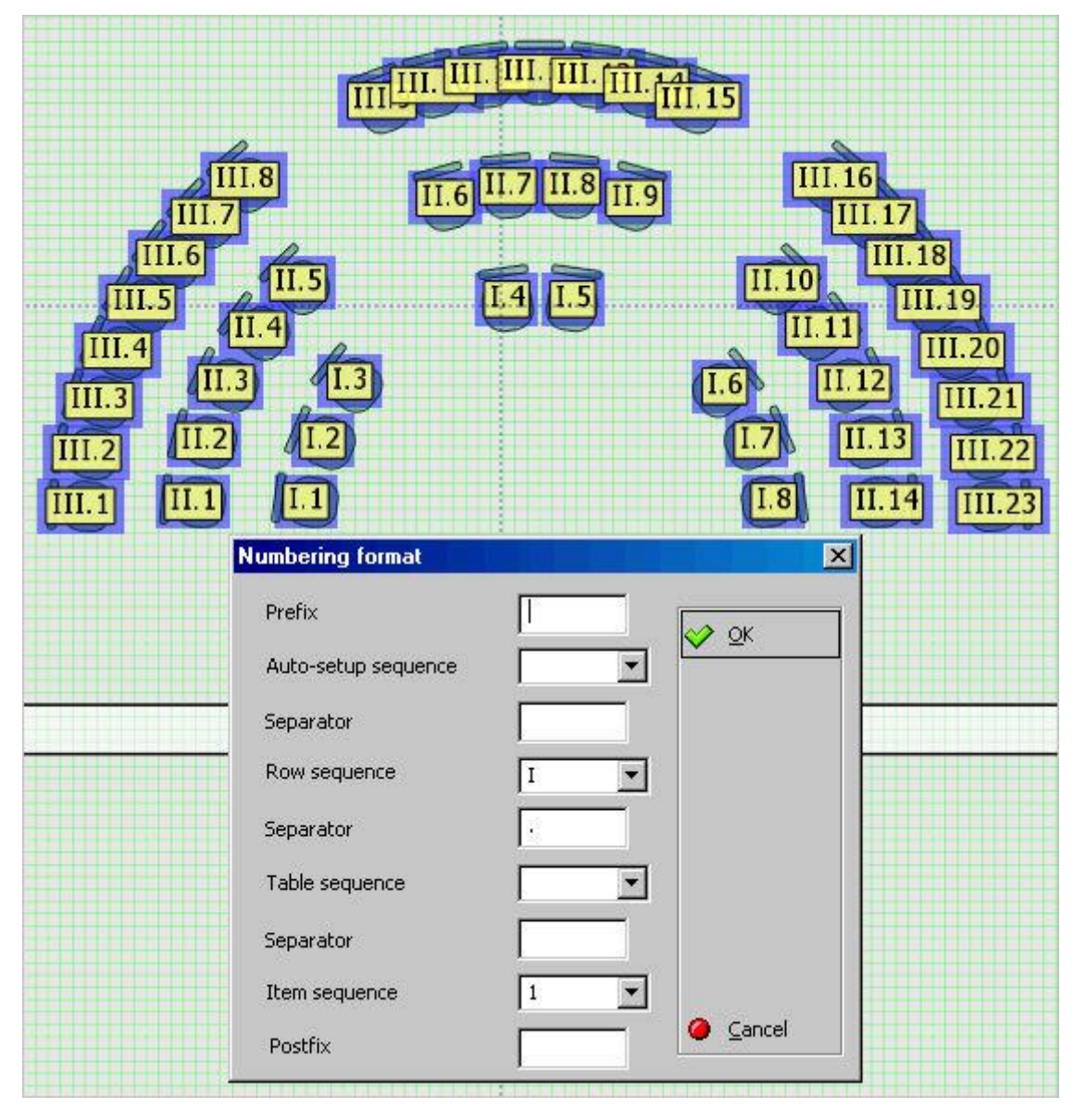

# **Classroom Numbering**

When numbering chairs, the row, table and item sequences can all be used in a straightforward manner. For instance, if the row sequence is 'I' (Roman numbers form I), the table sequence is '1' (Arabic numbers form 1) and the item sequence is 'a' (lowercase letters), then the second chair next to the fifth table in the third row may be labelled "III.5.b", using '.' for a separator. When numbering tables, the situation is the same as with the Theatre (row and item sequences). In this latter case the tables are the items themselves, and the table sequence has no role.

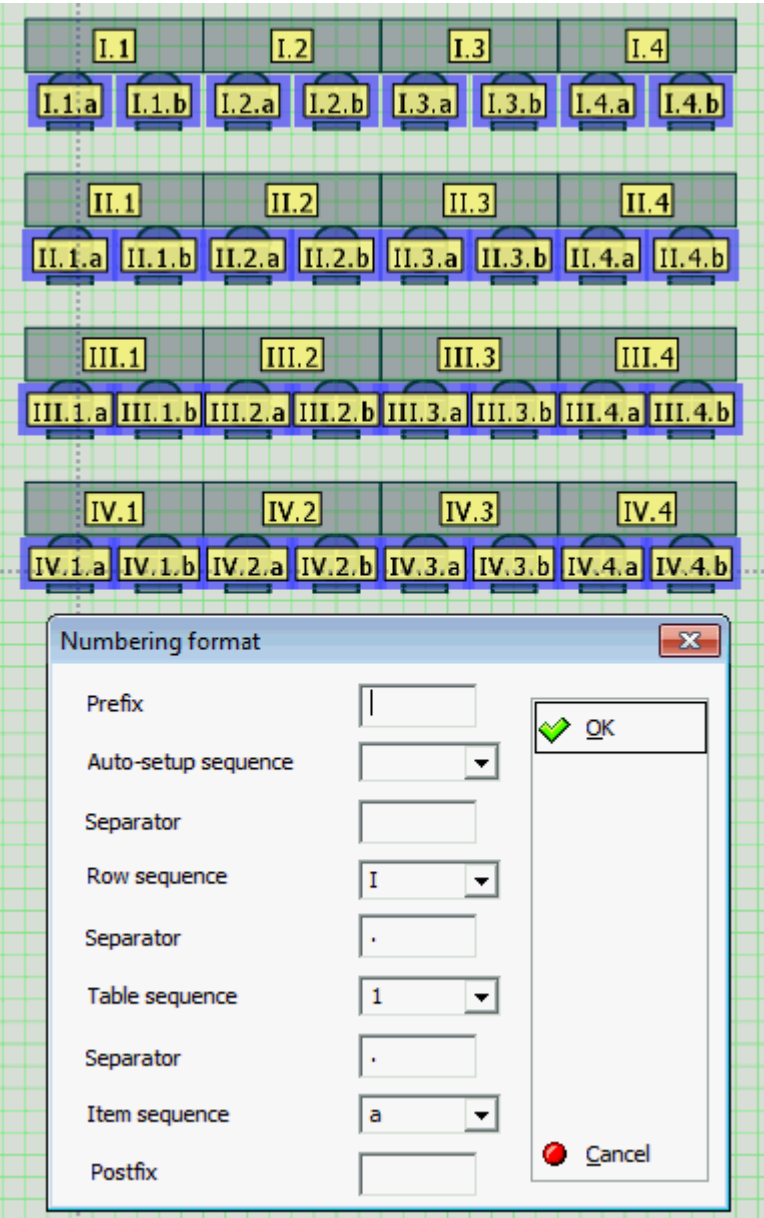

# **E-Shape Numbering**

U-shape, L-shape, E-shape, T-shape and Hollow Square.

If MIND TABLE LEGS is enabled then these are very similar to the Classroom, except that the rows are not behind each other, but organised into different shapes. If MIND TABLE LEGS is disabled, then chairs are not uniquely assigned to tables, so the table sequence has no role.

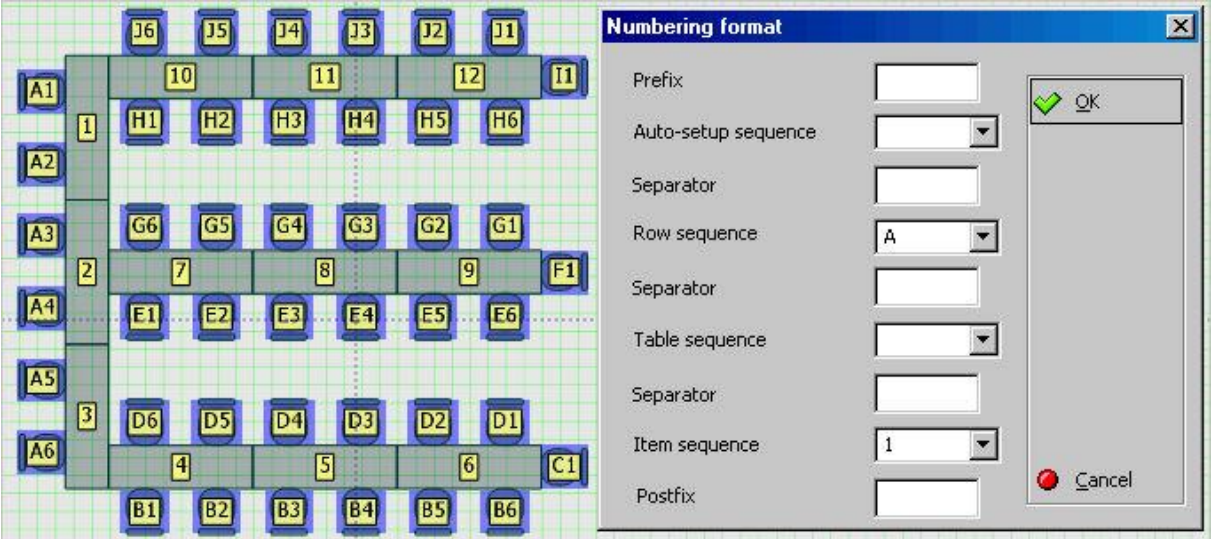

# **Boardroom Numbering**

The Boardroom is the same as the Hollow Square in respect to chairs. When numbering tables, however, the row and item sequences can be used to create a row number/column number scheme.

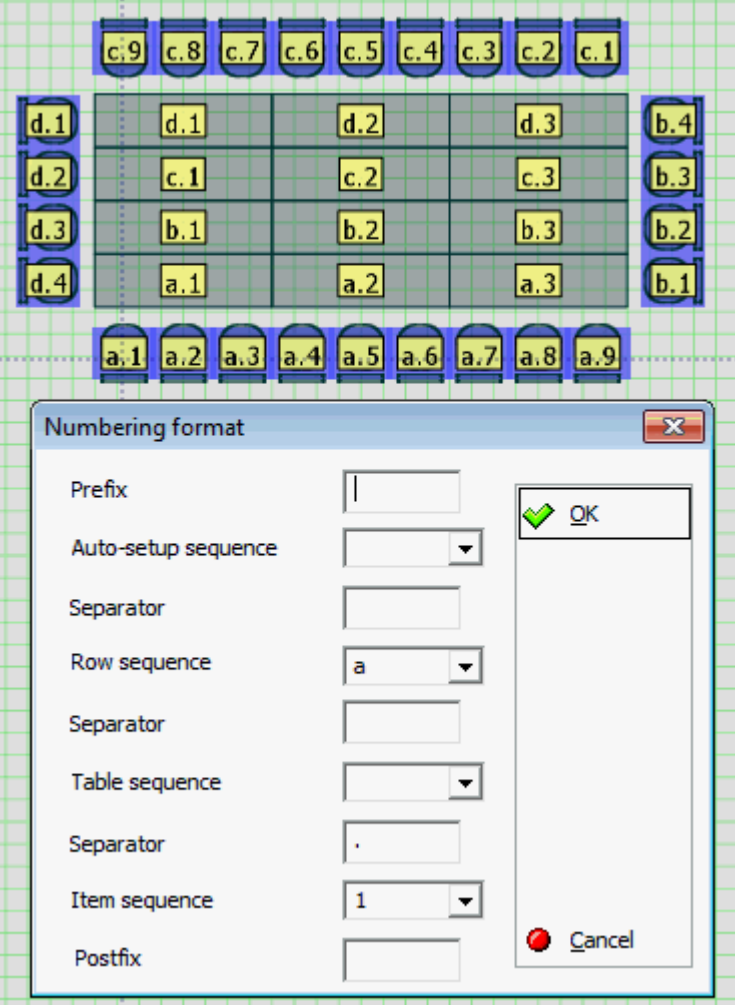

# **Banquet Numbering**

Banquet, Mixed chairs banquet, Reception.

Tables are organised into rows, so the row sequence and the item sequence can be used to number tables. To number the chairs, the table sequence should be added.

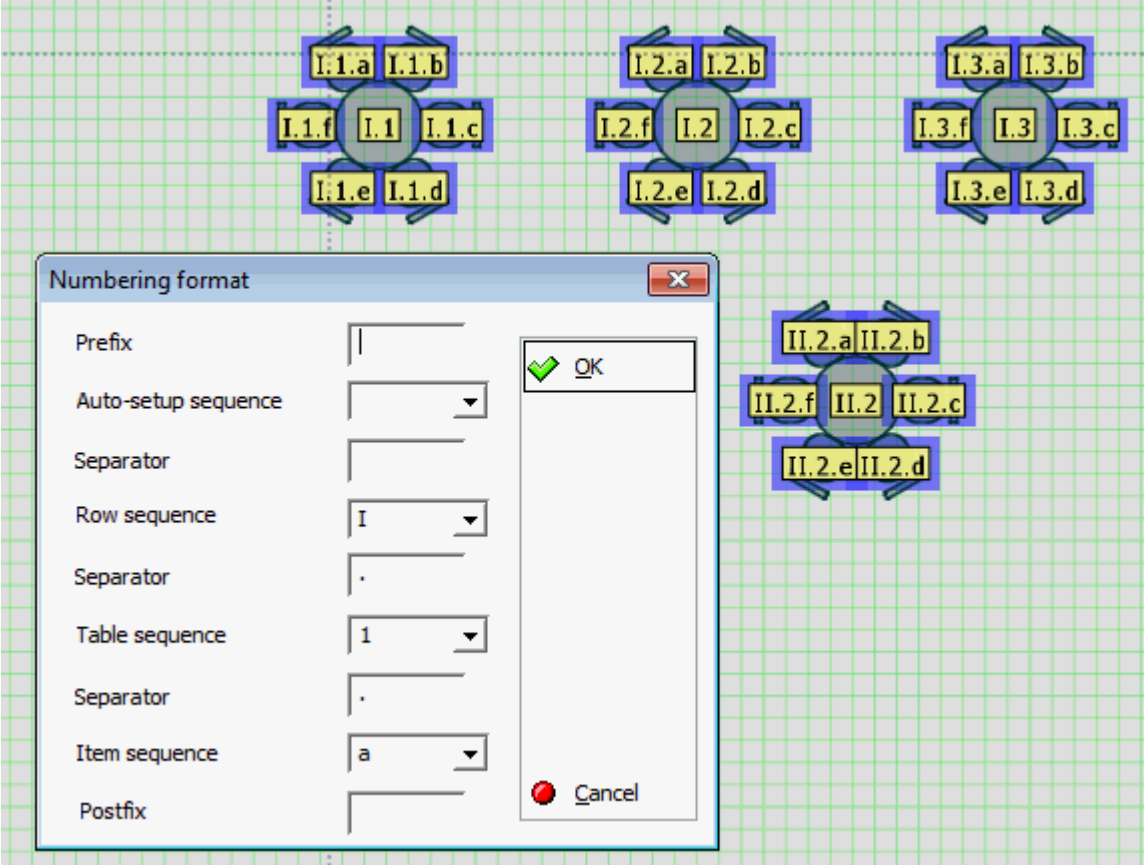

# **How to delete numbering**

- 1. Click the MEETING PLANNER menu and select EVENTS to display the Event Management screen.
- 2. Use the search criteria to locate the required booking.
- 3. Select the booking and click the EVENTS button.
- 4. Select the event to which numbering is to be deleted and click the ROOMPLANNER button on the bottom of the screen.
- 5. Click the EDIT button to display the Roomplanner edit screen.
- 6. Select the objects whose numbering is to be removed, all numbered items of the same type are selected and the numbering controls are displayed.
- 7. Press the DELETE button; all numbers for the selected objects are removed.

# **Roomplanner Auto-Setups**

An auto-setup is a predefined layout template, usually consisting of chair and table symbols arranged in a particular banquet or function style, such as classroom or theatre. The layout may be customised with the options available for the auto-setup selected.

An auto-setup may be transformed into individual chair and table objects; this is referred to as exploding the auto-setup.

The following auto-setups are available:

- **Theatre**
- Classroom
- Parliament
- **Banquet**
- Boardroom
- **Hollow square**
- U-shape
- E-shape
- L-shape
- T-shape
- **Semi-circle**

Detailed below is an example of each auto-setup type and its customizable parameters:

# **Theatre and theatre chevron**

The Theatre and Theatre Chevron auto-setups only use chair symbols. Chairs are organised in rows and are segmented by a given number of aisles.

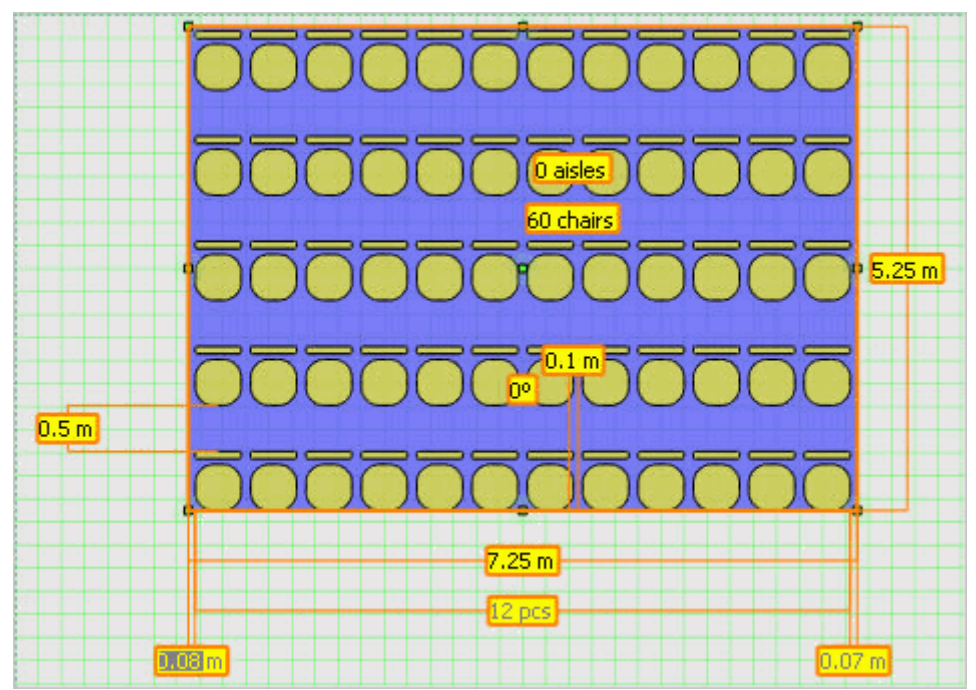

*Theatre auto-setup*

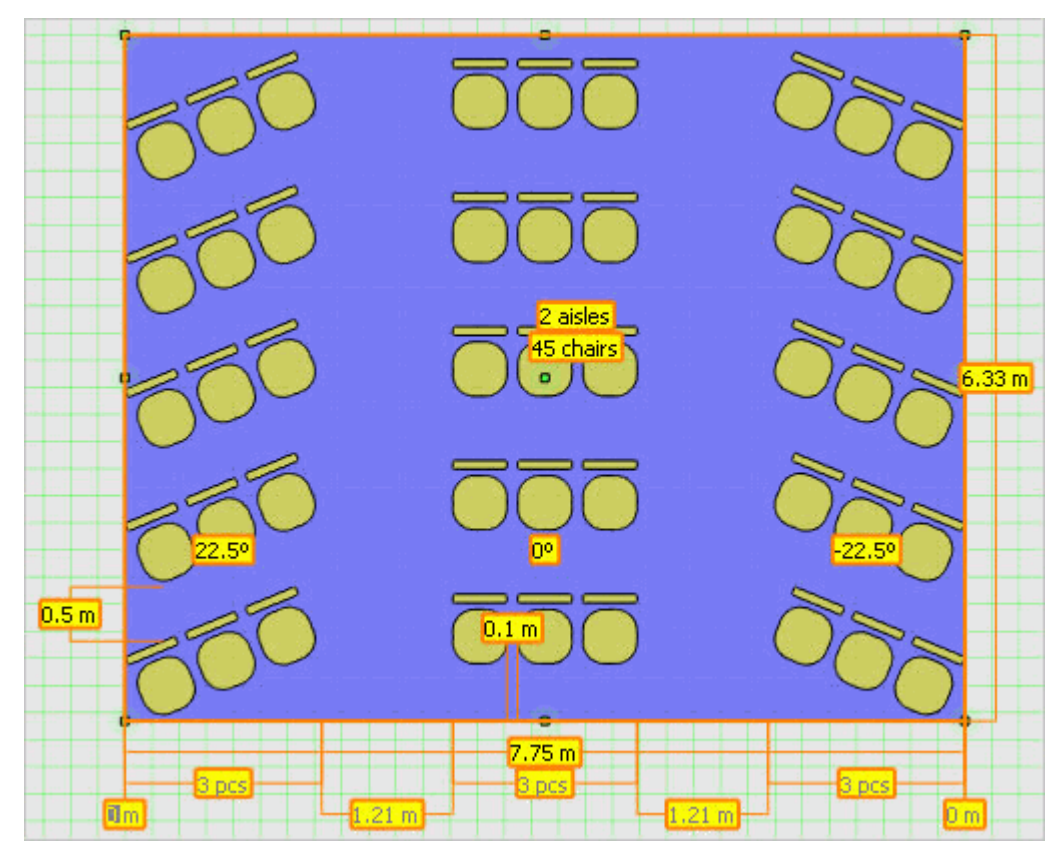

# *Theatre Chevron auto-setup*

The customizable parameters are:

- Chair symbol.
- Number of chairs.
- Number of aisles.
- Distance between neighbouring chairs.
- Distance between rows.
- Chevron angle for every block of chairs between aisles.
- Number of chairs in a block between aisles can be set automatically (default).
- Aisle widths can be set automatically (default).
- **Area width and length.**
- Align rows if some blocks are sheared by some angle as in chevron theatres, the row distance required to have the same amount of space between chairs may be different in the blocks. If rows are aligned, the distance in non-sheared blocks will be extended to the same value as in sheared blocks, obtaining pleasant-looking straight rows. If rows are not aligned, the chairs in non-sheared blocks will be placed more densely to make slightly better use of available space.
- Align chairs in first row in a theatre with chevron angles, some blocks may start at a distance from the lower edge of the auto-setup area. This is the case when chairs in the first row are aligned. The chairs of the first row will follow a continuous curve; however, you may turn off aligning chairs in the first row to make all blocks start at the baseline.

# **Classroom and classroom chevron**

The Classroom auto-setup is very similar to the Theatre, but places tables with chairs instead of only chairs. Tables are organised in rows and are segmented by a given number of aisles. Chairs will be distributed evenly with front and centred tables having more chairs, if the number of chairs is not a multiple of the number of tables.

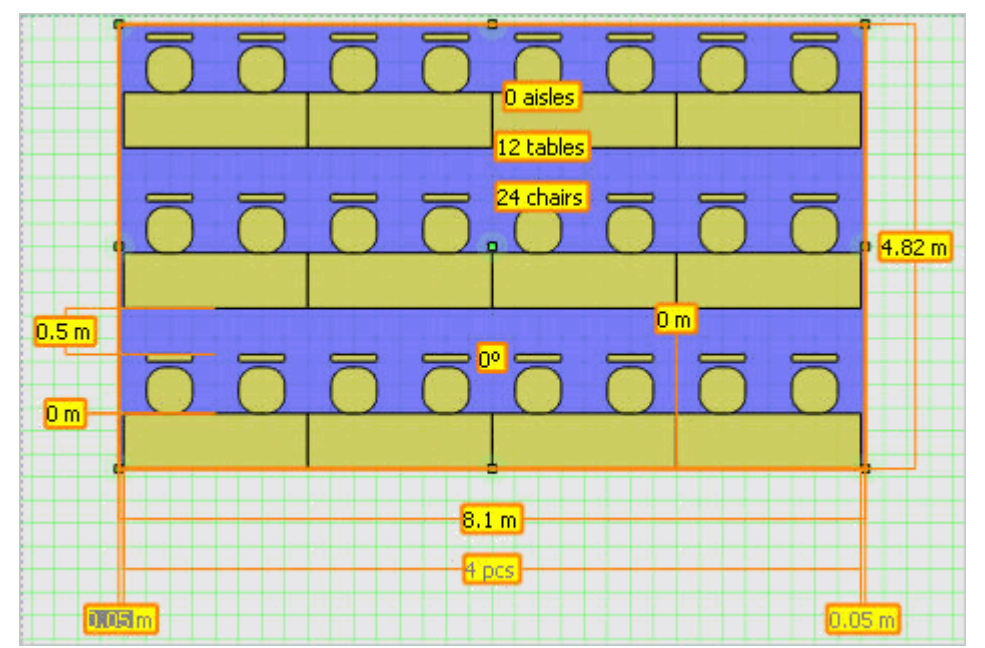

#### *Classroom auto-setup*

The customizable parameters are:

- Table symbol.
- Number of tables.
- Chair symbol.
- Number of chairs.
- Number of aisles.
- Distance between neighbouring tables.
- Distance between rows
- Chevron angle for every block of tables between aisles.
- Number of tables in a block between aisles can be set automatically (default).
- Aisle widths can be set automatically (default).
- Area width and length.
- Align rows. If some blocks are sheared by some angle as in chevron classrooms, the row distance required to have the same amount of space between chairs may be different in the blocks. If rows are aligned, the distance in non-sheared blocks will be extended to the same value as in sheared blocks, obtaining pleasant-looking straight rows. If rows are not aligned, the tables in non-sheared blocks will be placed more densely to make slightly better use of available space.
- Align tables in first row. In a classroom with chevron angles, some blocks may start at a distance from the lower edge of the auto-setup area. This is the case when tables in the first row are aligned. The tables of the first row will follow a continuous curve. However, you may turn off aligning tables in the first row to make all blocks start at the baseline.

# **Banquet, Banquet (Mix Chairs), Banquet (Oval) and Banquet (Oval/Mix Chairs)**

The Banquet is a highly customizable auto-setup for placing circular or oval tables in a rectangular or hexagonal fashion, with chairs around them. Oval Banquet is a variant which allows oval tables. Mix chairs is a variant that uses two chair symbols instead of one, placing instances of them alternating. The two chair symbols are referred to as armed and non-armed chairs.

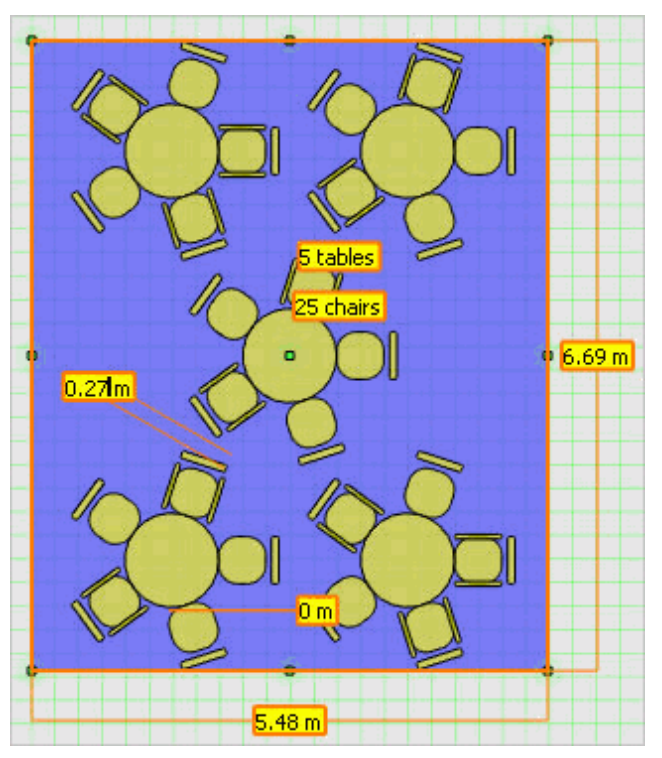

*Banquet (Mix Chairs) auto-setup*

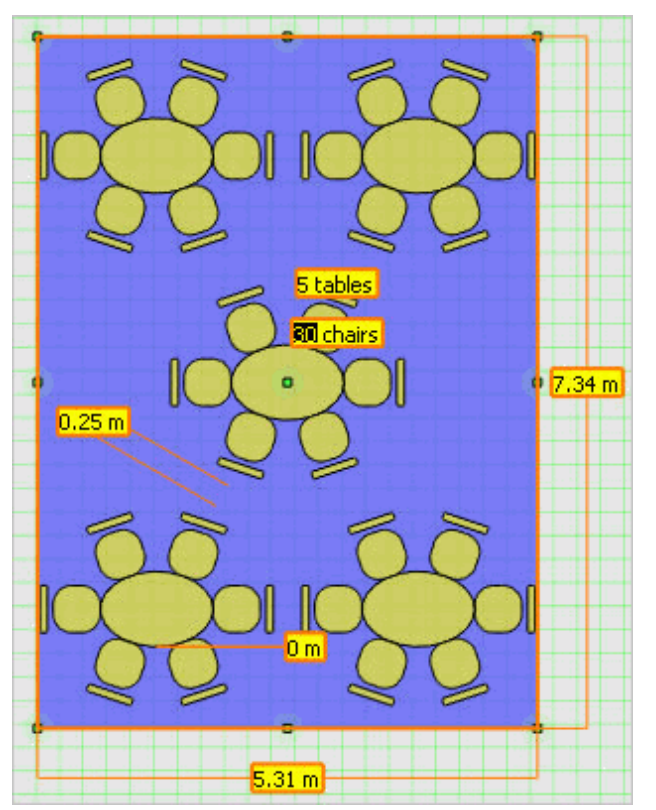
#### *Oval Banquet auto-setup*

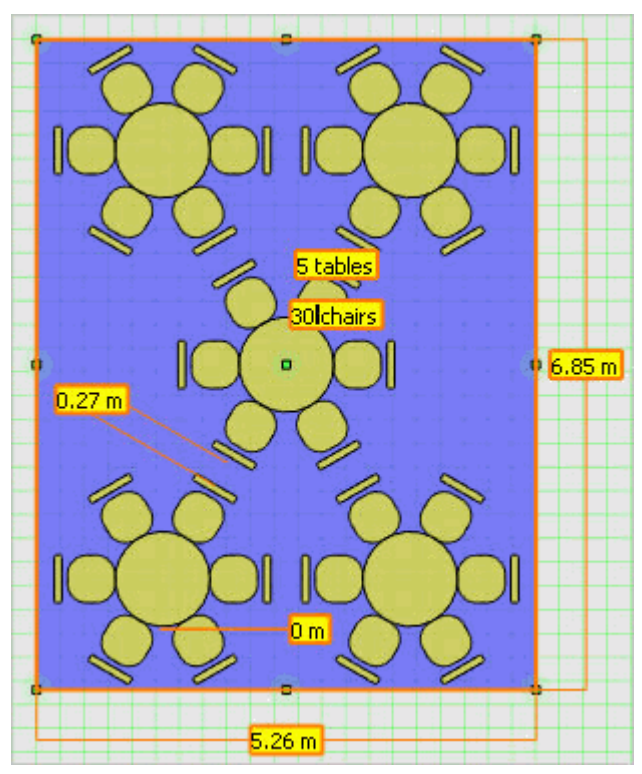

#### *Banquet auto-setup*

The customizable parameters of these auto-setups are:

- Table symbol.
- Number of tables.
- Chair symbol (non-armed).
- Secondary chair symbol (armed) in order to change the secondary chair symbol; you should enable EXCHANGE ARMED CHAIRS in the right-click short-cut menu of the autosetup. If EXCHANGE ARMED CHAIRS is selected, dragging a chair (an instance of a symbol that has the Chair role) onto the selected auto-setup will set the secondary chair symbol. You can always deactivate EXCHANGE ARMED CHAIRS to be able to change the non-armed chair symbol. Alternatively, you can of course invoke the properties form from the shortcut menu and choose both symbols from a list.
- Number of chairs.
- Distance between tables and chairs.
- Distance between tables this is the free distance between the groups of furniture consisting of a table and its chairs.
- Diamond if Diamond is activated, tables are placed on a diamond grid. If it is disabled, they are laid out in a more sophisticated beehive-like hexagonal pattern.
- Area width and length.

### **Reception**

Reception is like a Banquet without chairs.

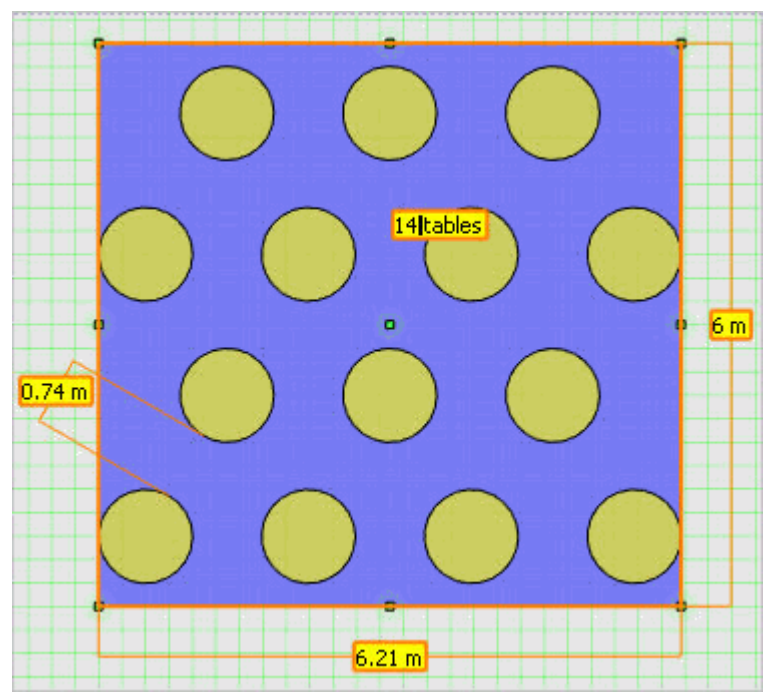

#### *Reception auto-setup*

The customizable parameters are:

- Table symbol.
- Number of tables.
- Chair symbol (non-armed).
- Secondary chair symbol (armed) in order to change the secondary chair symbol; you should enable EXCHANGE ARMED CHAIRS in the right-click short-cut menu of the autosetup. If EXCHANGE ARMED CHAIRS is selected, dragging a chair (an instance of a symbol that has the Chair role) onto the selected auto-setup will set the secondary chair symbol. You can always deactivate EXCHANGE ARMED CHAIRS to be able to change the non-armed chair symbol. Alternatively, you can of course invoke the properties form from the shortcut menu and choose both symbols from a list.
- Number of chairs.
- Distance between tables and chairs.
- Distance between tables this is the free distance between the groups of furniture consisting of a table and its chairs.
- Diamond if Diamond is activated, tables are placed on a diamond grid. If it is disabled, they are laid out in a more sophisticated beehive-like hexagonal pattern.
- Area width and length.

#### **U-shape**

The U-Shape, L-Shape and Hollow Square auto-setups are most often used for professional meetings or seminar events. The basic difference compared to the Eshape and T-shape auto-setups is that there are chairs only on the outside of the tables, so that all attendees can focus on a single speaker or presentation.

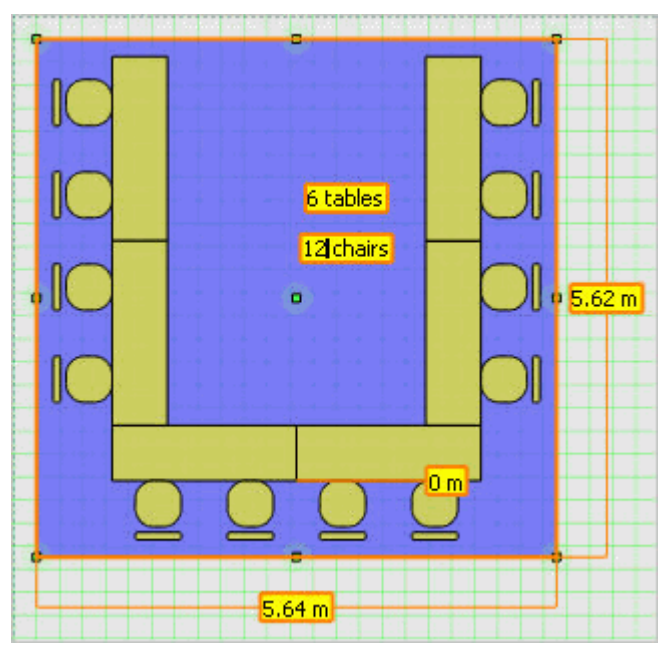

*U-shape with Corner looks forward and Mind corners active*

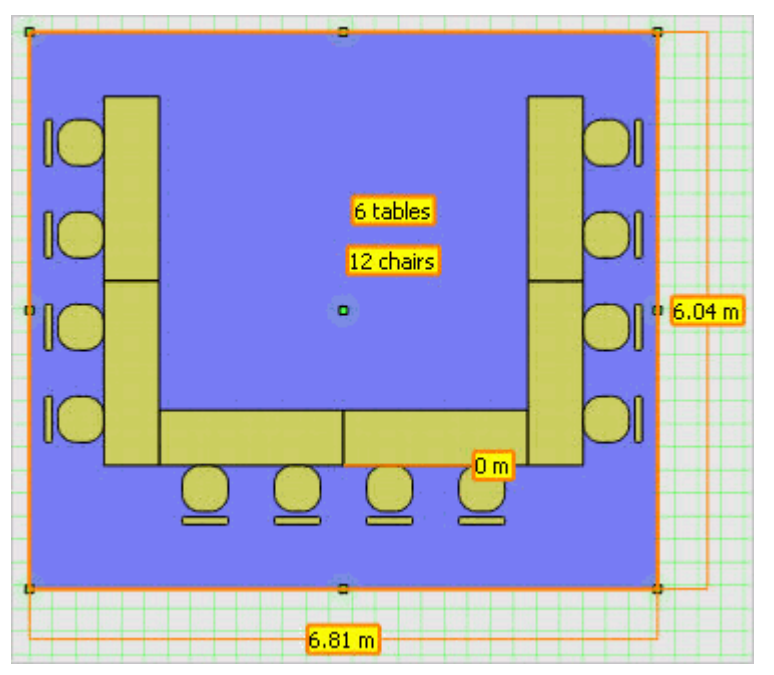

*U-Shape with Corner looks forward and Mind corners turned off.*

How tables are placed is governed by the width and height of the auto-setup object and the CORNER LOOKS FORWARD option. How chairs are placed next to tables is influenced by the MIND TABLE LEGS and MIND CORNERS options. If MIND TABLE LEGS is activated then no chair will be placed where the two tables meet.

Where two rows of tables meet there is a corner. If CORNER LOOKS FORWARD is active, then (looking at a non-rotated auto-setup) the left and right side tables will be put over the tables of the base row. If CORNER LOOKS FORWARD is off, the side tables will be put next to the base row of tables.

At these corners it is probably desirable to avoid placing chairs so that they are actually facing a perpendicular row of tables. This feature is termed MIND CORNERS, if it is active then there will be some free space left at the end of the tables facing the corners. If MIND TABLE LEGS is on then it is going to be one chair worth of free space. If MIND TABLE LEGS is off, chairs can be placed in a more flexible manner and the free space at corners will be exactly as long as the width of the table.

The customizable parameters are:

- **Table symbol.**
- Number of tables.
- Chair symbol.
- Number of chairs.
- Distance between chairs and tables.
- Mind table legs avoids placing chairs to where tables meet by distributing them to tables.
- Corner looks forward toggles how tables should meet at corners.
- Mind corners avoids placing chairs facing corners.

**Note:** The Hollow Square always has an even number of tables, entering an odd number will always fail.

#### **E-shape**

The E-shape and the T-shape were primarily designed for dinners and social events. There is a base row of tables, with a row of chairs on one side. On the other side, there is one central (T-shape) or multiple perpendicular series of tables, with chairs on both sides. It is possible to place chairs evenly along the tables, or to distribute them to tables, avoiding placing chairs to where two tables meet. This functionality is termed MIND TABLE LEGS and if it is activated, it is also possible to have chairs placed at the table ends, by activating CHAIRS AT TABLE ENDS.

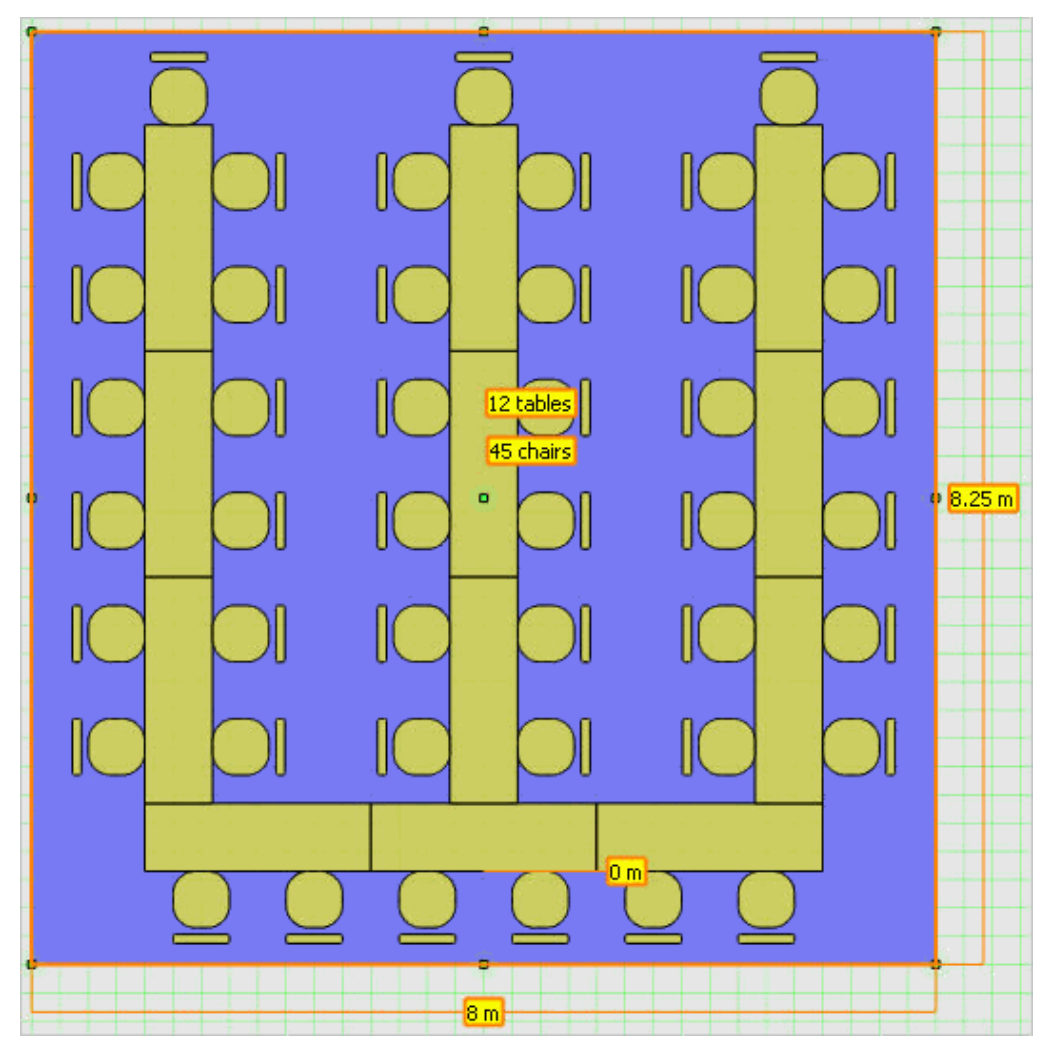

### *E-Shape auto-setup*

Despite its name, E-shape does not necessarily have exactly three fingers of tables. Via resizing the auto-setup, you can create a more compact arrangement with more fingers, or a layout similar to a U-shape, but with chairs on the inside.

The customizable parameters of these auto-setups are:

- **Table symbol.**
- Number of tables.
- Chair symbol.
- Number of chairs.
- Distance between chairs and tables.
- Mind table legs avoids placing chairs to where tables meet, by distributing them to tables.
- Chairs at table ends available if Mind table legs is activated.
- Mind corners assures some place is left at the end of the base row of tables.

#### **T-shape**

The E-shape and the T-shape were primarily designed for dinners and social events. There is a base row of tables, with a row of chairs on one side. On the other side, there is one central (T-shape) or multiple perpendicular series of tables, with chairs on both sides. It is possible to place chairs evenly along the tables, or to distribute them to tables, avoiding placing chairs to where two tables meet. This functionality is termed MIND TABLE LEGS and if it is activated, it is also possible to have chairs placed at the table ends, by activating CHAIRS AT TABLE ENDS.

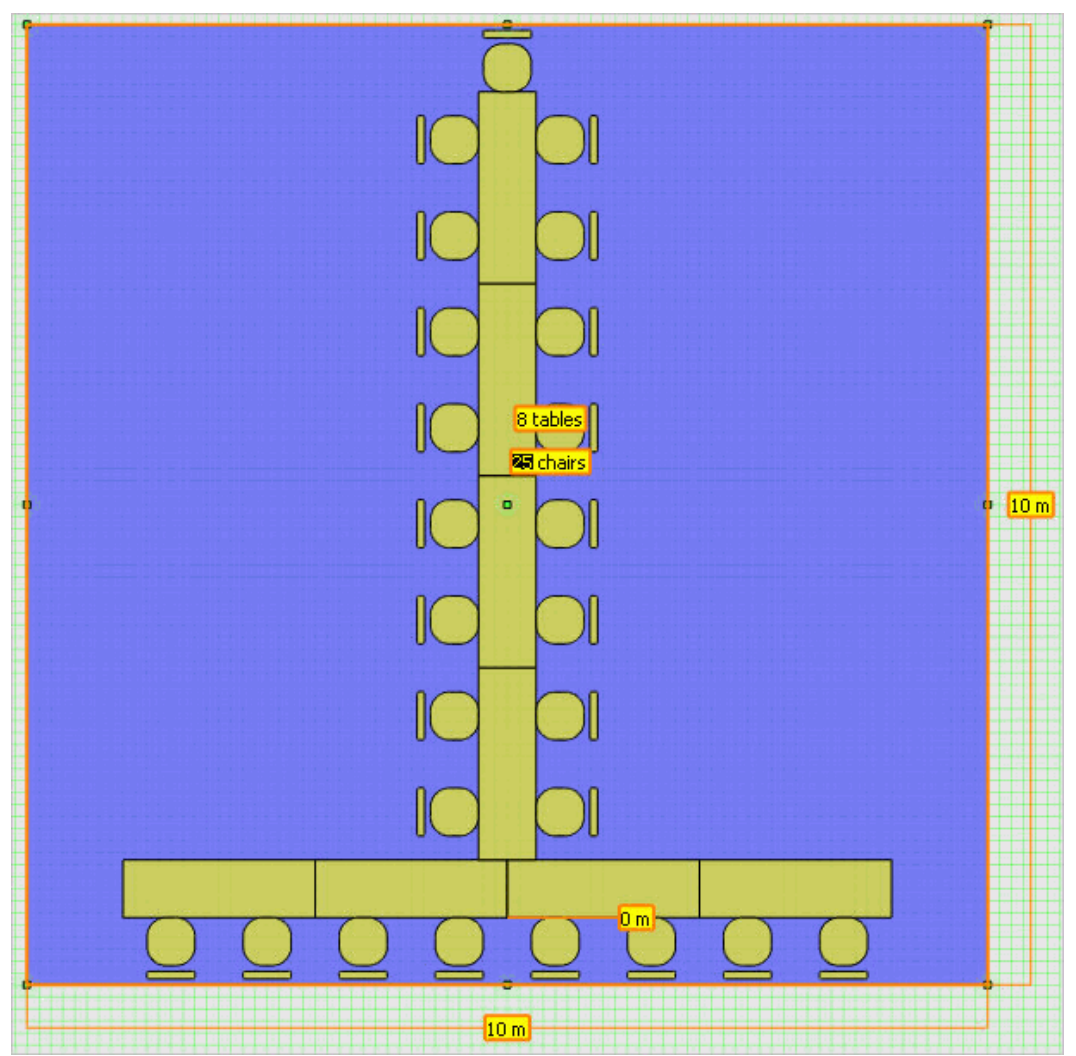

### *T-Shape auto-setup*

The customizable parameters of these auto-setups are:

- **Table symbol.**
- Number of tables.
- Chair symbol.
- Number of chairs.
- Distance between chairs and tables.
- Mind table legs avoids placing chairs to where tables meet, by distributing them to tables.
- Chairs at table ends available if Mind table legs is activated.
- Mind corners assures some place is left at the end of the base row of tables.

#### **L-shape**

The U-Shape, L-Shape and Hollow Square auto-setups are most often used for professional meetings or seminar events. The basic difference compared to the Eshape and T-shape auto-setups is that there are chairs only on the outside of the tables, so that all attendees can focus on a single speaker or presentation.

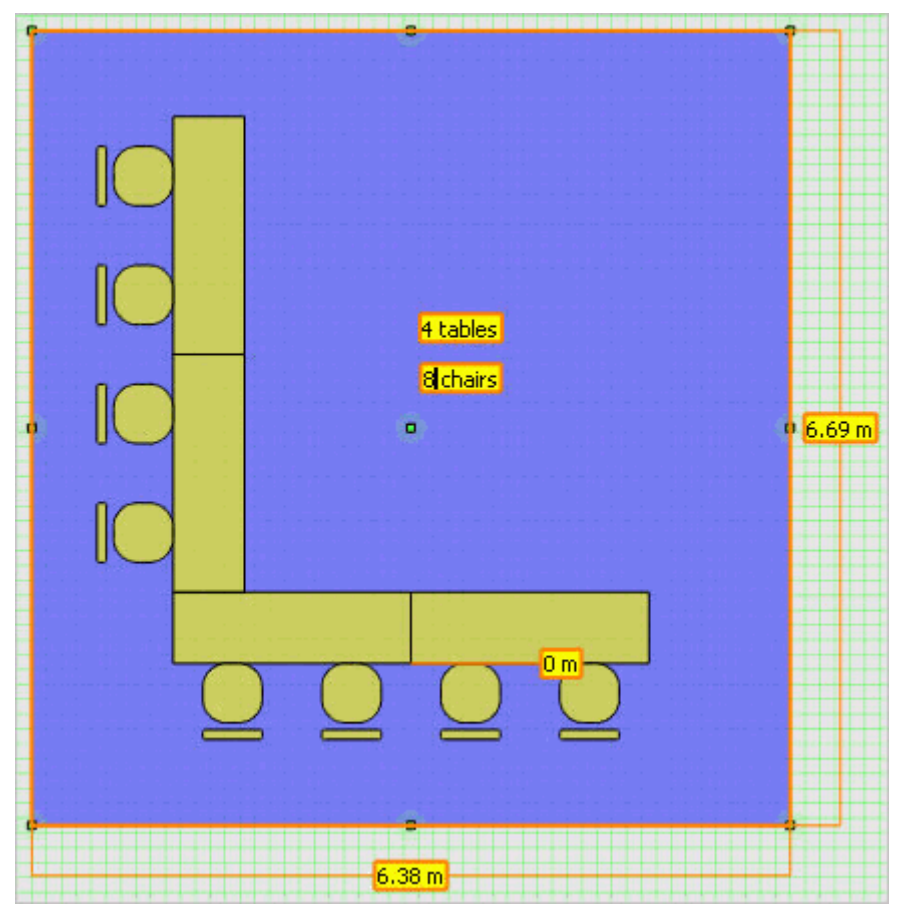

#### *L-Shape auto-setup*

How tables are placed is governed by the width and height of the auto-setup object and the CORNER LOOKS FORWARD option. How chairs are placed next to tables is influenced by the MIND TABLE LEGS and MIND CORNERS options. If MIND TABLE LEGS is activated then no chair will be placed where the two tables meet.

Where two rows of tables meet there is a corner. If CORNER LOOKS FORWARD is active, then (looking at a non-rotated auto-setup) the left and right side tables will be put over the tables of the base row. If CORNER LOOKS FORWARD is off, the side tables will be put next to the base row of tables.

At these corners it is probably desirable to avoid placing chairs so that they are actually facing a perpendicular row of tables. This feature is termed MIND CORNERS, if it is active then there will be some free space left at the end of the tables facing the corners. If MIND TABLE LEGS is on then it is going to be one chair worth of free space. If MIND TABLE LEGS is off, chairs can be placed in a more flexible manner and the free space at corners will be exactly as long as the width of the table.

The customizable parameters are:

- Table symbol.
- Number of tables.
- Chair symbol.
- Number of chairs.
- Distance between chairs and tables.
- Mind table legs avoids placing chairs to where tables meet by distributing them to tables.
- Corner looks forward toggles how tables should meet at corners.
- Mind corners avoids placing chairs facing corners.

**Note:** The Hollow Square always has an even number of tables, entering an odd number will always fail.

#### **Hollow Square**

The U-Shape, L-Shape and Hollow Square auto-setups are most often used for professional meetings or seminar events. The basic difference compared to the Eshape and T-shape auto-setups is that there are chairs only on the outside of the tables, so that all attendees can focus on a single speaker or presentation.

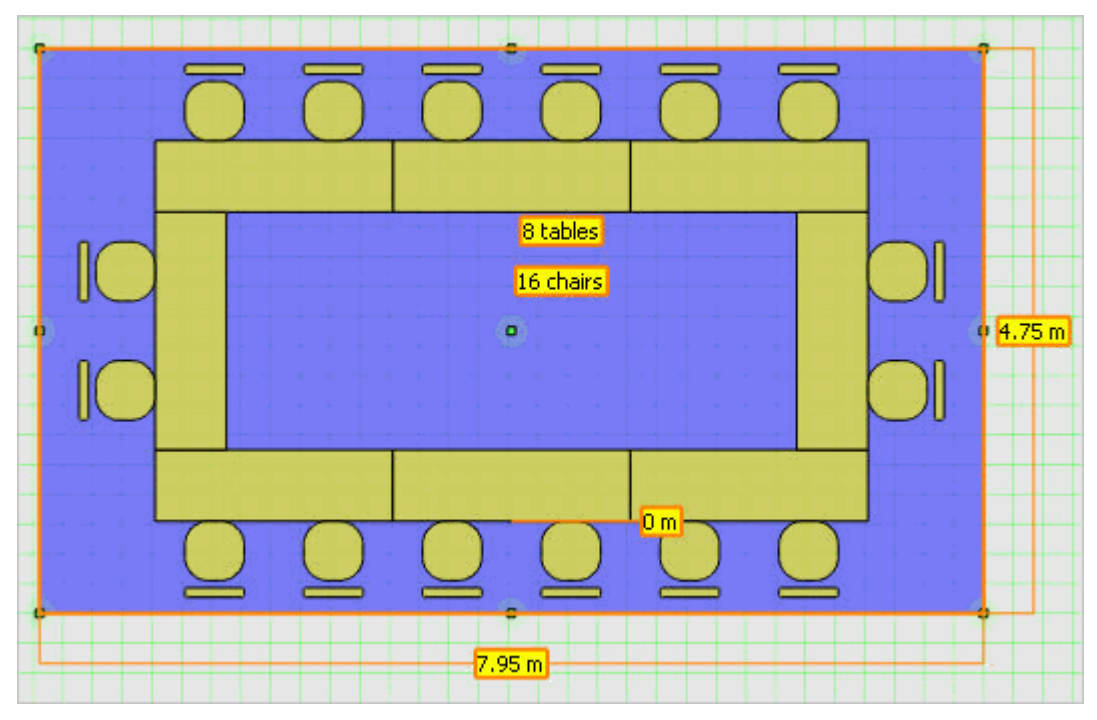

#### *Hollow Square auto-setup*

How tables are placed is governed by the width and height of the auto-setup object and the CORNER LOOKS FORWARD option. How chairs are placed next to tables is influenced by the MIND TABLE LEGS and MIND CORNERS options. If MIND TABLE LEGS is activated then no chair will be placed where the two tables meet.

Where two rows of tables meet there is a corner. If CORNER LOOKS FORWARD is active, then (looking at a non-rotated auto-setup) the left and right side tables will be put over the tables of the base row. If CORNER LOOKS FORWARD is off, the side tables will be put next to the base row of tables.

At these corners it is probably desirable to avoid placing chairs so that they are actually facing a perpendicular row of tables. This feature is termed MIND CORNERS, if it is active then there will be some free space left at the end of the tables facing the corners. If MIND TABLE LEGS is on then it is going to be one chair worth of free space. If MIND TABLE LEGS is off, chairs can be placed in a more flexible manner and the free space at corners will be exactly as long as the width of the table.

The customizable parameters are:

- **Table symbol.**
- Number of tables.
- Chair symbol.
- Number of chairs.
- Distance between chairs and tables.
- **Mind table legs avoids placing chairs to where tables meet by distributing them to tables.**
- Corner looks forward toggles how tables should meet at corners.
- Mind corners avoids placing chairs facing corners.

**Note:** The Hollow Square always has an even number of tables, entering an odd number will always fail.

#### **Boardroom**

The Boardroom auto-setup is similar to a Hollow Square, but the placing of tables is executed in a completely different manner. The tables are laid out in an array; therefore, the number of tables used limits the number of possible layouts. For example, a boardroom layout of 6 tables might have 1x6, 2x3, 3x2 or 6x1 tables only. Which of those possibilities is used can be chosen by resizing the auto-setup object.

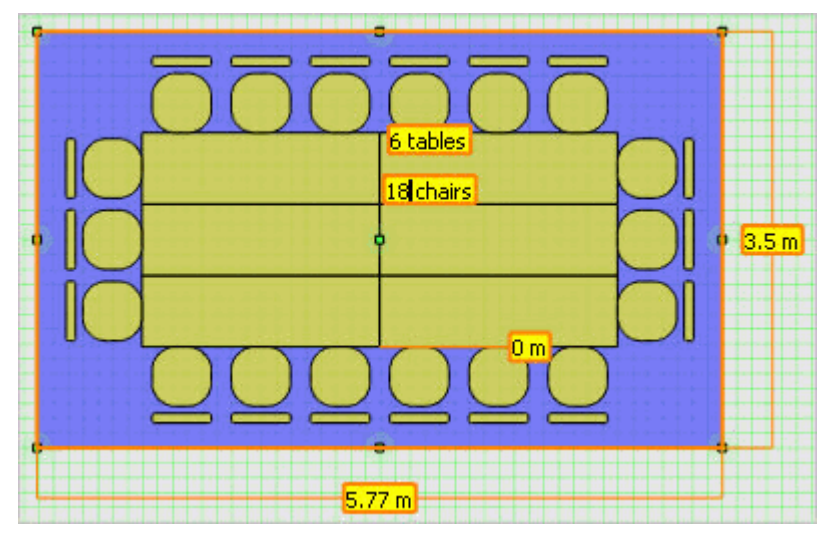

### *Boardroom auto-setup*

The chairs are placed similarly to the Hollow Square. However, on the sides the width and not the length of the tables are exposed. If MIND TABLE LEGS is off, this does not influence how chairs are placed. However, if MIND TABLE LEGS is active, it might be impossible or look somewhat strange, to fit chairs to the short edge of tables. With the in mind you should either use wide tables or switch MIND TABLE LEGS off in boardroom setups.

The customizable parameters of these auto-setups are:

- Table symbol.
- Number of tables.
- Chair symbol.
- Number of chairs.
- Distance between chairs and tables.
- Mind table legs.
- Mind corners.

**Note:** Both the Hollow Square and the Boardroom setups lend themselves to have an even number of chairs. Odd numbers are accepted, but the symmetry will be unavoidably broken, which is especially obvious when Mind table legs is active.

#### **Parliament**

The Parliament auto-setup can be used to align chairs along concentric circular arcs. Aisles at arbitrary angles may also be defined, producing chairs organised into pieslice shaped blocks.

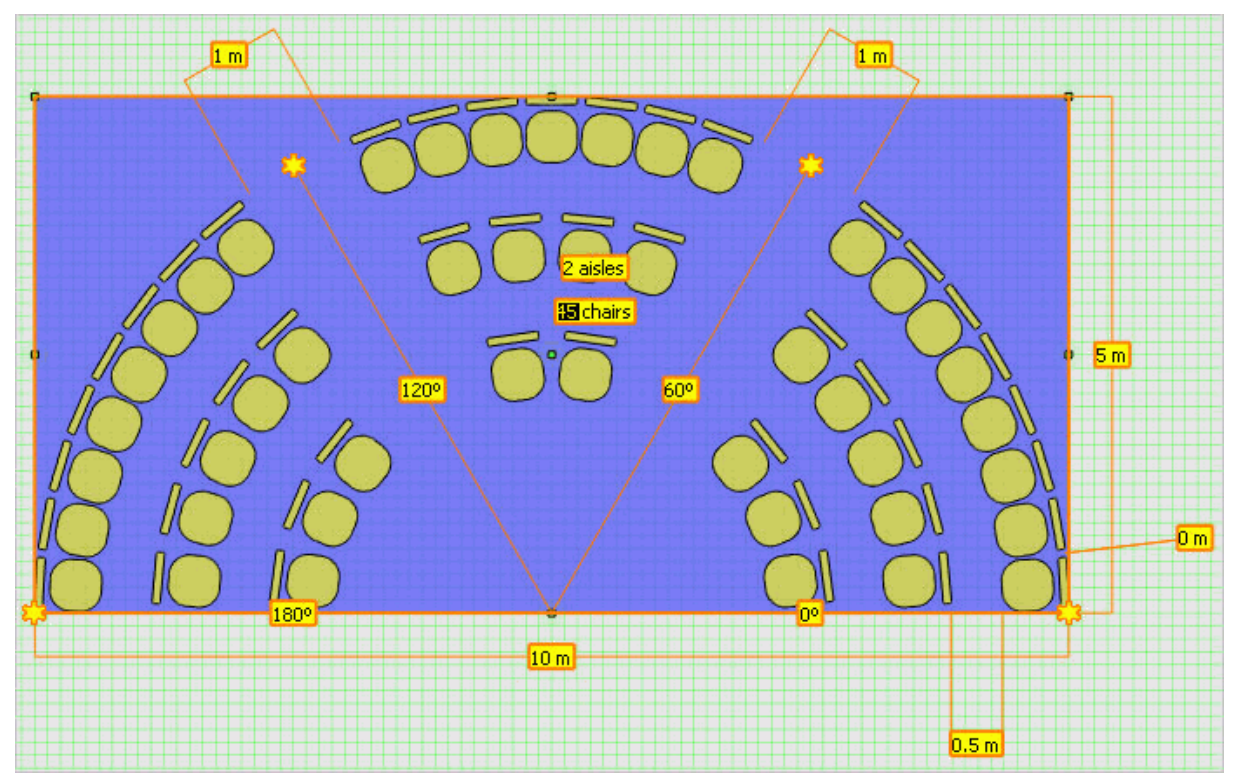

#### *Parliament auto-setup*

The customizable parameters are:

- Chairs symbol.
- Number of chairs.
- Number of aisles.
- **Minimum distance between neighbouring chairs. (The actual distance may vary if Stretch** chairs out is activated.)
- Distance between rows.
- Start angle.
- End angle.
- Aisle angles.
- Aisle widths.
- Area width and length.
- If the option STRETCH CHAIRS OUT is activated, the chairs are placed evenly between aisles to fill available space, meaning that chairs next to aisles will be aligned on a straight line, producing a more aesthetical layout. If this option is turned off, the chairs will be placed to a fixed distance from each other. This may be desirable for simple, single row Parliaments, or Parliaments without aisles.

#### **Semi-circle**

The Semi-circle is a simple auto-setup, used for placing chairs in a single row along a semi-circle, at a given distance from each other. With the Semi-circle you can avoid the bit more complex options of the Parliament and you do not have to figure out appropriate settings to produce a single row of chairs.

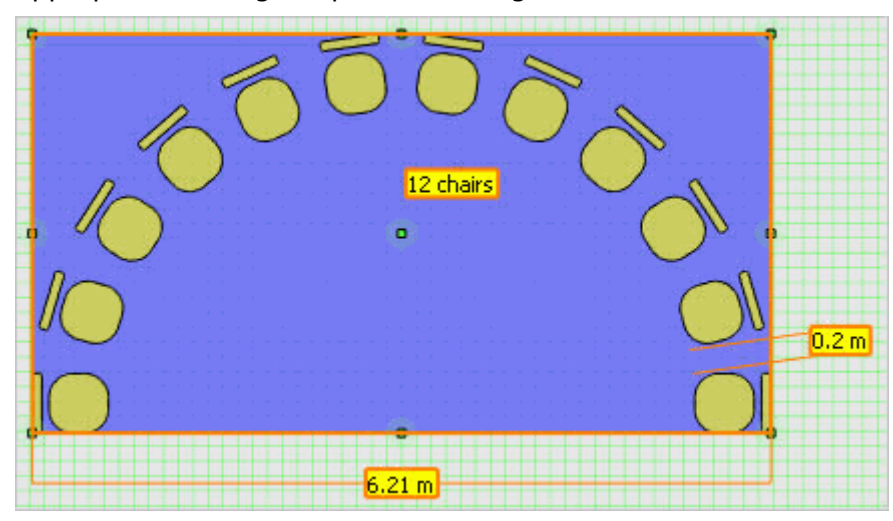

#### *Semi-Circle auto-setup*

The customizable parameters are:

- Chairs symbol.
- Number of chairs.
- Distance between neighbouring chairs.
- Area width and length.

Any auto-setup object will belong to one of these types. However, the type and number of chairs and tables used, the area filled and various other parameters can be customised using the Autosetup editor to create new auto-setups. Copies of these can be used and further modified in any other drawings.

#### **Setting properties of auto-setups**

All types of auto-setups feature many edit box on-view controls which may be used to change parameter values. Some of on-view controls display values in grey; this indicates figures automatically determined by the layout algorithm for the auto-setup. Entering a value there will constrain the parameter so that it will always be kept even when resizing or otherwise changing the auto-setup.

There are many options available from the right-click short-cut menu of each auto-setup. These include whether the tables of a banquet should be placed on a diamond of a hexagonal grid, or whether there should be chairs placed at the corners in a U-shape. If you want to avoid setting all the properties one-by-one, you can use the auto-setup property screen, also available from the right-click short-cut menu. There you are provided with a comprehensive view of all properties and you can change more of them at the same time.

There are some basic properties applicable to all or most auto-setups. Most importantly, the symbol or symbols used has to be specified. A symbol used in an auto-setup can be changed by selecting the auto-setup only and dragging the desired symbol over it for the Object Bar. If the symbol is a chair or a table, the corresponding base symbol of the auto-setup will be exchanged, if possible. It can happen that the new symbol does not match previous settings. In this case you should change the number of chairs or tables before you can replace the base symbol. Secondly, the number of chairs, tables and aisles has to be given using the edit box on-view controls. Whenever one of these fundamental properties is changed, the auto-setup will be compacted to reasonably accommodate the modified number of objects.

A number of other features can be set which influence the placing of the objects. These include the distance between rows in theatre setup, between chairs and tables of a banquet setup, or whether placing chairs at the legs of tables should be avoided in a u-shape setup. Some of these settings may also influence the size of the auto-setup itself and it may only possible to apply the desired changes after resizing.

The width and depth of the auto-setup can also be adjusted and the auto-setup can be moved and rotated like any other object. You do not have to strictly follow the above order of settings; this is just a description of the typical practice. In most cases, however, you will be using already created auto-setups and may only need to change a single parameter such as the number of attendees. Your previous settings will all be respected when performing such a change, except that the autosetup will be enlarged or compacted as necessary.

**Auto-setups functionality is controlled by the user rights INSERT, EDIT and DELETE** under Setup  $\rightarrow$  Configuration  $\rightarrow$  Users  $\rightarrow$  User Definition  $\rightarrow$  Rights  $\rightarrow$  Roomplanner  $\rightarrow$  Autosetup.

### **Roomplanner Fonts**

In a drawing, dimensions, labels and numberings include fonts. Furthermore, printouts can have event or drawing detail information boxes, which also feature customizable fonts. For all the objects including fonts, which font to use is determined by several factors:

- If the object has a custom font setting, it will be applied. Such a custom font setting can be assigned by selecting the object or objects and choosing SET CUSTOM FONT from the right-click context menu. The custom font can be removed by choosing SET CUSTOM FONT from the rightclick context menu and selecting the DEFAULT button in the Font dialog box.
- If no custom font is assigned, but the label or dimension is anchored to another object, the font defined for the layer of that object is used. If a dimension is attached to the two ends of a window, the dimension font for the Room Layout layer is used, if a label is attached to a chair, the label font for the Furniture layer will be applied. However, for numberings it is always the label font setting of the Numberings layer that is used.

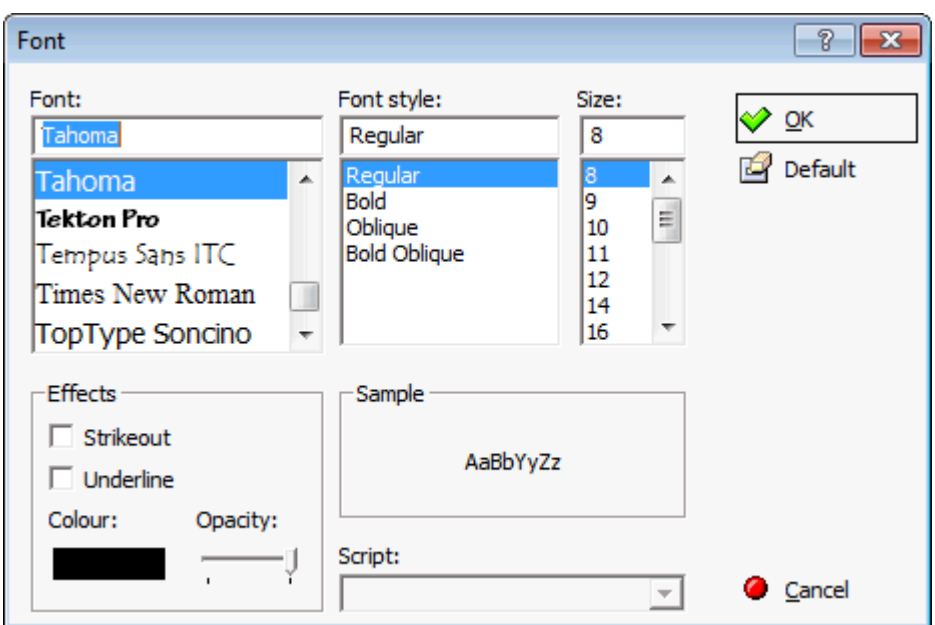

 If the dimension or label is not anchored to anything, or the layer font setting should be applied, but it is set to Default, then the setting for the Dimensions or the Labels layer will be used. If they are also set to Default, then the system preferred font "Tahoma 8" will be used.

Fonts on the screen are rendered as textures. This allows for arbitrary scaling and rotation, but when you zoom in or zoom out to extremes, texturing artefacts like visible texels or blurred edges may appear. In printing, however, these fonts will appear sharp.

#### **Roomplanner Printing**

The current drawing can be directly printed on a printer or exported as an image. Roomplanner printing is accessed via the PAGE SETUP button on the File Menu.

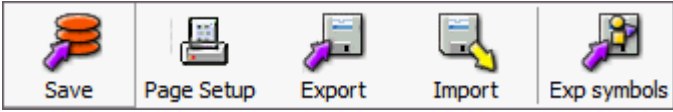

The object bar on the left is hidden, the edit view displays a sheet of paper representing the print area, and the print settings and command buttons are displayed on the right-hand side.

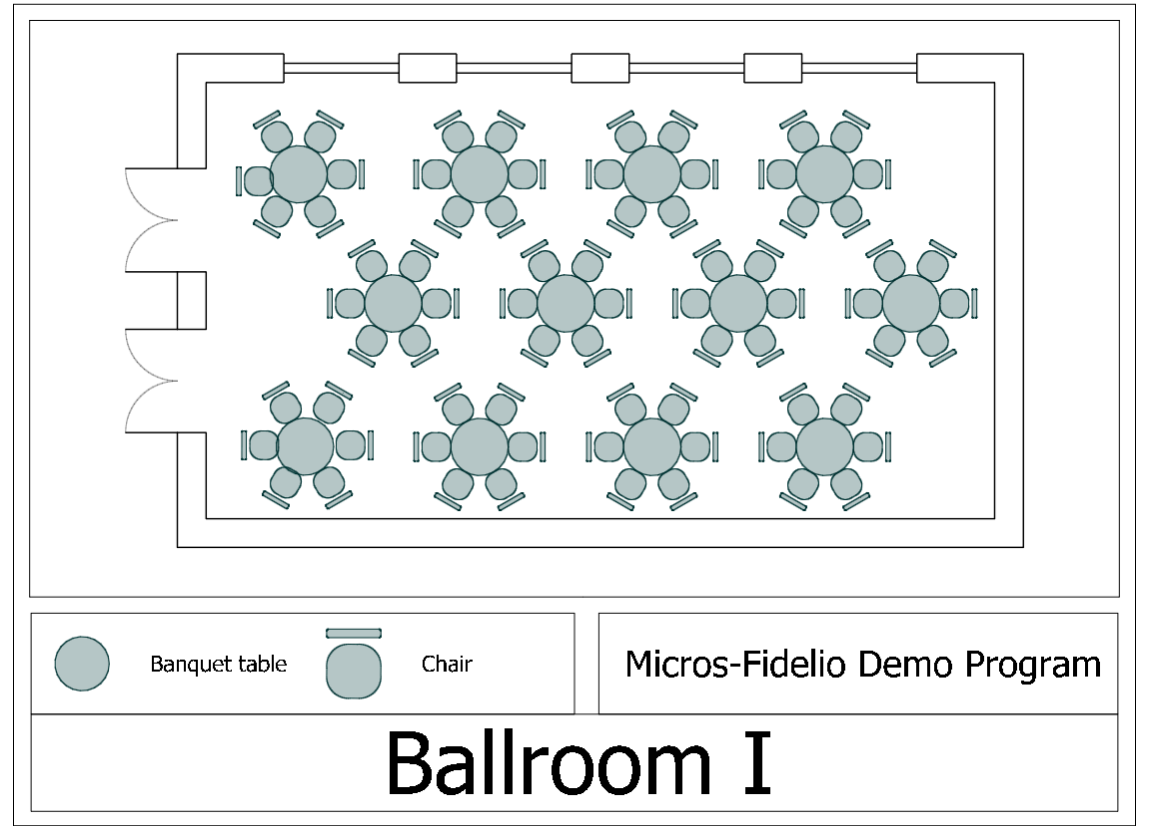

In page setup mode objects cannot be selected and there are no on-view controls or right-click short-cut menus available. In addition, several menu options and shortcut keys are disabled, however the zoom and pan functionality using the mouse wheel is operational and can be used to position the drawing within the print area. It is also possible to print only a portion of the drawing.

## **Image size**

The image properties can be set using the image size options:

- IMAGE SIZE select the required paper size.
- **PORTRAIT/LANDSCAPE** select the paper orientation.
- WIDTH/HEIGHT if custom paper size was selected then enter the width and height of the printed image. This image size may or may not be the same as the actual paper size set in the properties of the printer device. In order to obtain a full-page printout, you should choose the actual paper size.
- PRINTING SCALE % controls the printing scale, 100% means a 1:100 printout (1 cm on the paper is 1 m in reality). Changing the zoom factor using the mouse wheel or fitting the drawing to the image area will influence this printing scale.

### **On-printout details**

Various details about the drawing can be displayed over the printed image in framed information boxes.

The information boxes are:

- **Margin frame**
- Legend box
- Hotel logo box
- Drawing info box.

All the information boxes can be hidden by clearing the SHOW DETAILS option. The legend, the hotel logo and the drawing details can be toggled on/off individually using their respective check boxes.

The placing of information boxes is user definable. The boxes can be resized by dragging the inner frame - the mouse cursor is displayed as a two-headed arrow. With the exception of the margin frame, the information boxes can be moved by dragging them when the mouse cursor is displayed as a four-headed arrow.

Right-clicking any of the information boxes displays a short-cut menu with the following options:

- DISPLAY FRAME the line frame of the box may be shown or hidden.
- SET FRAME WIDTH a dialog box is displayed where the width of the frame can be entered in meters.
- SET FONT the font dialog box is displayed and the desired font can be chosen. The font may be resized to fit in the printout box.

Additionally, for the drawing info and hotel logo boxes, there are options to hide and show elements of information:

- Show hotel name
- Show hotel log the hotel logo may be specified by picking a symbol from the object bar using the short-cut menu option Set as default Hotel Logo. The hotel logo symbol may be a bitmap symbol or a drawing symbol.
- Show function space name
- **Show seating name**
- Show company name
- Show booking name
- Show contact name
- Show event name
- Show event start
- Show event end
- Show symbol name (when printing a symbol)

**Note:** Options may be disabled (greyed out) if not available (not specified in database) or not applicable, for example, Show event name will not be available when printing a function space drawing.

### **Additional options**

- OK exits page setup mode, but saves the current printing arrangement, including any modifications to the detail information boxes.
- PRINT launches the print dialog and sends the image directly to the printer.
- FIT VIEW performs the same operation that the Zoom extents option in the Select toolbar menu. However, when in page setup mode, the positioning tries to assure that the detail information boxes and the drawing does not overlap. If a box is near the centre of the image, this is not enforced.
- EXPORT launches a save file dialog box and saves the image to a file. The available file formats are Portable Network Graphics and Graphics Interchange Format. Both formats are standard formats handled by any widely used image handling and office software. Both use lossless compression which is an important feature for drawings containing linear features.
- CANCEL exits page setup mode without saving print layout modifications to the database.

In order to recreate the on-screen display versatility offered by OpenGL rendering on the printer, printing is performed by assembling a high-resolution bitmap image. In case of larger printouts and high printing resolutions, this may be a memory-intensive task and may last longer on lowmemory systems.

Fonts are rendered accurately to produce sharp edges; however this may mean that printing images with a lot of text and varied fonts may take more time.

Bitmap symbols are filtered to match the bitmap resolution to the printing resolution. If the bitmaps are low resolution, they may appear blurred in the printout. Therefore, bitmaps that are likely to appear large in the final printout, most notably the bitmap symbol selected as a hotel logo, should be of higher resolution. The maximum resolution for bitmaps is 1024x1024; the recommended size for the hotel logo image is 256x256 or 512x512.

## **Roomplanner How To's**

## **How to place multiple instances of the same object**

- 1. Display the Roomplanner edit layout screen.
- 2. Click the required option from the navigation pane on the left-hand side of the screen.
- 3. Highlight the symbol required and left-click to select it.
- 4. Place the symbol on the drawing in the required position and right-click to place it.
- 5. Repeat step 4 until all but the last instance has been placed.
- 6. Place the last instance using a left-click; this will close the multiple copy mode.

### **How to resize an object**

1. Display the Roomplanner edit layout screen.

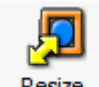

- 2. Click the Resize button  $\frac{Resize}{Resize}$  from the Move Only Menu.
- 3. On the main view click the object to be resized.

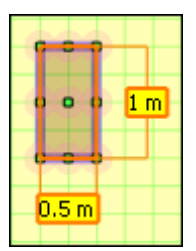

- 4. The resize controls are represented by an orange rectangle and 2 edit boxes.
- 5. Enter the required measurements and press ENTER, the object is resized.

#### **How to rotate an object**

1. Display the Roomplanner edit layout screen.

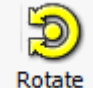

- 2. Click the Rotate button  $\mathbb{R}^{\text{obate}}$  from the Move Only Menu.
- 3. On the main view click the object to be rotated.

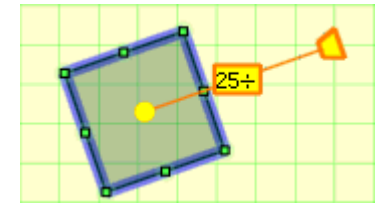

- 4. The rotation control consists of a yellow rotation centre  $\bullet$  and a yellow trapezoid rotation handle  $\Box$ . Drag the yellow circle to choose the rotation centre and drag the rotation handle to rotate the selected object.
- 5. Enter the degree of rotation required by dragging the rotation handle until the required degree appears in the edit box  $\frac{45^{\circ}}{25}$  or by entering an exact rotation degree in the edit box and pressing ENTER. Holding down the shift button whilst moving the rotation handle snaps the rotation to 45 degrees.

#### **Roomplanner Graphics Display**

Sometimes there may be an issue with the graphical display of Roomplanner which is usually related to the drivers. However, before checking and installing new drivers check the COLOUR QUALITY on the Settings tab of the Display Properties dialog box, as sometimes changing this setting is all that is needed.

#### **Setting up graphics drivers**

Graphic cards require driver programs to work. Nowadays these programs include a great amount of standardized high level functionality, including a bridge to channel OpenGL drawing calls to the hardware. As with any piece of software, drivers may also have issues, but these are usually quickly corrected in later versions of the drivers.

Different pieces of hardware require different drivers. However, hardware manufacturers usually put all available drivers in one package or several packages for families of graphics cards. Installing a graphics driver usually involves nothing more than downloading and running the driver installer package.

#### **How to check the current hardware and driver on Windows 7**

1. Right-click the DESKTOP and choose SCREEN RESOLUTION to open the Screen Resolution dialog box.

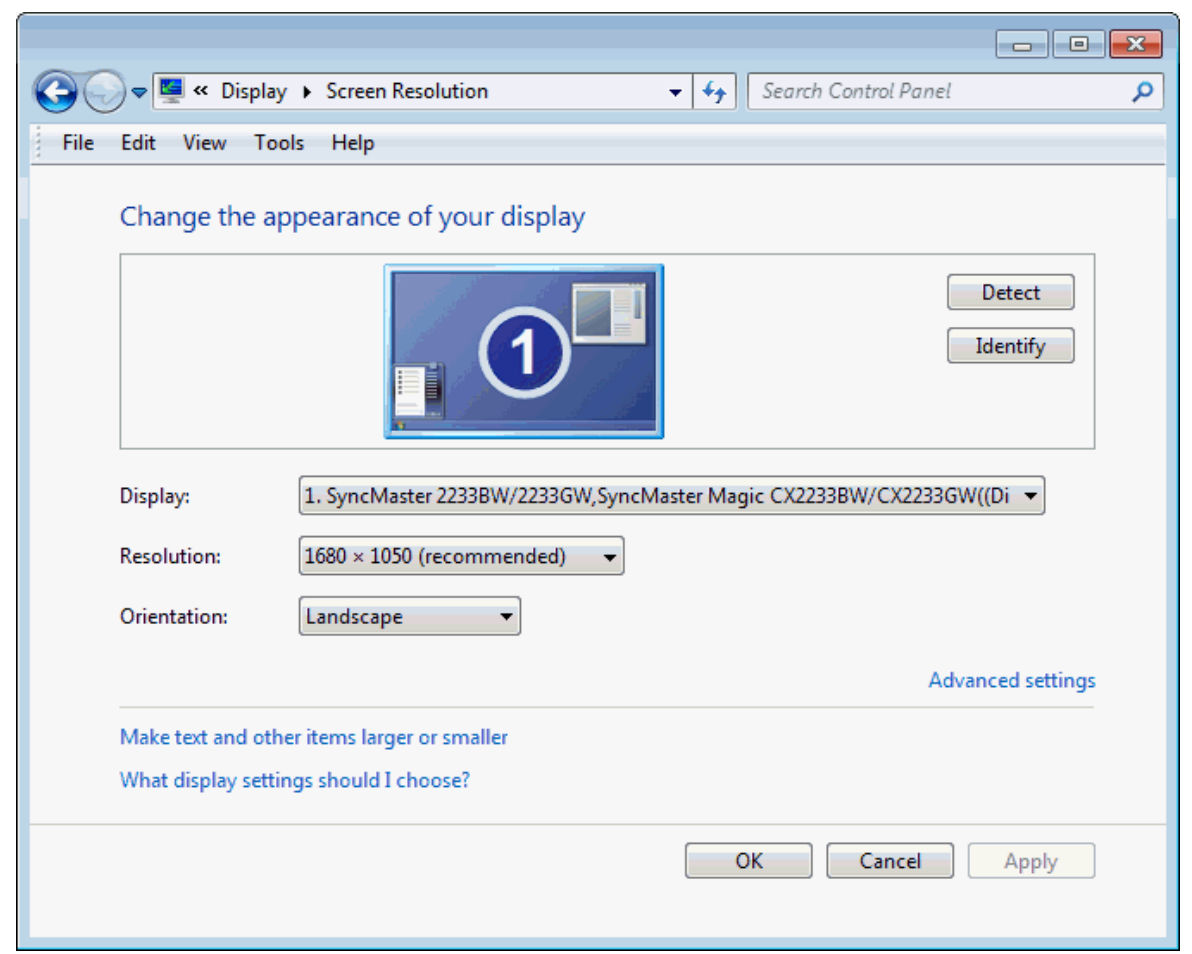

2. Click ADVANCED SETTINGS to display additional options; the dialog box caption shows the monitor and graphics card type.

The tabs displayed are dependent on the support software already installed.

The ADAPTER tab is selected by default. (Adapter  $=$  graphics card).

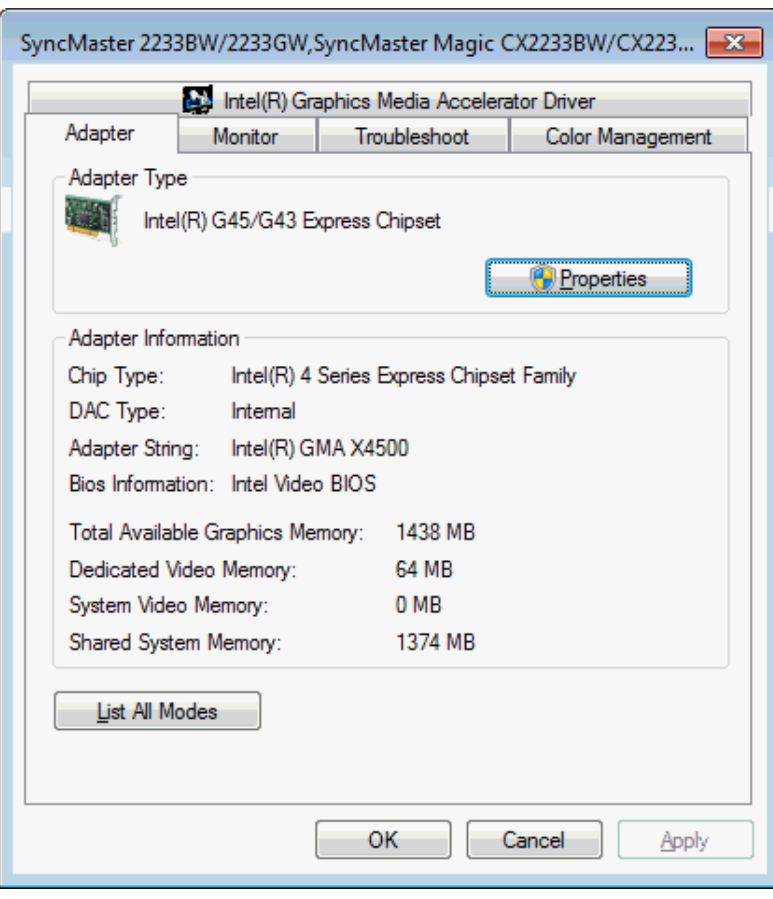

3. Click the PROPERTIES button.

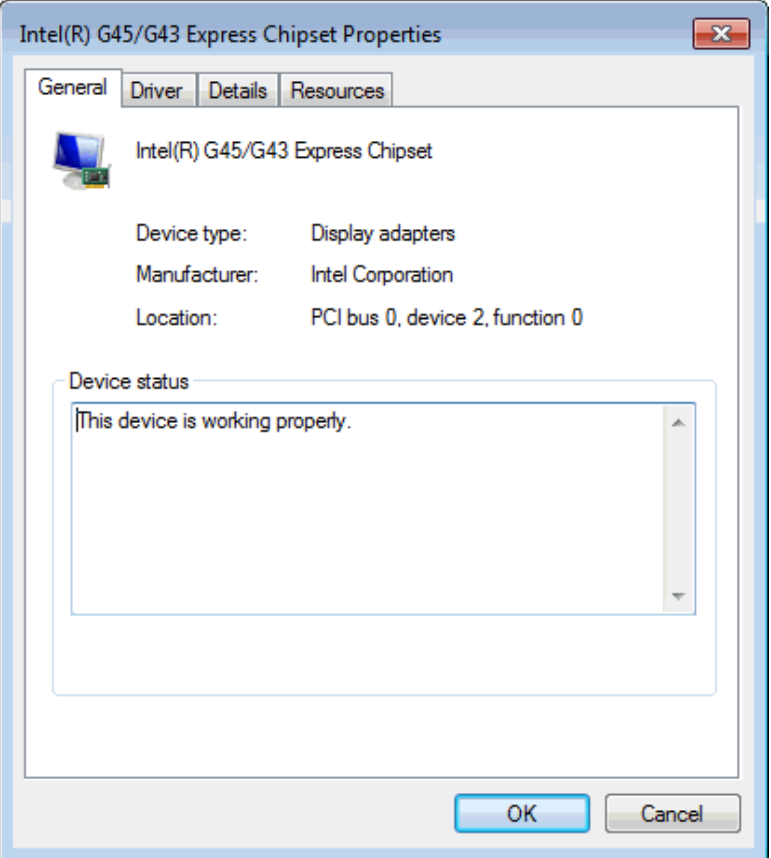

6. Click the DRIVER tab to display details about the installed driver.

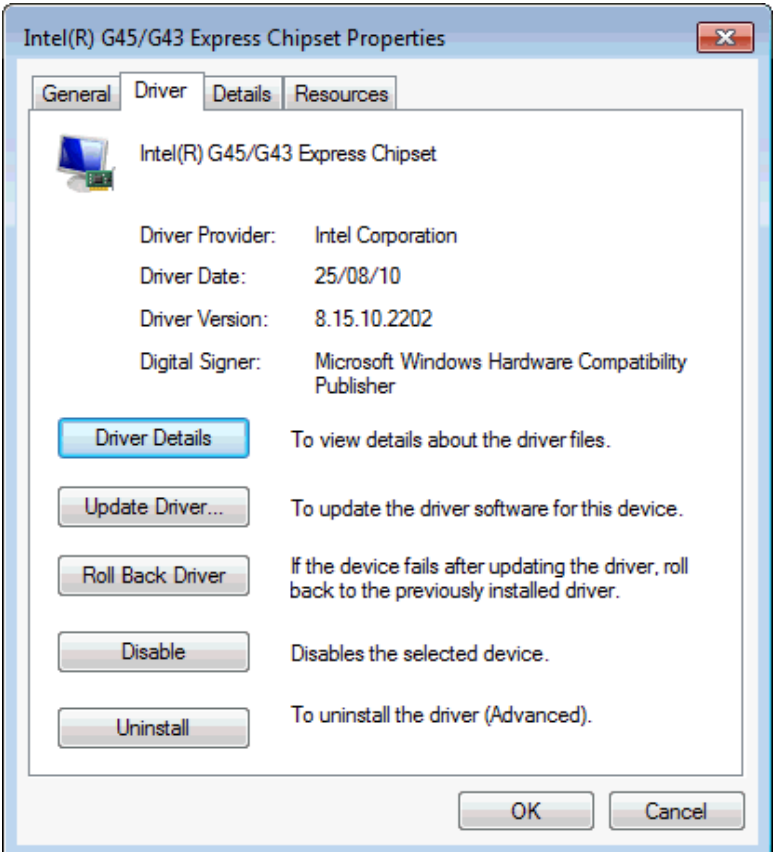

You may try UPDATE DRIVER and let Windows look for a new driver. However, it is unlikely that a better driver will be found. ROLL BACK DRIVER is important if you want to return to the previously installed driver.

#### **Where to get driver packages:**

- www.ati.com click DRIVERS & SOFTWARE, click Windows XP & 2000 and choose graphics card family. Everything but RADEON is pretty old. Detailed instructions at: www.ati.com/drivers.
- www.nvidia.com click download drivers and choose for list boxes.

**Note:** These are HUGE files and it is recommended to have them on CD beforehand.

**Note:** The drivers need to be checked and new drivers installed ONLY if the graphical display does not display correctly. The rule is, do not touch the driver if everything is working correctly, as sometimes a new driver may also have issues, especially with older or special hardware.

# **Rate Codes**

This option is used to define the rate codes that are used when defining function space rates and is accessible via the CONFERENCE MANAGEMENT and RESERVATIONS section of the configuration menu.

Function space rate codes are defined once and can then be selected when the function space rates are defined. Full day, half day, complimentary and inclusive are typical examples of function space rate codes.

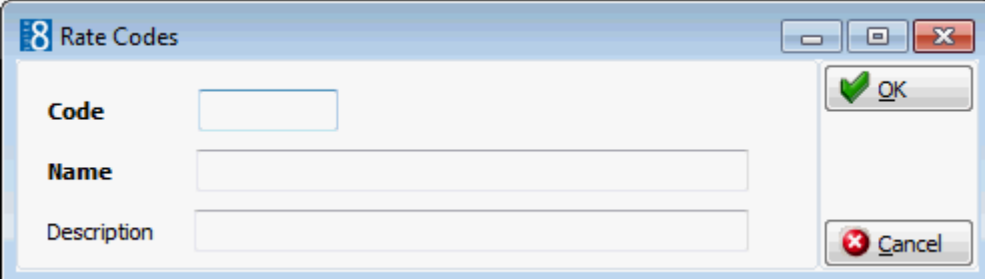

*Function Space Rate Codes dialog box*

| <b>Field</b>       | <b>Definition</b>               | <b>Legal Values</b>                 |
|--------------------|---------------------------------|-------------------------------------|
| Code<br>(Required) | Code assigned to the rate code. | Up to 3 alphanumeric<br>characters. |
| Name<br>(Required) | Name of the rate code.          | Up to 30 characters of<br>text.     |
| Description        | Description of the rate code.   | Up to 60 characters of<br>text.     |

# **Seating Arrangements**

This option is used to define the codes for seating arrangement styles, such as theatre, classroom and boardroom and is accessible via the CONFERENCE MANAGEMENT section of the configuration menu.

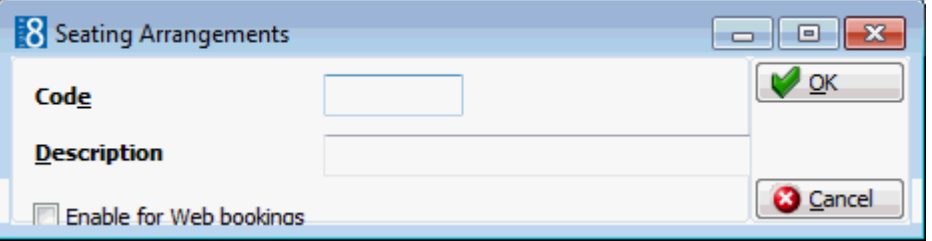

*Seating Arrangements dialog box*

| <b>Field</b>               | <b>Definition</b>                                                                                                    | <b>Legal Values</b>                 |
|----------------------------|----------------------------------------------------------------------------------------------------|-------------------------------------|
| Code<br>(Required)         | Code assigned to the seating<br>arrangement.                                                                                                    | Up to 3 alphanumeric<br>characters. |
| Description<br>(Required)  | Description of the seating arrangement.                                                                                                    | Up to 30 characters<br>of text.     |
| Enable for<br>Web bookings | Defines if the seating arrangement will be<br>available for CCM Web Bookings.<br><b>Note:</b> Only available if the license code<br>MyCCM Homepage is active. | Check: YES<br>Blank: NO             |

#### **Seating Arrangement Template**

The template for the selected seating arrangement may be displayed via the ROOMPLANNER button. The template can be edited by clicking the EDIT button; for an explanation of how to edit a seating arrangement template, see the Roomplanner options.

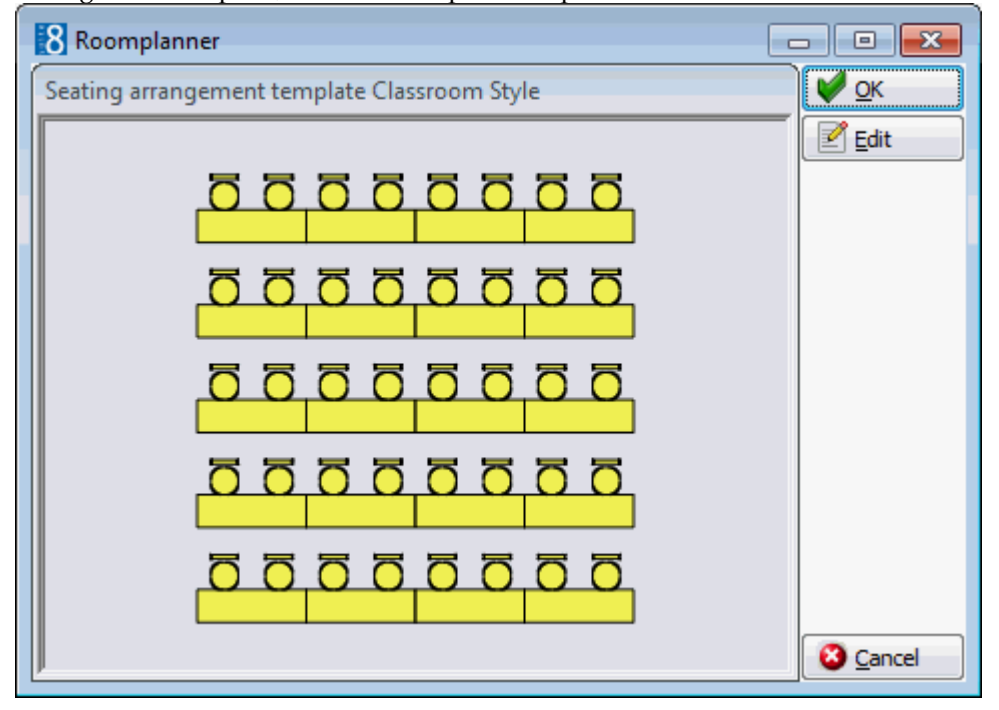

## **Types**

This option is used to define function space types such as ballroom, conference room, restaurant, lobby or bar and is accessible via the CONFERENCE MANAGEMENT section of the configuration menu.

As each function space must be assigned a function space type then it is possible to filter by space type on the conference diary.

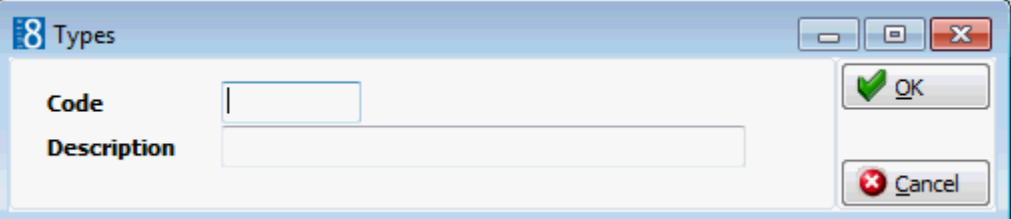

### *Types dialog box*

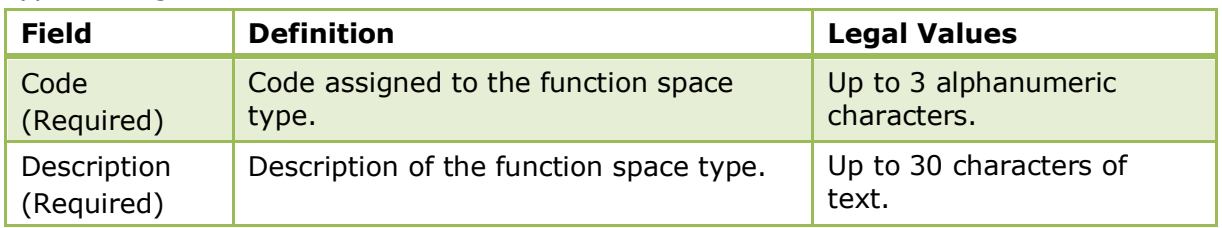

# **Function Types**

This option is used to define the types of functions that take place at the property, such as weddings, meetings and conventions and is accessible via the CONFERENCE MANAGEMENT section of the configuration menu.

Function types can be assigned on the booking master edit screen and can be printed on reports.

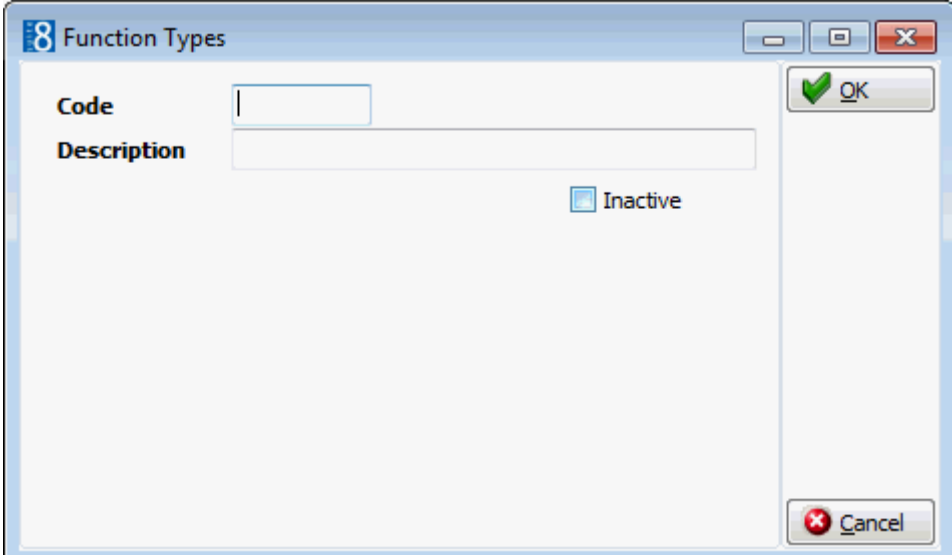

*Function Types dialog box*

| <b>Field</b>              | <b>Definition</b>                                 | <b>Legal Values</b>                     |
|---------------------------|---------------------------------------------------|-----------------------------------------|
| Code<br>(Required)        | Code assigned to the function type.               | Up to 3 alphanumeric<br>characters.     |
| Description<br>(Required) | Description of the function type.                 | Up to 30 characters of<br>text.         |
| Inactive                  | Defines if the function type is active or<br>not. | <b>Blank: Active</b><br>Check: Inactive |

# **Lost To**

This option is used to define the lost to reasons or locations entered when a booking has been lost to a competitor and is accessible via the CONFERENCE MANAGEMENT section of the configuration menu.

When a booking is cancelled the reason for the cancellation is entered and if the booking was for example, lost to a competitor then the location of where the booking was lost to can also be entered.

The reasons entered here can also be selected on the booking master if a booking is cancelled.

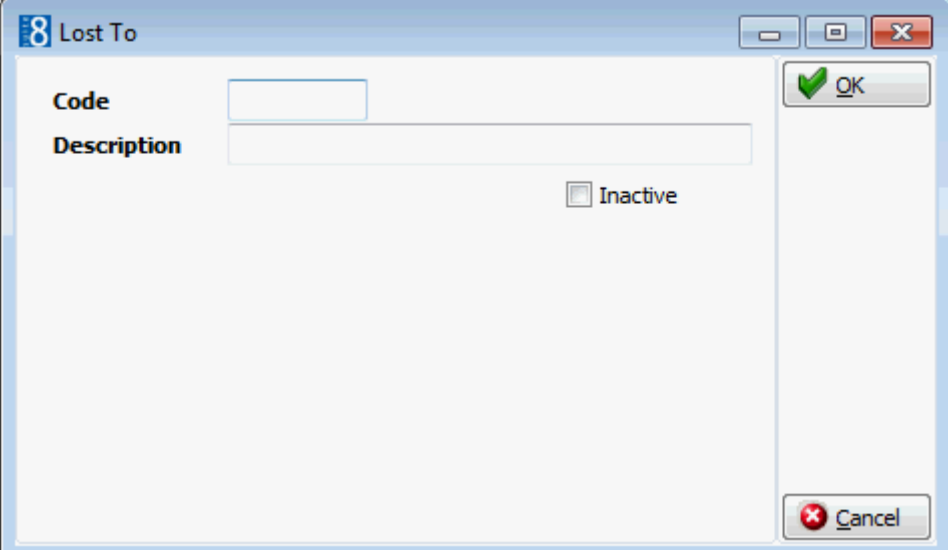

*Lost To dialog box*

| <b>Field</b>              | <b>Definition</b>                                  | <b>Legal Values</b>                     |
|---------------------------|----------------------------------------------------|-----------------------------------------|
| Code<br>(Required)        | Code assigned to the lost to reason.               | Up to 3 alphanumeric<br>characters.     |
| Description<br>(Required) | Description of the lost to reason.                 | Up to 30 characters of<br>text.         |
| Inactive                  | Defines if the lost to reason is active or<br>not. | <b>Blank: Active</b><br>Check: Inactive |

# **Menu Items**

This option is used to define the menu item categories and individual menu items and is accessible via the CONFERENCE MANAGEMENT section of the configuration menu.

Menu item categories and menu items setup is divided as follows:

- **Menu Item Categories** used to group menu items in to categories such as, starters, soups, main courses and deserts. By default the menu item categories are sorted into either beverage or food and then alphabetically, but the display order may be changed using the up and down arrows.
- **Menu Item Details** used to enter all the menu items that are included in each category.
- **Item Rates** used to define the price for a menu item, this may be a general price or a price per location such as banqueting, restaurant or bar. Rates may be attached by date range to each menu item. More than one rate can be defined for the same date period by defining an outlet and linking the outlet to the standard menu rate/menu items rate, however a default rate must also be defined.

# **Menu Item Categories**

# **Create a standard menu item category**

- 1. On the CONFIGURATION menu click CONFERENCE MANAGEMENT and then select MENU ITEMS.
- 2. Click NEW to display the Menu Item Categories dialog box.

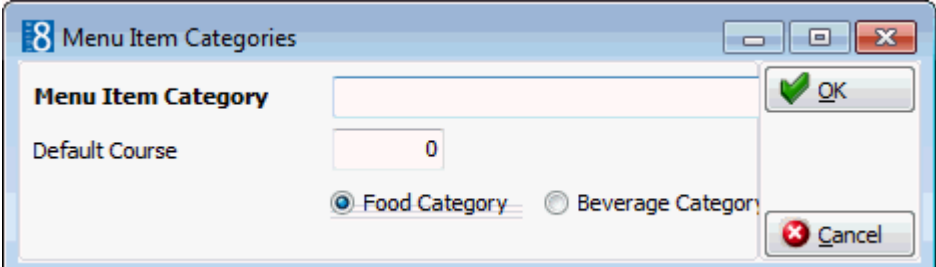

- 3. Enter the name of the MENU ITEM CATEGORY.
- 4. Enter the DEFAULT COURSE number.
- 5. Select either FOOD CATEGORY or BEVERAGE CATEGORY.
- 6. Click OK.

### *Options available for menu item categories*

- NEW to create a new menu item category.
- EDIT to edit or view the setup for the selected menu item category.
- TRANSLATE to translate the menu item category into other languages.

DELETE - to delete the selected menu item category.

## *Menu items category dialog box*

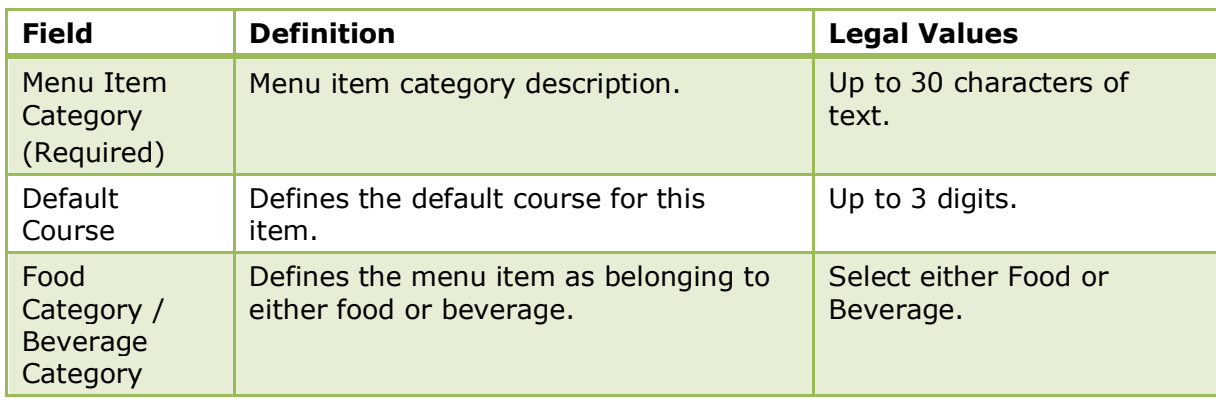

### **Menu Item Details**

## **Add menu details to a menu**

- 1. On the CONFIGURATION menu click CONFERENCE MANAGEMENT and then select MENU ITEMS.
- 2. Select the required menu item category and click SELECT. The menu items for the selected category are displayed.
- 3. Click NEW to add an item to the category.

The Menu Item Edit Screen dialog box is displayed.

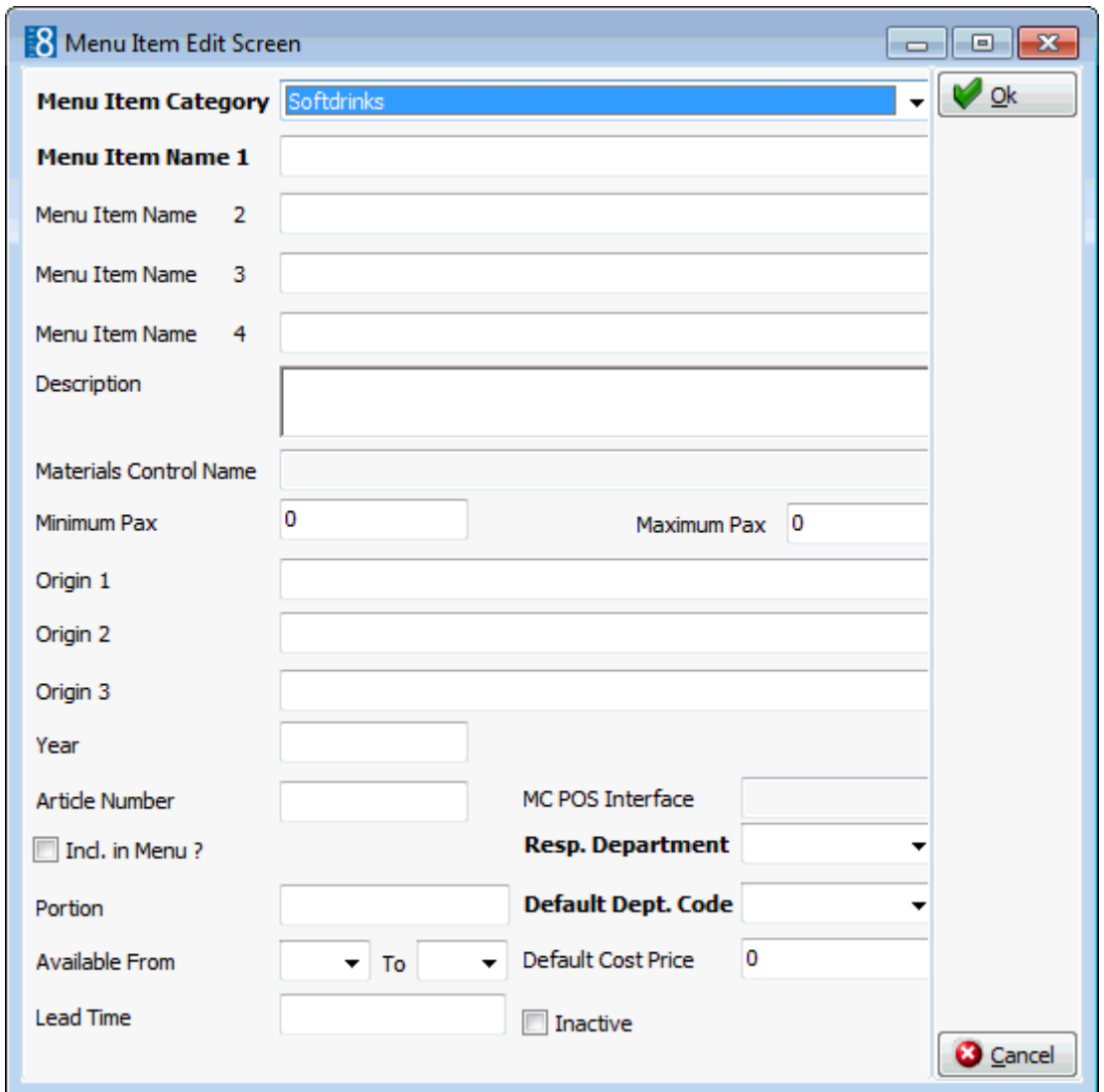

4. Complete the menu item setup details by typing information or selecting information from the drop-down lists.

For an explanation of the fields on the Menu Item Edit Screen, see the Menu Item Edit dialog box table.

- 5. Click OK to save the menu item.
- 6. Click CLOSE.

*Options available for menu item details*

- NEW to add a new menu item in this category.
- **EDIT** to edit or view the menu item configuration.
- COPY to copy the selected item and create a similar item.
- RATES to view or add a price for this menu item.
- REFRESH to update the display.
- **TRANSLATE to translate the menu item into other languages.**
- DELETE to delete the menu item.

*Menu Item Edit dialog box*

| <b>Field</b>                                                           | <b>Definition</b>                                                                                                    | <b>Legal Values</b>                            |
|------------------------------------------------------------------------|----------------------------------------------------------------------------------------------------|------------------------------------------------|
| Menu Item<br>Category<br>(Required)                                    | Description of the menu item category.                                                                                                    | Select from list box.                          |
| Menu Item<br>Name $1 - 4$<br>(Only Menu<br>Item Name 1<br>is required) | Description of the menu item.<br>Menu item names 2-4 are generally used to<br>give a more detailed description of food<br>items. For example, the following<br>description will be displayed on the<br>function sheet in 3 lines.<br>Menu Item Name 1 - Caesar Salad<br>Menu Item Name 2 - with roasted chicken<br>breast<br>Menu Item Name 3 - and dijon-mustard<br>dressing | Up to 55 characters<br>of text for each field. |
| Description                                                            | May be used to enter a more detailed<br>description.<br>(For internal use only)                                                                                                    | Up to 60 characters<br>of text.                |
| <b>Materials</b><br>Control<br>Name                                    | Displays the menu item name as defined in<br>Materials Control.                                                                                                    | Read-Only Field                                |
| Minimum<br>Pax                                                         | Defines the minimum number of people<br>this item should be sold to.                                                                                                    | Up to 4 digits.                                |
| Maximum<br>Pax                                                         | Defines the maximum number of people<br>this item should be sold to.                                                                                                    | Up to 4 digits.                                |
| Origin 1, 2<br>and $3$                                                 | Describes the origin of the wine.<br>Origins 2 and 3 can be used to further<br>describe the origin or for example the bin<br>number.                                                                                                    |                                                |
| Year                                                                   | Used to define a wines vintage.<br>(Beverage Items Only)                                                                                                    | Up to 4 digits.                                |
| Article<br>Number                                                      | Defines a unique article number which can<br>be used for the quick booking process.<br>If the menu item is linked to a product in<br>Materials Control then the article number is<br>filled with the article number value from<br>Materials Control and the field becomes<br>non-accessible.<br><b>Note:</b> This is not linked to the articles<br>defined under cashiering.  | Up to 10<br>alphanumeric<br>characters.        |
| MC POS<br>Interface                                                    | Displays the link to the MC POS Interface.                                                                                                    | Read Only Field                                |
| Incl. in<br>Menu?                                                      | Defines if the price of the menu item is<br>included in the menu. Generally used for<br>food items and mainly used in properties<br>that sell set menus, where the food item is<br>always included in a menu and is not<br>priced individually.                                                                                                    | Check: YES<br>Blank: NO                        |

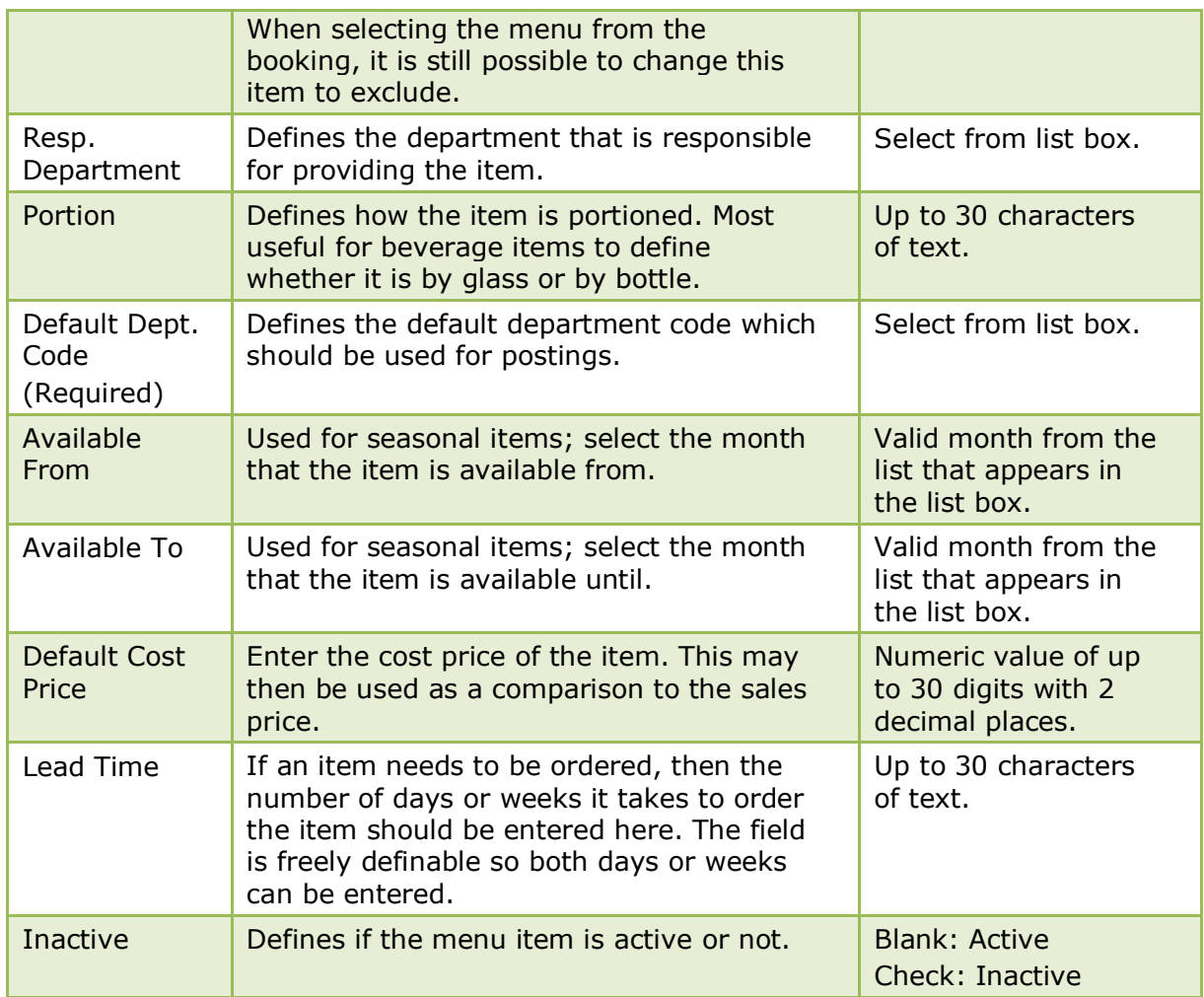

# **Menu Item Rates**

## **Create rates for a menu item**

- 1. On the CONFIGURATION menu click CONFERENCE MANAGEMENT and then select MENU ITEMS.
- 2. Select the required menu item category and click SELECT. The menu items for the selected category are displayed.
- 3. Select the required menu item and click the RATES button. The Rates dialog box is displayed with any existing rates listed.
- 4. Click the NEW button to display the Rates dialog box.

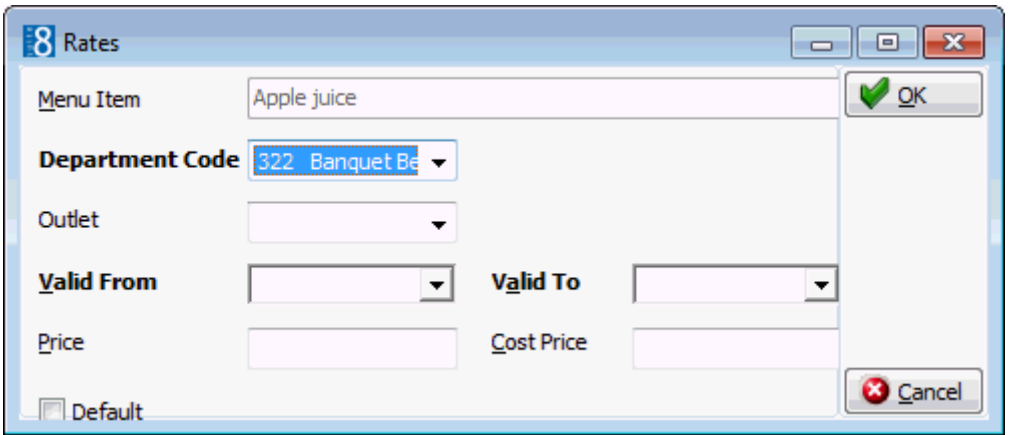

- 5. Select the required DEPARTMENT CODE.
- 6. Select an OUTLET if more than one rate is being defined; if no outlet is selected then the rate is considered the general rate.
- 7. Select the VALID FROM and VALID TO dates from the calendar.
- 8. Enter the sales PRICE for the item.
- 9. The default COST PRICE may be taken automatically from the Menu Item Edit Screen. The default may be overwritten or a new COST PRICE entered if required.
- 10.Select the DEFAULT option if this is the default rate for this item.
- 11.Click OK and then click CLOSE to exit the rate configuration.
- 12.Click CLOSE.

**Note:** The default rate cannot be deleted until another rate has been set as the default.

#### **Copy rates attached to a menu item**

- 1. On the CONFIGURATION menu click CONFERENCE MANAGEMENT and then select MENU ITEMS.
- 2. Select the required menu item category and click SELECT.

The menu items for the selected category are displayed.

- 3. Select the required menu item and click the RATES button.
- 4. Click the COPY button.

The Rates dialog box is displayed.

- 5. Make any changes necessary.
- 6. Click OK and then click CLOSE to exit the rate configuration.
- 7. Click CLOSE.

#### *Menu Item Rate dialog box*

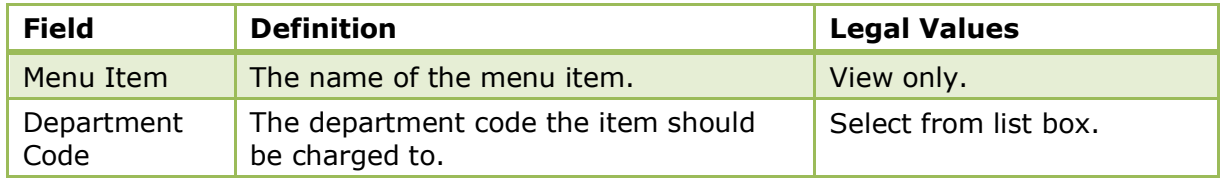

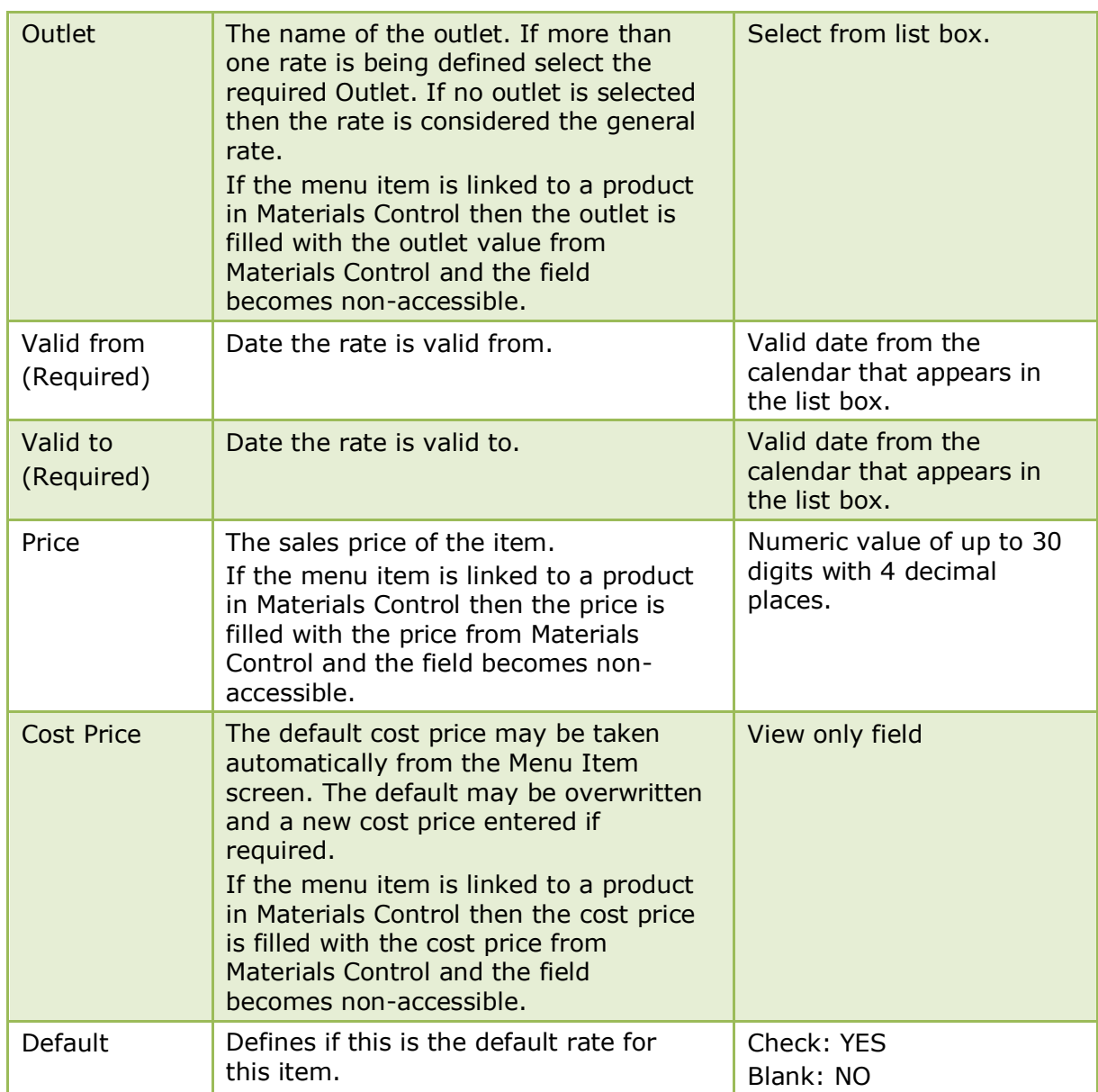

### **Materials Control**

As soon as a Materials Control product is linked with a Suite8 menu item, the field ARTICLE NUMBER on the menu item edit screen and the fields OUTLET, PRICE and COST PRICE on the item rate configuration screen will be filled with the values from Materials Control, overwriting any existing article numbers and rates. Access to these fields is denied as long as the Suite8 item is linked to Materials Control. Rates can not be deleted or created for linked items. The valid to date of the rate period will be filled with valid from plus 20 years.

Suite8 items which have been set to inactive will be kept as such no matter if the Materials Control product is active. However, the rates and cost prices for items set to inactive will be updated with the values from Materials Control so that in the case of menu item being reactivate, it will be up to date. Suite8 menu item names and menu item category names will not be updated by Materials Control. It is necessary to adjust certain menu item names, in particular items which are part of a standard menu in Suite8.

> **Note:** A menu item can also be defined via the option Standard Menus. The only difference is that via the standard menu option there are two additional fields COURSE and COURSE ORDER which are used to control the display and print out of the menu items.

The posting of an item manually or via a POS is controlled by the parameter POSTING TYPE under Setup → Configuration → Global Settings → CCM → Conference 1 tab.

Conference and catering posting functionality is controlled by the license code BILLING COMPONENT under Setup → Miscellaneous → License → V8 Sublicenses → Conference and catering management.

# **Miscellaneous Items**

# **Miscellaneous Item Definition**

This option is used to define the setup of miscellaneous items and is accessible via the CONFERENCE MANAGEMENT and RESERVATIONS section of the configuration menu.

Miscellaneous Item setup is divided as follows:

- **Miscellaneous Item Categories** used to group miscellaneous items in to categories such as, technical equipment, decoration, furniture and staff. The categories are displayed in alphabetical order.
- **Miscellaneous Items** used to define the different miscellaneous items within a category, for example the category Technical Equipment may include Beamer, Flipchart and Microphone.
- **Miscellaneous Item Rates** used to define the price for the miscellaneous item, each item can have an unlimited number of rates such as full day, half day or per hour.
- **Miscellaneous Item Attributes** used to define an unlimited number of attributes for a miscellaneous item, for example the attributes for the item Flower Arrangement may be 'includes candle' and 'red, white and yellow'.
- **Miscellaneous Item Roomplanner Symbol** this option is available if the miscellaneous item has a Roomplanner symbol attached. Symbols may be attached to items via the option Roomplanner Symbols. A Roomplanner symbol can be edited by clicking the EDIT button; for an explanation of how to edit a Roomplanner symbol see the Roomplanner options.

# **Miscellaneous Item Categories**

## **Create a miscellaneous item category**

- 1. On the CONFIGURATION menu click CONFERENCE MANAGEMENT.
- 2. Click MISCELLANEOUS ITEMS and then select MISCELLANEOUS ITEM DEFINITION.
- 3. Click NEW to display the Miscellaneous Item Categories dialog box.

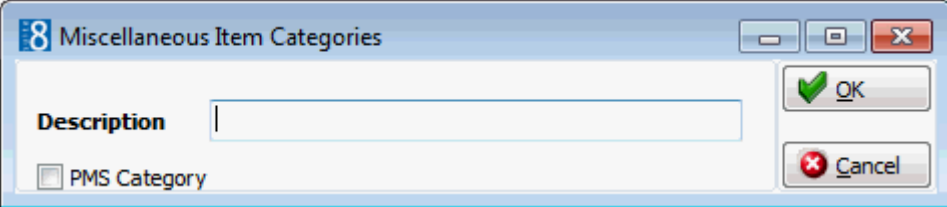

- 4. Enter the DESCRIPTION of the miscellaneous item category.
- 5. Select PMS CATEGORY if the miscellaneous item is only used in the PMS and not in the conference and catering management module.
- 6. Click OK.

### *Options available for miscellaneous item categories*

- SELECT to display the miscellaneous items belonging to the selected category.
- NEW ITEM to create a new miscellaneous item.
- NEW to create a new miscellaneous item category.
- **EDIT** to edit or view the setup for the selected miscellaneous item category.
- TRANSLATE to translate the miscellaneous item category into other languages.
- DELETE to delete the selected miscellaneous item category.

### *Miscellaneous Items Category dialog box*

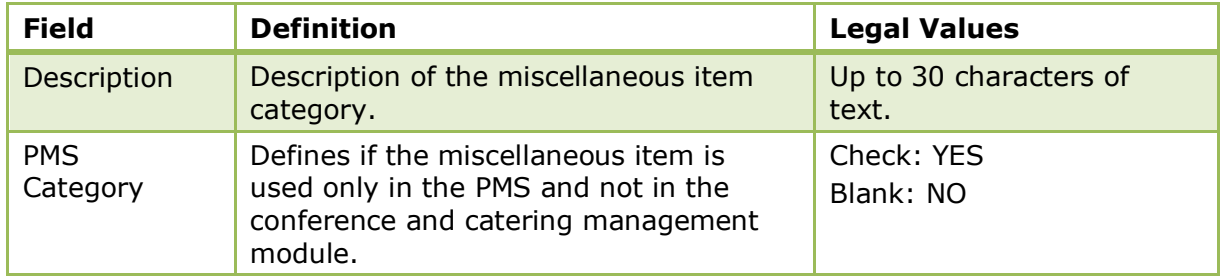

## **Miscellaneous Items**

## **Create a miscellaneous item**

- 1. On the CONFIGURATION menu click CONFERENCE MANAGEMENT.
- 2. Click MISCELLANEOUS ITEMS and then select MISCELLANEOUS ITEM DEFINITION.

The existing miscellaneous item categories are displayed.

3. Select the required miscellaneous item category and click SELECT.

Any items already included in the miscellaneous category are listed.

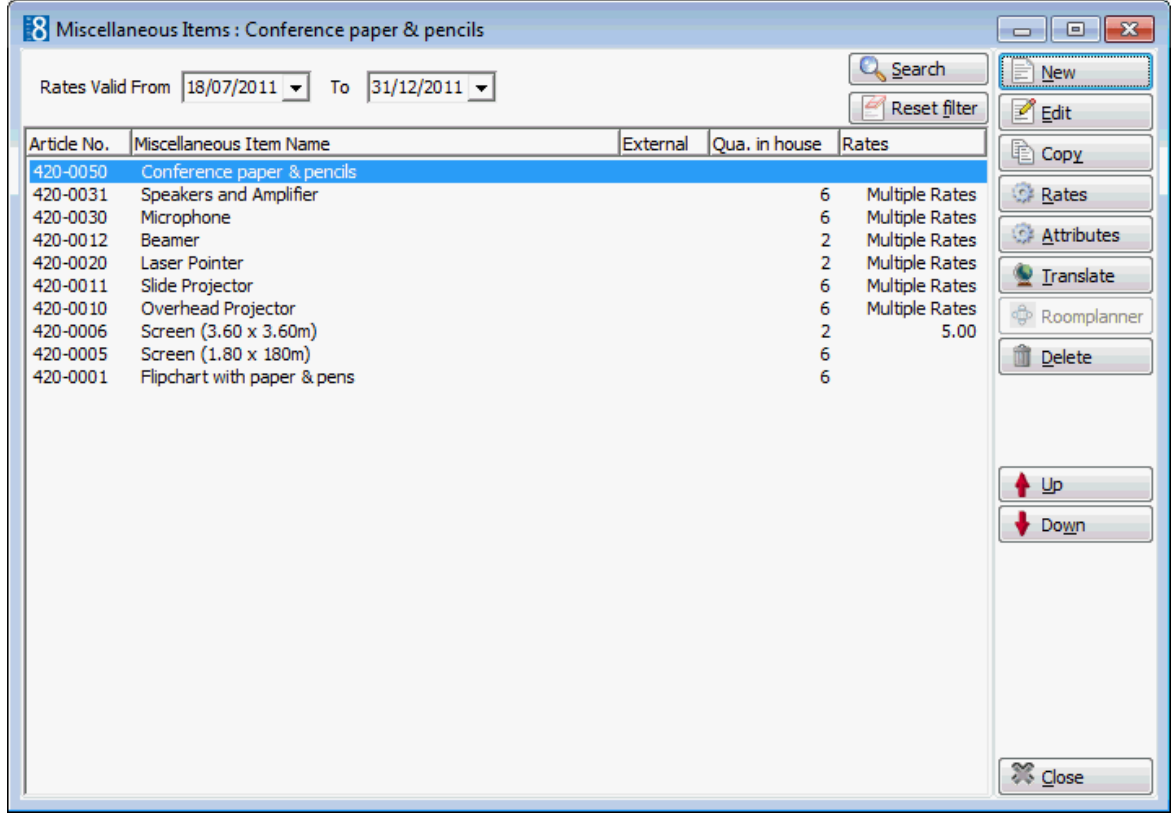

4. Click NEW to create a new miscellaneous item.

The Miscellaneous Items dialog box is displayed.

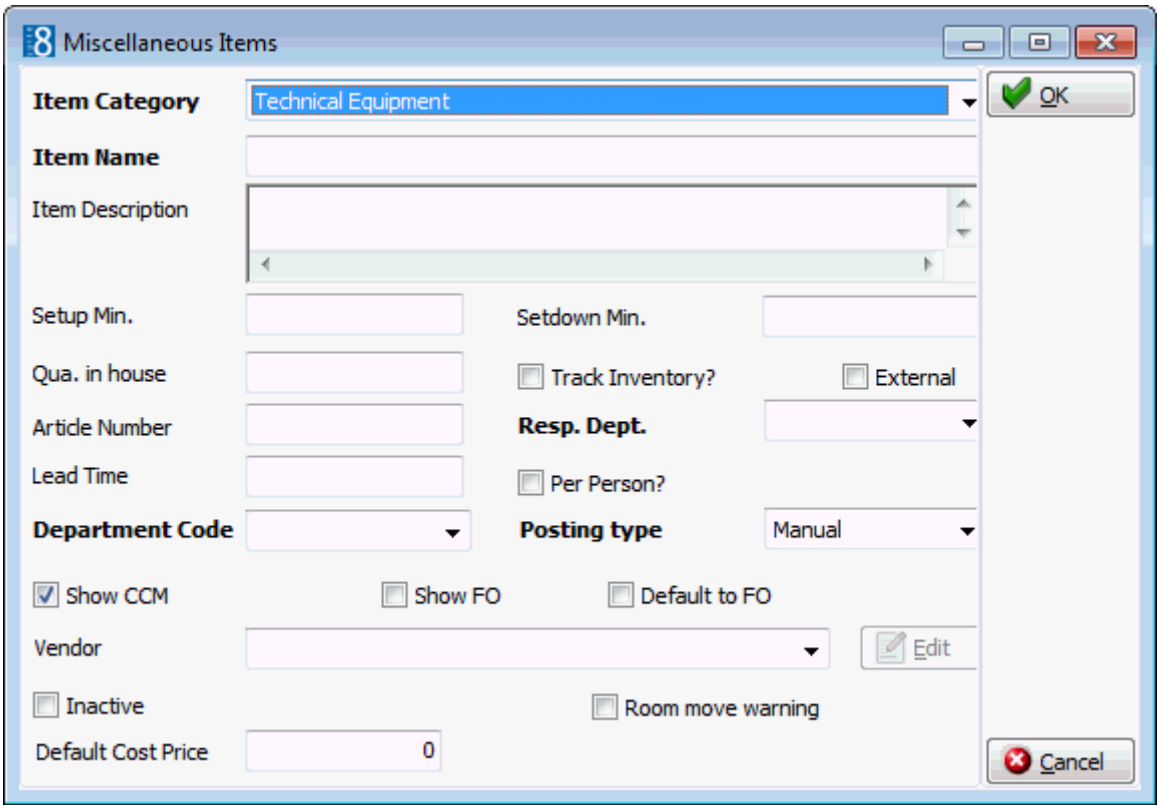

5. Complete the miscellaneous item details by typing information or selecting information from the drop-down lists.

For an explanation of the fields on the Miscellaneous Items dialog box, see the Miscellaneous Items dialog box table.

- 6. Click OK to save the miscellaneous item setup.
- 7. Click CLOSE.

#### *Options available for miscellaneous items*

- NEW to create a new miscellaneous item in the selected category.
- EDIT to edit or view the setup details for the selected miscellaneous item.
- COPY to copy the selected item and create a similar item.
- RATES to view or add a price for the selected miscellaneous item.
- ATTRIBUTES to view or add an attribute for the selected miscellaneous item.
- **TRANSLATE to translate the miscellaneous item into other languages.**
- **ROOMPLANNER to edit or view the Roomplanner symbol for the selected miscellaneous item.**
- DELETE to delete the selected miscellaneous item.

#### *Miscellaneous Items dialog box*

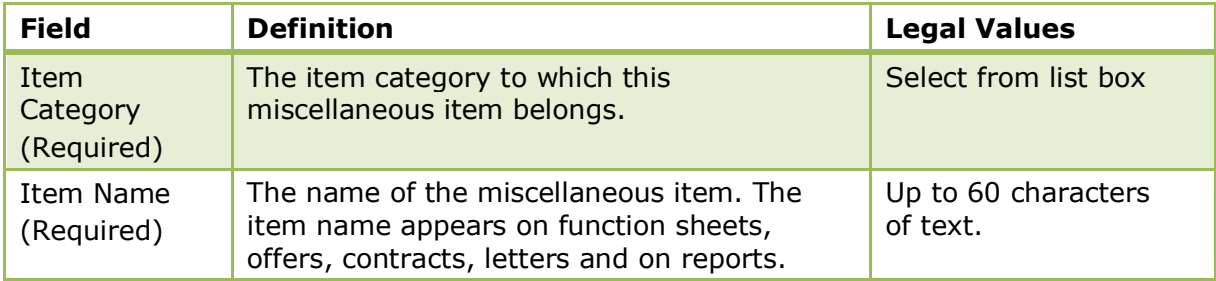

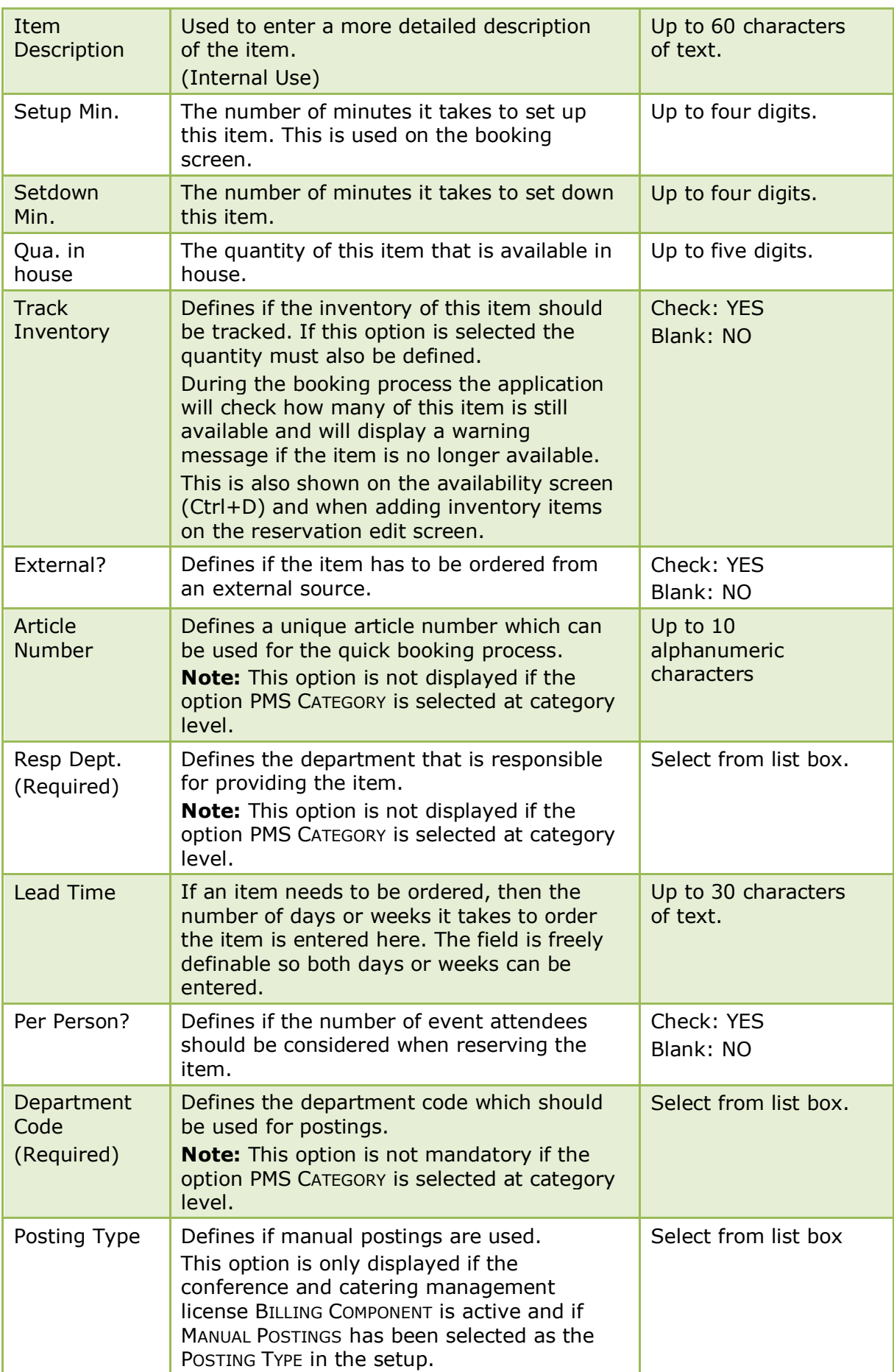

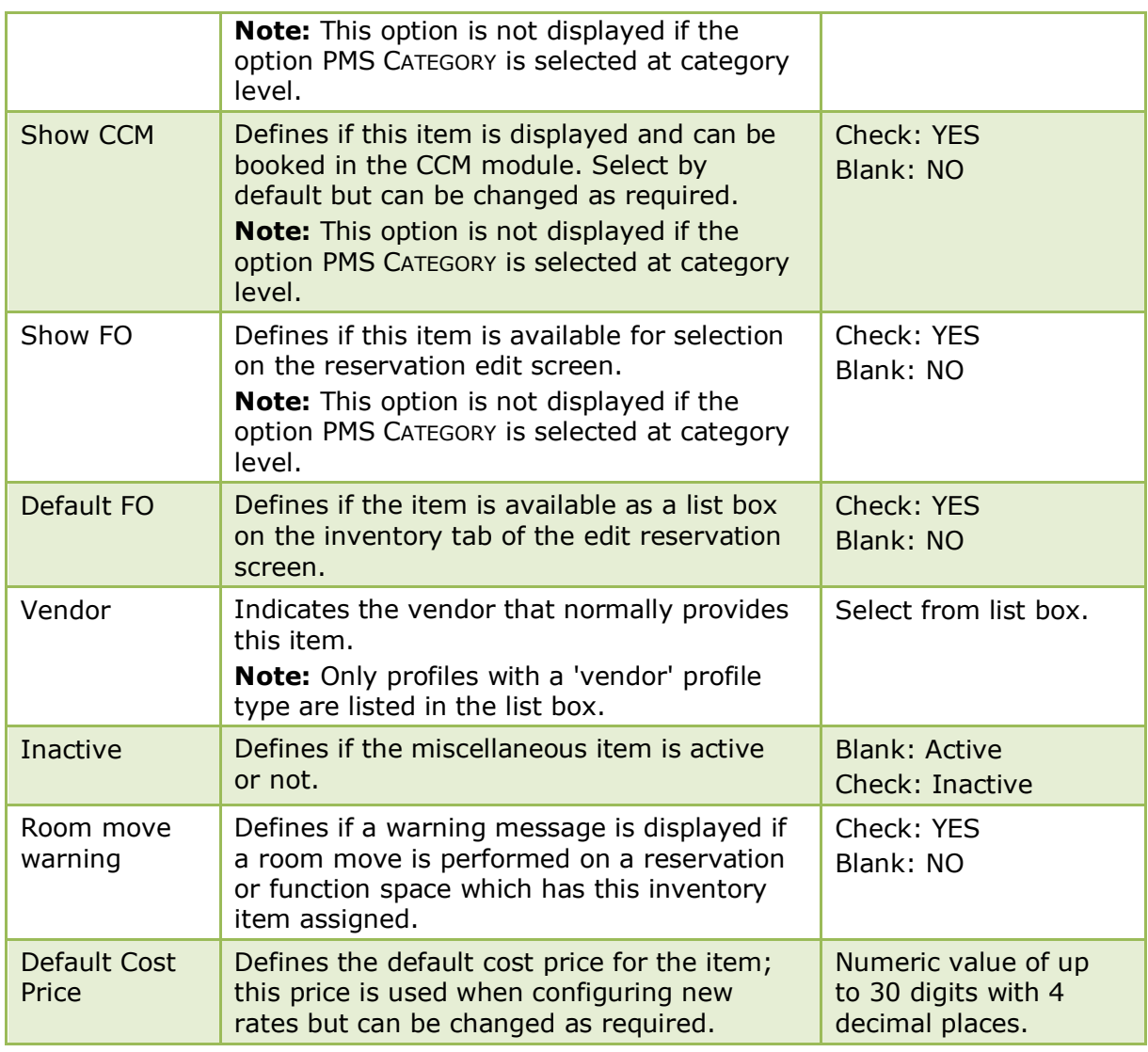

# **Miscellaneous Item Rates**

## **Create rates for a miscellaneous item**

- 1. On the CONFIGURATION menu click CONFERENCE MANAGEMENT.
- 2. Click MISCELLANEOUS ITEMS and then select MISCELLANEOUS ITEM DEFINITION. The existing miscellaneous item categories are displayed.
- 3. Select the required miscellaneous item category and click SELECT. Any items already included in the miscellaneous category are listed.
- 4. Select the required item and click the RATES button. The Rates dialog box is displayed with any existing rates listed.

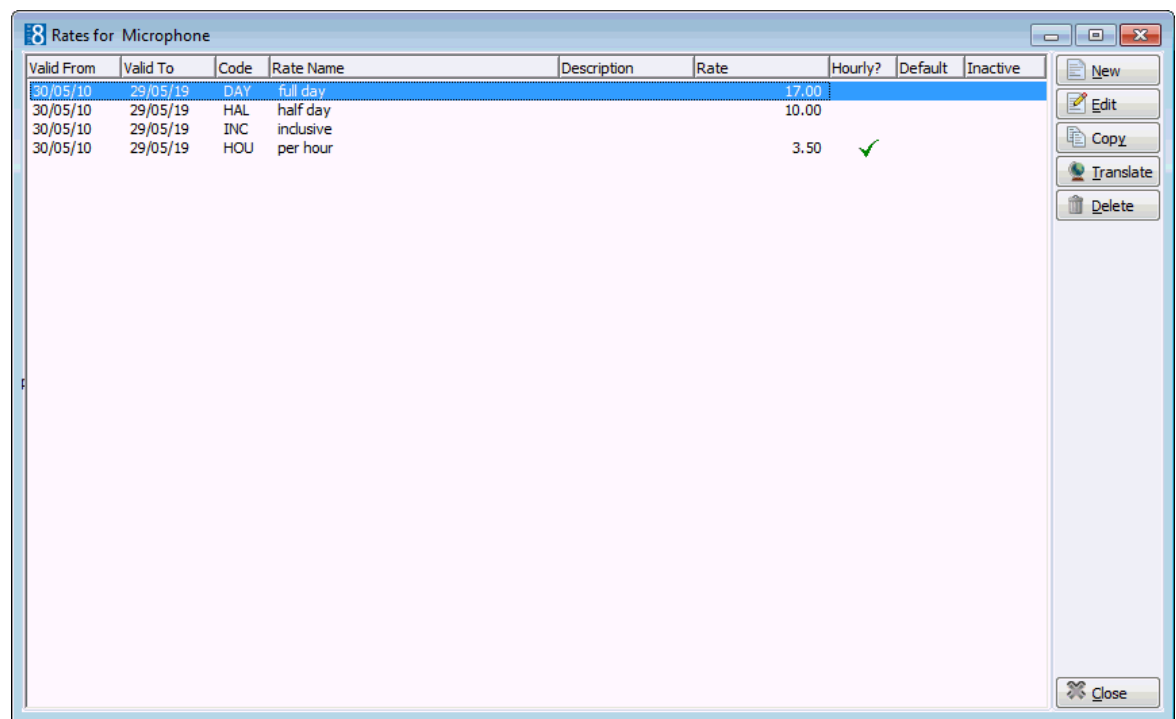

5. Click the NEW button to display the Rates dialog box.

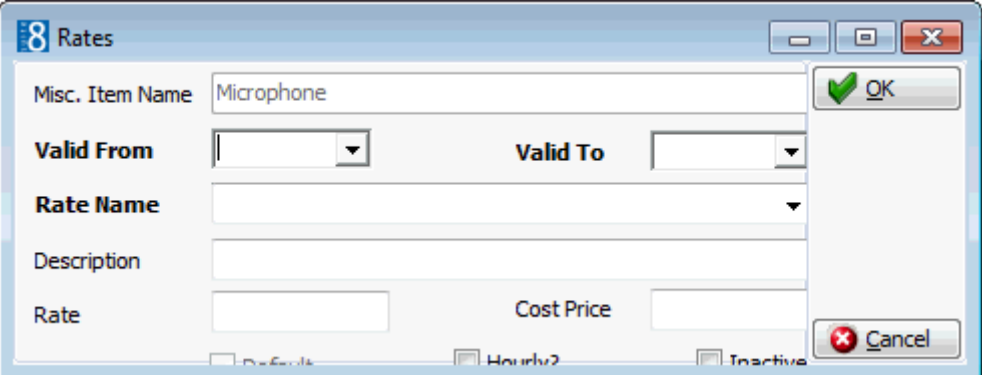

- 6. Select the VALID FROM and VALID TO dates from the calendar.
- 7. Select the RATE NAME from the drop-down list.
- 8. Enter the DESCRIPTION of the rate name.
- 9. Enter the price for the item in the RATE box.
- 10.Select the DEFAULT option if this is the default rate for this item.
- 11.Select the HOURLY? option if this item is to be charged by the hour.
- 12.Click OK and then click CLOSE to exit the rate configuration.
- 13.Click CLOSE.
| <b>Field</b>              | <b>Definition</b>                                                                                                    | <b>Legal Values</b>                                              |
|---------------------------|----------------------------------------------------------------------------------------------------|------------------------------------------------------------------|
| Misc. Item<br><b>Name</b> | The name of the miscellaneous item.                                                                                                    | View only field.                                                 |
| Valid From<br>(Required)  | The date the rate is valid from.                                                                                                    | Valid date from the<br>calendar that appears in<br>the list box. |
| Valid To<br>(Required)    | The date the rate is valid to.                                                                                                    | Valid date from the<br>calendar that appears in<br>the list box. |
| Rate Name<br>(Required)   | The name of the rate code; full day,<br>half day, per item and inclusive are<br>typical example of miscellaneous<br>item rate codes.                                                          | Select from list box.                                            |
| Description               | This is automatically completed with<br>the description field on the rate code<br>definition, but can be overwritten<br>with a more detailed description of<br>the rate, such as 09:00-18:00. | Up to 60 characters of text.                                     |
| Rate                      | The price to be charged for the item.                                                                                                    | Numeric value of up to 30<br>digits with 4 decimal<br>places.    |
| <b>Default</b>            | Defines if the rate will be used as<br>default when booking this item. This<br>option is only available if the<br>parameter USE DEFAULTS FOR MISC ITEM<br>RATES is active.                    | Check: YES<br>Blank: NO                                          |
| Hourly                    | Defines if the rate is charged per<br>hour.                                                                                                    | Check: YES<br>Blank: NO                                          |
| Inactive                  | Defines if the rate is active or not.                                                                                                    | <b>Blank: Active</b><br>Check: Inactive                          |

*Miscellaneous Items Rates dialog box*

### **Miscellaneous Item Attributes**

### **Add attributes for a miscellaneous item**

- 1. On the CONFIGURATION menu click CONFERENCE MANAGEMENT.
- 2. Click MISCELLANEOUS ITEMS and then select MISCELLANEOUS ITEM DEFINITION. The existing miscellaneous item categories are displayed.
- 3. Select the required miscellaneous item category and click SELECT. Any items already included in the miscellaneous category are listed.
- 4. Select the required item and click the ATTRIBUTES button. The Attributes dialog box is displayed with any existing attributes listed.

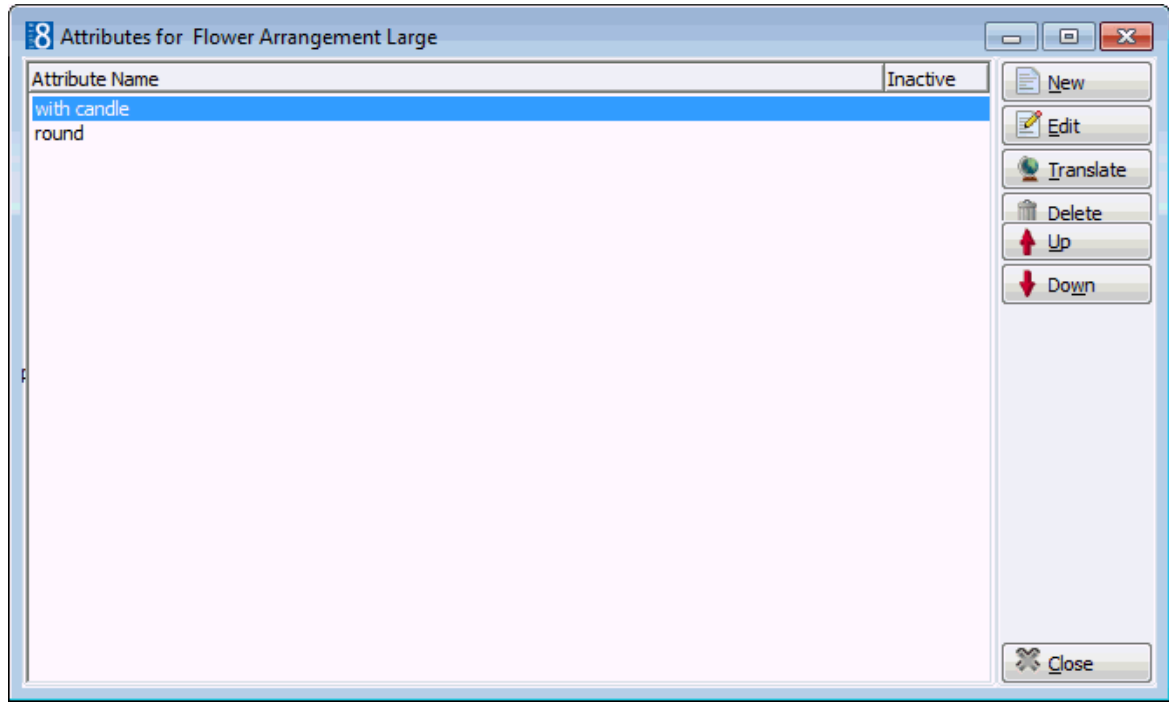

5. Click the NEW button to display the Attributes dialog box.

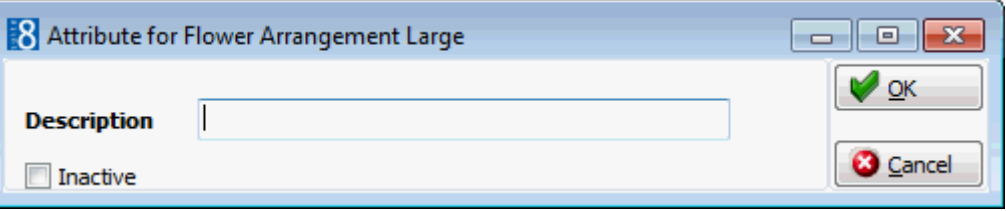

- 6. Enter the DESCRIPTION of the attribute.
- 7. Click OK and then click CLOSE to exit the attribute configuration.
- 8. Click CLOSE.

### *Attributes dialog box*

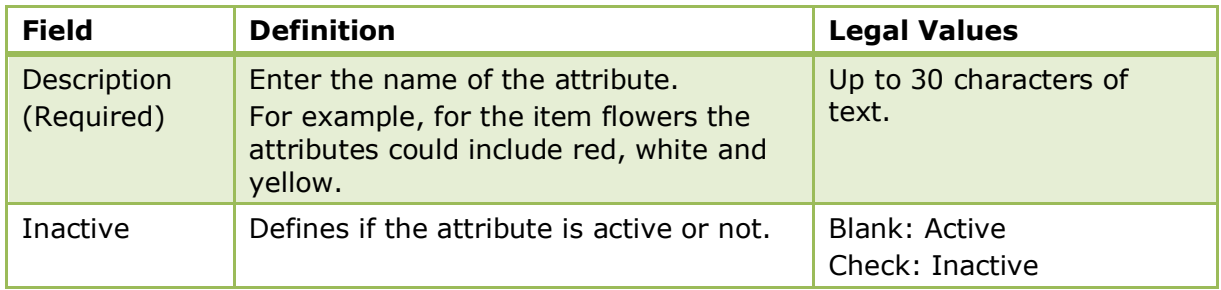

The setting of a default rate for a miscellaneous item is controlled by the parameter USE DEFAULTS FOR MISC ITEM RATES under Setup  $\rightarrow$  Configuration  $\rightarrow$  Global Settings  $\rightarrow$  CCM  $\rightarrow$  Conference 1 tab.

Conference and catering posting functionality is controlled by the license code BILLING COMPONENT under Setup  $\rightarrow$  Miscellaneous  $\rightarrow$  License  $\rightarrow$  V8 Sublicenses  $\rightarrow$ Conference and catering management.

### **Miscellaneous Item Rate Codes**

This option is used to define the rate codes that are used when defining miscellaneous item rates and is accessible via the CONFERENCE MANAGEMENT section of the configuration menu. Item rate codes are defined once and can then be selected when the individual items and their rates are defined. Full day, half day, per item, complimentary and inclusive are typical examples of miscellaneous item rate codes.

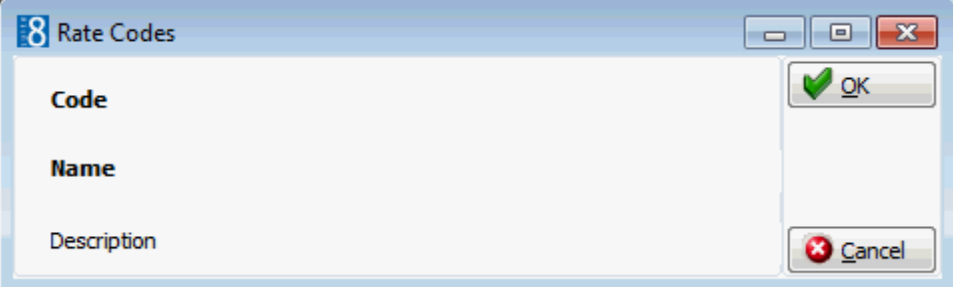

*Miscellaneous Item Rate Codes dialog box*

| <b>Field</b>       | <b>Definition</b>               | <b>Legal Values</b>                 |
|--------------------|---------------------------------|-------------------------------------|
| Code<br>(Required) | Code assigned to the item rate. | Up to 3 alphanumeric<br>characters. |
| Name<br>(Required) | Full name of the item rate.     | Up to 30 characters of<br>text.     |
| Description        | Description of the item rate.   | Up to 60 characters of<br>text.     |

### **Miscellaneous Items Roomplanner Symbols**

This option is used to define the symbols that are used to indicate a miscellaneous item in the Roomplanner and is accessible via the CONFERENCE MANAGEMENT section of the configuration menu.

A Roomplanner symbol can be edited by clicking the EDIT button; for an explanation of how to edit a Roomplanner symbol see the Roomplanner options.

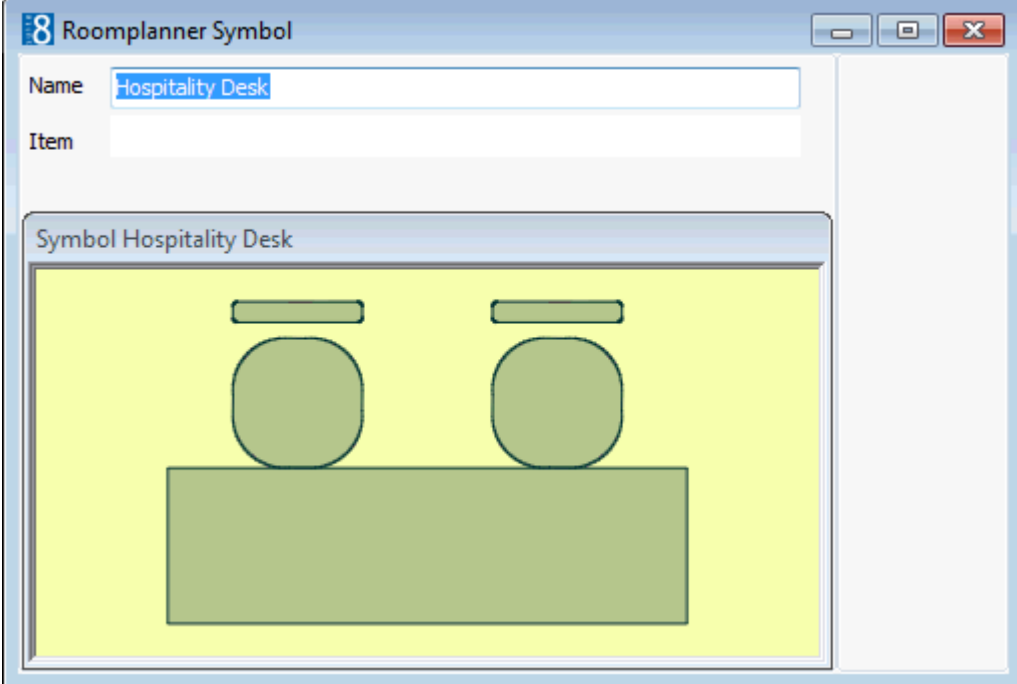

| <b>Field</b>              | <b>Definition</b>                                                                       | <b>Legal Values</b>             |
|---------------------------|-----------------------------------------------------------------------------------------|---------------------------------|
| <b>Name</b><br>(Required) | Name of the Roomplanner symbol.                                                         | Up to 30 characters of<br>text. |
| Item                      | The item type the Roomplanner symbol<br>belongs to.<br>Note: To remove a symbol from an | Select from list box.           |
|                           | item select no symbol (blank line).                                                     |                                 |

*Roomplanner Symbols dialog box*

# **Note Categories**

This option is used to define notes categories and is accessible via the CRM, CONFERENCE MANAGEMENT and RESERVATIONS sections of the configuration menu.

In sections of the application, such as profiles, reservations or bookings users can enter an unlimited number of notes. Each note is linked to a note category and each category is marked to indicate in which section of the application it should be displayed.

It is also possible to restrict note categories so that only specific users are allowed to enter certain categories of notes, such as billing or rate note categories.

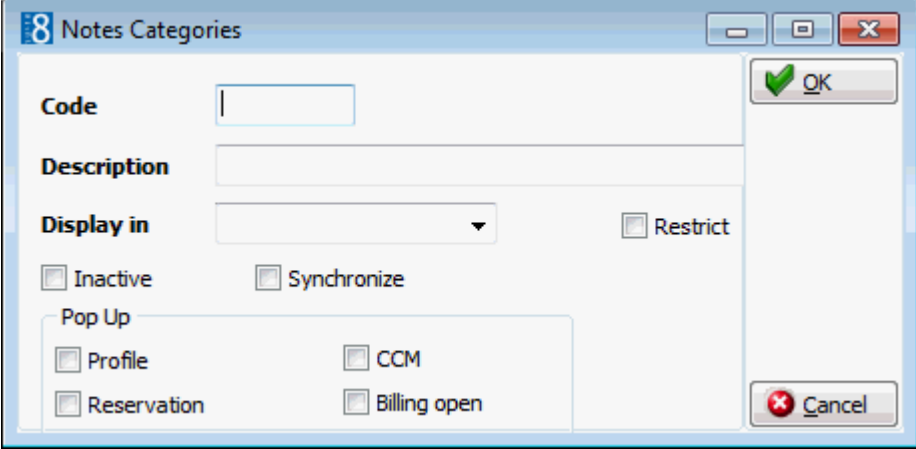

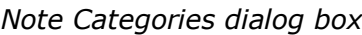

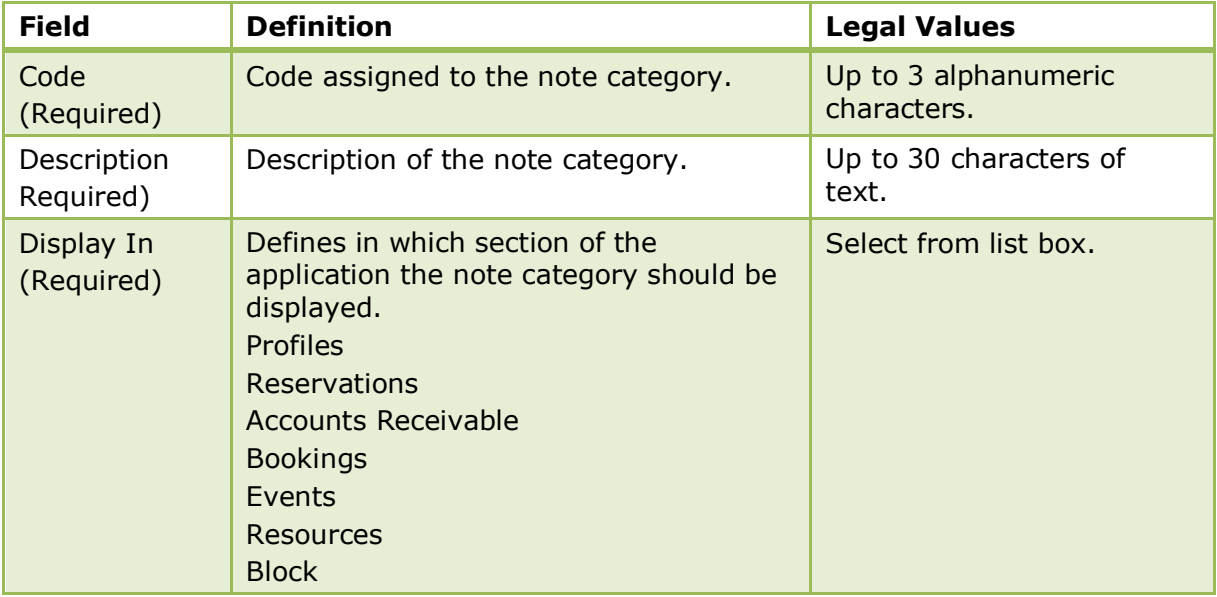

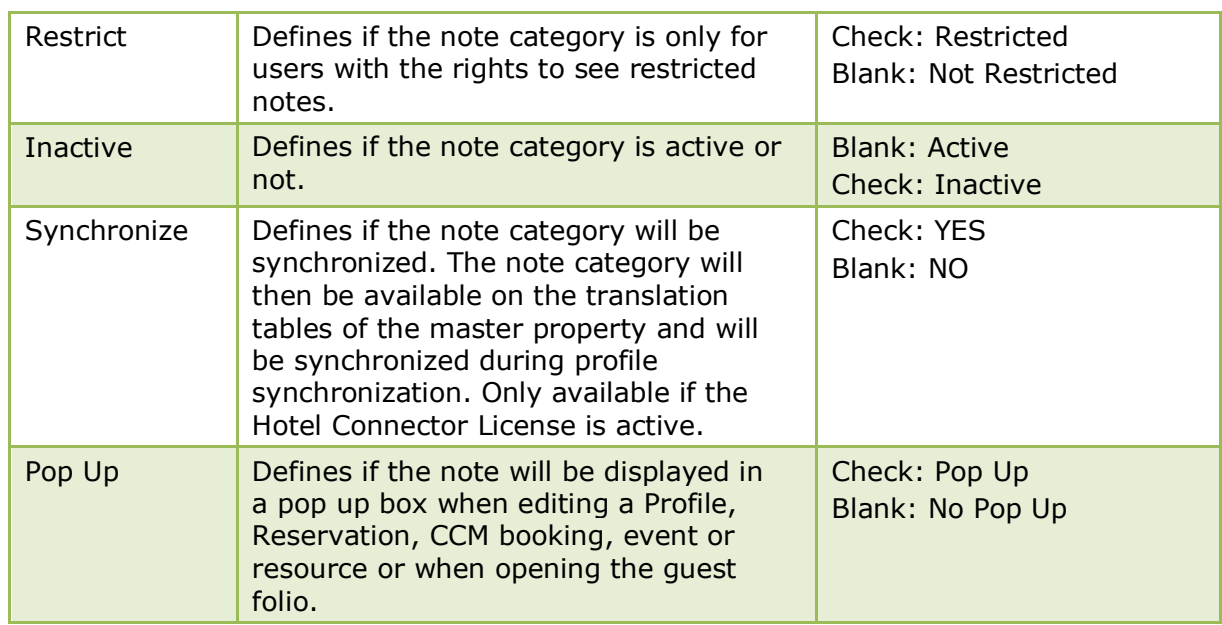

# **Outlets CCM**

This option is used to define outlets such as Banqueting, Restaurant and Bar and is accessible via the CONFERENCE MANAGEMENT section of the configuration menu.

Outlets must be defined if more than one rate is being defined for the same date period.

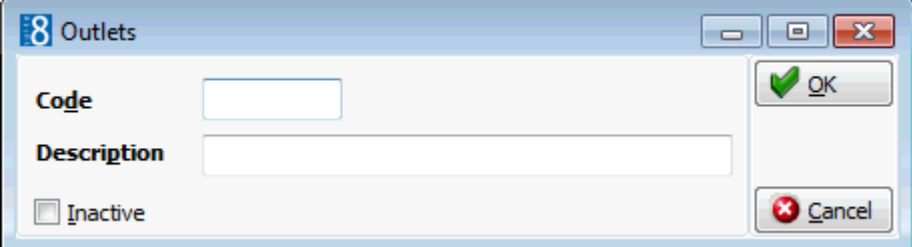

### *Outlets dialog box*

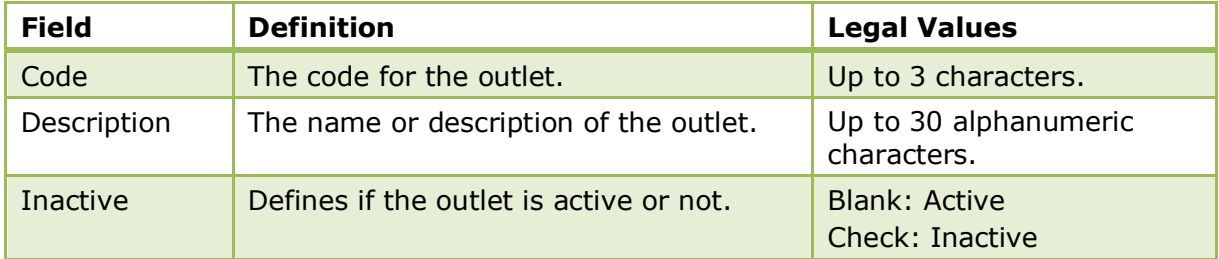

### **Packages**

This option is used to define conference packages and is accessible via the CONFERENCE MANAGEMENT section of the configuration menu. The conference package set up allows packages to be defined to include conference room, coffee breaks, meals and technical equipment and can be offered with a fixed price.

Conference package setup is divided as follows:

- Packages used to define the conference package name and the dates the package is valid.
- Events used to add events and sub-events to the package. The events are selected from a predefined list of event types and the start and end times are added. Sub-events take place in the same function space as the event and are entered in the same way as an event. Sub-event functionality is parameter controlled.
- Rates used to define the package price; a department code is selected and an expected price per person and a forecast price per person entered.
- Resources used to assign resources that are part of the package such as a flip chart, coffee break or a buffet lunch. Resources have to be added for each event and in the order that they should display on the package. The details of each standard menu resource can be viewed via the details button.

### **Conference Packages**

### **Create a conference package**

- 1. On the CONFIGURATION menu click CONFERENCE MANAGEMENT and then select PACKAGES.
- 2. Click NEW to display the packages dialog box.

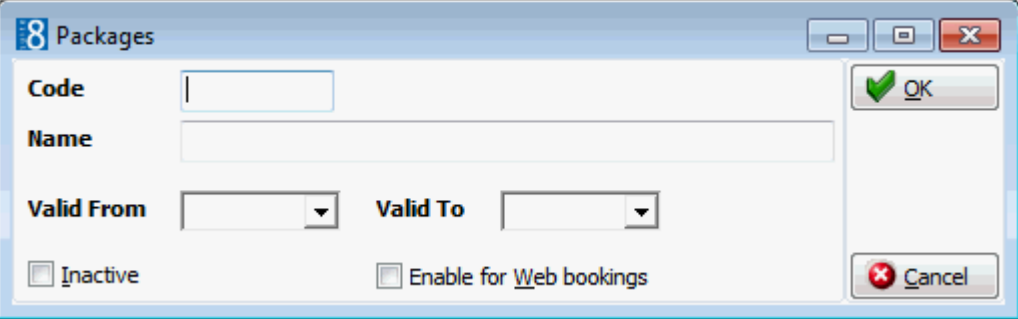

- 3. Enter a CODE for package.
- 4. Enter the NAME of the conference package.
- 5. Enter the VALID FROM and VALID TO date for the package.
- 6. Click OK to save the package.

### *Options available for packages*

- NEW to create a new package.
- EDIT to edit or view the setup details for the selected package.
- COPY to copy the selected package.
- EVENTS to view or add events to a package.
- DELETE to delete the selected package.
- TRANSLATE to translate the package into other languages.

### *Packages dialog box*

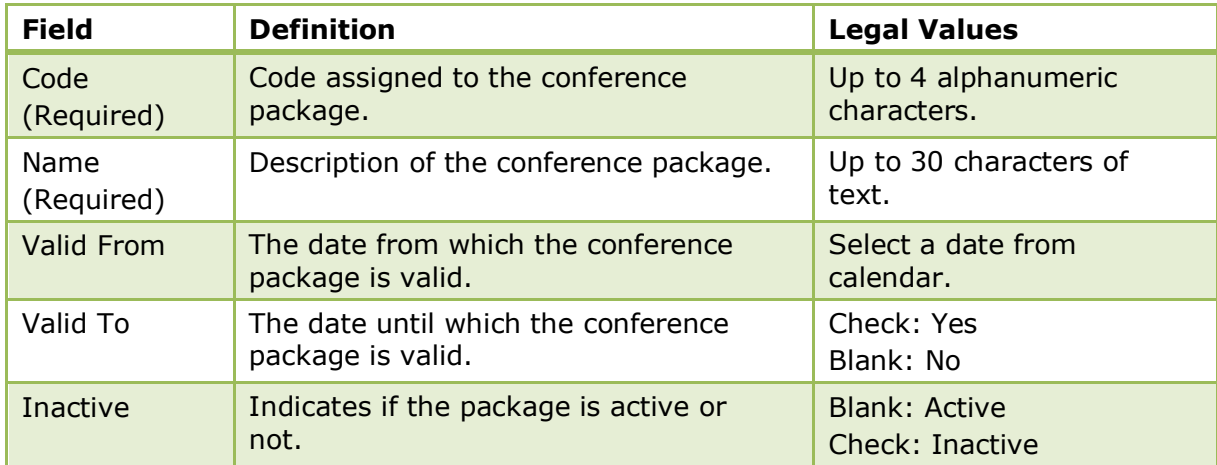

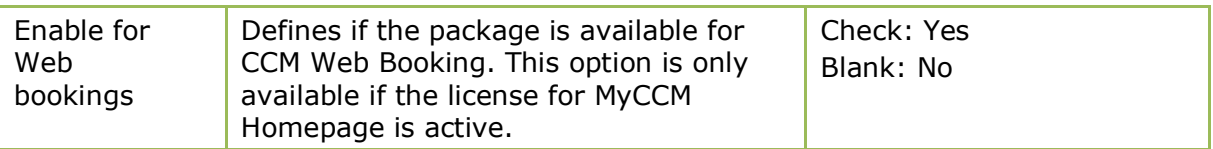

### **Package Events**

### **Add a package event**

- 1. On the CONFIGURATION menu click CONFERENCE MANAGEMENT and then select PACKAGES.
- 2. Select the required package and click EVENTS.

Any events already included in the package are listed.

3. Click NEW to display the events dialog box.

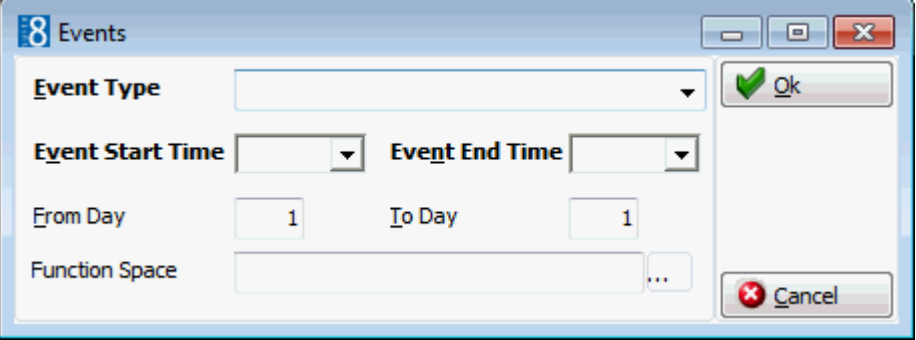

- 4. Select the EVENT TYPE from the drop-down list.
- 5. The EVENT START TIME and EVENT END TIME are completed with the times defined under EVENT DEFAULTS for this event type; but may be changed as required.
- 6. Enter the days in the FROM DAY/TO DAY fields, if the package event includes more than one day.
- 7. In the FUNCTION SPACE field click  $\boxed{...}$  to display the list of function spaces that can be linked to this event type. If the event type has a function space already linked, this will be displayed but may be changed as required.
- 8. Click OK to save the event.
- 9. Click CLOSE.

### **Add a package sub-event**

- 1. On the CONFIGURATION menu click CONFERENCE MANAGEMENT and then select PACKAGES.
- 2. Select the required package and click EVENTS.

Any events already included in the package are listed.

3. Select an event and click SUB-EVENT to display the events dialog box.

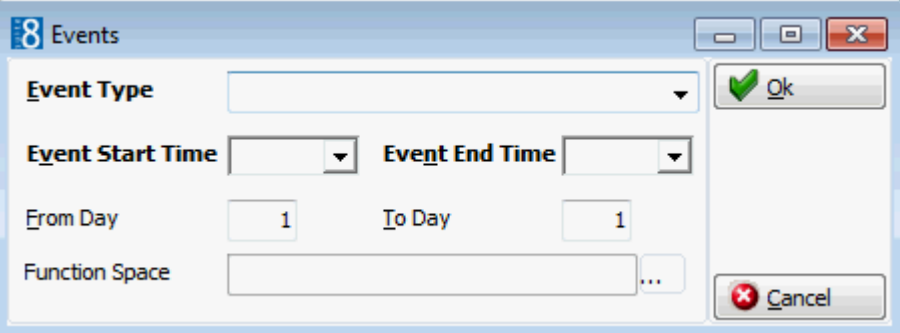

- 4. Select the EVENT TYPE from the drop-down list.
- 5. The EVENT START TIME and EVENT END TIME are completed with the times defined under EVENT DEFAULTS for this event type; but may be changed as required.
- 6. Enter the days in the FROM DAY/TO DAY fields, if the package event includes more than one day.
- 7. The FUNCTION SPACE field is not accessible for sub-events.
- 8. Click OK to save the sub-event.
- 9. Click CLOSE.

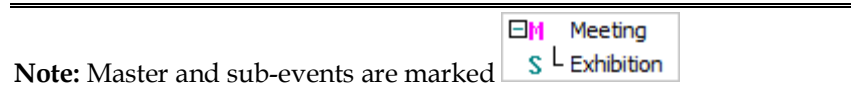

### *Options available for events*

- NEW to create a new event for the selected conference package.
- EDIT to edit or view the setup details for the selected event.
- SUB EVENT to create a sub-event for the selected event.
- RATES to view or add a price for the selected event.
- RESOURCES to view or add resources for the selected event.
- DELETE to delete the selected event.

### *Events dialog box*

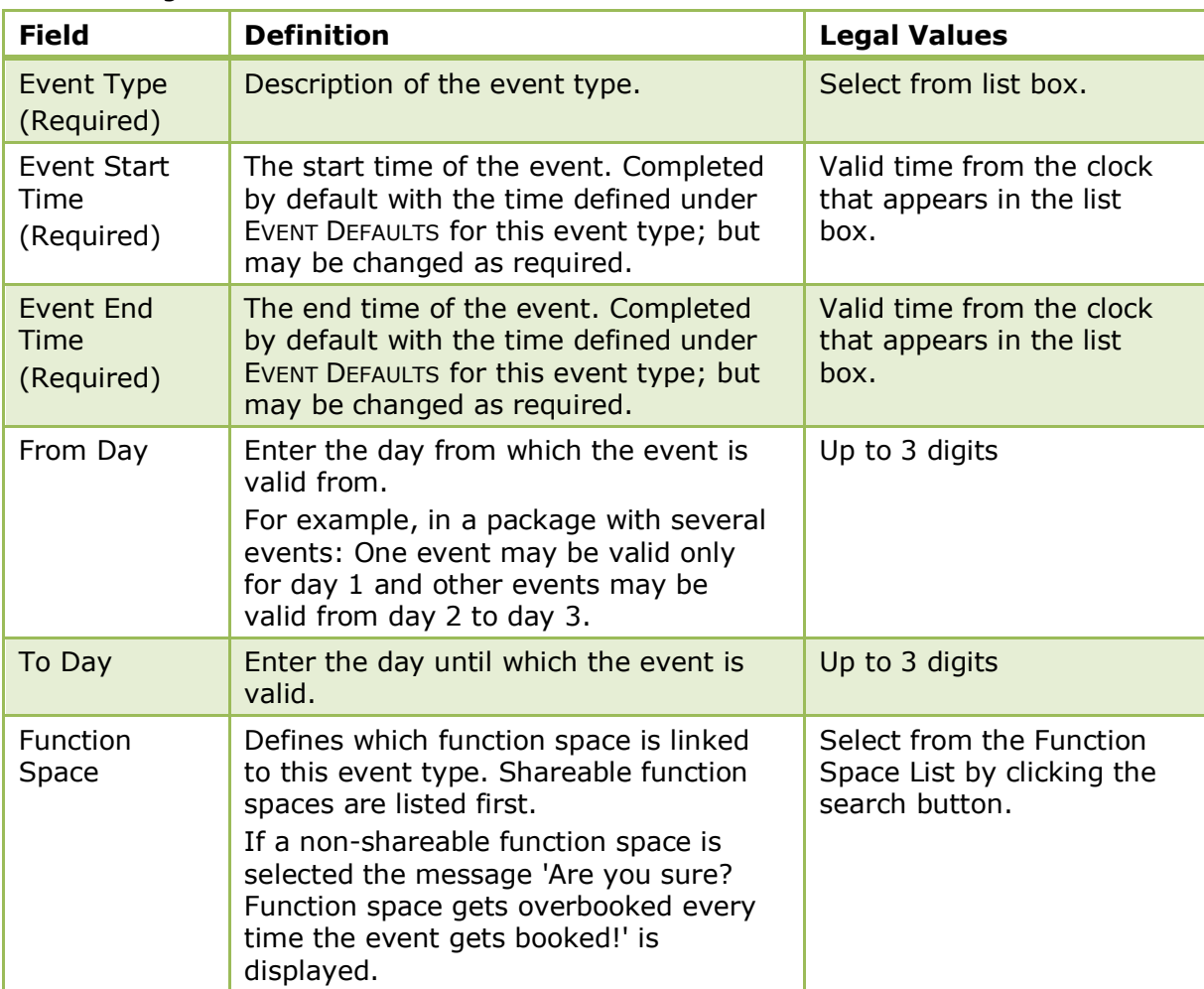

### **Package Rates**

### **Create a package rate**

- 1. On the CONFIGURATION menu click CONFERENCE MANAGEMENT and then select PACKAGES.
- 2. Select the required package and click EVENTS. Any events already included in the package are listed.
- 3. Select the required event and click the RATES button. Any existing rates are listed.
- 4. Click the NEW button to display the Rates dialog box.

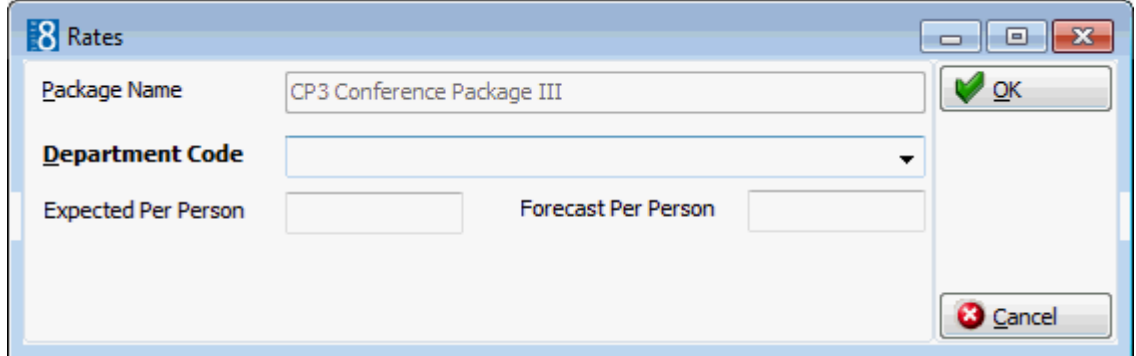

- 5. The PACKAGE NAME is completed by default and is view only.
- 6. Select the DEPARTMENT CODE the rate should be posted to.
- 7. Enter an Expected Per Person price.
- 8. Enter a FORECAST PER PERSON price.
- 9. Click OK and then click CLOSE to exit the rate configuration.
- 10.Click CLOSE.

#### *Rate dialog box*

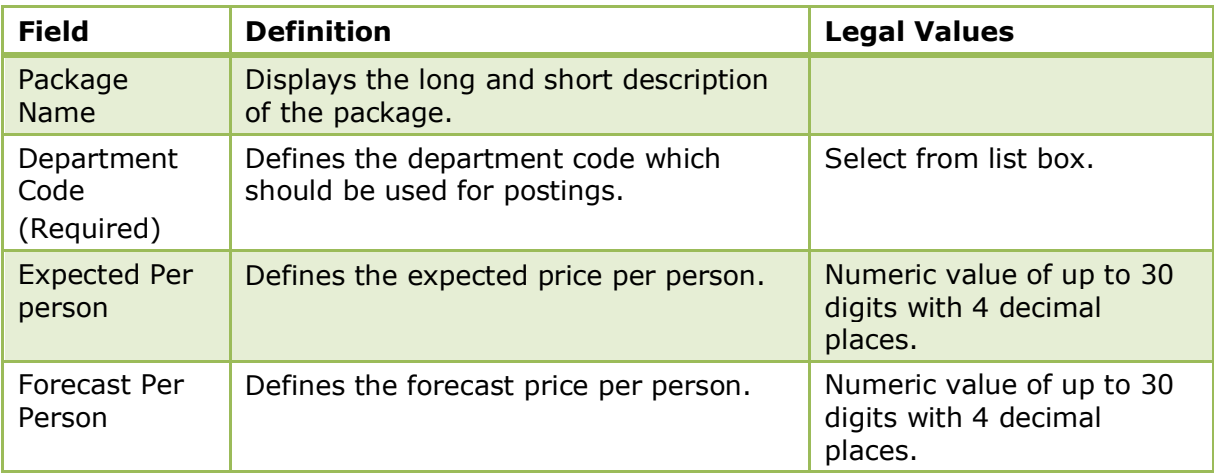

### **Package Resources**

### **Add resources to a package event**

- 1. On the CONFIGURATION menu click CONFERENCE MANAGEMENT and then select PACKAGES.
- 2. Select the required package and click EVENTS.

Any events already included in the package are listed.

3. Select the required event and click the RESOURCES button.

Any resources already included in the event are listed.

4. Click the NEW button to display the Resources dialog box.

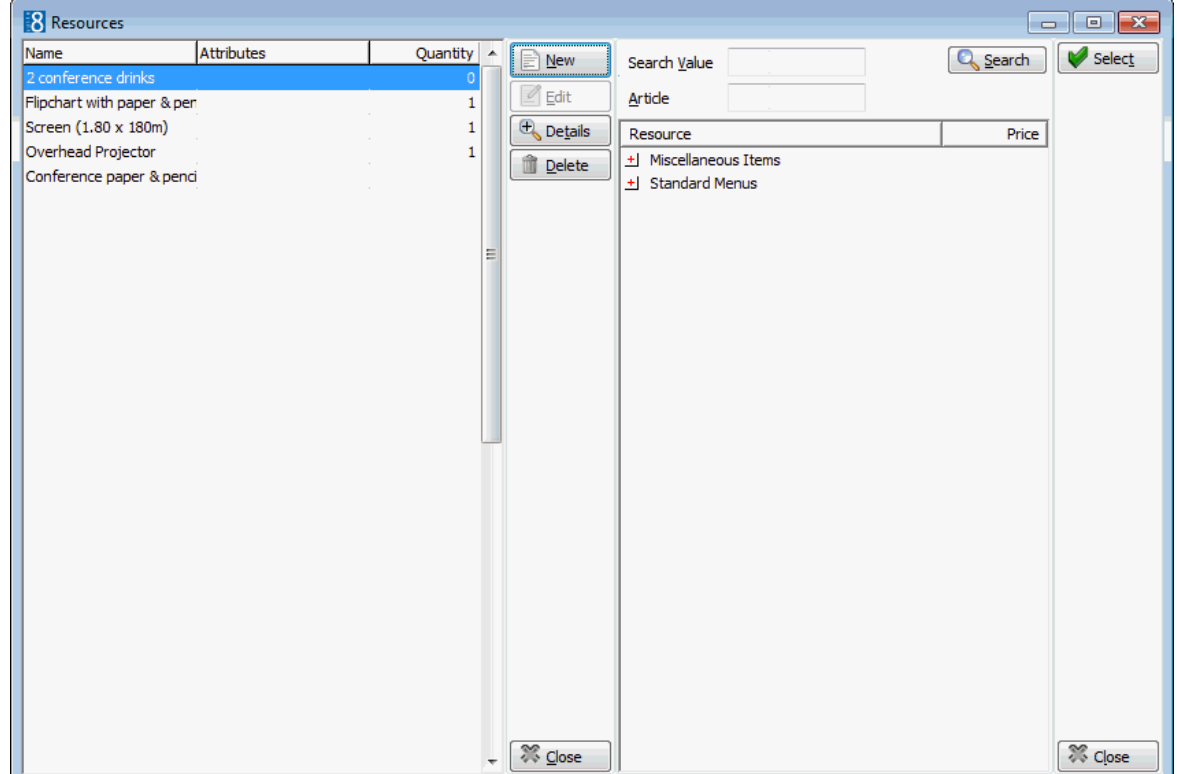

5. Expand the resource tree, select the required resource item and click SELECT.

The Resources dialog box is displayed.

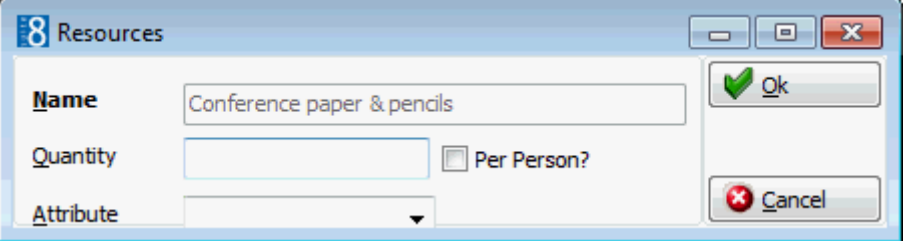

- 6. Enter the QUANTITY required when selecting a miscellaneous item such as an overhead projector, screen or flip chart. For attached beverages or food included in the standard menus there is no quantity definition as it is included in the standard menu.
- 7. Select PER PERSON? if the item is to be calculated on a per person basis.
- 8. ATTRIBUTES may be selected for miscellaneous items, for example, for the item flowers the attributes could include red, white or yellow.
- 9. Click OK, the resource item is added to the package event.
- 10.Click CLOSE.

**Master and sub event functionality is controlled by the parameter USE MASTER-SUB** EVENTS under Setup  $\rightarrow$  Configuration  $\rightarrow$  Global Settings  $\rightarrow$  CCM  $\rightarrow$  Conference 1 tab.

# **Rebate Configuration**

This option is used to configure rebate codes and link the department codes to which the rebate applies, and is accessible via the CASHIERING and CONFERENCE MANAGEMENT sections of the configuration menu. This option is parameter controlled.

Rebate codes can be linked to a reservation via the REBATE button on the guest folio, the discount can be applied to already existing postings.

Rebate codes can be linked to a profile via a rebate card.

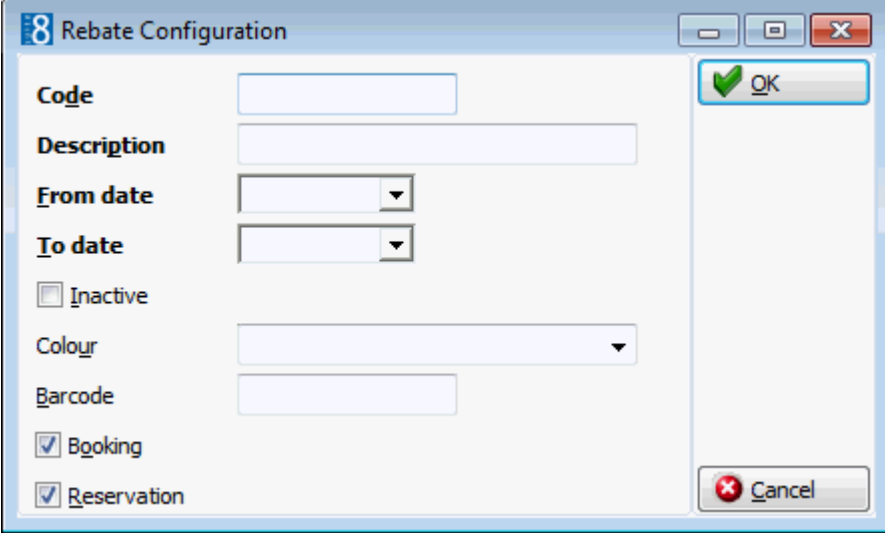

*Rebate Configuration dialog box*

| <b>Field</b>              | <b>Definition</b>                                          | <b>Legal Values</b>                     |
|---------------------------|------------------------------------------------------------|-----------------------------------------|
| Code<br>(Required)        | The code for the rebate.                                   | Up to 10 characters.                    |
| Description<br>(Required) | Description of the rebate type.                            | Up to 30 characters of<br>text.         |
| From date                 | The date the rebate is valid from.                         | Select a date from the<br>calendar.     |
| To date                   | The date the rebate is valid until.                        | Select a date from the<br>calendar.     |
| Inactive                  | Defines if the rebate is active or not.                    | Check: Inactive<br><b>Blank: Active</b> |
| Colour                    | Defines the colour linked to the rebate.                   | Select from list box.                   |
| <b>Barcode</b>            | The barcode for rebates.                                   | For example 1000.                       |
| <b>Booking</b>            | Defines if the rebate is valid for<br>conference bookings. | Check: Yes<br>Blank: No                 |
| Reservation               | Defines if the rebate is valid for<br>reservations.        | Check: Yes<br>Blank: No                 |

#### *Setup Rebate Configuration dialog box*

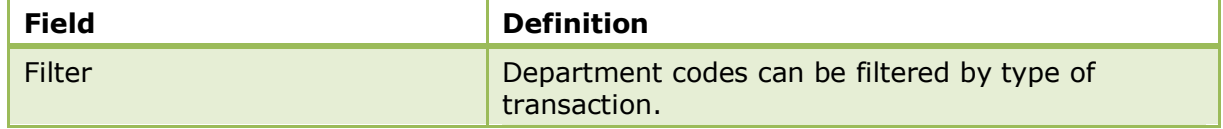

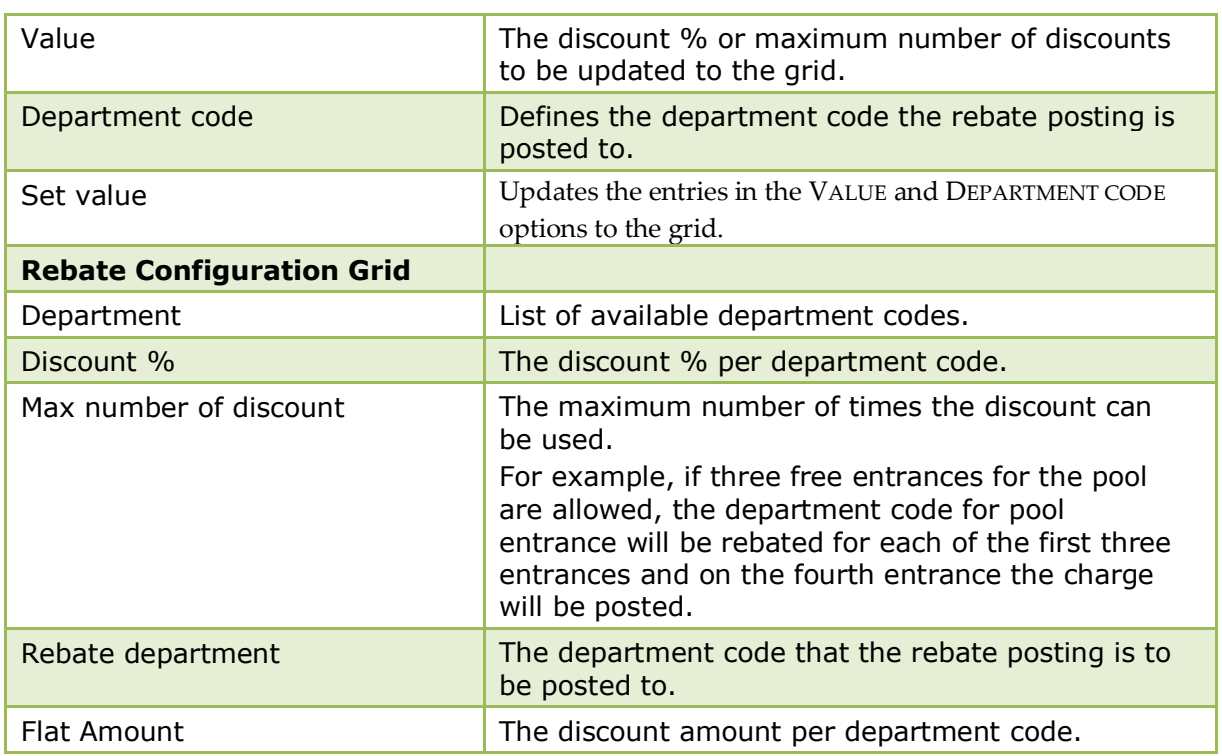

### **How to configure rebate department codes**

- 1. On the CONFIGURATION menu click CASHIERING or CONFERENCE MANAGEMENT and then select REBATE CONFIGURATION.
- 2. Select the required rebate code.
- 3. Click the SETUP button to open the Rebate Configuration dialog box.

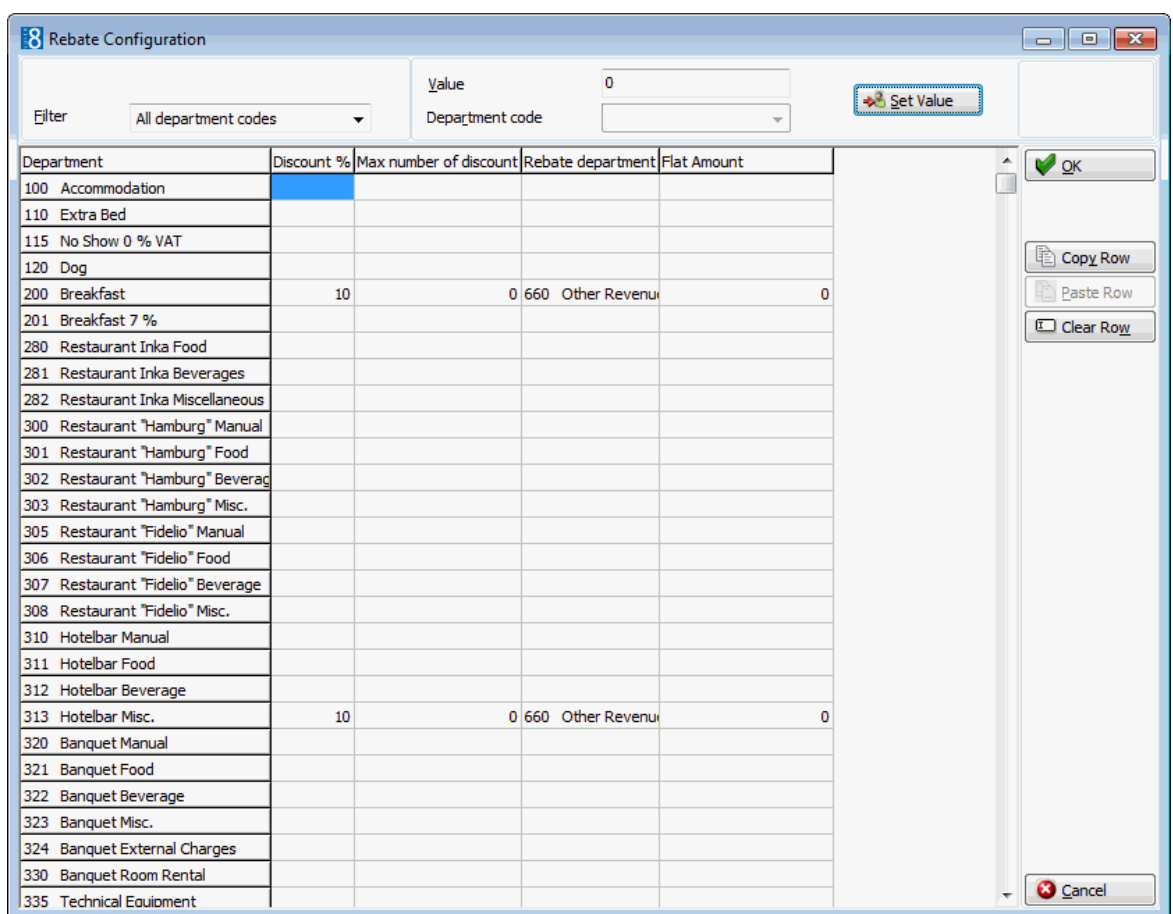

- 4. By default all department codes are listed; select a department code group from the FILTER drop-down list if required. For example, if the same discount applies to all food and beverage departments then the filter can be used to display only the food and beverage departments.
- 5. In the DISCOUNT % column select the department codes the discount % applies to.
- 6. Enter the discount % in the VALUE box and click the SET VALUE button to apply.
- 7. In the MAX NUMBER OF DISCOUNT column select the required department codes.
- 8. Enter the maximum number of discounts in the VALUE box and click the SET VALUE button to apply the value.
- 9. In the REBATE DEPARTMENT column select the required department codes.
- 10.Select a DEPARTMENT CODE from the drop-down list and click the SET VALUE button to apply the department code.
- 11. In the FLAT RATE column select the department codes the discount amount applies to.
- 12.Enter the discount amount in the VALUE box and click the SET VALUE button to apply.
- 13.Repeat the above steps until all the required department codes have been configured.
- 14.Click OK to save.

#### **How to copy the rebate discount setup**

- 1. On the CONFIGURATION menu click CASHIERING or CONFERENCE MANAGEMENT and then select REBATE CONFIGURATION.
- 2. Select the required rebate code.
- 3. Click the SETUP button to open the Rebate Configuration dialog box.
- 4. Select the row to be copied and click the COPY ROW button.
- 5. Point to the row where the copied value should be inserted and click the PASTE ROW button.
- 6. Repeat steps 4 and 5 until all the required department codes have been configured.
- 7. Click OK to save.

 $\bullet$  Rebate configuration functionality is controlled by the parameter ENABLE POSTING REBATE FUNCTIONALITY under Setup  $\rightarrow$  Configuration  $\rightarrow$  Global Settings  $\rightarrow$  Billing  $\rightarrow$ Billing 2 tab.

Conference booking rebate configuration functionality is controlled by the parameter ENABLE REBATE FUNCTIONALITY under Setup  $\rightarrow$  Configuration  $\rightarrow$  Global Settings  $\rightarrow$  CCM  $\rightarrow$  Conference 1 tab.

The linking of a rebate code at profile level is controlled by the parameter ENABLE REBATE LINK under Setup  $\rightarrow$  Configuration  $\rightarrow$  Global Settings  $\rightarrow$  Profile  $\rightarrow$  Profile 1 tab.

### **Responsible Departments**

This option is used to define the departments responsible for conference and catering items and is accessible via the CONFERENCE MANAGEMENT section of the configuration menu.

Every conference and catering item must be assigned at least one responsible department.

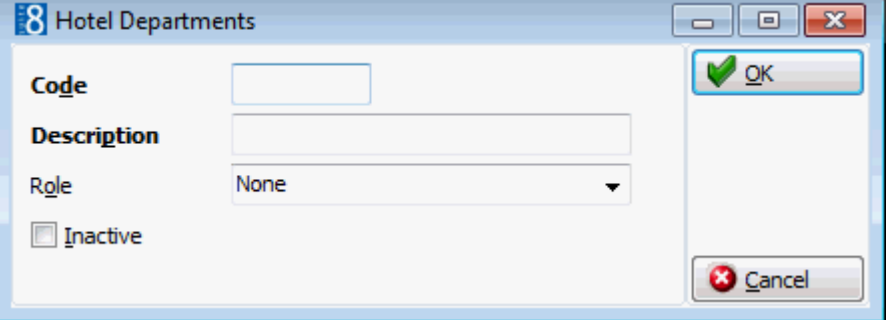

*Responsible Departments dialog box*

| <b>Field</b> | <b>Definition</b>                                                                          | <b>Legal Values</b>                 |
|--------------|--------------------------------------------------------------------------------------------|-------------------------------------|
| Code         | Code assigned to the department.                                                           | Up to 3 alphanumeric<br>characters. |
| Description  | Description of the department.                                                             | Up to 30 characters of text.        |
| Role         | Defines the role of the department.<br>Currently the choices are None and<br>Housekeeping. | Select from list box.               |

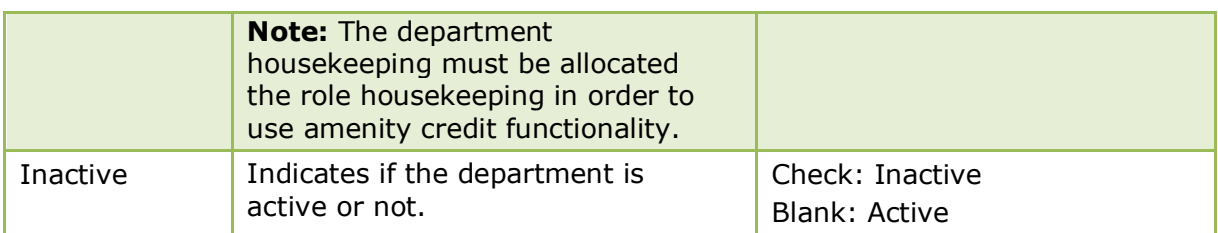

### **Source Codes**

This option is used to define the source codes used at the property and is accessible via both the CONFERENCE MANAGEMENT section and the RESERVATIONS section of the configuration menu. Source codes are attached to a reservation or conference booking in order to track how the reservation or booking came to the hotel, for example, via a company, a travel agent or a conference organiser.

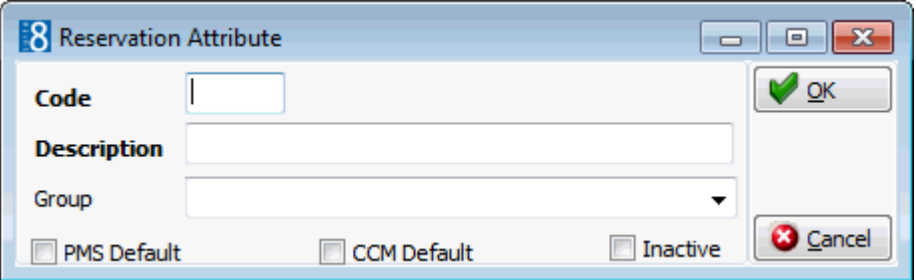

### *Source Codes dialog box*

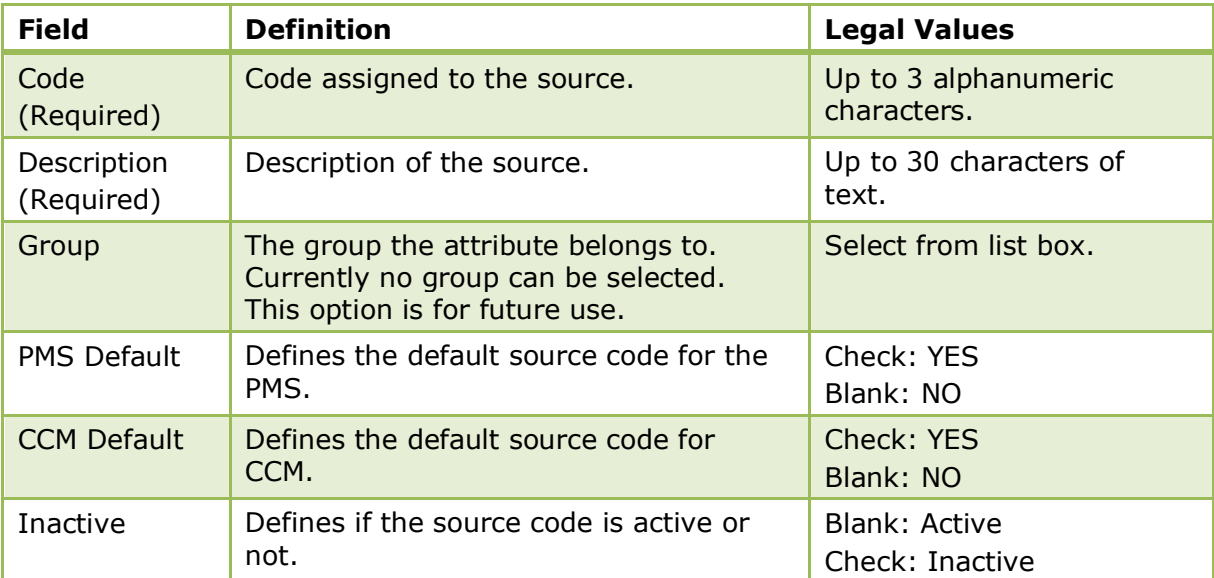

# **Standard Menus**

This option is used to define the standard menus and is accessible via the CONFERENCE MANAGEMENT section of the configuration menu. Standard menus may be used to print offers, contracts and function sheets.

### **Menu Example**

| Tomato soup | Course 1 | Course Order 0 |
|-------------|----------|----------------|
| Chicken     | Course 2 | Course Order 0 |
| Ice Cream   | Course 3 | Course Order 0 |

*A simple menu would be setup as follows:*

Increasing the course numbers automatically puts three stars \*\*\* between the different menu courses when printing the function sheet or the function contract. Course orders in addition to courses are used for example for buffets.

*A buffet menu would be set up as follows:*

| Green Salad  | Course 1 | Course Order 1 |
|--------------|----------|----------------|
| Tomato Salad | Course 1 | Course Order 2 |
|              | $***$    |                |
| Chicken      | Course 2 | Course Order 1 |
| Reef         | Course 2 | Course Order 2 |

Standard menu setup is divided as follows:

- **Menu Categories** used to group menus in to categories such as, banquet menus, dinner menus and coffee breaks.
- **Menus** used to define the different menus within a category, for example the category Buffet may include Buffet I, Buffet II and Wedding Buffet.
- **Menu Details** used to enter all the menu items that are included in each menu. Menu items may be selected from a list of existing items or new menu items may be created.
- **Menu Rates** used to define the price for the menu, this may be a general price or a price per location such as banqueting, restaurant or bar.
- **Item Rates** used to define the price for a menu item, this may be a general price or a price per location such as banqueting, restaurant or bar.

### **Menu Categories**

### **Create a standard menu category**

- 1. On the CONFIGURATION menu click CONFERENCE MANAGEMENT and then select STANDARD MENUS.
- 2. Click NEW to display the standard menu categories dialog box.

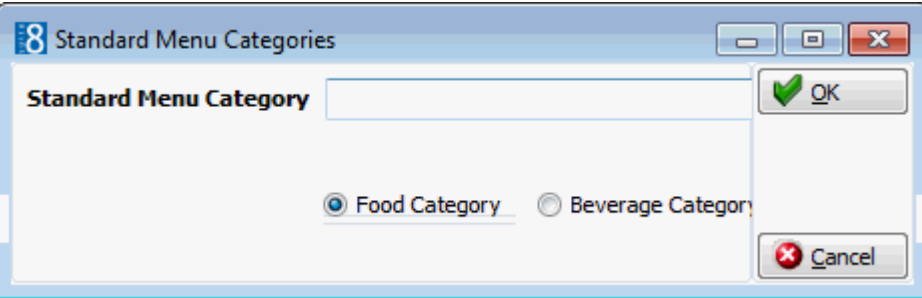

- 3. Enter the name of the STANDARD MENU CATEGORY.
- 4. Select either FOOD CATEGORY or BEVERAGE CATEGORY.
- 5. Click OK.

#### *Options available for menu categories*

- NEW to create a new menu category.
- EDIT to edit or view the setup for the selected menu category.
- **TRANSLATE to translate the menu category into other languages.**
- **DELETE to delete the selected menu category.**

### **Menus**

#### **Create a standard menu**

1. On the CONFIGURATION menu click CONFERENCE MANAGEMENT and then select STANDARD MENUS.

The existing standard menu categories are displayed.

2. Select the required menu category and click SELECT.

The standard menus for the selected category are displayed.

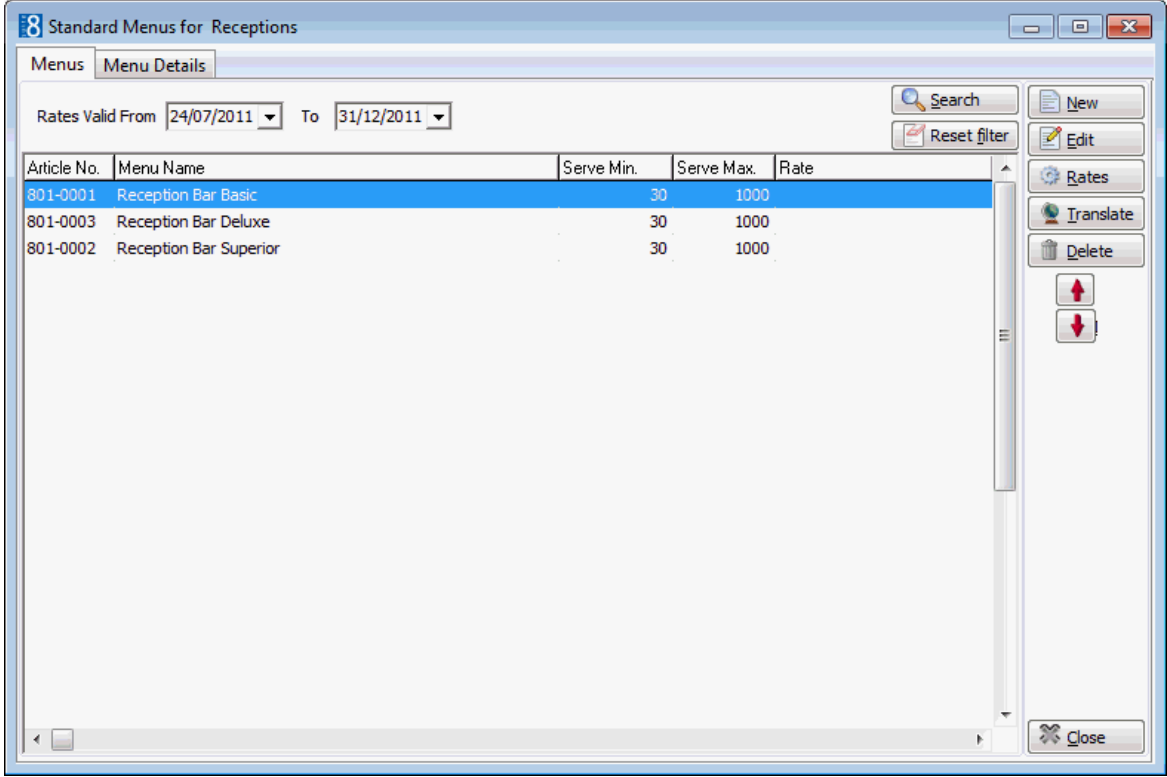

3. Click NEW to create a new menu.

The Standard Menus dialog box is displayed.

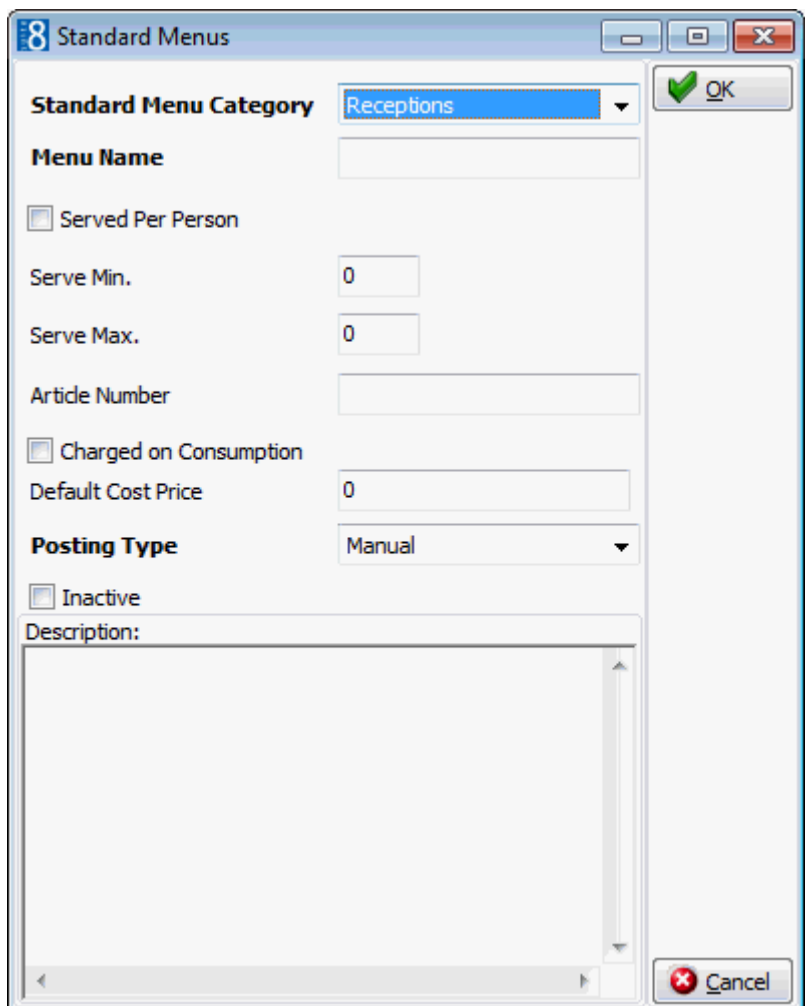

4. Complete the menu setup details by typing information or selecting information from the drop-down lists.

For an explanation of the fields on the Standard Menus dialog box, see the Standard Menus dialog box table.

- 5. Click OK to save the menu setup.
- 6. Click CLOSE.

#### *Options available for menus*

- NEW to create a new menu in the selected category.
- EDIT to edit or view the setup details for the selected menu.
- RATES to view or add a price for the selected menu.
- **TRANSLATE to translate the menu into other languages.**
- DELETE to delete the selected menu.

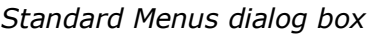

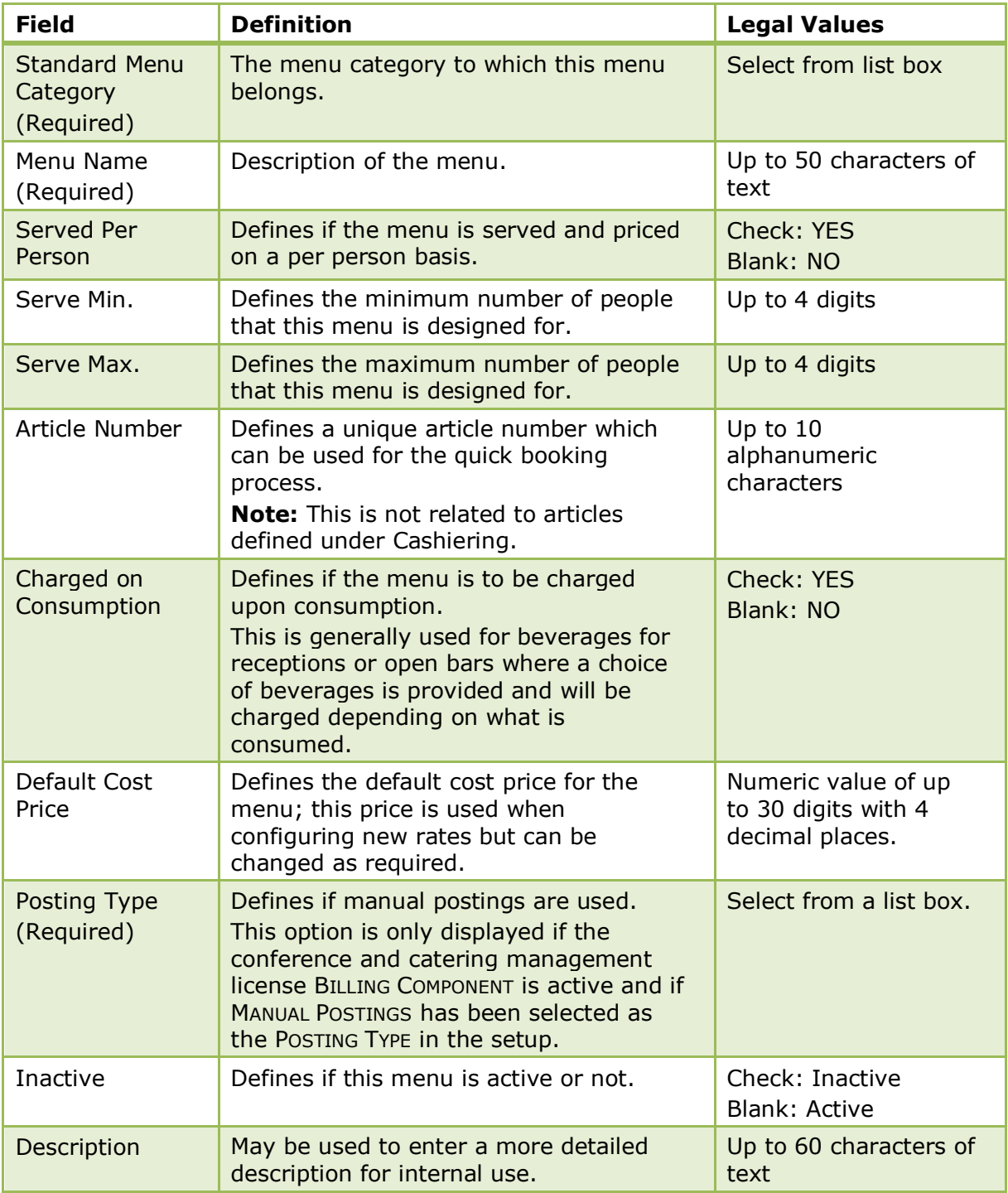

### **Menu Details**

### **Add menu details to a menu**

- 1. On the CONFIGURATION menu click CONFERENCE MANAGEMENT and then select STANDARD MENUS.
- 2. Select the required menu category and click SELECT.

The standard menus for the selected category are displayed.

3. Select the required menu and click the MENU DETAILS tab.

Any items already included in the menu are listed.

4. Click NEW to add an item to the menu.

A message is displayed asking if you want to select an item from the existing list or create a new item.

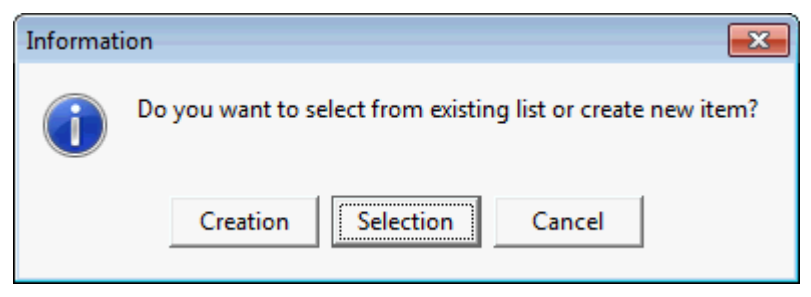

- 5. Click CREATION to create a new menu item, see Menu Items for more details. or
- 6. Click SELECTION to select an existing menu item.

The Menu Item Category List is displayed.

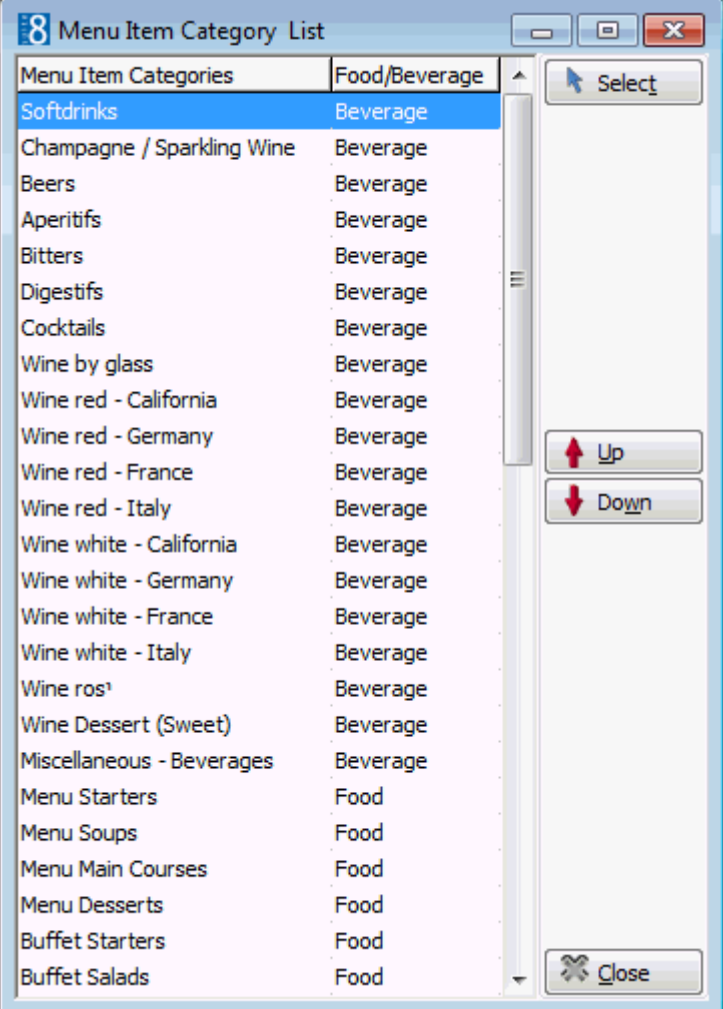

7. Select the required menu item category and click the SELECT button. The Menu Items dialog box for the selected category is displayed.

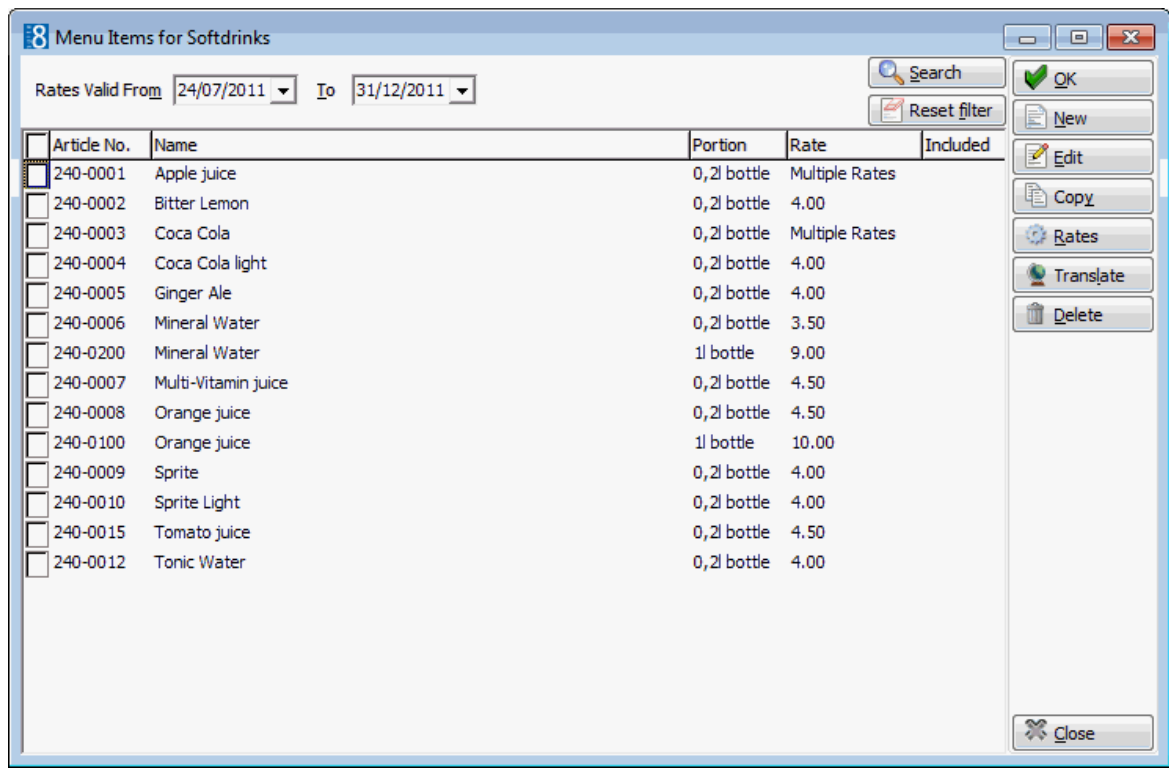

- 8. Select the required item or items and click OK.
- 9. Click CLOSE to close the Menu Item Category List.

The items are now listed as part of the menu.

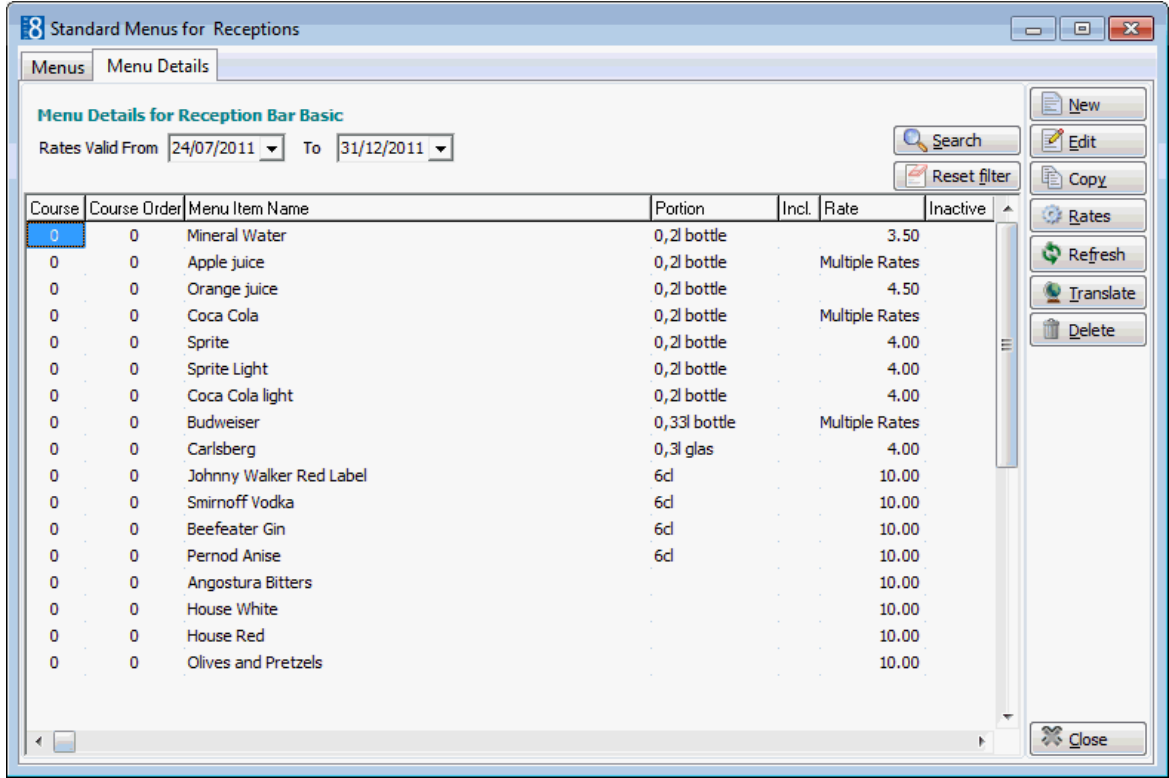

10.Click CLOSE.

### *Options available for menu details*

- NEW to add a new item to the menu.
- **EDIT** to edit or view the menu item configuration.
- COPY to copy the selected item and create a similar item.
- RATES to view or add a price for this menu item.
- REFRESH to update the display.
- **TRANSLATE to translate the menu item into other languages.**
- DELETE to delete the menu item.

### *Menu Item Edit dialog box*

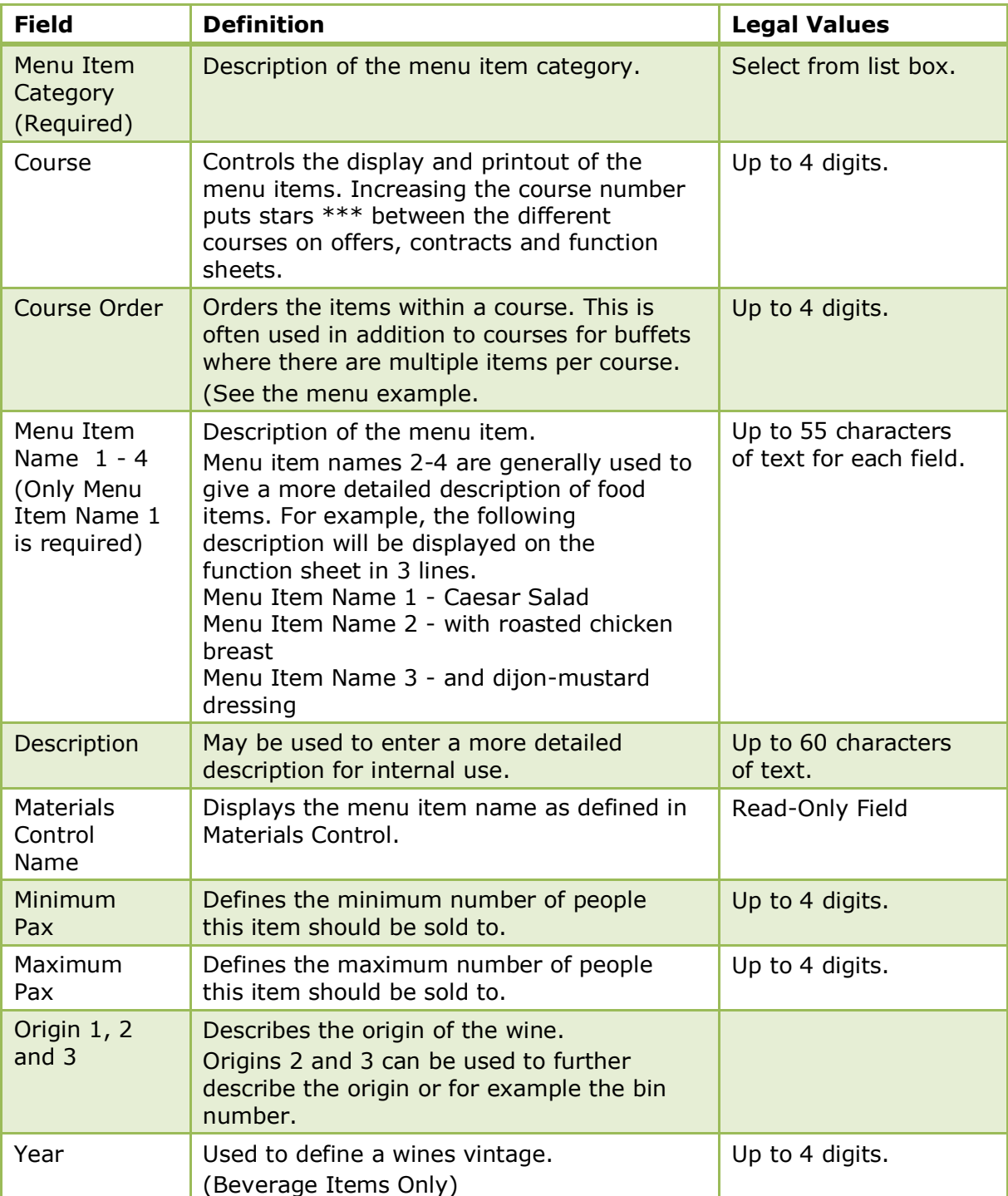

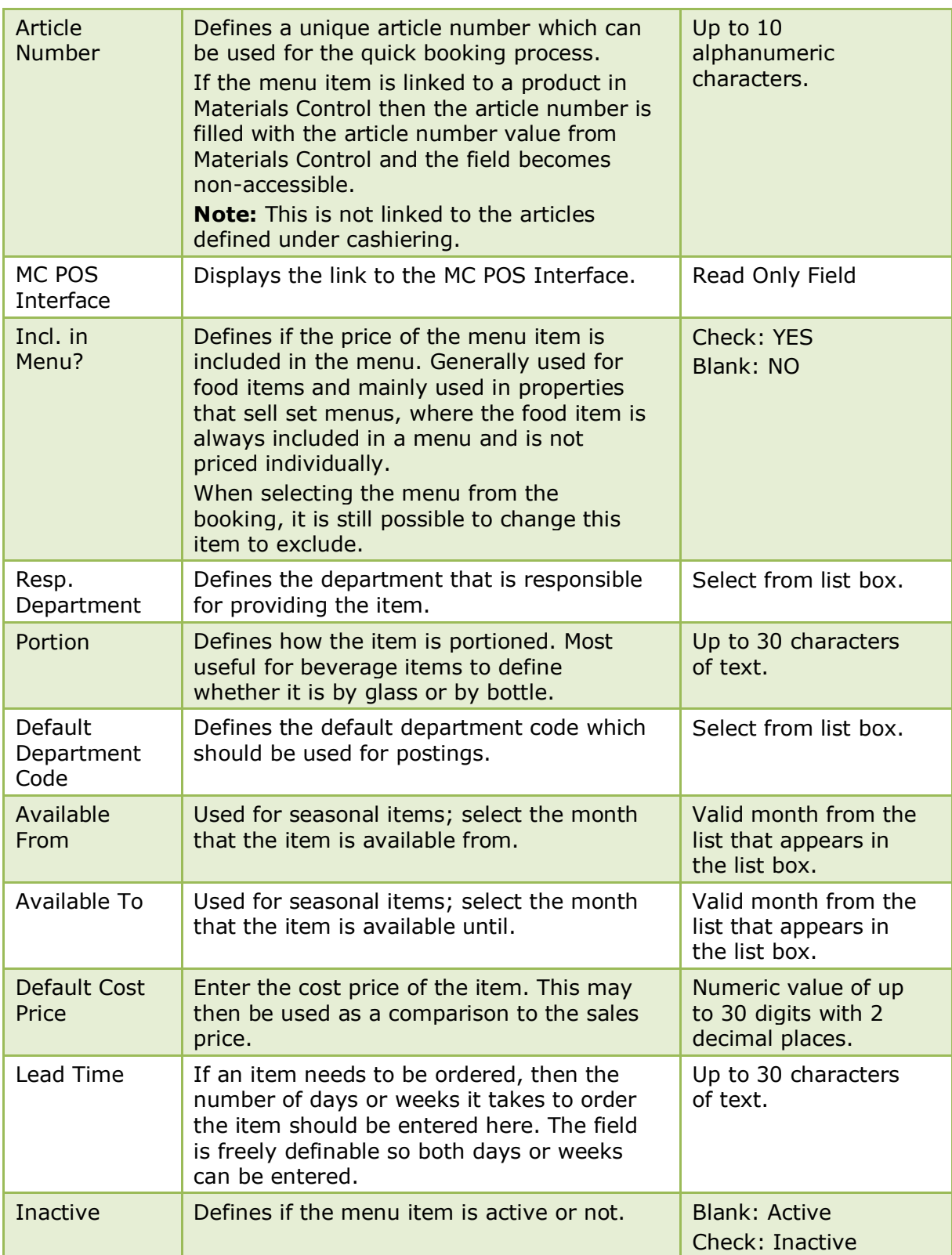

### **Menu Rates**

### **Create rates for a standard menu**

- 1. On the CONFIGURATION menu click CONFERENCE MANAGEMENT and then select STANDARD MENUS.
- 2. Select the required menu category and click SELECT.

The standard menus for the selected category are displayed.

3. Select the required menu and click the RATES button.

The Rates dialog box is displayed with any existing rates listed.

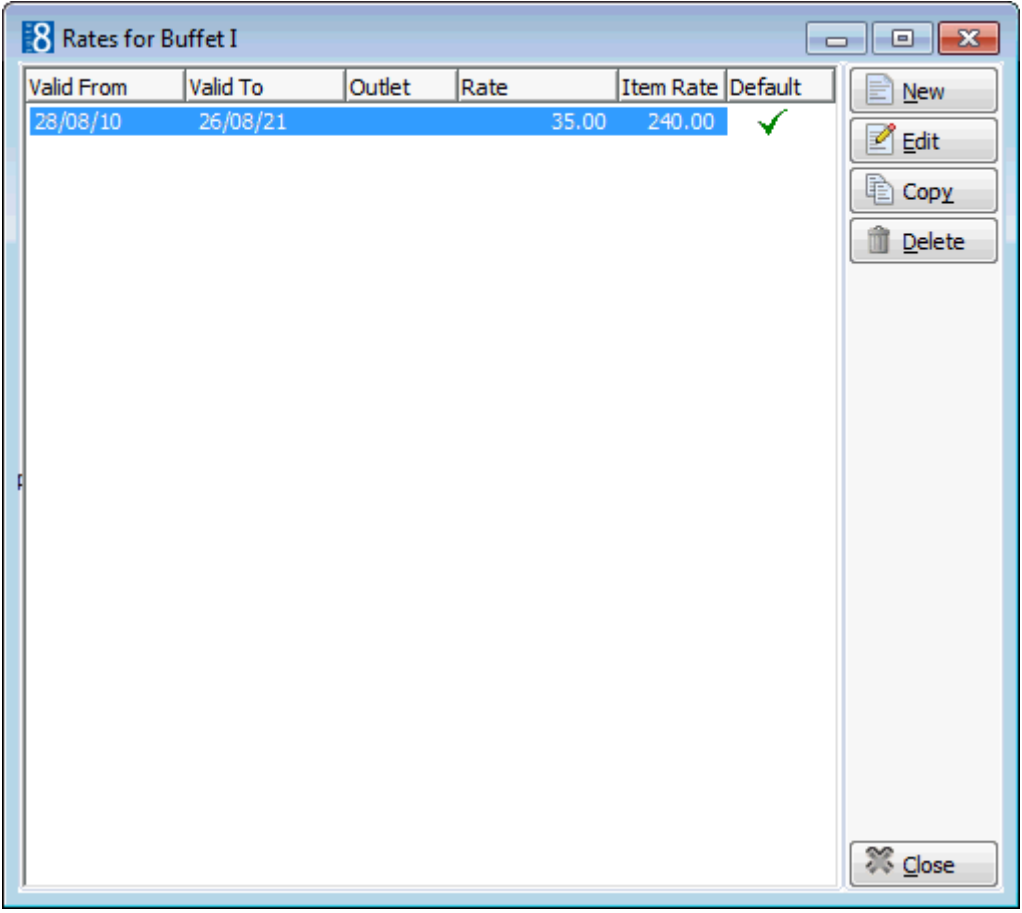

4. Click the NEW button to display the Rates dialog box.

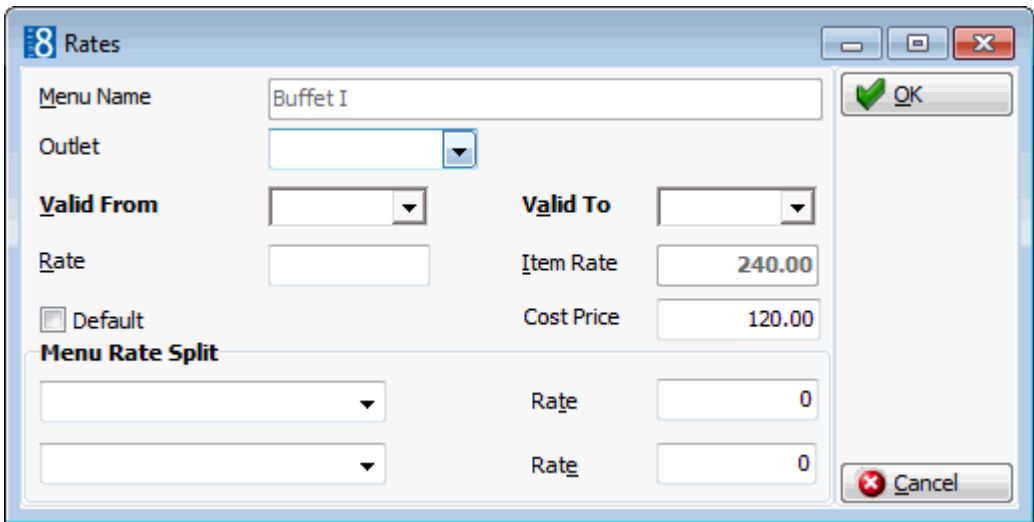

- 5. Select an OUTLET if more than one rate is being defined; if no outlet is selected then the rate is considered the general rate.
- 6. Select the VALID FROM and VALID TO dates from the calendar.
- 7. Enter the sales price for the menu in the RATE box.
- 8. The ITEM RATE box is view only and displays the total sales price of all the attached individual menu items.
- 9. Select the DEFAULT option if this is the default rate for this item.
- 10.Enter the MENU RATE SPLIT; up to two different department codes may be selected.
- 11.Enter the RATE for the Menu Rate Split.
- 12.Click OK and then click CLOSE to exit the rate configuration.
- 13.Click CLOSE.

**Note:** The default rate cannot be deleted until another rate has been set as the default.

#### **Create rates for a menu item**

- 1. On the CONFIGURATION menu click CONFERENCE MANAGEMENT and then select STANDARD **MENUS**
- 2. Select the required menu category and click SELECT.

The standard menus for the selected category are displayed.

3. Select the required menu and click the MENU DETAILS tab.

The items already included in the menu are listed.

- 4. Select the required item and click the RATES button. The Rates dialog box is displayed with any existing rates listed.
- 5. Click the NEW button to display the Rates dialog box.

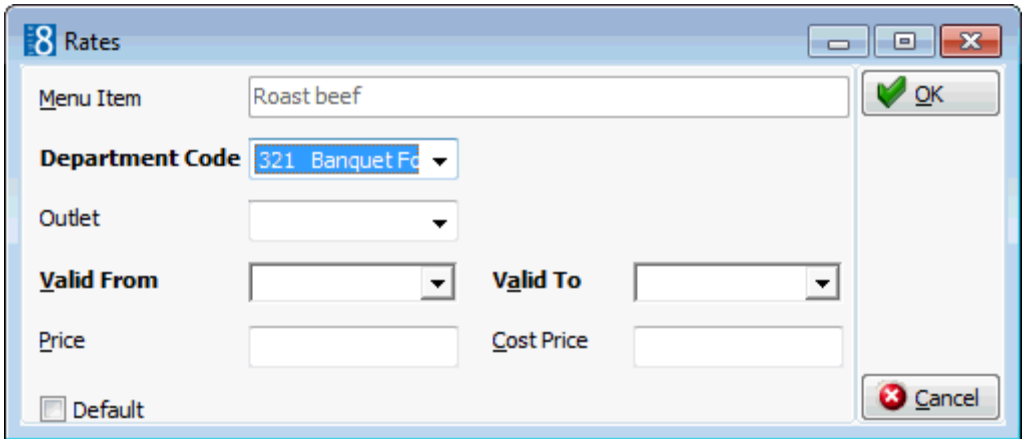

- 6. Select the required DEPARTMENT CODE.
- 7. Select an OUTLET if more than one rate is being defined; if no outlet is selected then the rate is considered the general rate.
- 8. Select the VALID FROM and VALID TO dates from the calendar.
- 9. Enter the sales PRICE for the item.
- 10.The default COST PRICE may be taken automatically from the Menu Item screen. The default may be overwritten or a new COST PRICE entered if required.
- 11.Select the DEFAULT option if this is the default rate for this item.
- 12.Click OK and then click CLOSE to exit the rate configuration.
- 13.Click CLOSE.

**Note:** The default rate cannot be deleted until another rate has been set as the default.

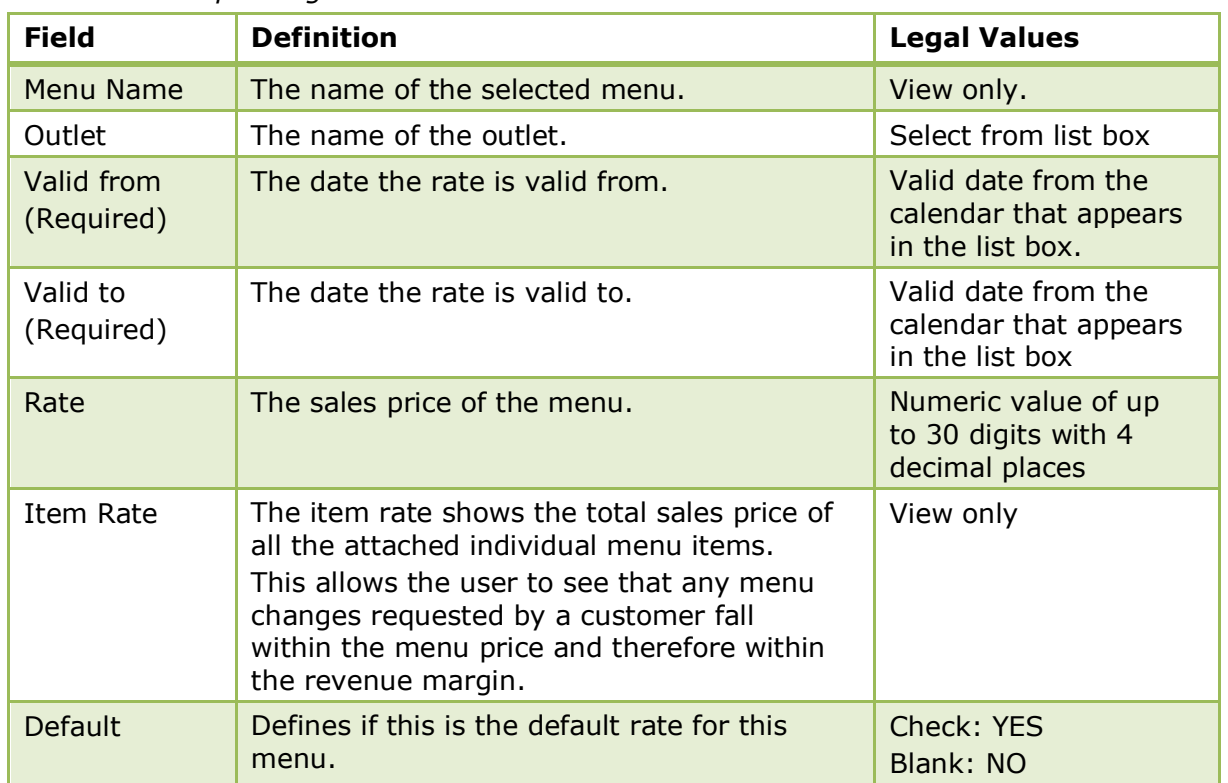

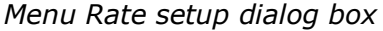

| Cost Price                | Defines the cost price for the menu.                                                                                                    | Numeric value of up<br>to 30 digits with 4<br>decimal places. |
|---------------------------|----------------------------------------------------------------------------------------------------|---------------------------------------------------------------|
| Menu Rate<br><b>Split</b> | Used to split the menu rate to two different<br>department codes, for example Banquet<br>Food and Banquet Beverage.                                                                                                    | Select from list box.                                         |
| Rate                      | Enter the price split of the menu, for<br>example, on a menu price of 30.00 the<br>split may be 25.00 for food and 5.00 for<br>beverage. The sum of the split must<br>balance the rate entered as sales price<br>(Rate). | Numeric value of up<br>to 30 digits with 4<br>decimal places. |

*Menu Item Rate setup dialog box*

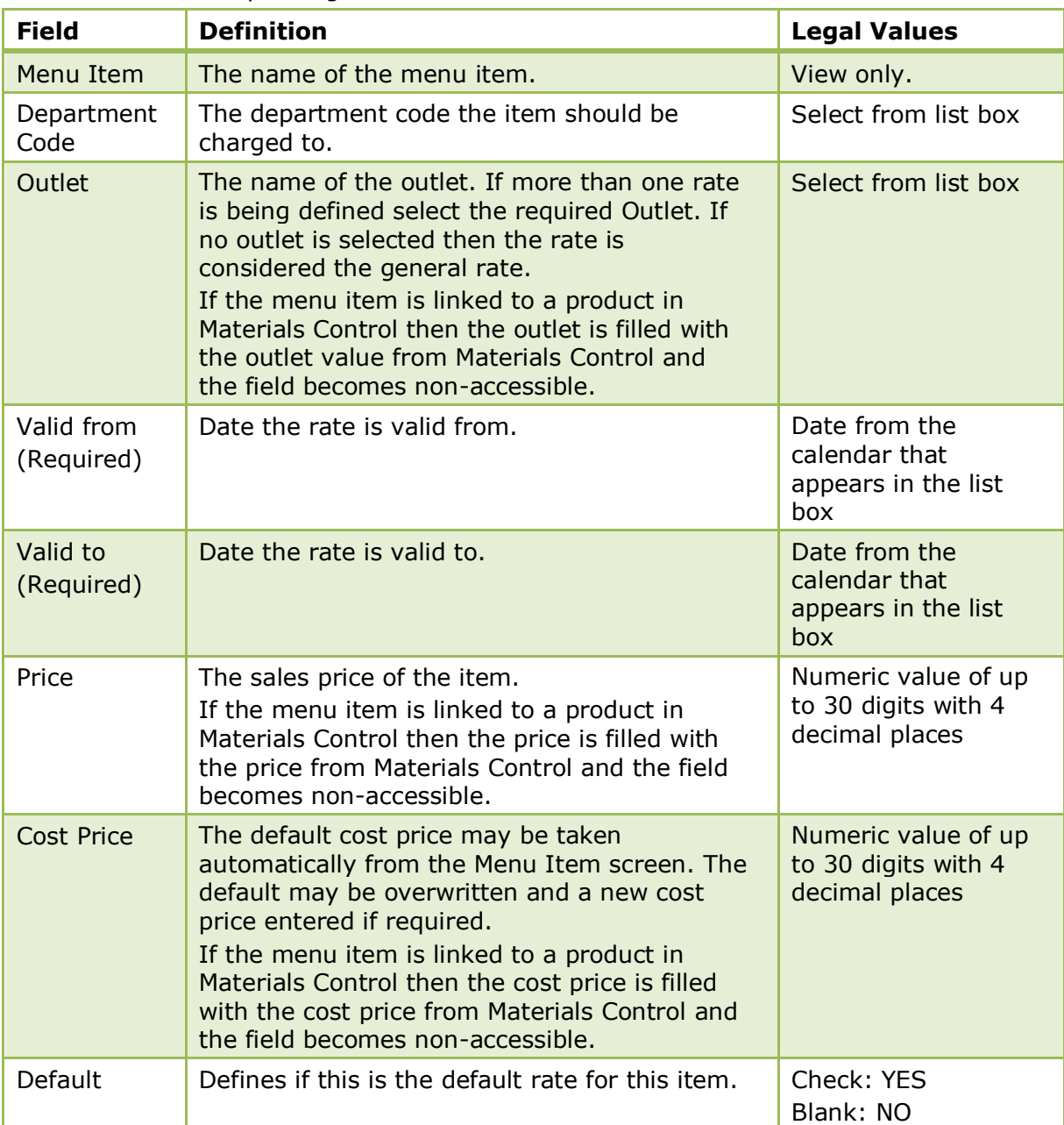

**Note:** A menu item can also be defined via the option Menu Items. The only difference is that via the standard menu option there are two additional fields COURSE and COURSE ORDER which are used to control the display and print out of the menu items.

**Note:** When booking a resource to an event, the cost price is taken from the configuration but can be changed as required. If no cost price has been defined for the rate itself the default cost price will be taken. If a standard menu has no rate, rate cost price or default cost price defined, the summary of linked menu item cost prices will be calculated.

The posting of a menu manually or via a POS is controlled by the parameter POSTING TYPE under Setup  $\rightarrow$  Configuration  $\rightarrow$  Global Settings  $\rightarrow$  CCM  $\rightarrow$  Conference 1 tab.

Conference and catering posting functionality is controlled by the license code BILLING COMPONENT under Setup → Miscellaneous → License → V8 Sublicenses → Conference and catering management.

# **Status Definition**

This option is used to define the status definitions for conference and room bookings such as confirmed booking, cancelled and inquiry, and is accessible via the CONFERENCE MANAGEMENT section of the configuration menu.

The status code is displayed in the booking and event grids and the status description on the booking master and event edit screens.

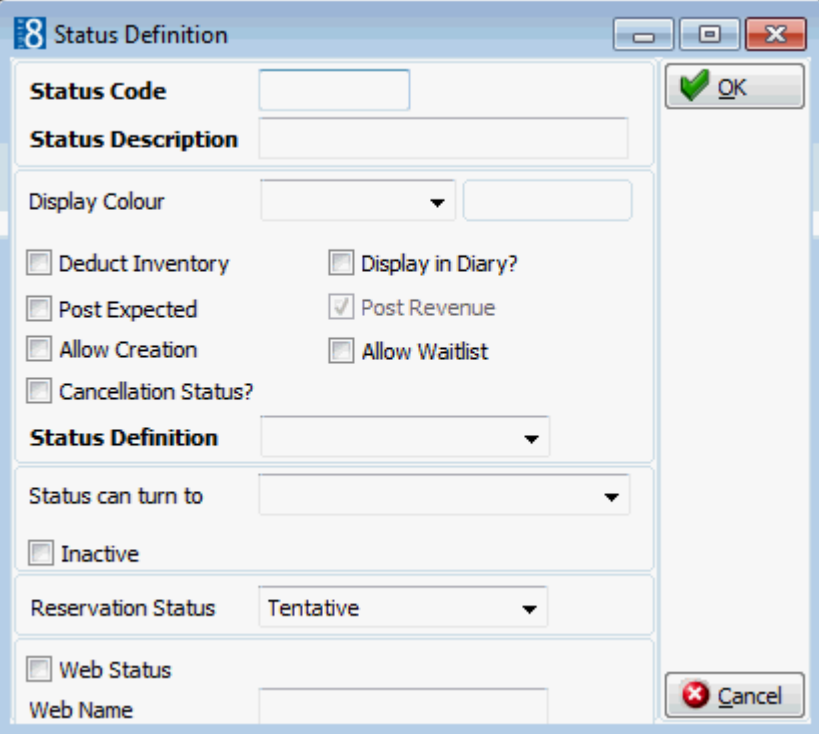

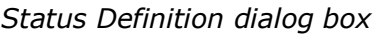

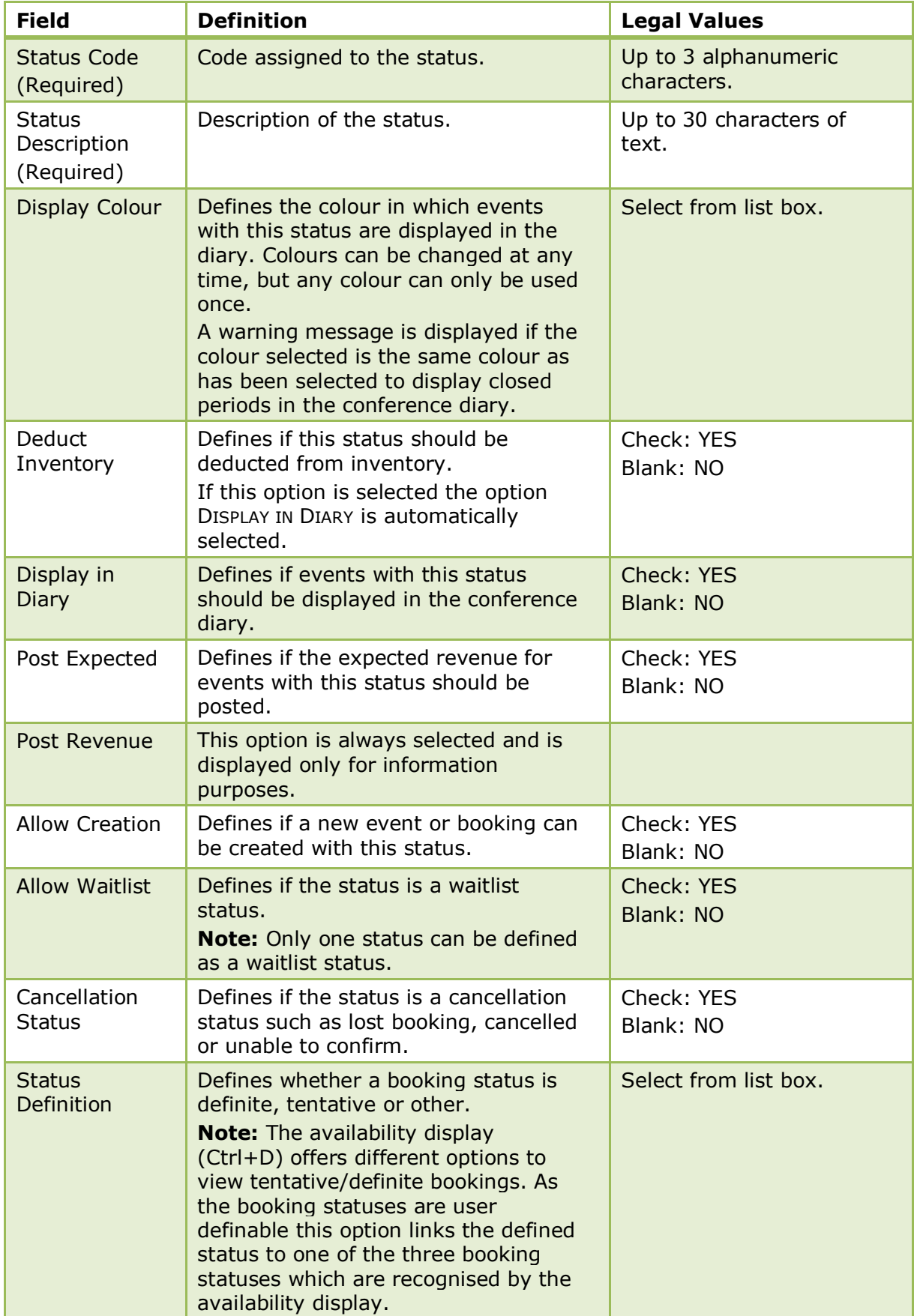

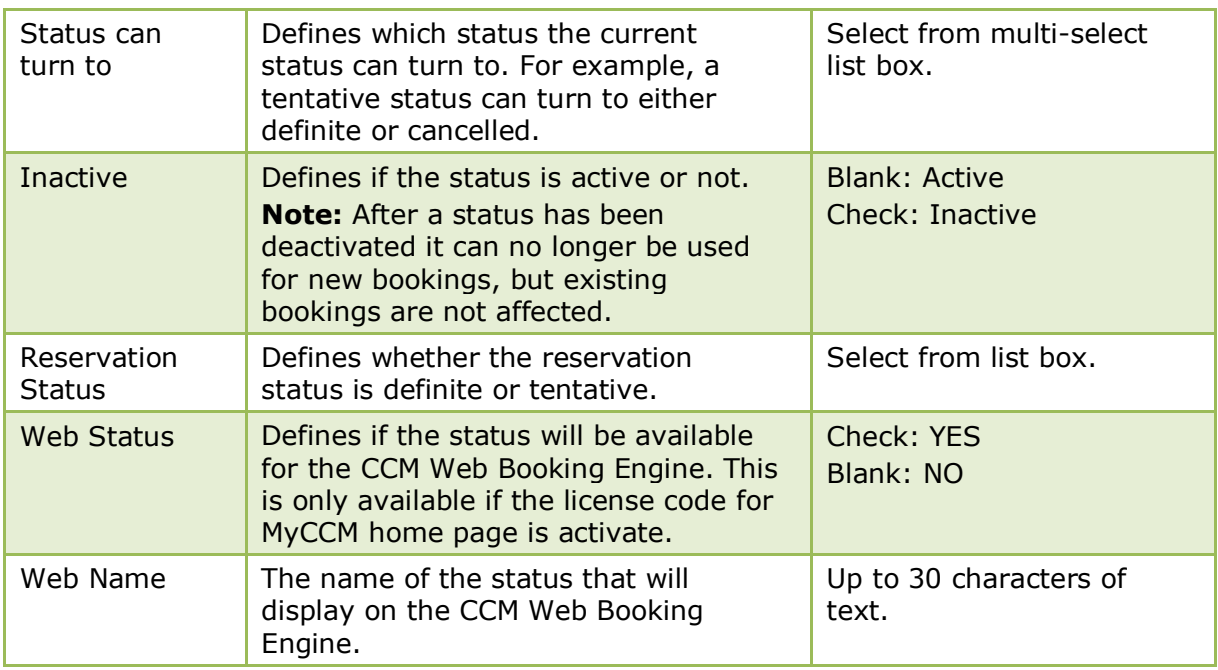

The colour in which closed periods are displayed in the conference diary is defined via the option Colour For Closed Period under Setup  $\rightarrow$  Configuration  $\rightarrow$  Global Settings  $\rightarrow$  CCM  $\rightarrow$  Conference 1 tab.

# **5 Customer Relationship Management**

This section shows how to configure Suite8 to set up an efficient and versatile customer relationship management system specifically tailored to your needs.

Double click on CRM in the configuration menu to display the customer relationship management options.

| <b>Option</b>                       | <b>Definition</b>                                                                                                    |
|-------------------------------------|----------------------------------------------------------------------------------------------------|
| <b>Activity &amp; Trace Groups</b>  | Defines task/activity and trace groups to control<br>where the linked codes will be visible in the<br>application.                                                                                                    |
| Address & Letter Greetings          | Defines the address and letter greetings required for<br>correspondence.                                                                                                    |
| <b>Address Types</b>                | Defines the address types.                                                                                                    |
| <b>Attribute Categories</b>         | Used to define additional list box fields.                                                                                                    |
| Attribute Category link to<br>users | Used to assign attribute categories to users or user<br>groups.                                                                                                    |
| <b>Calendar Event Types</b>         | Defines Event Types used in the calendar such as<br>Bank Holidays and Fairs.                                                                                                    |
| <b>Communication Types</b>          | Defines the communication types.                                                                                                    |
| Countries                           | Defines country codes for statistical purposes.                                                                                                    |
| <b>Easy Letter Templates</b>        |                                                                                                    |
| Family Member Roles                 | Defines the roles that may be used when creating<br>relationships between individuals such as spouses,<br>parents and children.                                                                                                    |
| <b>Guest Comments</b>               | Defines the guest comment categories.                                                                                                    |
| <b>Hints</b>                        | Hints is a promotional tool which can prompt the clerk<br>to ask an additional question while the profile is being<br>entered or take notice of something, such as that<br>today is the guest's birthday. Hints are basically short<br>reminders to offer the guest an additional service. |
| <b>Individual Link Roles</b>        | Defines the roles when creating relationship between<br>individuals.                                                                                                    |
| Languages                           | Defines the languages used in the application.                                                                                                    |
| <b>Main Market Segments</b>         | Groups for the main market codes.                                                                                                    |
| <b>Market Segments</b>              | Defines the market segments. Market Segments are<br>used to identify the origin of business.                                                                                                    |
| Marketing Info                      | Used to define the elements which are displayed in<br>the both the system defined and the user-defined<br>attribute categories.                                                                                                    |
| Membership Types                    | Defines the membership types.                                                                                                    |
| <b>Notes Categories</b>             | Defines notes categories particular to your property.                                                                                                    |
| Personal Document Types             | Definition of categories used to identify individuals.                                                                                                    |
| Profile Types                       | Defines the profile types available.                                                                                                    |

*Customer Relationship Management Options*

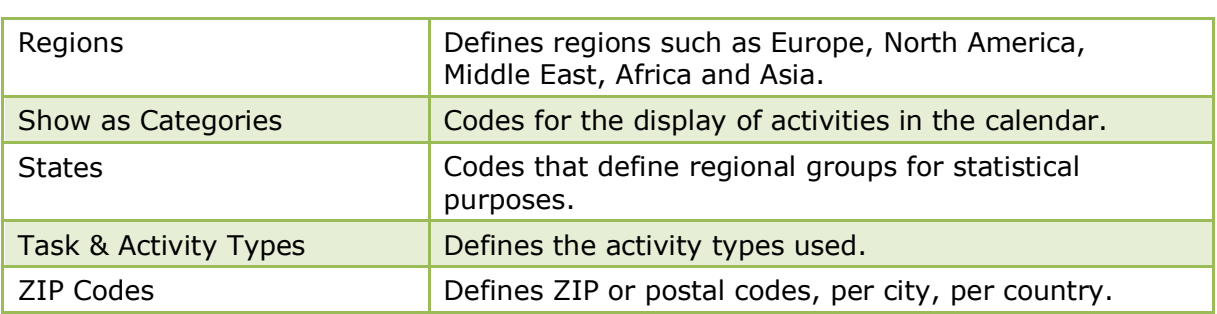

# **Activity & Trace Groups**

This option is used to define both activity and trace groups, and the group and role for logbook functionality, and is accessible via the CRM section of the configuration menu.

The role assigned to the activity and trace group controls where the linked codes will be visible in the application, for example, the activity types that appear in the activities and tasks are linked to a group called Tasks & Activities.

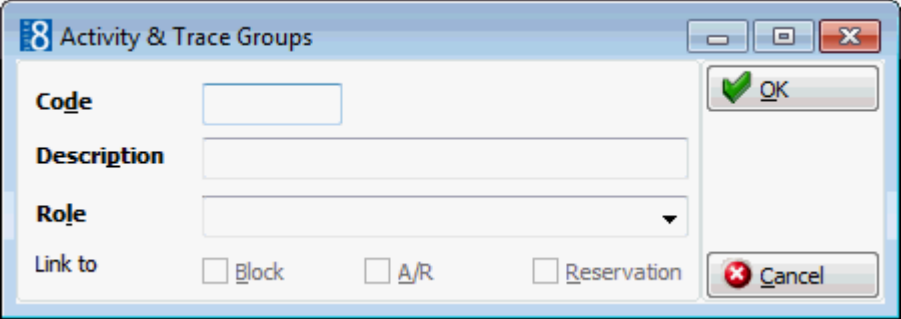

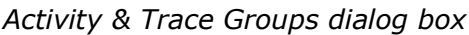

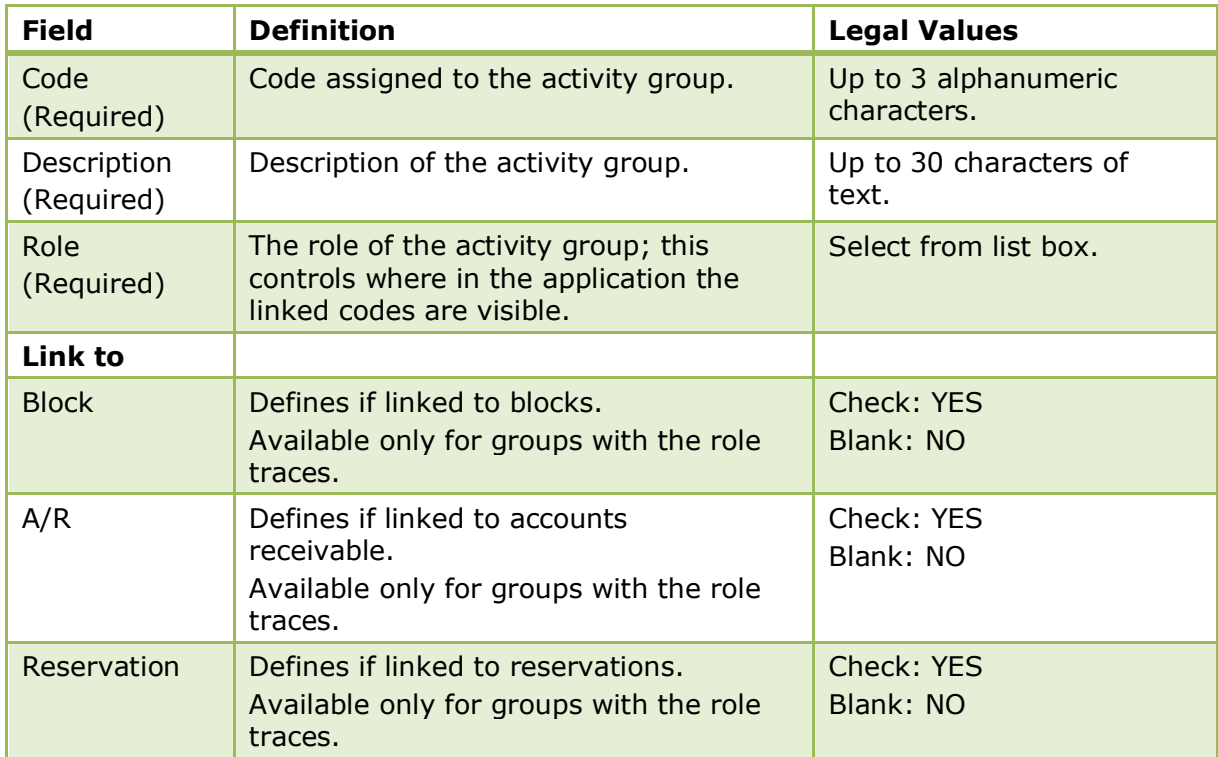

# **Address & Letter Greetings**

This option is used to define all the correspondence address and letter greetings, such as, Mr, Ms, Dear Mr and Dear Ms and is accessible via the CRM section of the configuration menu.

Each address and letter greeting has a code which when combined with the language code and the name from the guest profile, automatically generates the appropriate greeting for any correspondence.

Both the address and letter greetings have to be created before the relation between them can be established (i.e. Mr. and Dear Mr.).

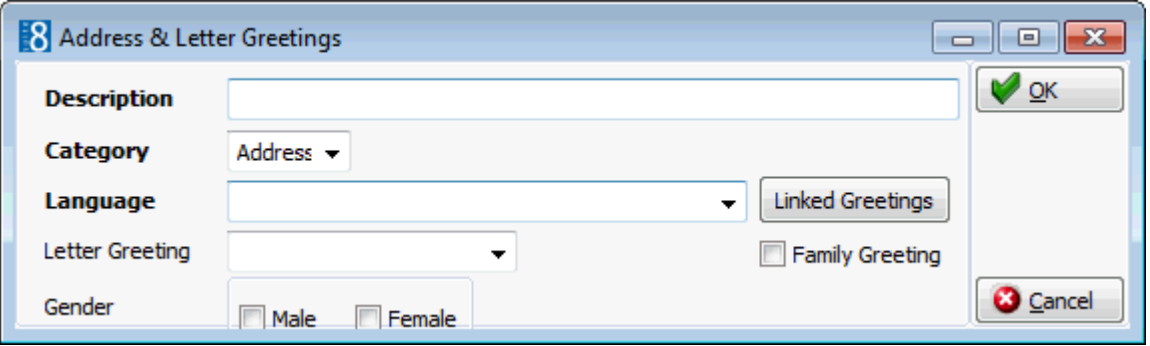

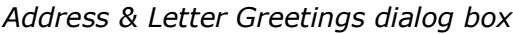

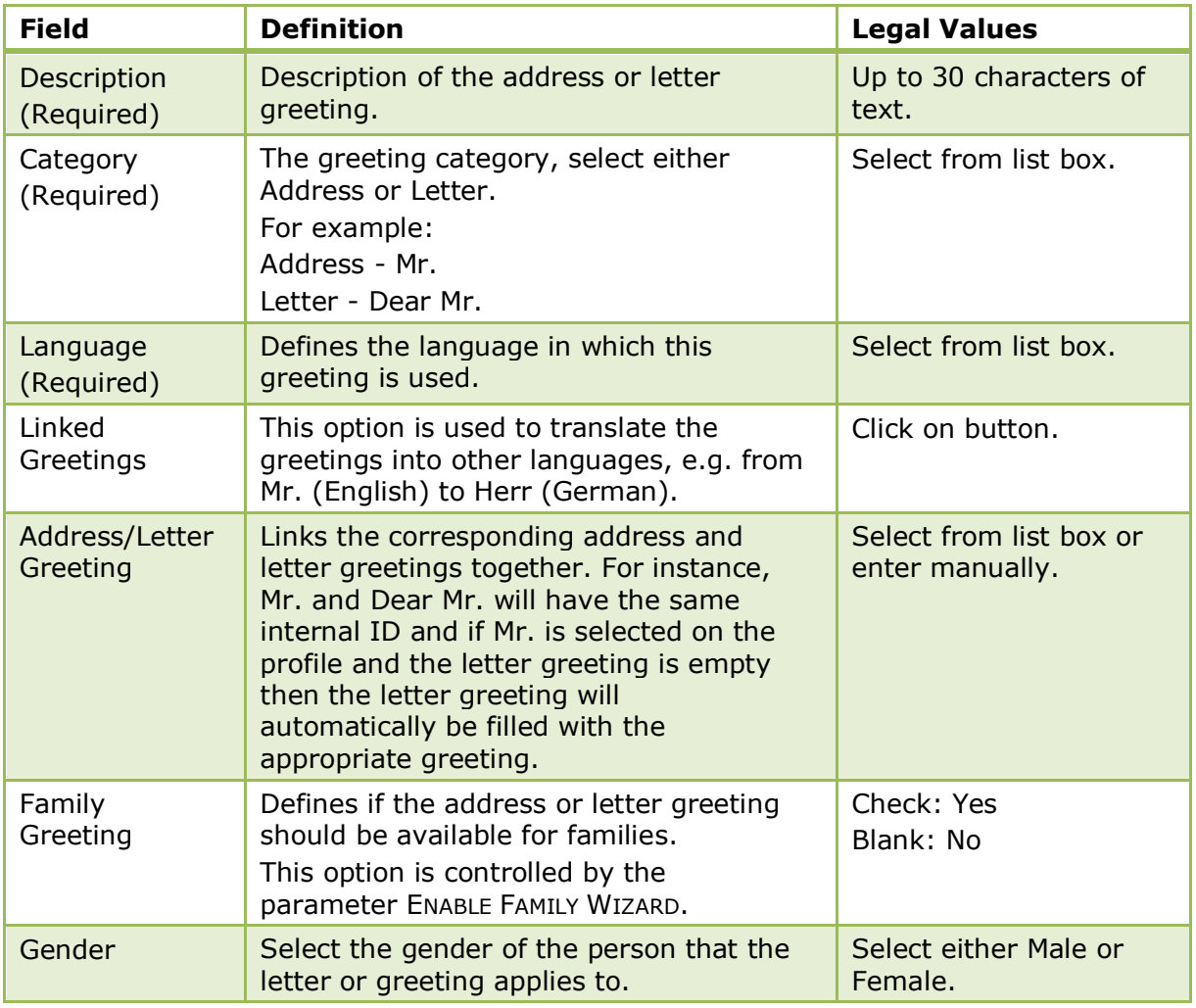

Family Wizard functionality is controlled by the parameter ENABLE FAMILY WIZARD under Setup  $\rightarrow$  Configuration  $\rightarrow$  Global Setting  $\rightarrow$  Profile  $\rightarrow$  Profile 1.

# **Address Types**

This option is used to define address types such as, home address, business address, mailing address and billing address and is accessible via the CRM section of the configuration menu.

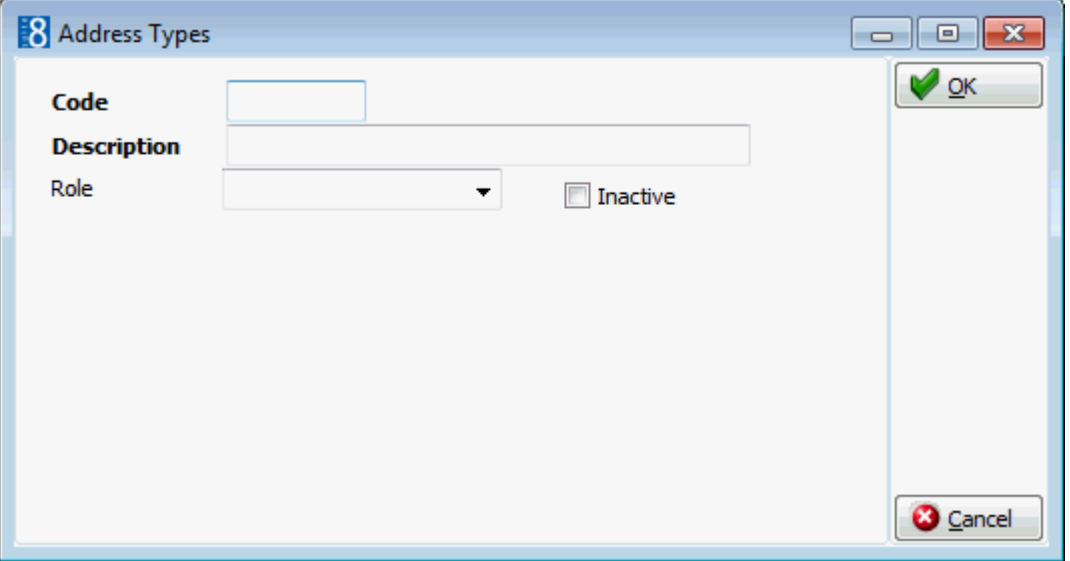

*Address Types dialog box*

| <b>Field</b>              | <b>Definition</b>                                                                 | <b>Legal Values</b>                     |
|---------------------------|-----------------------------------------------------------------------------------|-----------------------------------------|
| Code<br>(Required)        | Code for the address type.                                                        | Up to 3 alphanumeric<br>characters.     |
| Description<br>(Required) | Description of the address type.                                                  | Up to 30 characters of<br>text.         |
| Role                      | Defines the address type as either the<br>mailing address or the billing address. | Select from list box.                   |
| Inactive                  | Defines if the address type is active or<br>not.                                  | <b>Blank: Active</b><br>Check: Inactive |

# **Attribute Categories**

This option is used to define new list box fields and their location, and is accessible via the CRM section of the configuration menu.

Attribute categories are displayed as list boxes in the application and may be used to collect additional non-standard information about the guest. When a new attribute category is added a new marketing info category is automatically created, and it is via this marketing info category that the elements for each new list box are added.

Attribute categories may be defined to be displayed for Profiles, Reservations, Financial Accounts, Interface, Bookings/Events, Table Reservations, Turnaways and Rate Codes.

The list boxes are displayed in the order defined in the configuration and are displayed on the profile and reservation edit screens as follows:

- Profile marketing tab (Professional Edition)
- Reservation the first page, the attributes tab or the special attributes tab.

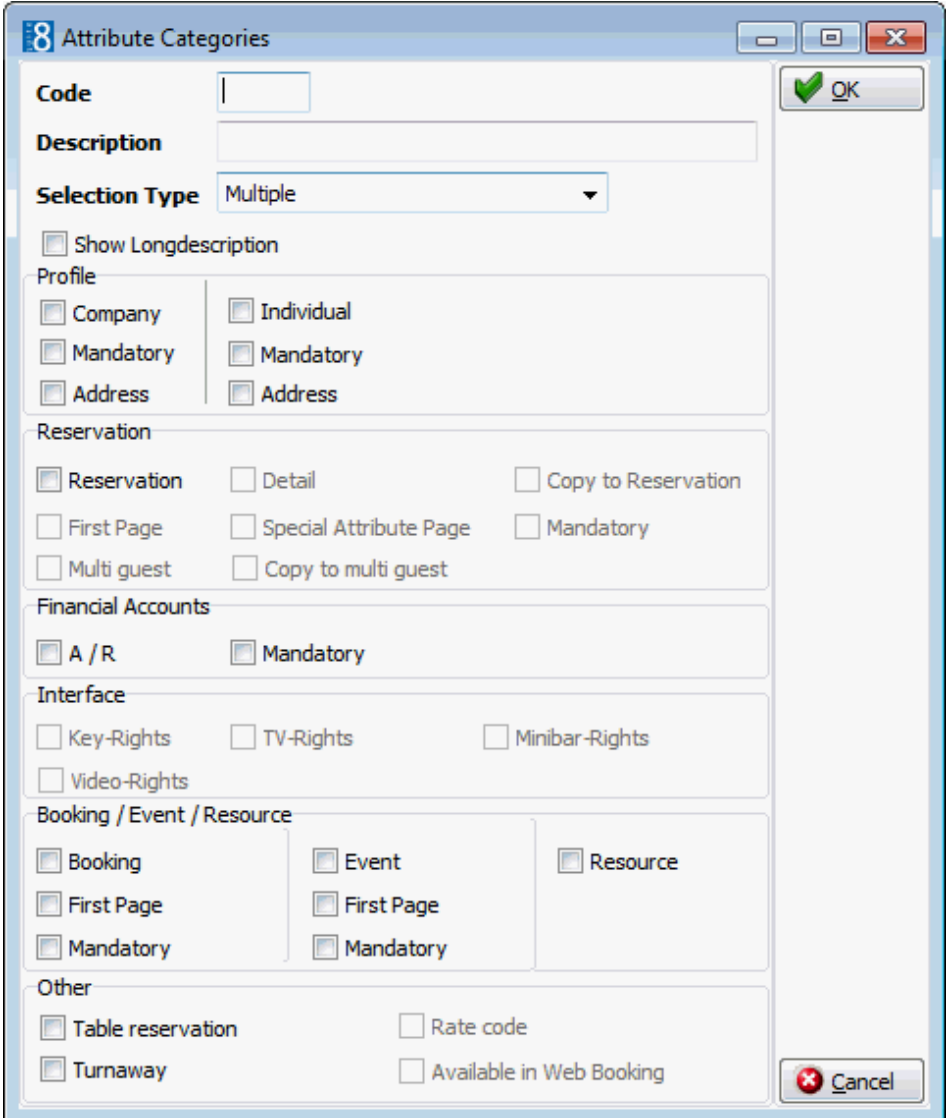

### *Attribute Categories dialog box*

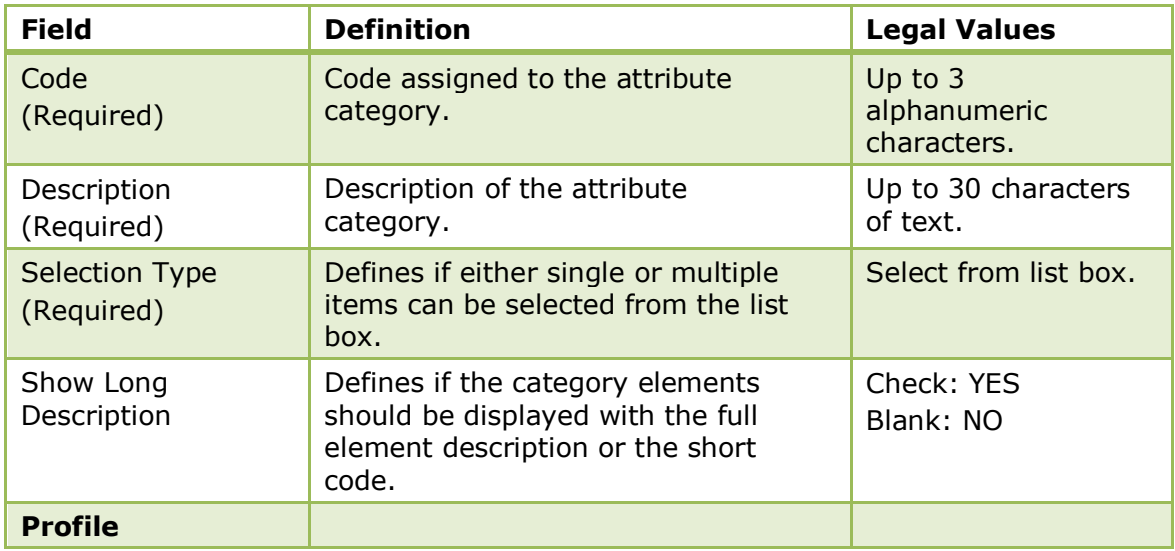

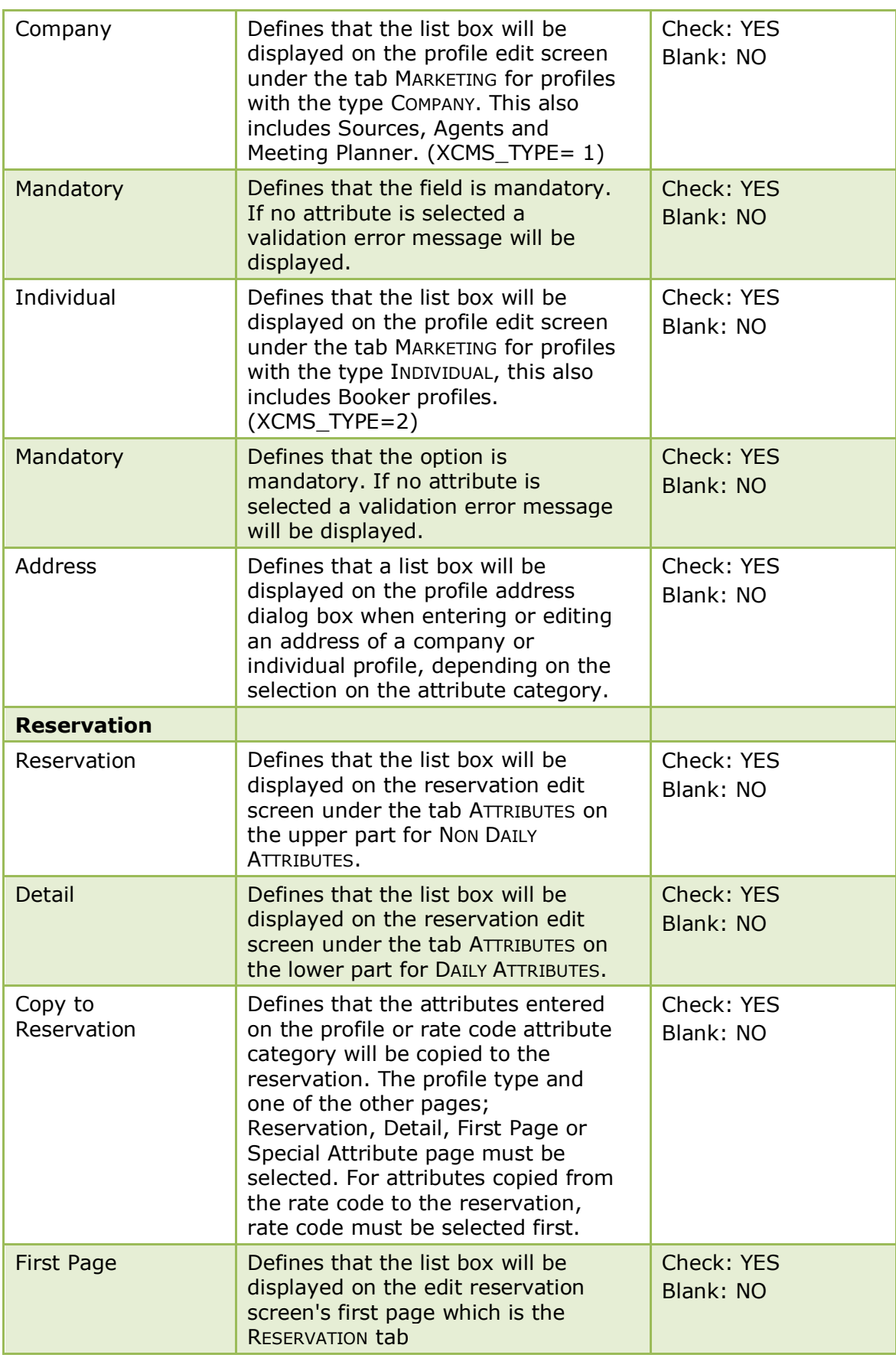
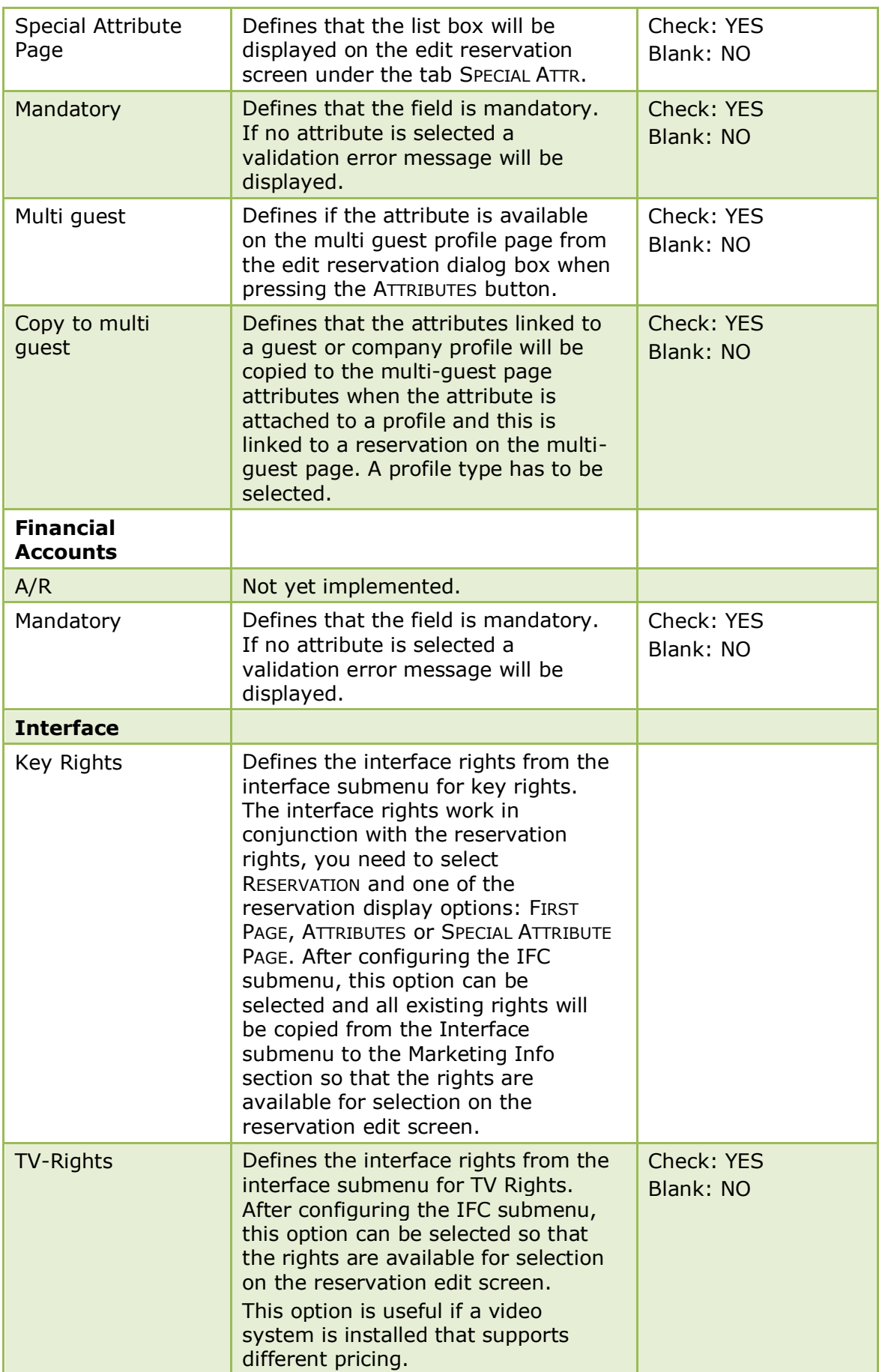

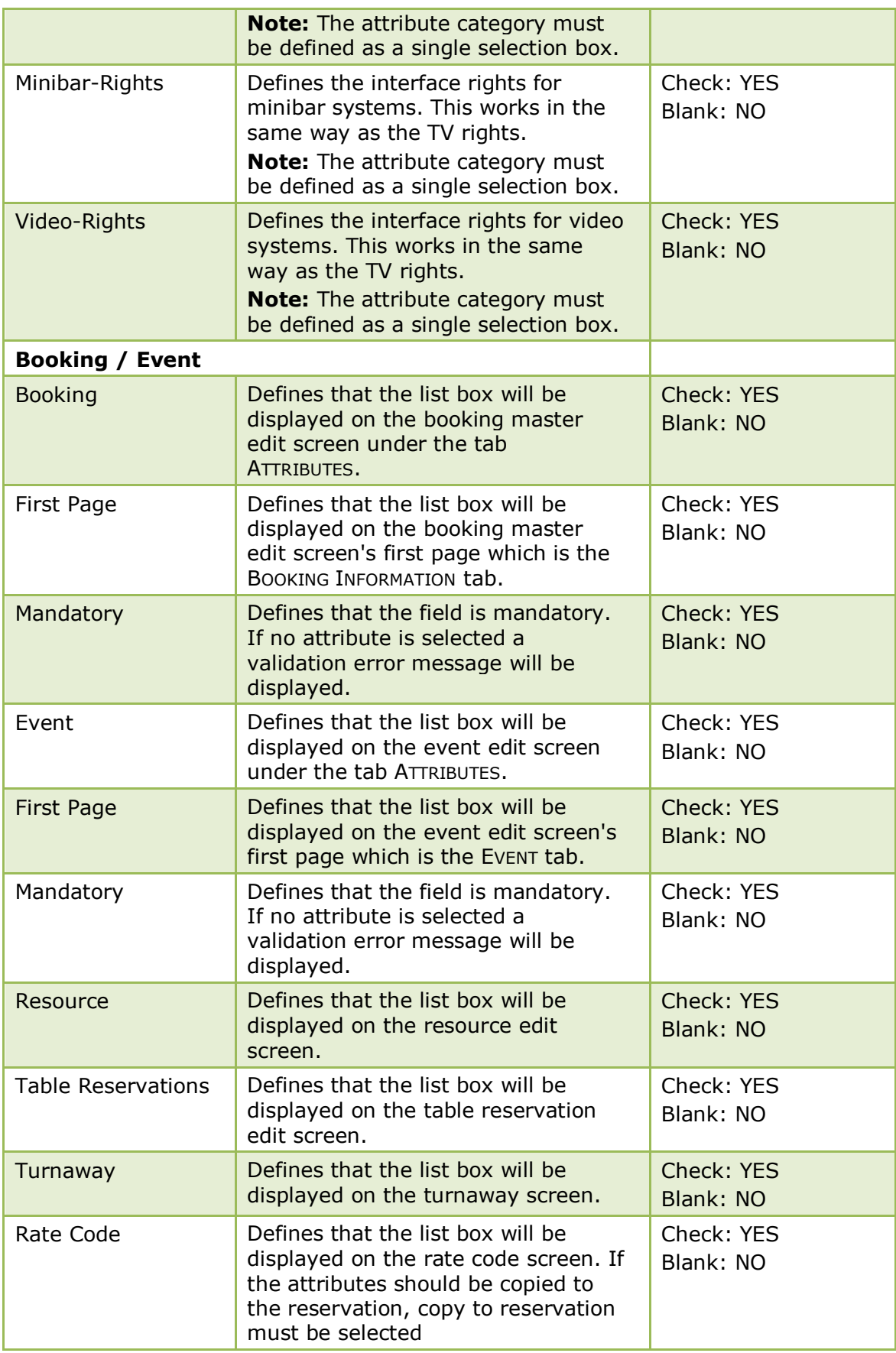

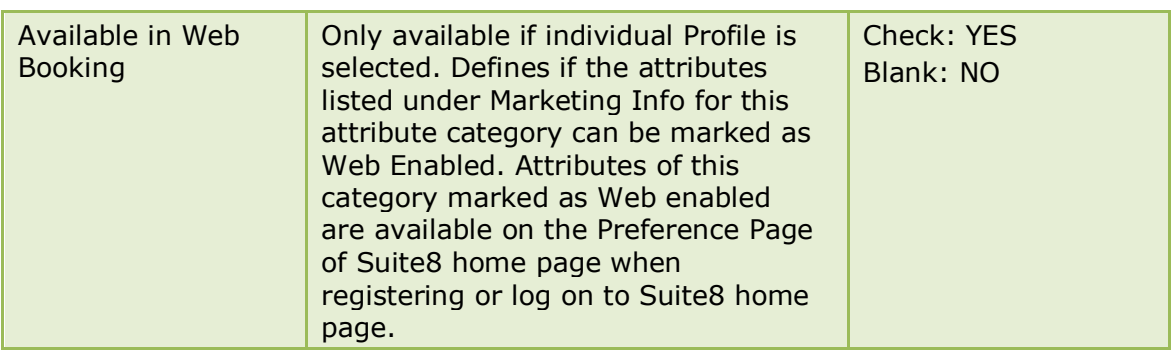

## **Attribute Category link to users**

This option is used to assign attribute categories to users or user groups and is accessible via the CRM section of the configuration menu.

Linking attribute categories to a user or a user group means that when the user logs in, only attributes which have been assigned to the user or the users group are displayed on the reservation edit screen.

## **Key Points**

- Attribute categories must be linked to the user or user group.
- The FRESEDIT form has to be customized via the screen painter to activate the option AttrUserLinked.
- The options RESERVATION and FIRST PAGE must be selected on the attribute category in order to display the attribute. The attribute category is also displayed if MULTI GUEST is selected.
- The attribute category is not displayed if either of the options DETAIL or SPECIAL ATTRIBUTE PAGE is selected on the attribute category.

### **How to assign attribute categories to users or user groups**

- 1. On the CONFIGURATION menu click CRM.
- 2. Click ATTRIBUTE CATEGORIES and then select ATTRIBUTE CATEGORY LINK TO USERS.

The attribute link screen is displayed; the User groups and Users are displayed on two tabs on the left-hand side, the list of available attributes is listed in the grid on the upper right-hand side and the attributes linked for the selected user or user group are displayed in the grid on the lower right-hand side.

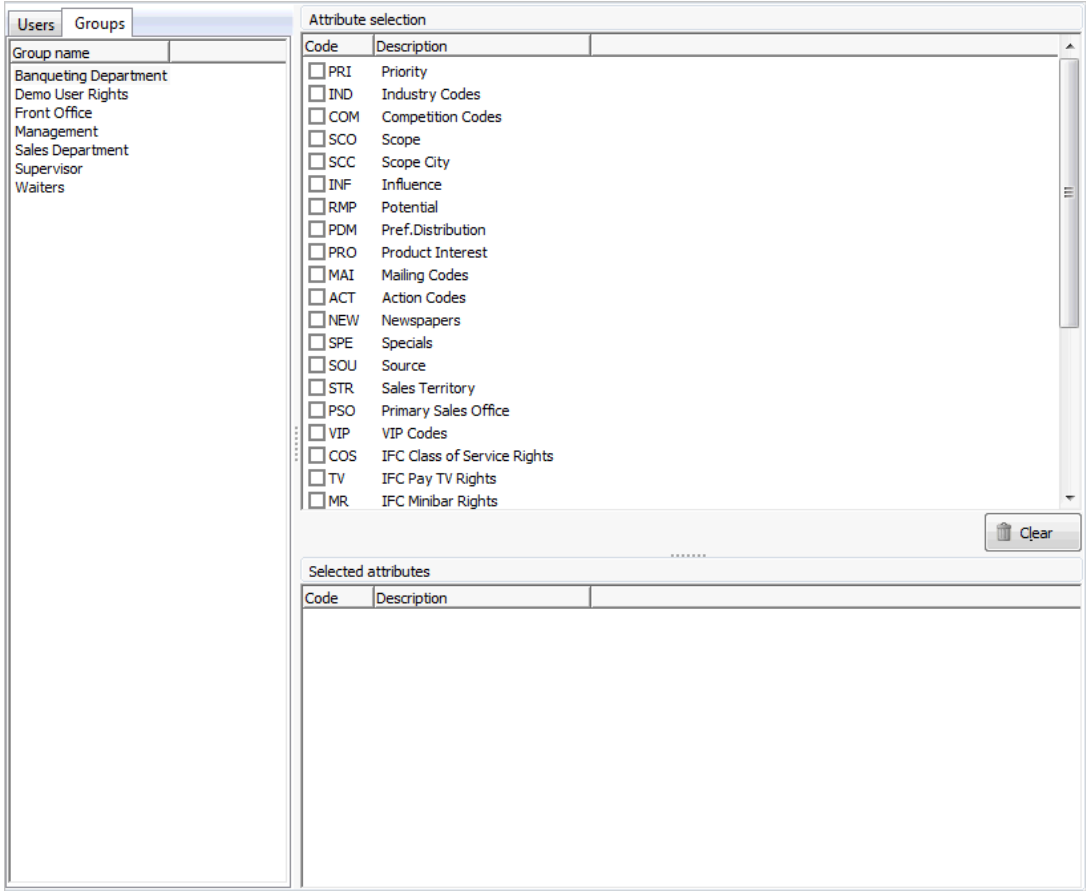

3. Select the USER GROUPS or the USERS tab.

A list of the user groups or user names is displayed.

4. Select the required user group or user and select the required attributes in the Attribute Selection grid.

The selected attributes are displayed in the Select attributes grid below.

### **How to customize the fResEdit form**

1. From the Setup main menu click MISCELLANEOUS and then FORM CUSTOMIZATION.

The form customization screen appears displaying a list of the screens that can or have been customised.

- 2. Select the required FRESEDIT form to be customized and click the CUSTOMIZE button.
- 3. Four separate dialog boxes are displayed, they are:
	- The FORM to be customised (fResEdit)
	- The COMPONENT PALETTE used to select the objects that should be placed on the screen.
	- The OBJECT INSPECTOR used to change the properties of the selected objects.
	- The SCRIPT dialog box used to set controls for mandatory fields and prompt users for action on click, exit or changing an event.
- 4. On the FRESEDIT form select the TFIDRESATTRIBUTEDISPLAYPANEL.

In the example below the TFIDRESATTRIBUTEDISPLAYPANEL is marked as selected.

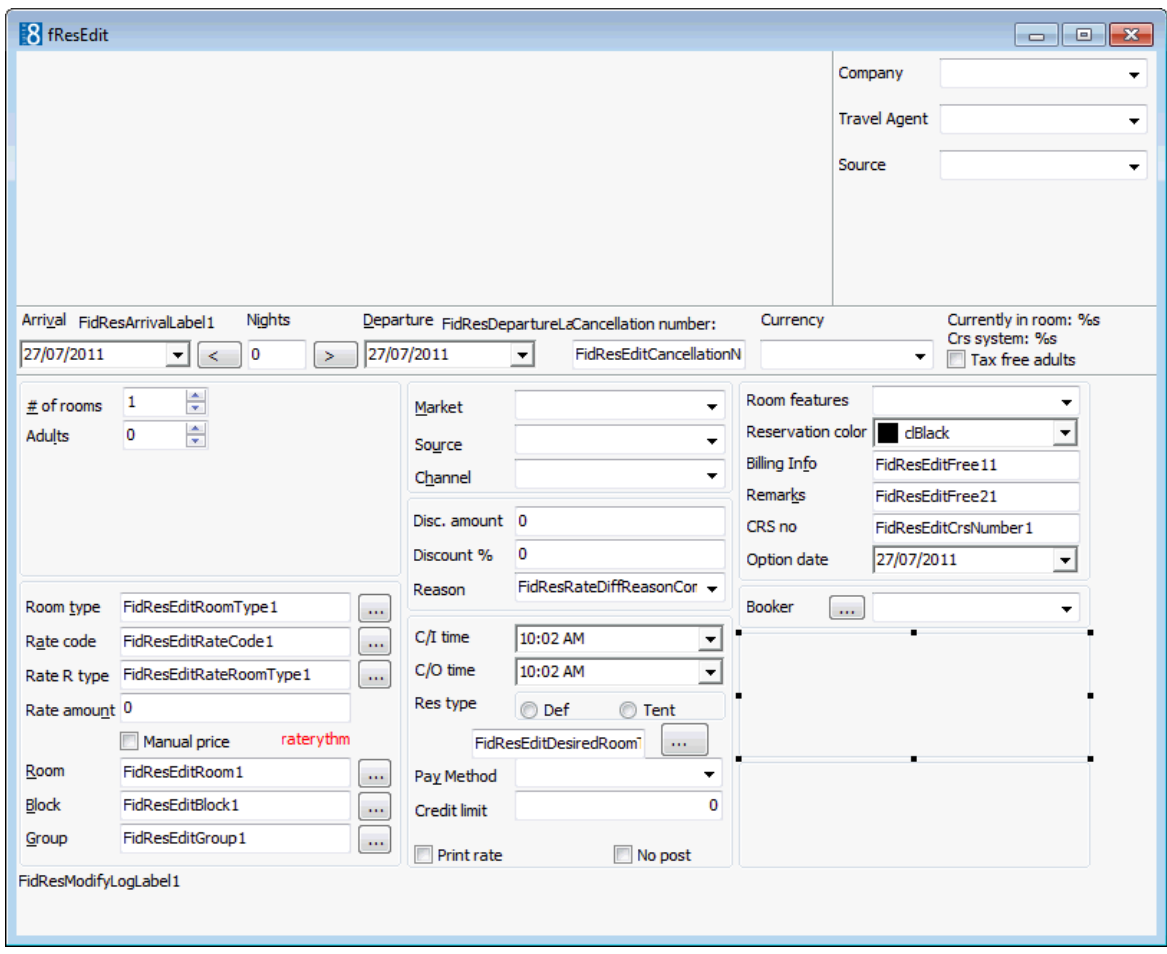

5. On the Object Inspector, navigate to the option ATTRUSERLINKED and select the check box.

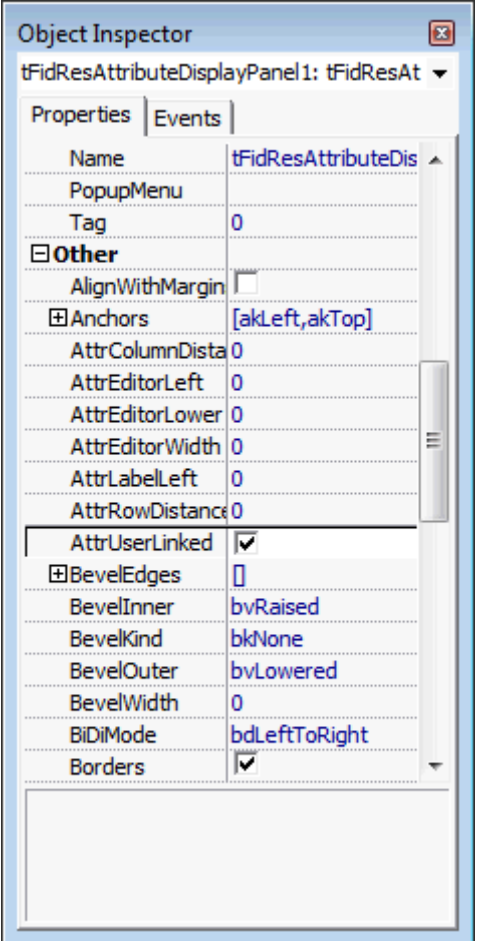

6. Close the form customization dialog boxes by clicking the  $\mathbb{R}$  in the top right hand corner of the FRESEDIT screen.

A message is displayed asking if you want to save the changes.

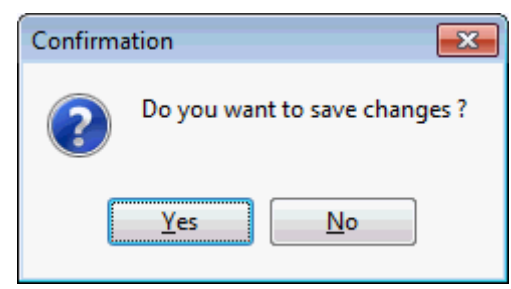

- 7. Select YES to save the changes and close all the dialog boxes.
- 8. Click CLOSE to close the Form customization screen.

Users or user groups assigned to this form will only see attribute categories linked to their user or user group.

# **Bonus Point Products**

This option is used to define bonus point products and is accessible via the CRM section of the configuration menu.

Bonus Point Products are gifts, such as an umbrella, bath robe or USB stick that the property might offer to reward their loyal guests and bookers.

A bonus point product is set up with a price and the number in stock and can defined so that product availability is checked. In addition, a product can be defined to be used for redemption and/or earning.

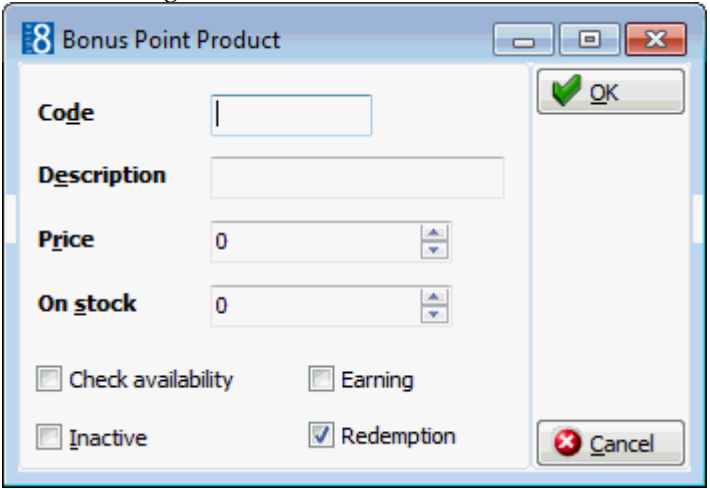

### *Bonus Point Product dialog box*

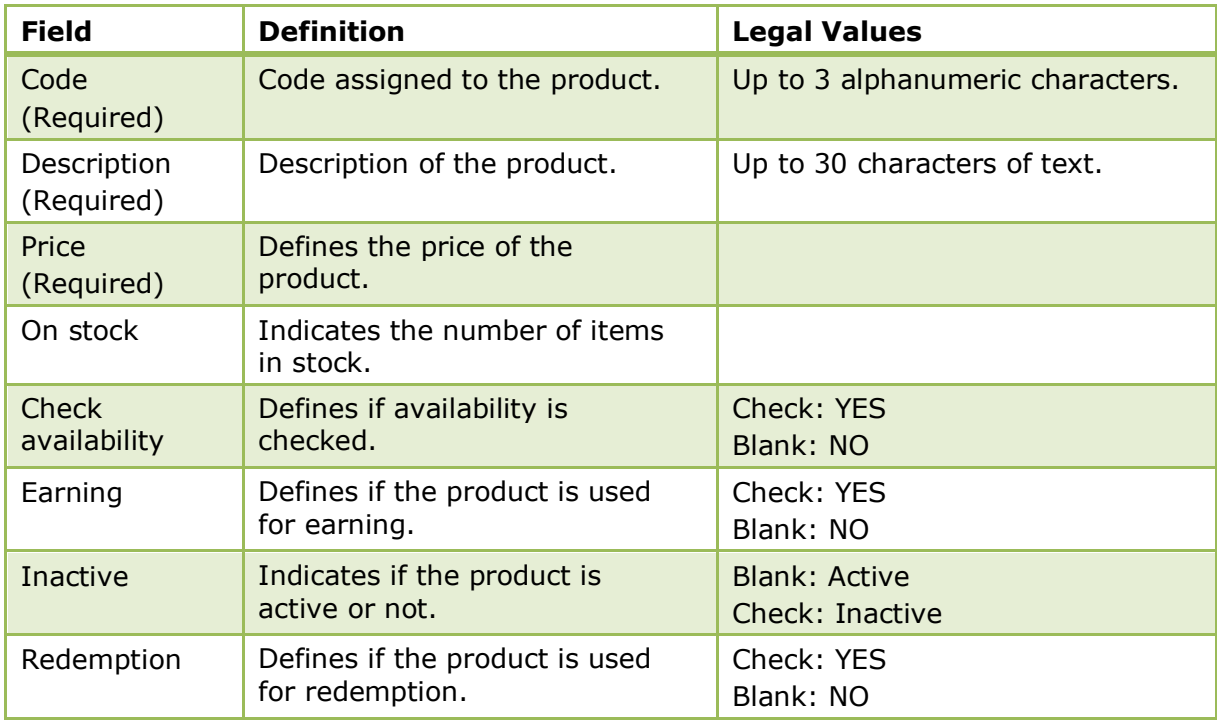

A Complaint bonus point product can be defined so that a property can add manual points to 'compensate' a complaint.

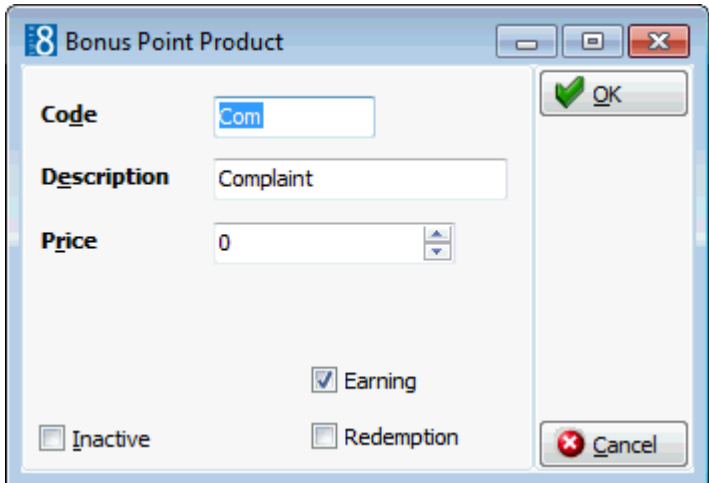

# **Calendar Event Types**

This option is used to define the event types used when creating calendar events such as bank holidays or special fairs and is accessible via the CRM section of the configuration menu. If conference bookings are to be entered as calendar events then a calendar event type for conference bookings has to be defined.

If the calendar event should be published on the Web then the field **Web Enabled** should be selected.

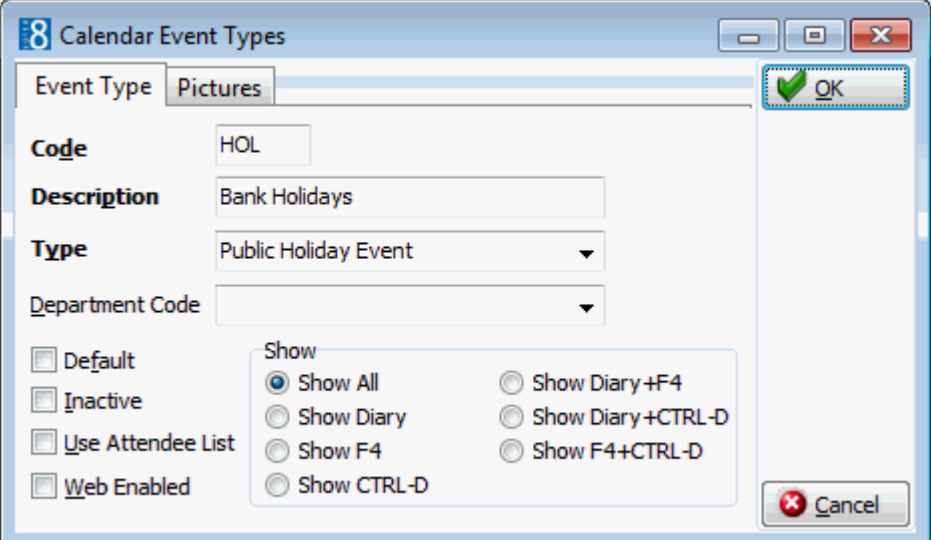

## *Calendar Event Types tab*

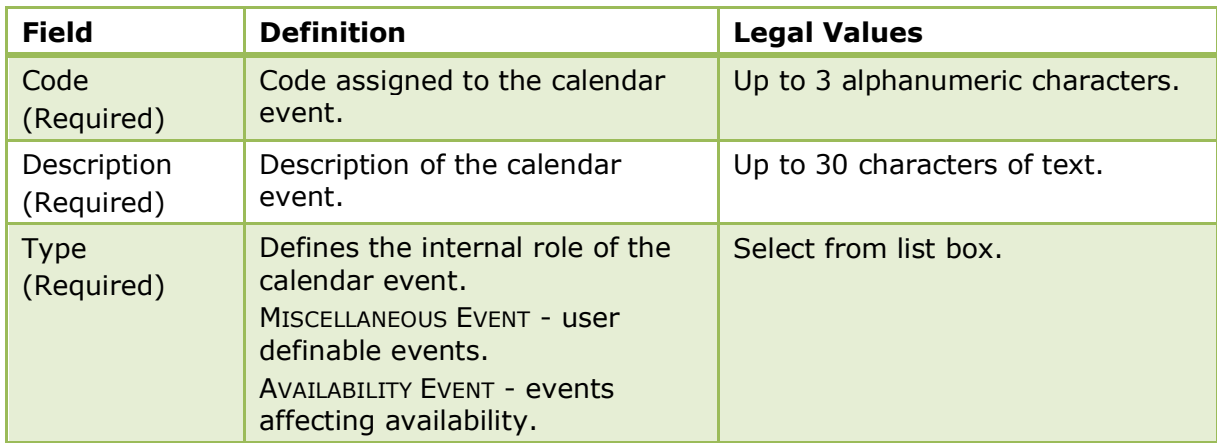

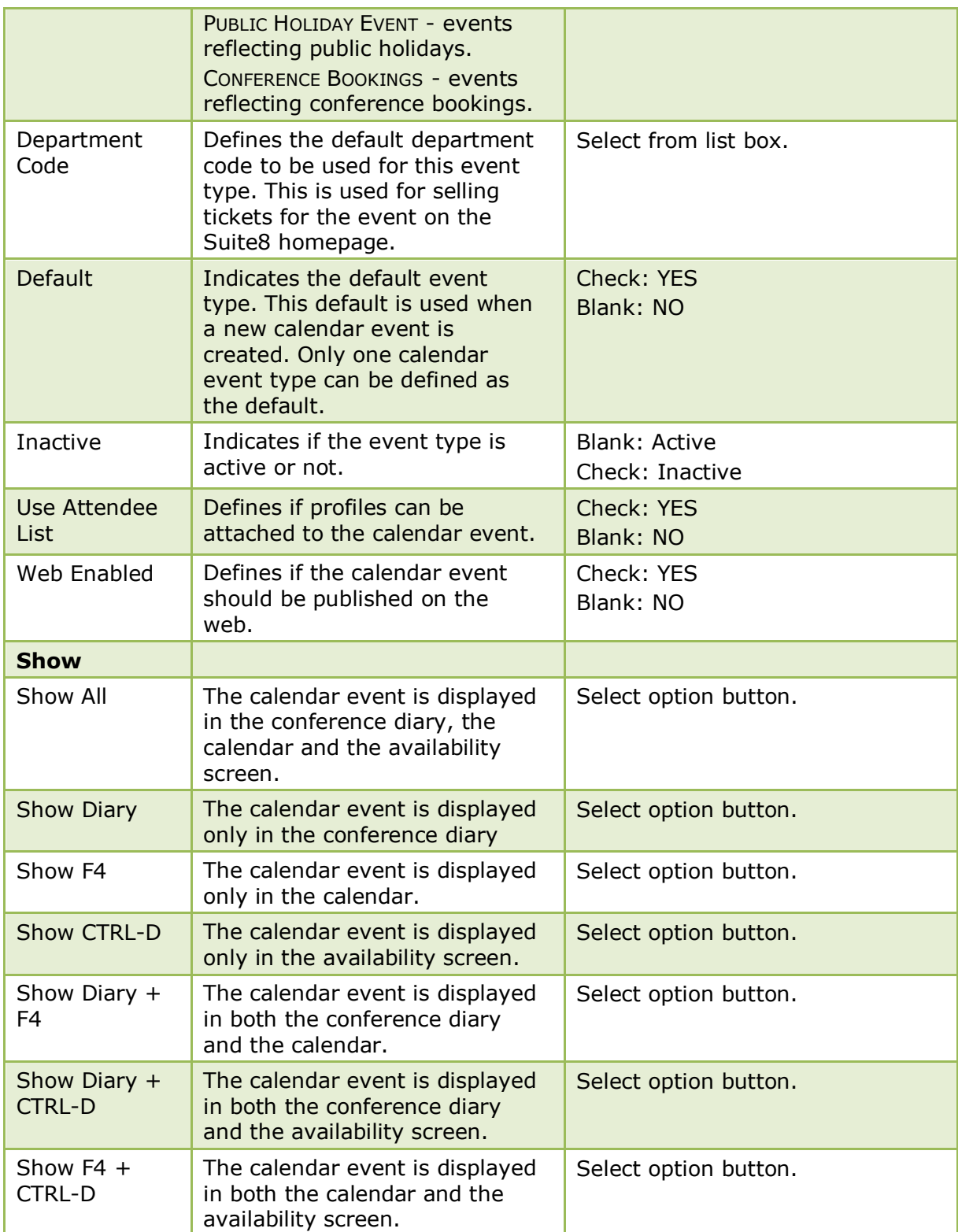

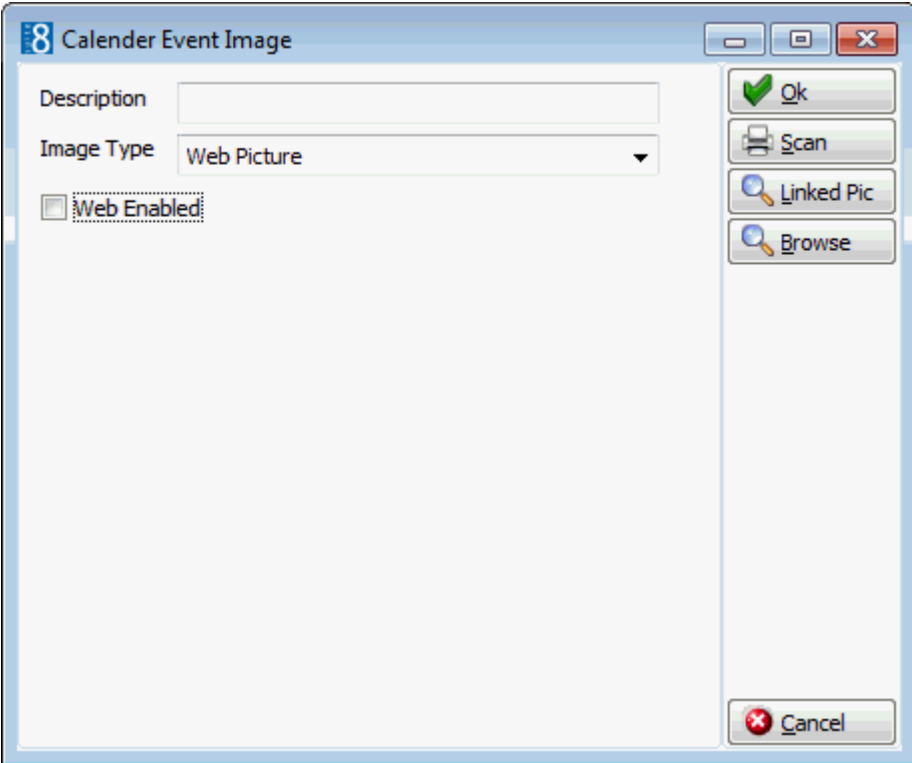

### *Pictures tab*

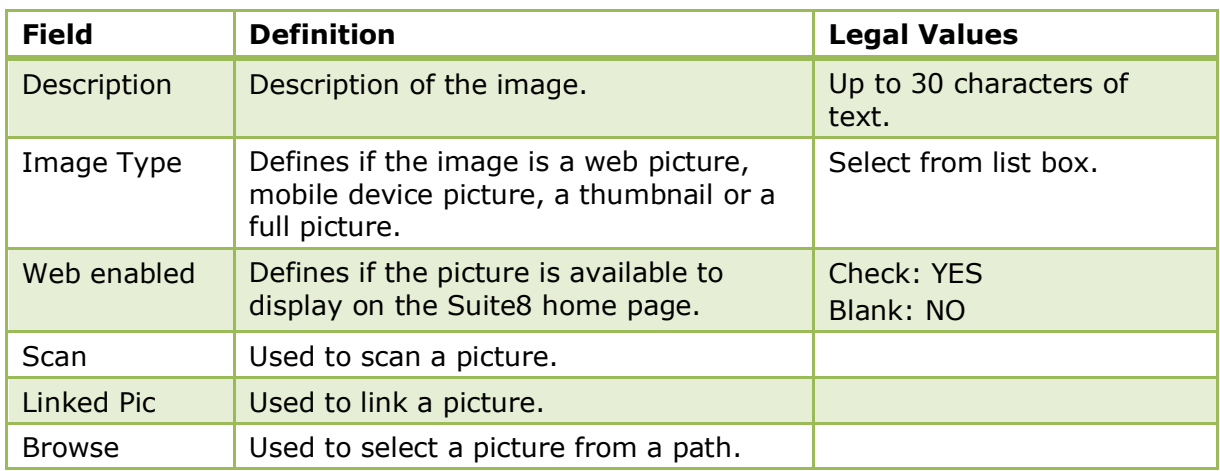

**Note:** When using Suite8 homepage, linked pictures are automatically downloaded to the Web Server via XML interface. The download happens when new pictures are added or if a picture is changed.

# **Communication Types**

This option is used to define the different communication types such as, telephone, fax, email or web page and is accessible via both the CRM and USERS sections of the configuration menu. If the users email address should be used on emails instead of the default email address then an email address has to be entered for that user.

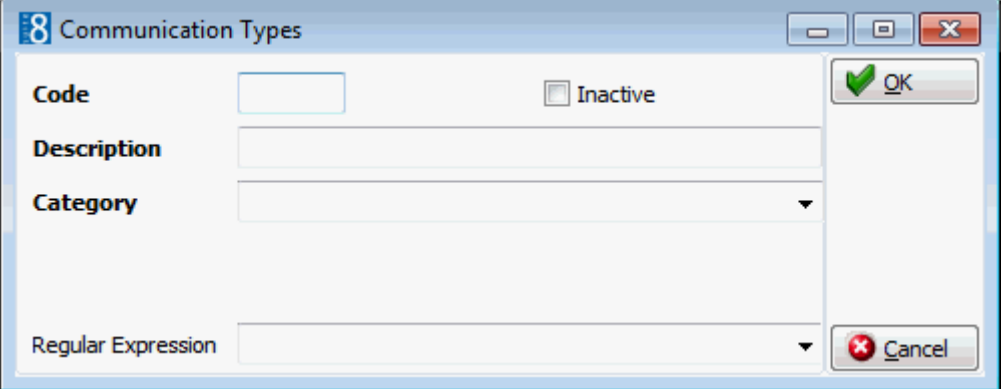

*Communication Types dialog box*

| <b>Field</b>              | <b>Definition</b>                                                                                                    | <b>Legal Values</b>                     |
|---------------------------|----------------------------------------------------------------------------------------------------|-----------------------------------------|
| Code<br>(Required)        | Code assigned to the communication<br>type.                                                                                                    | Up to 3 alphanumeric<br>characters.     |
| Description<br>(Required) | Description of the communication type.                                                                                                    | Up to 30 characters of<br>text.         |
| Category<br>(Required)    | Indicates the type of communication.<br>Email, Home Page, Fax or Phone                                                                                                    | Select from list box.                   |
| Inactive                  | Indicates if the communication type is<br>active or not.                                                                                                    | <b>Blank: Active</b><br>Check: Inactive |
| Mobile phone              | Defines if this communication type is a<br>mobile phone; used for SMS sending.                                                                                                  | Check: YES<br>Blank: NO                 |
| Regular<br>Expression     | The regular expression assigned to the<br>communication type. Regular<br>expressions are used to check that the<br>entry of the communication type is in<br>the correct format. | Select from list box.                   |

Regular expressions are defined via the option REGULAR EXPRESSIONS under Setup  $\rightarrow$ Configuration  $\rightarrow$  Miscellaneous.

# **Countries**

This option is used to define the countries, the currency, the nationality, the continent and the address format and is accessible via the CRM section of the configuration menu.

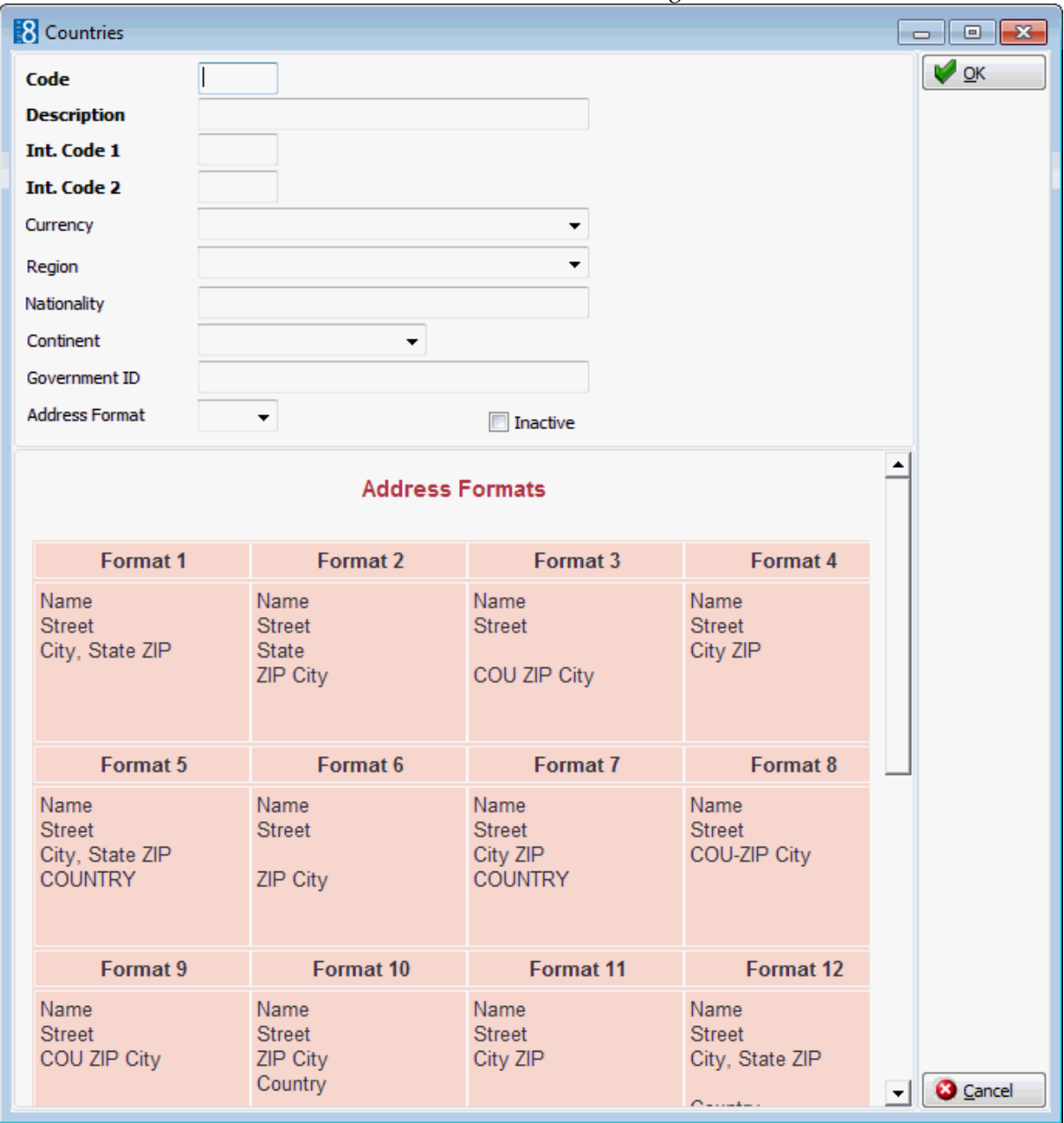

### *Countries dialog box*

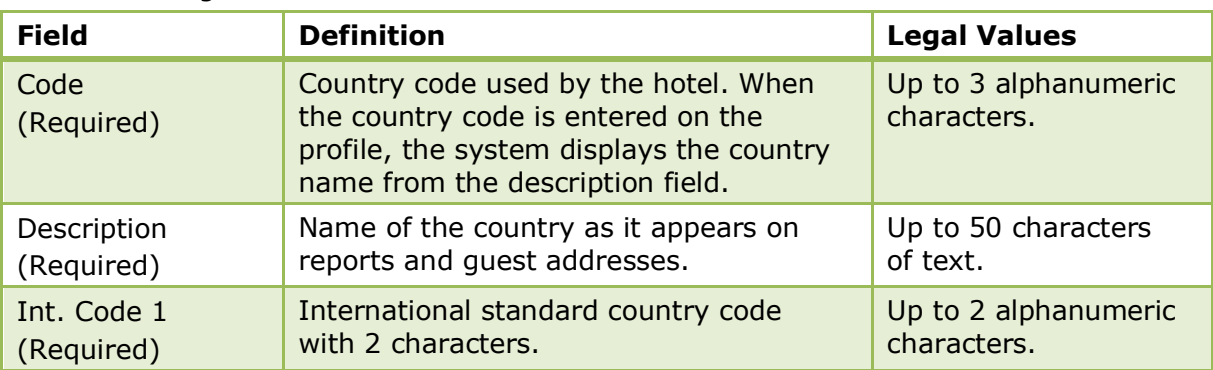

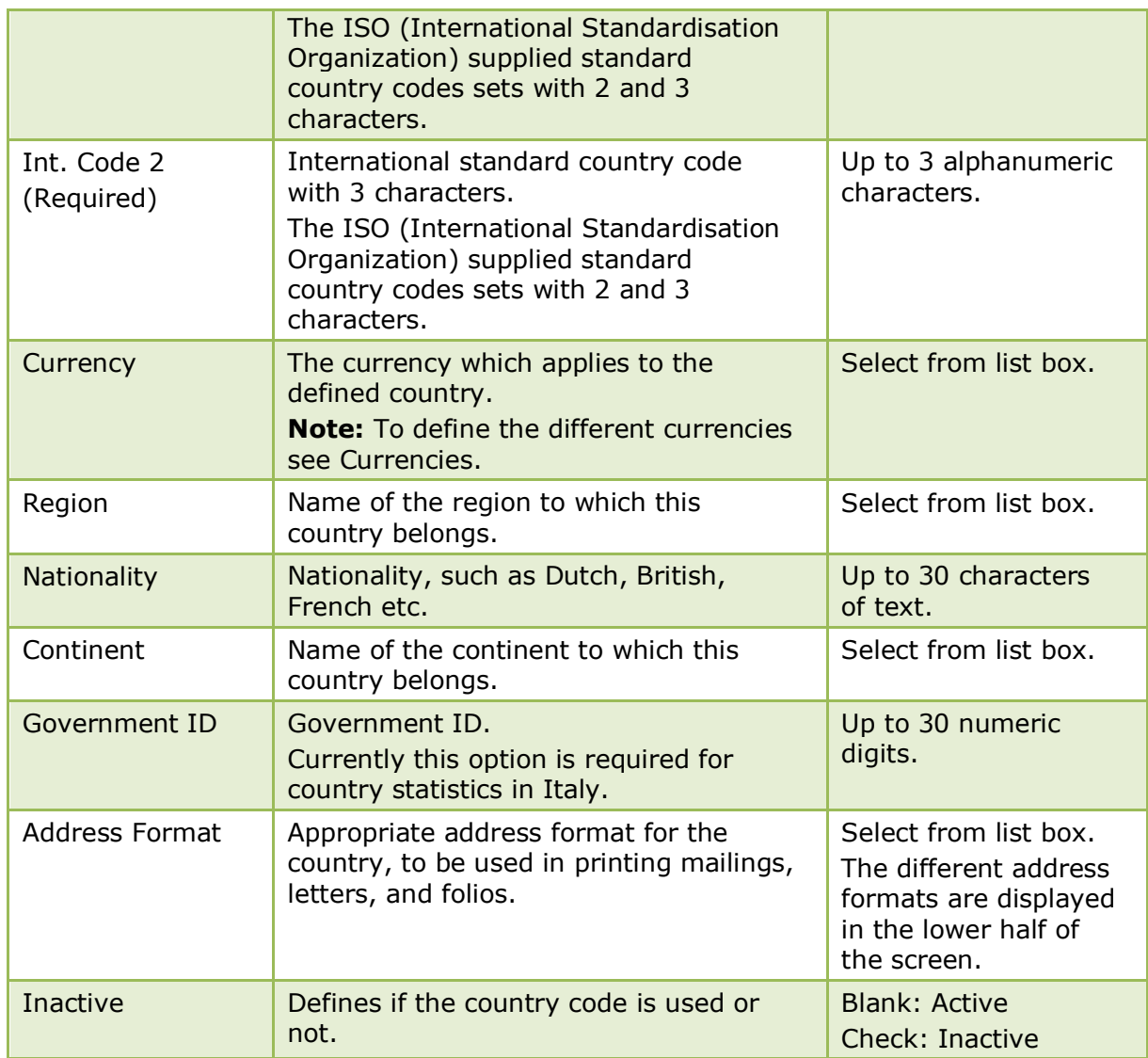

# **Family Member Roles**

This option is used to define the roles that may be used when creating relationships between individuals such as spouses, parents and children, and is accessible via the CRM section of the configuration menu. This option is parameter controlled.

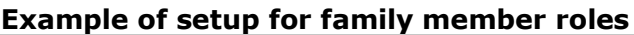

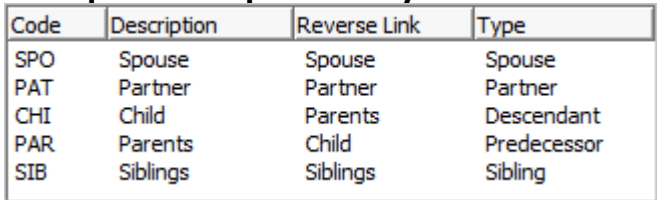

Links are only supported for first line family members, e.g. the father of the father will not be linked as the grandfather. This means that relations such as grandparents and aunts cannot be linked directly, they have to be linked as parents or siblings to the profile of mother or father. Roles such as grandparents must be setup without a role TYPE; the role will then be displayed under the option INDIVIDUAL LINK ROLES.

Once all the roles have been defined, each role should be edited and the reverse link completed. The reverse link ensures that the role that is used when linking individuals with each other always corresponds to the profile being viewed.

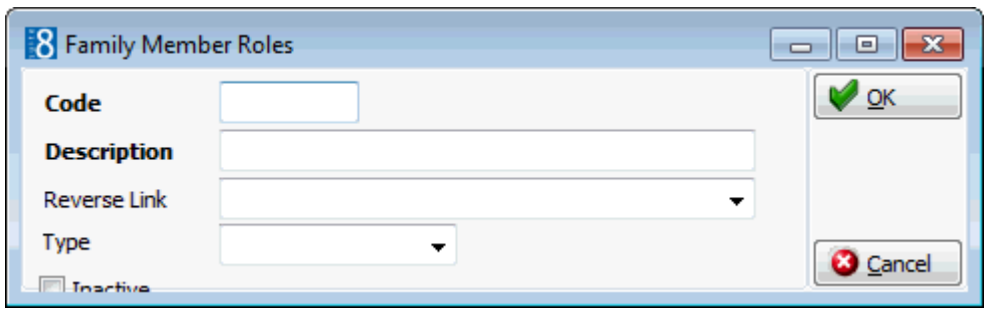

### *Family Member Roles dialog box*

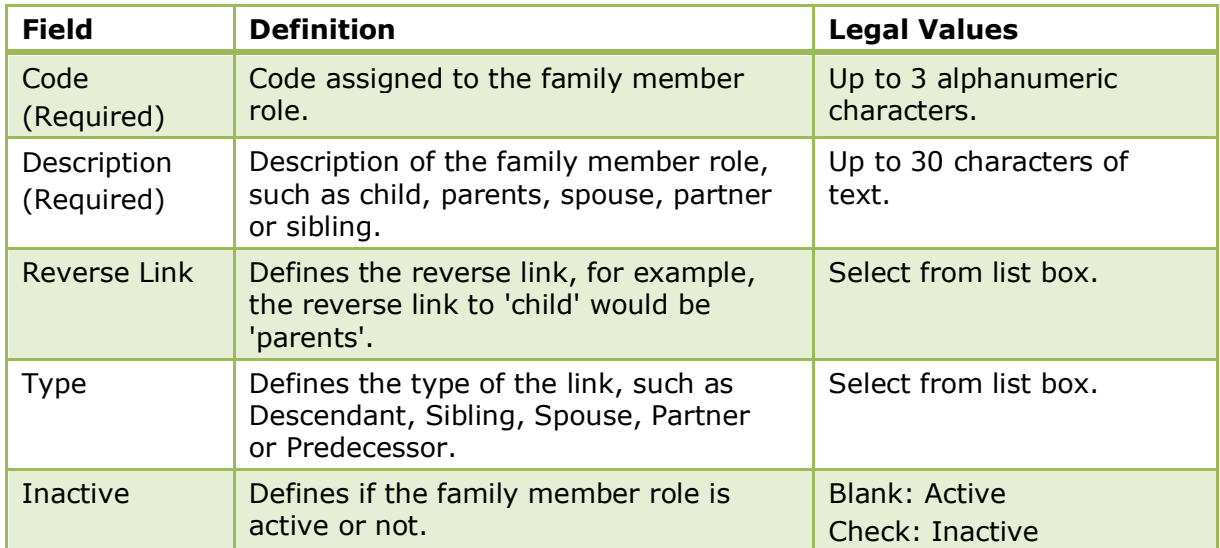

Family Wizard functionality is controlled by the parameter ENABLE FAMILY WIZARD under Setup  $\rightarrow$  Configuration  $\rightarrow$  Global Setting  $\rightarrow$  Profile  $\rightarrow$  Profile 1.

**Note:** A family member type and reverse link can be linked only once.

**Note:** When linking a partner, children will not be linked to the partner's profile and when linking profiles with children as partners the children from the partners will not be linked as siblings.

# **Guest Comments**

This option is used to define the guest comment categories and is accessible via the CRM section of the configuration menu.

Guest comments can be used for entering guest complaints or guest suggestions during the stay. They can also be used to evaluate guest questionnaires placed in guest rooms.

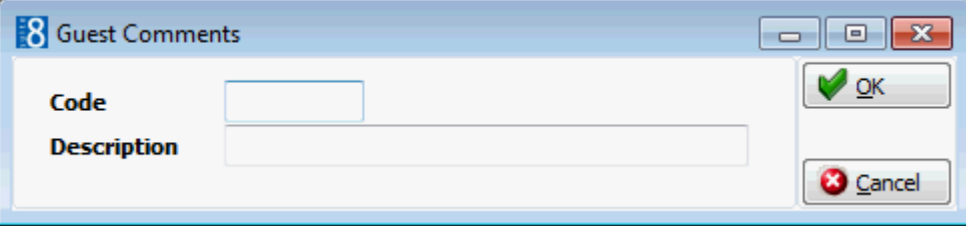

*Guest Comments dialog box*

| <b>Field</b>              | <b>Definition</b>                                                                                                    | <b>Legal Values</b>                 |
|---------------------------|----------------------------------------------------------------------------------------------------|-------------------------------------|
| Code<br>(Required)        | The code assigned to the quest<br>comment category. Guest comments<br>may be categorised by complaints,<br>suggestions or questionnaire. | Up to 3 alphanumeric<br>characters. |
| Description<br>(Required) | The description of the guest comment.                                                                                                    | Up to 30 characters of<br>text.     |

## **Hints**

This option is used to define hints and is accessible via the CRM section of the configuration menu. Hints is a promotional tool which can prompt the clerk to ask an additional question while the profile is being entered or take notice of something, such as that today is the guest's birthday. Hints are basically short reminders to offer the guest an additional service.

Hints can be displayed as follows:

- While editing a profile.
- When creating or editing a profile and pressing the OK button to close the profile.

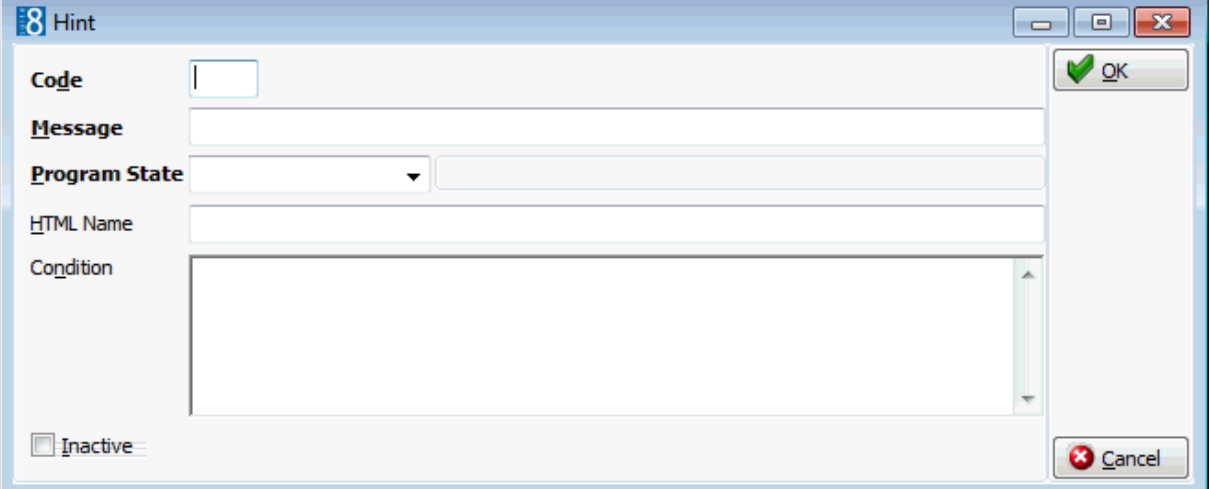

#### *Hint dialog box*

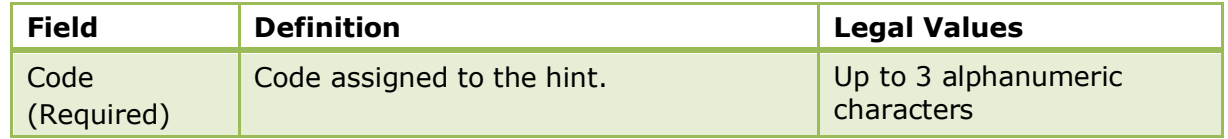

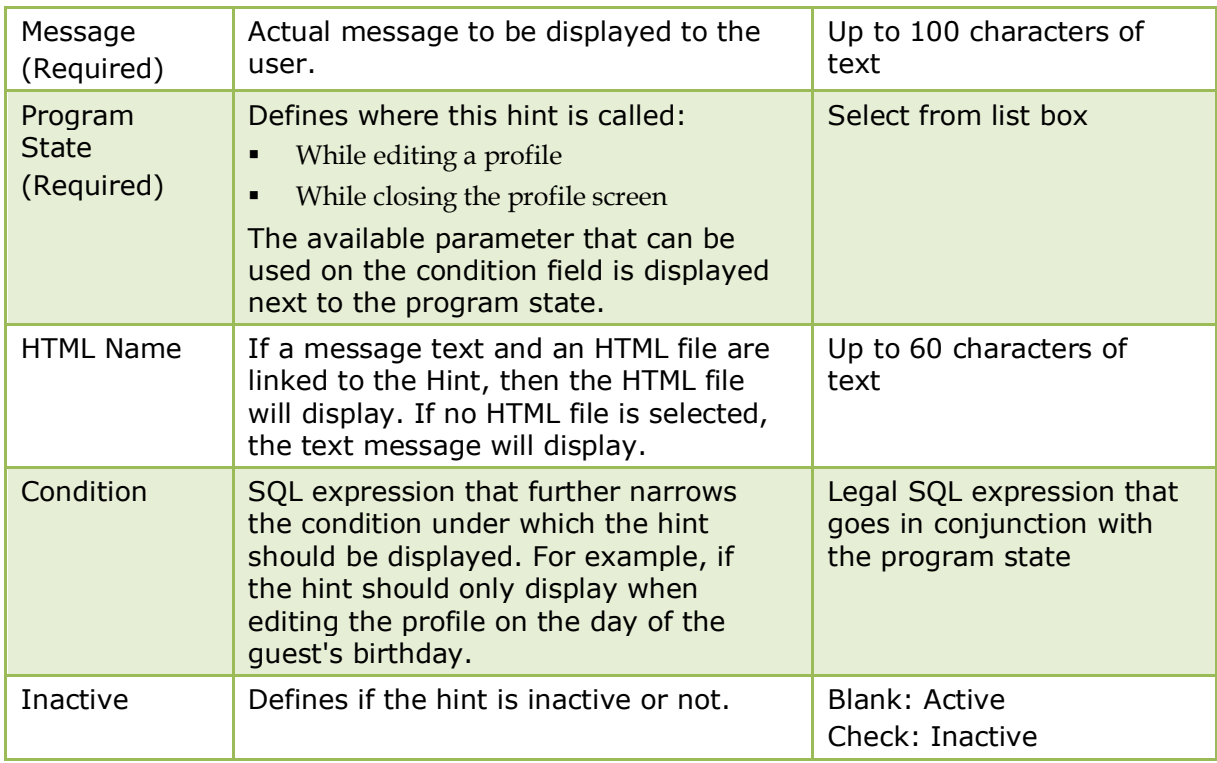

Example 1 - shows how to set the condition so that the hint displays when editing the profile on the day of the guest's birthday.

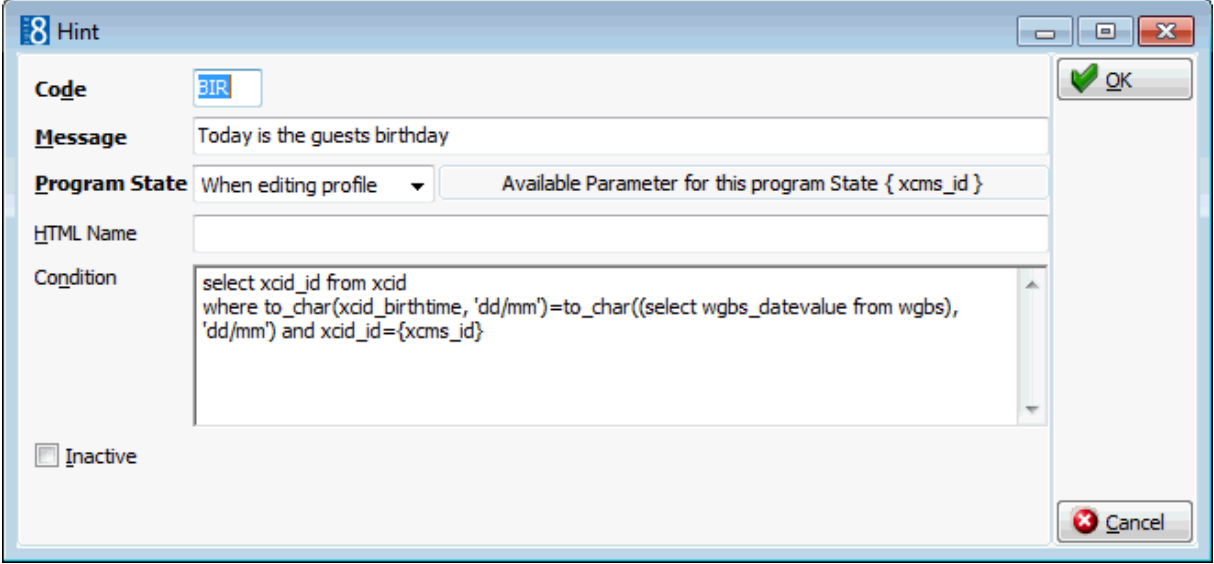

When the profile is selected and the EDIT button pressed then the following hint is displayed to the user.

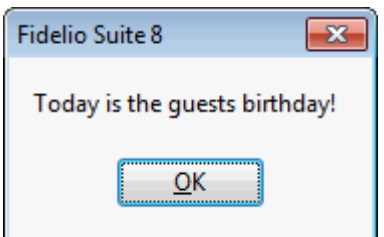

Example 2 - shows how to set the condition so that the hint displays upon closing the profile if an attribute category is missing.

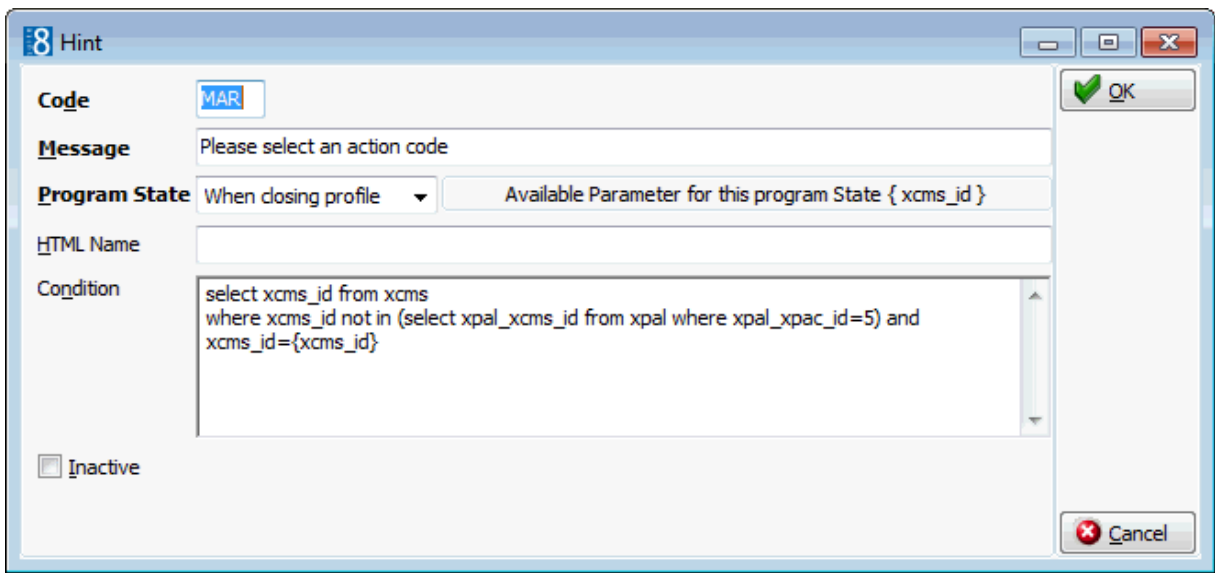

When editing a profile and then pressing OK the following hint is displayed.

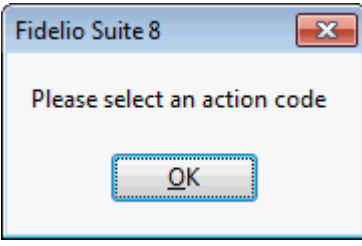

## **Individual Link Roles**

This option is used to define the roles that may be used when creating relationships between individuals such as superior and subordinate and is accessible via the CRM section of the configuration menu.

Once all the roles have been defined, each role should be edited and the reverse link completed.

**Note:** The reverse link is required when viewing the profile in the application. It ensures that the role that is used when linking individuals with each other always corresponds to the profile being viewed.

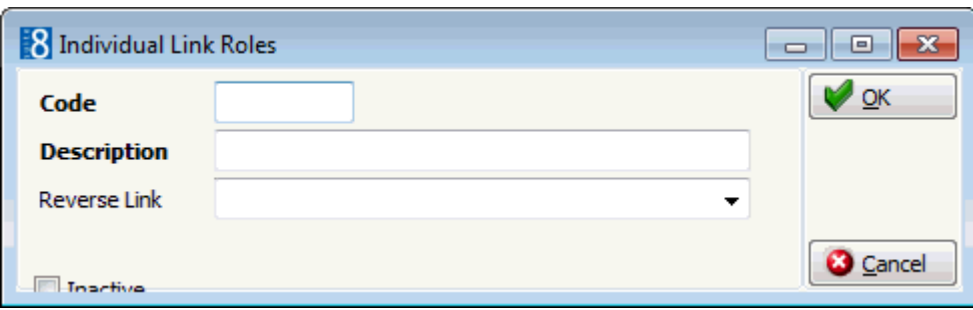

*Individual Link Roles dialog box*

| <b>Field</b>       | <b>Definition</b>                                                          | <b>Legal Values</b>                 |
|--------------------|----------------------------------------------------------------------------|-------------------------------------|
| Code<br>(Required) | Code assigned to the individual link<br>role.                              | Up to 3 alphanumeric<br>characters. |
| Description        | Description of the individual link role,<br>e.g. Superior and Subordinate. | Up to 30 characters of<br>text.     |

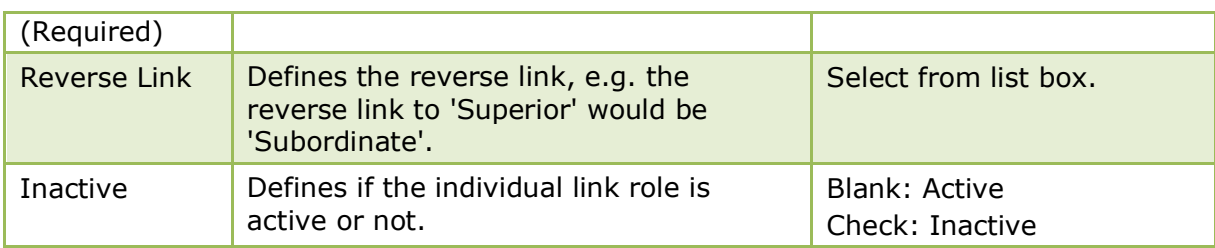

## **Languages**

This option is used to define the languages that should be used in the application and is accessible via the CRM section of the configuration menu.

The languages defined here appear in the individual profile edit screen and are related to the definition and selection of the address and letter greetings. They are also used for the translation of codes and expressions on reports, offers and letters.

Languages can be translated so that the web booking engine displays the translation according to the selected language.

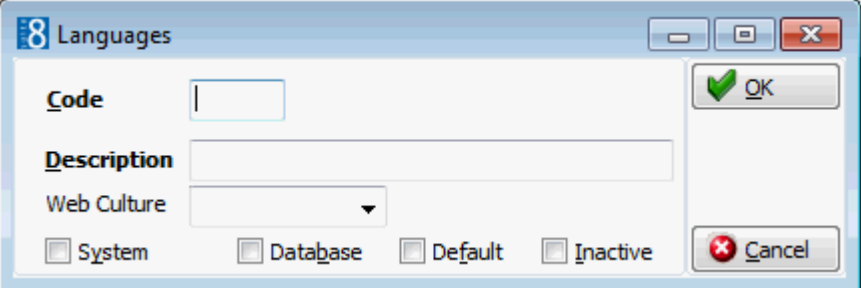

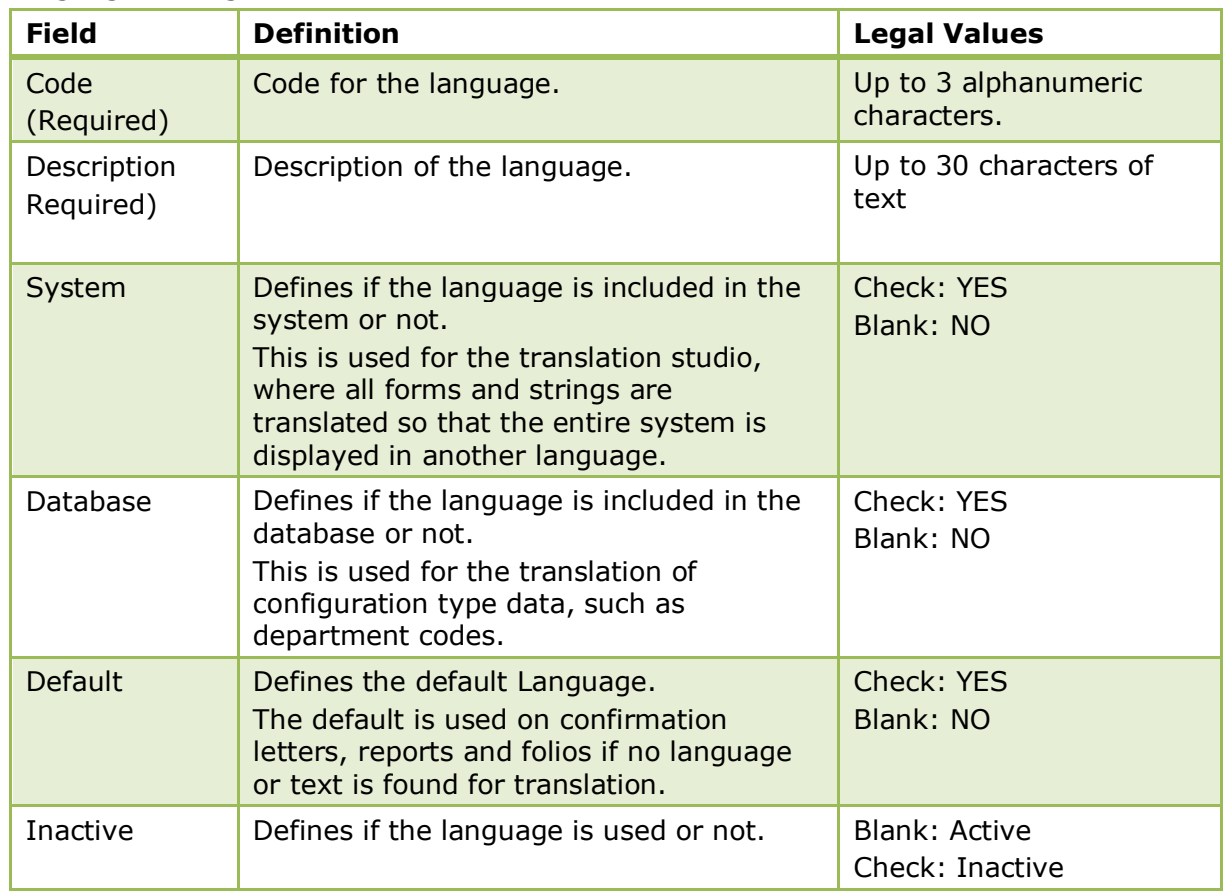

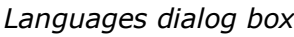

# **Main Market Segments**

This option is used to define the main market code groups and is accessible via the CRM section of the configuration menu.

Suite8 produces reports showing revenue, number of guests, average room rate, and other revenue based on the market segment attached to the reservation or booking record.

Each of these market segments must belong to a main market code group. For example, market segments such as Local Company, Contracted Rate and Corporate Day Use would be part of the corporate market main group.

Main market segments can be selected from the booking master in CCM. Typical examples include corporate, wholesale, individual, catering, etc.

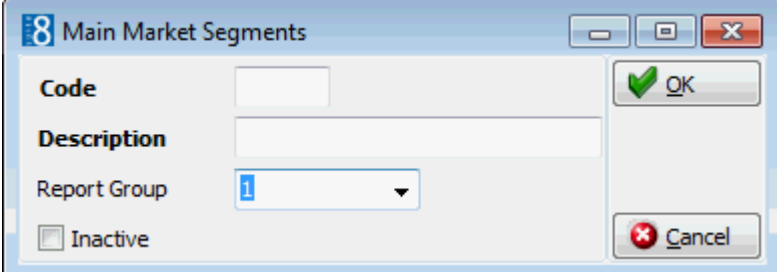

### *Main Market Segment dialog box*

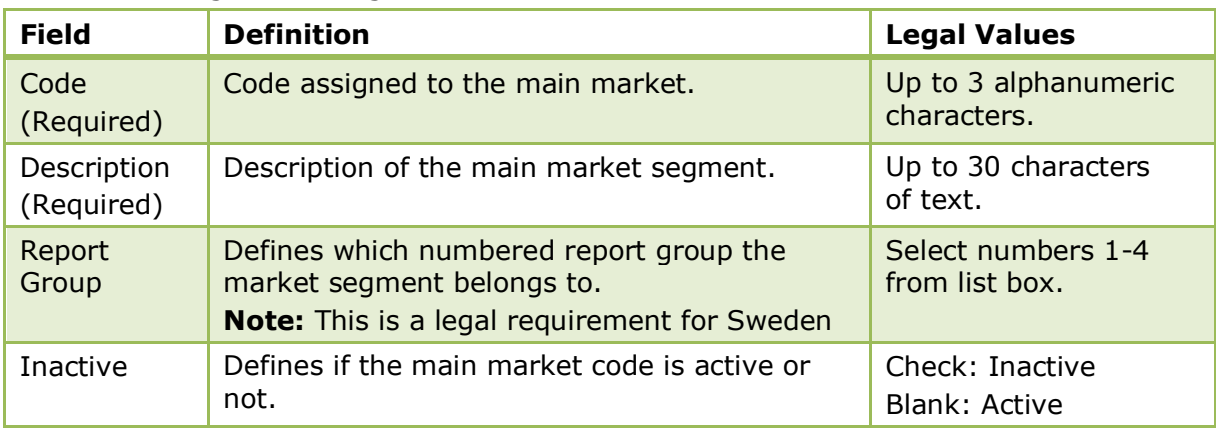

**Note:** Different display orders can be defined for Front Office and Conference and Catering Management.

## **Market Segments**

This option is used to define the market segments and is accessible via the CRM section of the configuration menu.

Market segments are assigned to each reservation or booking in order to track the origin of business. Every market segment has to be linked to a main market segment, therefore the main market segments must be defined before the market segments can be defined.

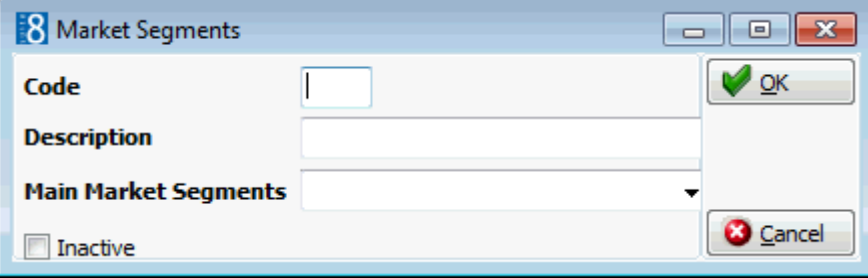

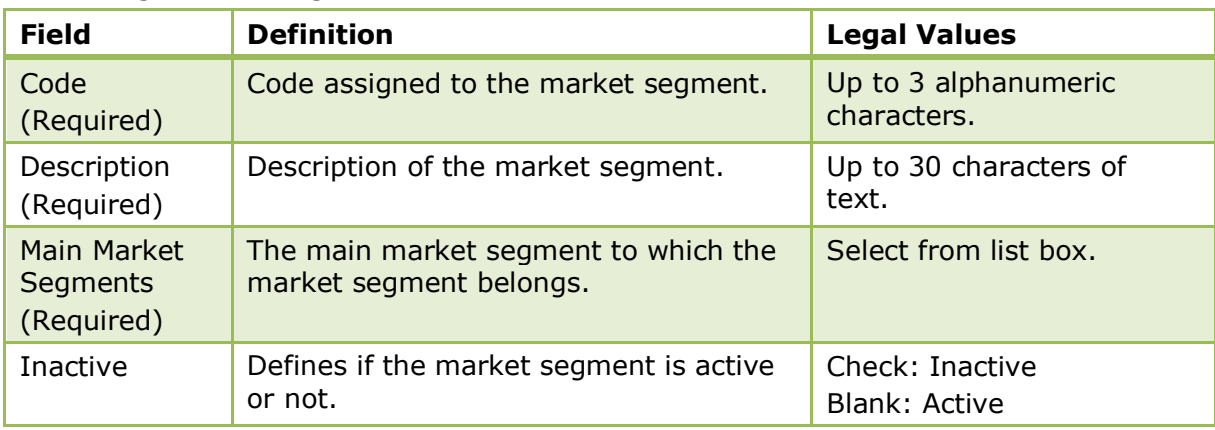

### *Market Segments dialog box*

## **Marketing Info**

This option is used to define the elements which are displayed in both the system defined and the user-defined attribute categories and is accessible via the CRM section of the configuration menu. There are several categories of marketing information which are included in the installation. Categories of marketing category which are property specific are listed under the sub-section USER DEFINED.

Attribute categories are displayed as list boxes in the application and may be used to collect additional non-standard information about the guest. When a new attribute category is defined via the option ATTRIBUTE CATEGORIES, a new marketing info category is automatically created, and it is via this marketing info category that the elements for each new list box are added.

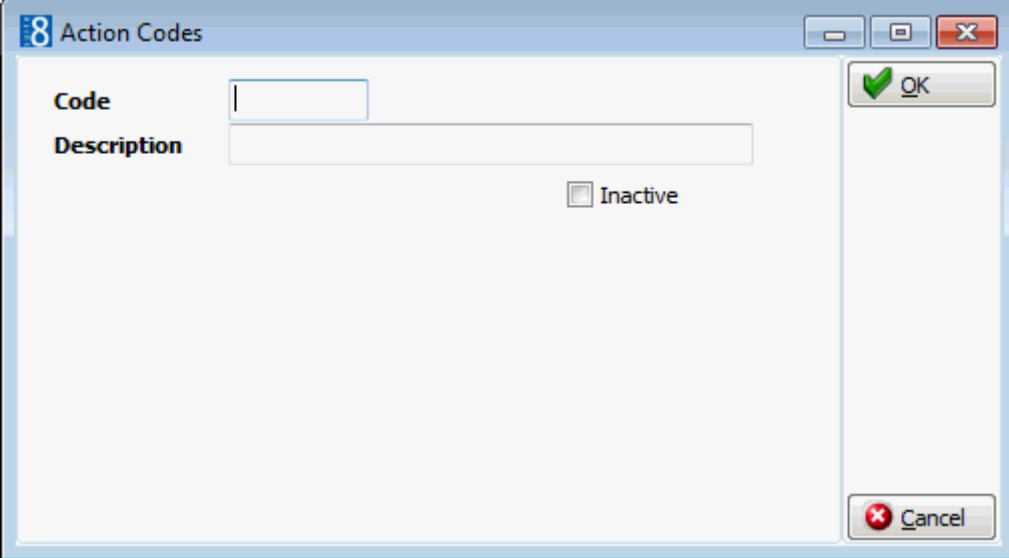

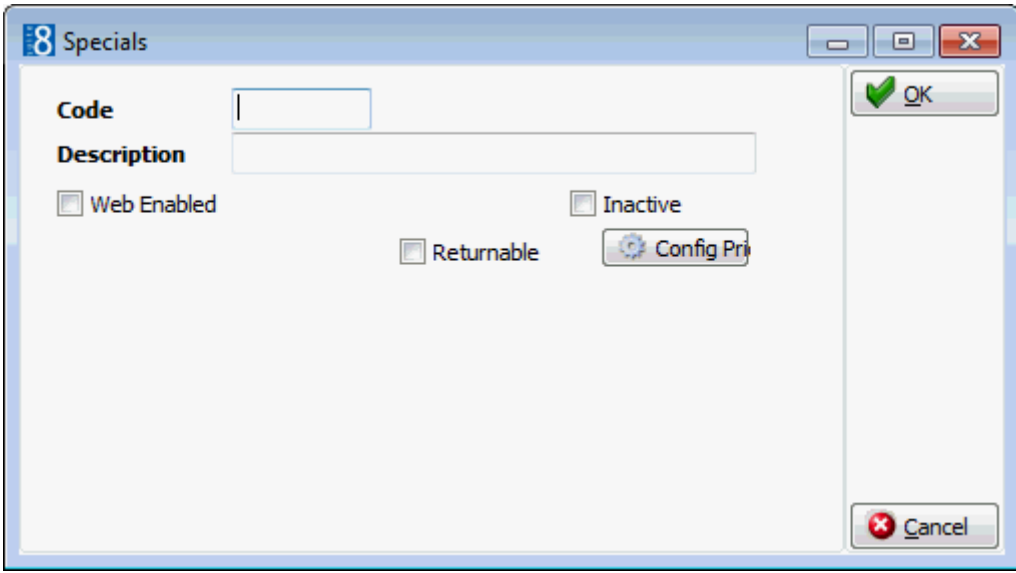

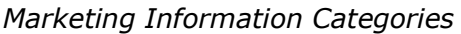

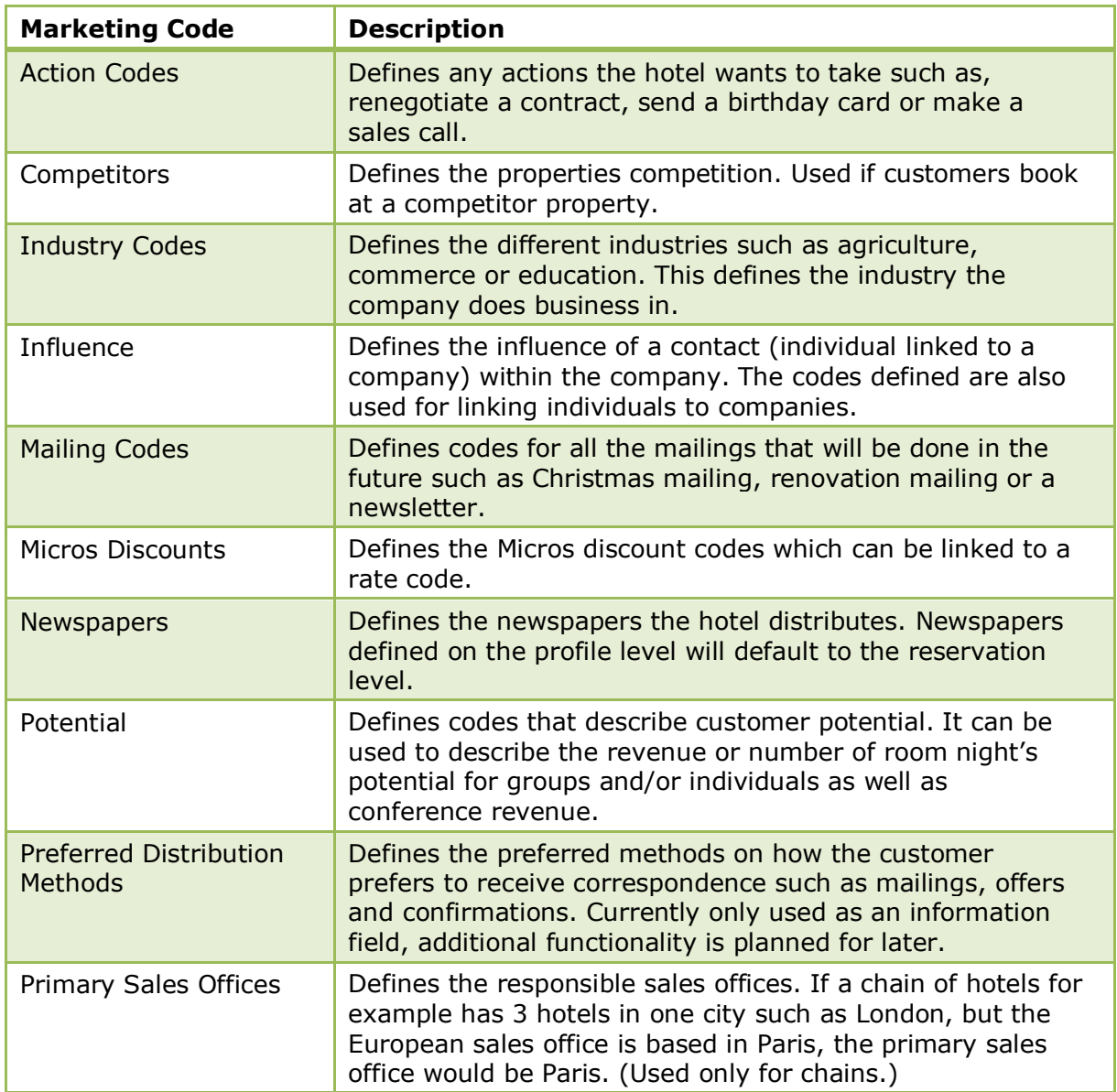

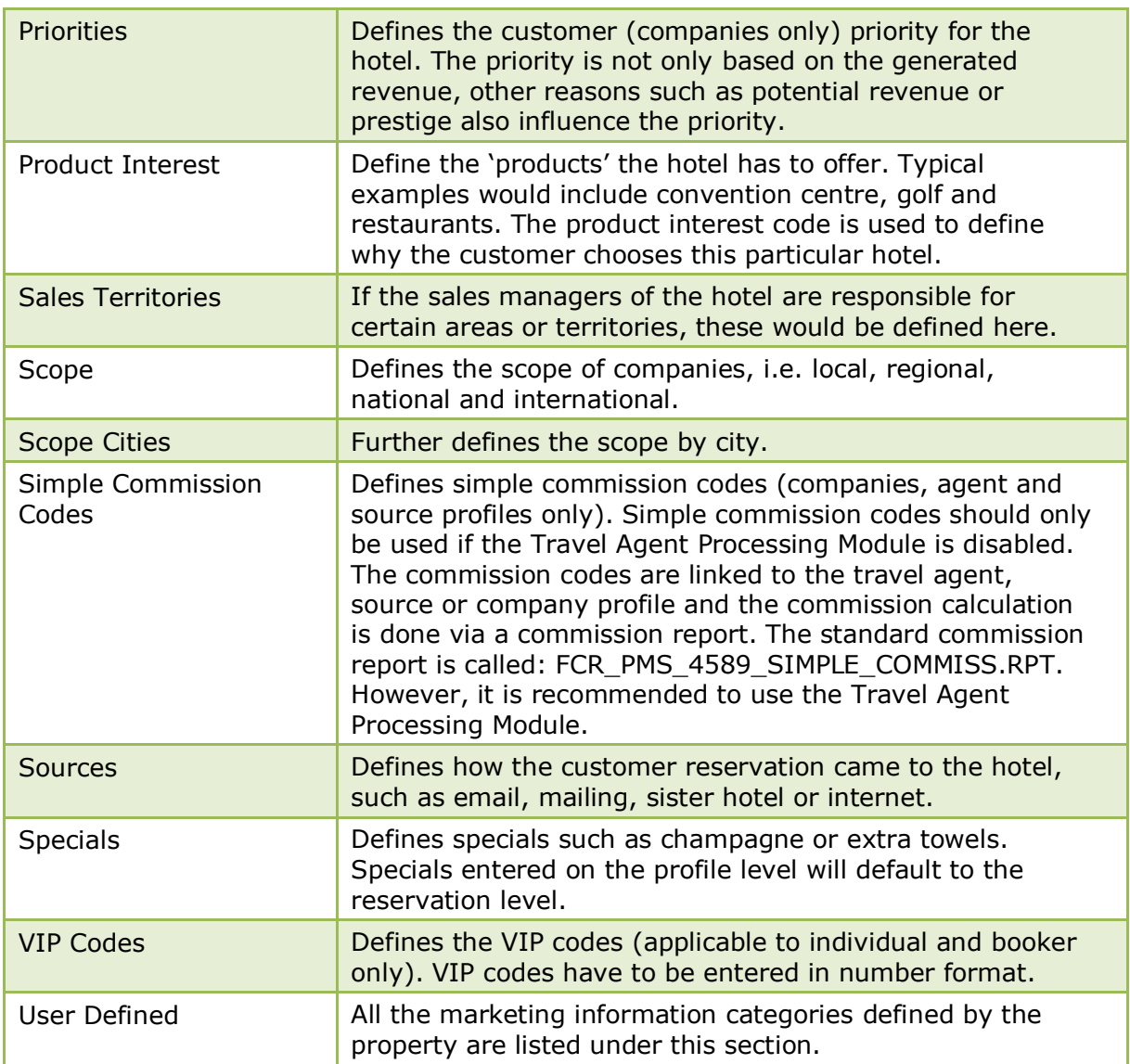

## *Marketing Information dialog box*

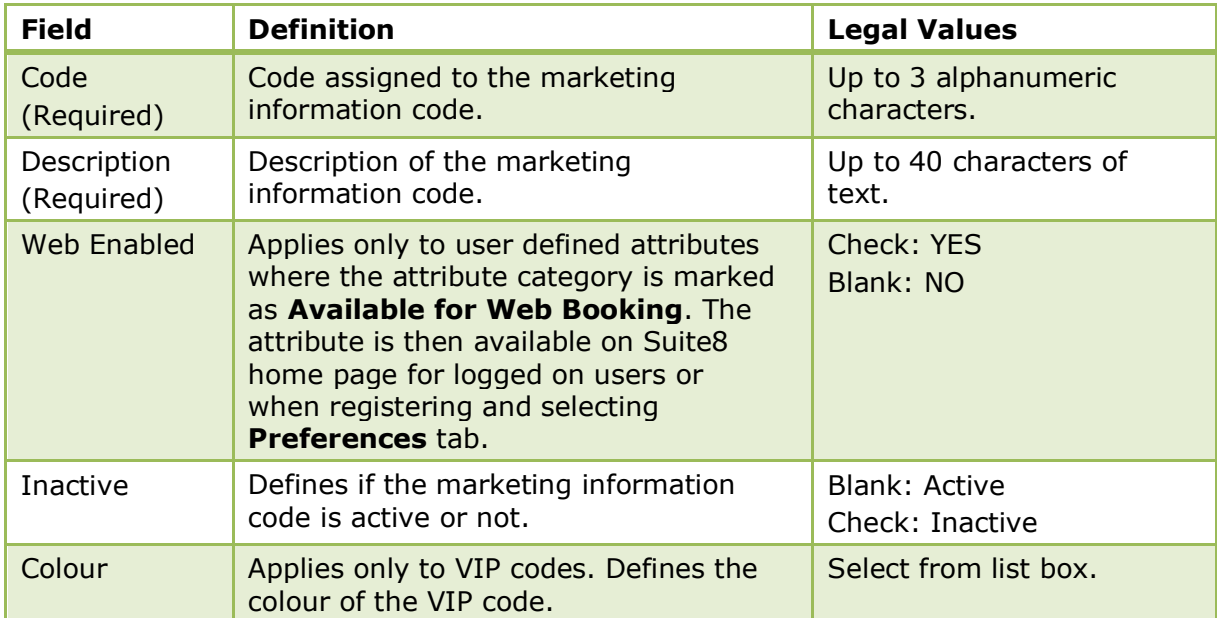

| Returnable | Applies only to Specials. Defines if the | Blank: NO  |
|------------|------------------------------------------|------------|
|            | item has to be returned or not.          | Check: YES |

*Specials Config Prices dialog box*

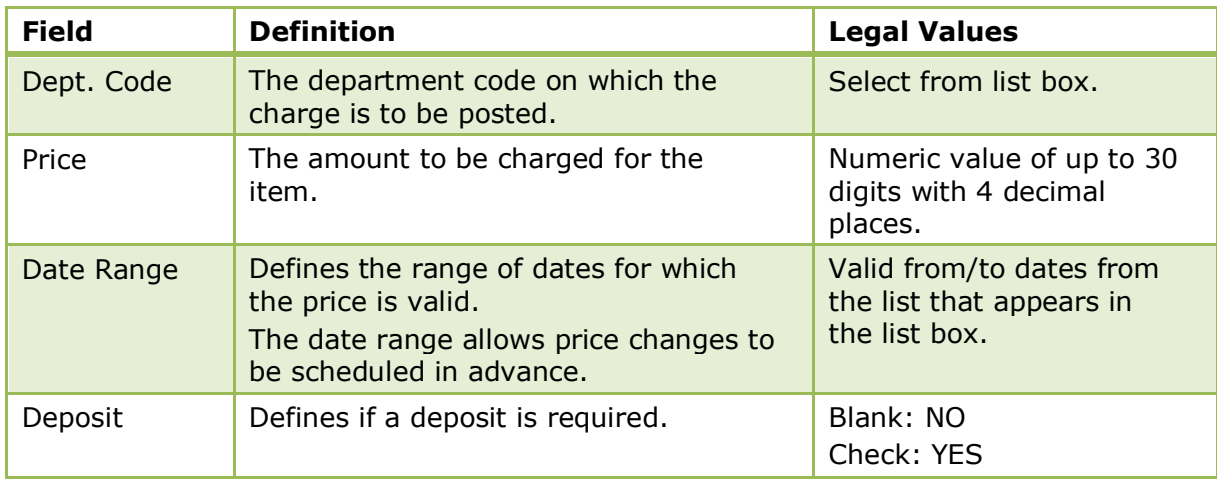

# **Membership Types**

This option is used to define membership types and is accessible via the CRM section of the configuration menu.

Membership types can be defined for loyalty or frequent quest programs and also to validate numbers linked to a profile, such as Accounts Receivable, Corporate ID, Contract, IATA or VAT numbers.

Membership types can be assigned a role, this role defines the verification process and check algorithm to be used by the system. In addition, a user definable check can be attached to each membership type to check for unique, duplicate or expired numbers.

The following roles can be assigned:

- ACCOUNTS RECEIVABLE Enables properties to assign an accounts receivable number to the profile before the account is checked-out to the accounts receivable module.
- CORPORATE ID Enables properties to enter a Corporate ID for companies. Only one membership type with the role Corporate ID can be entered and should be defined for the customer type Company.

The options UNIQUE NUMBER and ONLY ONE ENTRY PER PROFILE are mandatory and are selected by default, the options EXPIRY CHECK and DUPLICATION CHECK are not valid for this membership type.

If the parameter CREATE CORPORATE ID AUTOMATICALLY is activate then upon creation of a new company profile the Corporate ID number field will be updated with the profile ID number. If the ID of one of the profiles is already used by another profile then the Corporate ID number will be created using the profile ID +'\_1'.

- IATA NUMBER IATA numbers (International Air Transport Association) apply only to company profiles. Agents registered with IATA receive a unique numeric code which enables instant recognition for each and every agent.
- VAT NUMBER VAT numbers are used in Belgium, the VAT number has to be 10 digits and the validation routing is activated only if the profile has an address with country code BE for Belgium.
- REBATE CARD Rebate cards are used in properties offering a wellness/spa access to external guests. See: Rebate Membership Type for more details.
- CONTRACT NUMBER Enables properties to enter a contract number. The option UNIQUE NUMBER is mandatory for contract numbers and is selected by default.
- FISCAL CODE Fiscal codes are used in Italy as part of the legal requirements. Once a new membership type has been configured with the role FISCAL CODE then one fiscal code can be assigned per profile.
- BONUS POINT (FREQUENT FLYER) bonus point cards are used in properties offering membership types for collecting bonus points such as frequent flyer, guest membership and other loyalty programs.

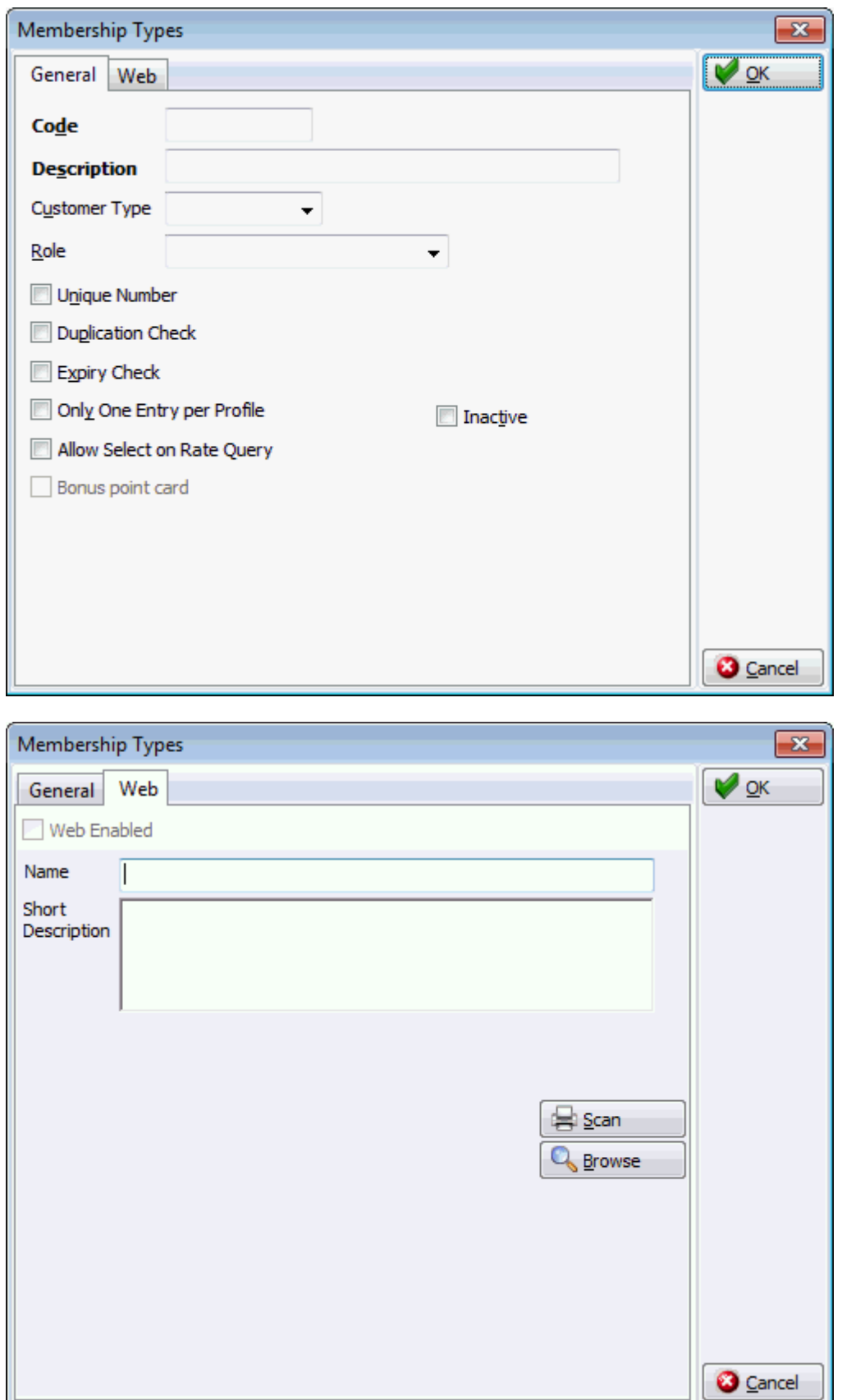

| <b>Field</b>                            | <b>Definition</b>                                                                                                    | <b>Legal Values</b>                |
|-----------------------------------------|----------------------------------------------------------------------------------------------------|------------------------------------|
| Code<br>(Required)                      | Code for the membership type.                                                                                                    | Up to 3 alphanumeric<br>characters |
| Description<br>(Required)               | Description of the membership type.                                                                                                    | Up to 30 characters of<br>text.    |
| Customer<br>Type                        | Defines if the membership type should be<br>available on company, individual or<br>employee profiles.<br>If no customer type is selected then the<br>membership type will be available for all<br>profile types.                                                                                                    | Select from list box.              |
| Role                                    | Defines the role of the membership type.<br>The role defines the verification process<br>and check algorithm to be used.<br>The following roles can be assigned:<br><b>Accounts Receivable</b><br>Ξ<br><b>IATA</b> number<br>Ξ<br>VAT number<br>٠<br>Rebate card<br>Ξ<br>Contract number<br>٠<br><b>Fiscal Code</b><br>٠<br>Bonus point (Frequent Flyer)<br>п | Select from list box.              |
| Unique<br>Number                        | Defines that the number can be attached<br>only once to a profile. A warning message<br>is displayed when trying to assign the<br>same number to a different profile.<br>If UNIQUE NUMBER is selected then<br><b>DUPLICATION CHECK IS not available.</b>                                                                                                    | Check: YES<br>Blank: NO            |
| Duplication<br>Check                    | Defines that the number will be checked<br>for duplicates. If the number exists on<br>another profile, a warning message is<br>displayed, however it is possible to<br>override the warning and enter the same<br>number multiple times.<br>If DUPLICATION CHECK is selected then<br>UNIQUE NUMBER is not available.                                          | Check: YES<br>Blank: NO            |
| <b>Expiry Check</b>                     | Defines that an expiration date is required<br>when entering the membership number.                                                                                                    | Check: YES<br>Blank: NO            |
| Only One<br>Entry per<br>Profile        | Defines that only one card of this type is<br>allowed per profile. This is currently used<br>in conjunction with the role VAT number.                                                                                                    | Check: YES<br>Blank: NO            |
| <b>Allow Select</b><br>on Rate<br>Query | Defines if the search option MEMBERSHIP No<br>is displayed on the Rate Query (Ctrl $+R$ ).<br>Users can then search for guests by<br>membership type and number.<br><b>Note:</b> At least one membership type must<br>be active in order to display the search<br>field.                                                                                      | Check: YES<br>Blank: NO            |

*Membership Types dialog box*

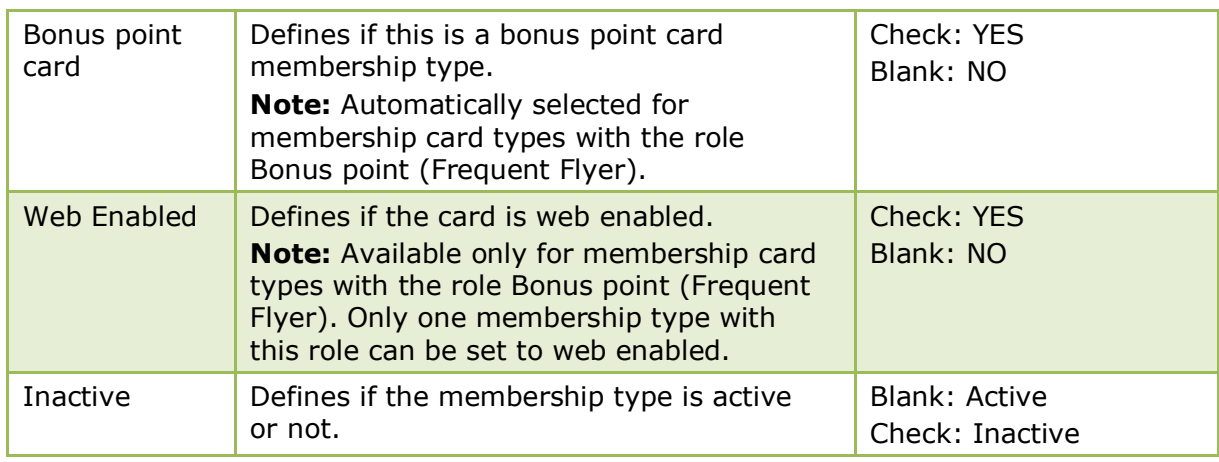

The creation of a corporate ID automatically is controlled by the parameter CREATE CORPORATE ID AUTOMATICALLY under Setup  $\rightarrow$  Configuration  $\rightarrow$  Global Settings  $\rightarrow$ Profile  $\rightarrow$  Profile 1 tab.

## **Rebate Membership Type**

The membership type rebate card is used in properties offering wellness or spa access to external guests and is subject to a license code.

The rebate card can be defined so that members are entitled to collect free nights stay at the property and/or receive a discount on certain department codes. Collected free nights can be configured as transferable which means that an external member can offer the collected nights on the membership scheme to other guests. Free nights not configured as transferable have to be absorbed by the profile attached to the membership card.

A percentage discount can be given on certain department codes so that when the holder of the rebate card charges on that department code the discount is applied. The discount is automatically rebated if the parameter POSTING FUNCTIONALITY FOR REBATE CARDS is active. A discount can also be used a maximum number of times. For example, if three free entrances for the pool are allowed, the department code for pool entrance will be rebated for each of the first three entrances and on the fourth entrance the charge will be posted.

Rebate card membership has the following functionality:

- Collection of free nights, which can be then be transferred to a reservation.
- Possibility to transfer free nights from the holder to another guest.
- Discounts on department codes.
- Possibility to charge a fee for the rebate card. The fee is posted to the rebate account which is automatically created when the rebate card is entered on the profile.

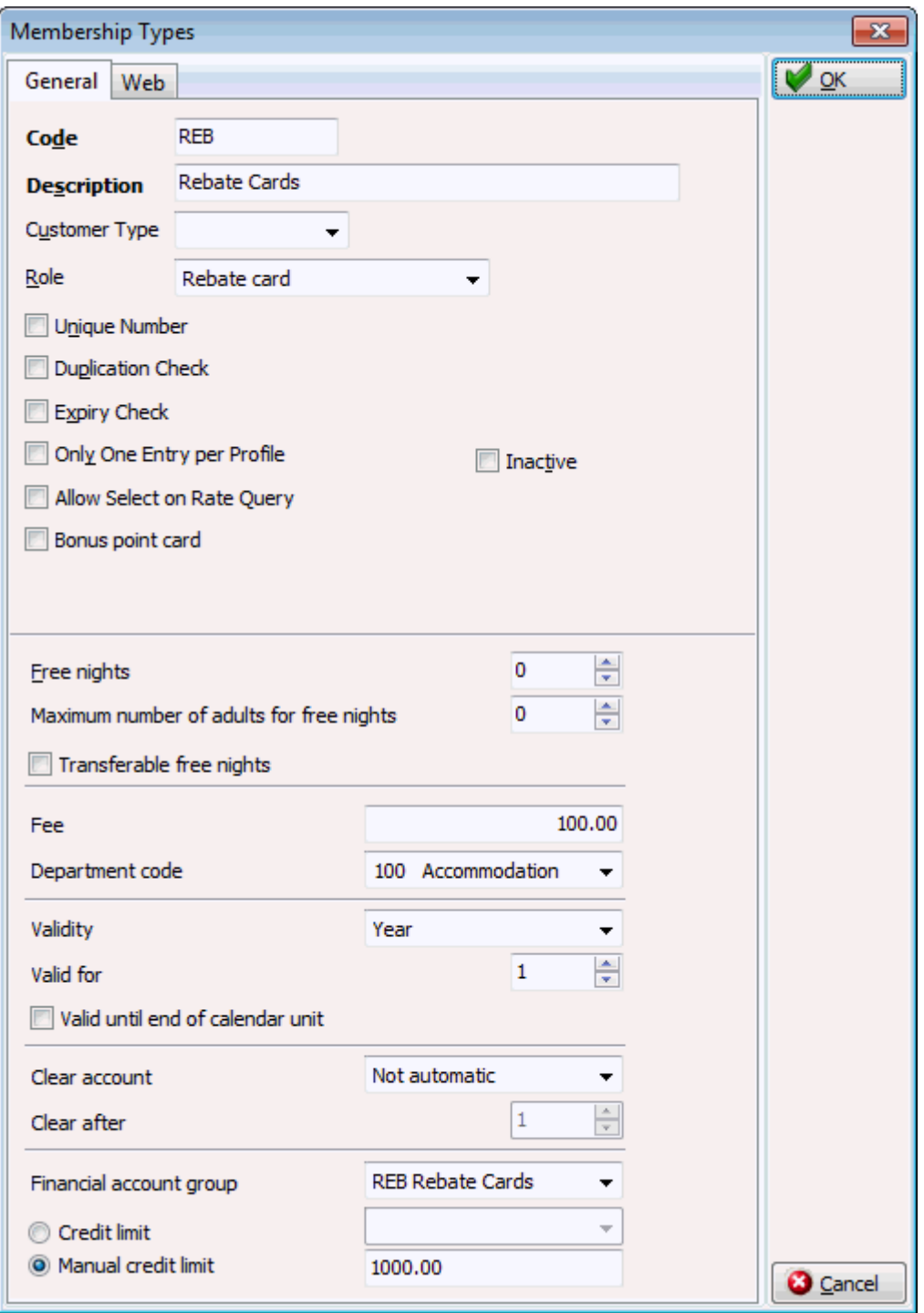

## *Membership Types dialog box*

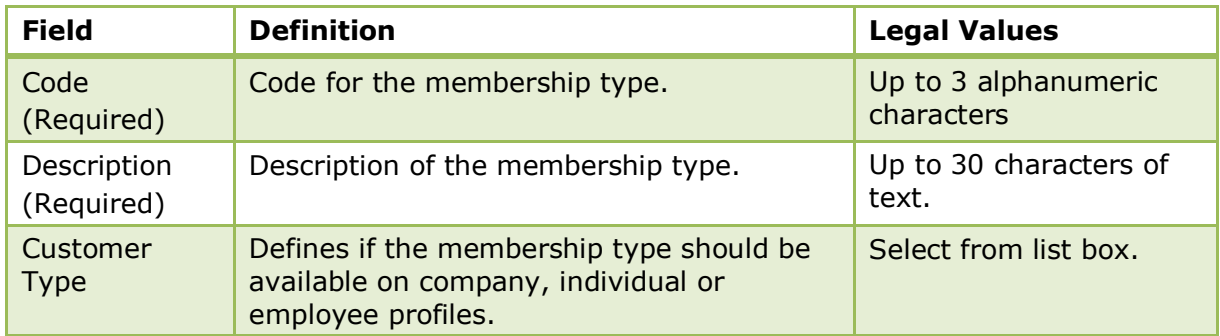

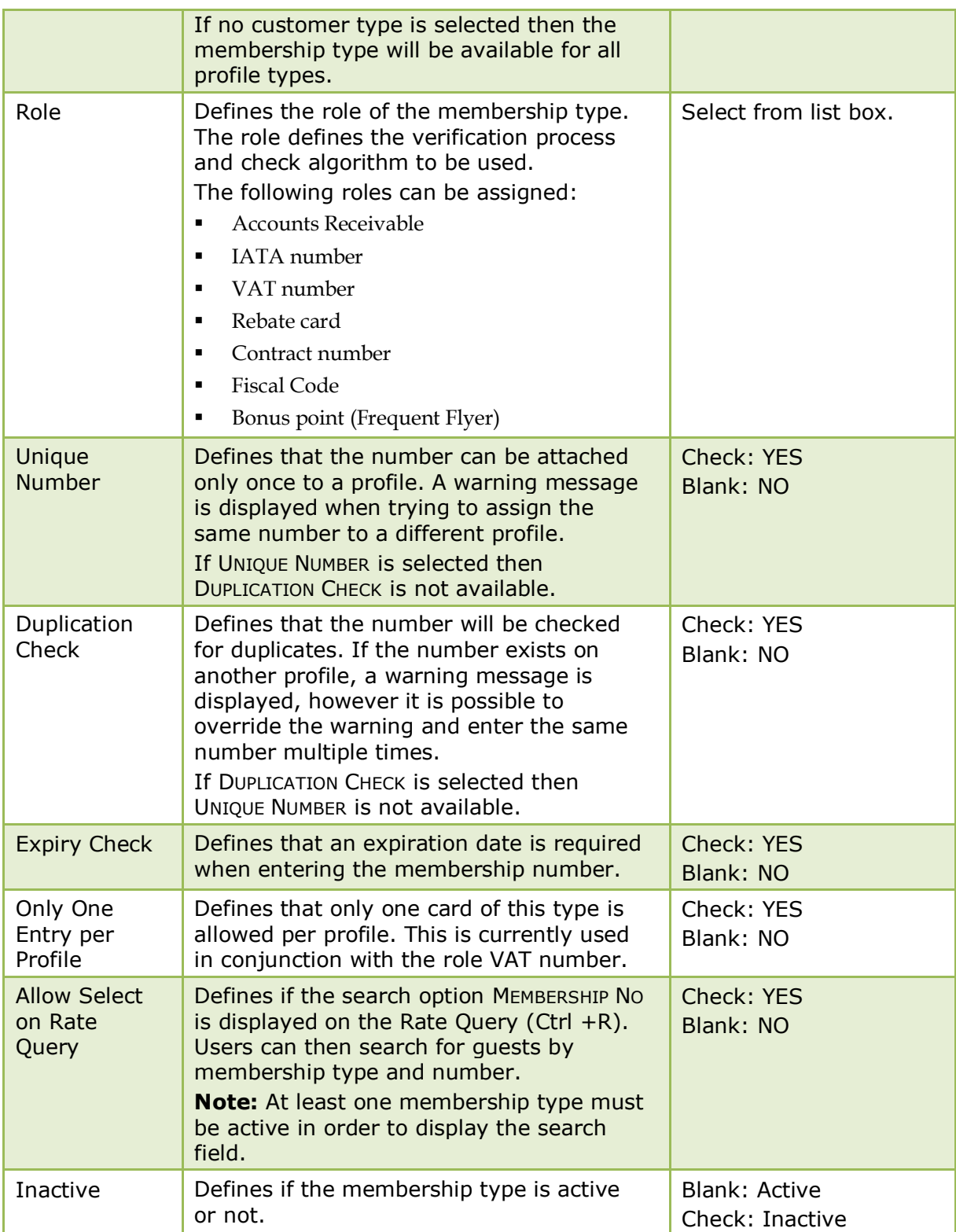

*Rebate Card additional fields*

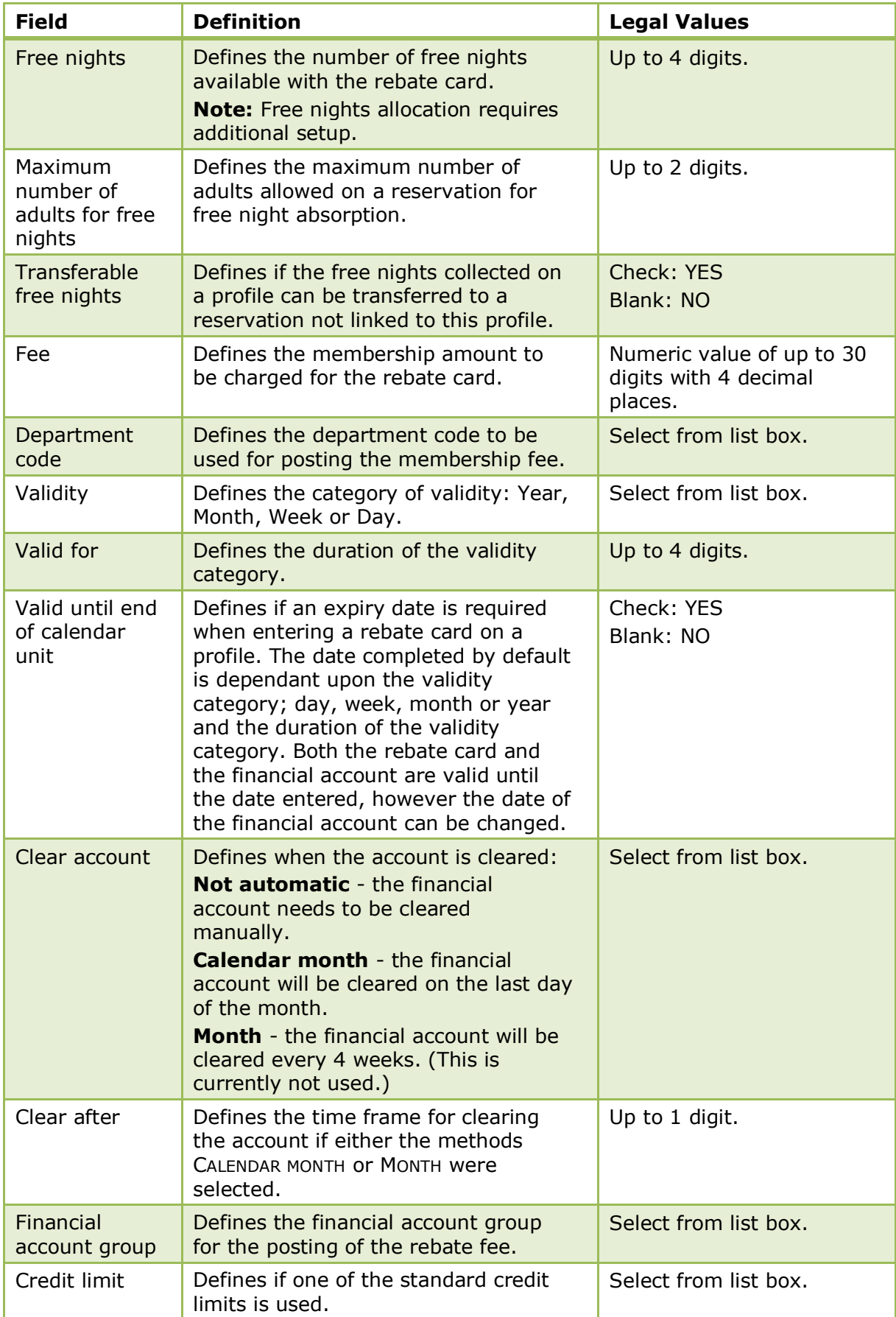

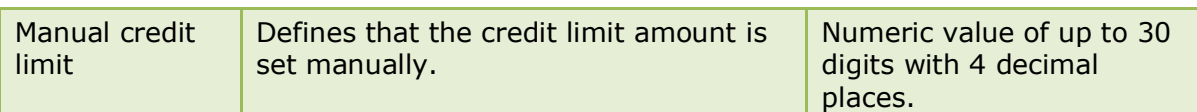

#### **How to configure a rebate card**

- 1. On the SETUP menu select CONFIGURATION to display the configuration options.
- 2. Click CRM and select MEMBERSHIP TYPES from the drop-down list.
- 3. Click NEW to open the Membership Types dialog box.

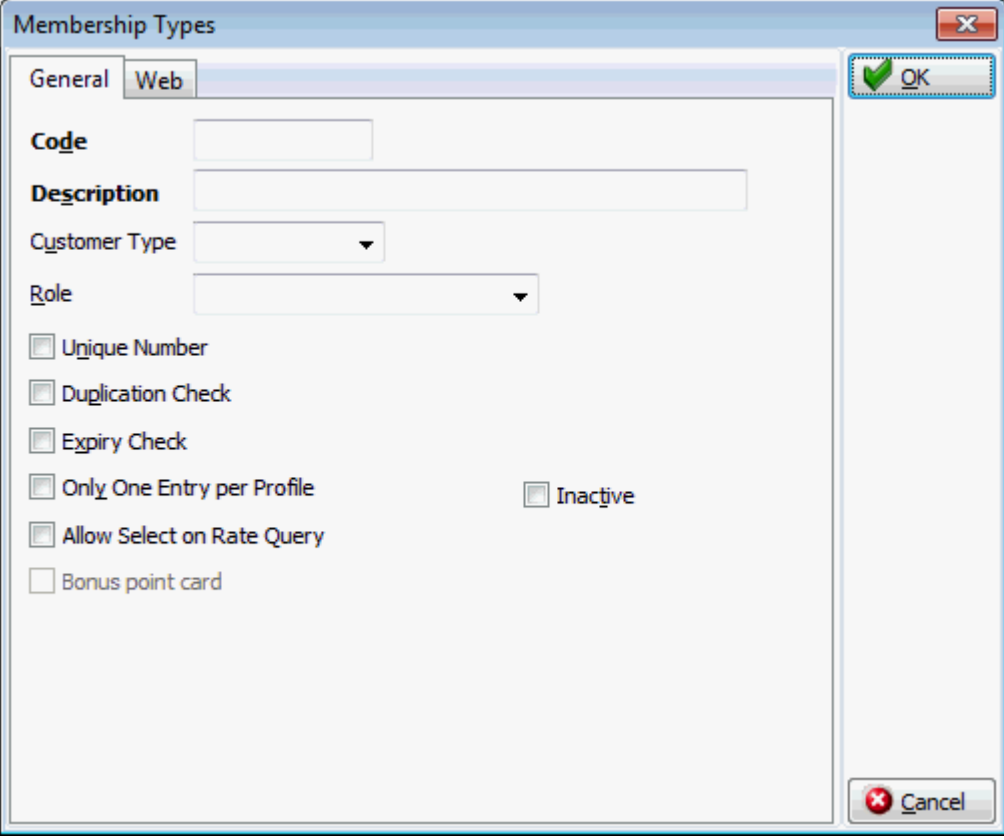

- 4. Enter the CODE and DESCRIPTION of the rebate card.
- 5. Select the CUSTOMER TYPE from the drop-down list or leave blank if the card is valid for all profile types.
- 6. Select REBATE CARD from the ROLE drop-down list.

Additional rebate card options are now displayed in the dialog box.

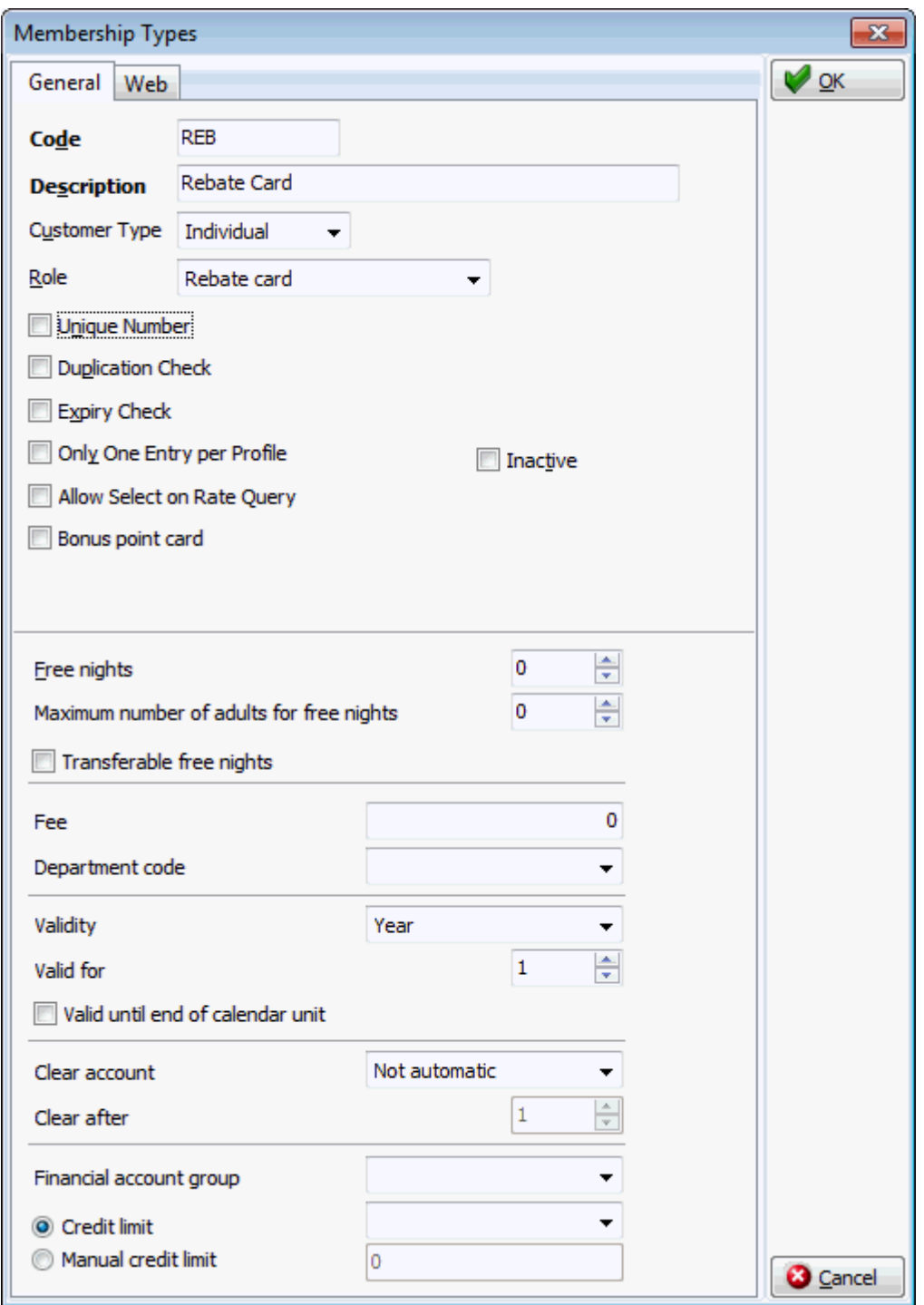

- 7. Complete the remaining details as described in the Membership Types dialog box and Rebate Card additional fields.
- 8. Click OK to save the membership type.

#### **How to configure rebate department codes**

- 1. Select the required rebate card.
- 2. Click the SETUP button to open the Rebate Configuration dialog box.

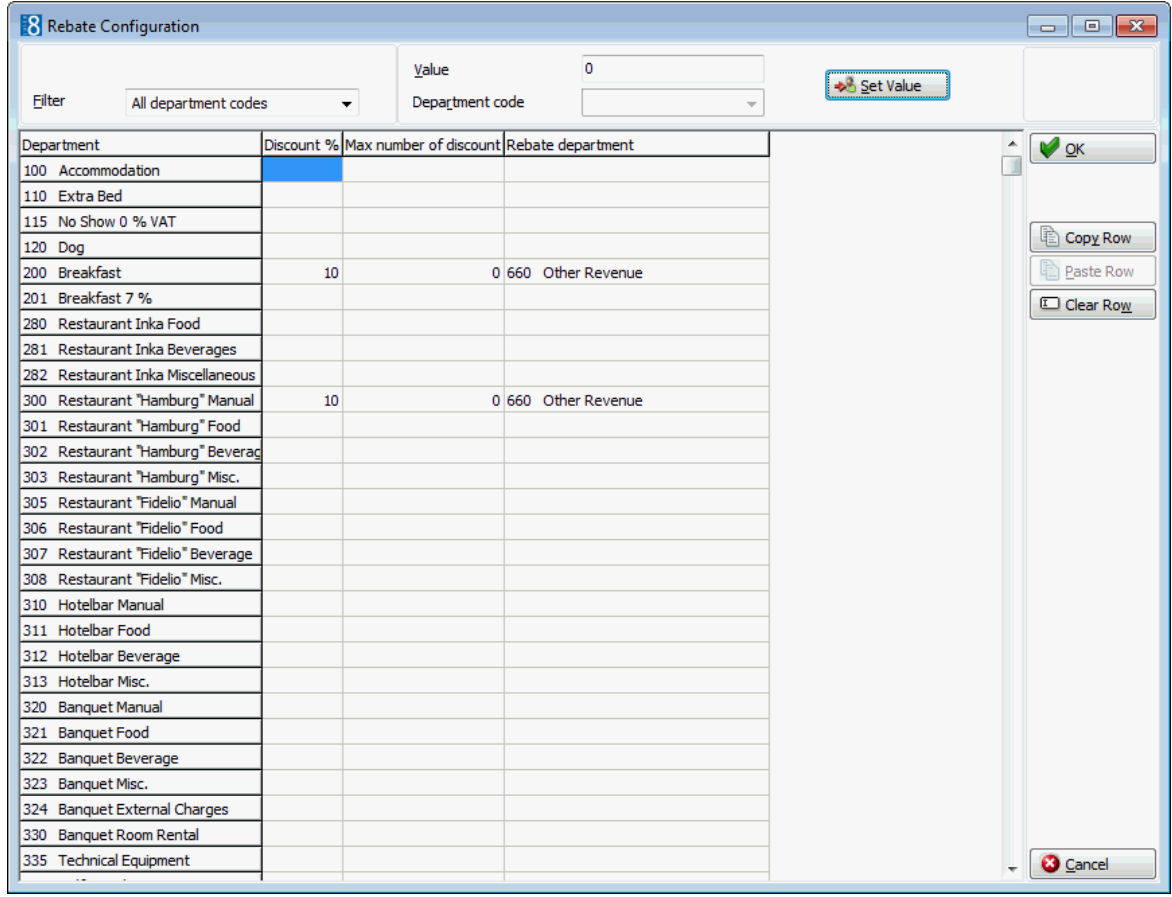

- 3. By default all department codes are listed; select a department code group from the FILTER drop-down list if required. For example, if the same discount applies to all food and beverage departments then the filter can be used to display only the food and beverage departments.
- 4. In the DISCOUNT % column select the department codes the discount % applies to.
- 5. Enter the discount % in the VALUE box and click the SET VALUE button to apply.
- 6. In the MAX NUMBER OF DISCOUNT column select the required department codes.
- 7. Enter the maximum number of discounts in the VALUE box and click the SET VALUE button to apply the value.
- 8. In the REBATE DEPARTMENT column select the required department codes.
- 9. Select a DEPARTMENT CODE from the drop-down list and click the SET VALUE button to apply the department code.
- 10. In the FLAT RATE column select the department codes the discount amount applies to.
- 11.Enter the discount amount in the VALUE box and click the SET VALUE button to apply.
- 12.Repeat the above steps until all the required department codes have been configured.
- 13.Click OK to save.

### **How to copy the rebate discount setup**

- 1. Select the required rebate card.
- 2. Click the SETUP button to open the Rebate Configuration dialog box.
- 3. Select the row to be copied and click the COPY ROW button.
- 4. Point to the row where the copied value should be inserted and click the PASTE ROW button.
- 5. Repeat steps 3 and 4 until all the required department codes have been configured.
- 6. Click OK to save.

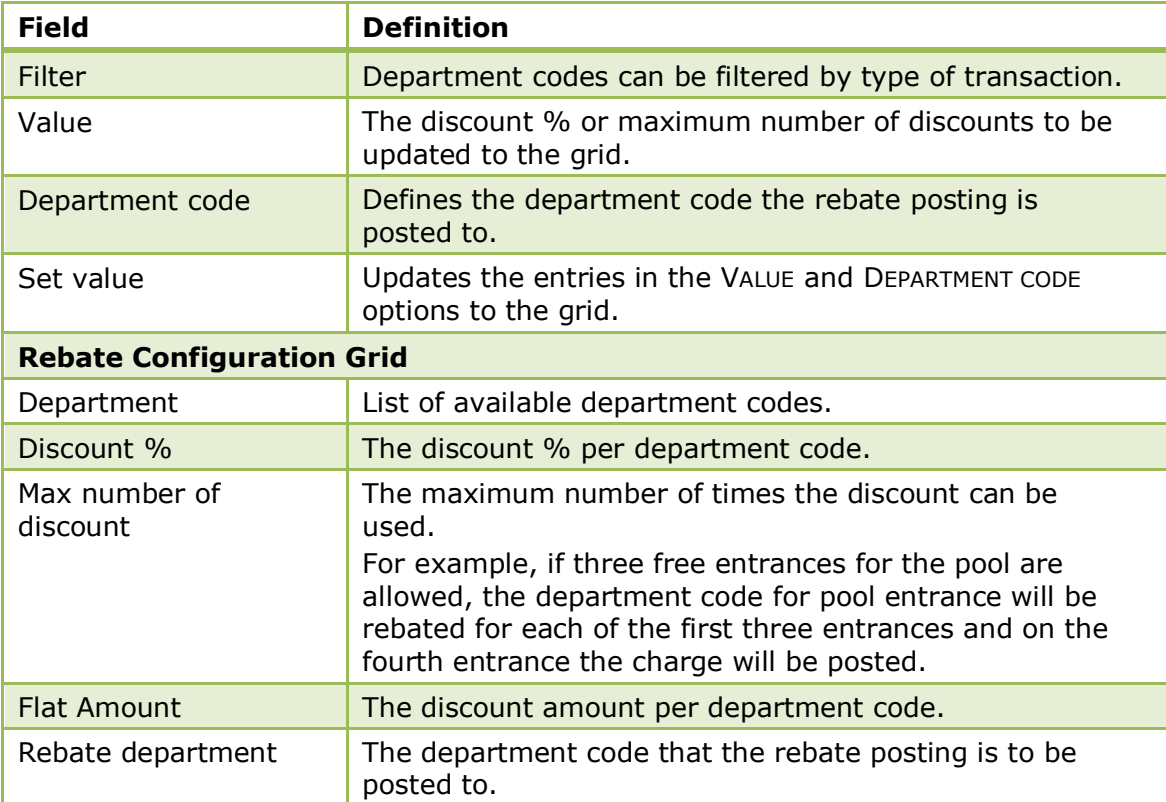

#### *Rebate Configuration dialog box*

#### **Setup required for rebate cards**

- **•** Define a department code for the rebate card fee via the option DEPARTMENT CODES under Setup  $\rightarrow$  Configuration  $\rightarrow$  Cashiering.
- Define a financial account group for the posting of the rebate card fee with the type Transponder Reading via the option FINANCIAL ACCOUNT GROUPS under Setup → Configuration  $\rightarrow$  Cashiering.

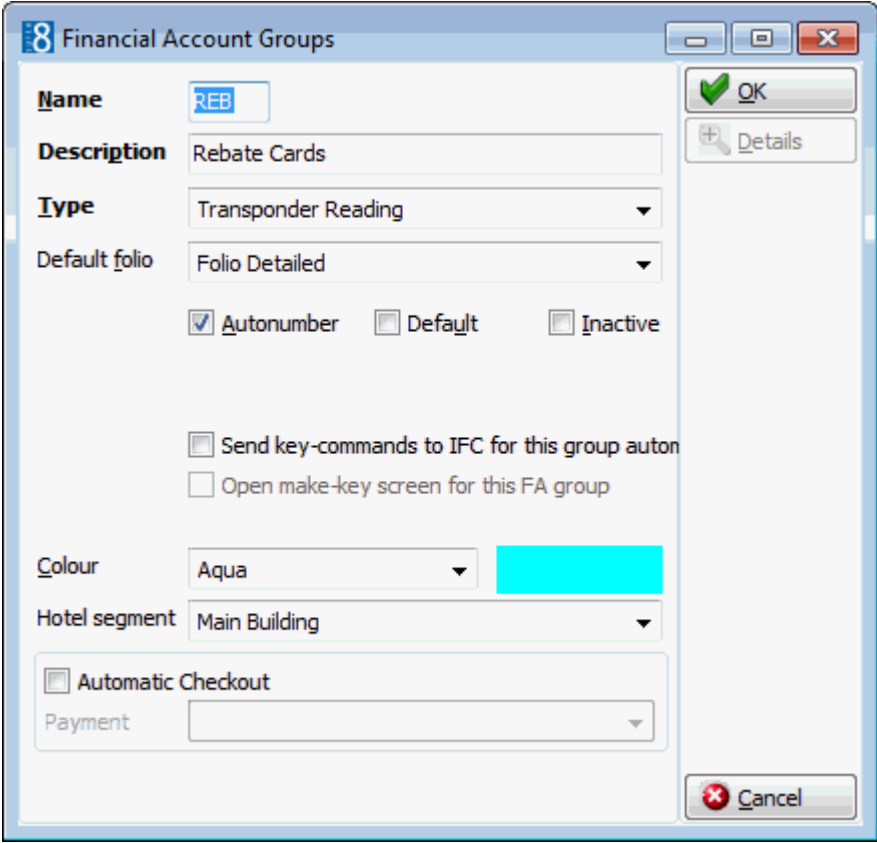

- Define if posting functionality should be applied, the posting of rebate card discounts automatically is controlled by the parameter POSTING FUNCTIONALITY FOR REBATE CARDS under Setup  $\rightarrow$  Configuration  $\rightarrow$  Global Settings  $\rightarrow$  Billing  $\rightarrow$  Billing 2 tab. With this parameter activate the configured discounts are deducted as soon as a discounted department code is posted.
- Define the calculation rhythm for free nights and the department code for the free night posting via the options POSTING RULES and DEPARTMENT under Setup  $\rightarrow$  Configuration  $\rightarrow$ Global Settings  $\rightarrow$  Reservation  $\rightarrow$  Reservation 2 tab. The posting rules define the default calculation and posting for free nights collected, the following options are available:
	- No posting the free night will be deducted from the linked nights as a 100 % discount.
	- Internal split The discount amount will be posted separately and the posting is not displayed on the guest folio.
	- Separate posting The discount amount will be posted separately and the posting is displayed on the guest folio.
- Rebate cards functionality is controlled by the license codes MEMBERSHIP REBATE HANDLING UP TO 5000 ACTIVE CARDS and MEMBERSHIP REBATE HANDLING MORE THAN 5000 ACTIVE CARDS under Setup  $\rightarrow$  Miscellaneous  $\rightarrow$  License  $\rightarrow$  V8 Sublicenses  $\rightarrow$ Property Management.
- Applying rebate card discounts automatically is controlled by the parameter POSTING FUNCTIONALITY FOR REBATE CARDS under Setup  $\rightarrow$  Configuration  $\rightarrow$  Global Settings  $\rightarrow$  Billing  $\rightarrow$  Billing 2 tab.
- **T** Free nights functionality is controlled by the parameter FREE NIGHTS under Setup  $\rightarrow$ Configuration  $\rightarrow$  Global Settings  $\rightarrow$  Reservation  $\rightarrow$  Reservation 2 tab.

## **Bonus Membership Type**

The bonus point membership type card is used in properties which offer membership types for collecting bonus points such as frequent flyer, guest membership and other loyalty programs.

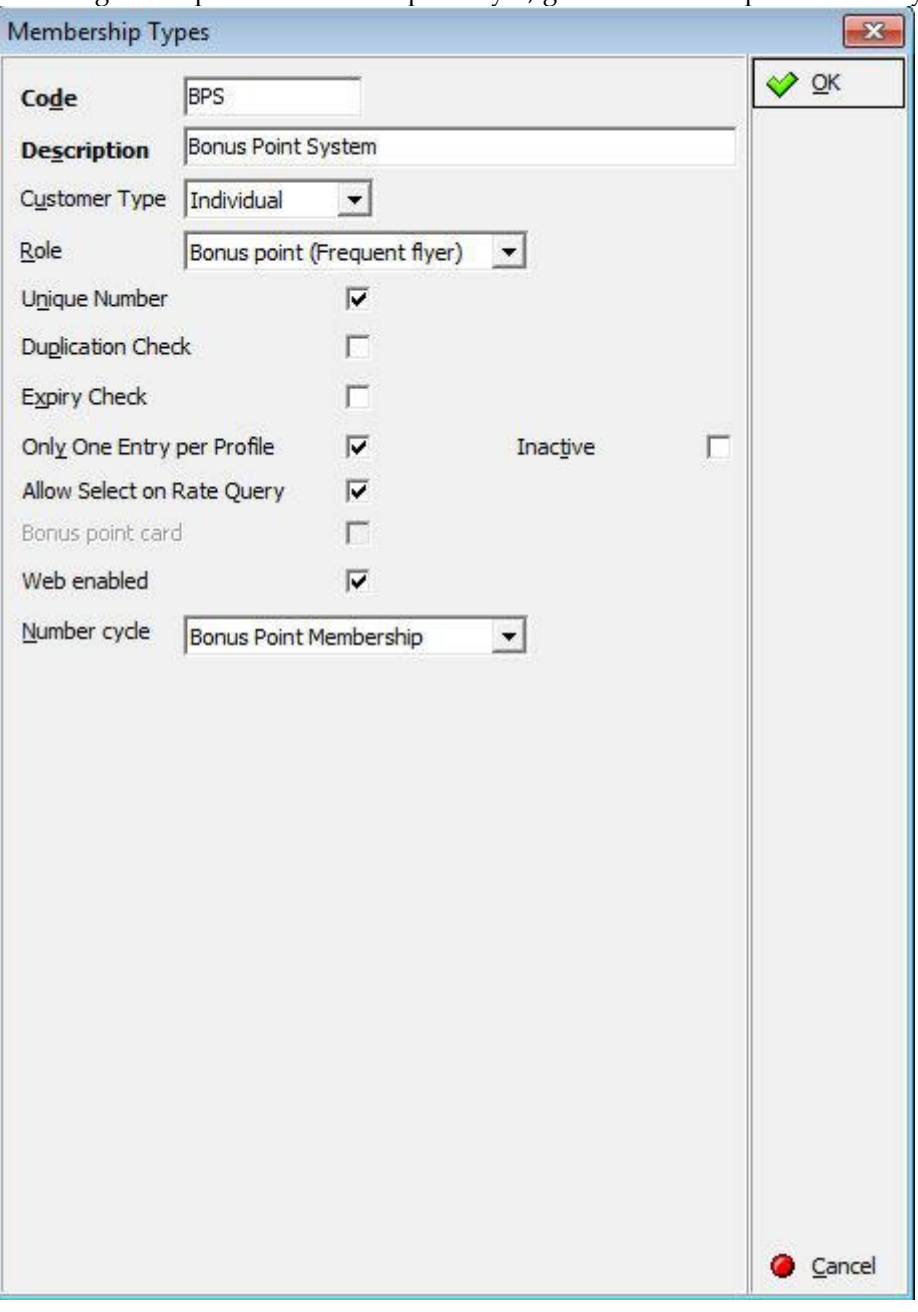

#### **How to create a new level**

- 1. Select the required bonus point card.
- 2. Click the CONFIGURE button to open the Bonus Point Rule Configuration dialog box.
- 3. Click the NEW button.
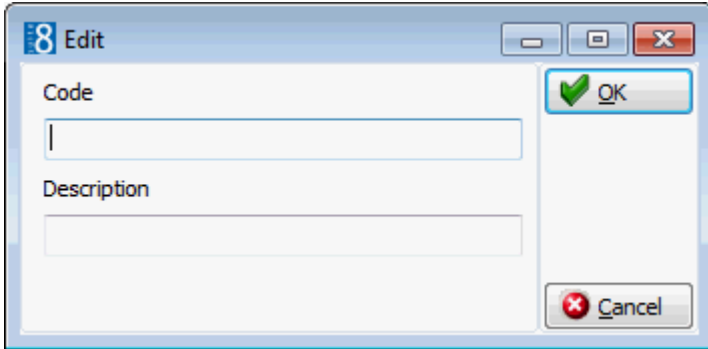

- 4. Enter a CODE and a DESCRIPTION for the new level; click OK.
- 5. Click the LIMIT button.

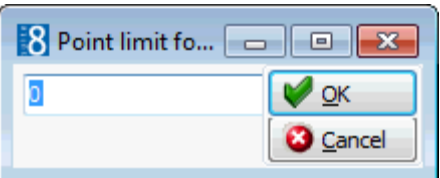

6. Enter the number of points required to reach the next level; click OK.

**Note:** The limit of the highest bonus point card level should be set to zero.

#### **How to configure a bonus point card**

1. Select the required bonus point card and click the CONFIGURE button.

The Bonus Point Rule Configuration dialog box is displayed with any already defined membership levels listed.

- 2. The number of points allocated when the membership card is issued is set in the ENROLLMENT box.
- 3. The available card levels are listed; select the card level to be configured.

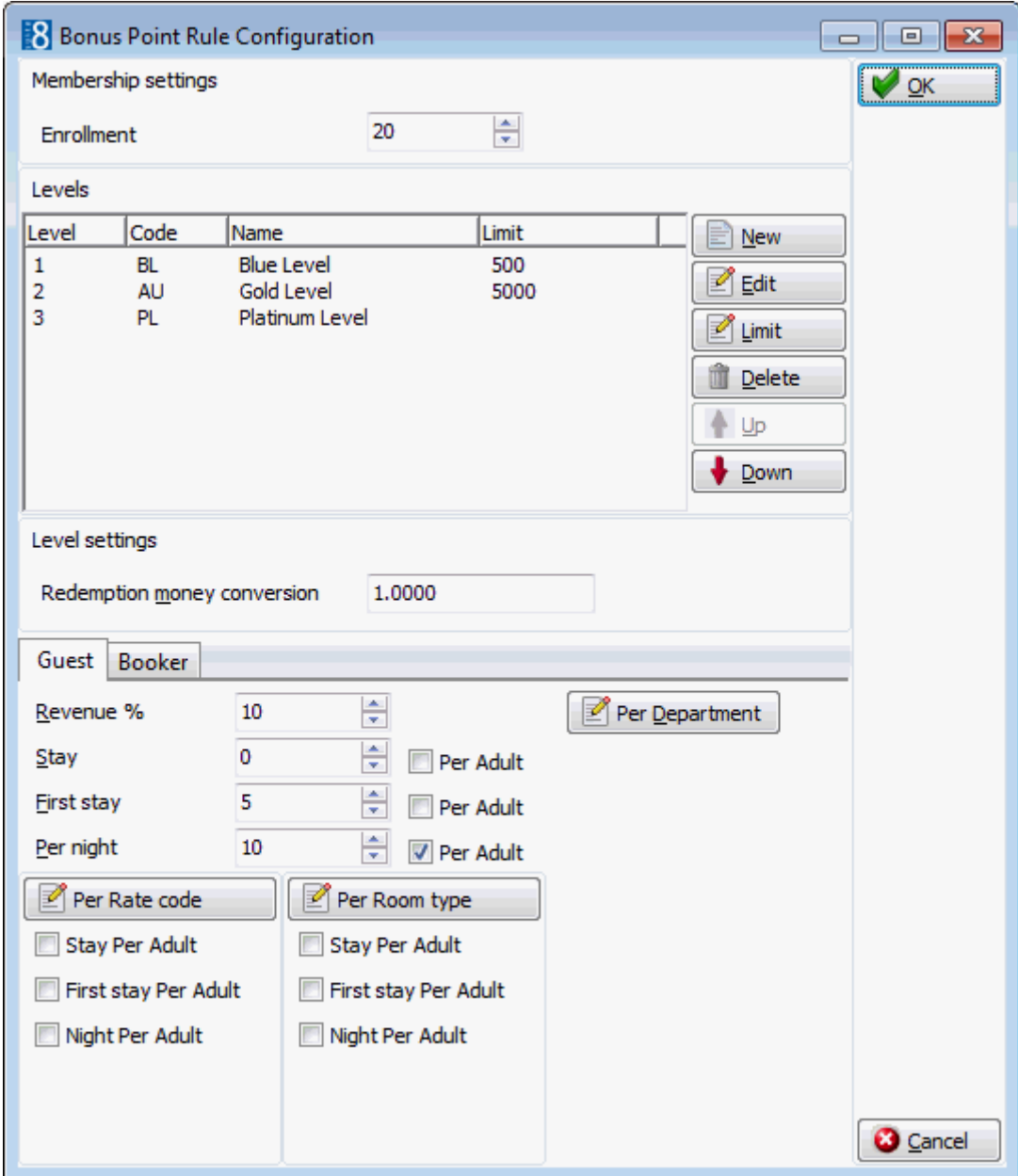

- 4. Set the REDEMPTION MONEY CONVERSION; this is the conversion rate used when redeeming points against money upon check out. For example, if it is set to 1.000 then 100 points equals 100 of the local currency, if it is set to 0.5000 then 100 points equals 200 of the local currency.
- 5. The membership card levels can be configured for the guest or for the person who booked the room; select GUEST or BOOKER.
- 6. In REVENUE % set the % used to calculate points, for example, if set to 10% and the revenue is 100 then 10 points are issued.

Points can be allocated based on specific department codes rather than on total revenue.

- 7. In STAY enter the number of points to be allocated per stay; if the PER ADULT option is selected then the points are allocated per adult per stay.
- 8. In FIRST NIGHT enter the number of points to be allocated on the first stay; if the PER ADULT option is selected then the points are allocated per adult per first stay.

9. In PER NIGHT enter the number of points to be allocated per night; if the PER ADULT option is selected then the points are allocated per adult per night.

Points can be allocated based on rate code.

Points can be allocated based on room type.

10.Click OK to save the bonus point card configuration.

**Note:** If a booker is configured, he always gets the first stay bonus points rewarded. So bookers can be configured to get some more points for example when referring a brand new customer to the property.

#### **How to configure points on a department code basis**

1. Click the PER DEPARTMENT button to display the Bonus Point Configuration dialog box for department codes.

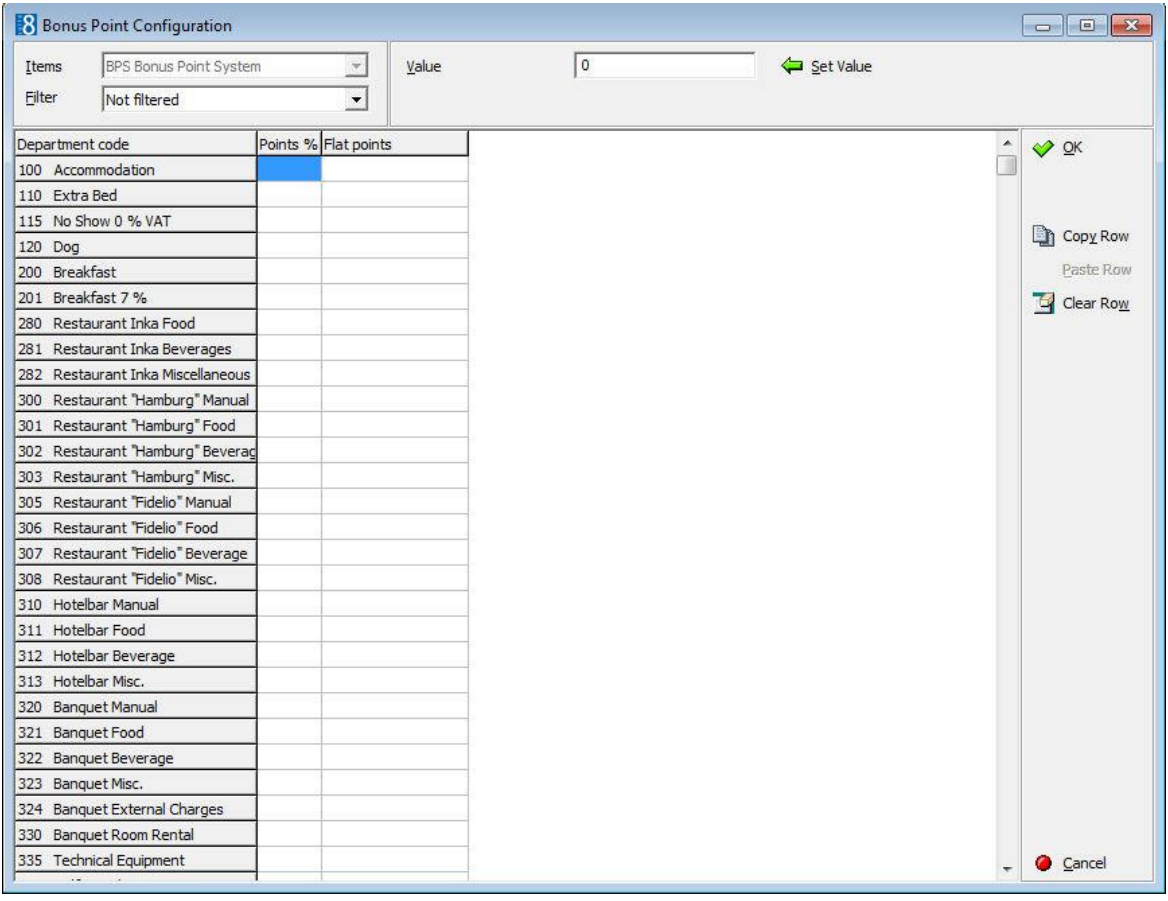

By default all department codes are listed; select a department code group from the FILTER drop-down list if required.

For example, if the same discount applies to all food and beverage departments then the filter can be used to display only the food and beverage departments.

- 2. In the POINTS % column select the department codes the points % calculation applies to.
- 3. Enter the points % in the VALUE box and click the SET VALUE button to apply.
- 4. In the FLAT POINTS column select the required department codes.
- 5. Enter the number of flat points in the VALUE box and click the SET VALUE button to apply the value.
- 6. Repeat steps 2 6 until all the required department codes have been configured.
- 7. Click OK to save.

**Note:** The point allocation can be copied using the COPY ROW and PASTE ROW buttons.

#### **How to configure points on a rate code basis**

1. Click the PER RATE CODE button to display the Bonus Point Configuration dialog box for rate codes.

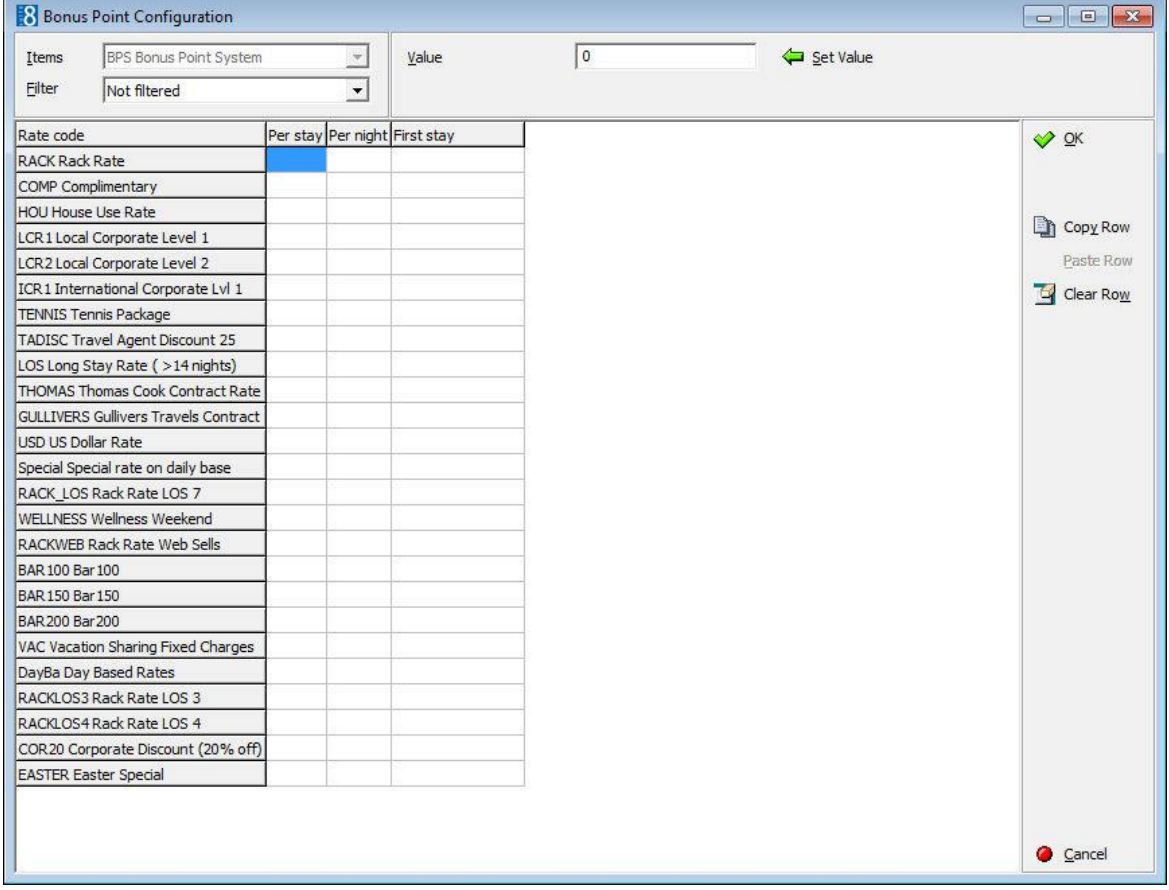

By default all rate codes are listed; a rate code category can be selected from the FILTER drop-down list if required.

For example, if the same point allocation applies to all rack rate codes then the filter can be used to display only the rack rate codes.

- 2. The point allocation can be set per stay, per night and/or first night.
- 3. Select the rate codes in the PER STAY, PER NIGHT or FIRST NIGHT column.
- 4. Enter the number of points in the VALUE box and click the SET VALUE button to apply the point allocation to the selected rate codes.
- 5. Repeat steps 4 and 5 until the point allocation has been configured for all the required rate codes.
- 6. Click OK to save.
- 7. Select STAY PER ADULT to allocate the points per adult per stay.
- 8. Select FIRST NIGHT PER ADULT to allocate the points per adult per first stay.
- 9. In PER NIGHT PER ADULT to allocate the points per adult per night.

**Note:** The point allocation can be copied using the Copy Row and PASTE Row buttons.

#### **How to configure points on a room type basis**

1. Click the PER ROOM TYPE button to display the Bonus Point Configuration dialog box for room types.

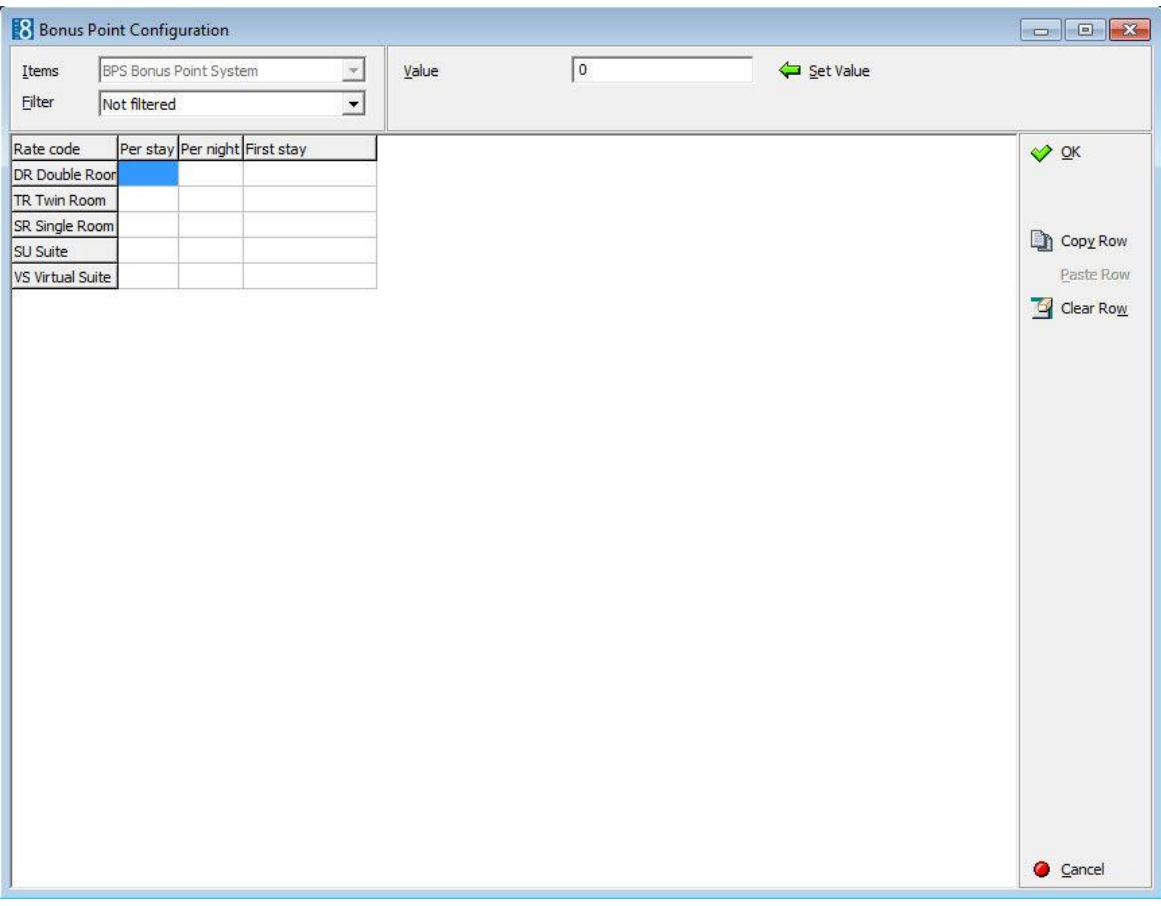

By default all room types are listed; a hotel segment can be selected from the FILTER drop-down list if required.

- 2. The point allocation can be set per stay, per night and/or first night.
- 3. Select the room types in the PER STAY, PER NIGHT or FIRST NIGHT column.
- 4. Enter the number of points in the VALUE box and click the SET VALUE button to apply the point allocation to the selected room types.
- 5. Repeat steps 4 and 5 until the point allocation has been configured for all the required room types.
- 6. Click OK to save.
- 7. Select STAY PER ADULT to allocate the points per adult per stay.
- 8. Select FIRST NIGHT PER ADULT to allocate the points per adult per first stay.
- 9. In PER NIGHT PER ADULT to allocate the points per adult per night.

**Note:** The point allocation can be copied using the COPY ROW and PASTE ROW buttons.

*Options available on the bonus point configuration screen*

- NEW used to enter a new card level.
- EDIT used to edit a card level.
- LIMIT defines the number of points required to reach the next level.
- DELETE used to delete the card level.
- UP moves the selected card level up in the list.
- DOWN moves the selected card level down in the list.

*Bonus Point Rule Configuration dialog box*

| <b>Field</b>                   | <b>Definition</b>                                                                                                    |  |
|--------------------------------|----------------------------------------------------------------------------------------------------|--|
| Enrolment                      | Defines the points which are granted upon enrolment, these<br>points are directly ready for consumption, all other points<br>are calculated and credited during the night audit after the<br>quest has checked out.                                                                                                    |  |
| <b>Levels</b>                  | The different levels for the bonus card, for example basic,<br>silver, gold or regular and frequent guest.                                                                                                    |  |
| <b>Level Settings</b>          | The point allocation settings for the bonus card levels; each<br>level has to be configured separately.                                                                                                    |  |
| Redemption money<br>conversion | The conversion rate used when redeeming points against<br>money upon check out when using the Bonus Point Payment<br>department code. This is a divisor, for example, if it is set to<br>1.000 then 100 points equals 100 of the local currency. If it<br>is set to 0.5000 then the number of points is divided with<br>this value so 100 points equals 200 of the local currency. |  |
| <b>Guest/Booker</b>            | Defines if the card configuration is for the guest or for the<br>person who booked the room; select either the GUEST or the<br>BOOKER tab.                                                                                                    |  |
| Revenue %                      | The % used to calculate points, for example, if set to 10%<br>and the revenue is 100 then 10 points are issued.                                                                                                    |  |
| <b>Per Department</b>          | Defines if the point calculation is per department code;<br>selecting this option displays the point distribution dialog box<br>per department code. Points can be allocated by point % or<br>by a flat number of points for all or specific department<br>codes.                                                                                                    |  |
| Stay / Per Adult               | The points issued per stay; if the PER ADULT option is selected<br>then the points are issued per adult, per stay.                                                                                                    |  |
| First stay / Per Adult         | The points issued per first stay; if the PER ADULT option is<br>selected then the points are issued per adult, per first stay.                                                                                                    |  |
| Per night / Per Adult          | The points issued per night; if the PER ADULT option is<br>selected then the points are issued per adult, per night.                                                                                                    |  |
| <b>Per Rate Code</b>           | Defines if the point calculation is per rate code; selecting this<br>option displays the point distribution dialog box per rate<br>code.<br>Points can be allocated per stay, per night and/or per first<br>night for all or specific rate codes.                                                                                                    |  |
| Stay per Adult                 | Defines that the points are calculated per rate code, per<br>stay, per adult.                                                                                                    |  |
| First stay per Adult           | Defines that the points are calculated per rate code, per first<br>stay, per adult.                                                                                                    |  |
| Night per Adult                | Defines that the points are calculated per rate code, per<br>night, per adult.                                                                                                    |  |

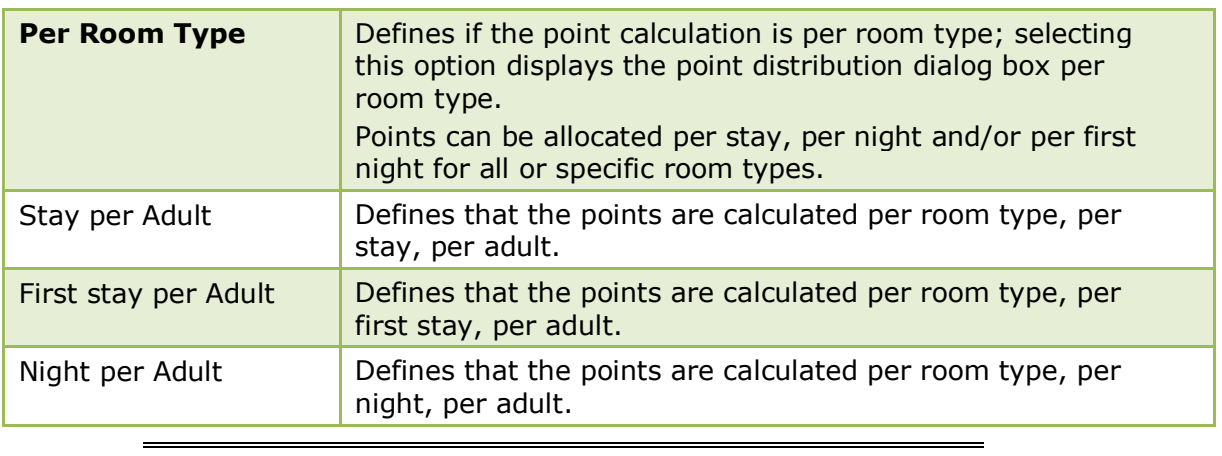

**Note:** If the point calculation is based on room type level, the booked room type price is taken for the calculation and not the room type price of the room the guest is actually staying in.

Bonus card functionality is controlled by the license codes Bonus POINTS under Setup  $\rightarrow$  Miscellaneous  $\rightarrow$  License  $\rightarrow$  V8 Sublicenses  $\rightarrow$  Property Management.

# **Note Categories**

This option is used to define notes categories and is accessible via the CRM, CONFERENCE MANAGEMENT and RESERVATIONS sections of the configuration menu.

In sections of the application, such as profiles, reservations or bookings users can enter an unlimited number of notes. Each note is linked to a note category and each category is marked to indicate in which section of the application it should be displayed.

It is also possible to restrict note categories so that only specific users are allowed to enter certain categories of notes, such as billing or rate note categories.

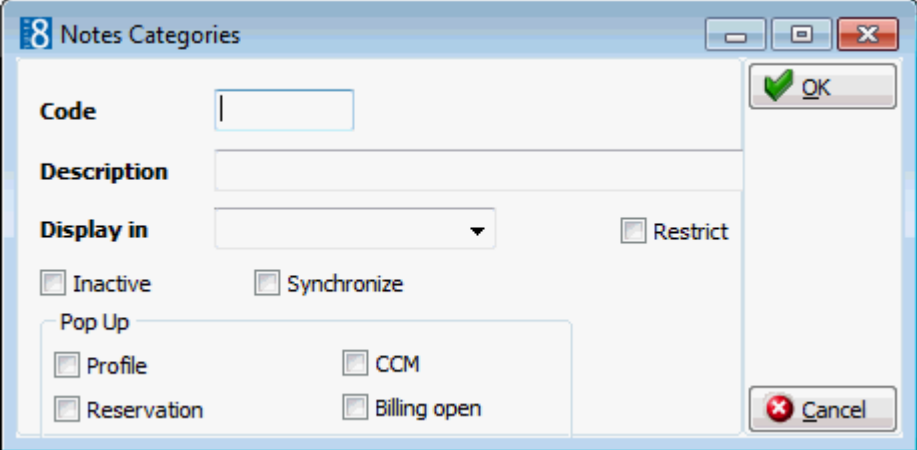

#### *Note Categories dialog box*

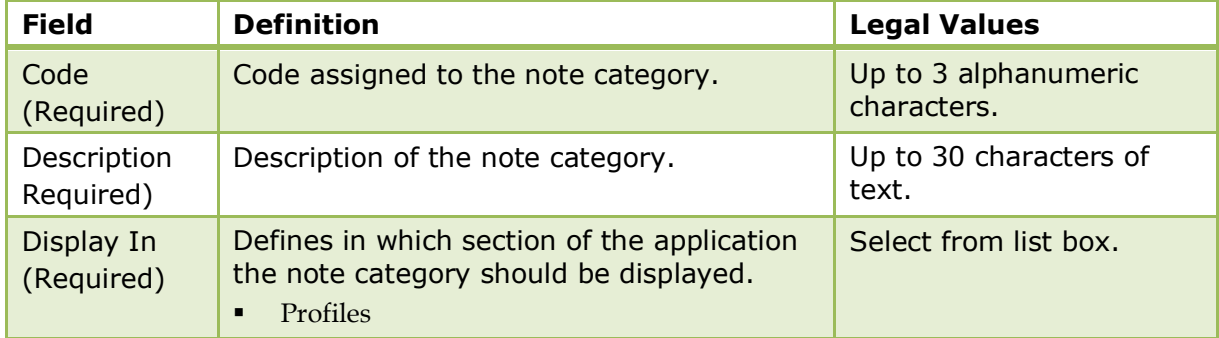

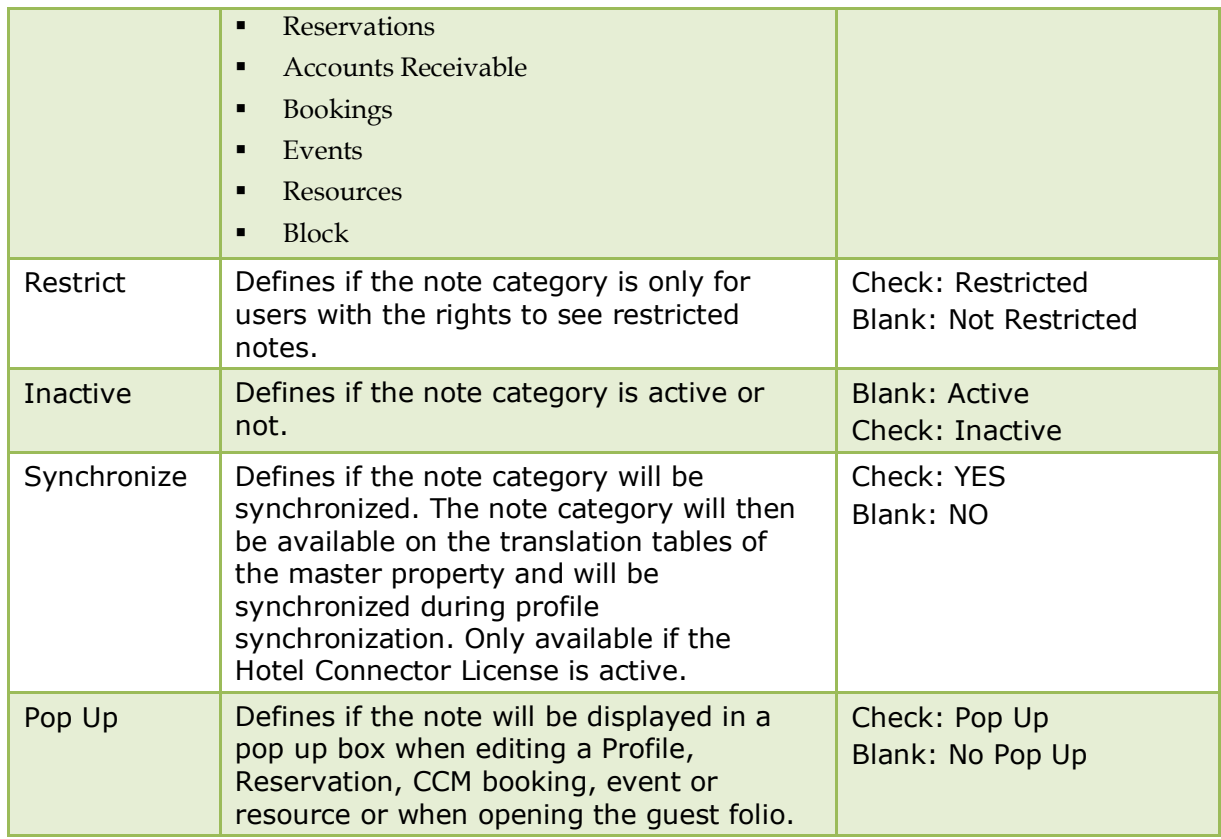

# **Opportunities**

Opportunities display important details about the deals your sales teams are working on, such as how much each one is worth, who you are competing against and what stage the deal is at. Suite8 offers a technical interface to synchronize contacts, profiles configuration and opportunities with Salesforce.

Opportunity functionality requires the following items be defined:

- Opportunity Campaigns
- Opportunity Delivery Status
- **•** Opportunity Lead Sources
- Opportunity Stages
- Opportunity Types

O Opportunities functionality is controlled by the parameter ENABLE OPPORTUNITY FEATURE under Setup  $\rightarrow$  Configuration  $\rightarrow$  Global Settings  $\rightarrow$  Interfaces  $\rightarrow$  Misc. Interface 5 tab.

The default source code and event type are defined via the options Source Code and EVENT TYPE under Setup  $\rightarrow$  Configuration  $\rightarrow$  Global Settings  $\rightarrow$  CCM  $\rightarrow$ Conference 2 tab.

O Opportunities functionality is controlled by the user rights VIEW and VIEW PRIVATE OPPORTUNITIES under Setup  $\rightarrow$  Configuration  $\rightarrow$  Users  $\rightarrow$  User Definition  $\rightarrow$  Rights  $\rightarrow$ Opportunities.

**Note:** Opportunities can be used without the Salesforce interface.

### **Opportunity Campaigns**

This option is used to define opportunity campaigns and is accessible via the CRM section of the configuration menu.

Opportunity campaigns are campaigns such as yearly mailings or conference brochure update.

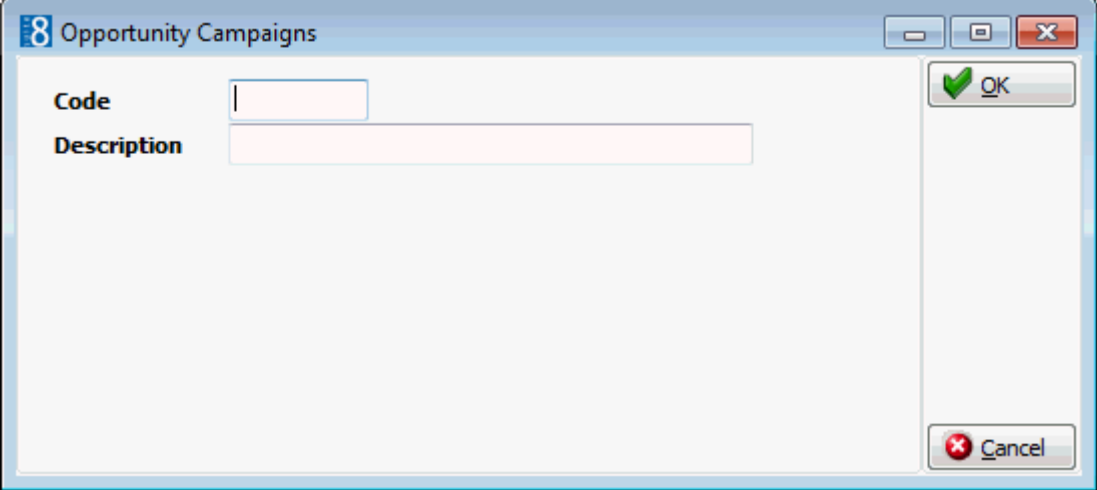

*Opportunity Campaigns dialog box*

| <b>Field</b> | <b>Definition</b>                | <b>Legal Values</b>    |
|--------------|----------------------------------|------------------------|
| Code         | Code assigned to the opportunity | Up to 3 alphanumeric   |
| (Required)   | campaign.                        | characters.            |
| Description  | Description of the opportunity   | Up to 30 characters of |
| (Required)   | campaign.                        | text.                  |

#### **Opportunity Delivery Status**

This option is used to define opportunity delivery status and is accessible via the CRM section of the configuration menu.

Opportunity delivery status defines the current status of the campaign, for example, not yet started, in progress or completed.

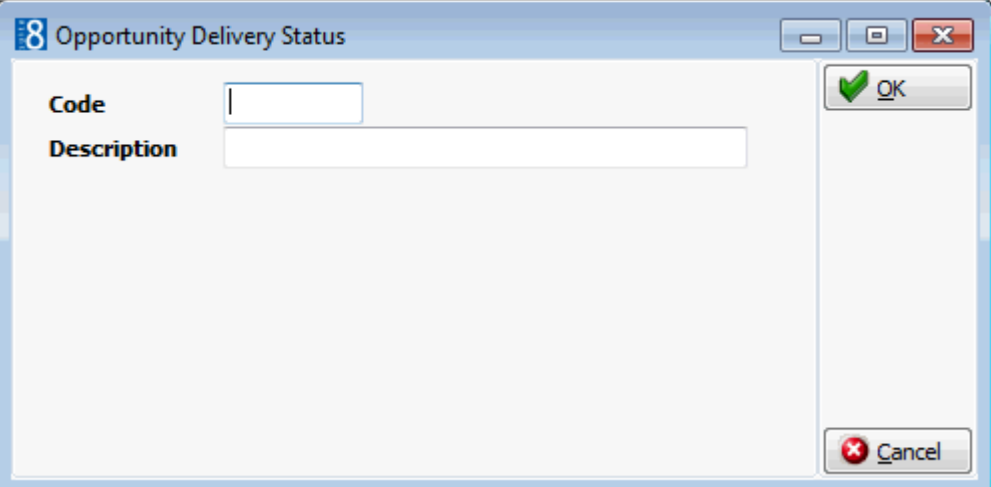

#### *Opportunity Delivery Status dialog box*

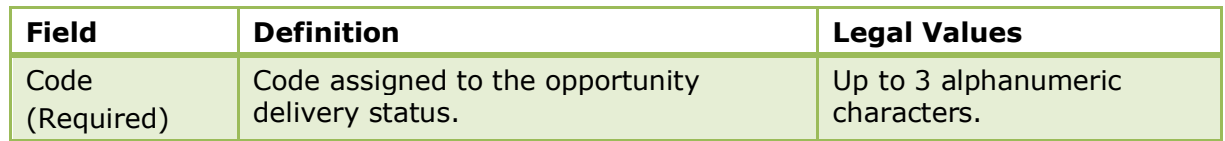

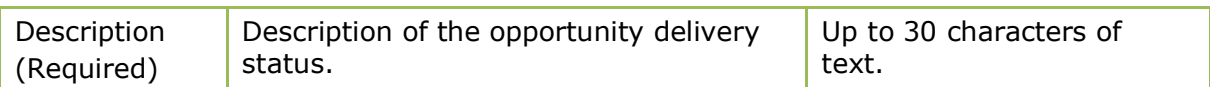

#### **Opportunity Lead Sources**

This option is used to define opportunity lead sources and is accessible via the CRM section of the configuration menu.

Opportunity lead sources define the various types of leads, for example, external referral, trade show, phone inquiry, purchased list and existing customer - replacement.

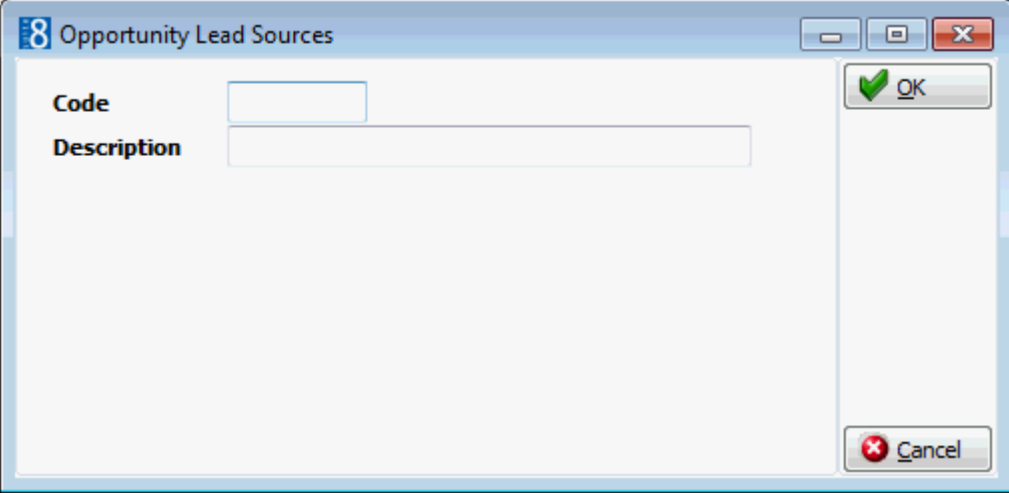

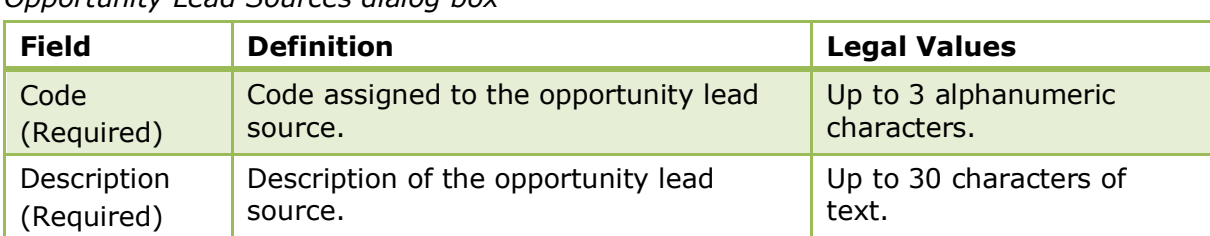

#### *Opportunity Lead Sources dialog box*

#### **Opportunity Stages**

This option is used to define opportunity stages and is accessible via the CRM section of the configuration menu.

Opportunity stages define the various stages of a campaign, for example, prospecting, value proposition, proposal/price quote, negotiation/review and closed/won.

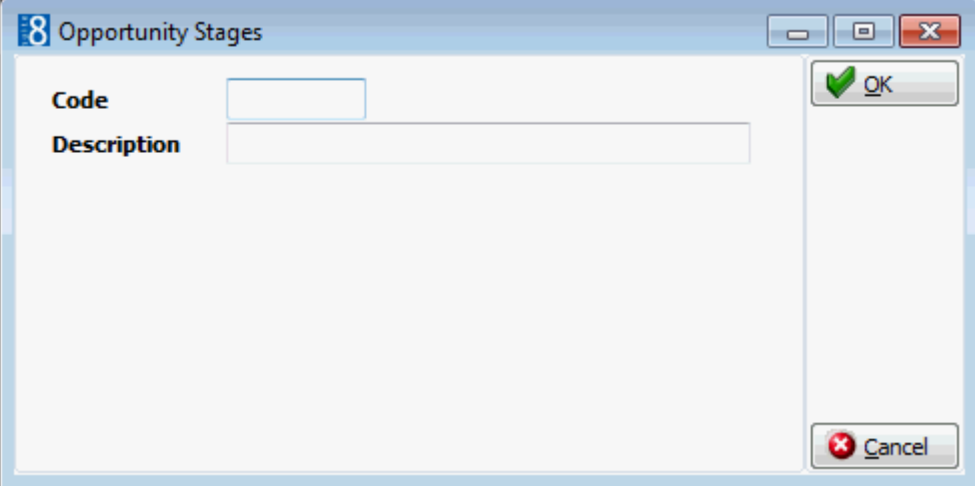

*Opportunity Stages dialog box*

| <b>Field</b>              | <b>Definition</b>                          | <b>Legal Values</b>                 |
|---------------------------|--------------------------------------------|-------------------------------------|
| Code<br>(Required)        | Code assigned to the opportunity<br>stage. | Up to 3 alphanumeric<br>characters. |
| Description<br>(Required) | Description of the opportunity stage.      | Up to 30 characters of<br>text.     |

### **Opportunity Types**

This option is used to define opportunity types and is accessible via the CRM section of the configuration menu.

Opportunity types define the various types of campaigns, for example, existing customer upgrade, new customer and existing customer - replacement.

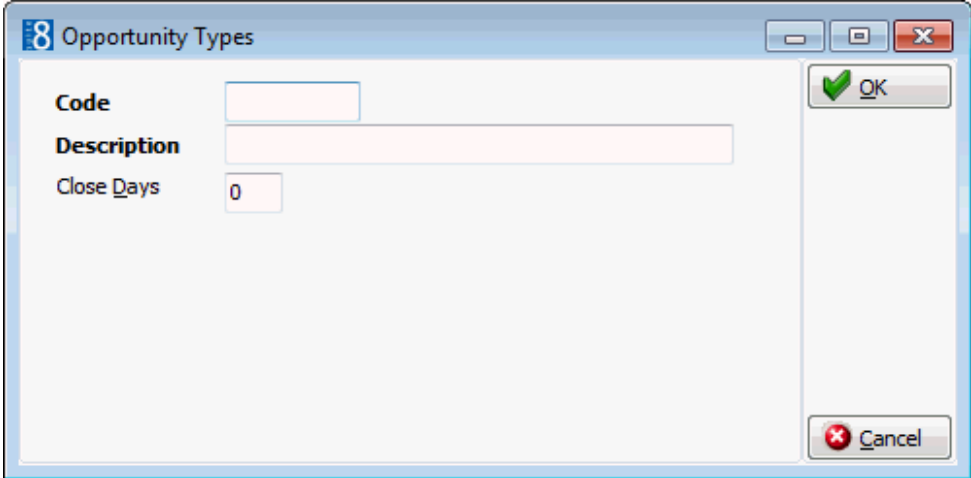

*Opportunity Types dialog box*

| <b>Field</b>              | <b>Definition</b>                      | <b>Legal Values</b>                 |
|---------------------------|----------------------------------------|-------------------------------------|
| Code<br>(Required)        | Code assigned to the opportunity type. | Up to 3 alphanumeric<br>characters. |
| Description<br>(Required) | Description of the opportunity type.   | Up to 30 characters of<br>text.     |
| Close Days                | Defines the number of close days.      |                                     |

# **Personal Document Types**

This option is used to define the document categories, such as passport, ID Card and driver's license that are used for personal identification and is accessible via the CRM section of the configuration menu.

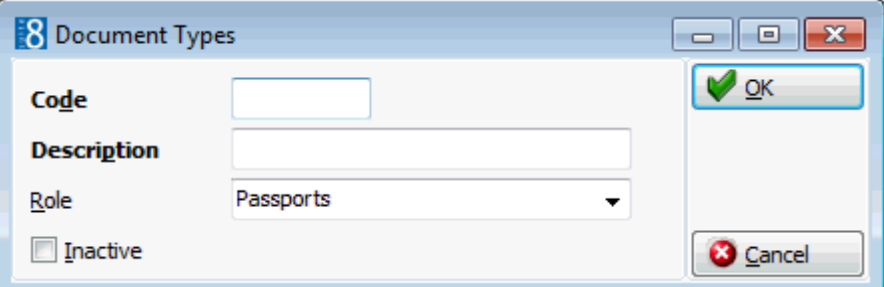

*Personal Document Types dialog box*

| <b>Field</b>              | <b>Definition</b>                                                                             | <b>Legal Values</b>                |
|---------------------------|-----------------------------------------------------------------------------------------------|------------------------------------|
| Code<br>(Required)        | Code assigned to the personal document<br>category.                                           | Up to 3 alphanumeric<br>characters |
| Description<br>(Required) | Description of the personal document<br>category.                                             | Up to 30 characters<br>of text     |
| Role                      | Defines the role of the document; Passports,<br>ID Cards and Drivers' Licence can be defined. | Select from list box               |
| Inactive                  | Defines if the document type is active or not.                                                | Blank: Active<br>Check: Inactive   |

# **Profile Types**

This option is used to define the profile types and is accessible via the CRM section of the configuration menu.

Profile types are classified as either Company or Individual, the standard profile types are:

- **Company (Company)**
- **Travel Agent (Company)**
- **Source (Company)**
- **•** Vendor (Company)
- **Meeting Planner (Company)**
- Individual (Individual)

A profile type that is not required can be deleted and replaced by a profile type of the same category such as replacing Travel Agent with Travel Agent National or Travel Agent International. If a profile type has already been used on profiles and is not required anymore it should be set to inactive rather than being replaced or deleted.

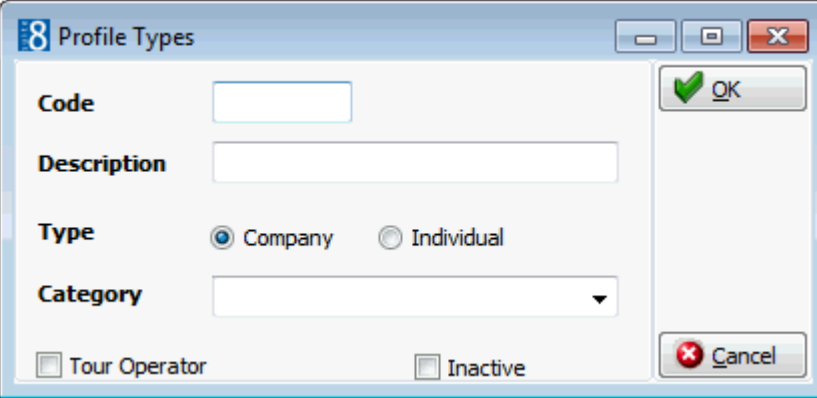

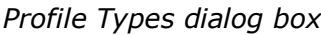

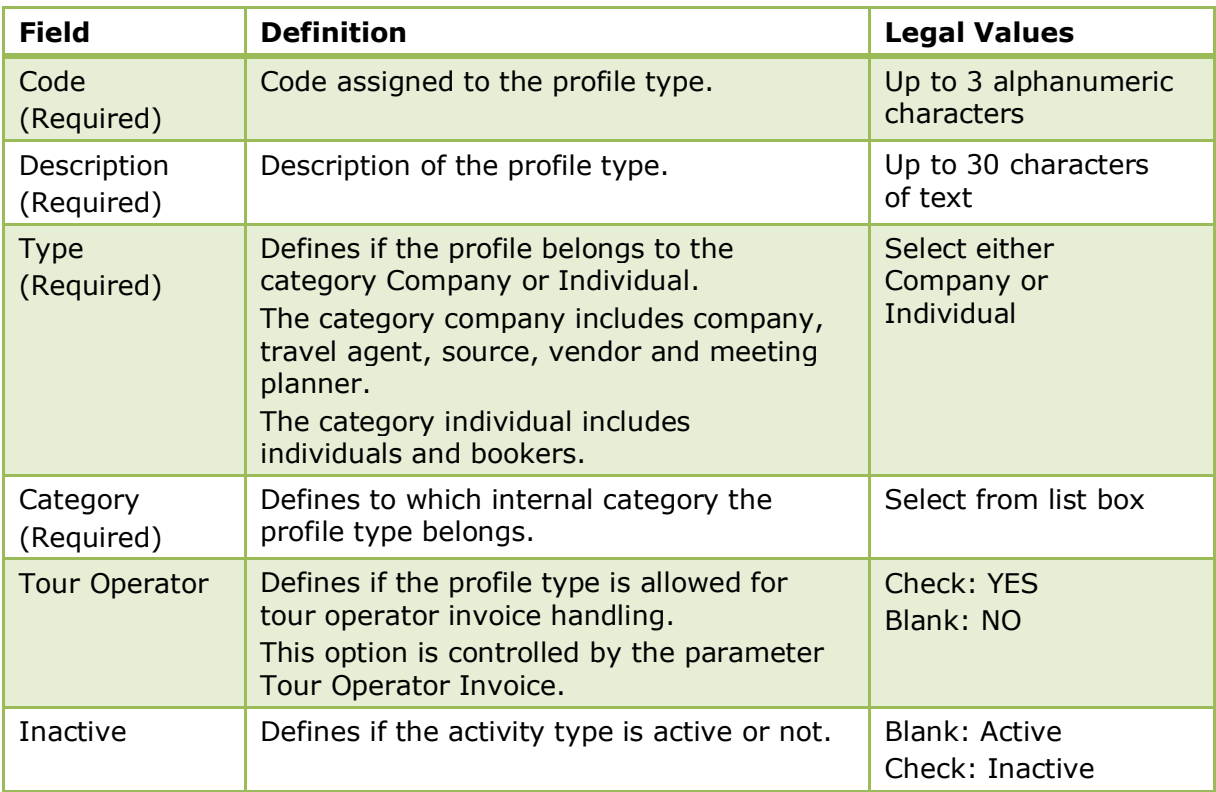

**Tour operator invoice functionality is controlled by the parameter Tour OPERATOR** INVOICE under Setup  $\rightarrow$  Configuration  $\rightarrow$  Global Settings  $\rightarrow$  Billing  $\rightarrow$  Billing 1 tab.

# **Regions**

This option is used to define regions such as Europe, Middle East, Asia, North America and South America and is accessible via the CRM section of the configuration menu. Once the regions have been defined then countries can then be assigned to the relevant region.

> **Note:** Continents are defined separately; regions can be used to further divide the continents or to divide up the countries according to a property specific region breakdown.

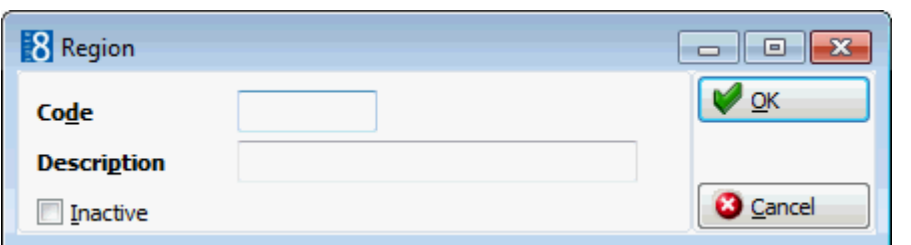

#### *Region dialog box*

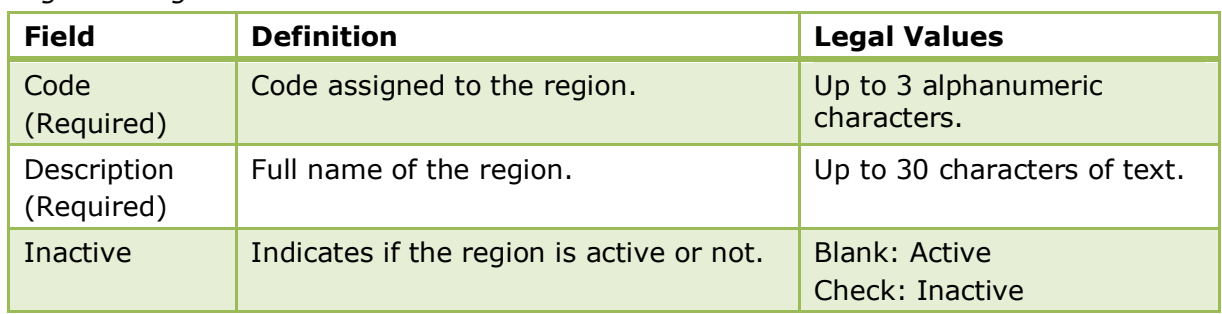

## **Show as Categories**

This option is used to define the display of activities in the calendar and is accessible via the CRM section of the configuration menu.

The system defined categories are Free, Busy, Out of Office and Tentative. It is currently not possible to add or change the existing categories other than to change the colour in which they should be displayed on the calendar.

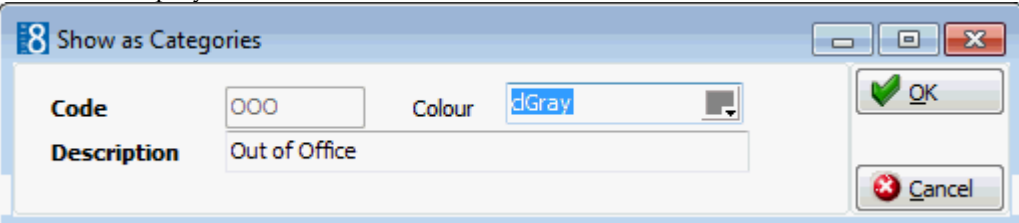

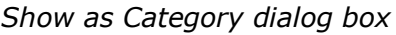

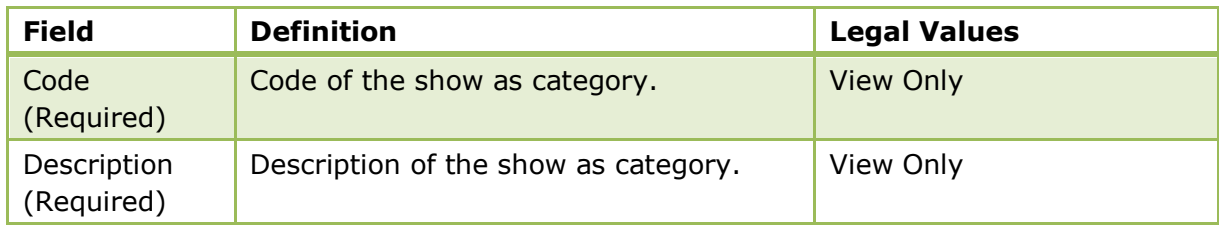

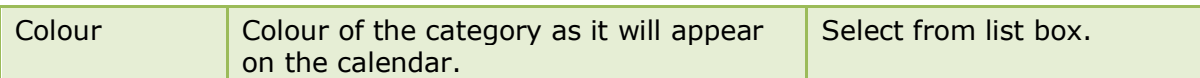

## **States**

This option is used to define the ZIP code ranges per state or per region by country and is accessible via the CRM section of the configuration menu.

Once the range of ZIP codes for each state or region has been defined the correct state or region is automatically completed when a ZIP code is entered on a profile.

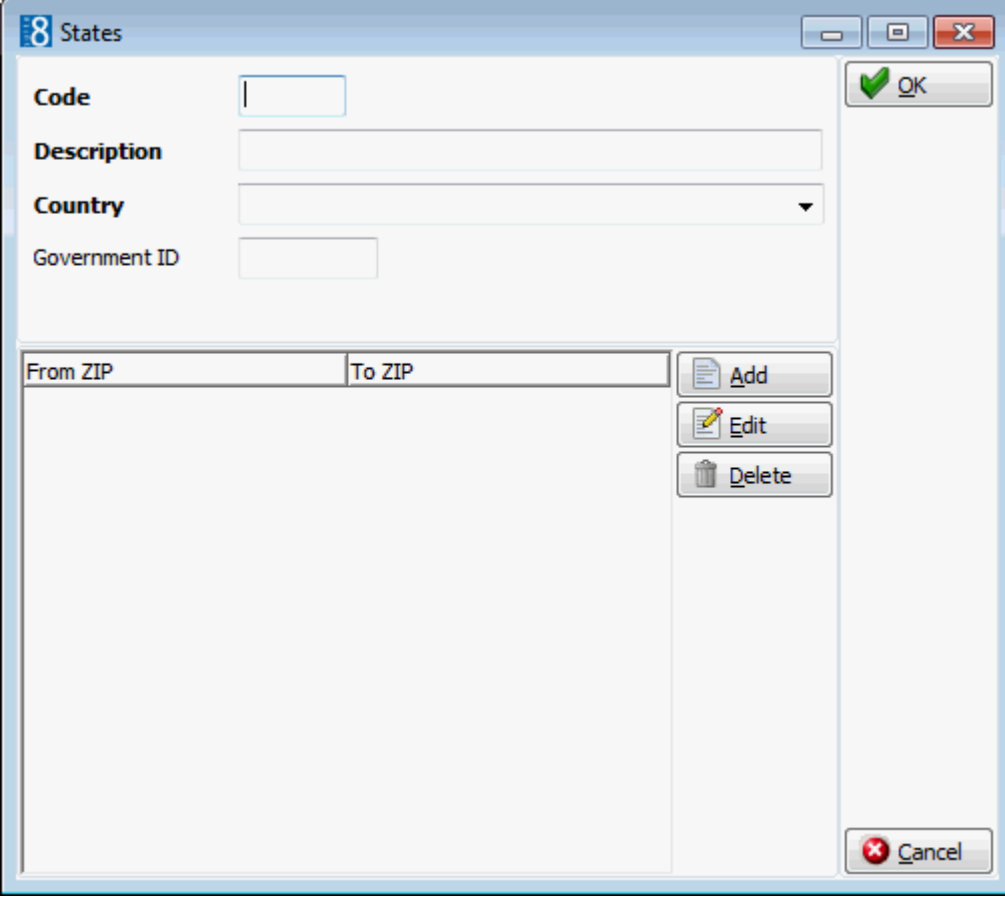

#### *States dialog box*

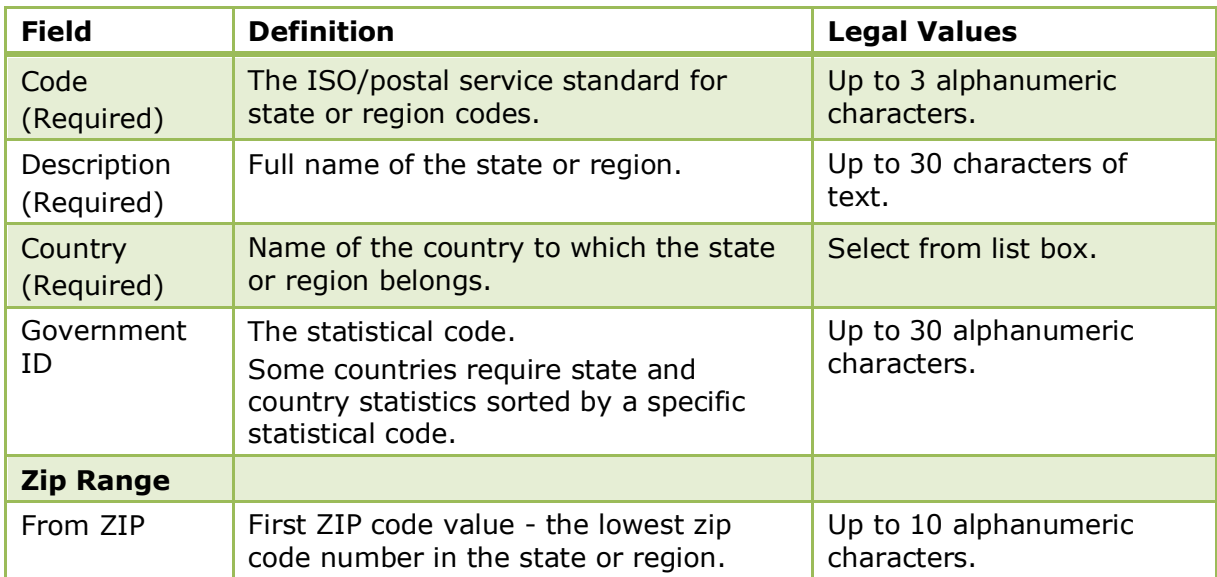

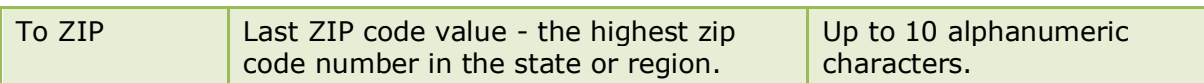

# **Sub States**

This option is used to define sub states or regions and is accessible via the CRM section of the configuration menu.

Sub states can be allocated when defining city zip codes.

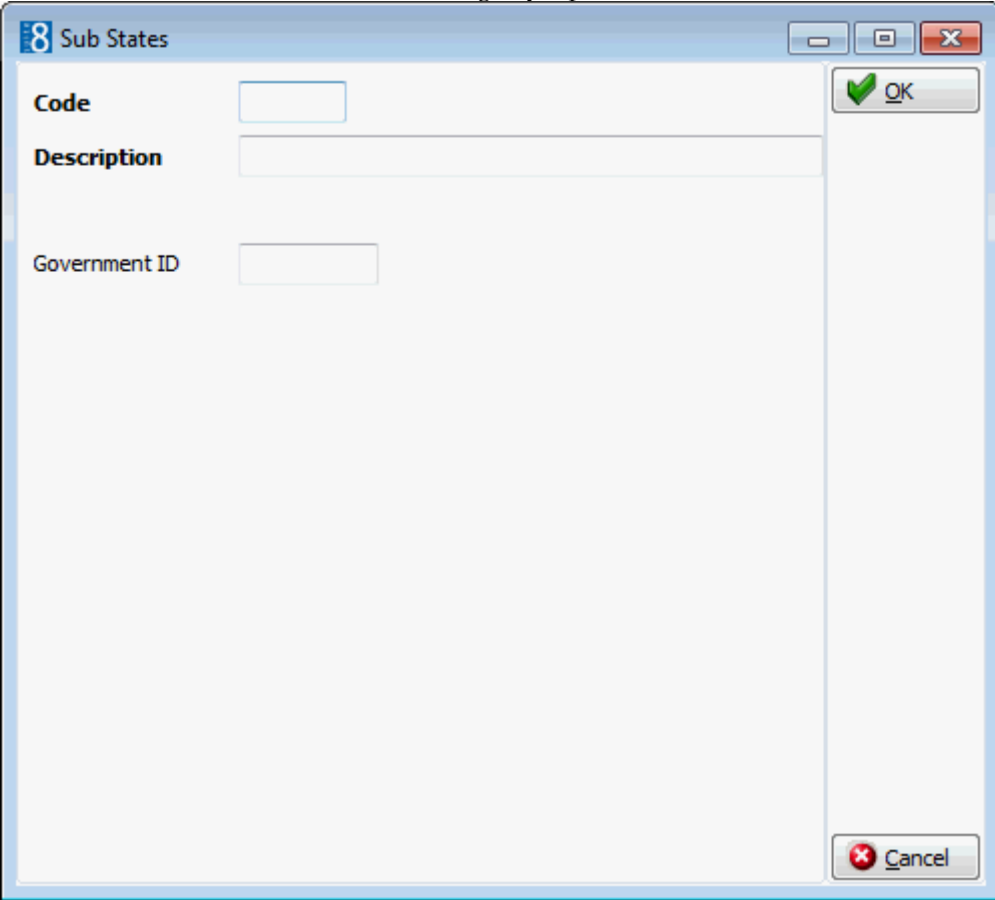

*Sub States dialog box*

| <b>Field</b>              | <b>Definition</b>                                                                                                    | <b>Legal Values</b>                  |
|---------------------------|----------------------------------------------------------------------------------------------------|--------------------------------------|
| Code<br>(Required)        | The ISO/postal service standard for<br>sub state or region codes.                                                                    | Up to 3 alphanumeric<br>characters.  |
| Description<br>(Required) | Full name of the sub state or region.                                                                                                | Up to 30 characters of<br>text.      |
| Government<br>ID          | The statistical code.<br>Some countries require state, sub<br>state and country statistics sorted by a<br>specific statistical code. | Up to 30 alphanumeric<br>characters. |

# **Task & Activity Types**

This option is used to define all types of activities and tasks that may be used for generating activities in the application, such as lunch, site inspection or follow-up call and is accessible via the CRM section of the configuration menu.

Once a task or activity type has been defined as inactive, it can no longer be selected for future activities, but existing activities are not affected which ensures proper reporting on past and current activities and tasks.

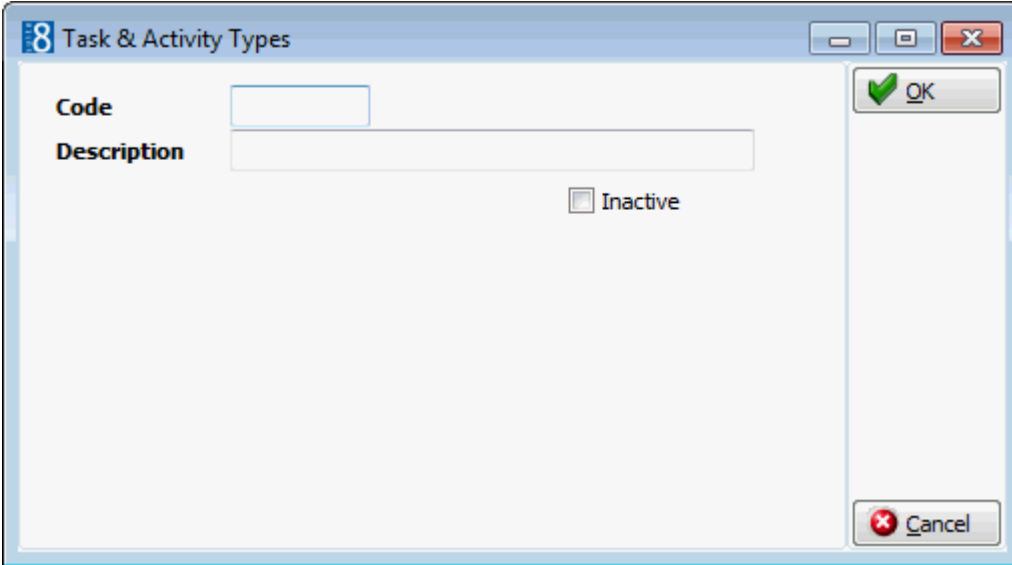

*Task & Activity Types dialog box*

| <b>Field</b>              | <b>Definition</b>                                 | <b>Legal Values</b>                     |
|---------------------------|---------------------------------------------------|-----------------------------------------|
| Code<br>(Required)        | Code assigned to the activity type.               | Up to 3 alphanumeric<br>characters.     |
| Description<br>(Required) | Description of the activity type.                 | Up to 30 characters of<br>text.         |
| Inactive                  | Defines if the activity type is active or<br>not. | <b>Blank: Active</b><br>Check: Inactive |

**Note:** In hotel connector it is now possible to download activities from the master to the partner hotels; the activity types need to be matched and therefore have to be unique. Previously the same code could be used for tasks & activities and automatic trace types.

# **ZIP Codes**

This option is used to define ZIP or postal codes, per city, per country and is accessible via the CRM section of the configuration menu. Once the zip codes for each city have been defined Suite8 automatically inserts the correct city when a zip code is entered on a reservation. The zip code configuration screen can be filtered by zip range, country and city.

Multiple zip codes can be selected and assigned a sub state by clicking the SUB STATES button and selecting the required sub state from the drop down list.

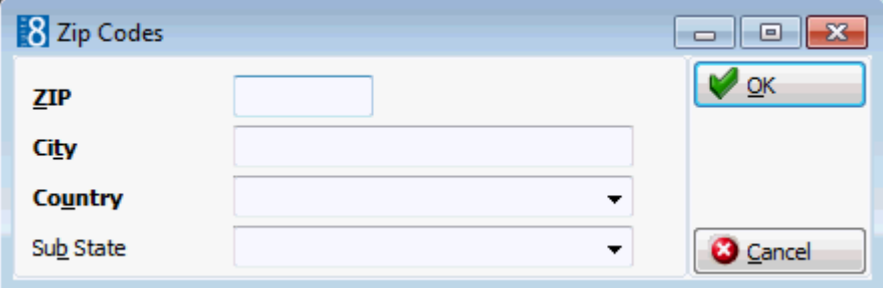

#### *Zip Codes dialog box*

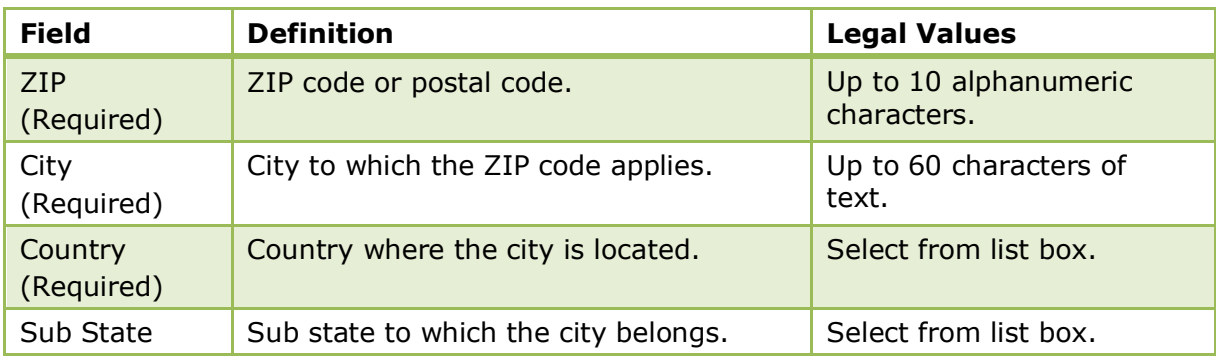

# **6 Email Settings**

# **Default Email Attachments**

This option is used to define default email attachments and is accessible via the EMAIL SETTINGS section of the configuration menu.

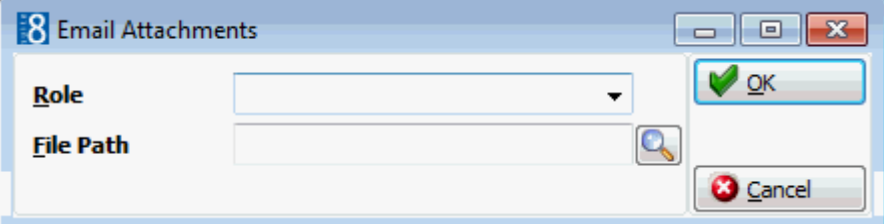

*Email Attachments dialog box*

| <b>Field</b> | <b>Definition</b>                                                                                                    | <b>Legal Values</b>                                                                                                    |
|--------------|----------------------------------------------------------------------------------------------------|----------------------------------------------------------------------------------------------------|
| Role         | The role of the attachment defines<br>where in the program the attachment<br>is automatically linked when sending<br>email.<br>Available roles are subject to the active<br>licenses. | Select from list box.<br>Profiles<br>п<br>Task & Activities<br>п<br><b>Reservation</b><br><b>CCM</b><br>п<br>A/R<br>Maintenance<br><b>Table Reservations</b><br>п |
| File Path    | Defines the path for the location of the<br>file attachments.                                                                                                    |                                                                                                    |

### **Default Email Subjects**

This option is used to define default email subjects and is accessible via the EMAIL SETTINGS section of the configuration menu.

The email subject will be printed if a confirmation letter is sent as an email attachment.

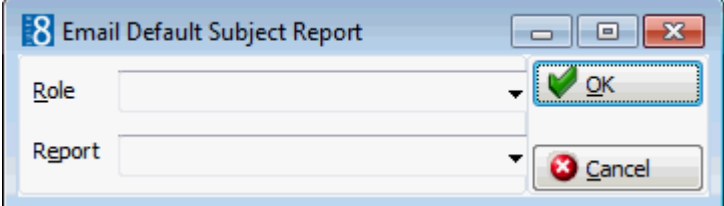

*Email Default Subject Report dialog box*

| <b>Field</b> | <b>Definition</b>                                                                                     | <b>Legal Values</b>   |
|--------------|----------------------------------------------------------------------------------------------------|-----------------------|
| Role         | Defines the role of the report, such as<br>Confirmation Letter or Profile Letters.                    | Select from list box. |
| Report       | Defines the report to be used. Only<br>reports with the selected role are<br>available for selection. | Select from list box. |

# **Email Body Default**

This option is used to define email body texts per language and per module and is accessible via the EMAIL SETTINGS section of the configuration menu.

When emailing correspondence, a contract or a confirmation letter as an attachment the default text will be used; a different email body text can be selected if required via the option EMAIL BODY TEMPLATES.

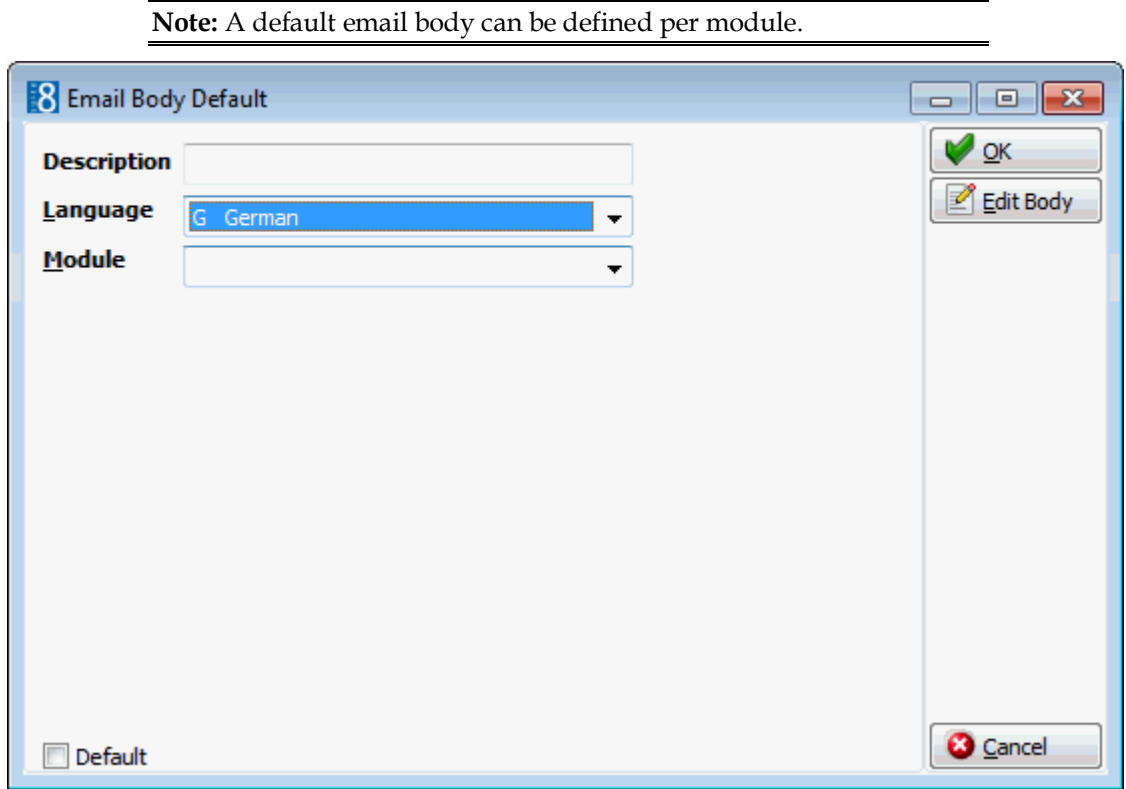

#### *Email Body Default dialog box*

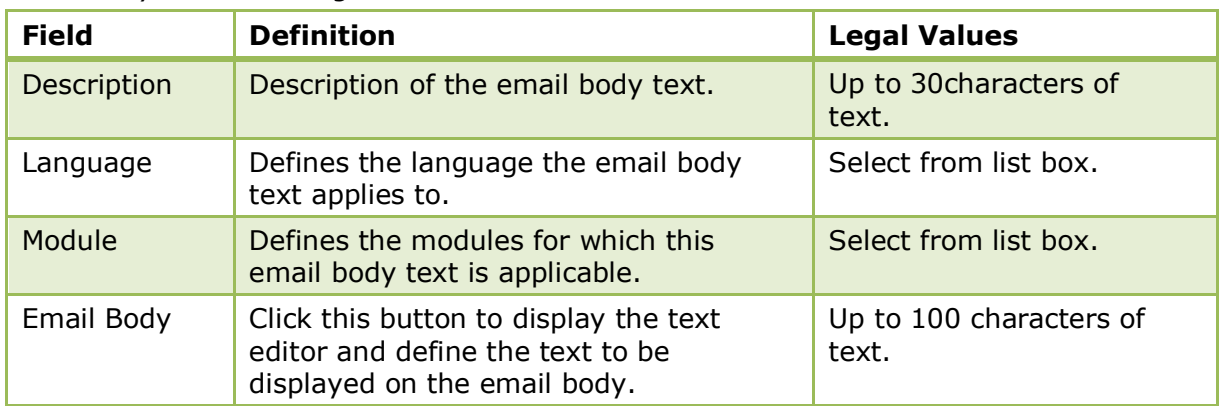

# **7 Global Settings**

The information and basic parameters that are required for the operation of Suite8 are entered via Global Settings.

Global Settings is categorised by module, where each module consists of one or more pages of configuration information and parameters. Depending on the number of parameters it may be necessary to scroll the page.

- Global Settings Accounts Receivable
- Global Settings Billing
- Global Settings CCM
- Global Settings Country Specifics
- Global Settings Generic
- Global Settings Hotel Connector
- Global Settings Interfaces
- Global Settings Miscellaneous
- Global Settings Night Audit
- Global Settings Profile
- Global Settings Reports
- Global Settings Reservations

Global setting changes are displayed in the user log if the option GLOBAL SETTINGS is selected in Setup  $\rightarrow$  Configuration  $\rightarrow$  Users  $\rightarrow$  User Log  $\rightarrow$  Configuration.

### **Global Settings - Accounts Receivable**

This option is used to configure basic information and parameters for accounts receivable and is accessible via the GLOBAL SETTINGS menu in the MISCELLANEOUS section of the configuration menu. It may also be used for the configuration of specific parameters, which can be activated even if the Accounts Receivable parameter is not active. This functionality is used to transfer city ledger and/or credit card payments to a back office system.

> **Note:** Accounts Receivable functionality requires an additional license code.

### **A/R Tab - License Active**

The options on the A/R tab are used to configure the basic information and parameters for accounts receivable. These are the options available when the A/R license is active.

| <b>Field</b>                                | <b>Definition</b>                                                                                                    | <b>Legal Values</b>                                                                                                    |
|---------------------------------------------|----------------------------------------------------------------------------------------------------|----------------------------------------------------------------------------------------------------|
| Account<br>number<br>mandatory              | Indicates that an account number is<br>mandatory.                                                                                                    | Check: YES<br>Blank: NO                                                                                                    |
| Account<br>number<br>automatic<br>creation  | Defines which profile types should have an<br>A/R number created automatically.                                                                                                    | Select from multi-<br>select list box                                                                                               |
| Account<br>Automatic<br>Creation            | <b>Account Automatic Creation authorises</b><br>automatic creation of new accounts<br>receivable accounts for any invoice checked<br>out to city ledger that does not belong to an<br>existing account.                                                | Check: YES<br>Blank: NO                                                                                                    |
| A/R Account<br>mandatory                    | Indicates that an accounts receivable<br>account is mandatory for check-out to city<br>ledger.                                                                                                    | Check: YES<br>Blank: NO                                                                                                    |
| Default<br>account<br>type                  | Defines the default account type. The<br>default would be used for user-defined<br>profile types that have not been attached to<br>an account type in A/R.                                                                                             | Select from list of<br>defined account types                                                                                        |
| View for<br>number<br>automatic<br>creation | Defines the view to be used for account<br>number automatic creation.<br>The layout for all types that are not<br>specified will be taken from the view<br>V8 AR ARNUMBERFORMAT and the field:<br>AR PICTURE.                                          | Click the selection<br>button and select<br>from a list of<br>available views<br>containing the name<br><b>AR</b><br>ARNUMBERFORMAT |
| Internal<br>payment<br>department           | Defines the department code that will be<br>used for internal postings when A/R<br>payments are made. Department codes<br>defined with the payment type CITY LEDGER<br>under Configuration $\rightarrow$ Cashiering $\rightarrow$<br>Department Codes. | Select from list box                                                                                                    |
| Credit cards<br>account<br>type             | Defines the account type to which credit<br>cards should be consolidated in accounts<br>receivable.                                                                                                    | Select from list box                                                                                                    |

*A/R Tab - License Active*

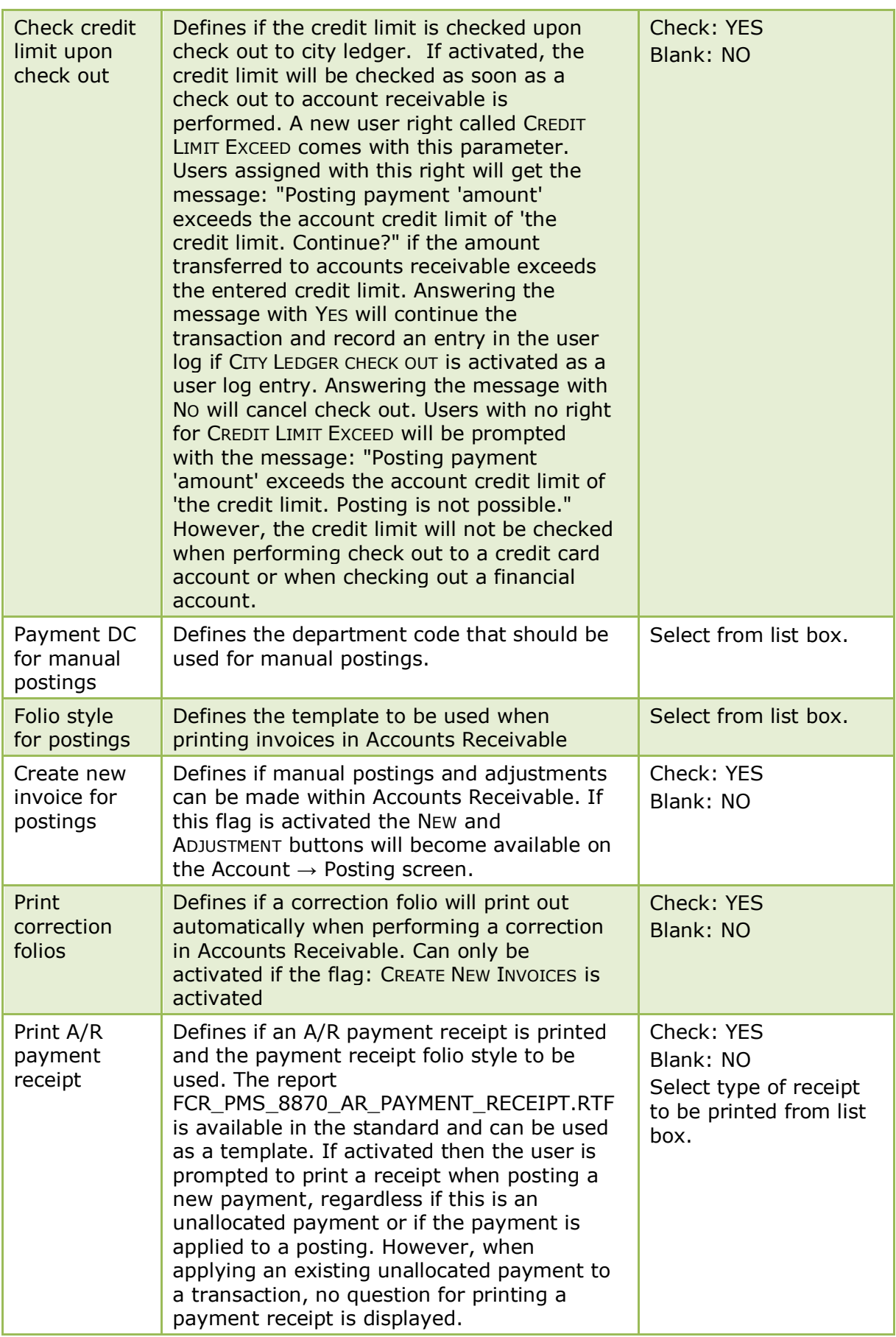

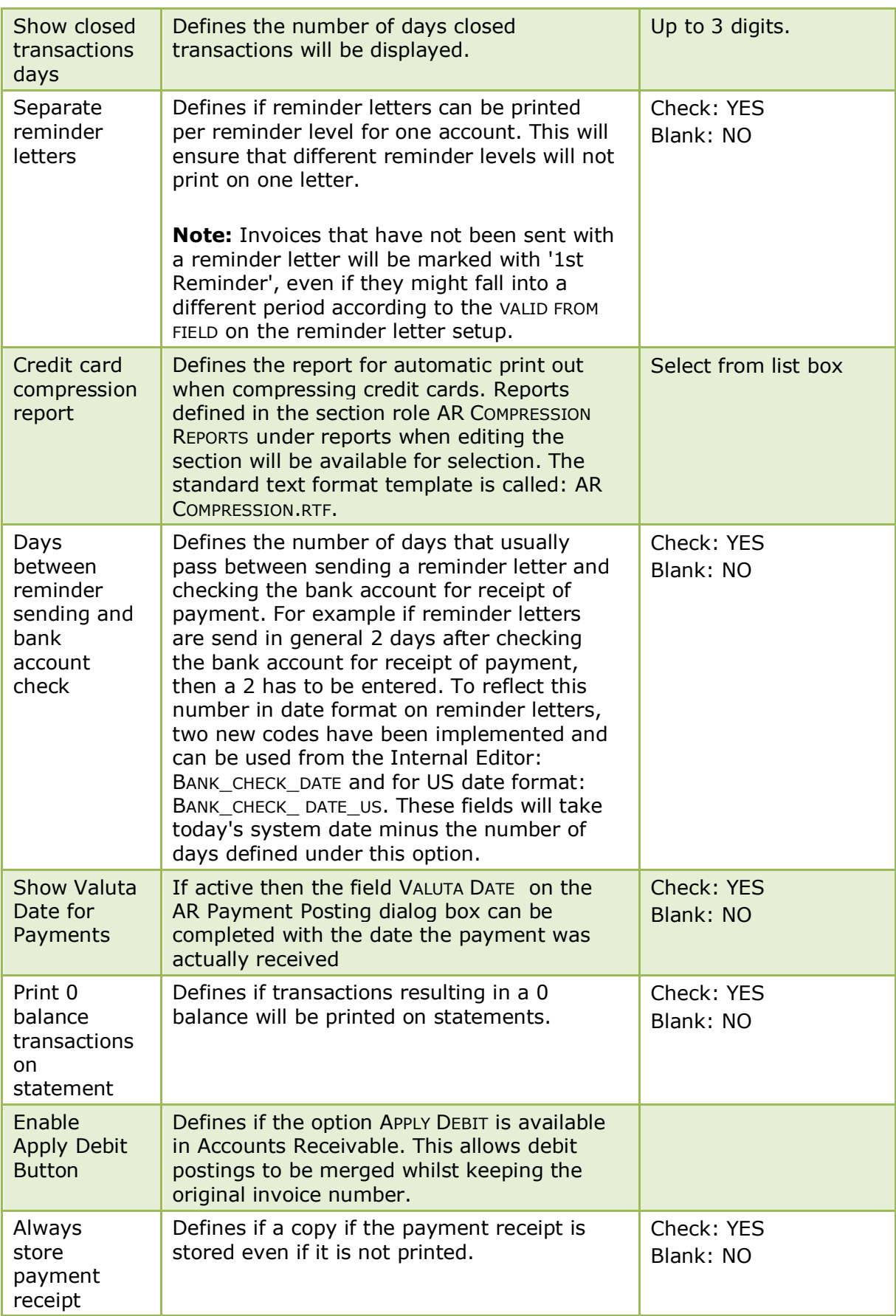

# **A/R Tab - License not Active**

The options on the A/R tab are used to configure the basic information and parameters for accounts receivable. These are the options available when the A/R license is not active.

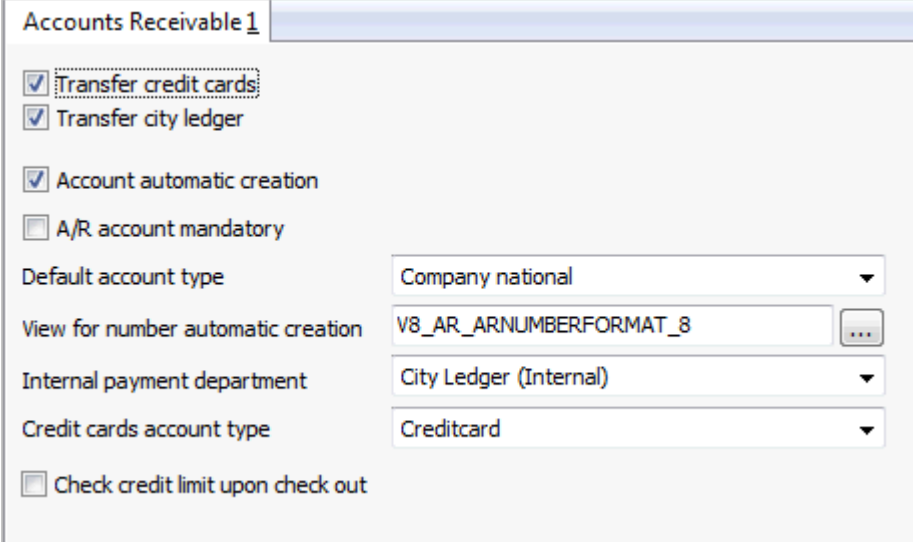

*A/R Tab - License not Active*

| <b>Field</b>                                | <b>Definition</b>                                                                                                    | <b>Legal Values</b>                                                                                                    |
|---------------------------------------------|----------------------------------------------------------------------------------------------------|----------------------------------------------------------------------------------------------------|
| Transfer city<br>ledger                     | If activated an account receivable<br>account will be created as soon as an<br>accounts receivable number is linked to<br>an individual or company profile. City<br>ledger payments will be stored in the<br>table 'AINV'. | Check: YES<br>Blank: NO                                                                                                   |
| Transfer<br>credit cards                    | If activated credit card payments will be<br>stored in the table 'AINV'.                                                                                                    | Check: YES<br>Blank: NO                                                                                                   |
| Account<br>automatic<br>creation            | Account Automatic Creation authorises<br>automatic creation of new accounts<br>receivable accounts for any invoice<br>checked out to city ledger that does not<br>belong to an existing account.                           | Check: YES<br>Blank: NO                                                                                                   |
| A/R Account<br>mandatory                    | Indicates that an accounts receivable<br>account is mandatory for check-out to<br>city ledger.                                                                                                    | Check: YES<br>Blank: NO                                                                                                   |
| Default<br>account type                     | Defines the default account type from<br>the account types defined under<br>Configuration $\rightarrow$ Accounts Receivable $\rightarrow$<br>Account Types.                                                                | Select from list of<br>defined account types                                                                              |
| View for<br>number<br>automatic<br>creation | Defines the view to be used for account<br>number automatic creation. The layout<br>for all types that are not specified will be<br>taken from the view v8_AR_<br>ARNUMBERFORMAT and the field AR_PICTURE.                 | Click the selection<br>button and select from a<br>list of available views<br>containing the name<br>V8 AR ARNUMBERFORMAT |

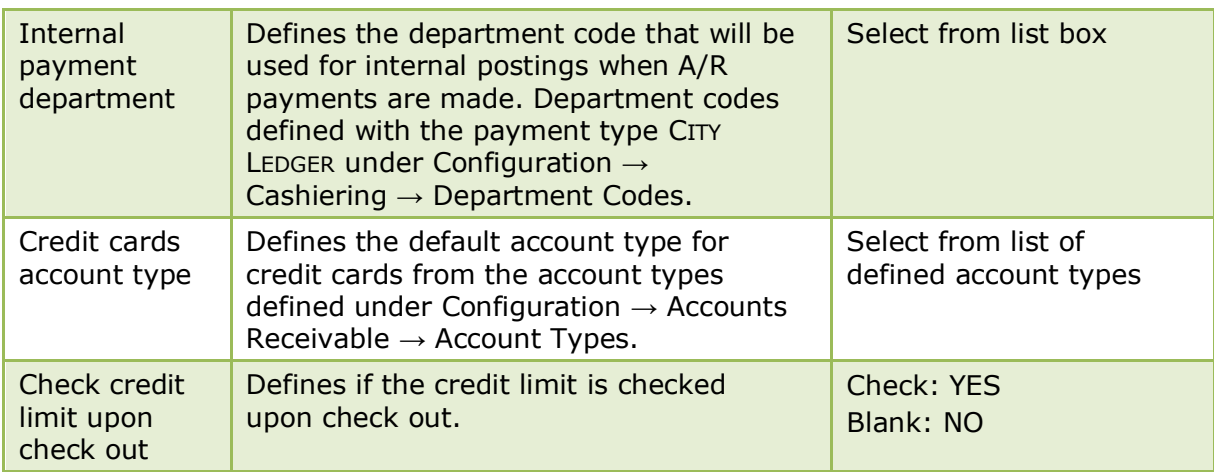

# **Global Settings - Billing**

This option is used to configure basic information and parameters for billing and is accessible via the GLOBAL SETTINGS menu in the MISCELLANEOUS section of the configuration menu.

### **Billing 1 Tab**

The options on the Billing 1 tab are used to configure the basic information and parameters for billing.

| <b>Field</b>                                            | <b>Definition</b>                                                                                                    | <b>Legal Values</b>                                                                                                    |
|---------------------------------------------------------|----------------------------------------------------------------------------------------------------|----------------------------------------------------------------------------------------------------|
| Maximum<br>Number of<br>open Billing<br>Windows         | This option defines the number of<br>billing windows that can be opened at<br>the same time in the cashiering<br>module. It does not limit the number<br>of cashiering windows that can be<br>opened.       | Up to 4 digits.<br>Click on the<br>appropriate arrow to<br>increase or decrease<br>the value, or type in<br>the desired value. |
| Fiscal Year<br><b>Start Month</b>                       | Indicates the month that the fiscal<br>year starts.                                                                                                    | Select from list box                                                                                                    |
| Fiscal year is<br>used for<br>statistics                | Defines if the FISCAL YEAR START MONTH<br>and FISCAL YEAR START DAY configured<br>on this page will be used to calculate<br>statistics                                                                      | Check: YES<br>Blank: NO                                                                                                    |
| <b>Fiscal Year</b><br>Start Day                         | Indicates the day that the fiscal year<br>starts.                                                                                                    | Up to 2 digits.                                                                                                    |
| Imported<br><b>Deposits</b><br>Cashier<br><b>Number</b> | Defines the cashier number that<br>should be used for the deposit import.<br>This is special interface functionality<br>for Austria where deposits are posted<br>in an external system.                     | Select from list box                                                                                                    |
| Imported<br>Deposit<br>Payment<br>Department            | Defines the deposit payment<br>department code that should be used<br>for the deposit import. This is special<br>interface functionality for Austria<br>where deposits are posted in an<br>external system. | Select from list box                                                                                                    |

*Billing 1 Tab*

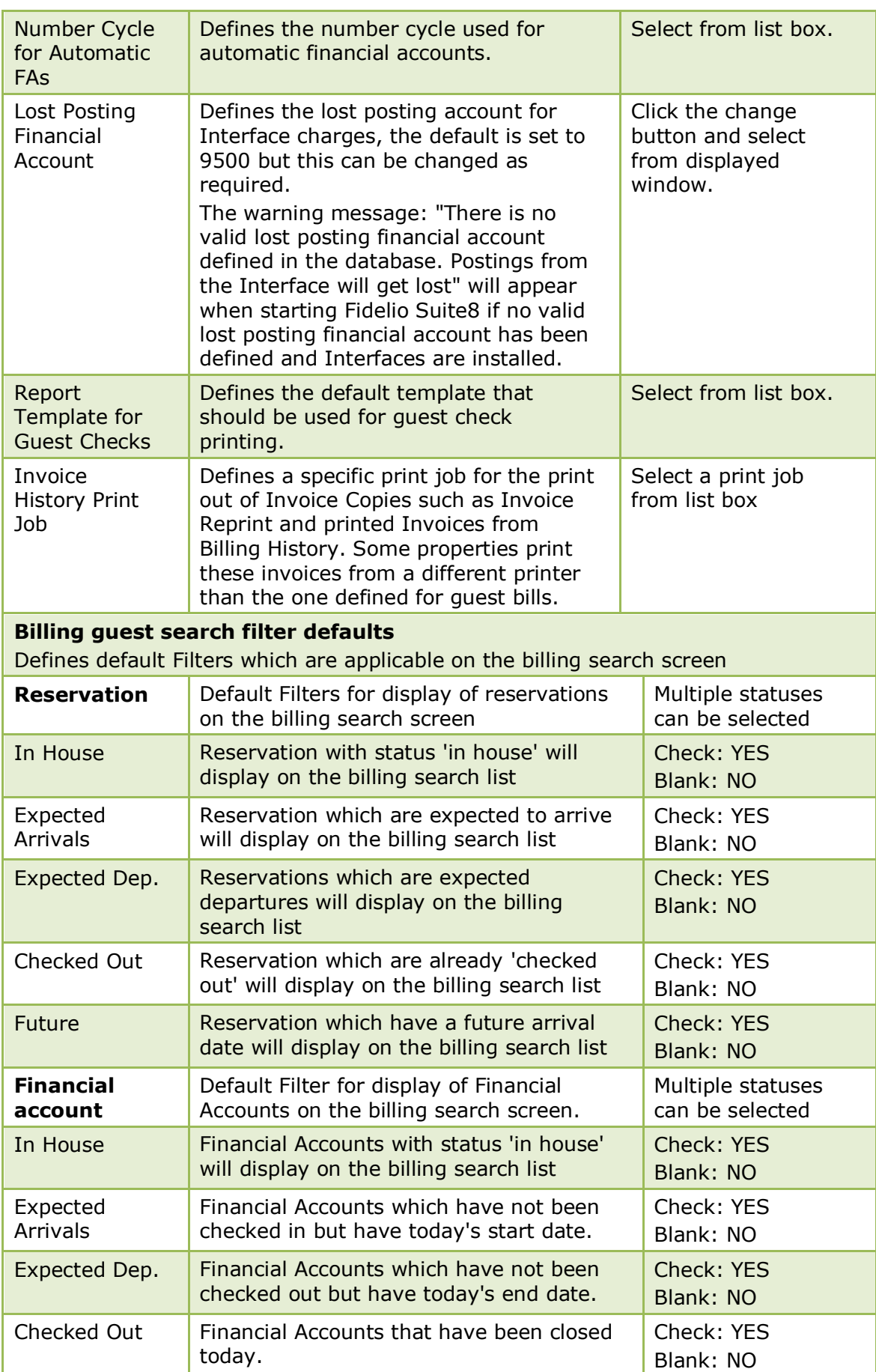

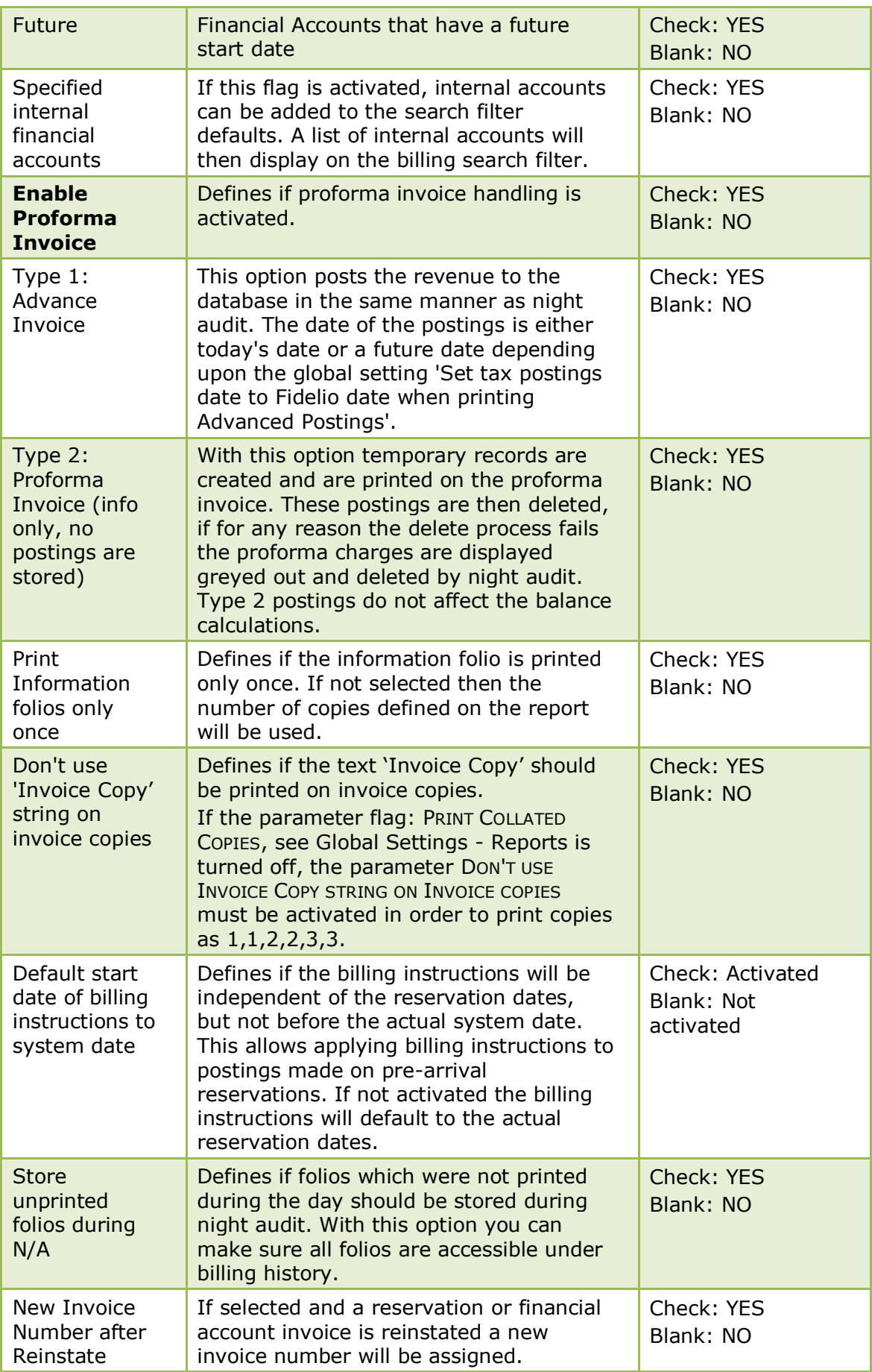

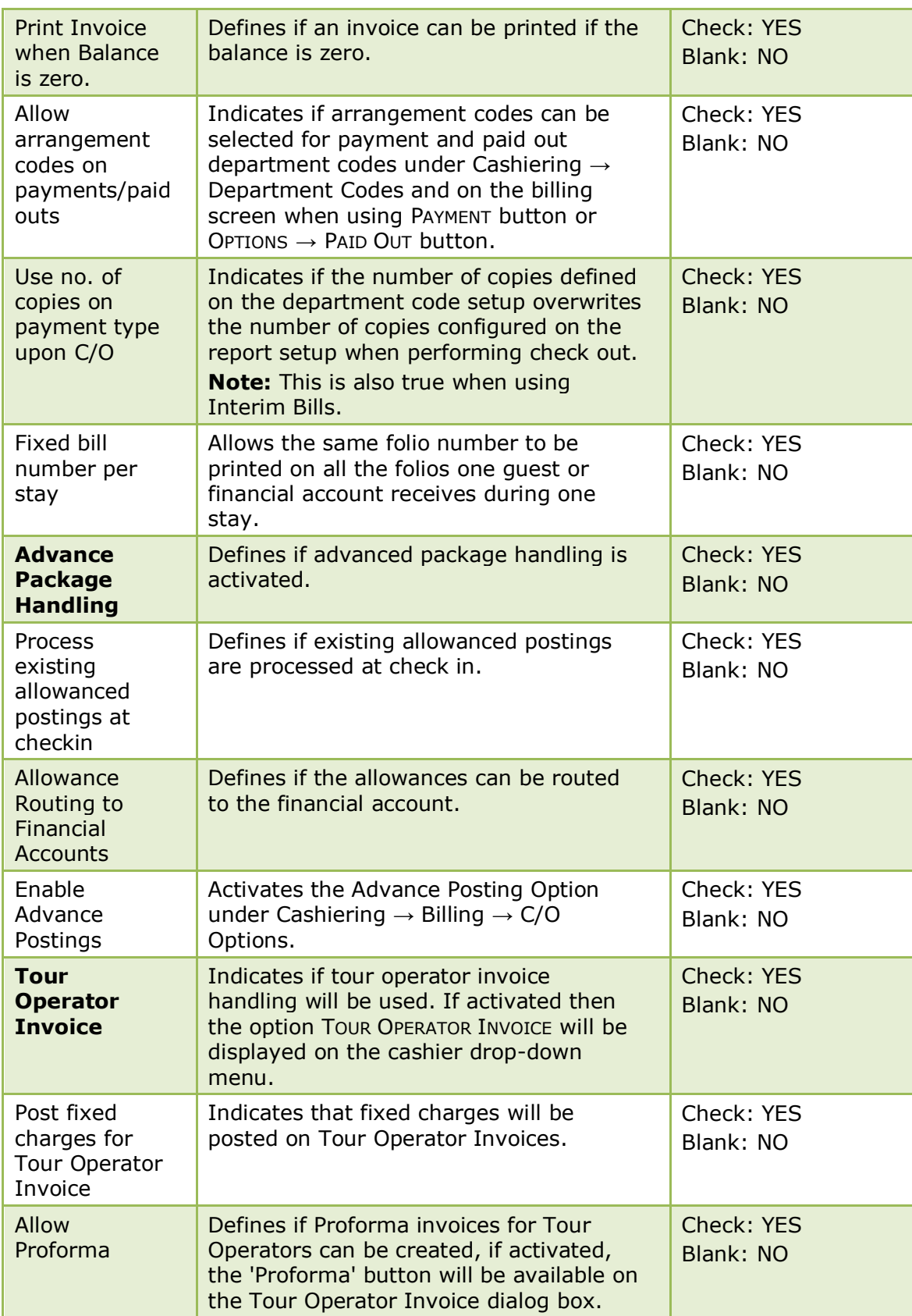

# **Billing 2 Tab**

The options on the Billing 2 tab are used to configure additional information and parameters for billing.

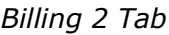

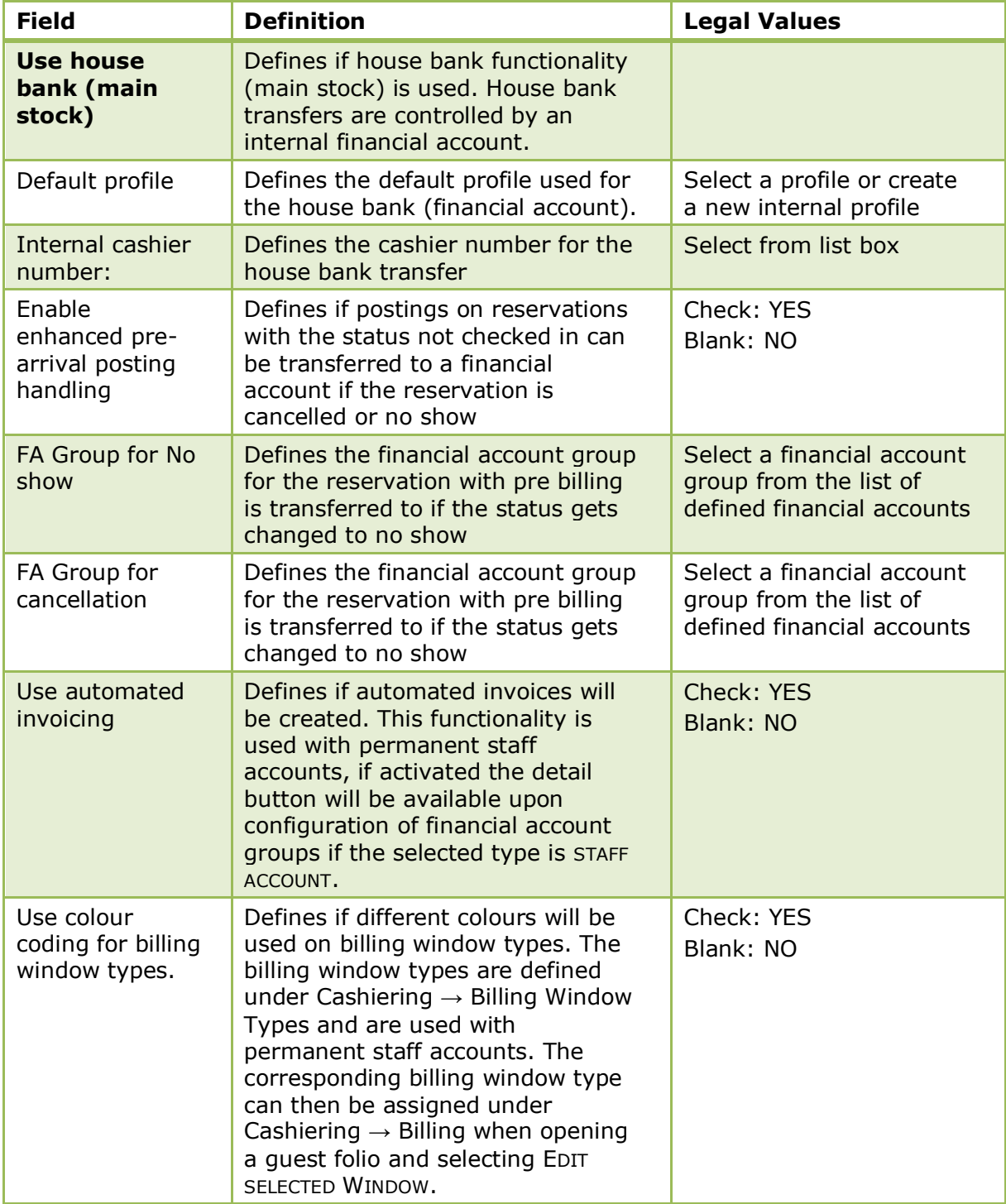

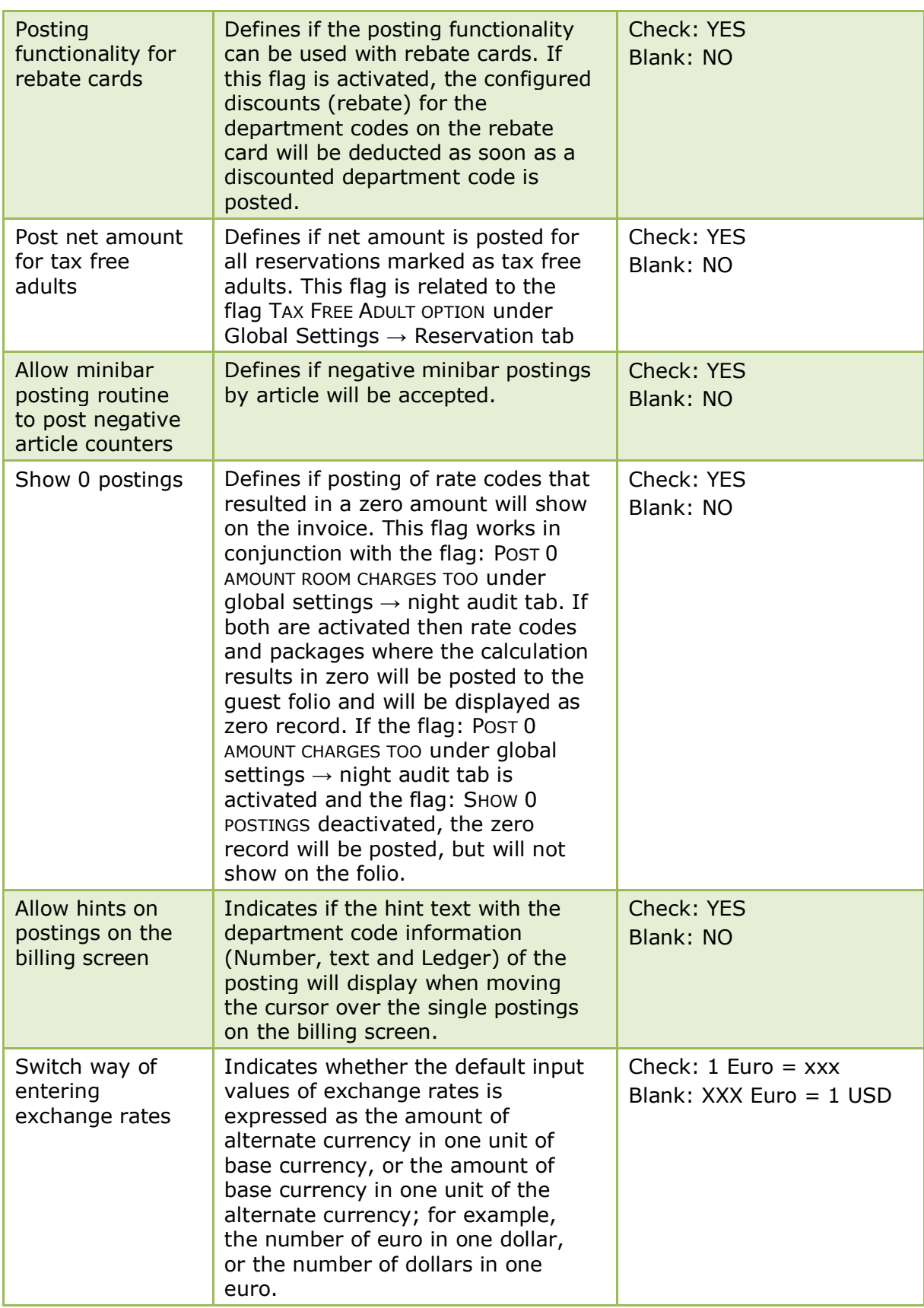

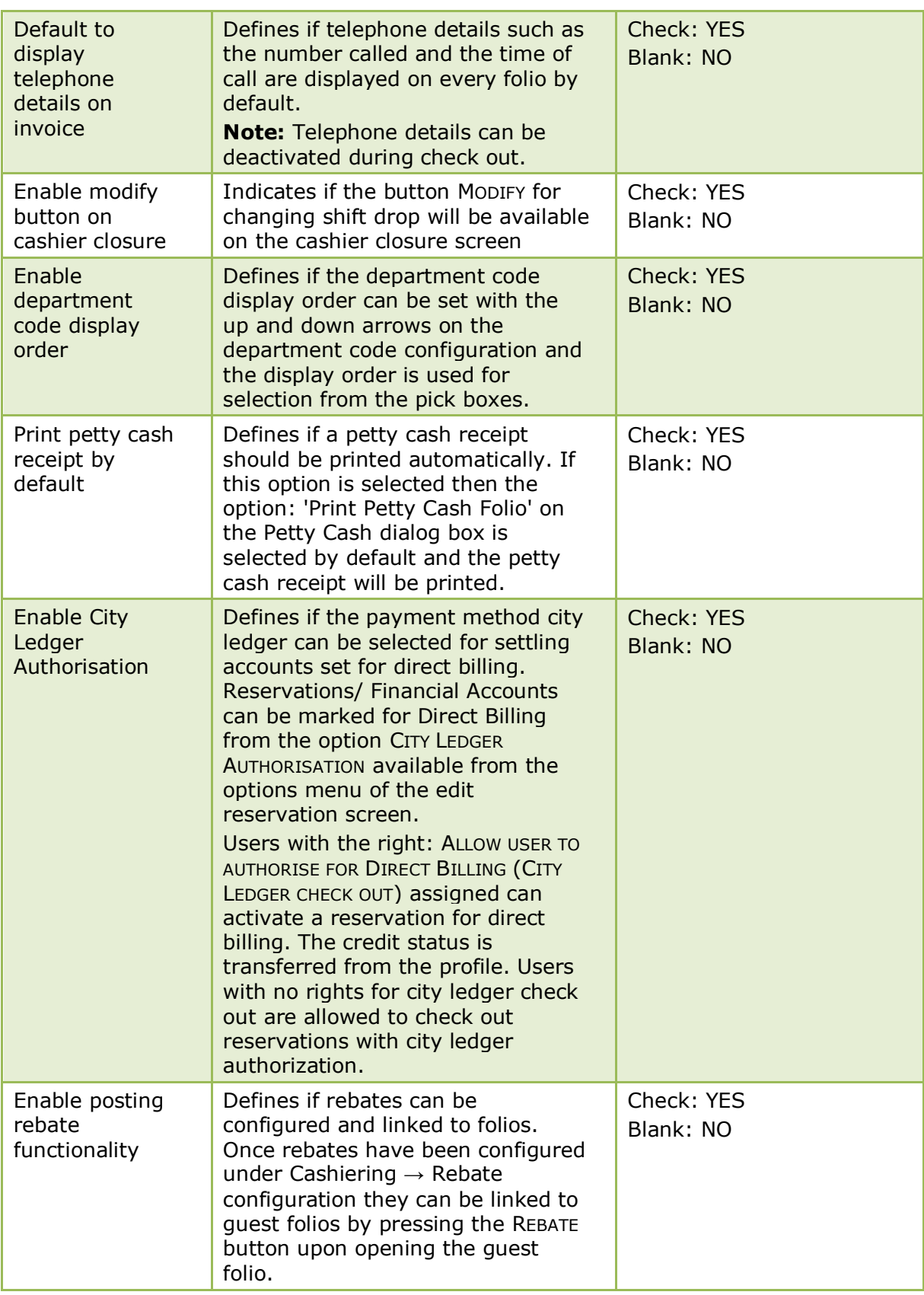

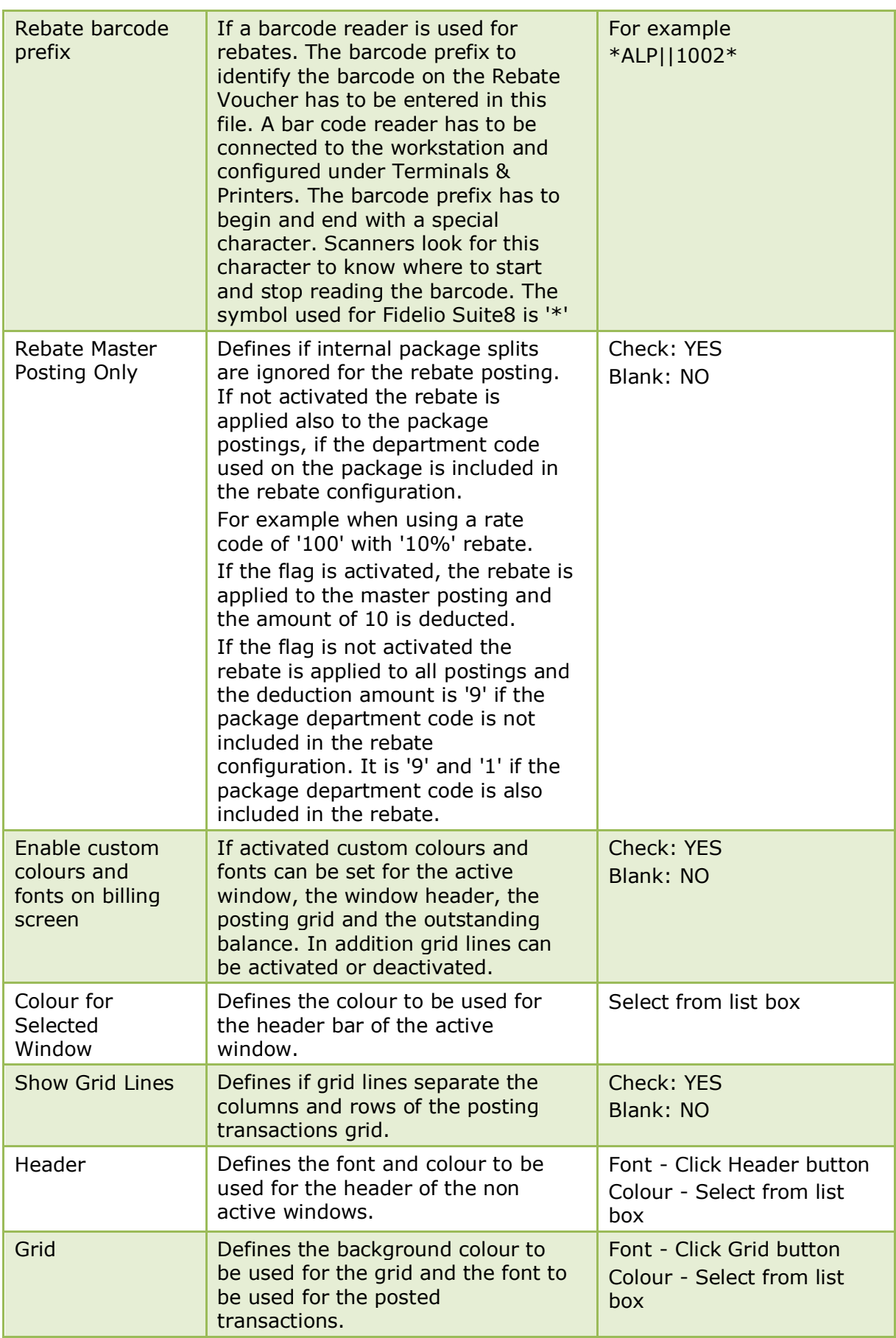

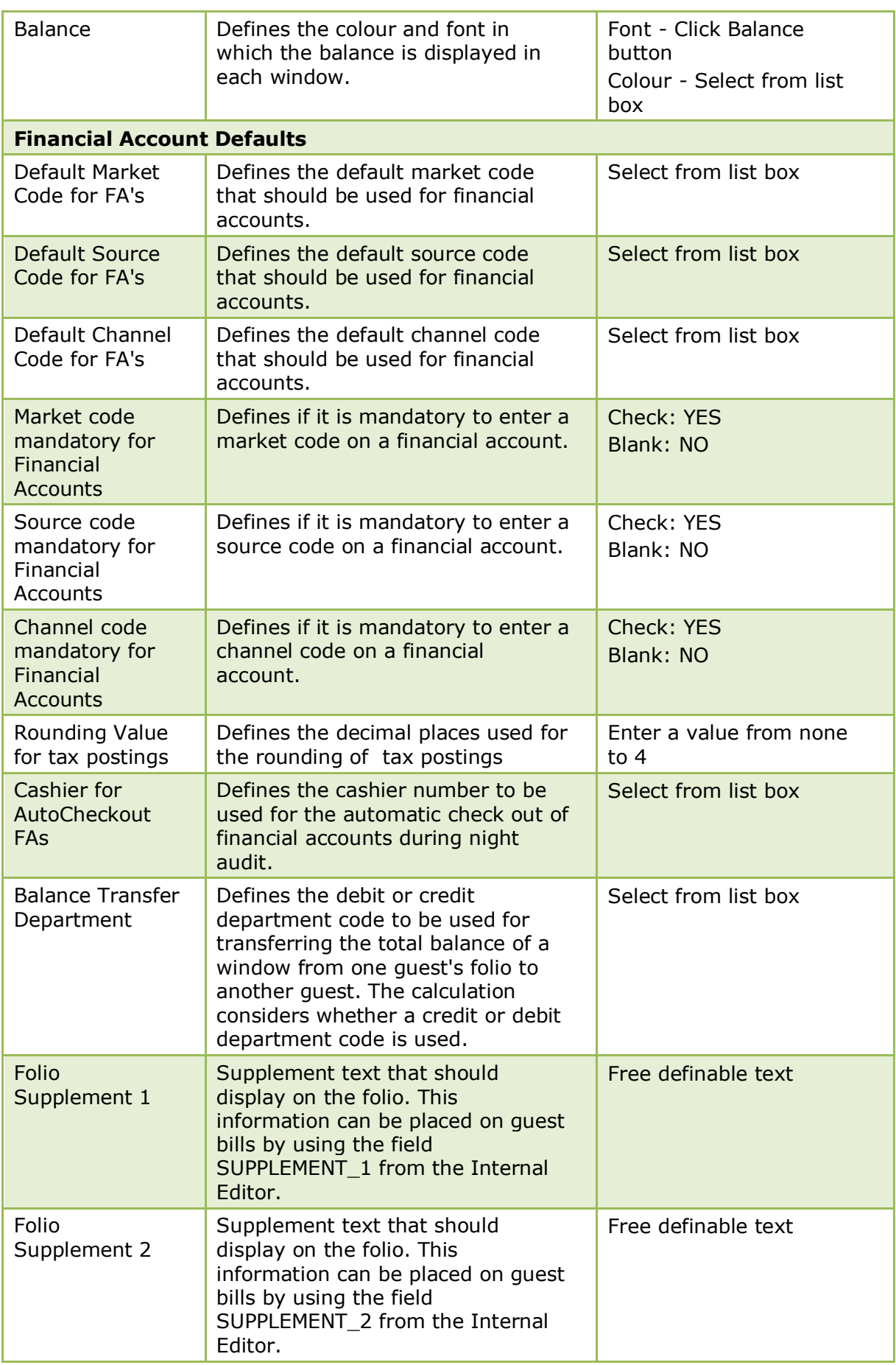

# **Billing 3 Tab**

The options on the Billing 3 tab are used to configure additional information and parameters for billing.

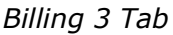

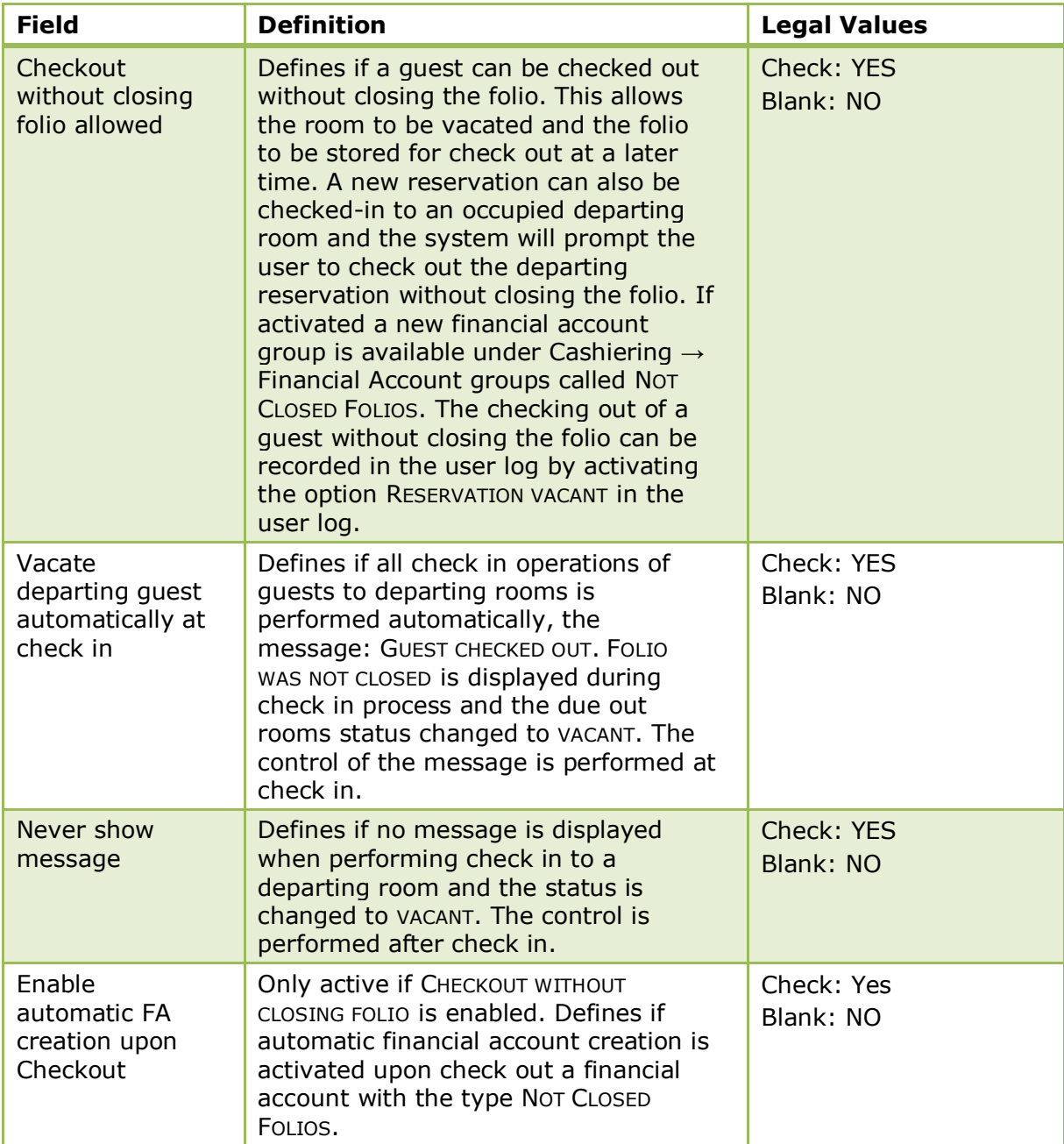

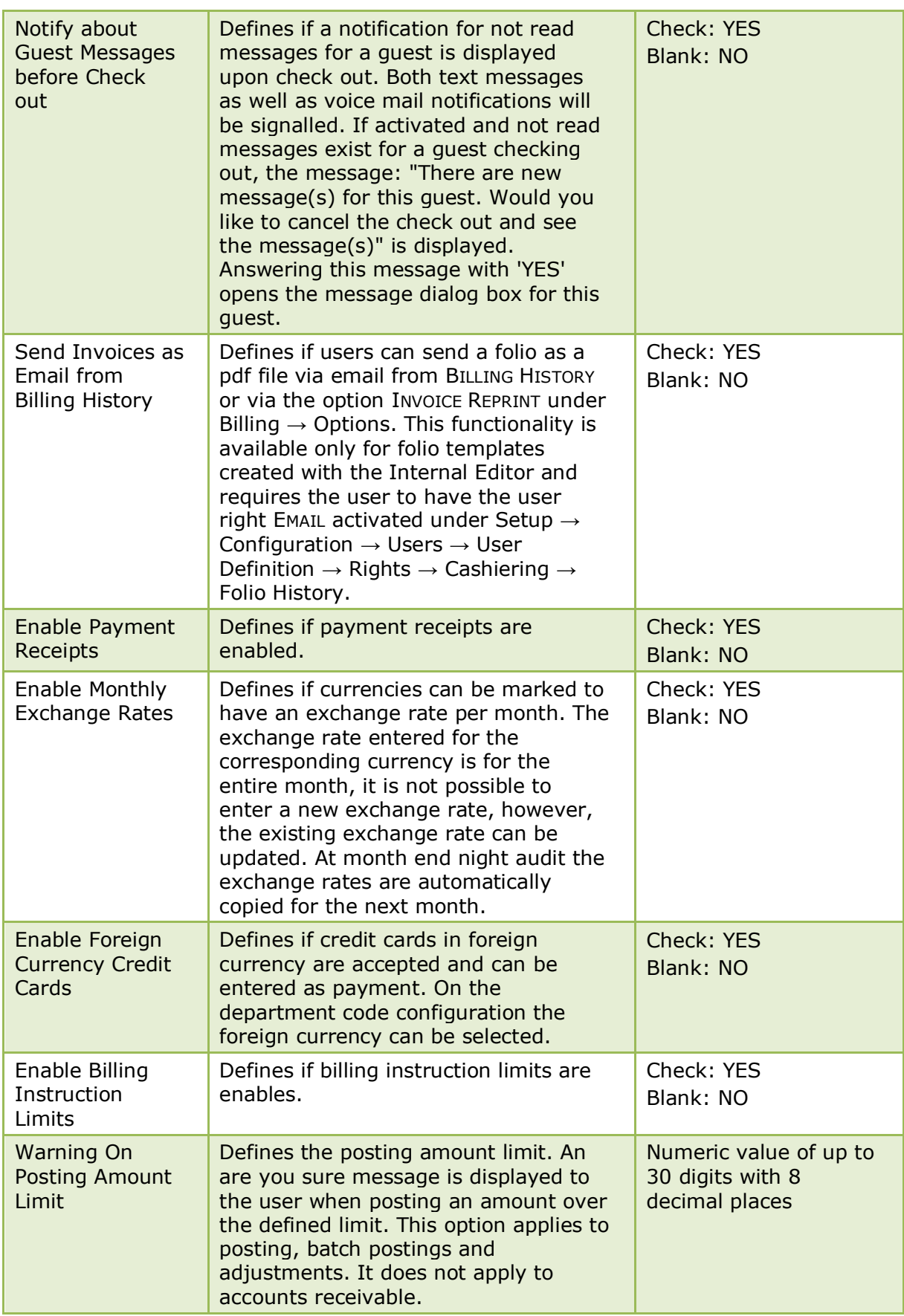
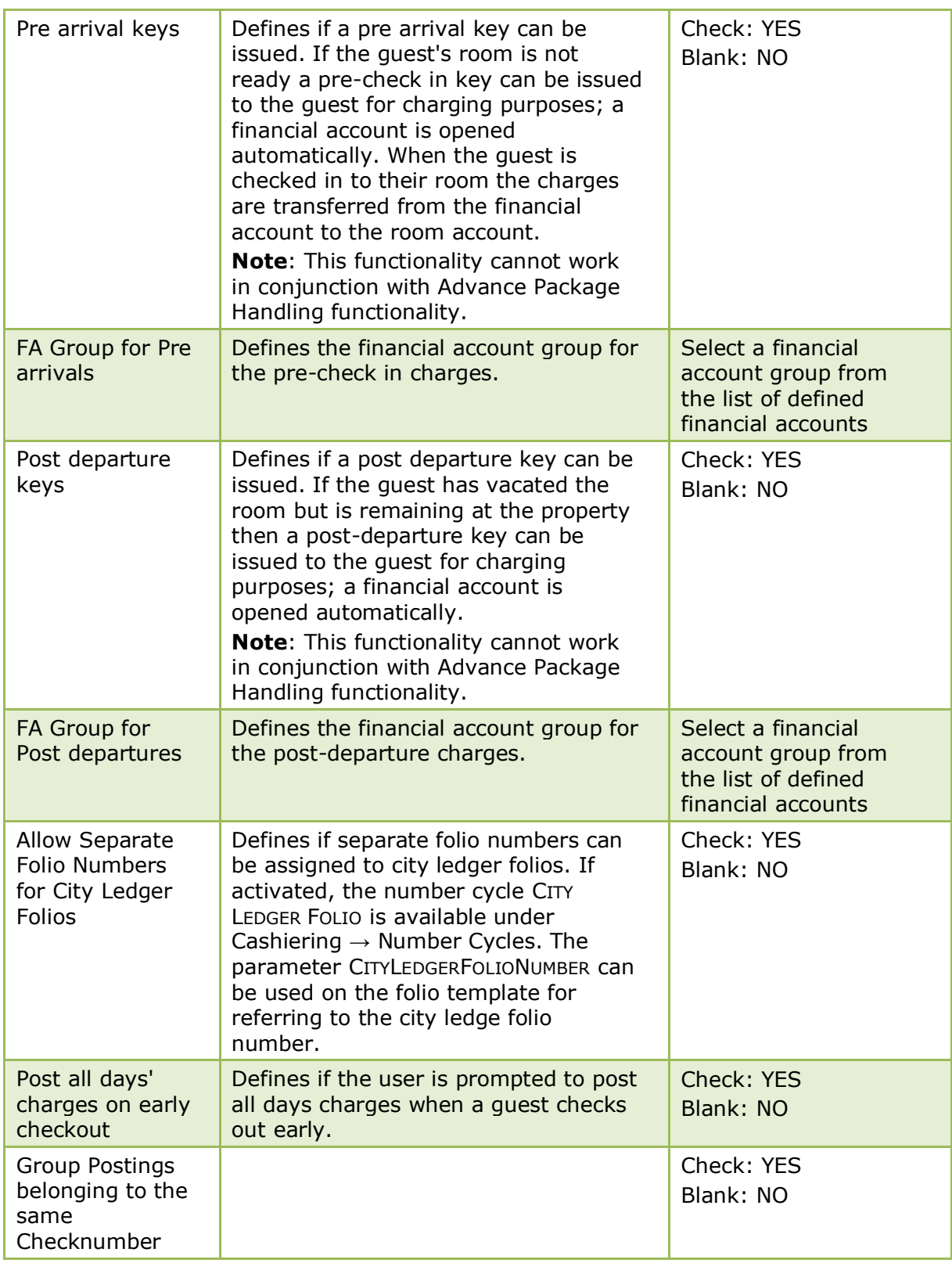

Exchange rates are defined via the option Exchange Rates under Setup  $\rightarrow$ Configuration  $\rightarrow$  Cashiering.

## **Currency 4 Tab**

The options on the Currency 4 tab are used to define the base currencies used in various locations in the system. The details for the selected currency, such as currency code, ISO and decimal places are taken from the currency setup under Setup  $\rightarrow$  Configuration  $\rightarrow$  Cashiering  $\rightarrow$  Currencies.

*Currency 4 Tab*

| <b>Field</b>                          | <b>Definition</b>                                                                                                    | <b>Legal Values</b>   |
|---------------------------------------|----------------------------------------------------------------------------------------------------|-----------------------|
| <b>Base</b><br>Currency<br>Conference | Defines the base currency code that is<br>used for the quoted currency in the<br>conference section of the booking<br>master. | Select from list box. |
| Base<br>Currency<br>Reports           | Defines the base currency code that is<br>used in reports.<br>Not yet implemented.                                            | Select from list box. |
| <b>Base</b><br>Currency               | Defines the base currency code that is<br>used in Front Office.                                                               | Select from list box. |
| Base<br>Currency for<br>Rooms         | Defines the base currency code that is<br>used for the quoted currency in the<br>rooms section of the booking master.         | Select from list box. |

# **Global Settings - CCM**

This option is used to configure basic information and parameters for conference and catering management and is accessible via the GLOBAL SETTINGS menu in the MISCELLANEOUS section of the configuration menu.

## **Conference 1 Tab**

The options on the Conference 1 tab are used to configure the basic information and parameters for conference and catering management.

| <b>Field</b>                                                              | <b>Definition</b>                                                                                                    | <b>Legal Values</b>                 |
|---------------------------------------------------------------------------|----------------------------------------------------------------------------------------------------|-------------------------------------|
| <b>Conference Settings</b>                                                |                                                                                                    |                                     |
| Units in<br><b>Function</b><br><b>Spaces</b>                              | Indicates if function space<br>measurements should be entered in<br>meters or feet.                                                                                                    | Select either Imperial or<br>Metric |
| Use Default<br>Seating &<br>Rates for<br><b>Function</b><br><b>Spaces</b> | Defines if the default seating and<br>rates should be used each time an<br>event is entered.<br>Note: If the parameter Allow<br>Multiple Function Spaces per event<br>is activated, then this option is not<br>available for selection as it is<br>mandatory to define defaults. | Check: YES<br>Blank: NO             |
| Use defaults<br>for Misc Item<br>Rates                                    | Defines if the defaults should be<br>used for the Miscellaneous Item<br>Rates when selected in event<br>management.                                                                                                    | Check: YES<br>Blank: NO             |

*Conference 1 Tab*

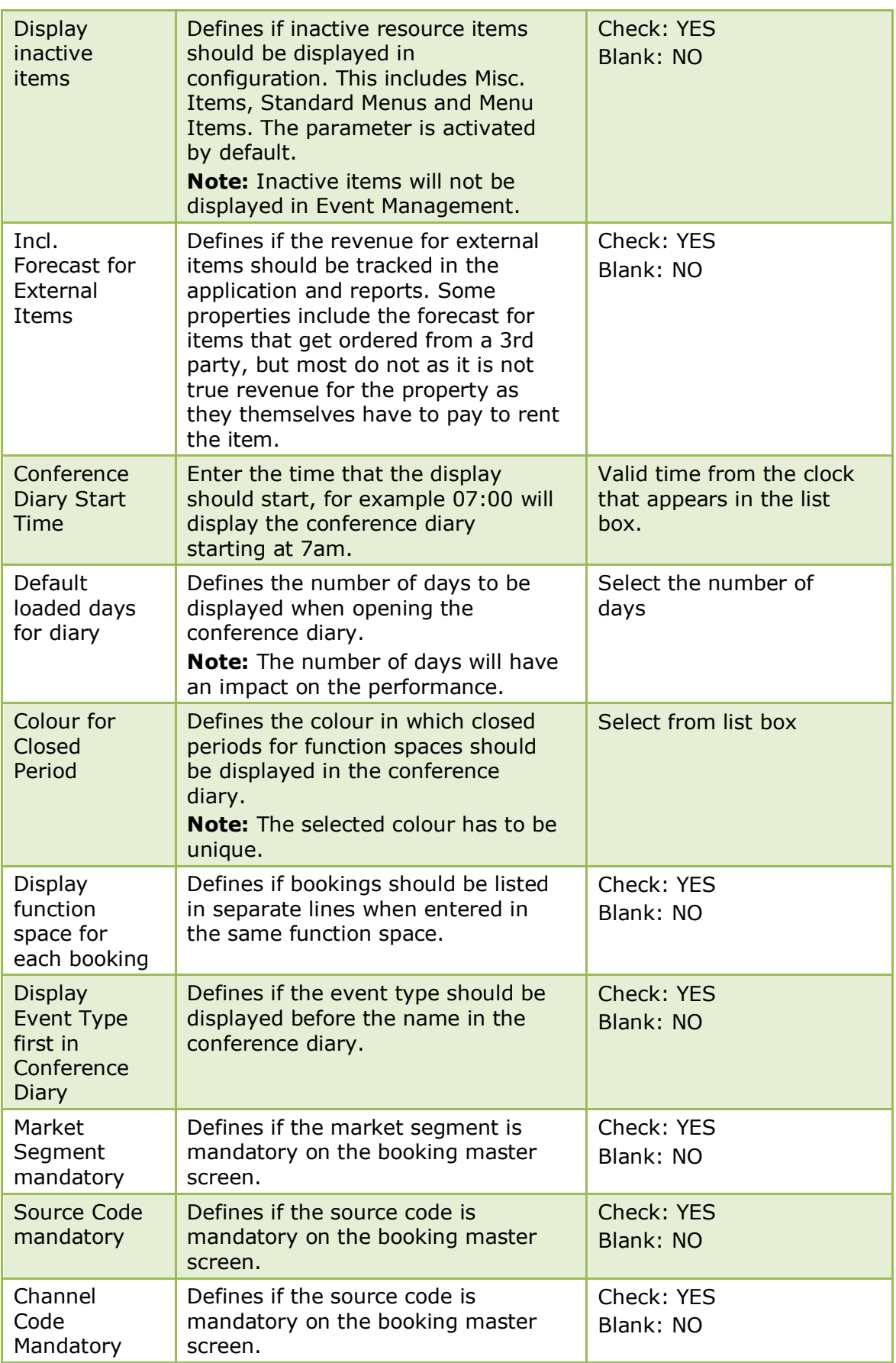

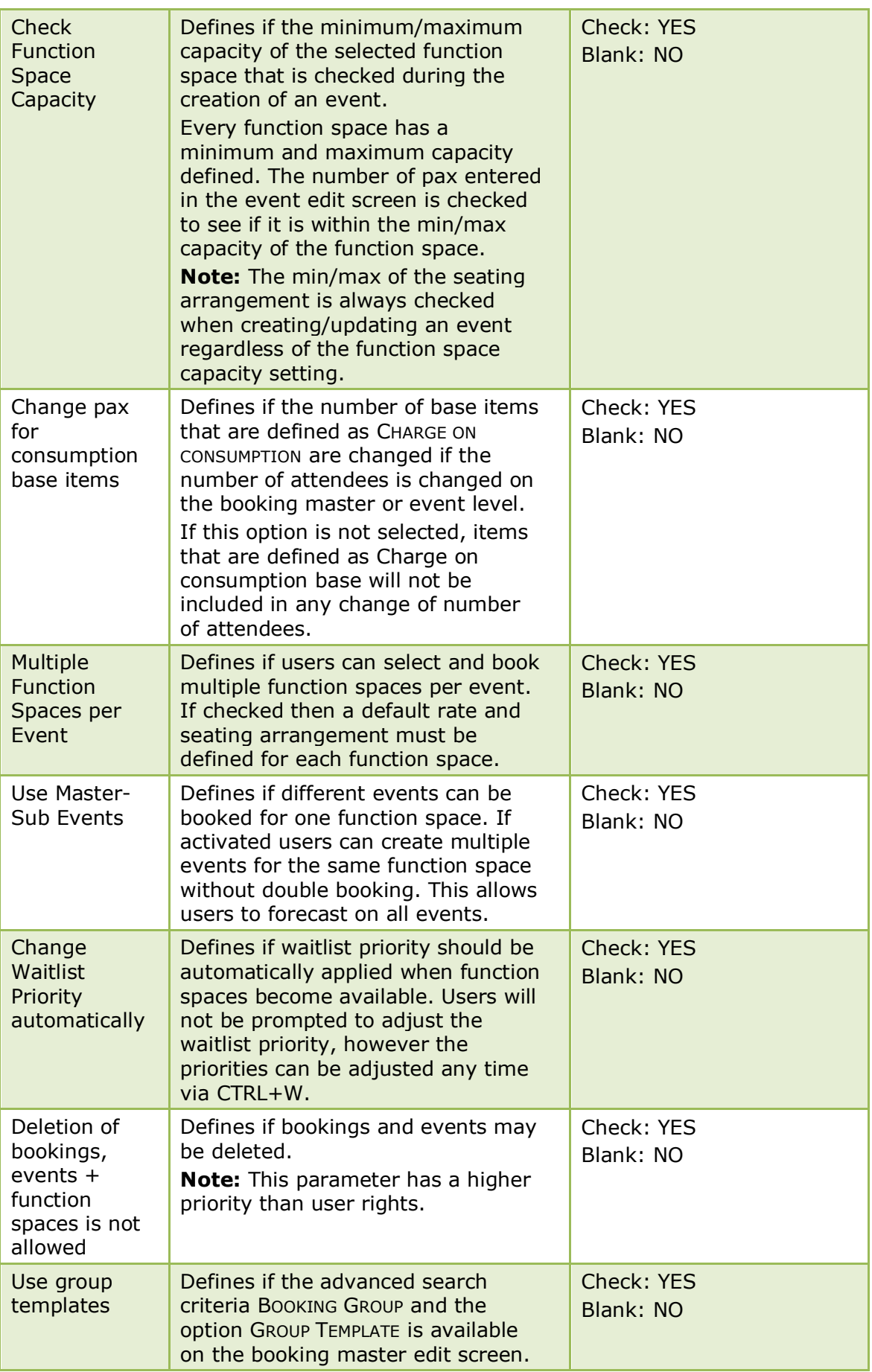

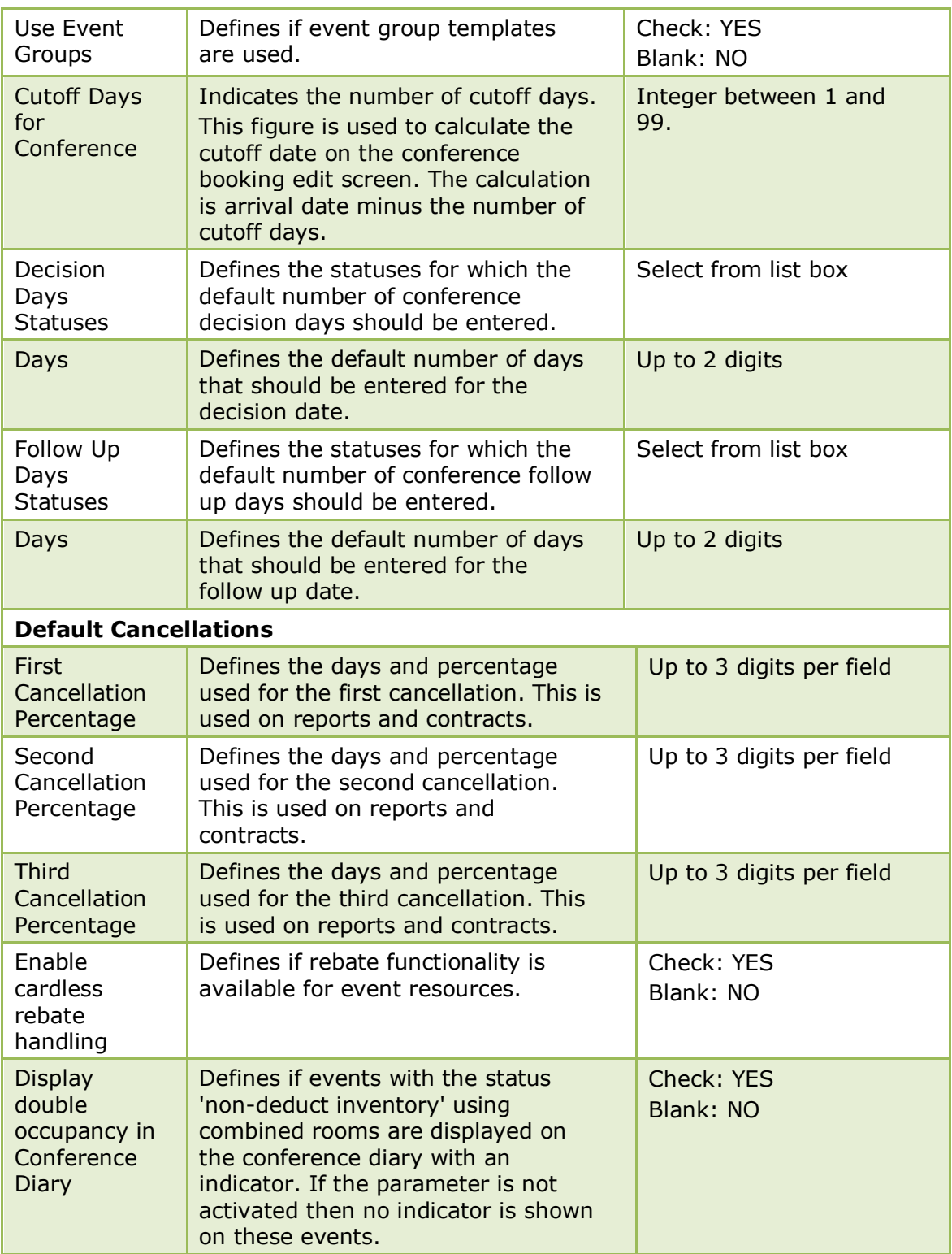

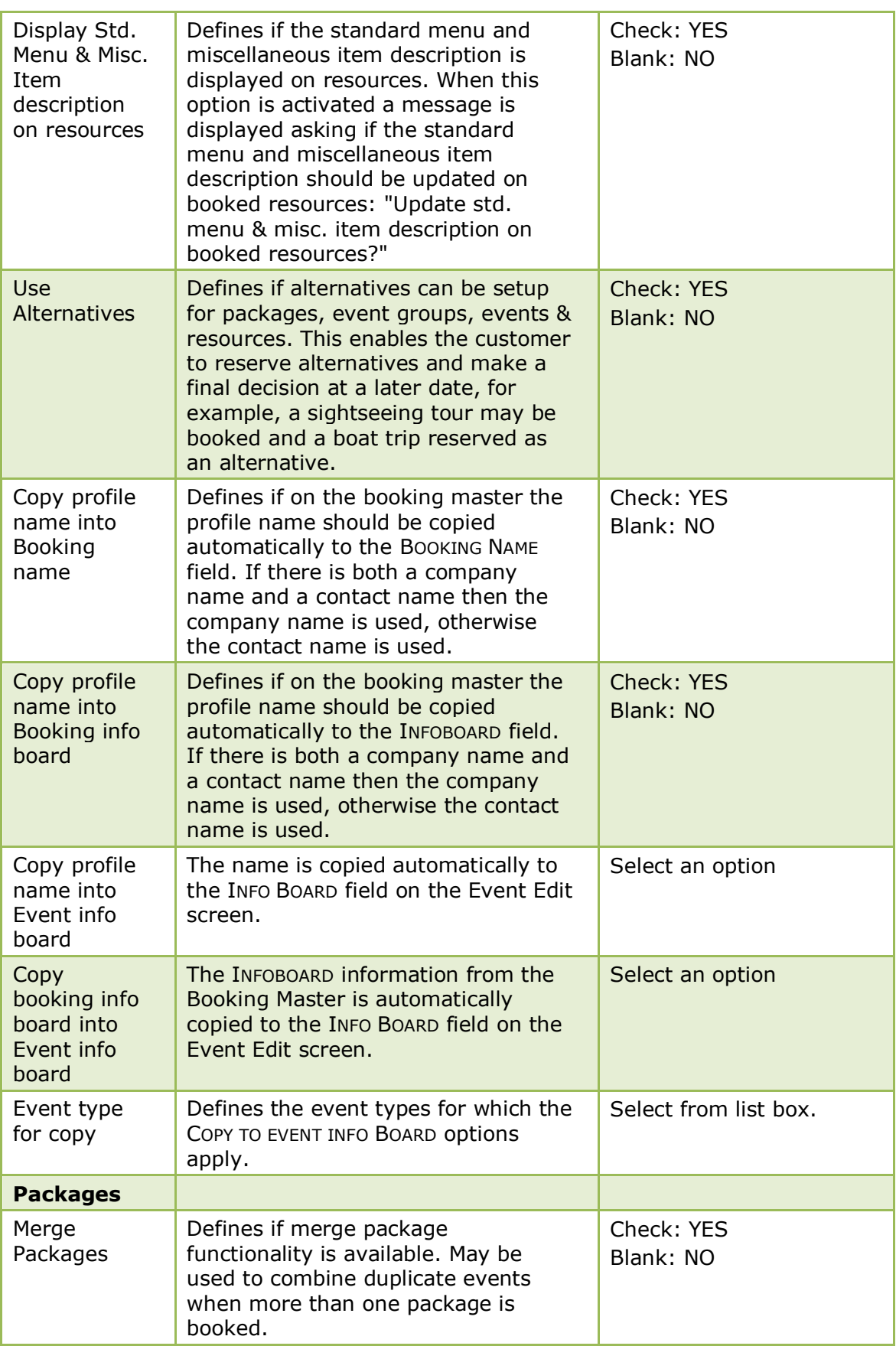

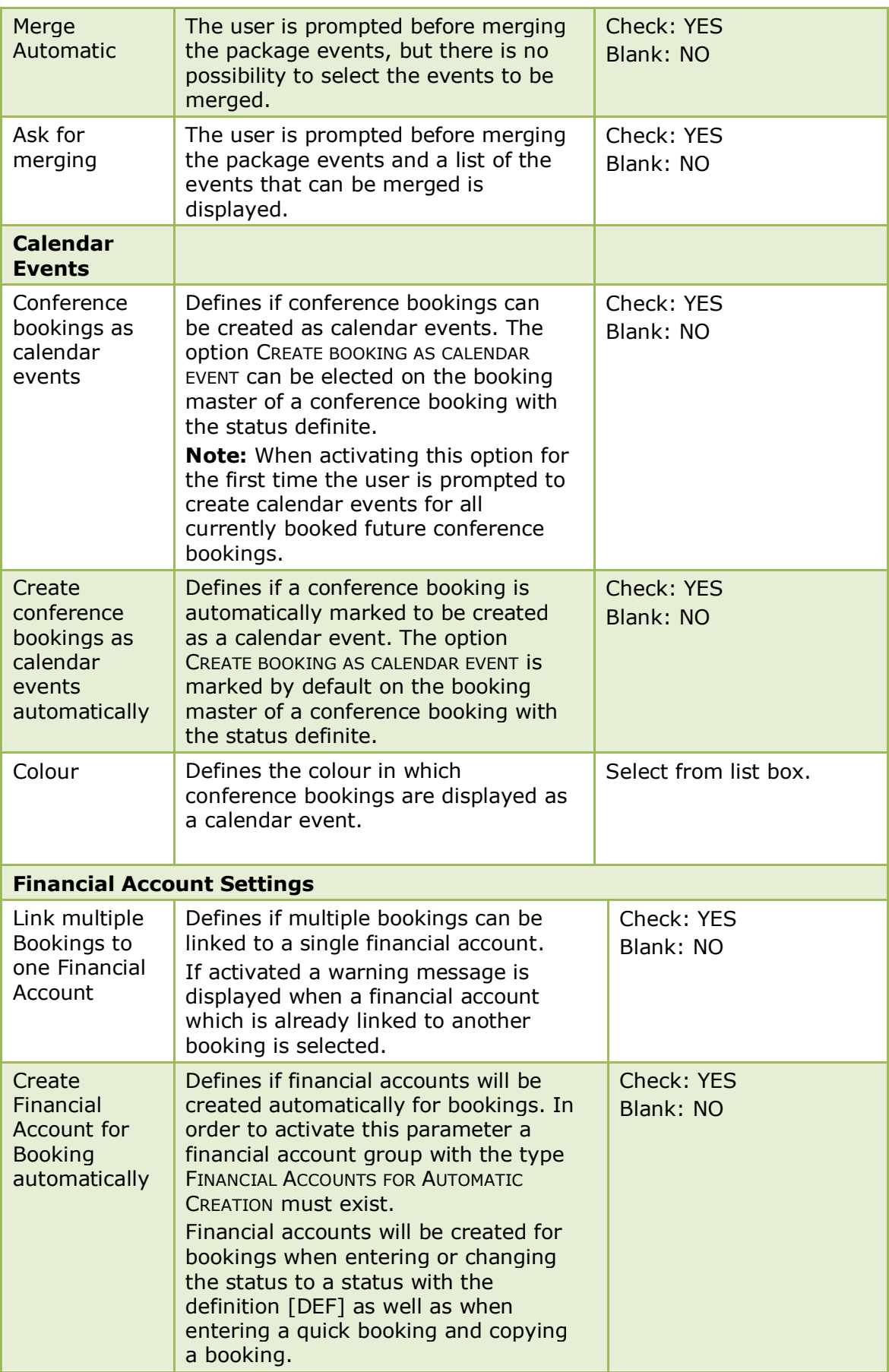

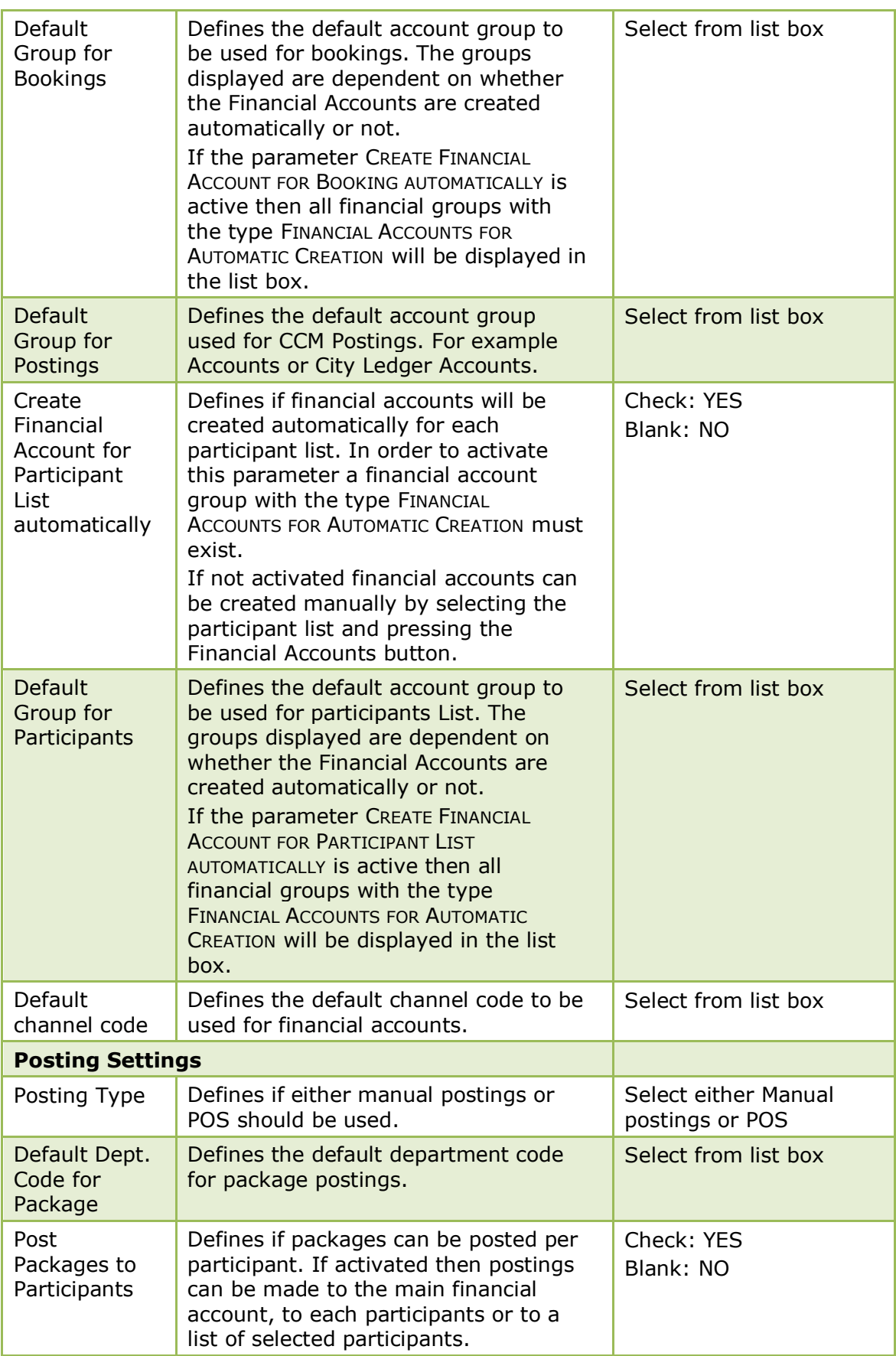

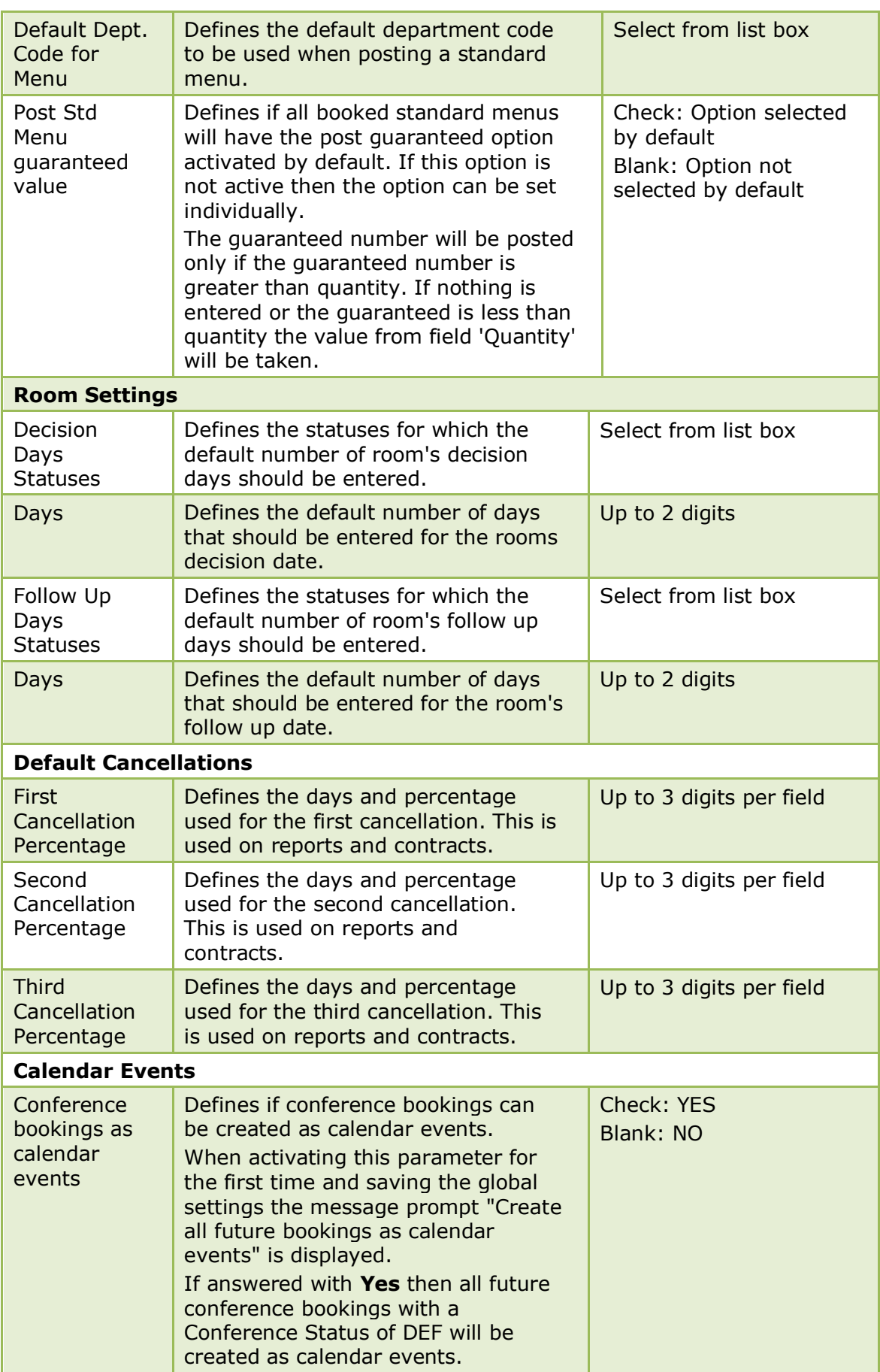

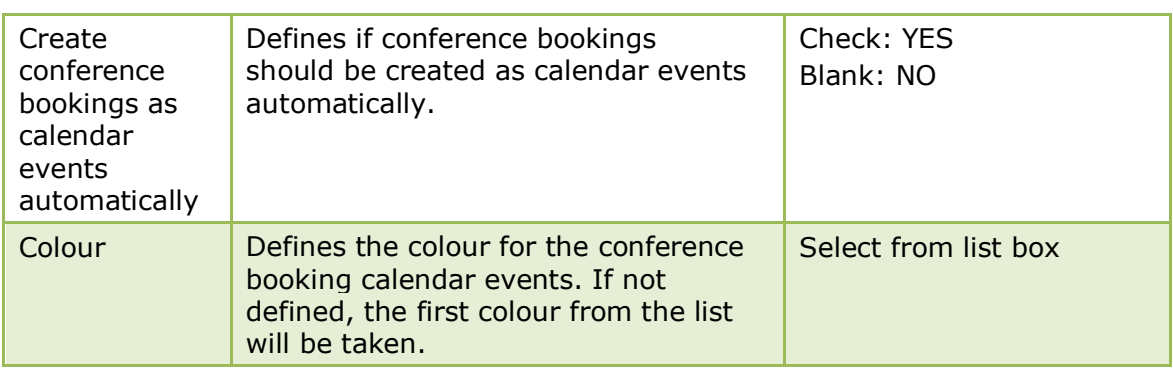

## **Conference 2 Tab**

The options on the Conference 2 tab are used to define the default settings for the Roomplanner and Materials Control.

The measurement system used is determined by the parameter UNITS IN FUNCTION SPACE on the Conference 1 tab.

#### *Conference 2 Tab*

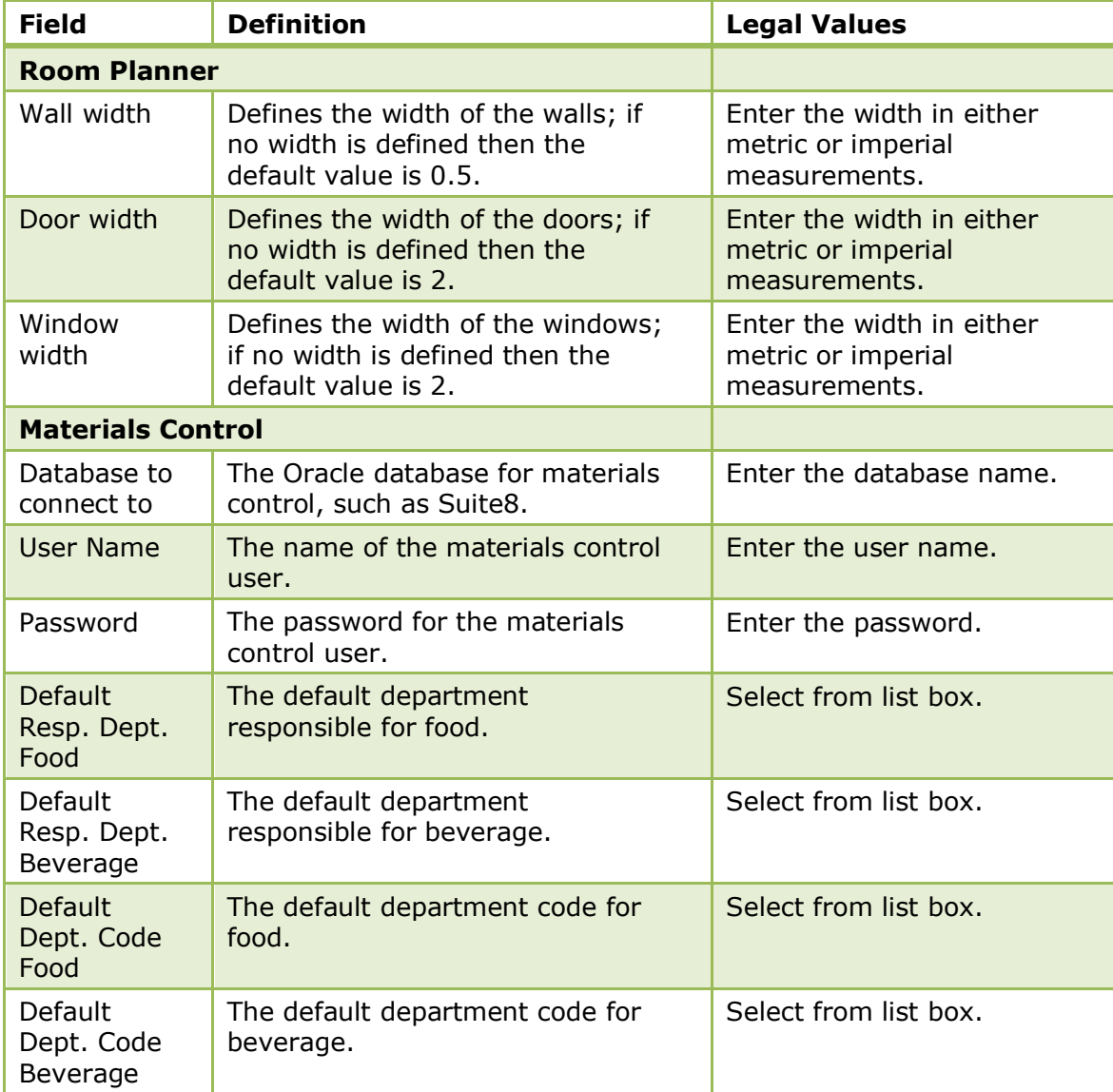

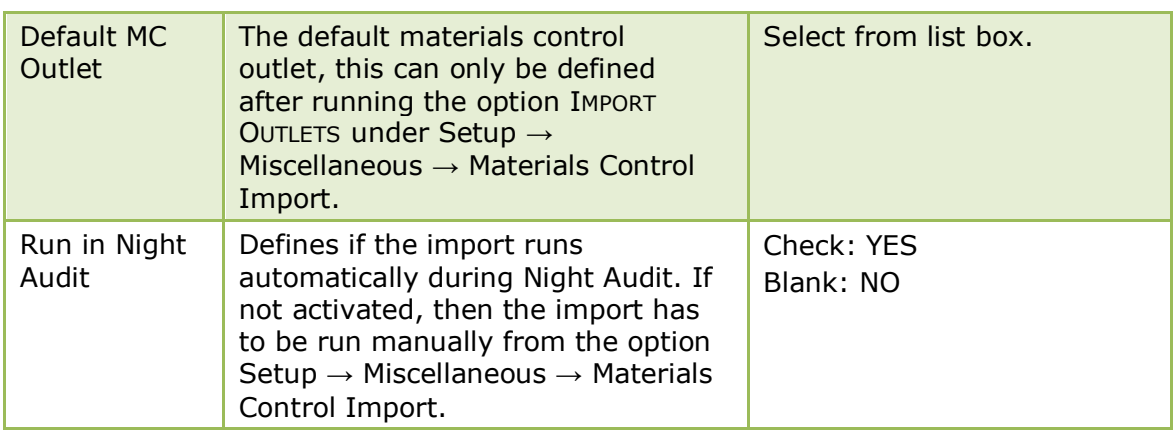

## **Web Booking 3 Tab**

The options on the Web Booking 3 tab are used to define the web booking defaults.

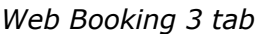

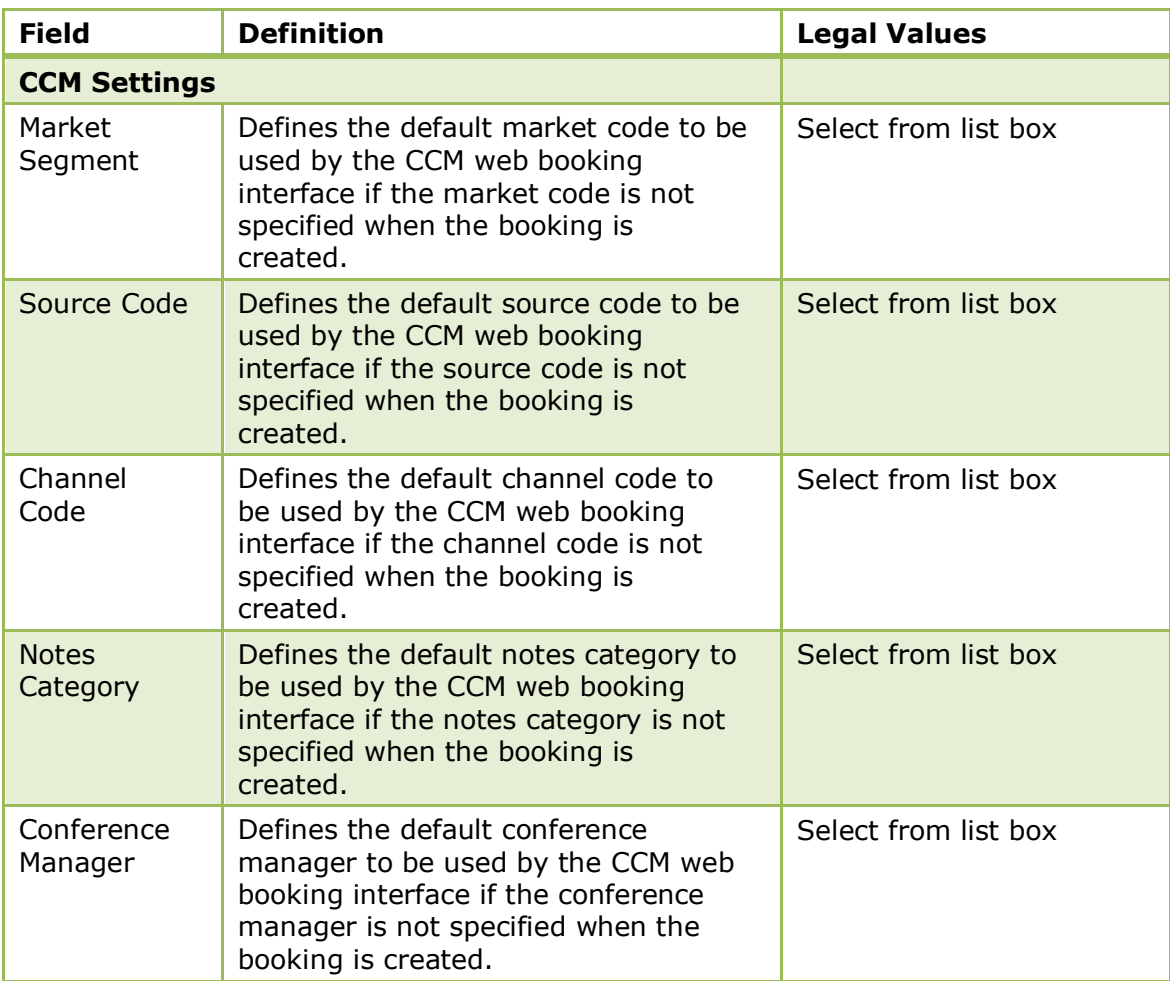

# **Global Settings - Country Specifics**

This option is used to configure the basic information and parameters for specific countries and is accessible via the GLOBAL SETTINGS menu in the MISCELLANEOUS section of the configuration menu.

#### **Country Specifics 1 Tab**

The options on the Country Specifics 1 tab are used to configure the basic information and parameters for Latin America, Switzerland, Italy, Belgium, Greece, the Netherlands and Portugal.

*Country Specifics 1 Tab*

| <b>Field</b>                               | <b>Definition</b>                                                                                                    | <b>Legal Values</b>     |
|--------------------------------------------|----------------------------------------------------------------------------------------------------|-------------------------|
| Enhanced<br>Deposit<br>Handling            | Activates the fields Deposit Folio and<br>Deposit Receipt with number cycles to<br>fulfil legal requirements for countries<br>such as Latin America and Spain,<br>where numbered deposit folio or<br>receipt printing is required.<br>If this parameter is activated the<br>template:<br>FCR_PMS_8351_DEPOSIT_INVOICE.rtf<br>should be used as it is designed to act<br>like an invoice and fulfills the<br>requirements for deposit invoice<br>printing. | Check: YES<br>Blank: NO |
| Deposit Folio                              | Defines which folio styles are used for<br>the deposit folio. The folios will be<br>stored in billing history and marked<br>with a 'D' to indicate that this was a<br>deposit folio. The deposit folio is<br>mainly used in Spain and Italy. Only<br>reports included in a report section<br>configured as DEPOSIT will be<br>displayed. Multiple folio styles may be<br>selected.                                                                        | Select from list box    |
| Deposit Folio<br>Number Cycle              | Defines the number cycle used for the<br>deposit folio.                                                                                                    | Select from list box    |
| Deposit<br>Receipt                         | Defines which folio styles are used for<br>the deposit receipt. Only reports<br>included in a report section configured<br>as DEPOSIT will be displayed. Multiple<br>folio styles may be selected.                                                                                                    | Select from list box    |
| Deposit<br>Receipt<br>Number Cycle         | Defines the number cycle used for<br>deposit receipt printing.                                                                                                    | Select from list box    |
| Use Number<br>Cycle linked to<br>the folio | Only used in Italy. Defines if the<br>number cycle linked to the deposit<br>folio or deposit receipt will be used<br>instead of the one defined on the<br>fields: DEPOSIT FOLIO NUMBER CYCLE Or<br>DEPOSIT RECEIPT NUMBER CYCLE.                                                                                                    | Check: YES<br>Blank: NO |

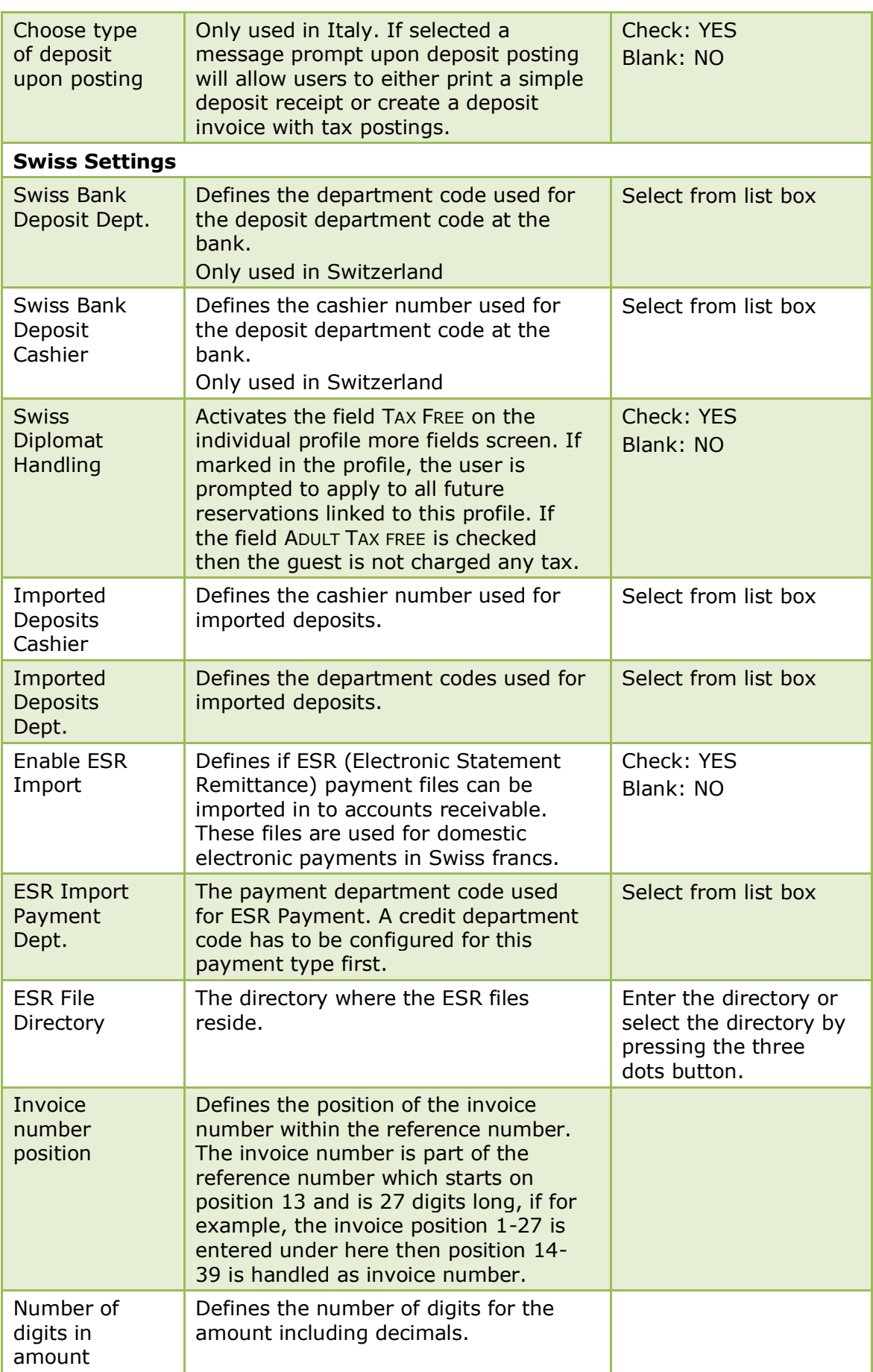

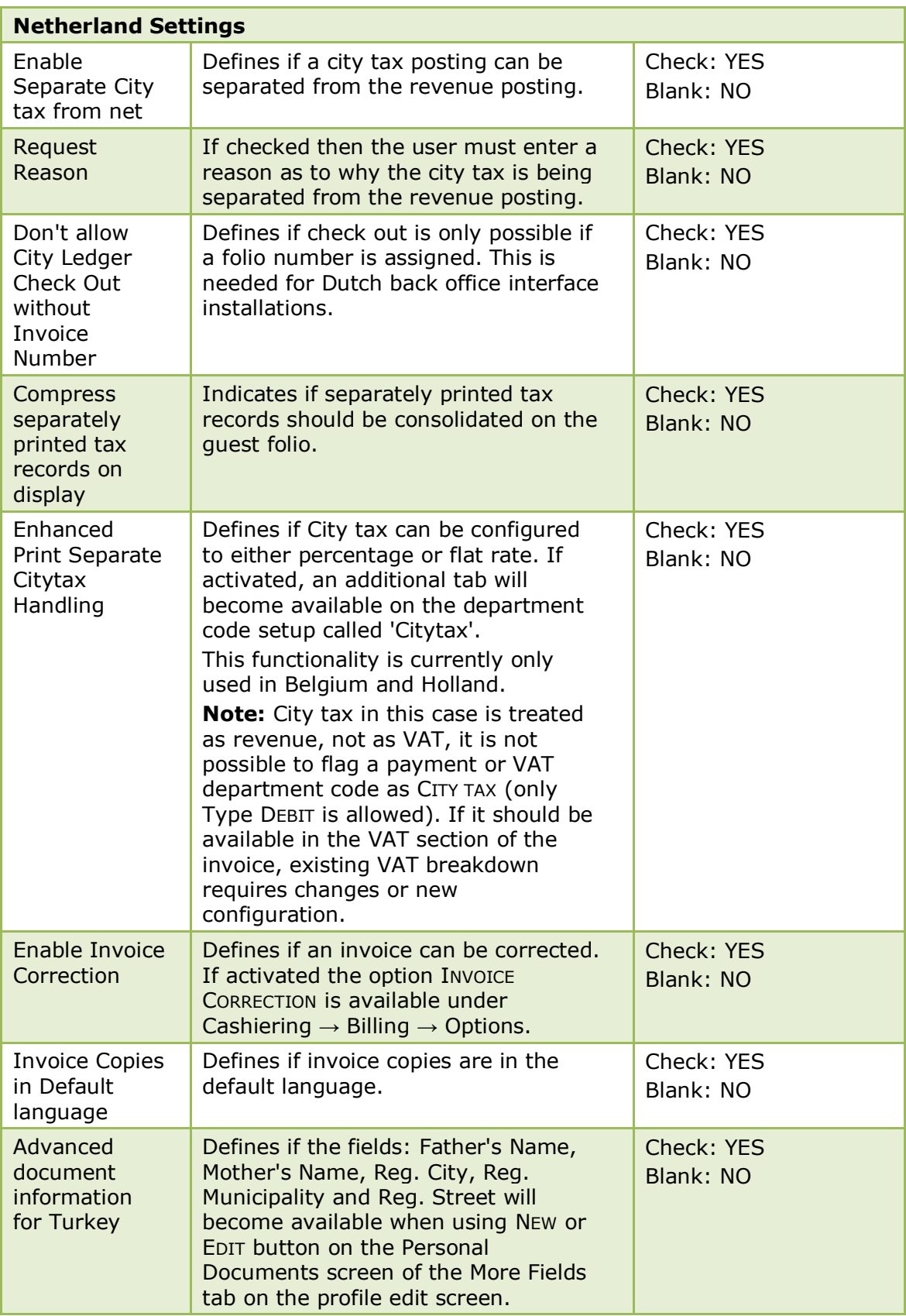

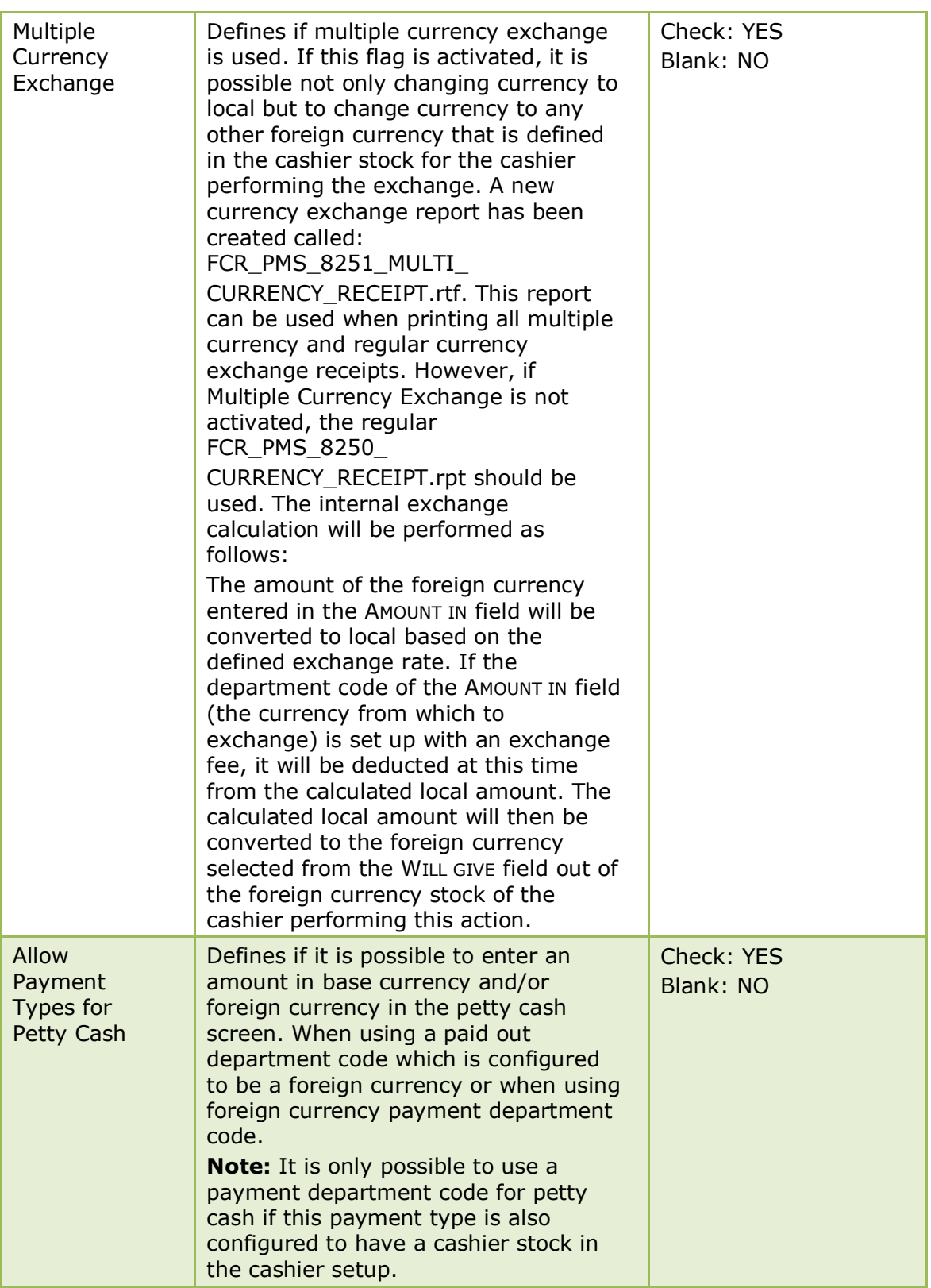

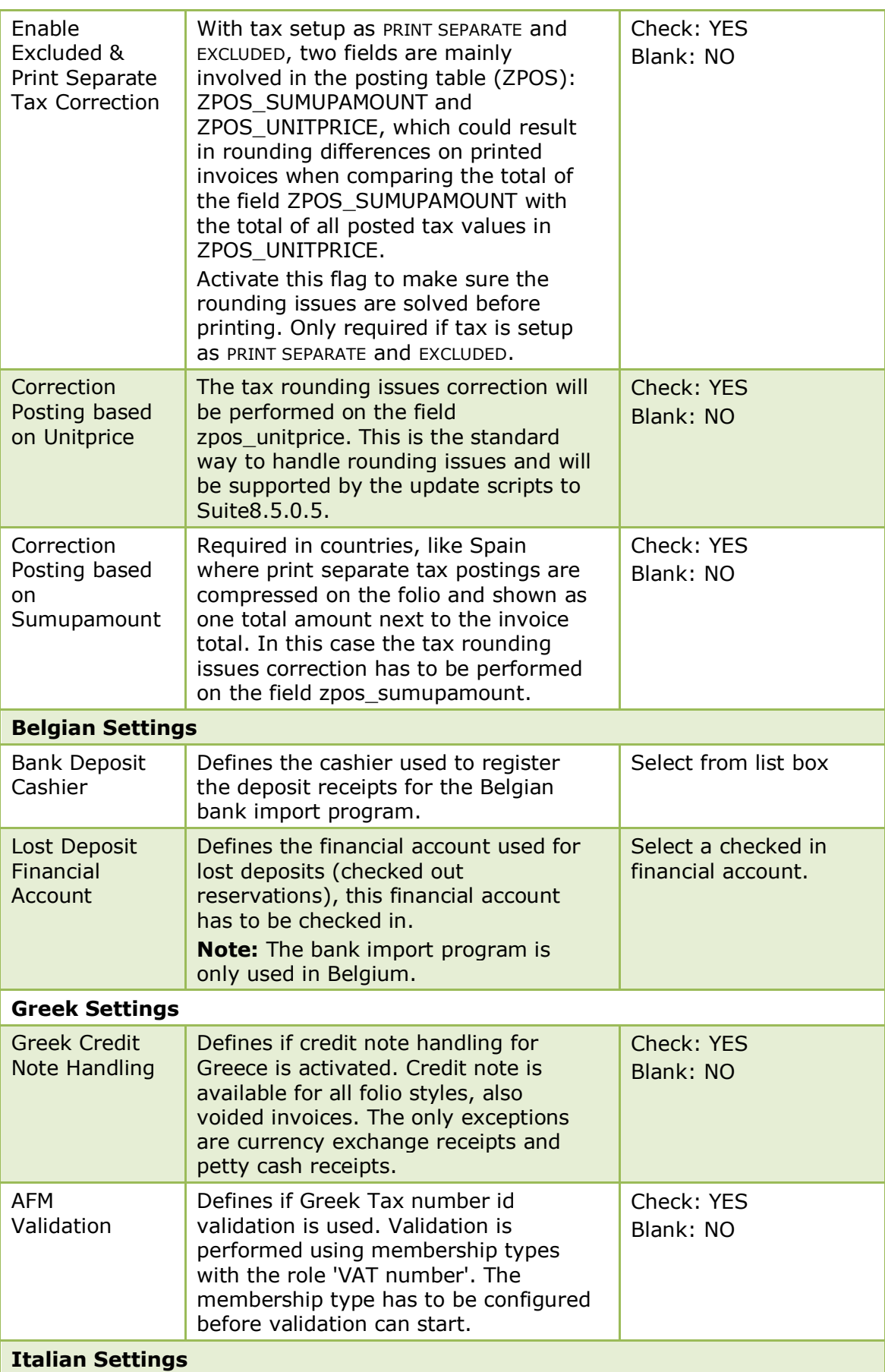

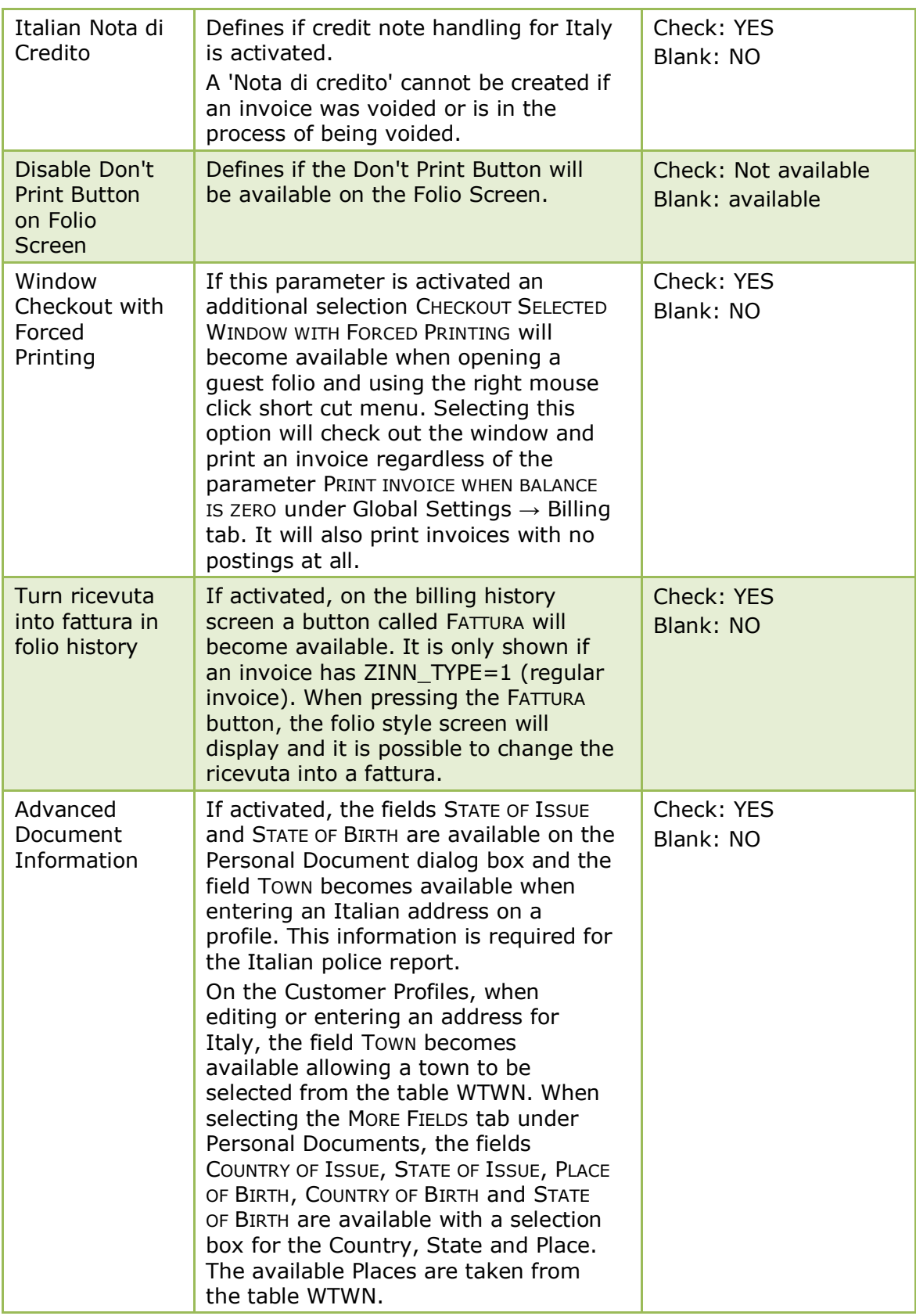

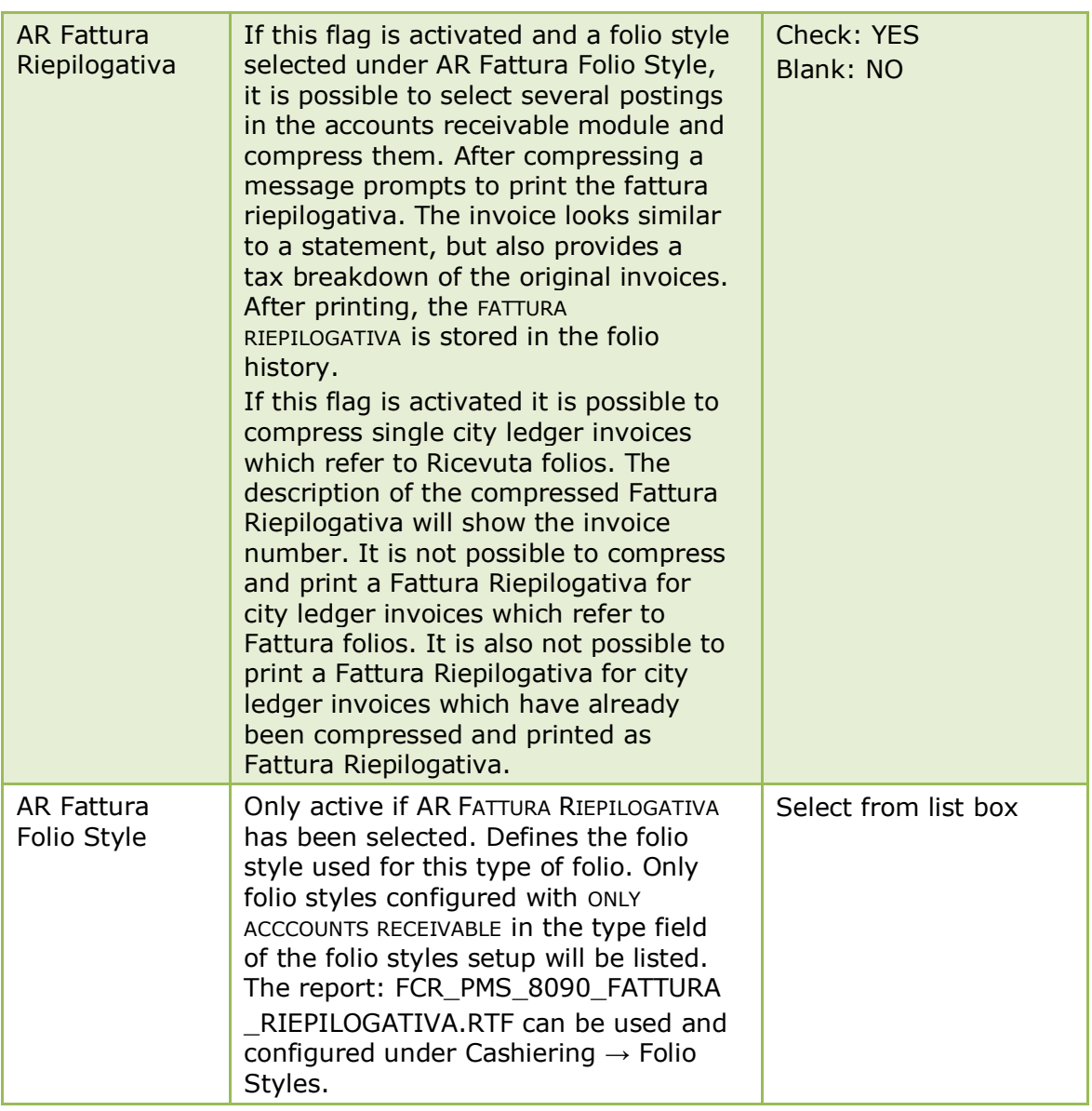

## **Country Specifics 2 Tab**

The options on the Country Specifics 2 tab are used to configure information and parameters for a variety of countries and specific information and parameters for Poland and Egypt.

*Country Specifics 2 Tab*

| <b>Field</b> | <b>Definition</b>                                                                                                    | <b>Legal Values</b>     |
|--------------|----------------------------------------------------------------------------------------------------|-------------------------|
| Noreprint    | Defines if an invoice can be printed only<br>once. For corrections and reprint of the<br>folio, the flag VOID INVOICE HANDLING must<br>be activated as well. If activated, it is no<br>longer possible to transfer postings neither<br>to another window nor to another room or<br>via billing instructions of already printed<br>invoices. | Check: YES<br>Blank: NO |

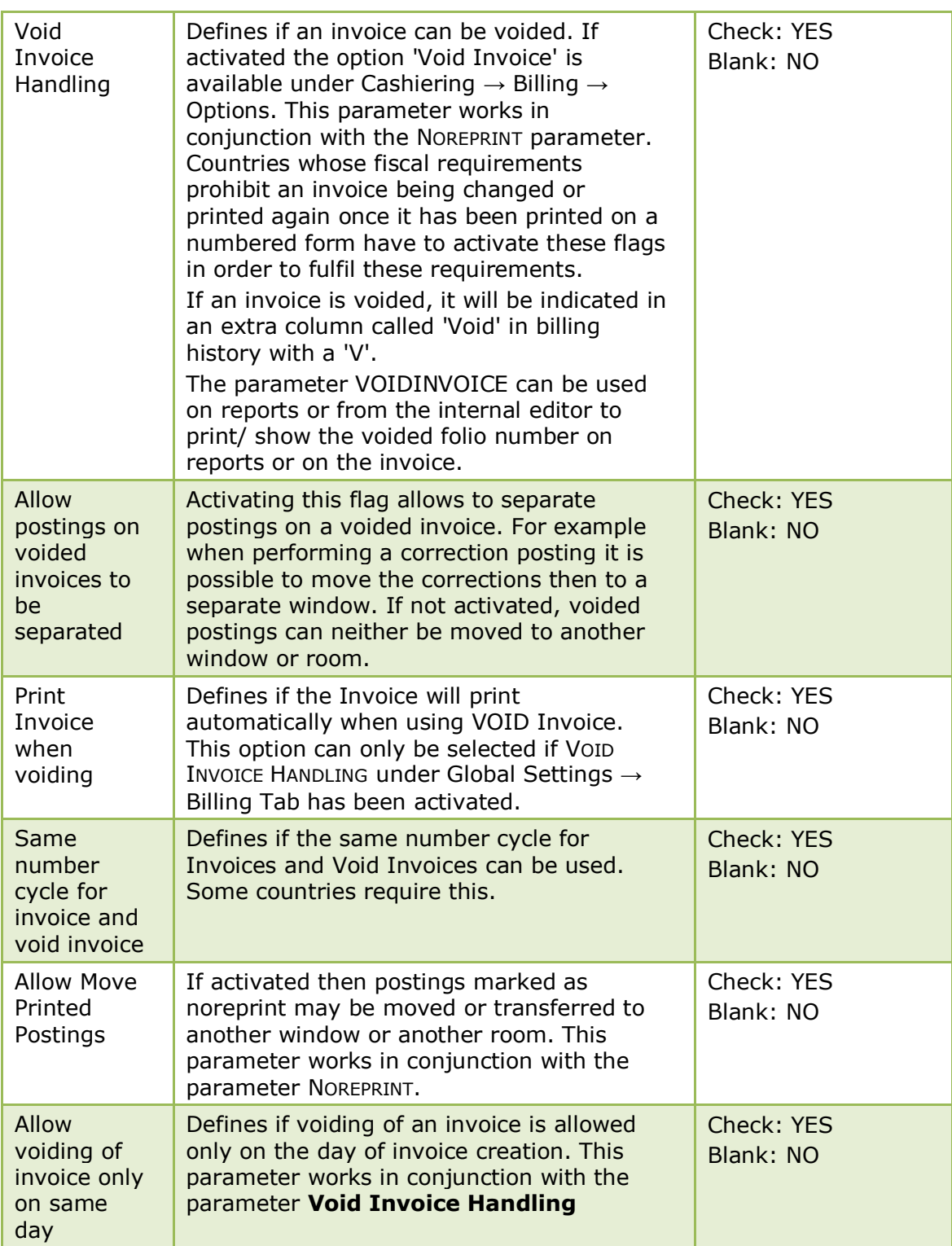

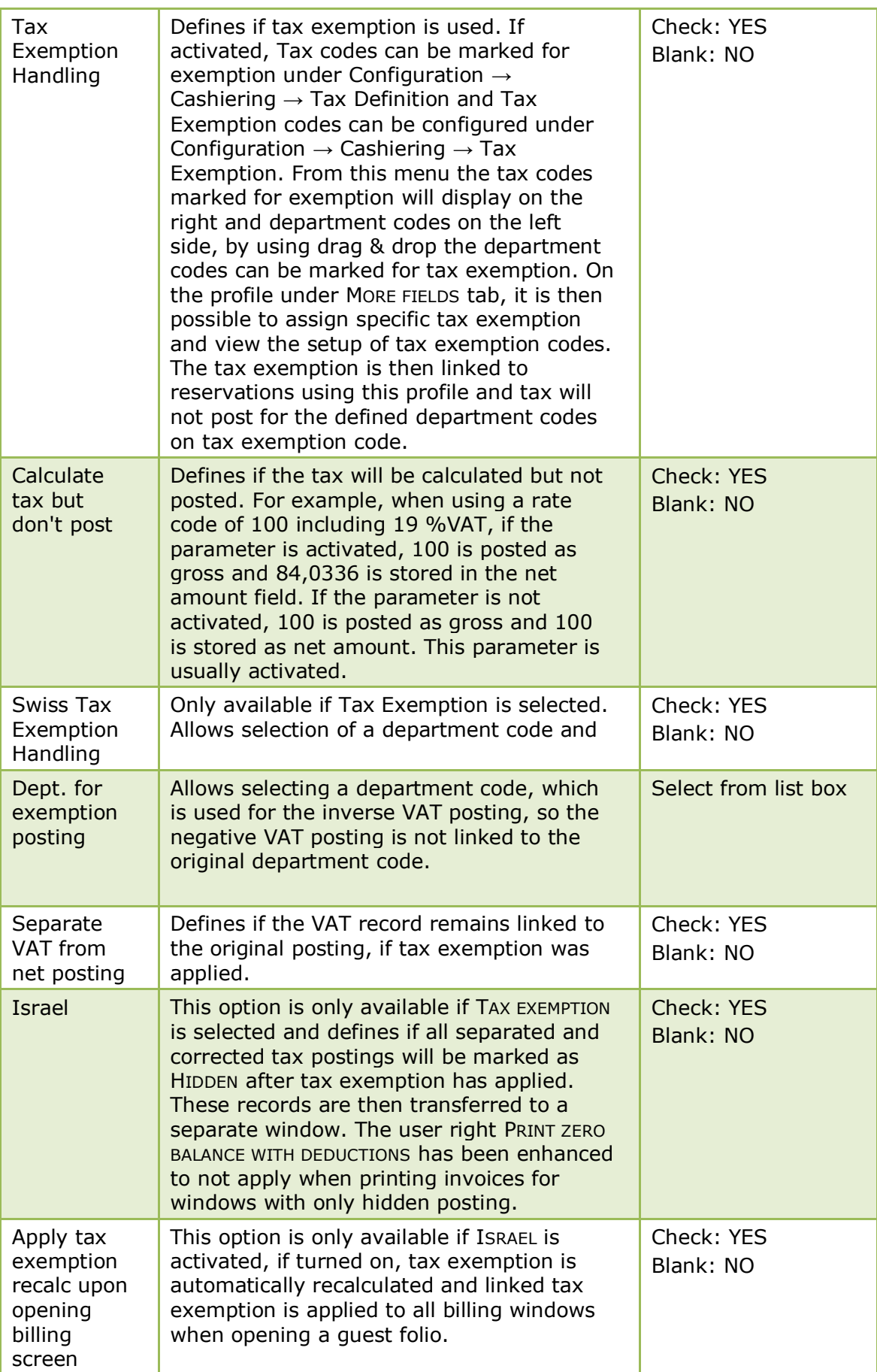

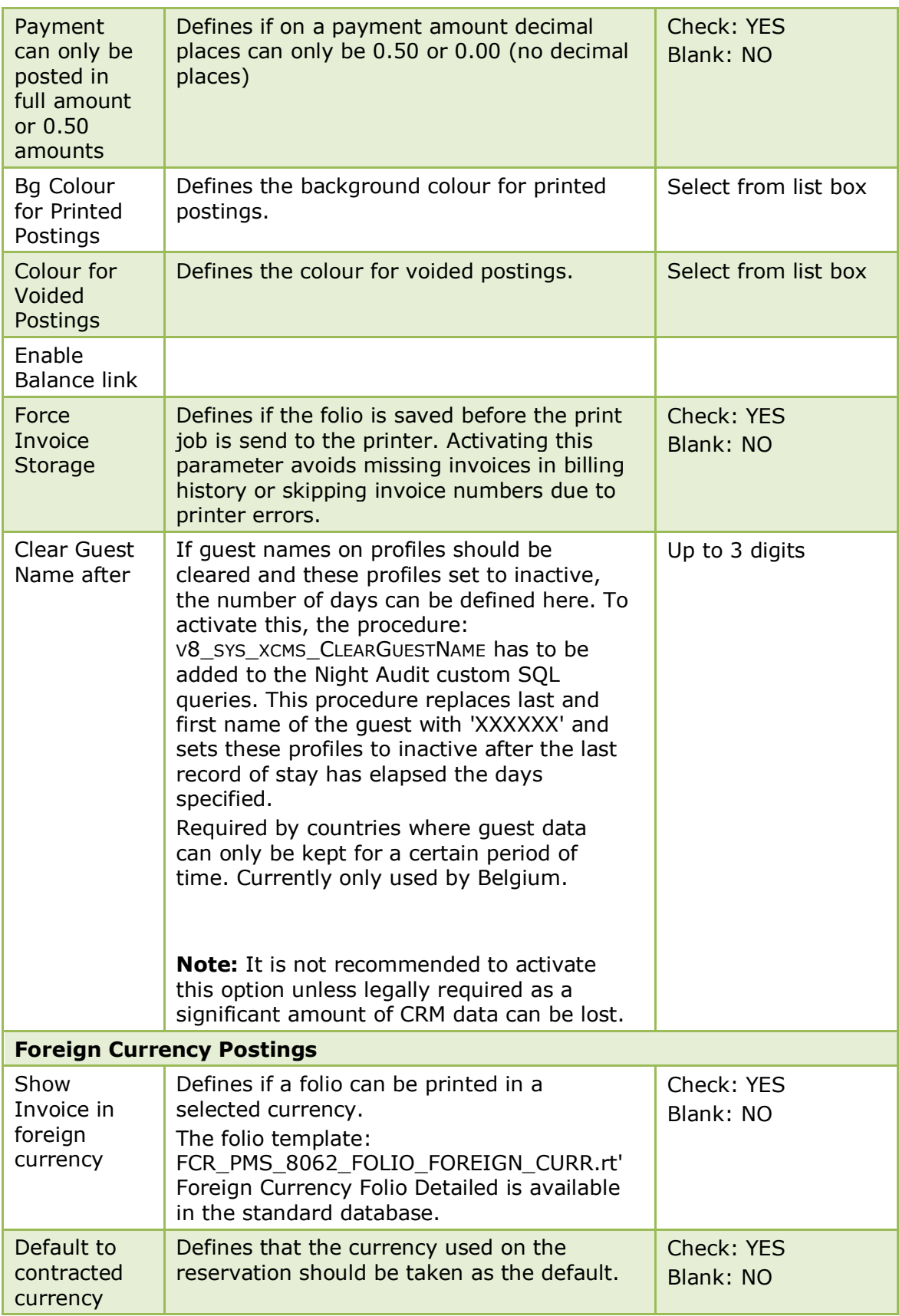

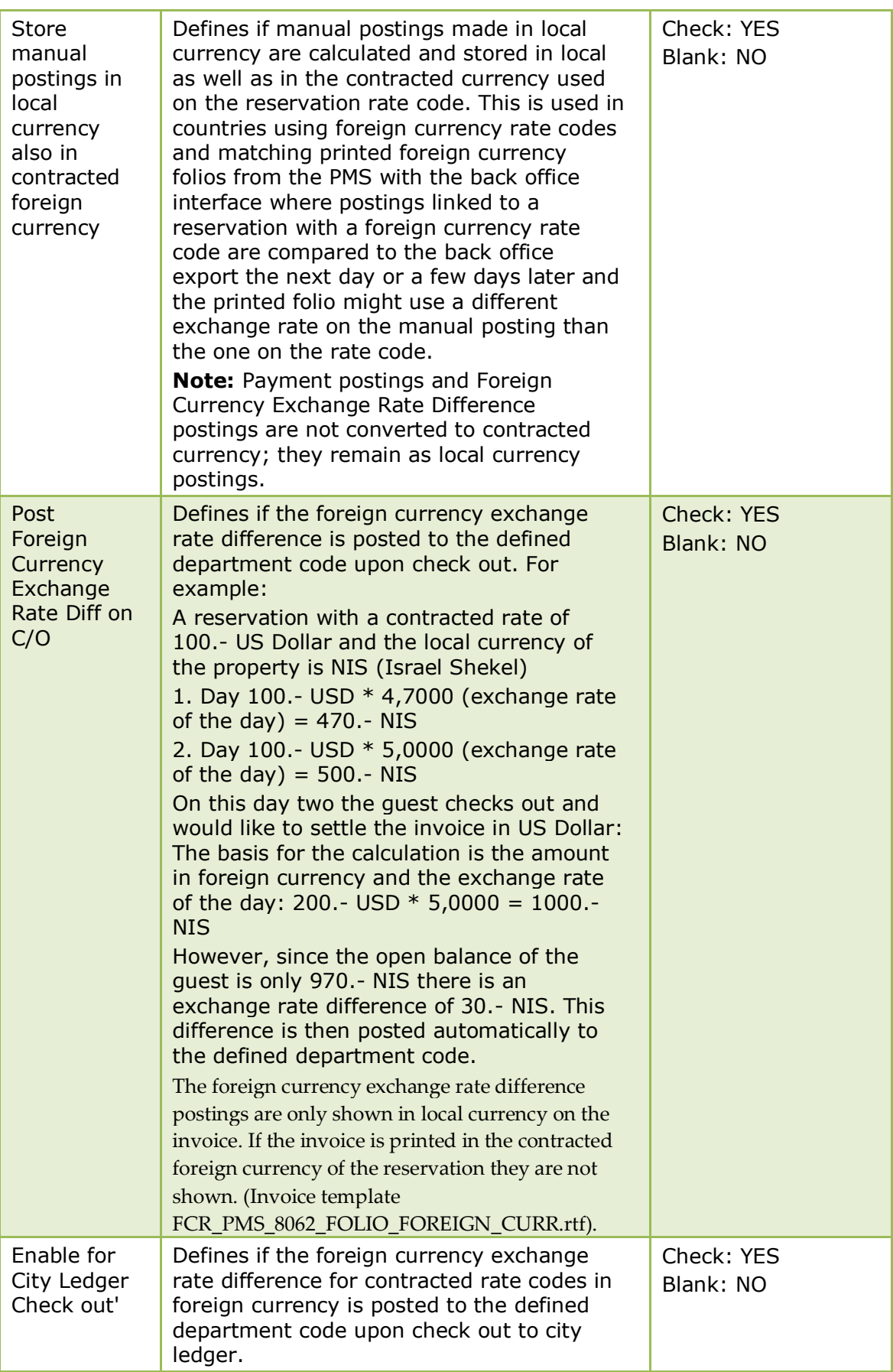

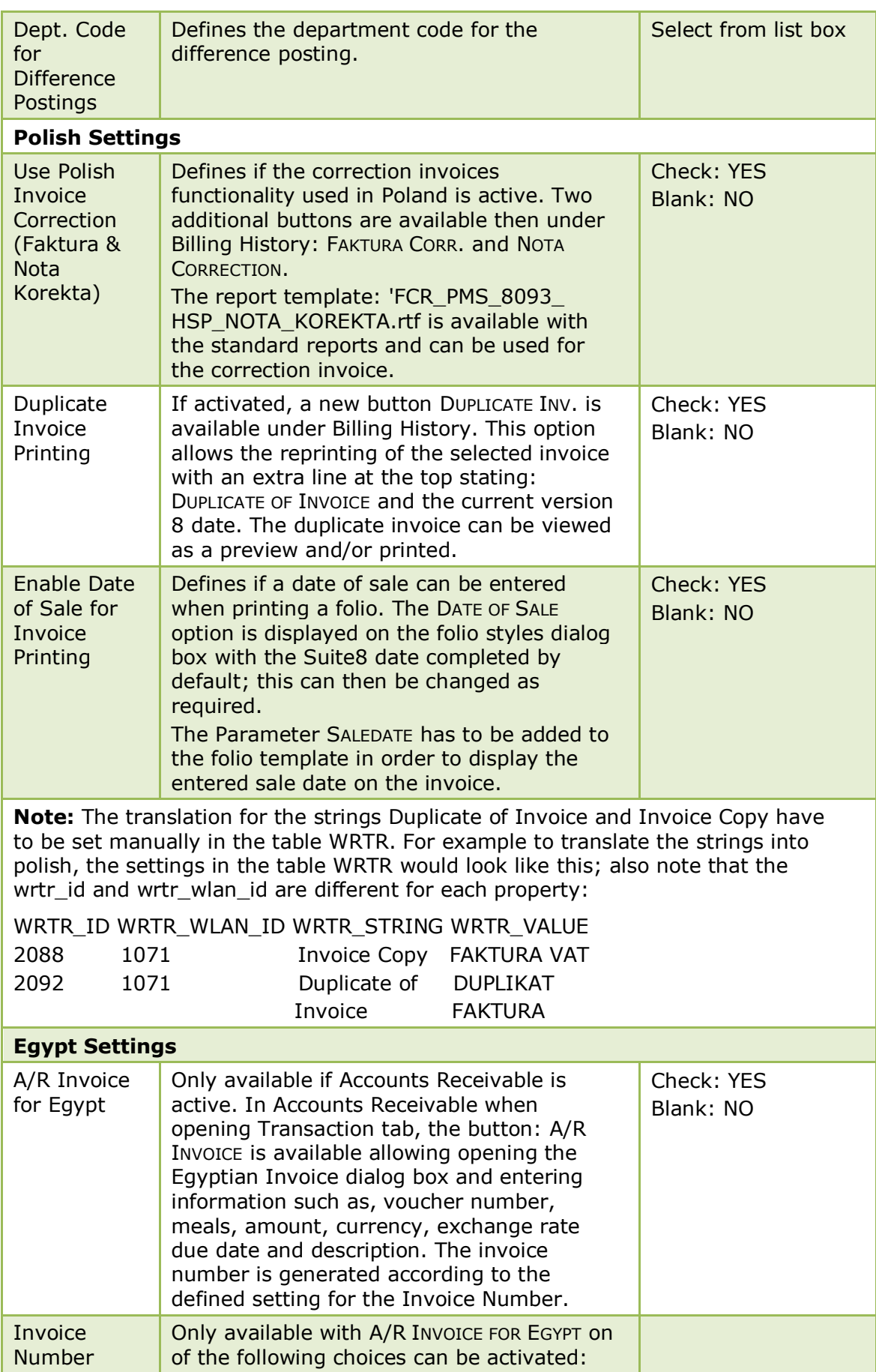

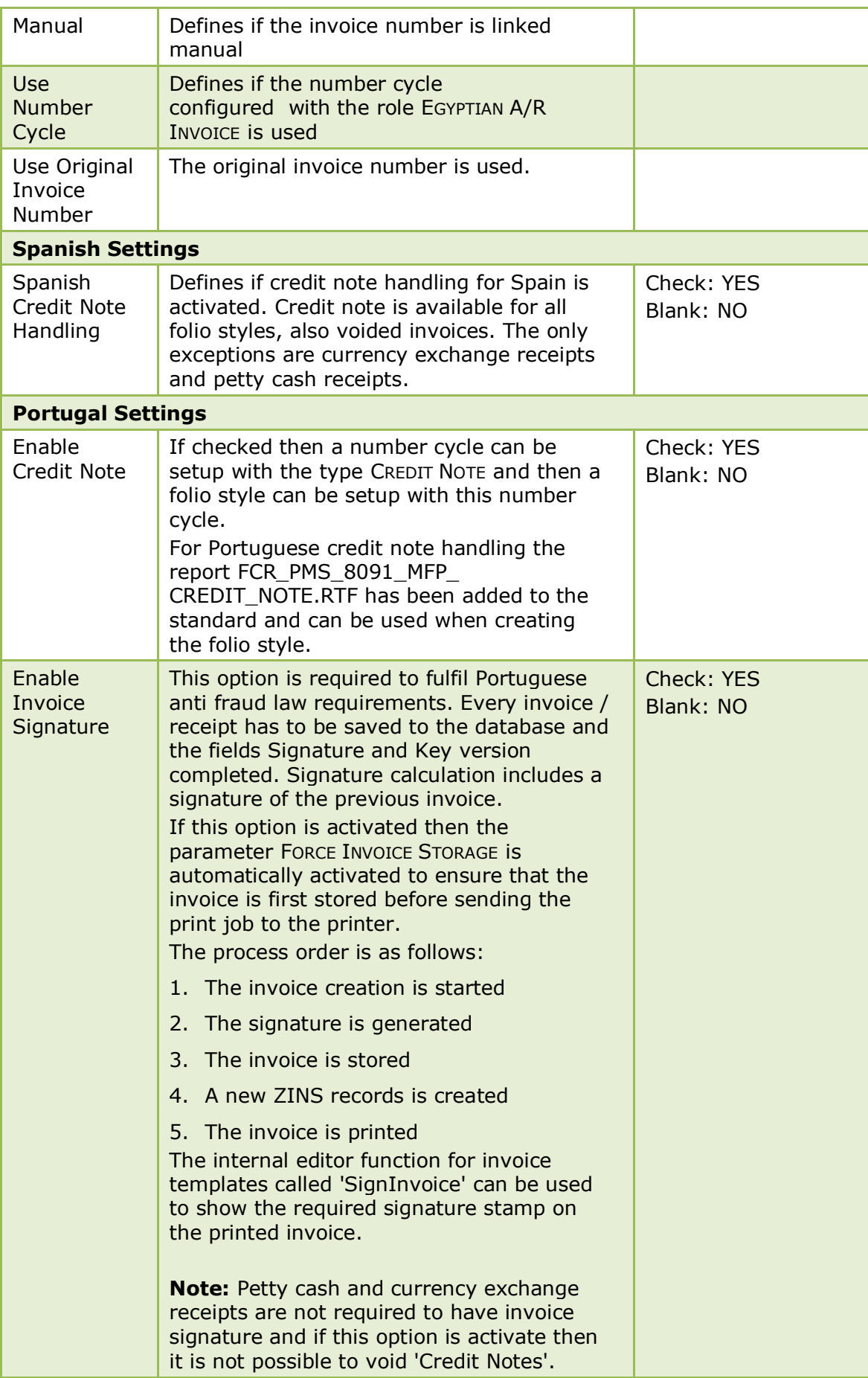

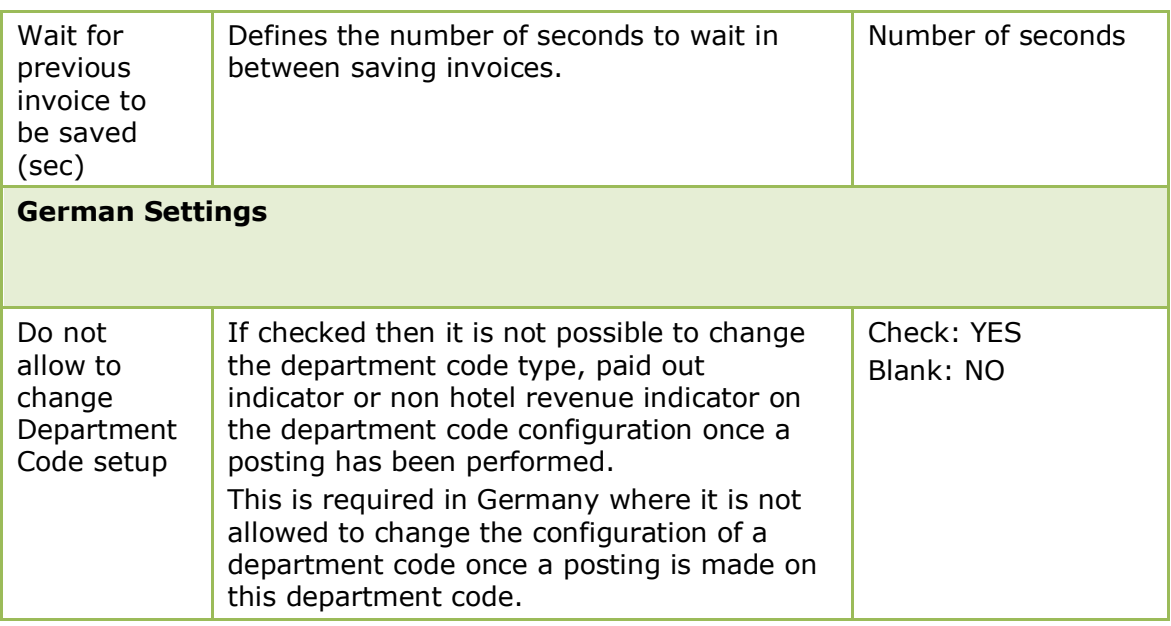

## **Global Settings - Generic**

This option is used to configure generic hotel information and basic parameters, and is accessible via the GLOBAL SETTINGS menu in the MISCELLANEOUS section of the configuration menu.

#### **Generic 1 Tab**

The options on the Generic 1 tab are used to configure generic hotel information and basic parameters.

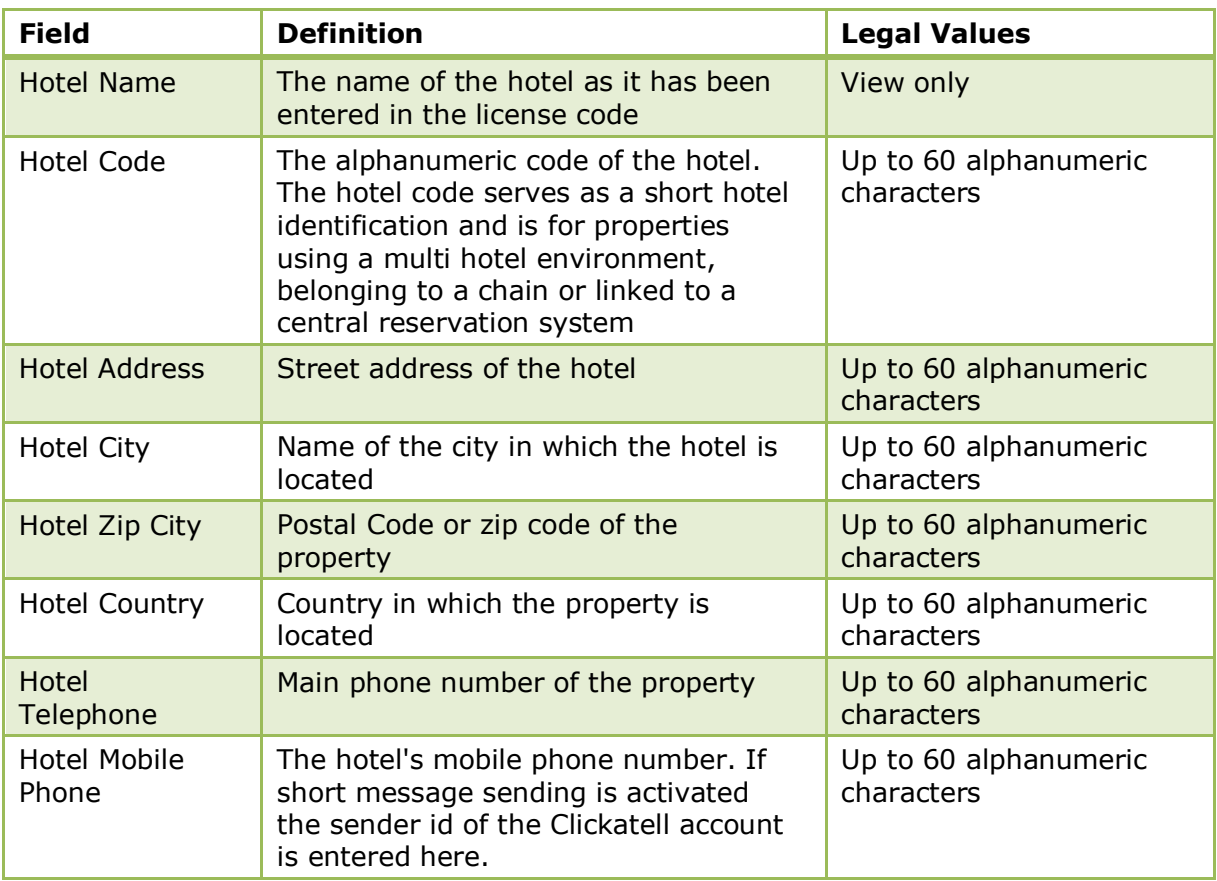

#### *Generic 1 Tab*

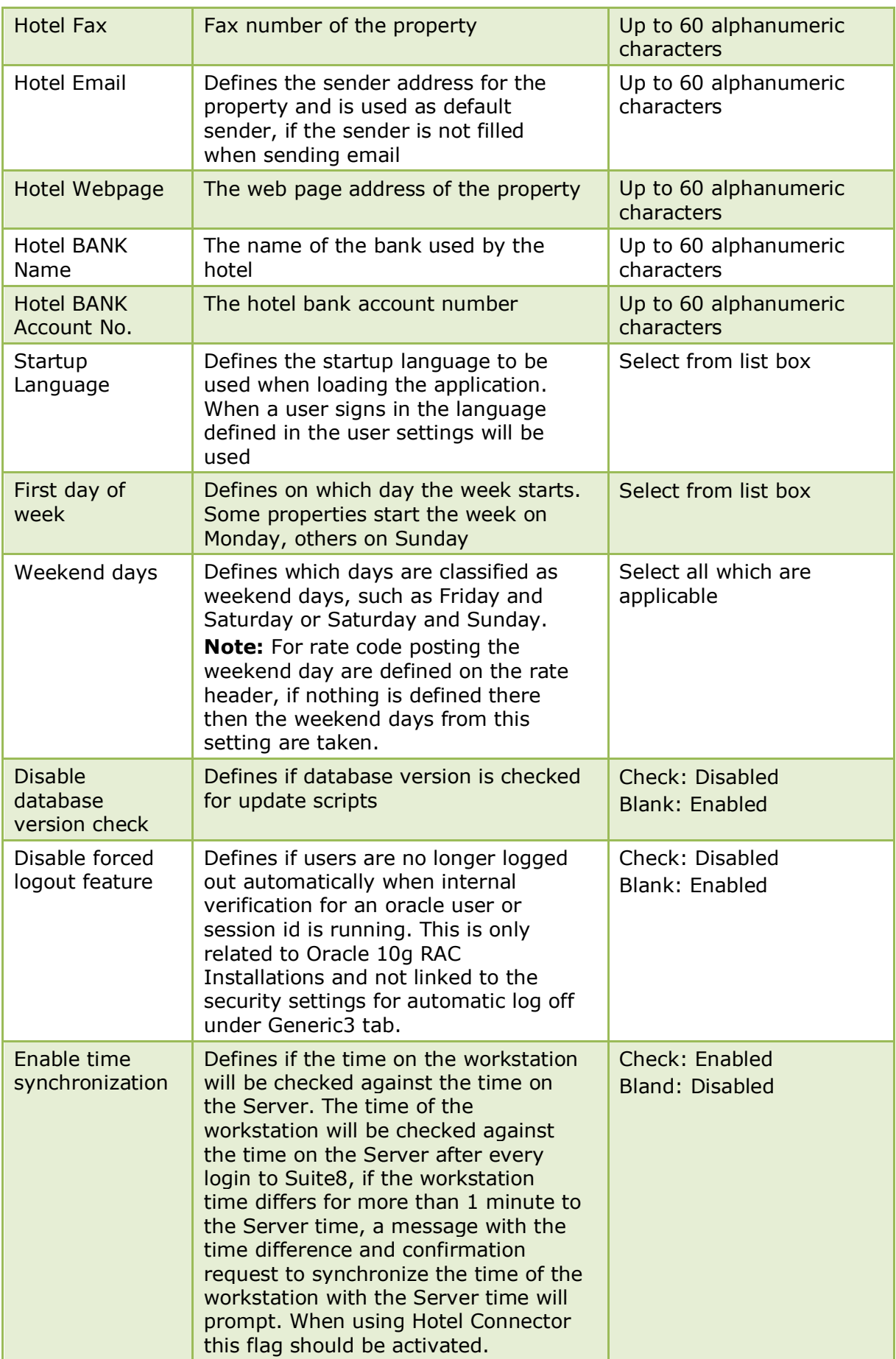

#### **Generic 2 Tab**

The options on the Generic 2 tab are used to configure generic information and basic parameters, including Transponder Handling, Barcode Ticket Printing and Budget Setup.

*Generic 2 Tab*

| <b>Field</b>                                            | <b>Definition</b>                                                                                                    | <b>Legal Values</b>                                                |
|---------------------------------------------------------|----------------------------------------------------------------------------------------------------|--------------------------------------------------------------------|
| <b>Transponder</b><br><b>Handling</b>                   | Defines if transponder functionality<br>is used. This functionality is for<br>resort properties that provide chip<br>cards to their quests to be used<br>instead of cash. The functionality<br>has been approved with Legic<br>Cards and Legic Card Readers.                                                                                                    | Check: YES<br>Blank: NO                                            |
| Default Market<br>Code for FA's                         | Defines the default market code for<br>the financial account group used<br>for transponder reading.                                                                                                    | Select from list box.                                              |
| <b>Default Profile</b>                                  | Defines the default profile used for<br>Transponder Functionality, this<br>profile will be linked to all profiles<br>created with the card reader.                                                                                                    | Select the default<br>profile, used if no<br>other profile linked. |
| Default Tab                                             | Defines the default tab opened<br>under TRANSPONDER HANDLING from<br>the cashiering drop-down menu.                                                                                                    | Select from list box.                                              |
| <b>Family Creation</b><br>Functionality                 | Defines if Family Creation is active.<br>If activated, the Family Creation<br>tab will be available under<br>TRANSPONDER HANDLING from the<br>Cashiering drop-down menu.                                                                                                    | Check: YES<br>Blank: NO                                            |
| Default to<br>Master on Family<br>lookup                | Only available if FAMILY CREATION<br><b>FUNCTIONALITY IS activated. Defines</b><br>if the master bill is opened in<br>cashiering when a family card is<br>used.                                                                                                    | Check: YES<br>Blank: NO                                            |
| Transponder<br>Arrangement<br>Functionality<br>(Groups) | Defines if Group Creation is active.<br>If activated, the Group Creation tab<br>will be available under Transponder<br>Handling from the Cashiering drop-<br>down menu. For the creation of<br>groups, group templates have to<br>be defined under Setup $\rightarrow$<br>Configuration $\rightarrow$ Cashiering $\rightarrow$<br>Transponder Handling $\rightarrow$<br><b>Bus/Group Templates.</b> | Check: YES<br>Blank: NO                                            |
| Transfer and<br>Close Button                            | Defines if the Transfer & Close<br>button will be available when<br>opening a Transponder Financial<br>Account. This allows to transfer<br>charges from another Financial<br>Account and close the Transponder<br>Financial Account after transfer                                                                                                    | Check: Yes<br>Blank: No                                            |

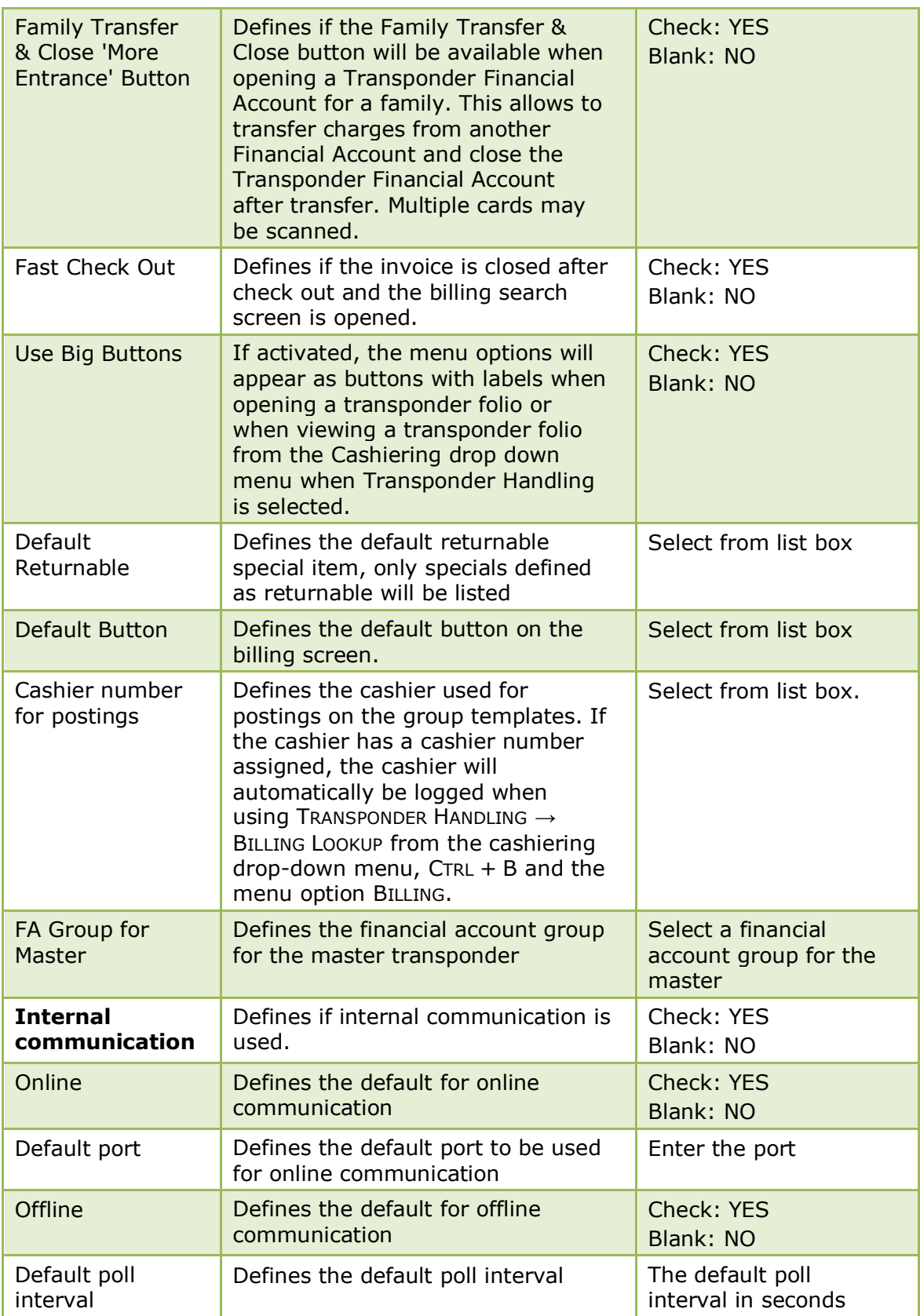

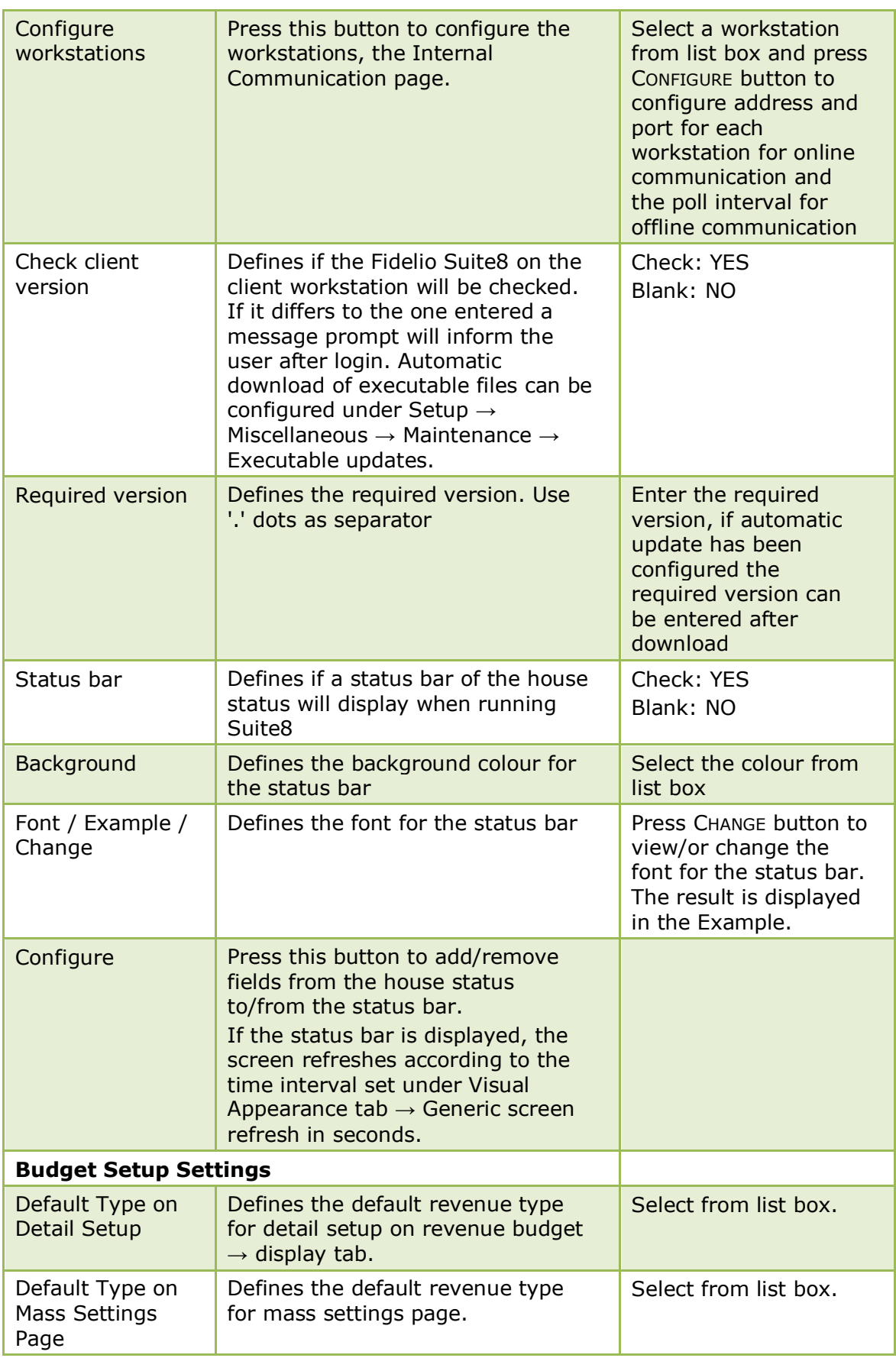

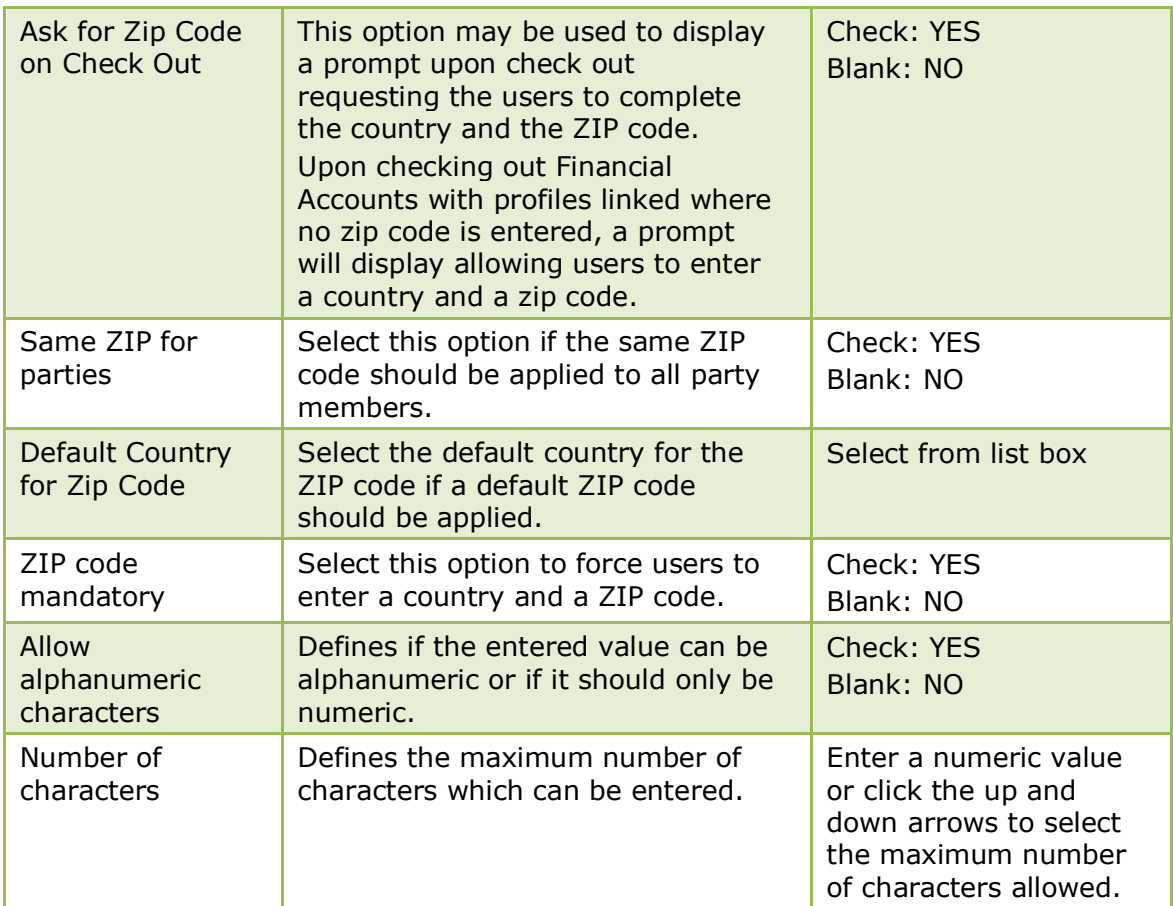

#### **Generic 3 Tab**

The options on the Generic 3 tab are used to configure additional generic information and basic parameters, including Security, Table Reservations and Backup functionality.

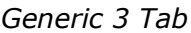

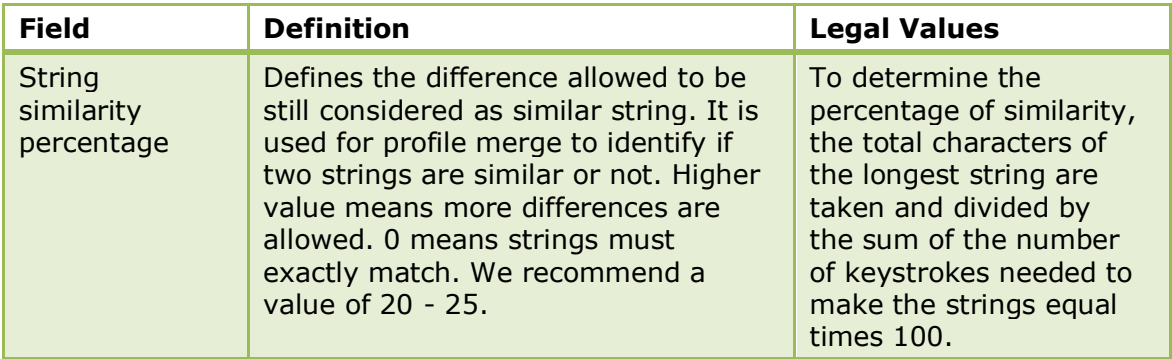

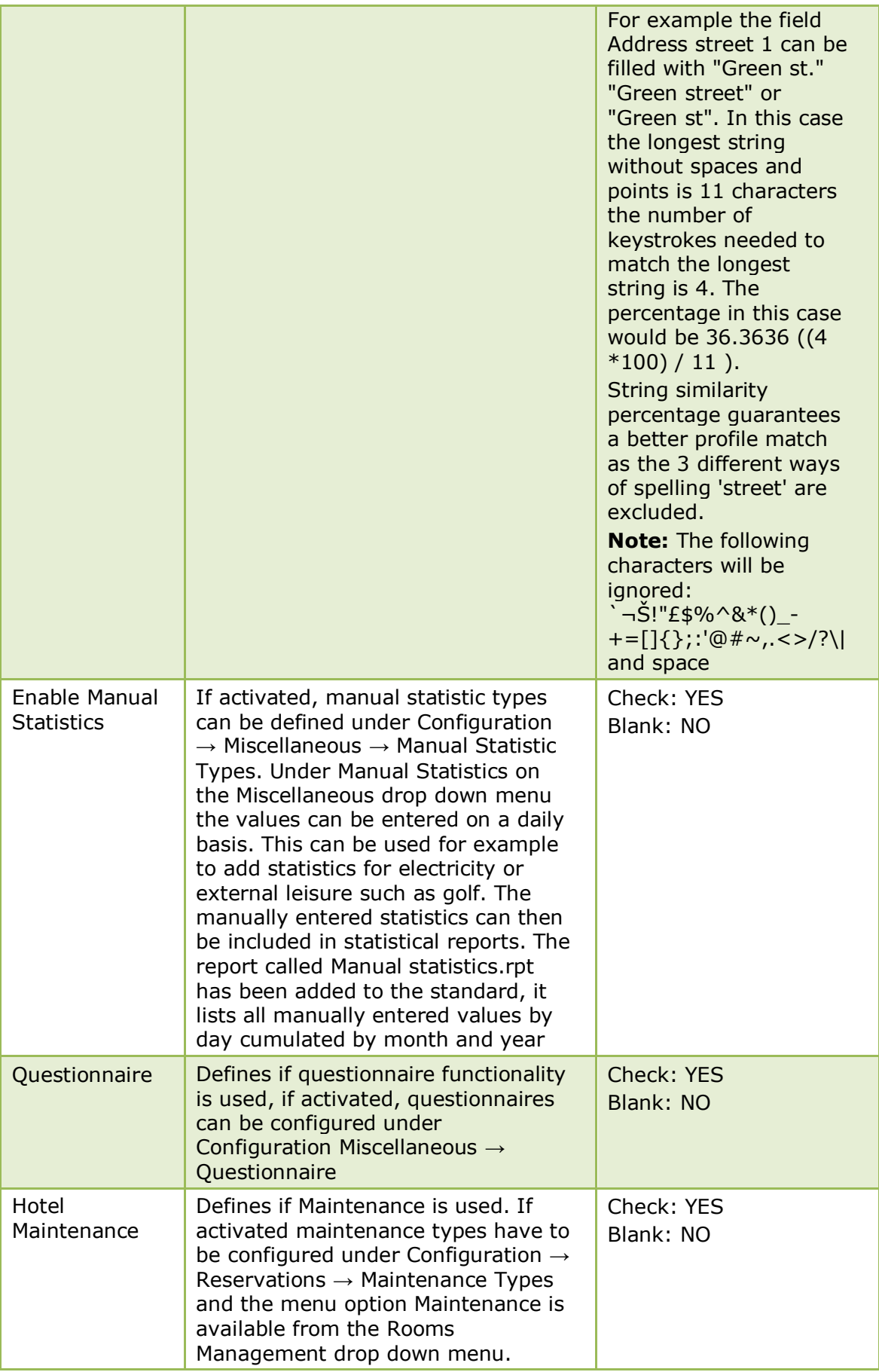

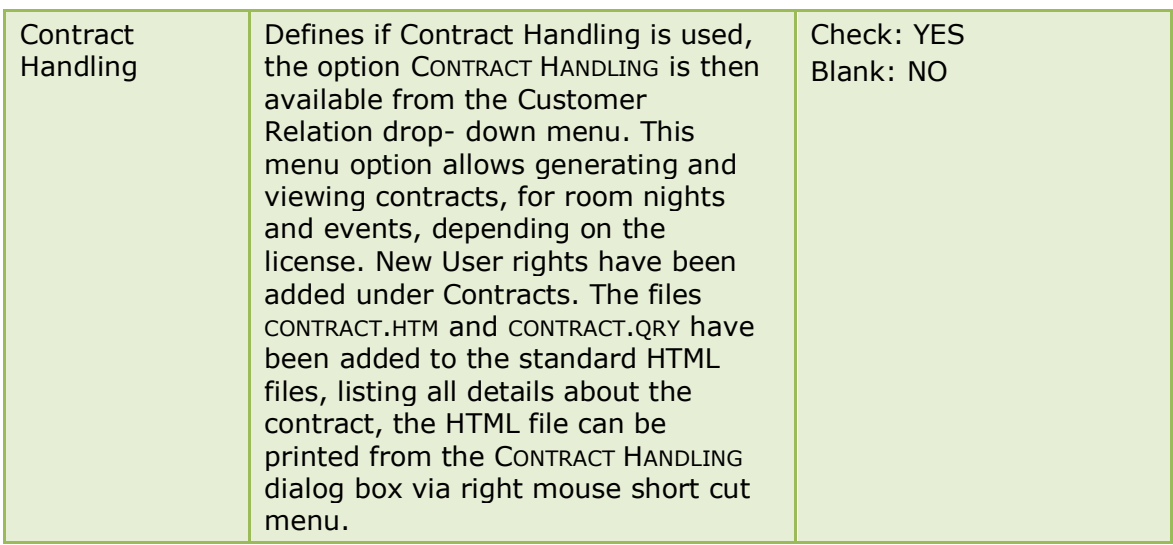

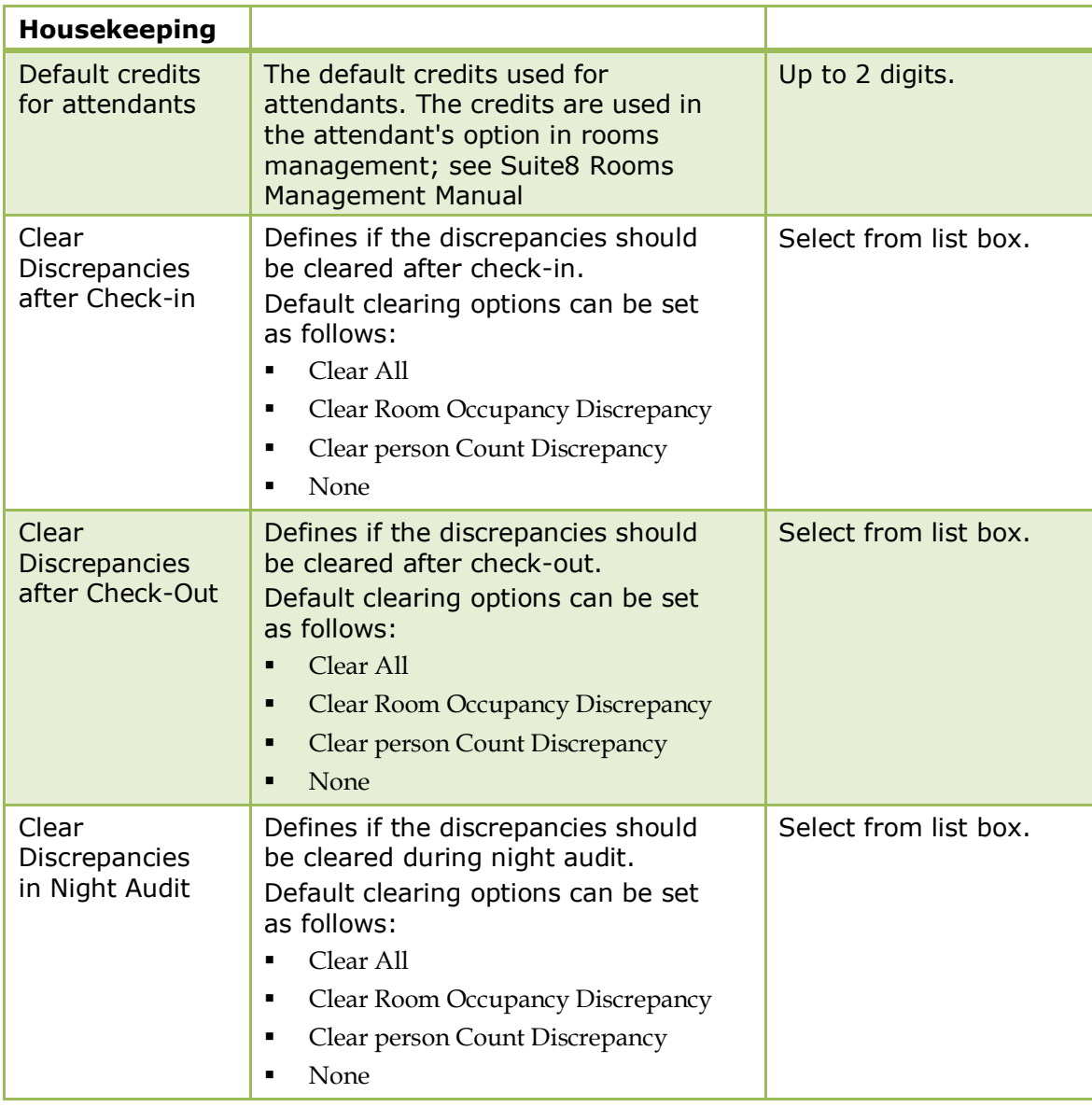

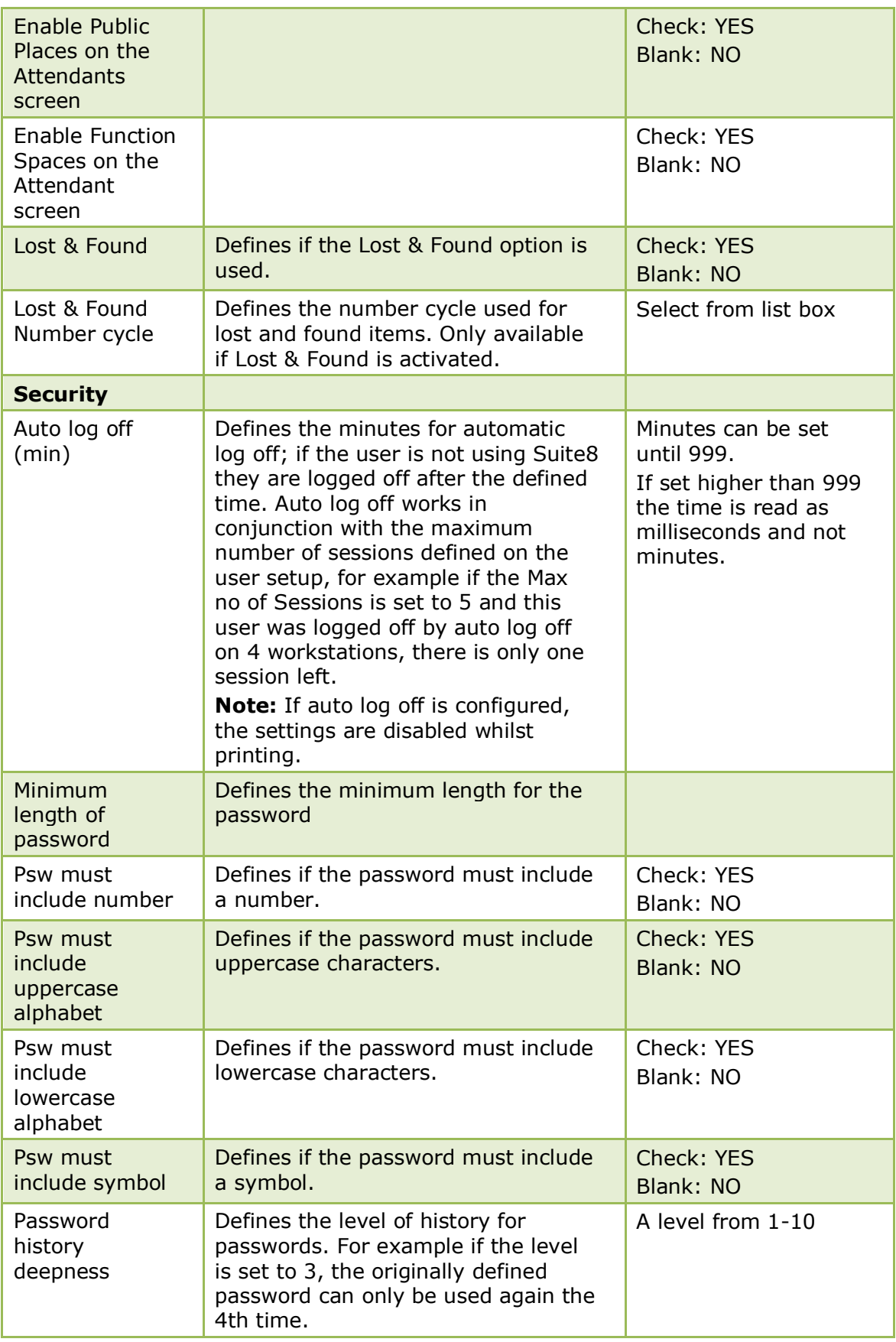

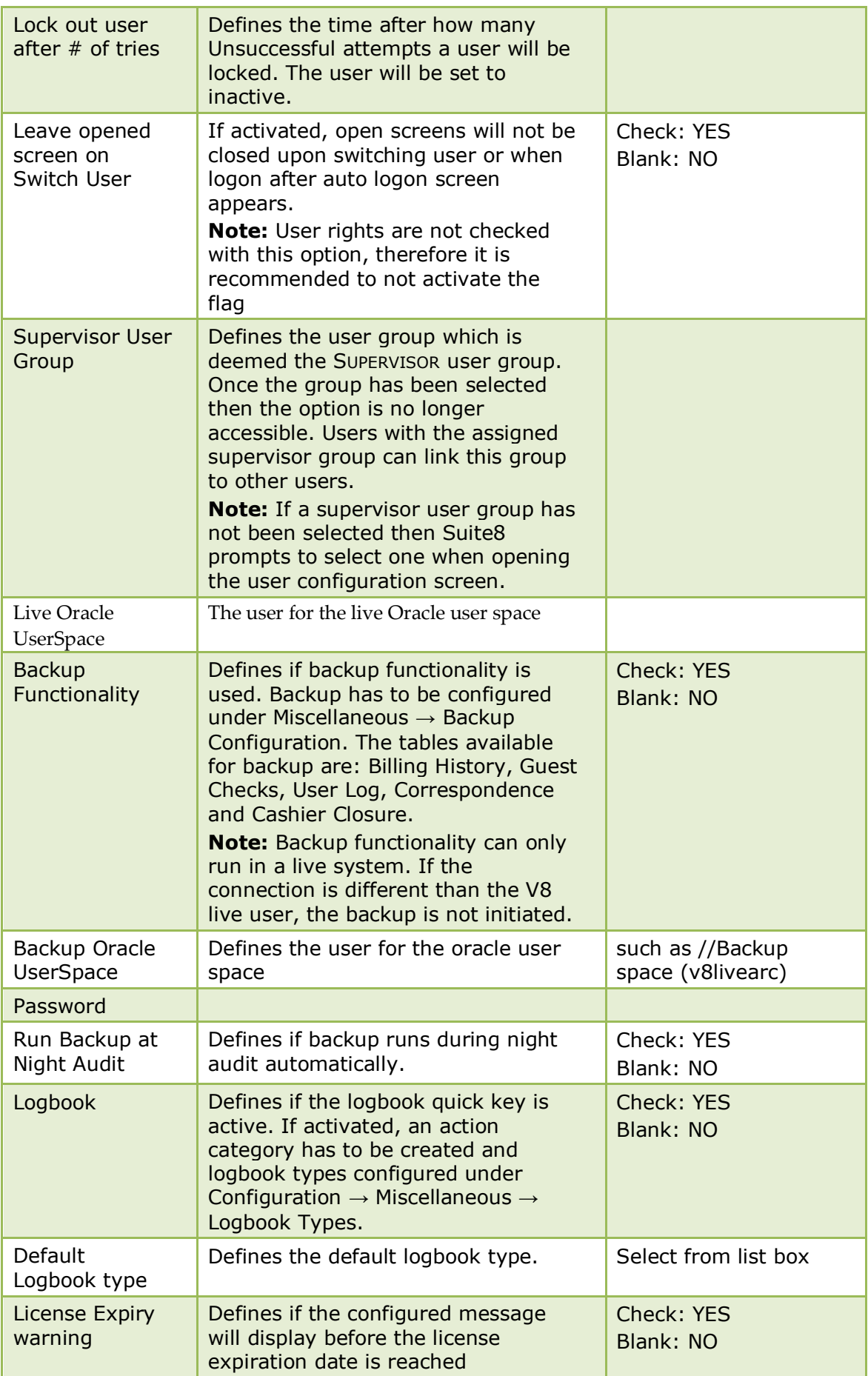

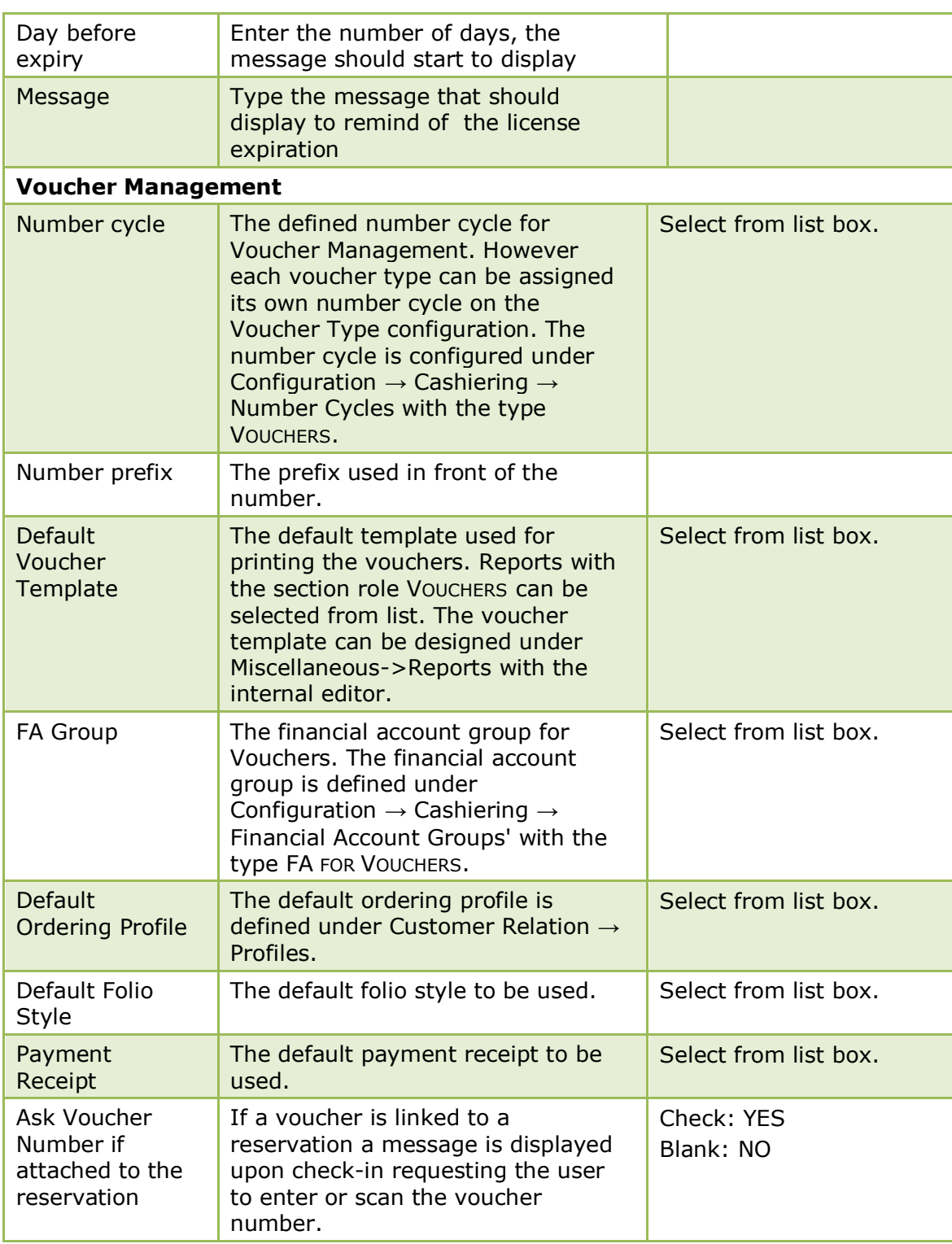

Contract Handling is controlled by the user rights for CONTRACTS under Setup  $\rightarrow$ Configuration  $\rightarrow$  Users  $\rightarrow$  User Definition  $\rightarrow$  Rights  $\rightarrow$  Contract.

Backup Functionality is controlled by the user rights for BACKUP CONFIGURATION and Execution under Setup  $\rightarrow$  Configuration  $\rightarrow$  Users  $\rightarrow$  User Definition  $\rightarrow$  Rights  $\rightarrow$ Backup.

## **Generic 4 Tab**

This option is used for the configuration of error logging and automatic upload or import of files to or from FTP Server. An alternate upload mechanism is available on the Fidelio Server. The service is called APPLICATION ERROR TRANSFER on the Fidelio Server and monitors the ftp directory. Properties define by pressing SETUP button on this service the automatic upload or import of files. From the miscellaneous drop down menu the option APPLICATION ERROR LOG is available by selecting LOGS. This can be used by the property and by the support office for analyzing the errors.

*Generic 4 Tab*

| <b>Field</b>                                                                                  | <b>Definition</b>                                                                                                    | <b>Legal Values</b>       |
|-----------------------------------------------------------------------------------------------|----------------------------------------------------------------------------------------------------|---------------------------|
| <b>Error Logging</b>                                                                          | Defines if error logging is used. Errors<br>are then recorded in the table WERR.<br>With the introduction of the error log<br>file recording in Suite8.6.0.1 were the<br>FIDELIOV8_COMPUTERNAME.ELF file<br>created per workstation in case an<br>error occurred, for better error<br>analysis, this functionality has been<br>enhanced and error files are now also<br>stored in the table WERR in the<br>database. The implementation of<br>uploading the errors to FTP (see<br>below) should be activated only by<br>agreement with the property. | Check: YES<br>Blank: NO   |
| Database<br>identifier                                                                        | Defines the id for the property, which<br>will help later to identify the hotel                                                                                                    | Enter the hotel id        |
| Keep entries<br>for x days                                                                    | Defines the number of days the<br>entries should be kept in the table                                                                                                    | Enter a number of<br>days |
| Enable<br>application<br>execution<br>logging for<br>error messages<br>(no data is<br>logged) | Defines if the last opened screens and<br>actions are logged                                                                                                    | Check: YES<br>Blank: NO   |
| Enable data<br>logging for<br>error messages                                                  | Defines if the last opened screens and<br>actions are logged with entered<br>values or numbers                                                                                                    | Check: YES<br>Blank: NO   |
| Prompt for<br>user comment                                                                    | Defines if a prompt for the user's<br>comments on the error is displayed.<br>This option might be annoying for<br>users, but helps to identify the<br>problem if the user gives a helpful<br>comment                                                                                                    | Check: YES<br>Blank: NO   |
| Save to file<br>automatically                                                                 | Defines if the message is saved to the<br>"*.elf' file automatically                                                                                                    | Check: YES<br>Blank: NO   |
| Folder to save                                                                                | The folder for the '* elf' files, select<br>the folder for saving the files Only<br>available with 'Save to file<br>automatically' activated                                                                                                    | Select the folder         |
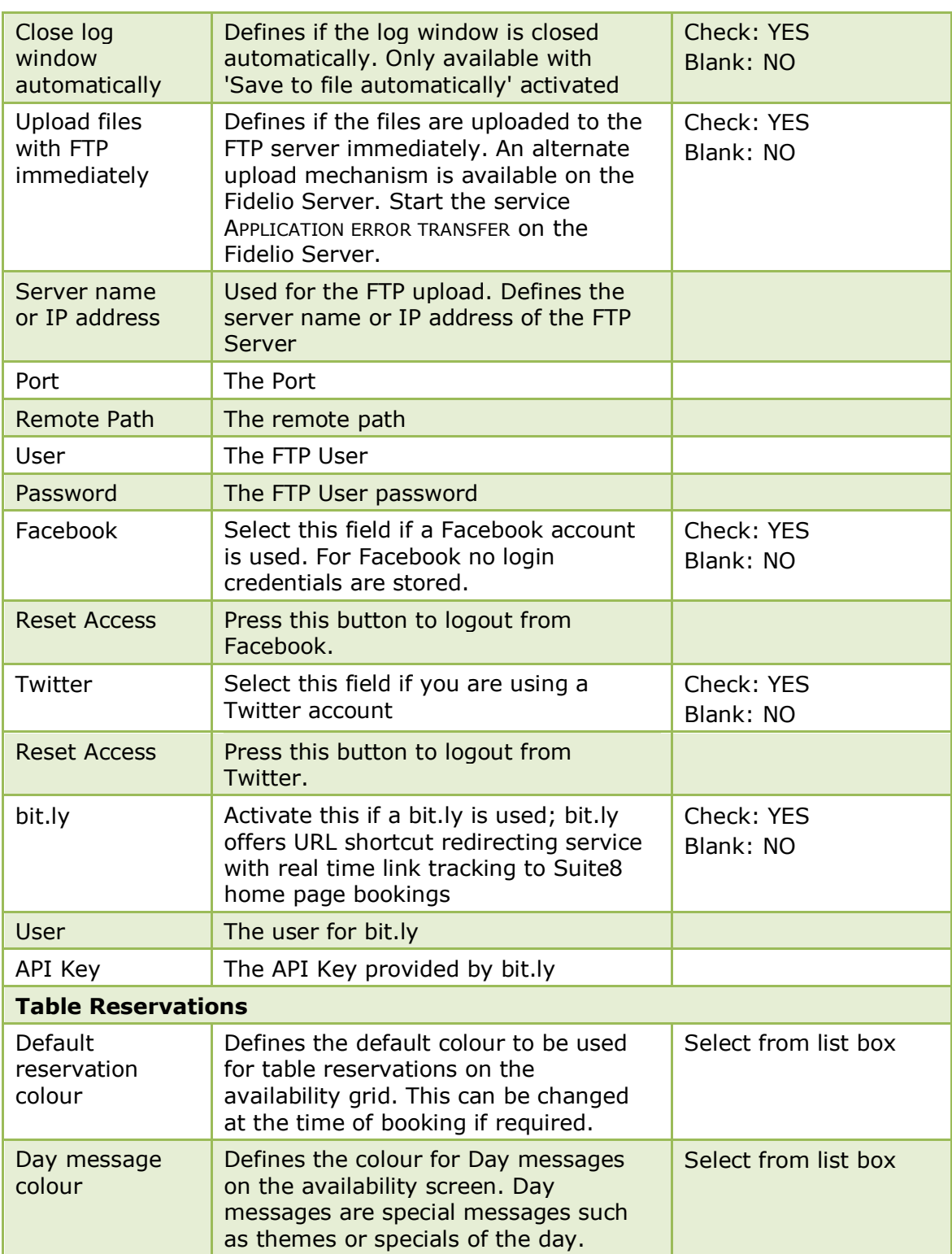

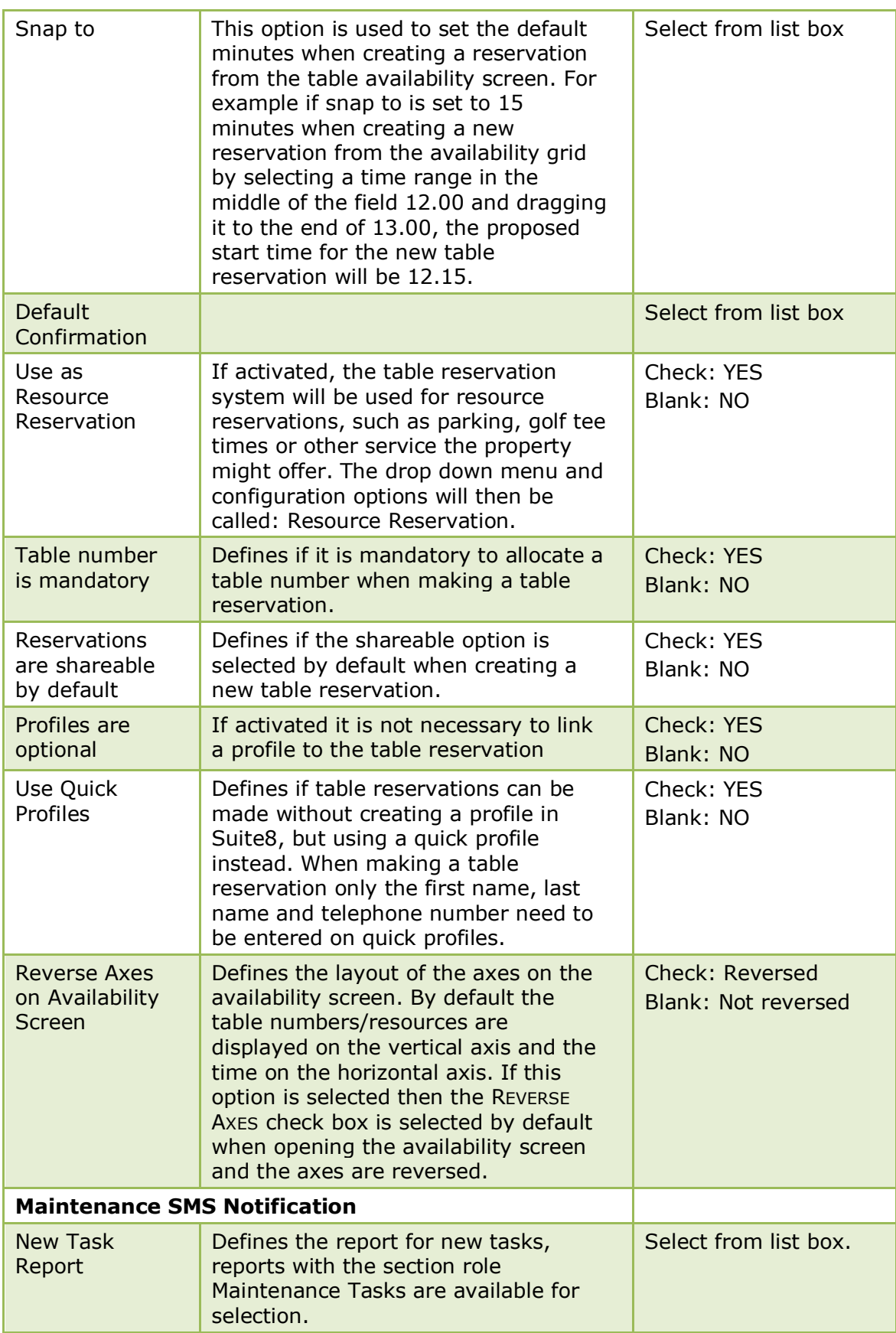

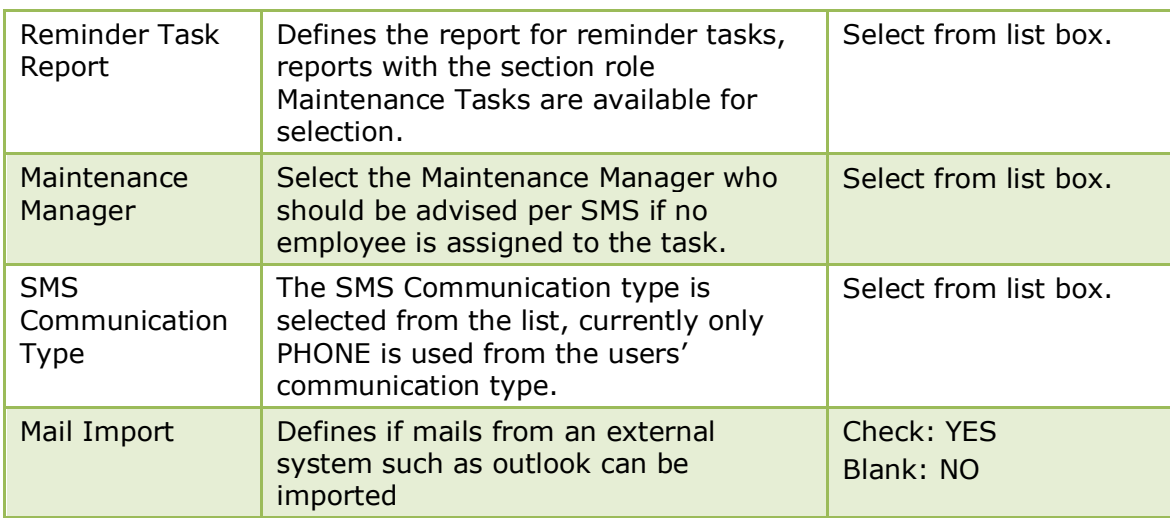

Social Network Media functionality is subject to the user rights **Social Networks**→ Manage Settings, if the right is not activated, the global setting flags are not available.

## **General Hotel Info 5 Tab**

The options on the General Hotel Info 5 tab are used to configure user definable property information, such as additional bank accounts and account numbers.

- To add additional fields click the ADD KEY button.
- To edit a field place the cursor in the field.
- To delete a field click the DELETE KEY button.

To retrieve information from the global settings in Crystal Reports or Internal Editor the function: FidelioGetGlobalSettings is used.

To get the information for the General Hotel Info a formula must be created such as: 'FidelioGetGlobalSettings ('UDEF\_Support Hotline', {?sp-database})'

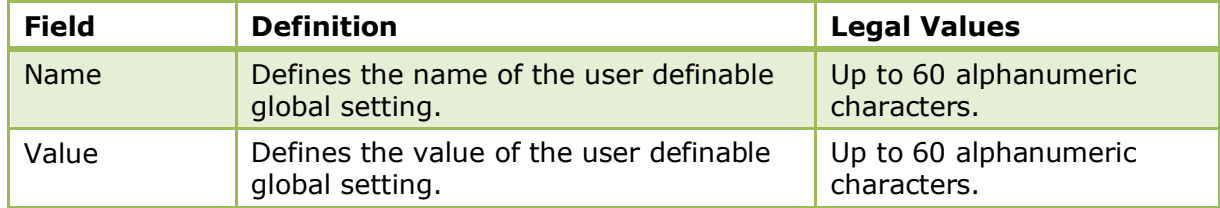

### *General Hotel Info 5 Tab*

### **Global Settings Telephony 6 Tab**

The options on the Telephone 6 tab are used to configure the details for the TAPI (Telephony Application Programming Interface), a Microsoft Windows API, which provides computer telephony integration and enables PCs running on Microsoft Windows to use telephone services.

### *Telephony 6 Tab*

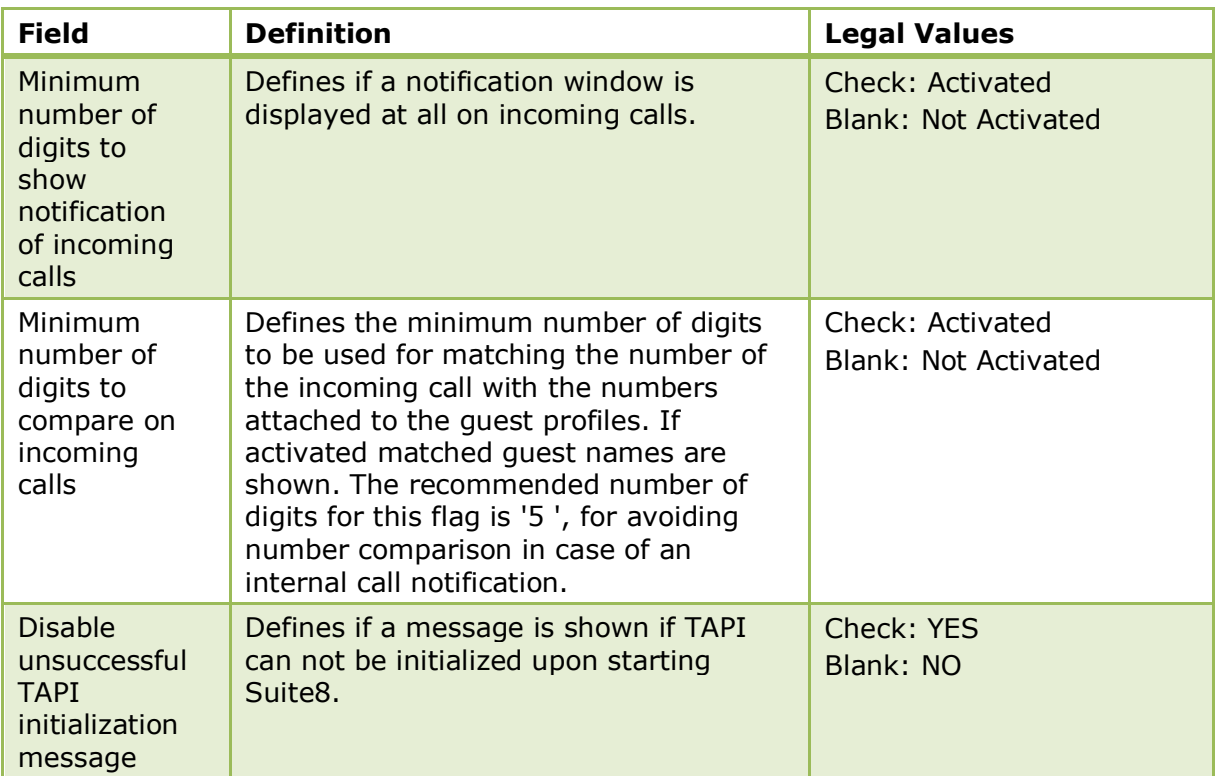

# **Global Settings - Hotel Connector**

This option is used to configure the basic information and parameters for Hotel Connector and is accessible via the GLOBAL SETTINGS menu in the MISCELLANEOUS section of the configuration menu.

# **Hotel Connector 1 Tab Master Hotel**

The options on the Hotel Connector 1 tab are used to configure the basic information and parameters for hotel connector, the options available are dependant upon whether this is the master hotel or a partner hotel.

| <b>Field</b>                       | <b>Definition</b>                                                                                                    | <b>Legal Values</b>     |
|------------------------------------|----------------------------------------------------------------------------------------------------|-------------------------|
| Html directory for<br>web services | Defines where on the xml interface<br>the html files are located (path on xml<br>interface). These are the html files<br>from the master that will display in<br>the partner hotel | Enter the path          |
| Code of the hotel<br>in primary db | Defines the code of the master hotel                                                                                                    | Enter the hotel code    |
| This hotel is<br>primary           | Indicates the master hotel. This is<br>only defined on the master hotel                                                                                                    | Check: YES<br>Blank: NO |
| Configure partner<br>hotels        | Press this button to view the partner<br>hotels configuration under<br>Configuration $\rightarrow$ Miscellaneous $\rightarrow$<br>Partner Hotels.                                  |                         |

*Hotel Connector 1 Tab - Master Hotel*

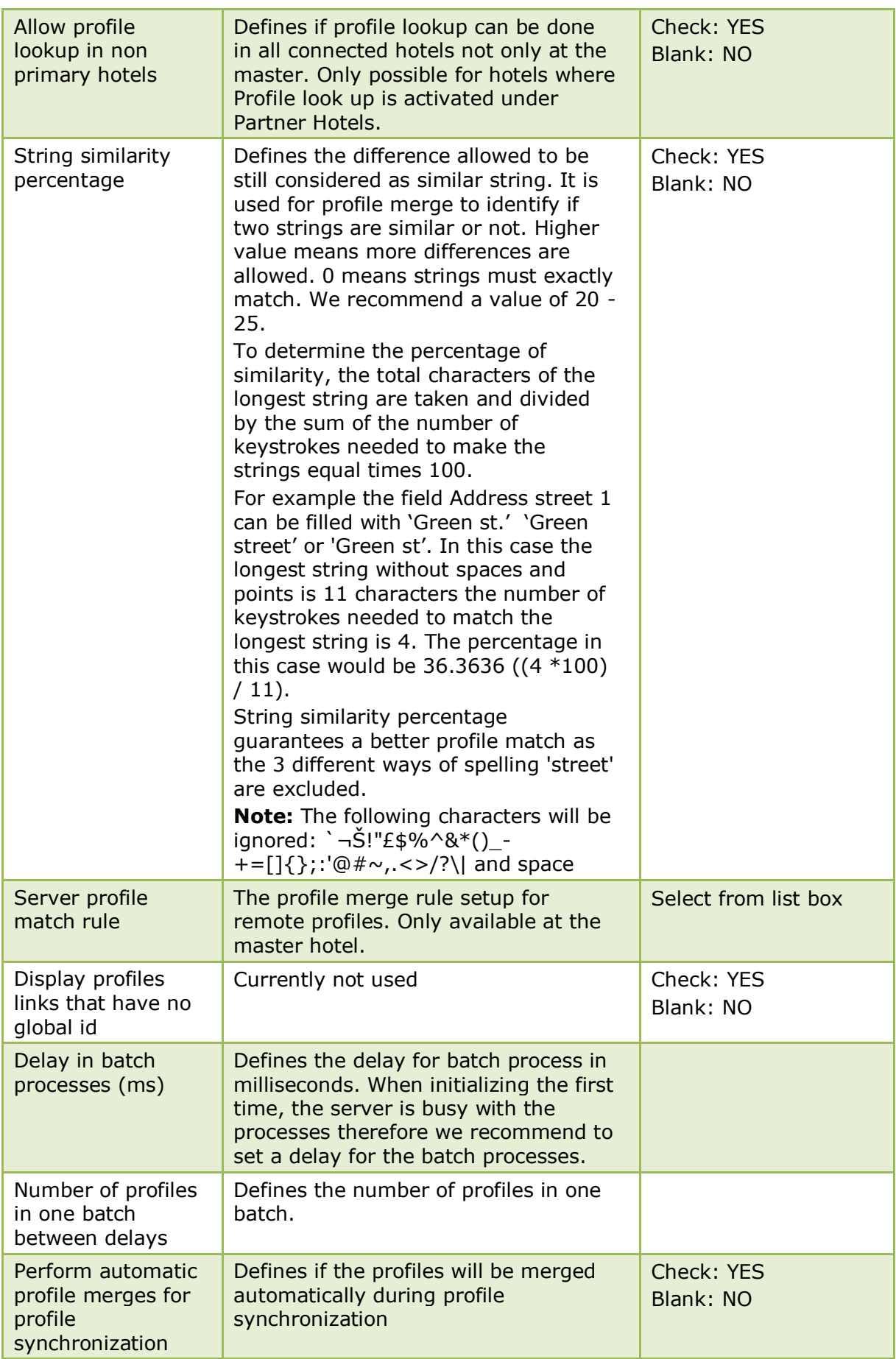

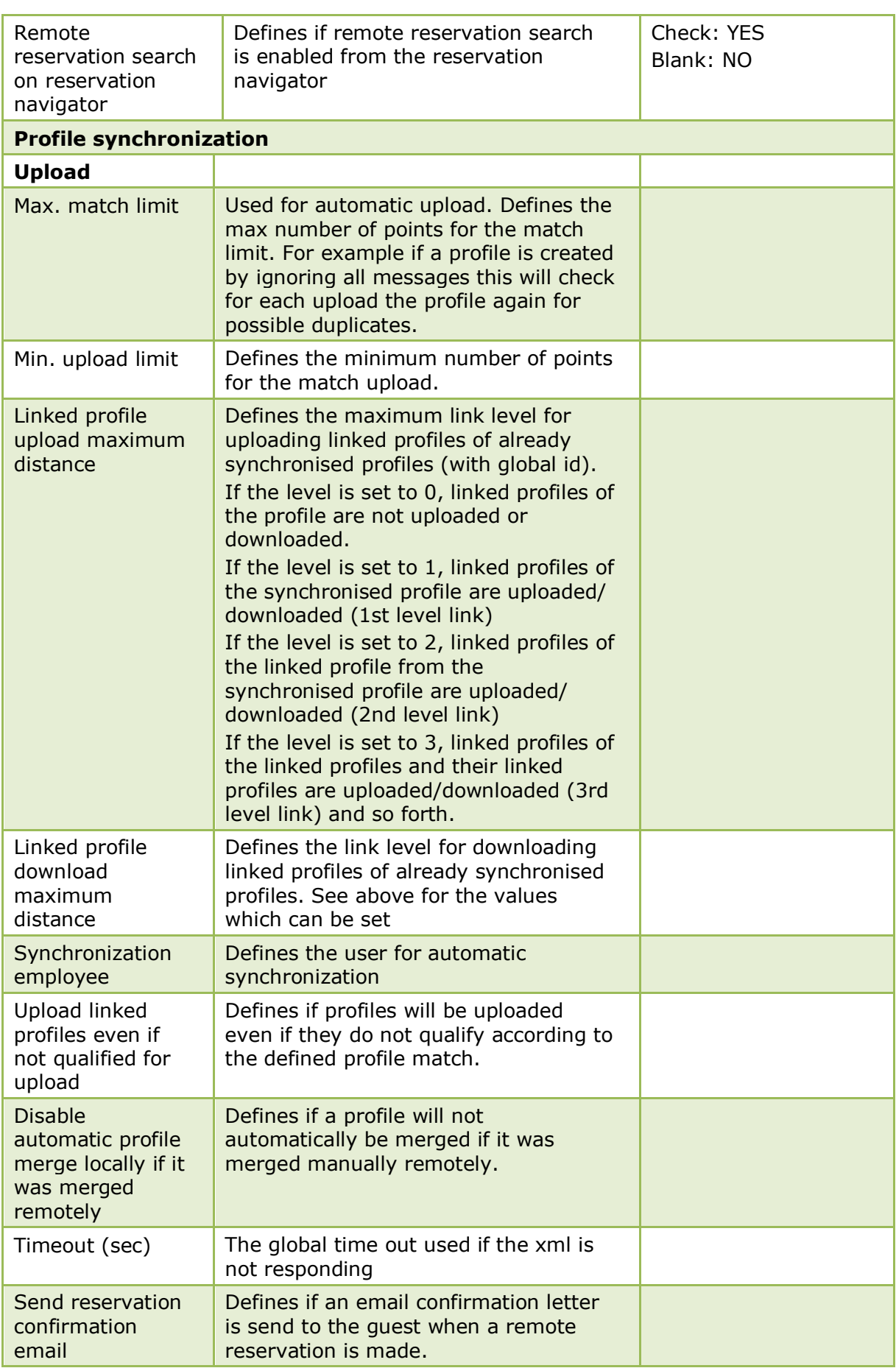

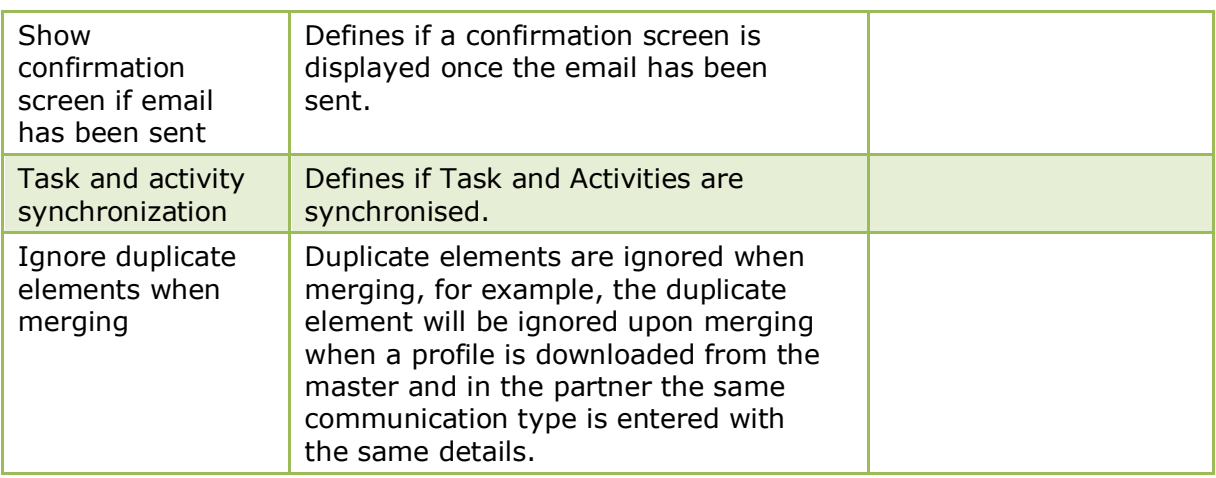

# **Hotel Connector 1 Tab Partner Hotel**

The options on the Hotel Connector 1 tab are used to configure the basic information and parameters for hotel connector, the options available are dependant upon whether this is the master hotel or a partner hotel.

*Hotel Connector 1 Tab - Partner Hotel*

| <b>Field</b>                                                             | <b>Definition</b>                                                                                                    | <b>Legal Values</b>     |
|--------------------------------------------------------------------------|----------------------------------------------------------------------------------------------------|-------------------------|
| Html directory for<br>web services                                       | Defines where on the xml interface the<br>html files are located (path on xml<br>interface). Each hotel needs to enter<br>the path to which the html files will be<br>copied to be available for view on the<br>master and other partner hotels. | Enter the path          |
| Code of the hotel<br>in primary db                                       | Defines the code of the partner hotel in<br>the master database table. This needs<br>to be configured on each hotel with its<br>own hotel code                                                                                                   | Enter the hotel code    |
| This hotel is<br>primary                                                 | Indicates the master hotel. This is only<br>defined on the master hotel                                                                                                    | Check: YES<br>Blank: NO |
| Configure partner<br>hotels                                              | Press this button to view the partner<br>hotels configuration under<br>Configuration $\rightarrow$ Miscellaneous $\rightarrow$<br>Partner Hotels.                                                                                                |                         |
| Profile merge<br>rules                                                   | Press this button to view the profile<br>merge rules defined under<br>Configuration $\rightarrow$ Miscellaneous $\rightarrow$<br>Profile Merge Setup.                                                                                            |                         |
| Upload locally<br>changed profiles<br>automatically                      | Locally changed profiles will be<br>uploaded during night audit. Only<br>available at partner hotels. If Fidelio<br>Server is running, this setting does not<br>need to be activated.                                                            | Check: YES<br>Blank: NO |
| Perform<br>automatic profile<br>synchronization<br>during night<br>audit | Locally changed profiles will be<br>synchronized automatically during<br>night audit. If Fidelio Server is running,<br>this setting does not need to be<br>activated.                                                                            | Check: YES<br>Blank: NO |

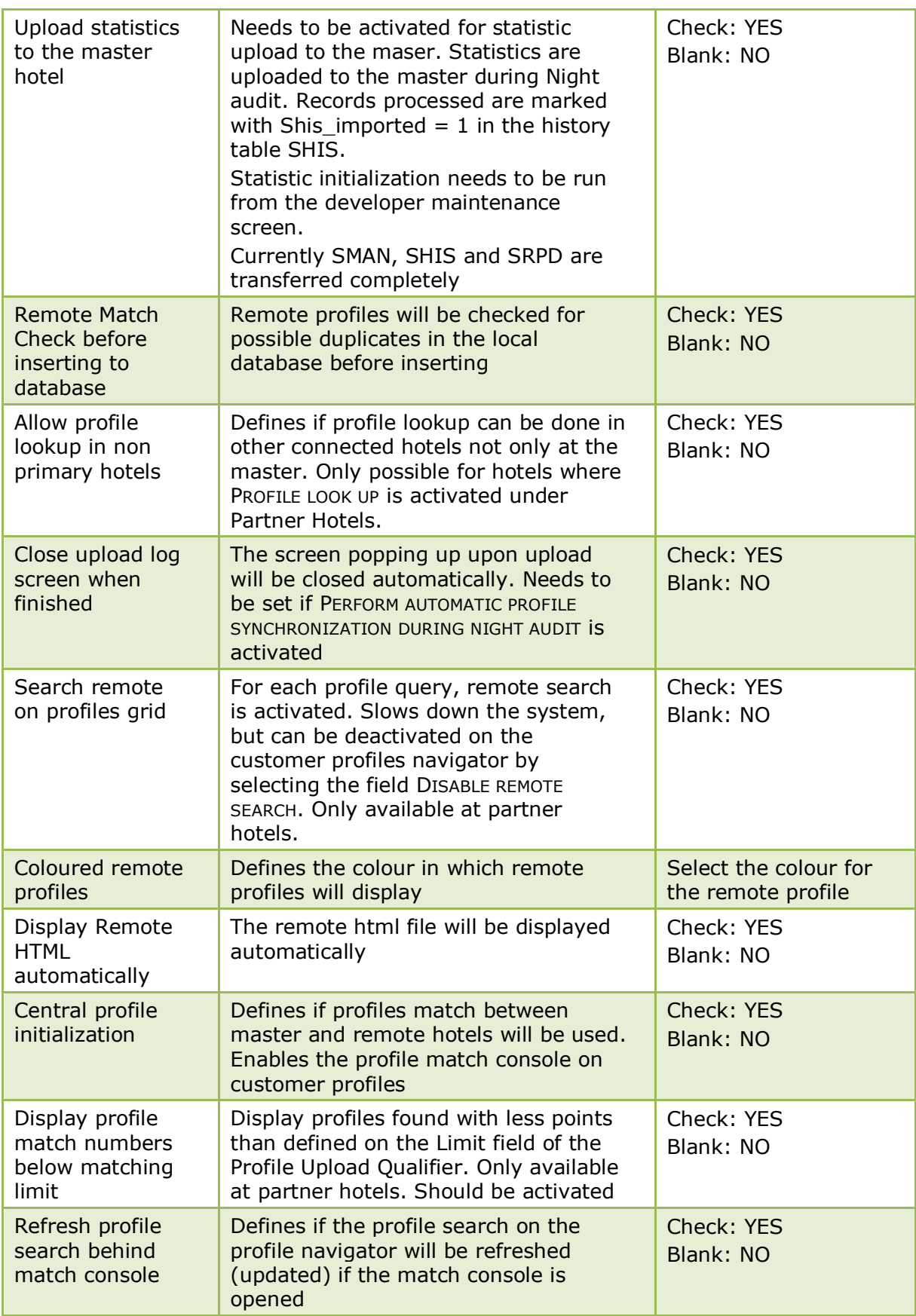

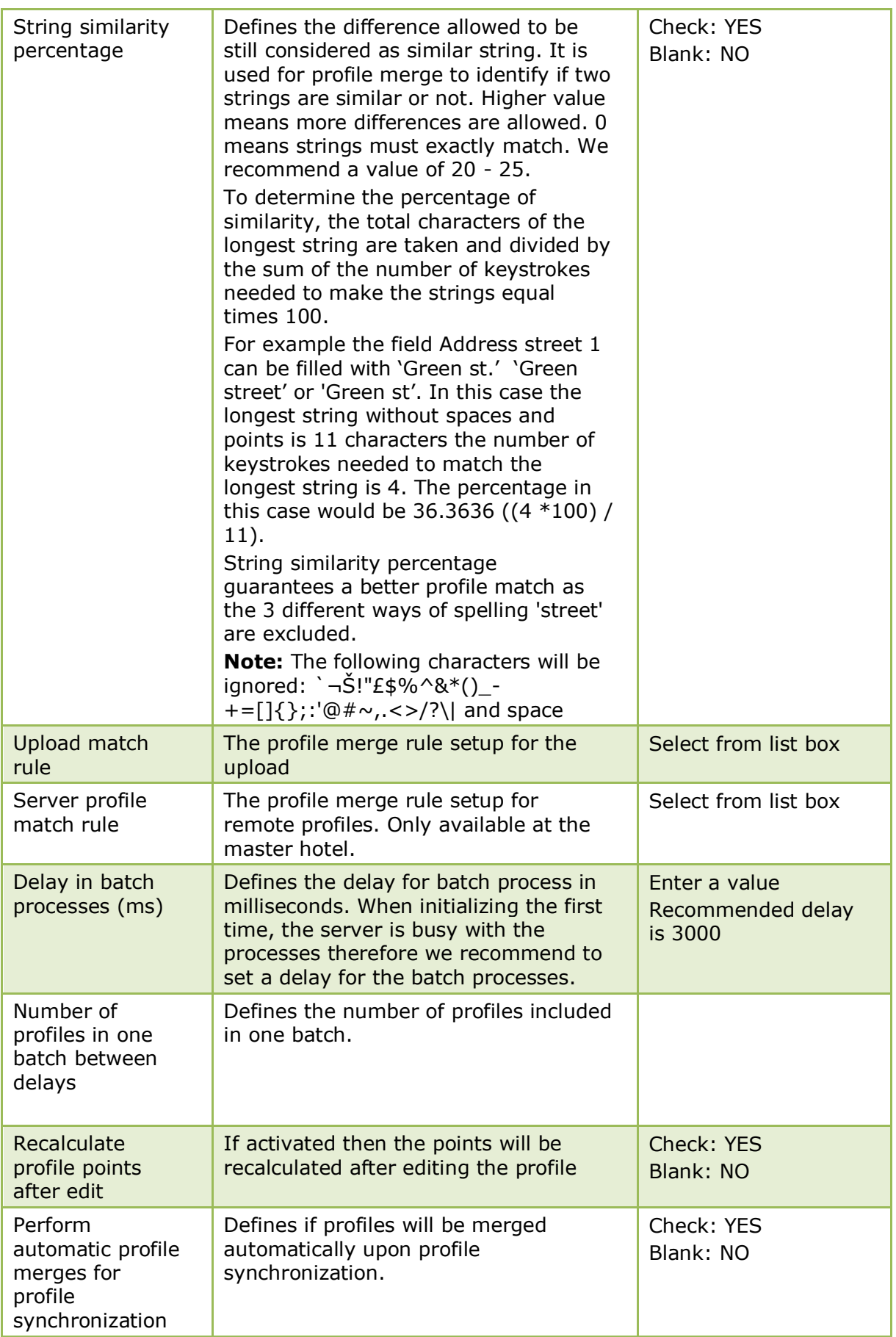

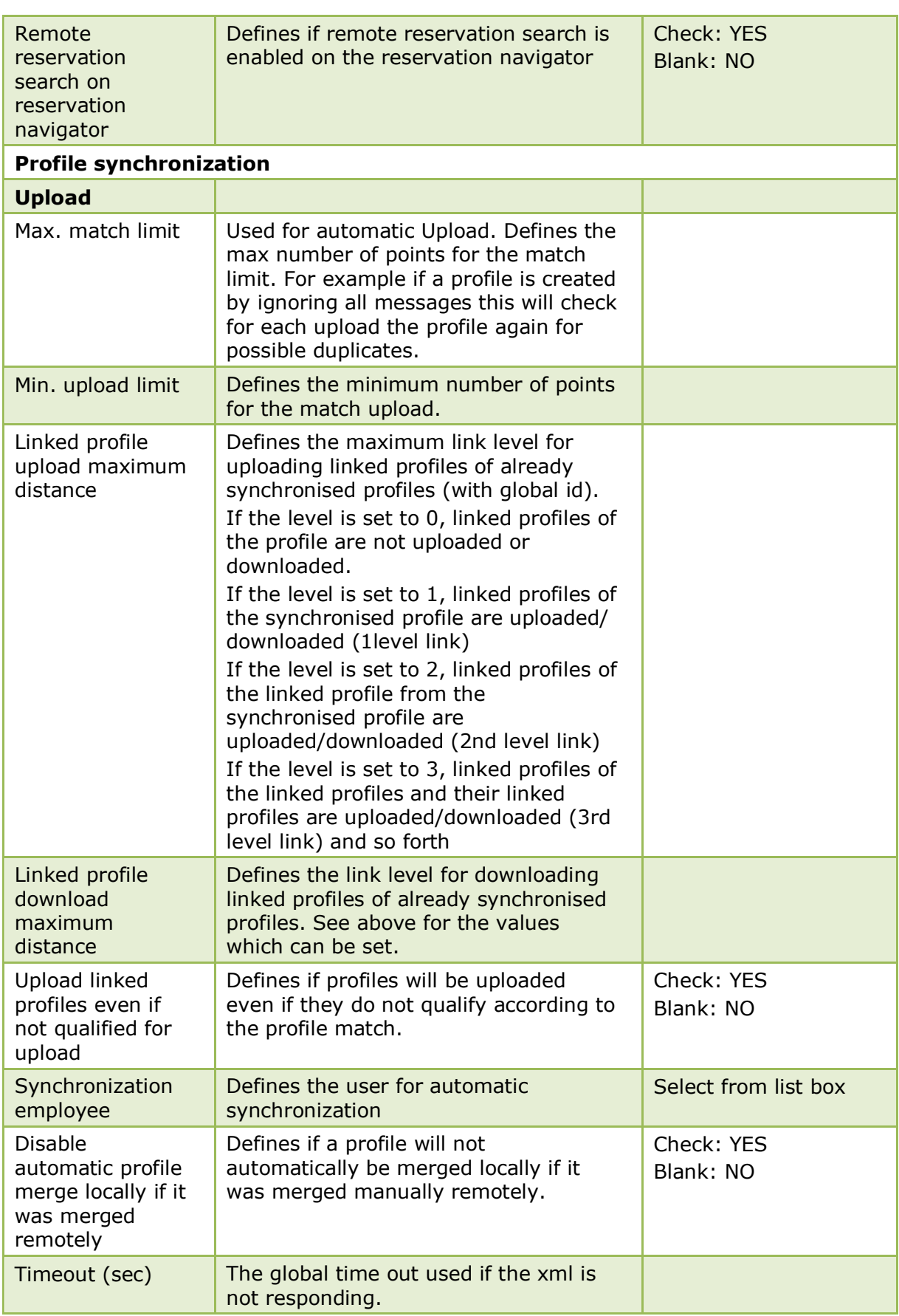

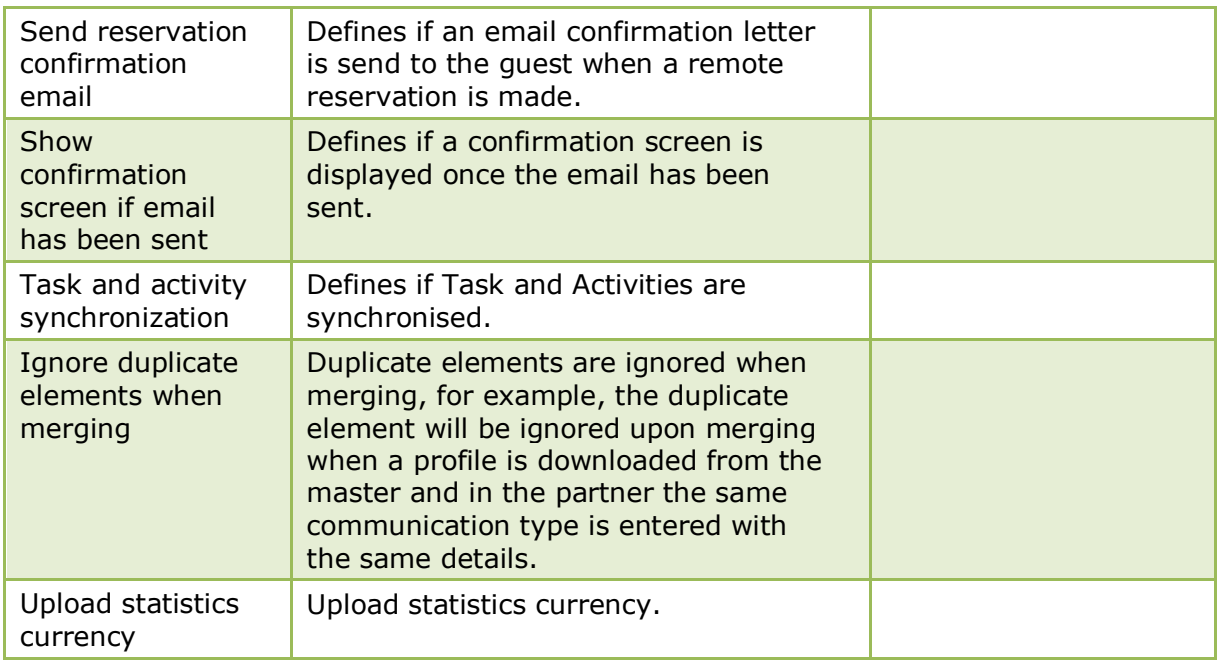

# **Global Settings - Interfaces**

This option is used to configure the basic information and parameters for interfaces and is accessible via the GLOBAL SETTINGS menu in the MISCELLANEOUS section of the configuration menu.

# **Interface (IFC8) 1 Tab**

The options on the Interface 1 tab are used to configure the basic information and parameters for various interfaces, including General Settings, Room Key Interface, Virtual Numbers, Credit Card Interface and Energy Management System Scheduler.

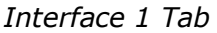

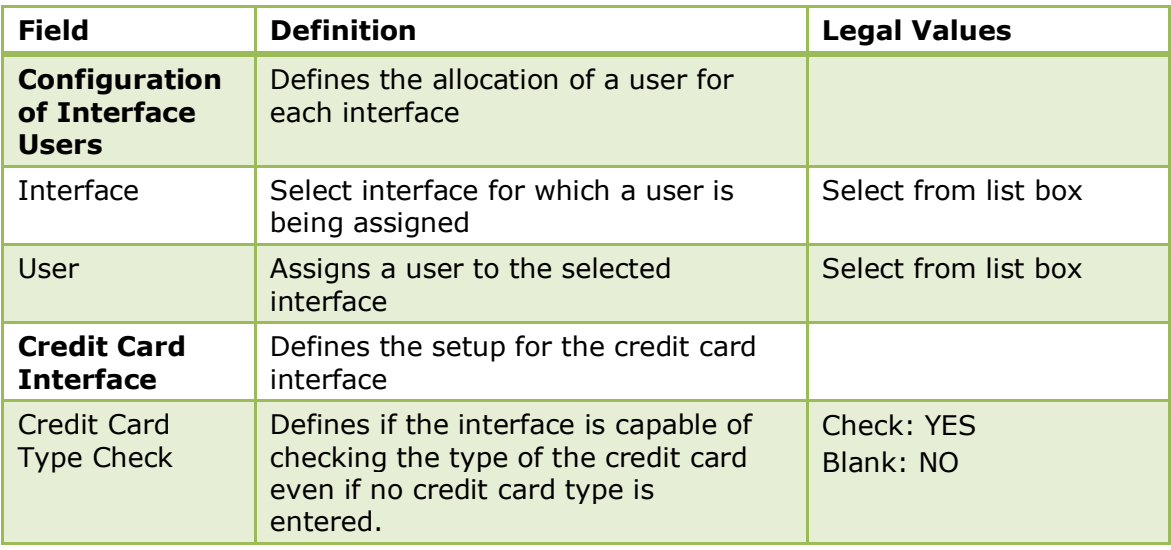

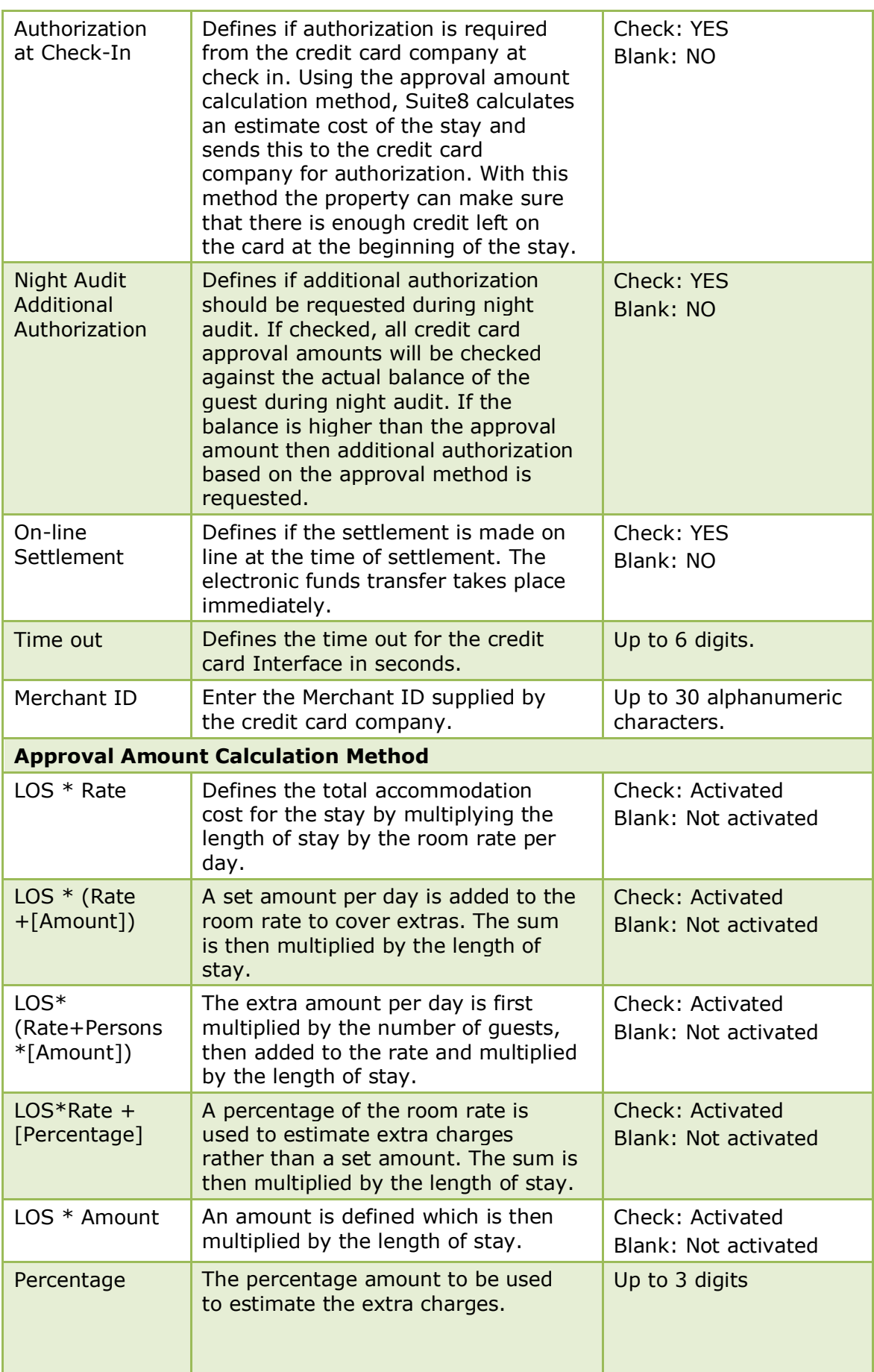

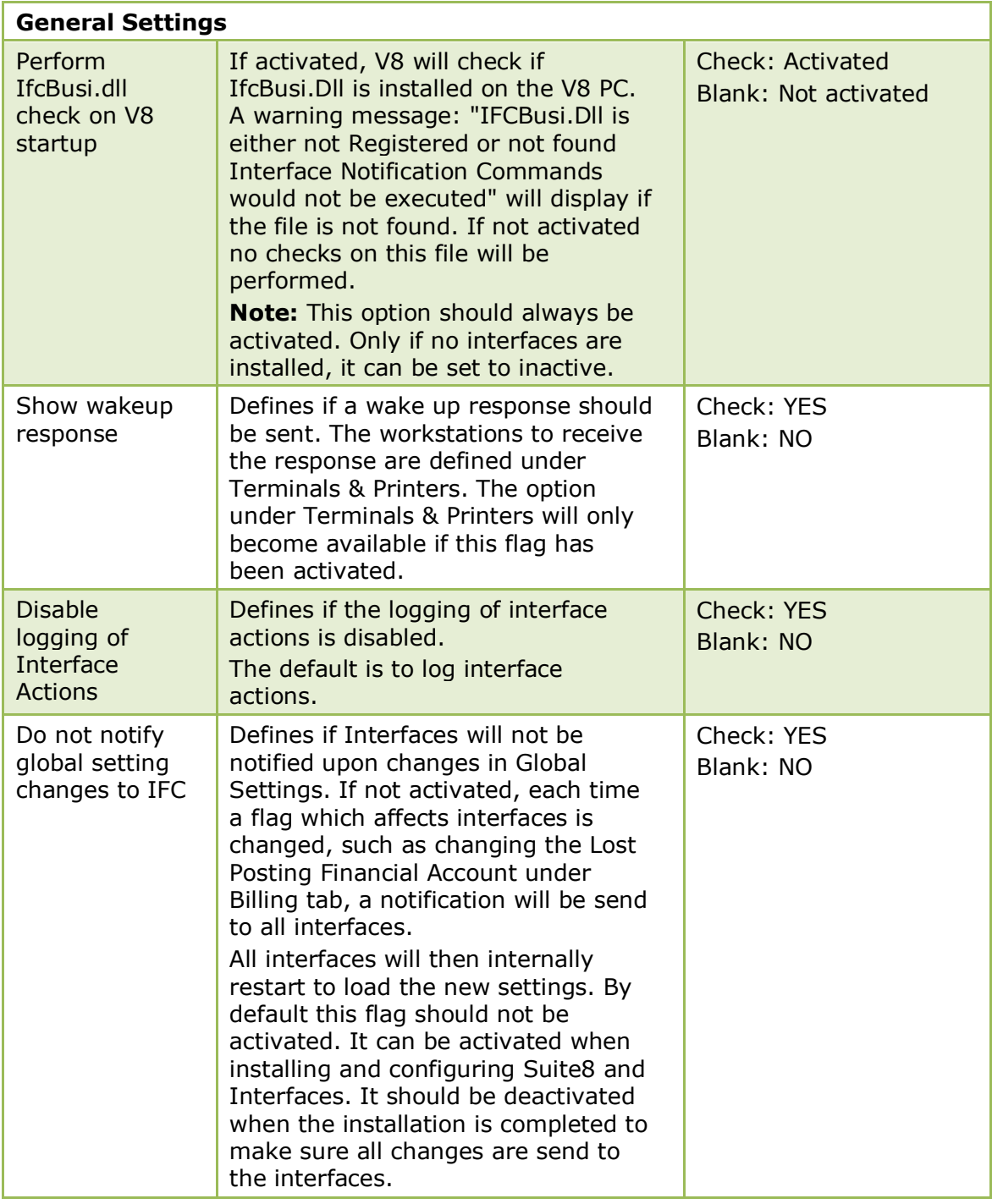

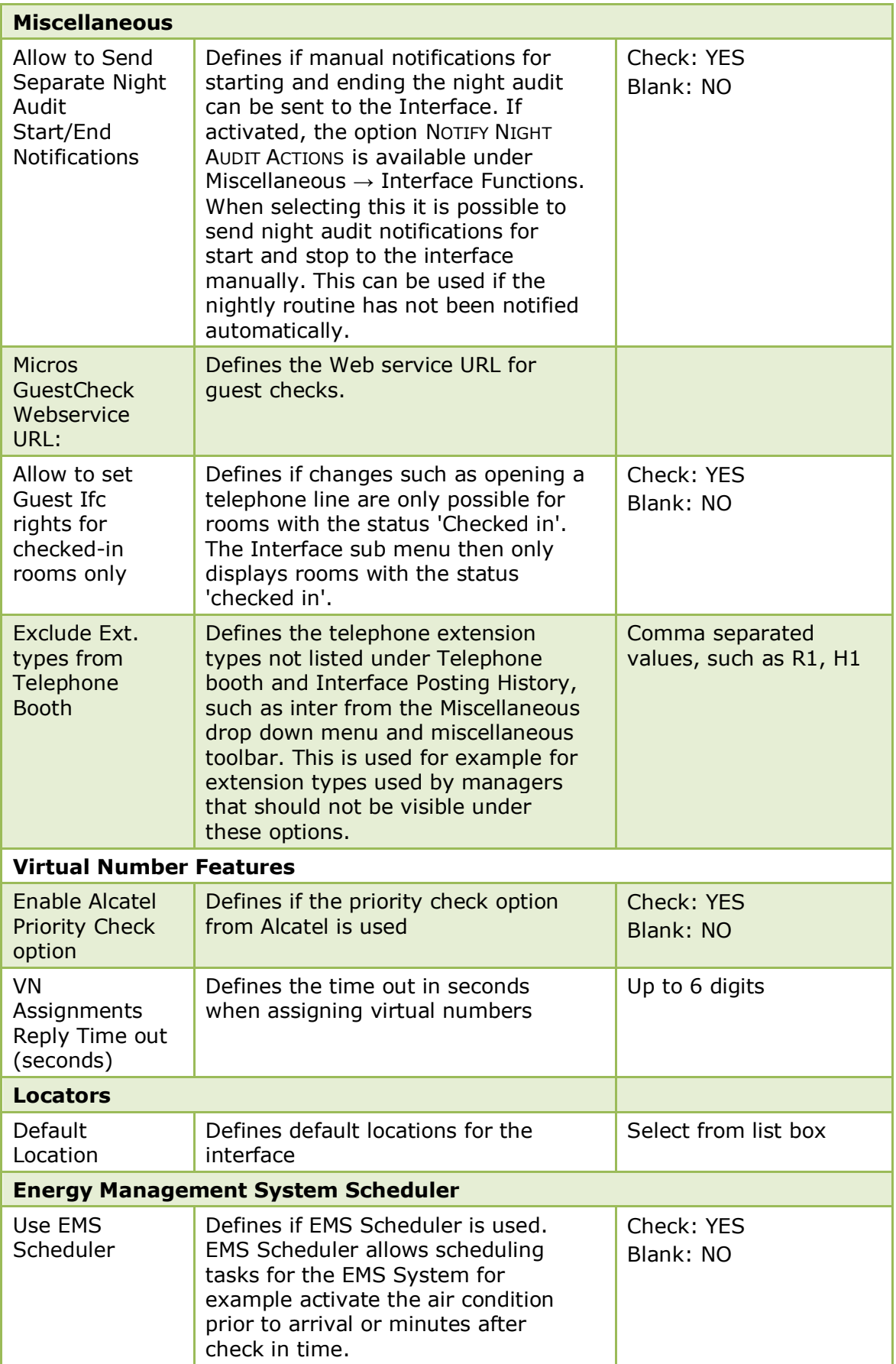

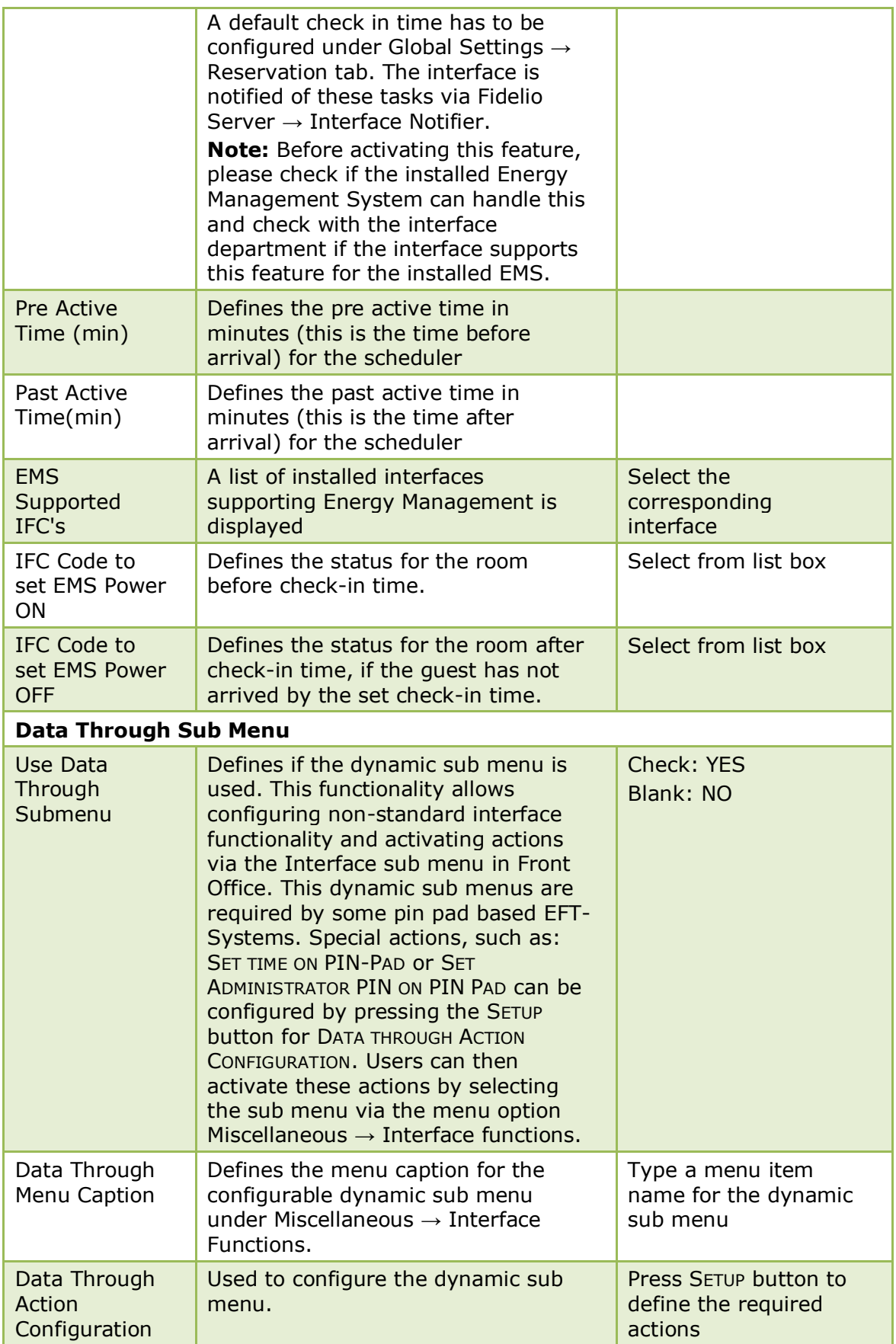

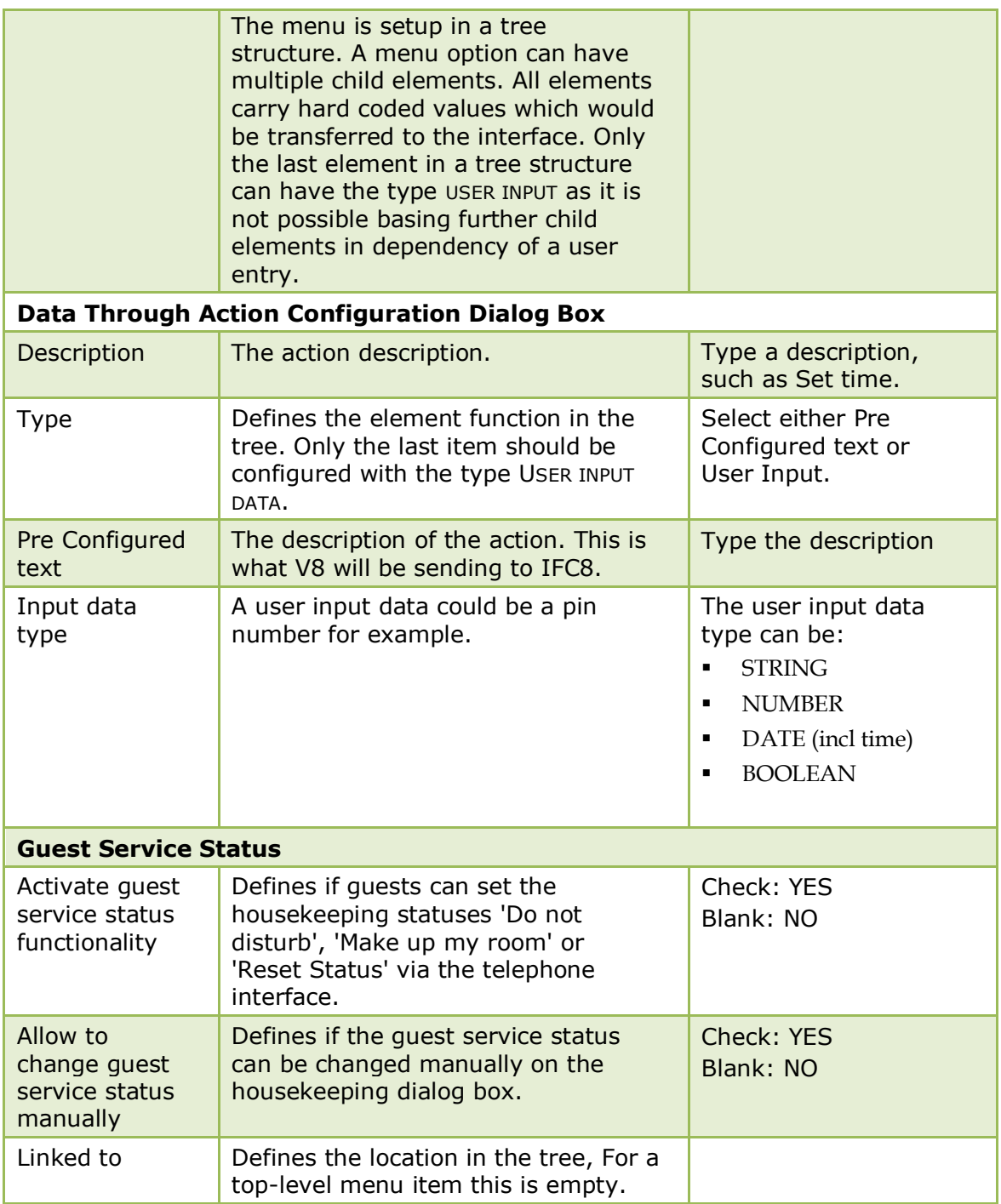

Credit Card Usage check, deleting all authorizations and selections and activating a new check for the credit card by the EFT system is controlled by the user right CANCEL AND RE- DO CREDIT CARD USAGE CHECK under Configuration $\rightarrow$  Users $\rightarrow$  Rights $\rightarrow$ Cashiering.

# **Interface (IFC8) 2 Tab**

The options on the Interface (IFC8) 2 tab are used to configure the basic information and parameters for the Room Key interface and Credit Card Interface.

*Interface 2 Tab*

| <b>Field</b>                                          | <b>Definition</b>                                                                                                    | <b>Legal Values</b>            |
|-------------------------------------------------------|----------------------------------------------------------------------------------------------------|--------------------------------|
| <b>Room Key Interface</b>                             |                                                                                                    |                                |
| Always Default<br>to 1 key                            | Defines if the default for the key card<br>interface should be one key, even if two<br>people are staying on one reservation.                                                                                                    | Check: YES<br>Blank: NO        |
| New Keys prior<br>to Check in                         | Defines if keys can be created on<br>reservations prior to check in. If activated a<br>new option will be available from the<br>miscellaneous drop-down menu allowing<br>users to create keys and group keys for<br>arriving guests that have a room number<br>assigned.<br>Note: Functionality depends on the key<br>card system. | Check: YES<br>Blank: NO        |
| Allow Read Key<br>option                              | If selected it is possible to read keys that<br>were printed. The option READ KEY will be<br>available from the miscellaneous drop-<br>down menu. Currently this functionality is<br>only supported by the Key Card System<br>Vingcard. Default is not activated.                                                                  | Check: YES<br>Blank: NO        |
| <b>Disable</b><br>Duplicate key<br>option             | Defines if the Duplicate key option will<br>display on the New Key Menu from the<br>Miscellaneous drop-down menu $\rightarrow$ Interface<br>Functions $\rightarrow$ Make key.                                                                                                    | Check: NO<br><b>Blank: YES</b> |
| Disable One-<br>shot key option                       | Defines if the One-shot key option will<br>display on the New Key Menu from the<br>Miscellaneous drop-down menu $\rightarrow$ Interface<br>Functions $\rightarrow$ Make key. One shot keys are<br>key cards that can be used only one time.                                                                                        | Check: NO<br><b>Blank: YES</b> |
|                                                       | Note: If both flags are activated, the<br>selection type menu will not be available<br>instead the menu for new key selection will<br>open. These flags have been introduced<br>because some key card systems do not<br>support duplicate and/or one-shot keys.                                                                    |                                |
| Notify about<br>unsuccessful<br>key delete<br>actions | Defines if not successful key delete actions<br>are recorded in the error log file                                                                                                    | Check: NO<br><b>Blank: YES</b> |

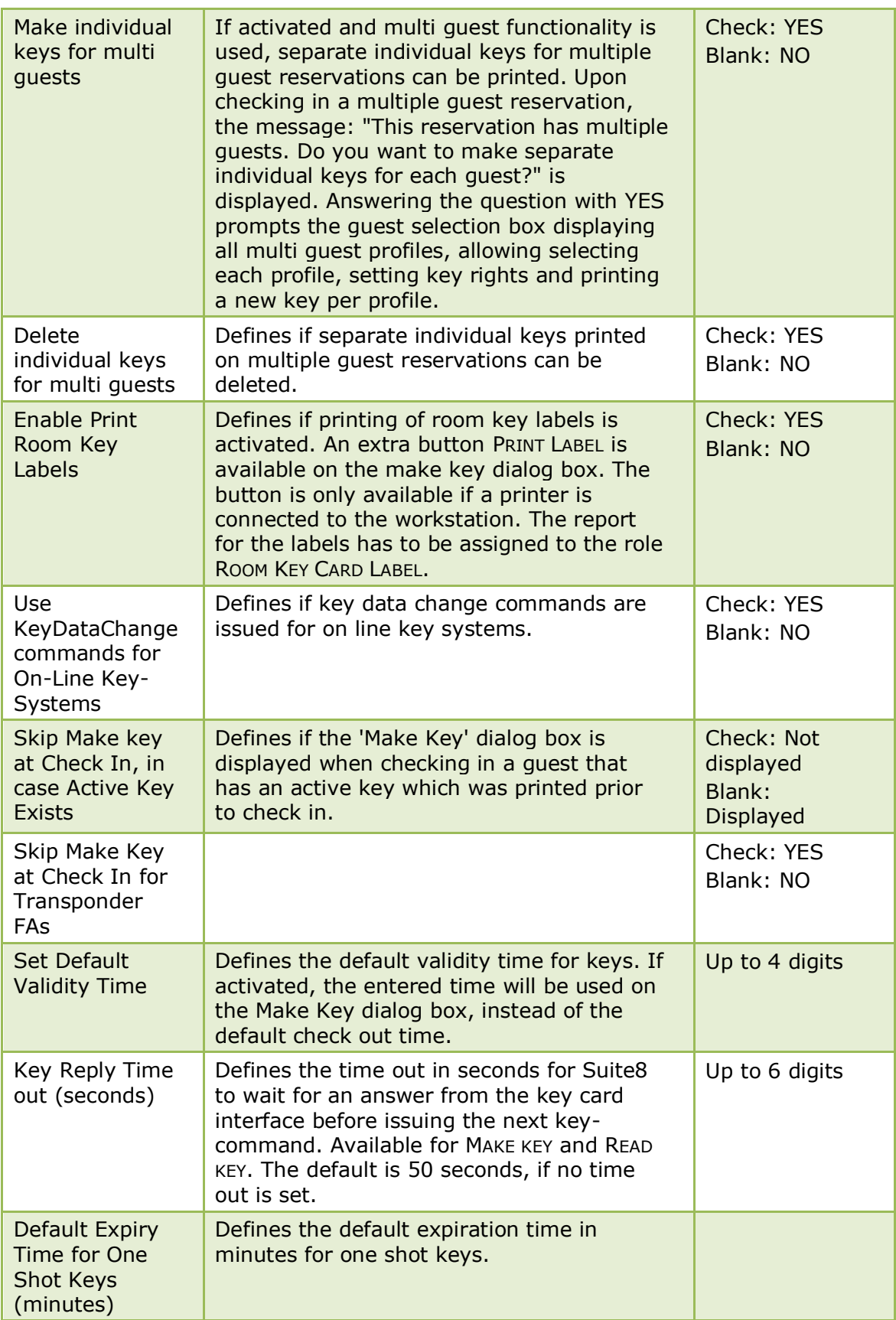

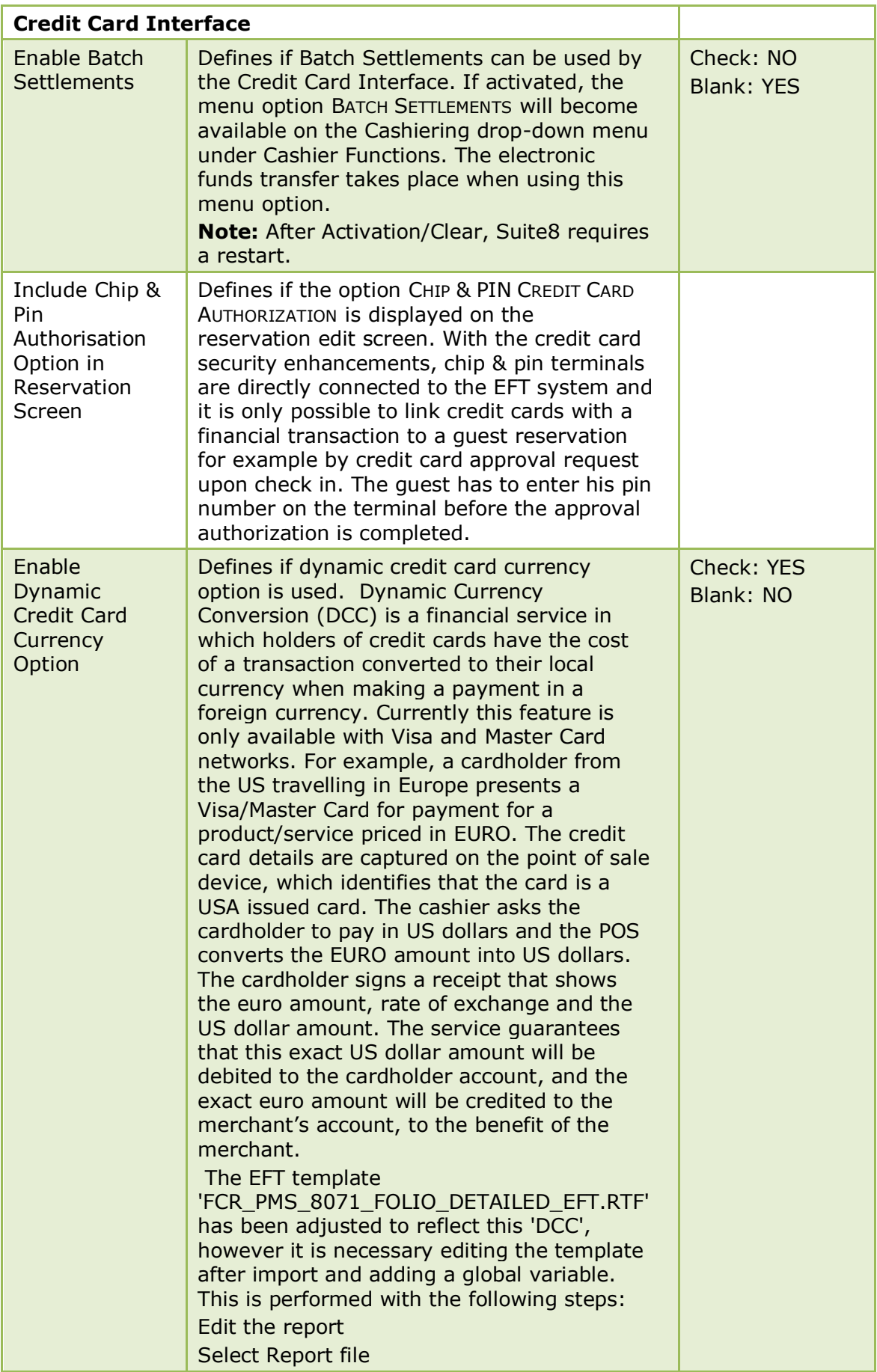

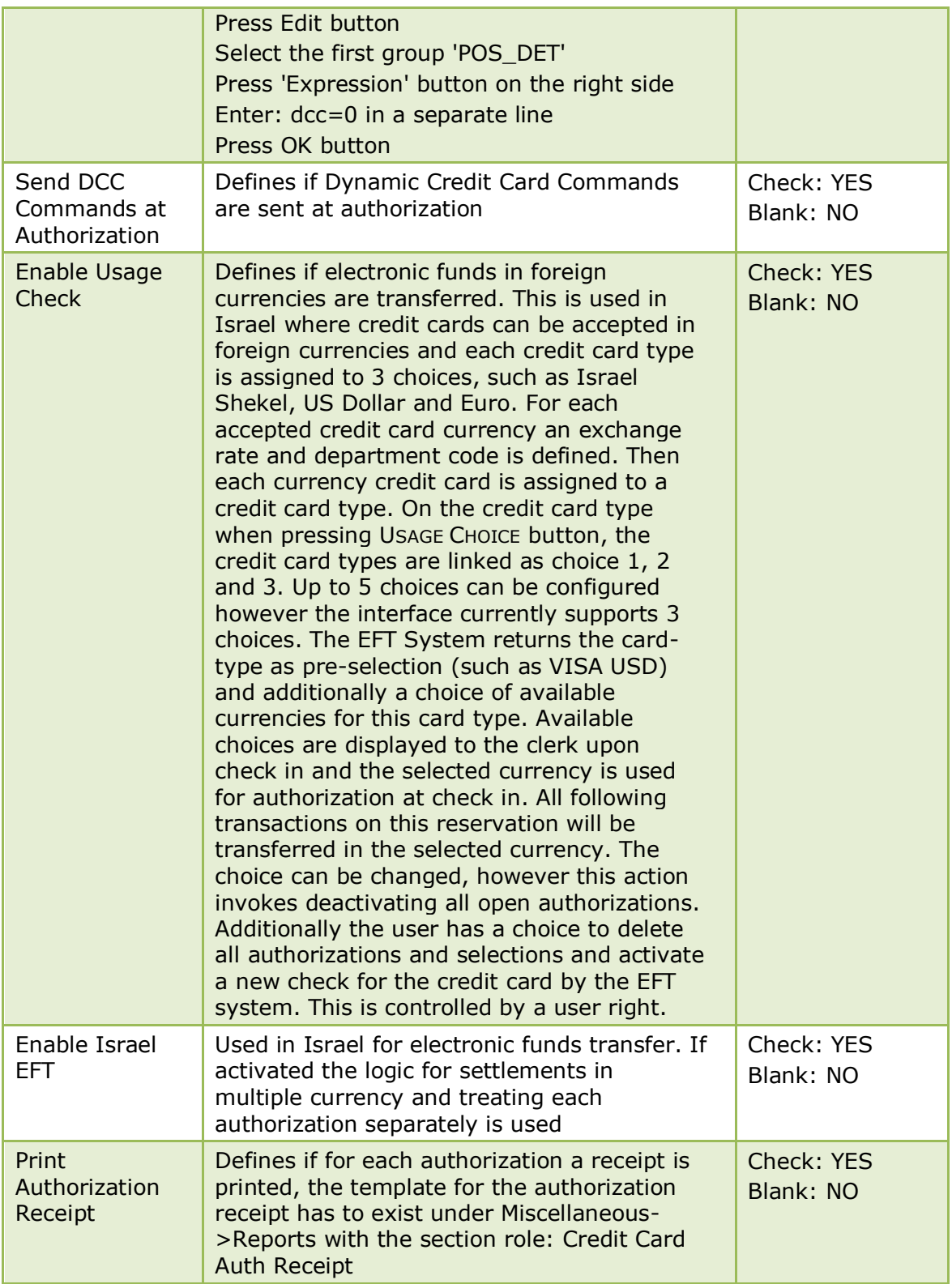

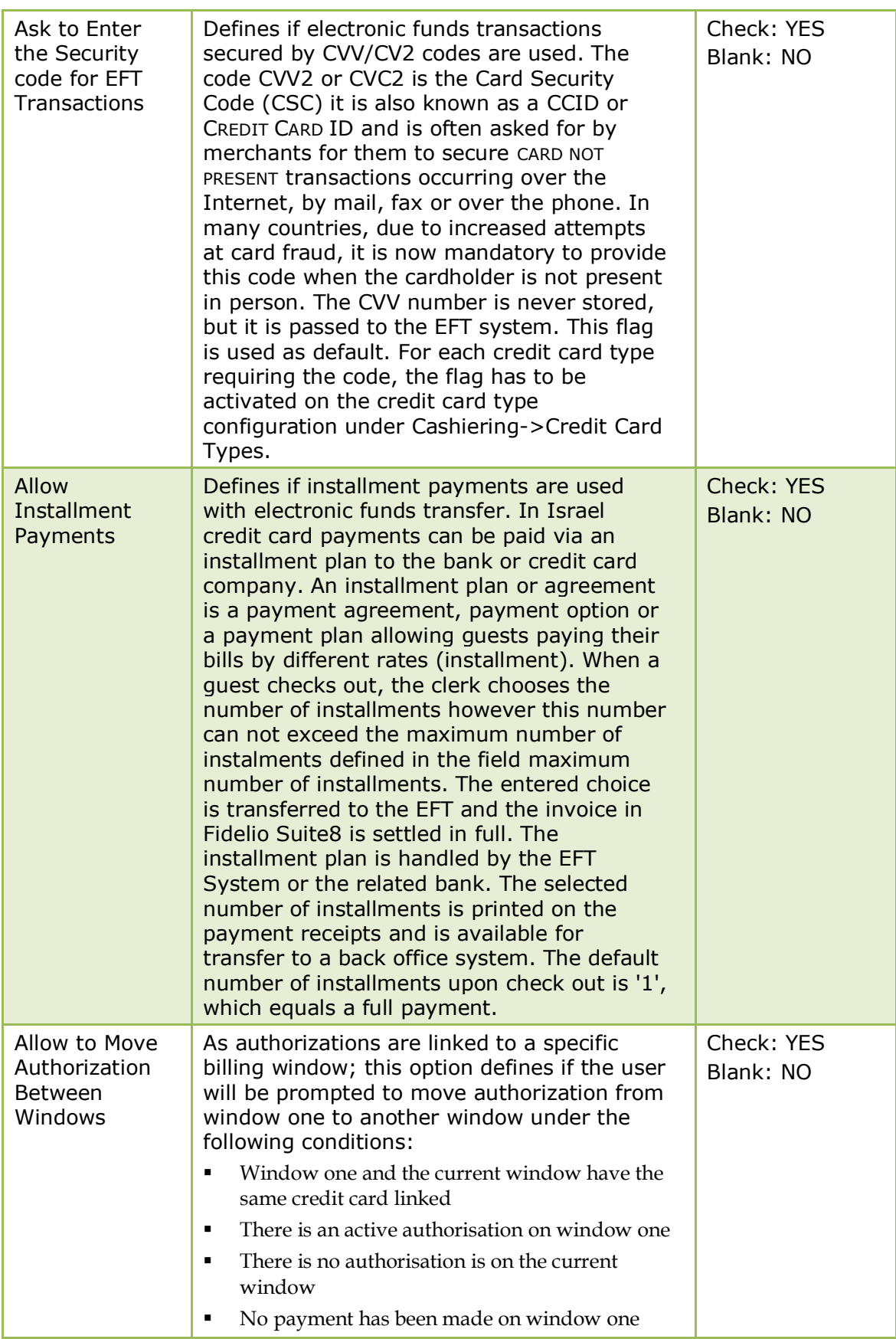

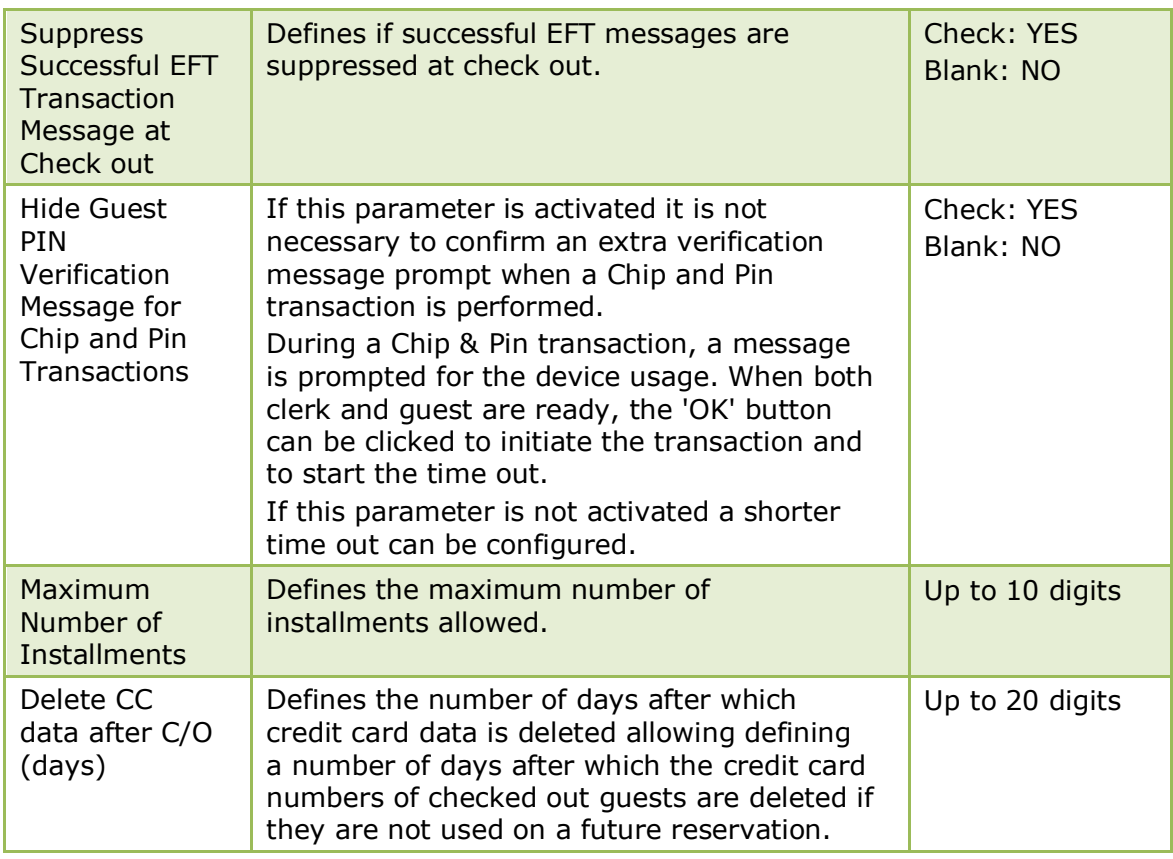

### **Misc. Interfaces 3 Tab**

The options on the Misc. Interfaces 3 tab are used to configure the basic information and parameters for additional interfaces, including TLP Interface, Top Vital Interface, XML Interface, Kiosk Interface and VariBon Interface.

| <b>Field</b>                                              | <b>Definition</b>                                                                                                    | <b>Legal Values</b>                                          |  |
|-----------------------------------------------------------|----------------------------------------------------------------------------------------------------|--------------------------------------------------------------|--|
| <b>TLP</b><br><b>Interface</b>                            | This option is used to configure the<br>Top Line Profit Yield Interface setup.                                                                                                    |                                                              |  |
| Hotel Code                                                | Defines the hotel code of the<br>property.                                                                                                    | Up to 60 alphanumeric<br>characters.                         |  |
| <b>Default</b><br>Currency                                | Defines the default currency                                                                                                    | Select from list box<br>(This is reserved for<br>future use) |  |
| <b>Top Vital Interface</b>                                |                                                                                                    |                                                              |  |
| Send<br>Multiple<br>Guests as<br>separate<br>reservations | Normally one record per reservation<br>is sent to Top Vital, but in case of<br>using Multi Guests, we send one<br>record per attached profile, so one<br>can also see in Top Vital, which<br>guests belong to one reservation. | Check: YES<br>Blank: NO                                      |  |
| Control<br>Credit Limit<br>on Postings                    | Defines if the credit limit is checked<br>when postings are performed via XML<br>Interface.                                                                                                    | Check: YES<br>Blank: NO                                      |  |

*Misc. Interface 3 Tab*

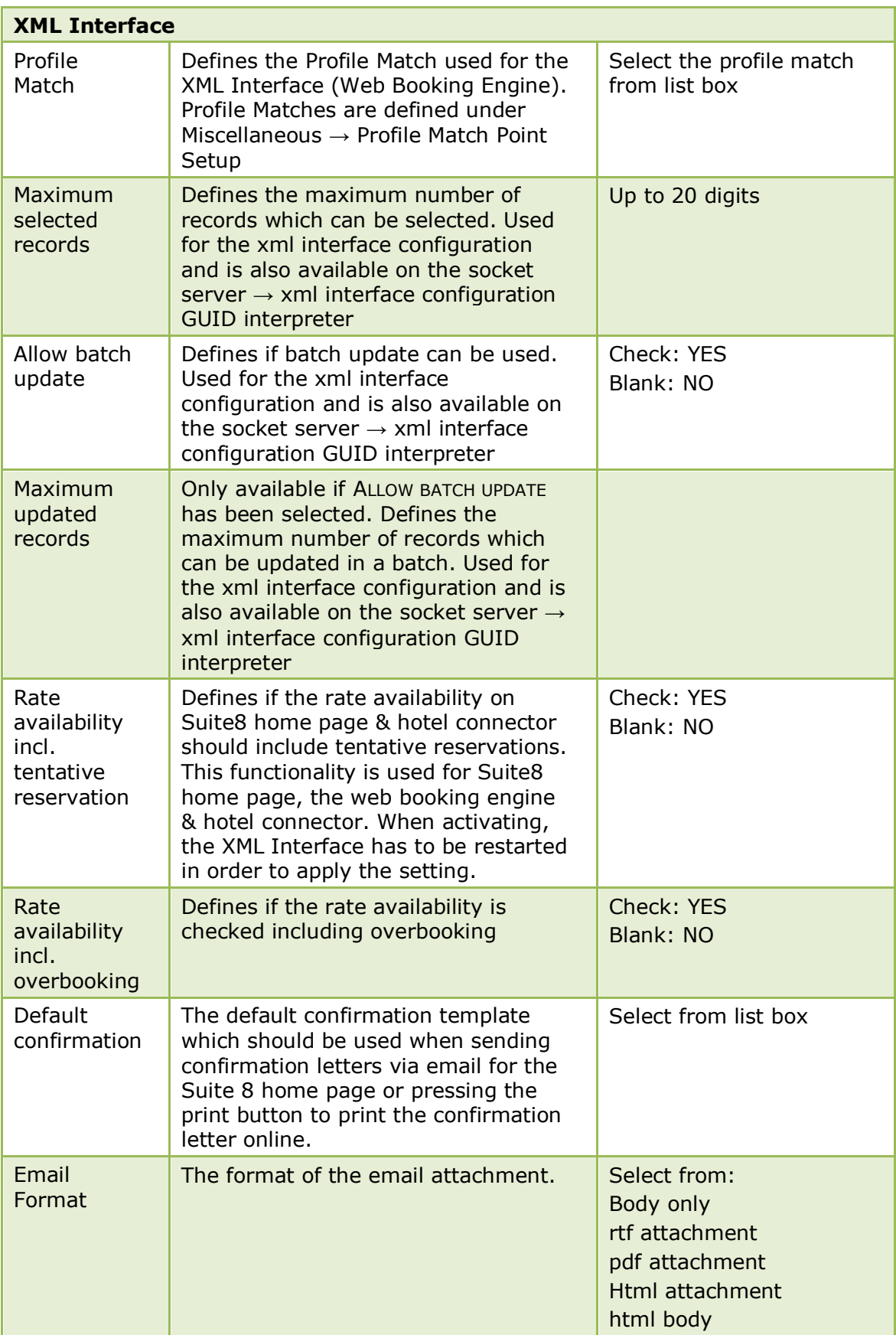

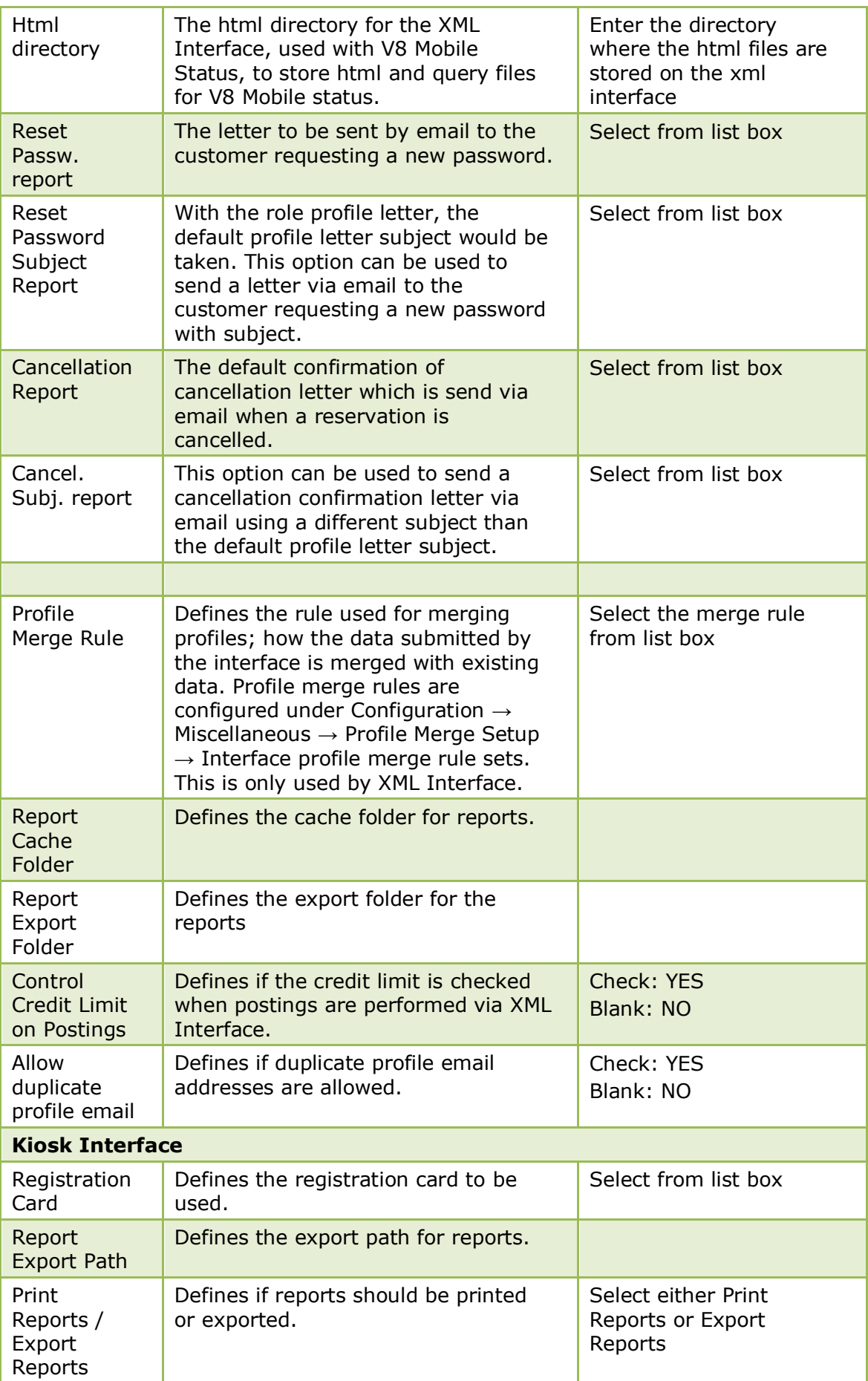

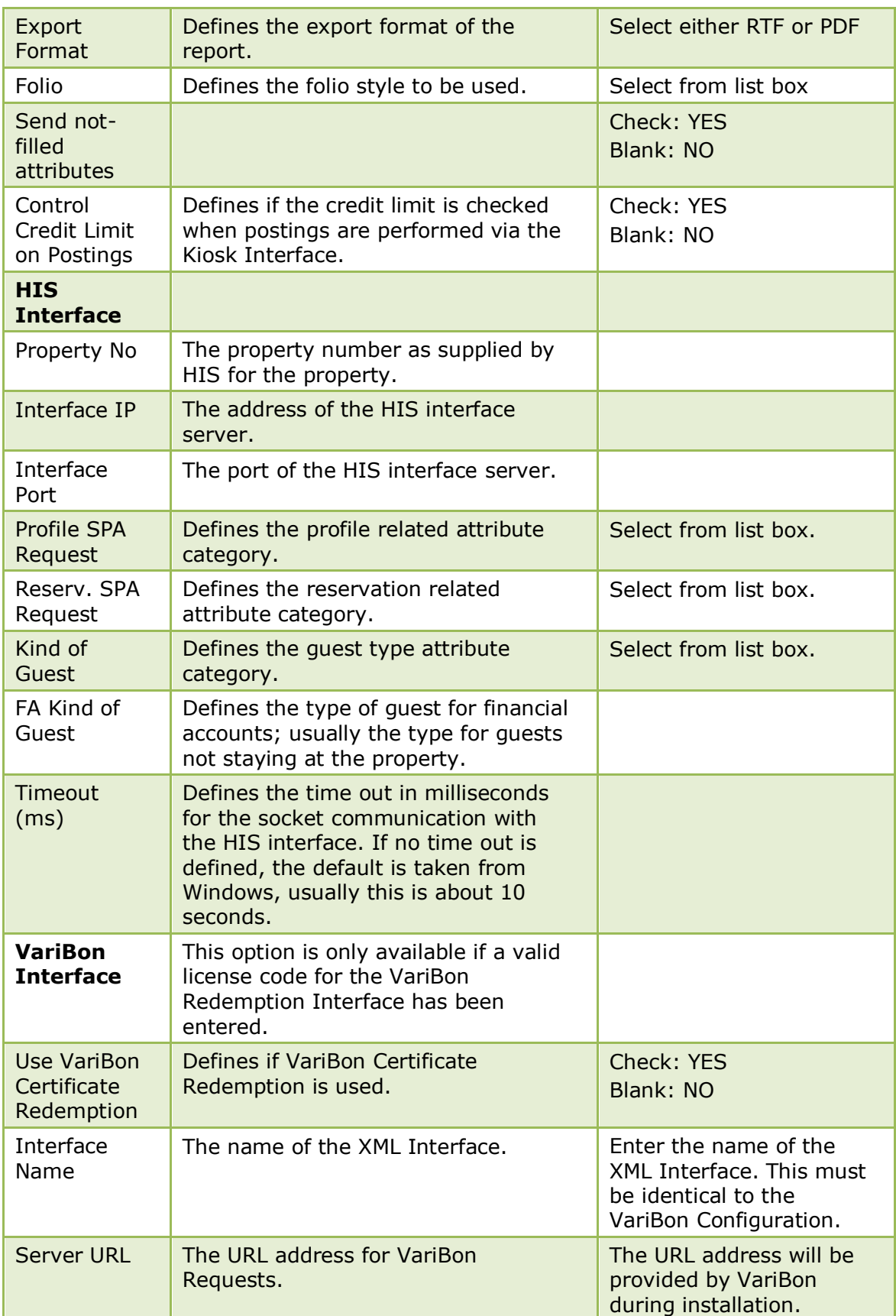

## **Misc. Interface 4 Tab**

The options on the Misc. Interfaces 4 tab are used to configure basic information and parameters for additional interfaces including, online interface, Leisure, Fiscal Printer Interface, MFPOSV8 Interface, XML Hurdle Interface, TAC Voucher Redemption Interface, Third Party Hotel Connector Interface, 3700 Interface and MyVisitor Interface.

*Misc. Interface 4 Tab*

| <b>Field</b>                                                         | <b>Definition</b>                                                                                                    | <b>Legal Values</b>                                                             |  |  |
|----------------------------------------------------------------------|----------------------------------------------------------------------------------------------------|---------------------------------------------------------------------------------|--|--|
| <b>Online Interface</b>                                              |                                                                                                    |                                                                                 |  |  |
| User                                                                 | Defines the user for the online<br>interface.                                                                                                    | Select from list<br>box                                                         |  |  |
| Notify if there are<br>not processed<br>trigger longer<br>than (min) | Defines the number of minutes to<br>elapse with no triggers before there is<br>an alert that the interface is not<br>running.<br>If triggers have not been processed in<br>the Interface trigger table (ZITR) and<br>the number of minutes defined here<br>have elapsed, then an entry is written<br>in the Interface Error Log file (WILG).<br>Errors in this file are indicated by a<br>red square indicator blinking in<br>Suite8. |                                                                                 |  |  |
| <b>Leisure</b>                                                       | Only available if a valid license code<br>for the Leisure interface has been<br>entered.                                                                                                    |                                                                                 |  |  |
| Use Leisure<br>Interface                                             | Defines if the leisure interfaces is<br>used.                                                                                                    | Check: YES<br>Blank: NO                                                         |  |  |
| <b>Views Prefix</b>                                                  | Defines the prefix for all the leisure<br>views.                                                                                                    |                                                                                 |  |  |
| <b>GUI Service</b><br>Executable                                     | Defines the name and location of the<br>GUI (acronym for graphical user<br>interface) service executable batch<br>file: LeisureUIWS.bat.                                                                                                    | Select the location<br>of the batch file to<br>set the required<br>environment. |  |  |
| <b>GUI Service Port</b>                                              | Enter the GUI Service Port                                                                                                    |                                                                                 |  |  |
| Use unique GUI<br>port per session                                   | Defines if a unique GUI port is used<br>per session, this is only needed when<br>running Terminal Services.                                                                                                    | Check: YES<br>Blank: NO                                                         |  |  |
| Language                                                             | Defines the language used.                                                                                                    | Select from list<br>box                                                         |  |  |
| <b>Service URL</b>                                                   | The URL address for the booking<br>service.                                                                                                    | The URL address<br>will be provided<br>during the<br>installation.              |  |  |
| <b>Fiscal Printer Interface</b>                                      |                                                                                                    |                                                                                 |  |  |
| No Fiscal Printer                                                    | Defines that no printer interface is<br>used.                                                                                                    |                                                                                 |  |  |
| <b>HTTP</b> Interface                                                | Defines that an HTTP Interface is<br>used.                                                                                                    |                                                                                 |  |  |

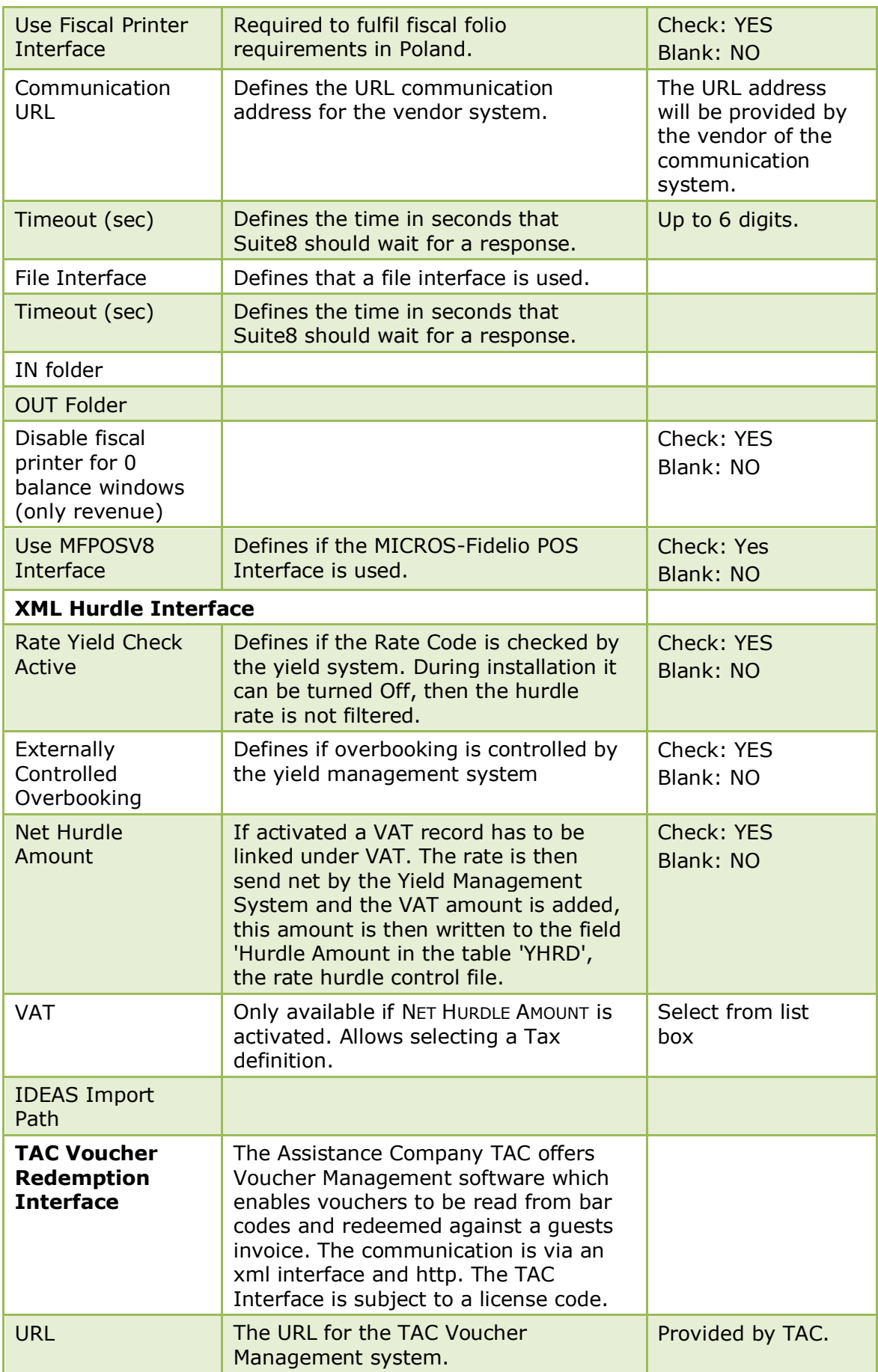

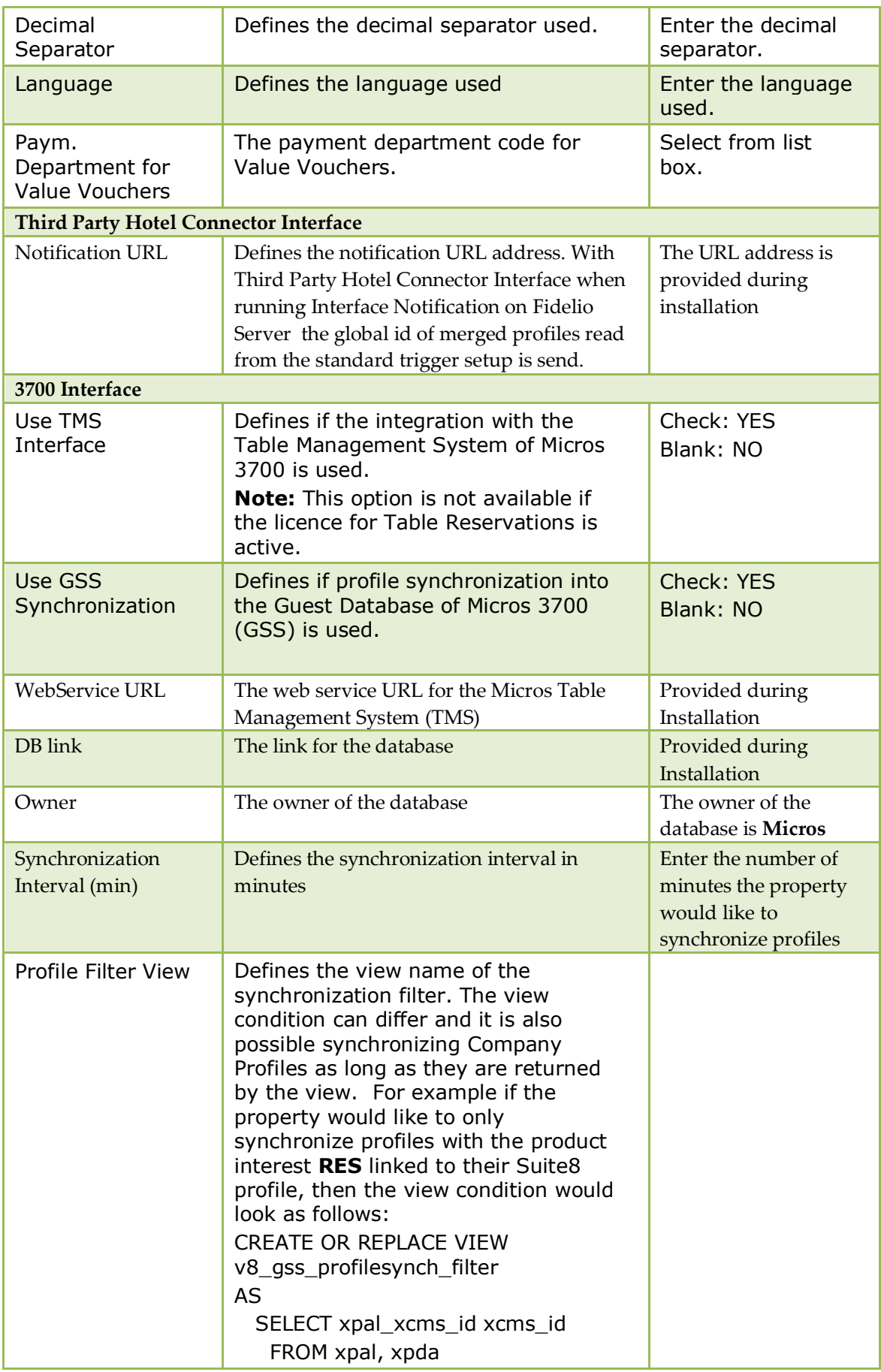

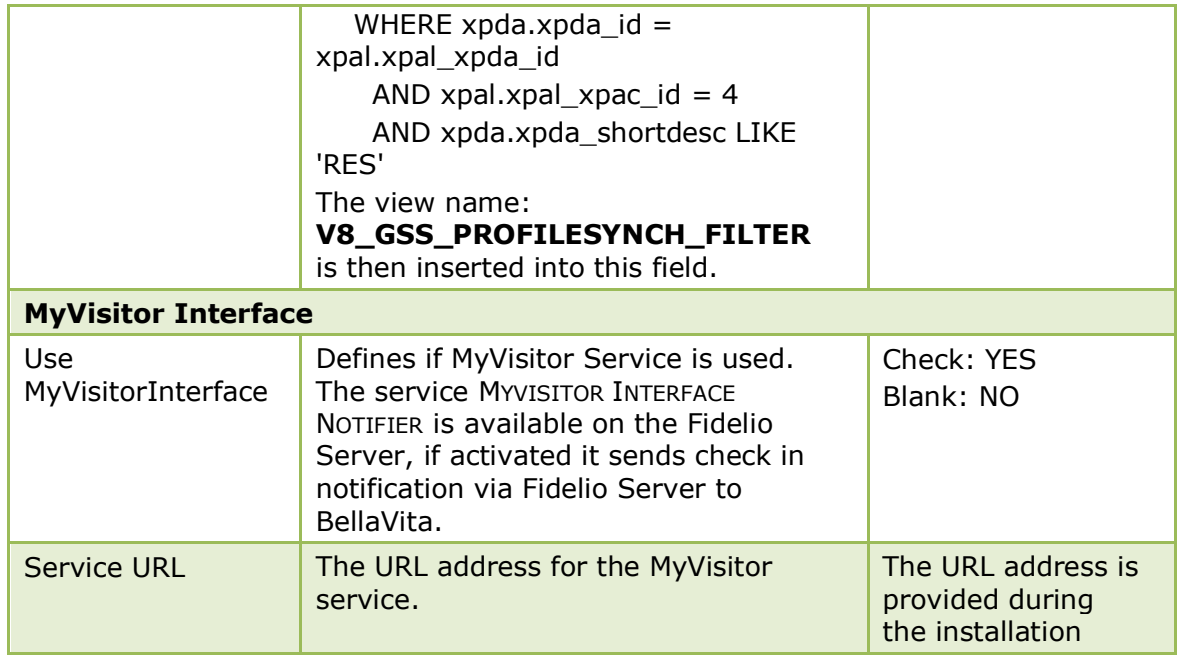

## **Misc. Interface 5 Tab**

The options on the Misc. Interfaces 5 tab are used to configure basic information and parameters for short message sending, Ideas Integration and Telecash Interface.

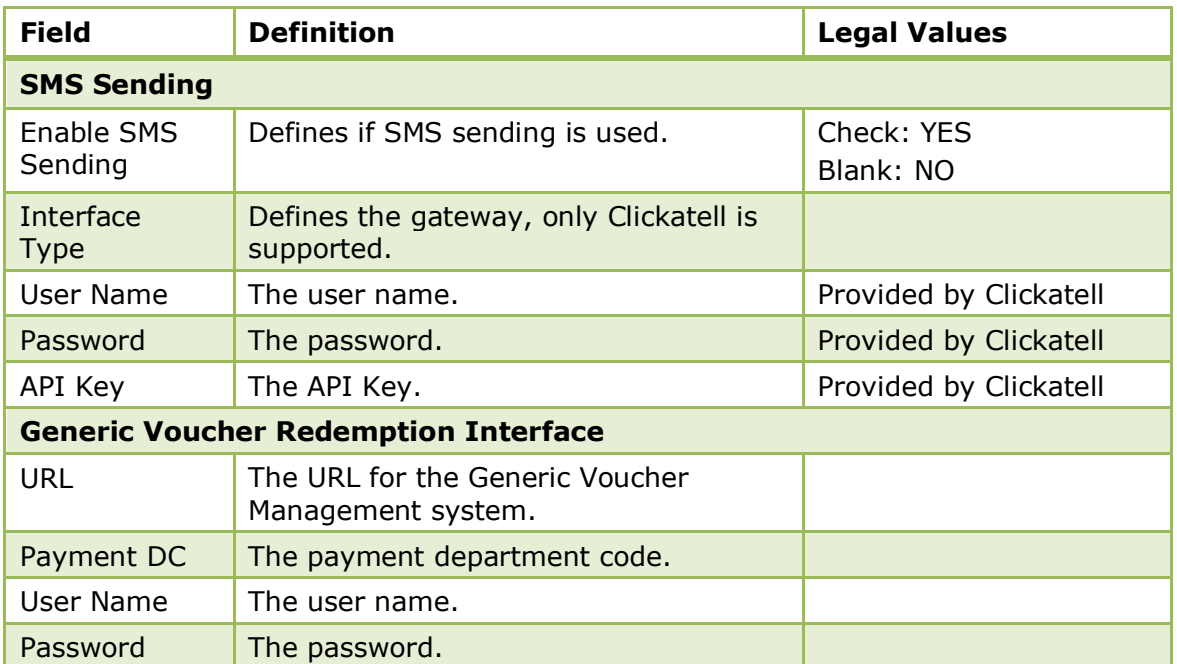

#### *Misc. Interface 5 Tab*

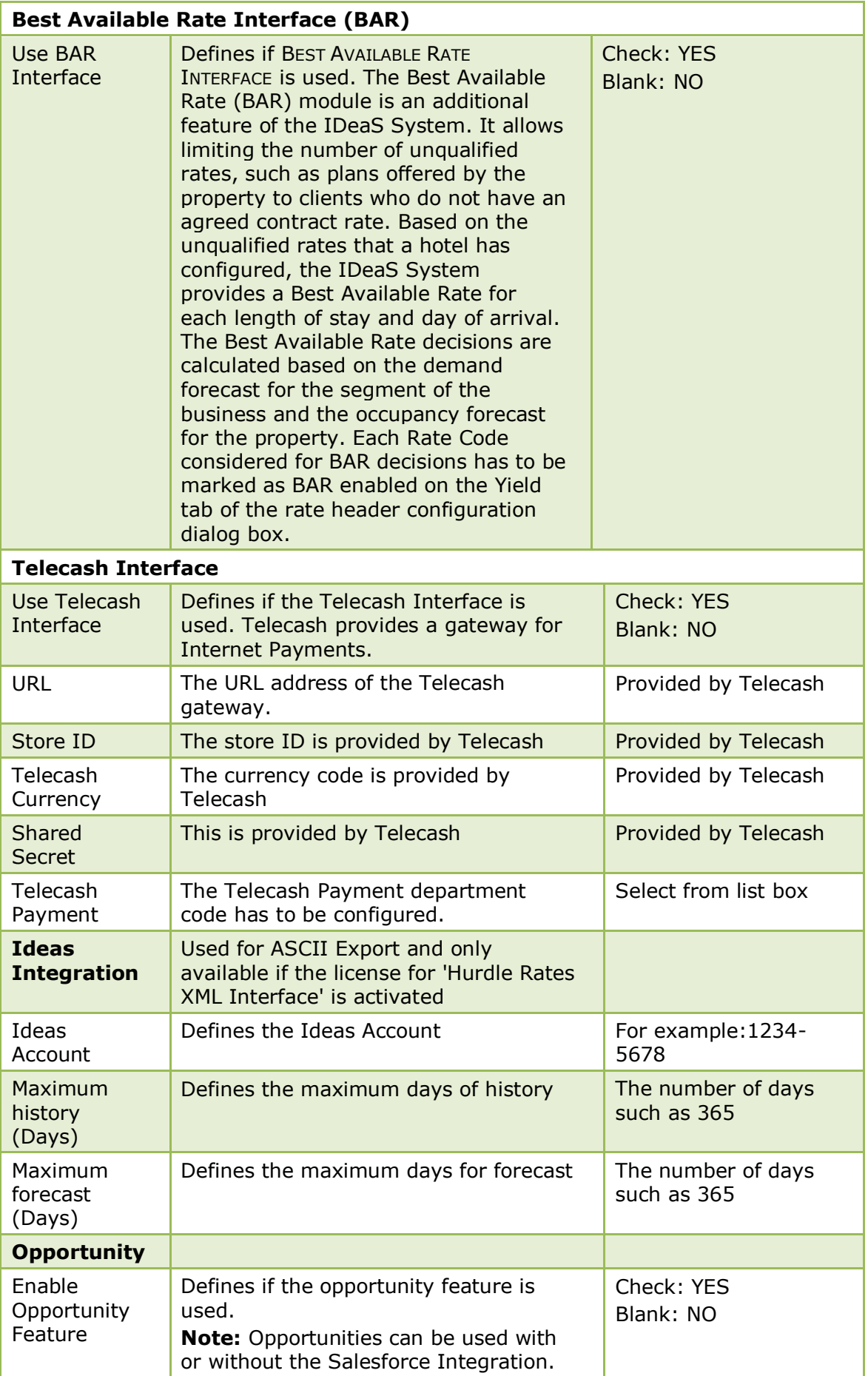

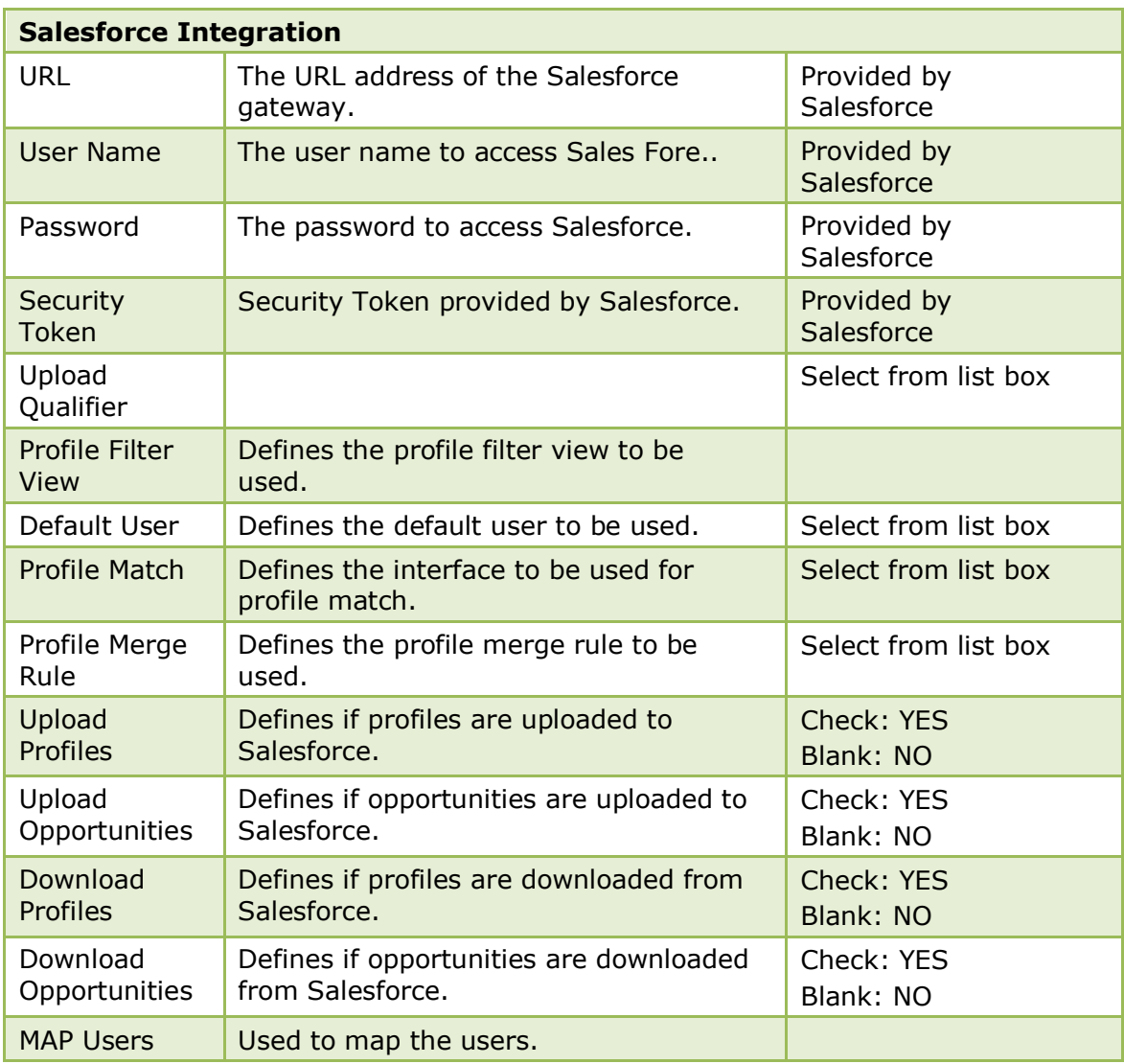

The Salesforce Interface is controlled by the licence code SALESFORCE INTERFACE under Setup  $\rightarrow$  Miscellaneous  $\rightarrow$  License  $\rightarrow$  V8 Sublicenses  $\rightarrow$  Software interfaces.

# **Global Settings - Miscellaneous**

This option is used to configure basic miscellaneous information and parameters. This option is used to configure the FTP connection for the database update. The database update includes all update scripts for the tables.

When starting Suite8 with a Fidelio V8 version not matching the database structure and the flag DISABLE DATABASE VERSION CHECK not activated under Global Settings  $\rightarrow$  Generic tab then the message: "Program version is different from database version. Do you want to open database update screen?" will appear. If answered with YES, the update process uses the defined settings to connect to the ftp server and perform the database update or check for the downloaded update scripts.

# **DB Update 1 Tab**

The options on the Db Update 1 tab are used to configure the FTP connection for the database update. The database update includes all update scripts for the tables.

When starting Suite8 with a Fidelio V8 version not matching the database structure and the flag DISABLE DATABASE VERSION CHECK not activated under Global Settings  $\rightarrow$  Generic tab then the message: "Program version is different from database version. Do you want to open database

update screen?" will appear. If answered with YES, the update process uses the defined settings to connect to the ftp server and perform the database update or check for the downloaded update scripts.

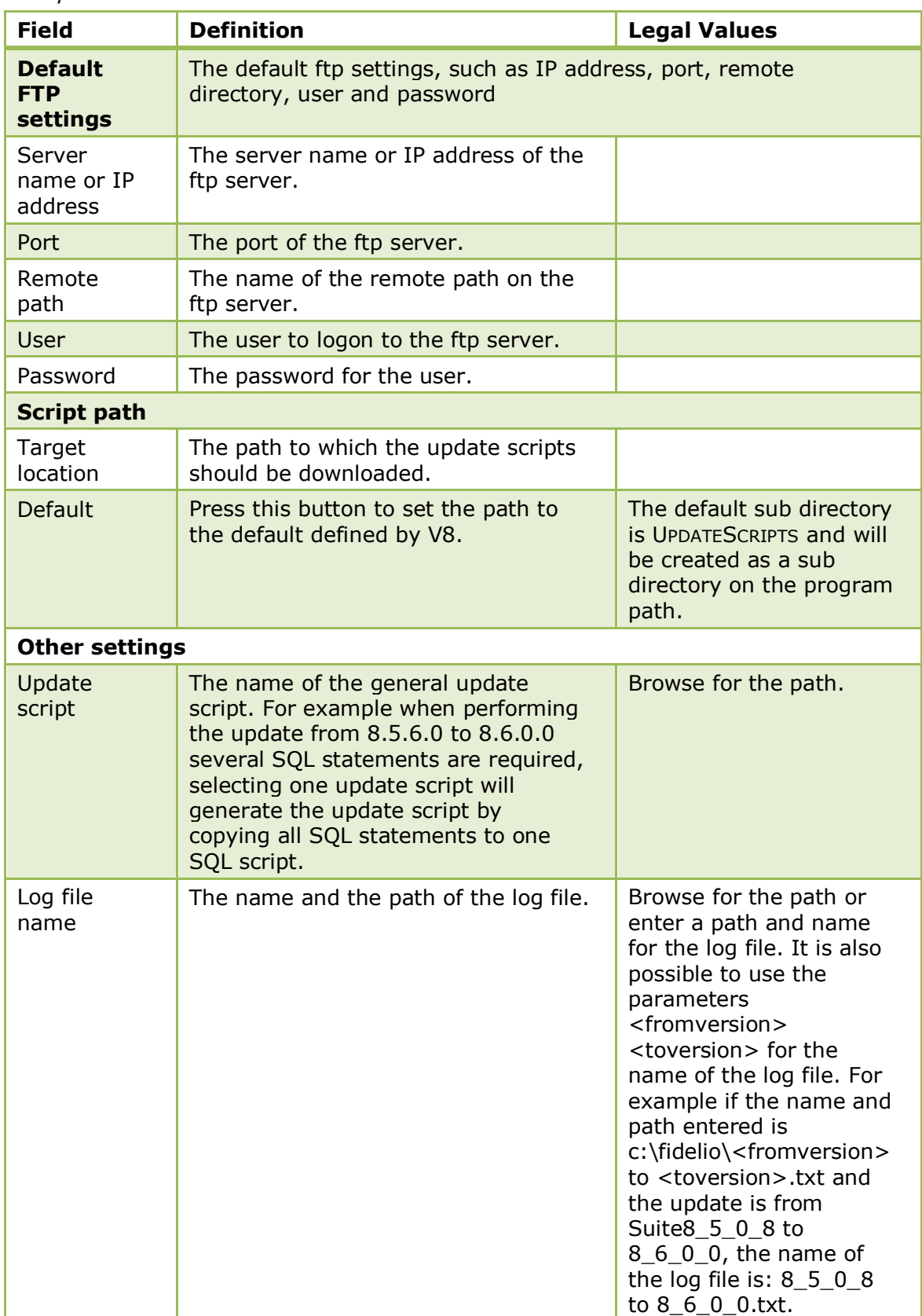

### *DB Update 1 Tab*

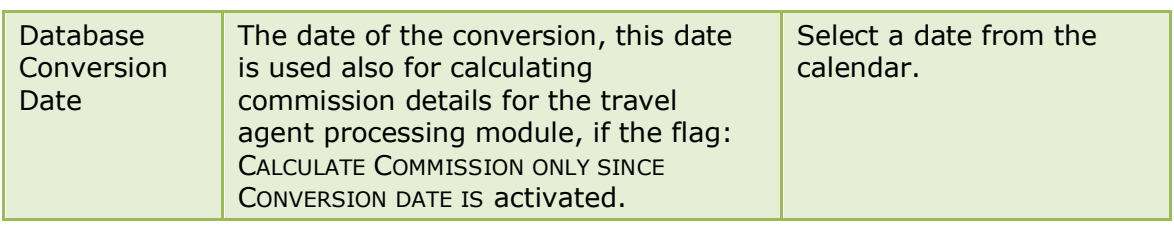

**Note:** If an Oracle error occurs, for example if a field is missing in a database table, the message: 'A database error has occurred' will be displayed. The error with reference tables and view names will be written to the FidelioV8error.log only if Fidelio Suite8 runs in debug mode. This change has been made due to the Visa security program requirements.

# **Search Screens 2 Tab**

The options on the Search Screens 2 tab are used to set the behaviour of the search criteria in the search screens.

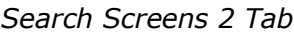

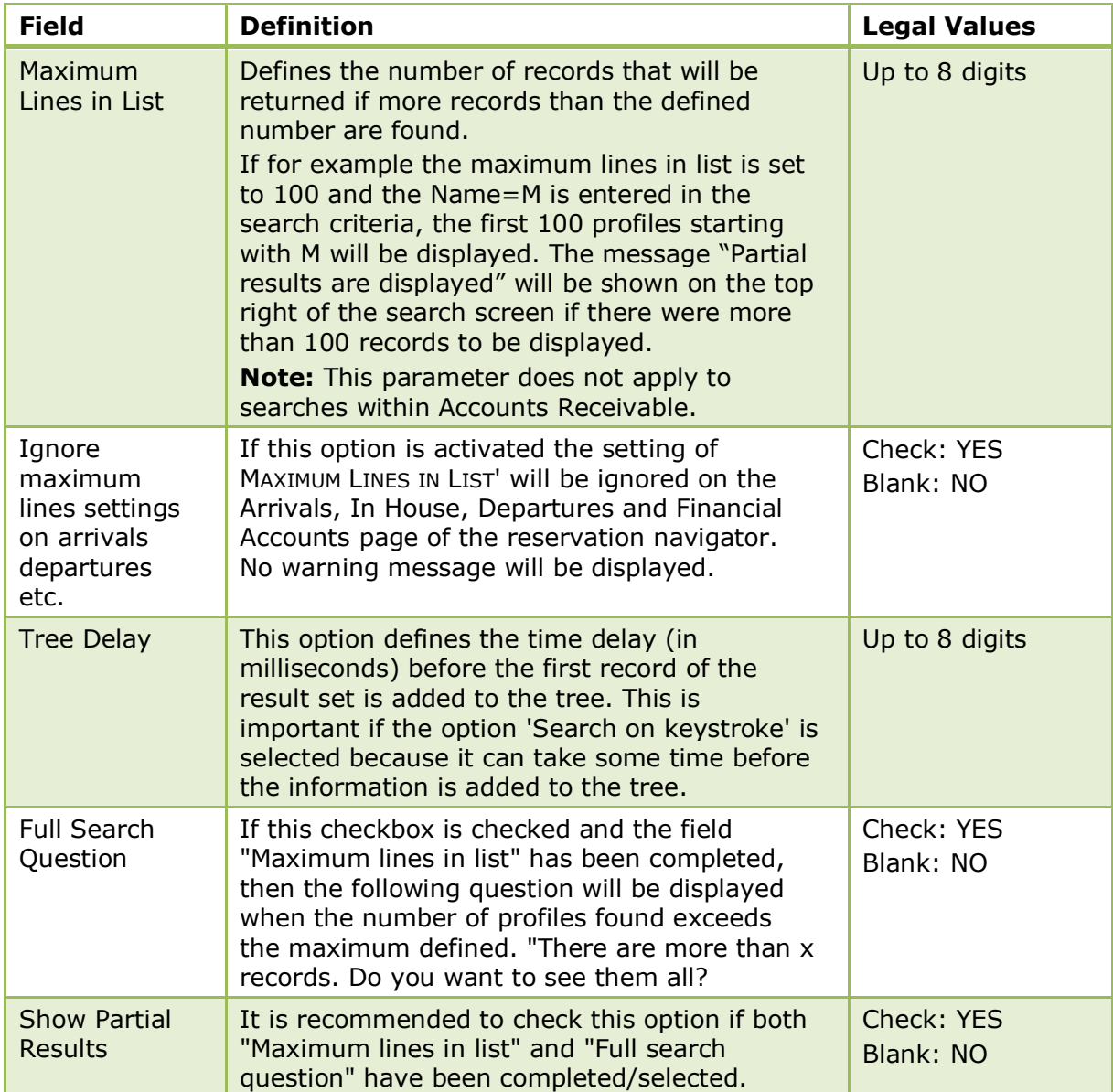

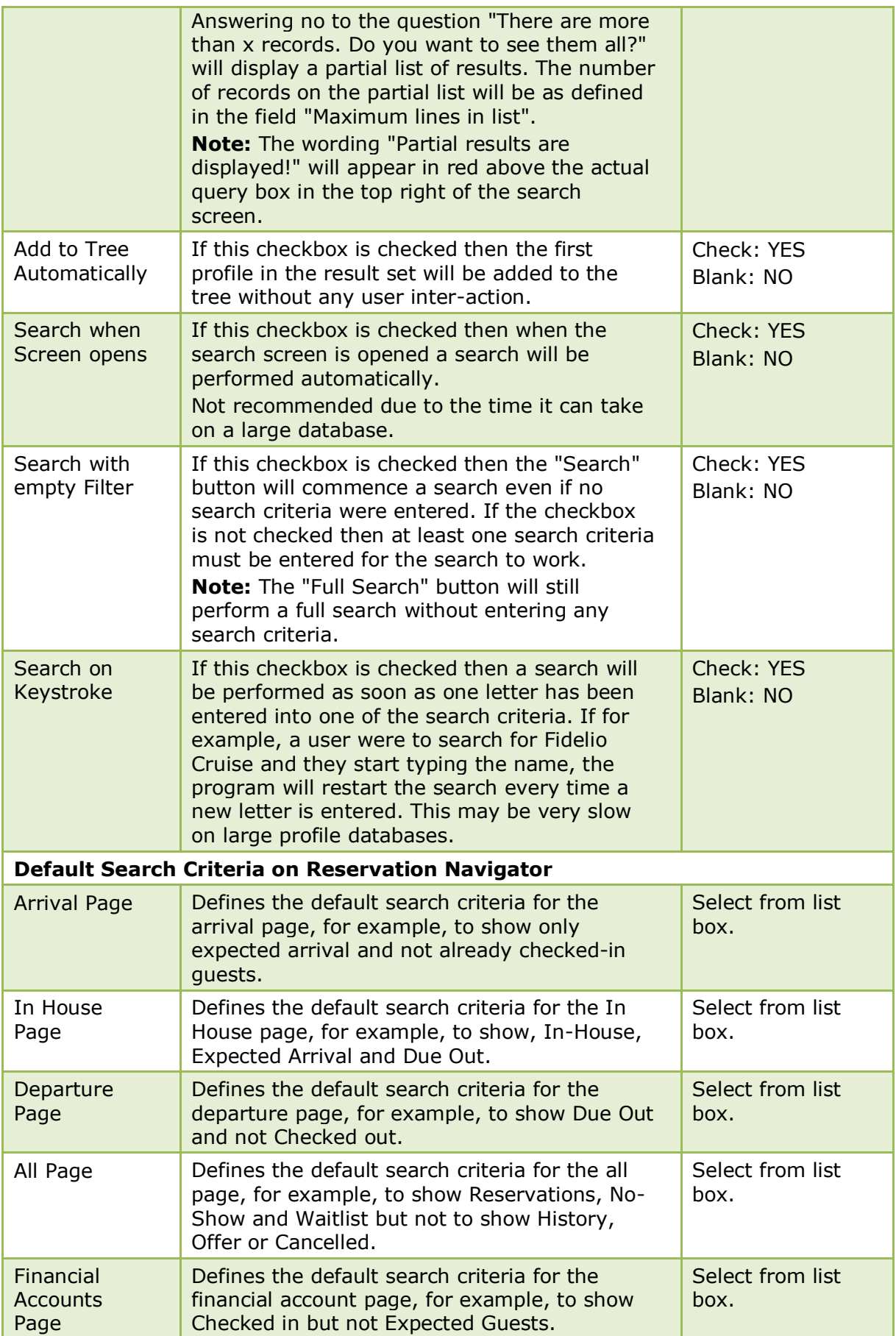

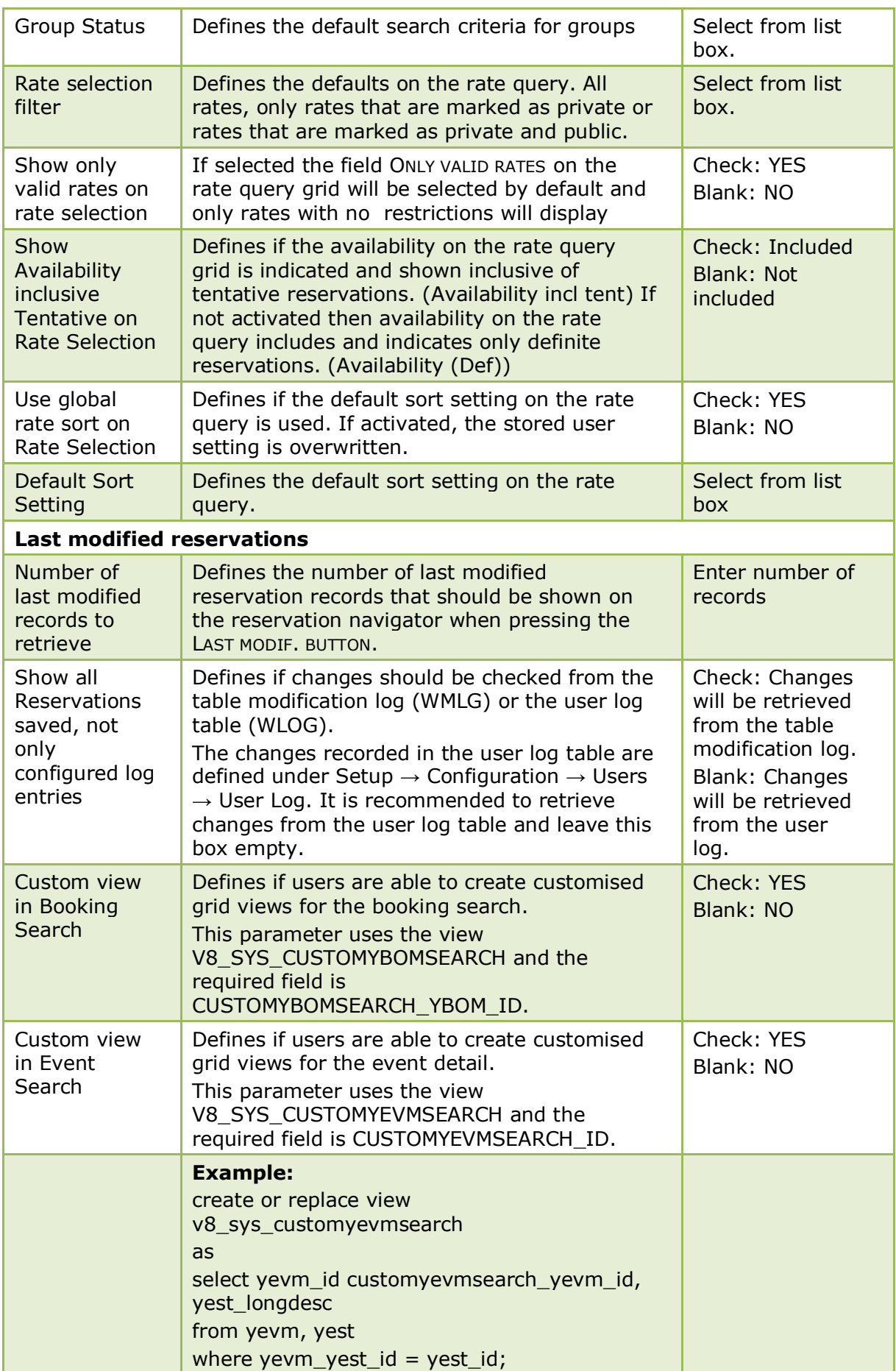

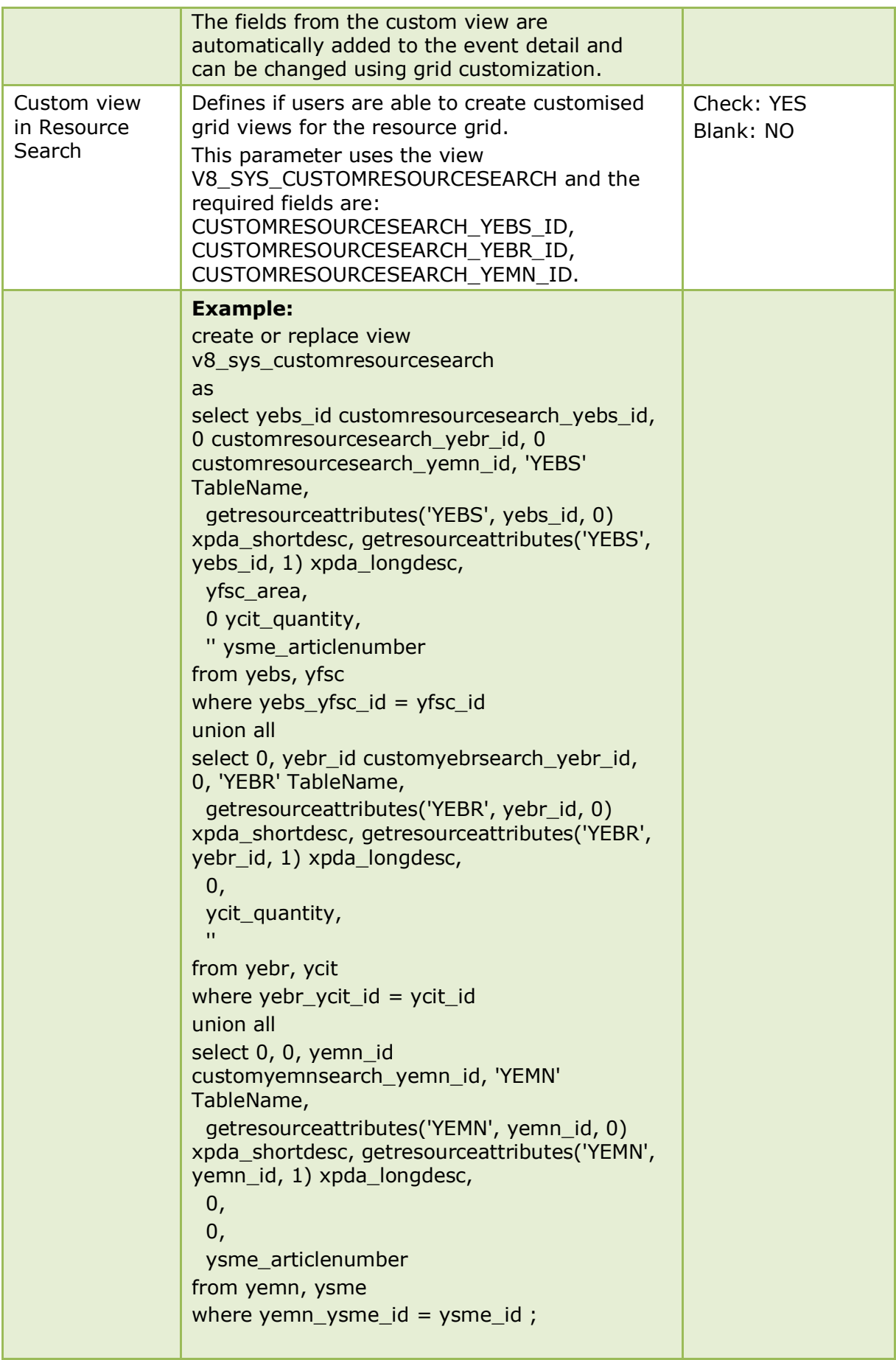
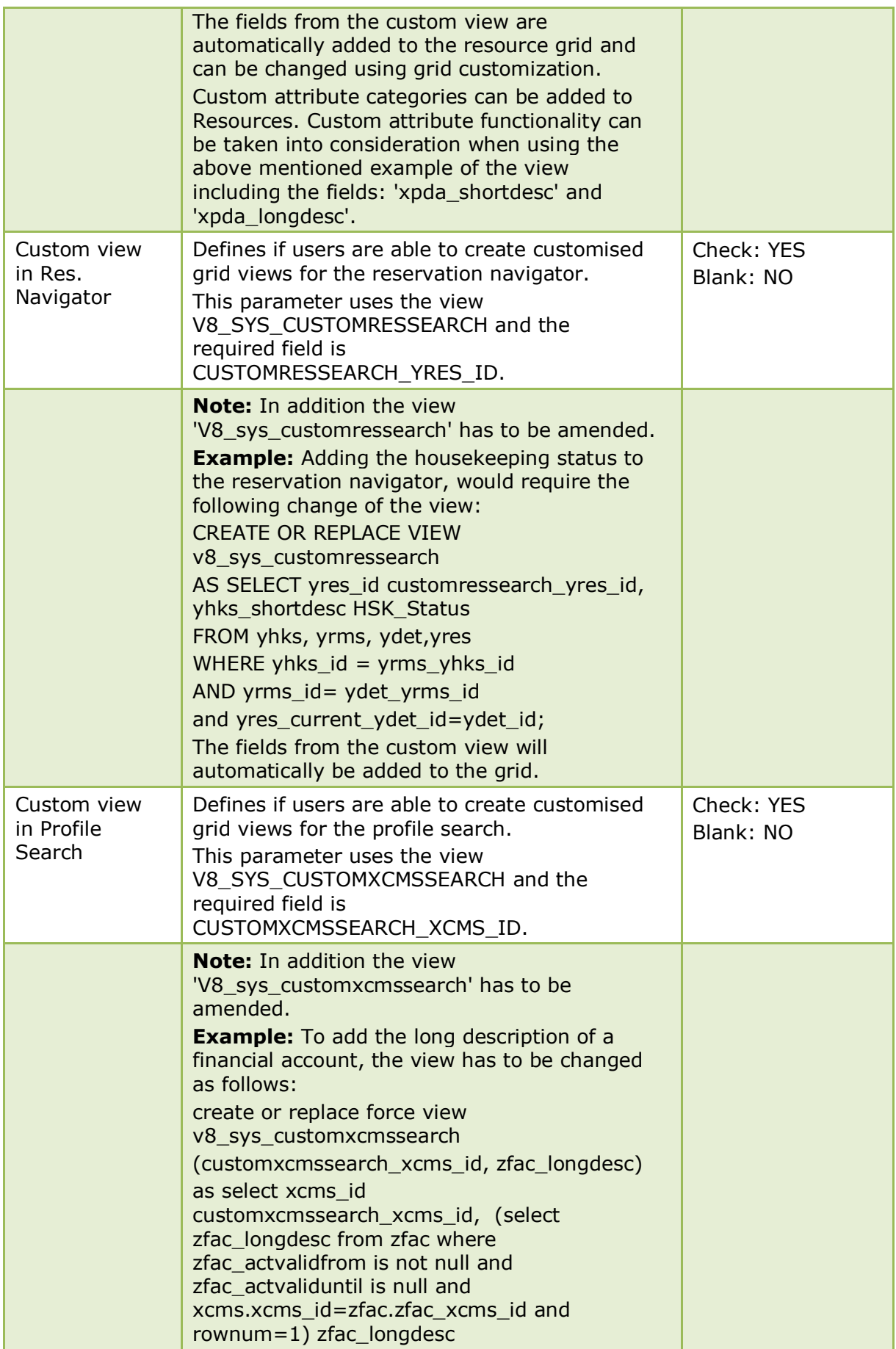

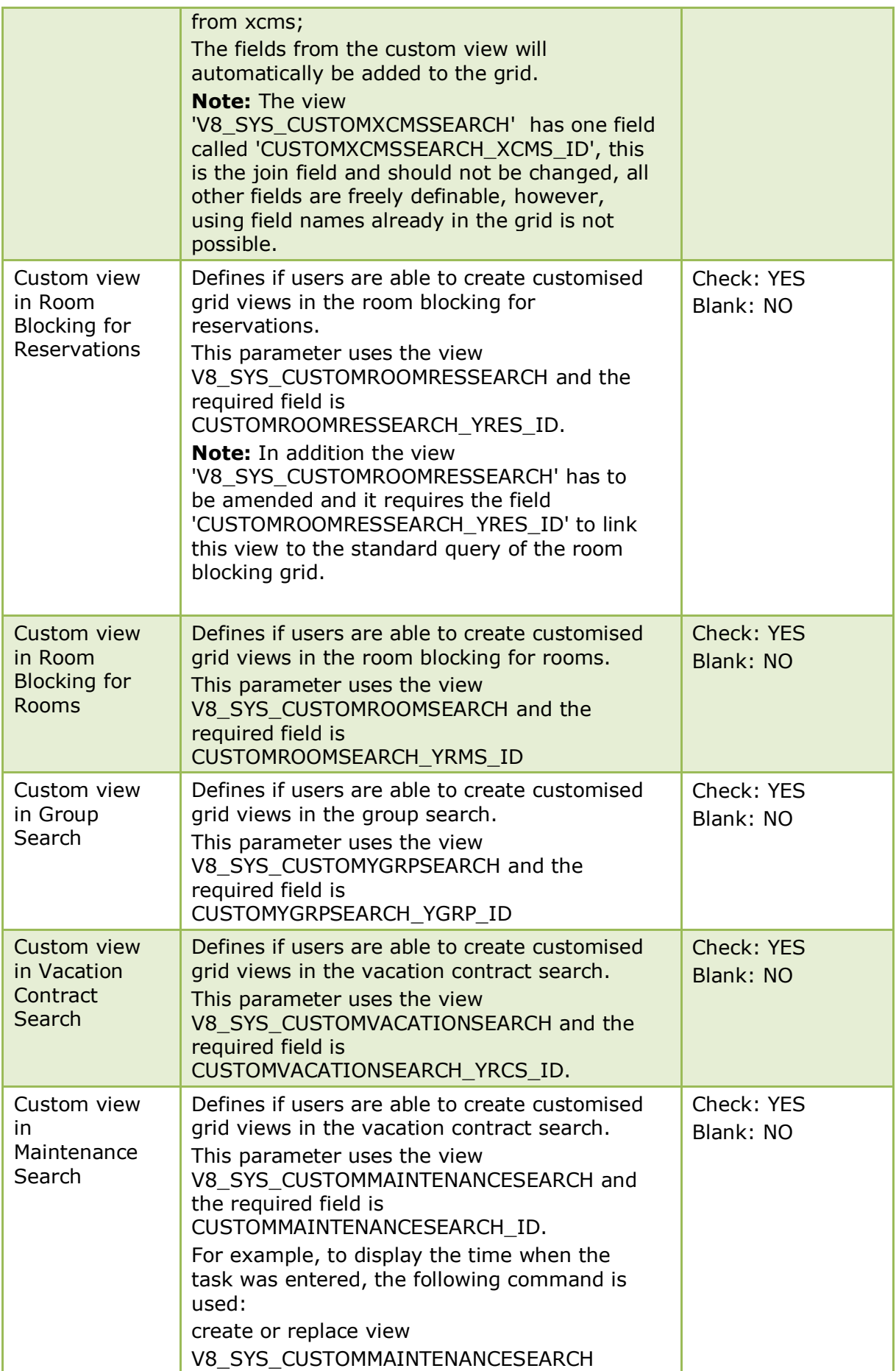

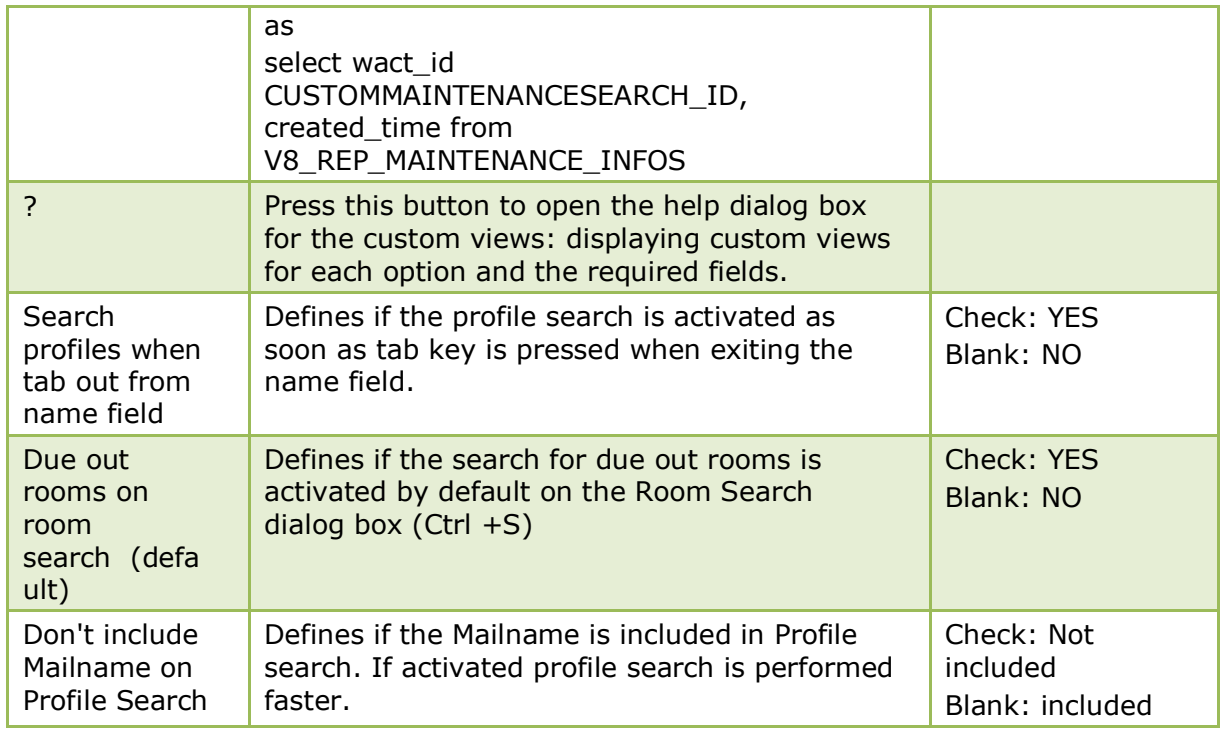

### **Travel Agent Proc 3 Tab**

The options on the Travel Agent Proc 3 tab are used to configure the basic information and parameters for travel agent processing.

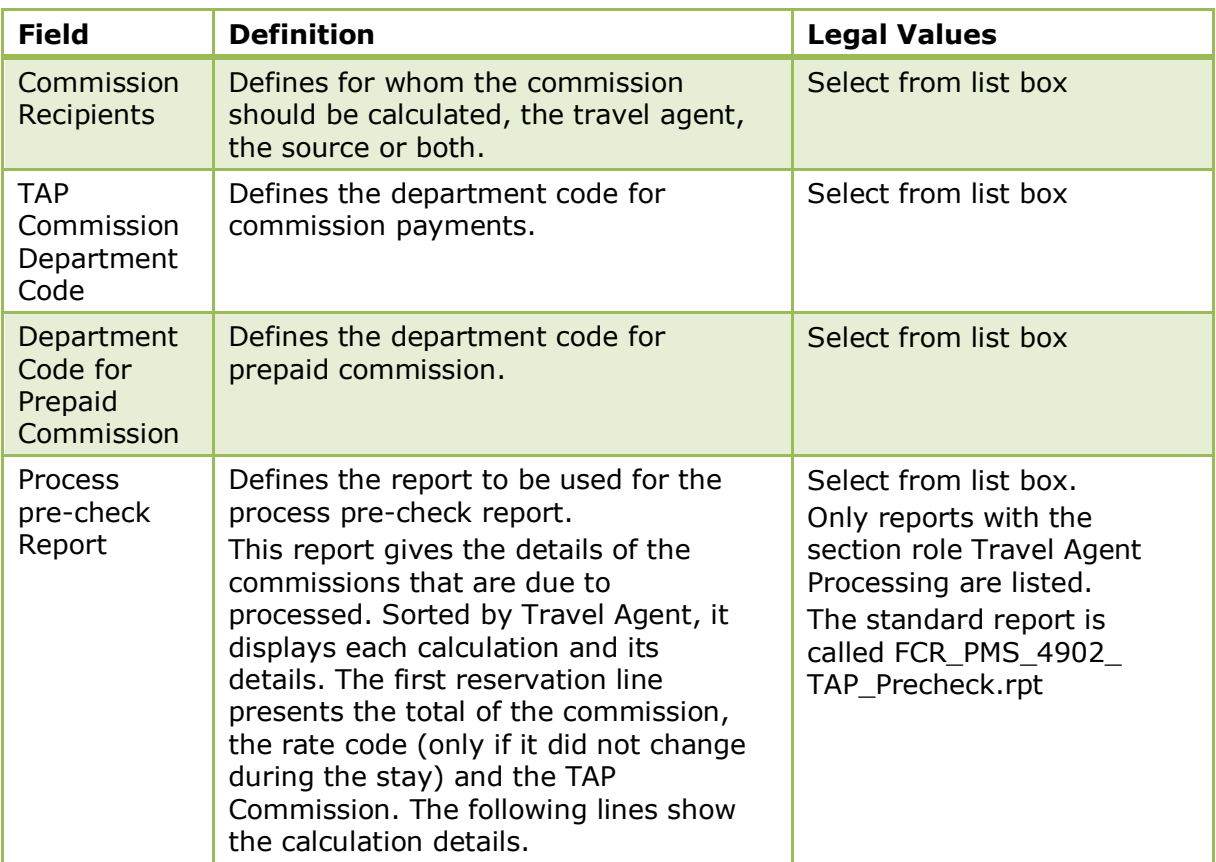

#### *Travel Agent Proc 3 Tab*

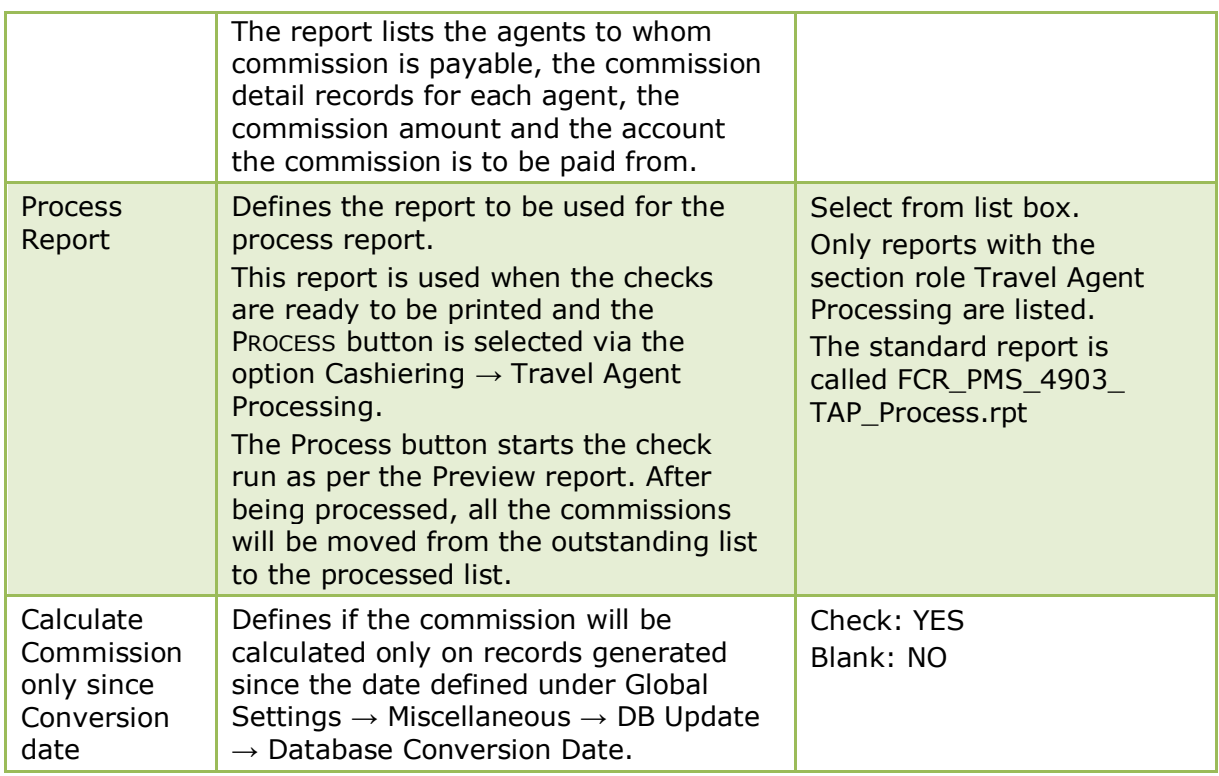

### **Visual Appearance 4 Tab**

The options on the Visual Appearance 4 tab are used to configure the basic information and parameters for visual appearance; this includes HTML printout information, date and month only format and default settings for the Room Rack.

*Visual Appearance 4 Tab*

| <b>Field</b>           | <b>Definition</b>                                                                                                    | <b>Legal Values</b>     |
|------------------------|----------------------------------------------------------------------------------------------------|-------------------------|
| <b>Lower Case Sort</b> | Indicates the type of alphabetical<br>sorting used in query grids such as the<br>reservation navigator.<br>Lower Case Sort checked - the names<br>will be shown in alphabetical order,<br>sorted by letter regardless of upper<br>case/lower case.<br>Van Camp<br>van camp<br>Van Caubergh<br>Van Coppenolle<br>Lower Case Sort not checked - the<br>names will be shown alphabetically but<br>within a single letter the names starting<br>with an upper case letter will be sorted<br>first and then the names with the lower<br>case after.<br>Van Camp<br>Van Caubergh<br>Van Coppenolle<br>van camp | Check: YES<br>Blank: NO |

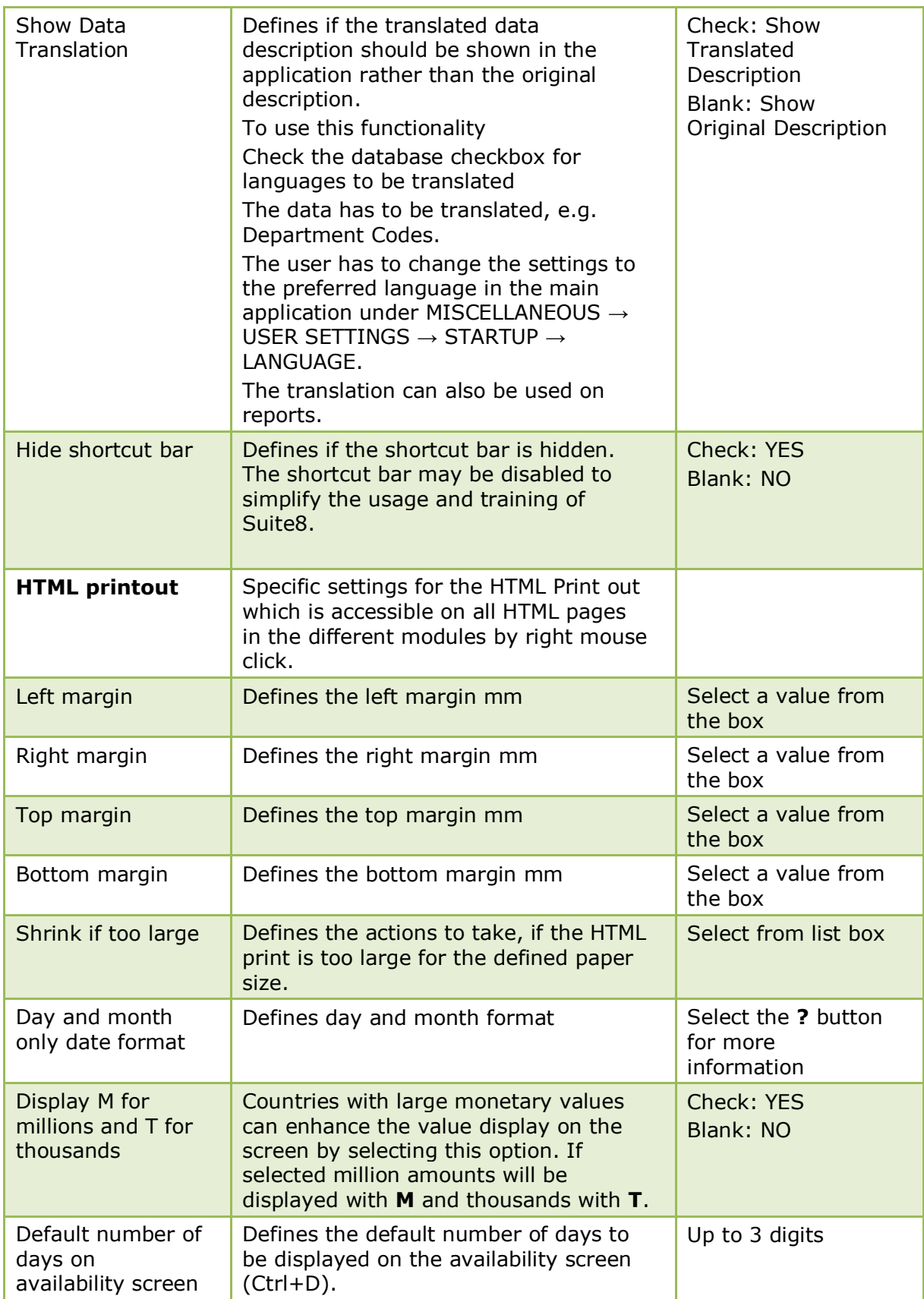

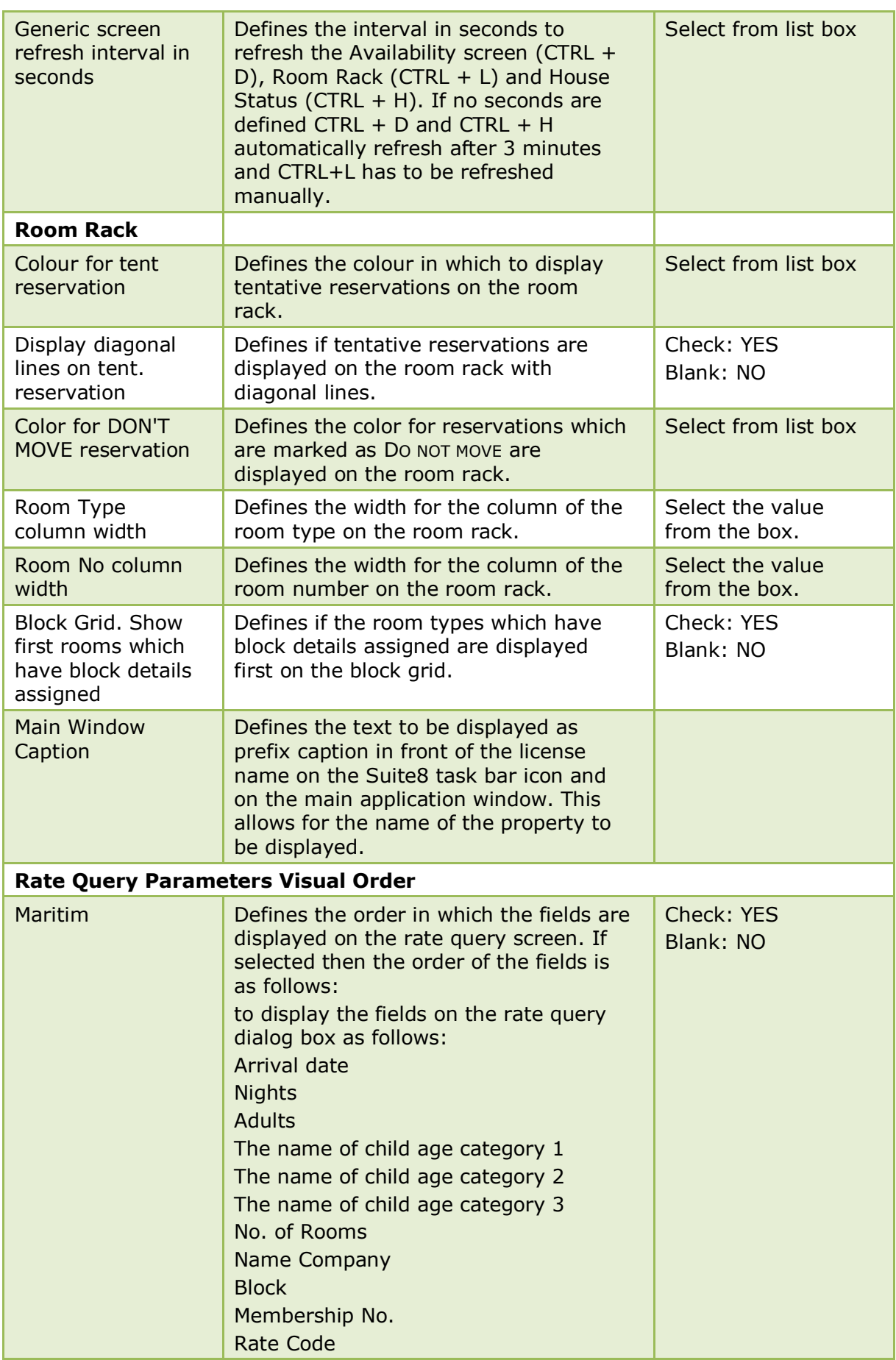

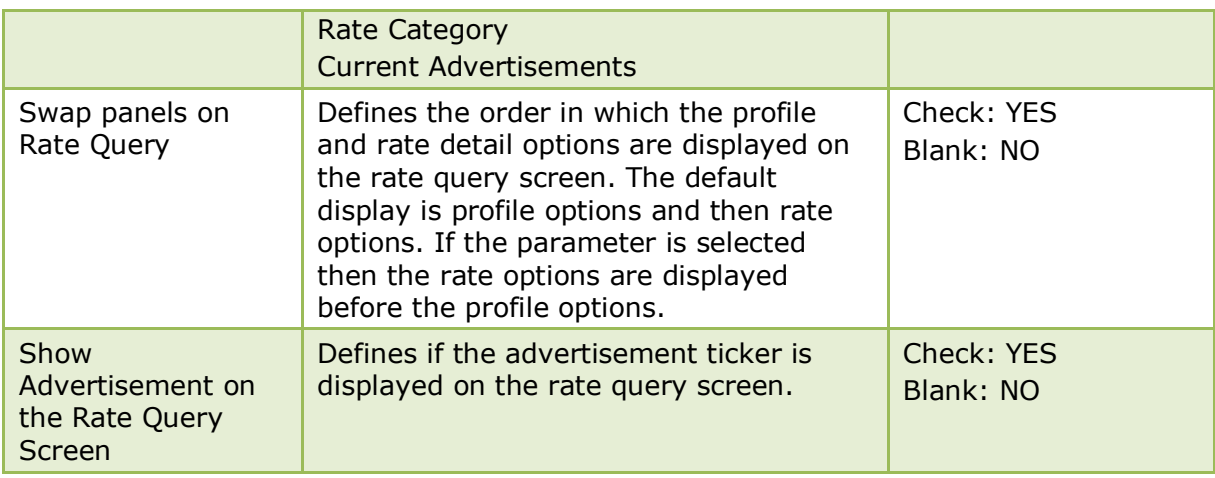

#### **Workstation 5 Tab**

The options in the Workstations 5 tab are used to configure the basic information for the V8 log directories. The path for each log directory has to be selected from the local machine's hard drive.

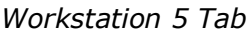

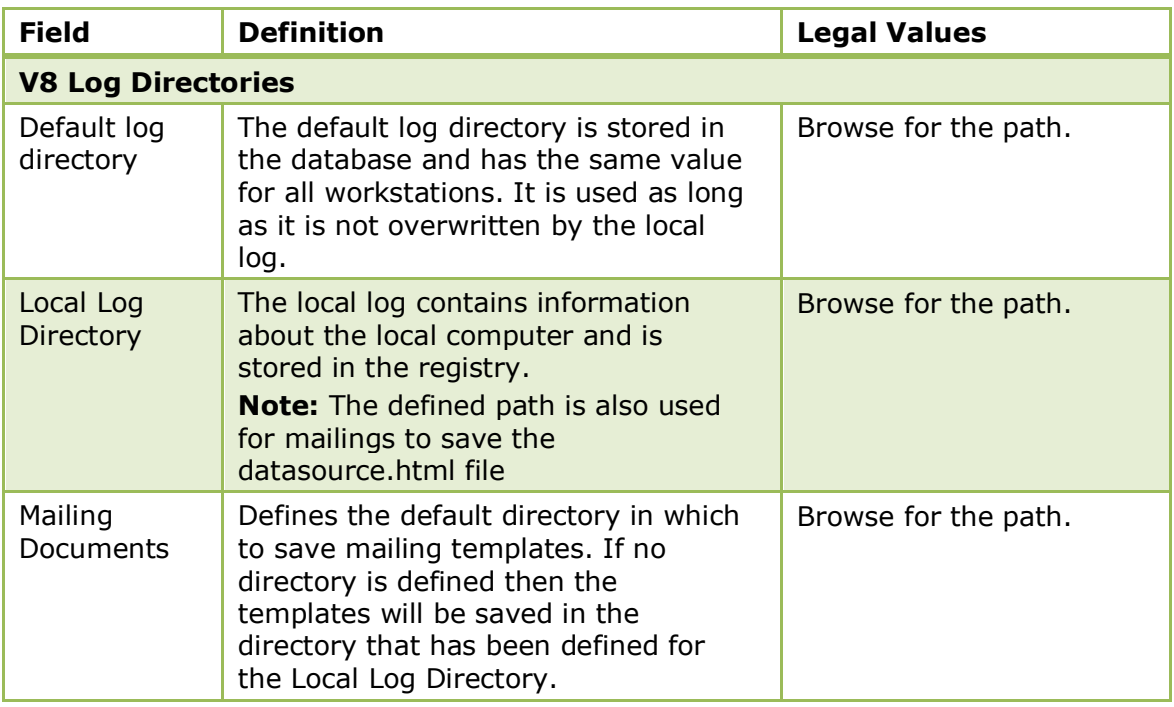

## **Global Settings - Night Audit**

This option is used to configure the basic information and parameters for night audit and is accessible via the GLOBAL SETTINGS menu in the MISCELLANEOUS section of the configuration menu.

> **Note:** Fidelio Suite8 can only run as one instance, therefore it is required that on the workstation, where automatic night audit runs, no other instance of Fidelio Version 8 is running.

### **Night Audit Tab**

The options in the Night Audit tab are used to configure the basic information for the night audit.

| <b>Field</b>                                     | <b>Definition</b>                                                                                                    | <b>Legal Values</b>                                                                        |
|--------------------------------------------------|----------------------------------------------------------------------------------------------------|--------------------------------------------------------------------------------------------|
| <b>Report Section</b><br>for NA Reports          | Defines which section of reports will be<br>processed and stored during the night<br>audit.                                                                                                    | Select from list box.                                                                      |
| Report storage<br>path                           | Defines the path for report storage.<br>Note: When running the shift reports<br>process the following message will be<br>displayed if night audit reports are<br>configured to be exported but no<br>Report storage path is defined "Night<br>Audit Export path does not exist,<br>Reports will be exported to C:".                                                                                                    | Click on the<br>button to open the<br>folder list.<br>Up to 60 alphanumeric<br>characters. |
| Country code<br>mandatory for<br>in house guests | Defines if a county code has to be<br>entered on all profiles for guests and<br>financial accounts in house. If a profile<br>is found with no country code, when<br>starting night audit a message prompt<br>allows the entering of missing country<br>codes.                                                                                                    | Check: YES<br>Blank: NO                                                                    |
| State code<br>mandatory for<br>in house guests   | Defines if a state code has to be<br>entered on all profiles for guests and<br>financial accounts in house. If a profile<br>is found with no state code, when<br>starting night audit a message prompt<br>allows the entering of missing state<br>codes.<br><b>Note:</b> To fill state information<br>according to the configured state,<br>please run the following statement:<br>update xadr set xadr_xsta_id=(select<br>max(xsta_id) from xsta where<br>xsta_xcou_id=xadr_xcou_id) where<br>xadr_xsta_id is null;<br>Note: There are a lot of states for one<br>country, so you could use max(xsta_id)<br>to select the highest ID for that state or<br>enter a fix value (xsta_id).<br>If zip codes are filled on the address<br>information, you could use the<br>following statement: | Check: YES<br>Blank: NO                                                                    |

*Night Audit Tab*

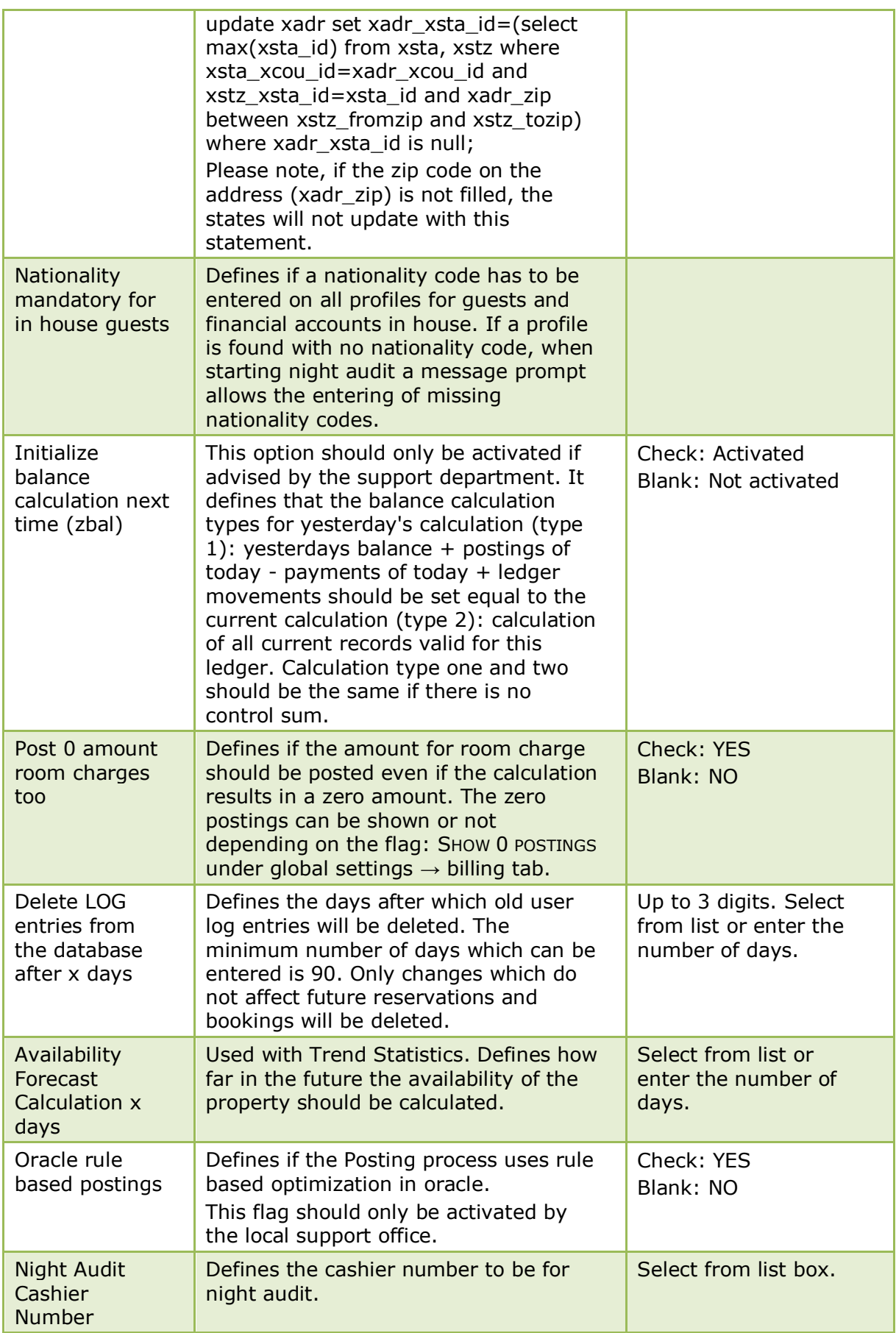

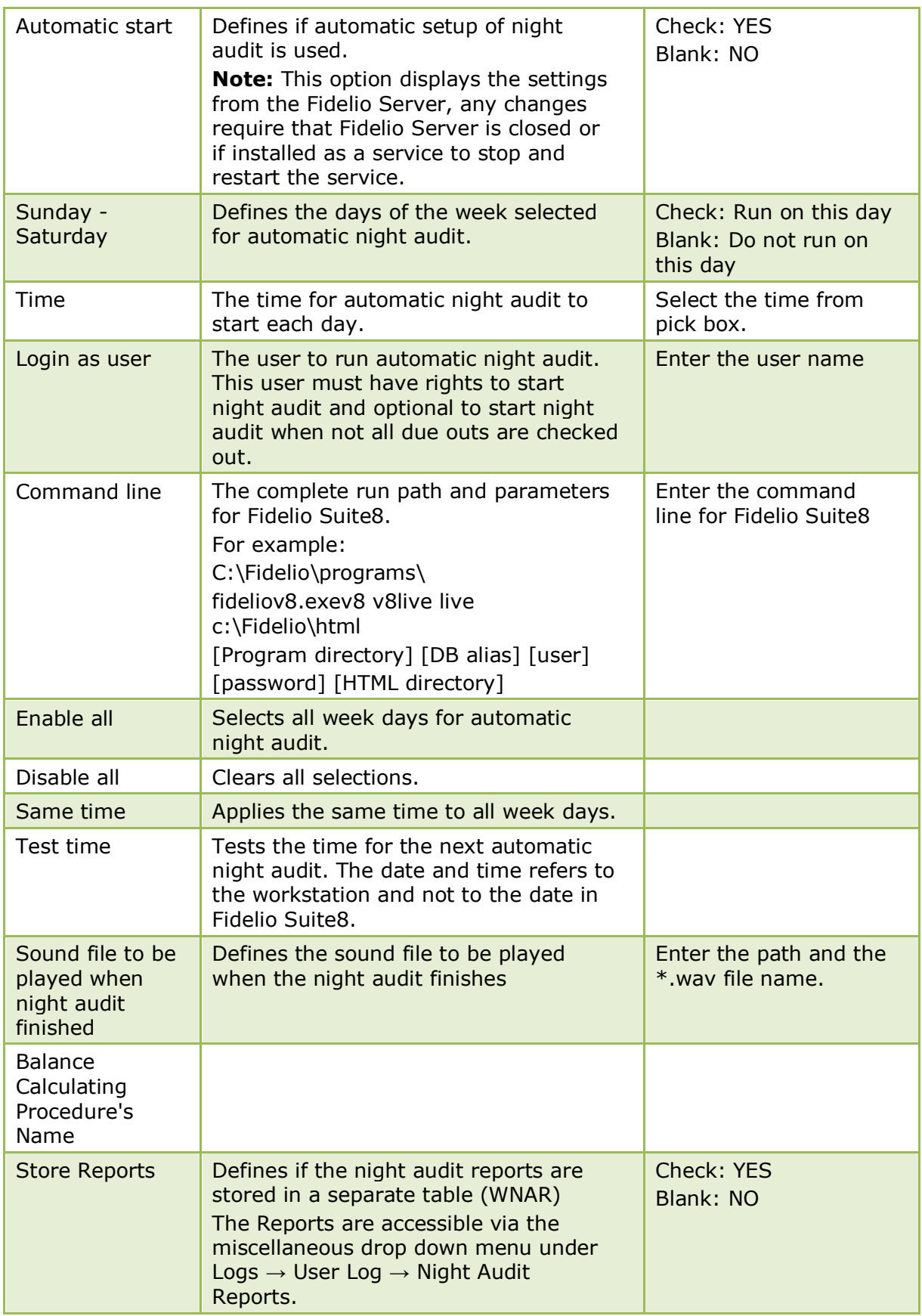

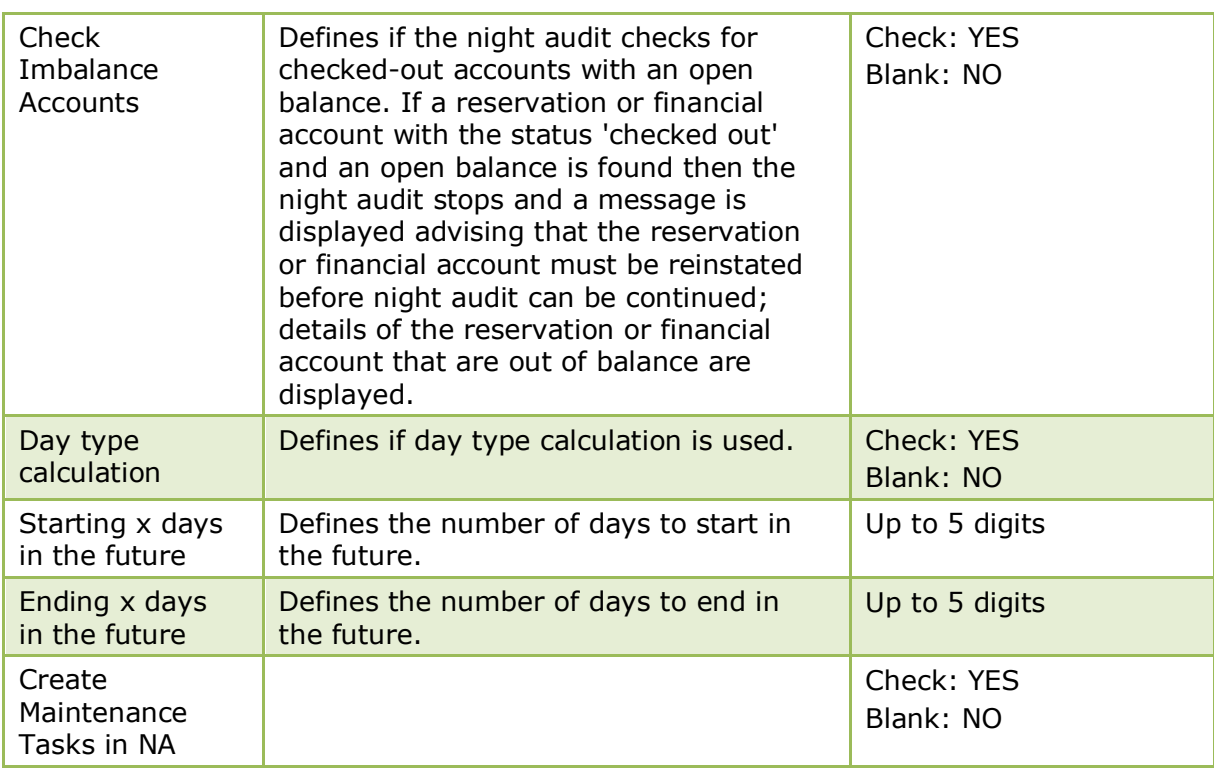

# **Global Settings - Profile**

This option allows configuration of basic information and parameters for profiles and is accessible via the GLOBAL SETTINGS menu in the MISCELLANEOUS section of the configuration menu.

### **Profile 1 Tab**

The options on the Profile 1 tab are used to configure basic information and parameters for profiles.

| <b>Field</b>                                                                              | <b>Definition</b>                                                                                                    | <b>Legal Values</b>     |
|-------------------------------------------------------------------------------------------|----------------------------------------------------------------------------------------------------|-------------------------|
| Default<br>Language for<br>profiles                                                       | Defines the default language for new<br>created profiles.                                                                                                    | Select from list box    |
| Set Guest to<br>Inactive<br>After days                                                    | Defines after how many days a profile<br>should be set to inactive if it is not<br>marked for SAVE under the MORE FIELDS<br>tab on Profiles.                                                       | Up to 3 digits          |
| Search on<br>Description<br>in Country<br>and<br><b>Nationality</b><br>drop down<br>lists | Defines if the order on the country and<br>nationality fields in customer profiles,<br>groups and reservation will be by the<br>description of the country and<br>nationality instead of the code. | Check: YES<br>Blank: NO |

*Profile 1 Tab*

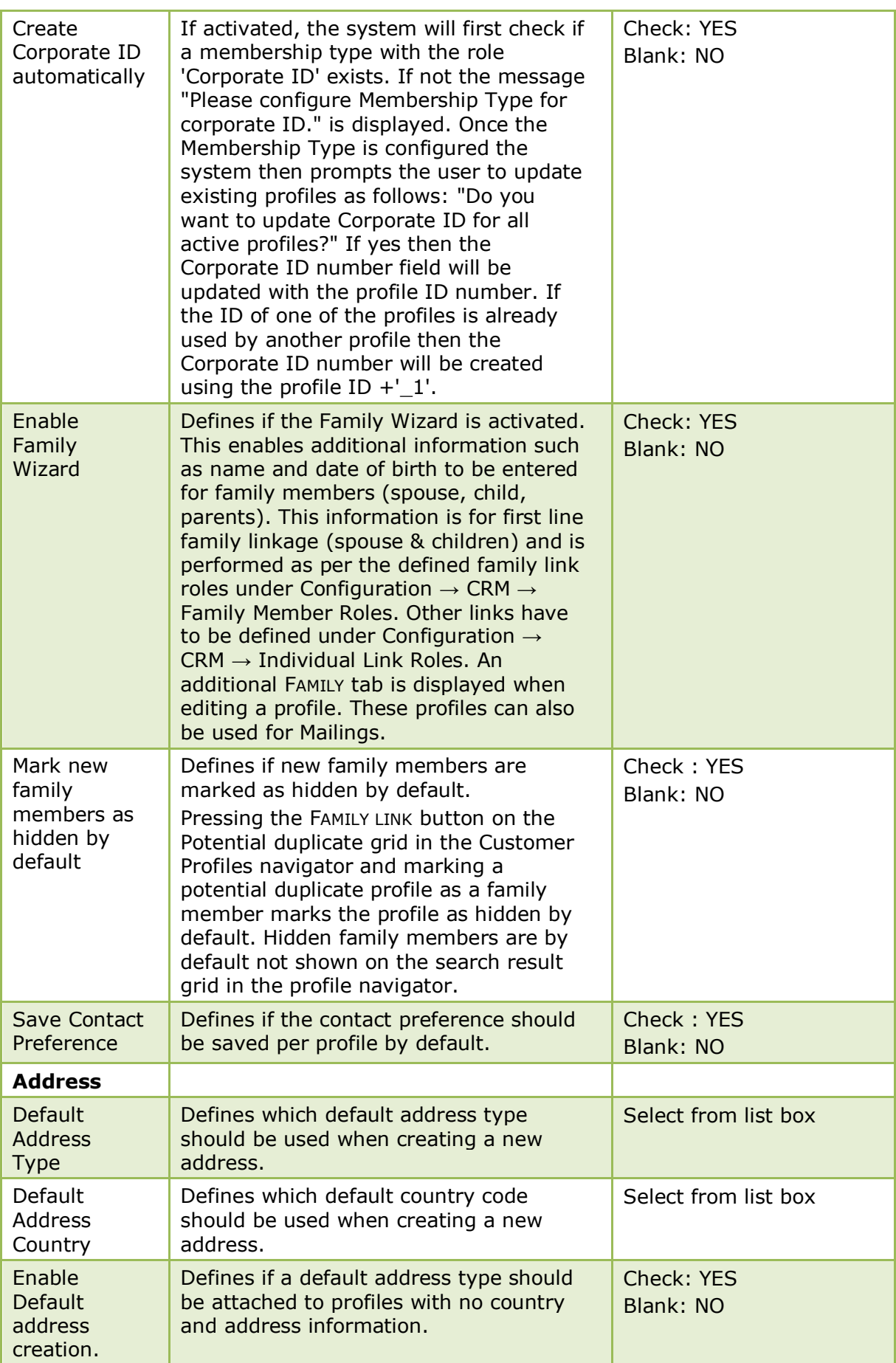

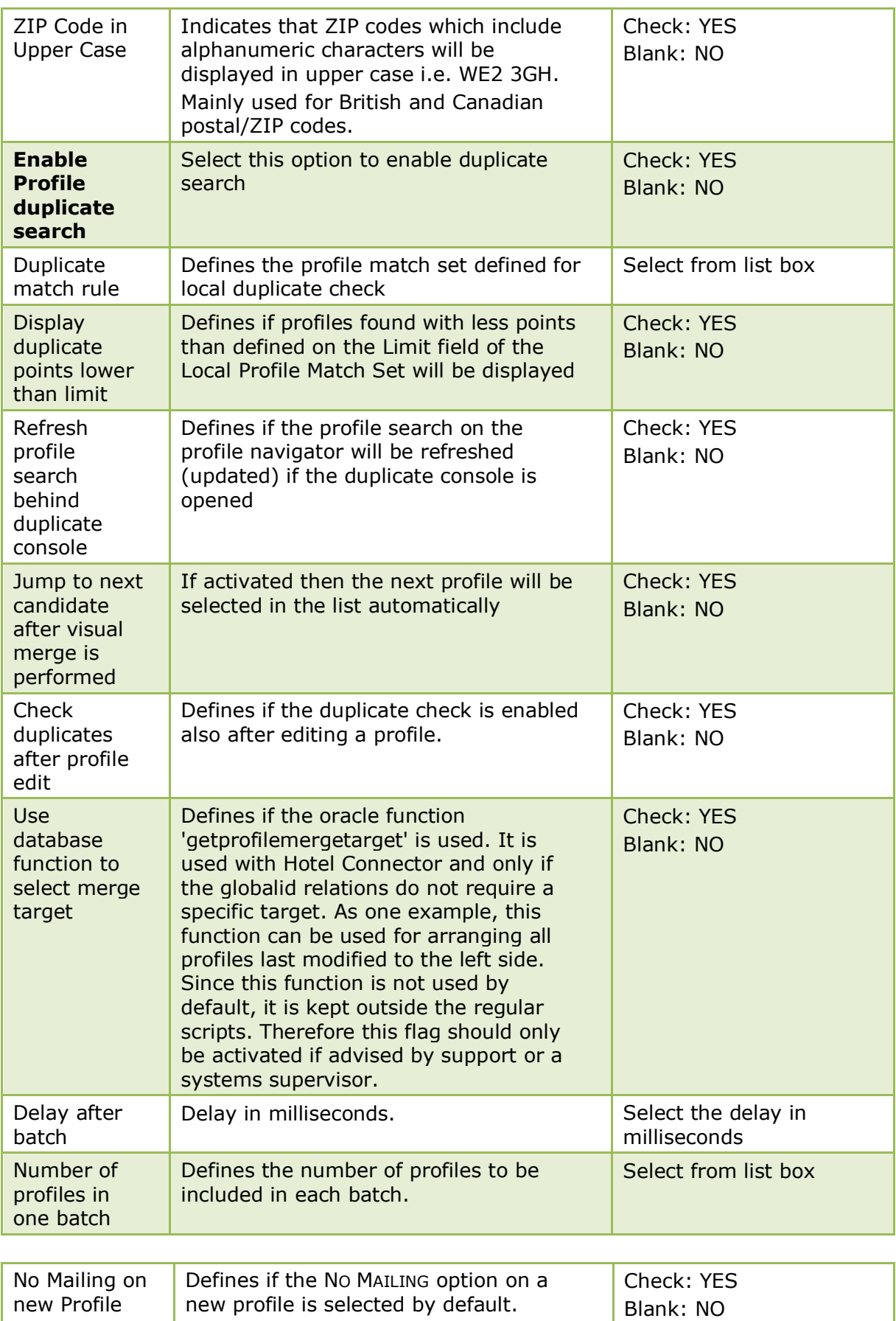

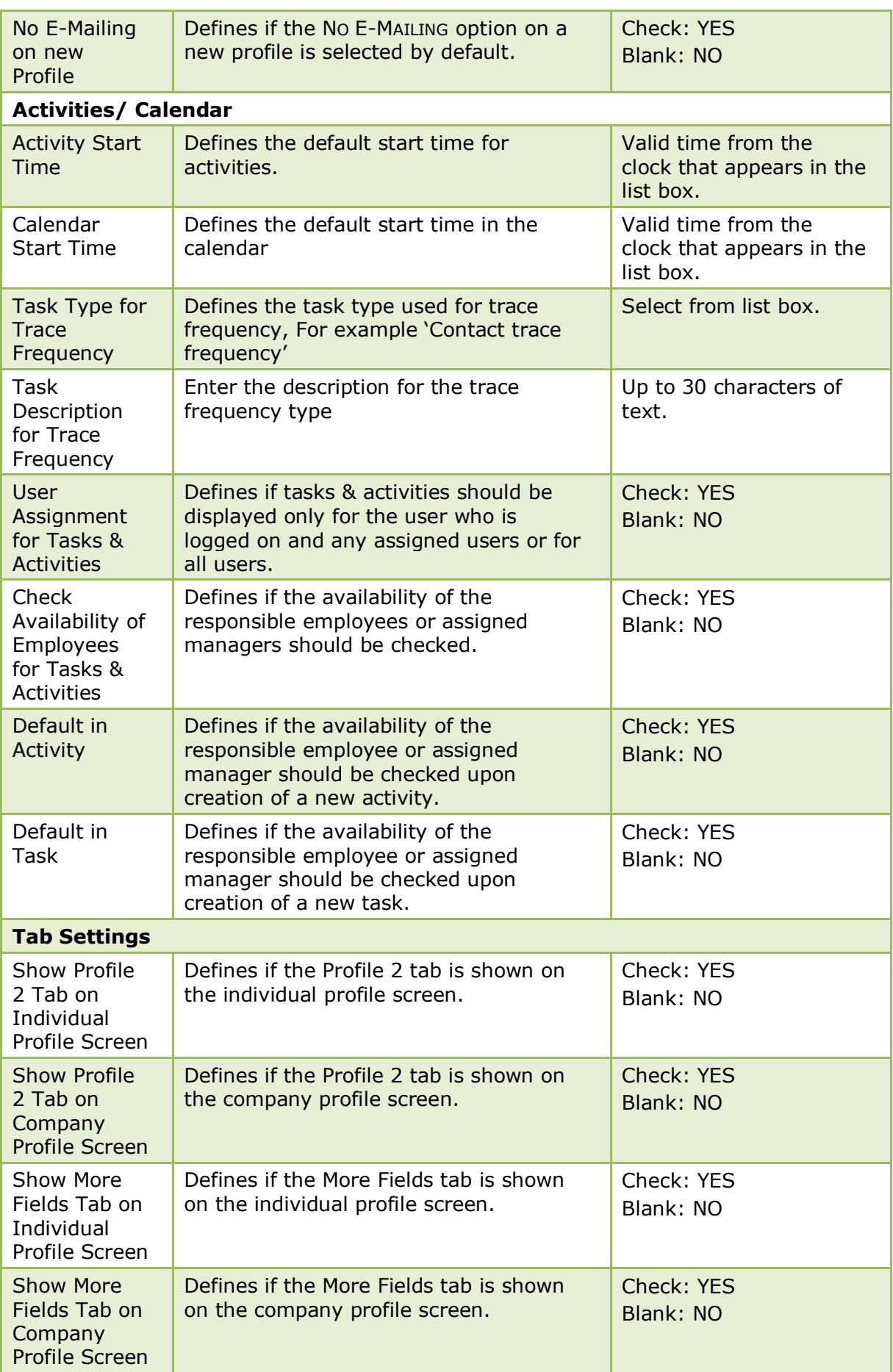

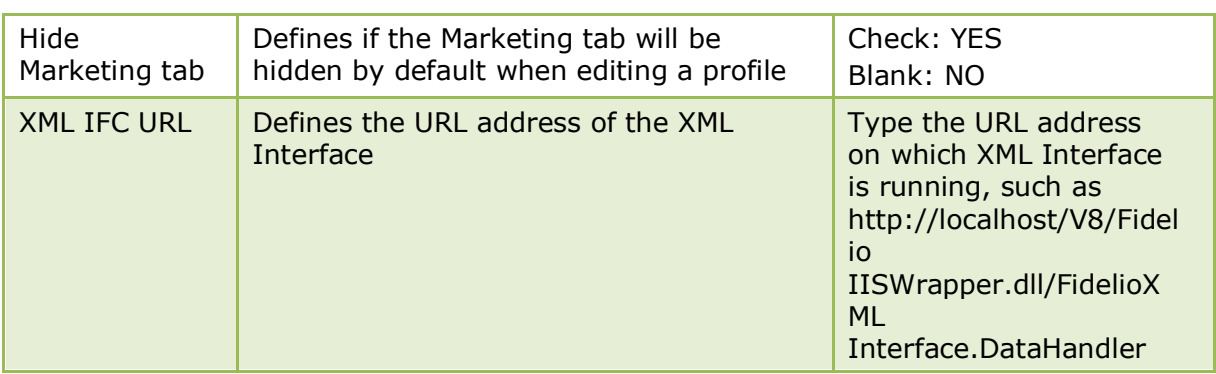

# **Profile 2 Tab**

The options on the Profile 2 tab are used to configure additional information and parameters for profiles.

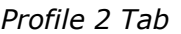

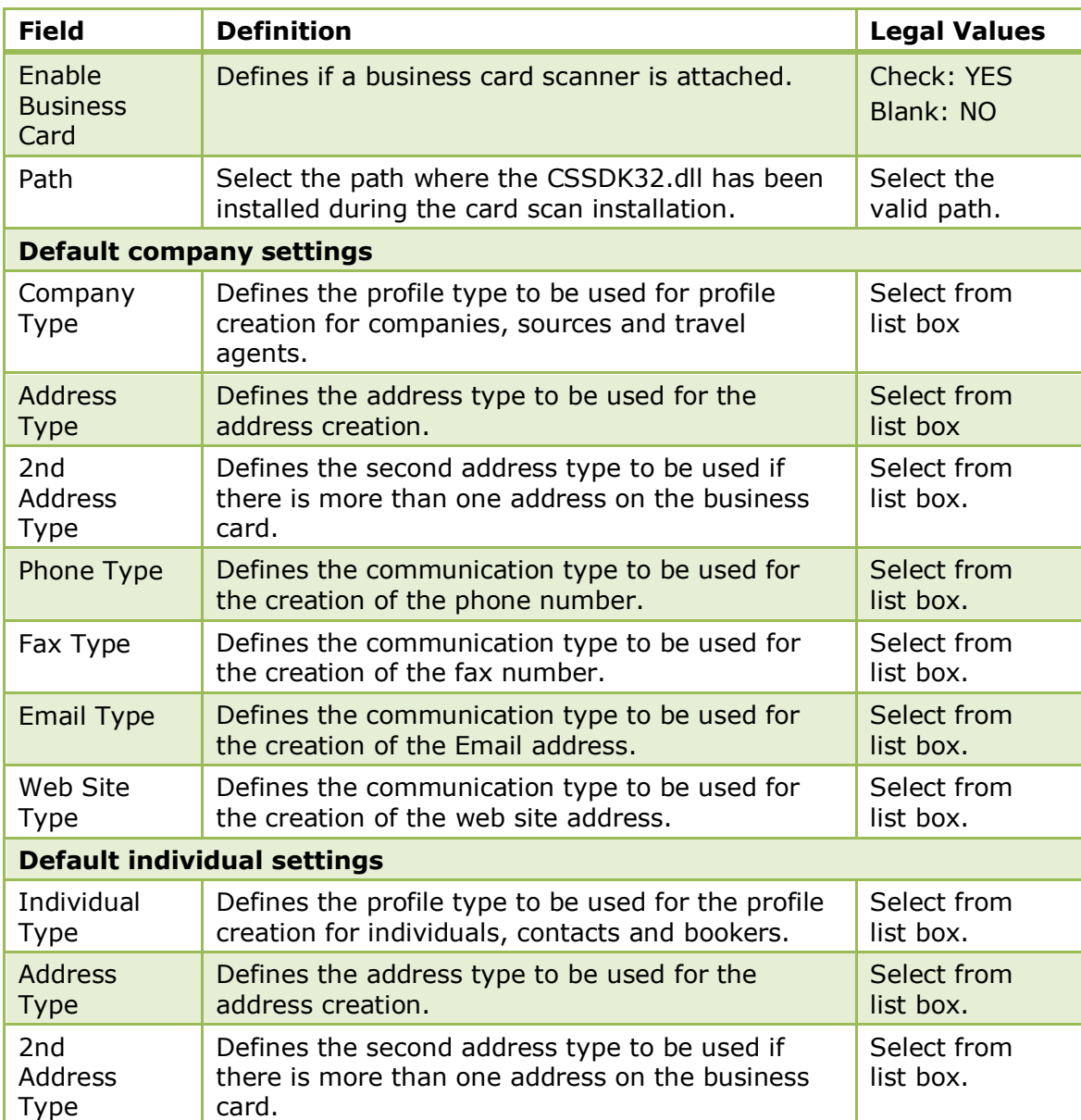

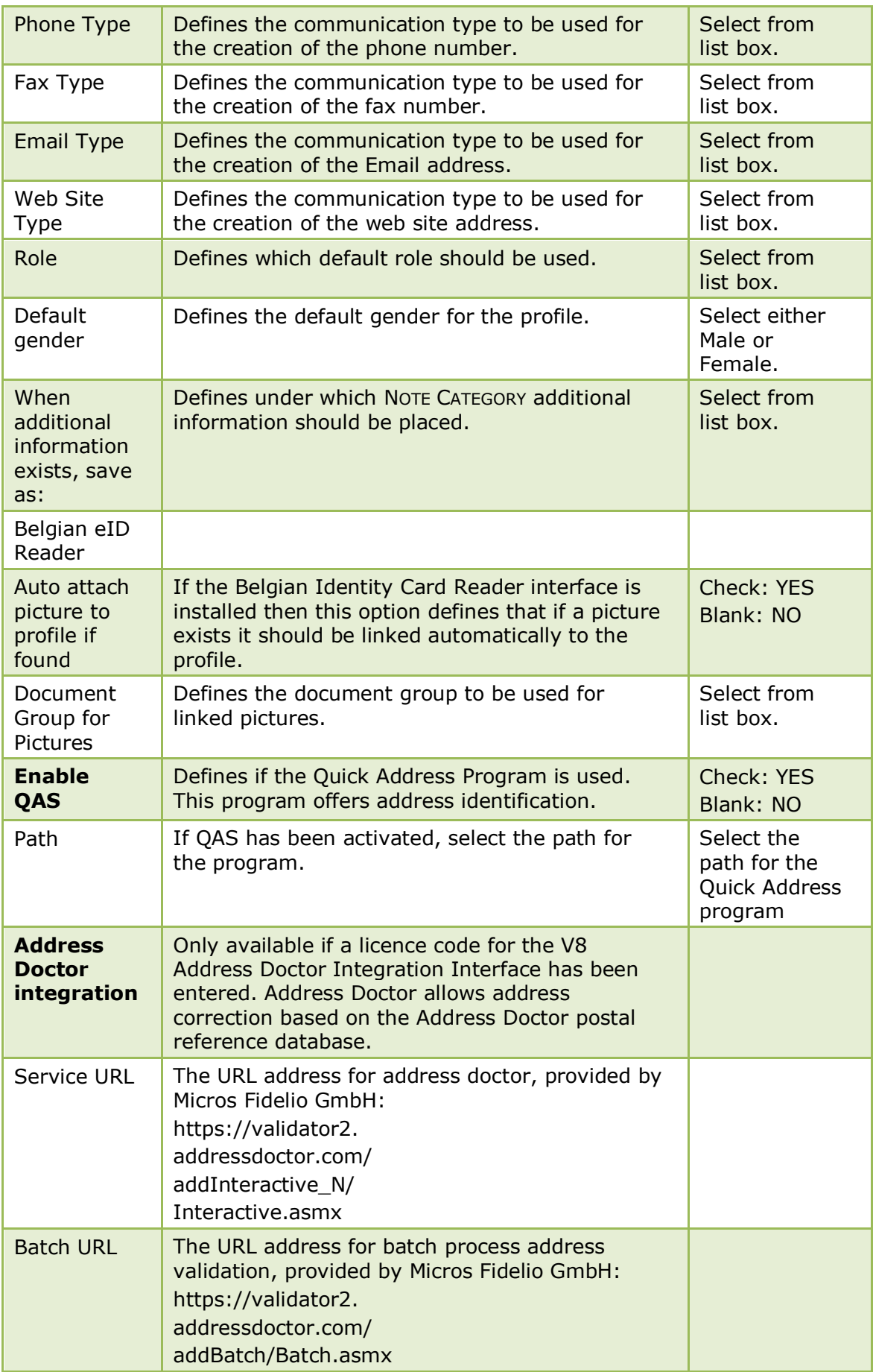

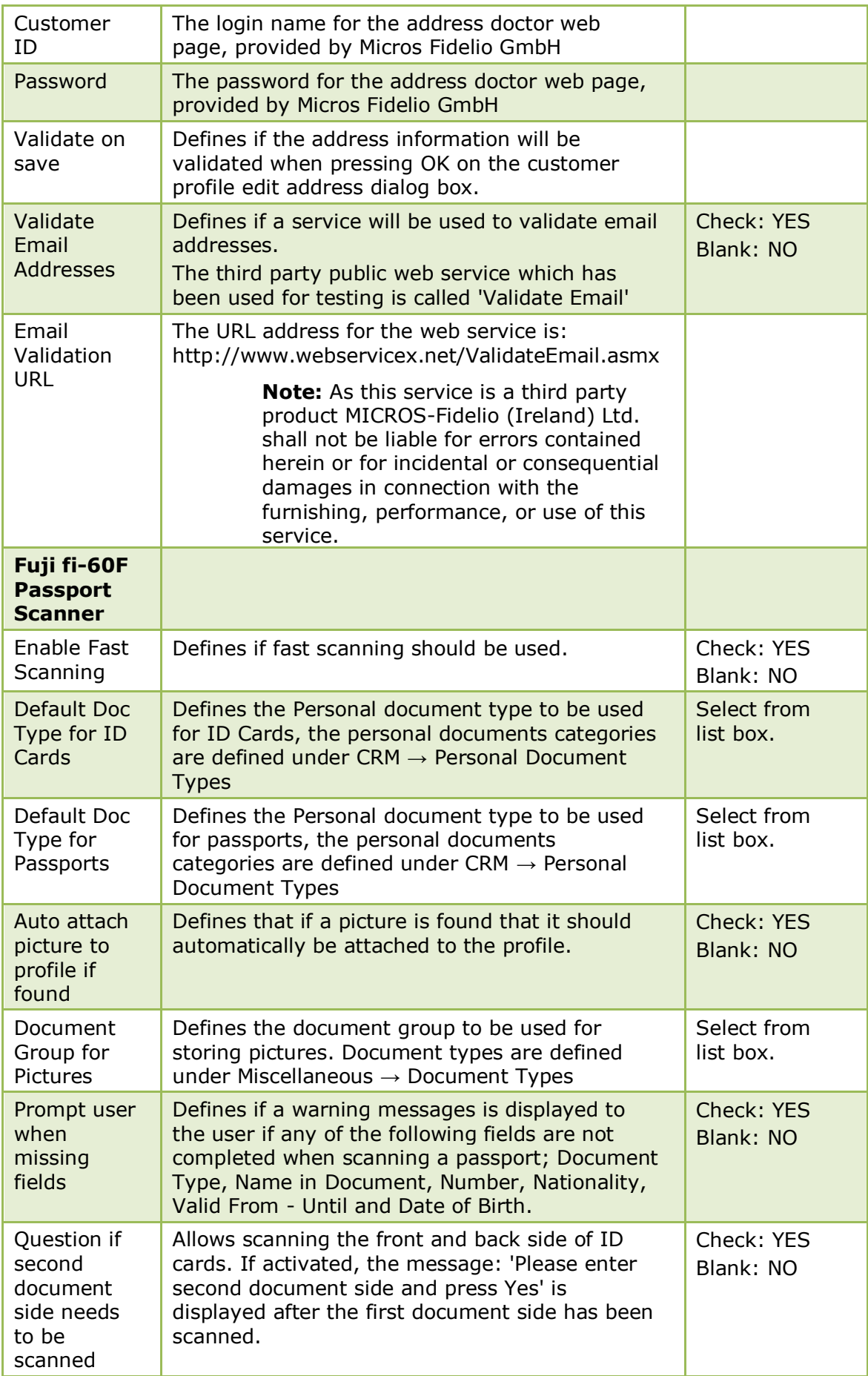

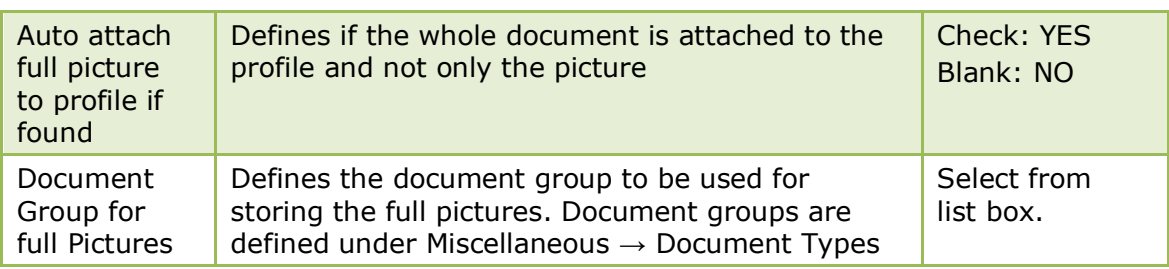

#### **Global Settings Profile 3 Tab**

The options on the Profile 3 tab are used to configure additional information and parameters for profiles.

| <b>Field</b>                                      | <b>Definition</b>                                                                                                    | <b>Legal Values</b>                                                     |
|---------------------------------------------------|----------------------------------------------------------------------------------------------------|-------------------------------------------------------------------------|
| <b>Bonus</b><br><b>Points</b>                     | Bonus Point functionality is controlled by the<br>licence Bonus Points.                                                                                                    |                                                                         |
| Expiry years                                      | Defines the number of years the bonus points<br>are valid for.                                                                                                    |                                                                         |
| Expiry days                                       | Defines the number of days the bonus<br>points are valid for.                                                                                                    |                                                                         |
| Ask to link<br>bonus point<br>card on<br>checkout | Defines if a message is displayed upon<br>check out asking if the bonus point<br>card should be linked.                                                                                                    | Check: YES<br>Blank: NO                                                 |
| Step up<br>memberships<br>during night<br>audit   | Defines if memberships can be set to<br>the next level during night audit when<br>the point calculation on a membership<br>card reaches the limit for the next<br>level.<br>Note: Not recommended as the guest needs to<br>be provided with a new card. | Check: YES<br>Blank: NO                                                 |
| <b>Bonus Points</b><br>Payment<br>Dept            | The department code used for bonus<br>point payments. If this payment type<br>is selected on the payment dialog box<br>then the bonus card can be selected<br>and the defined money redemption is<br>used.                                              | Select from list box.                                                   |
| Enable<br>Serenata<br>Profile<br>Search           | Defines if profile lookup can be<br>performed on the Serenata central<br>customer database and profiles<br>downloaded from this database locally.<br>Note: This option is controlled by the<br>license 3RD PARTY PROFILE LOOKUP.                        | Check: YES<br><b>Blank: NO</b>                                          |
| Serenata<br><b>URL</b>                            | The URL address for Serenata.                                                                                                    | The URL address will be<br>provided by Serenata<br>during installation. |
| <b>User</b>                                       | The Serenata user name.                                                                                                    |                                                                         |
| Password                                          | The Serenata user password.                                                                                                    |                                                                         |

*Profile 3 Tab*

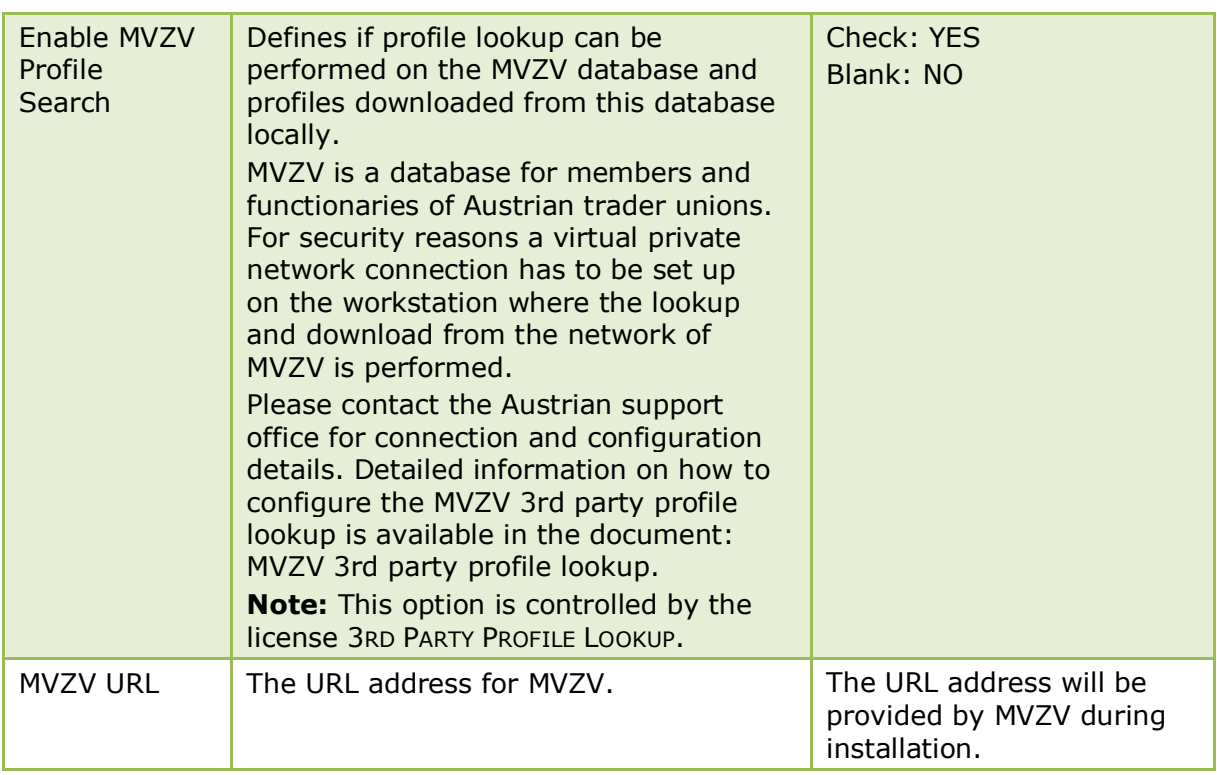

## **Global Settings - Reports**

This option is used to configure basic information and parameters for reports and is accessible via the GLOBAL SETTINGS menu in the MISCELLANEOUS section of the configuration menu.

### **Reports Tab**

The options on the Reports tab are used to configure basic information and parameters for reports.

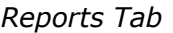

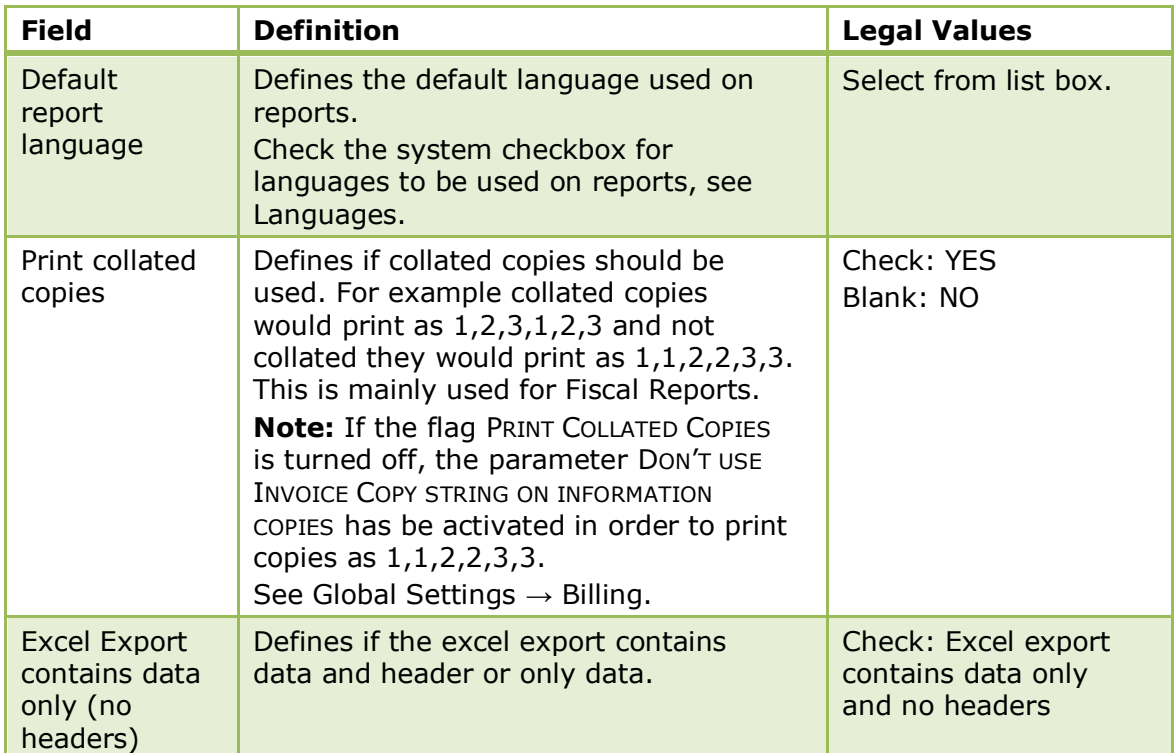

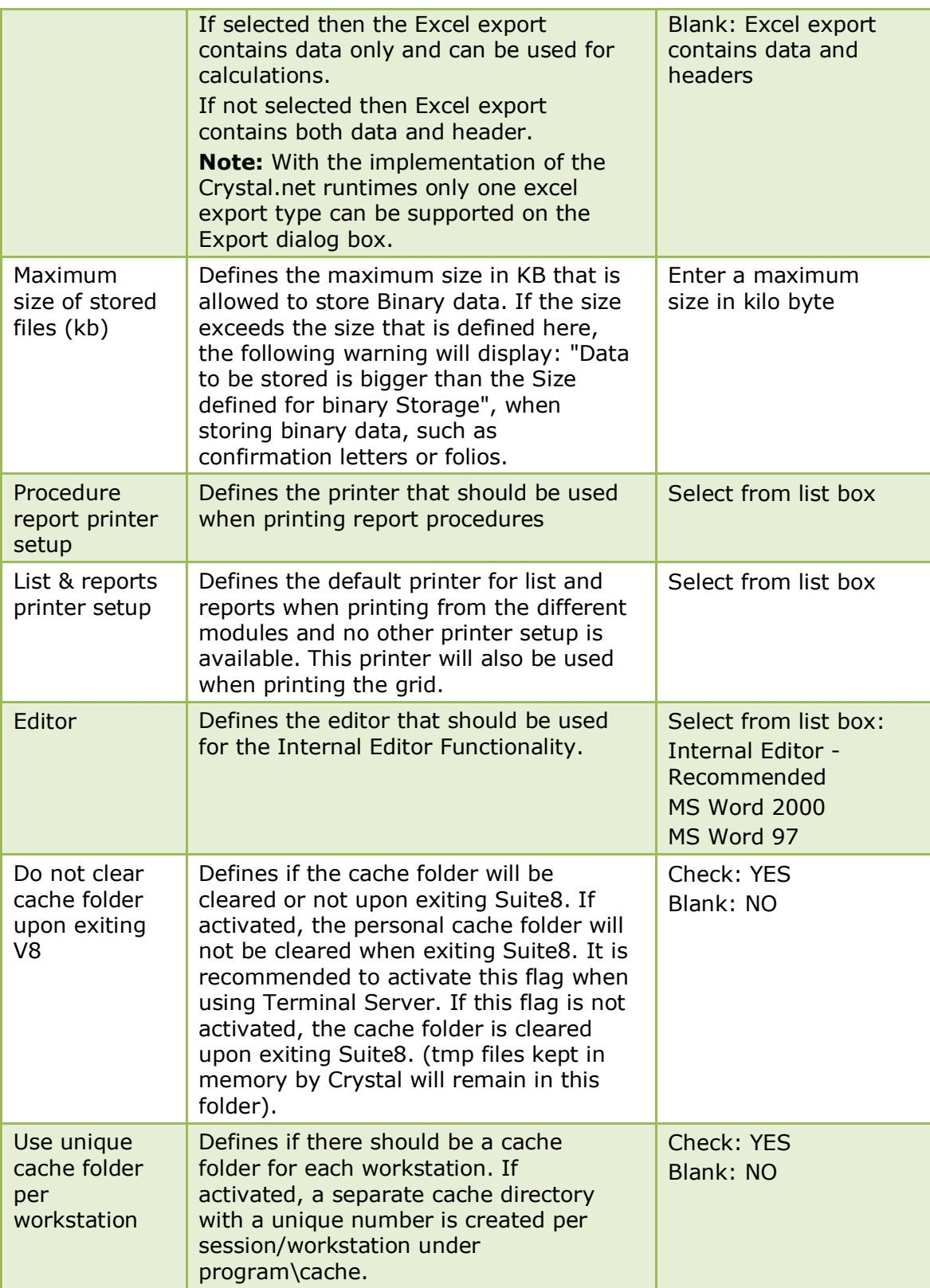

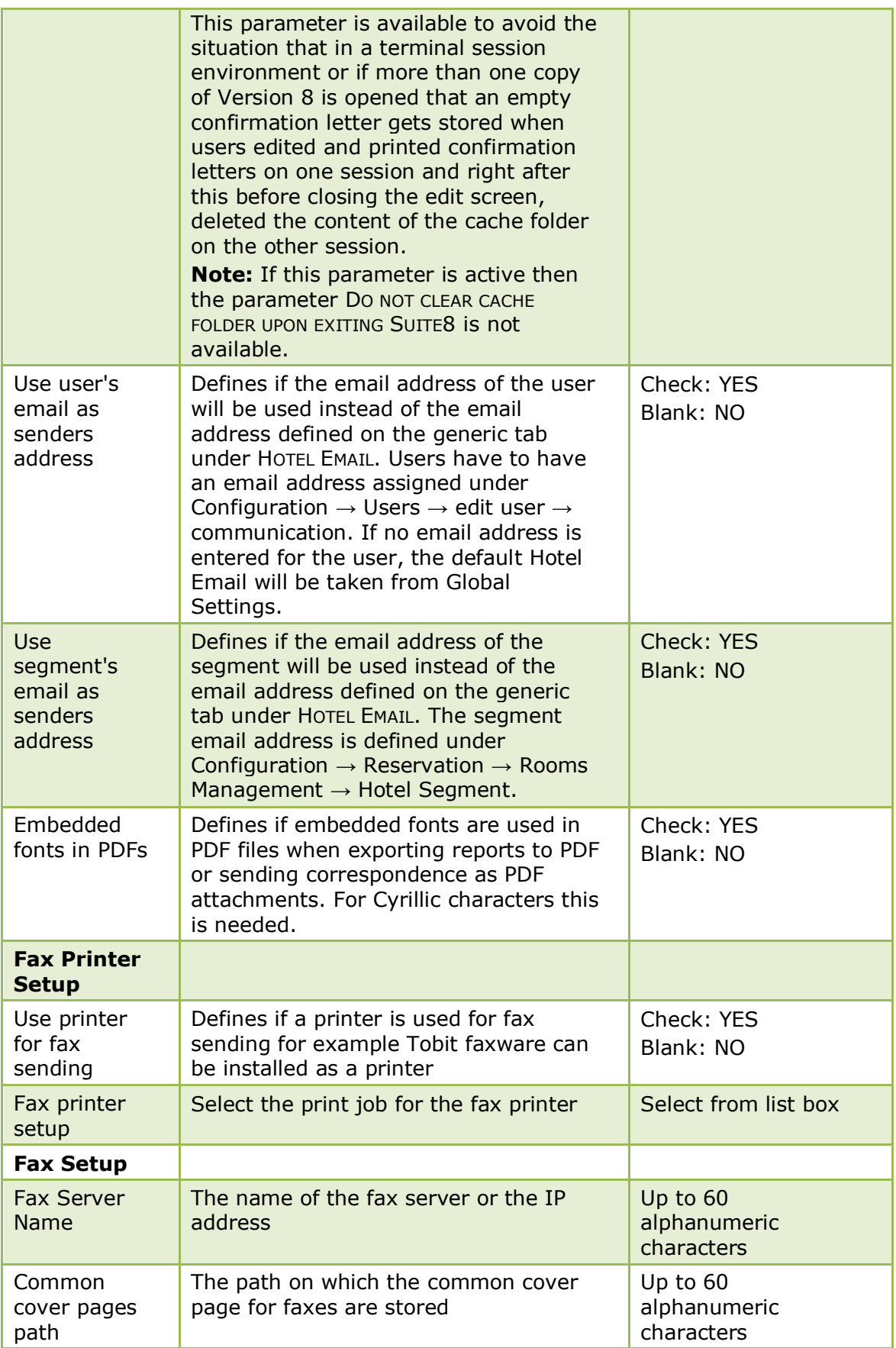

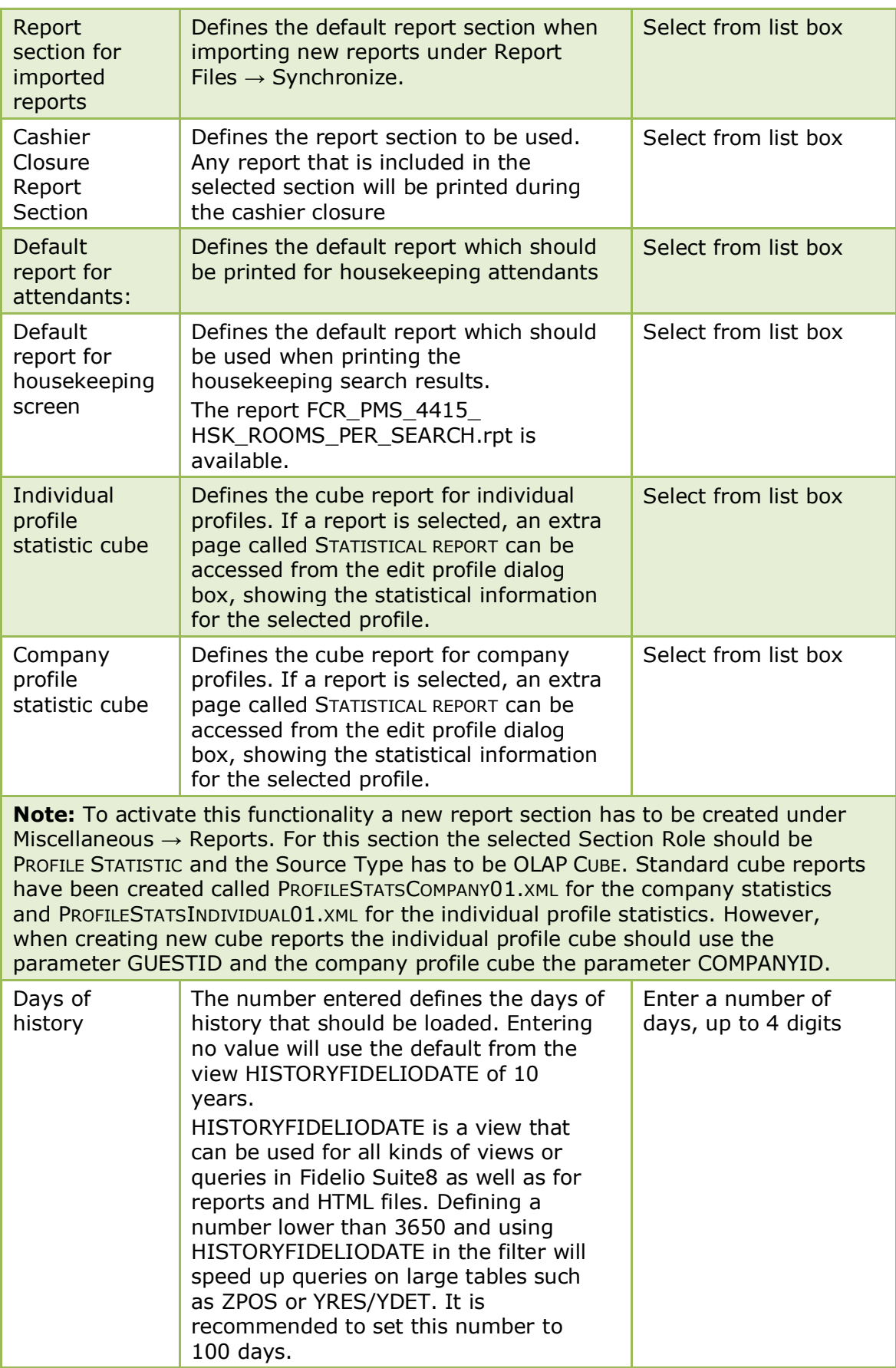

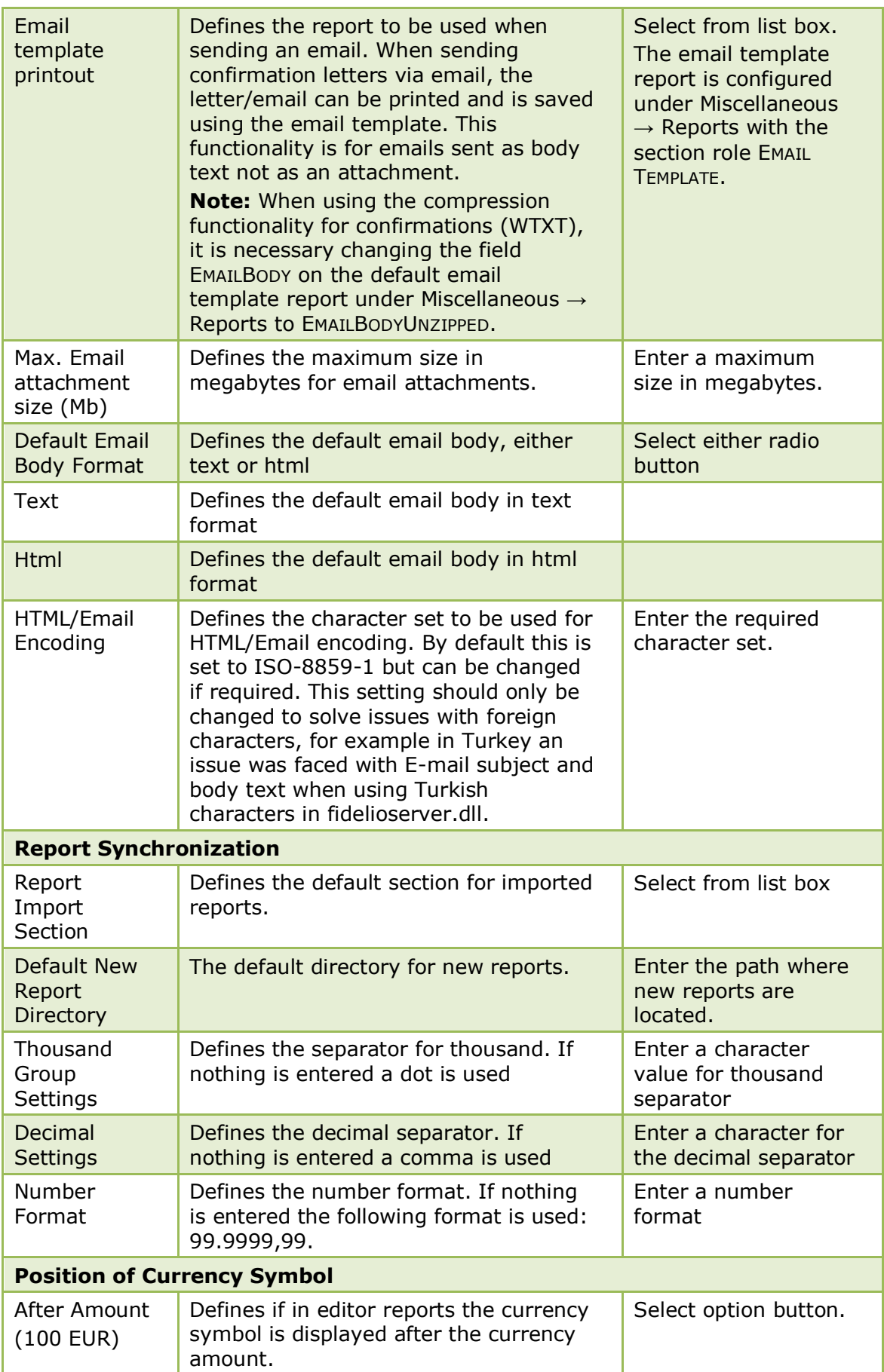

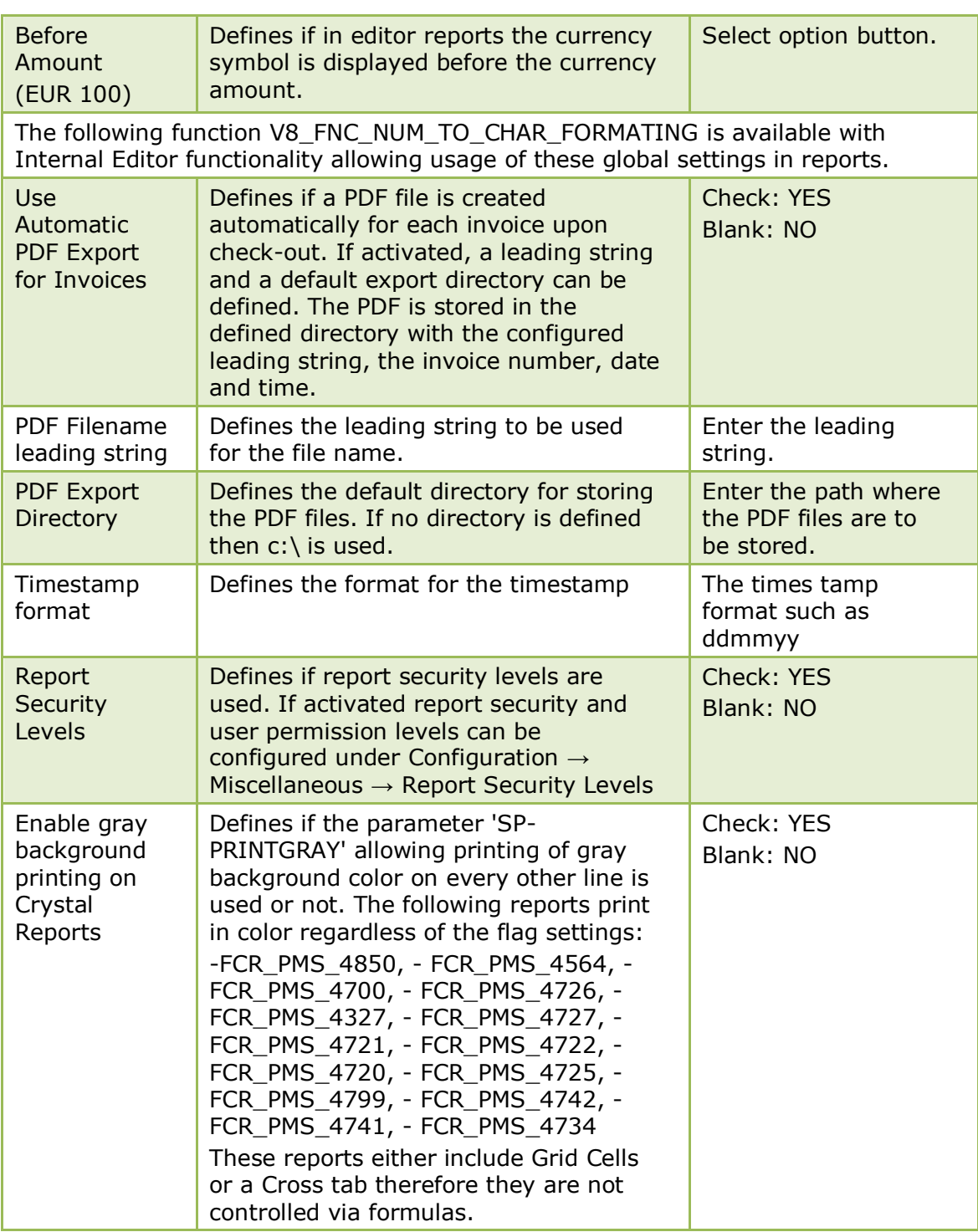

# **Global Settings - Reservations**

This option is used to configure the basic information and parameters for reservations and is accessible via the GLOBAL SETTINGS menu in the MISCELLANEOUS section of the configuration menu.

### **Reservation 1 Tab**

The options on the Reservations 1 tab are used to configure basic information and parameters for reservations.

*Reservation 1 Tab*

| <b>Field</b>                             | <b>Definition</b>                                                                                                    | <b>Legal Values</b>                                          |
|------------------------------------------|----------------------------------------------------------------------------------------------------|--------------------------------------------------------------|
| <b>Default Check</b><br><b>Out Time</b>  | Official check-out time. The cashier<br>will be prompted with a warning<br>message if the check-out time has<br>been exceeded.                                                                                                    | Valid time from the<br>clock that appears<br>in the list box |
| Default Check In<br>Time                 | Official check-in time. This time will be<br>filled by default on a new reservation.                                                                                                    | Valid time from the<br>clock that appears<br>in the list box |
| Day use Default<br><b>Check Out Time</b> | Official check-out time for day use<br>rooms. The cashier will be prompted<br>with a warning message if the check-<br>out time has been exceeded.                                                                                      | Valid time from the<br>clock that appears<br>in the list box |
| Day use Default<br>Check In Time         | Official check-in time for day use<br>rooms. This time will be filled by<br>default on a new day use reservation.                                                                                                    | Valid time from the<br>clock that appears<br>in the list box |
| Default Room<br>Rev. Department          | Default room revenue department<br>used when posting room revenue.                                                                                                    | Select from list<br>box                                      |
| Default Rate<br>Code                     | Default rate code that will be applied<br>to every reservation unless overridden<br>at the time the reservation is made.<br>Choose the most often used rate code<br>in your property.                                                  | Select from list<br>box                                      |
| Default Room<br>Type                     | Default room type that will be entered<br>on each new reservation unless<br>overridden at the time the reservation<br>is made.                                                                                                    | Select from list<br>box                                      |
| Room Status<br>after Check In            | From the drop down list select the<br>room status that should be used after<br>the guest has checked in.                                                                                                    | Select from list<br>box                                      |
| <b>Room Status</b><br>after Check Out    | From the drop down list select the<br>room status that should be used after<br>the quest has checked out. Select the<br>pre-defined status 'No Action' if no<br>automatic action should be made to<br>the room status after check out. | Select from list<br>box                                      |
| Room Status<br>after N/A if<br>occupied  | From the drop down list select the<br>room status that should be used after<br>the night audit if the room has been<br>occupied.                                                                                                    | Select from list<br>hox                                      |

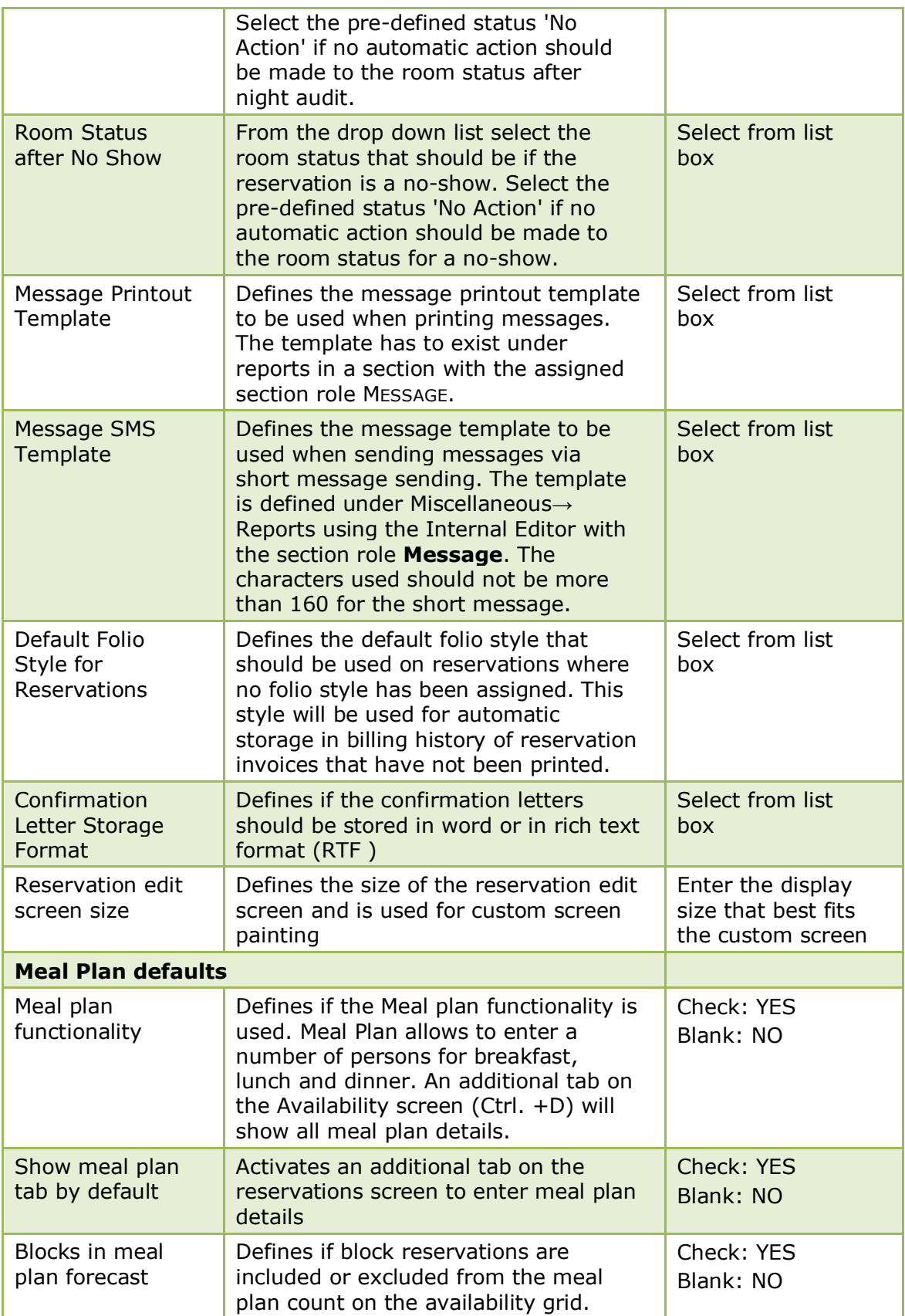

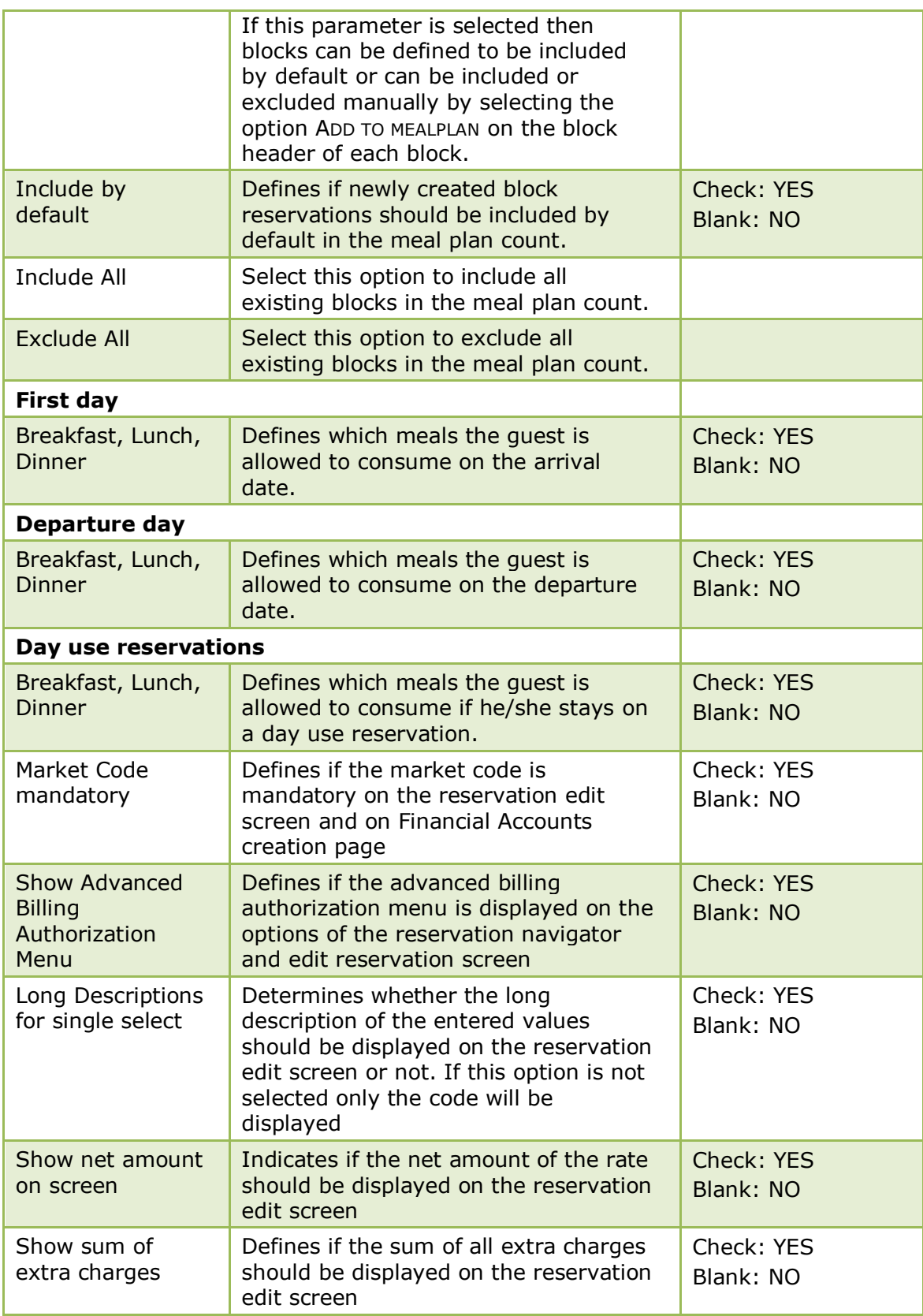

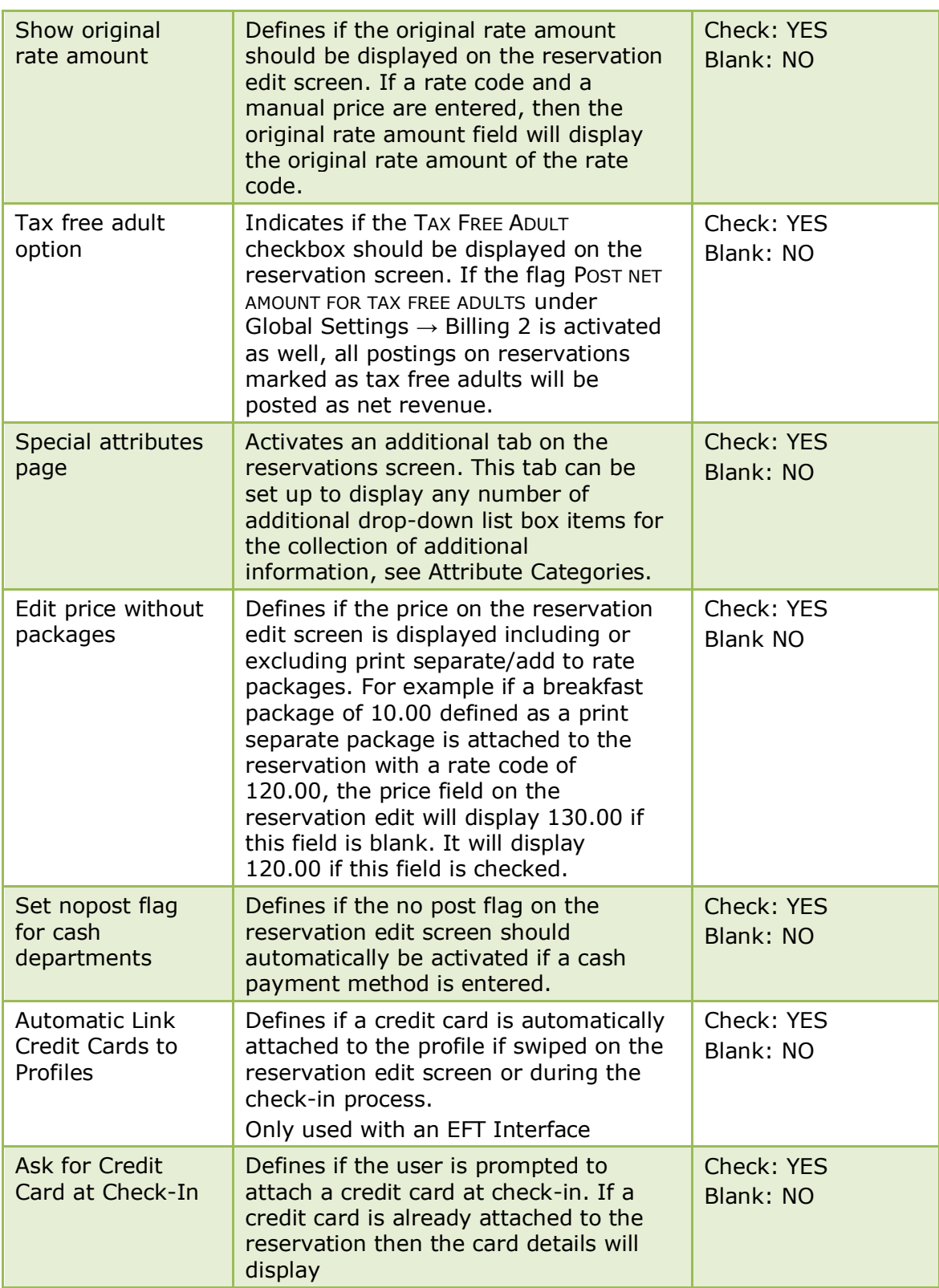

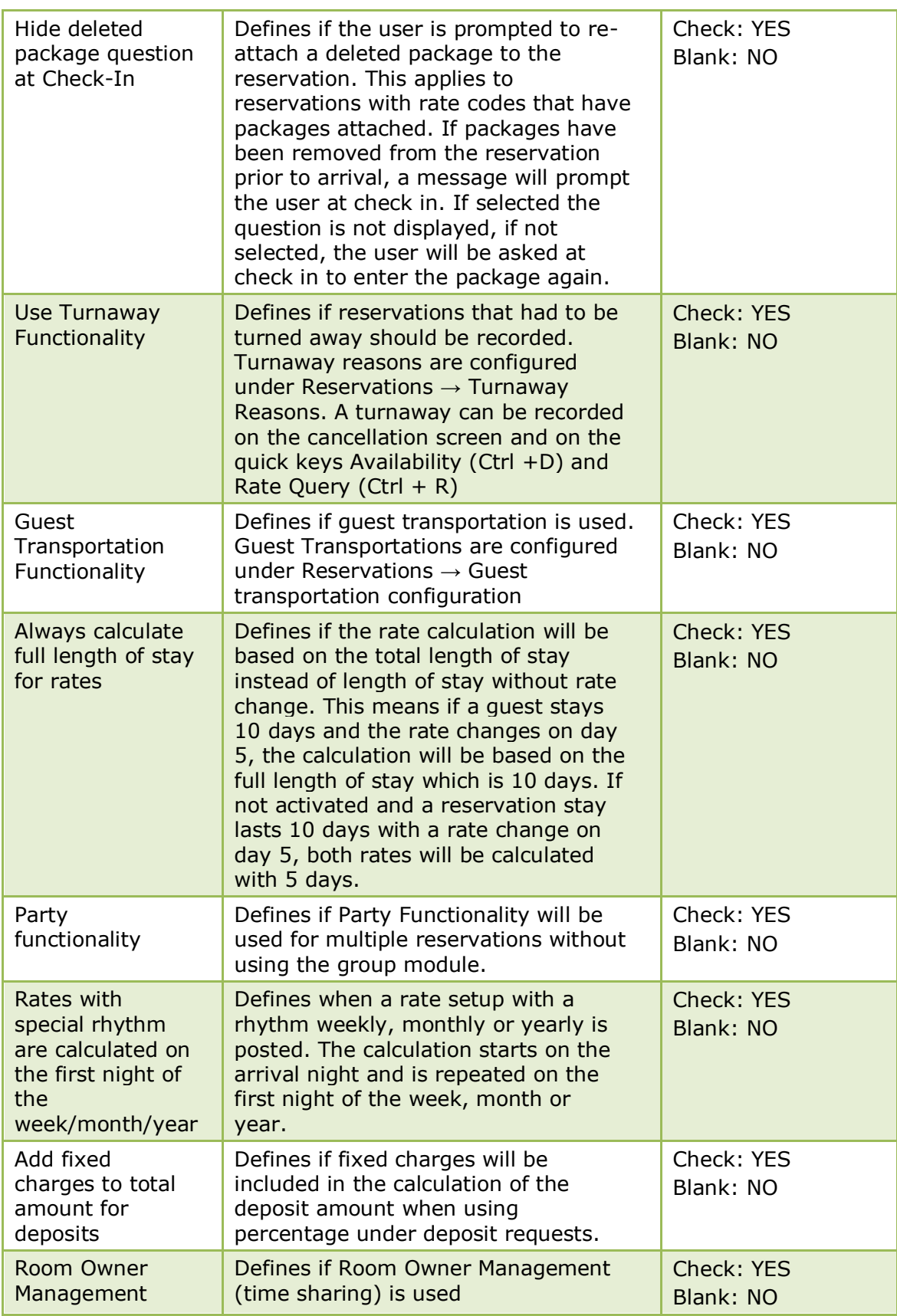

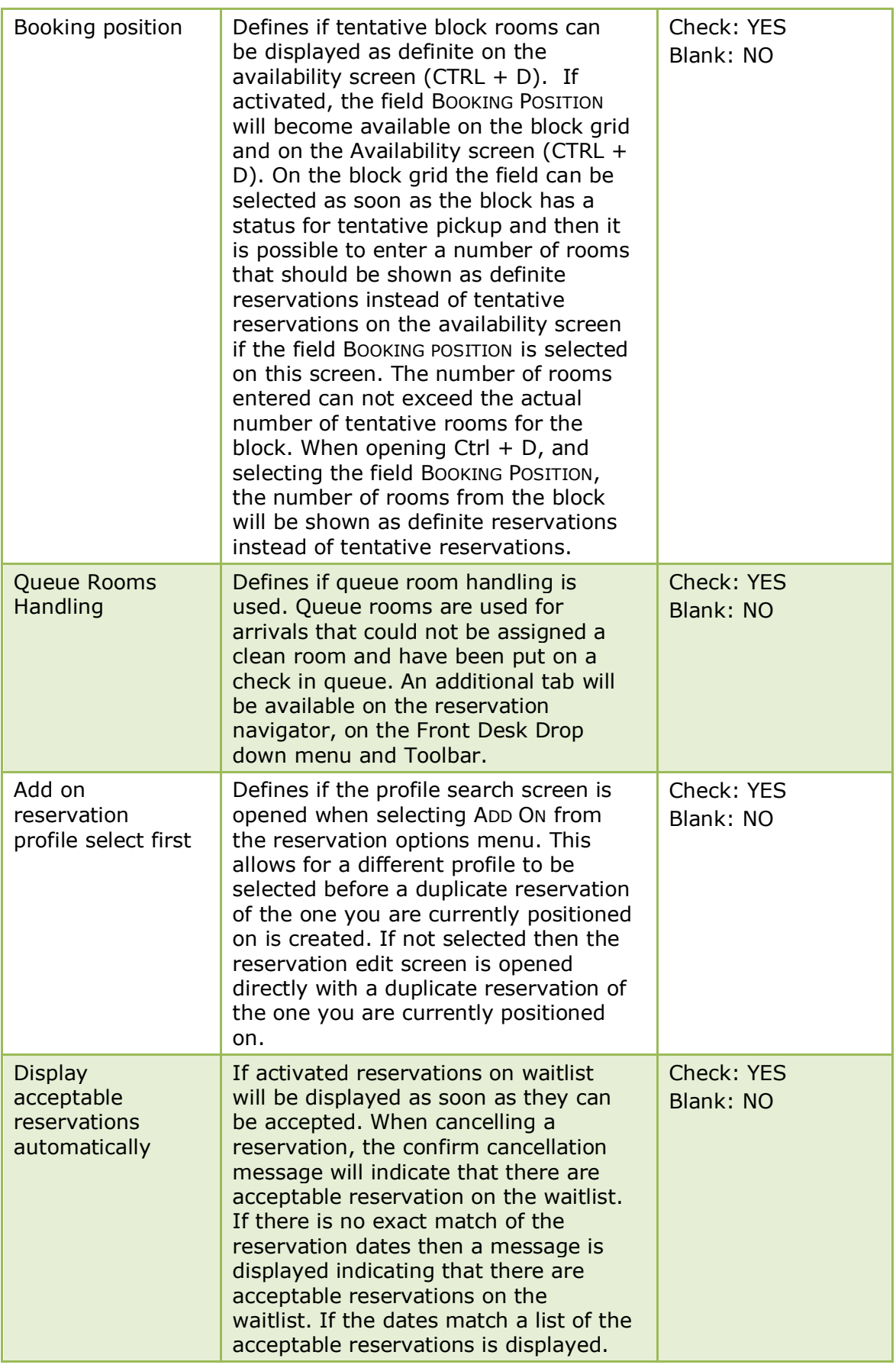

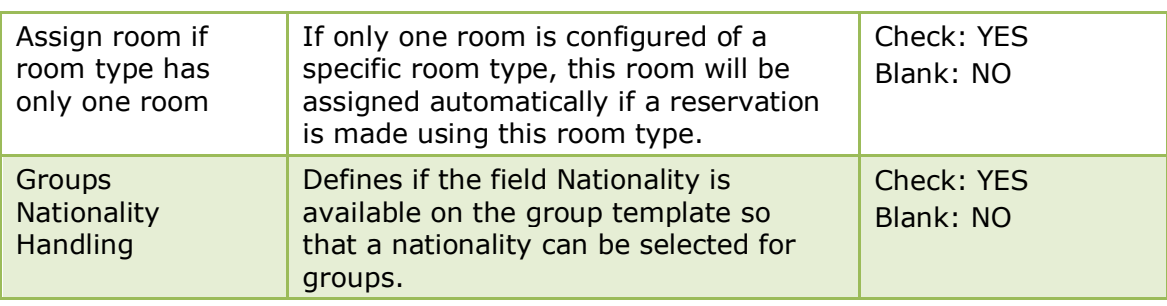

### **Reservation 2 Tab**

The options on the Reservations 2 tab are used to configure additional basic information and parameters for reservations.

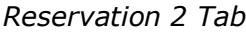

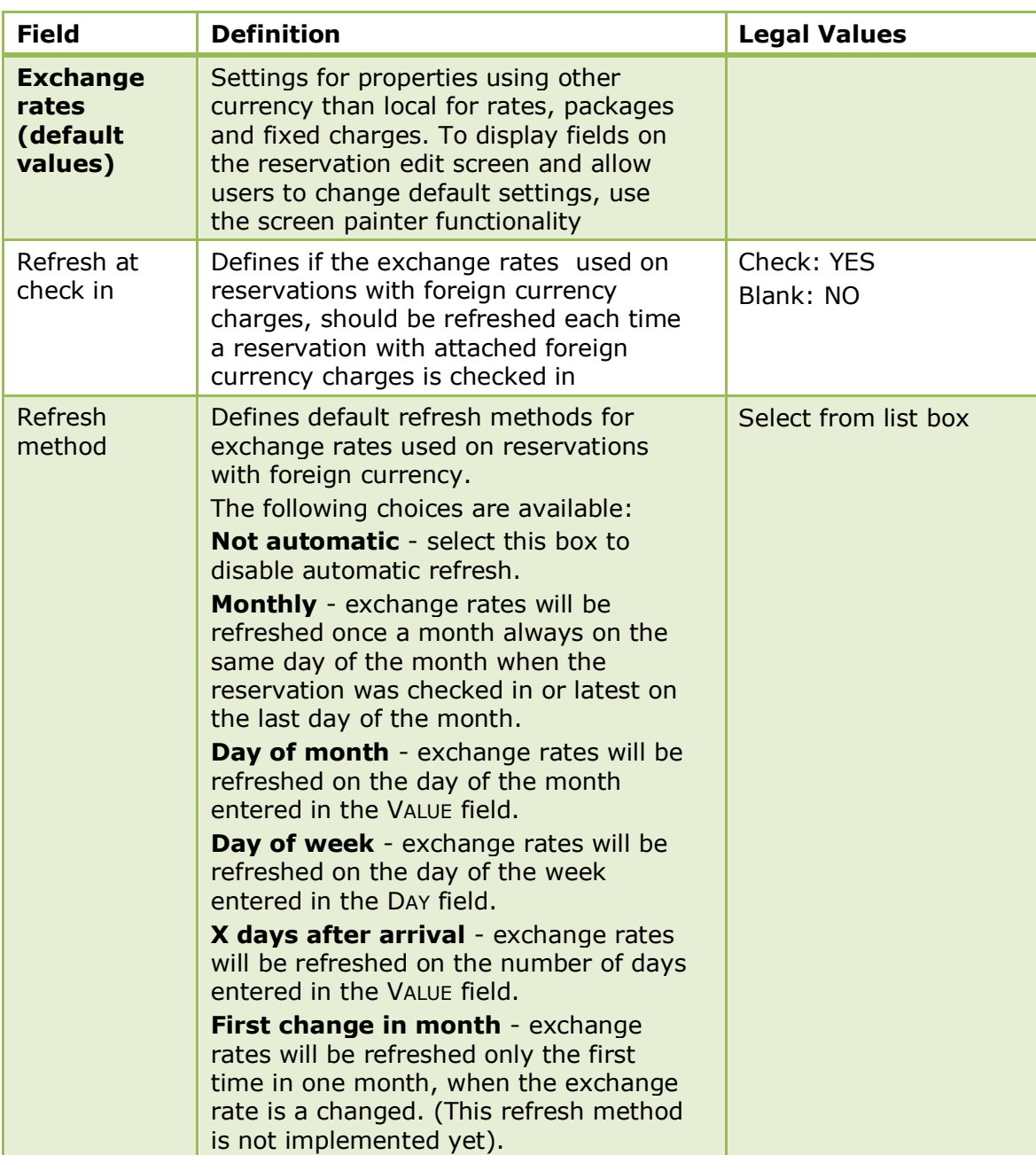

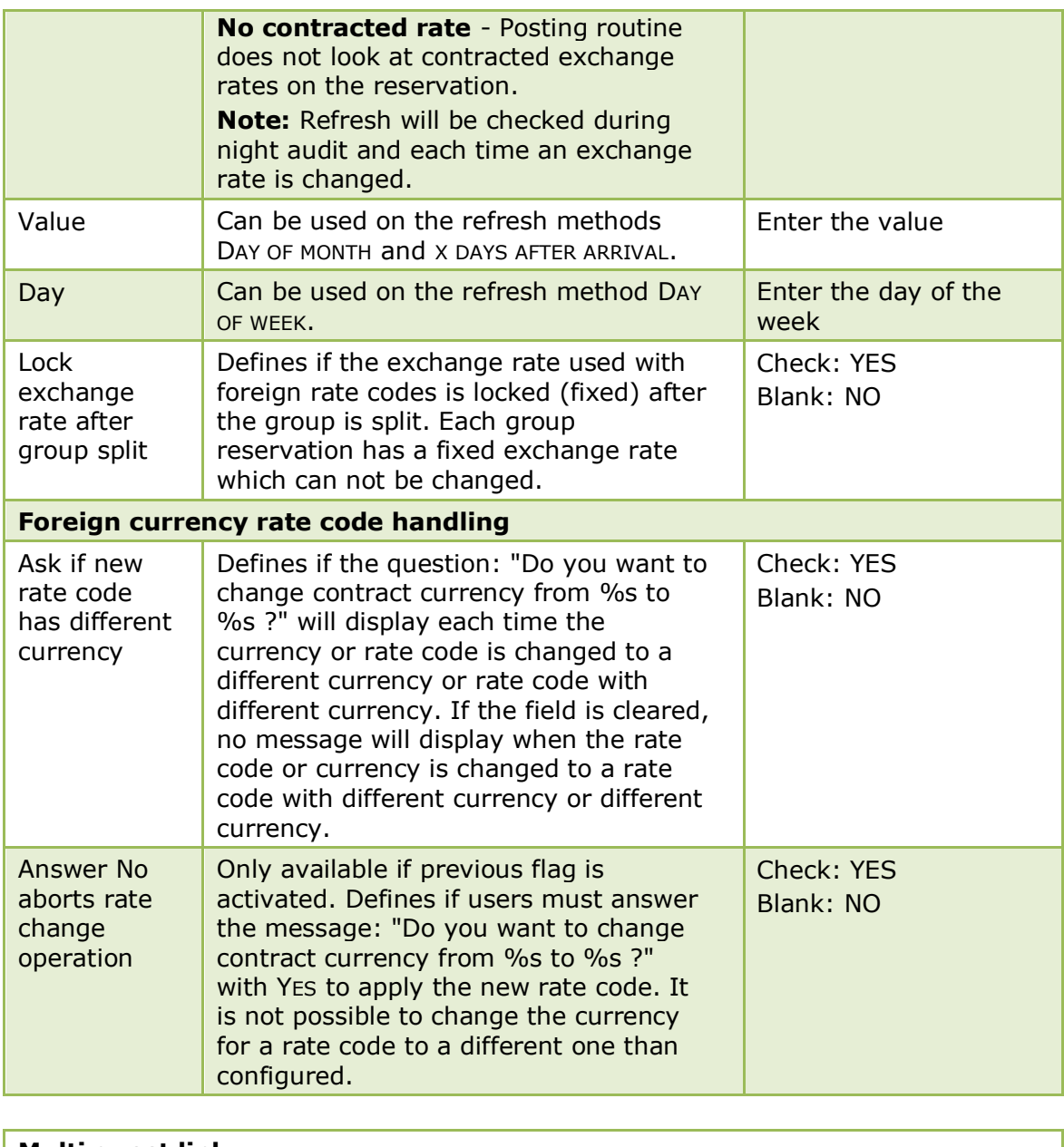

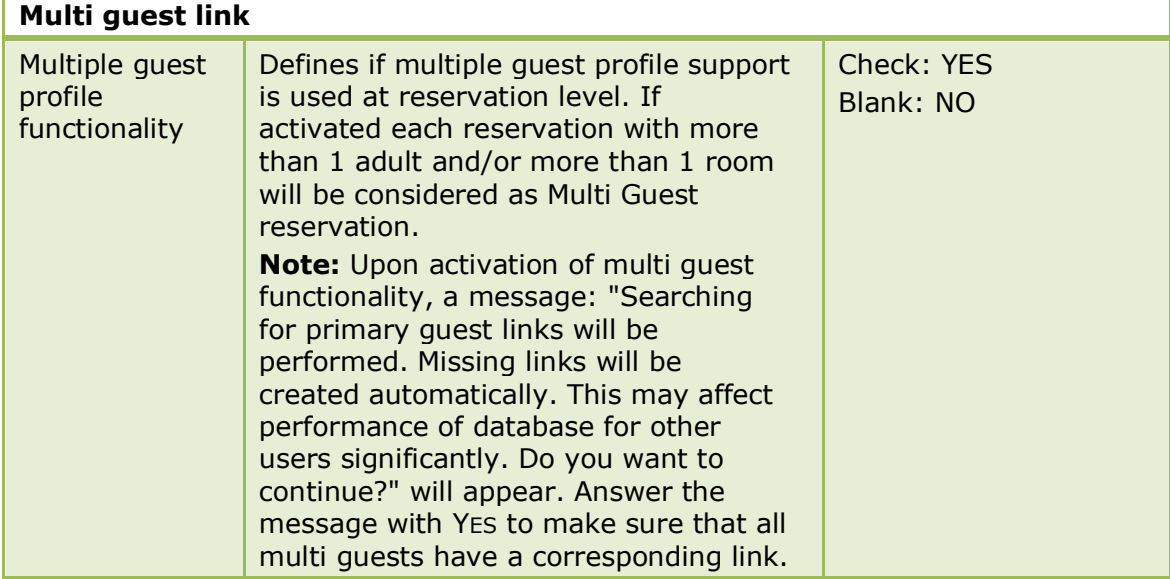

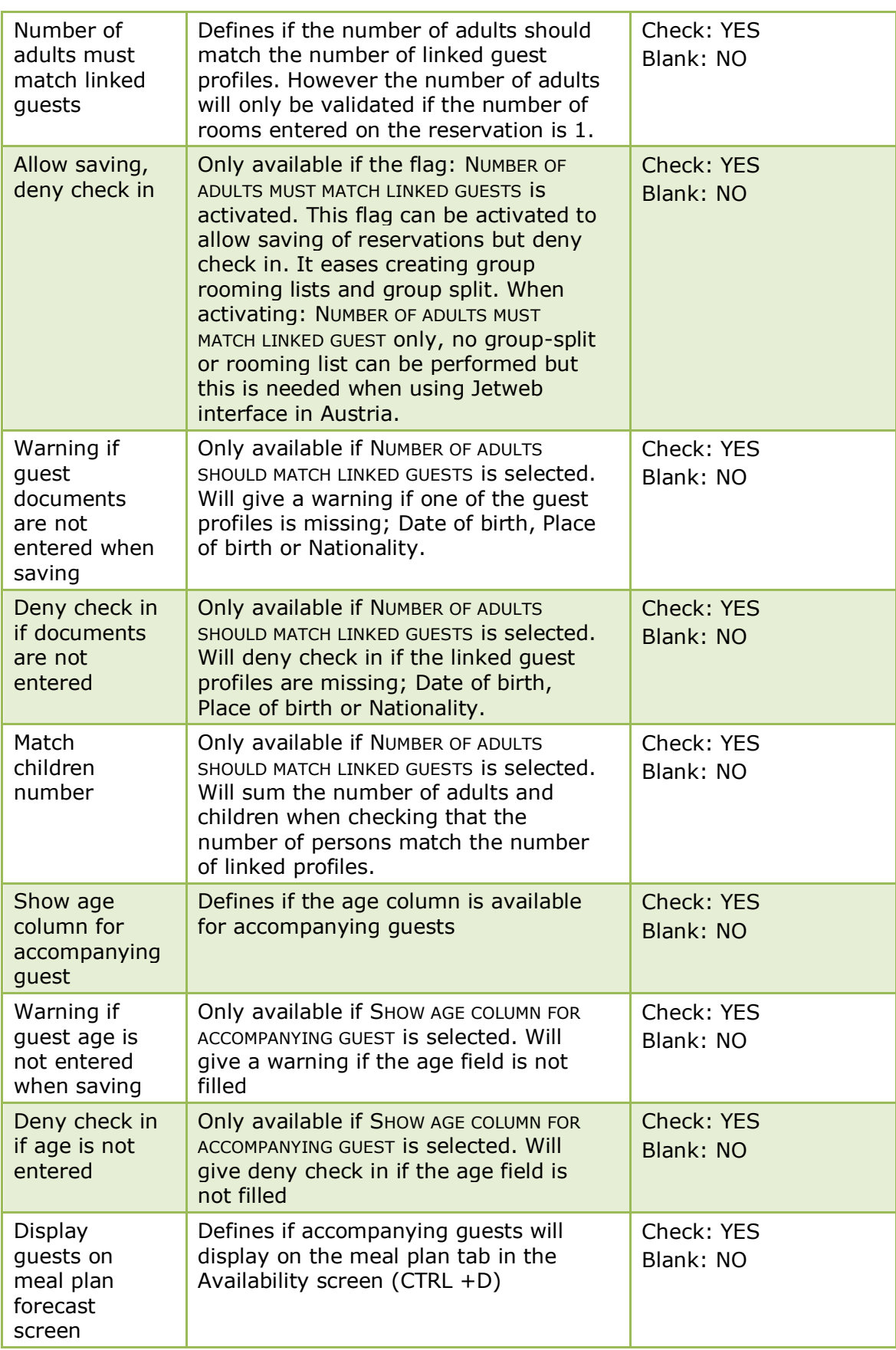

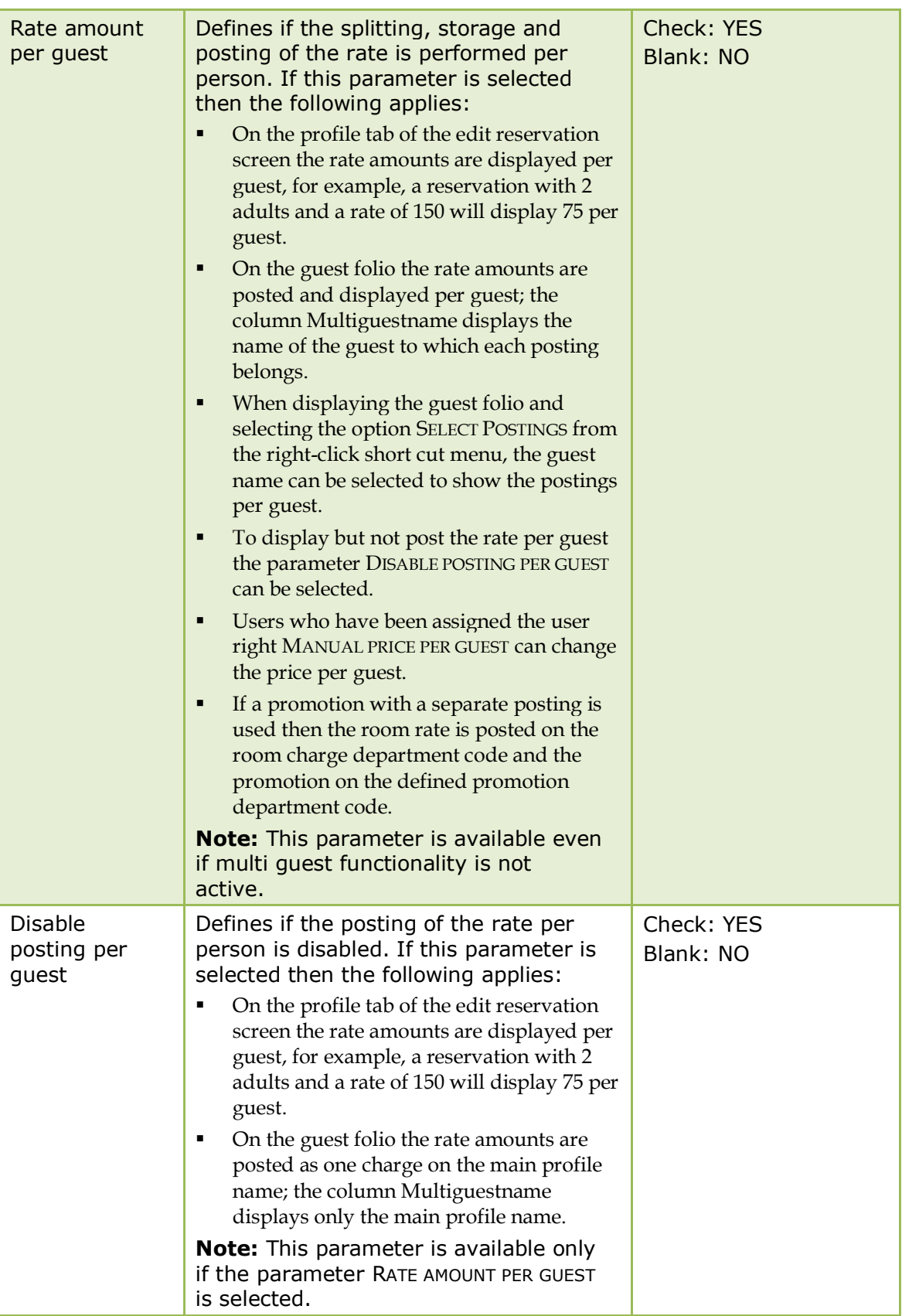

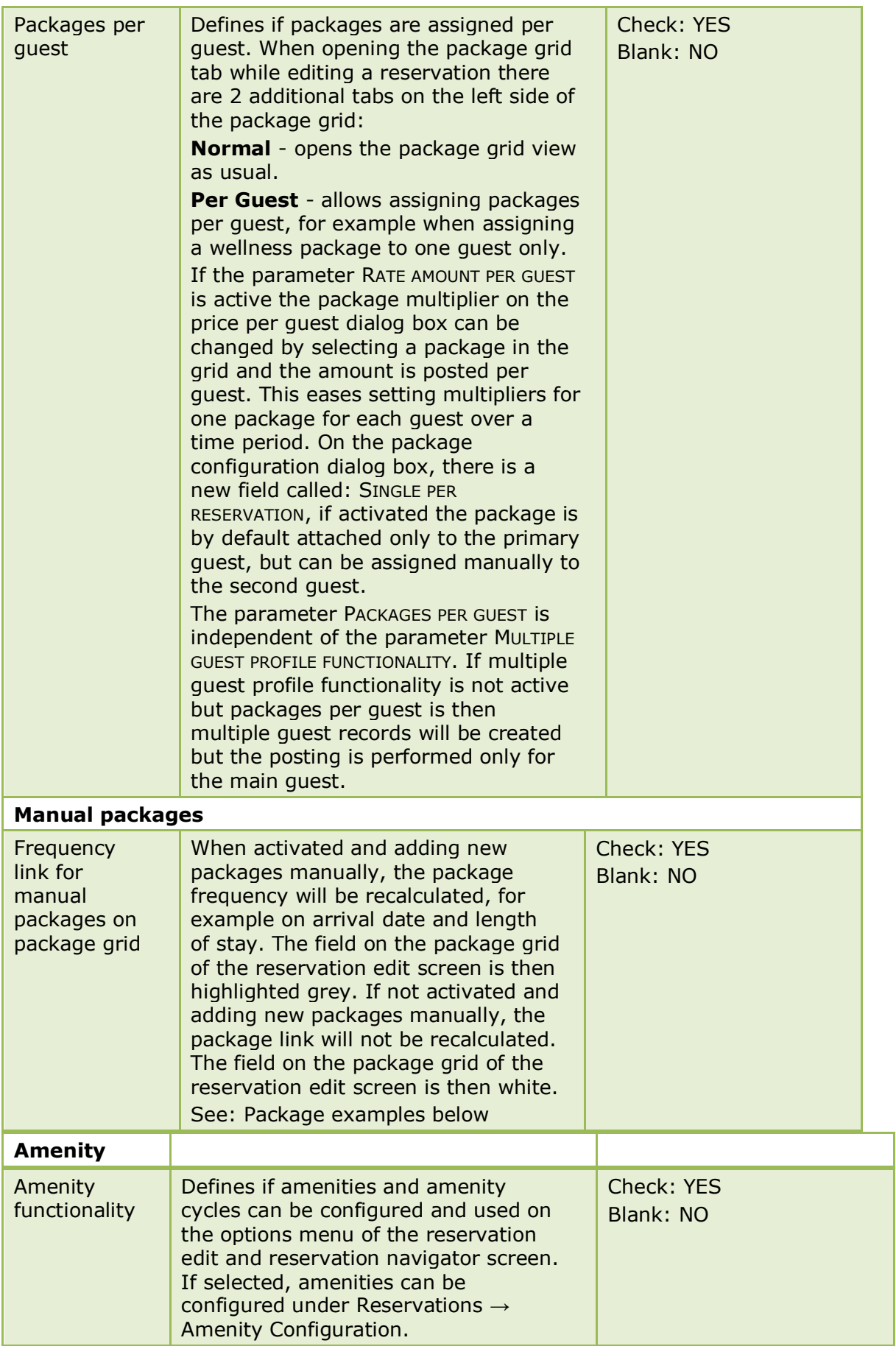

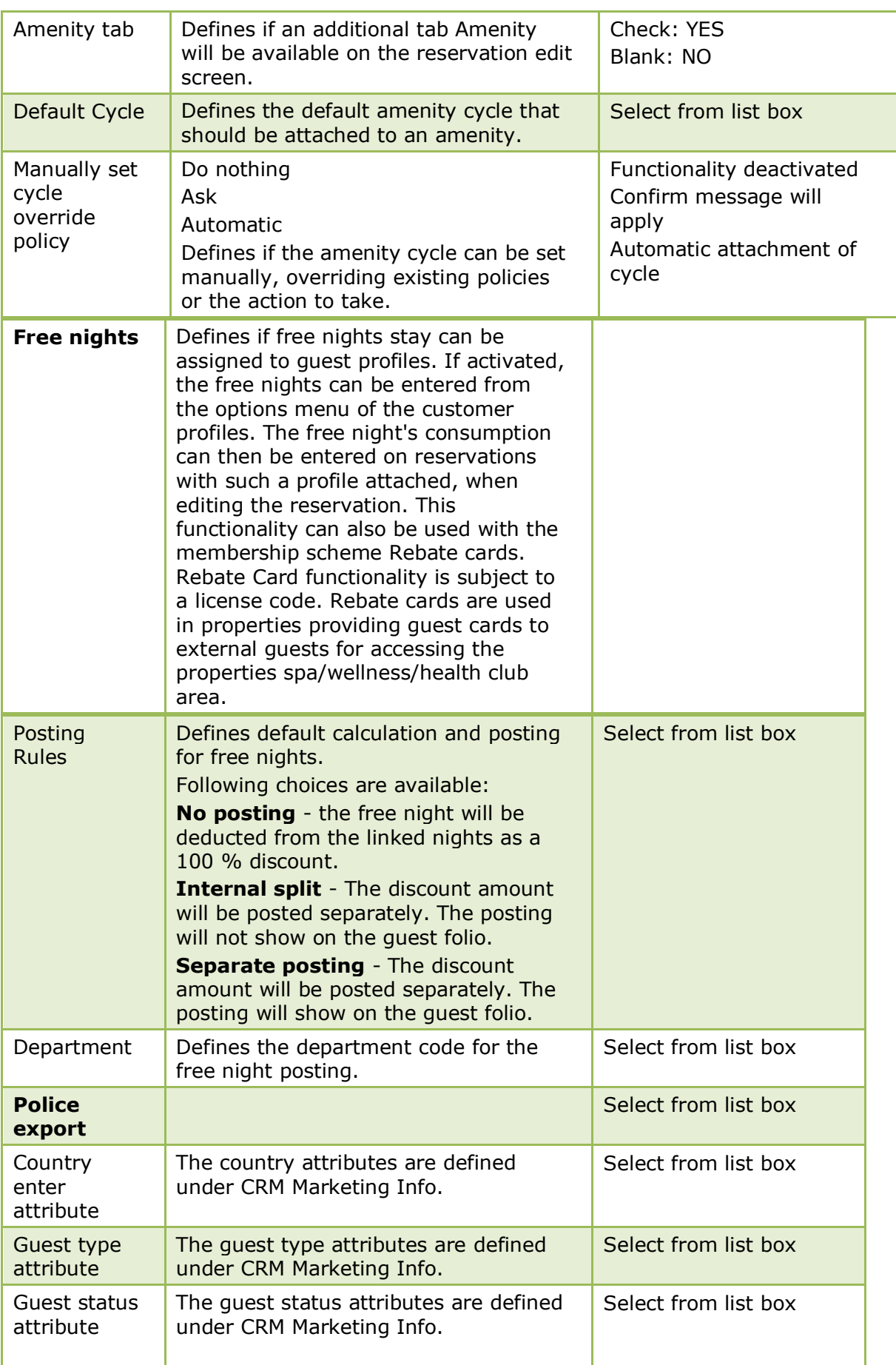
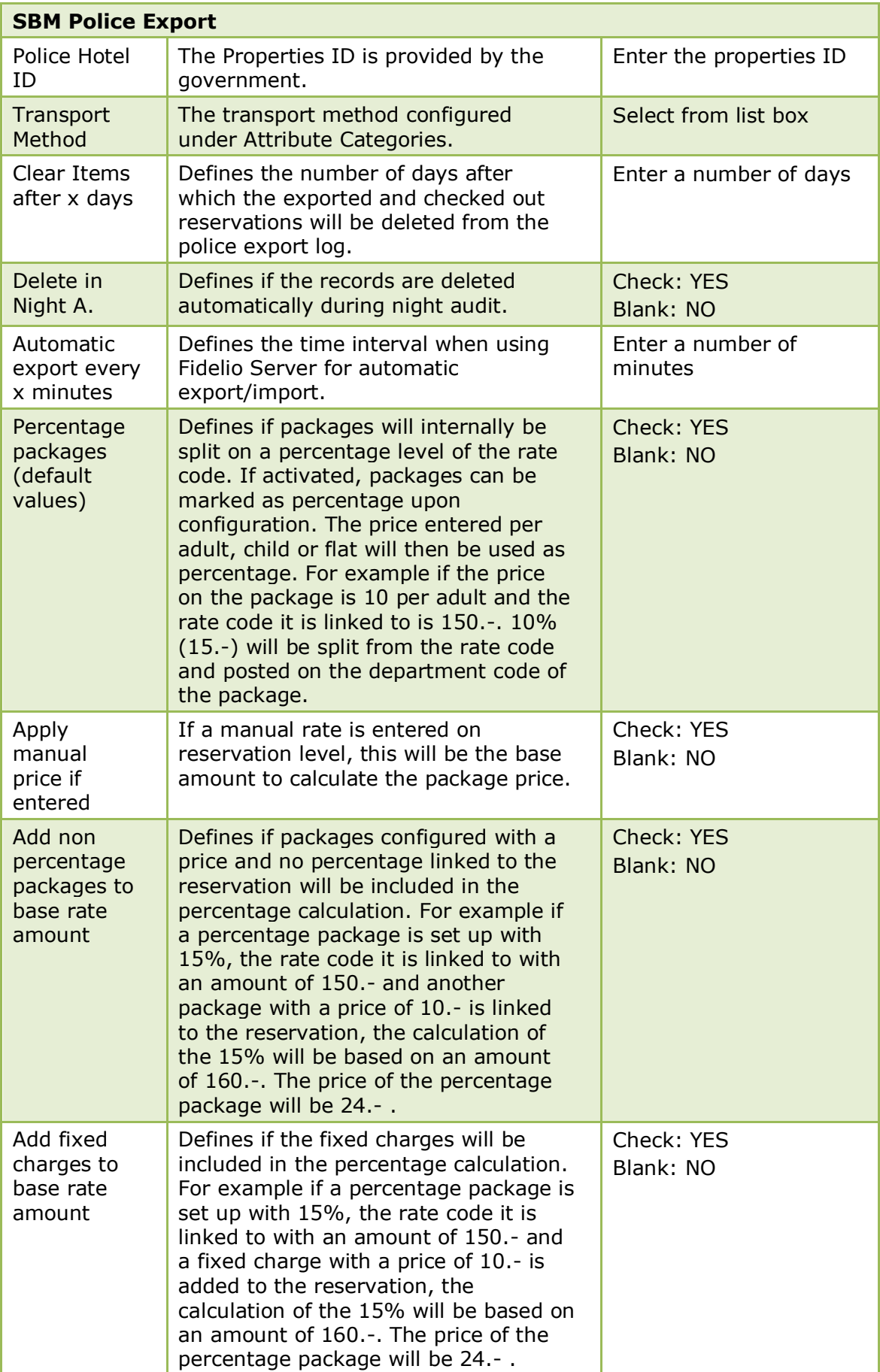

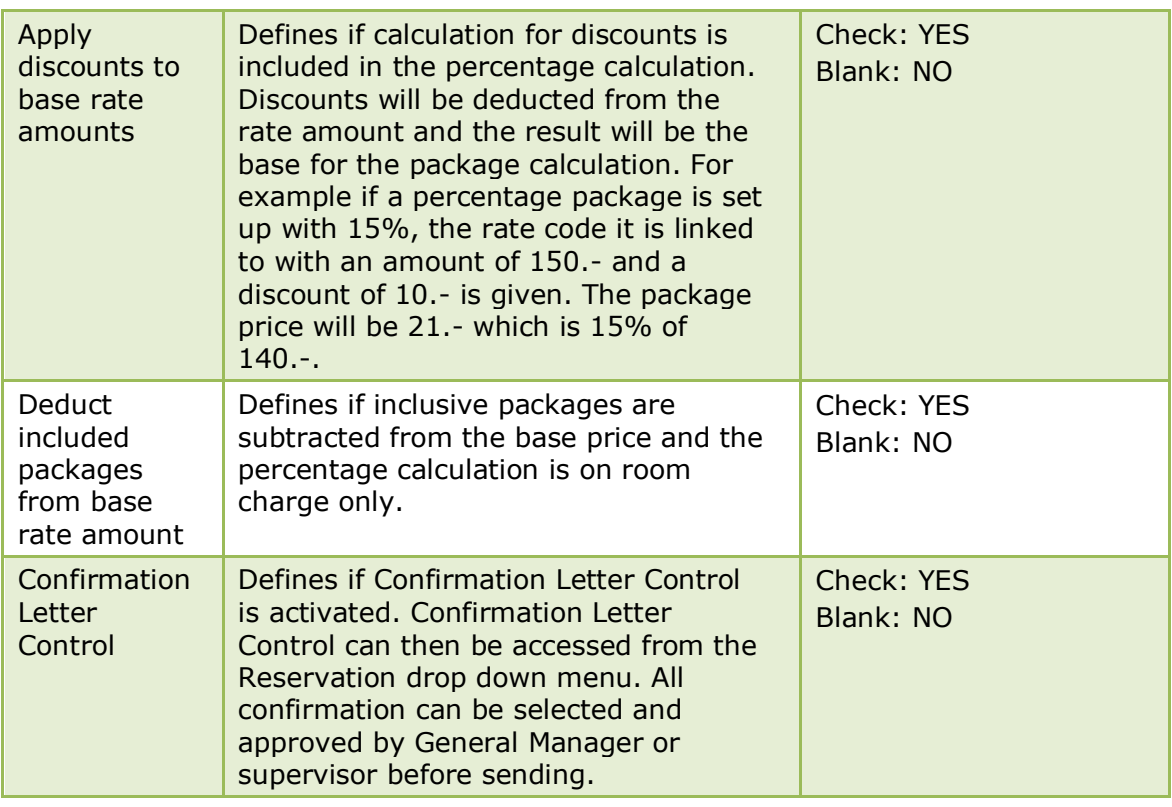

### **Reservation 3 Tab**

The options on the Reservations 3 tab are used to configure additional basic information and parameters for reservations.

*Reservation 3 Tab*

| <b>Field</b>                           | <b>Definition</b>                                                                                                    | <b>Legal Values</b>                                      |
|----------------------------------------|----------------------------------------------------------------------------------------------------|----------------------------------------------------------|
| Transponder<br>link to<br>reservations | Defines if transponder and or rebate<br>cards can be linked to reservations.                                                                                                    | Check: YES<br>Blank: NO                                  |
| Link cards of<br>main guest            | Defines if transponder and or rebate<br>cards attached to the main guest<br>profile will be linked when using<br>multi guest functionality.<br>Nothing - No linkage.<br><b>Automatic</b> - automatically link the<br>card from the guest profile.<br>Ask - display a message upon<br>linkage.         | Options available:<br>Nothing<br>Automatic<br>Ask        |
| Link cards of<br>accompanying<br>guest | Defines if transponder and or rebate<br>cards attached to the accompanying<br>guest profile will be linked when<br>using multi guest functionality.<br>Nothing - No linkage.<br><b>Automatic</b> - automatically link the<br>card from the guest profile.<br>Ask - display a message upon<br>linkage. | Options available:<br>Nothing<br>Automatic<br><b>Ask</b> |

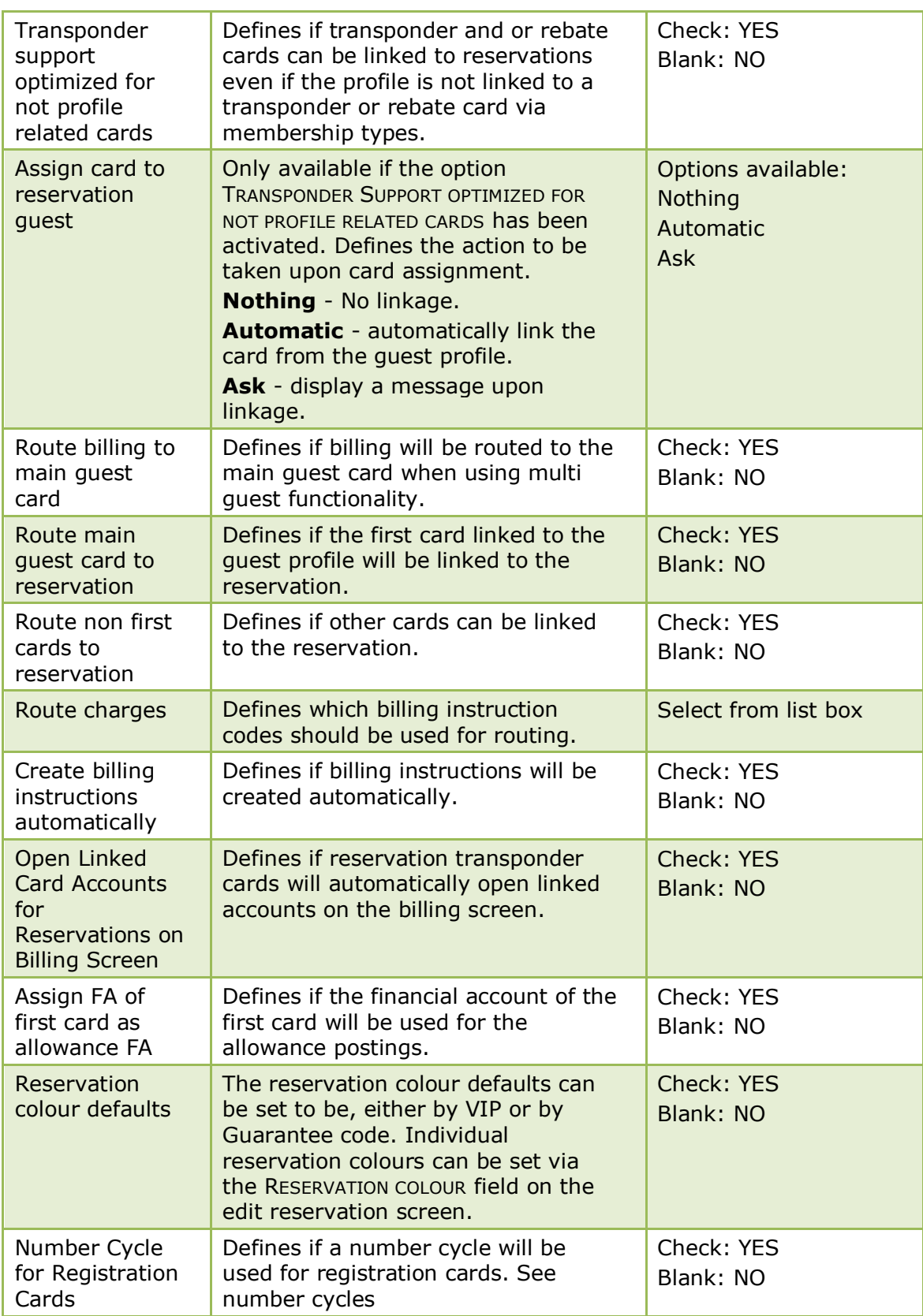

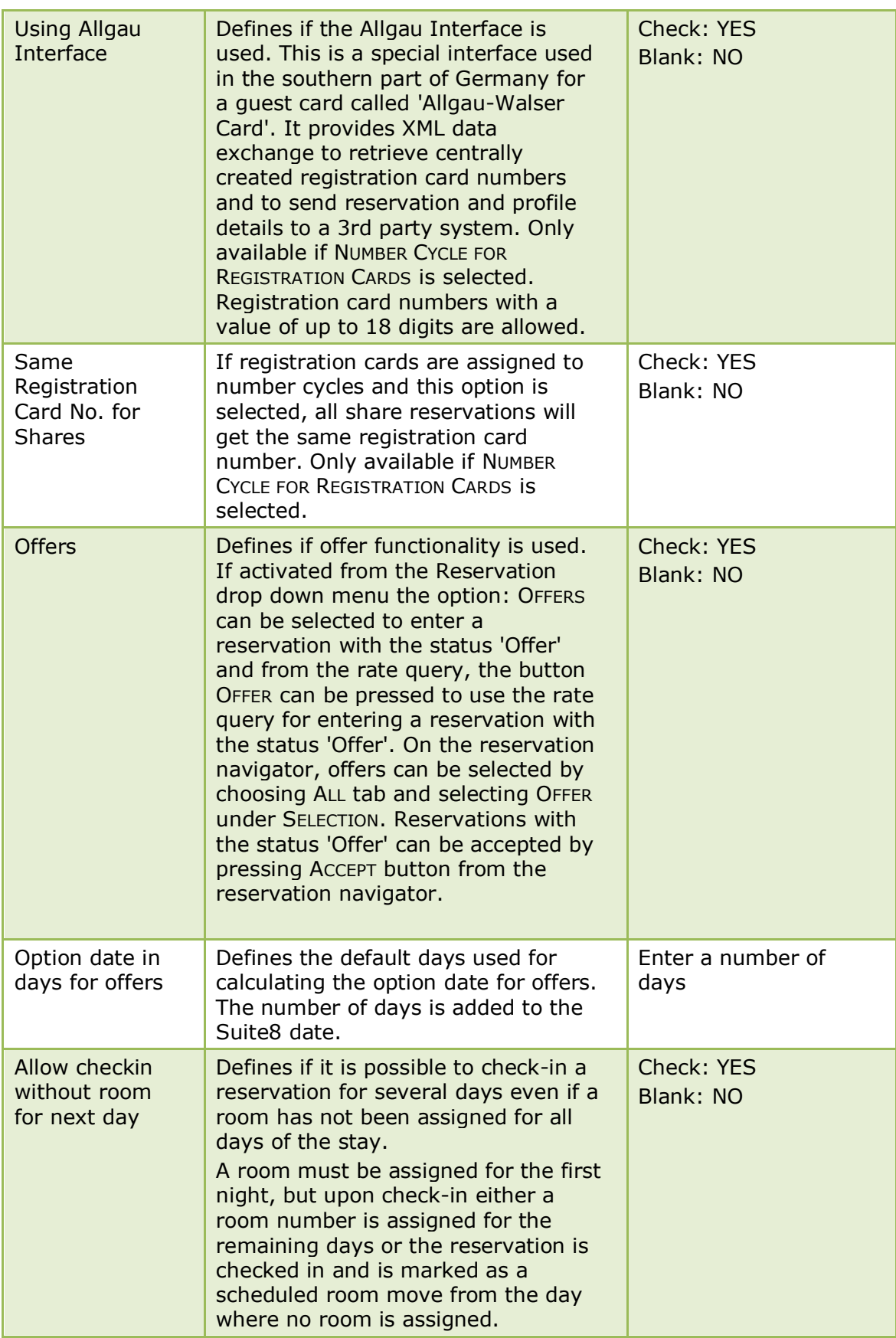

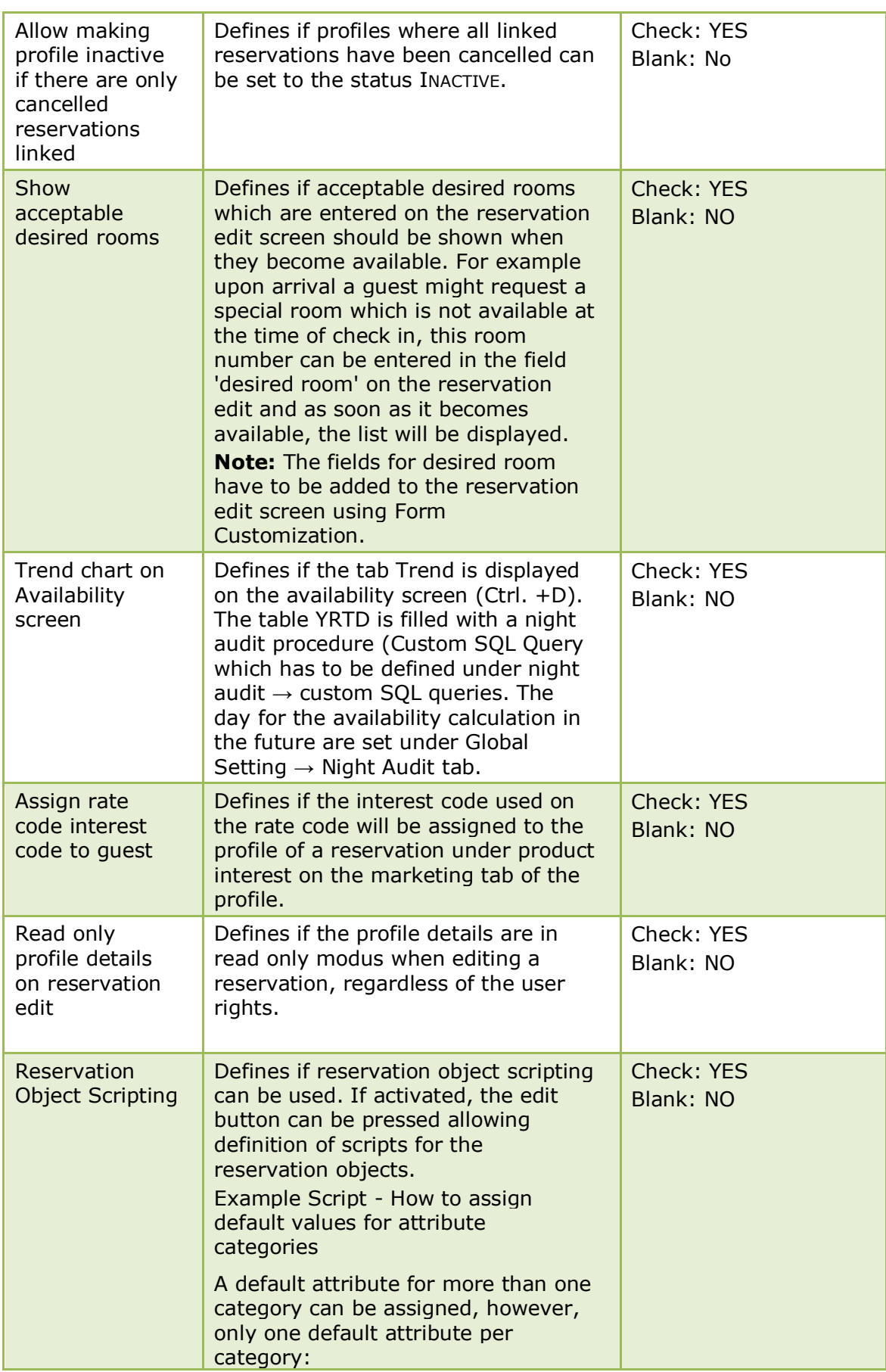

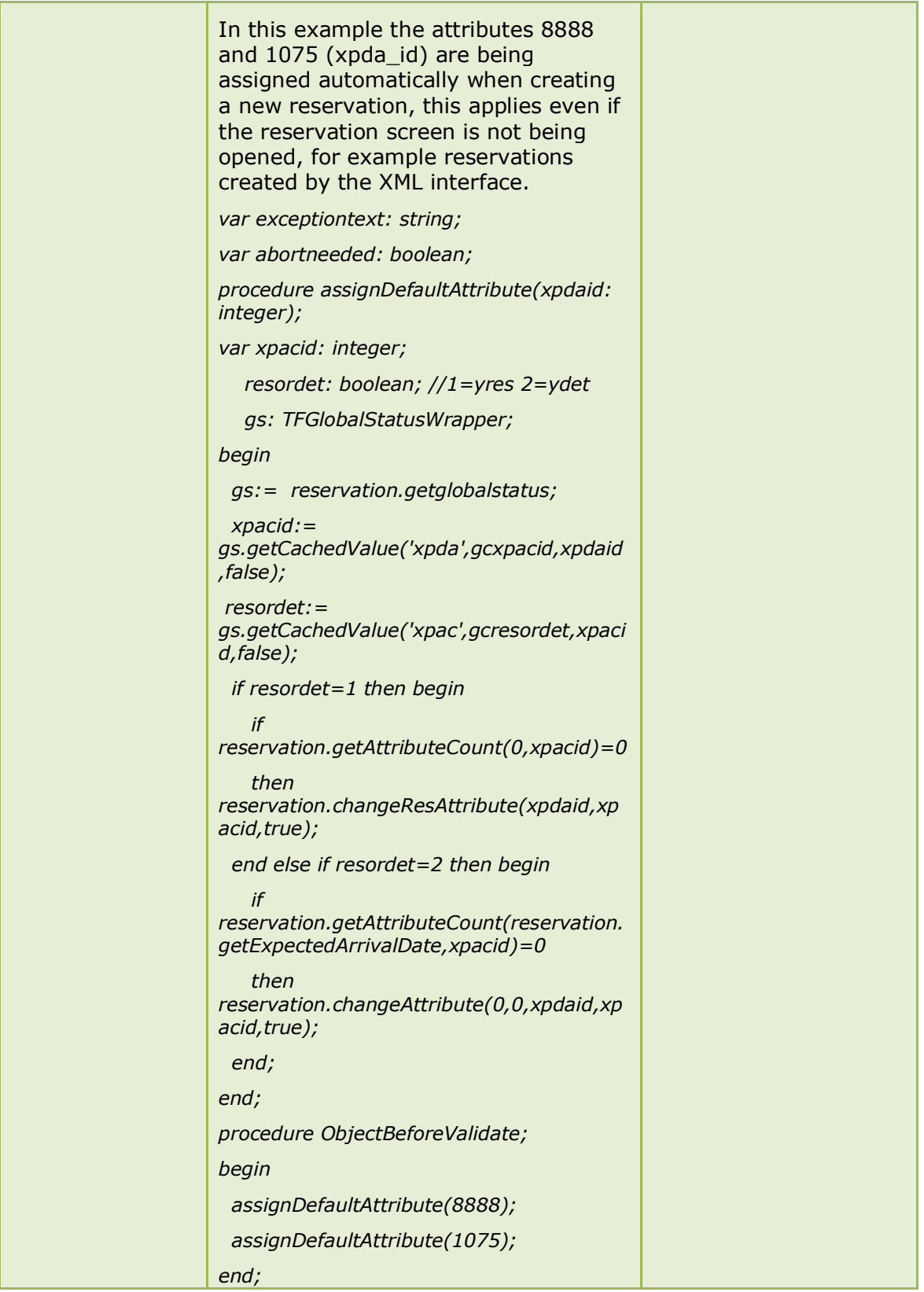

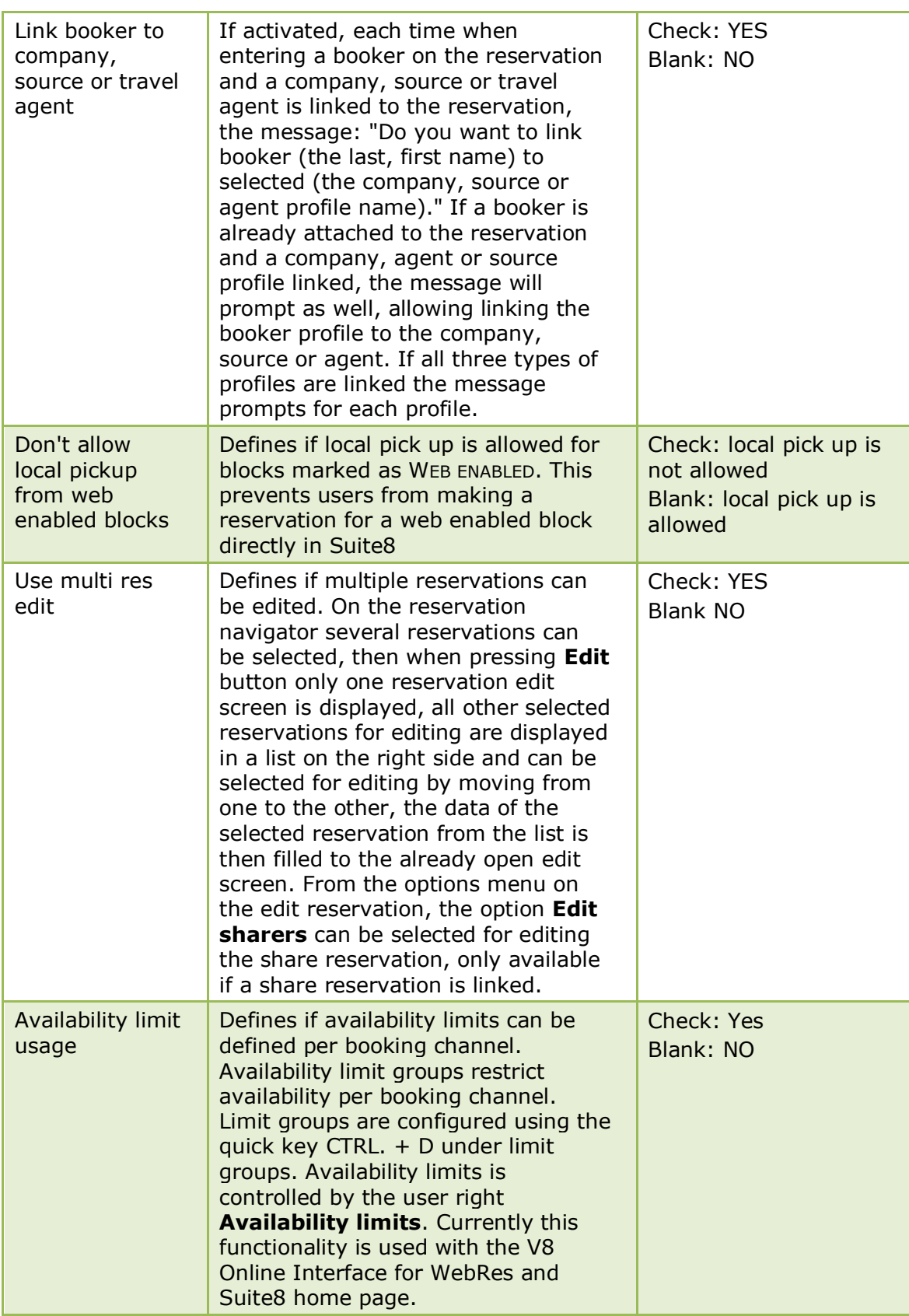

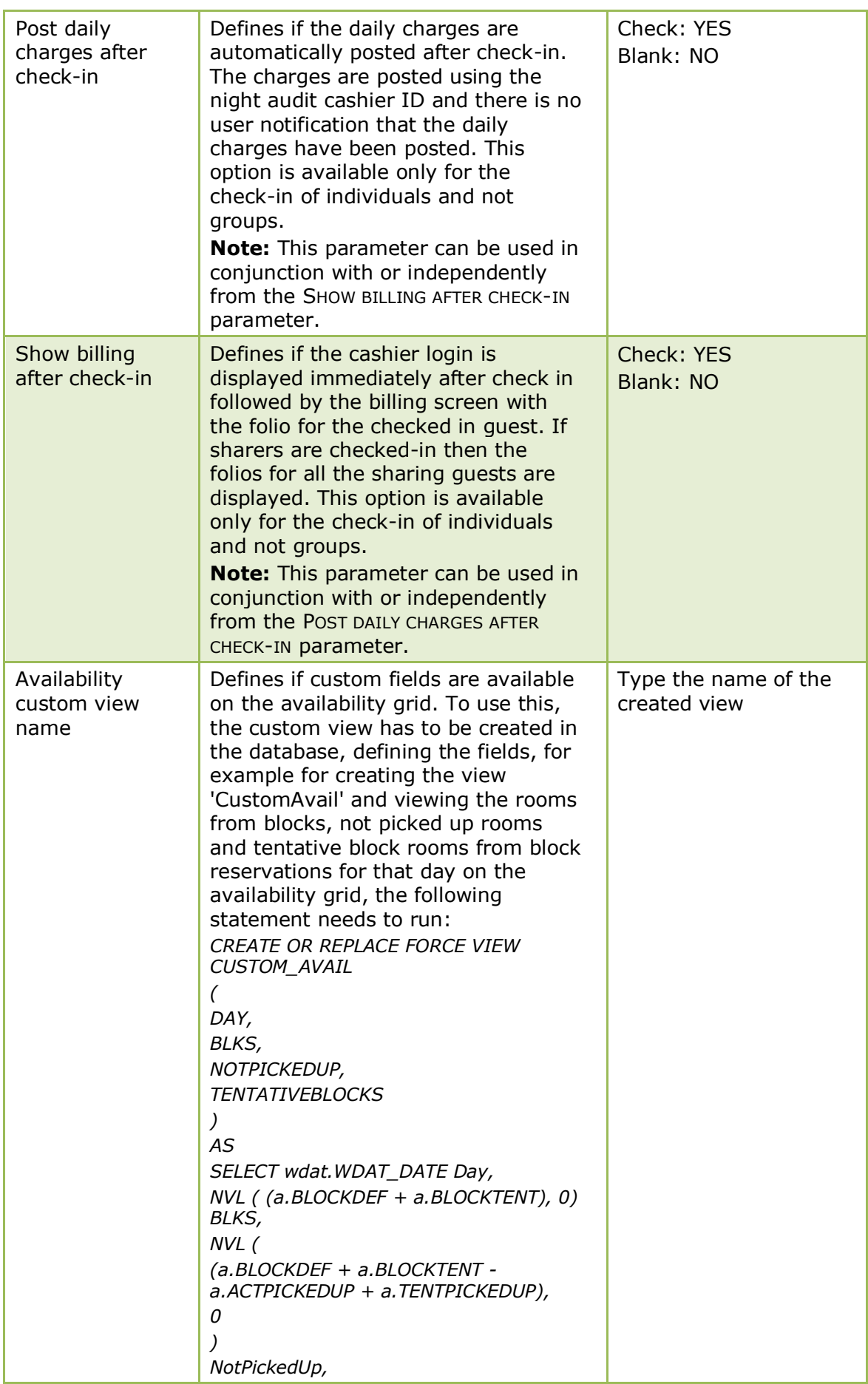

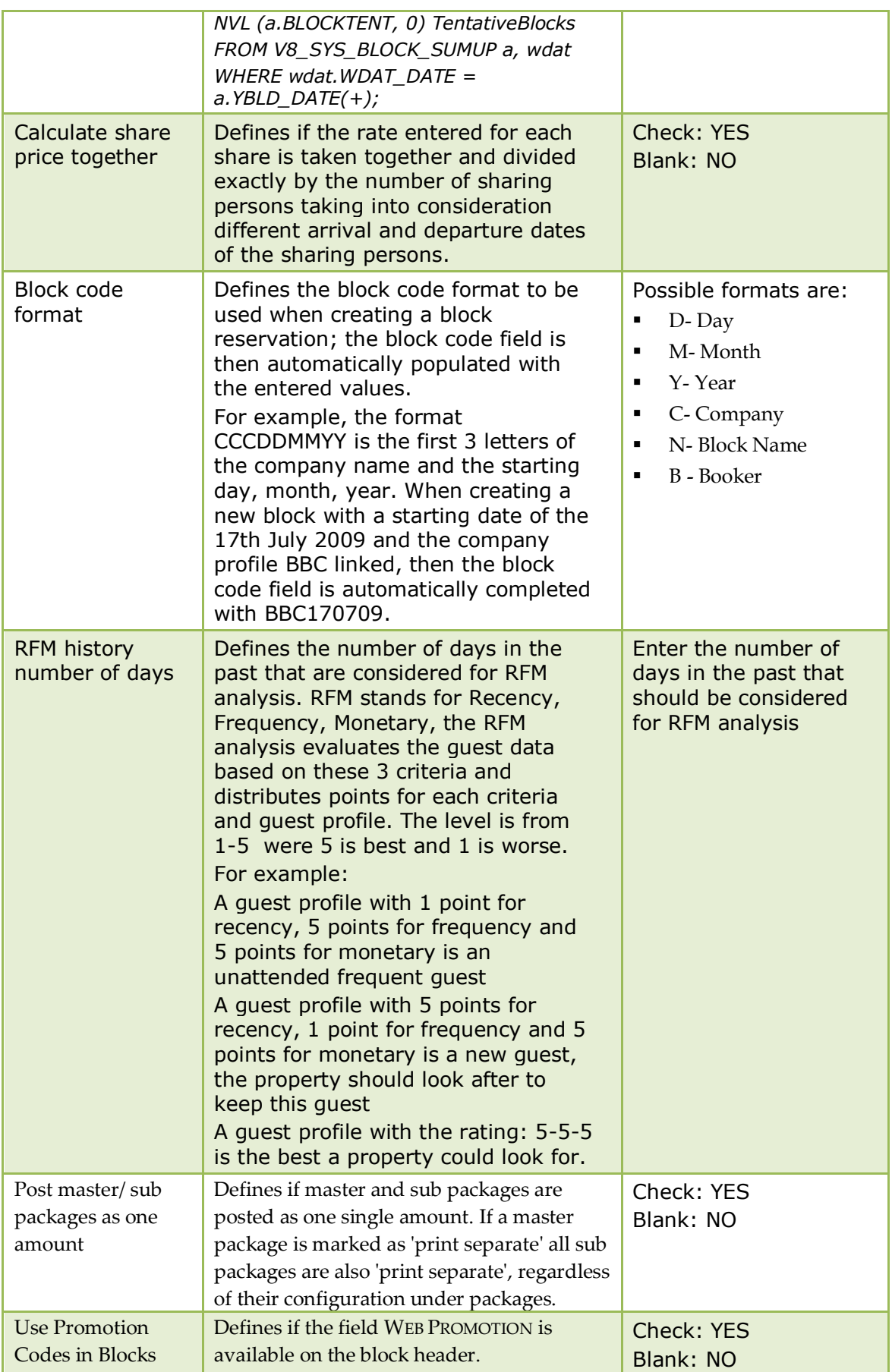

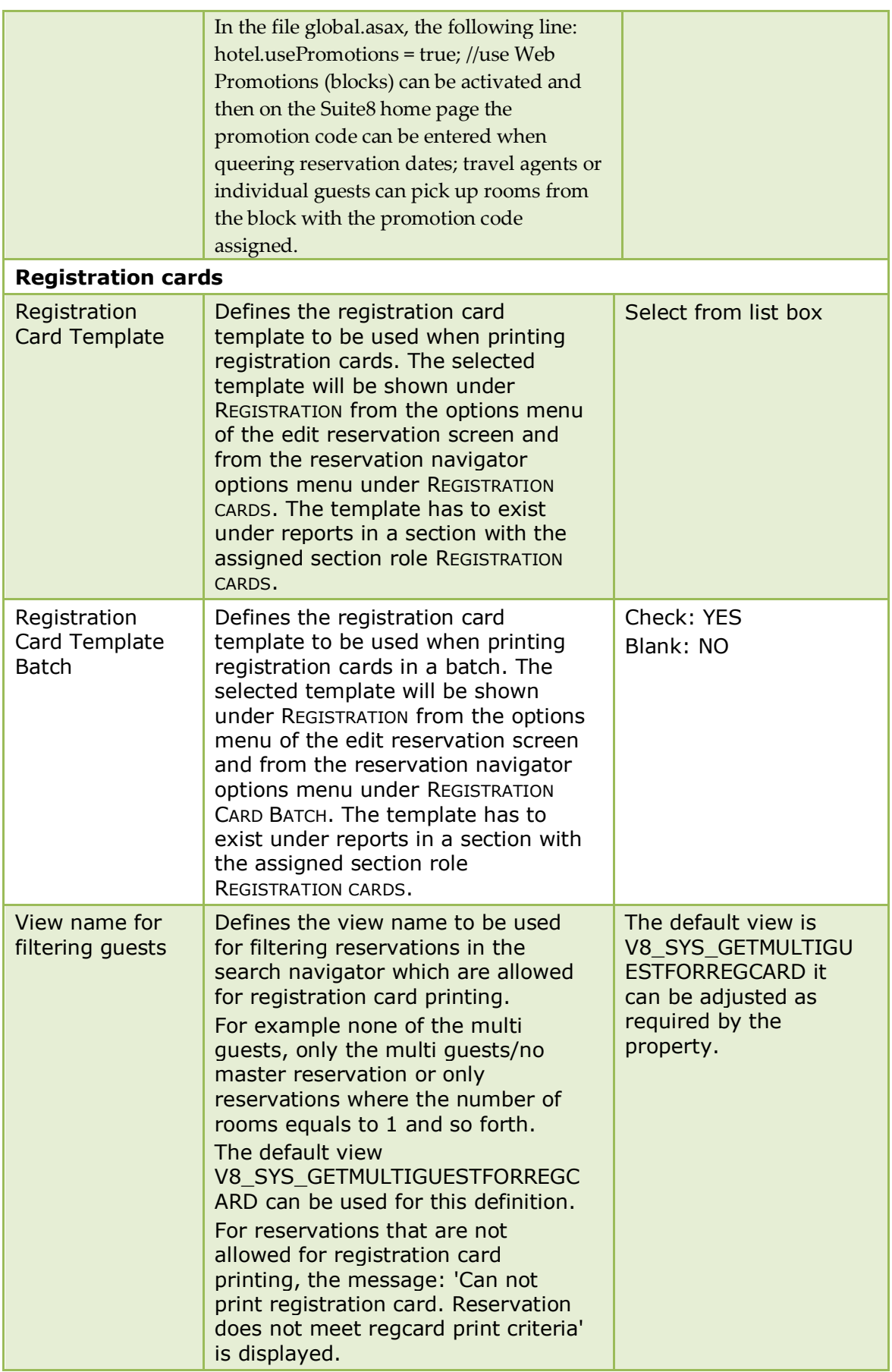

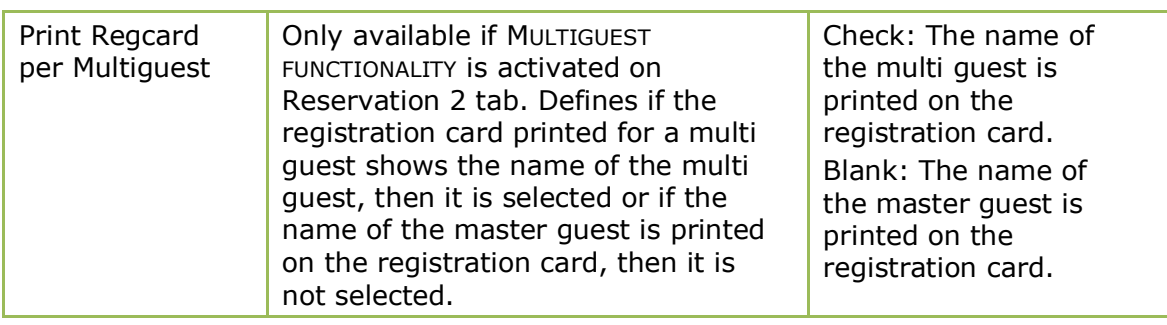

### **Reservation 4 Tab**

The options on reservation 4 tab are used for the configuration of returnable package items and Hotel Segmentation.

| <b>Field</b>                                                 | <b>Definition</b>                                                                                                    | <b>Legal Values</b>                      |
|--------------------------------------------------------------|----------------------------------------------------------------------------------------------------|------------------------------------------|
| Returnable<br>Items                                          | Defines if on the package configuration,<br>items can be defined as returnable. For<br>example if the property provides golf<br>equipment together with a golf<br>package, where the equipment rental<br>can be subject to a deposit.                                                                                                    | Check: YES<br>Blank: NO                  |
| Cashier<br>number for<br>deposit                             | Defines the cashier number used for<br>deposit postings on returnable items.                                                                                                    | Select a cashier number<br>from list box |
| Hotel<br>segmentation                                        | Defines if hotel segmentation is used.<br>Hotel segmentation is used in properties<br>working with one PMS system but<br>different properties.                                                                                                    | Check: YES<br>Blank: NO                  |
| Warning if<br>reservation is<br>moved<br>between<br>segments | Defines if a warning message is<br>displayed when changing the room type<br>belonging to one hotel segment to a<br>room type belonging to another hotel<br>segment on a reservation. When saving<br>the reservation the message Hotel<br>Segment changed and the change from<br>the original segment to the new<br>segment, such as 'Main Building->Wing' | Check: YES<br>Blank: NO                  |
| Segmentation<br>Handling for<br>Groups                       | Defines if a hotel segment can be linked<br>to a group template. When a hotel<br>segment is linked, only room types from<br>this hotel segment are available by<br>default for selection.                                                                                                    |                                          |
| <b>Virtual Suite</b><br><b>Handling</b>                      | Defines if Suites can be configured. If<br>activated, the option Virtual Suite config<br>is available under Configuration $\rightarrow$<br>Reservations $\rightarrow$ Rooms Management.                                                                                                    | Check: YES<br>Blank: NO                  |
| Display suite<br>slaves on<br>reservation<br>navigator       | Defines if suite slaves are displayed on<br>the reservation navigator.                                                                                                    | Check: YES<br>Blank: NO                  |

*Reservation 4 Tab*

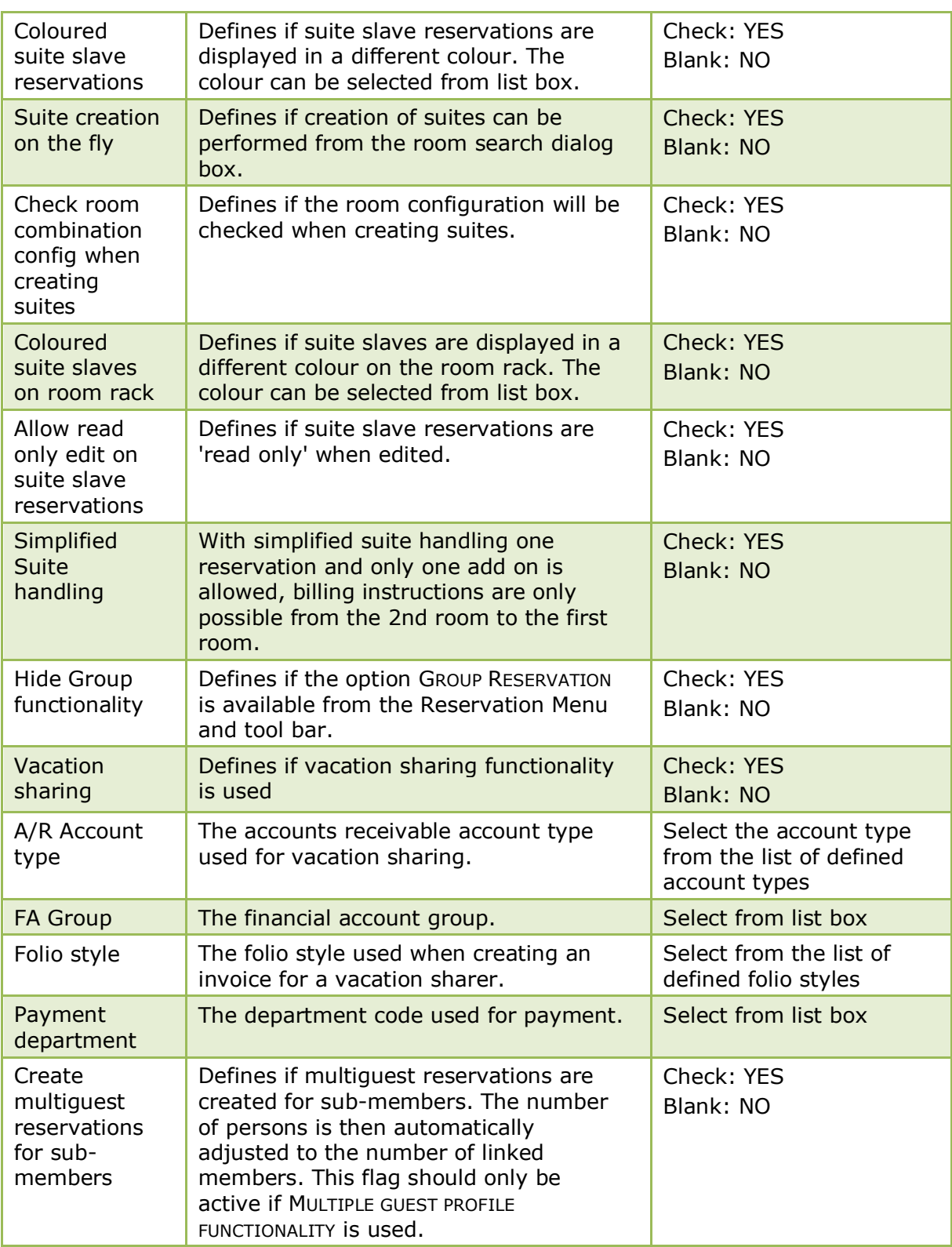

Vacation sharing is subject to the license code VACATION SHARING under Setup  $\rightarrow$ Miscellaneous  $\rightarrow$  License  $\rightarrow$  Sublicenses.

# **Rates Tab**

The options on the Rates tab are used to configure settings for rates, including day type rates and rate availability levels.

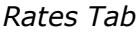

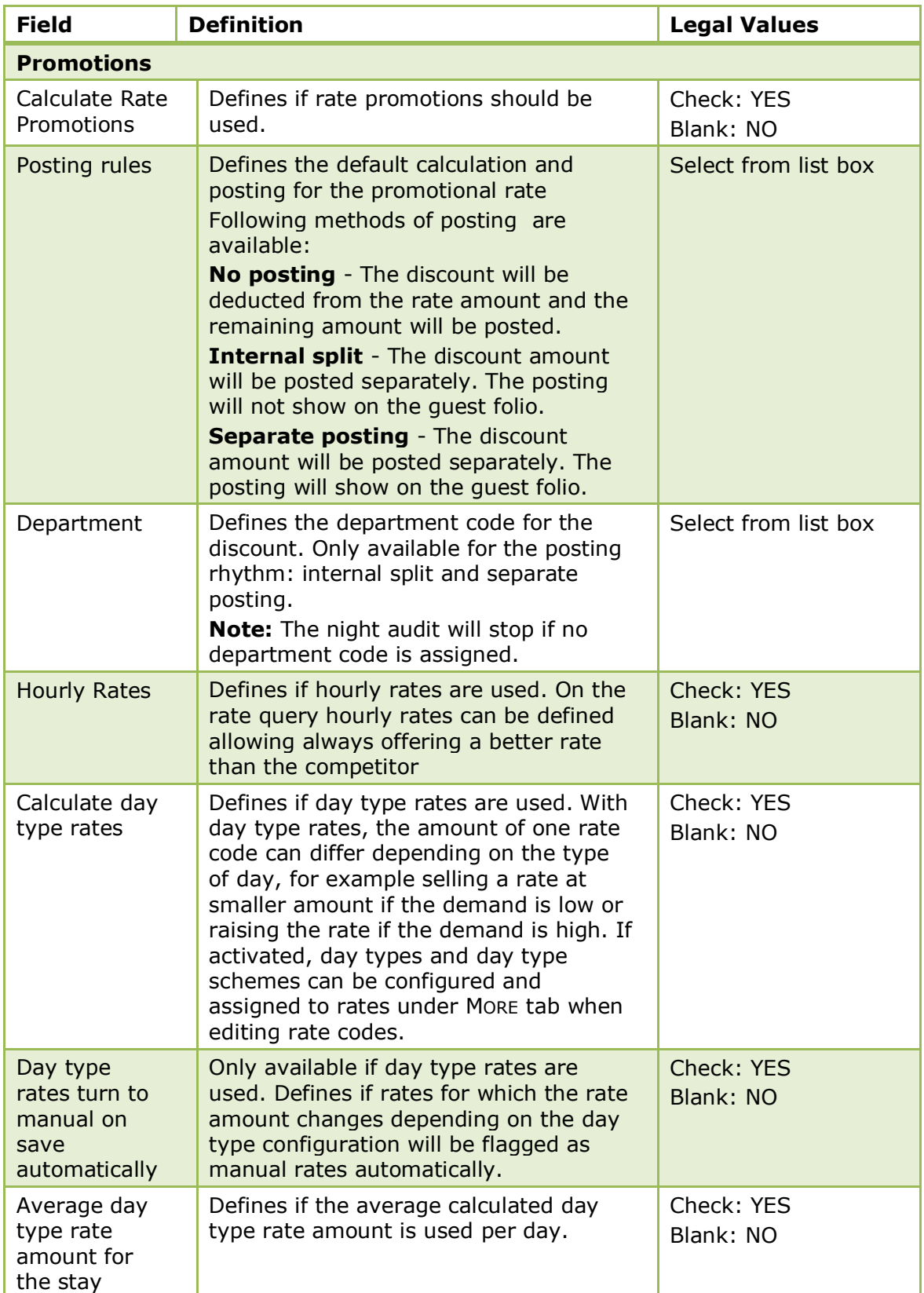

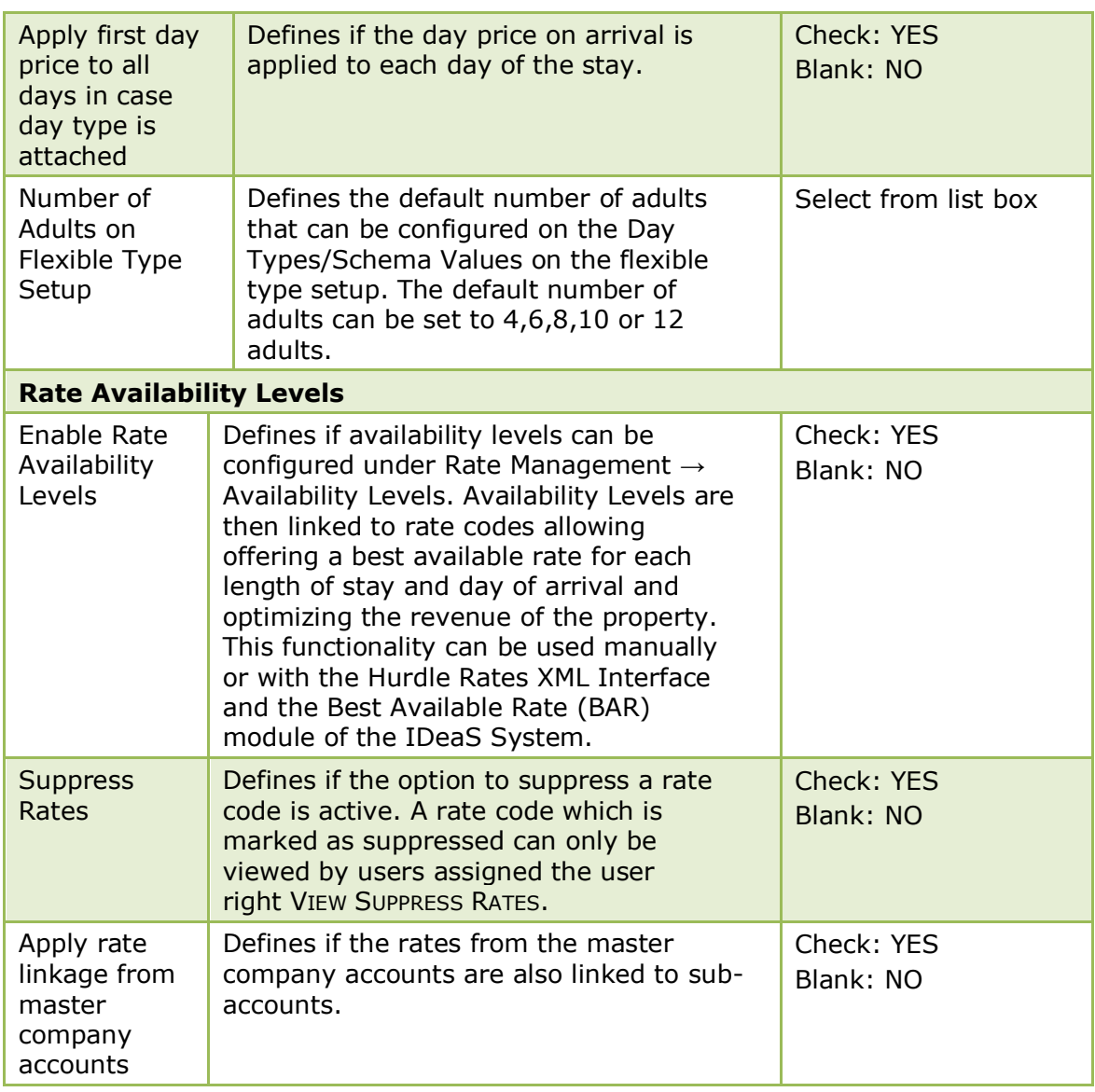

## **Policies Tab**

The options on the Policies 4 tab are used to configure the policy rule settings for Deposits, Cancellations and No-shows.

*Policies 4 Tab*

| <b>Field</b>                                    | <b>Definition</b>                                                                                                    | <b>Legal Values</b>     |
|-------------------------------------------------|----------------------------------------------------------------------------------------------------|-------------------------|
| Action                                          | Do nothing - policy rule is not<br>active.<br><b>Ask</b> - a confirmation message is<br>displayed before applying the policy<br>rule. (Not available for no-show<br>policy)<br><b>Automatic</b> - the policy rule is<br>automatically applied. | Select from list box.   |
| Disable deposit<br>for existing<br>reservations | Defines if the deposit policy should<br>be disabled for existing reservations.                                                                                                    | Check: YES<br>Blank: NO |

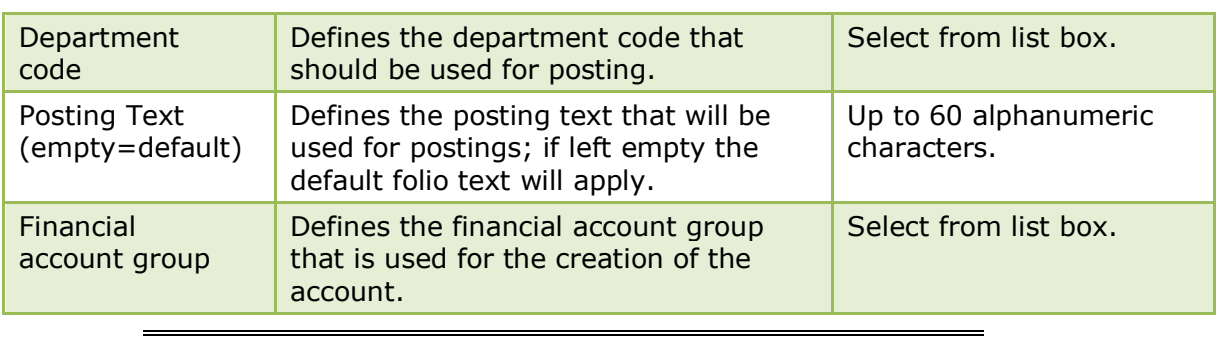

**Note:** A financial account group with the option AUTONUMBER selected has to be defined for cancellation and no show fees.

### **Luggage Tab**

The options on the Luggage 5 tab are used to configure luggage handling. If the luggage label functionality is activated, a new menu option will be available on the Miscellaneous drop-down menu called LUGGAGE. Depending on the configuration the user may also be prompted with the luggage label screen at check in or check out.

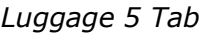

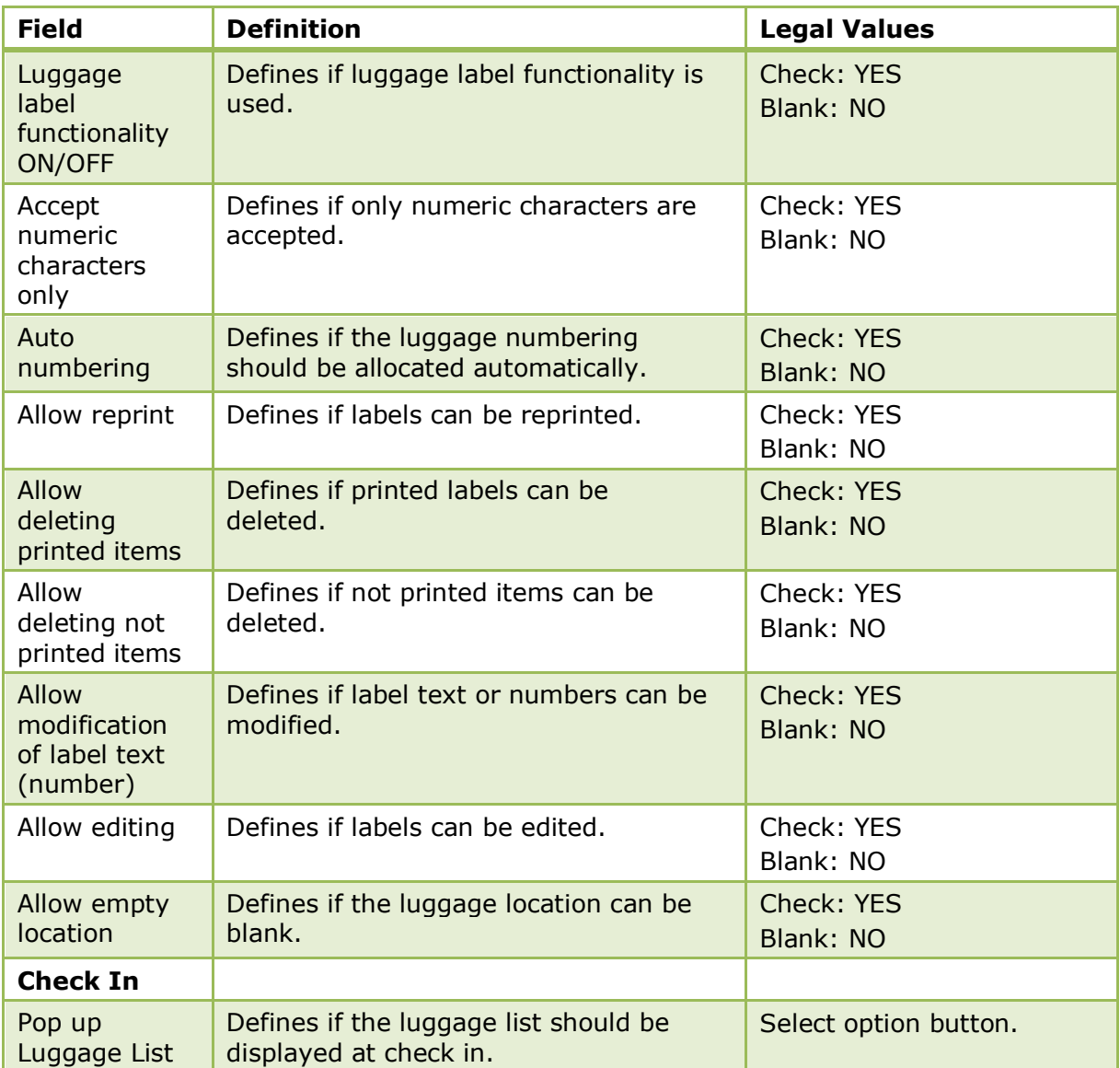

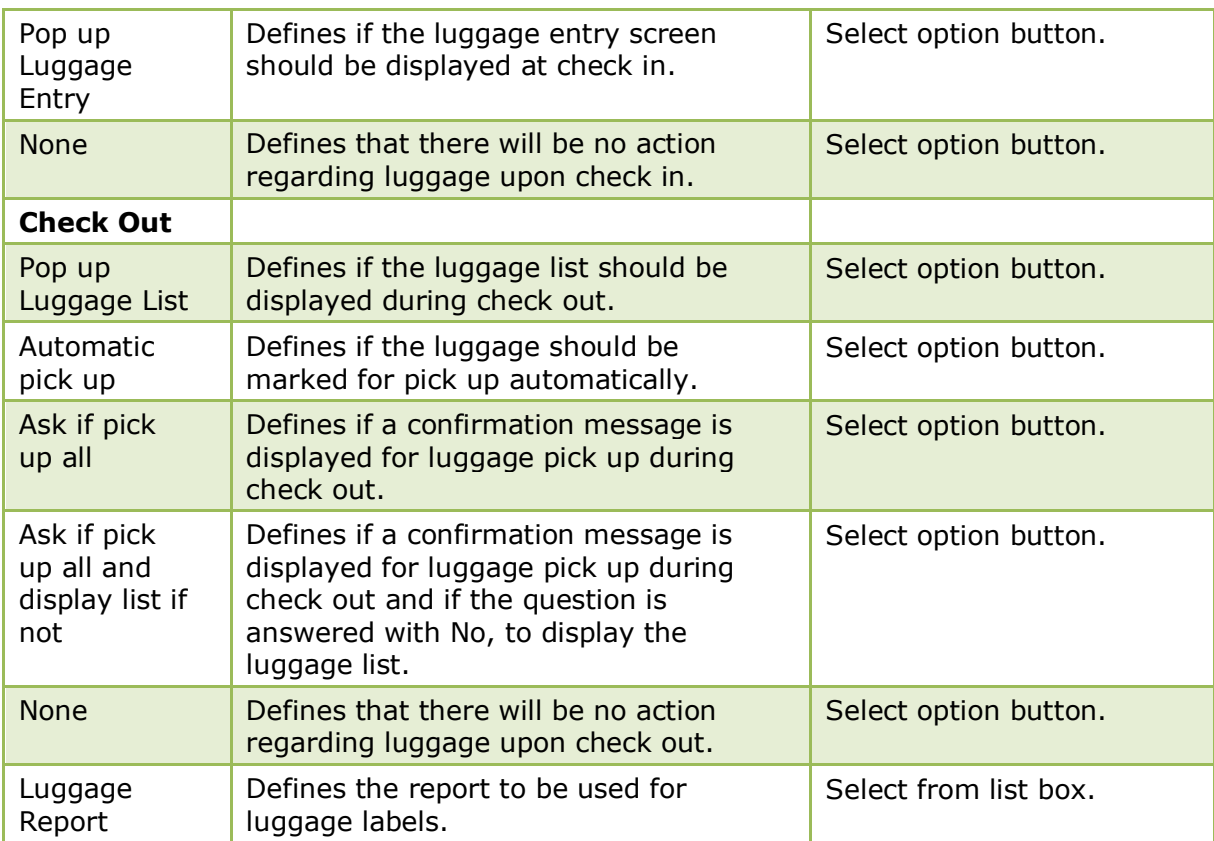

# **8 Miscellaneous**

# **Miscellaneous**

The Miscellaneous menu offers a variety of functions that support the system such as defining the global settings, currencies and workstation locations.

Double-click on MISCELLANEOUS in the Suite8 Configuration main menu to display the miscellaneous options.

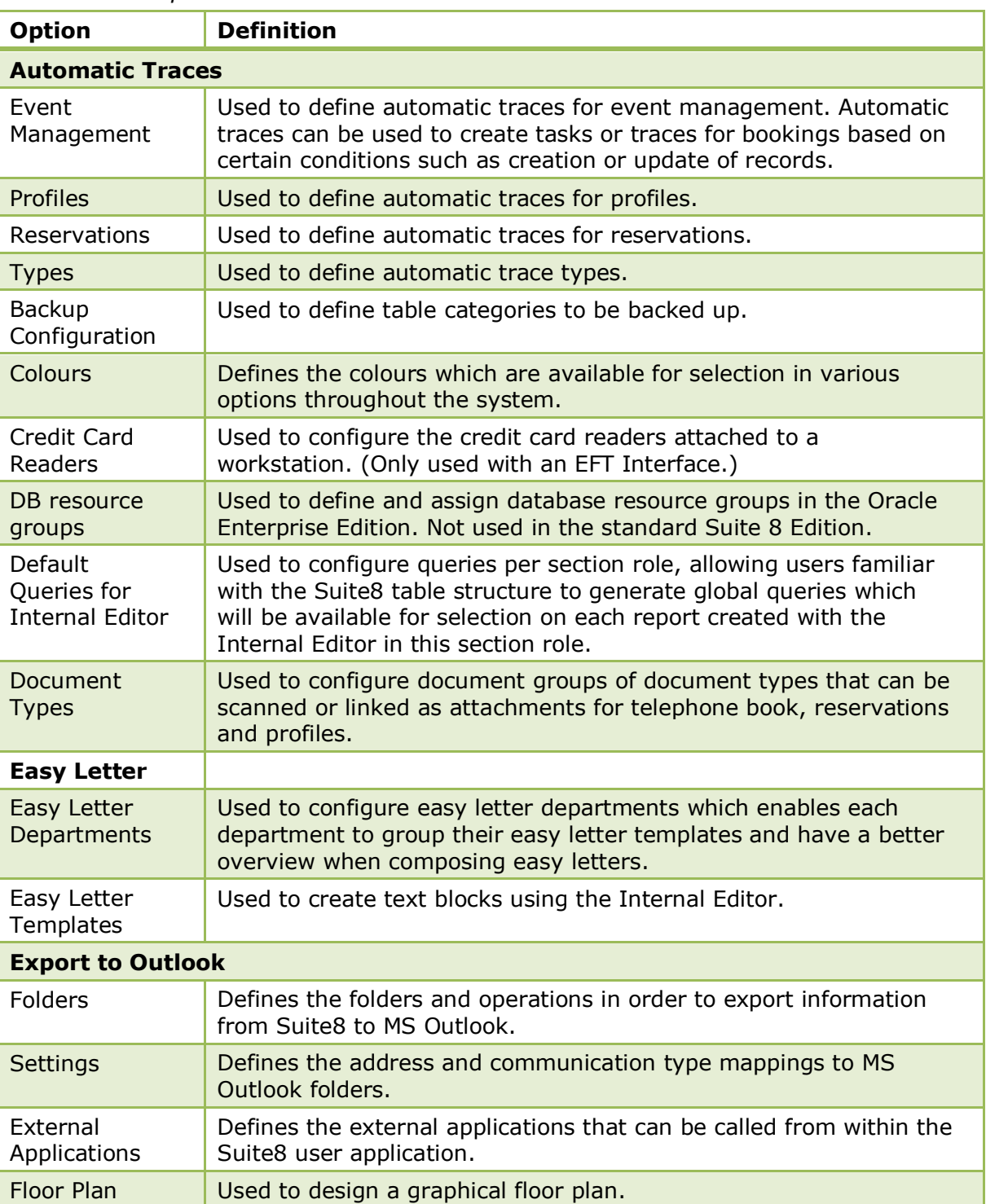

### *Miscellaneous Options*

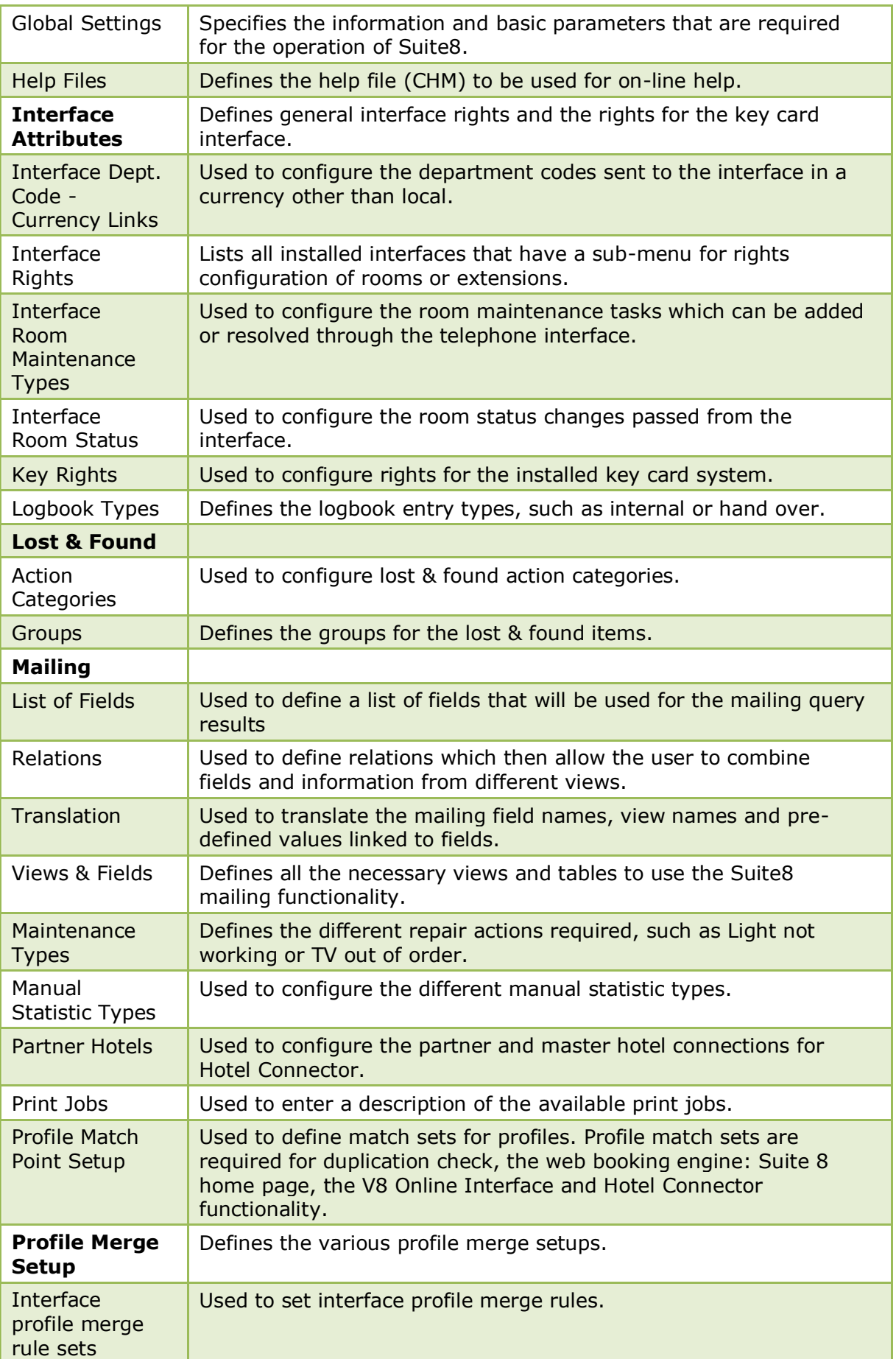

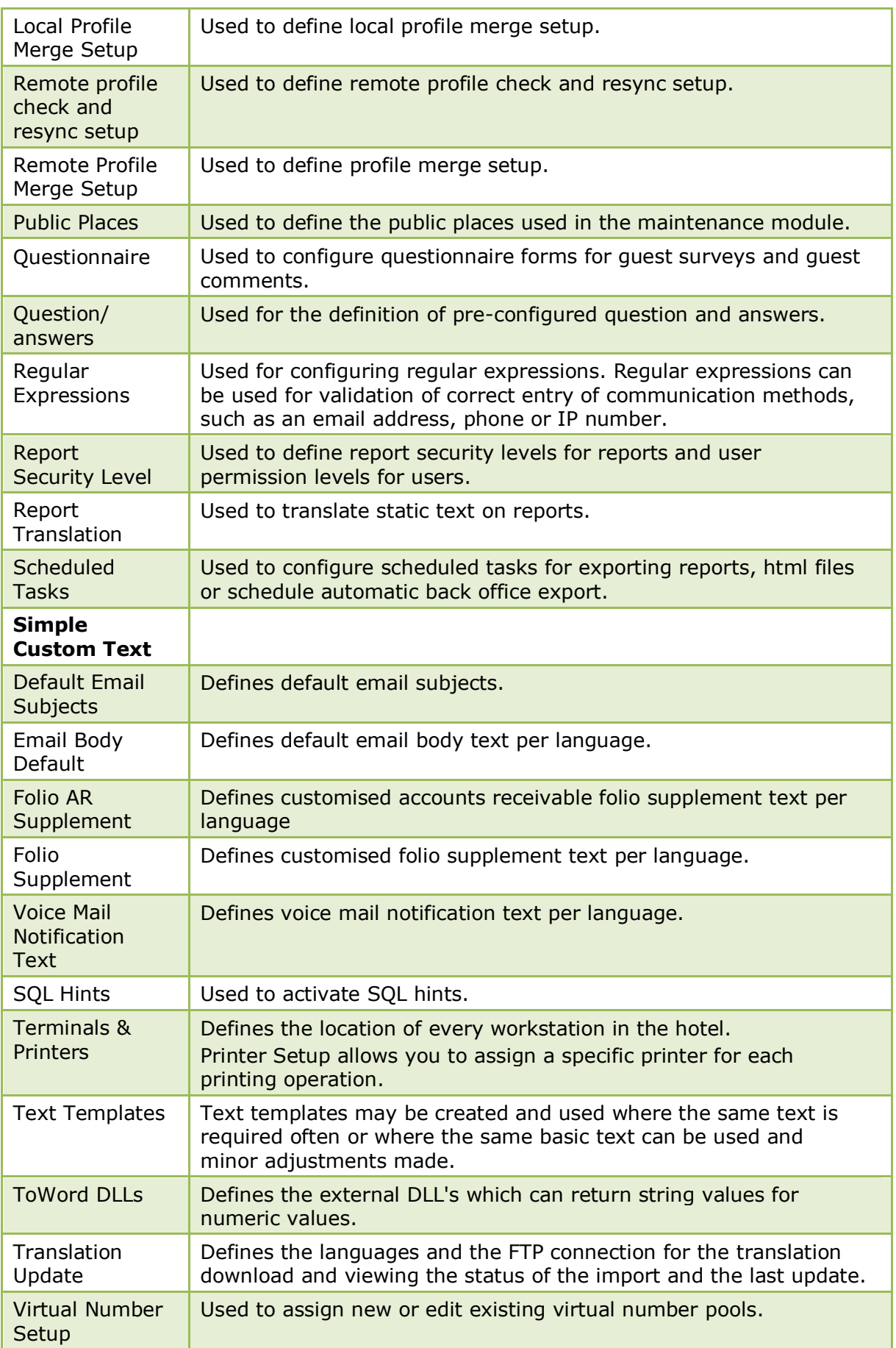

# **Automatic Traces**

### **Event Management Automatic Traces**

This option is used to define automatic traces for event management and is accessible via the MISCELLANEOUS section of the configuration menu.

Automatic traces can be used to create tasks or traces for bookings based on certain conditions such as creation or update of records. For example, create a task/trace in 2 weeks time for the account manager if the credit status of a company changes to restricted or if the conference status changes.

An automatic trace will not be created if the booking date is less than the number of days defined, for example, if we have an auto trace that defines that 3 days before arrival a trace should be created, then no trace will be created for a booking entered with tomorrows date.

The primary phone communication is completed automatically when the company and contact have been entered; the phone number of the booking contact takes priority over the phone number of the entered company/contact.

Automatic traces can be copied; however the Type and Purpose of the automatic trace must be completed on the new record.

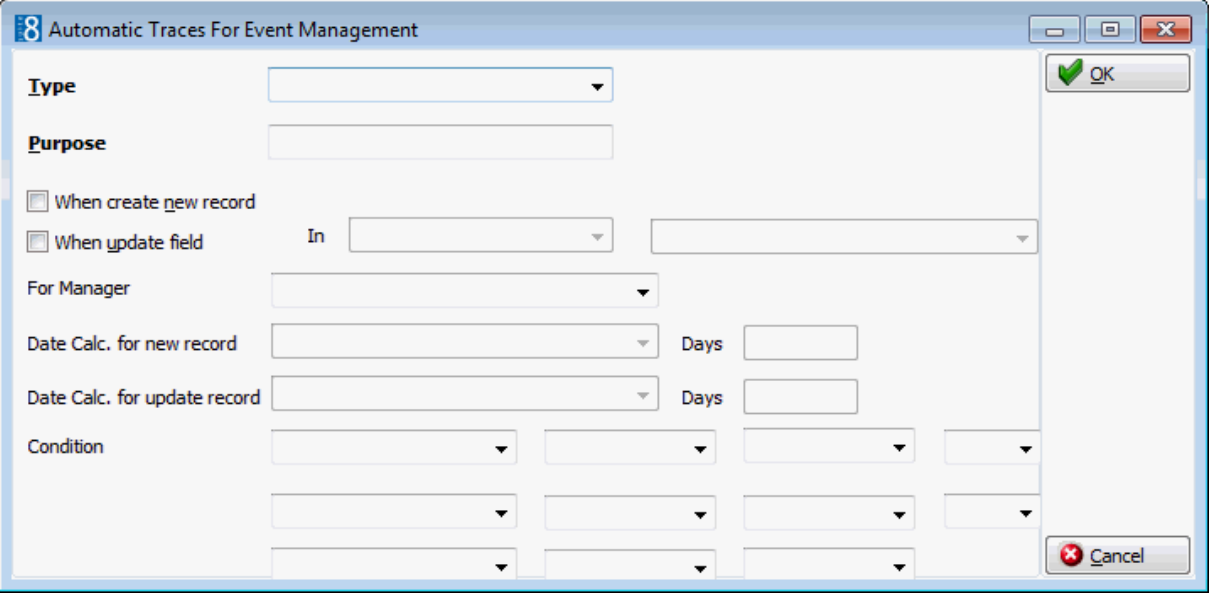

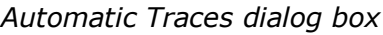

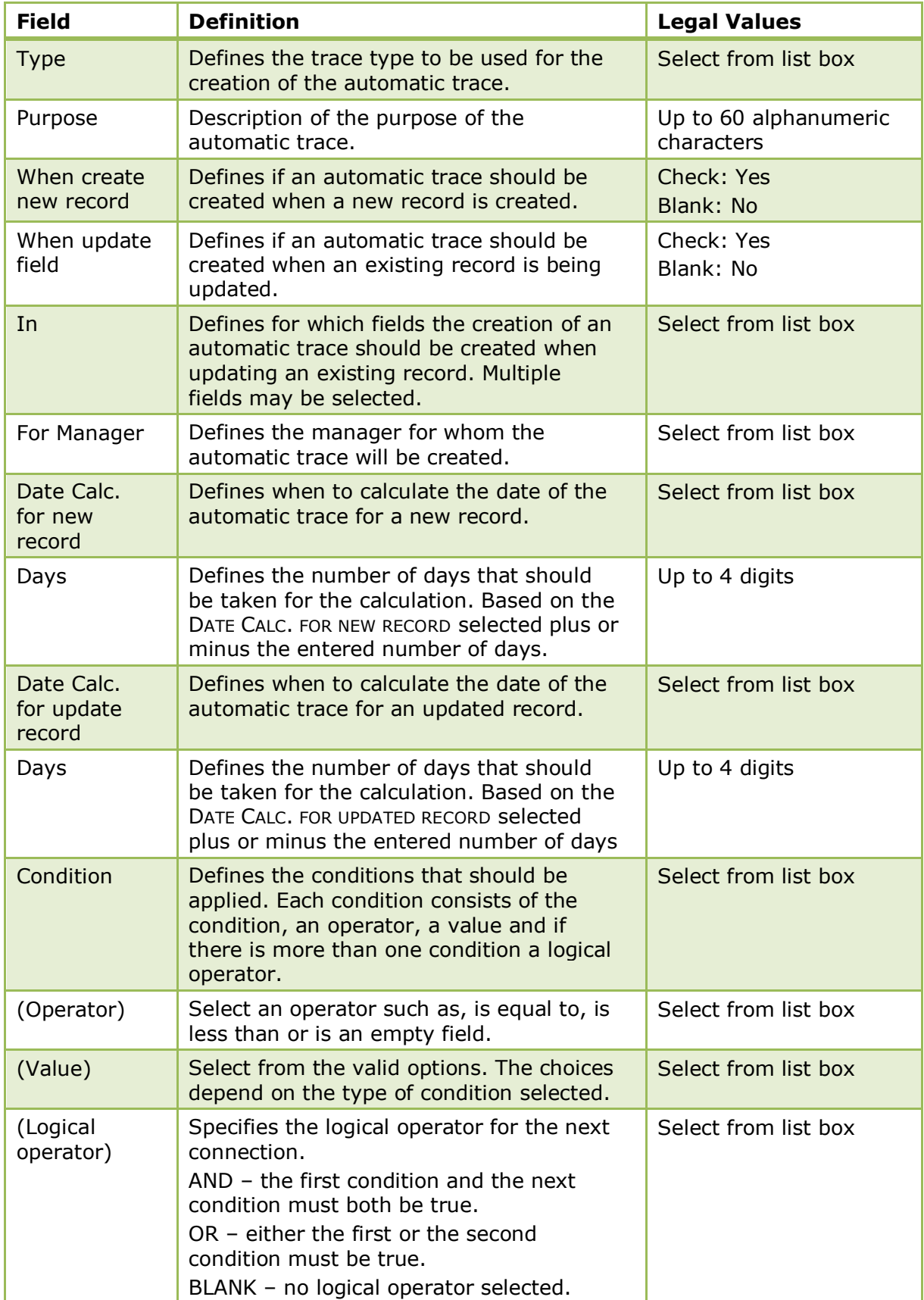

Automatic Trace Example - to create an automatic trace with the type 'Follow Up' for the conference manager allocated in the booking, two days before the entered arrival date, but only if the newly created booking has a tentative status.

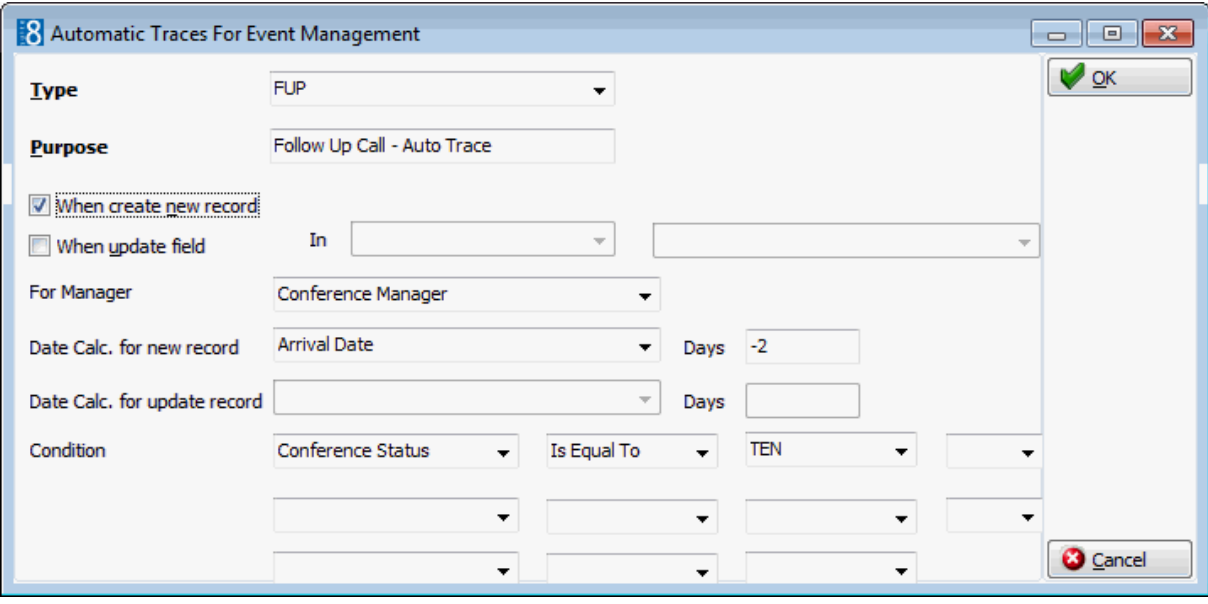

**Automatic trace event management configuration is controlled by the user rights** VIEW, INSERT, EDIT, TRANSLATE and DELETE under Setup → Configuration → Users → User Definition → Rights → Configuration → Miscellaneous → Automatic Traces → Event Management.

> **Note:** Before the automatic traces can be defined, trace types such as, Follow Up, Decision Date and Check Details have to be defined.

### **Automatic Traces Profiles**

This option is used to define automatic traces for profiles and is accessible via the MISCELLANEOUS section of the configuration menu.

Automatic traces can be used to create tasks or traces for profiles based on certain conditions such as creation or update of records. For example, create a task for individual profiles 14 days before the wedding anniversary date recorded in the profile.

An auto trace will not be created if the conditions are not met, for example if we have an auto trace that defines that the trace should be created 14 days before the anniversary date, then no trace will be created for a profile entered today with an anniversary date of tomorrow.

Tasks can be created for all marketing information, birthday, wedding day, rate code and credit status for the logged in manager, the sales manager or a specified manager. The primary phone communication is completed automatically in the task.

Automatic traces can be copied; however the Type and Purpose of the automatic trace must be completed on the new record.

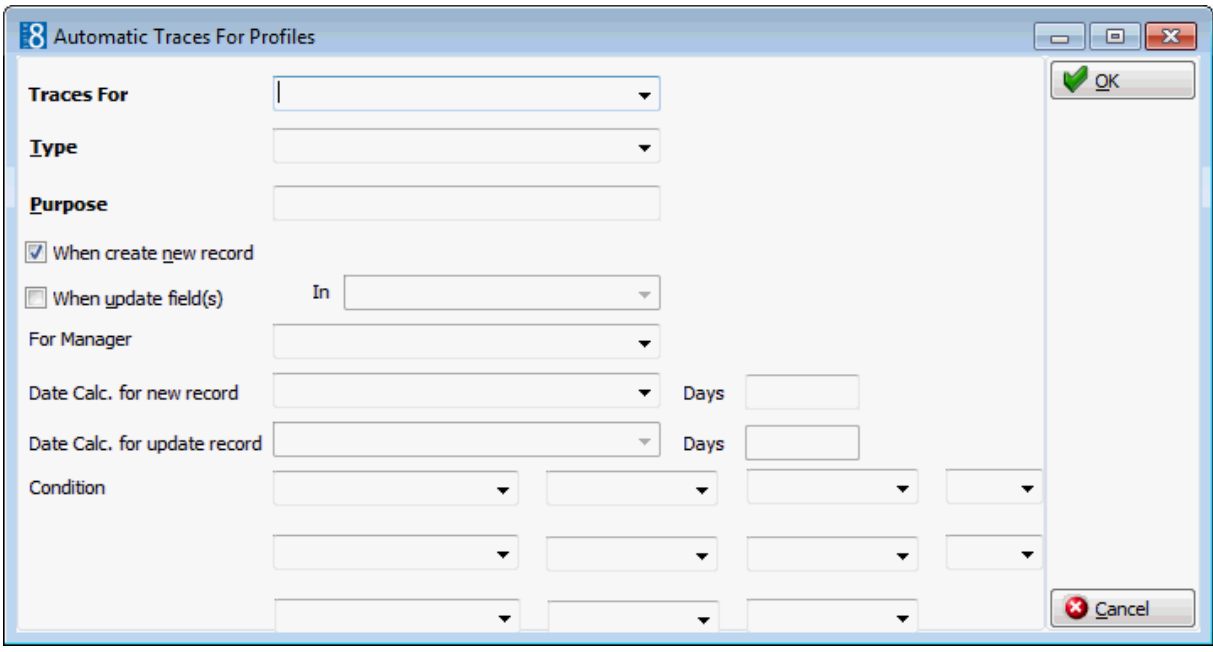

*Automatic Traces dialog box*

| <b>Field</b>                       | <b>Definition</b>                                                                                                    | <b>Legal Values</b>                 |
|------------------------------------|----------------------------------------------------------------------------------------------------|-------------------------------------|
| <b>Traces For</b>                  | Defines the profile type that the trace will<br>be created for.                                                                                                    | Select from list box.               |
| <b>Type</b>                        | Defines the trace type to be used for the<br>creation of the automatic trace.                                                                                           | Select from list box                |
| Purpose                            | Description of the purpose of the<br>automatic trace.                                                                                                    | Up to 60 alphanumeric<br>characters |
| When create<br>new record          | Defines if an automatic trace should be<br>created when a new record is created.                                                                                        | Check: Yes<br>Blank: No             |
| When update<br>field               | Defines if an automatic trace should be<br>created when an existing record is being<br>updated.                                                                         | Check: Yes<br>Blank: No             |
| In                                 | Defines for which fields the creation of an<br>automatic trace should be created when<br>updating an existing record. Multiple<br>fields may be selected.               | Select from list box.               |
| For Manager                        | Defines the manager for whom the<br>automatic trace will be created.                                                                                                    | Select from list box                |
| Date Calc.<br>for new<br>record    | Defines when to calculate the date of the<br>automatic trace for a new record.                                                                                          | Select from list box.               |
| Days                               | Defines the number of days that should<br>be taken for the calculation. Based on the<br>DATE CALC. FOR NEW RECORD selected plus or<br>minus the entered number of days. | Up to 4 digits.                     |
| Date Calc.<br>for update<br>record | Defines when to calculate the date of the<br>automatic trace for an updated record.                                                                                     | Select from list box.               |

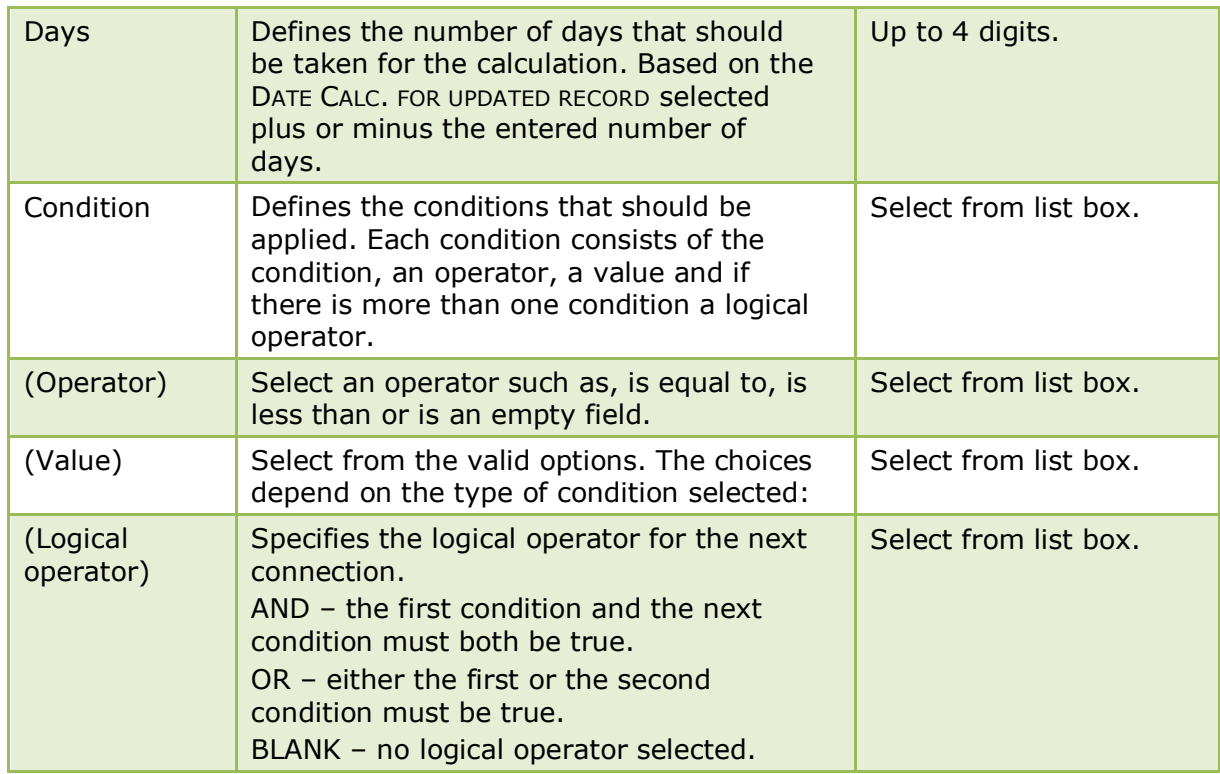

Automatic Trace Example - to create an automatic trace with the type 'Anniversary' for the sales manager, 7 days before the wedding day defined in an individual profile. The trace will be created both for newly created records and updated records.

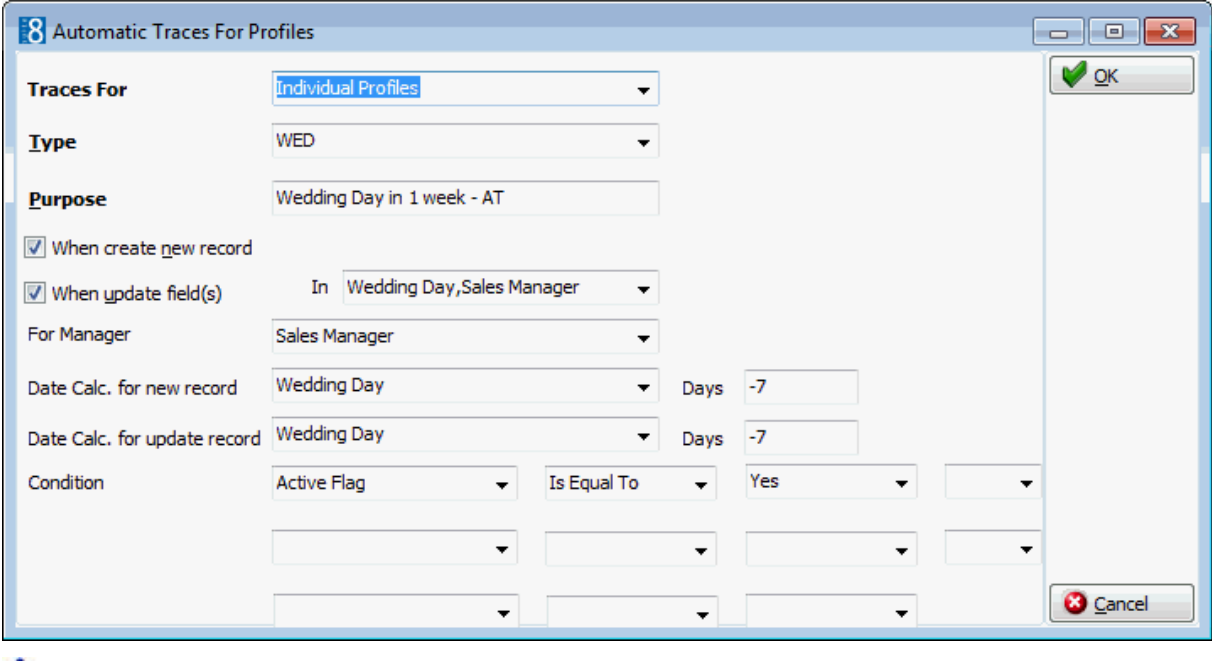

Automatic trace profile configuration is controlled by the user rights VIEW, INSERT, EDIT, TRANSLATE and DELETE under Setup  $\rightarrow$  Configuration  $\rightarrow$  Users  $\rightarrow$  User Definition → Rights → Configuration → Miscellaneous → Automatic Traces → Profiles.

> **Note:** Before the automatic traces can be defined, trace types such as, Follow Up, Decision Date and Check Details have to be defined.

### **Reservations**

This option is used to define automatic traces for individual, group and block reservations and is accessible via the MISCELLANEOUS section of the configuration menu.

Automatic traces can be used to create tasks or traces for reservations based on certain conditions such as creation or update of records. For example changing the rate code on a reservation where the arrival or departure dates match certain conditions or for reservations with a specific VIP code. An automatic trace will not be created if the conditions are not met, for example if we have an auto trace that defines that the trace should be created 14 days before the arrival date, then no trace will be created for a reservation entered today with an arrival date of tomorrow.

Automatic traces can be copied; however the Type and Purpose of the automatic trace must be completed on the new record.

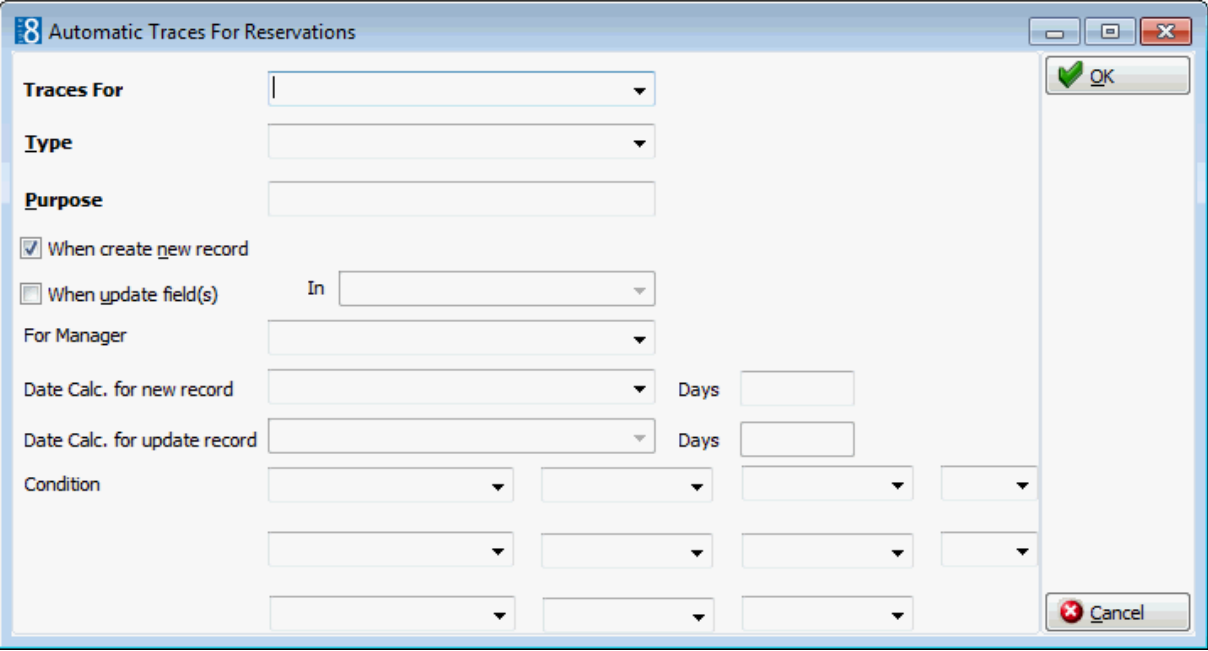

### *Automatic Traces dialog box*

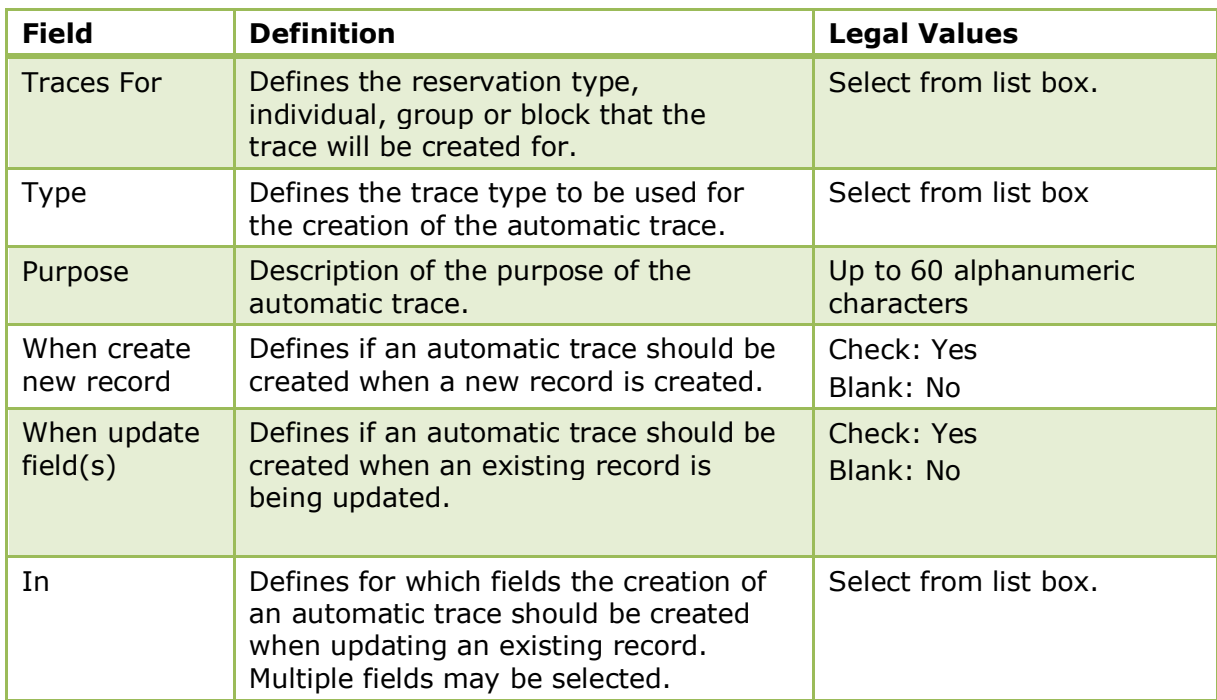

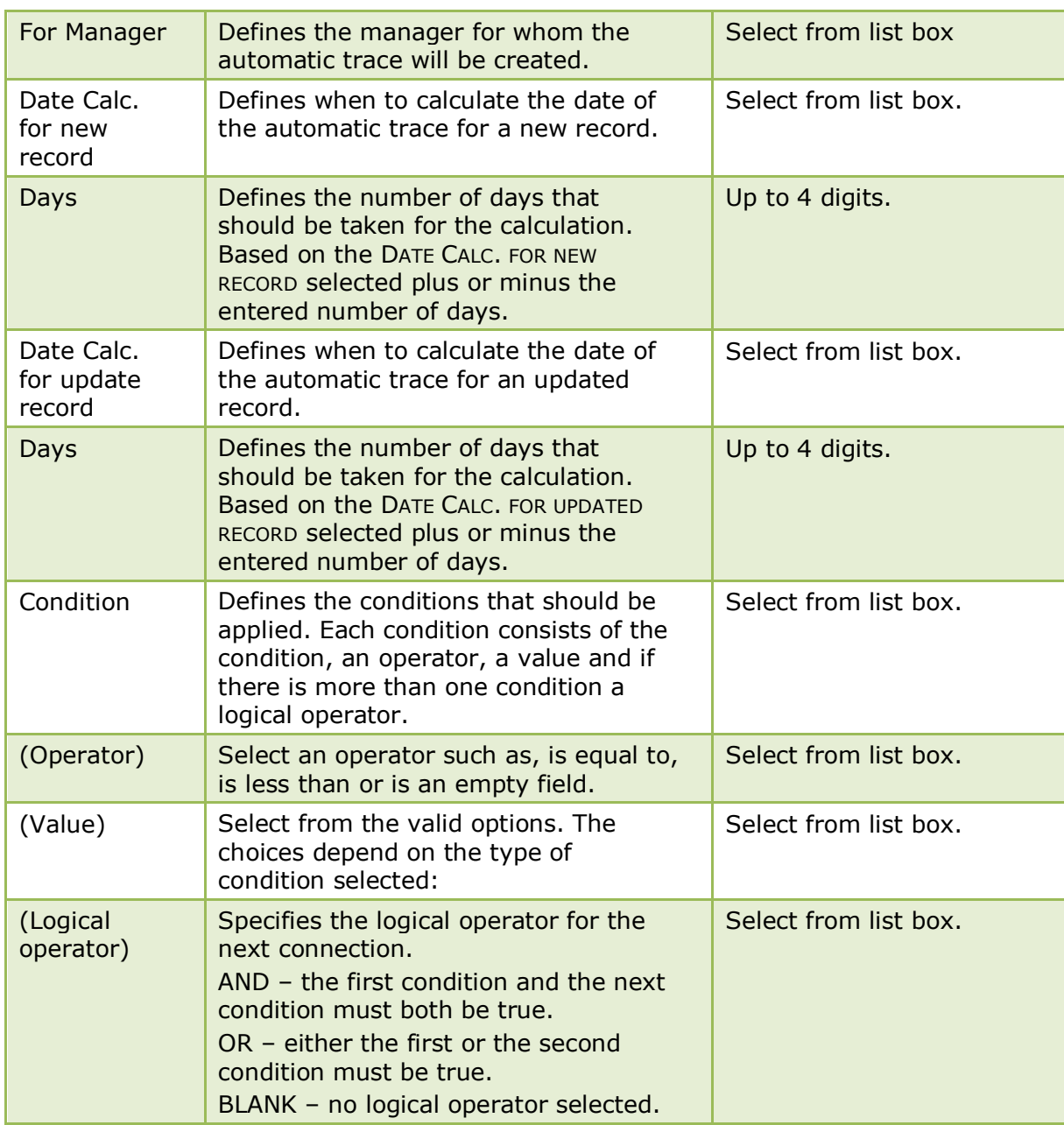

Automatic trace reservation configuration is controlled by the user rights VIEW, INSERT, EDIT, TRANSLATE and DELETE under Setup  $\rightarrow$  Configuration  $\rightarrow$  Users  $\rightarrow$  User Definition  $\rightarrow$  Rights  $\rightarrow$  Configuration  $\rightarrow$  Miscellaneous  $\rightarrow$  Automatic Traces  $\rightarrow$ Reservations.

## **Automatic Traces - Types**

This option is used to define the automatic trace types and is accessible via the MISCELLANEOUS section of the configuration menu.

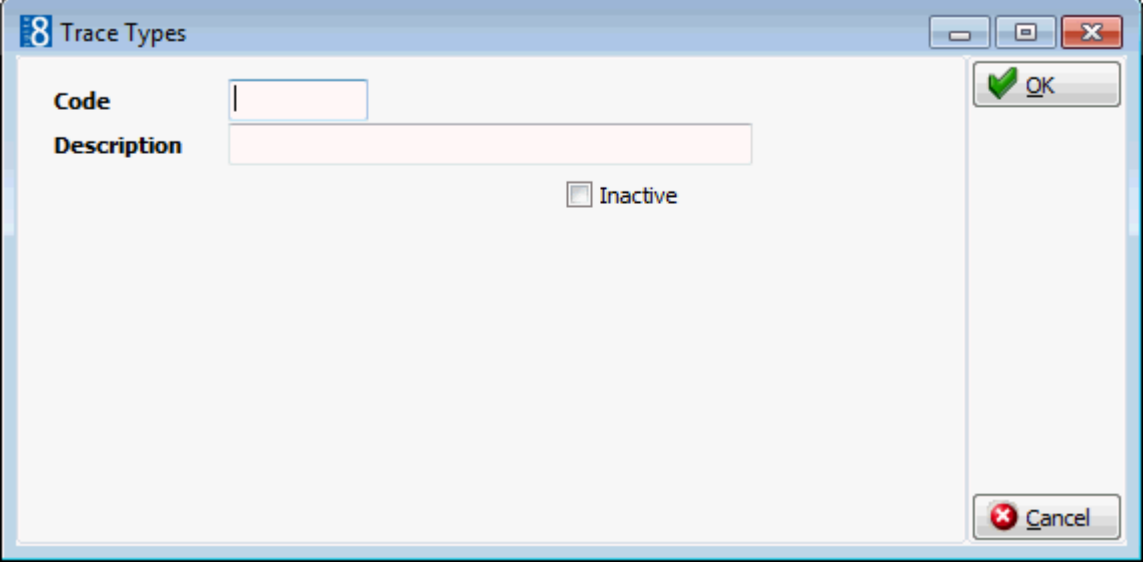

### *Trace Types dialog box*

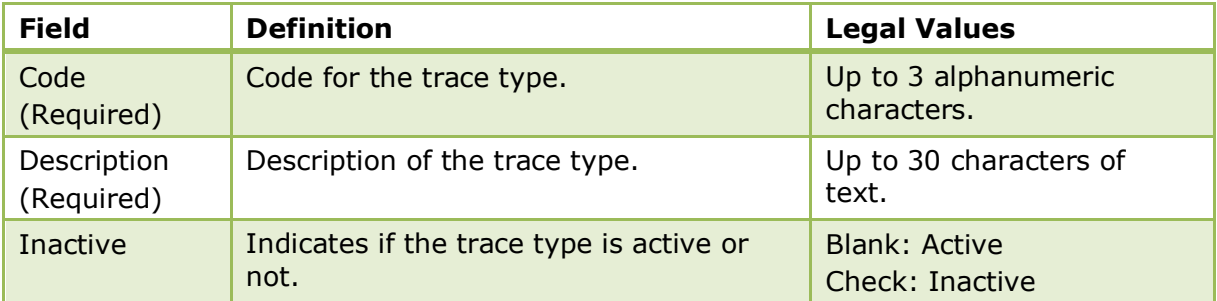

Automatic trace types configuration is controlled by the user rights VIEW, INSERT, EDIT, TRANSLATE and DELETE under Setup  $\rightarrow$  Configuration  $\rightarrow$  Users  $\rightarrow$  User Definition → Rights → Configuration → Miscellaneous → Automatic Traces → Types.

> **Note:** In hotel connector it is now possible to download activities from the master to the partner hotels; the activity types need to be matched and therefore have to be unique. Previously the same code could be used for tasks & activities and automatic trace types.

# **Backup Configuration**

This option is used to define the tables to be backed up and is accessible via the MISCELLANEOUS section of the configuration menu.

The following table categories can be backed up:

- **Billing History**
- **Guest Checks**
- User Log
- **Correspondence**
- **Cashier Closure**
- **TI IFC Queue**
- **TI** Movement table
- **TI Key make log table**

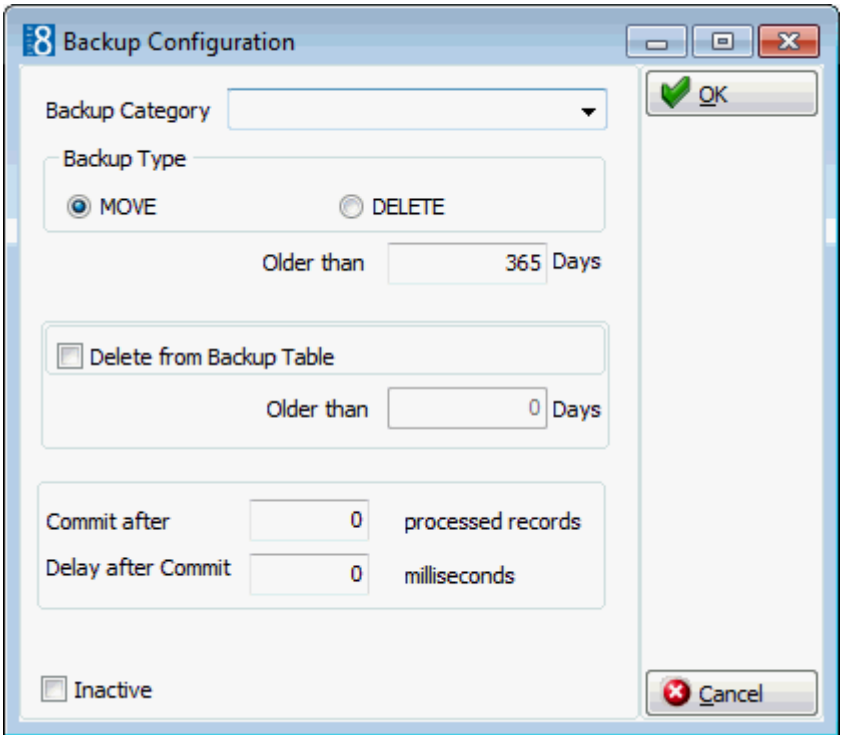

*Backup Configuration dialog box*

| <b>Field</b>                | <b>Definition</b>                                                                                                    | <b>Legal Values</b>              |
|-----------------------------|----------------------------------------------------------------------------------------------------|----------------------------------|
| <b>Backup</b><br>Category   | Defines the category of tables to be<br>backed up.                                                                                                    | Select from list box.            |
| Backup Type                 | Defines the backup type; select MOVE to<br>move the table to the backup table space<br>or DELETE to delete the table.                                                                                                    | Select either MOVE or<br>DELETE. |
| Older than                  | Defines that records older than the<br>number of days configured will be moved<br>or deleted. For example, running a<br>backup on February 4th, 2009 with the<br>number of days set to 365 will delete all<br>records older than February 4th 2008. | Enter a number of<br>days.       |
| Delete from<br>Backup Table | Defines if history is deleted from the back<br>up table.                                                                                                    | Check: YES<br>Blank: NO          |

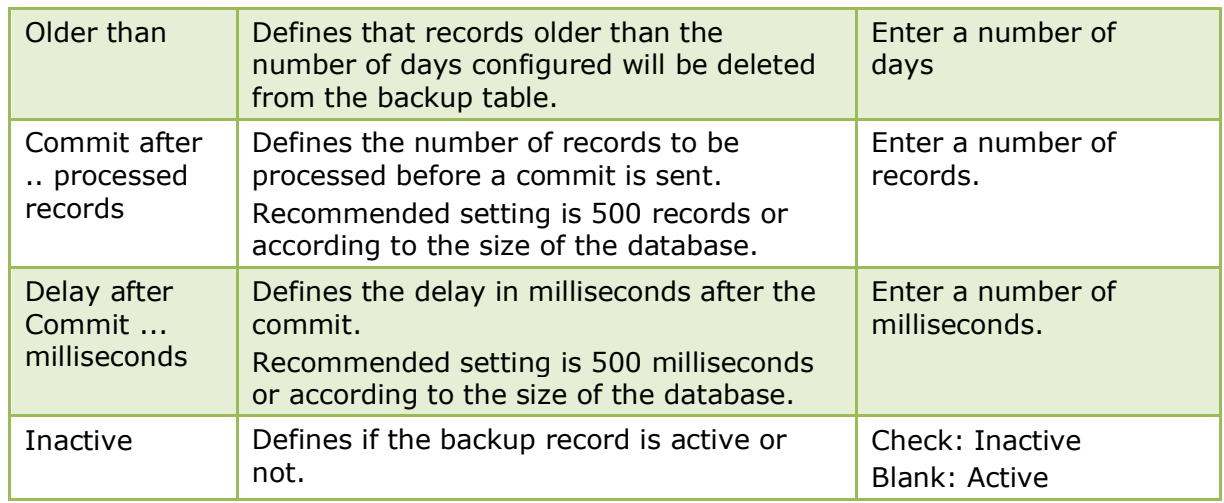

Backup functionality is controlled by the parameter BACKUP FUNCTIONALITY under Setup  $\rightarrow$  Configuration  $\rightarrow$  Global Settings  $\rightarrow$  Generic  $\rightarrow$  Generic 3 tab.

**Backup Configuration functionality is controlled by the user rights VIEW, NEW, EDIT** and DELETE under Setup  $\rightarrow$  Configuration  $\rightarrow$  Users  $\rightarrow$  User Definition  $\rightarrow$  Rights  $\rightarrow$ Backup  $\rightarrow$  Configuration.

# **Colours**

This option is used to define the colours which are available for selection in various options throughout the system and is accessible via the MISCELLANEOUS section of the configuration menu.

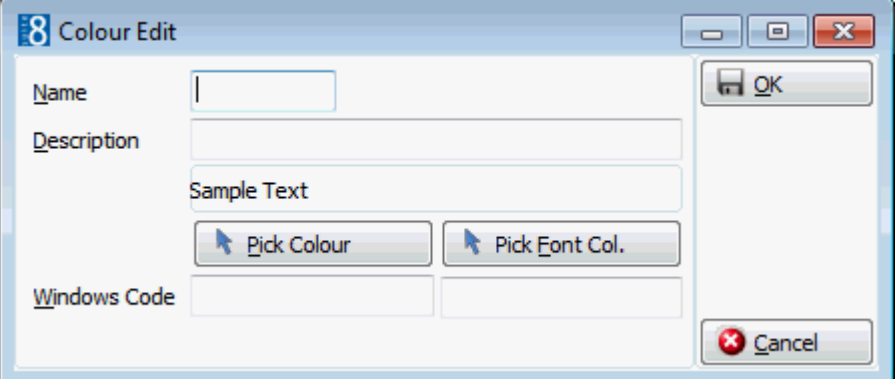

#### *Colours dialog box*

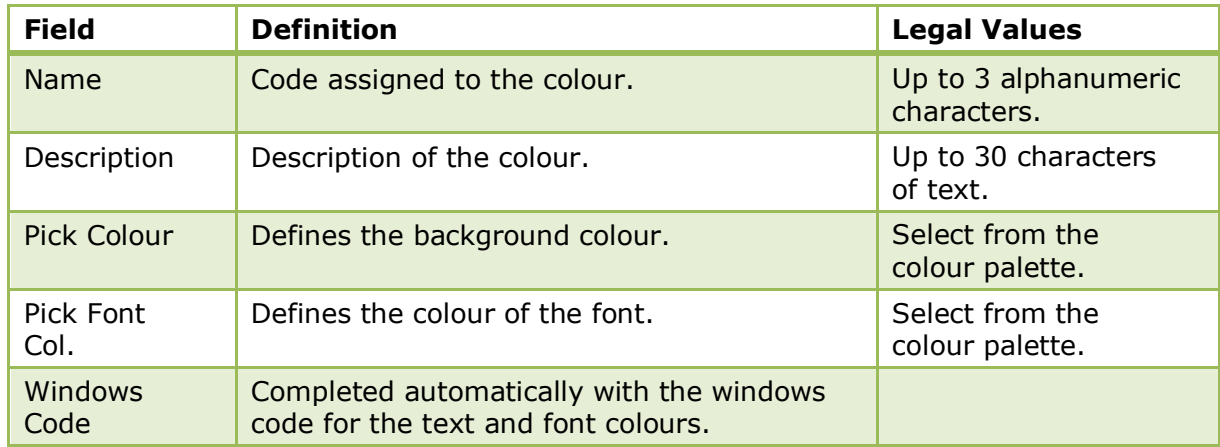

# **Credit Card Readers**

This option is used to configure credit card readers attached to a workstation when an EFT interface is installed and is accessible via the MISCELLANEOUS section of the configuration menu.

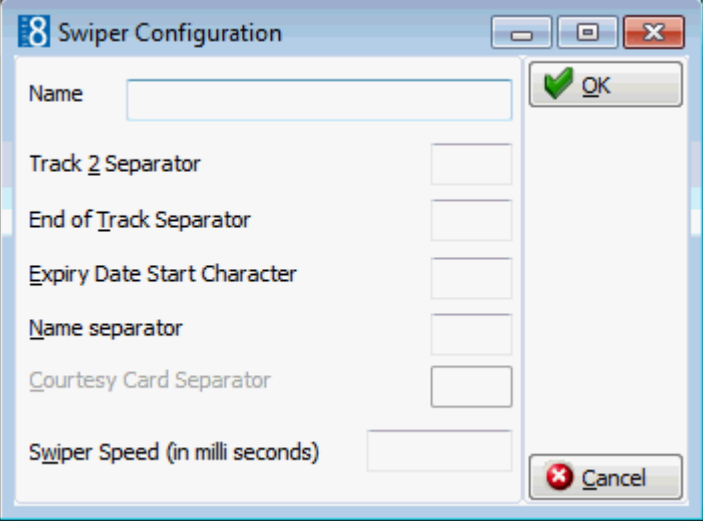

### *Credit Card Reader dialog box*

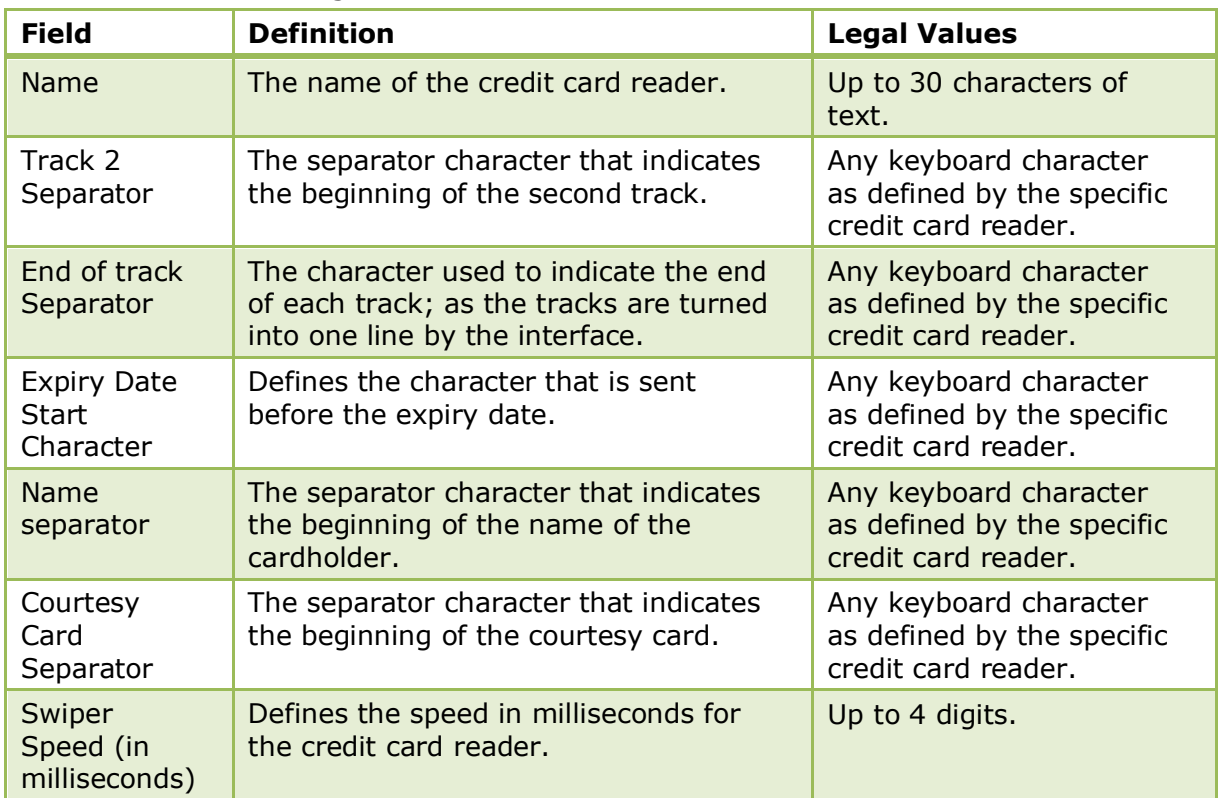

# **Custom SQL statements**

This option is used to run or create custom SQL statements and is accessible via the MISCELLANEOUS section of the configuration menu.

> **Note:** This option should only be used by users who are familiar with the table structure of Suite8 and are experienced in SQL language.

To enter statements a group needs to be defined and a role assigned to the SQL group. All statements are listed when entering. Defined Custom SQL Statements can also be used in the advance query on Reservation, Profile and Room Search if the corresponding role is assigned. If no custom SQL should be used on a search dialog box, the role has to be removed from the SQL group.

Custom SQL statements can be created for reservation search purposes. The custom queries are listed in the advanced query option in the reservation search navigator. Custom SQL queries can also be run in combination with other search criteria entered on the reservation navigator. Custom SQL statements may be defined via:

- Reservations → Reservation Navigator → Options button → Custom SQL (Reservation Queries only)
- Profiles  $\rightarrow$  Profile Navigator  $\rightarrow$  Options button  $\rightarrow$  Custom SQL Statements (Profiles Queries only)
- Miscellaneous Custom SQL View (Only Custom SQL Grid Queries)
- Setup → Miscellaneous → System Maintenance → Database → Custom SQL Statements (All queries)
- Setup → Configuration → Miscellaneous → Custom sqls (All queries)

The Custom SQL definition consists of four configuration parts:

- The SQL Text
- Parameters for defining user unput parameters
- Columns for defining columns for the SQL view
- Settings for defining an HTML file name and HTML ID field

#### **How to create a custom SQL group**

- 1. On the CONFIGURATION menu click MISCELLANEOUS.
- 2. Click Custom squs to display the Custom SQL statements dialog box.

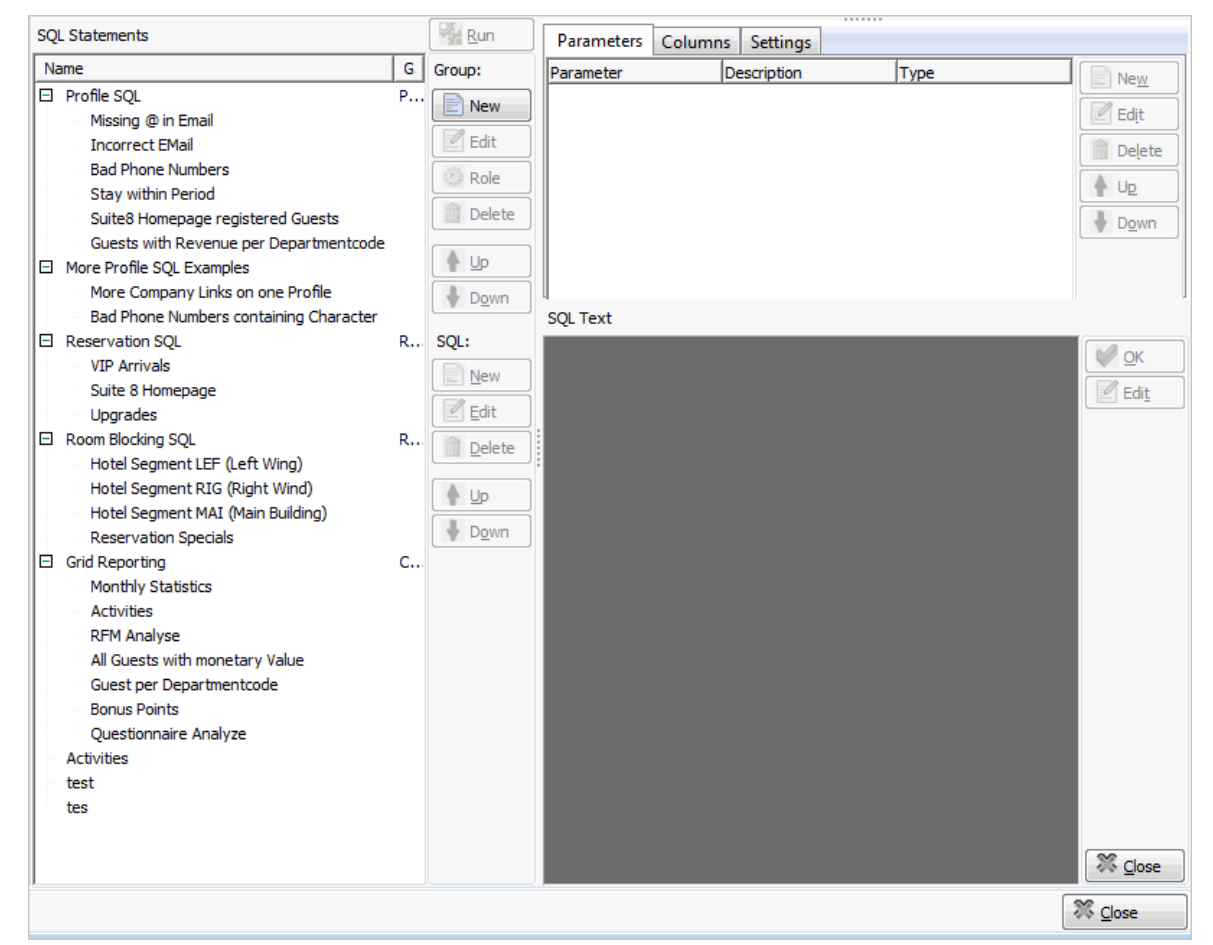

3. Under GROUP click NEW or place the cursor in the SQL Statements panel and rightclick to display the short-cut menu and select NEW GROUP.

The Custom SQL group name dialog box is displayed.

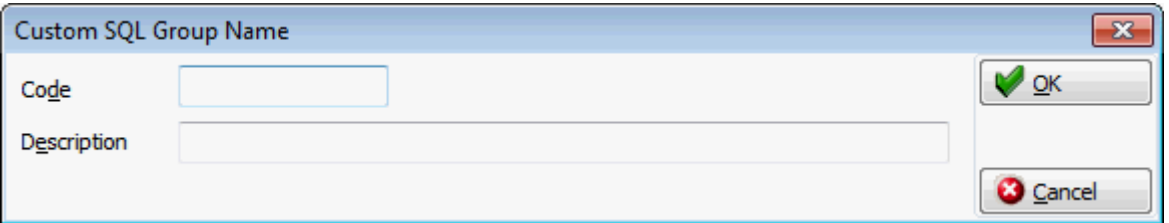

- 4. In the CODE box enter a code for the SQL group, up to five alphanumeric characters is allowed.
- 5. In the DESCRIPTION box, enter the description of the SQL group.

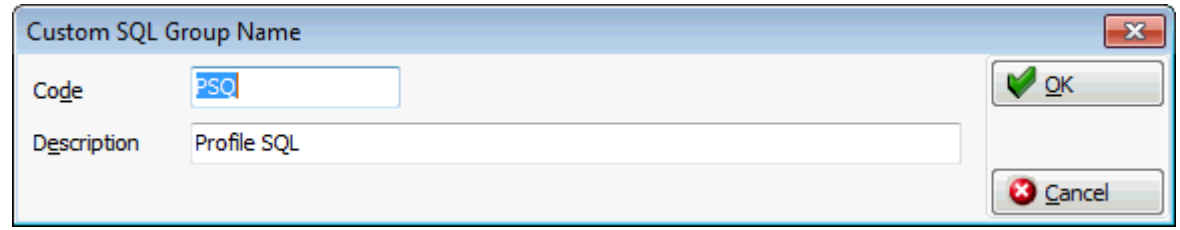

6. Click OK to save the SQL Group.

### **How to link a role to a custom SQL group**

- 1. On the CONFIGURATION menu click MISCELLANEOUS.
- 2. Click CUSTOM SQLS to display the Custom SQL statements dialog box.
- 3. Select the required SQL Group from the SQL Statements panel on the left-hand side of the screen.
- 4. Click the ROLE button.

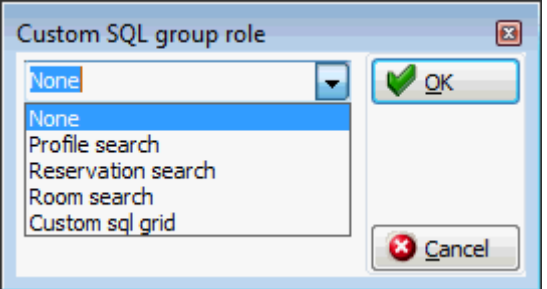

- 5. Select where in the application the statements from the selected group should be available: Profile search, Reservation search, Room search or on the Custom SQL grid.
- 6. Click OK to save the SQL Group Role assignment.

**Note:** Each group role can only be assigned to single SQL group; if the group role is already assigned to a group then it is removed from that group when selected for a new group.

#### **How to create a custom SQL statement**

- 1. Click CUSTOM SQLS to display the Custom SQL statements dialog box.
- 2. Select the required SQL Statements group from the panel on the left-hand side of the screen and click NEW ON LOWER SECTION OF THE SQL panel to display the Custom SQL Statement dialog box.

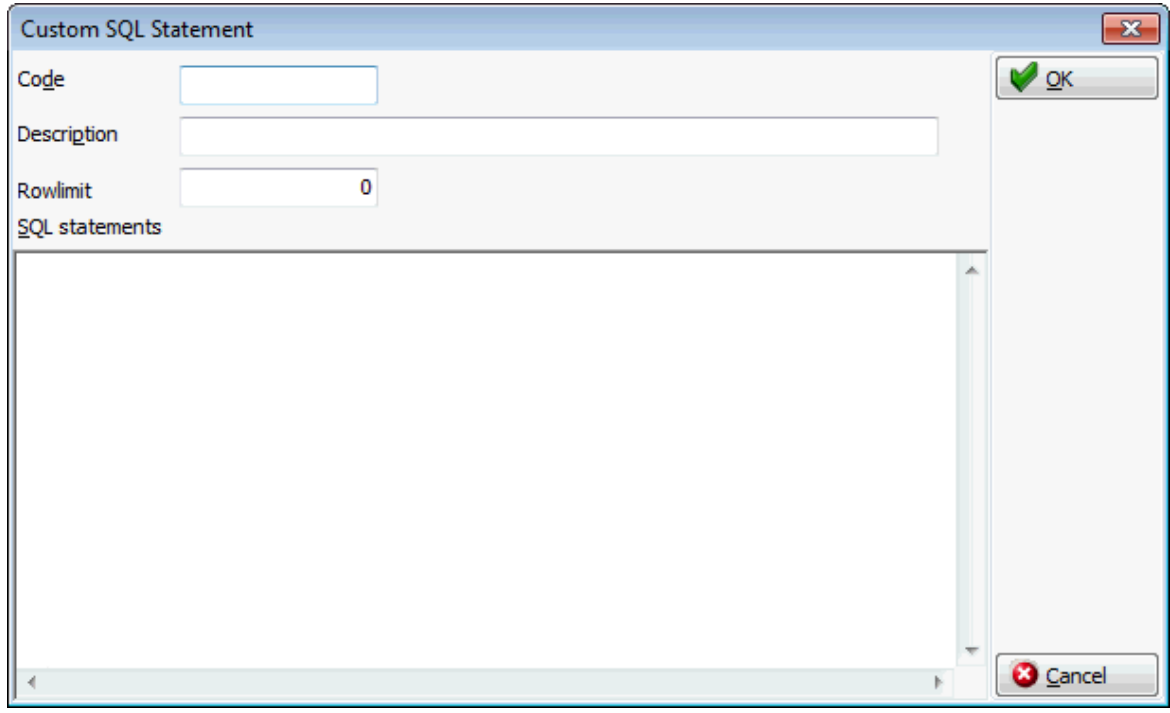

4. In the CODE box enter a code for the SQL statement, for example PROF.

- 5. In the DESCRIPTION box, enter the description of the SQL statement, for example SEARCHING FOR PROFILES BY SELECTING THE NO MAILING FLAG.
- 6. In the SQL STATEMENTS panel enter the SQL statement, for example:

*select xcms\_id, xcms\_name1, xcms\_nomailing from xcms where xcms\_nomailing like :xcms\_nomailing||'%'*

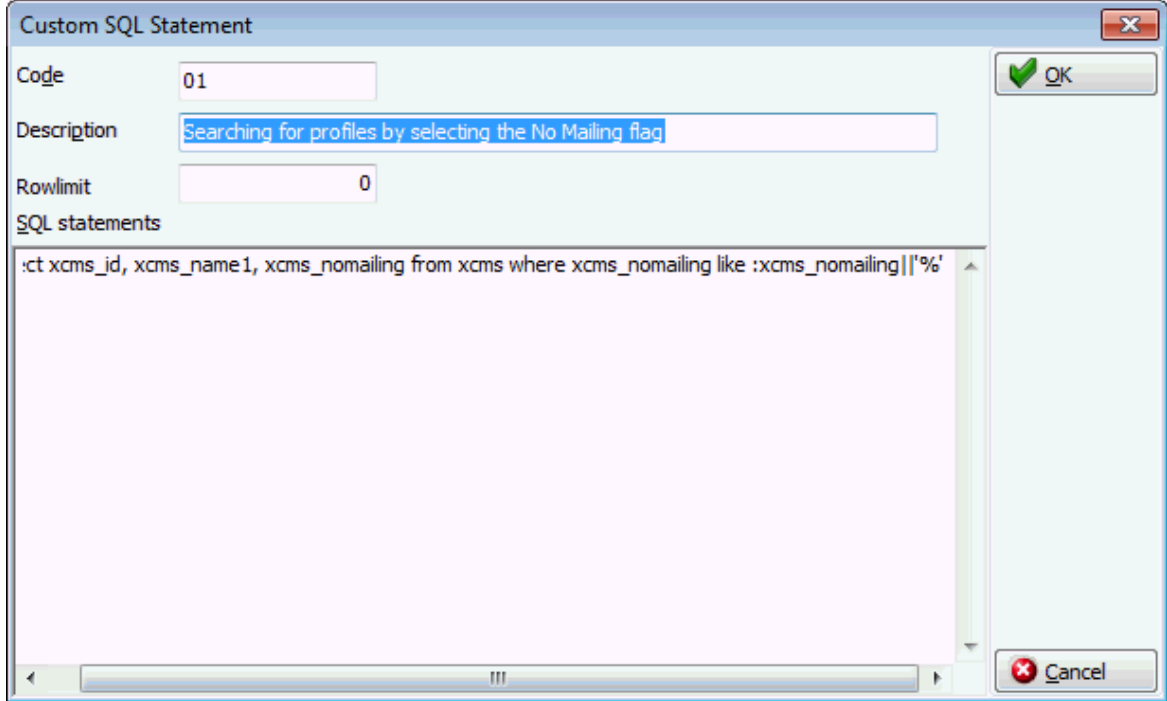

- 7. Click OK, the custom SQL statement is listed in the SQL statements panel.
- 8. Selecting the statement description displays the SQL statement in the SQL text panel in the lower right-hand side.

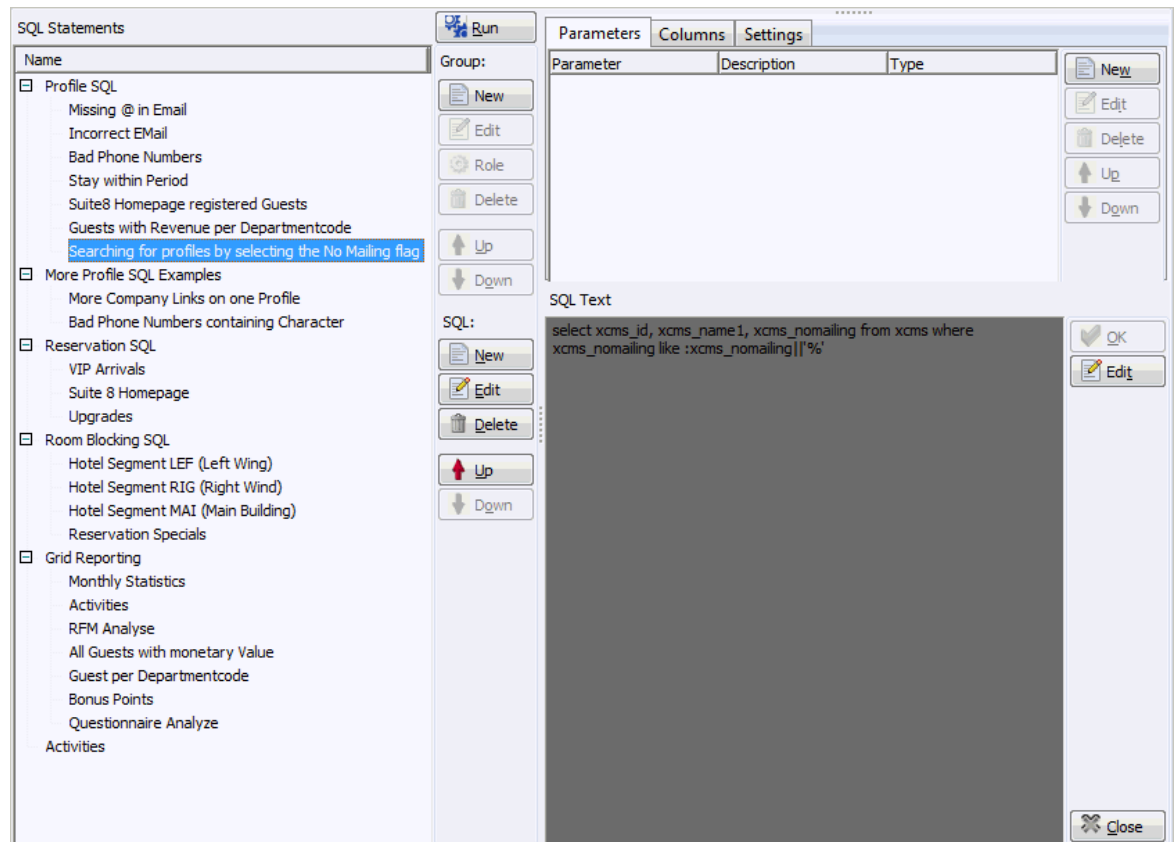

- 9. If the SQL statement requires input from the user then this can be done via PARAMETERS.
- 10.Select the required SQL Statement and with the Parameters tab selected click NEW to display the SQL parameter dialog box.

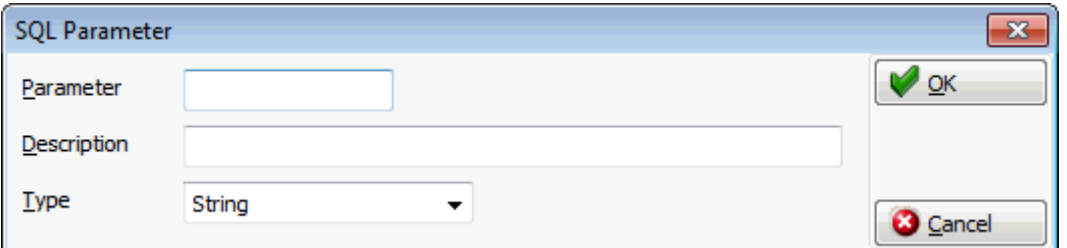

- 11. In the PARAMETER box enter the SQL parameter, for example XCMS\_NOMAILING (max 20 characters).
- 12. In the DESCRIPTION box, enter the text which should appear when the user runs the SQL statement, for example No MAILING FLAG (0=No 1=YES).
- 13. In the TYPE box, select the type of parameter, by default STRING is selected.

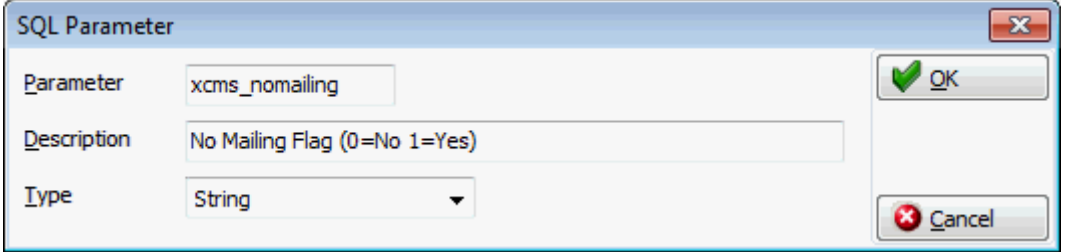

- 14.Click OK to close the SQL parameter dialog box.
- 15.To define columns on the SQL View select the COLUMNS tab.

16.Click the NEW button to display the column dialog box.

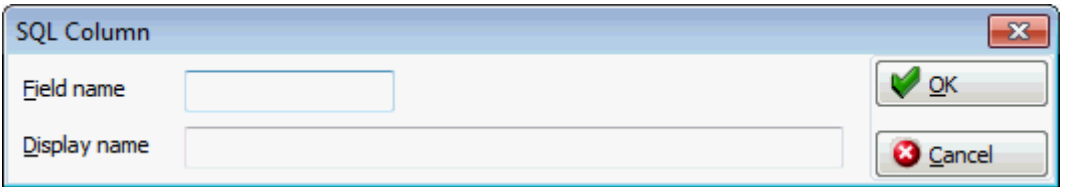

- 17. In the FIELD NAME box enter the field name.
- 18. In the DISPLAY NAME box enter the name to be displayed.
- 19.Click ADD button for selecting a field

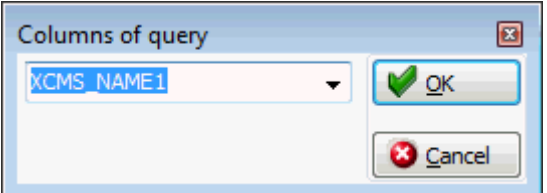

- 20.Select a field and press OK button
- 21.Select the SETTINGS tab for applying a HTML file and HTML ID field.

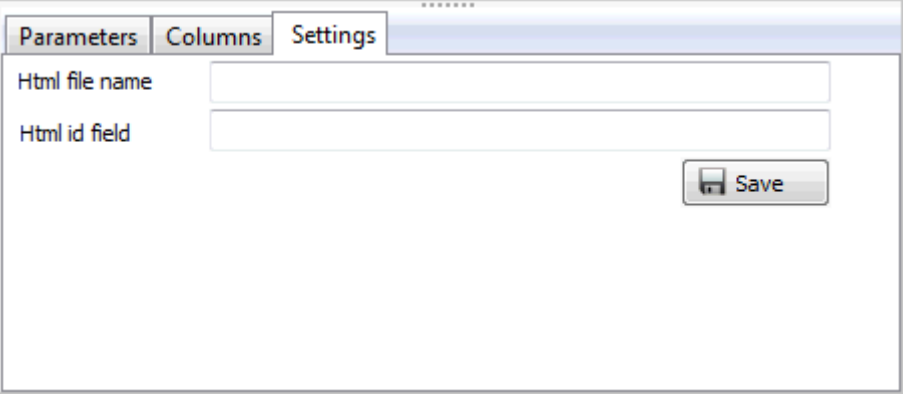

22.Click **Close** button and apply the changes to close the Custom SQL statements screen.

> **Note:** A Custom SQL group must be created before any custom SQL statements can be created.

### **Detailed below are some custom SQL query examples:**

#### **Reservations**

Search for a calculated rate in the advance query of the reservation navigator

#### **Custom SQL statement:**

*select yres\_id from yres,ydet where ydet\_id=yres\_current\_ydet\_id and ydet\_rateamount between :FromRateAmount and :ToRateAmount*

#### **Parameters:**

#### *FromRateAmount and ToRateAmount*

When this query is run from the reservations navigator then a prompt screen is displayed asking you to complete the from rate amount and to rate amount> All reservations with a calculated rate within the amount range are listed.
#### **Customer Profiles**

Search for incorrect email address on customer profiles

#### **Custom SQL statement:**

*select xcom.XCOM\_XCMS\_ID from xcom, xcmt where xcom.XCOM\_XCMT\_ID = xcmt.XCMT\_ID and xcmt.XCMT\_TYPE = 1 and xcom.XCOM\_VALUE not like '%@%'*

When run the above query will list all the customer profiles which have an email communication type which does not contain @ and is therefore incorrect.

Search for wrong email type on customer profiles

#### **Custom SQL statement:**

*select xcom.XCOM\_XCMS\_ID from xcom, xcmt where xcom.XCOM\_XCMT\_ID = xcmt.XCMT\_ID and xcmt.XCMT\_TYPE <> 1 and xcom.XCOM\_VALUE like '%@%'*

When run the above query will list all the customer profiles which have a communication type which is not an email type but with an email address in it.

#### **Room Blocking**

Search for reservations with specific specials codes:

#### **Custom SQL statement:**

*select yres\_id from yres where exists (select 1 from yrlr,xpda where yrlr\_yres\_id=yres\_id and yrlr\_xpda\_id=xpda\_id and yrlr\_xpac\_id=18 and (upper(xpda\_shortdesc) like upper(:SPECIAL1) or upper(xpda\_shortdesc) like upper(:SPECIAL2)))*

When this query is run then a prompt screen is displayed asking you to complete Special Code 1 and/or Special Code 2.

## **DB Resource Groups**

This option is used to define and assign database resource groups in the Oracle Enterprise Edition and is accessible via the MISCELLANEOUS section of the configuration menu.

**Note:** This option is not used in the Standard Suite8 Edition.

# **Default Queries for Internal Editor**

This option is used to configure queries per report section role and is accessible via the MISCELLANEOUS section of the configuration menu.

Users familiar with the Suite8 table structure can create global queries per section role; these queries are then available for selection on internal editor reports with the same section role. The queries are listed under DATA SOURCES when editing the report in the Internal Editor.

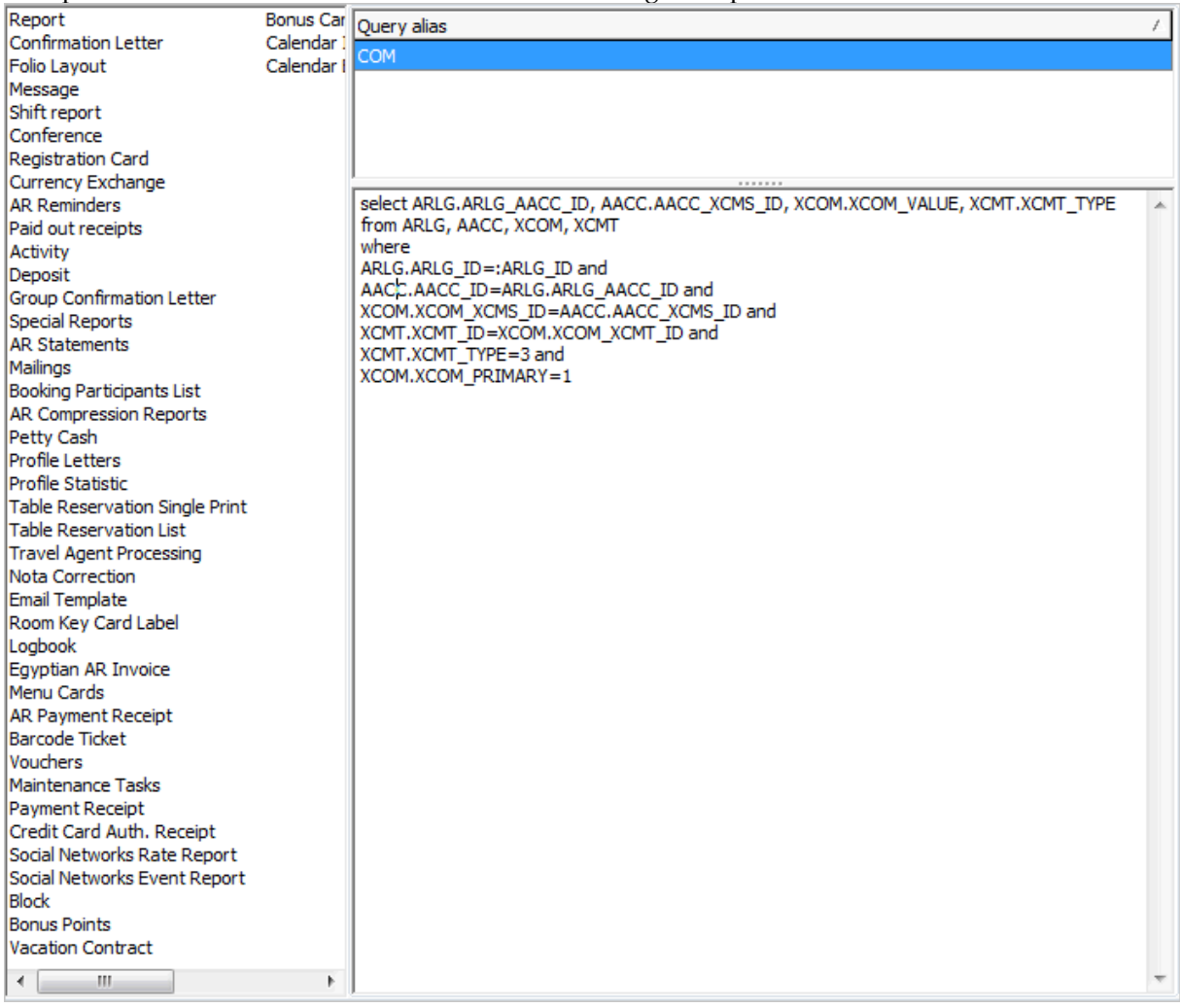

#### **Define a new query alias**

1. On the CONFIGURATION menu click MISCELLANEOUS and then select DEFAULT QUERIES FOR INTERNAL EDITOR.

The section roles are listed on the left-hand side and the QUERY ALIASES for the selected role listed on the right-hand side.

- 2. Select the required SECTION ROLE for the Query.
- 3. Click NEW to display the Query Alias dialog box.

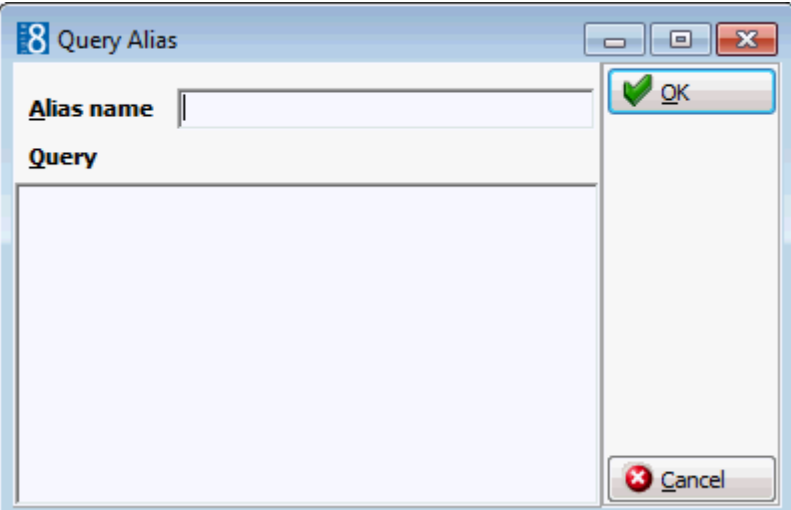

4. Enter a description of the query in the ALIAS NAME box.

The description will be listed under DATA SOURCES when creating or editing reports using the Internal Editor functionality.

- 5. Enter the SQL QUERY.
- 6. Click OK to save the query

## **How to view default queries in the internal editor**

- 1. Click the MISCELLANEOUS menu and select REPORTS or press CTRL+SHIFT+R.
- 2. Search for and locate the required internal editor report. The report must have the same section role as the query.
- 3. Click the EDIT button to display the report Edit screen.
- 4. Click the REPORT FILE tab to display the report file details.
- 5. Click the EDIT button to display the report in the Internal Editor.
- 6. Expand DATA SOURCES to list the available queries.
- 7. Expand the required query to list all the available fields.

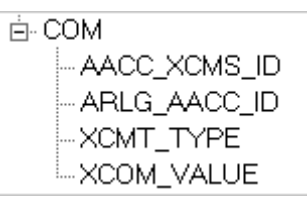

- 8. The fields can then be used as required on the report.
- 9. Click SAVE on the FILE menu to save the document.
- 10.Click CLOSE on the FILE menu to exit the Internal Editor screen.
- 11.Click OK to save the changes and exit the Report Edit screen.

Example of a default query for the section role A/R Reminders

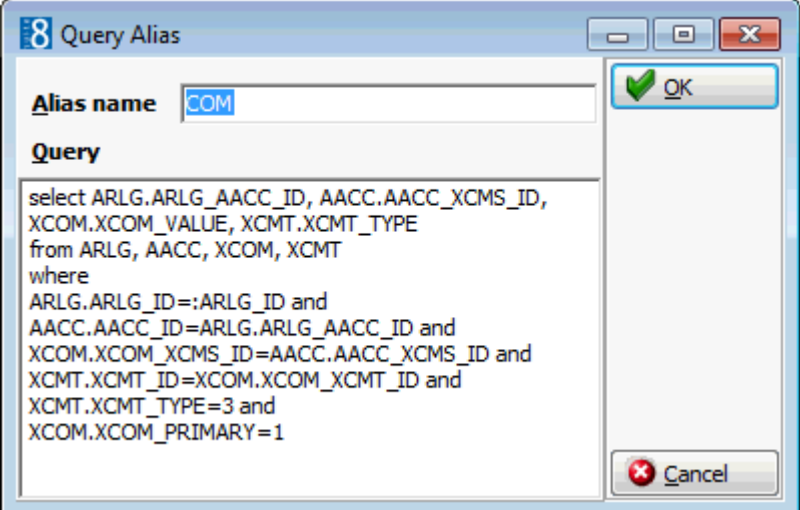

The following are the available data sources on a report created using the Internal Editor (Text Format Template).

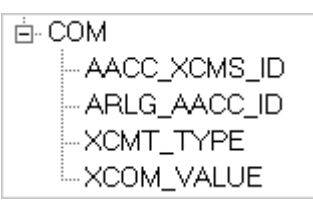

# **Document Types**

This option is used to configure groups with the document types that can be scanned or linked as attachments for telephone book, reservations and profiles and is accessible via the MISCELLANEOUS section of the configuration menu.

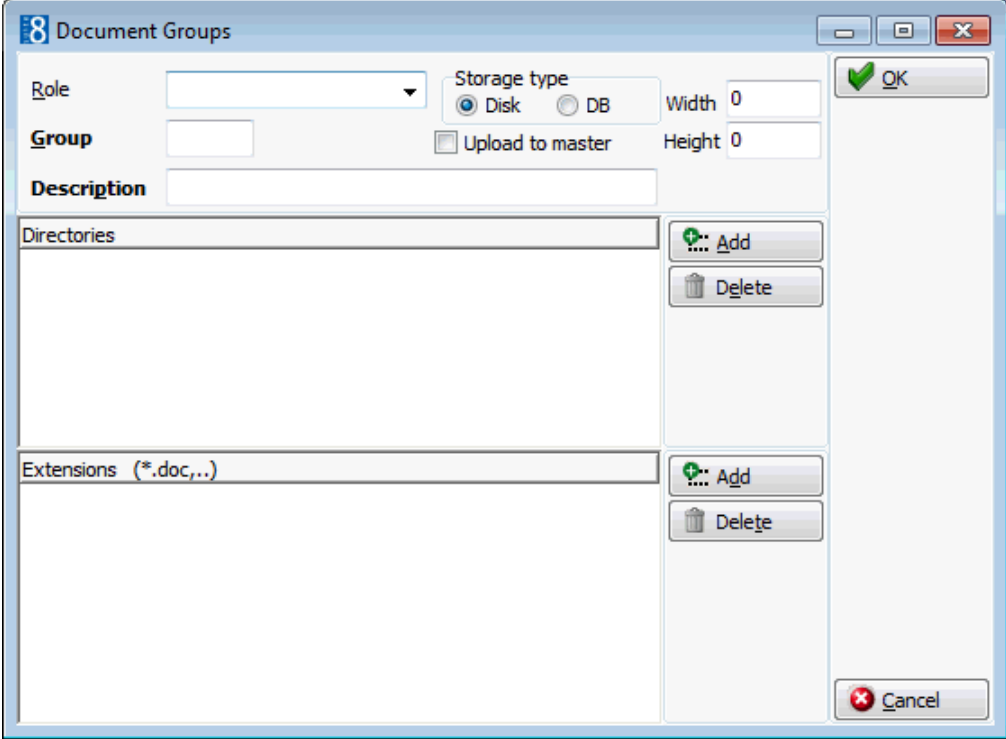

## *Document Groups dialog box*

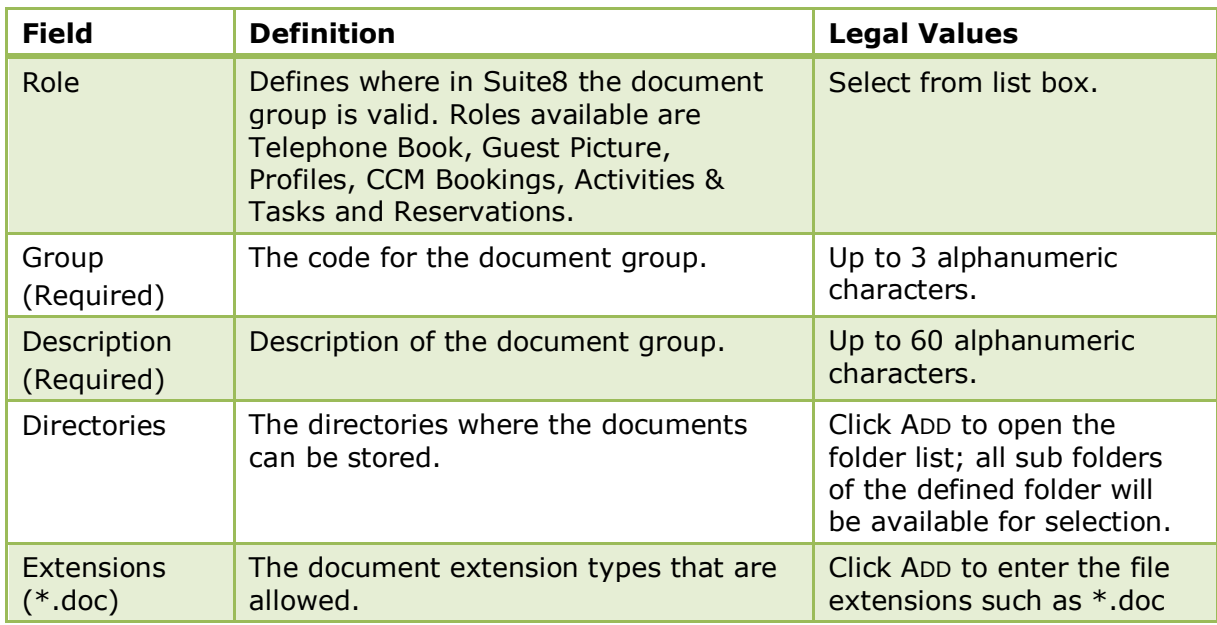

# **Easy Letter**

# **Easy Letter Departments**

This option is used to configure easy letter departments and is accessible via the MISCELLANEOUS section of the configuration menu.

This enables each department to group their easy letter templates and have a better overview when composing easy letters.

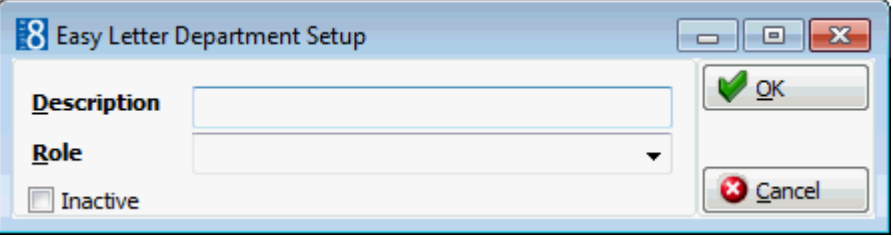

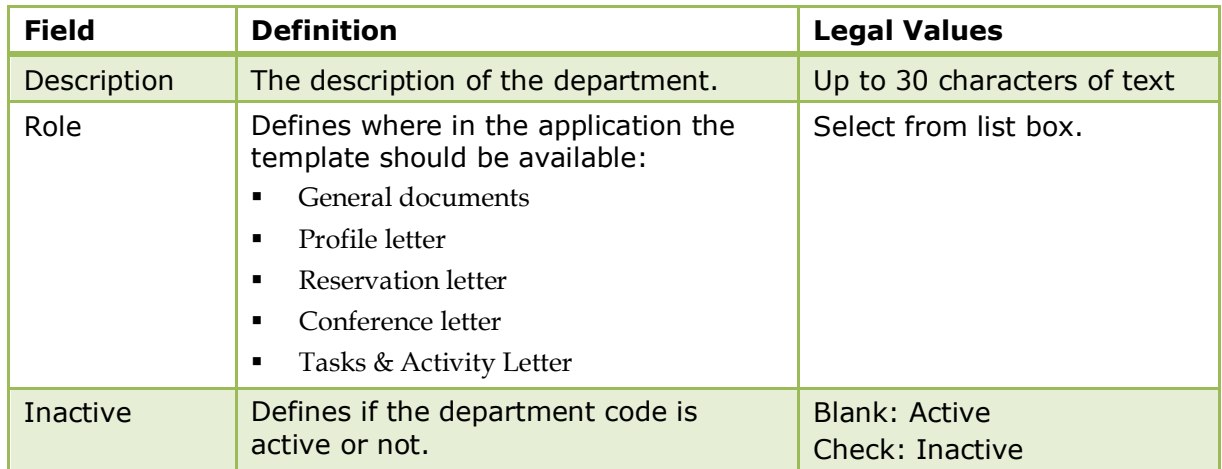

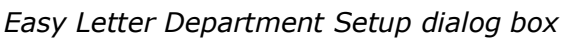

# **Easy Letter Templates**

This option is used to configure text templates, such as header, body and footer templates using the Internal Editor functionality and is accessible via the MISCELLANEOUS section of the configuration menu.

The role allocated to the template determines under which easy letter option it appears.

- Templates defined as GENERAL DOCUMENTS are available from the CRM menu and from within both a profile and reservation.
- Templates defined as RESERVATION LETTER are available from within a reservation.
- Templates defined as PROFILE LETTER are available from the correspondence option of a guest profile.
- Templates defined as CONFERENCE LETTER are available from the print option on the event management option.
- Templates defined as TASKS & ACTIVITIES are available from the print option of the tasks & activities option.

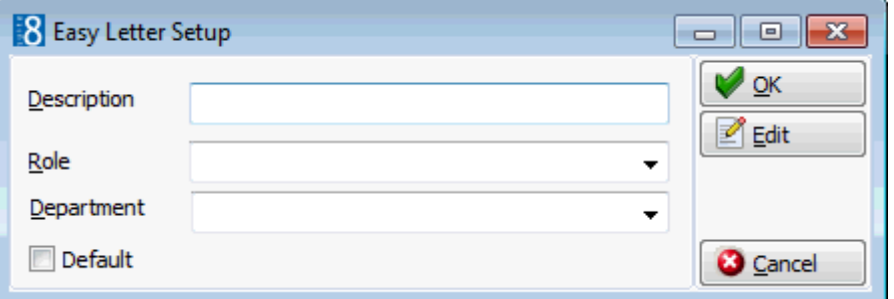

## *Easy Letter dialog box*

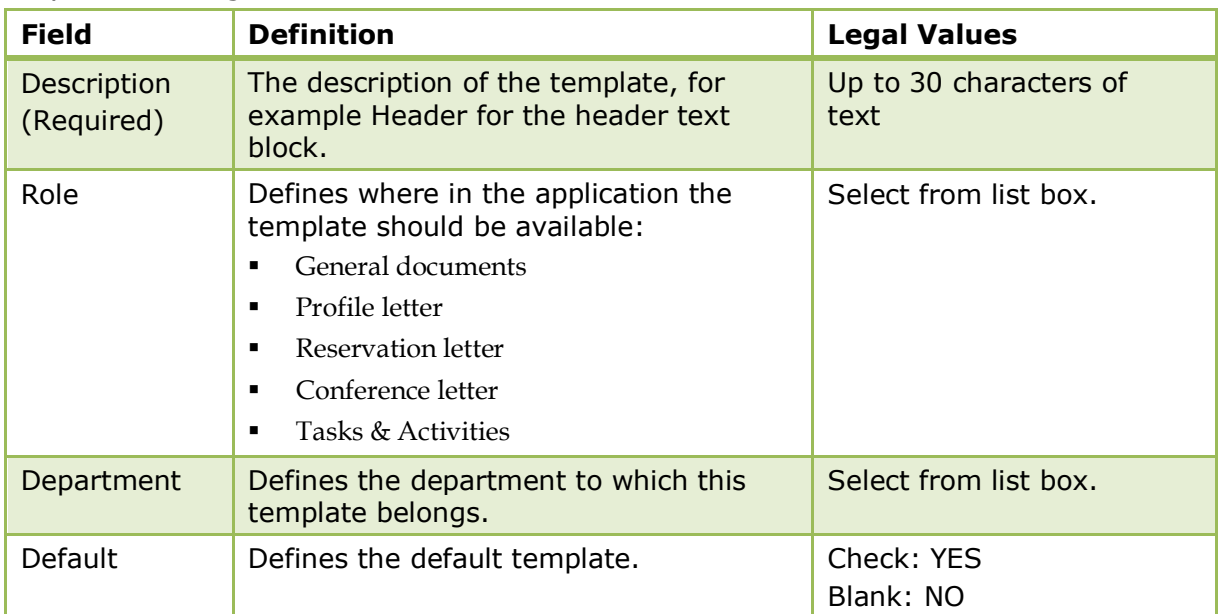

#### **How to create a new template**

- 1. On the SETUP menu select CONFIGURATION to display the configuration options.
- 2. Click CRM and select EASY LETTER TEMPLATES from the drop-down list.
- 3. Click NEW to open the Easy Letter Setup dialog box.

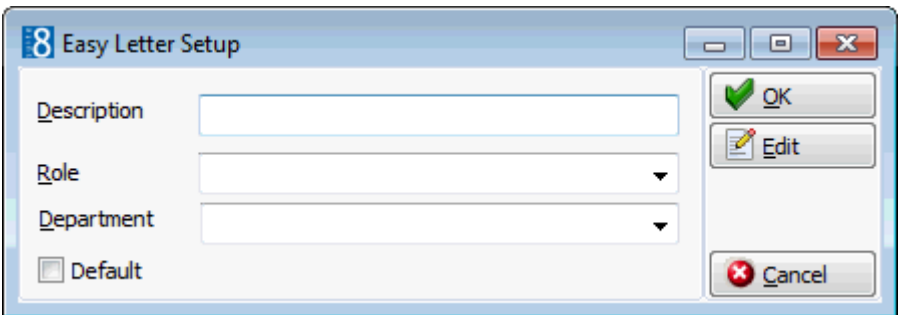

- 4. Enter the DESCRIPTION of the easy letter template.
- 5. Select the ROLE from the drop-down list.
- 6. Click the EDIT button to open the internal editor.

The screen is divided into two sections:

- The left side is used for the letter layout where text can be written, codes inserted and the letter formatted.
- The right side lists the DATA SOURCES, FUNCTIONS, PARAMETERS and FIELDS. Values can be inserted in the letter layout using drag and drop functionality or a double click.
- 7. Write the text and insert the codes which should be used on the template.
- 8. Click SAVE on the FILE menu to save the template.

The template is saved in RTF format with the file name 'EasyLetterTemplate + number'.

- 9. Click CLOSE on the FILE menu to exit the Internal Editor screen.
- 10.Click OK to save the changes and exit the Easy Letter Setup dialog box.

**Note:** The page margins defined for the first template used when composing the easy letter determine the margins for the entire letter.

# **Export to Outlook**

## **Folders**

The folders and export operations required to export information from Suite8 to MS Outlook are defined via the option FOLDERS in the configuration.

In order to define the folders and operation the folder NOTES must first be created in MS Outlook so that it can be selected when creating the folders in Suite8.

In order to pass notes to MS Outlook and enable the correct linkage of notes for each corresponding record, the folder NOTES with the Folder Type NOTES must then be created in Suite8.

## **How to create the notes folder**

- 1. Create a folder with a name such as V8 NOTES in MS Outlook.
- 2. On the SETUP menu select CONFIGURATION to display the configuration options.
- 3. Click MISCELLANEOUS and select EXPORT TO OUTLOOK from the drop-down list.
- 4. Click FOLDERS to display the Folders screen.
- 5. Click NEW FOLDER.

The Folder dialog box is displayed.

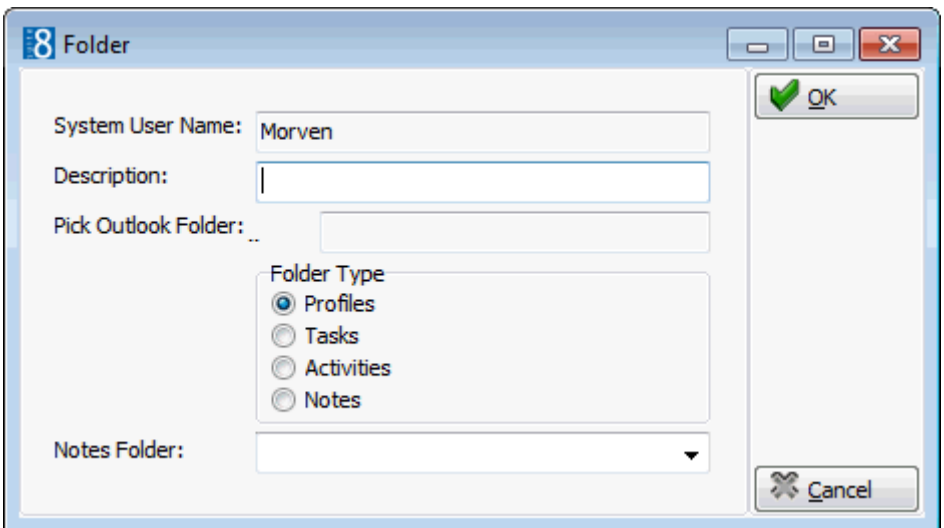

- 6. The SYSTEM USER NAME is view only and displays the name of the MS Outlook User.
- 7. In the DESCRIPTION box enter NOTES.
- 8. In the PICK OUTLOOK FOLDER BOX, click the three dots button and select the MS Outlook Notes folder created in step 1.
- 9. Select Notes for the FOLDER TYPE.

10.Click OK to save the folder.

#### **How to create a new folder**

- 1. On the SETUP menu select CONFIGURATION to display the configuration options.
- 2. Click MISCELLANEOUS and select EXPORT TO OUTLOOK from the drop-down list.
- 3. Click FOLDERS to display the Folders screen.
- 4. Click NEW FOLDER.

The Folder dialog box is displayed.

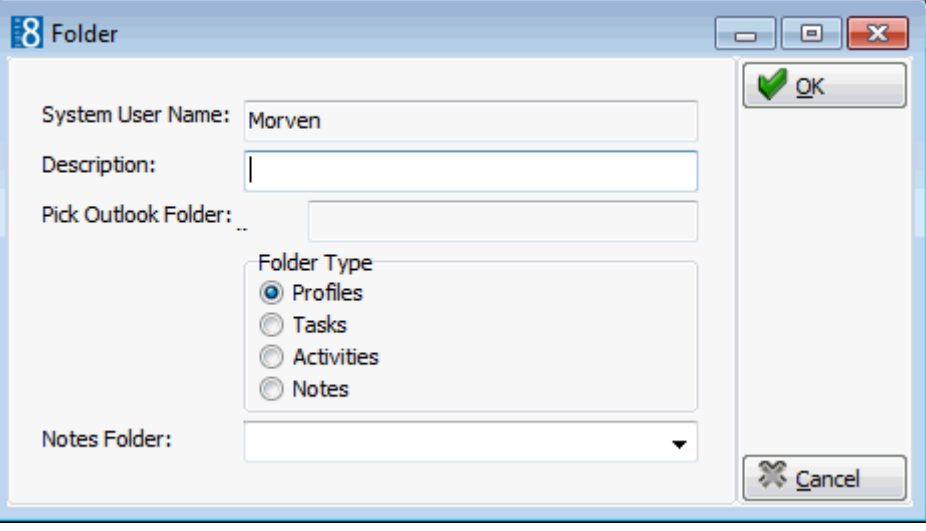

- 5. The SYSTEM USER NAME is view only and displays the name of the MS Outlook User.
- 6. In the DESCRIPTION box enter a name for the folder.
- 7. In the PICK OUTLOOK FOLDER BOX, click the three dots button and select the corresponding MS Outlook Folder.
- 8. Select the required FOLDER TYPE.
- 9. In the NOTES box, click the drop-down arrow and select the NOTES Folder.
- 10.Click OK to save the folder.

**Note:** Depending on the Folder Type, different fields will be available when defining exports under NEW OPERATION.

#### *New Folder dialog box*

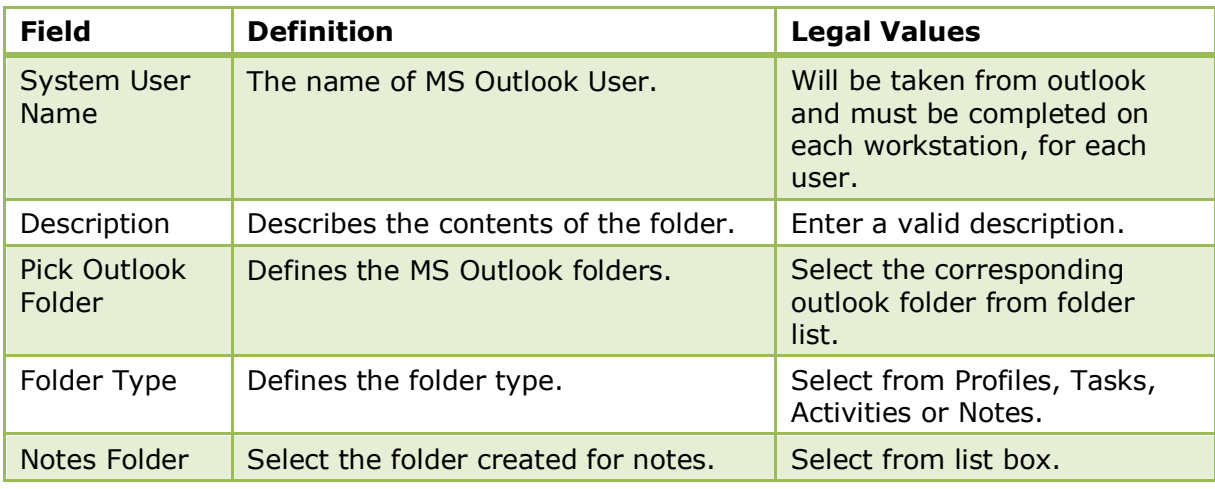

#### **How to create a new operation**

- 1. On the SETUP menu select CONFIGURATION to display the configuration options.
- 2. Click MISCELLANEOUS and select EXPORT TO OUTLOOK from the drop-down list.
- 3. Click FOLDERS to display the Folders screen.
- 4. Select the required folder and click NEW OPERATION.

The Operations dialog box is displayed.

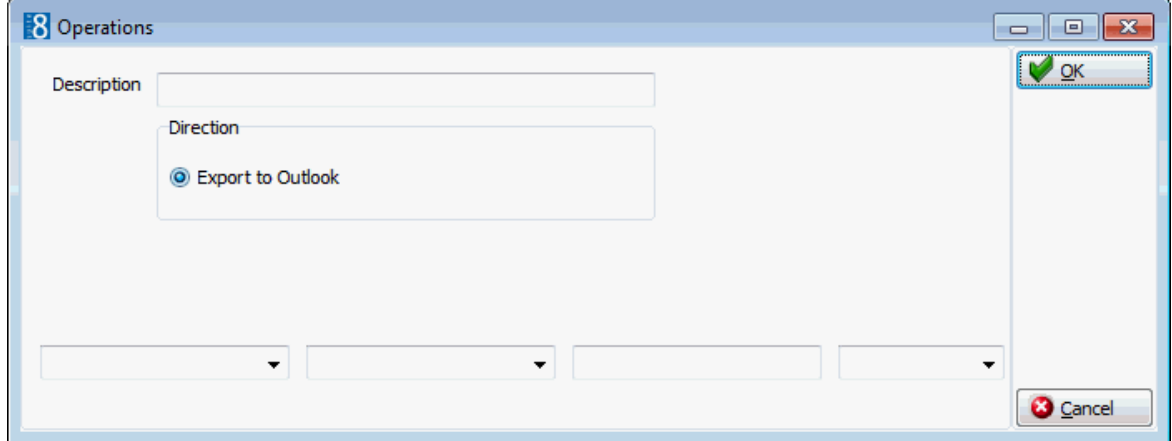

- 5. Enter a DESCRIPTION for the operation.
- 6. The direction EXPORT TO OUTLOOK is automatically selected.
- 7. Select the fields, operators and enter values as required. Combinations of and/or may be entered.
- 8. Click OK to save the operation.

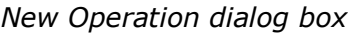

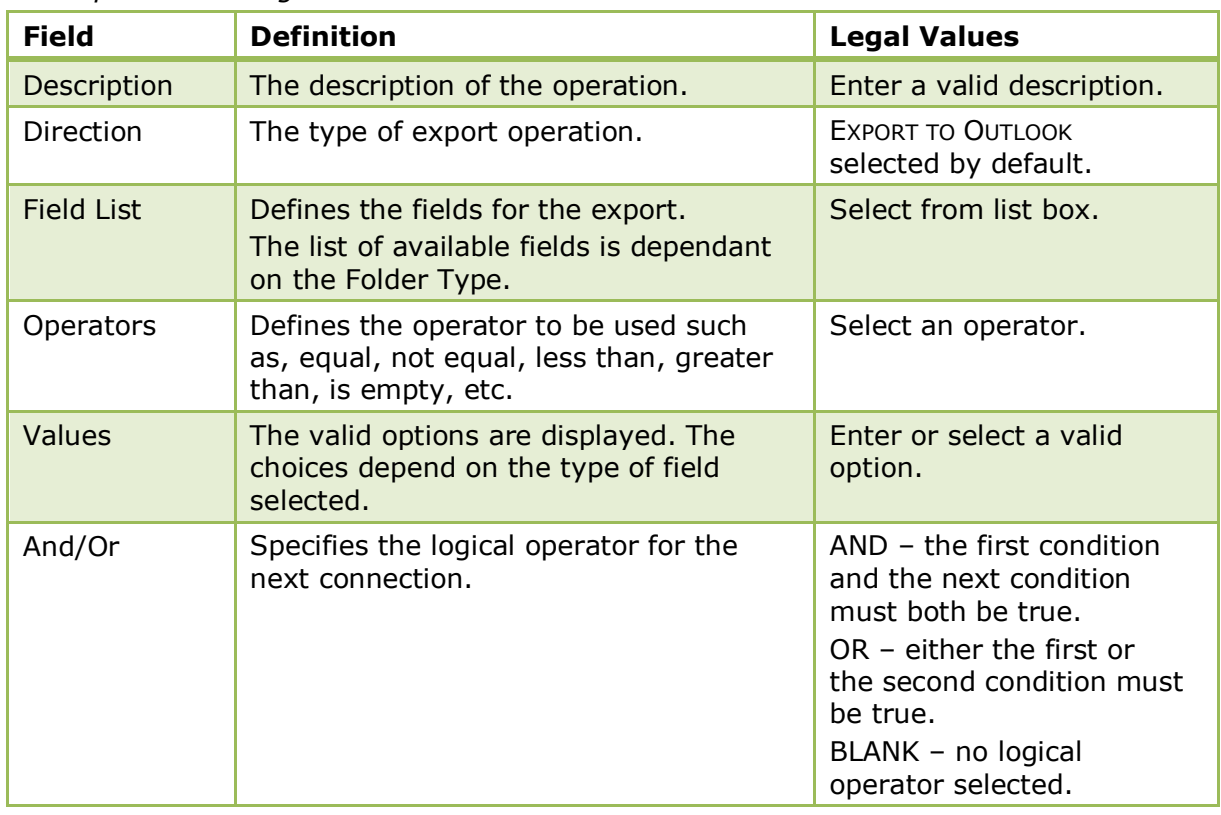

The folders and export operations are defined via the option FOLDERS under Setup  $\rightarrow$  Configuration  $\rightarrow$  Miscellaneous  $\rightarrow$  Export to Outlook.

## **Settings**

The address and communication type mappings to MS Outlook folders are defined via the option SETTINGS in the configuration. It is possible to map one or more Version 8 address or communication types to an MS Outlook address or communication type; however, all Suite8 address or communication types must be mapped otherwise information will be lost during the export.

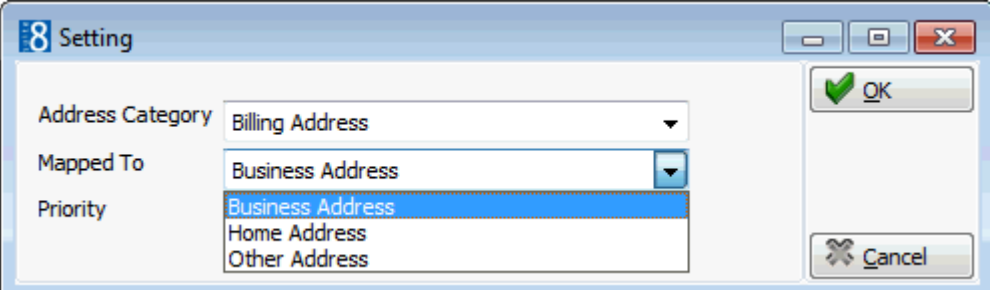

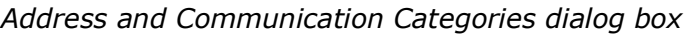

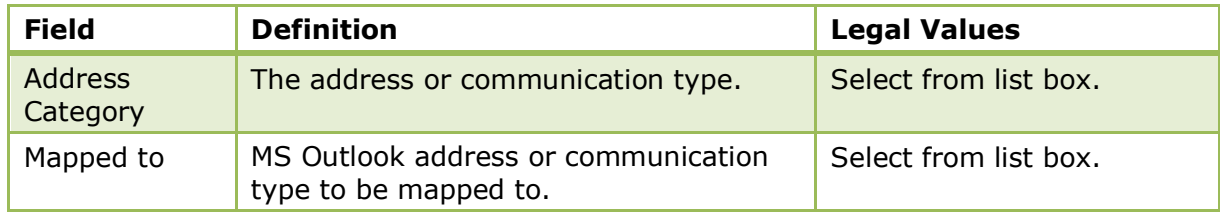

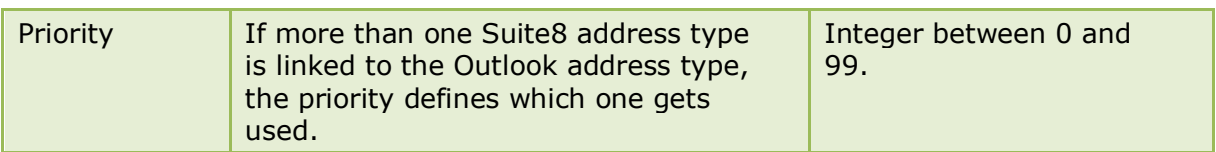

#### **How to set an address or communication type mapping**

- 1. Select the address or communication type category.
- 2. Click EDIT.
- 3. In the MAPPED TO box click the drop-down arrow, and select the address to be mapped to.
- 4. In the PRIORITY box enter a priority number between 0 and 99.
- The address and communication type mappings to MS Outlook folders are defined via the option SETTINGS under Setup  $\rightarrow$  Configuration  $\rightarrow$  Miscellaneous>Export to Outlook.
- The address and communication types are defined via the options ADDRESS TYPES and COMMUNICATION TYPES under Setup  $\rightarrow$  Configuration  $\rightarrow$  Customer Relationship Management.

# **External Applications**

This option is used to configure external applications which can be called from within the Suite8 user application and is accessible via the MISCELLANEOUS section of the configuration menu. Configured applications can be accessed via the option EXTERNAL APPLICATIONS on the Miscellaneous Menu or via the assigned hot key.

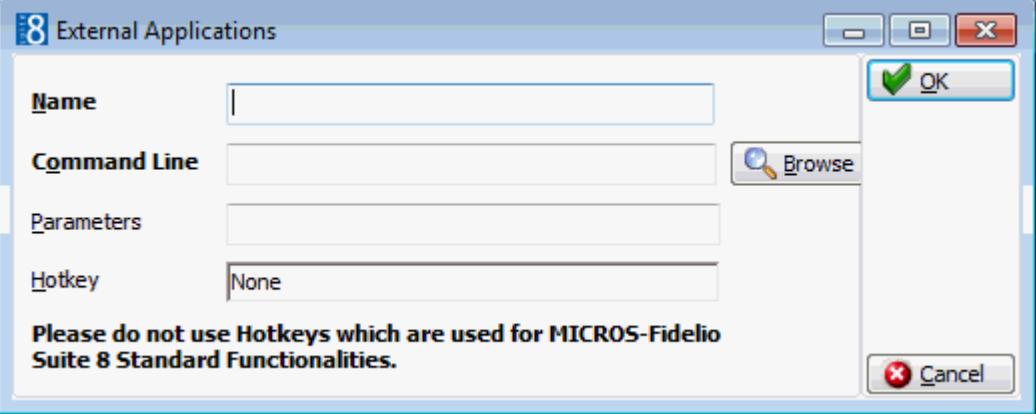

*External Applications dialog box*

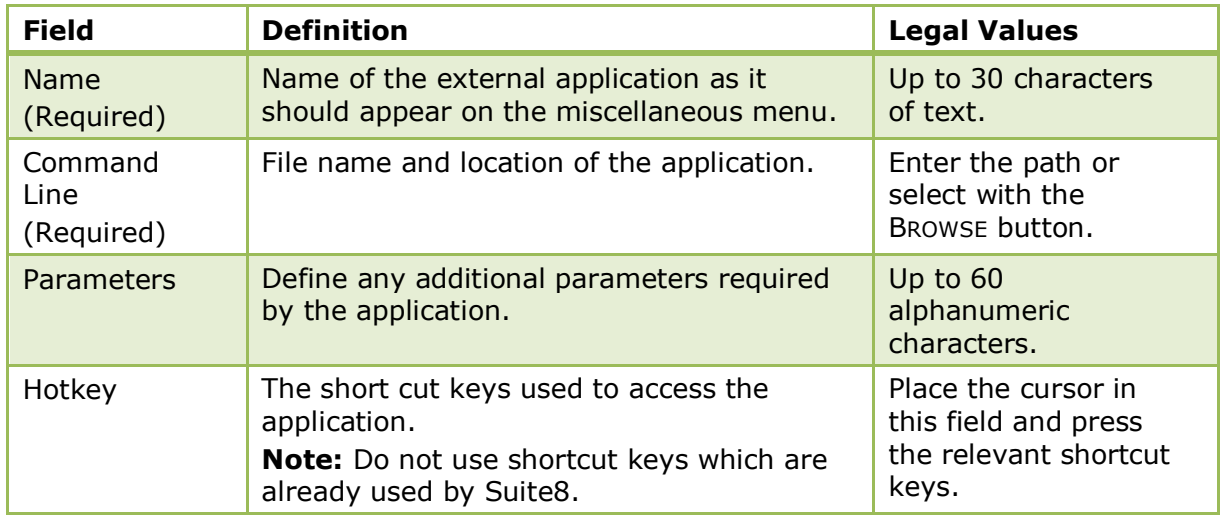

# **Floor Plan**

This option is used to configure a graphical floor plan and is accessible via the MISCELLANEOUS section of the configuration menu.

The floor plan shows the status of each room at a glance, enabling the employees to see the details and location of each room and floor, for example, near the elevator, disabled room and the view.

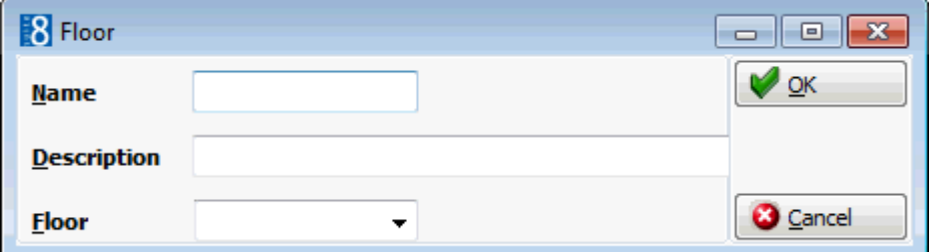

## *Floor Plan dialog box*

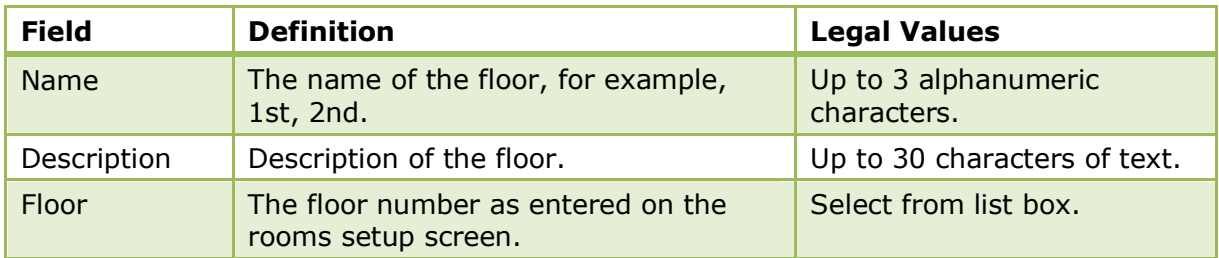

## **Create a floor plan list**

- 1. On the CONFIGURATION menu click MISCELLANEOUS and then select FLOOR PLAN.
- 2. Click NEW to display the Floor dialog box.
- 3. Enter the floor NAME.
- 4. Enter a DESCRIPTION for the floor.
- 5. Select the FLOOR number from the drop-down list.
- 6. Click OK TO SAVE THE FLOOR PLAN DETAILS.

#### **Draw a graphic floor plan**

- 1. On the CONFIGURATION menu click MISCELLANEOUS and then select FLOOR PLAN.
- 2. Select the required floor and click the DRAW PLAN BUTTON TO OPEN THE GRAPHIC EDITOR. If a floor plan has already been created for the selected floor then this is displayed.

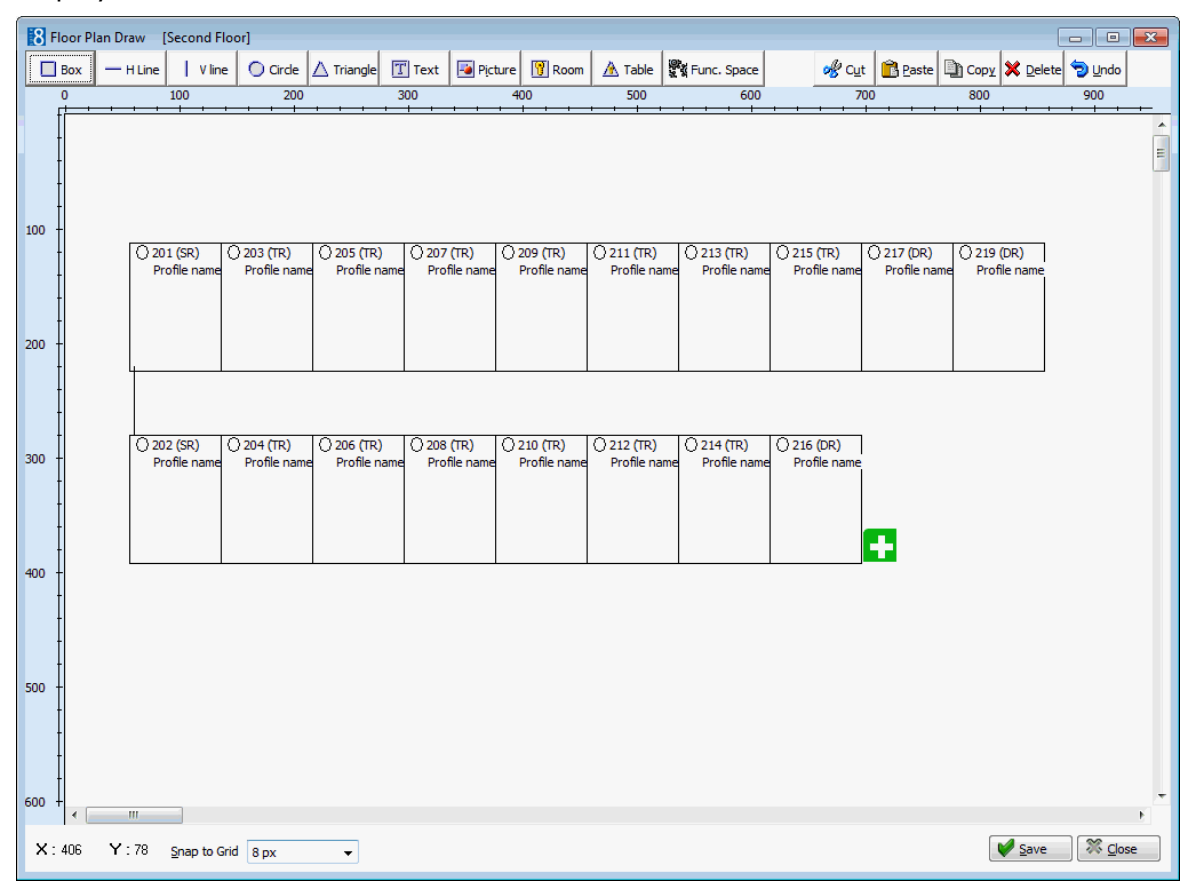

- 3. If no drawing already exists the AUTO button can be used to create a floor plan automatically based on the defined room numbers for that floor.
- 4. The following objects can be used to create a floor plan layout:
	- **Rectangular Box**
	- **EXECUTE:** Horizontal Line
	- **•** Vertical Line
	- Circle
	- **Triangle**
	- **Text Message**
	- Pictures pre-defined pictures or link pictures
	- Room
	- Auto automatic floor plan creation
- 5. Click on the required object on the tool bar and then click on the layout where it is to be placed.

or

Click on the required object on the tool bar and drag the object to where it is to be placed.

- 6. Once the object is placed it can be moved or re-sized using drag and drop, or deleted by clicking the DELETE button.
- 7. Double-click on a text object to display the Text Editor dialog box.

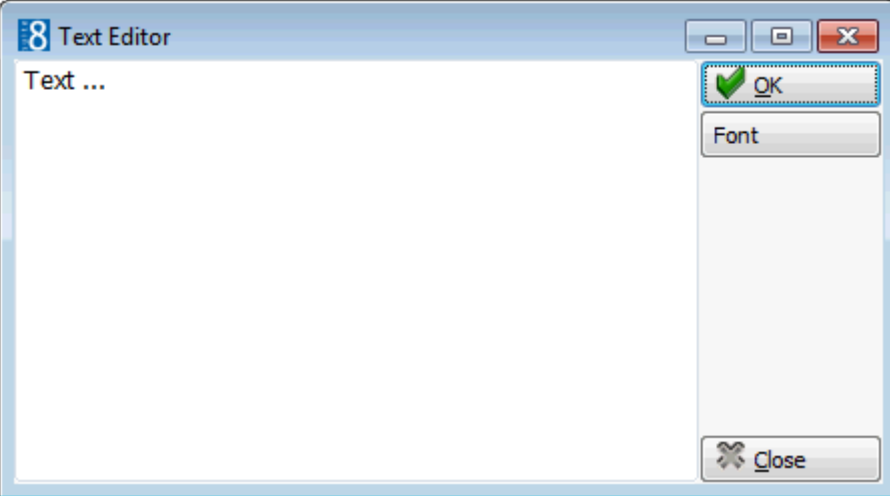

- 8. Insert the required text and click the FONT button to adjust the font.
- 9. Double-click on a room object to display the Room Select dialog box.

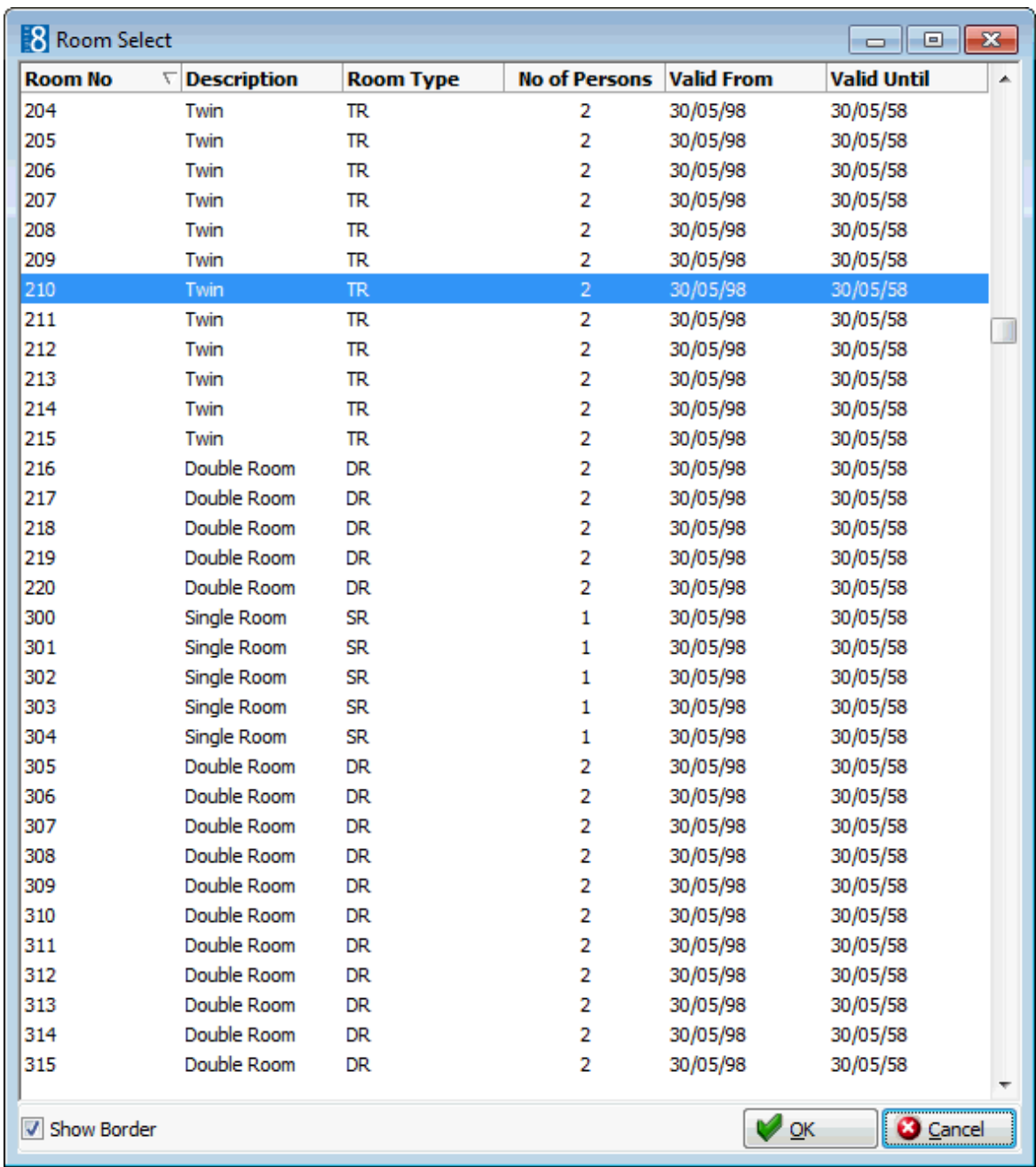

10.Select the required room number and click OK.

11.Double-click on the picture object to display the Picture Select dialog box.

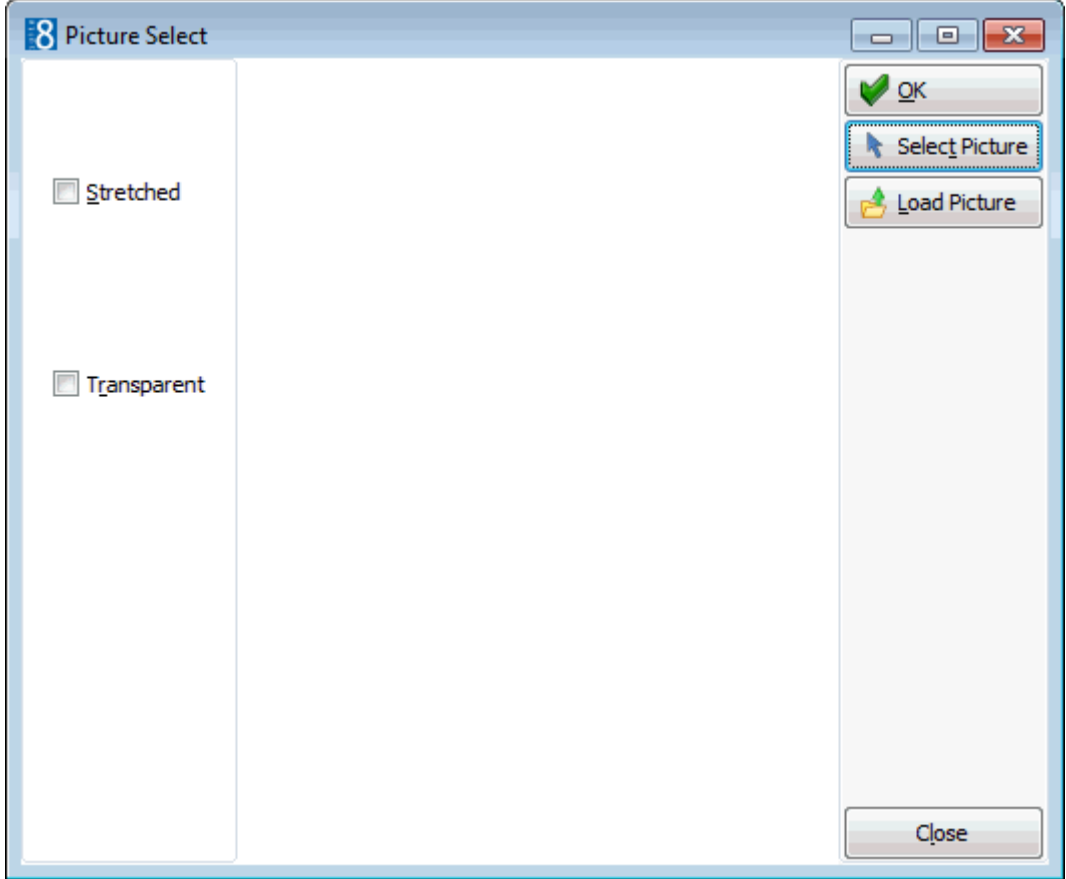

- 12.Select or insert a picture and click OK.
- 13.The commands in the tool bar can be used to COPY, CUT, PASTE, UNDO and SELECT ALL as in any editor.

You may copy all or part of one floor then paste it on to the desired floor. If you have copied room numbers, you must remember to change them on the new floor, otherwise duplicates will occur.

14.Click OK to save the floor plan.

#### **Insert pictures or bitmaps**

- 1. On the CONFIGURATION menu click MISCELLANEOUS and then select FLOOR PLAN.
- 2. Select the required floor and click the DRAW PLAN BUTTON.
- 3. CLICK THE PICTURE BUTTON AND CLICK OR DRAG IT TO THE REQUIRED POSITION ON THE FLOOR PLAN.
- 4. Double-click on the picture object to display the Picture Select dialog box.
- 5. Click the SELECT PICTURE button to display the pre-defined bitmap pictures.

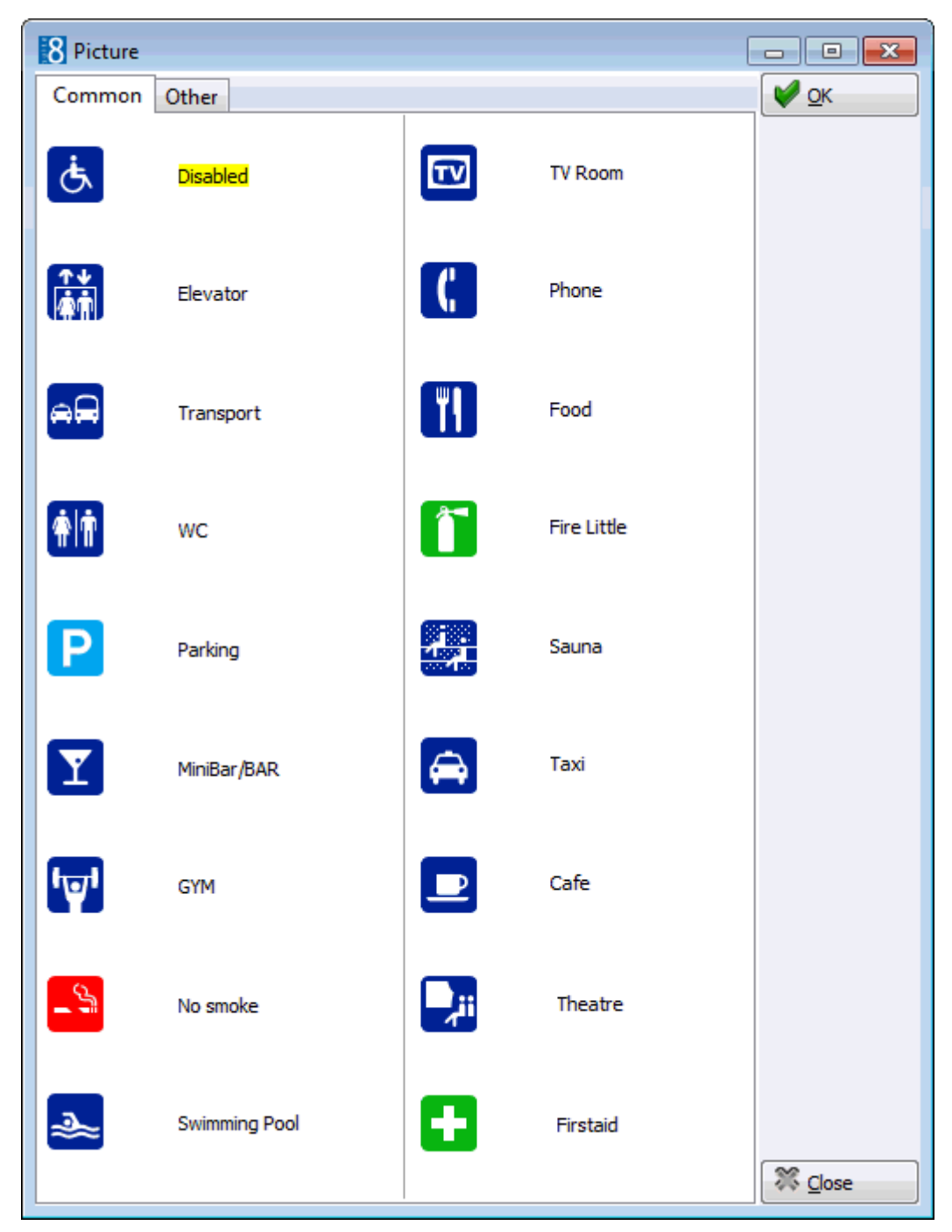

6. Select a picture and click OK.

or

- 7. Click the LINK PICTURE button to open the folder list and select a bitmap file from one of the folders.
- 8. Select STRETCHED to display the selected picture in stretched mode.
- 9. Select TRANSPARENT to display the picture in transparent mode.
- 10.Click OK to save the picture and return to the floor plan drawing.

**Note:** Users must have rights to the folder with the bitmaps in order for the bitmaps to be displayed.

# **Help Files**

This option is used to define the help file to be used for on-line help and is accessible via the MISCELLANEOUS section of the configuration menu. The help files can be accessed via the option V8 HELP on the Help drop-down menu or by pressing F1 for the context sensitive help.

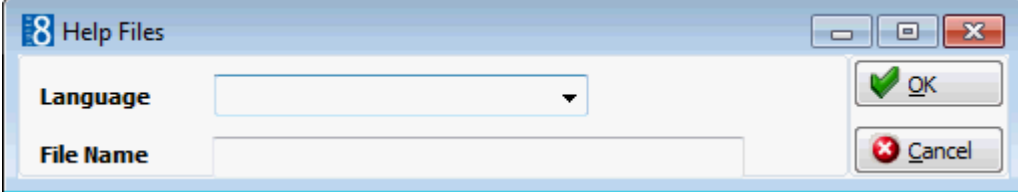

## *Help Files dialog box*

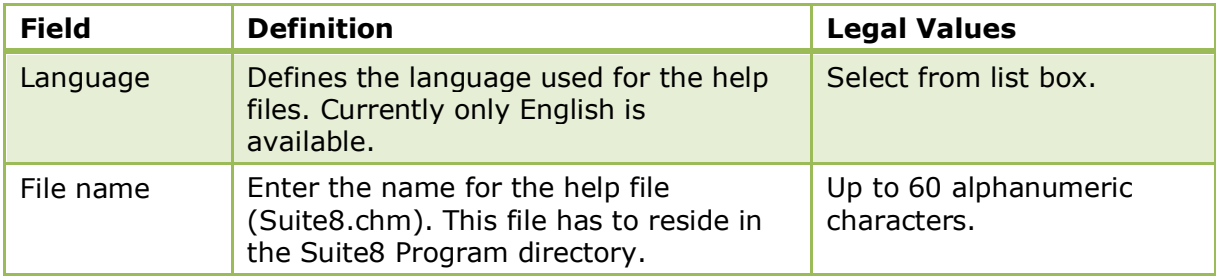

# **Interface Attributes**

## **Interface Department Code - Currency Links**

This option is used to configure the department codes sent to the interface in a currency other than local and is accessible via the MISCELLANEOUS section of the configuration menu.

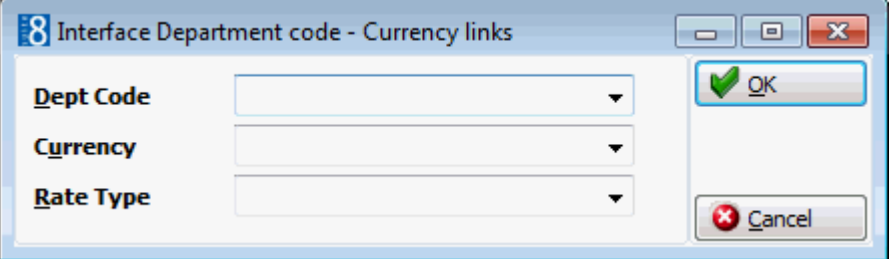

*Interface Dept Code - Currency Links dialog box*

| <b>Field</b>            | <b>Definition</b>                                                                                                    | <b>Legal Values</b>  |
|-------------------------|----------------------------------------------------------------------------------------------------|----------------------|
| Dept Code<br>(Required) | The department code sent to the<br>Interface.                                                                                                    | Select from list box |
| Currency                | The currency code for the selected<br>department code.                                                                                                    | Select from list box |
| Rate Type               | Defines the exchange rate type used for<br>the interface posting in foreign currency.<br>The exchange rate is calculated according<br>to the defined exchange rate for Rate,<br>Cash Rate or Rate Code Rate. | Select from list box |

 $\bullet$  The exchange rates for the various rate exchange types are defined via the option EXCHANGE RATES under Setup  $\rightarrow$  Configuration  $\rightarrow$  Cashiering.

## **Interface Rights**

This option lists all installed interfaces that have a sub-menu for rights configuration of rooms or extensions and is accessible via the MISCELLANEOUS section of the configuration menu. Interfaces that have a sub-menu for rights configuration of rooms or extensions are typically telephone, video and building management systems. POS systems do not have sub-menus so are not shown under this option.<br>□ Interface Rights

DEMO PBX System

The interface rights screen is divided into three sections, each one represented by a tab:

- Rights (COS) to define general rights.
- Message Light Rights to define message light rights.
- Do Not Disturb Rights to define do not disturb rights.

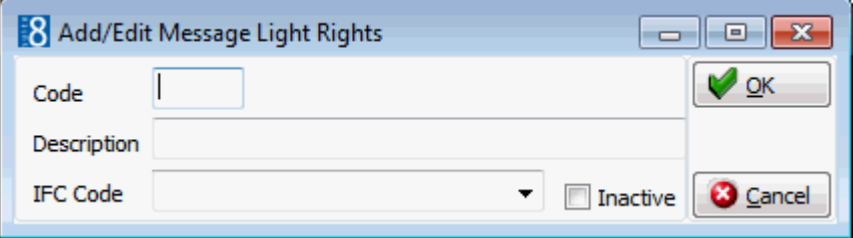

#### *Interface Rights dialog box*

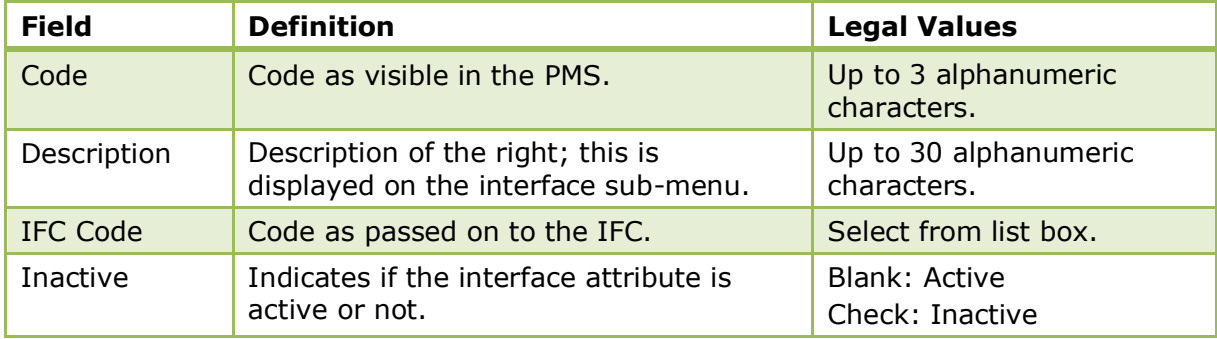

#### **Interface Rights Key Points**

- The list boxes (attribute categories) and values (marketing info) are added by the interface installer and are specific to the vendor system being installed in the hotel. They may not be used at all if the vendor system does not support special rights.
- Some video systems can assign different prices for Pay TV based on the interface rights, for example, the price can be set to zero if the right level is equal to VIP.
- TV rights and minibar rights can also be added to the reservation page under ATTRIBUTE CATEGORIES or added to the edit reservation screen using form customization.

**C** Attributes categories for interface rights are configured via the option ATTRIBUTE CATEGORIES under Setup  $\rightarrow$  Configuration  $\rightarrow$  CRM.

**C** Rights in the interface attribute categories are added via the option MARKETING INFO under Setup  $\rightarrow$  Configuration  $\rightarrow$  CRM.

## **Interface Room Maintenance Types**

This option is used to configure the room maintenance tasks which can be added or resolved through the telephone interface and is accessible via the MISCELLANEOUS section of the configuration menu. This functionality is available for guest rooms only, function space and public room maintenance tasks can not be resolved via the telephone Interface.

- When an IFC code is entered and a maintenance type selected then the action is automatically defined as NEW.
- When creating a new entry a message is displayed indicating that the RESOLVE action for the selected IFC code will be defined automatically. This process is automated as the Add and Resolve actions are internally linked.
- Deleting a room maintenance type with a new action code automatically deletes the corresponding resolve action and vice versa.

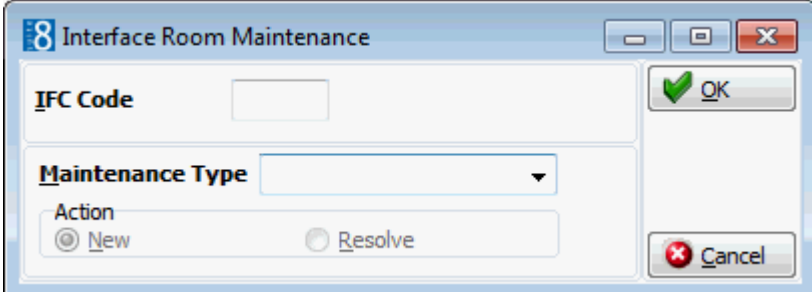

*Interface Room Maintenance dialog box*

| <b>Field</b>                  | <b>Definition</b>                                                                                                    | <b>Legal Values</b>                                                                                                    |
|-------------------------------|----------------------------------------------------------------------------------------------------|----------------------------------------------------------------------------------------------------|
| <b>IFC Code</b><br>(Required) | The value which is sent by the<br>interface.                                                                                    | Up to 30 numeric digits.                                                                                                  |
| Maintenance<br><b>Type</b>    | The maintenance type status the<br>interface code is translated to.                                                             | Select from list box                                                                                                    |
| Action                        | Defines if the IFC status passed is the<br>adding of a maintenance task or the<br>resolving of an existing maintenance<br>task. | New - selected by default<br>when entering a new<br>action.<br>Resolve - the resolve<br>action is added<br>automatically. |

The maintenance repair actions are defined via the option MAINTENANCE TYPES under Setup  $\rightarrow$  Configuration  $\rightarrow$  Miscellaneous.

## **Interface Room Status**

This option is used to configure the room status changes passed from the interface and is accessible via the MISCELLANEOUS section of the configuration menu.

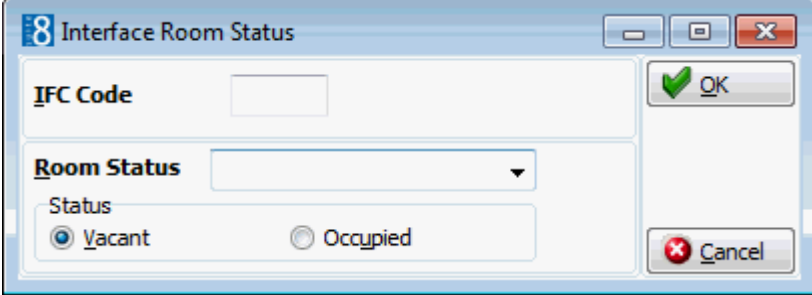

## *Interface Room Status dialog box*

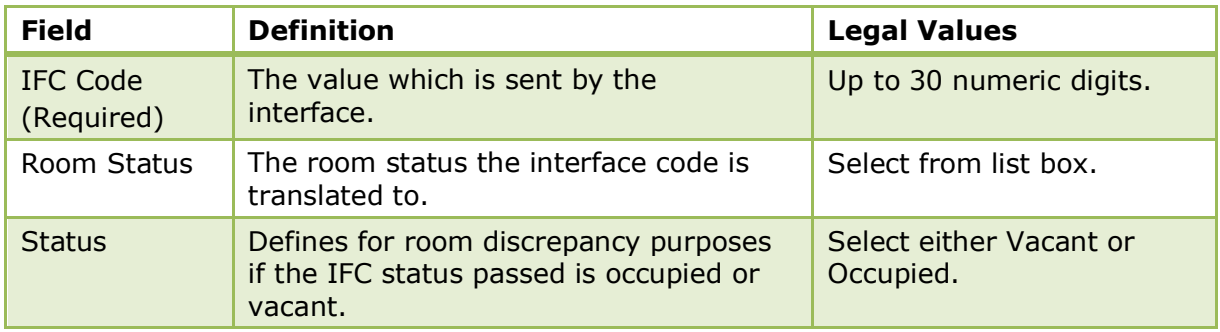

Room statuses are defined via the option HOUSEKEEPING under Setup  $\rightarrow$ Configuration  $\rightarrow$  Reservations  $\rightarrow$  Room Management.

## **Key Rights**

This option is used to configure rights for the installed key card system and is accessible via the MISCELLANEOUS section of the configuration menu.

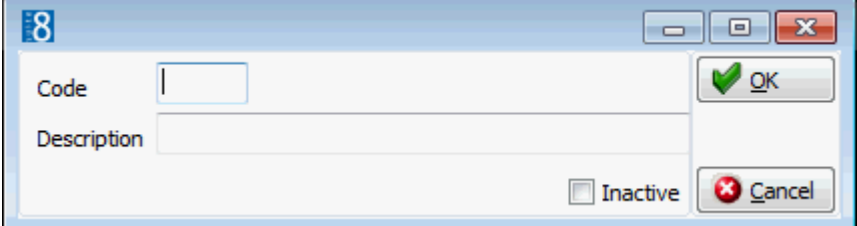

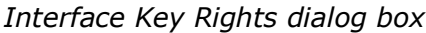

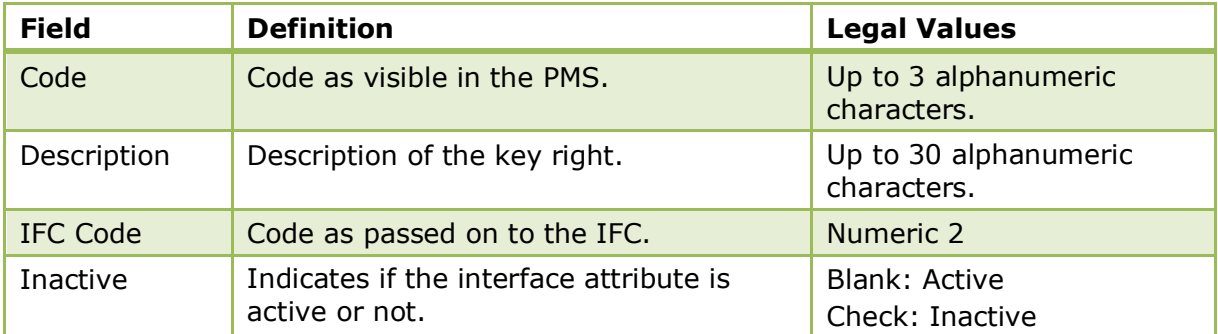

# **Logbook Types**

This option is used to define the logbook entry types, such as internal or hand over and is accessible via the MISCELLANEOUS section of the configuration menu.

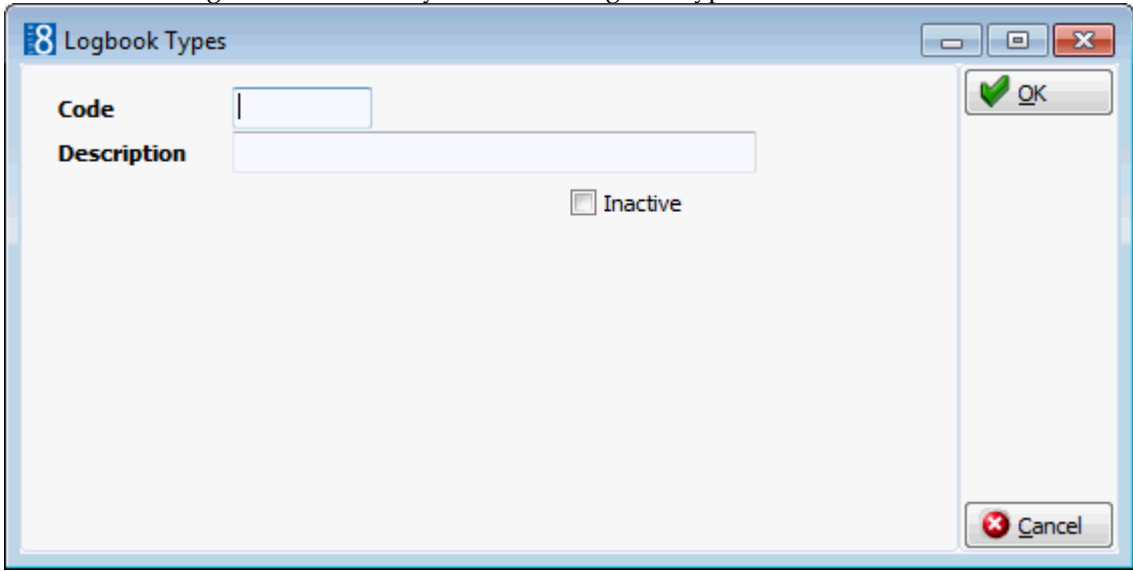

In order to use logbook functionality at least one logbook type must be defined.

*Logbook Types dialog box*

| <b>Field</b> | <b>Definition</b>                                | <b>Legal Values</b>                     |
|--------------|--------------------------------------------------|-----------------------------------------|
| Code         | The logbook type code.                           | Up to 3 alphanumeric characters.        |
| Description  | The description of the logbook<br>type.          | Up to 30 characters of text.            |
| Inactive     | Defines if the logbook type is<br>active or not. | Check: Inactive<br><b>Blank: Active</b> |

# **Lost & Found**

## **Action Categories**

This option is used to define the actions to be taken on lost and found items and is accessible via the MISCELLANEOUS section of the configuration menu.

An action entered on a lost or found item will remove the item from the list of lost and found objects found when accessing LOST & FOUND from the FRONT DESK menu. However all actions can be viewed or cancelled from the Lost & Found menu.

Example actions:

- **INFORMED OWNER as an action taken on lost items.**
- HANDED TO LOST & FOUND as an action for found items.
- COMPLETED as a final action for example if the item is returned to the owner or given to the person who found the object.

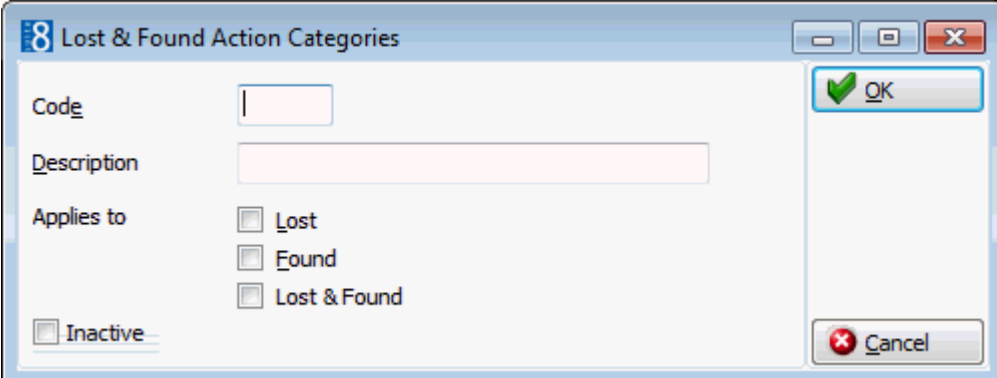

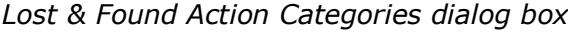

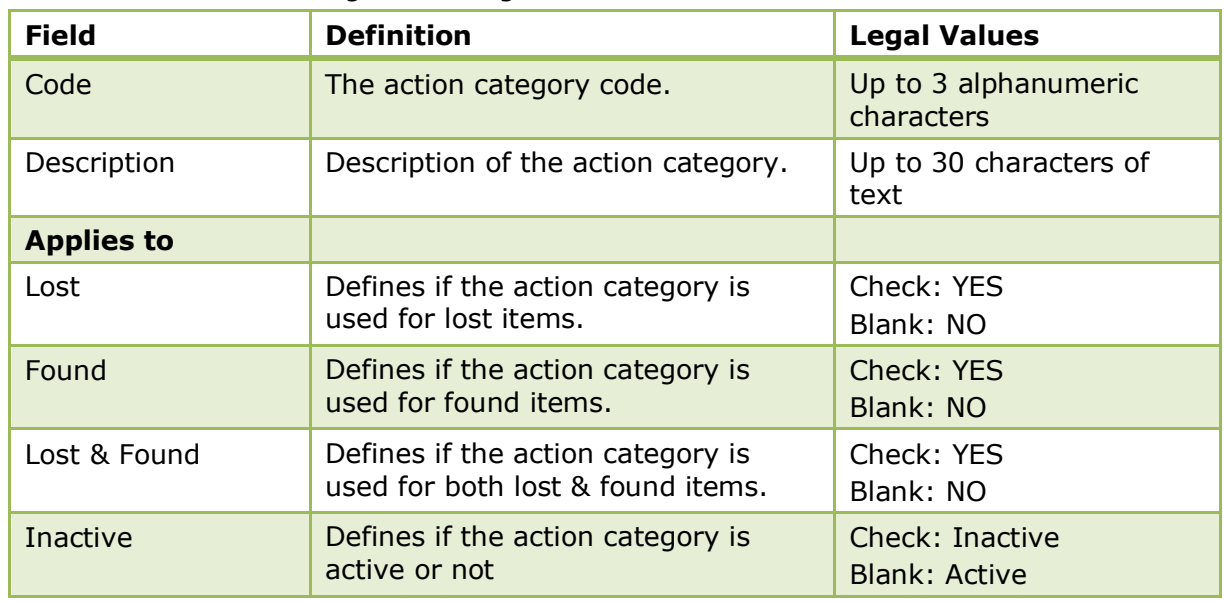

## **Groups**

This option is used to define groups for the lost & found items and is accessible via the MISCELLANEOUS section of the configuration menu.

Groups are used to order lost & found items, either by department where the item was lost or found or by item group, for example, personal items or miscellaneous items.

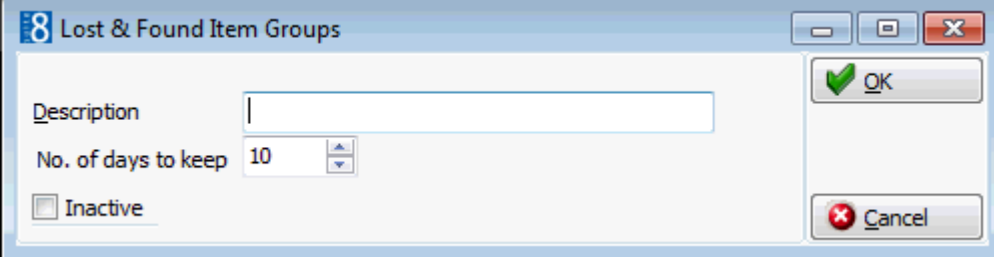

| <b>Field</b>           | <b>Definition</b>                                                     | <b>Legal Values</b>                     |
|------------------------|-----------------------------------------------------------------------|-----------------------------------------|
| Description            | Description of the lost and found<br>group.                           | Up to 30 characters of<br>text.         |
| No. of days<br>to keep | Defines the default number of days to<br>keep the lost or found item. | Up to 3 digits.                         |
| Inactive               | Defines if the group is active or not                                 | Check: Inactive<br><b>Blank: Active</b> |

*Lost & Found Group dialog box*

# **Mailing**

Fidelio Suite8 offers two types of mailings: standard mailing and advanced mailing.

- Standard Mailing users enter values in a number of pre-defined fields in the areas of customer profiles, group/block and individual reservations, conference bookings as well as activities.
- Advanced Mailing enables users to build queries based on pre-defined views, fields and values. With the possibility to create additional views at any time.

In order to use the either the standard or advanced mailing engine, some setup is required. For new installations, the setup can be made via the MAILING option under configuration or alternatively the mailing.SQL script can be run. The mailing.SQL script fills all the tables required for the mailing with the necessary data, however occasionally additional changes may need to be made.

# **List of Fields (Advanced Mailing Only)**

This option may be used to define a list of fields that will be used for the mailing query results and is accessible via the MISCELLANEOUS section of the configuration menu.

It is recommended to setup at least one address list with the address fields that will be used in standard mailing. A new or additional list of fields can be created in the application at any time.

## **How to add a list of fields**

- 1. On the CONFIGURATION menu click MISCELLANEOUS.
- 2. Click MAILING and then select LIST OF FIELDS.
	- The list descriptions are displayed in the upper section of the screen.
	- The lower section lists the fields belonging to the selected list description.

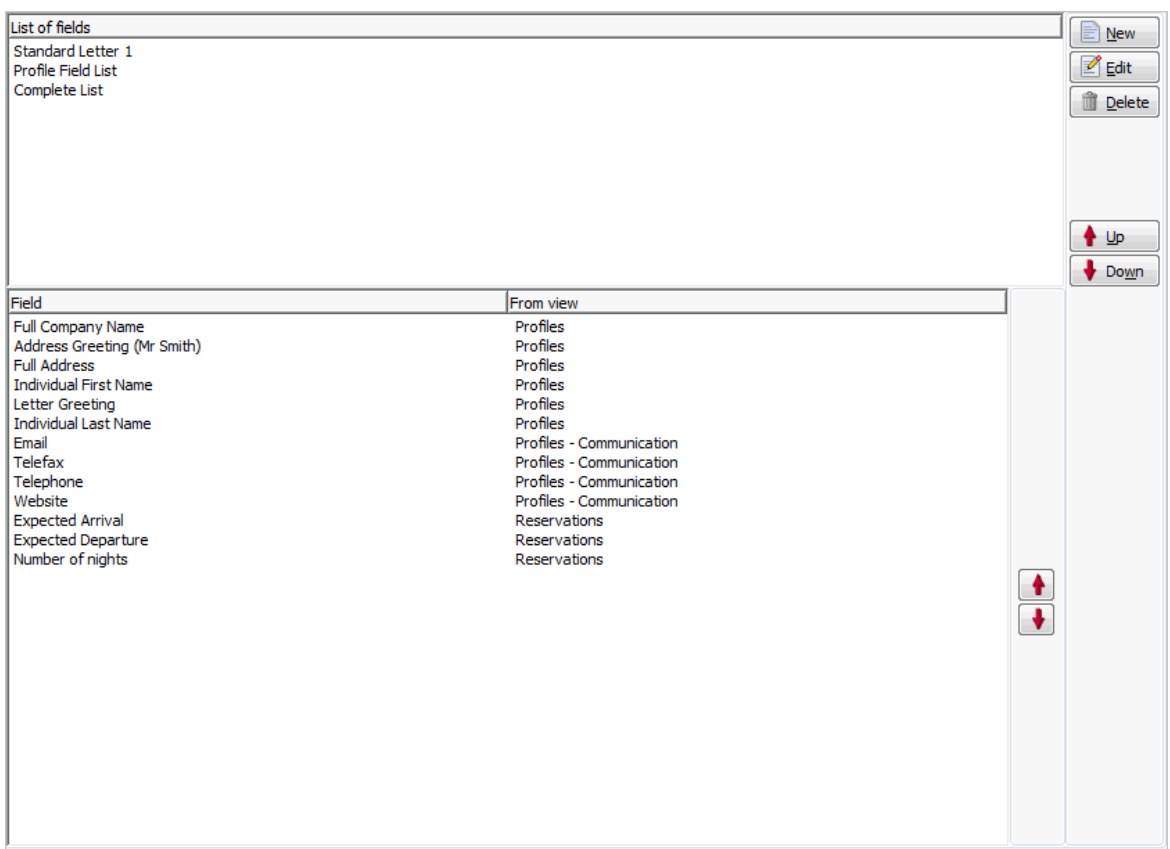

3. Click NEW to display the Add/Edit fields for query dialog box.

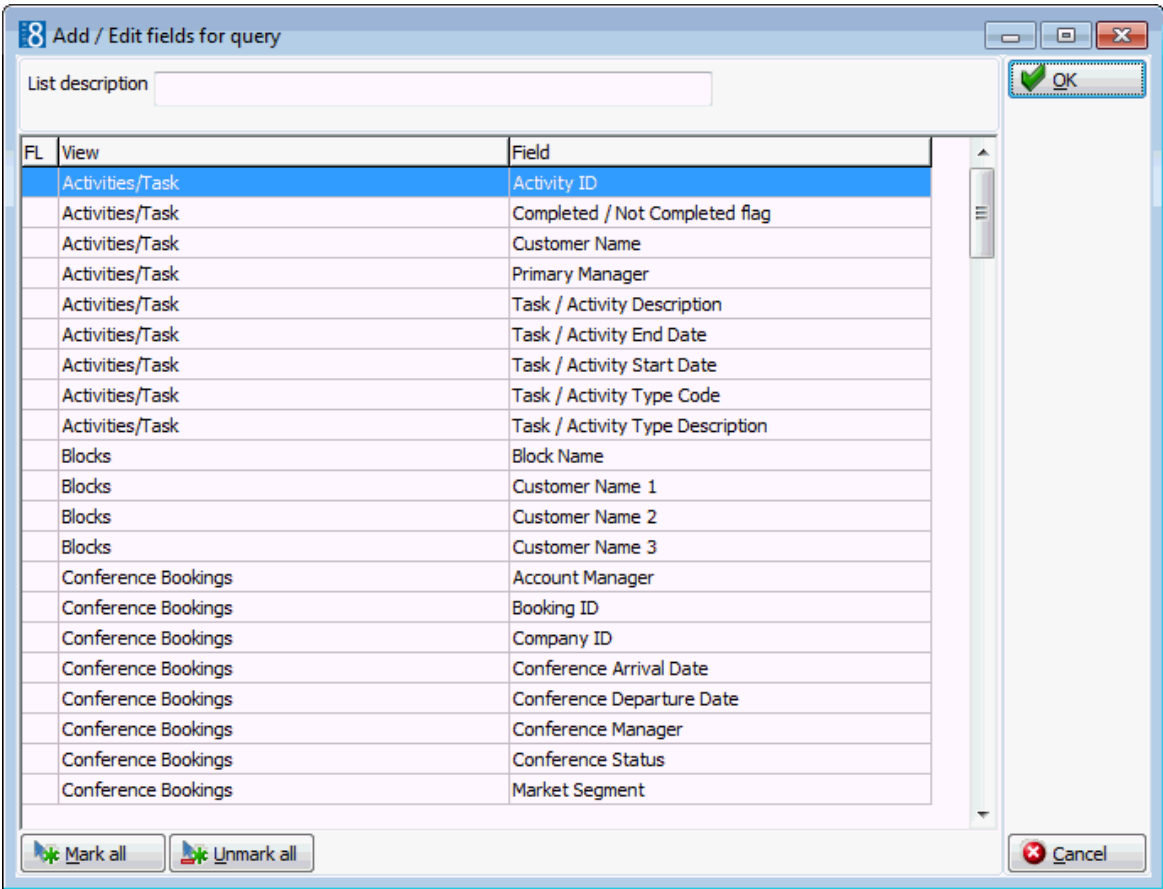

4. Enter a LIST DESCRIPTION name for the list of fields.

5. Mark the fields to be included.

Only fields where the view has a name and a type defined under VIEWS & FIELDS are displayed.

The options MARK ALL and UNMARK ALL will select and un-select all fields.

- 6. Click OK to save the list.
- 7. Select the list and adjust the order of the fields by clicking on the UP and DOWN arrows.

| <b>Field</b>        | <b>Definition</b>                                                                             | <b>Legal Values</b>                   |
|---------------------|-----------------------------------------------------------------------------------------------|---------------------------------------|
| List<br>Description | The name of the field list.                                                                   | Up to 100 alphanumeric<br>characters. |
| FL (Field<br>List)  | A green tick mark in this column<br>indicates which fields are included in<br>the field list. | Check: YES<br>Blank: NO               |
| <b>View</b>         | Name of the view.                                                                             | View only field.                      |
| Field               | Name of the field.                                                                            | View only field.                      |

*Add/Edit Fields dialog box*

## **Relations (Advanced Mailing Only)**

This option may be used to create relations between views and is accessible via the MISCELLANEOUS section of the configuration menu.

Relations allow users to combine fields and information from different views, for example, all customer with city = Hamburg and Conference status = TEN or all individuals from Berlin with reservations for next April. Relations must be built between the views to ensure the correct results for some of these combined queries.

If for example the mailing query uses the view V8\_MAILING\_RESERVATION but the field list contains fields from other views such as the V8\_MAILING\_RESERVATION\_INFO, then a relation between the two views must also be established.

## **How to set a relation**

- 1. On the CONFIGURATION menu click MISCELLANEOUS.
- 2. Click MAILING and then select RELATIONS.

The Related Entities screen is displayed.

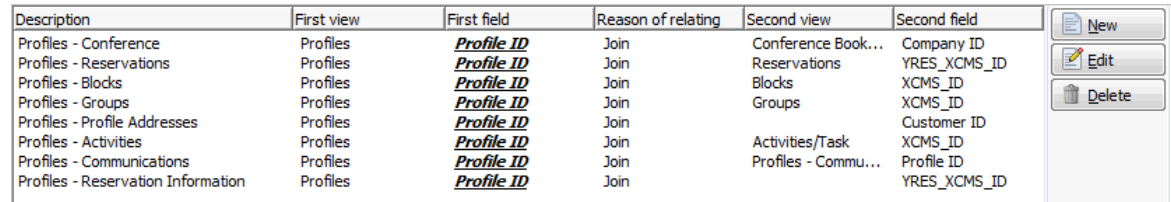

3. Click NEW to display the Editor dialog box.

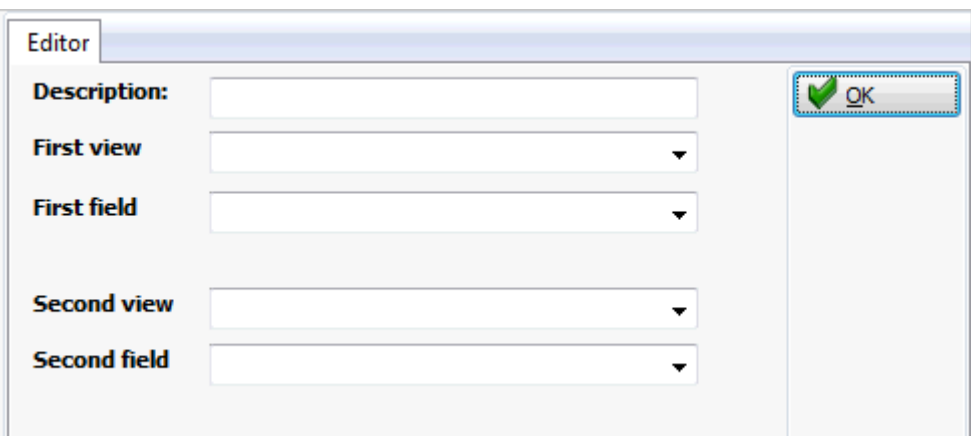

- 4. Enter a DESCRIPTION for the mailing relation.
- 5. In the FIRST VIEW box select the first view required.
- 6. In the FIRST FIELD box select the field that will be used to build the relation between the 2 views.
- 7. In the SECOND VIEW box select the second view required.
- 8. In the SECOND FIELD box select the second field that will be used for the relation.
- 9. Click OK to save the relation.

#### *Mailing Relations dialog box*

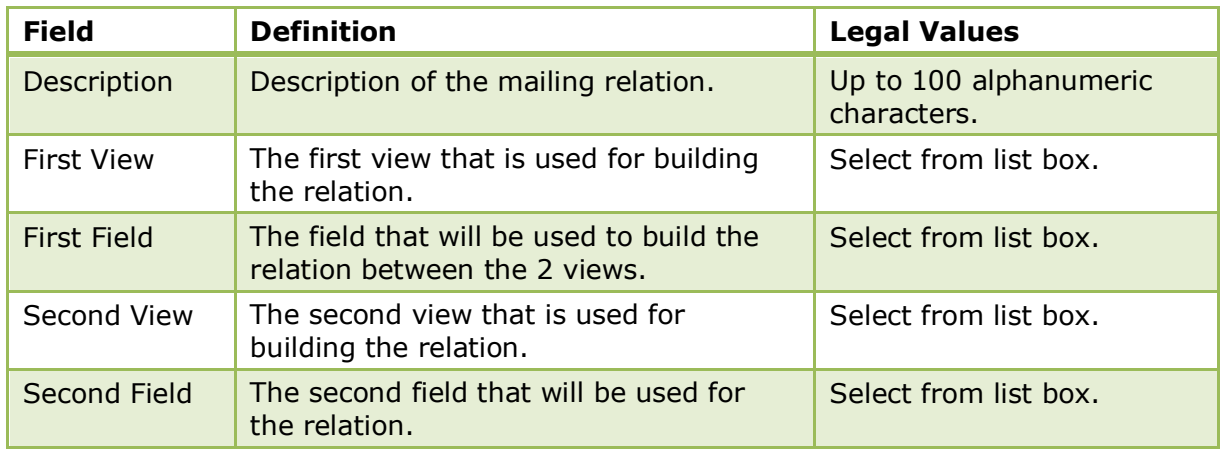

## **Translation**

This option may be used to translate the mailing field names, view names and pre-defined values linked to fields and is accessible via the MISCELLANEOUS section of the configuration menu. The translated values are displayed in the mailing setup options and also when creating and running mailings.

> **Note:** Only views with a description and/or a type are displayed under the translation option.

## **Views and Fields**

This option may be used to configure the description of the views and field names and is accessible via the MISCELLANEOUS section of the configuration menu.

The mailing functionality is based on views and tables; running the mailing.SQL script fills all the tables required for the mailing with the necessary data, however occasionally additional changes may need to be made.

## **Key Points**

- Check that the required mailing views and table information are listed.
- **IMPORTIME:** Importing the view and table information imports table information from the database but not the field information.
- **IMPORTIME:** Importing view and table field information imports the fields belonging to the views and tables.
- Field relations can be set to define additional relations in order to display additional information, for example, a drop-down list showing all configured market codes.
- **Pre-defined values can be set in order to present pre-defined values such as a Yes/No choice,** for example 'Active Customer Profile Yes/No'.

#### **Search for mailing views and tables**

- 1. On the CONFIGURATION menu click MISCELLANEOUS.
- 2. Click MAILING and then select VIEWS & FIELDS.

The views and fields screen is displayed; by default only views which are defined with an option and a description are listed.

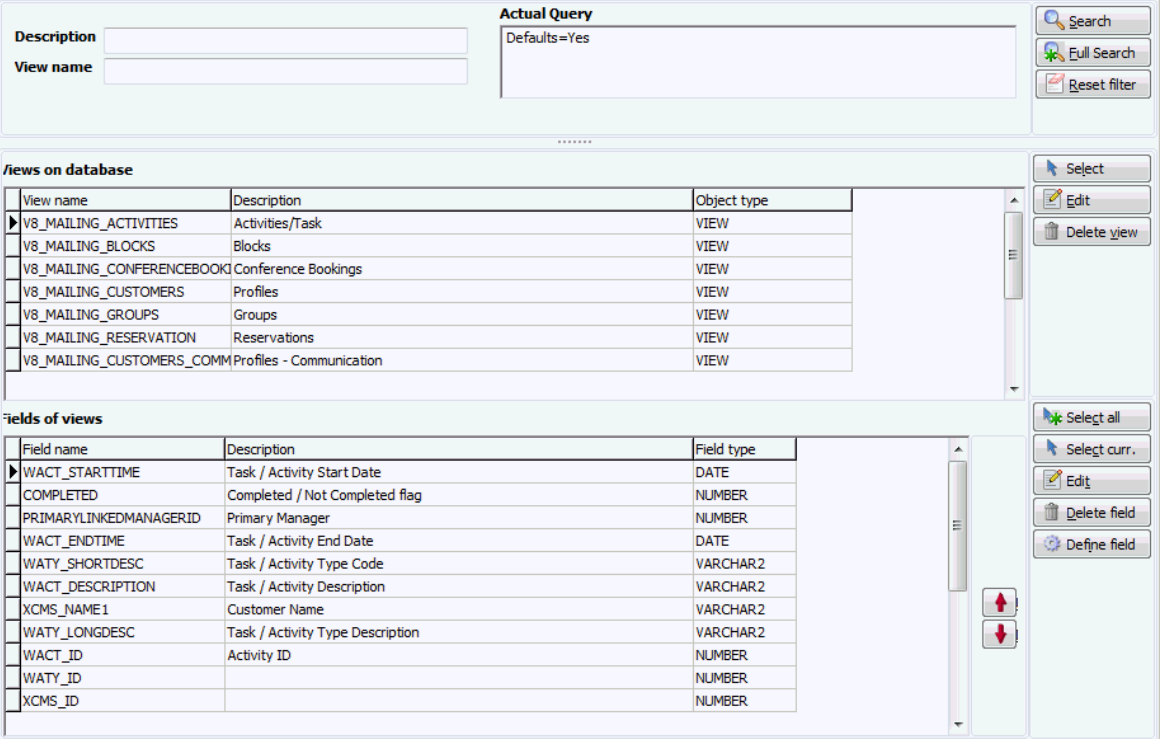

All the standard mailings views that are used for standard and advanced mailing start with V8\_Mailing.

- 3. In the field VIEW NAME enter the search criteria V8\_MAILING.
- 4. Click SEARCH.
- 5. All views which start with V8\_Mailing are listed regardless if the option and description are defined.

The following views should be listed:

V8\_MAILING\_ACTIVITIES

- V8\_MAILING\_BLOCKS
- V8\_MAILING\_CONFERENCEBOOKING
- V8\_MAILING\_CUSTOMERS
- V8\_MAILING\_CUSTOMERS\_ADDRESSES
- V8\_MAILING\_CUSTOMERS\_ALL
- V8\_MAILING\_CUSTOMERS\_COMM
- V8\_MAILING\_GROUPS
- V8\_MAILING\_RESERVATION
- V8\_MAILING\_RESERVATION\_INFOS
- V8\_MAILING\_RESERVATION\_PROF
- V8\_MAILING\_RESERVATION\_TOTALS
- 6. If the views are not listed then go to the next step Import view and table information.

## **Import view and table information**

- 1. On the CONFIGURATION menu click MISCELLANEOUS.
- 2. Click MAILING and then select VIEWS & FIELDS.

All views which are defined with an option and a description are listed.

3. In the VIEW NAME box enter V8\_MAILING and click SEARCH.

All existing views which start with V8 Mailing are listed.

4. Click the SELECT button on the VIEW ON DATABASE grid to import the views and tables.

This may take a few minutes when run for the first time.

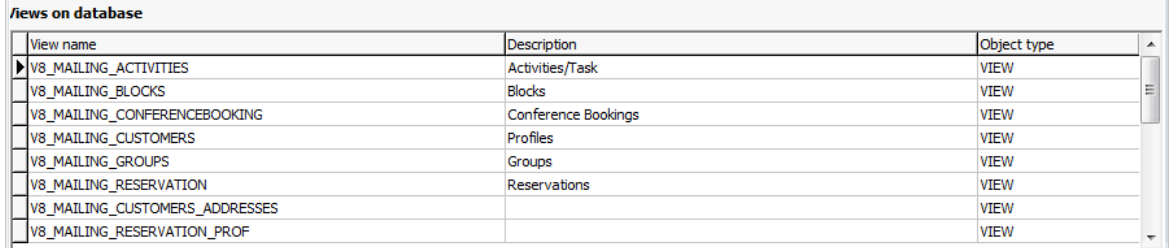

- 5. Select a view and click EDIT to display the Available views dialog box.
- 6. Complete the DESCRIPTIONS box.
- 7. Select the OPTION which best indicates the type of information the view is related.

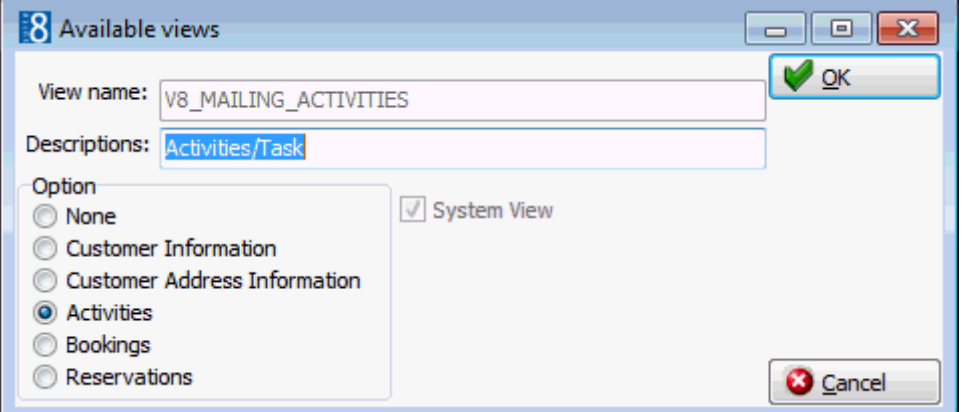

8. Click OK to close the Available Views dialog box.

9. Repeat steps 5 - 8 until all the description and option have been completed for all views.

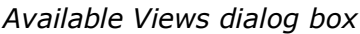

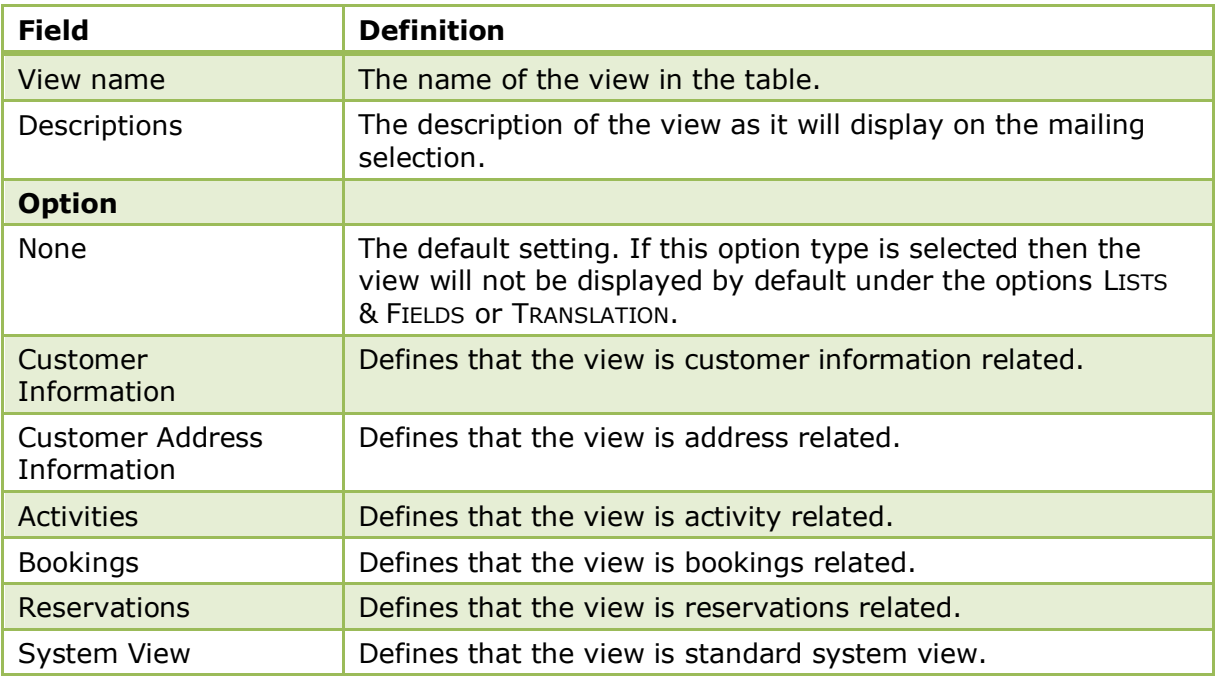

#### **Import the view/table field information**

- 1. On the CONFIGURATION menu click MISCELLANEOUS.
- 2. Click MAILING and then select VIEWS & FIELDS.

All views which are defined with an option and a description are listed.

- 3. Click the SELECT ALL button on the FIELD OF VIEWS grid to retrieve the fields for all views.
- 4. Click the SELECT CURR button on the FIELD OF VIEWS grid to retrieve only the fields of the view currently selected.

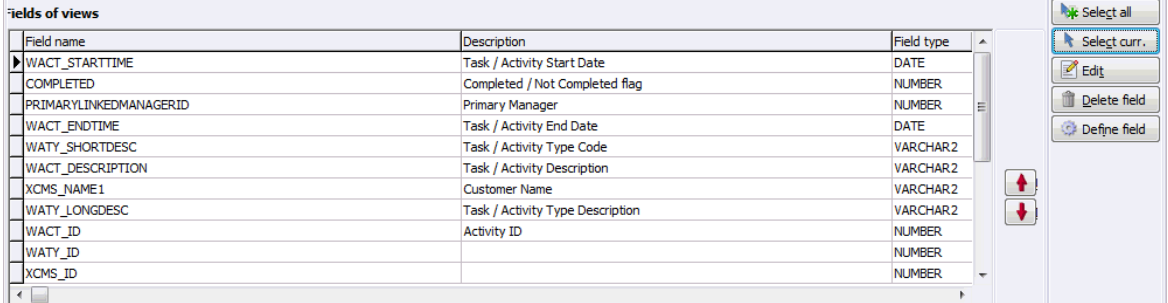

5. To add or change a field description select a field and click EDIT to display the Available columns dialog box.

A description of the field name must be entered and in order to display the correct data with all the different possible link options, the correct field type has to be selected.

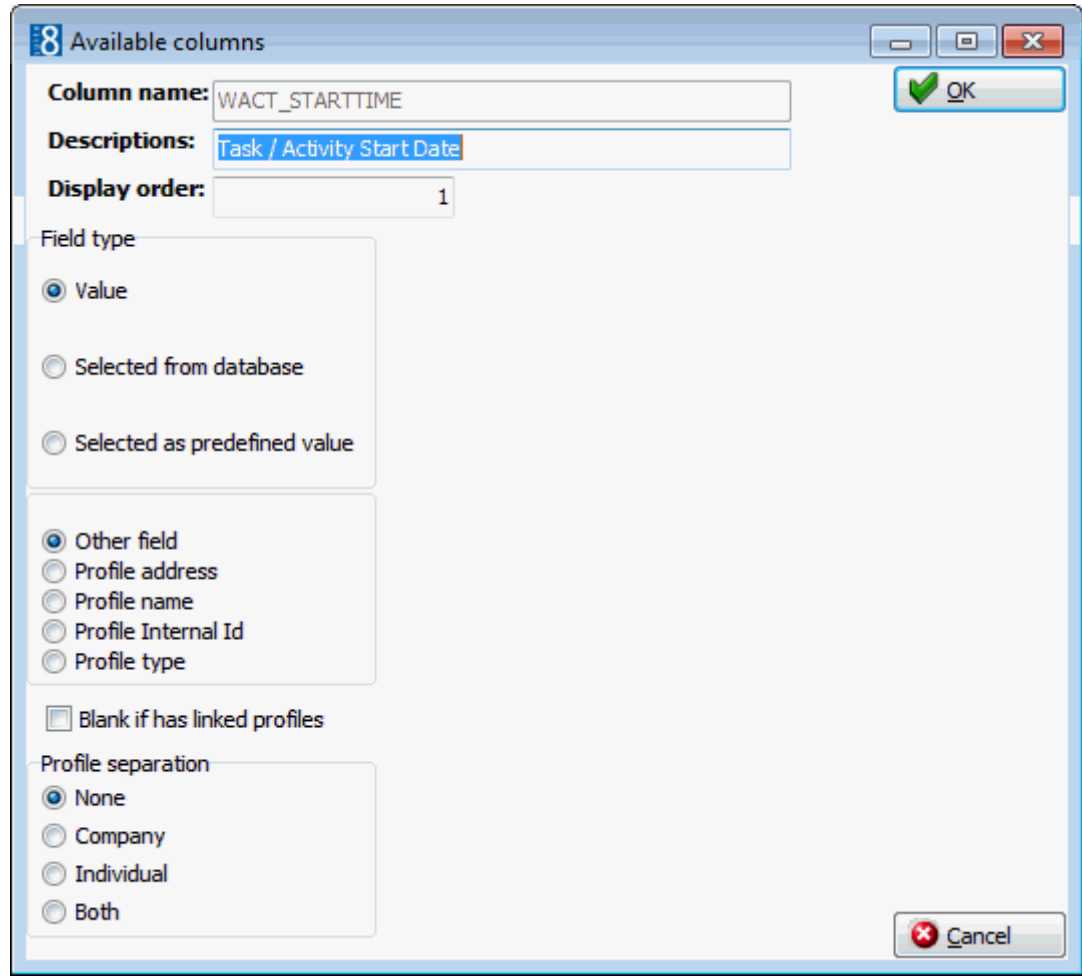

- 6. Complete the Available Columns options as per the table below.
- 7. Click OK to save the changes.
- 8. Click on the UP and DOWN arrows to define the order of the fields on the query result when running a standard mailing query.

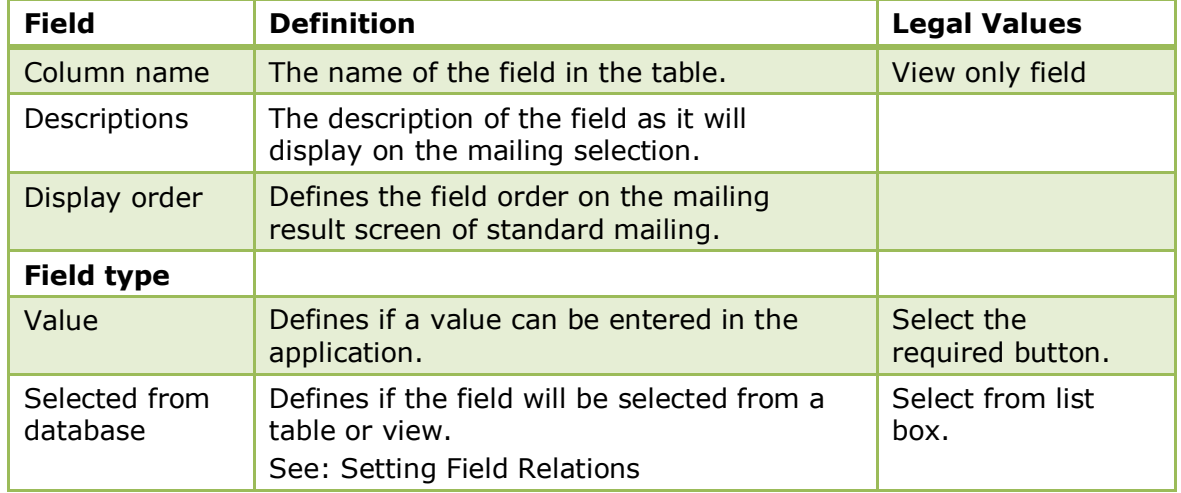

### *Available Columns*

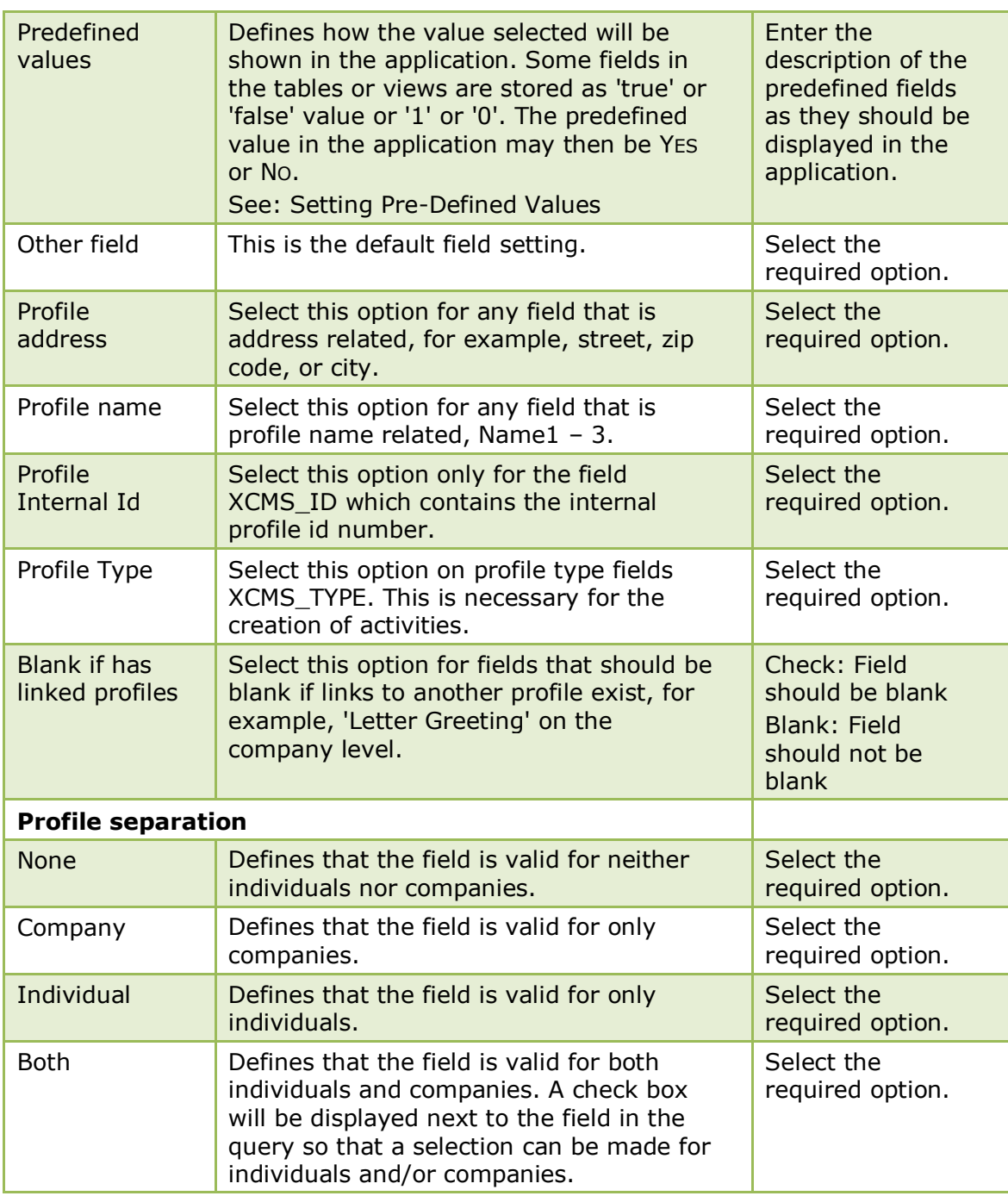

**Note:** The option DELETE will delete the field from the selection but not from the view or table.

## **Setting Field Relations (Advance Mailing Only)**

- 1. On the CONFIGURATION menu click MISCELLANEOUS.
- 2. Click MAILING and then select VIEWS & FIELDS.
- 3. In the FIELD OF VIEWS grid select the field for which a relation is to be set and click EDIT.

The Available Columns dialog box is displayed.

4. Click SELECTED FROM DATABASE; three additional options are displayed.

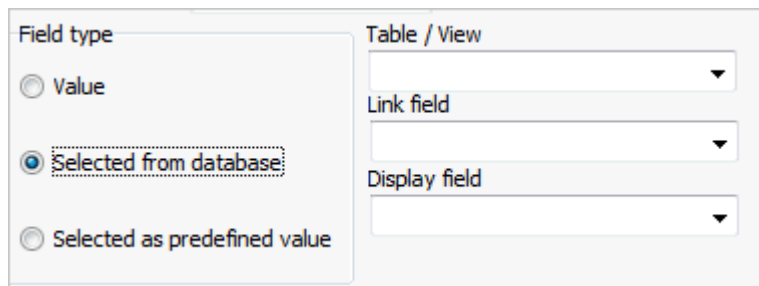

- 5. In the option TABLE/VIEW select the table that references the ID.
- 6. In the option LINK FIELD select the field that will provide the link.
- 7. In the option DISPLAY FIELD select the field that will be visible to the user.
- 8. Click OK to save the changes.

In the above example the user will see all defined country codes when querying on the country field.

## **Setting Pre-Defined Values**

- 1. On the CONFIGURATION menu click MISCELLANEOUS.
- 2. Click MAILING and then select VIEWS & FIELDS.
- 3. In the FIELD OF VIEWS grid select the field for which a pre-defined value is to be set and click EDIT.

The Available Columns dialog box is displayed.

4. Click SELECTED AS PREDEFINED VALUE; an additional table is displayed.

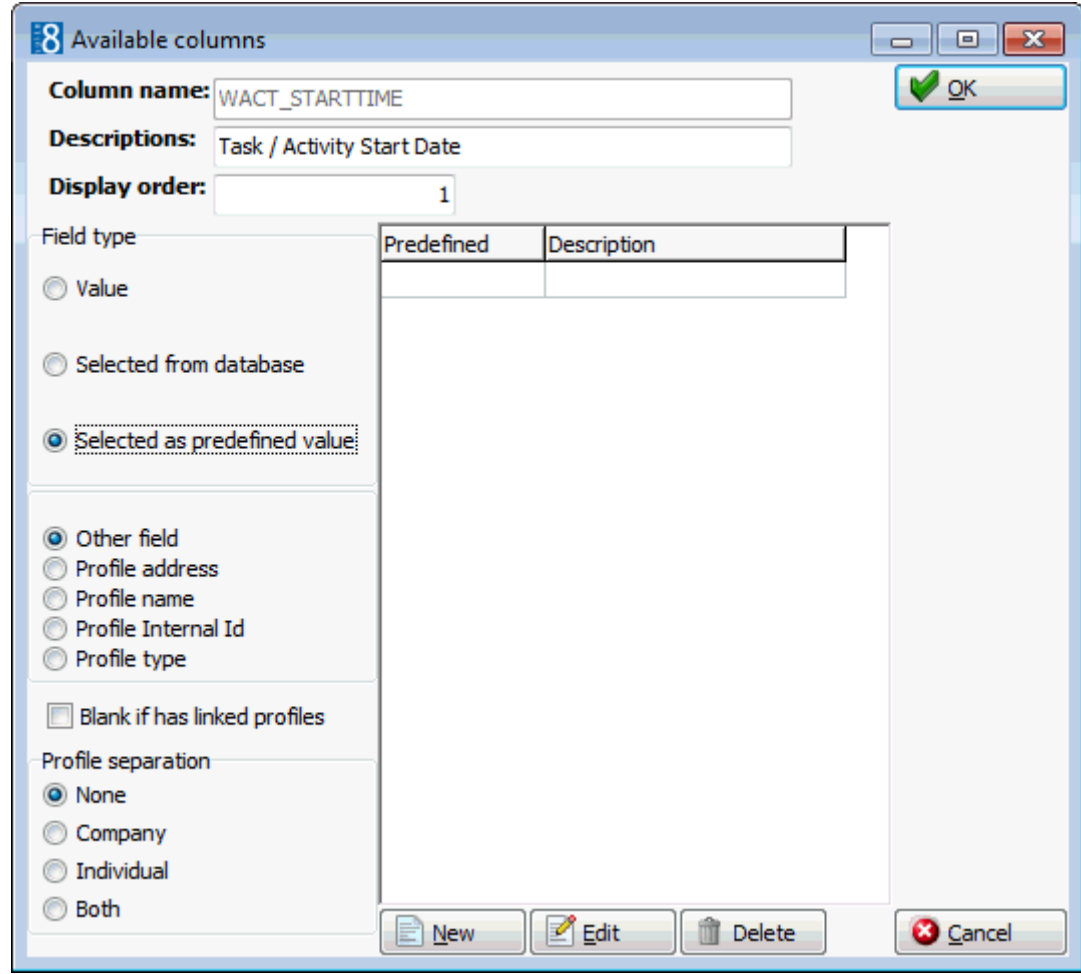

5. In the column PREDEFINED enter the database value, usually a 1 or 0 and in the column DESCRIPTION enter the choices to be displayed in the application, for example; Yes and No.

In the example shown above if the customer profile is active then the field XCMS\_ACTIVE will contain a 1.

## **Defining a new field**

- 1. On the CONFIGURATION menu click MISCELLANEOUS.
- 2. Click MAILING and then select VIEWS & FIELDS.
- 3. In the VIEWS ON DATABASE grid select the view to which a field is to be added.
- 4. In the FIELD OF VIEWS grid click DEFINE FIELD.
- 5. Click NEW to display the Edit defined field dialog box.

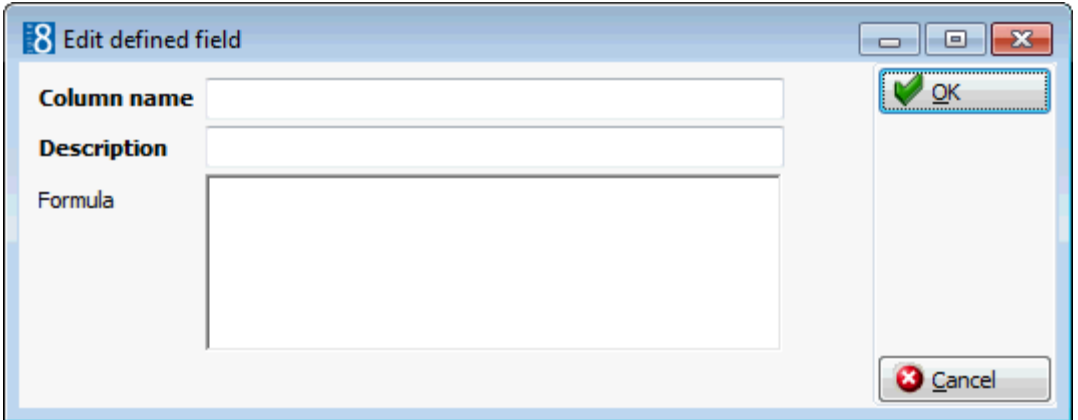

- 6. Complete the COLUMN NAME box with the name of the field.
- 7. Complete the DESCRIPTIONS box.
- 8. Enter the FORMULA.
- 9. Click OK to save the field.

## *Configuration of Specific Views*

The configuration of the options has a direct impact on the correctness of the displayed mailing results in the application. The following views must be configured as detailed:

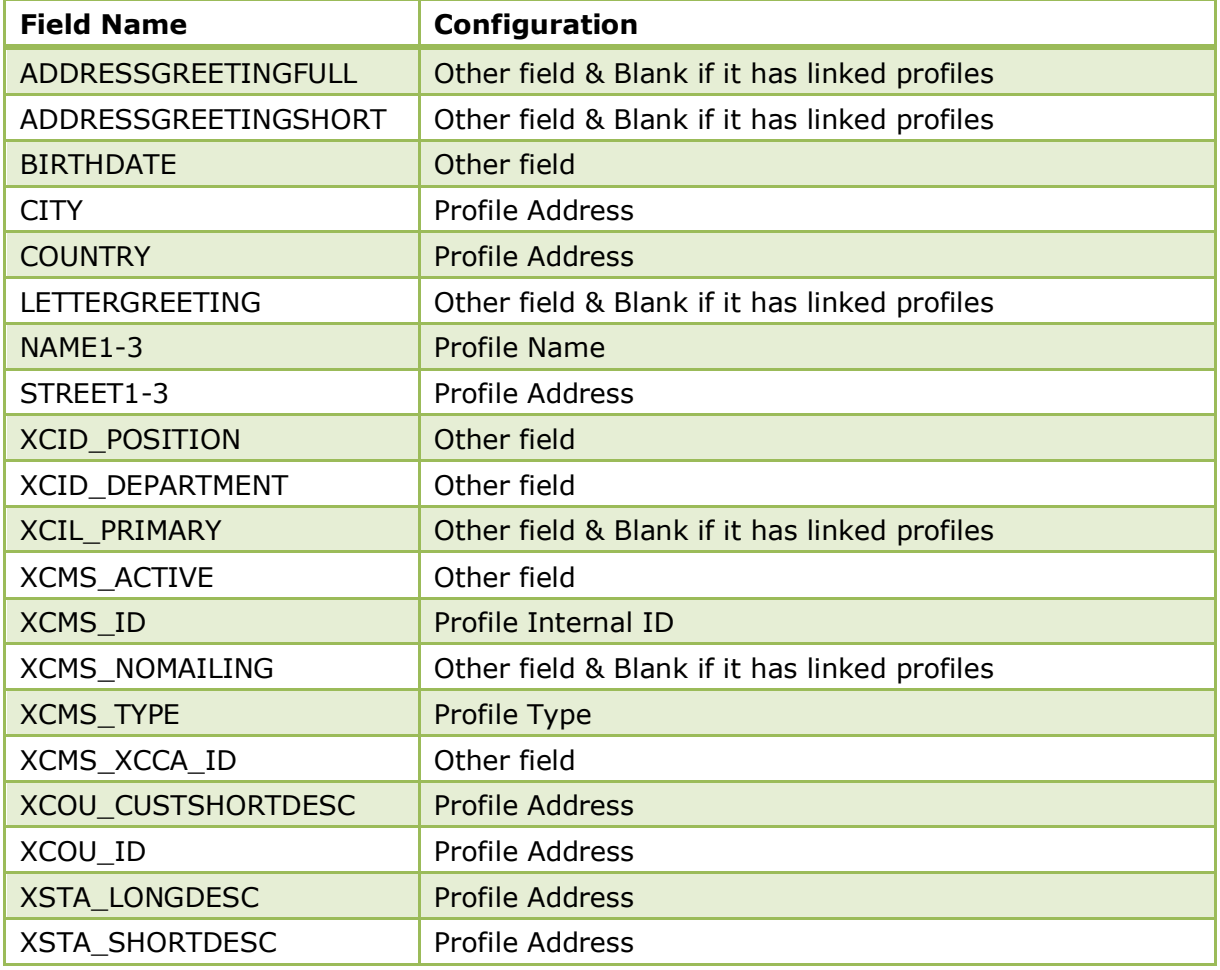

## *V8\_MAILING\_CUSTOMERS*

#### ZIP **Profile Address**

#### *V8\_MAILING\_CUSTOMERS\_COMM*

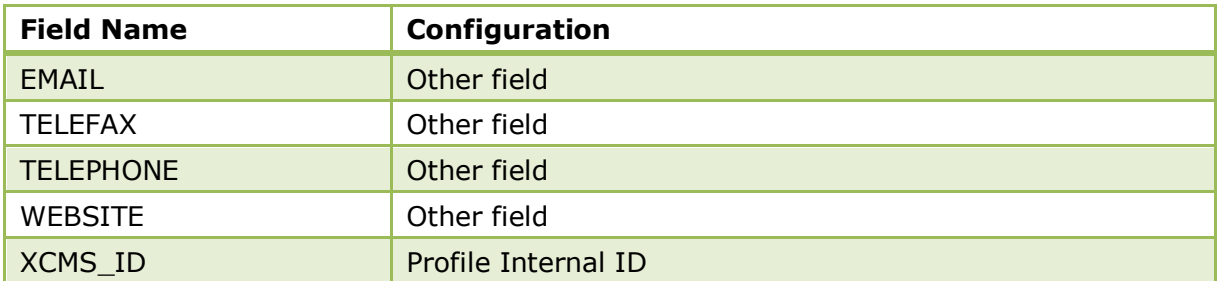

#### *V8\_MAILING\_CUSTOMERS\_ADDRESSES*

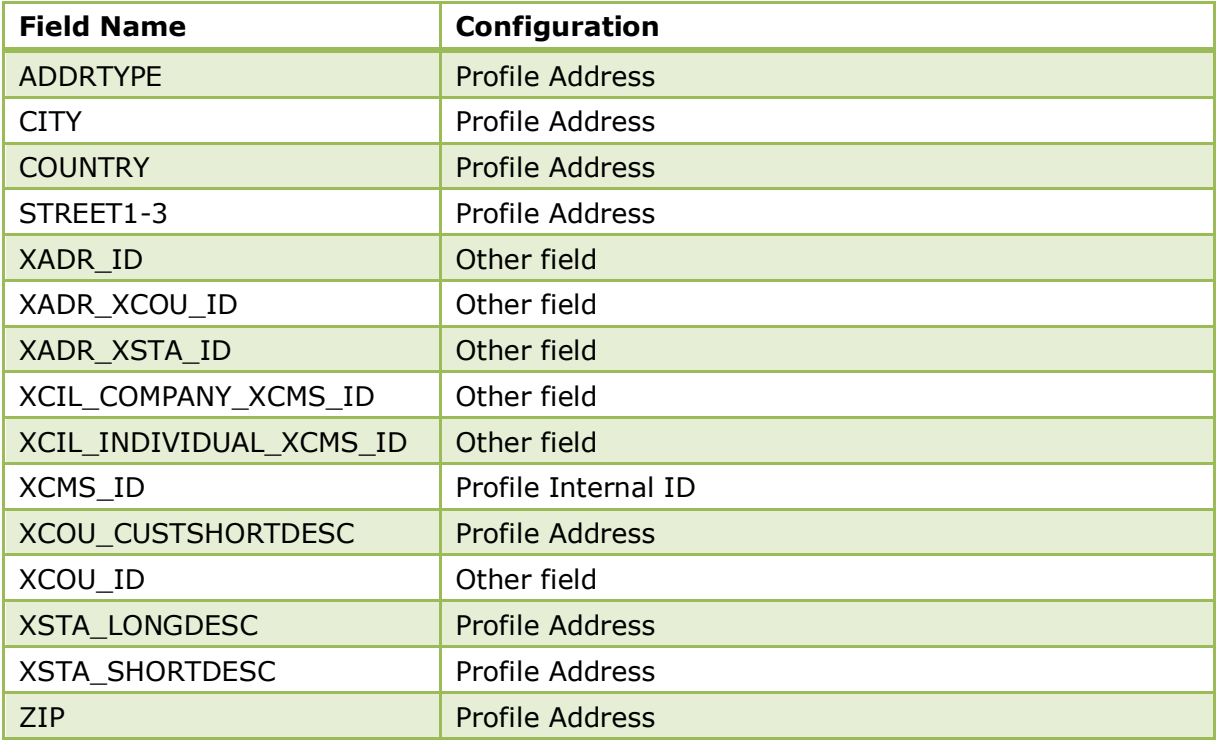

## **Note:** All fields for all other views should be defined as OTHER FIELD.

#### *Adding New Views*

- Use the naming convention V8\_MAILING\_XXX when adding new views to be used in advanced mailing.
- When a new mailing view is created it has to be imported into WVFD in order to be visible and usable.
- **•** Once the view and the fields of the view have been imported the descriptions must be added.
## **Maintenance Status Levels**

This option is used to define maintenance status levels, such as completed or in progress and is accessible via the MISCELLANEOUS section of the configuration menu. A maintenance status level, such as finalized or completed, can be defined as the status to be automatically assigned when a task is marked as resolved.

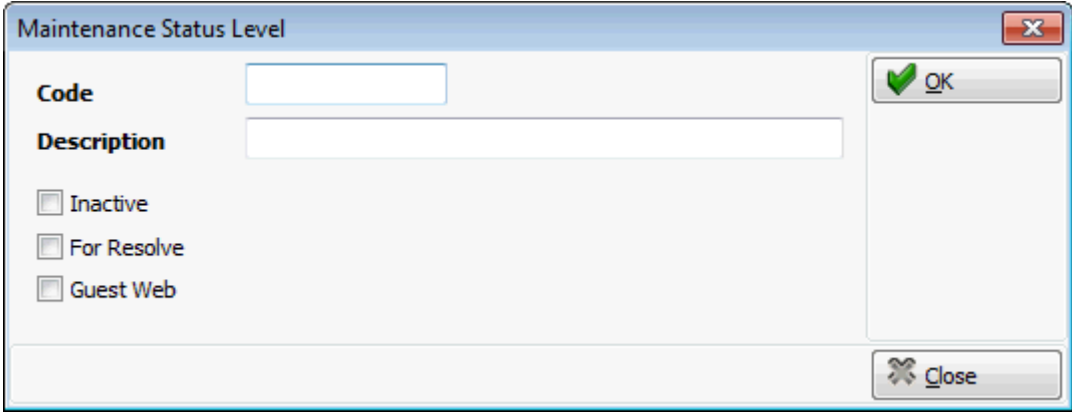

*Maintenance Status Level dialog box*

| <b>Field</b> | <b>Definition</b>                                                                                                    | <b>Legal Values</b>                     |
|--------------|----------------------------------------------------------------------------------------------------|-----------------------------------------|
| Code         | The code for the maintenance level.                                                                                                    | Up to 3 alphanumeric<br>characters.     |
| Description  | Description of the maintenance<br>level.                                                                                                    | Up to 30 characters of text.            |
| Inactive     | Defines if the maintenance level is used or<br>not.                                                                                                    | Check: Inactive<br><b>Blank: Active</b> |
| For Resolve  | Defines the maintenance level to be<br>set by the system when the task is<br>marked as resolved.<br>Note: Only one maintenance level<br>can be set to For RESOLVE. | Check: Inactive<br>Blank: Active        |
| Guest Web    | Defines if a guest can select the<br>maintenance level as a service<br>request via their smart phone.                                                              | Check: YES<br>Blank: NO                 |

# **Maintenance Types**

This option is used to define the different repair actions required, such as light bulb broken or TV not working and is accessible via the MISCELLANEOUS section of the configuration menu. If SMS (Short Message Service) functionality is active then messages can be sent automatically to the employee's mobile phone to advise/remind them of a task.

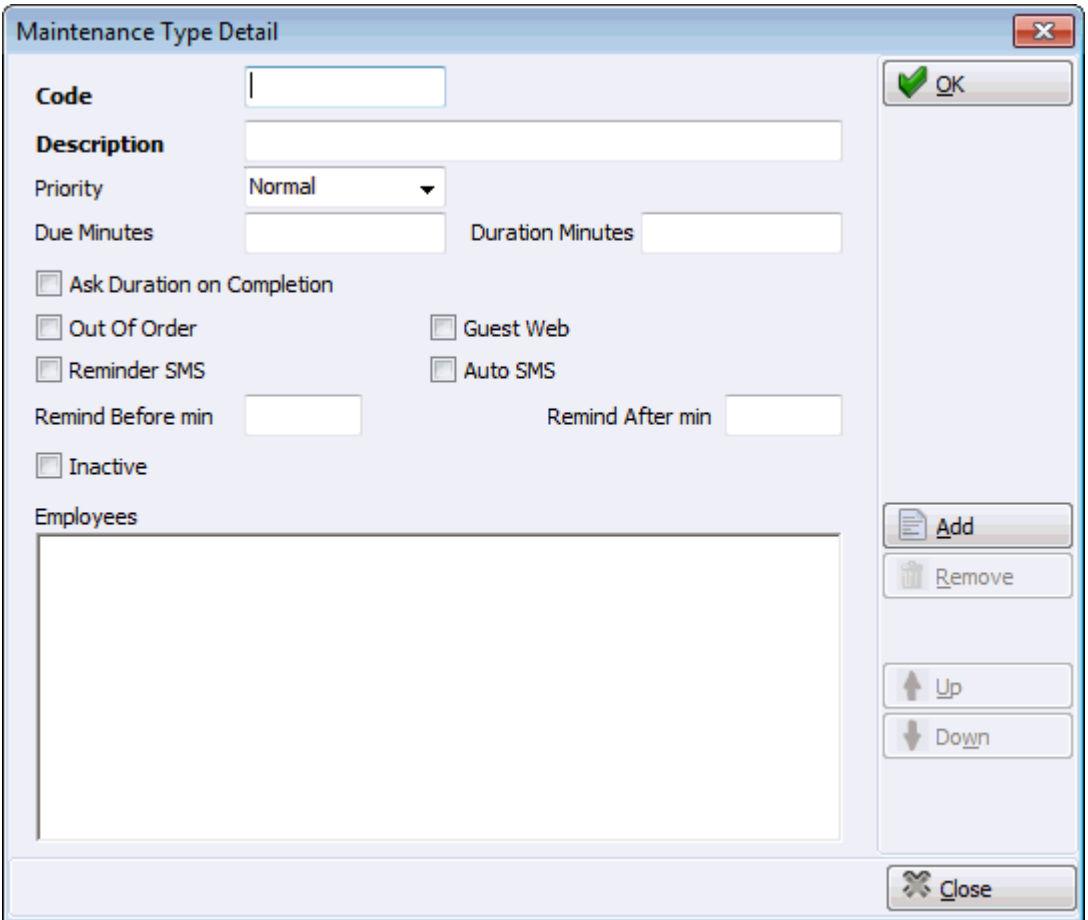

## *Maintenance Types dialog box*

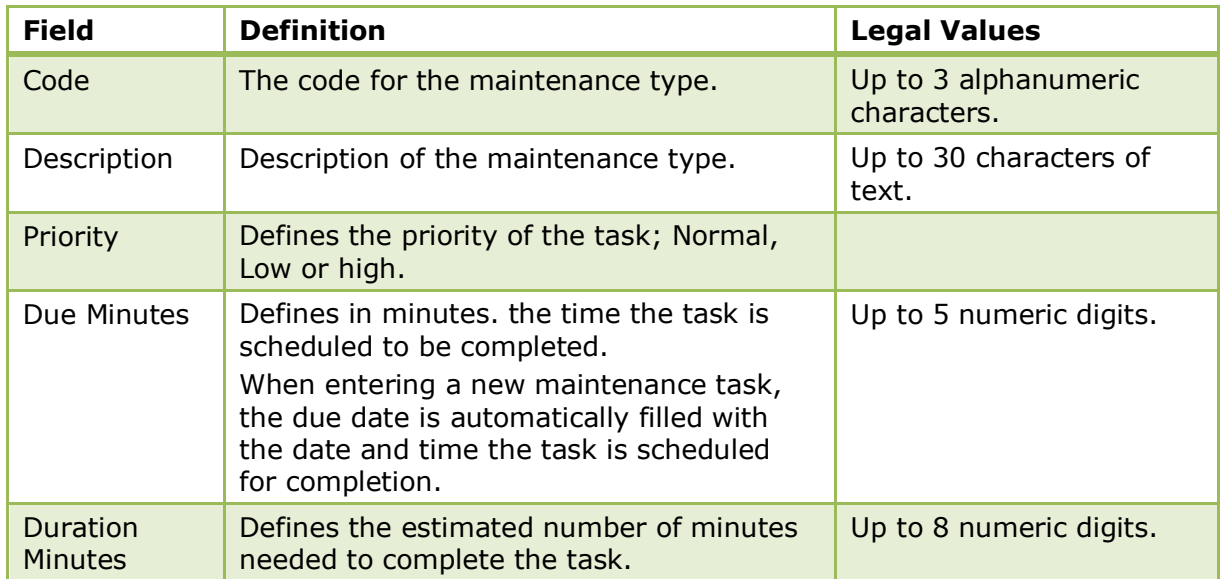

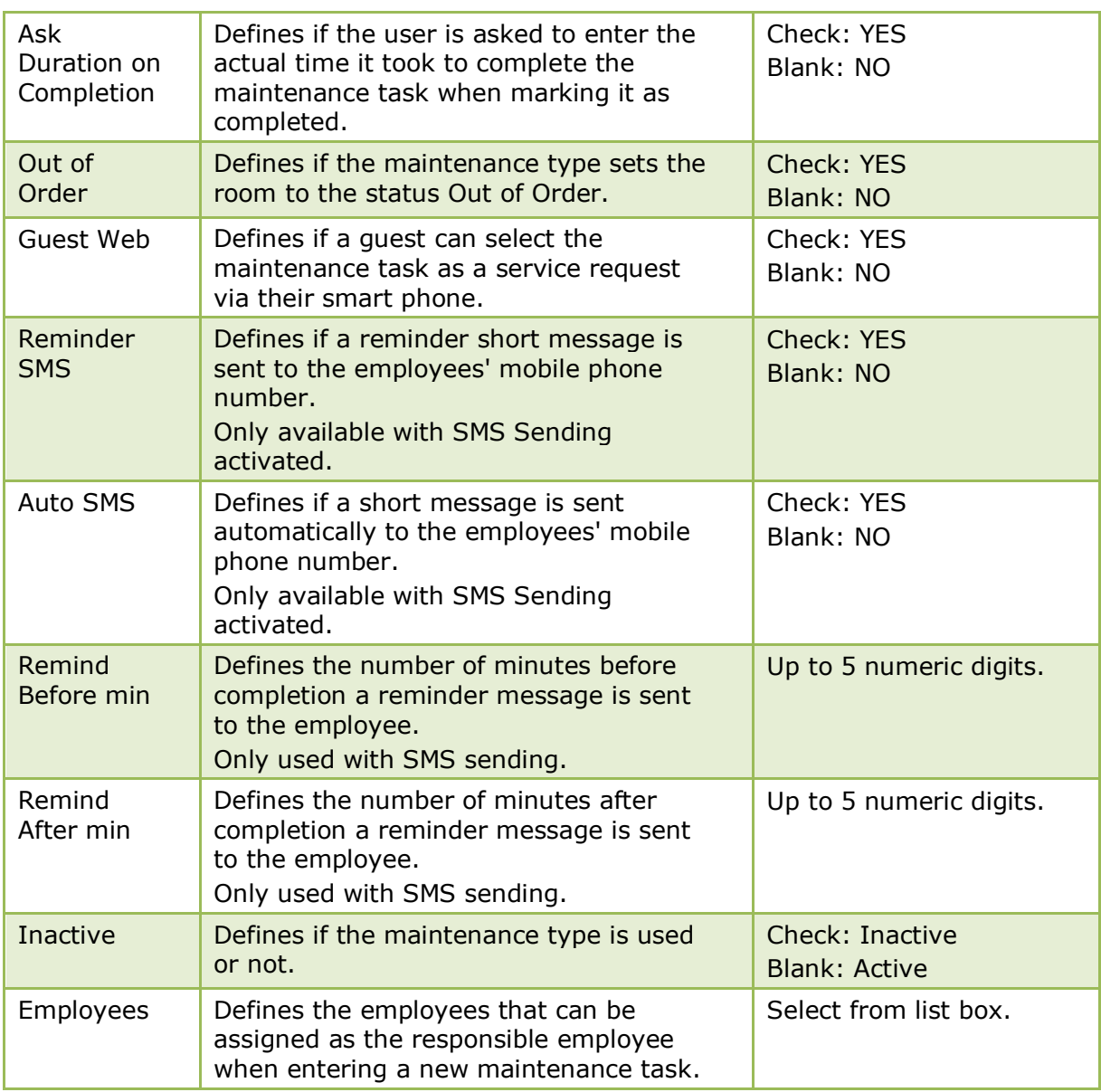

SMS Sending functionality is controlled by the parameter ENABLE SMS SENDING under Setup → Configuration → Global Settings → Interfaces → Misc. Interface 4 tab.

**O** The parameters for short message sending for maintenance tasks are defined via the section MAINTENANCE SMS NOTIFICATIONS under Setup  $\rightarrow$  Configuration  $\rightarrow$  Global Settings  $\rightarrow$  Generic  $\rightarrow$  Generic 3 tab.

# **Manual Statistic Types**

This option is used to define manual statistic types and is accessible via the MISCELLANEOUS section of the configuration menu.

Statistic values can be entered per statistic type on a daily basis via the option MANUAL STATISTICS on the Miscellaneous drop down menu. The manually entered statistics can then be included in statistical reports or even combined with other statistics on one report.

The report MANUALSTATISTICS.RPT is included in the standard; it lists all manually entered values by day cumulated by month and year.

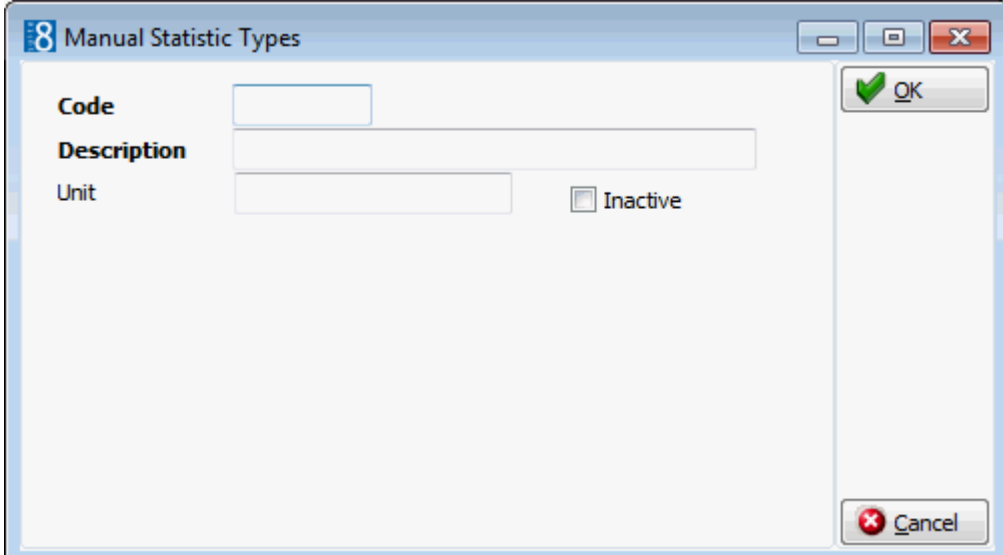

*Manual Statistics Types dialog box*

| <b>Field</b> | <b>Definition</b>                                       | <b>Legal Values</b>               |
|--------------|---------------------------------------------------------|-----------------------------------|
| Code         | The code for the manual<br>statistic type.              | Up to 3 alphanumeric characters.  |
| Description  | The description of the manual<br>statistic type.        | Up to 30 characters of text.      |
| Unit         | Defines the unit for the<br>manual statistic type.      | Up to 10 alphanumeric characters. |
| Inactive     | Defines if the manual statistic<br>type is used or not. | Check: Inactive<br>Blank: Active  |

## **Partner Hotels**

This option is used to configure the partner and master hotel connections for Hotel Connector and is accessible via the MISCELLANEOUS section of the configuration menu.

The connection information for the partner hotels can be retrieved with the GET FROM SERVER button. After import, each hotel as well as the master has to be configured for the connection. A valid user name and password has to be entered.

Data exchange is performed via the Fidelio Suite8 XML Interface. It is possible to configure the connection information at the master property and when all XML Interfaces are up and running, get the information of all connected partner properties from the master.

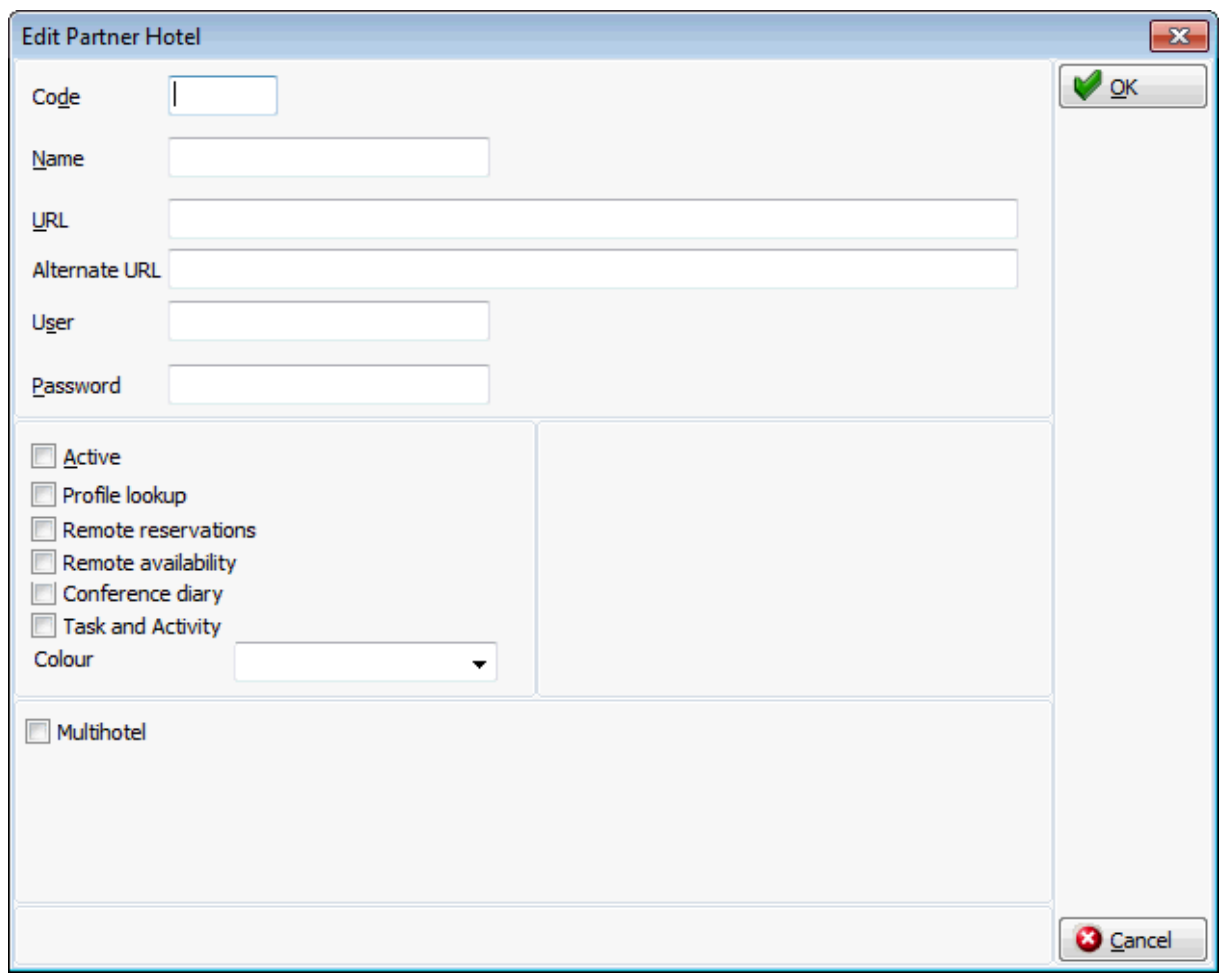

*Partner Hotels dialog box*

| Field                  | <b>Definition</b>                                                                                                    |
|------------------------|----------------------------------------------------------------------------------------------------|
| Code                   | The code for the partner hotel.                                                                                                    |
| Name                   | The name of the partner hotel.                                                                                                    |
| <b>URL</b>             | Defines the URL address for the connection, for example if the XML<br>Interface runs on the master hotel it is:<br>http://the IP address of the partner hotel: the<br>port/V8/FidelioIISWrapper.dll/<br>FidelioXMLInterface.DataHandler?ic=the code of the hotel. |
| <b>Alternate URL</b>   | The alternate URL address.                                                                                                    |
| User                   | The user for the partner hotel. The user has to exist in the partner<br>hotel.                                                                                                    |
| Password               | The password for the user in the partner hotel.                                                                                                    |
| Active                 | Defines if the hotel is active or not.                                                                                                    |
| Profile Lookup         | Defines if profiles can be looked up in this hotel.                                                                                                    |
| Remote<br>Reservation  | Defines if remote reservations can be made in this hotel.                                                                                                    |
| Remote<br>Availability | Defines if availability can be checked for this hotel.                                                                                                    |
| Conference<br>Diary    | Defines if the hotel is to be displayed in the conference diary.                                                                                                    |

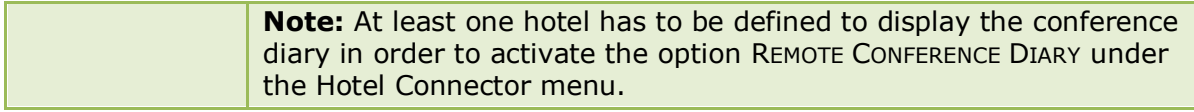

### **Setup Translation**

The option SETUP TRANSLATION on the Partner Hotels screen is available only at the master hotel and is accessible via the MISCELLANEOUS section of the configuration menu. XML Interfaces have to be up and running at the partner and the master hotel in order to configure translation tables for the corresponding property.

Profile synchronization is performed by means of translation tables, once the master and partner hotels have been defined for connection and profile match sets configured the translation tables can be set up for each hotel at the master hotel. Translation tables are defined from the master hotel to the partner hotel and vice versa.

Translation is available for the following options on profiles:

- Address Types
- **Countries**
- Communication Types
- Profile Types
- Note Categories, the note category has to be marked for synchronization
- Individual Link Roles
- Languages
- Attribute Categories
- Rate Codes
- Attributes

If the short descriptions match, it is faster to use the AUTOMATIC button instead of matching the entries one by one manually. Using AUTO SETUP on the right side will match all translation tables.

> **Note:** When setting up translation tables for countries, the field ISO3 is used for country from the table XCOU.

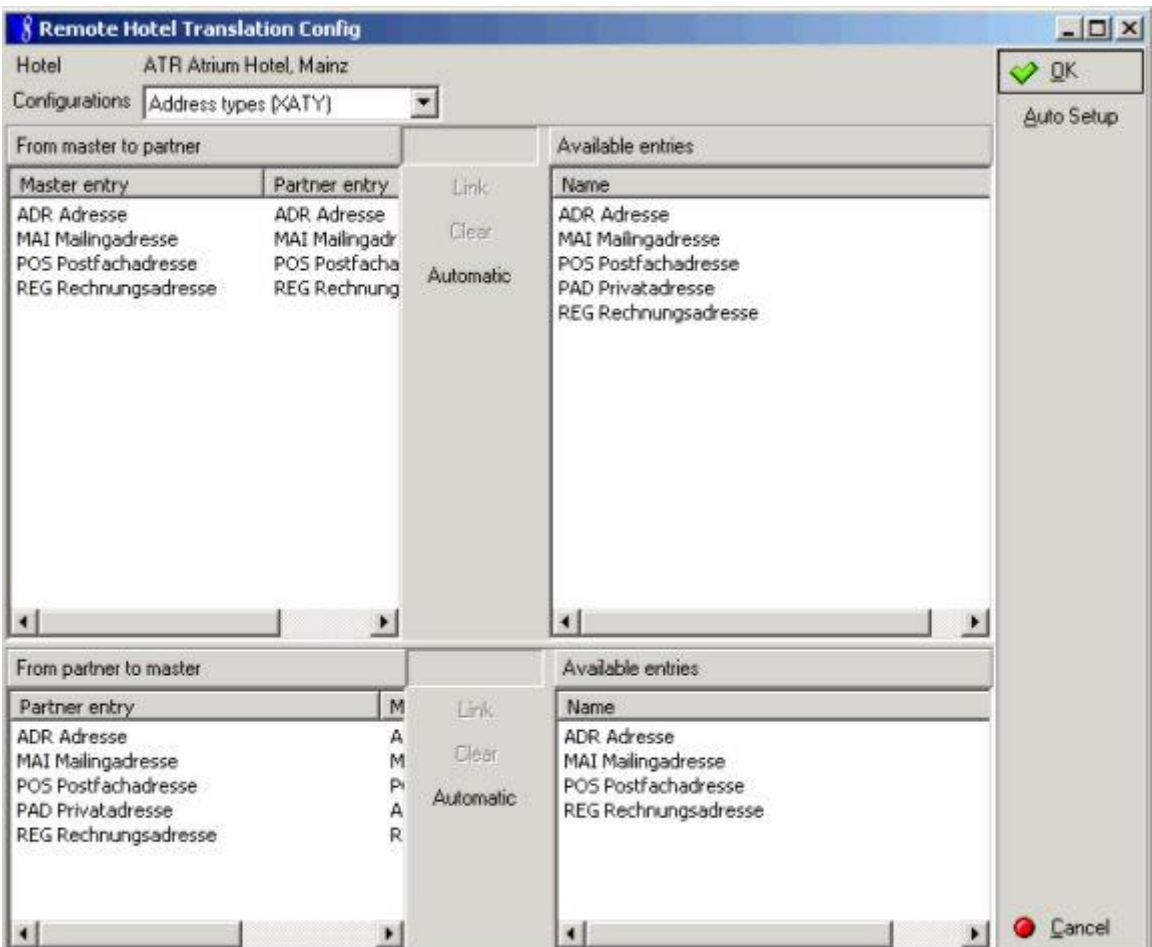

# **Print Jobs**

This option is used to enter a description of the available print jobs and is accessible via the MISCELLANEOUS section of the configuration menu.

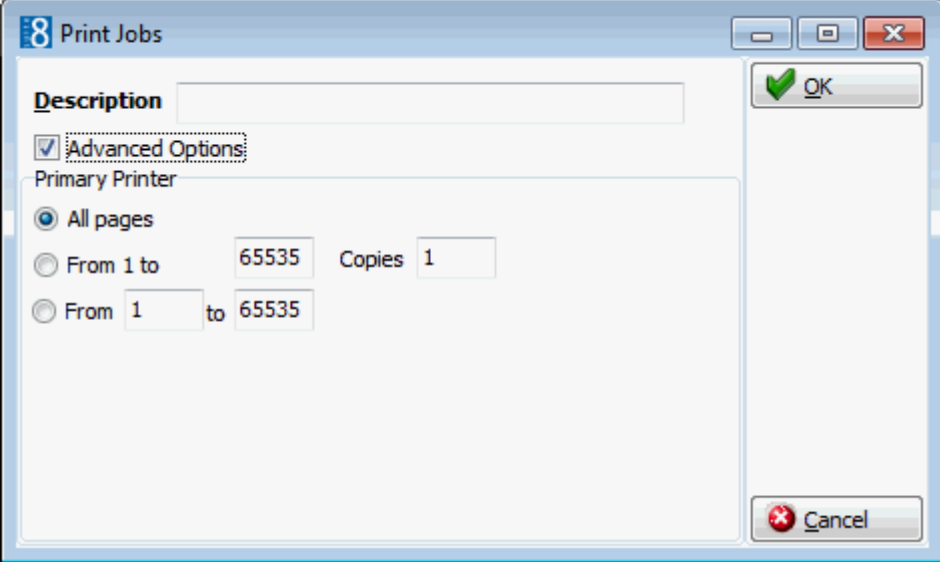

### *Print Jobs dialog box*

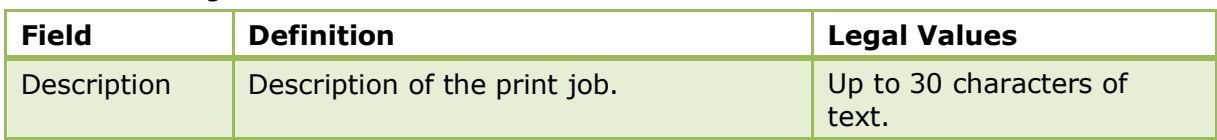

## **Profile Match Point Setup**

This option is used to define match sets for profiles and is accessible via the MISCELLANEOUS section of the configuration menu. Profile match sets are required for duplication check, the web booking engine: Suite8 home page, the V8 Online Interface and Hotel Connector functionality. Each module requires its own type of profile match set. Match sets serve for qualifying profiles. For example, for Hotel Connector a local profile match and a remote profile match have to be defined on the master hotel and on the partner hotels a local profile match and an upload qualifier match.

Profile match sets are based on a point system, a total number of points is distributed to different fields on the profile.

## **How to configure a profile match**

- 1. Double-click on MISCELLANEOUS in the Suite8 Configuration main menu to display the miscellaneous options.
- 2. Click on PROFILE MATCH POINT SETUP to display the profile match type screen.
- 3. Click NEW from the menu on the right.

The Profile Match Type selection screen is displayed with the profile match types.

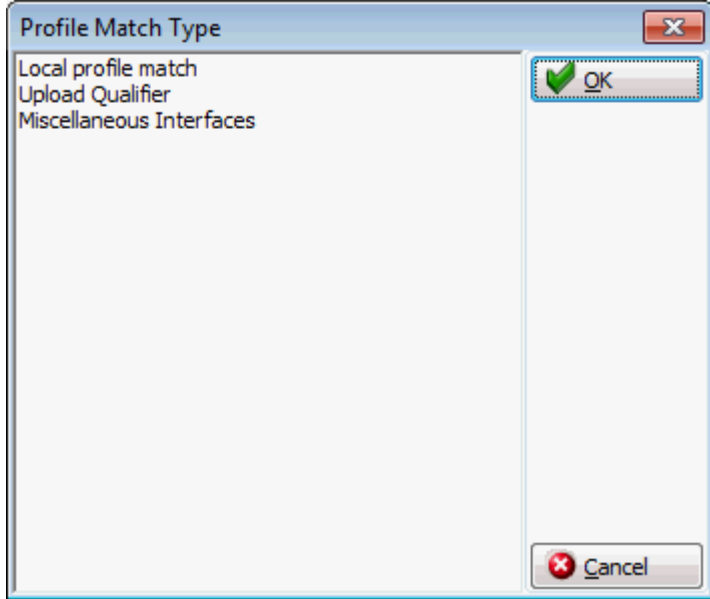

4. Select the required profile match type and click OK.

Depending on the profile match type selected, the appropriate Profile Match Point Setup dialog box is displayed.

*Profile Match Types*

| <b>Type</b>              | <b>Definition</b>                                                                                                    |
|--------------------------|----------------------------------------------------------------------------------------------------|
| Local profile match      | Match Point Setup used for duplication check. Defines<br>the point distribution for the local profile match<br>qualification when comparing potential duplicate<br>profiles. For Hotel Connector, this match set needs to<br>be defined in the master and all partner hotels |
| Remote profile match     | Match Point Setup used for Hotel Connector only, it is<br>only available for the property defined as master<br>hotel. It defines the point distribution for the remote<br>profile match                                                                                      |
| <b>Upload Qualifier</b>  | Match Point Setup used for Hotel Connector. Defines<br>the profile match qualifier for the upload of profiles to<br>the master hotel.                                                                                                    |
| Miscellaneous Interfaces | Profile match set used by XML interface for Suite8<br>home page & the V8 Online Interface. This profile<br>match defines a full (100%) and short (partial match)<br>for the fields                                                                                           |

### **Local Profile Match Point Setup**

For the profile match set types Local and Remote, points are distributed and additional priorities with conditions to these fields can be set.

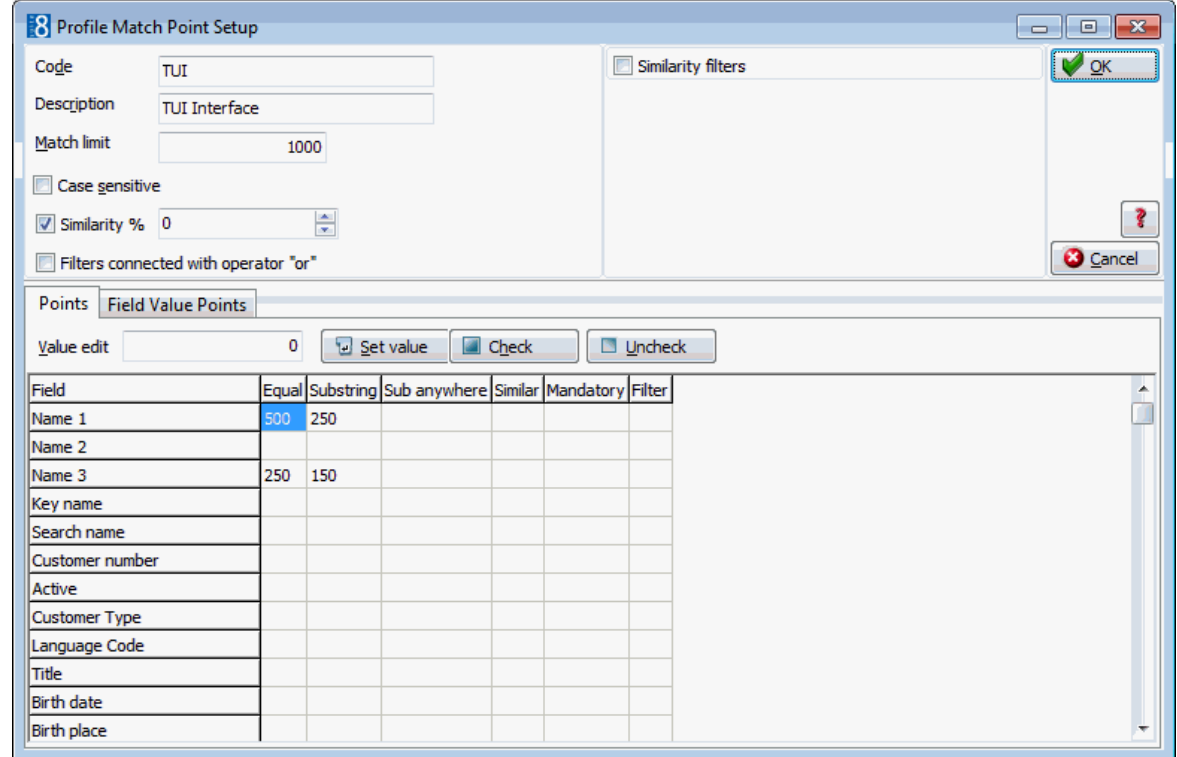

#### **Upload Qualifier Profile Match Point Setup**

 The profile type Upload Qualifier requires point distribution for the fields which should be filled. On the tab: Field Value Points, additional upload qualifier can be defined. For example to also include profiles if a certain field is filled with a certain condition

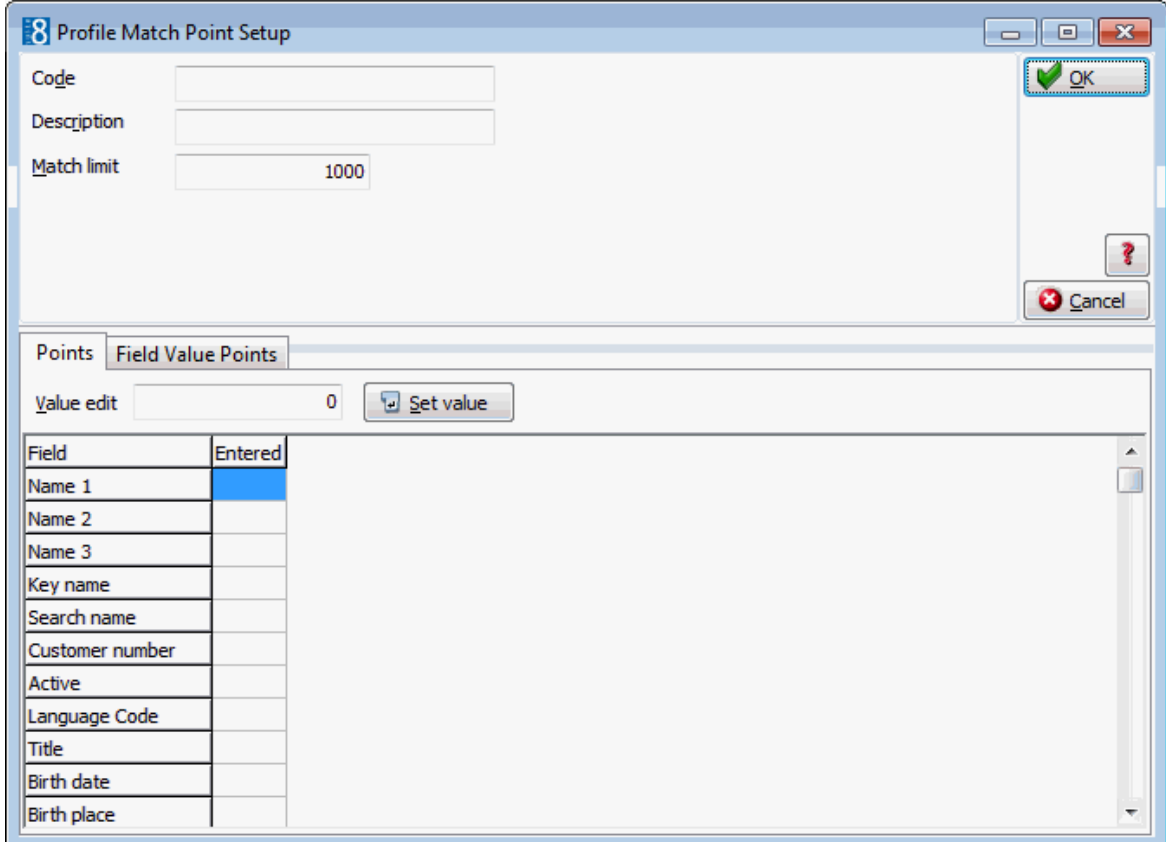

## **Miscellaneous Interfaces Profile Match Configuration**

 The profile type Miscellaneous Interfaces requires definition of a full and short match points by field.

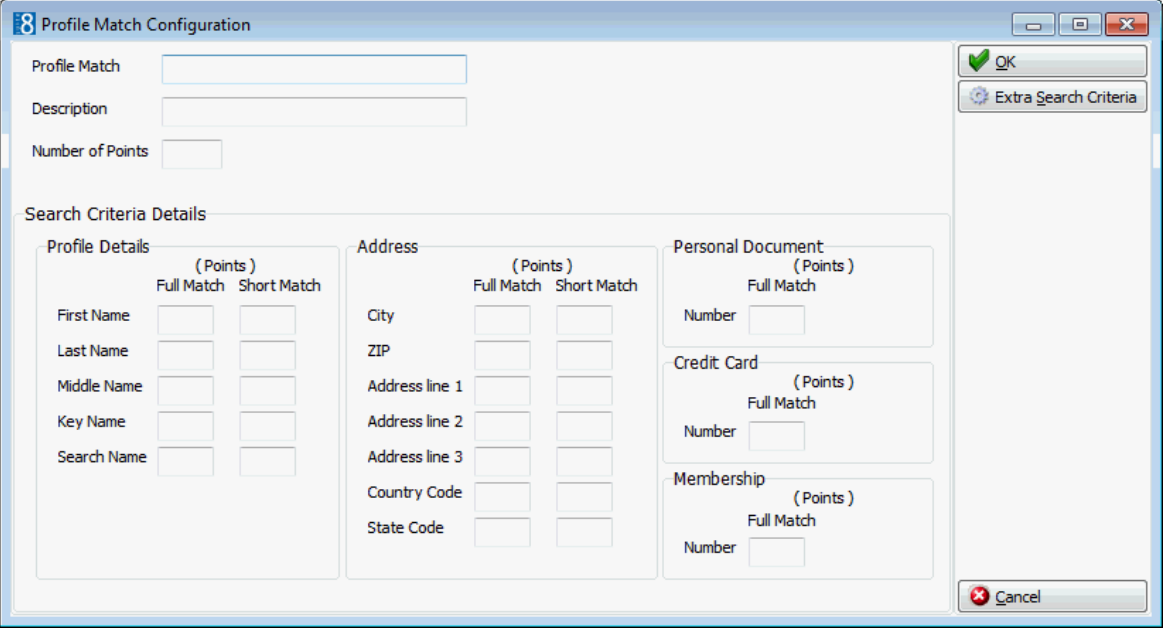

| <b>Field</b>                                | <b>Definition</b>                                                                                                    |  |
|---------------------------------------------|----------------------------------------------------------------------------------------------------|--|
| Code                                        | The code for the profile match set                                                                                                    |  |
| Description                                 | The description of the profile match set                                                                                                    |  |
| Match limit                                 | The minimum number of qualifier points a profile<br>should have. All profiles not matching this limit will<br>not qualify. For example not shown as a duplicate<br>profile.                                                                                                    |  |
| Case sensitive                              | Defines if the search should be case sensitive. Most<br>properties do not use consistent spelling when<br>entering quest profiles therefore it is recommended to<br>clear this field.                                                                                                    |  |
| Similarity %                                | The similarity percentage for the field. If this is empty,<br>the default from Global Settings $\rightarrow$ Hotel Connector<br>tab will be used.                                                                                                    |  |
| Filters connected with<br>operator 'or'     | This is a multiple filter option and is defined per rule.<br>The Default is 86 behaviours that connect with 'and'<br>making every filter field mandatory if it is not empty.<br>With the option: FILTERS CONNECTED WITH OPERATOR 'OR'<br>only one of the filtered fields has to be equal (or<br>similar depending on the Similarity filter setting). |  |
| Similarity filters                          | Activating Similarity filters allows more precise<br>definition of fields selected as 'Filter'. When activating<br>the Similarity filters, the next two options for filtered<br>fields are available:                                                                                                    |  |
| Maximum allowed<br>difference in percentage | Setting the percentage to '0' means no difference is<br>allowed for filtered fields and setting the value to '100'<br>means no match required for filtered fields.                                                                                                    |  |
| First n letters must match                  | This option allows defining a number of characters<br>that have to match in the beginning of filtered fields.<br>For example setting the value to 3 means the first 3<br>characters have to match. The more letters are<br>entered, the faster the search can process.                                                                               |  |
| <b>Points</b>                               |                                                                                                    |  |
| Value edit                                  | Enter the number of points for the selected fields.                                                                                                    |  |
| Set value                                   | Press this button to apply the number of points from<br>value edit to the selected fields.                                                                                                    |  |
| <b>Check</b>                                | Defines if a field should be checked. Applies only to<br>Mandatory and Filter selections.                                                                                                    |  |
| Uncheck                                     | Defines if a field should be cleared. Applies only to<br>Mandatory and Filter selections.                                                                                                    |  |
| Equal                                       | Exact match.                                                                                                    |  |
| Substring                                   | The match is performed by searching a substring.                                                                                                    |  |
| Sub anywhere                                | The match is done by searching a string, which can be<br>anywhere in the field.                                                                                                    |  |

*`Profile Match Point Setup dialog box for the types Local and Remote*

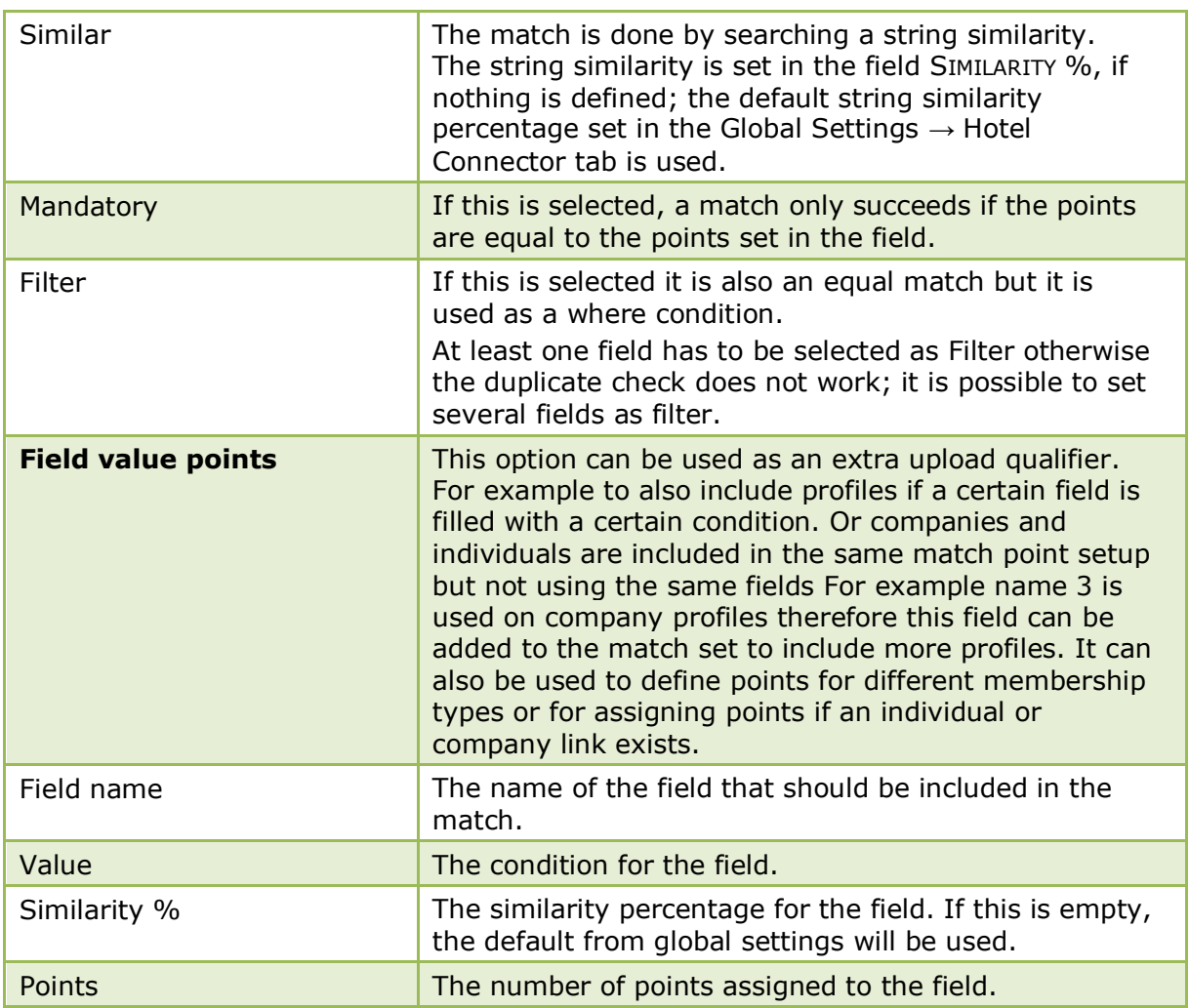

## *Priority Conditions for Local and Remote setup*

The priorities for the conditions are as follows:

- If equal is filled, then equal points are calculated.
- If all fields are included in the point distribution, then first equal, then sub string points, then sub anywhere points are calculated.
- If only similar is filled then only the points for similarity match are calculated.

If all fields are included in the point distribution, the content of each field is compared and decided which point calculation to perform, for example for an address entered as follows on the source profile:

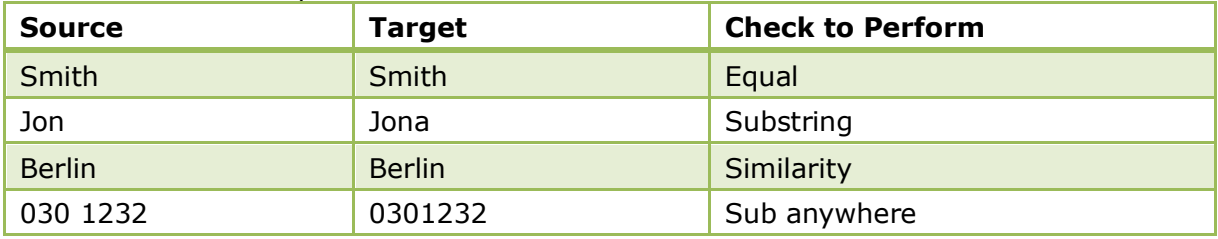

**Note:** There could be two reasons for 0 points, meaning no profile found: No match for the condition or Not configured.

| <b>Field</b>              | <b>Definition</b>                                                                                                    |
|---------------------------|----------------------------------------------------------------------------------------------------|
| Code                      | The code for the profile match set                                                                                                    |
| Description               | The description of the profile match set.                                                                                                    |
| Match limit               | The minimum number of qualifier points a profile<br>should have. All profiles not matching this limit will<br>not qualify. For example not shown as a duplicate.                                                                                                    |
| Case sensitive            | Defines if the search should be case sensitive. Most<br>properties do not use consistent spelling when<br>entering quest profiles therefore it is recommended to<br>clear this field.                                                                                                    |
| Value edit                | Enter the number of points for the selected fields.                                                                                                    |
| Set value                 | Press this button to apply the number of points from<br>value edit to the selected fields.                                                                                                    |
| <b>Check</b>              | Defines if a field should be checked. Applies only to<br>Mandatory and Filter selections.                                                                                                    |
| Uncheck                   | Defines if a field should be cleared. Applies only to<br>Mandatory and Filter selections.                                                                                                    |
| <b>Points</b>             |                                                                                                    |
| Entered                   | The field has to be filled                                                                                                    |
| <b>Field value points</b> | This option can be used as an extra upload qualifier.<br>For example to also include profiles if a certain field is<br>filled with a certain condition. Or companies and<br>individuals are included in the same match point setup<br>but not using the same fields For example name 3 is<br>used on company profiles therefore this field can be<br>added to the match set to include more profiles. |
| Field name                | The name of the field that should be uploaded.<br>Available fields can be selected from the drop down<br>list                                                                                                    |
| Value                     | The value for the field.                                                                                                    |
| Similarity %              | The similarity percentage for the field.                                                                                                    |
| <b>Points</b>             | The points assigned to the field.                                                                                                    |

*Profile Match Point Setup dialog box for the type Upload Qualifier*

*Fields available on local, remote and upload qualifier*

The following fields are available for the point's distribution:

- $\blacksquare$  Name 1
- Name 2
- Name 3
- Key Name
- Search Name
- Customer Number
- **Active**
- Language Code
- **Title**
- **Birth date**
- **Birth Place**
- Position
- **Department**
- **Mailing Name**
- Address Greeting
- **Letter Greeting**
- Gender
- **Tax free**
- Address City
- Address Zip
- Address Street 1
- Address Street 2
- Address Street 3
- Country ISO 2
- Country ISO 3
- Country Code
- **Communication Value**
- **Passport Value**
- Has comp./ind. link

### *Profile Match Point Setup dialog box for the type Miscellaneous Interfaces*

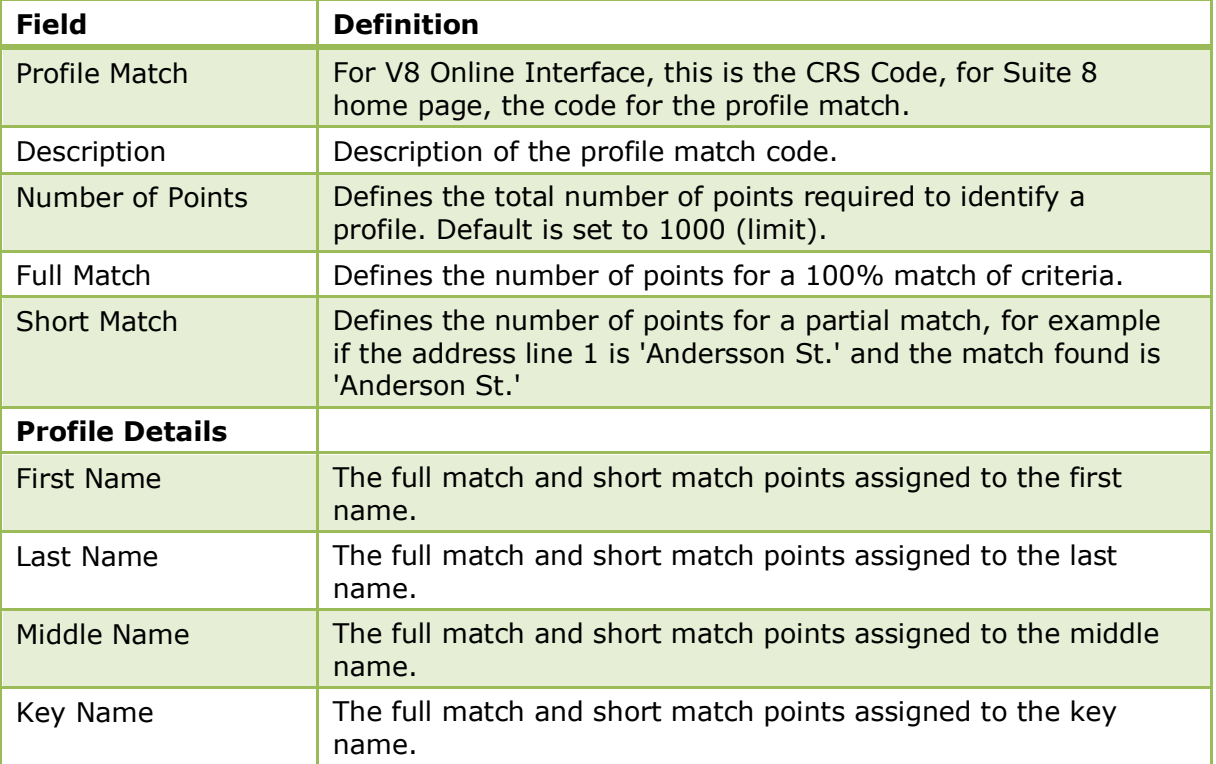

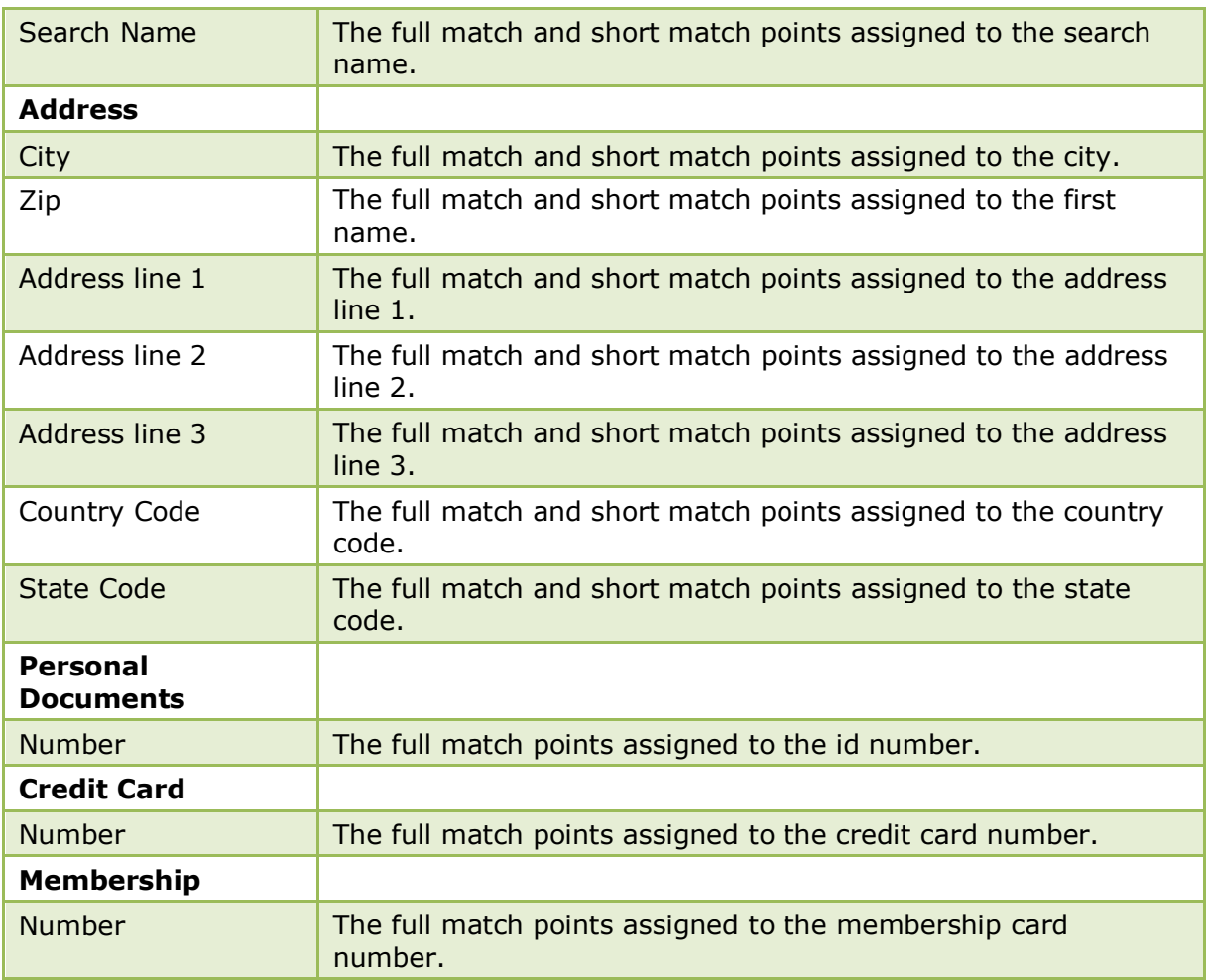

The success of a profile match depends on the quality of data and the configuration of the profile match. To identify a profile, all criteria entered on the profile match configuration and on the extra search criteria tab are used. For V8 Online Interface this data is provided by the Central Reservation System, for Suite8 home page the data is entered by the user.

## **Additional Information - V8 Online Interface**

**Note:** For the V8 Online Interface, profile matches are defined per mapper.

For V8 Online Interface, the Central Reservation System Manual should be consulted to learn about the information it can provide before point distribution. For example in a Resort Hotel, most of the guests are families and their profiles differ mainly only on the first name. Therefore all five criteria: First Name, Last Name, City, Zip and Address line 1 will sum up to the 1000 points. A higher score of points can be assigned to the Personal Document number, Credit Card or membership number, as these are unique for the guest. The button EXTRA SEARCH CRITERIA offers more detail criteria, such as customer number, title or address greeting. However, before distributing points on this tab, please check if the Central Reservation System can provide this information.

# **Profile Merge Setup**

The profile merge setup defines the actual merge and is divided as follows:

- Interface profile merge rule sets This profile merge rule set defines the merge rules used by xml interface and v8 online interface
- Local profile merge setup This profile merge rule set is used for duplicate profile match and merges
- Remote profile check and resynch setup This rule is used when running profile check and can even run when automatic profile synchronisation is activated on the Fidelio server. It simplifies updating profiles which were already synchronised and apply new or changed codes for example after an update.
- **Remote profile merge setup** This rule is used for profile synchronization with the master hotel.

When comparing potential duplicate profiles the original (Source) is displayed on the left and the one to merge (Target) on the right.

This allows to view and compare records with conflicting data, for example if the information is entered on both profiles (the master profile and the profile in the partner) and/or not conflicting data, for example if the information is entered on either or profile (either on the profile of the partner hotel or on the profile of the master hotel).

## **Local Profile Merge Setup**

This option is used to configure the rules for duplicate profile match and merge and is accessible via the MISCELLANEOUS section of the configuration menu.

All available fields from the profile for the merge are listed and these settings are used when profiles are matched.

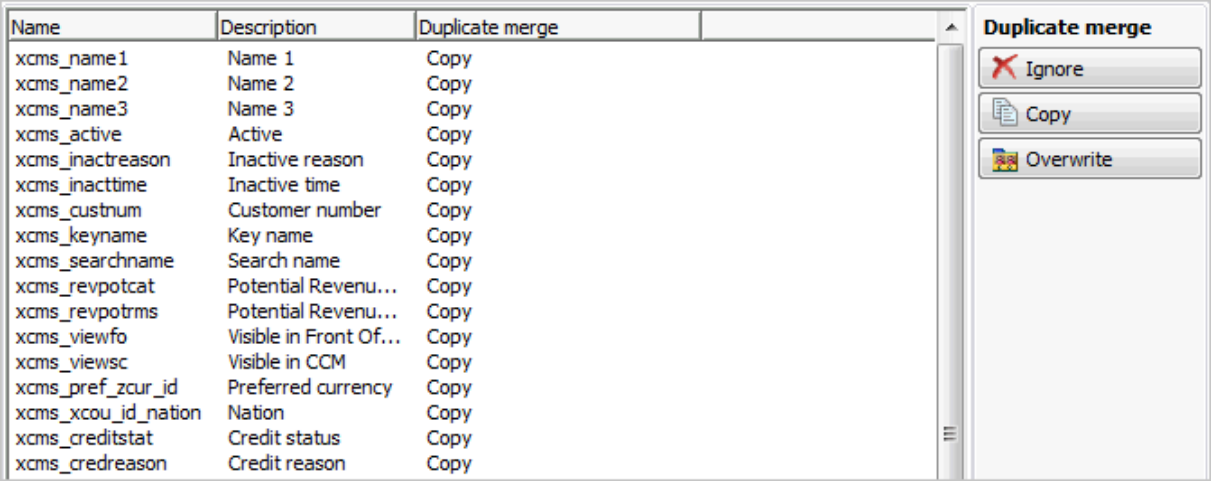

## *Duplicate Merge Options*

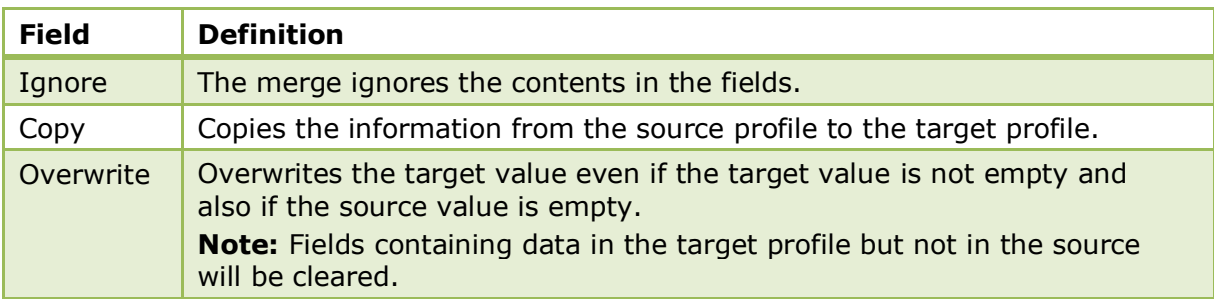

## **Remote Profile Merge Setup**

This option is used to configure the rules for profile synchronization with the master hotel and is accessible via the MISCELLANEOUS section of the configuration menu.

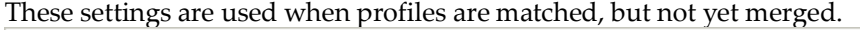

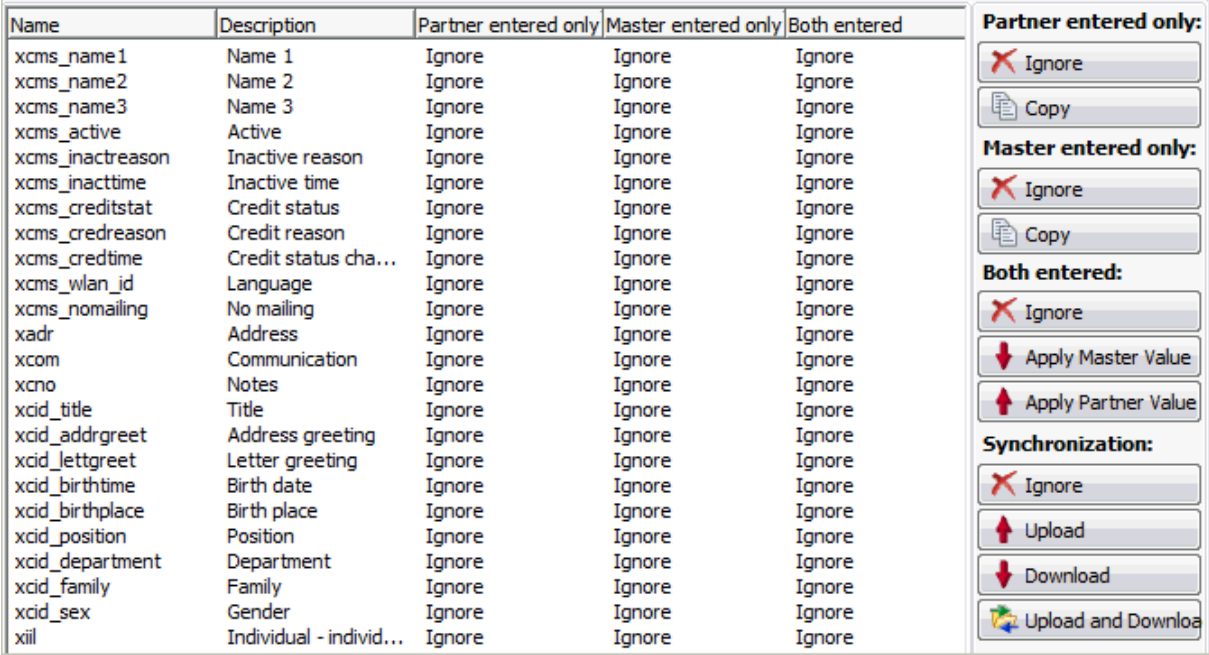

#### *Remote Profile Merge Options*

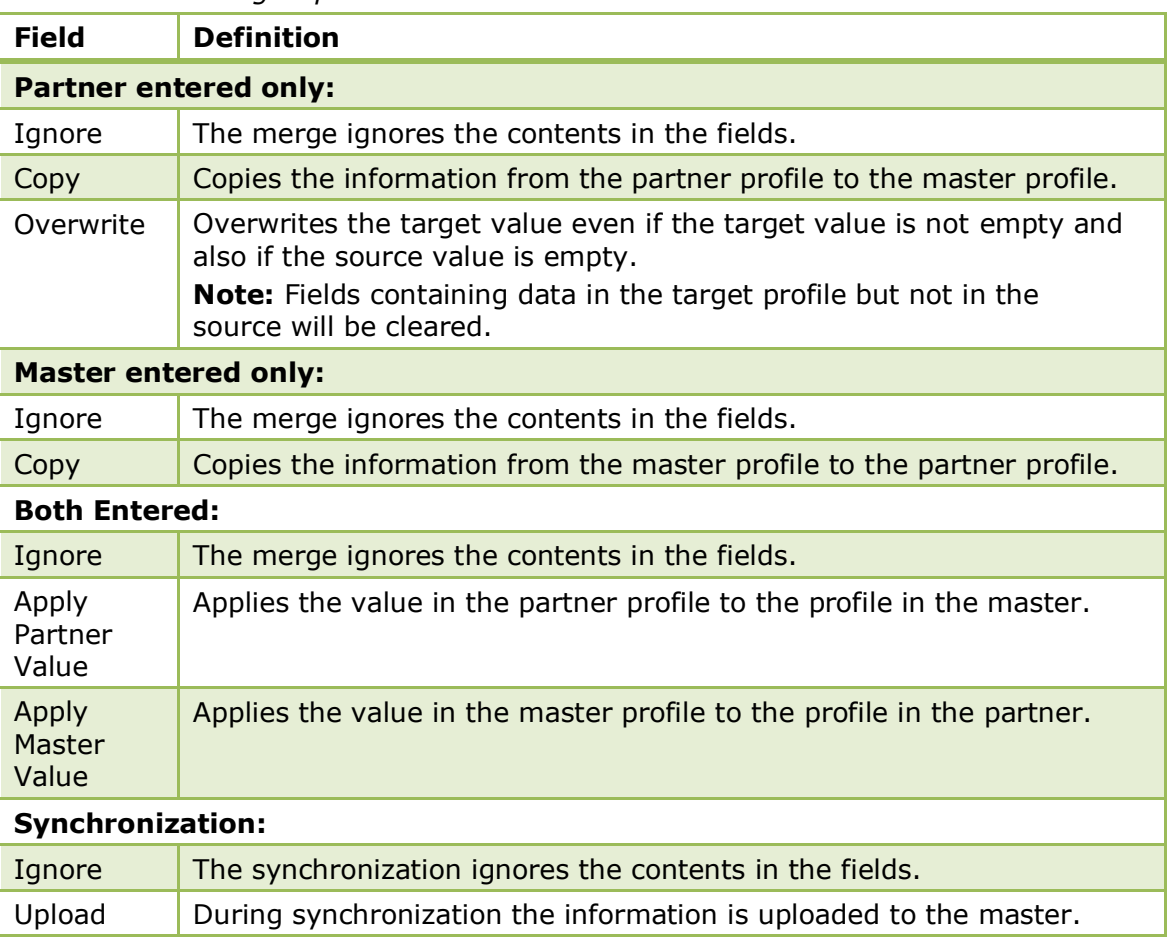

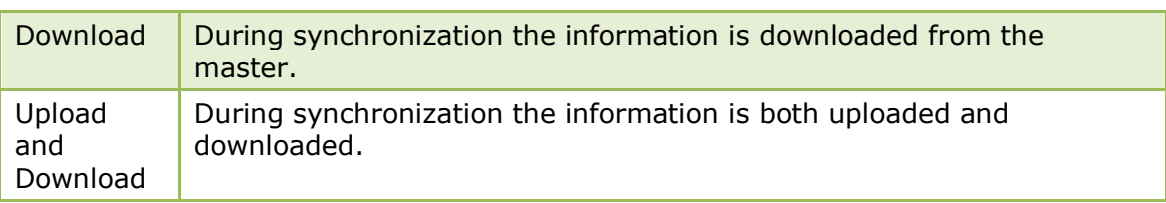

# **Public Places**

This option is used to define the public places used in the maintenance module and is accessible via the MISCELLANEOUS section of the configuration menu.

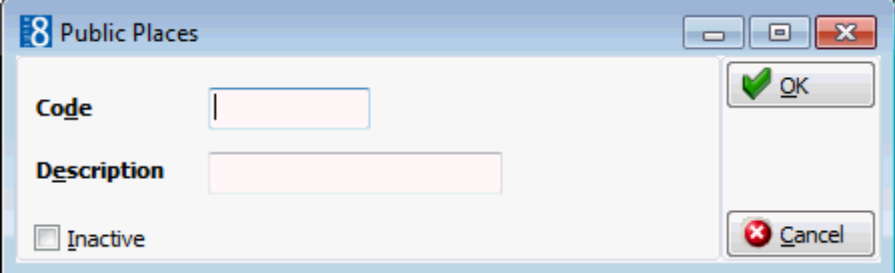

## *Public Places dialog box*

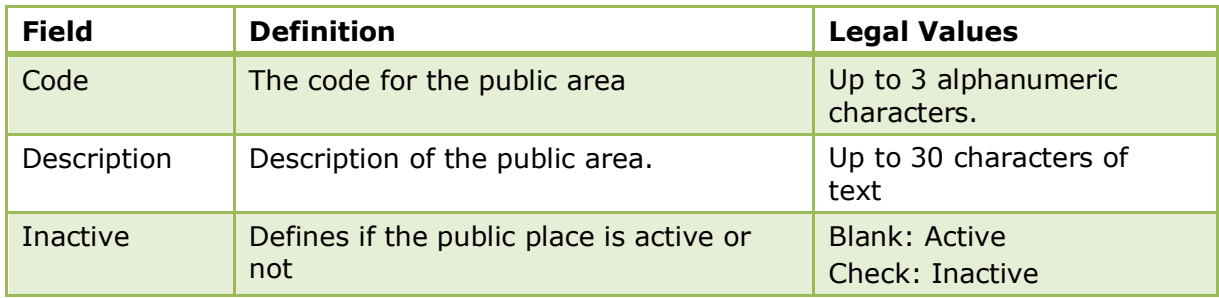

## **Questionnaire**

## **Question Groups**

This option is used to configure question groups for guest questionnaires and is accessible via the MISCELLANEOUS section of the configuration menu. This option is parameter controlled.

Questions can be grouped into sections such as front office, restaurants and housekeeping; management can then query guest survey results by group.

Groups can be assigned or new groups added when adding questions to the questionnaire form.

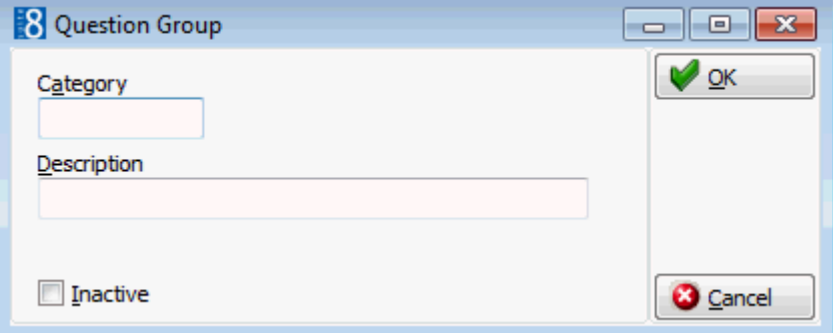

## *Question Group dialog box*

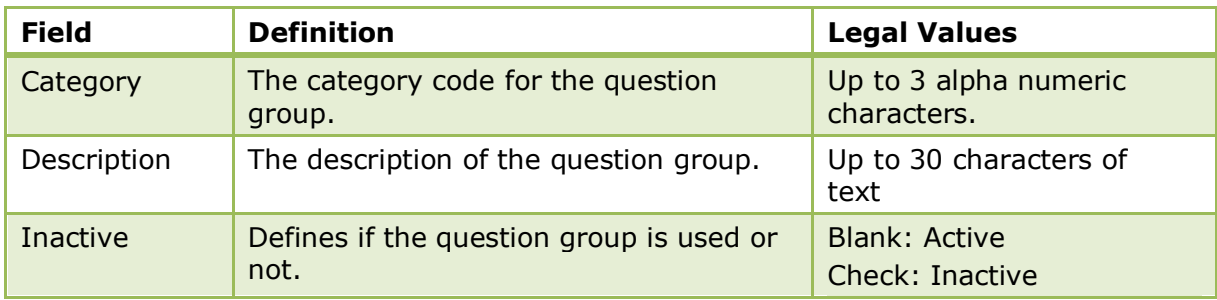

This option is controlled by the parameter QUESTIONNAIRE under Setup  $\rightarrow$ Configuration  $\rightarrow$  Global Settings  $\rightarrow$  Generic  $\rightarrow$  Generic 3 tab.

Questionnaire groups functionality is controlled by the user rights VIEW, NEW, EDIT and DELETE under Setup  $\rightarrow$  Configuration  $\rightarrow$  Users  $\rightarrow$  User Definition  $\rightarrow$  Rights  $\rightarrow$ Questionnaire  $\rightarrow$  Questionnaire Groups.

**Note:** Question groups are not mandatory.

## **Questionnaire Forms**

This option is used to configure questionnaire forms for guest surveys and guest comments and is accessible via the MISCELLANEOUS section of the configuration menu. This option is parameter controlled.

Once a questionnaire is in use, then it is marked as read only. A questionnaire is classified as in use when questionnaires completed by guests have been updated via the QUESTIONNAIRE option on the Miscellaneous menu.

The display of question answers on a questionnaire can be controlled by setting the number of columns. A default number of columns can be set per questionnaire and/or per question. The question answers on the questionnaire form are aligned vertically according to the maximum column count defined as defined either on a specific question or on the questionnaire.

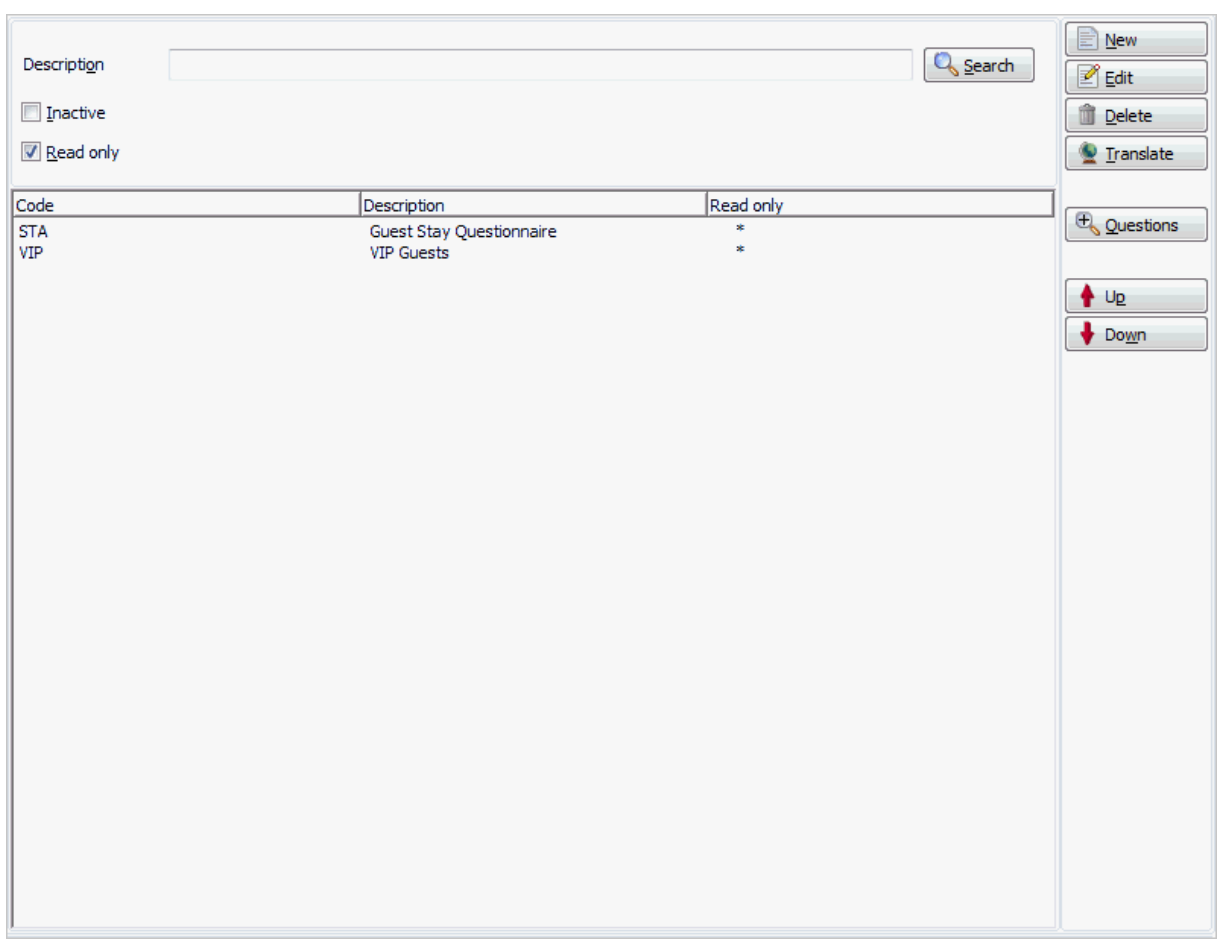

*Questionnaire search criteria*

| <b>Field</b> | <b>Definition</b>                                                                                                    | <b>Legal Values</b>                     |
|--------------|----------------------------------------------------------------------------------------------------|-----------------------------------------|
| Description  | The description of the questionnaire.                                                                                                    | Up to 30 characters of<br>text          |
| Inactive     | Defines if the search should include<br>inactive questionnaires.                                                                                                   | <b>Blank: Active</b><br>Check: Inactive |
| Read Only    | Defines if the search should include<br>read only questionnaires.<br>Questionnaires which are in use and<br>have already entered forms are<br>marked as read only. | Blank: Excluded<br>Check: Included      |

#### *Options available on the questionnaire screen*

- NEW to create a new questionnaire.
- EDIT to edit or view the selected questionnaire.
- **DELETE to delete the selected questionnaire.**
- QUESTIONS to display the question setup dialog box for the selected questionnaire; questions can be edited, added and deleted.
- U<sup>P</sup> moves the selected questionnaire up in the displayed list.
- DOWN moves the selected questionnaire down in the displayed list.

## **How to define a questionnaire**

1. On the CONFIGURATION menu click MISCELLANEOUS.

2. Click QUESTIONNAIRE and then select QUESTIONNAIRE FORMS.

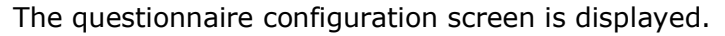

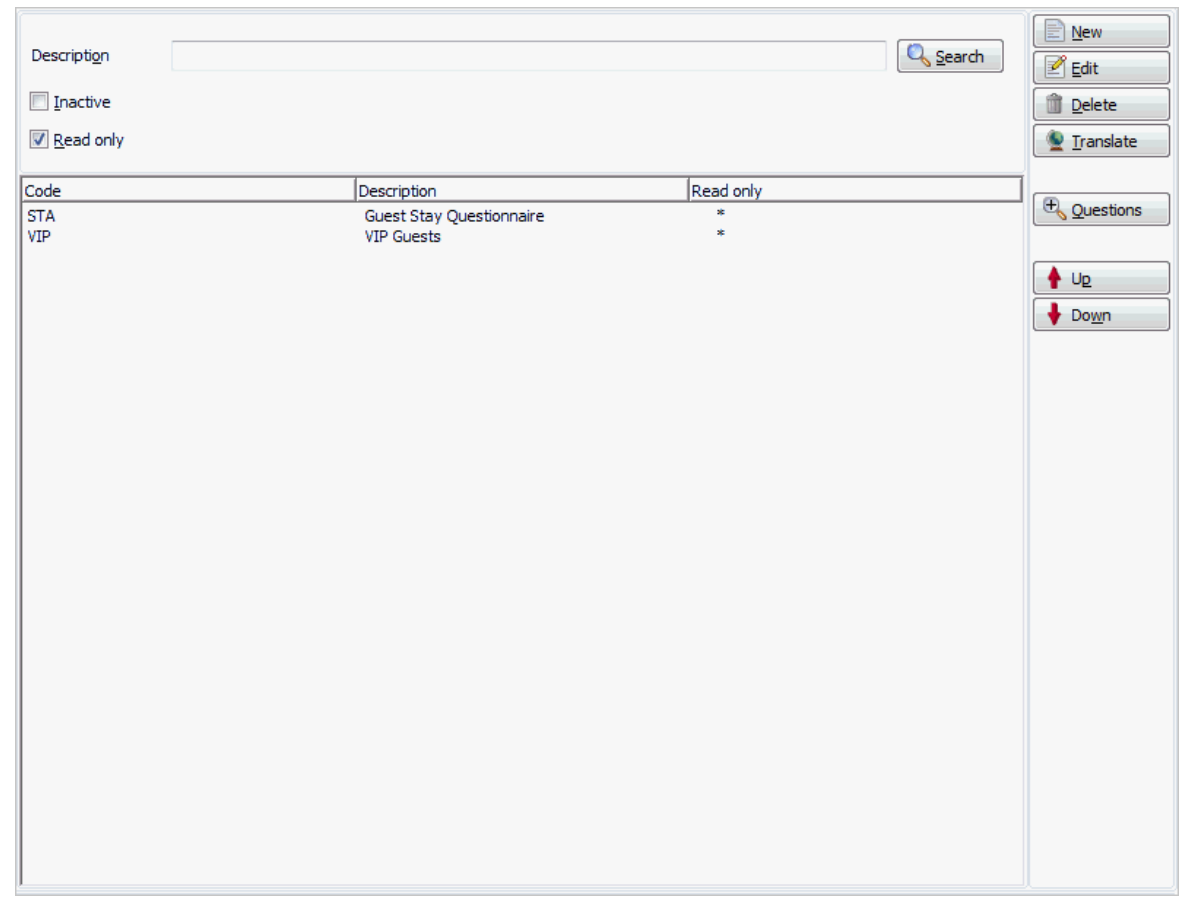

3. Click the NEW button to display the Questionnaire Edit dialog box.

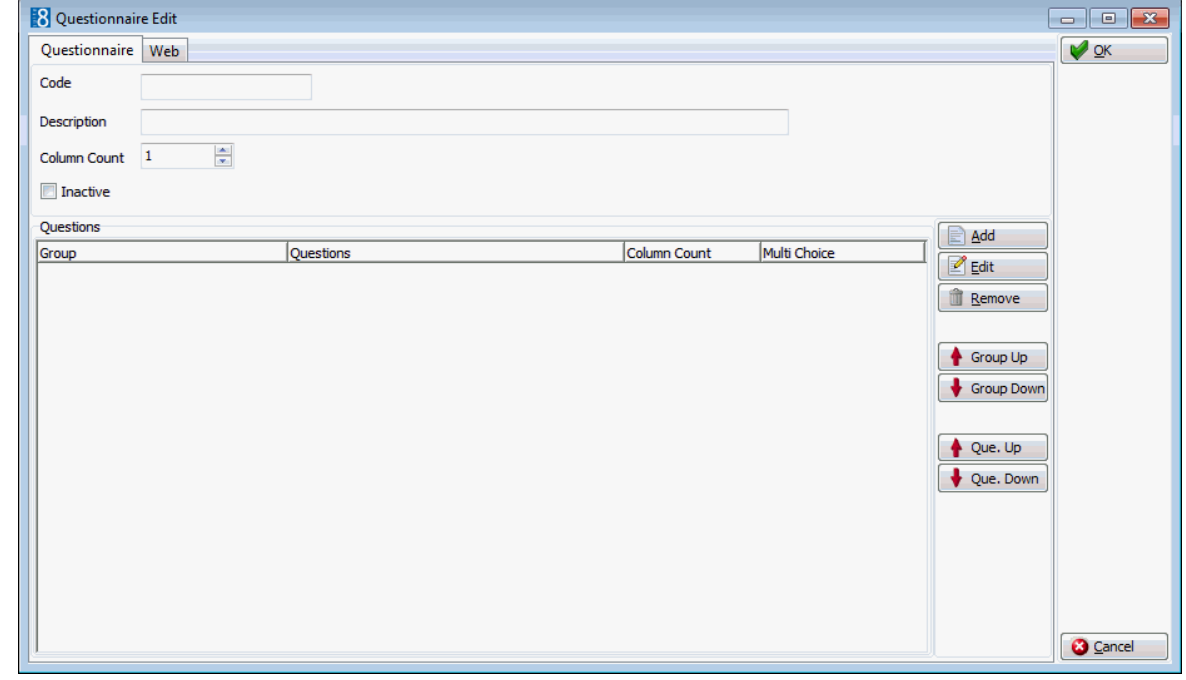

- 4. In the CODE box enter a code for this questionnaire.
- 5. In the DESCRIPTION box enter a description of the questionnaire.
- 6. In the COLUMN COUNT box enter the default number of columns to be used to display the question answers.
- 7. To add questions to the questionnaire click the ADD button, the Add Group/Question dialog box is displayed.

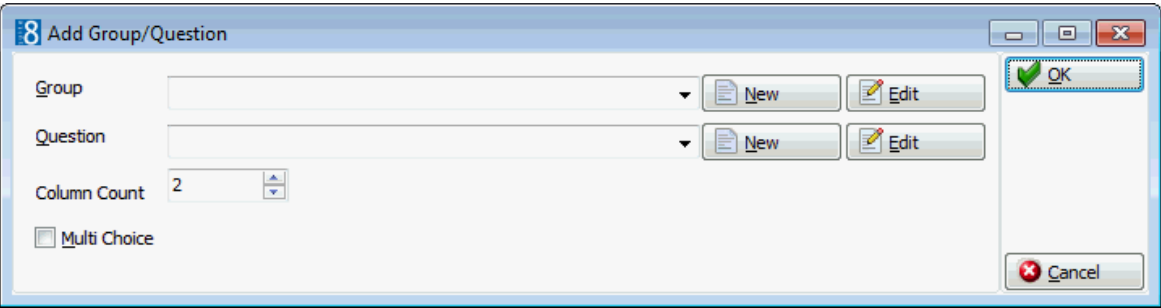

- 8. In the GROUP box, click on the down arrow to open the drop-down list and select a group, if required.
- 9. In the QUESTION box, click on the down arrow to open the drop-down list and select a question.
- 10. In the COLUMN COUNT box, enter the number of columns to be used to display the question answers for this question.
- 11.Select the MULTI CHOICE check box if the question can have multiple answers.
- 12.Click OK to save the question to the questionnaire.
- 13.Repeat points 6 through 10 until all the required questions have been added.

Click NEW on the Group line to add a new group.

Click NEW on the Question line add a new question.

A group or question can be edited by selecting the group or question and clicking EDIT.

12.Once all the questions have been selected, click OK to close the Add Group/Question dialog box.

*Options available on the Questionnaire Edit dialog box*

- ADD to add new questions to the questionnaire.
- EDIT to edit or view the selected question.
- REMOVE to delete a question from the questionnaire.
- GROUP U<sup>P</sup> moves the selected group up in the display list.
- GROUP DOWN moves the selected group down in the display list.
- U<sup>P</sup> moves the selected question up in the display list.
- DOWN moves the selected question down in the display list.

### *Questionnaire Edit dialog box*

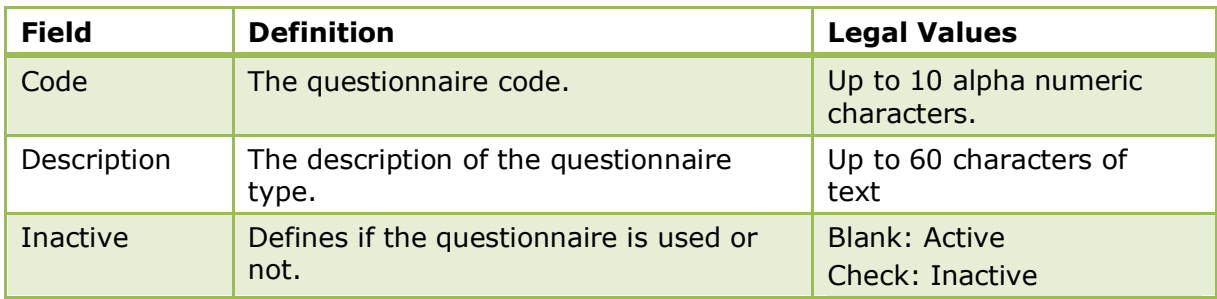

This option is controlled by the parameter QUESTIONNAIRE under Setup  $\rightarrow$ Configuration  $\rightarrow$  Global Settings  $\rightarrow$  Generic  $\rightarrow$  Generic 3 tab.

Questionnaire functionality is controlled by the user rights under QUESTIONNAIRE under Setup  $\rightarrow$  Configuration  $\rightarrow$  Users  $\rightarrow$  User Definition  $\rightarrow$  Rights.

 $\bullet$  The reports FCR\_CRM\_2450\_QUESTION\_TEMPLATE.RPT and FCR\_CRM\_2451\_QUESTION\_TEMPLATE\_WITH\_GROUPS.RPT are supplied with Suite8 and list all entered surveys.

## **Questions**

This option is used to create questions and answers for guest questionnaires and is accessible via QUESTIONNAIRE on the MISCELLANEOUS section of the configuration menu. This option is parameter controlled.

### **How to add a question**

- 1. On the CONFIGURATION menu click MISCELLANEOUS.
- 2. Click QUESTIONNAIRE and then select QUESTIONS.

The questions setup screen is displayed; any existing questions and answers are listed.

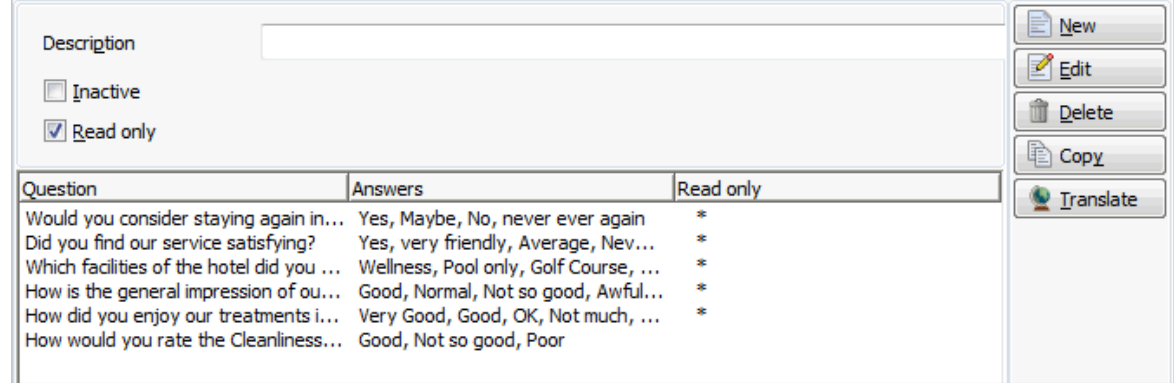

3. Click NEW to enter a new question, the Question Edit dialog box is displayed.

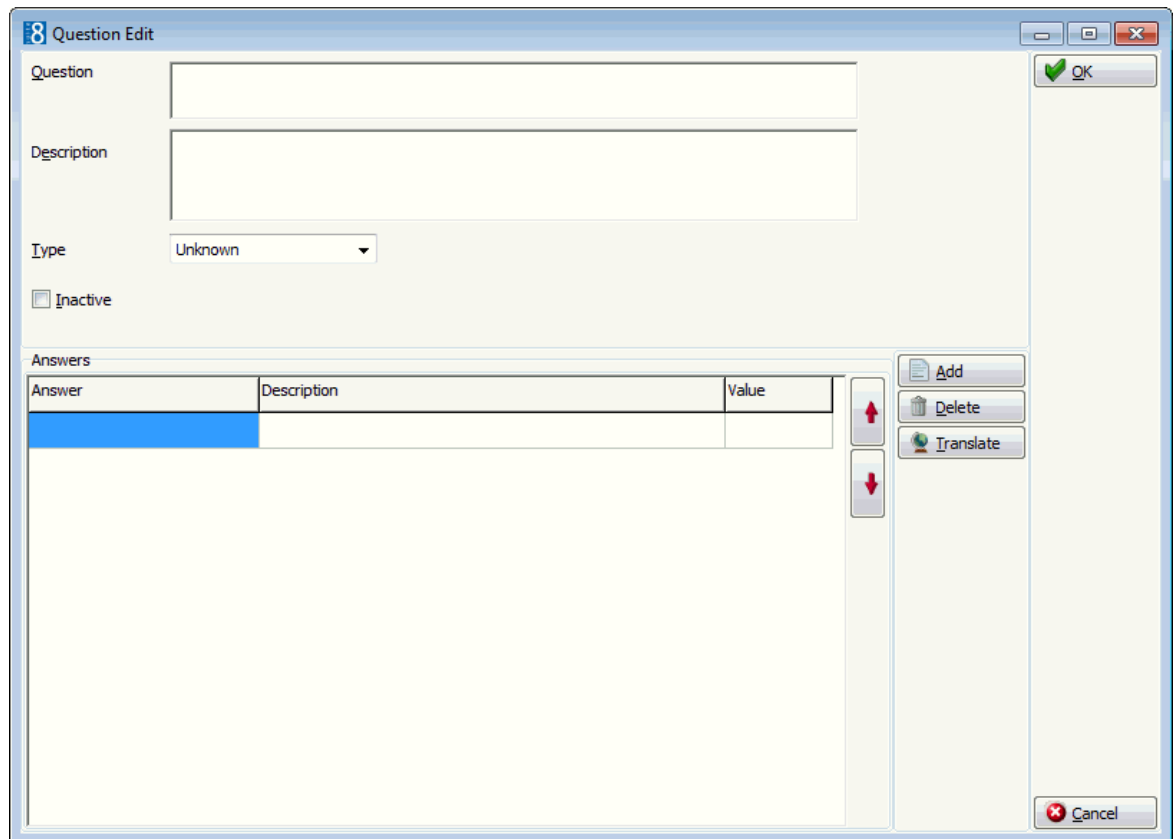

- 4. In the QUESTION box enter the text of the question.
- 5. In the DESCRIPTION box enter a description of the question.
- 6. In the TYPE box, click on the down arrow to open the drop-down list and select the type of question.

UNDEFINED

YES-NO - for questions such as 'Did you enjoy your stay?'

MULTIPLE CHOICE - for questions such as 'Which outlets did you visit during your stay?'

RATING - for questions such as "How clean was your room?'

7. Click the ADD button to enter an answer.

A row is added to the Answers grid.

- 8. Click the ANSWER box and enter the answer required.
- 9. Click the DESCRIPTION box and enter a description of the answer.
- 10.Click the VALUE box and enter a value for the answer; this value is used to calculate a total for the entire questionnaire.
- 11.Repeat points 7 10 until all the possible answers have been entered.

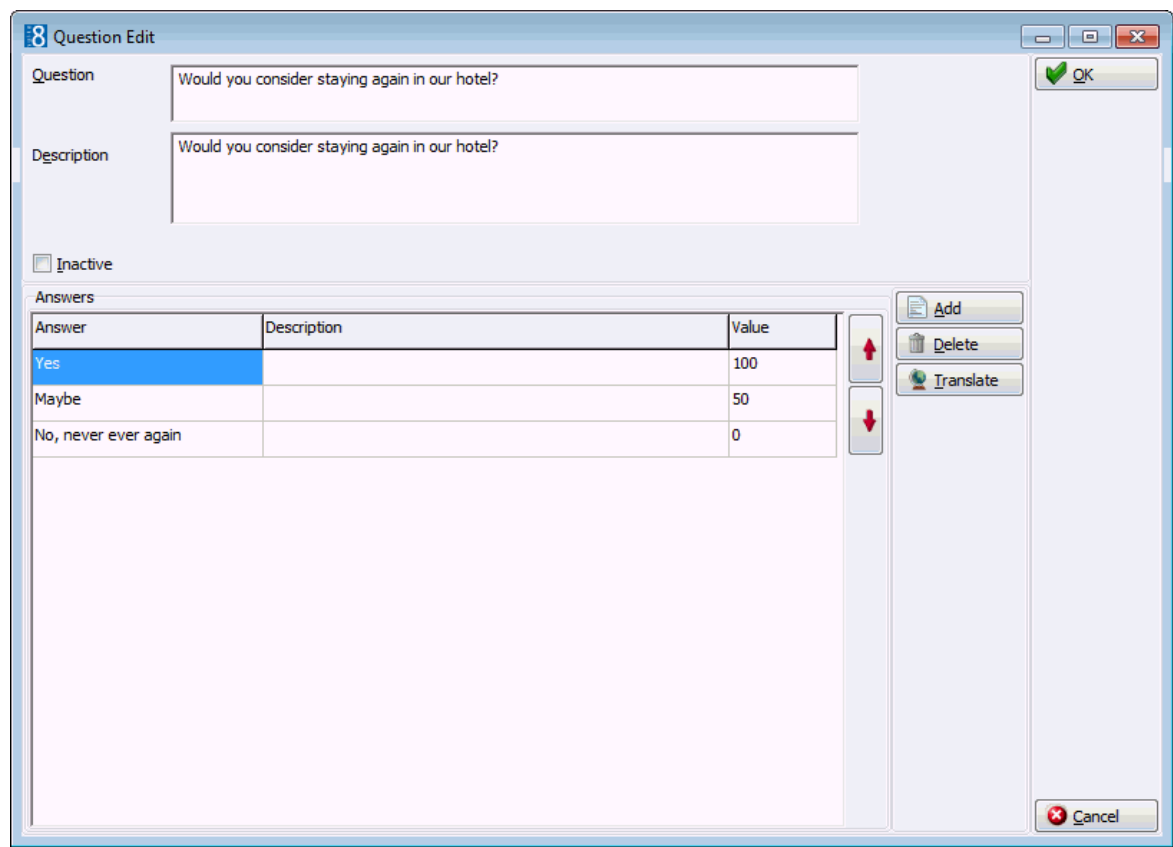

12.The order of the answers can be adjusted by clicking on the UP and DOWN arrows.

13.Click OK to save the question and answers.

## **How to copy a question**

- 1. On the CONFIGURATION menu click MISCELLANEOUS.
- 2. Click QUESTIONNAIRE and then select QUESTIONS.
- 3. Select the question to be copied and click COPY.

A message is displayed asking if you want to copy the selected question.

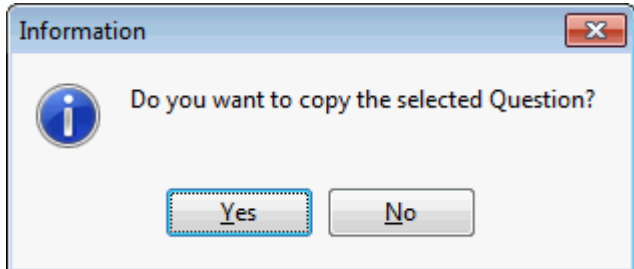

4. Click YES, the Question Edit dialog box is displayed with the questions and answers completed.

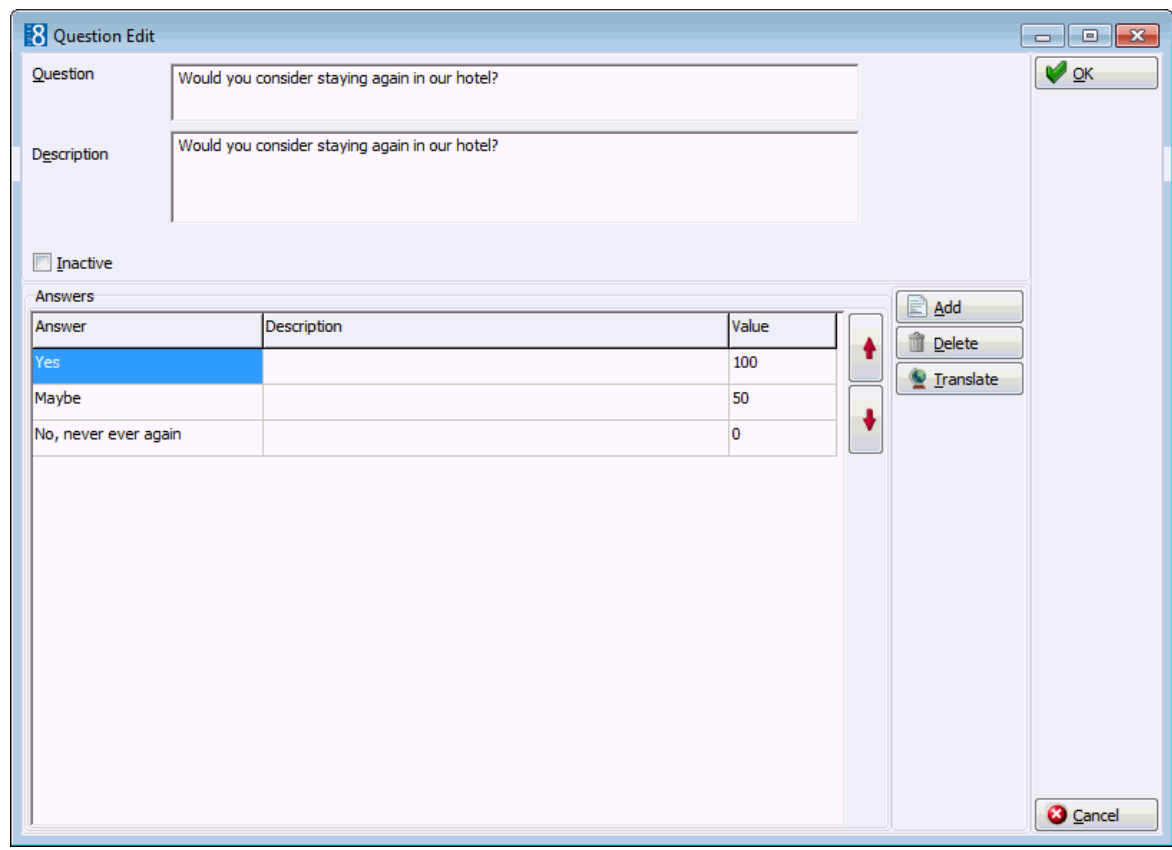

## 5. Change the question and answer details as required and click OK to save.

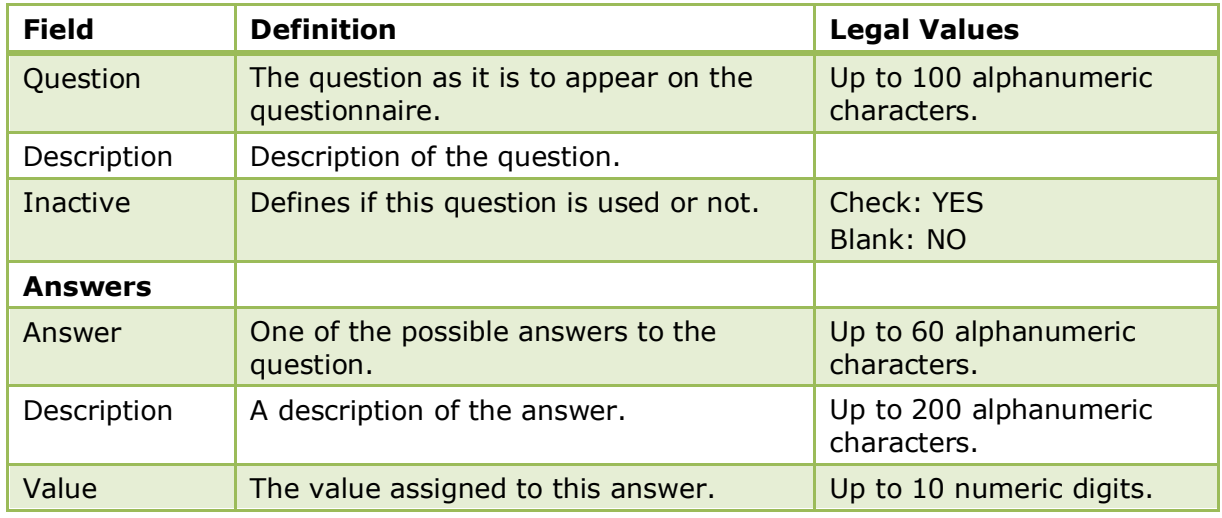

#### *Question Edit dialog box*

This option is controlled by the parameter QUESTIONNAIRE under Setup  $\rightarrow$ Configuration  $→$  Global Settings  $→$  Generic  $→$  Generic 3 tab.

Questions functionality is controlled by the user rights VIEW, NEW, EDIT, EDIT, READONLY and DELETE under Setup  $\rightarrow$  Configuration  $\rightarrow$  Users  $\rightarrow$  User Definition  $\rightarrow$ Rights  $\rightarrow$  Questionnaire  $\rightarrow$  Questions.

## **Questions & Answers**

This option is used to define when certain questions  $\&$  answers should be displayed and if they should be automatically answered with YES or NO.

This is mainly used for the Suite8 web interface in order to configure each possible question to have a user defined default answer, thereby eliminating the need for questions to be asked. Currently the application types WINDOWS or WEB can be selected and a program behaviour can be defined for messages in reservations, blocks and billing instructions.

All the possible questions are listed; the behaviour for each question can be defined by selecting the question or questions and selecting one of the following options.

- ASK the message prompts as usual on the screen. (not available for the Web Version)
- DEFAULT the program takes the hard coded default answer.
- **DEFAULT** + MSG the same as the option DEFAULT but in addition a message is displayed to the users about the automatic decision.
- YES the automatic answer is set to 'Yes'
- YES + MSG the same as the option YES but in addition a message is displayed to the users about the automatic decision.
- NO the automatic answer is set to 'No'.
- NO + MSG the same as the option NO but in addition a message is displayed to the users about the automatic decision.
- ABORT the operation is aborted and no changes are made to the reservation. A corresponding message is displayed.

Selecting a question from the list displays more details of the question in the lower part of the screen., for example:

Selecting SHARE ROOMS displays the following:

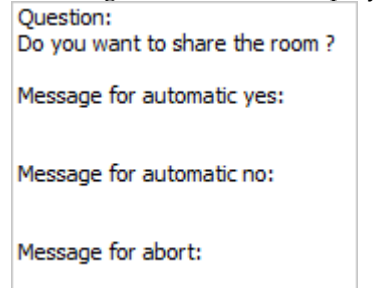

## **Regular Expressions**

This option is used to configure regular expressions and is accessible via the MISCELLANEOUS section of the configuration menu.

Regular expressions can be used to validate the correct entry of communication methods, such as an email address, phone or IP number. Once an expression has been defined it can be linked to the relevant communication method.

When entering a communication for a customer profile or for a user and the value does not meet the required format, an error message is displayed with a valid example:

"The entered value is not a valid value for the chosen type. A valid example is: info@micros.com". Regular expression examples can be viewed by clicking the ? button.

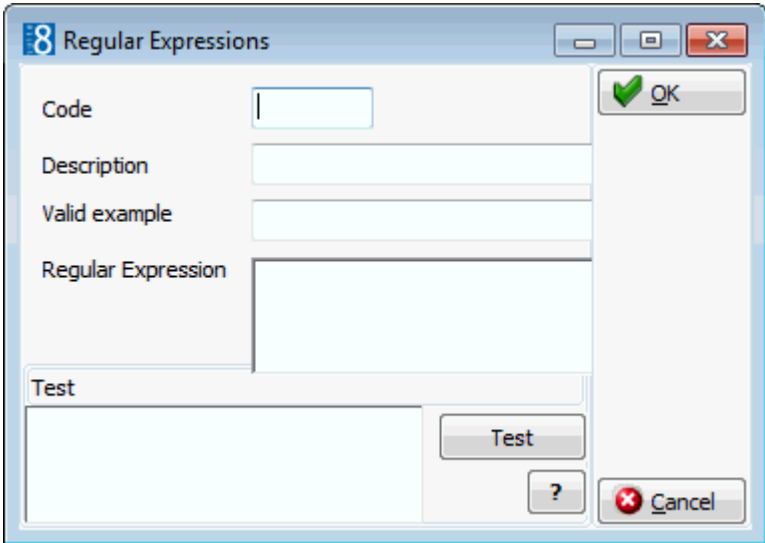

*Regular Expressions dialog box*

| <b>Field</b>          | <b>Definition</b>                                                                                                    | <b>Legal Values</b>                         |
|-----------------------|----------------------------------------------------------------------------------------------------|---------------------------------------------|
| Code                  | The code assigned to the regular<br>expression.                                                                                                    | Up to 3 characters                          |
| Description           | The description of the regular<br>expression.                                                                                                    | Up to 30 characters of<br>text.             |
| Valid<br>Example      | A valid example; this is shown in the<br>error message displayed when an<br>incorrect entry is entered.<br>For example: info@micros.com for an<br>email regular expression check. | Up to 30 alphanumeric<br>characters.        |
| Regular<br>Expression | The regular expression used to search<br>strings in a text.                                                                                                    |                                             |
| <b>Test</b>           | This section can be used to validate<br>values. Instead of opening a customer<br>profile to check the communication<br>method, values can be entered here<br>for testing.         | Enter a value and press<br>the TEST button. |
| 7                     | Displays help text with examples for<br>regular expressions.                                                                                                    |                                             |

### *Regular Expression Help Text*

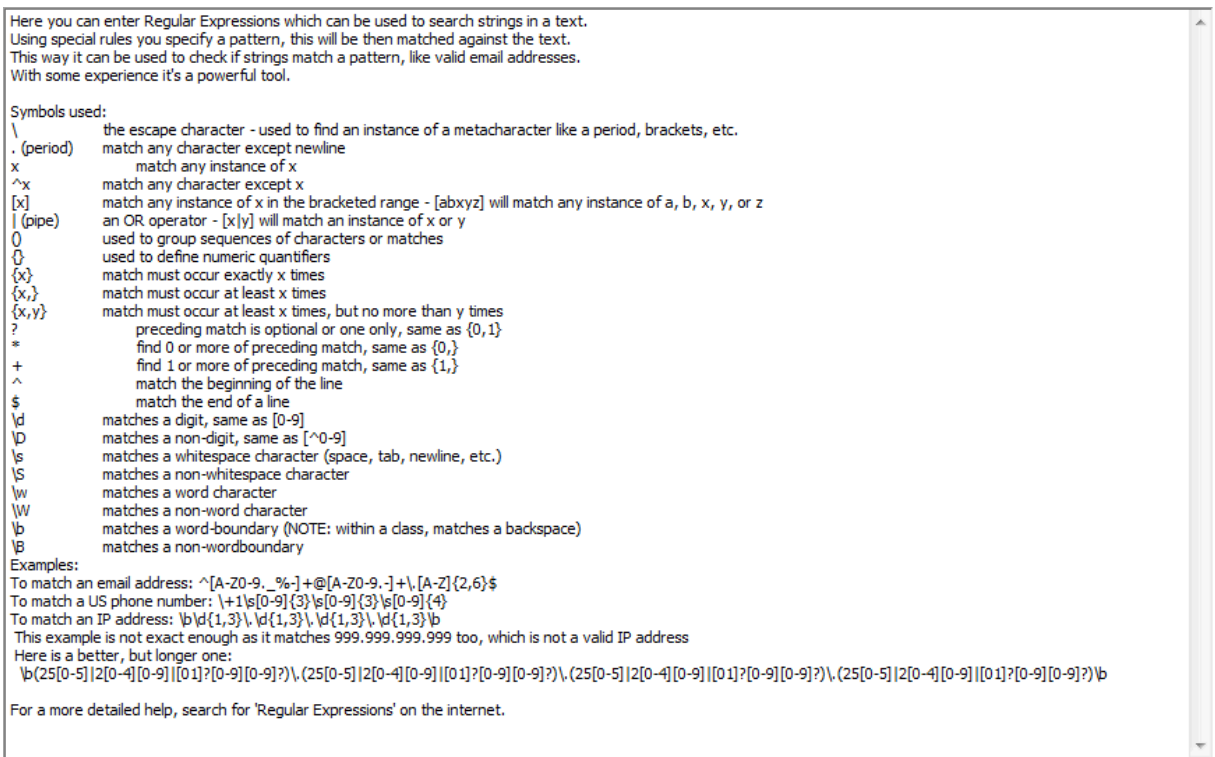

Regular expressions can be linked to communication types via the option COMMUNICATION TYPES under Setup  $\rightarrow$  Configuration  $\rightarrow$  CRM and via the option COMMUNICATION TYPES under Setup  $\rightarrow$  Configuration  $\rightarrow$  Users.

## **Reports Security Level**

This option is used to define report security levels for reports and user permission levels for users and is accessible via the MISCELLANEOUS section of the configuration menu.

- User permission levels can be assigned to users when editing the user and opening the MORE INFO tab or to user groups when editing the user group.
- Report security levels can be assigned when editing the report section or when editing the report.

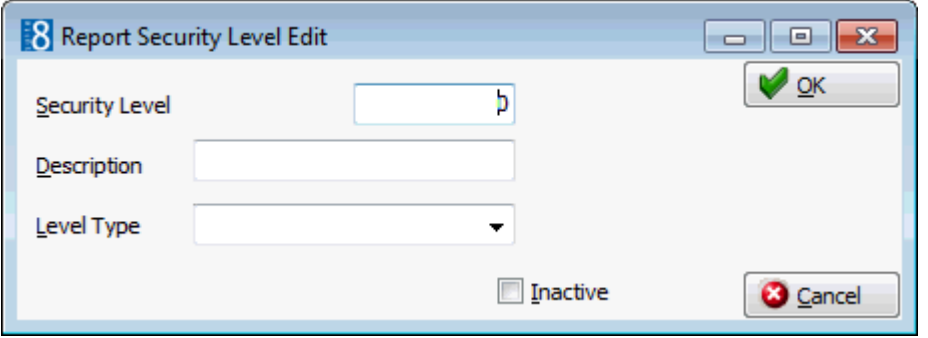

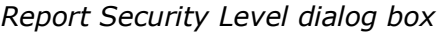

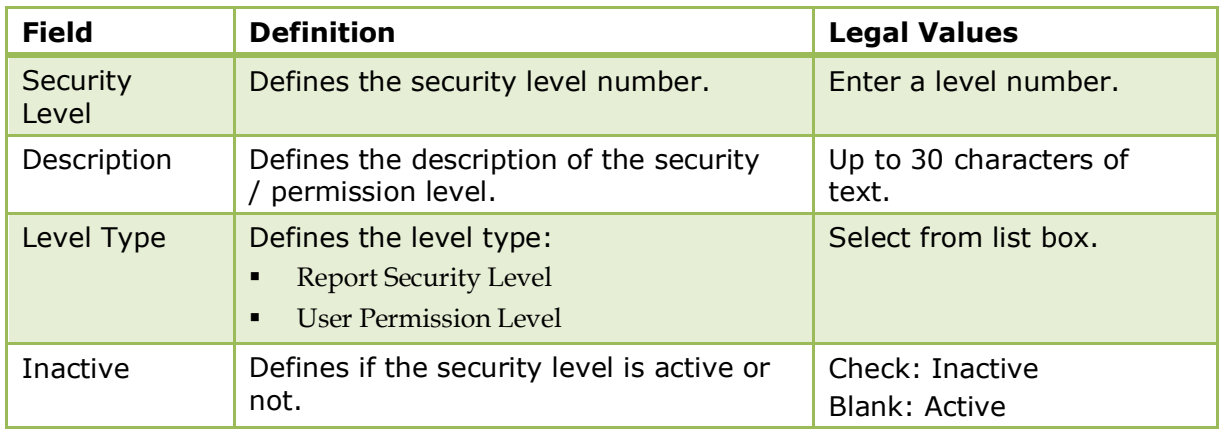

Report Security level functionality is controlled by the parameter REPORT SECURITY LEVEL under Setup  $\rightarrow$  Configuration  $\rightarrow$  Global Settings  $\rightarrow$  Reports  $\rightarrow$  Reports tab.

# **Report Translation**

This option is used to translate static text on reports and is accessible via the MISCELLANEOUS section of the configuration menu.

This functionality is mainly used on the Internal Editor to translate fields and date formats, and configuration type data such as, department codes.

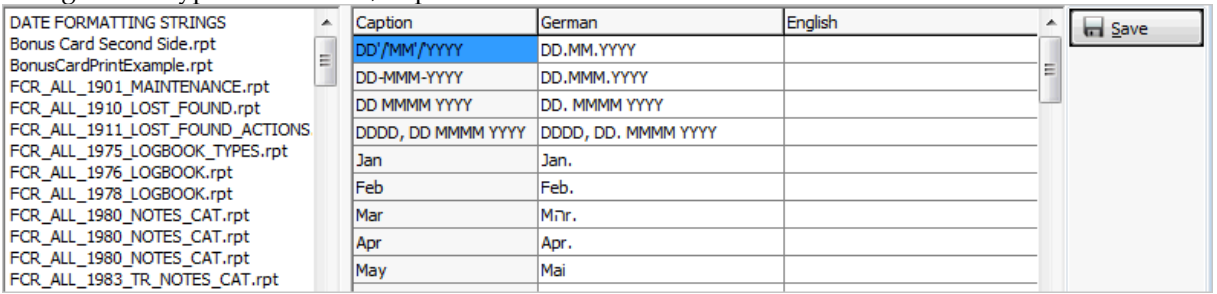

The languages that can be used for translation are defined the option LANGUAGES under Setup  $\rightarrow$  Configuration  $\rightarrow$  CRM. All languages with the database field selected will be available for translation.

# **Scheduled Tasks**

This option is used to configure scheduled task for exporting reports, html files, batches or schedule automatic back office export and is accessible via the MISCELLANEOUS section of the configuration menu.

The files can be placed in a directory on the local computer, on an FTP server or sent via email. The task scheduler runs automatically with Fidelio Server or via the EXECUTE button on the configuration screen.

The button PROMPT RUN is available for the tasks which run as a report in order to prompt for the system parameters. If this option is selected before executing the scheduled report from Suite8, the user is prompted with the report parameter dialog box. This has no affect on the tasks running from FidelioServer.

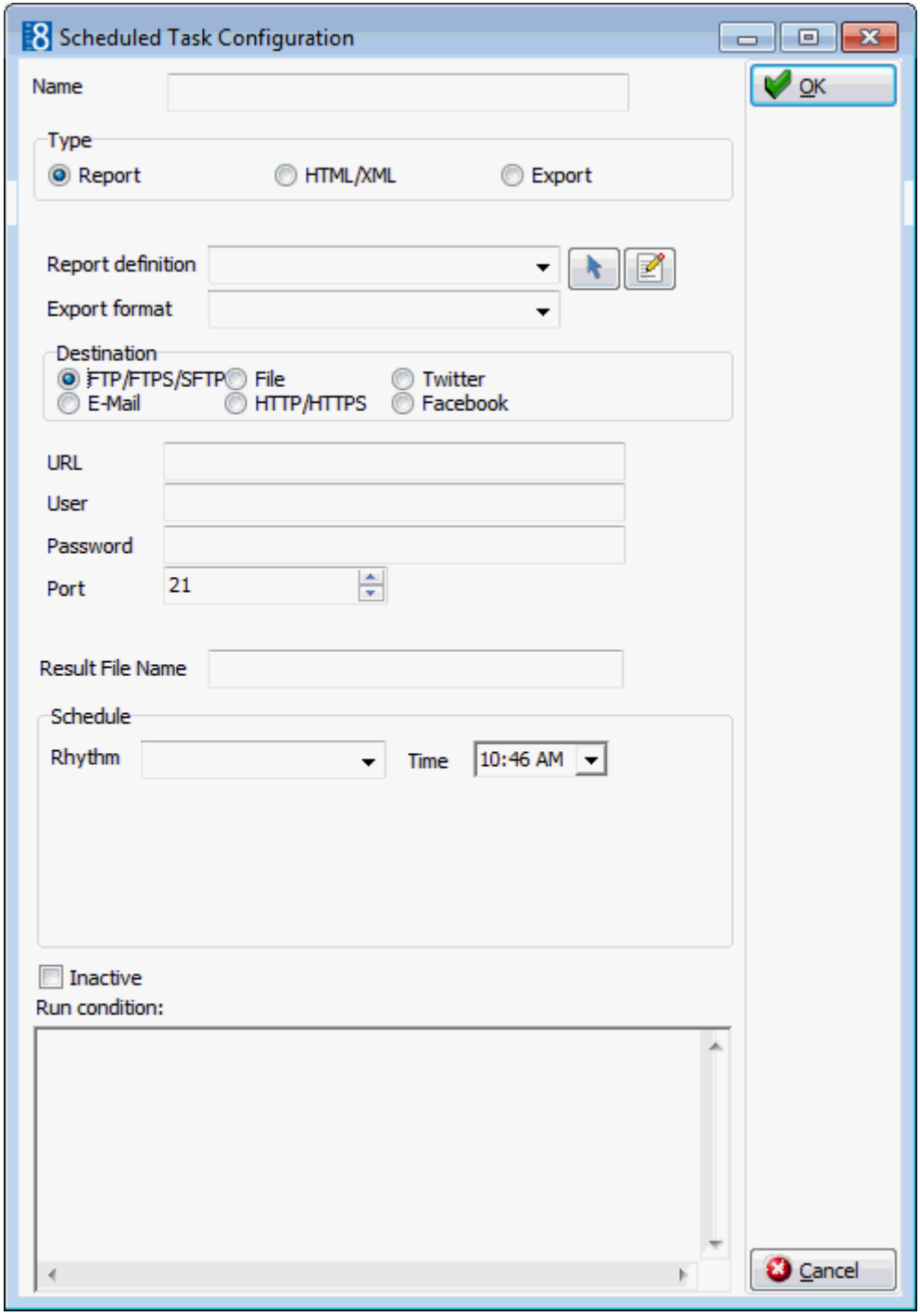

## *Scheduled tasks dialog box*

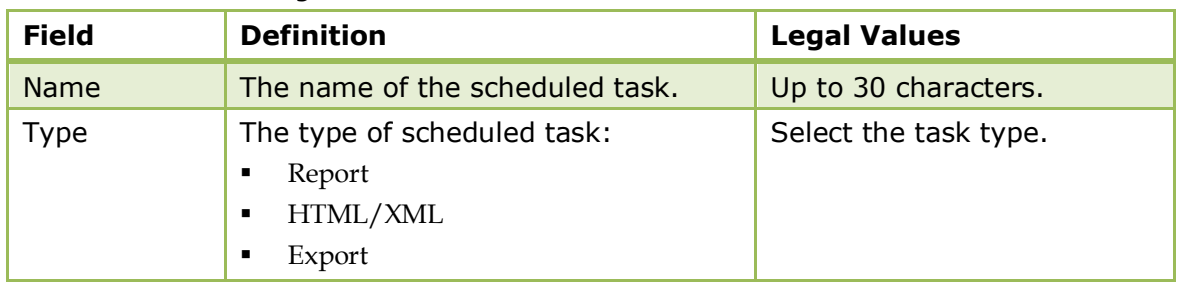

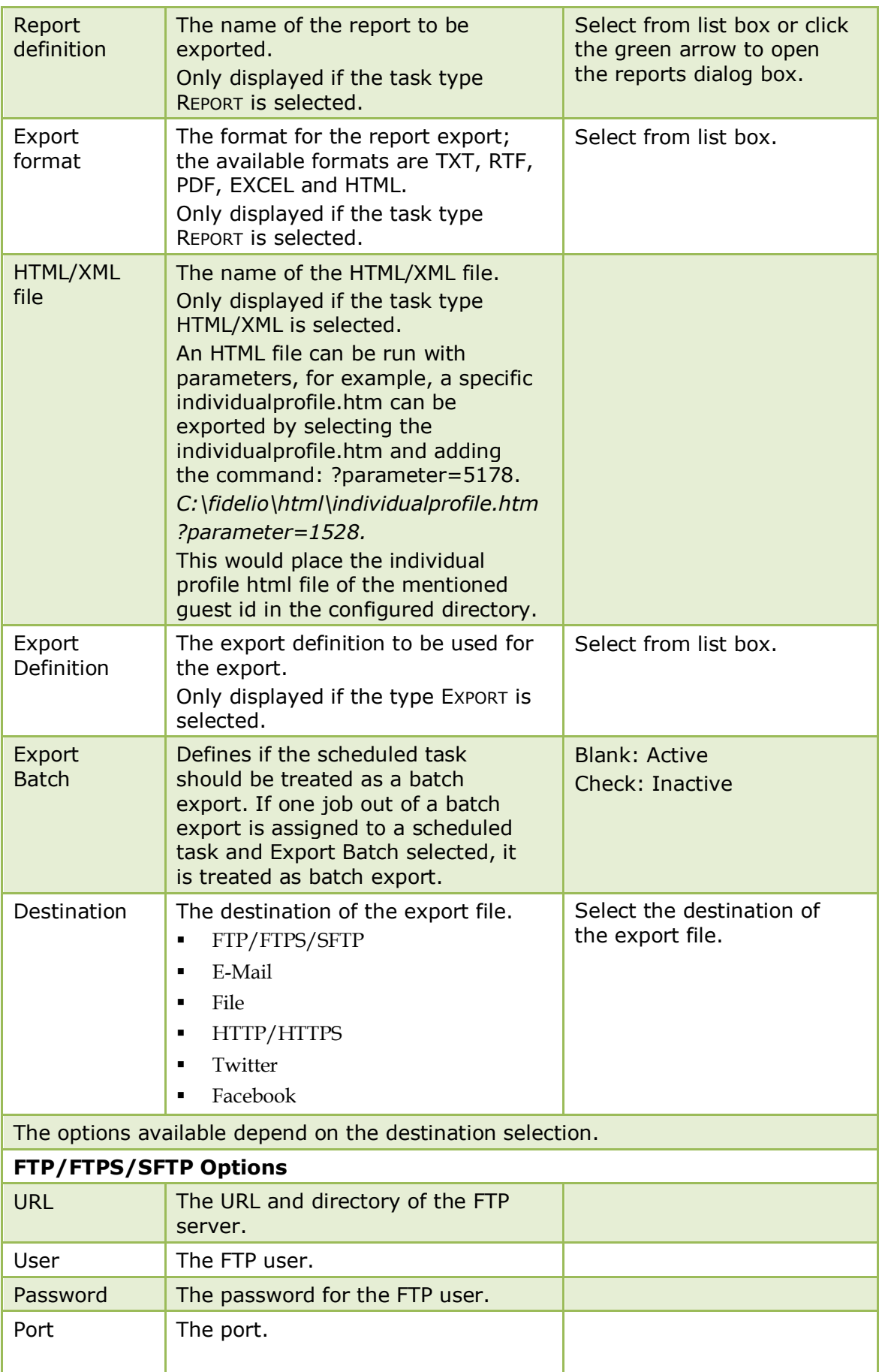

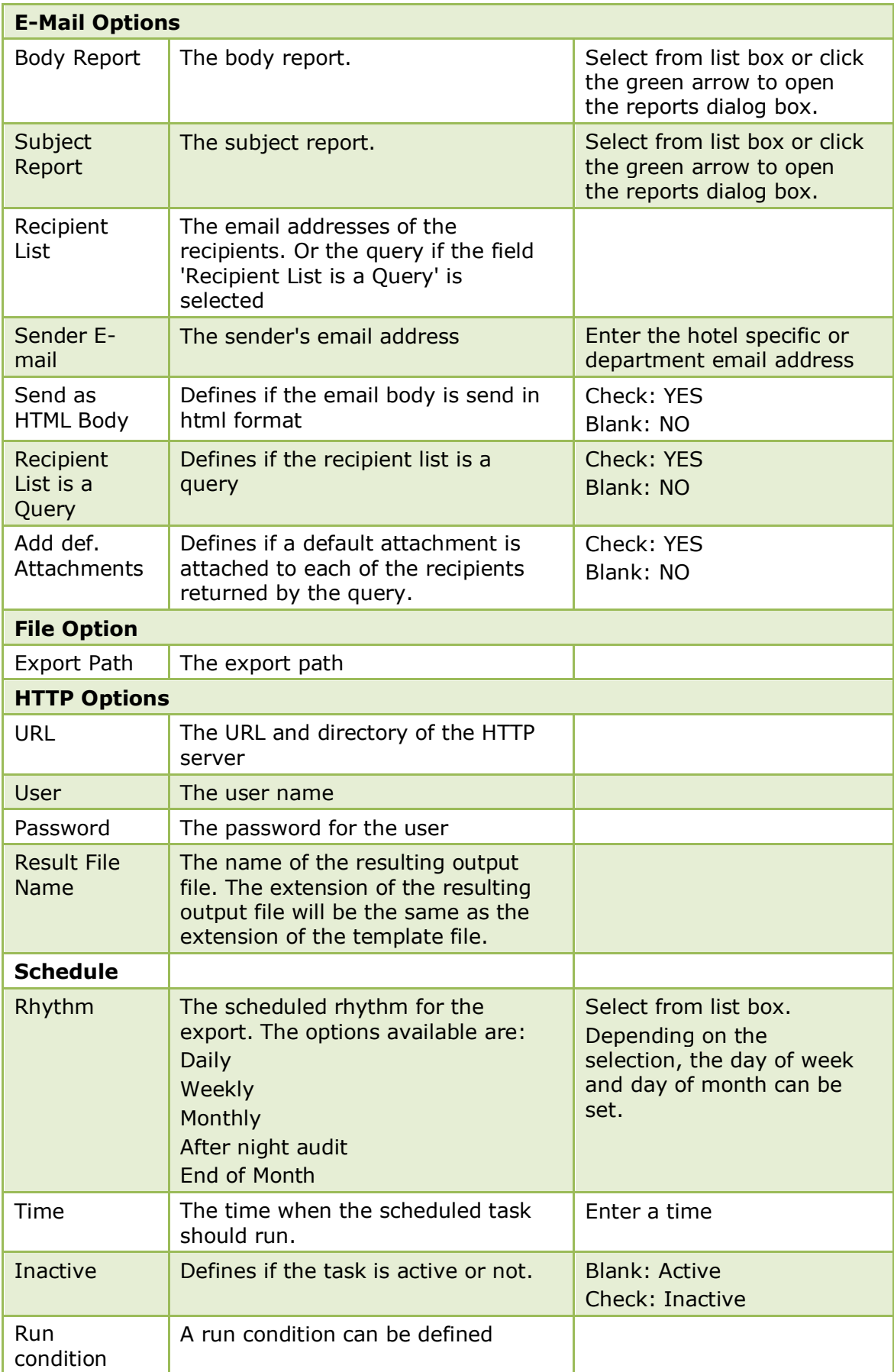

#### **How to schedule a birthday mailing to a recipient list based on a SQL query**

1. Create a report with internal editor containing the email text and the following data source V8\_REP\_EMAIL\_BIRTHDAY\_MAILING using the following SQL Query:

*select \* from V8\_REP\_EMAIL\_BIRTHDAY\_MAILING a where to\_char(a.XCID\_BIRTHTIME,'mm') = to\_char(sysdate,'mm') and to\_char(a.XCID\_BIRTHTIME,'dd') = to\_char(sysdate,'dd')and Recipient=:Recipient and xcms\_id=:XCMS\_ID*

- 2. The parameters XCMS\_ID and RECIPIENT have to be defined on the report parameters when editing the report on the report file tab.
- 3. Then a scheduled task is configured with the field RECIPIENT LIST IS A QUERY selected. The field Recipient List should contain an SQL Query, in our example Email birthday it is:

*select \* from V8\_REP\_EMAIL\_BIRTHDAY\_MAILING a where to\_char(a.XCID\_BIRTHTIME,'mm') = to\_char(sysdate,'mm') and to\_char(a.XCID\_BIRTHTIME,'dd') = to\_char(sysdate,'dd')*

- 4. The email is sent to all recipients returned by the query.
- 5. An unlimited number of custom parameters are supported. All fields of the query are passed to the report as a parameter with the same name.

The points mentioned above apply to all reports in the task, such as body, subject and attachment report. To use the example mentioned above, the following view V8\_REP\_EMAIL\_BIRTHDAY\_MAILING has been added to the standard.

#### **How to schedule the delivery of country statistics to the Federal Statistics Office (Germany)**

These configuration files can be read and loaded via XML Interface. According to this configuration, html and qry files are used to retrieve information for statistics via XML Interface. An Output.xml file based on the information is then placed in the configured xml directory. The XML file is exported via scheduled tasks to an URL address provided by the statistical office.

In Germany, for example, this may be used to deliver country statistics to the Federal Statistical Office instead of printing and mailing the necessary statistics.

The information from the xml is then used by the federal and local statistic office for building consistent statistic data.

The following steps have to be taken in Germany when using this functionality:

- 1. A scheduled task has to be added, with the destination 'HTTP'.
- 2. The URL address, user and password can then be defined for the export on the scheduled task.
- 3. The html file: 'StatistischesBundesamt.html', containing the structure for the XML and all required attributes and the query file: 'StatistischesBundesamt.qry' containing the select statement for collecting all information needed by the Federal Statistic Office have to be placed in the defined html directory.
- 4. The XML Interface then builds the required XML, which is also placed in the HTML directory and exported to the URL address provided by the statistics office via scheduled task.

### **How to schedule a mailing to a recipient list based on a SQL query with a unique attachment**

Sending a mailing using scheduled tasks facilitates storage and completion of large mailings with one default attachment, for example, a mailing to all arrivals for the next day where the property would like to attach a PDF file with information or pictures of the property.

- 1. Click EMAIL SETTINGS from the SETUP drop-down menu and then DEFAULT EMAIL ATTACHMENTS.
- 2. Configure a new default email attachment with the ROLE Scheduled Tasks and select the F<sub>ILE</sub> PATH where the attachment is located.
- 3. On the MISCELLANEOUS menu select SCHEDULED TASKS.
- 4. Create a scheduled task based on a SQL Query.
- 5. Select E-MAIL as the DESTINATION.
- 6. Enter the Query in the RECIPIENT LIST box.
- 7. Select the option RECIPIENT LIST IS A QUERY.
- 8. Select ADD DEF. ATTACHMENT.

**Note:** Each default attachment needs to be saved once under Configuration → Email Settings → Default Email Attachments, otherwise the attachment will not be found and not attached to the email. This is also required, if the attachment is changed locally.

**Note:** Using a default attachment in this manner means that only one record is stored in WTXT and all WMAI records use this one WTXT record in WMAI\_ATTACHMENT\_WTXT\_ID.

- **1** If the scheduled task type is Export, the export definitions available for selection are defined via the option EXPORT under the Miscellaneous drop-down menu.
- Scheduled tasks functionality is controlled by the user rights VIEW, EDIT, INSERT, COPY, DELETE and Execute under Setup  $\rightarrow$  Configuration  $\rightarrow$  Users  $\rightarrow$  User Definition  $\rightarrow$  Rights  $\rightarrow$  Scheduled tasks.

**O** Posting a scheduled task to Twitter or Facebook is controlled by the options TWITTER and FACEBOOK under Setup  $\rightarrow$  Configuration  $\rightarrow$  Global Settings  $\rightarrow$  Generic  $\rightarrow$  Generic 4 tab.

## **Simple Custom Text**

## **Folio AR Supplement**

This option is used to define default accounts receivable folio supplement text per language and is accessible via the SIMPLE CUSTOM TEXT menu on the MISCELLANEOUS section of the configuration menu.

The supplemental AR folio text can be printed on folios using the Internal Editor Functionality.

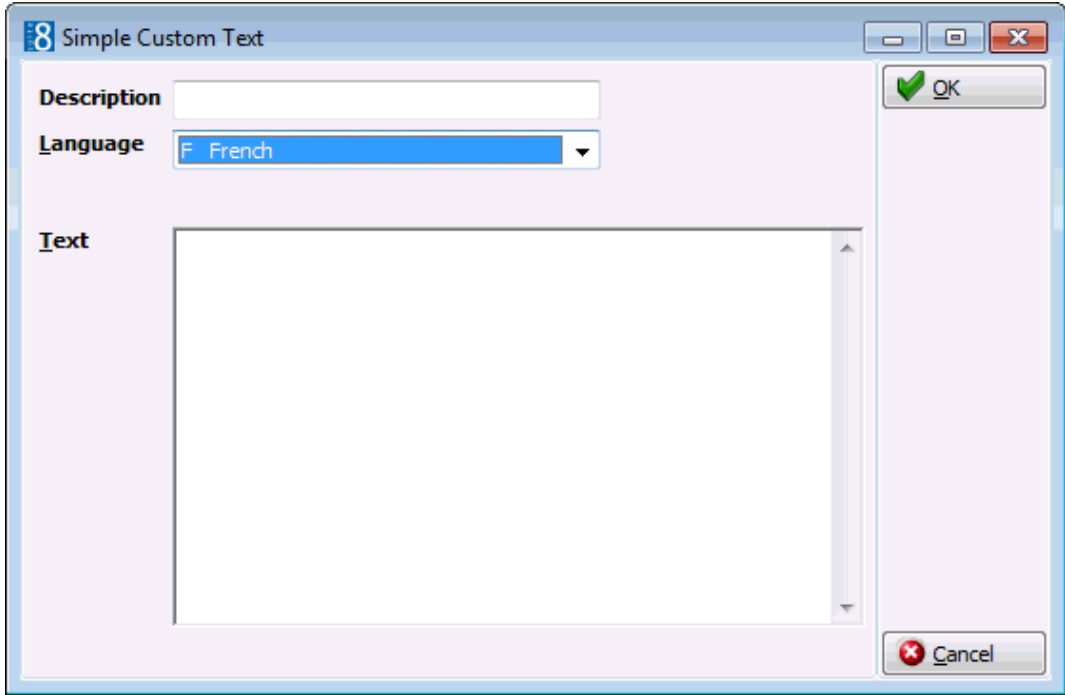

*Simple Custom Text dialog box*

| Field    | <b>Definition</b>                      | <b>Legal Values</b>              |
|----------|----------------------------------------|----------------------------------|
| Language | Select the language code.              | Select from list box.            |
| Text     | The text to be displayed on the folio. | Up to 100 characters of<br>text. |

## **Folio Supplement**

This option is used to define default folio supplement text per language and is accessible via the SIMPLE CUSTOM TEXT menu on the MISCELLANEOUS section of the configuration menu. The supplement folio text can be printed on folios using the Internal Editor Functionality.

| <b>Field</b> | <b>Definition</b>                      | <b>Legal Values</b>              |
|--------------|----------------------------------------|----------------------------------|
| Language     | Select the language code.              | Select from list box.            |
| Text         | The text to be displayed on the folio. | Up to 100 characters of<br>text. |

*Simple Custom Text dialog box*

## **Voice Mail Notification Text**

This option is used to define voice mail notification text per language and is accessible via the SIMPLE CUSTOM TEXT menu on the MISCELLANEOUS section of the configuration menu.

| <b>Field</b> | <b>Definition</b>         | <b>Legal Values</b>           |
|--------------|---------------------------|-------------------------------|
| Language     | Select the language code. | Select from list box.         |
| Text         | The text to be displayed. | Up to 100 characters of text. |

*Simple Custom Text dialog box*
# **SQL Hints**

This option is used to activate SQL Hints and is accessible via the MISCELLANEOUS section of the configuration menu.

SQL hints should only be activated by a systems supervisor or by support when the system is slow or displaying an Oracle error when carrying out the following tasks:

- Profile match
- Selecting the All tab on the reservation navigator
- Profile search screen
- AR document printing.
- Profile synchronization
- Company Procedure

### **Oracle/SQL hints explanation:**

Oracle comes with an optimizer that promises to optimize a query's execution plan. Usually this works fine and no hints are required, however, sometimes the characteristics of the data in the database change rapidly so that the optimizer or more accurately its statistics are out of date or a problem rises with an Oracle Installation, such as the rule hint for procedure company is designed for properties running on oracle version 10g. In this case, a hint may help. The following options are available:

- Profile match: rule hint
- Reservation navigator Tab all rule hint
- Profile search screen: rule hint
- AR document print: rule hint
- Profile synchronization client side: rule hint activate in properties where the profile synchronization process is very slow and the selecting of a profile for synchronization takes long.
- **Company Procedure**

### **Terminals & Printers**

Terminals & Printers consists of the following two options and is accessible via the MISCELLANEOUS section of the configuration menu.

- PRINT JOBS ON TERMINALS used to define per terminal a specific printer for each printing operation.
- TERMINALS used to define basic terminal settings, telephone settings and settings for items attached to the workstation.

### **Print jobs on terminals**

- Print Jobs on terminals allows you to assign a specific printer for each printing operation; any operation not assigned to a specific printer will be printed on the Windows default printer.
- This allows you to print different types of documents on different printers or even different printer trays. For instance, folios might be printed on the printer closest to your workstation, but reports might be printed on a more remote printer, leaving the local printer free.

**Note:** The quick search option allows you to search for a specific terminal by selecting a terminal name from the list box.

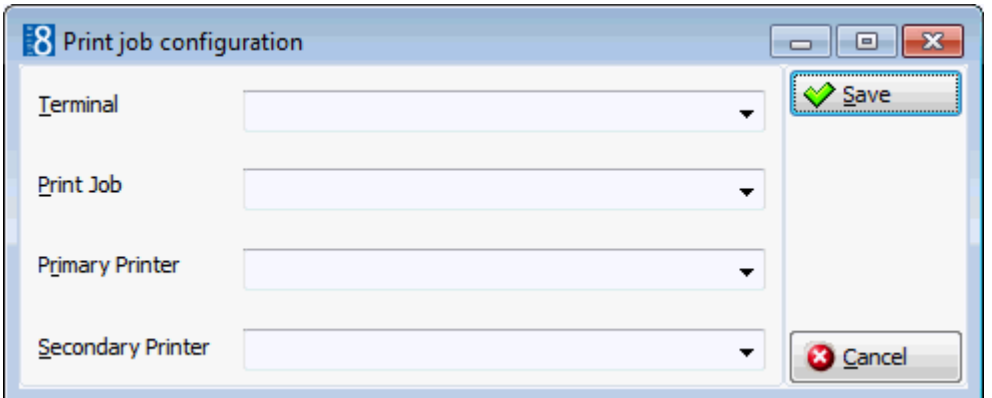

*Print jobs on terminals dialog box*

| <b>Field</b>                   | <b>Definition</b>                                                                                                    | <b>Legal Values</b>   |
|--------------------------------|----------------------------------------------------------------------------------------------------|-----------------------|
| <b>Print jobs on terminals</b> |                                                                                                    |                       |
| Terminal                       | Name of terminal.                                                                                                    | Select from list box. |
| Print Job                      | Description of print job.                                                                                                    | Select from list box. |
| Primary<br>Printer             | The name of the printer. If the<br>printer can handle different trays, it<br>is possible to setup folios and reports<br>to use both trays. The definition for<br>the number of copies on the upper<br>tray is set under Miscellaneous $\rightarrow$<br>Reports $\rightarrow$ Edit Report $\rightarrow$ Number of<br>copies on Primary Printer. | Select from list box. |
| Secondary<br>Printer           | This option is used if the printer can<br>handle different trays. The definition<br>for the number of copies on the lower<br>tray is set under Miscellaneous $\rightarrow$<br>Reports $\rightarrow$ Edit Report $\rightarrow$ Number of<br>copies on Secondary Printer.                                                                        |                       |

#### **Terminals**

The Terminals option is split into three sections:

- Terminal Configuration used to define the basic terminal setup and the configuration of items which may be attached to the workstation, such as a barcode reader, passport scanner or automatic cash drawer. Telephony settings are configured on a second tab; telephony allows the CALL button to be pressed when editing a profile under communication, from the profile tree, when selecting a communication using right mouse short cut menu or from the telephone book communications and directly calling the number by 'voice over IP'.
- Printers used to allocate a printer or printers to the terminal.
- Application designed to setup up external applications, however, currently not used as external applications are setup through a separate option.

**Note:** Whenever a workstation is logged in to for the first time, the system creates an entry for that workstation with the computer name and the description 'unassigned'.

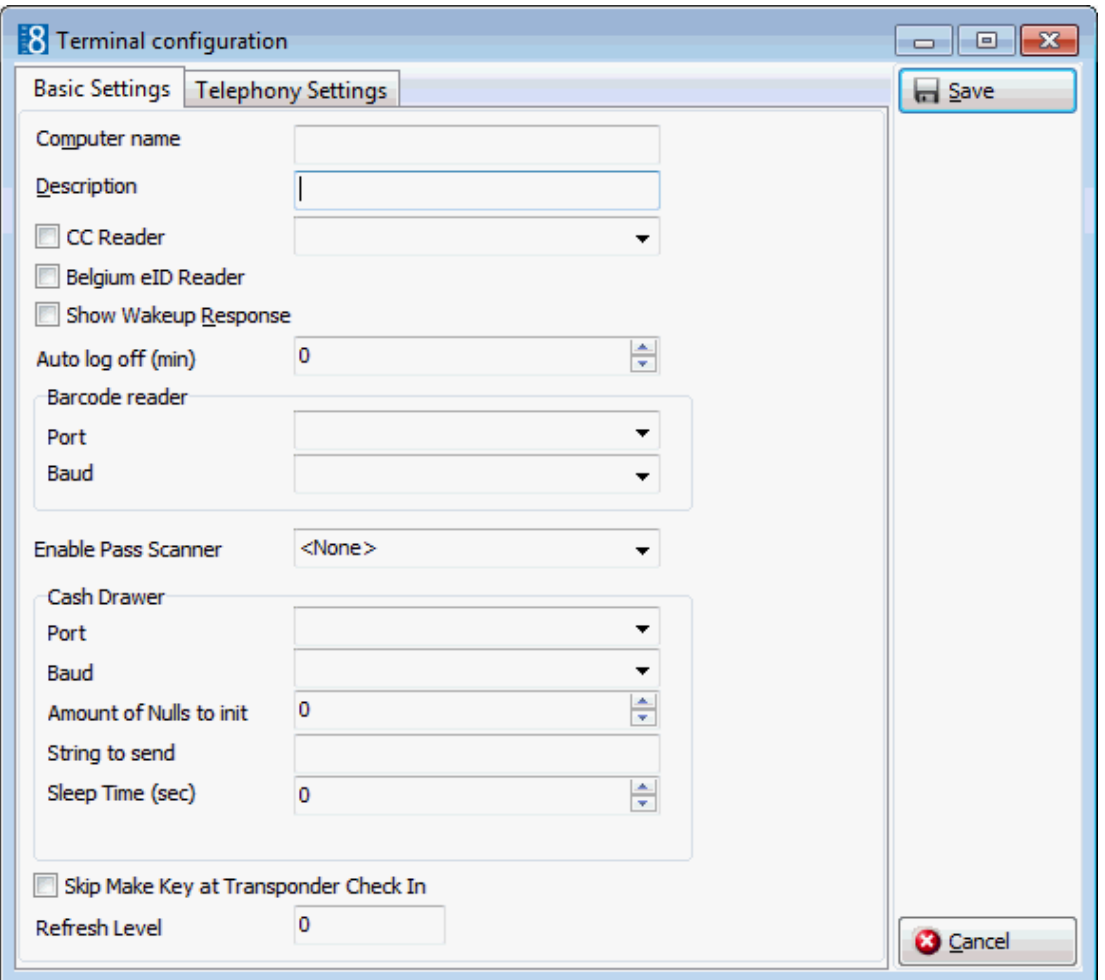

*Terminal Configuration - Basic Settings dialog box*

| <b>Field</b>               | <b>Definition</b>                                                                                                    | <b>Legal Values</b>                                      |
|----------------------------|----------------------------------------------------------------------------------------------------|----------------------------------------------------------|
| Computer<br>name           | Name of the computer.                                                                                                    | Up to 30 characters of text.                             |
| Description                | Specific physical location or name of<br>the workstation.                                                                                                    | Up to 30 characters of text.<br>Default is 'unassigned'. |
| <b>CC Reader</b>           | Indicates if an EFT Interface is used<br>and a credit card reader is connected<br>to the workstation.                                                                                                    | Check: YES<br>Blank: NO                                  |
|                            | The description of the credit card<br>reader as configured under the option<br>Credit Card Readers.                                                                                                    | Select from list box.                                    |
| Belgium eID<br>Reader      | Indicates if the Belgium Identity<br>Reader Interface is used and a<br>identify reader is connected to the<br>workstation.                                                                                | Check: YES<br>Blank: NO                                  |
| Show<br>Wakeup<br>Response | Indicates if the workstation should<br>receive information about the wakeup<br>response from the interface. The<br>response will only be sent if the<br>parameter is active, see Show WAKEUP<br>RESPONSE. | Check: YES<br>Blank: NO                                  |

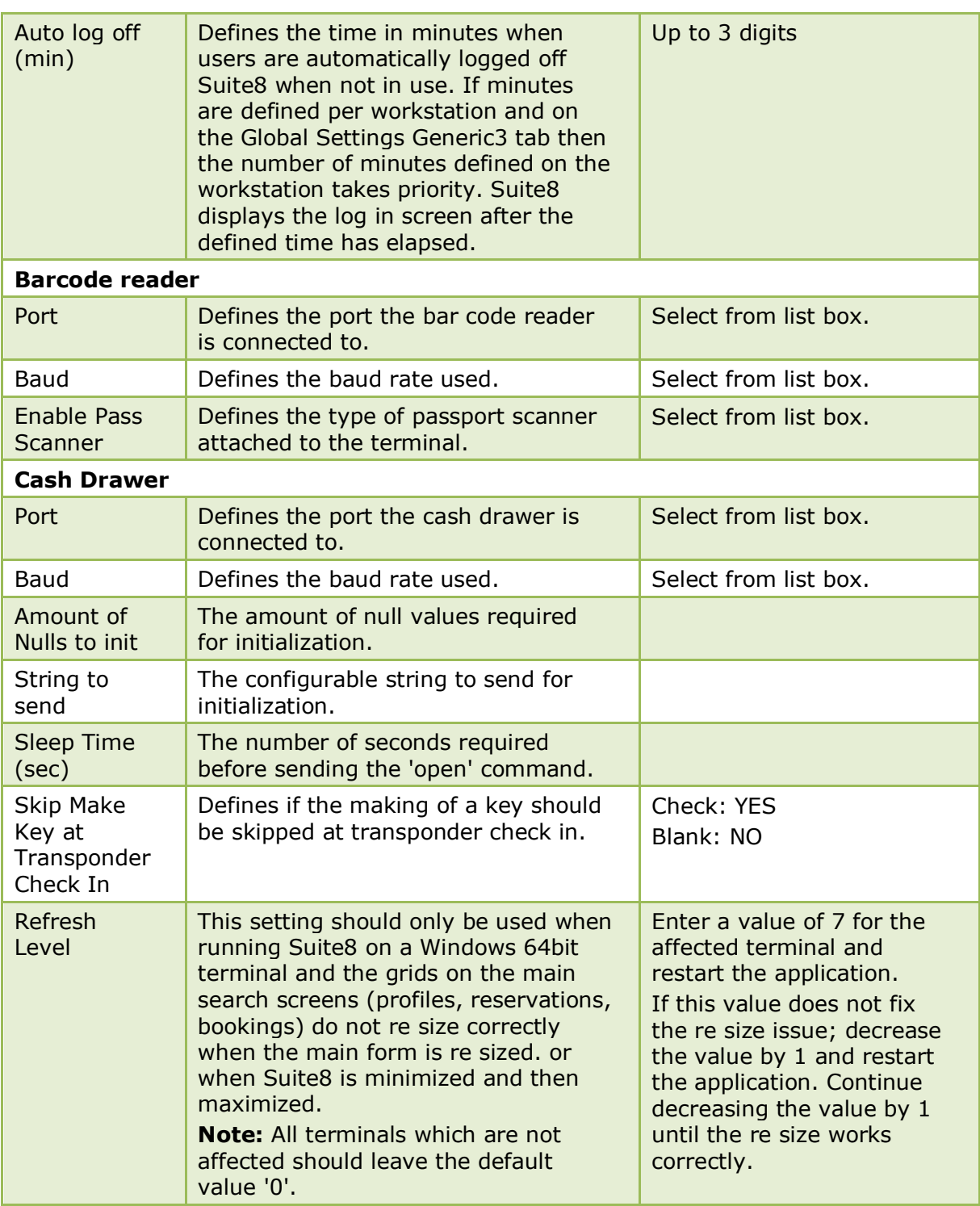

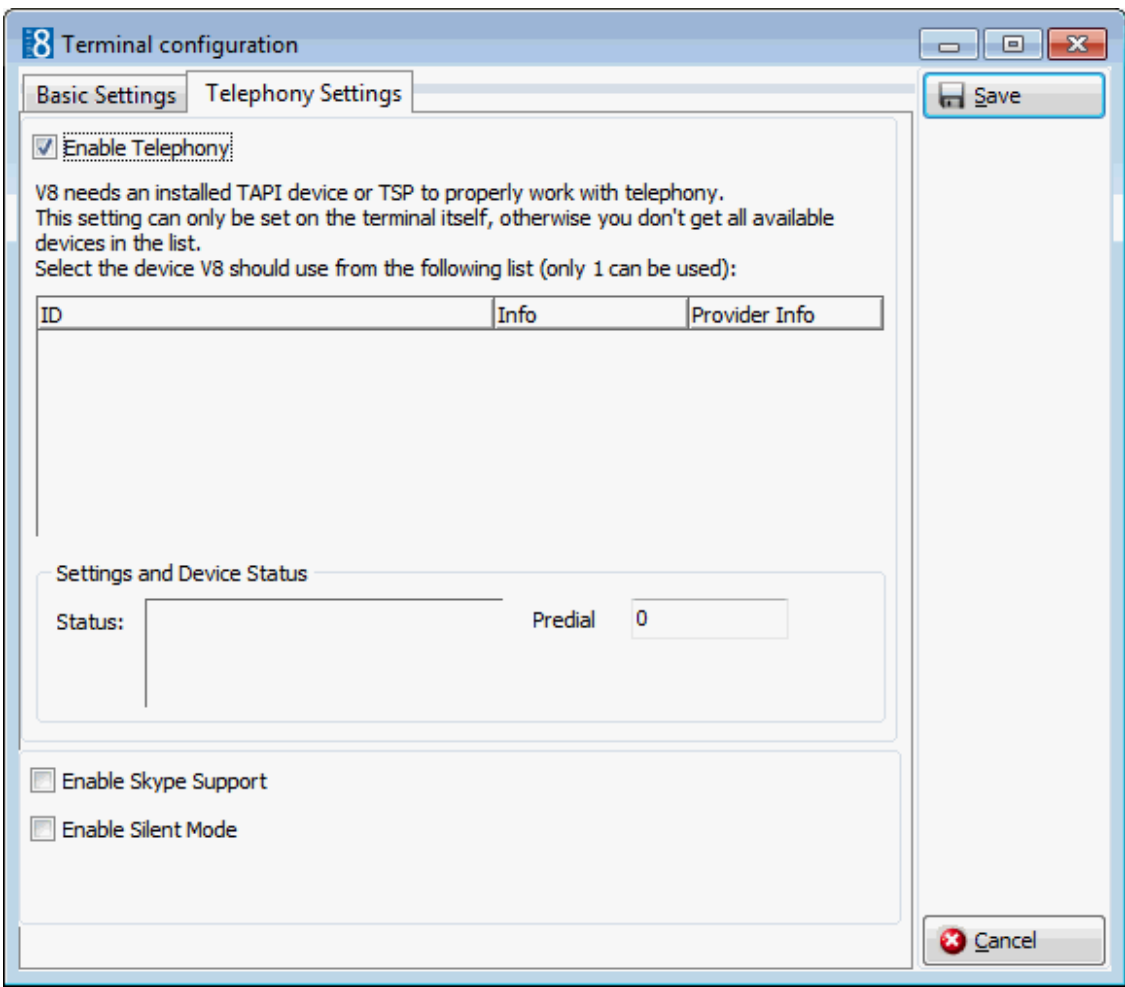

*Terminal Configuration - Telephony Settings Tab*

| <b>Field</b>                      | <b>Definition</b>                                                                                                    | <b>Legal Values</b>                    |
|-----------------------------------|----------------------------------------------------------------------------------------------------|----------------------------------------|
| Enable<br>Telephony               | Defines if telephony functionality is used.<br>A TAPI device or TSP (Telephony Service<br>Provider) has to be installed on the<br>workstation, or a TAPI Server configured<br>and TAPI device installed on each client<br>workstation.<br>Note: only TAPI 3 is supported | Check: YES<br>Blank: NO                |
|                                   | A list of the installed TAPI devices or TSP<br>providers are displayed; select the TAPI<br>device or TSP which should be used.<br>Only one can be selected.                                                                                                    | Check: Selected<br>Blank: Not Selected |
| <b>Settings and Device Status</b> |                                                                                                    |                                        |
| <b>Status</b>                     | Displays the status of the device.                                                                                                    |                                        |
| Predial                           | Defines the pre-dialling code to be used.                                                                                                    |                                        |
| Enable Skype<br>Support           | Defines if Skype is used.                                                                                                    | Check: YES<br>Blank: NO                |
| Enable Silent<br>Mode             | Defines if silent mode is activated.                                                                                                    | Check: YES<br>Blank: NO                |

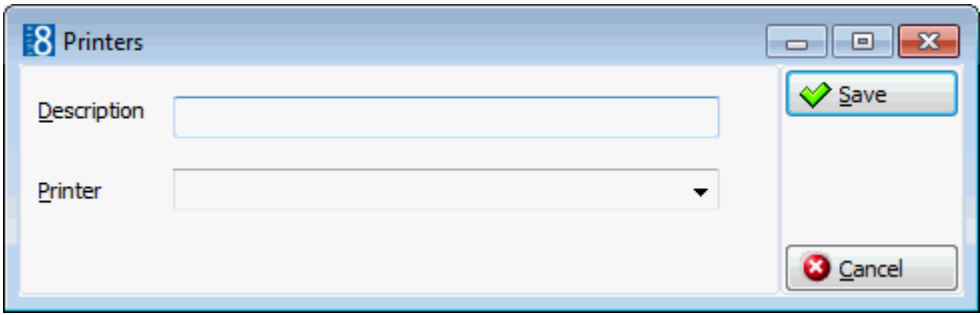

#### *Printers dialog box*

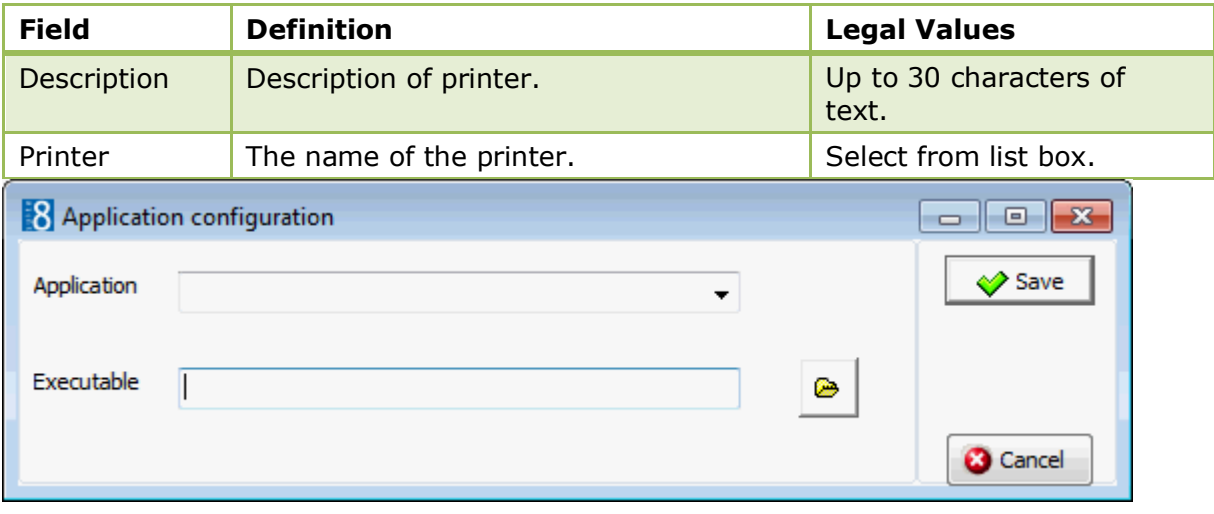

#### *Applications dialog box*

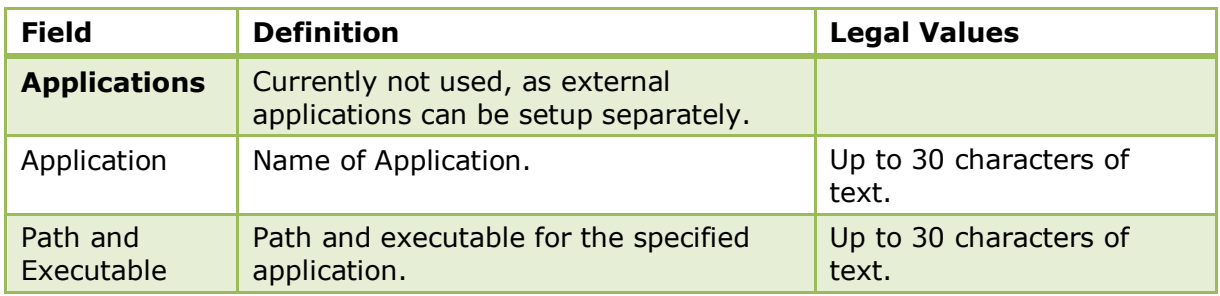

### **Text Templates**

This option is used to create text templates and is accessible via the MISCELLANEOUS section of the configuration menu.

Text templates may be created and used where the same text is required often or where the same basic text can be used and minor adjustments made. Text templates may be imported into any notes dialog using the keys CTRL + I.

#### **To add a template**

- 1. Click MISCELLANEOUS on the CONFIGURATION menu.
- 2. Select TEXT TEMPLATES, the text templates dialog box is displayed.

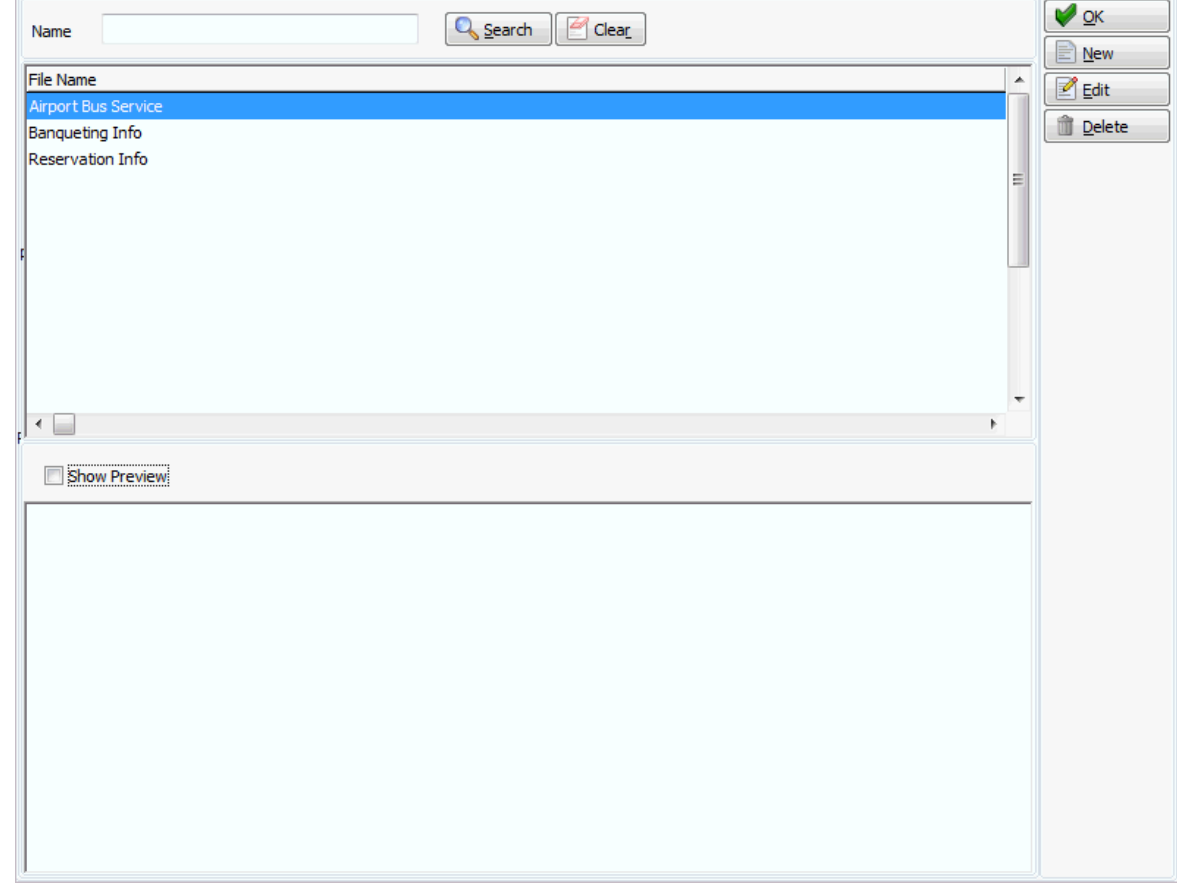

- 3. Click NEW to open the Text Template dialog screen.
- 4. Allocate a FILE NAME for the template.
- 5. Enter the text required for the template.
- 6. Click OK to save the template.

**Note:** Text template can also be imported in to the body part of the print screen when sending emails.

### **ToWord Dlls**

This option is used to configure external DLL's to convert numeric values to string values and is accessible via the MISCELLANEOUS section of the configuration menu.

This functionality is used in Crystal Reports or in the Internal Editor with the function [FidelioGetToWord].

On a report a number such as 1,343 will return the string: Thousand three hundred forty-three. To enable this functionality for English characters, the ToWordsDLL has to be configured with the function ToWords\_EN as shown in the following example:

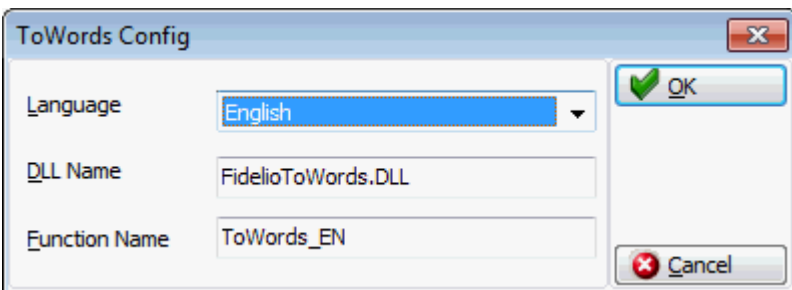

### *ToWords Config dialog box*

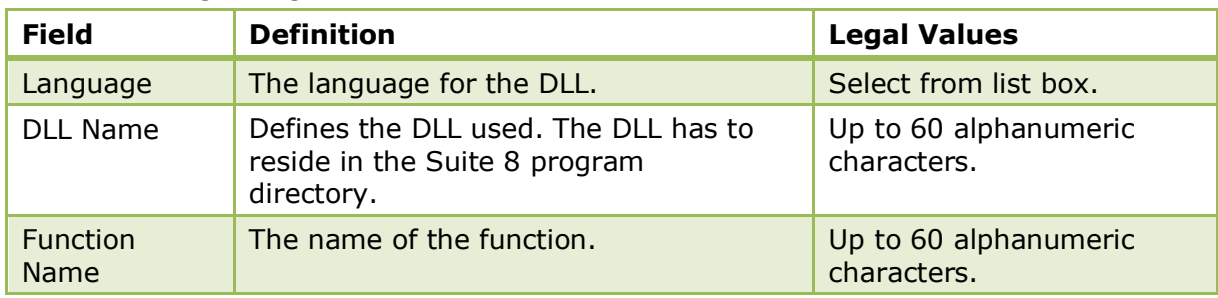

#### **Languages supported:**

- English ToWords\_EN
- French ToWords\_FR
- Polish ToWords\_PL
- German ToWords\_DE
- Turkish

**Note:** The FidelioToWords.dll has to reside in the Suite8 program directory. For Turkish characters the file TurkToWordsDLL has to reside in the Suite8 program directory and TurkToWordsDLL entered under the Dll Name.

### **Translation Update**

This option is used to configure the languages and the FTP connection for the translation download, viewing the status of the import and the last update, and is accessible via the MISCELLANEOUS section of the configuration menu.

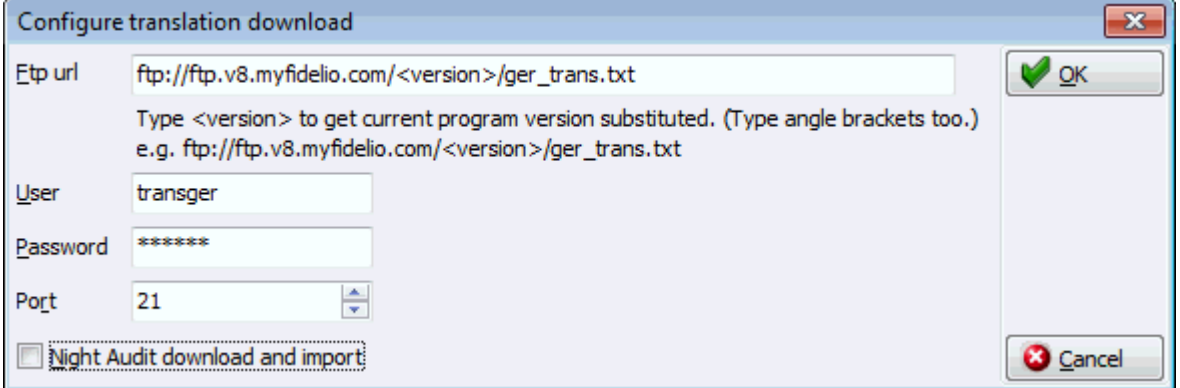

#### **How to configure the FTP log on**

- 1. Select a language and click the CONFIGURE button.
- 2. Enter the FTP URL address, i.e. the address of the ftp server: FTP//IP ADDRESS OF THE FTP SERVER/<VERSION> /THE NAME OF THE TRANSLATION FILE.

Using the version parameter will automatically find the currently installed Fidelio Suite8 and select the corresponding directory on the FTP server.

- 3. Enter the FTP USER.
- 4. Enter the FTP User PASSWORD.
- 5. Enter the PORT used to connect to FTP.
- 6. Select the option NIGHT AUDIT DOWNLOAD AND IMPORT to configure the automatic download and import during night audit.

### **Virtual Number Setup**

This option is used to assign new or edit existing virtual number pools and is accessible via the MISCELLANEOUS section of the configuration menu. This option is licensed controlled. Virtual numbers can be assigned to guests, as required, automatically, upon request, on a permanent basis or for the duration of the guest's stay. Virtual numbers are used by multiple interfaces to enable quick identification of the guest for transferring calls or storing messages.

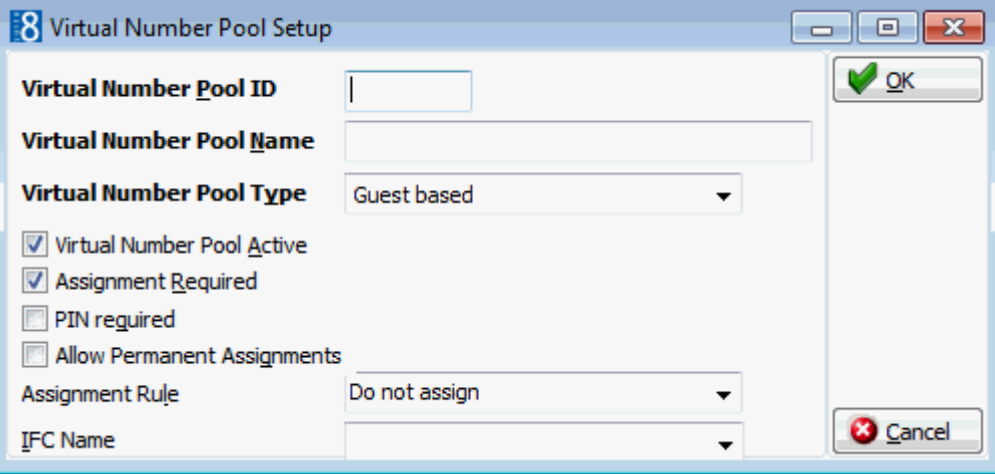

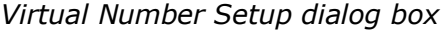

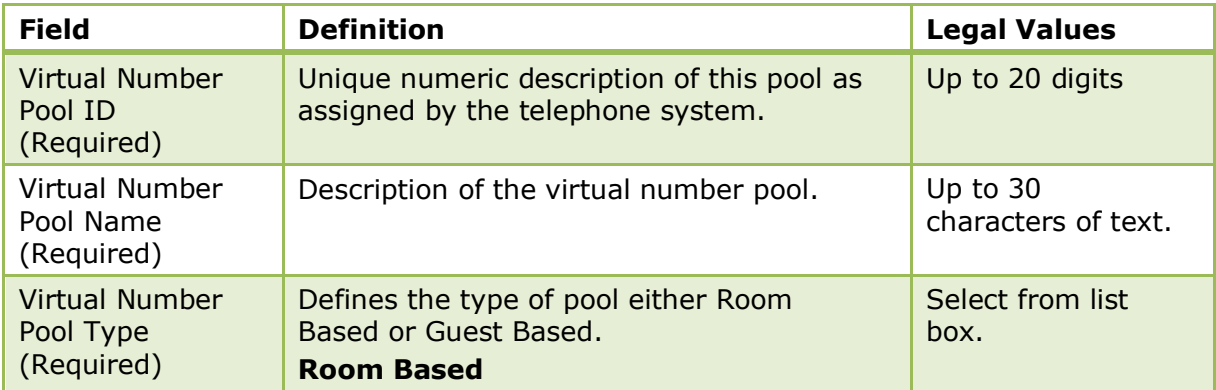

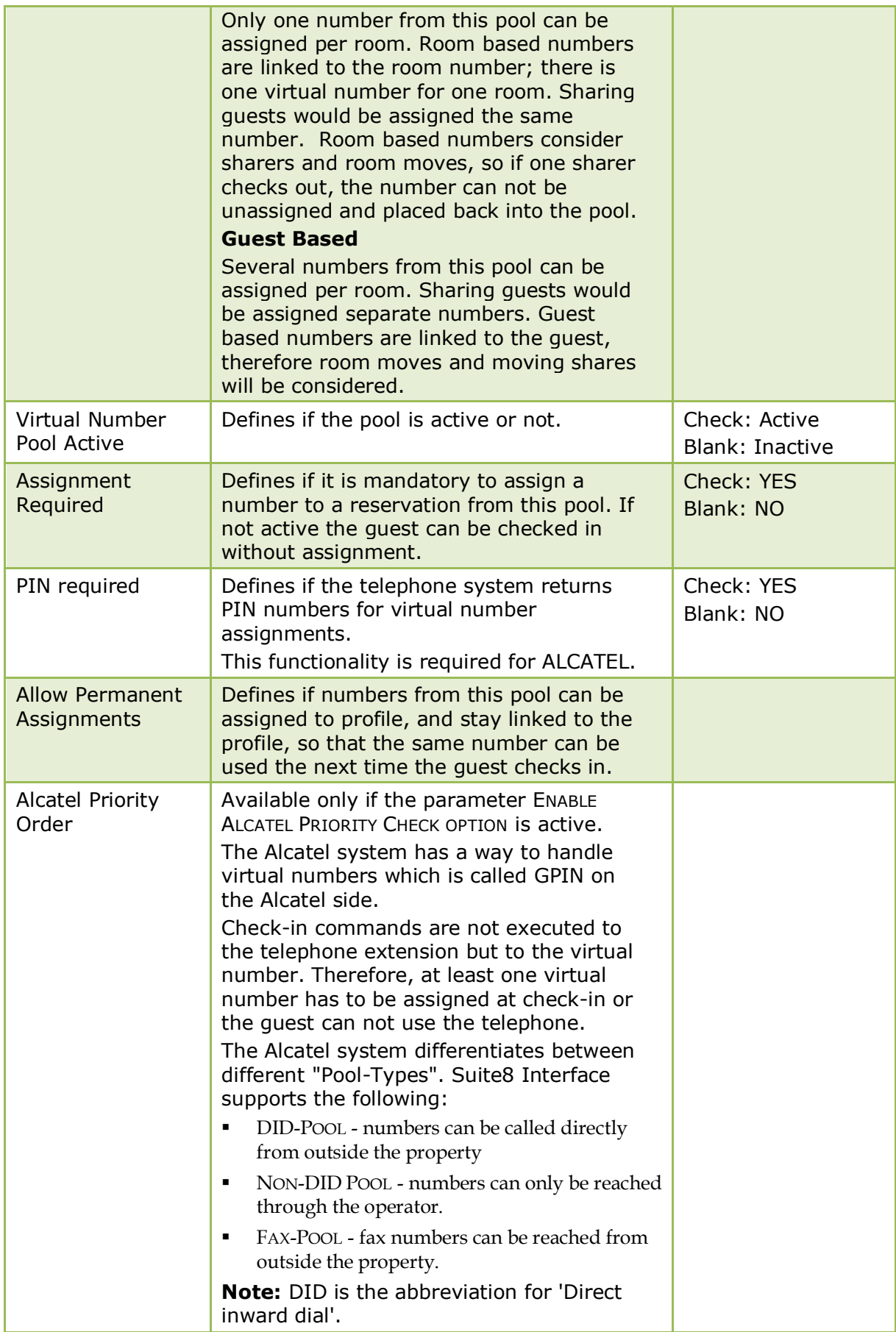

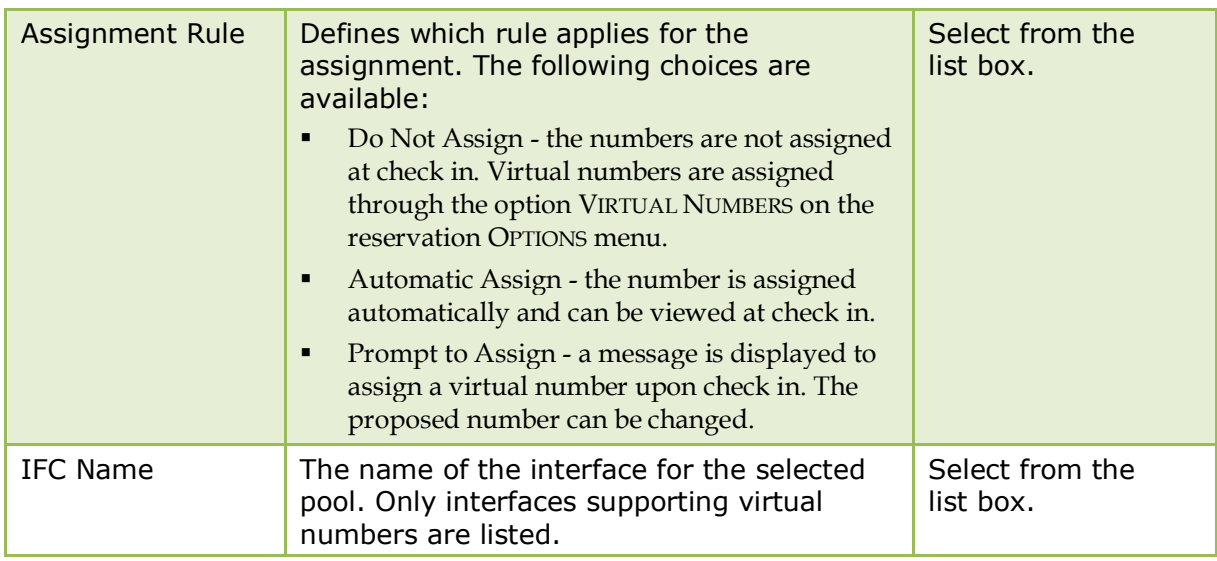

### **How to view or assign virtual numbers to a pool**

- 1. On the CONFIGURATION menu click MISCELLANEOUS and then select VIRTUAL NUMBER SETUP.
- 2. Select the required pool and click NUMBERS.

The virtual numbers for the selected pool are displayed.

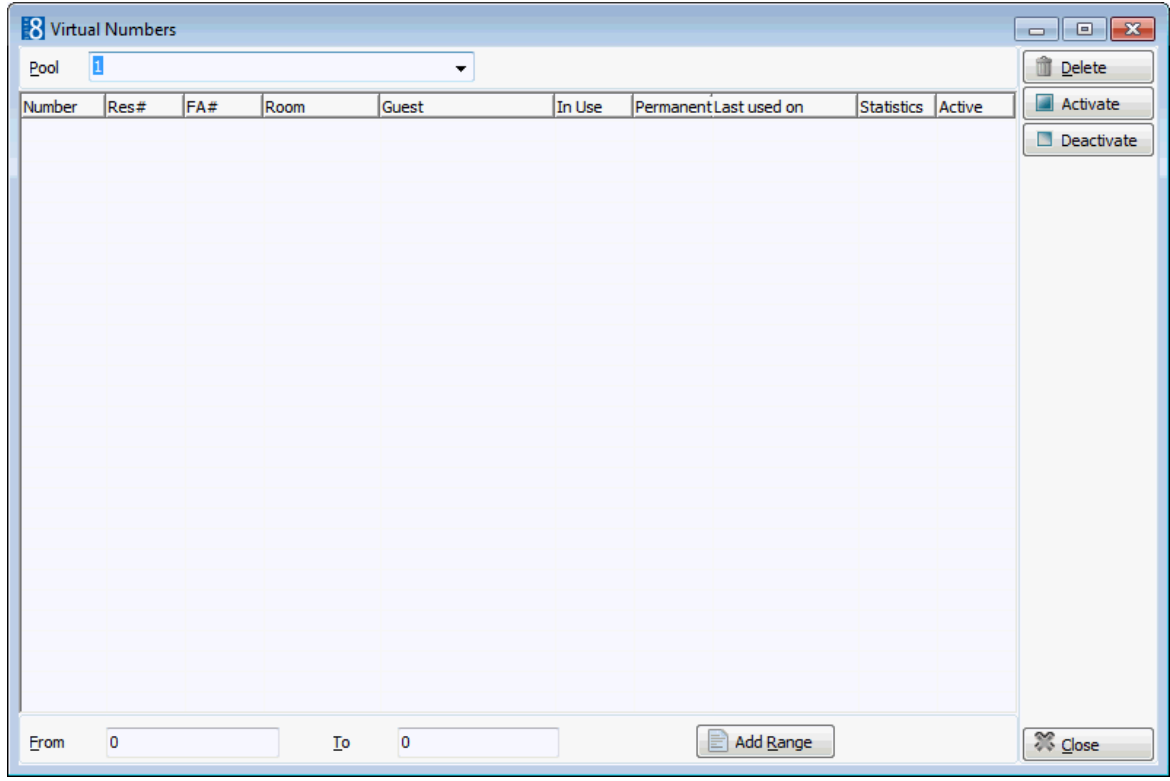

### **To add a new range of numbers**

- 3. Enter the starting number in the FROM box and the ending number in the TO Box.
- 4. Click ADD RANGE to add the new numbers.

### **To delete a number**

- 5. Select the number and click the DELETE button.
	- A confirmation message is displayed.

6. Select YES to delete the number.

### **To activate or deactivate a number**

- 7. Select the number and click the ACTIVATE or INACTIVATE button as required.
- 8. Inactive numbers are indicated by a  $*$  in the ACTIVE column of the virtual numbers grid.
- 9. Click CLOSE to exit the Virtual Numbers screen.
- Virtual numbers functionality is controlled by the license code VIRTUAL NUMBERS under Setup  $\rightarrow$  Miscellaneous  $\rightarrow$  License  $\rightarrow$  V8 Sublicenses  $\rightarrow$  Interface functions.
- **C** Alcatel priority functionality is controlled by the parameter ENABLE ALCATEL PRIORITY CHECK OPTION under Setup → Configuration → Global Settings → Interfaces → Interface 1.

# **9 Night Audit**

The Night Audit menu offers the possibility to pre-define answers for the automatic night audit and to define custom SQL queries that can be included in the daily night audit routine. Double-click on NIGHT AUDIT in the configuration main menu to display the night audit options.

*Night Audit Options*

| <b>Option</b>                           | <b>Definition</b>                                                                                                    |
|-----------------------------------------|----------------------------------------------------------------------------------------------------|
| Answers for<br>automatic Night<br>Audit | This option is for properties not operating 24 hours/7 days<br>a week, such as sales offices. The answers to the message<br>prompts displayed during night audit may be defined here. |
| Custom SQL queries                      | Used to configure custom SQL queries to be included in the<br>night audit sequence.                                                                                                   |

# **Answers for automatic night audit**

This option is only available if automatic scheduling for night audit is used and is accessible via the NIGHT AUDIT section of the configuration menu. This option is parameter controlled. Properties not operating 24 hours/7 days a week, such as sales offices can run the automatic night

audit. When running night audit automatically the arrivals, departures and room moves for the days the night audit runs automatically must be checked.

As night audit requires answers to several question prompts during the night audit procedure, then the answers to the message prompts have to be defined in advance for the automatic night audit.

The following questions can be set to either STOP or CONTINUE. If the question is set to STOP then the night audit will display the question when the night audit is run and will not continue until the question is answered.

- Fidelio date smaller than current date
- Due out reservations
- Open cashiers
- Expected reservations
- Due out financial accounts
- Expected financial accounts
- EFT off
- Custom SQL statement with commit
- Materials Control Import

The night audit will stop regardless under the following circumstances:

- Expected reservations with pre-billing postings that have not yet been checked in.
- Checked out guest with not closed folio. Checking out a guest without closing the folio allows for the room to be physically vacated and the folio to be stored for check out at a later time. The folios must be checked out before the night audit can be run.
- Scheduled room moves that have not been completed. The scheduled room moves must be completed via the option Room Move on the Reservations menu before the night audit can be re-started.
- Checked in reservations which do not have a room for today. A reservation can have no room assigned if a room was assigned for the first night only and upon check-in either a room number was not assigned for the remaining days or the reservation was marked as a scheduled room move from the day where no room is assigned.

Additionally if the parameter COUNTRY CODE MANDATORY FOR IN HOUSE GUEST is active then all arrivals must have a country code assigned. The night audit will stop if a reservation linked to a profile with no country assigned is found.

**C** Automatic night audit is controlled by the parameter AUTOMATIC START under Setup  $\rightarrow$  Configuration  $\rightarrow$  Global Settings  $\rightarrow$  Night Audit  $\rightarrow$  Night Audit tab.

**A** A mandatory country code for all in-house guest profiles is controlled by the parameter COUNTRY CODE MANDATORY FOR IN HOUSE GUEST under Setup  $\rightarrow$  Configuration  $\rightarrow$  Global Settings  $\rightarrow$  Night Audit  $\rightarrow$  Night Audit tab. With this parameter active the night audit can not continue until all the missing country codes have been entered.

# **Custom SQL Queries**

This option is used to configure custom SQL queries to be included in the night audit sequence and is accessible via the NIGHT AUDIT section of the configuration menu.

Custom SQL queries are mainly used to activate procedures for calculating and filling statistic tables which are used for reports, such as revenue, financial, history and manager reports.

| <b>What the</b><br>query does                                                       | <b>Name</b>                                           | <b>SQL Query</b>                                                                                                    |
|-------------------------------------------------------------------------------------|-------------------------------------------------------|----------------------------------------------------------------------------------------------------|
| Cleans the<br>statistics file for<br>the manager<br>report                          | Manager<br>Report<br>Cleanup<br>(DELETE<br>FROM SMAN) | delete from sman where sman_date=(select<br>wgbs_datevalue from fideliodate)<br>Note: This query must run before calculating<br>the Manager Report. |
| Calculates the<br>manager report                                                    | Manager<br><b>Report Daily</b><br>(SMAN)              | begin smantoday; end;                                                                                                    |
| Cleans the<br>statistic file for<br>the manager<br>report manager<br>per room type  | <b>DELETE FROM</b><br><b>SMRT</b>                     | delete from smrt where smrt_date=(select<br>wgbs_datevalue from<br>fideliodate)                                                                     |
| Calculates the<br>manager report<br>per room type                                   | <b>SMRT</b>                                           | begin SMRTTODAY; end;                                                                                                    |
| Cleans the<br>statistics file for<br>the manager<br>report per room<br>category     | <b>DELETE FROM</b><br><b>SMAD</b>                     | delete from smad where smad_date=(select<br>wgbs_datevalue from<br>fideliodate)                                                                     |
| Calculates the<br>statistics file for<br>the manager<br>report per room<br>category | <b>SMAD</b>                                           | begin smadtoday; end;                                                                                                    |
| <b>History Update</b>                                                               | History<br>Update (SHIS)                              | begin shis_update_procedure(null); end;                                                                                                    |
| History of CCM<br>bookings                                                          | <b>SHIB</b>                                           | begin shib_update_procedure(null); end;                                                                                                    |

*Queries for calculating report statistics*

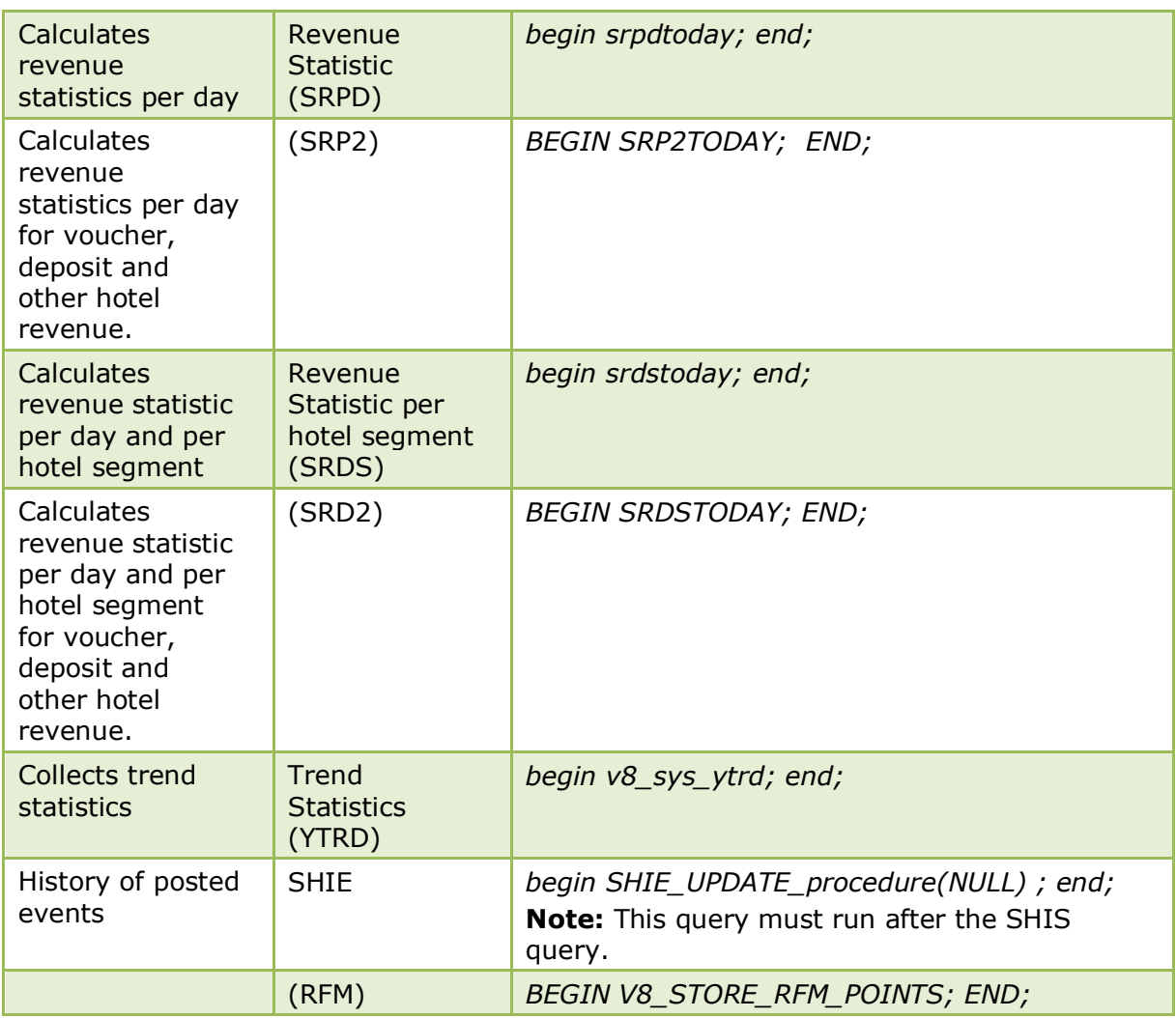

### **The following queries are optional or country specific:**

### **SQL query for the foliotax procedure**

- 1. Click the NEW button.
- 2. Enter a name, such as **Foliotax** in the name field.
- 3. The POSITION is **Before Date Setup**.
- 4. The SQL statement should look as follows:

*begin fillfoliotax( 3,0,0,0,0,0,0); end;*

In this example, folio type '3' for currency exchange receipts will be excluded. The parameters are used for the folio types to be excluded and depend on the country specific requirements; up to 7 types can be excluded.

The following types are available:

 $1 =$  invoices

- 2= user definable number cycles
- 3 = Currency Exchange
- 4 = autonumber for Booth telephone charges paid cash
- $11 =$  autonumber for AR postings
- 12 = autonumber AR payments
- $13$  = Void Invoice
- $14$  = Fattura (Italy)
- 15 = Nota di Credito (Italy) or credit note (Greece)
- 16 = Proforma
- 17 = Fattura and Nota di Credito (Italy)
- 21 = Registration Cards
- 31 = Automatic FA Numbers

#### **SQL query to analyse table & indices**

Regular analysis of tables and indices is mostly performed via windows scheduler task.

Including this query in the night audit sequence can slow down the night audit process. DBMS\_STAT\_GATHER\_STALE should only be run as a custom SQL query if all tables are set to MONITORING=YES.

- 1. Click the NEW button.
- 2. Enter a name, such as DBMS\_STAT\_GATHER\_STALE in the name field.
- 3. The POSITION is **Before Date Setup**.
- 4. The SQL statement should look as follows:

*begin SYS.DBMS\_STATS.GATHER\_SCHEMA\_STATS (OWNNAME=>'V8LIVE',ESTIMATE\_PERCENT=>NULL, DEGREE=>4, CASCADE=>TRUE, OPTIONS=>'GATHER STALE'); end;*

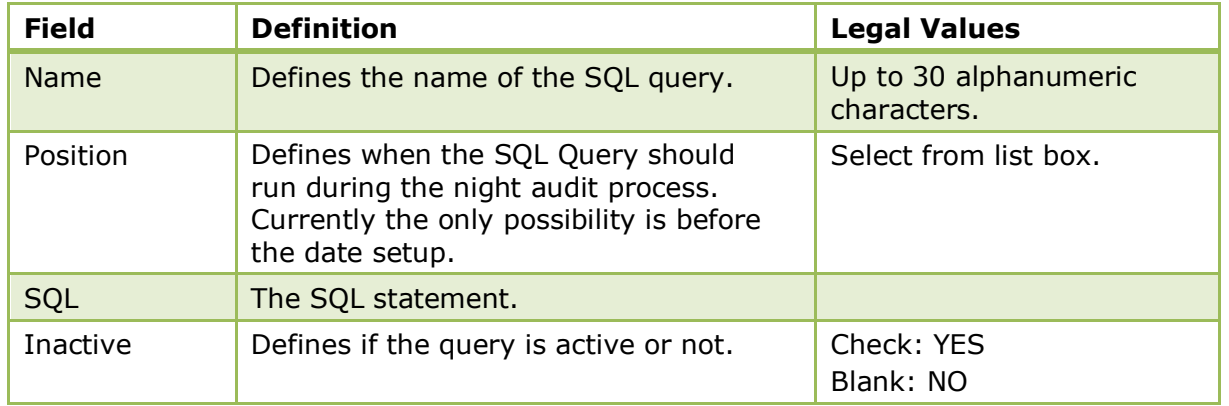

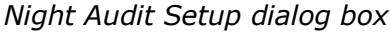

*Storing statistical information about the growth of table reservations*

To store statistical information about the growth on table reservations; the following statement has to be added to the night audit custom SQL queries:

### DECLARE

CURSOR table\_cursor IS SELECT table\_name FROM user\_tables;

table1 table\_cursor%ROWTYPE;

```
 sql_text VARCHAR2(1000);
```
cnt number(30);

```
 isLastDate number(1);
```
BEGIN

```
 --dbms_output.enable(10000000);
```
select decode (last\_day((select \* from fideliodate)), (select \* from fideliodate), 1, 0 ) into isLastDate from dual;

if is Last Date  $= 1$  then

select nvl(max(STAB\_batch\_number), 0) + 1 into cnt from STAB;

FOR table1 IN table\_cursor

LOOP

sql\_text :=

 'INSERT INTO STAB ( STAB\_SNAPSHOTTIME, STAB\_TABLE\_NAME, STAB\_ROW\_NUMBER, STAB\_MAX\_ID, STAB\_batch\_number) VALUES (sysdate, ''' || table1.table\_name  $||$  "', (select count(1) from '|| table1.table\_name  $||'$ ) '||

 ', (select max('|| table1.table\_name ||'\_ID) from '|| table1.table\_name ||'), '|| to\_char(cnt) ||' )';

--dbms\_output.put\_line(sql\_text);

**BEGIN** 

EXECUTE IMMEDIATE sal\_text;

EXCEPTION WHEN OTHERS THEN NULL;

END;

END LOOP;

end if;

EXCEPTION

WHEN NO DATA FOUND THEN RAISE;

WHEN OTHERS THEN RAISE;

END;

**T** To fill SHIB records for reservations with records from the past and posted events from the past run the option RECALCULATE MONTH/YEAR VALUES under Setup  $\rightarrow$ Miscellaneous  $\rightarrow$  System Maintenance  $\rightarrow$  Cashiering and select the options HISTORY (SHIB) - RECALCULATES DAILY VALUES FOR BOOKINGS and HISTORY (SHIE) - RECALCULATES DAILY VALUES FOR EVENTS.

> **Note:** COMMIT statements are not allowed when entering custom SQL series. If COMMIT is used on Custom SQL queries, the message: 'SQL statement contains the word COMMIT. Custom SQL statements are not allowed to commit transactions. Do you want to continue?' will display. If the message is answered with Yes and Night Audit started, the message will be displayed again. If answered with No, the night audit will stop with an error on the SQL Query containing COMMIT.

# **10 Reservations**

# **Reservation Options**

This section shows how to configure Suite8 to set up an efficient and versatile reservation system specifically tailored to your needs.

Double click on Reservations in the configuration menu to display the reservations options.

### *Reservation Options*

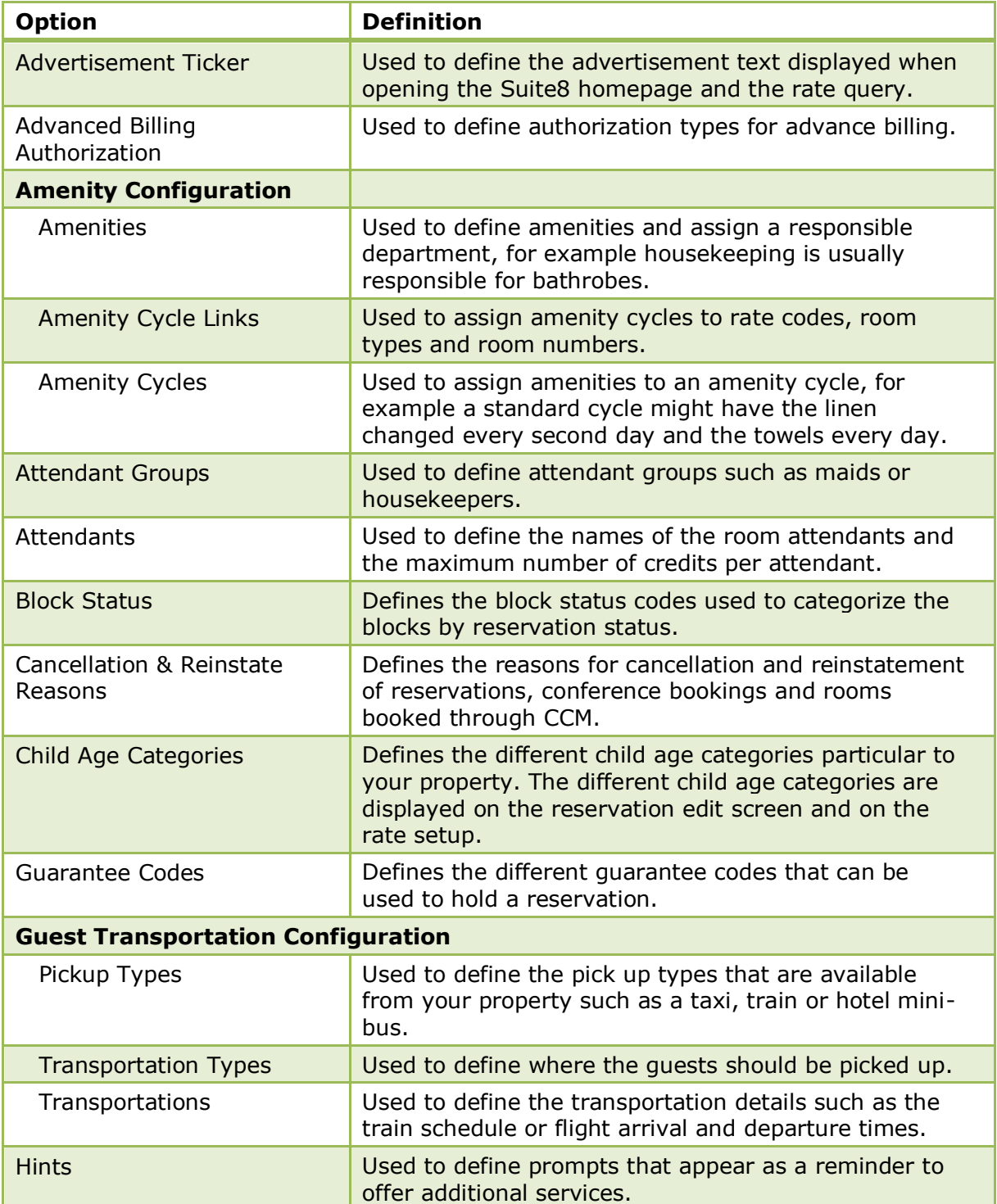

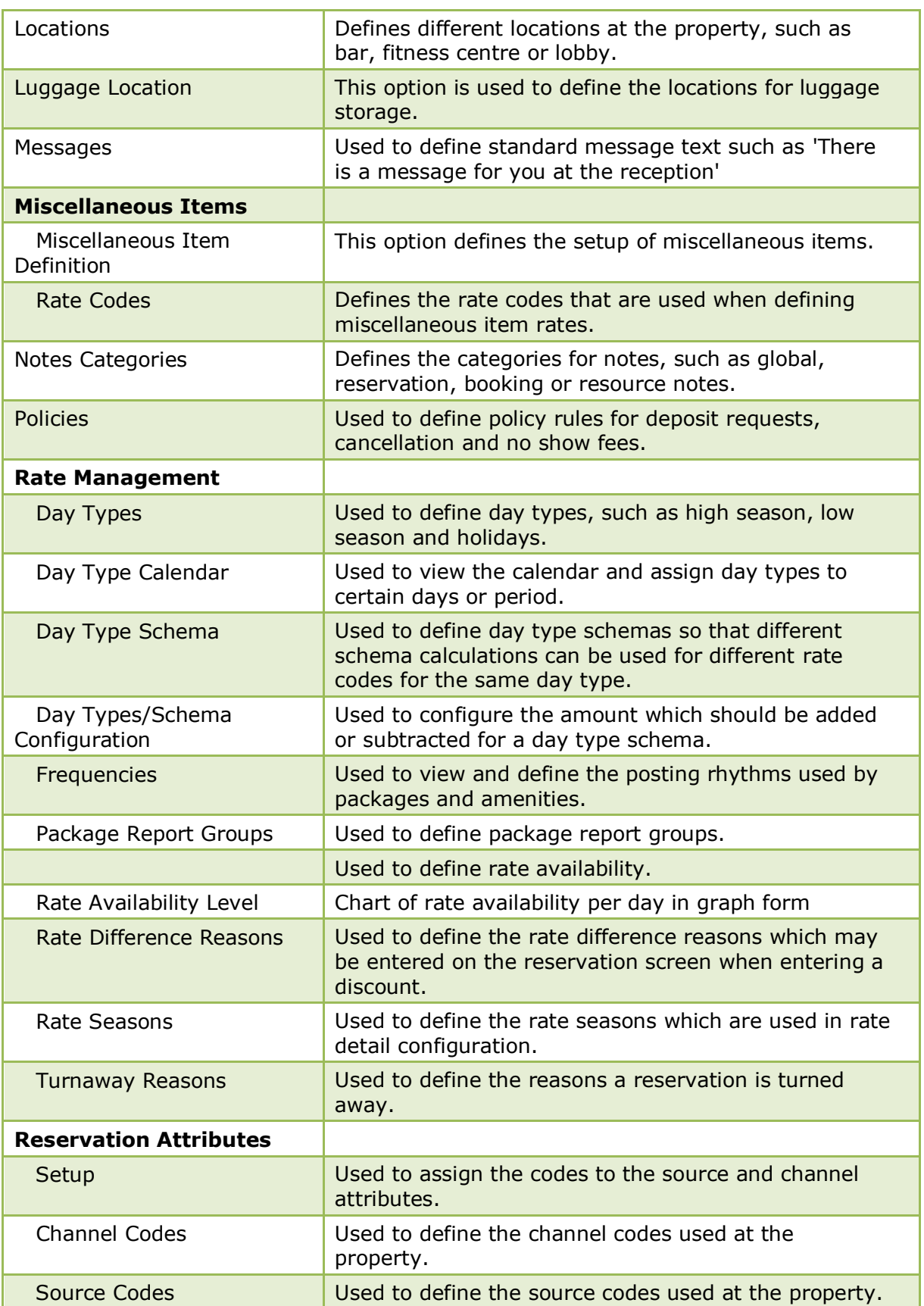

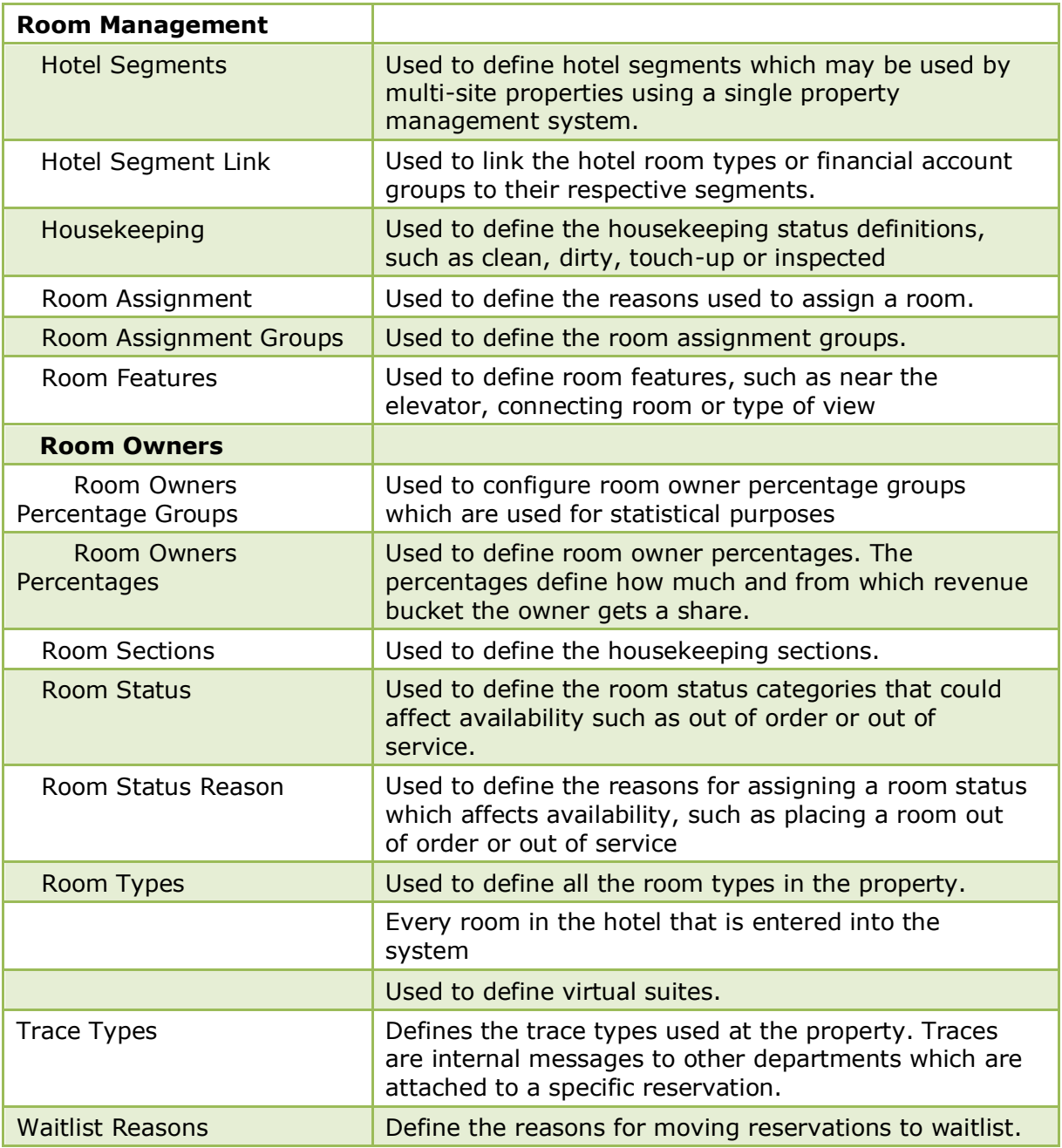

### **Advertisement Ticker**

This option is used to define the advertisement text displayed when opening the Suite8 home page and the Rate Query and is accessible via the SUITE8 HOMEPAGE and RESERVATIONS sections of the configuration menu.

The advertisement functionality is based on either advertisement dates or on dates valid for reservation requests.

- Advertisement Dates the ticker is displayed in a separate box during the defined period of time.
- Reservation Dates the ticker is displayed only if the reservation request dates meet the configured reservation dates for the advertisement ticker.

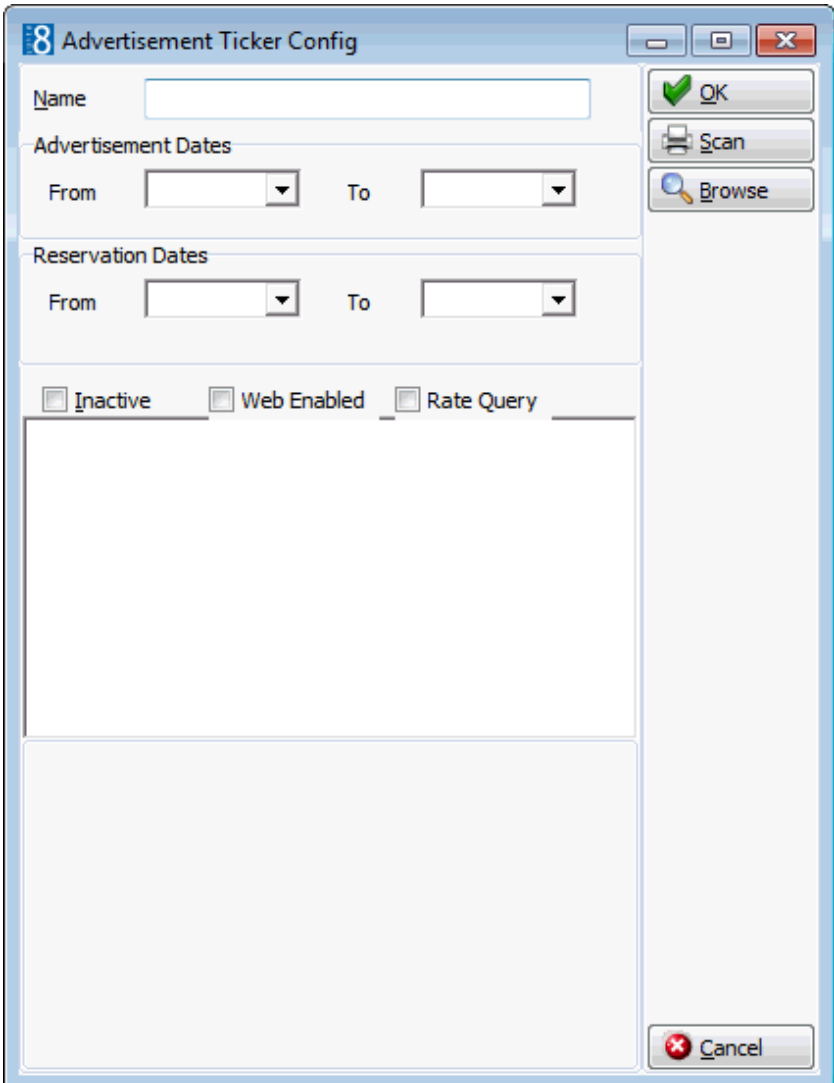

### *Advertisement Ticker dialog box*

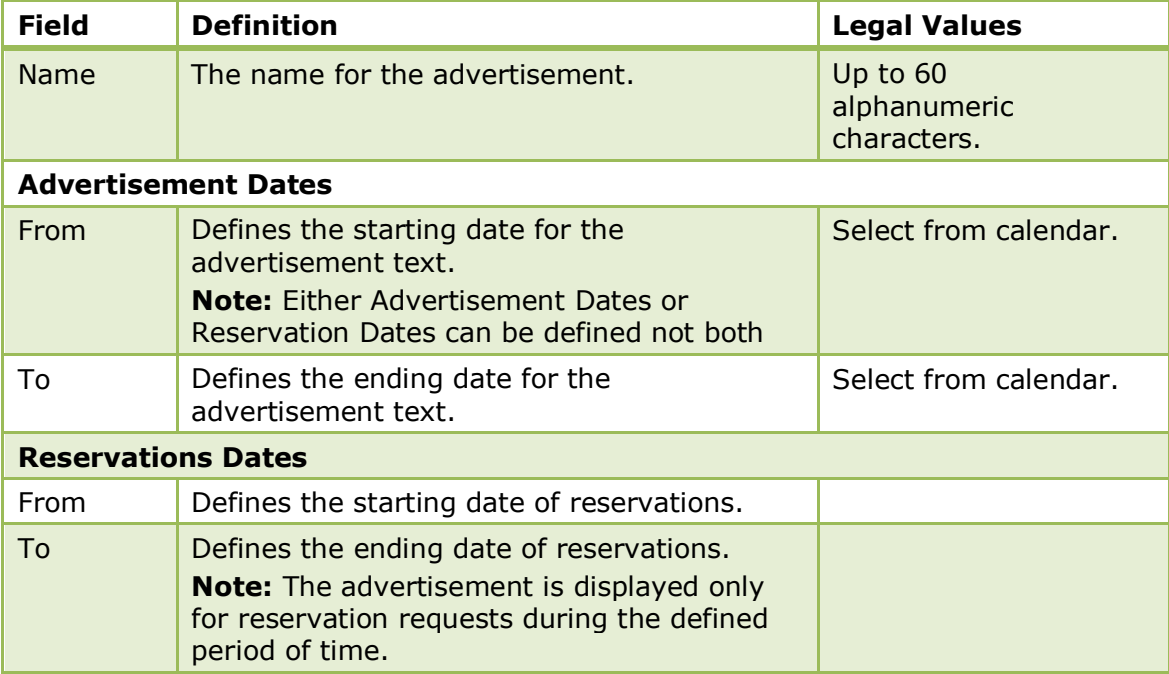

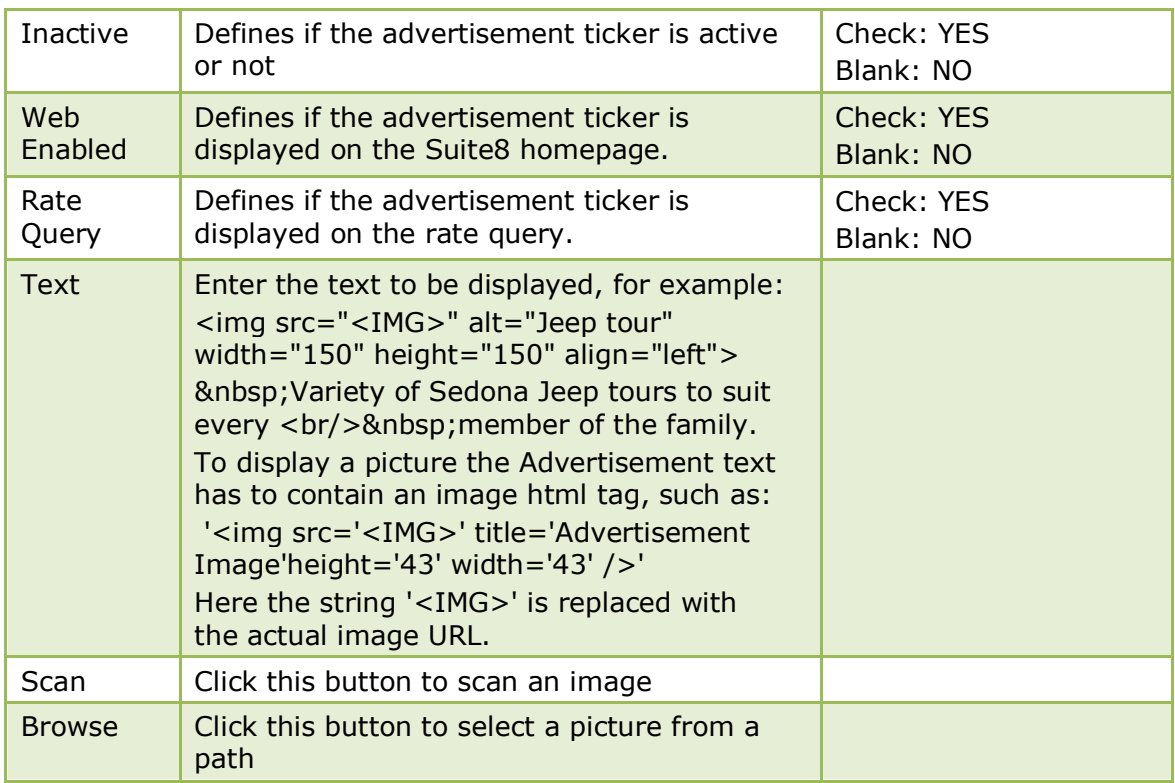

#### **Example 1**

The picture has to be placed in a directory, such as the image directory of Suite8 home page and selected via the PICTURE field on the Advertisement Ticker dialog box.

The image html tag is then added to the advertisement text:

*<img src="<IMG>" alt="Jeep Tour" width="150" height="150"*  align="left"> Variety of Sedona Jeep tours to suit every <br/>br/>&nbsp;member *of the family.*

In this example the jeep image is displayed in the format 150 x 150 with the text *"Variety of Sedona Jeep tours to suit every member of the family."*

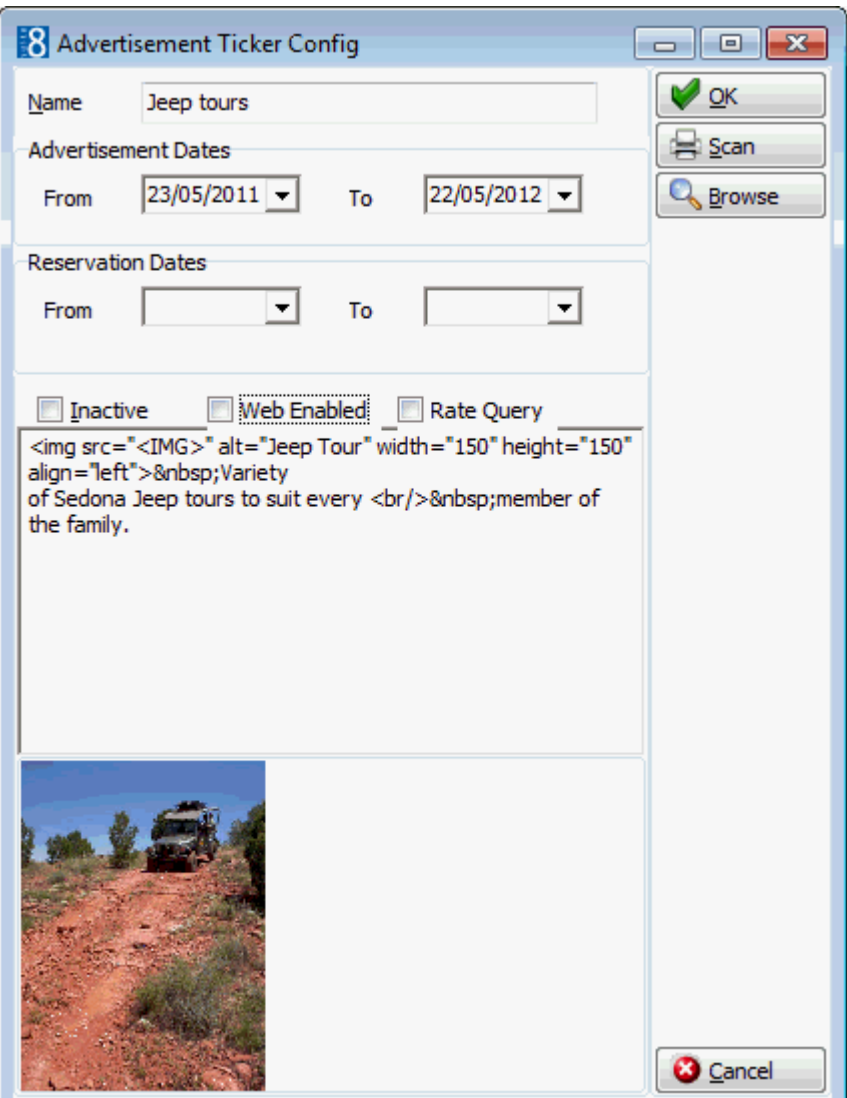

This is how the advertisement ticker will be displayed on the Suite8 Homepage:

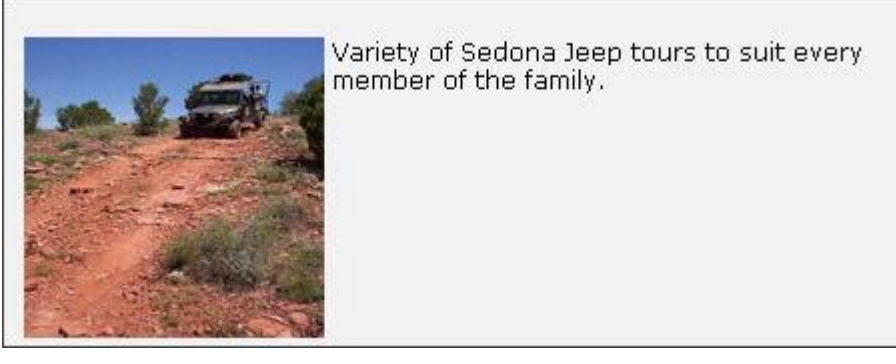

### **Example 2**

The picture has to be placed in a directory, such as the image directory of Suite8 home page and selected via the PICTURE field on the Advertisement Ticker dialog box.

The image html tag is then added to the advertisement text:

*Please check our new spa and wellness offers <img src="<IMG>" alt="Spa" width="150" height="100" align="right">*

In this example the spa image is displayed in the format  $150 \times 100$  right aligned with the text *"Please check our new spa and wellness offers"* in front of the picture.

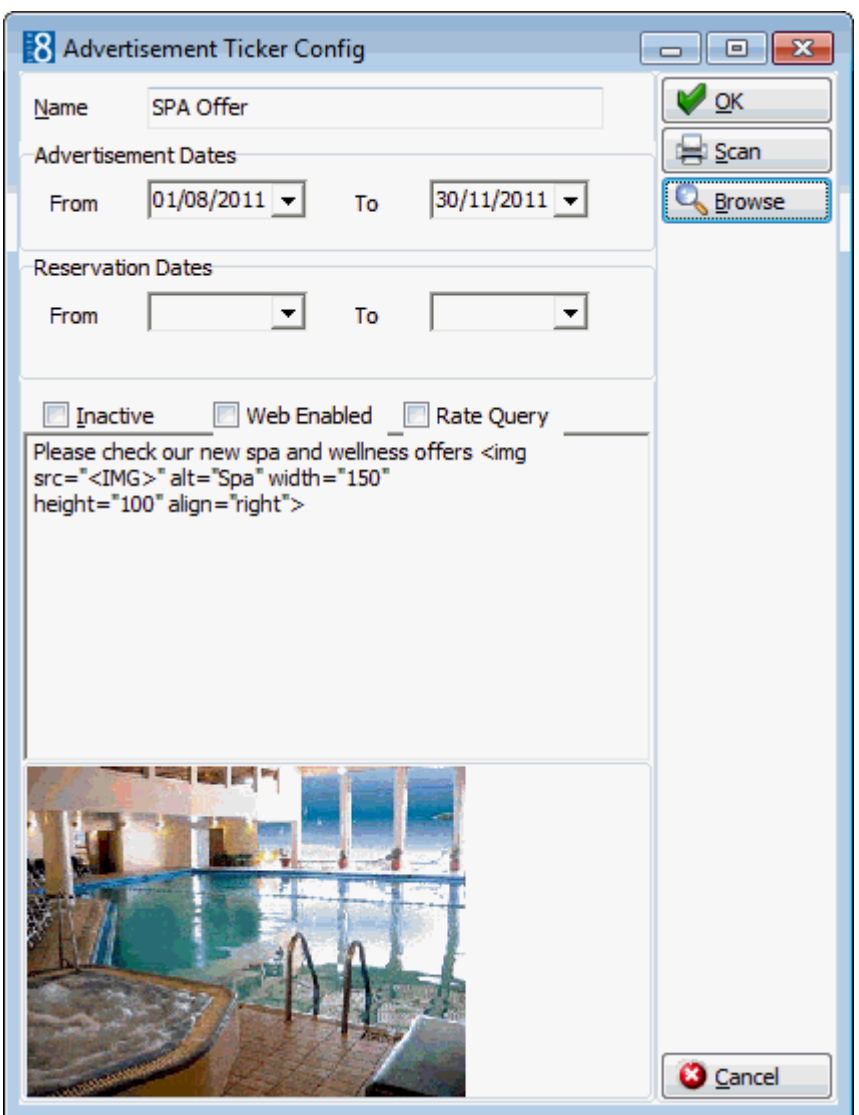

This is how the advertisement ticker will be displayed on the Suite8 Homepage:

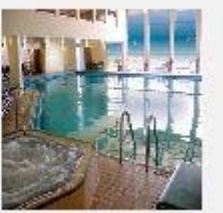

Please check our new spa and wellness offers

#### **Inserting a Hyperlink with an advertisement**

When using the advertisement ticker, it is possible to place a link to an URL address behind the pictures shown on the rate query and on Suite8 home page. The following example is for the micros-fidelio.eu page:

<a href="http://www.micros-

fidelio.eu/rw\_micros/main.asp?WebID=micros\_net&PageID=34" target="pack"><img src="<IMG>" alt="Micros Fidelio" width="150" height="40" align="top"></a>Hotel software - the best suite in the house<br/>>house>

# **Advanced Billing Authorization Types**

This option is used to define authorization types for advance billing and is accessible via the RESERVATIONS section of the configuration menu.

Typical examples of advanced billing authorization types are contract or accounts receivable account.

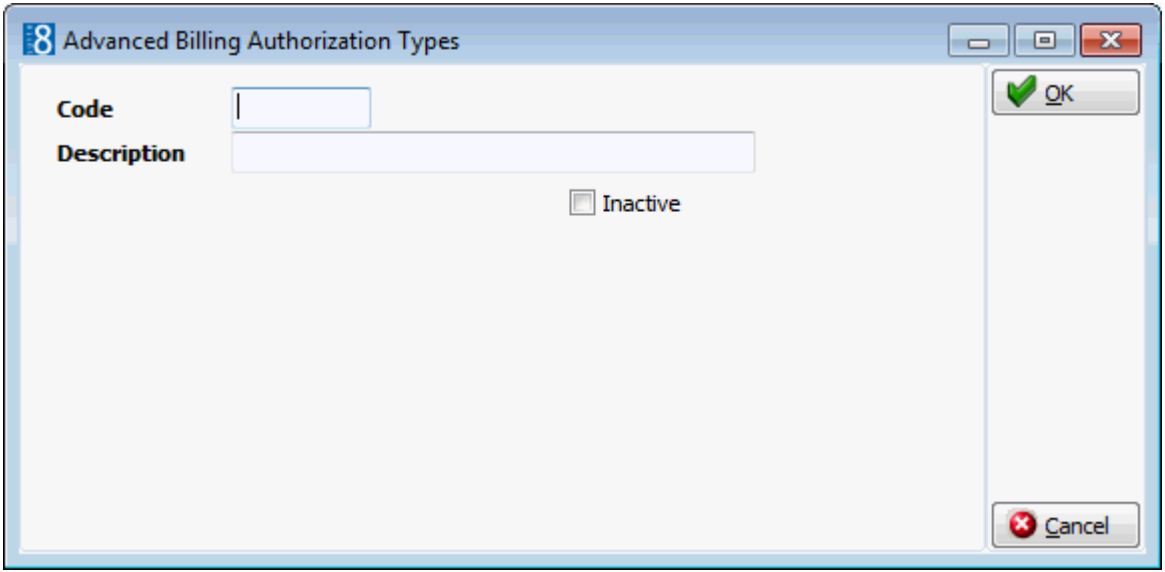

*Advanced Billing Authorization Types dialog box*

| <b>Field</b> | <b>Definition</b>                                        | <b>Legal Values</b>                     |
|--------------|----------------------------------------------------------|-----------------------------------------|
| Code         | The code attached to the advanced                        | Up to 3 alphanumeric                    |
| (Required)   | billing authorization type.                              | characters.                             |
| Description  | Description of the advanced billing                      | Up to 30 alphanumeric                   |
| Required)    | authorization type.                                      | characters.                             |
| Inactive     | Indicates if the authorization type is<br>active or not. | <b>Blank: Active</b><br>Check: Inactive |

 $\bullet$  Advanced billing authorization functionality is controlled by the parameter SHOW ADVANCED BILLING AUTHORIZATION MENU under Setup  $\rightarrow$  Configuration  $\rightarrow$  Global Settings  $\rightarrow$  Reservation  $\rightarrow$  Reservation 1 tab.

# **Amenity Configuration**

These options are used to define guest amenities, amenity cycles and frequency, and are accessible via the RESERVATIONS section of the configuration menu. The options are parameter controlled. Amenities are gifts or services a property provides to their guests, such as a change of linen and towels, a bath robe, a fruit basket or chocolates. Amenities can be attached to a reservation and each amenity can be linked to a frequency, similar to package frequencies. For example, every second day the linen is changed or each day the fruit basket is freshened up.

The setup of amenities is performed in three steps:

- Amenities used to define amenities and assign a responsible department, for example housekeeping is usually responsible for bathrobes.
- Amenity Cycles used to assign amenities to an amenity cycle, for example a standard cycle might have the linen changed every second day and the towels every day.
- Amenity Cycle Links used to assign amenity cycles to rate codes, room types, room numbers, market codes and source codes.

**C** Amenity functionality is controlled by the parameter AMENITY FUNCTIONALITY under Setup  $\rightarrow$  Configuration  $\rightarrow$  Global Settings  $\rightarrow$  Reservation  $\rightarrow$  Reservation 2 tab.

The display of the Amenity tab on the guest reservation is controlled by the parameter AMENITY TAB under Setup  $\rightarrow$  Configuration  $\rightarrow$  Global Settings  $\rightarrow$ Reservation  $\rightarrow$  Reservation 2 tab.

### **Amenities**

This option is used to define guest amenities and is accessible via the RESERVATIONS section of the configuration menu.

Amenities are gifts or services a property provides to their guests, such as a change of linen and towels, a bath robe, a fruit basket or chocolates. Each amenity is assigned a responsible department; for example, housekeeping is usually responsible for bathrobes and the kitchen for a fruit basket.

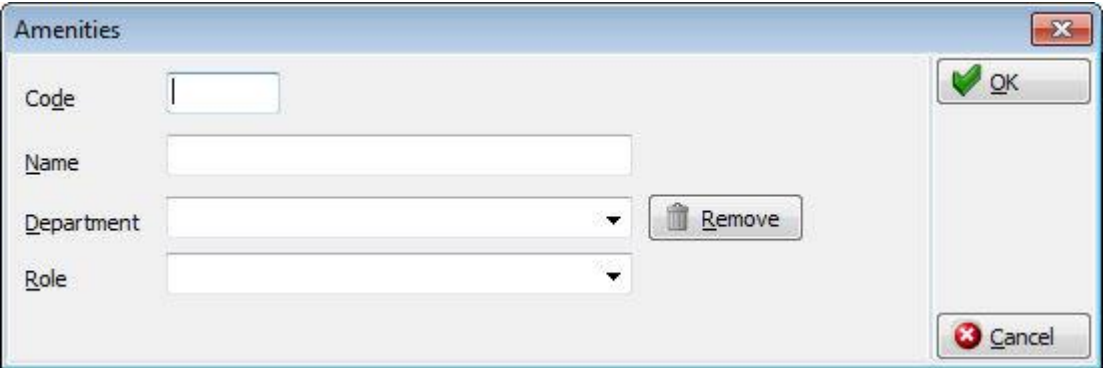

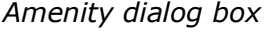

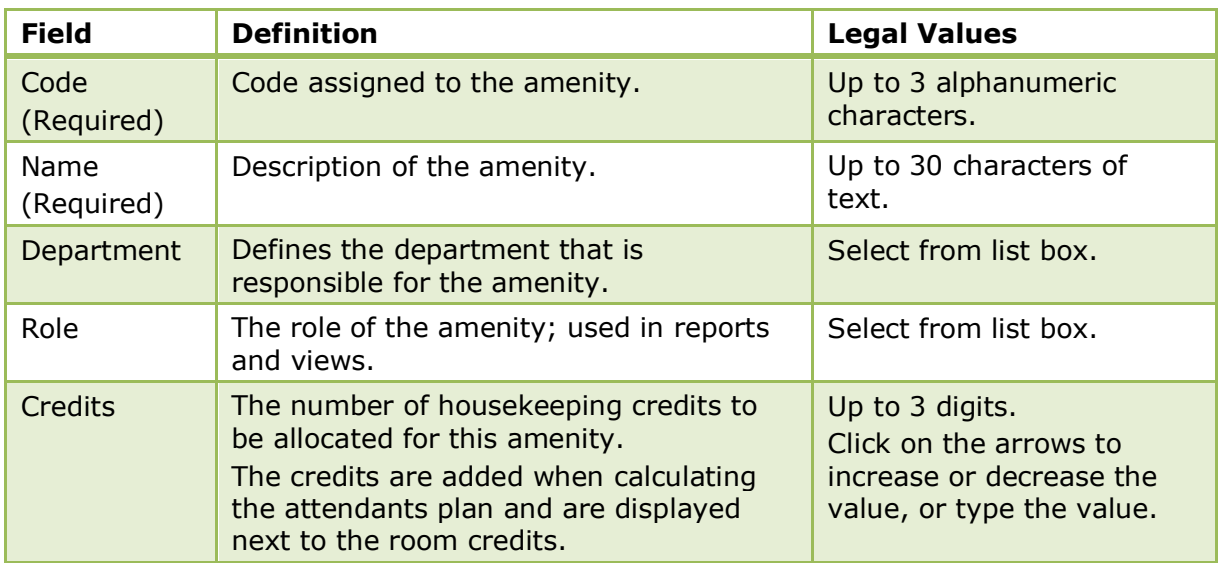

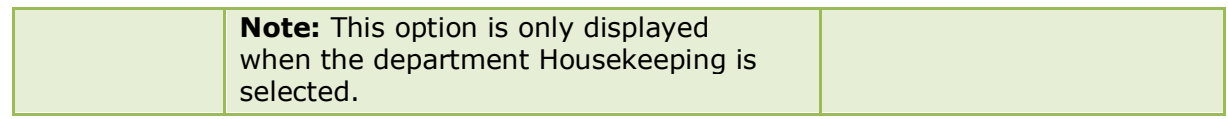

**D** Housekeeping amenity credit functionality requires that the department 'Housekeeping' is assigned the role 'Housekeeping' via the option RESPONSIBLE DEPARTMENTS under Setup  $\rightarrow$  Configuration  $\rightarrow$  Conference Management.

### **Amenity Cycle Links**

This option is used to link amenity cycles to rates, rooms and room types, and is accessible via the RESERVATIONS section of the configuration menu.

Amenities are automatically attached to a reservation if the rate code, room type, room number, market or source code has been assigned an amenity cycle.

#### **How to link amenity cycles**

- 1. On the CONFIGURATION menu click RESERVATIONS.
- 2. Click AMENITY CONFIGURATION and then select AMENITY CYCLE LINKS.

The Amenity Cycle Links screen is displayed.

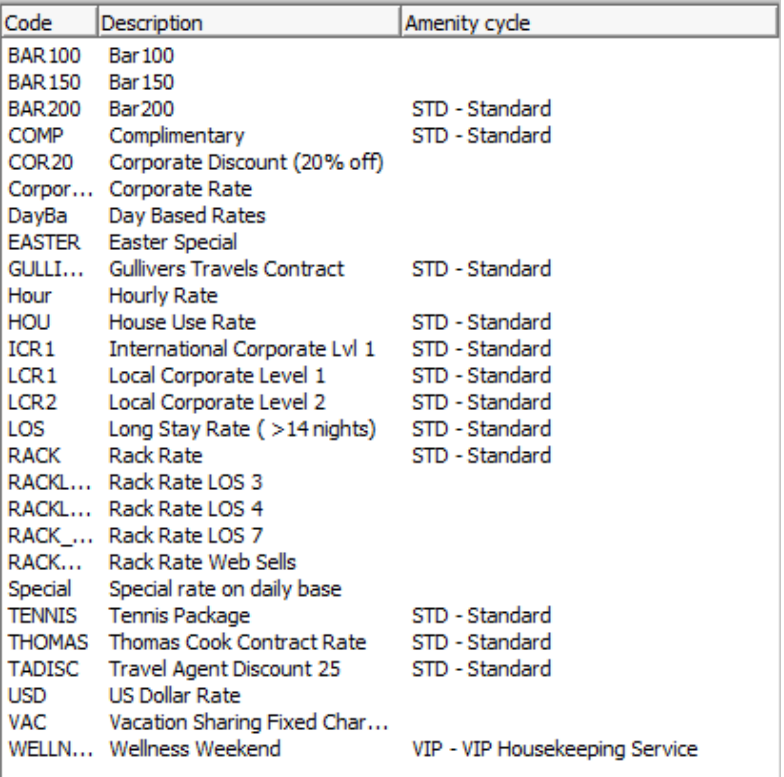

3. Select the required TABLE from the drop-down list.

The entries belonging to the selected table are listed in the grid.

- 4. Select the required AMENITY CYCLE from the drop-down list.
- 5. Select the rate, room number, room type, market or source code and click the ASSIGN button.

The amenity cycle is now listed as attached.

### *Amenity Cycle Links dialog box*

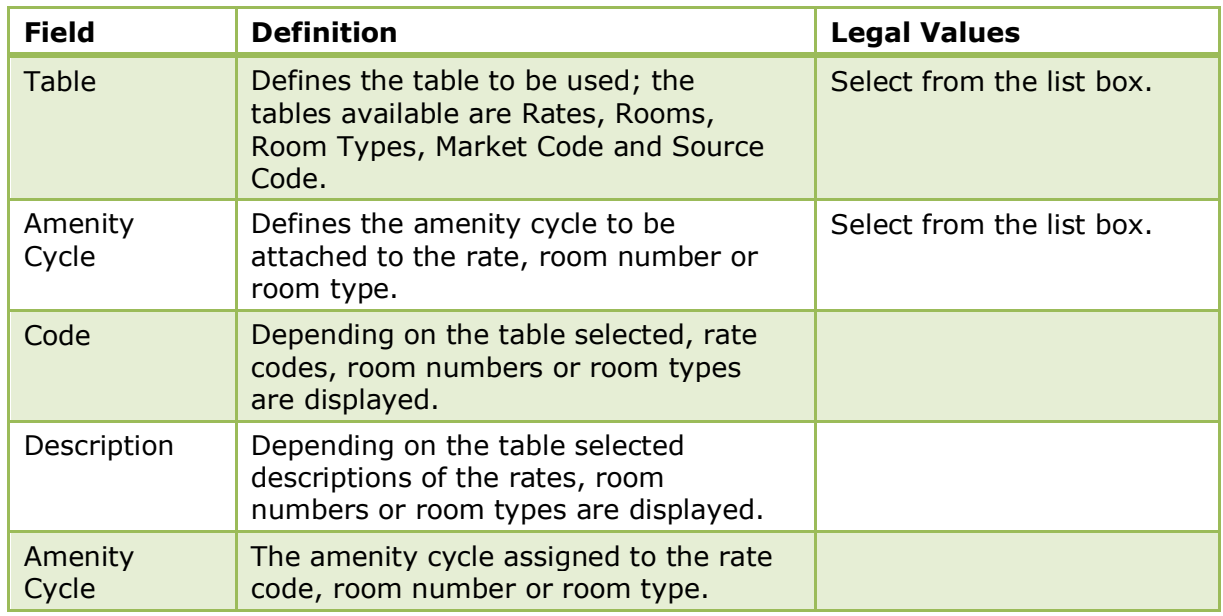

### **Amenity Cycles**

This option is used to define amenity cycles such as a VIP cycle or a standard cycle and is accessible via the RESERVATIONS section of the configuration menu.

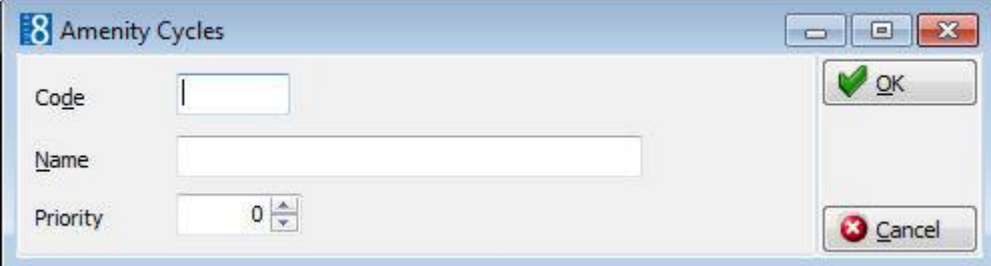

### *Amenity Cycle dialog box*

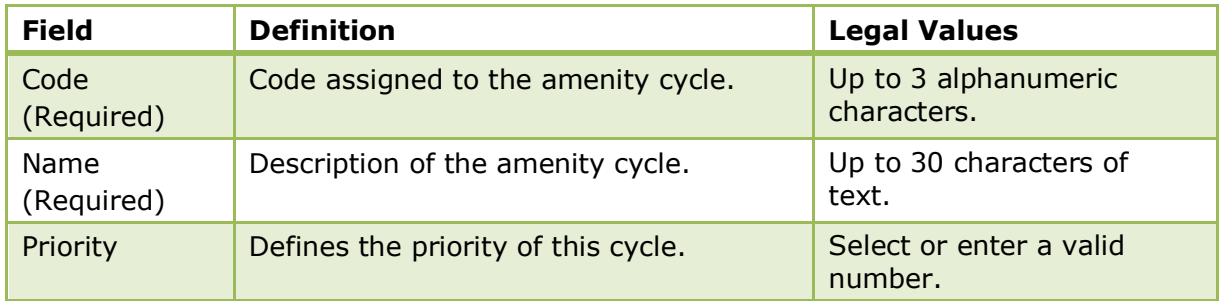

#### **Amenity Cycle Frequency**

Once the amenity cycles have been defined then specific amenities and their frequency must be assigned to each cycle, for example, every second day the linen is changed or each day the fruit basket is freshened up.

### **How to assign amenities to an amenity cycle**

- 1. On the CONFIGURATION menu click RESERVATIONS.
- 2. Click AMENITY CONFIGURATION and then select AMENITY CYCLES.

The Amenity Cycles screen is displayed.

3. Select the required amenity cycle from the grid and click the SETUP button.

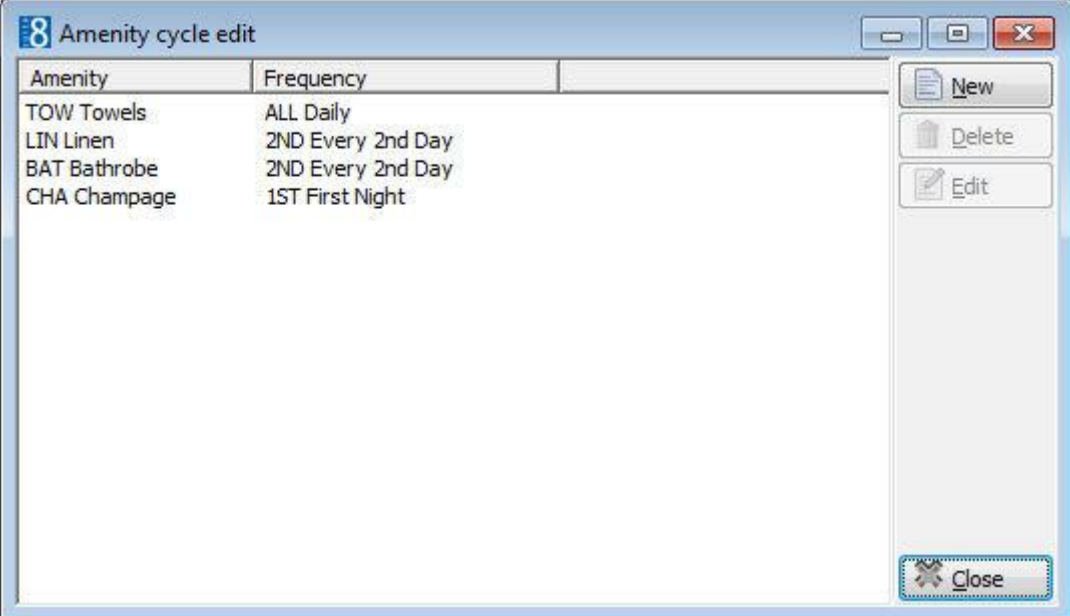

The Amenity cycle edit screen is displayed.

4. Click NEW to display the Amenity Frequency Selection dialog box.

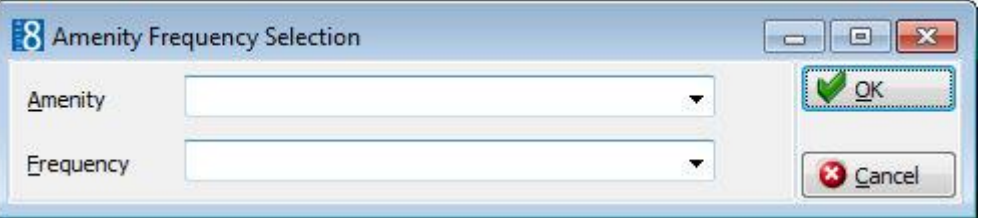

- 5. Select the required AMENITY from the drop-down list.
- 6. Select the FREQUENCY required from the drop-down list.
- 7. Click the OK button.

The amenity and its frequency are assigned to the amenity cycle.

8. Click the CLOSE button to exit the Amenity cycle edit.

#### *Amenity Frequency Selection dialog box*

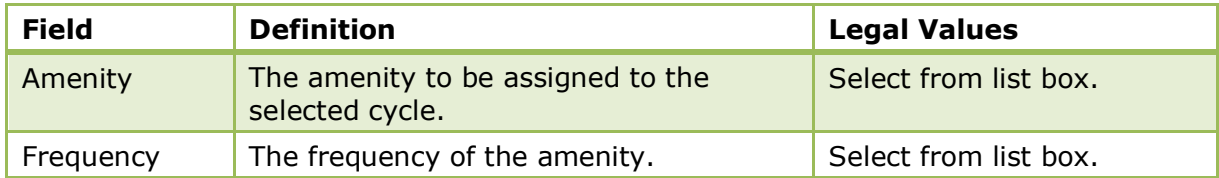

Ф The frequencies used for amenities are defined via the option FREQUENCIES under Setup  $\rightarrow$  Configuration  $\rightarrow$  Reservations  $\rightarrow$  Rate Management.

**Note:** Amenities can be added to the edit reservation screen using the screen painter functionality.

### **Attendant Groups**

This option is used to define attendant groups such as maids or housekeepers and is accessible via the RESERVATIONS section of the configuration menu.

The attendant group can be selected when calculating the attendants using the option USE DEFINED ATTENDANTS via the Attendant option in the Housekeeping module.

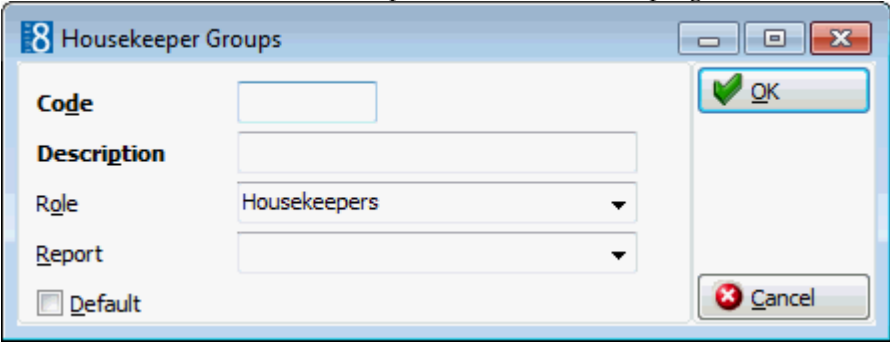

#### *Attendant Groups dialog box*

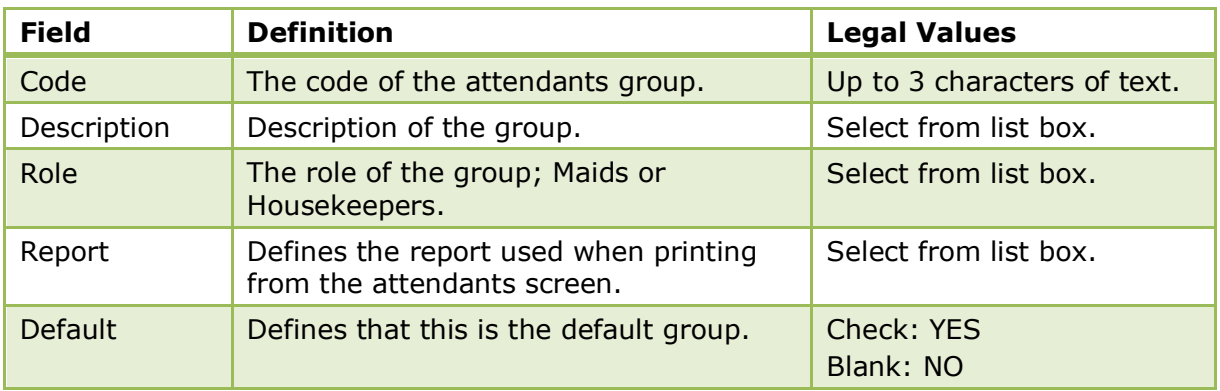

 $\bullet$  The report printed when the calculation is by attendant group, is the report defined for the selected Attendant Group via the option REPORT under Setup  $\rightarrow$ Configuration  $\rightarrow$  Reservations  $\rightarrow$  Attendant Groups.

If no report is defined then the attendants report defined via the option DEFAULT REPORT FOR ATTENDANTS under Setup  $\rightarrow$  Configuration  $\rightarrow$  Global Settings  $\rightarrow$  Reports  $\rightarrow$  Report Tab is used as the default.

The report FCR\_PMS\_4420\_HSK\_ROOMS\_PER\_ATTEN.rpt is supplied with Suite8 and has been adapted to allow printing by 'Maids' or 'Housekeeper'.

> **Note:** During the update process the group type MAID is marked as the default and all configured attendants are assigned to this group.

## **Attendants**

This option is used to define the room attendant names and assign a maximum number of credits per attendant, and is accessible via the RESERVATIONS section of the configuration menu.

Rooms can be assigned to each attendant on a 'permanent' basis. On the Attendants screen in the Rooms Management module selecting the options USE DEFINED ATTENDANTS and USE ATTENDANT CONFIG displays the assigned rooms per attendant.

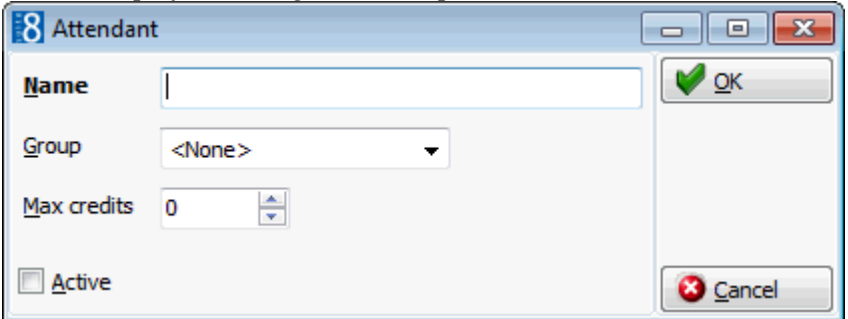

### *Attendant Setup dialog box*

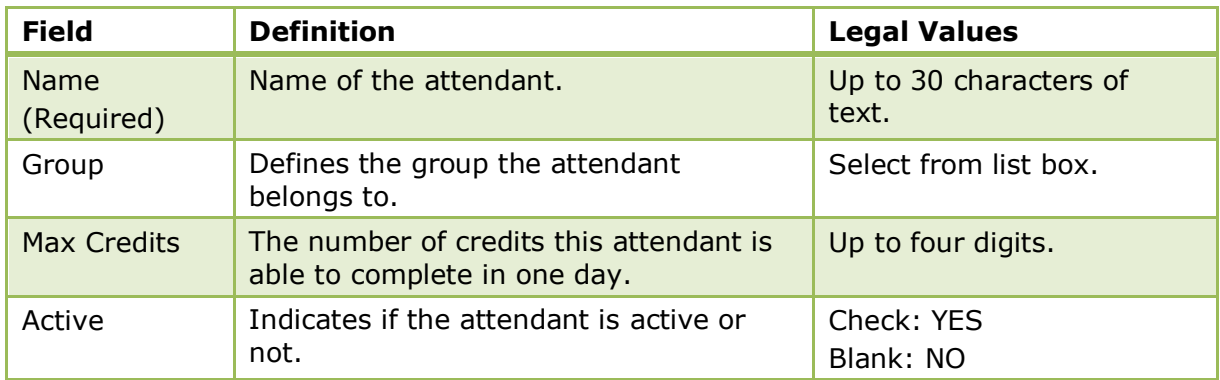

### **How to assign rooms to an attendant**

- 1. On the CONFIGURATION menu click RESERVATIONS.
- 2. Click ATTENDANTS to display the Attendants screen.
- 3. Select the attendant name to which rooms are to be assigned and click the CONFIG button.

The Attendant Links Setup screen is displayed.

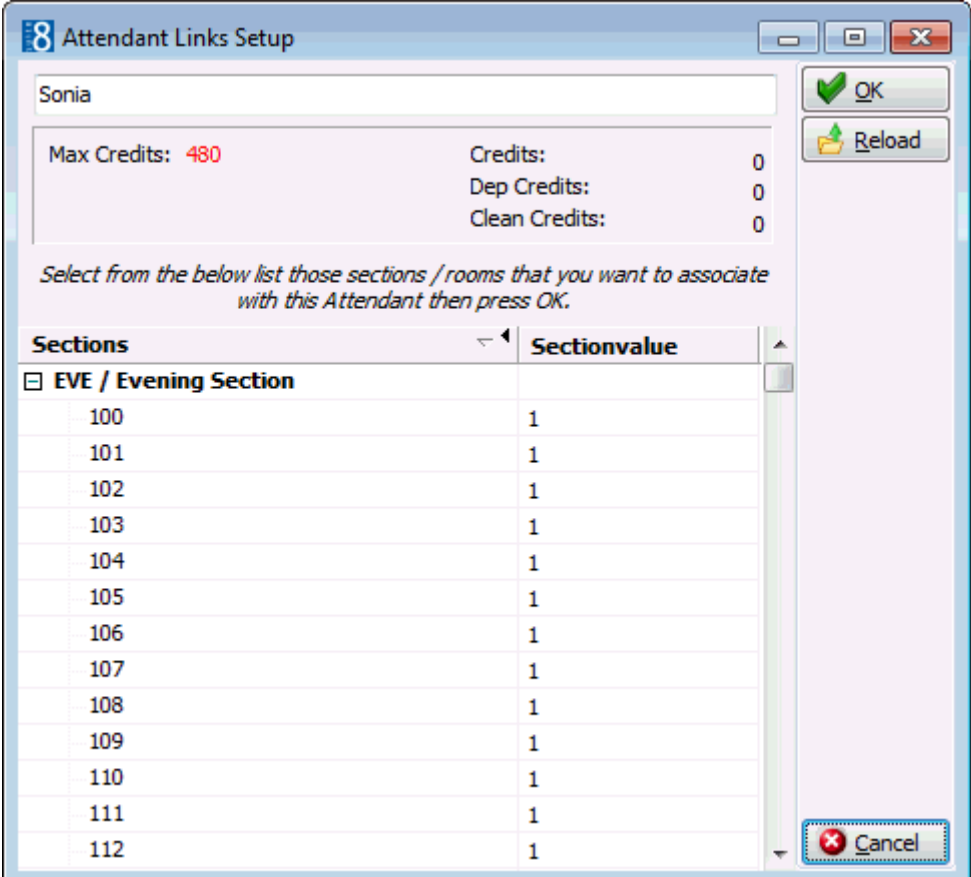

4. Select the section/rooms to assign to this attendant; multiple rooms can be selected from the list using the CTRL button and left mouse click.

As the rooms are selected the number of credits is updated at the top of the screen.

5. Click OK to save the selection.

**Note:** Clicking the RELOAD button on the Attendants Link Setup screen reloads the saved data for the selected attendant.

 $\bullet$  Attendant groups are defined via the option ATTENDANT GROUPS under Setup  $\rightarrow$ Configuration  $\rightarrow$  Reservation.

### **Block Status**

This option is used to define block status codes and is accessible via the RESERVATIONS section of the configuration menu.

All blocks are grouped by block status and generally the block status is based on whether the reservation is definite, tentative or does not affect availability. This option also defines the sequence of the block statuses, the 'Next Status' the block can turn to and if the status can be used to pick up rooms from within individual reservations and group reservations.

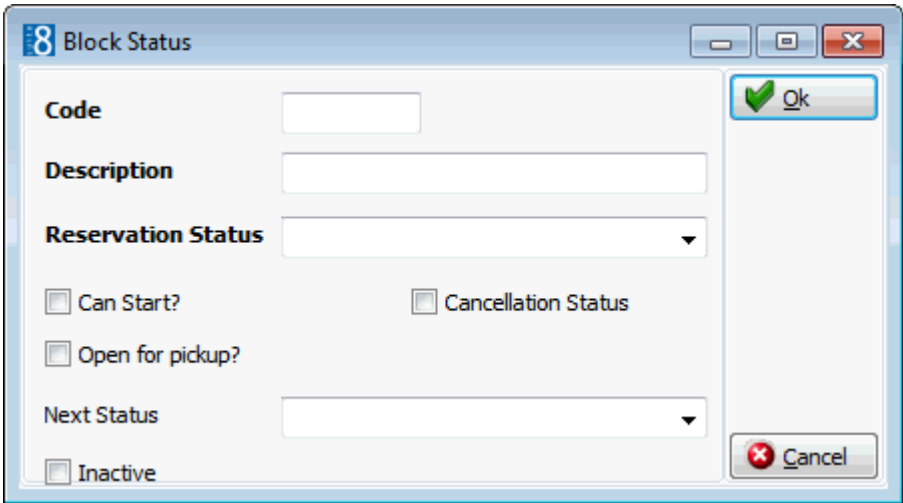

#### *Block Status dialog box*

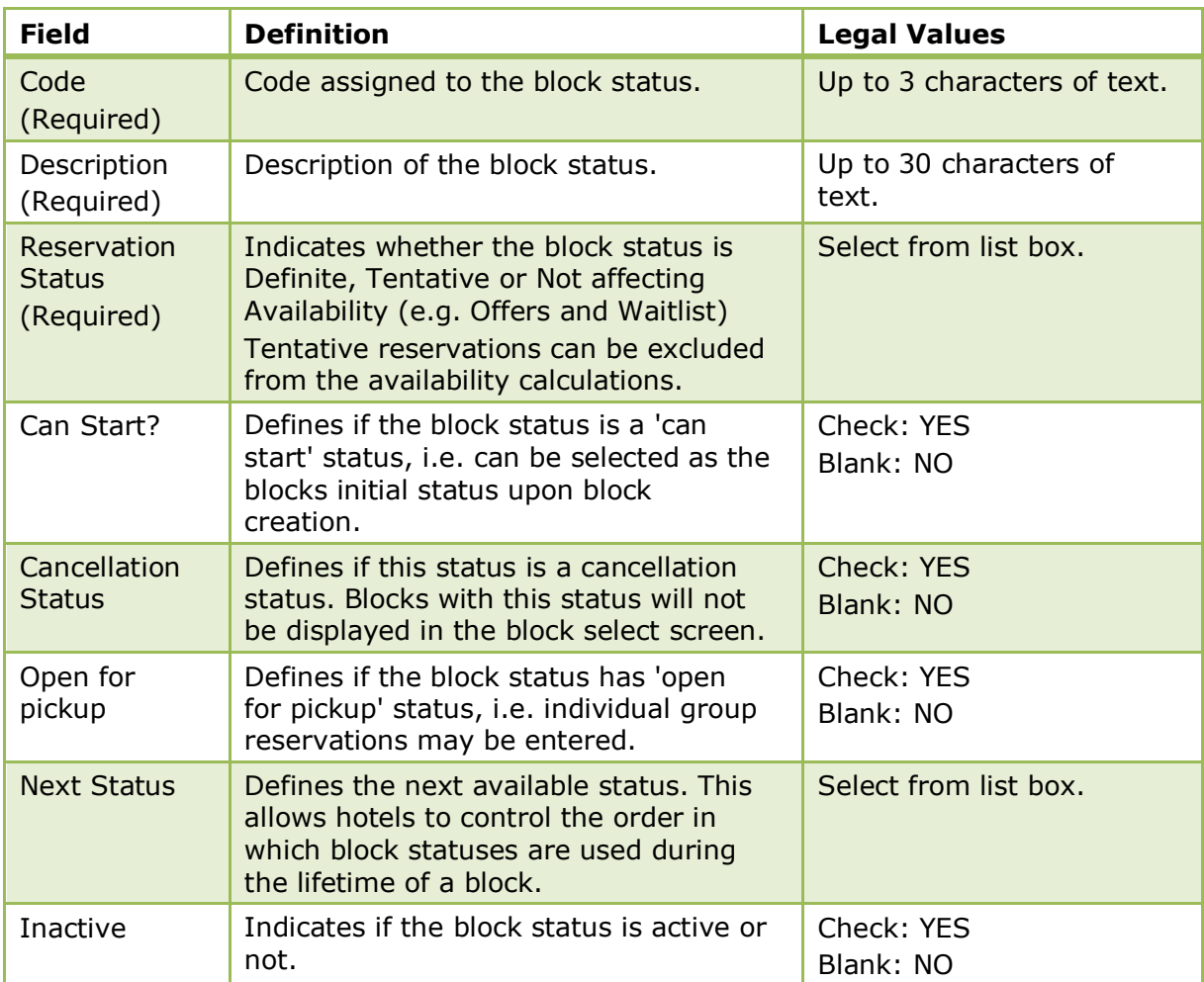

### **Cancellation and Reinstate Reasons**

This option is used to enter reasons for the cancellation and reinstatement of reservations in front office, conference bookings and rooms booked under conference management and is accessible via the RESERVATIONS section of the configuration menu.

As the same reasons are used by both Front Office and CCM it is possible to customize the display order for each one by selecting either ORDER or CCM ORDER and then using the up and down arrows.

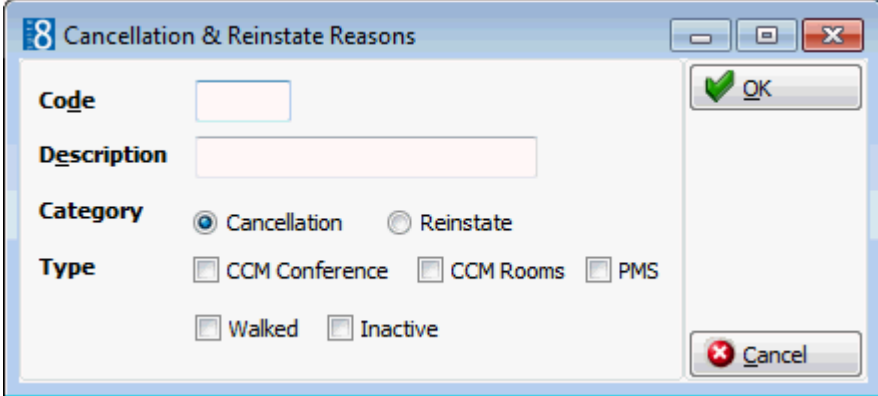

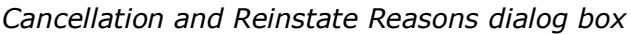

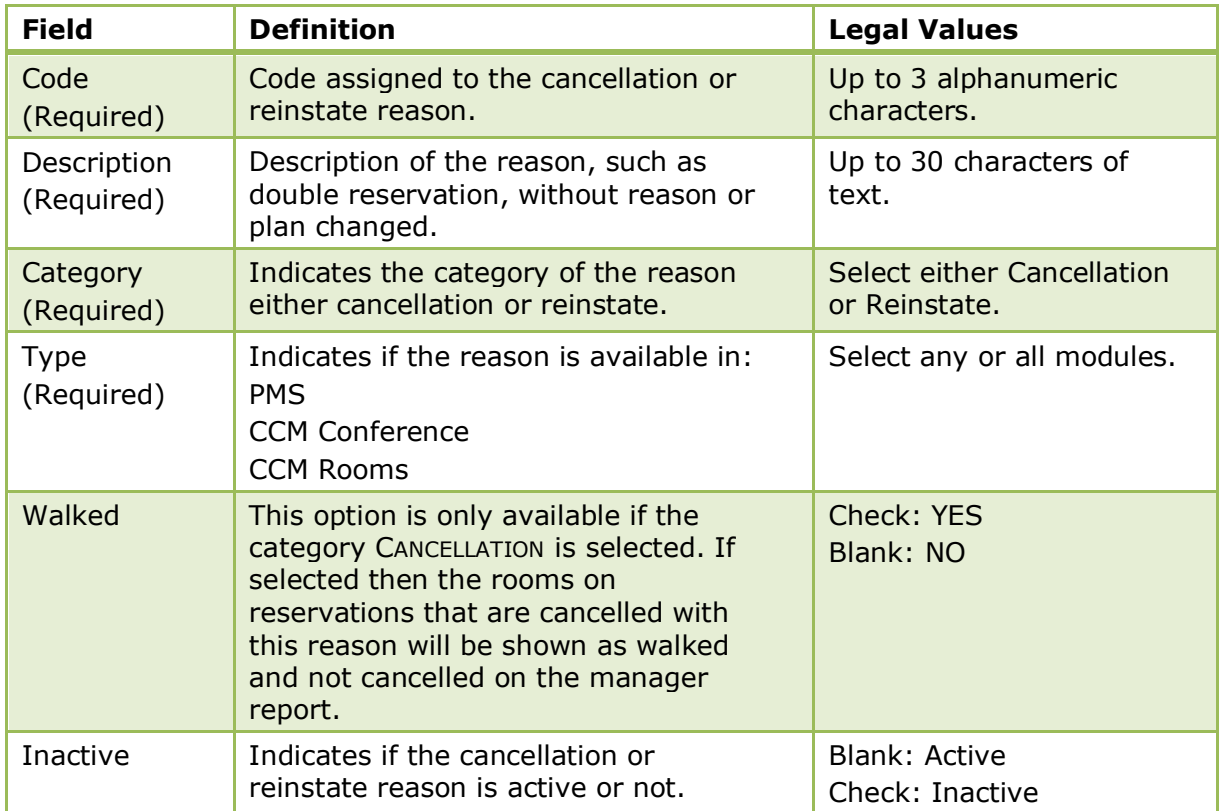

# **Child Age Categories**

This option defines the child age categories particular to the property and is accessible via the RESERVATIONS section of the configuration menu. Defined child age categories are displayed on the reservation screen and on the rates and packages setup screens automatically.

This option is not limited to children but when using this for another purpose, such as pensioners, the figures on the availability screens and manager report counts these fields as children. When using multi-guest functionality and entering a reservation, it is possible to attach profiles according to the entered child age categories. For example, if a reservation is for 2 adults, 1 child and 1 baby, the profiles can be attached with the corresponding child age categories. However, if the reservation is made for 1 adult and 2 children but the linked profiles are 1 child and 1 baby (according to the child's date of birth); both profiles will be linked as children. Normally the entered date of birth will be compared with the entered age range in the child age categories.

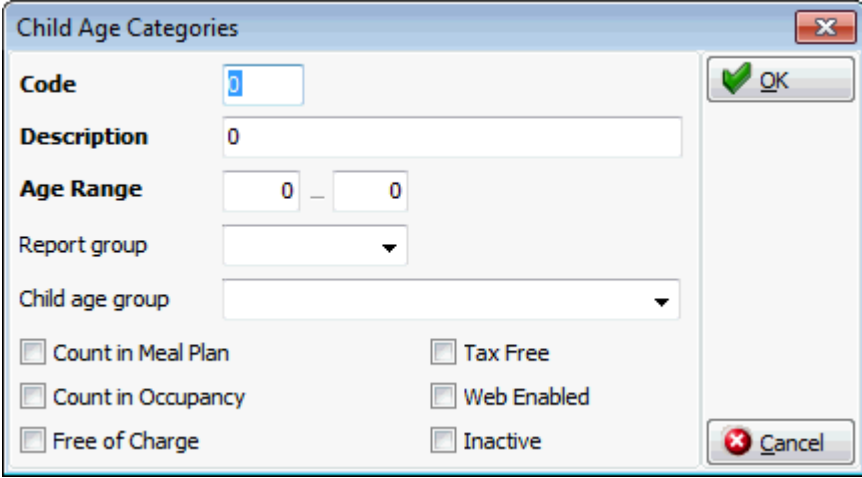

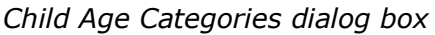

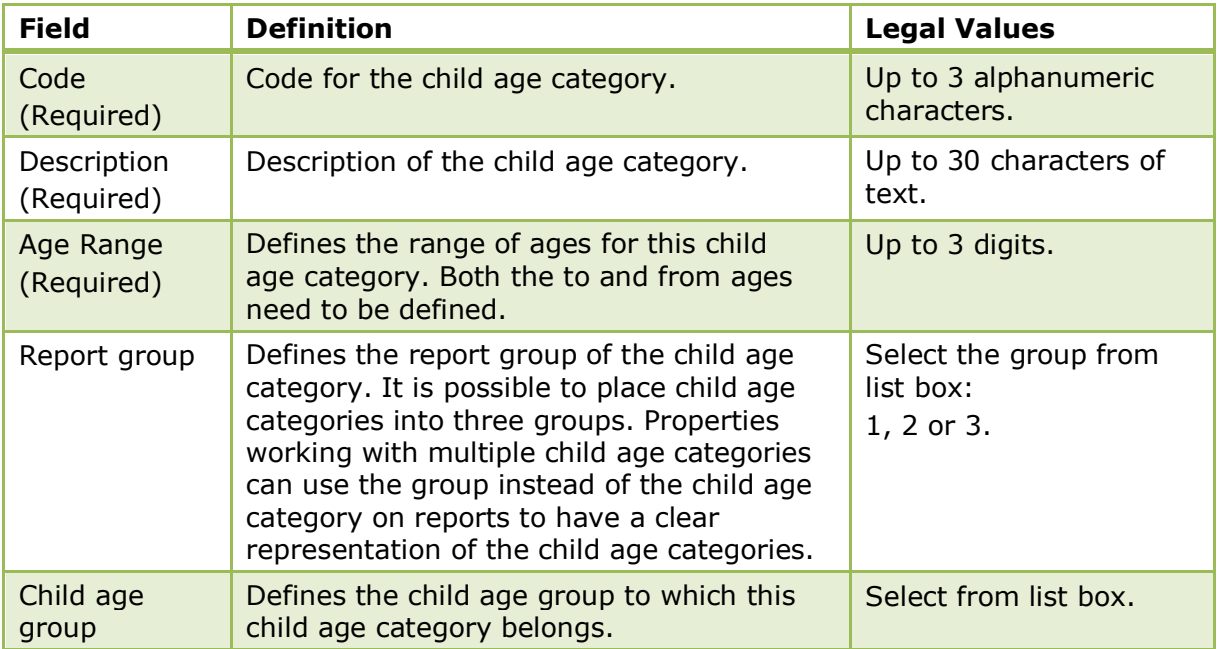
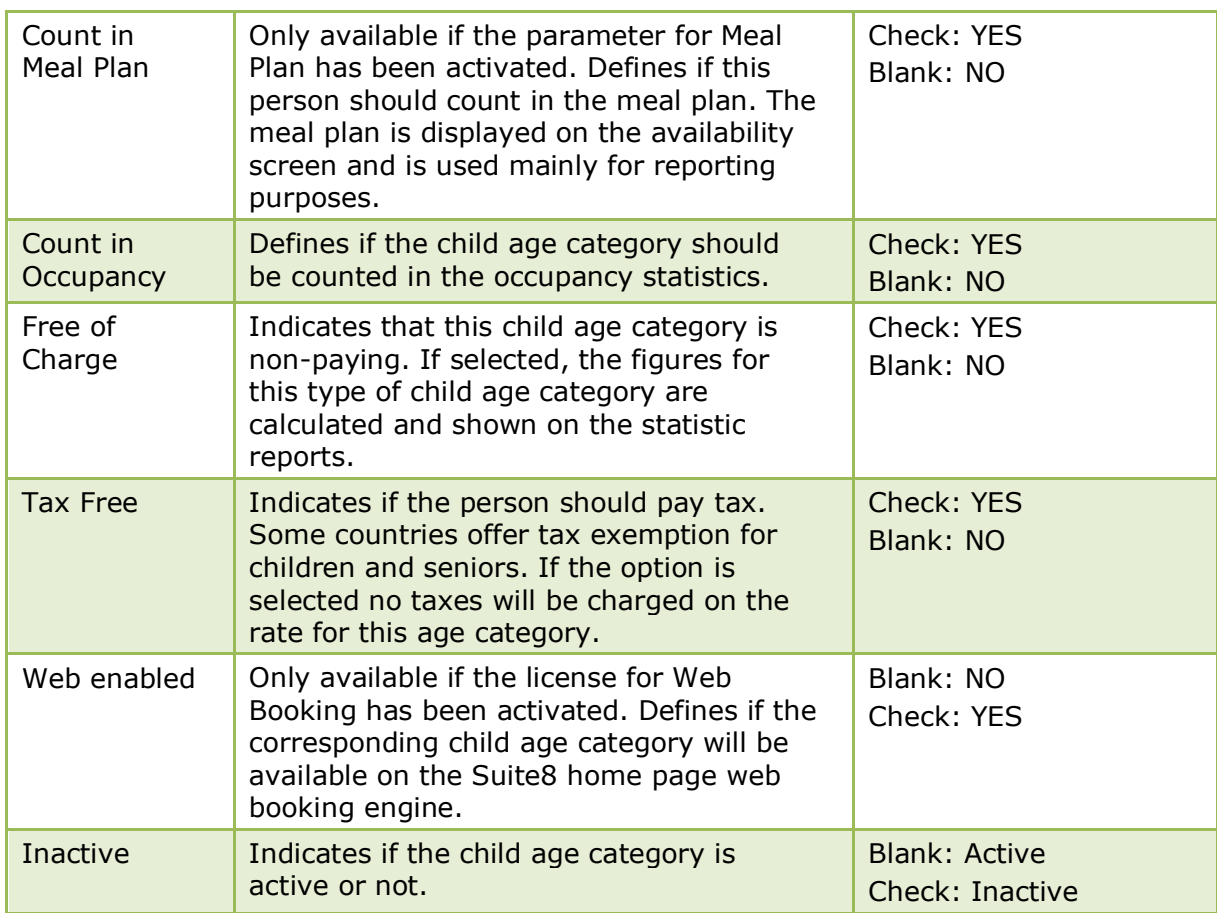

 $\bullet$  Meal plan functionality is controlled by the parameter MEAL PLAN FUNCTIONALITY under Setup  $\rightarrow$  Configuration  $\rightarrow$  Global Settings  $\rightarrow$  Reservation  $\rightarrow$  Reservation 1 tab.

**Multiple guest functionality is controlled by the parameter MULTIPLE GUEST PROFILE** FUNCTIONALITY under Setup  $\rightarrow$  Configuration  $\rightarrow$  Global Settings  $\rightarrow$  Reservation  $\rightarrow$ Reservation 2 tab.

# **Child Age Category Groups**

This option defines the child age category groups particular to the property and is accessible via the RESERVATIONS section of the configuration menu.

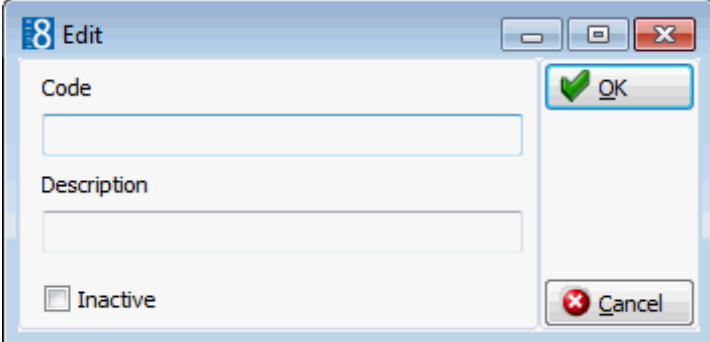

| <b>Field</b>              | <b>Definition</b>                                              | <b>Legal Values</b>                     |
|---------------------------|----------------------------------------------------------------|-----------------------------------------|
| Code<br>(Required)        | Code for the child age category group.                         | Up to 3 alphanumeric<br>characters.     |
| Description<br>(Required) | Description of the child age category<br>group.                | Up to 30 characters of<br>text.         |
| Inactive                  | Indicates if the child age category<br>group is active or not. | <b>Blank: Active</b><br>Check: Inactive |

*Child Age Category Group dialog box*

# **Guarantee Codes**

This option defines the codes used on the reservation edit screen to guarantee a reservation and is accessible via the RESERVATIONS section of the configuration menu.

Typical guarantee types are 6.00 PM hold, guaranteed by company, guaranteed by credit card or paid deposit.

When a reservation is entered in Suite8, a guarantee type is selected indicating if the reservation is definite, tentative or not affecting availability. Colours may be assigned to the guarantee codes so that reservations will be displayed in the selected colour on the Room Rack (Ctrl + L).

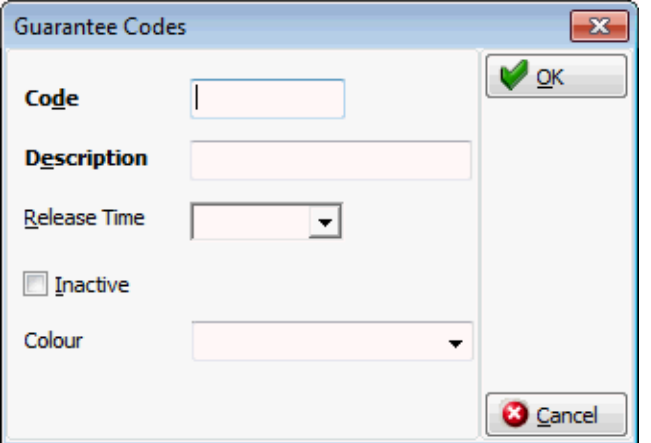

## *Guarantee Codes dialog box*

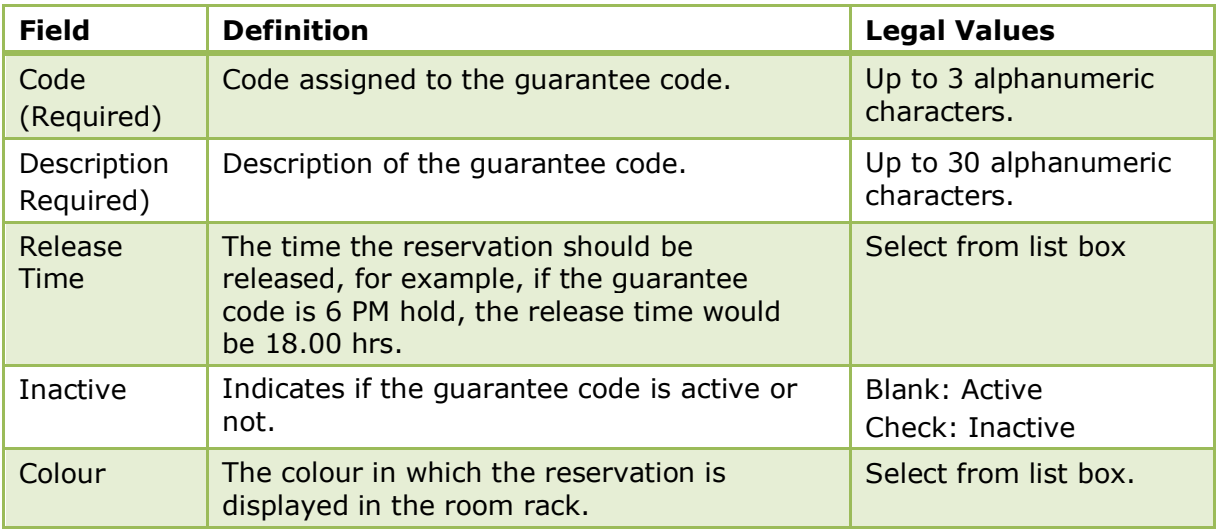

The reservation colour can be set by VIP code or by guarantee code via the option RESERVATION COLOUR DEFAULTS under Setup → Configuration → Global Settings → Reservation 3 tab.

# **Guest Transportation Configuration**

These options are used to configure the transportation services the property might provide to their guests and are accessible via the RESERVATIONS section of the configuration menu.

The setup of guest transportation is performed in three steps:

- **•** Definition of Pickup Types
- **•** Definition of Transportation Types
- **•** Definition of Transportations

## **Pickup Types**

This option is used to define the pick up types that are available from your property such as a taxi, train or hotel mini-bus and is accessible via the RESERVATIONS section of the configuration menu.

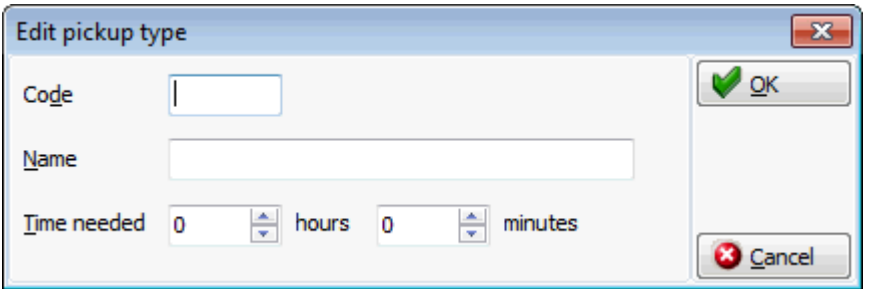

## *Pickup Type dialog box*

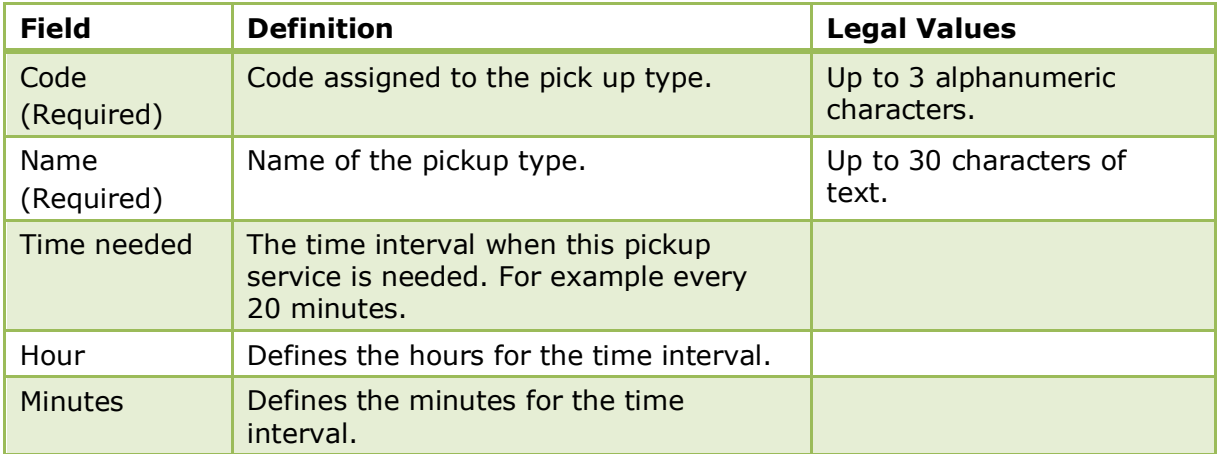

# **Transportation Types**

This option is used to define where the guests should be picked up and is accessible via the RESERVATIONS section of the configuration menu.

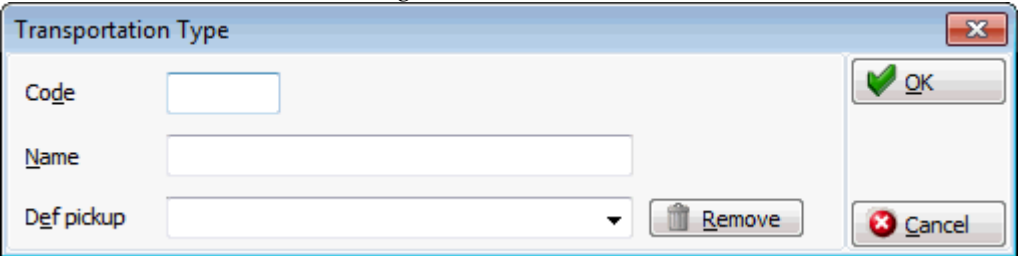

## *Transportation Types dialog box*

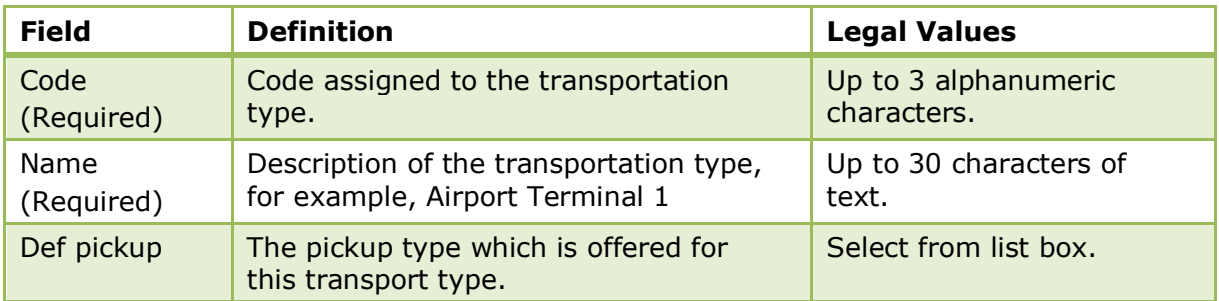

## **Transportations**

This option is used to define the transportation details such as the train schedule or flight arrival and departure times and is accessible via the RESERVATIONS section of the configuration menu. The transportation details are not guest specific, but are the details about the actual transportation, including the transportation type, date and time, pickup method and destination, for example, Lufthansa, LH401, 1/27/2009 12:11:00 PM, Hotel Car, Paris.

## **How to enter transportation details**

- 1. On the CONFIGURATION menu click RESERVATIONS.
- 2. Click GUEST TRANSPORTATION CONFIGURATION and then select TRANSPORTATIONS.

The transportations screen is displayed; the upper part of the screen contains the search criteria and the search results are displayed in the grid below.

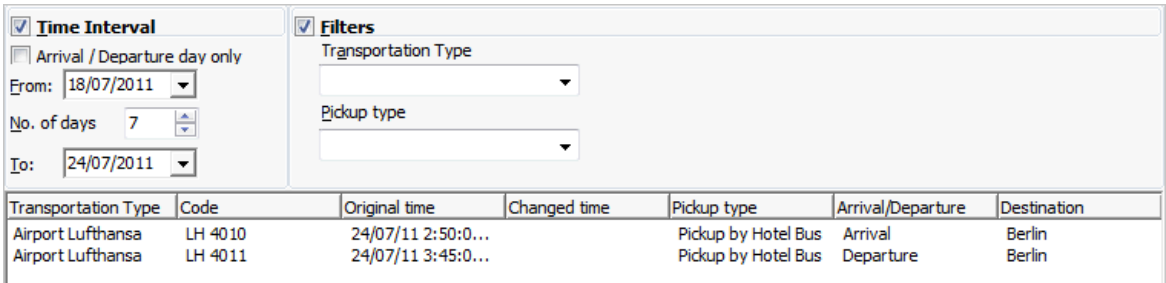

3. Click NEW to display the Transportation dialog box.

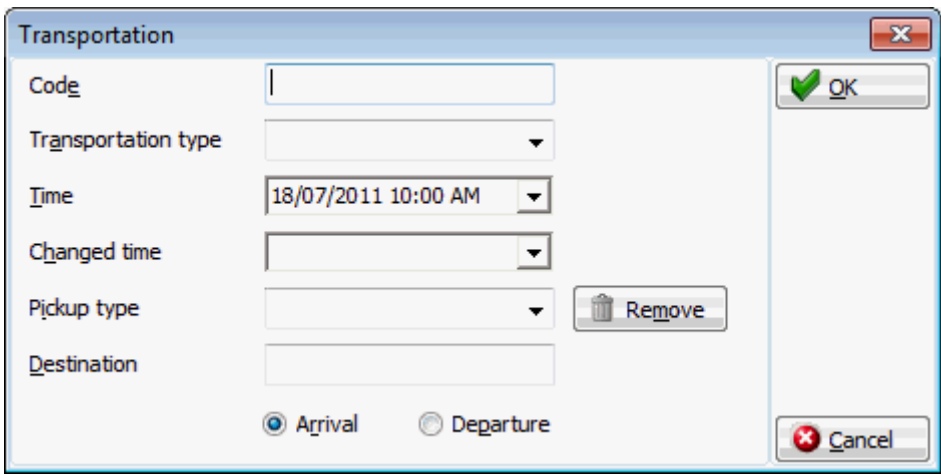

- 4. Enter the CODE for the transportation, such as the flight number or train number.
- 5. Select the TRANSPORTATION TYPE from the drop-down list.
- 6. Click the drop-down arrow and select the Date and TIME of the transportation.
- 7. As this is a new entry there is no need to complete the CHANGED TIME details.
- 8. Select the PICKUP TYPE from the drop-down list.
- 9. Enter the DESTINATION of the transportation.
- 10.Select ARRIVAL for arrival transport details or DEPARTURE for departure transport details.
- 11.Click OK to close the Transportation dialog box; the new transportation details are now listed in the grid.

#### **How to copy transport details**

- 1. On the CONFIGURATION menu click RESERVATIONS.
- 2. Click GUEST TRANSPORTATION CONFIGURATION and then select TRANSPORTATIONS.

The transportations screen is displayed; the upper part of the screen contains the search criteria and the search results are displayed in the grid below.

- 3. If the required transportation is not listed but a similar transportation exists then this can be copied and updated rather than entering completely new transportation details.
- 4. Select the transportation type to be copied and then click the COPY button.

The Transportation Copy dialog box is displayed with the TIME INTERVAL criteria completed by default with today's date.

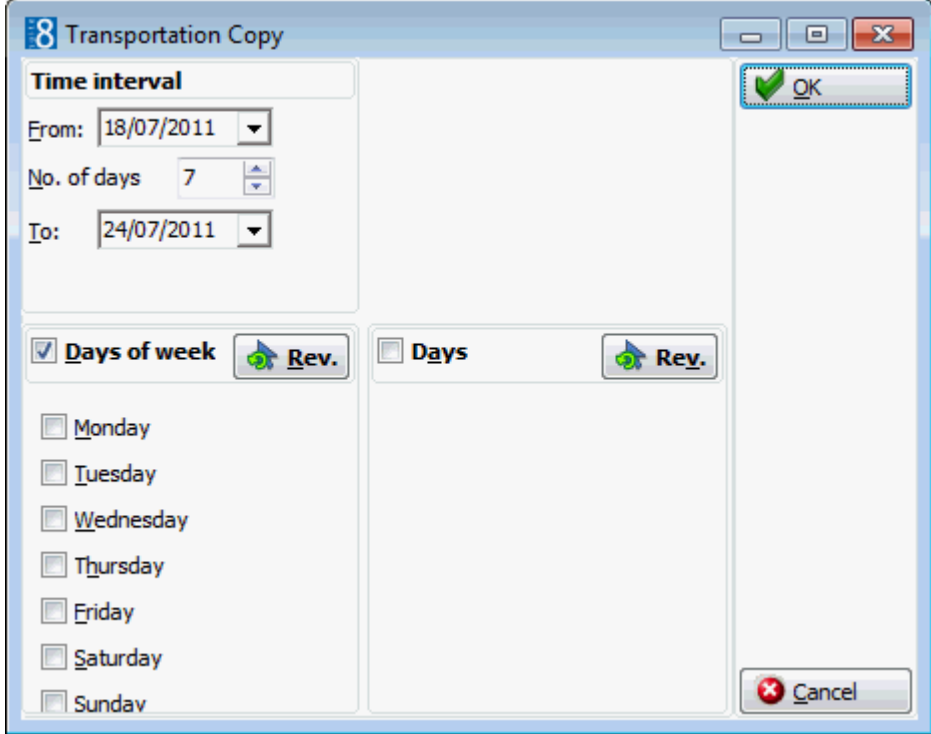

- 5. Select the DAYS OF THE WEEK or the DAYS for which the transportation details should be copied.
- 6. Click OK to create the transportation details; all details are identical with the exception of the date.

If the copied transportation details meet the search criteria then the details are listed in the Transportation Search grid.

| <b>Field</b>           | <b>Definition</b>                                                                          | <b>Legal Values</b>                                |
|------------------------|--------------------------------------------------------------------------------------------|----------------------------------------------------|
| Code<br>(Required)     | Code assigned to the transportation,<br>such as flight number or train number.             | Up to 6 alphanumeric<br>characters.                |
| Transportation<br>Type | The name of the transportation type,<br>such as Airport and Terminal number<br>or Station. | Select from list box.                              |
| Time                   | The date and time of the<br>transportation.                                                | Select a date from the<br>calendar and enter time. |
| Changed type           | Defines if the arrival or departure of<br>this transportation has changed.                 | Select a date from the<br>calendar and enter time. |
| Pickup type            | Defines the pick up type, such as bus<br>or taxi.                                          | Select from list box                               |
| Destination            | Defines the destination of the<br>transportation.                                          | Up to 30 alphanumeric<br>characters                |
| Arrival                | Defines it the transportation details<br>are for arriving guests.                          | Selected: YES<br>Blank: NO                         |
| Departure              | Defines if the transportation details<br>are for departing guests.                         | Selected: YES<br>Blank: NO                         |

*Transportations dialog box*

The transportation search screen is also displayed on the reservation edit and navigator options screen via the option GUEST TRANSPORTATION.

## **Hints**

This option is used to define reservation hints and is accessible via the RESERVATIONS section of the configuration menu.

Hints functionality can be used as a promotional tool; it can promote a special rate or package targeted to the interests of the guest, it can also prompt the clerk to offer a welcome drink upon check-in or to offer to book a future reservation upon check-out. Hints are basically short reminders to offer the guest an additional service and to provide the staff with selling tips or information about the rate code.

Hints can be linked to conditions that are evaluated when the user is entering the reservation and moving from field to field; if the condition is fulfilled at the specified field the hint is displayed. A hint can also be linked to an action, such as at check-in, check-out or room move. Hints can be displayed at the following points:

- After entering the departure date
- After entering the rate code
- At Check in
- At Check out
- On the billing screen open
- After payment
- When performing a room move

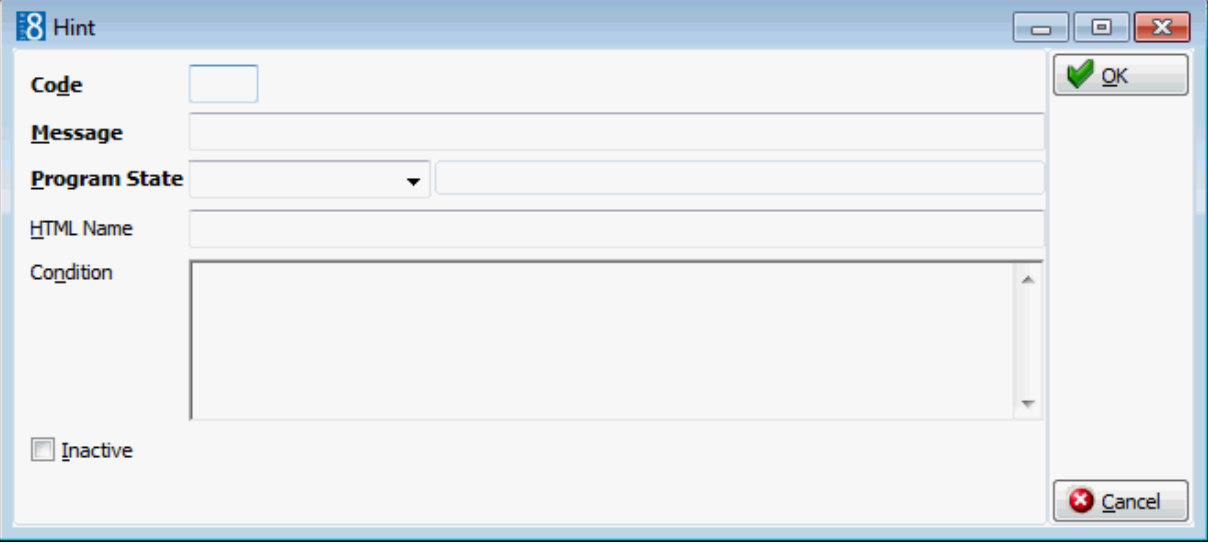

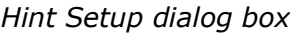

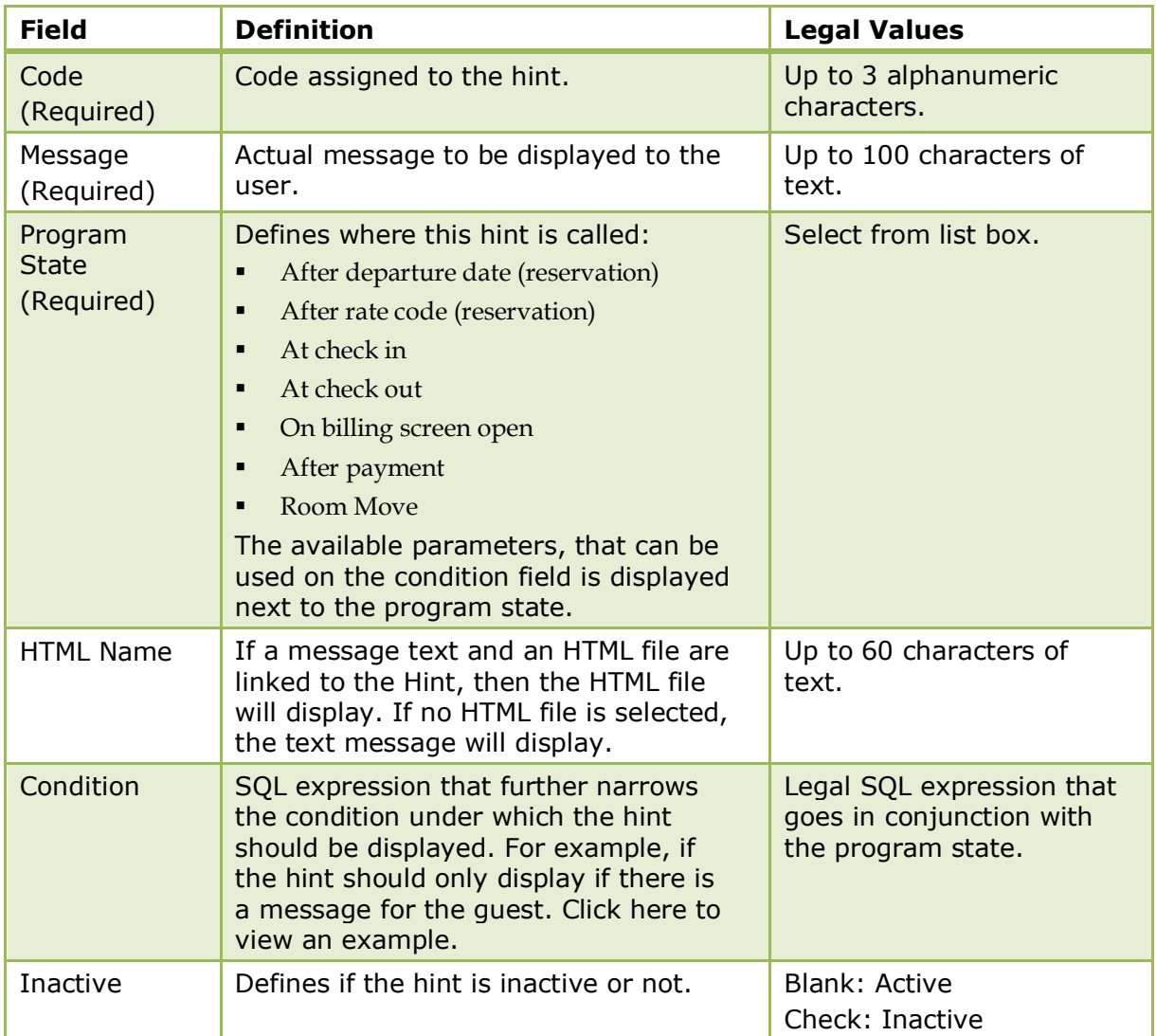

Example - shows how to set the condition so that the hint displays only if there is a message for the guest.

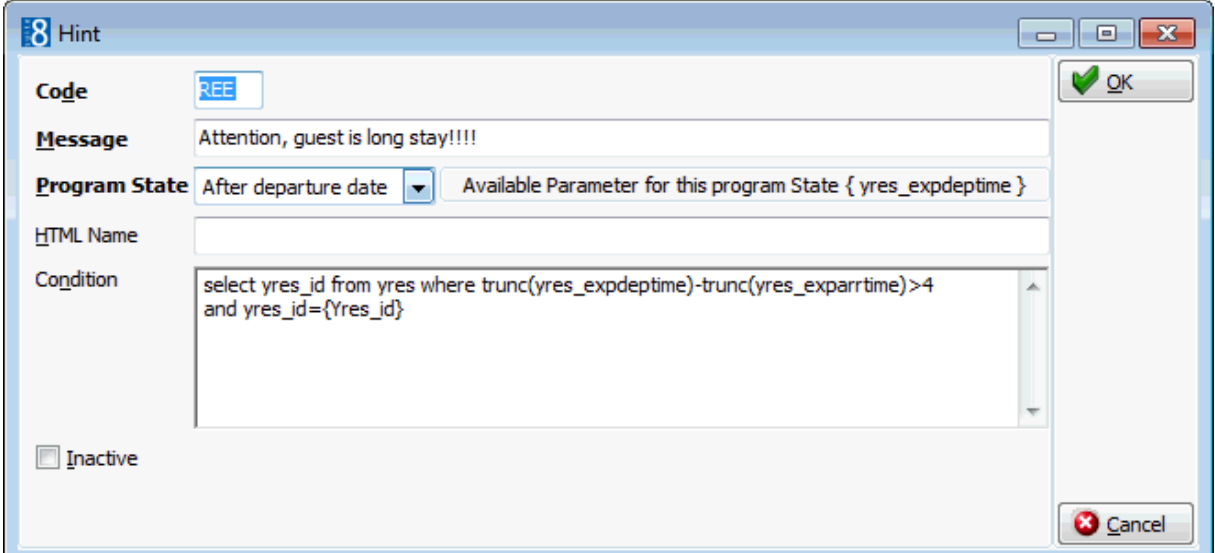

When the reservation is selected and after completing the departure date then the following hint is displayed to the user.

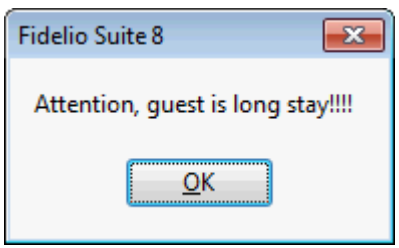

## **Locations**

This option is used to define the different locations at the property and is accessible via the RESERVATIONS section of the configuration menu. Locations are used for the Maintenance option under Rooms Management and for Guest Locator.

Locator functionality allows a guest to leave their room, yet be able to be located for a phone call or by visitors. Once informed by the guest of where he intends to be and for how long; a locator is entered and displayed with the guest record. Standard locator texts such as, bar, fitness centre, convention centre or lobby may be defined.

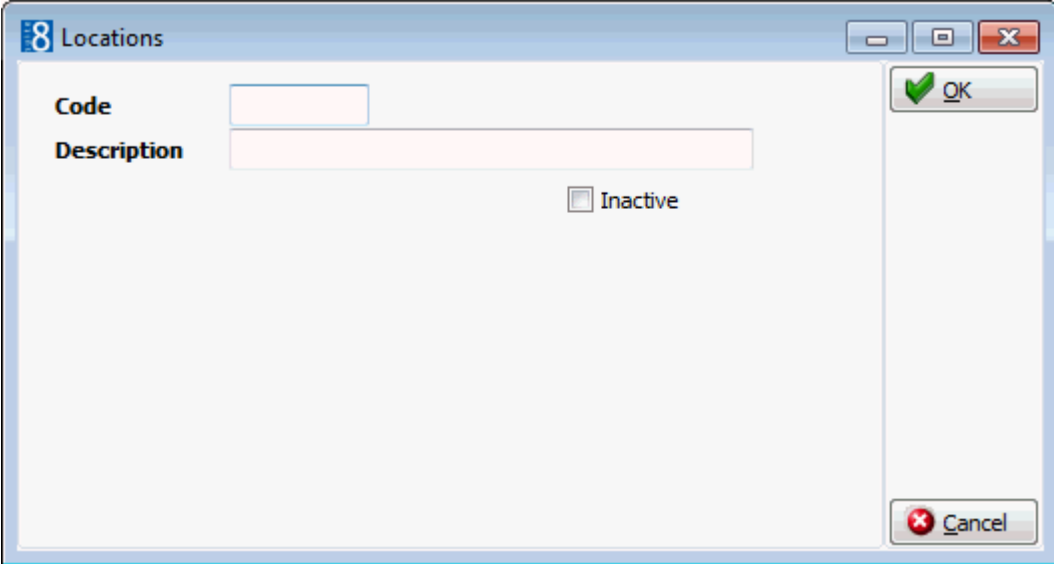

## *Locations dialog box*

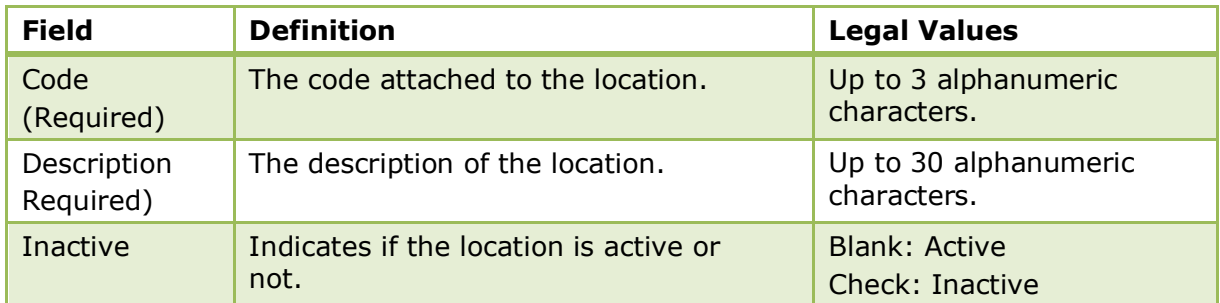

# **Luggage Location**

This option is used to define locations for luggage storage, pick-up and delivery and is accessible via the RESERVATIONS section of the configuration menu.

Typical example of luggage location would be Bell Desk, Reception, Driveway and Guest Room.

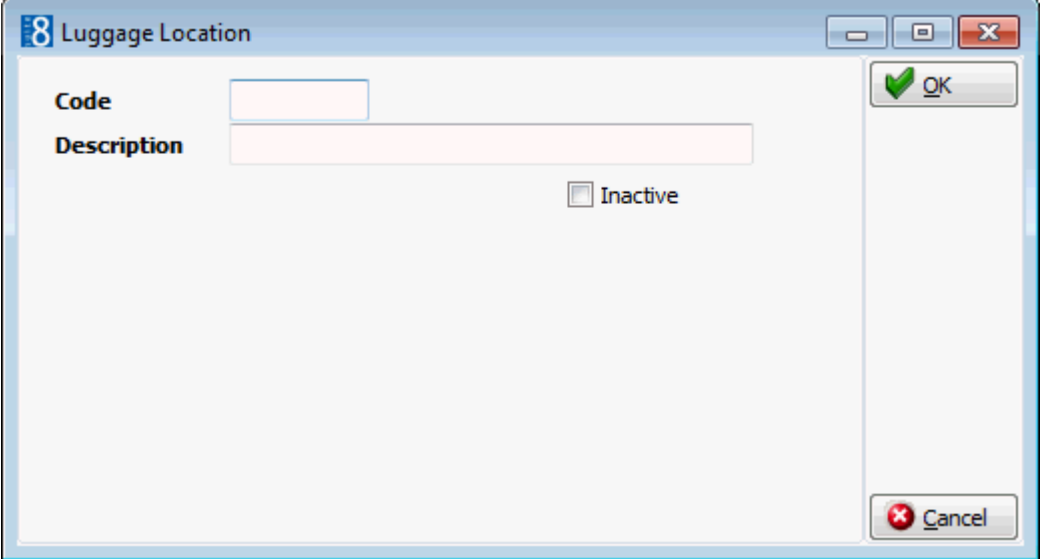

#### *Luggage Location dialog box*

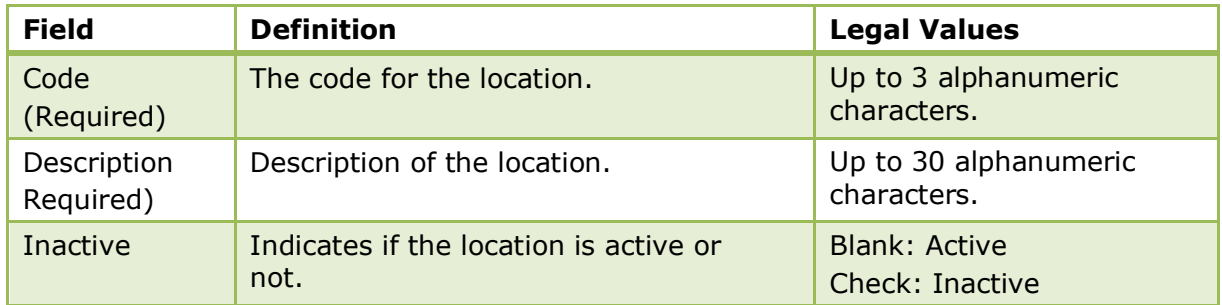

## **Messages**

This option is used to define standard message text such as 'There is a message for you at the reception' and is accessible via the RESERVATIONS section of the configuration menu. When entering a new message for a guest the standard text can be selected.

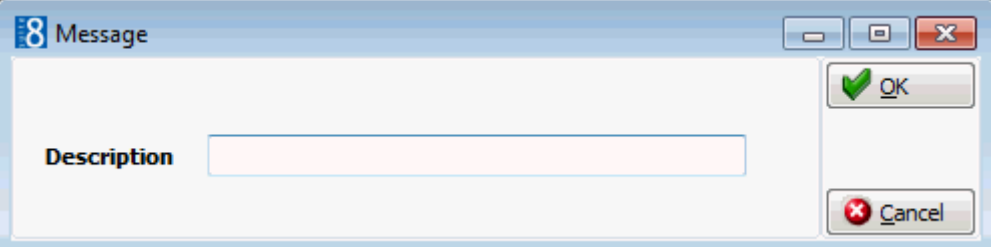

# **Miscellaneous Items**

## **Miscellaneous Item Definition**

This option is used to define the setup of miscellaneous items and is accessible via the CONFERENCE MANAGEMENT and RESERVATIONS section of the configuration menu. Miscellaneous Item setup is divided as follows:

- **Miscellaneous Item Categories** used to group miscellaneous items in to categories such as, technical equipment, decoration, furniture and staff. The categories are displayed in alphabetical order.
- **Miscellaneous Items** used to define the different miscellaneous items within a category, for example the category Technical Equipment may include Beamer, Flipchart and Microphone.
- **Miscellaneous Item Rates** used to define the price for the miscellaneous item, each item can have an unlimited number of rates such as full day, half day or per hour.
- **Miscellaneous Item Attributes** used to define an unlimited number of attributes for a miscellaneous item, for example the attributes for the item Flower Arrangement may be 'includes candle' and 'red, white and yellow'.
- **Miscellaneous Item Roomplanner Symbol** this option is available if the miscellaneous item has a Roomplanner symbol attached. Symbols may be attached to items via the option Roomplanner Symbols. A Roomplanner symbol can be edited by clicking the EDIT button; for an explanation of how to edit a Roomplanner symbol see the Roomplanner options.

## **Miscellaneous Item Categories**

## **Create a miscellaneous item category**

- 1. On the CONFIGURATION menu click CONFERENCE MANAGEMENT.
- 2. Click MISCELLANEOUS ITEMS and then select MISCELLANEOUS ITEM DEFINITION.
- 3. Click NEW to display the Miscellaneous Item Categories dialog box.

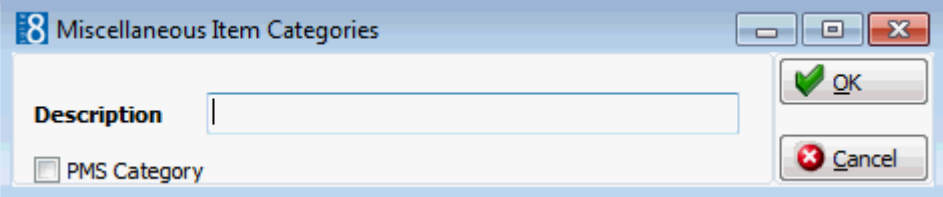

- 4. Enter the DESCRIPTION of the miscellaneous item category.
- 5. Select PMS CATEGORY if the miscellaneous item is only used in the PMS and not in the conference and catering management module.
- 6. Click OK.

#### *Options available for miscellaneous item categories*

- SELECT to display the miscellaneous items belonging to the selected category.
- NEW ITEM to create a new miscellaneous item.
- NEW to create a new miscellaneous item category.
- **EDIT** to edit or view the setup for the selected miscellaneous item category.
- **TRANSLATE to translate the miscellaneous item category into other languages.**
- DELETE to delete the selected miscellaneous item category.

## *Miscellaneous Items Category dialog box*

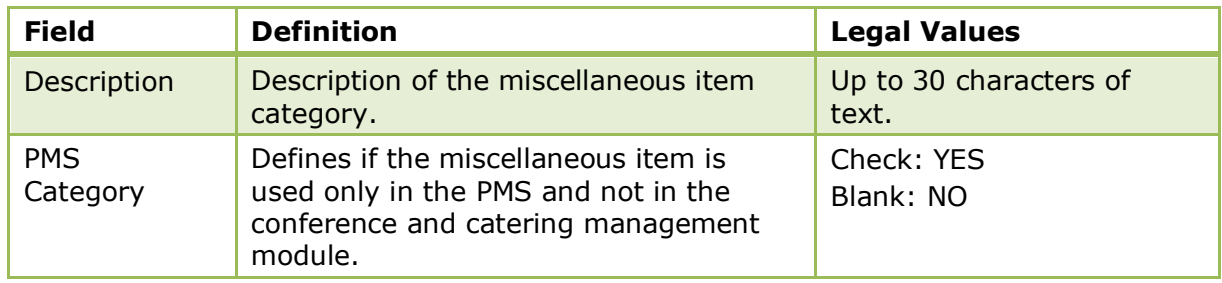

## **Miscellaneous Items**

## **Create a miscellaneous item**

- 1. On the CONFIGURATION menu click CONFERENCE MANAGEMENT.
- 2. Click MISCELLANEOUS ITEMS and then select MISCELLANEOUS ITEM DEFINITION. The existing miscellaneous item categories are displayed.
- 3. Select the required miscellaneous item category and click SELECT.

Any items already included in the miscellaneous category are listed.

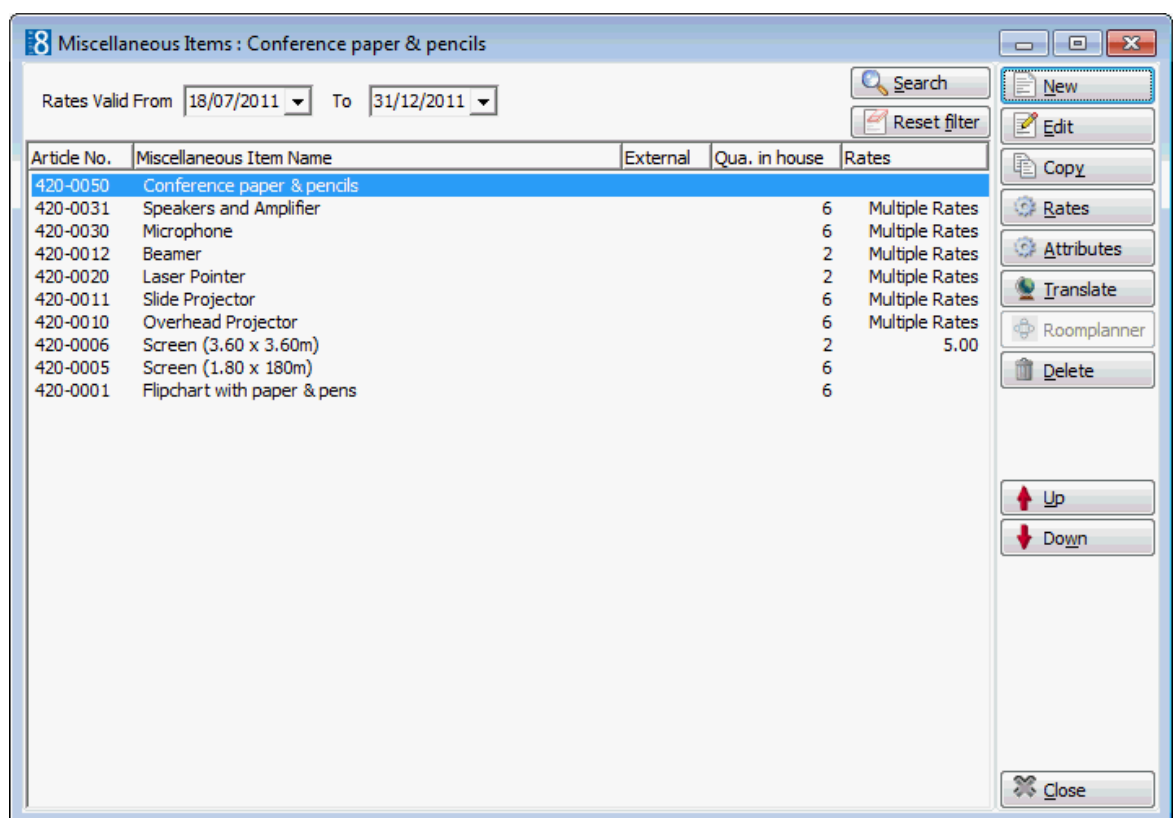

4. Click NEW to create a new miscellaneous item.

The Miscellaneous Items dialog box is displayed.

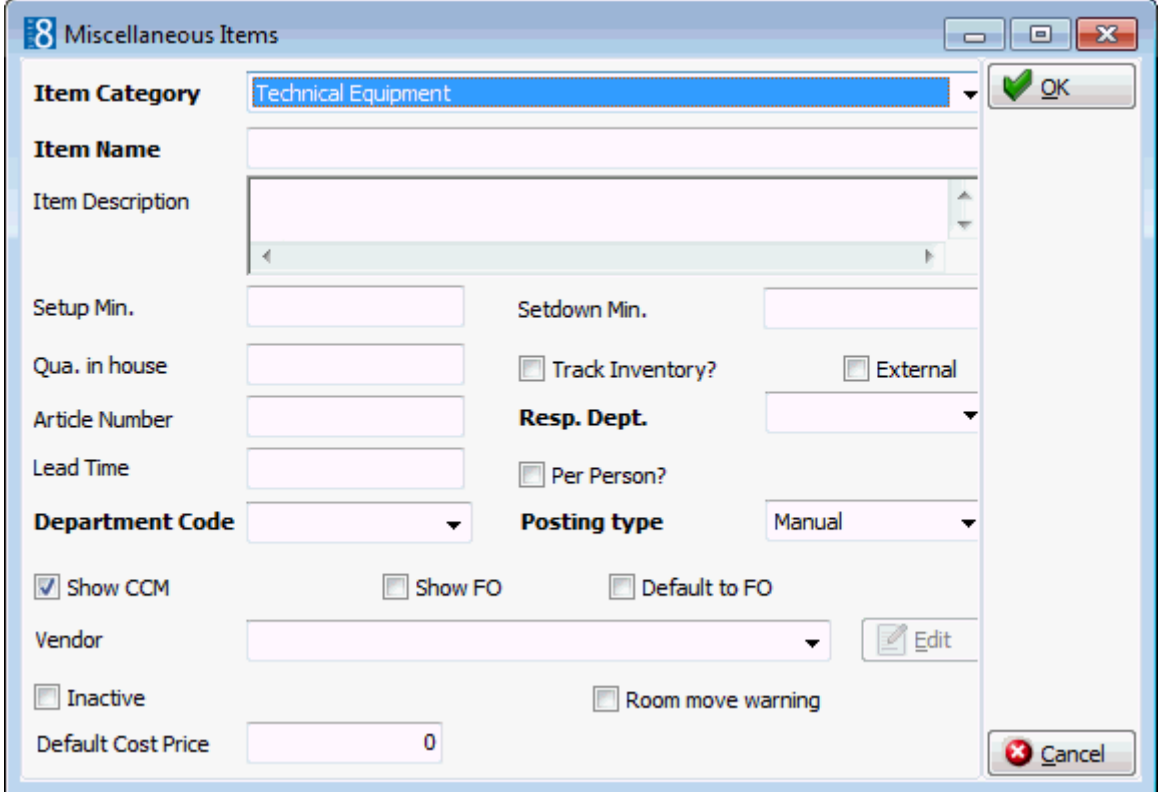

5. Complete the miscellaneous item details by typing information or selecting information from the drop-down lists.

For an explanation of the fields on the Miscellaneous Items dialog box, see the Miscellaneous Items dialog box table.

- 6. Click OK to save the miscellaneous item setup.
- 7. Click CLOSE.

*Options available for miscellaneous items*

- NEW to create a new miscellaneous item in the selected category.
- EDIT to edit or view the setup details for the selected miscellaneous item.
- COPY to copy the selected item and create a similar item.
- RATES to view or add a price for the selected miscellaneous item.
- ATTRIBUTES to view or add an attribute for the selected miscellaneous item.
- **TRANSLATE to translate the miscellaneous item into other languages.**
- ROOMPLANNER to edit or view the Roomplanner symbol for the selected miscellaneous item.
- DELETE to delete the selected miscellaneous item.

#### *Miscellaneous Items dialog box*

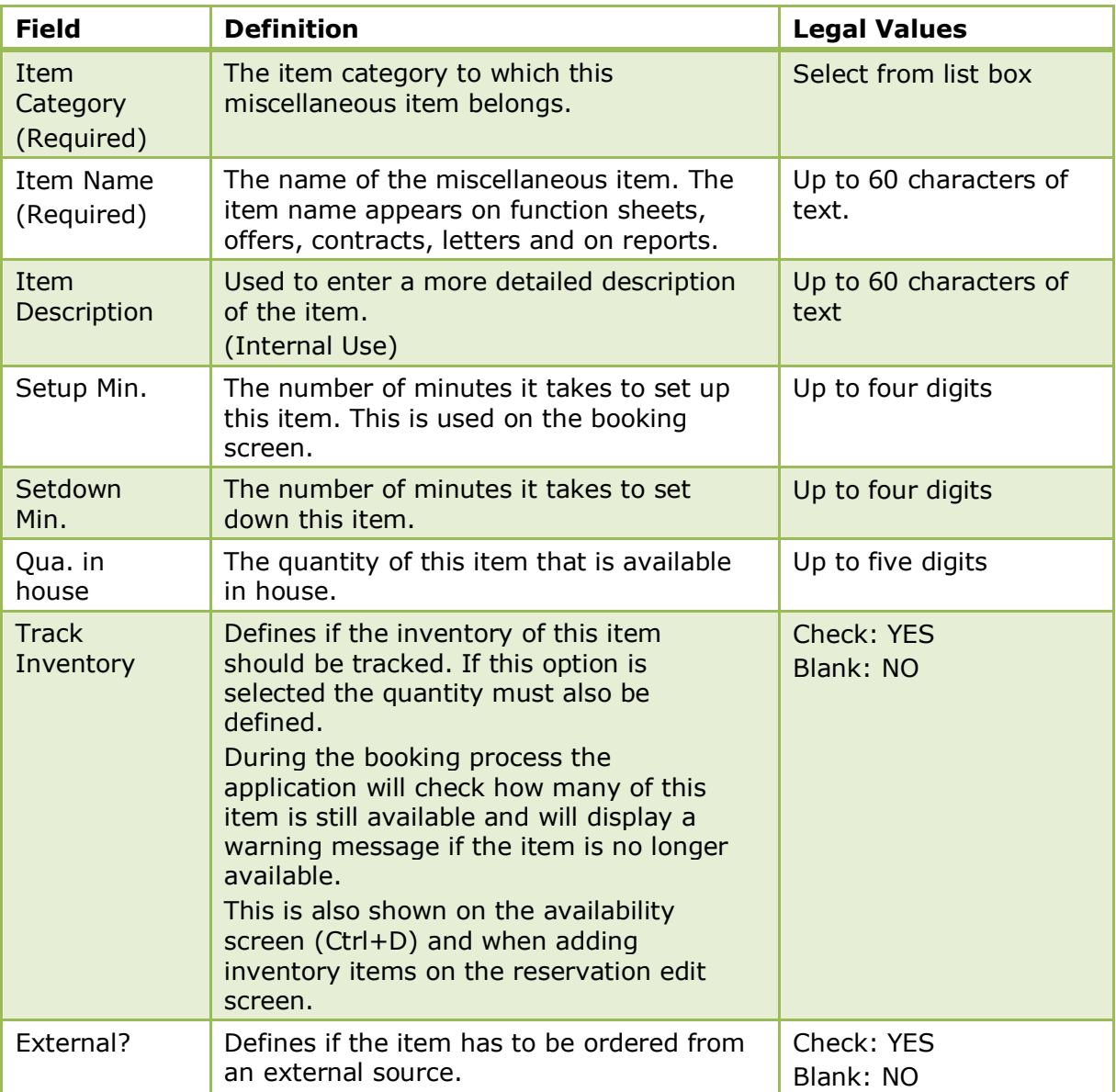

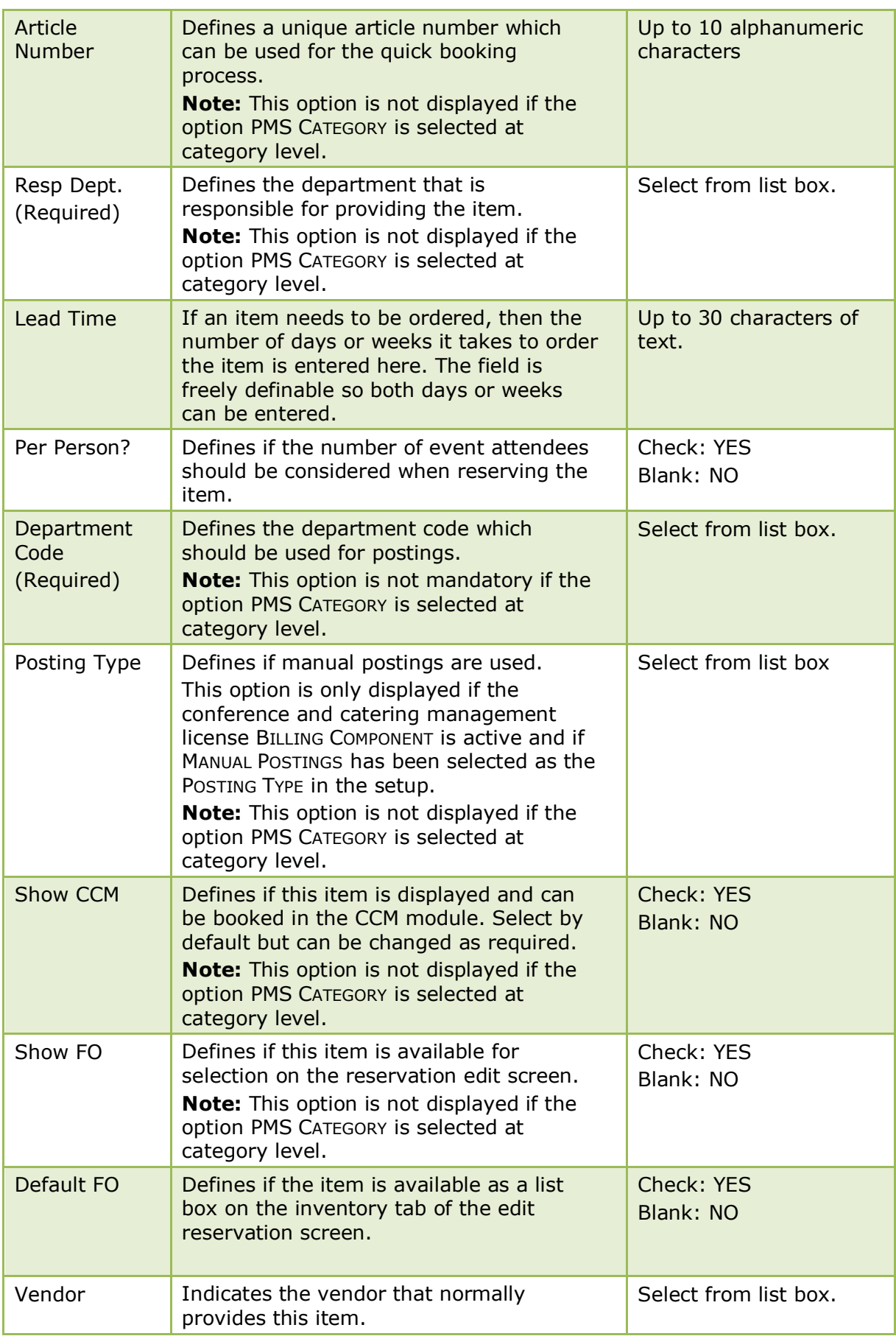

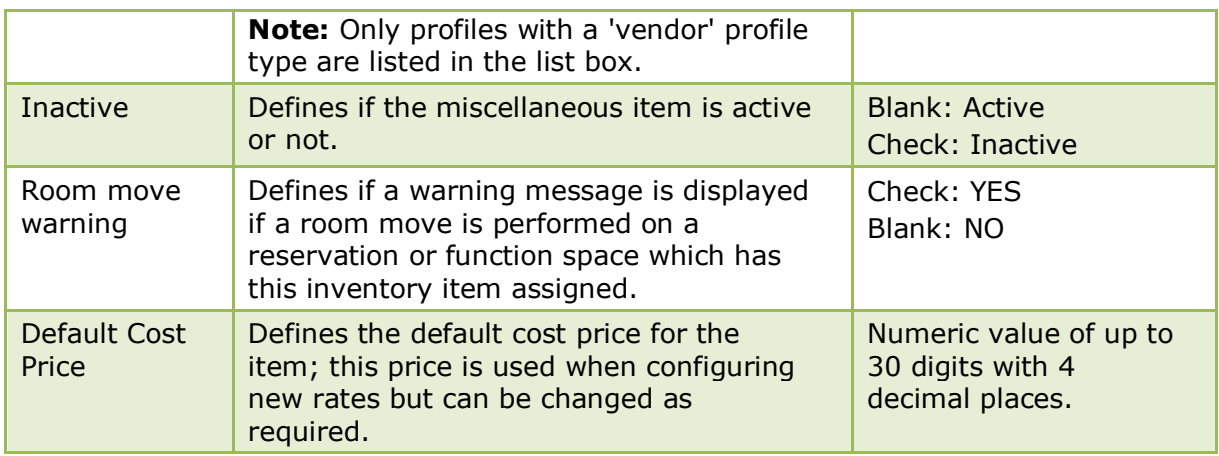

## **Miscellaneous Item Rates**

## **Create rates for a miscellaneous item**

- 1. On the CONFIGURATION menu click CONFERENCE MANAGEMENT.
- 2. Click MISCELLANEOUS ITEMS and then select MISCELLANEOUS ITEM DEFINITION.

The existing miscellaneous item categories are displayed.

3. Select the required miscellaneous item category and click SELECT.

Any items already included in the miscellaneous category are listed.

4. Select the required item and click the RATES button.

The Rates dialog box is displayed with any existing rates listed.

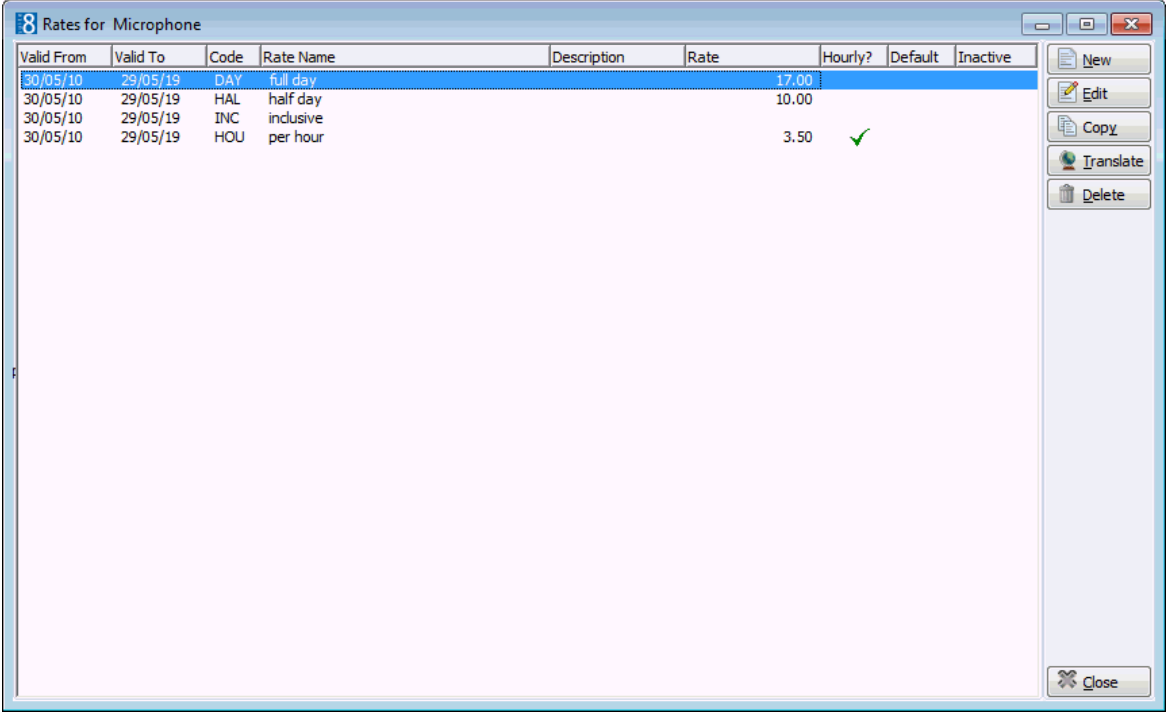

5. Click the NEW button to display the Rates dialog box.

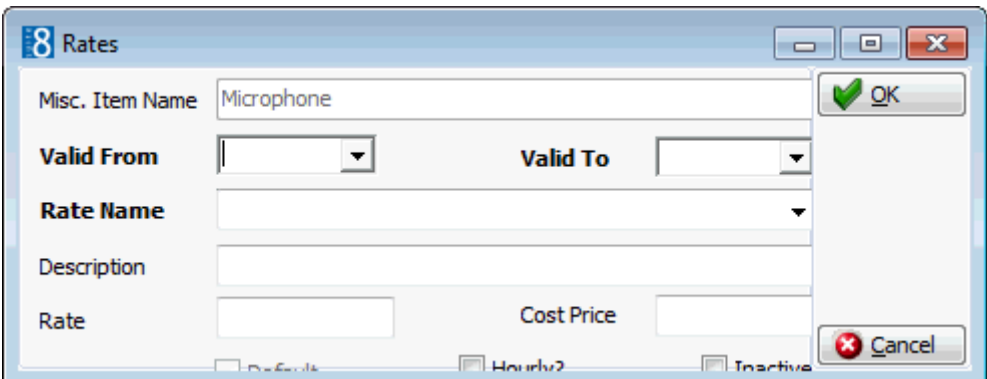

- 6. Select the VALID FROM and VALID TO dates from the calendar.
- 7. Select the RATE NAME from the drop-down list.
- 8. Enter the DESCRIPTION of the rate name.
- 9. Enter the price for the item in the RATE box.
- 10.Select the DEFAULT option if this is the default rate for this item.
- 11.Select the HOURLY? option if this item is to be charged by the hour.
- 12.Click OK and then click CLOSE to exit the rate configuration.
- 13.Click CLOSE.

#### *Miscellaneous Items Rates dialog box*

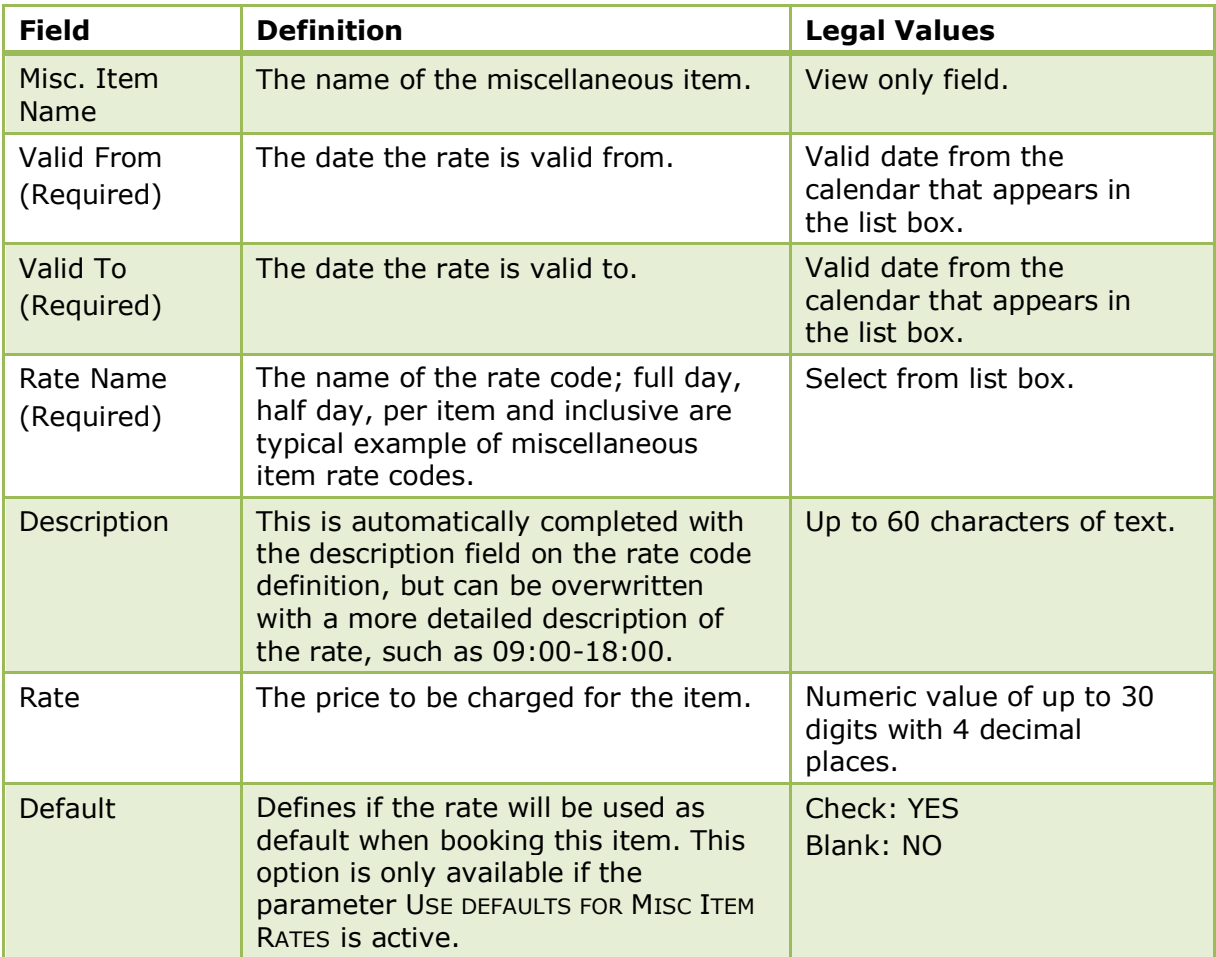

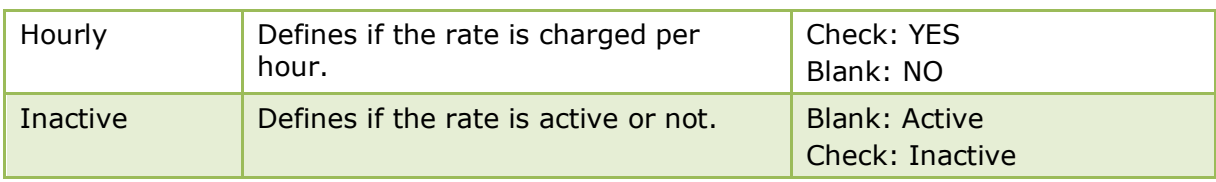

## **Miscellaneous Item Attributes**

## **Add attributes for a miscellaneous item**

- 1. On the CONFIGURATION menu click CONFERENCE MANAGEMENT.
- 2. Click MISCELLANEOUS ITEMS and then select MISCELLANEOUS ITEM DEFINITION. The existing miscellaneous item categories are displayed.
- 3. Select the required miscellaneous item category and click SELECT. Any items already included in the miscellaneous category are listed.
- 4. Select the required item and click the ATTRIBUTES button.

The Attributes dialog box is displayed with any existing attributes listed.

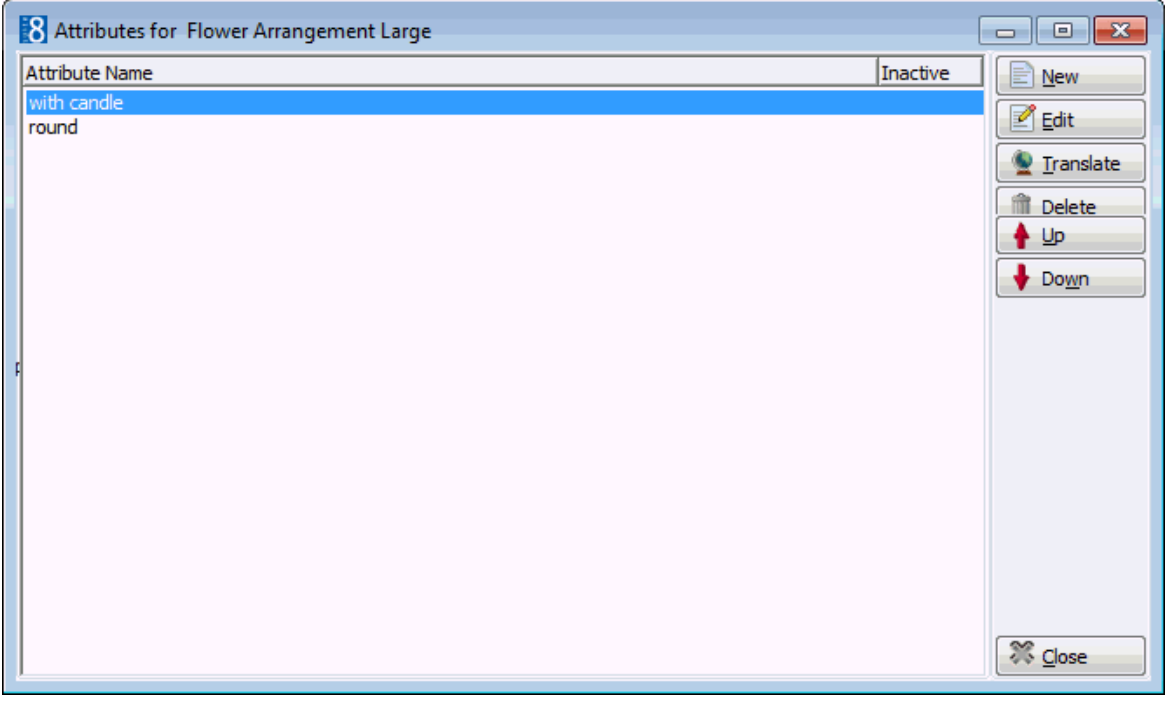

5. Click the NEW button to display the Attributes dialog box.

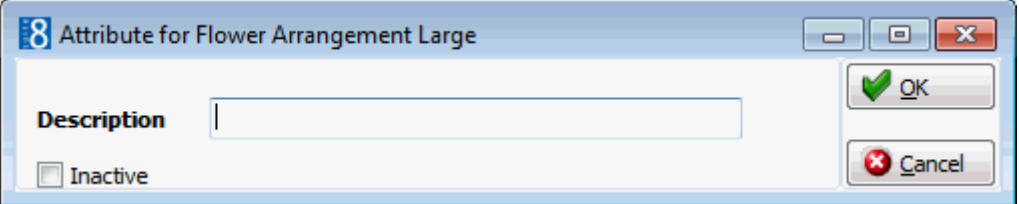

- 6. Enter the DESCRIPTION of the attribute.
- 7. Click OK and then click CLOSE to exit the attribute configuration.
- 8. Click CLOSE.

#### *Attributes dialog box*

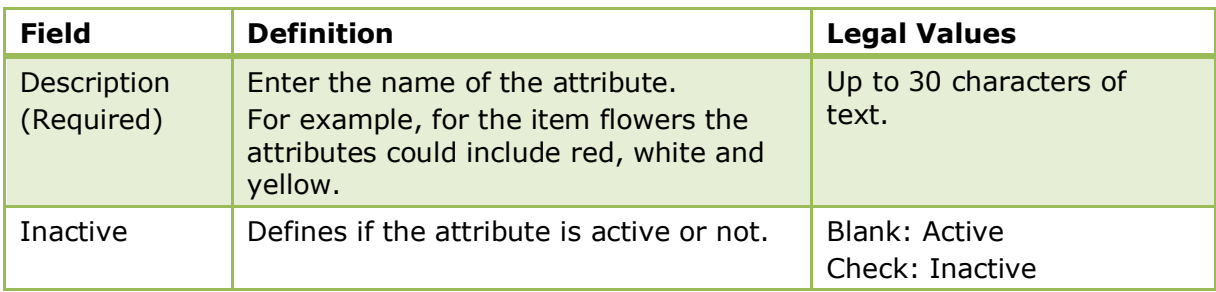

The setting of a default rate for a miscellaneous item is controlled by the parameter USE DEFAULTS FOR MISC ITEM RATES under Setup  $\rightarrow$  Configuration  $\rightarrow$  Global Settings  $\rightarrow$  CCM  $\rightarrow$  Conference 1 tab.

Conference and catering posting functionality is controlled by the license code BILLING COMPONENT under Setup  $\rightarrow$  Miscellaneous  $\rightarrow$  License  $\rightarrow$  V8 Sublicenses  $\rightarrow$ Conference and catering management.

## **Rate Codes**

This option is used to define the rate codes that are used when defining function space rates and is accessible via the CONFERENCE MANAGEMENT and RESERVATIONS section of the configuration menu.

Function space rate codes are defined once and can then be selected when the function space rates are defined. Full day, half day, complimentary and inclusive are typical examples of function space rate codes.

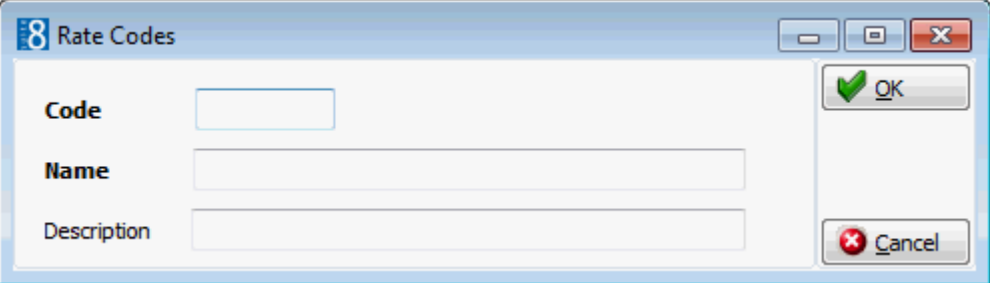

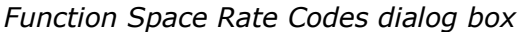

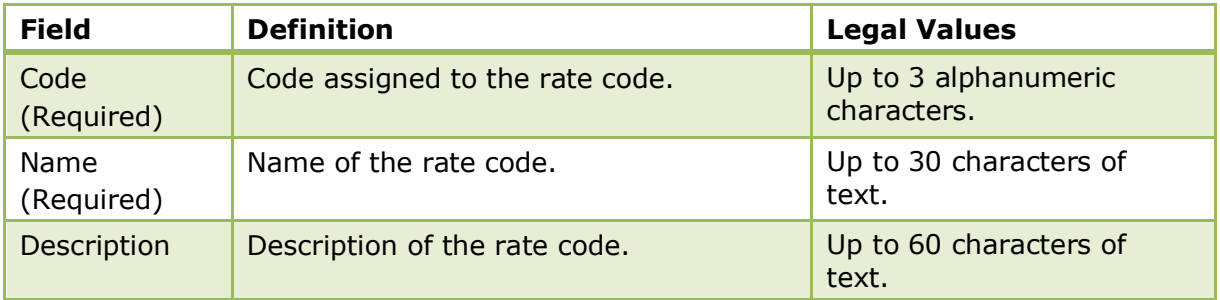

# **Note Categories**

This option is used to define notes categories and is accessible via the CRM, CONFERENCE MANAGEMENT and RESERVATIONS sections of the configuration menu.

In sections of the application, such as profiles, reservations or bookings users can enter an unlimited number of notes. Each note is linked to a note category and each category is marked to indicate in which section of the application it should be displayed.

It is also possible to restrict note categories so that only specific users are allowed to enter certain categories of notes, such as billing or rate note categories.

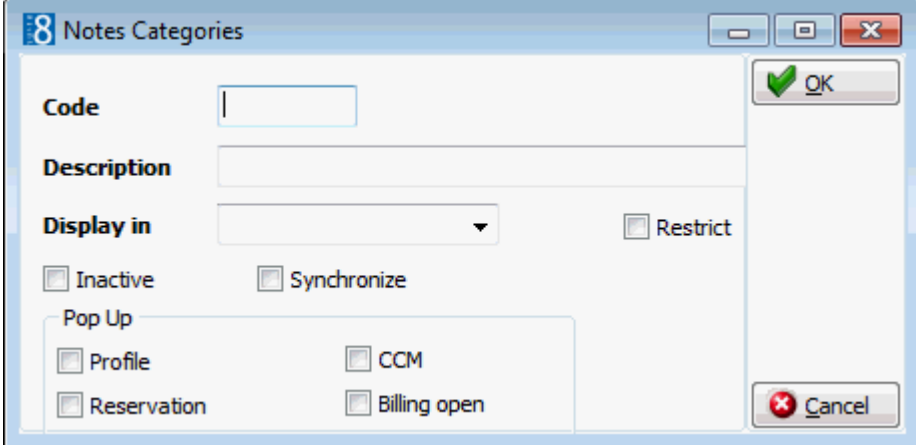

## *Note Categories dialog box*

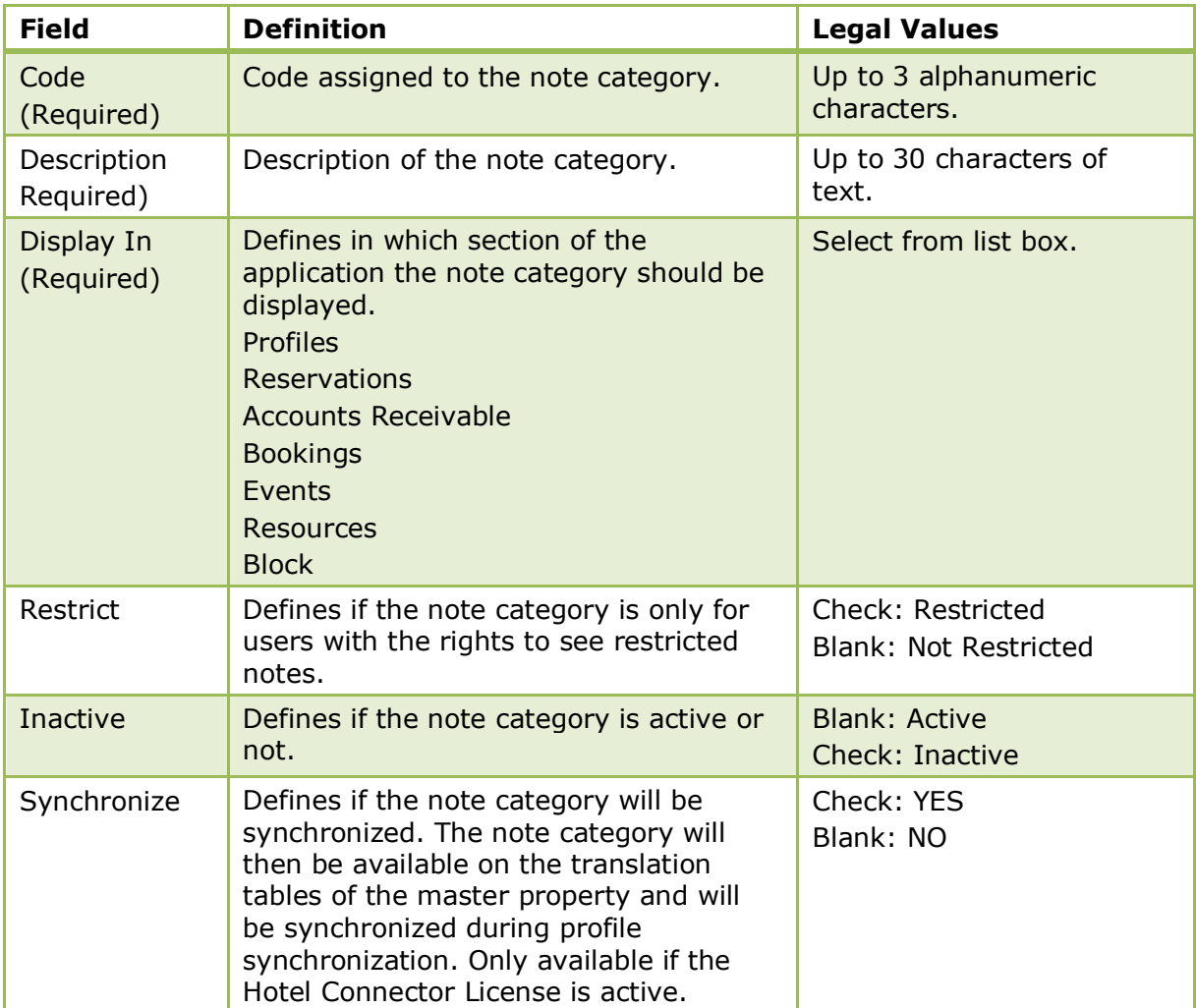

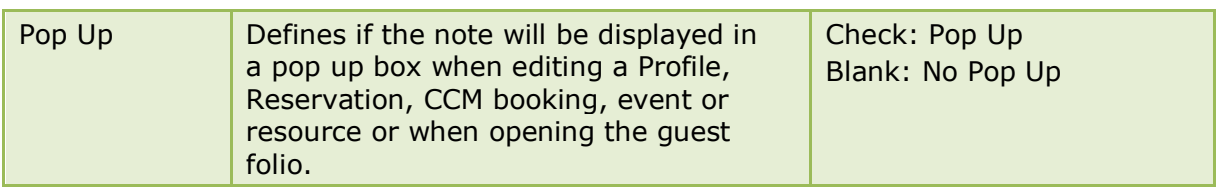

# **Policies**

This option is used to define policy rules for deposit requests, cancellation and no-show fees and is accessible via the RESERVATIONS section of the configuration menu.

Policies such as, a standard policy, policy for a company with contract, policy for unknown companies and policy for VIP guests can be defined.

The DEFAULT and GROUP DEFAULT buttons can be used to define a policy as the default policy for individuals and groups respectively. A description of the policy can be defined per language and used on the confirmation letter templates.

The setup of policies is divided as follows:

- Definition of the policy name and description
- Definition of the policy rules

## **How to define the policy name**

- 1. On the CONFIGURATION menu click RESERVATIONS.
- 2. Click POLICIES to display the Policies screen.
- 3. Click the NEW button to display the Policy name dialog box.

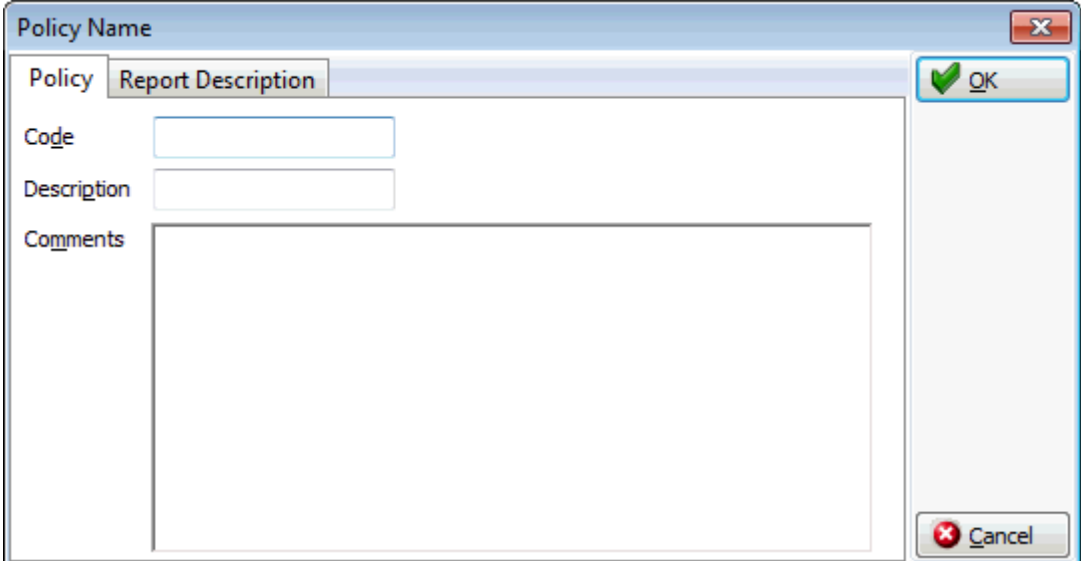

- 4. Enter the CODE for the policy.
- 5. Enter a DESCRIPTION for the policy.
- 6. Enter any additional COMMENTS regarding the policy.
- 7. Select the REPORT DESCRIPTION tab.
- 8. Click the NEW button to display the Policy description dialog box.

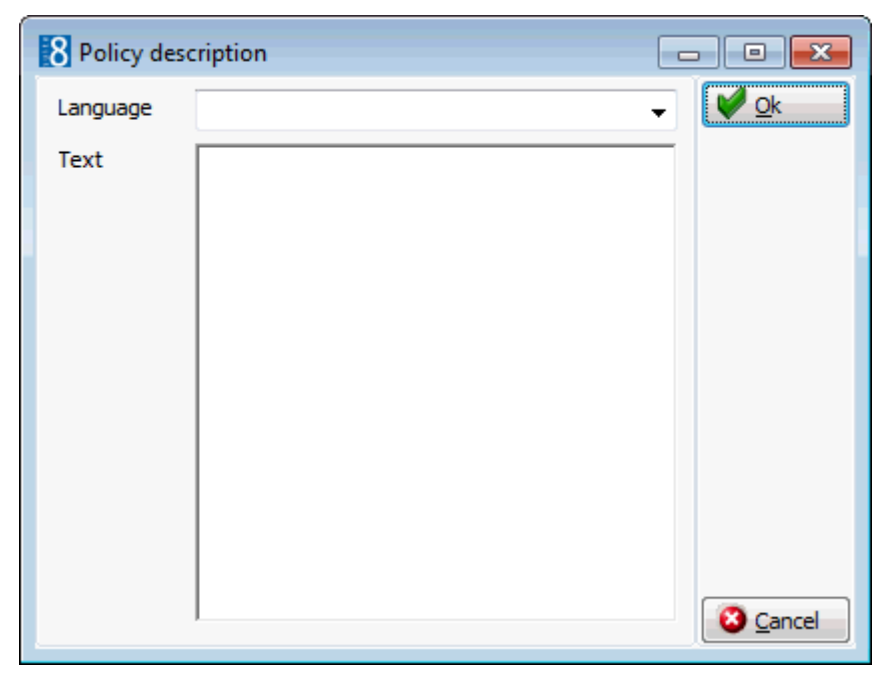

- 9. Select the LANGUAGE for the policy description.
- 10. In the TEXT box type the description of the policy; this description can be used in confirmation letters.
- 11.Click OK to close the policy name dialog box.

#### **How to define the policy rules**

- 1. On the CONFIGURATION menu click RESERVATIONS.
- 2. Click POLICIES to display the Policies screen.
- 3. Select the required policy and click the SETUP button to display the Policy dialog box.

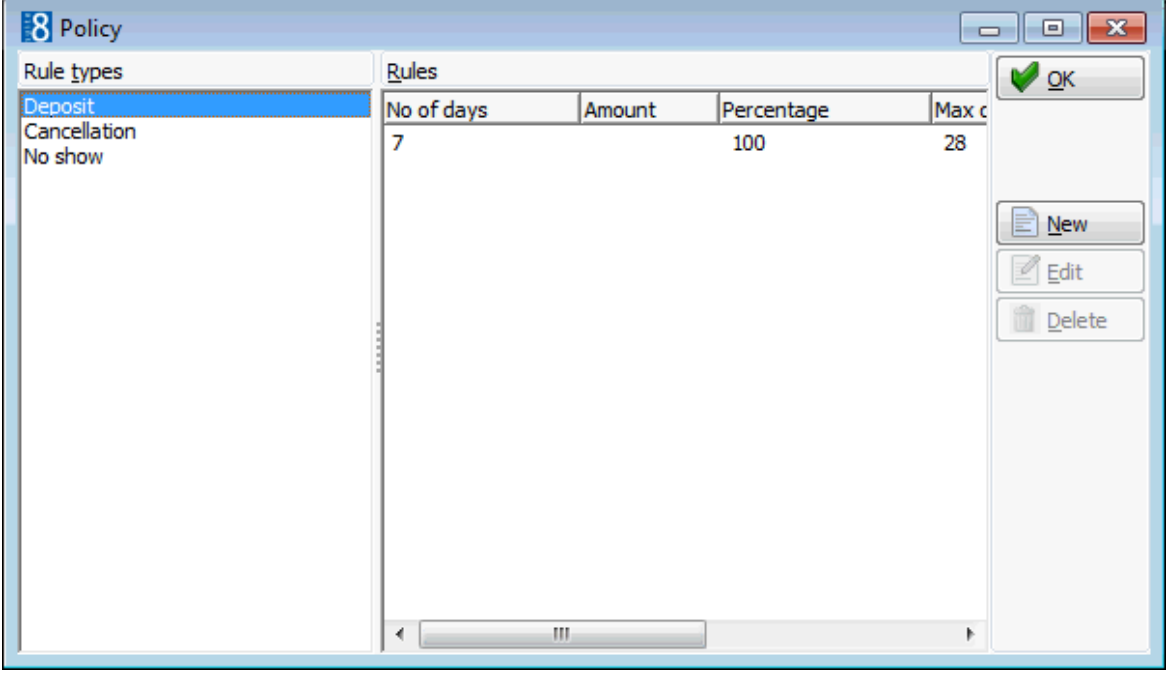

- 4. Select the required RULE TYPE; Deposit, Cancellation or No Show.
- 5. Click the NEW button to display the Rule dialog box.

*Deposit Rule dialog box*

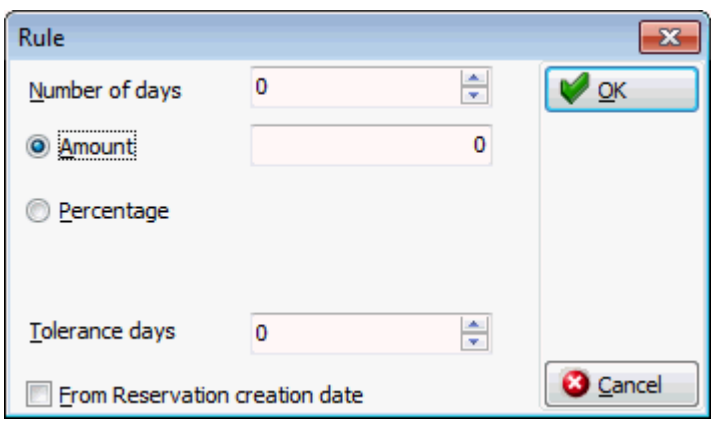

*Cancellation Rule dialog box*

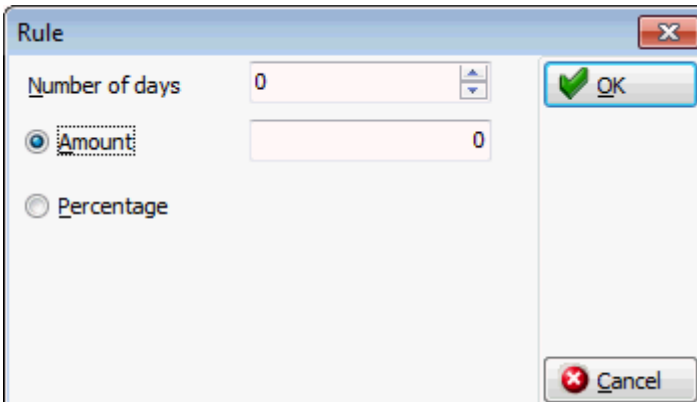

*No Show Rule dialog box*

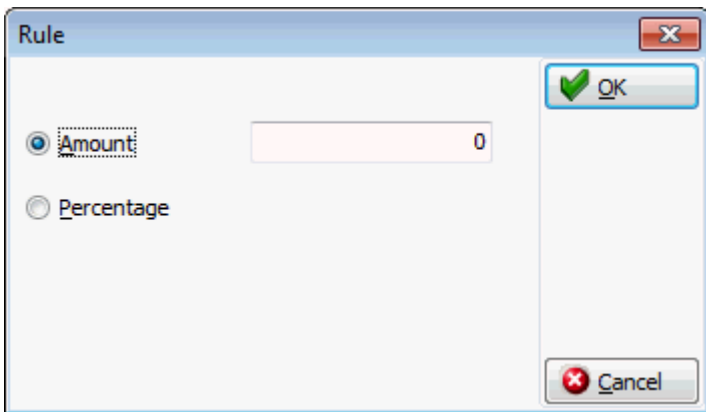

- 6. For deposit and cancellation rules enter the NUMBER OF DAYS prior to arrival the policy should apply.
- 7. Select AMOUNT and enter the amount to be charged by the policy.

or

- 8. Select PERCENTAGE and enter the percentage of the room rate to be charged by the policy.
- 9. If PERCENTAGE was selected then in the MAX DAYS box enter the maximum number of days to be taken into consideration for the calculation.
- 10.For deposit rules enter the number of TOLERANCE DAYS. If a reservation is created on the last day for which the rule applies, and the tolerance days are set to 4, the deposit will not be requested on that day but 4 days later.
- 11.For deposit rules select FROM RESERVATION CREATION DATE if the calculation for the deposit due date is to be based on the reservation date.
- 12.Click OK to save the policy rule.
- 13.Click OK to exit the policy dialog box.

**Note:** Within one rule only one calculation method can be used; it is not possible to set up calculation rules for reservation creation date and arrival date.

#### *Policy dialog box*

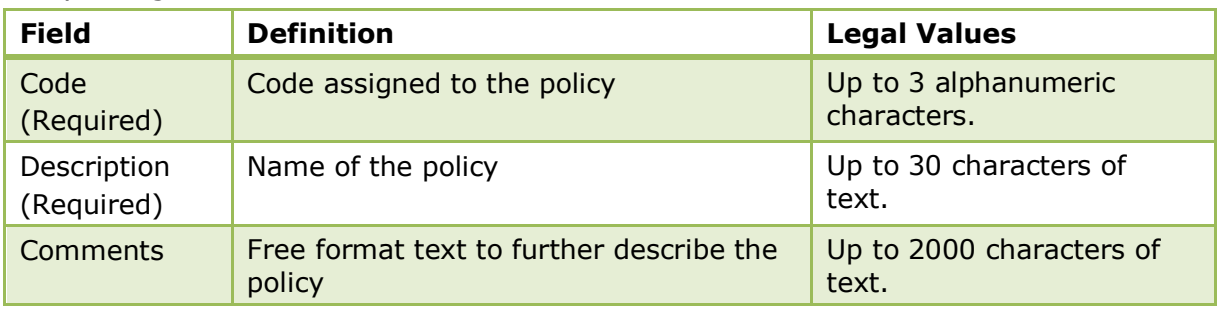

## *Rule dialog box*

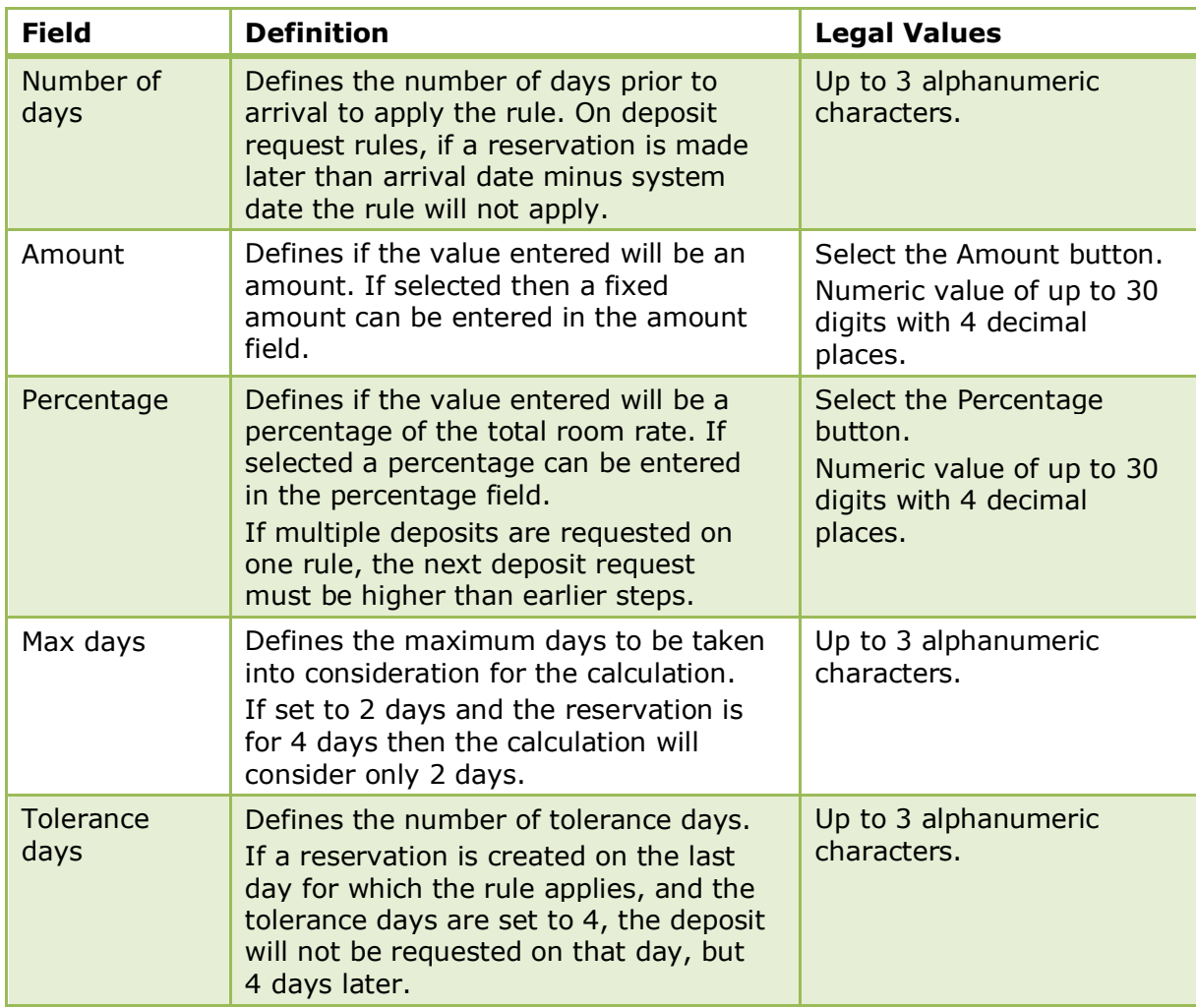

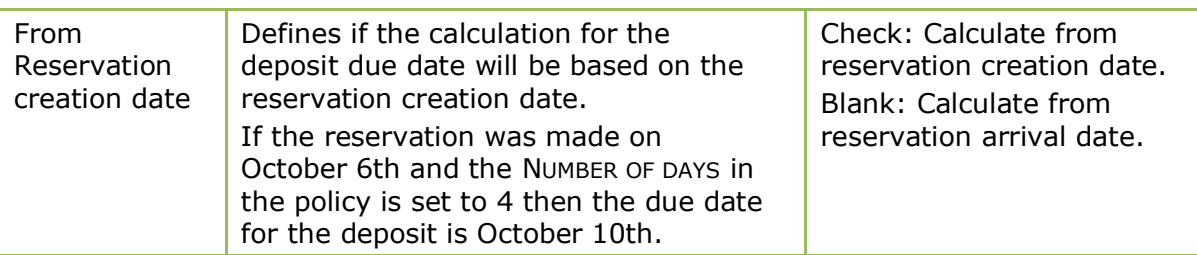

 $\bullet$  Additional policy criteria such as if the policy should be applied automatically or if a question should be displayed before applying the policy are defined via the option POLICY RULES under Setup → Configuration → Global Settings → Reservation → Policies 4 tab.

> **Note:** Policies can be added to the edit reservation screen using the screen painter functionality.

## **Rate Management**

## **Bar Availability**

This option is used to display the rate codes available according to the best available rates calculation and is accessible via the RATE MANAGEMENT menu in the RESERVATIONS section of the configuration menu. This option is parameter controlled.

Based on the unqualified rates that a hotel has configured, such as plans offered by the property to clients who do not have an agreed contract rate, the IDeaS System provides a Best Available Rate. The best available rate decisions are calculated based on the demand forecast for the segment of the business and the occupancy forecast for the hotel.

The best available rates may be filter by the following criteria:

- Arrival Date
- Length of Stay
- Rate Availability Level

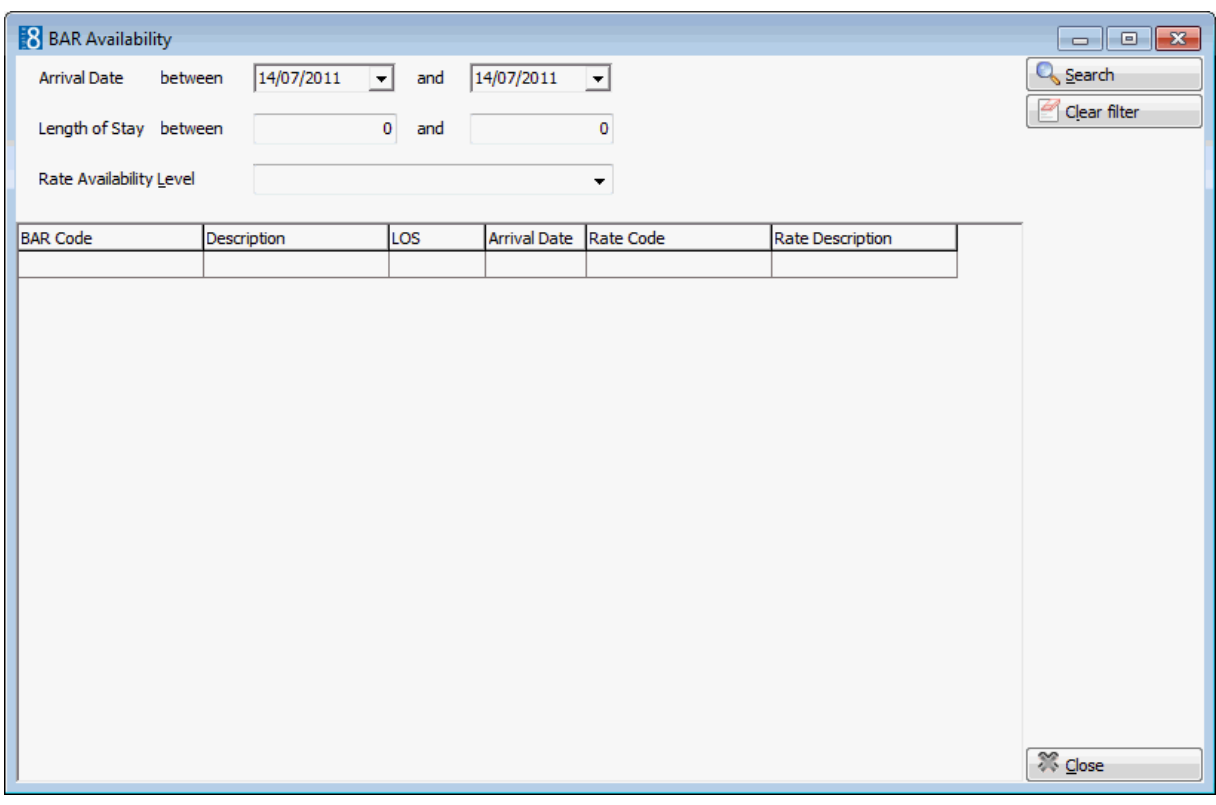

*Bar Availability dialog box*

| Terms                               | <b>Definition</b>                           |
|-------------------------------------|---------------------------------------------|
| Arrival<br>Date<br>between<br>and   | The date the guest is expected to check in. |
| Length of<br>between<br>stay<br>and | The number of nights the guest will stay.   |
| Rate Availability level             | The rate availability level.                |

**Note:** The best available rates system may be used manually or with the Hurdle Rates XML Interface and the Best Available Rate (BAR) module of the IDeaS System.

The Best Available Rates interface is controlled by the parameter USE BAR Interface under Setup  $\rightarrow$  Configuration  $\rightarrow$  Global Settings  $\rightarrow$  Interfaces  $\rightarrow$  Misc. Interface 4 tab  $\rightarrow$  Best Available Rates Interface (BAR).

**C** Rate availability levels functionality is controlled by the parameter ENABLE RATE AVAILABILITY LEVELS under Setup  $\rightarrow$  Configuration  $\rightarrow$  Global Settings  $\rightarrow$  Reservation  $\rightarrow$  Rates tab  $\rightarrow$  Rate Availability Levels.

**1** If the IDeaS System is used then the license HURDLE RATES XML INTERFACE must be activated under Setup → Miscellaneous → License → V8 Sublicenses → Software Interfaces.

## **Day Types**

This option is used to define day types, such as high season, low season and holidays, and is accessible via the RATE MANAGEMENT menu in the RESERVATIONS section of the configuration menu. This option is parameter controlled.

Day type functionality may be used to adjust a rate according to day type. A defined amount can be added or deducted from the rate code depending on the type of day.

A property may increase its regular rate on days when the demand is high, such as a fair or holiday period, or it may reduce the regular rate on days when the demand is low.

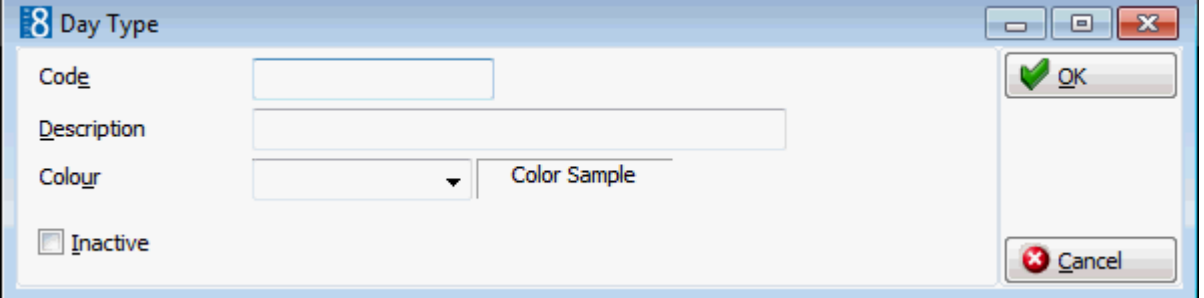

## *Day types dialog box*

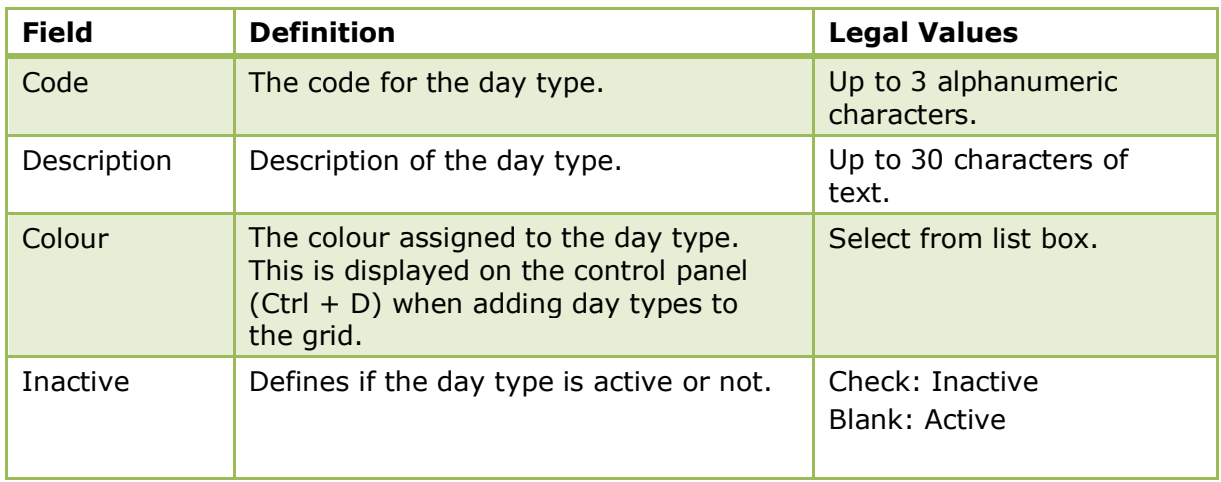

Day type rates functionality is controlled by the parameter CALCULATE DAY TYPE RATES under Setup  $\rightarrow$  Configuration  $\rightarrow$  Global Settings  $\rightarrow$  Reservation  $\rightarrow$  Rates tab.

**D** Day Types functionality is controlled by the user rights VIEW, EDIT, INSERT and DELETE under Setup  $\rightarrow$  Configuration  $\rightarrow$  Users  $\rightarrow$  User Definition  $\rightarrow$  Rights  $\rightarrow$  Rates  $\rightarrow$  Day Types.

## **Day Types Calendar**

This option may be used to view the calendar and assign day types to certain days or periods and is accessible via the RATE MANAGEMENT menu in the RESERVATIONS section of the configuration menu.

## **How to assign day type on the calendar**

- 1. On the CONFIGURATION menu click RESERVATIONS.
- 2. Click RATE MANAGEMENT and then select DAY TYPE CALENDAR.

The day types calendar is displayed for the next six months.

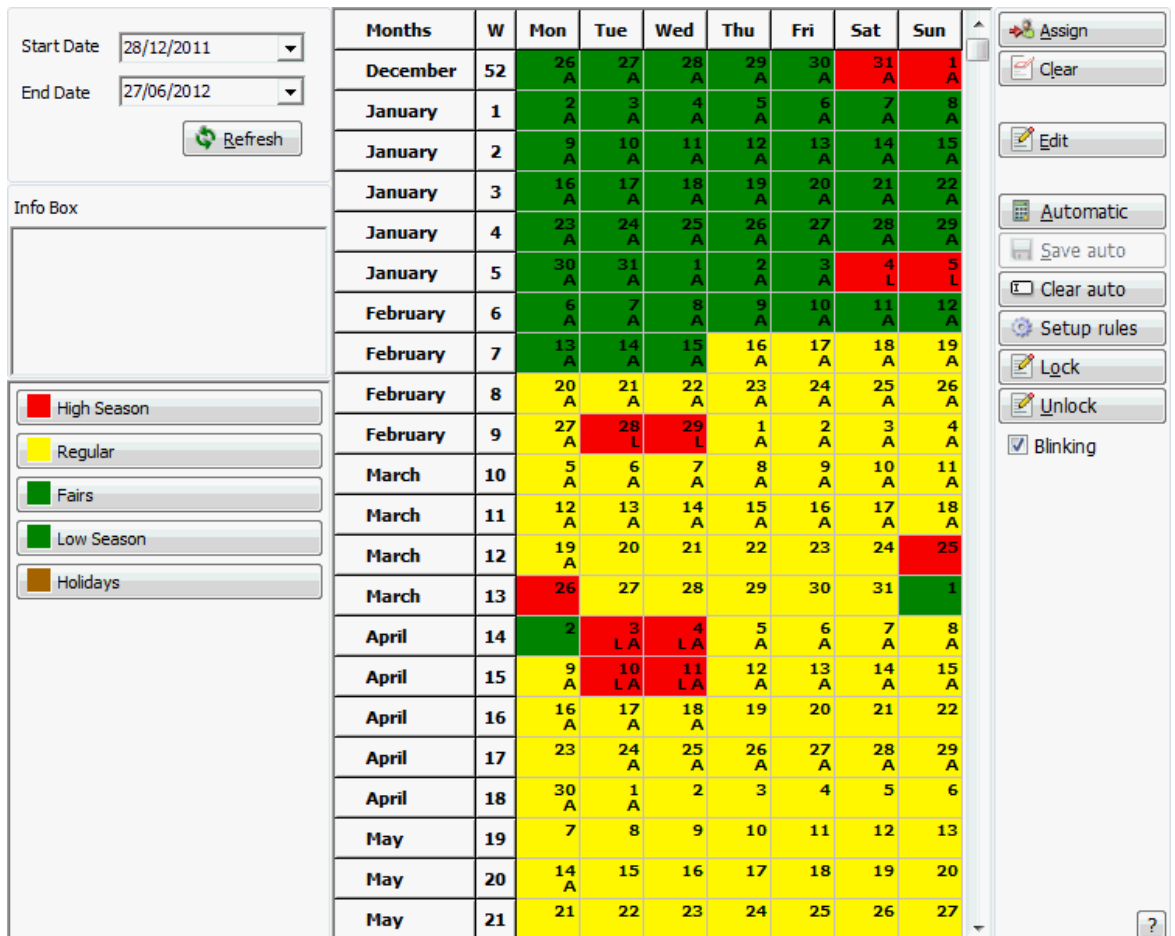

3. Clicking a date on the calendar displays the day type details in the INFO BOX on the left of the calendar.

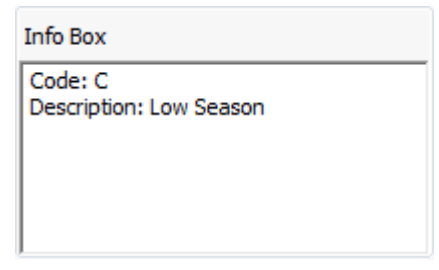

- 4. Select the days to be assigned by holding down the left-mouse button and dragging the mouse to the right until the required dates are selected.
- 5. Click the ASSIGN button to display the Day Type Selection dialog box.

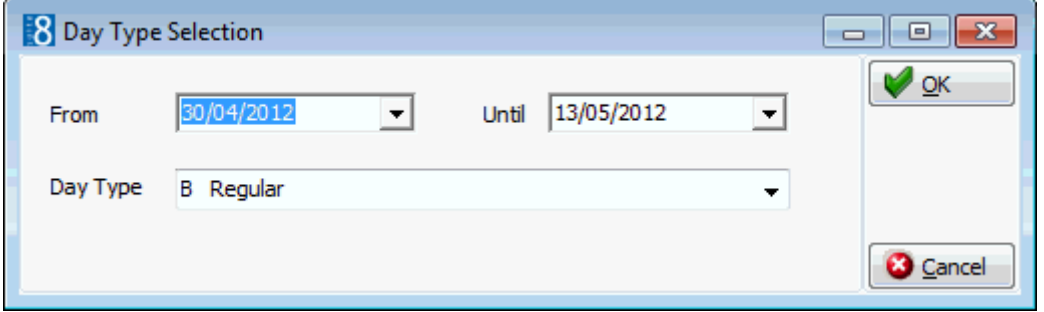

6. The FROM and UNTIL dates are completed based on the days selected on the calendar, but may be changed as required.

7. Select the required DAY TYPE from the drop-down list and click OK.

The dates on the calendar grid are updated with the colour allocated to the selected day type.

Day types calendar functionality is controlled by the user rights VIEW, INSERT and DELETE under Setup  $\rightarrow$  Configuration  $\rightarrow$  Users  $\rightarrow$  User Definition  $\rightarrow$  Rights  $\rightarrow$  Rates  $\rightarrow$  Day Types Calendar.

## **Day Type Schema**

This option is used to define day type schemas and is accessible via the RATE MANAGEMENT menu in the RESERVATIONS section of the configuration menu.

Day type schemas are required so that different schema calculations can be used for different rate codes for the same day type. For example, rack rate could have a schema with a 'normal' schema calculation defined for day type A and corporate rate could have a schema with a 'flexible' schema calculation for day type A.

Rate codes to be included in the day type calculation must have the option INCLUDE DAY TYPES CALCULATION selected and the required SCHEMA linked on the rate code MORE fields tab.

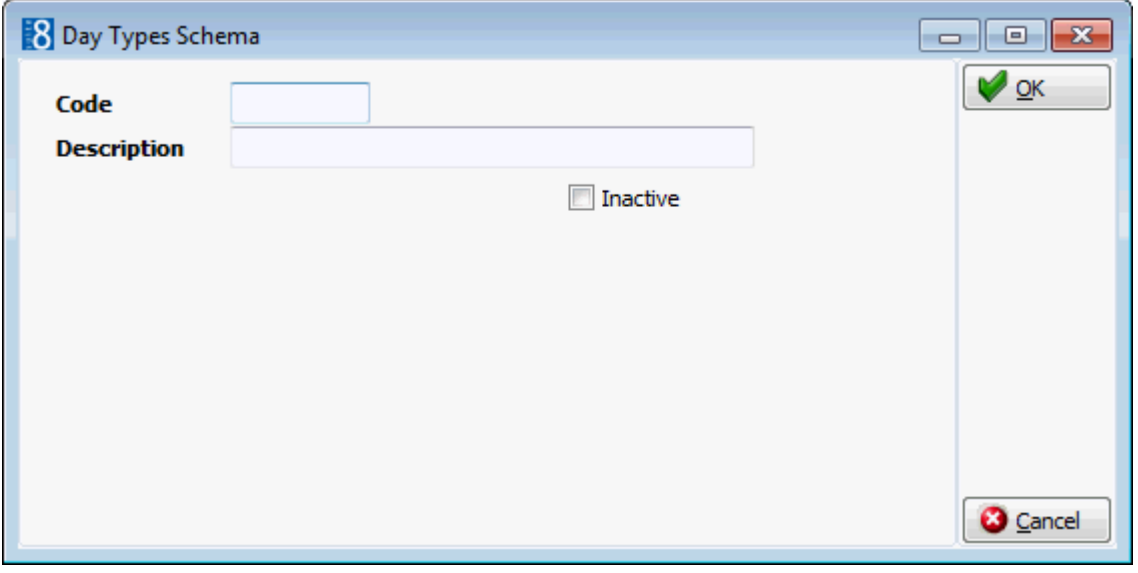

#### *Day Types Schema dialog box*

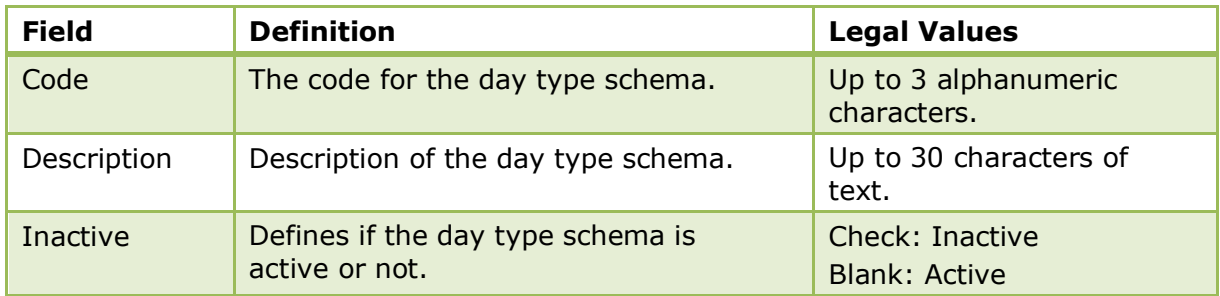

Day types schema functionality is controlled by the user rights VIEW, INSERT and DELETE under Setup → Configuration → Users → User Definition → Rights → Rates  $\rightarrow$  Day Types Schema.

## **Day Types/ Schema Configuration**

This option is used to configure the amount which should be added or subtracted for a day type schema and is accessible via the RATE MANAGEMENT menu in the RESERVATIONS section of the configuration menu.

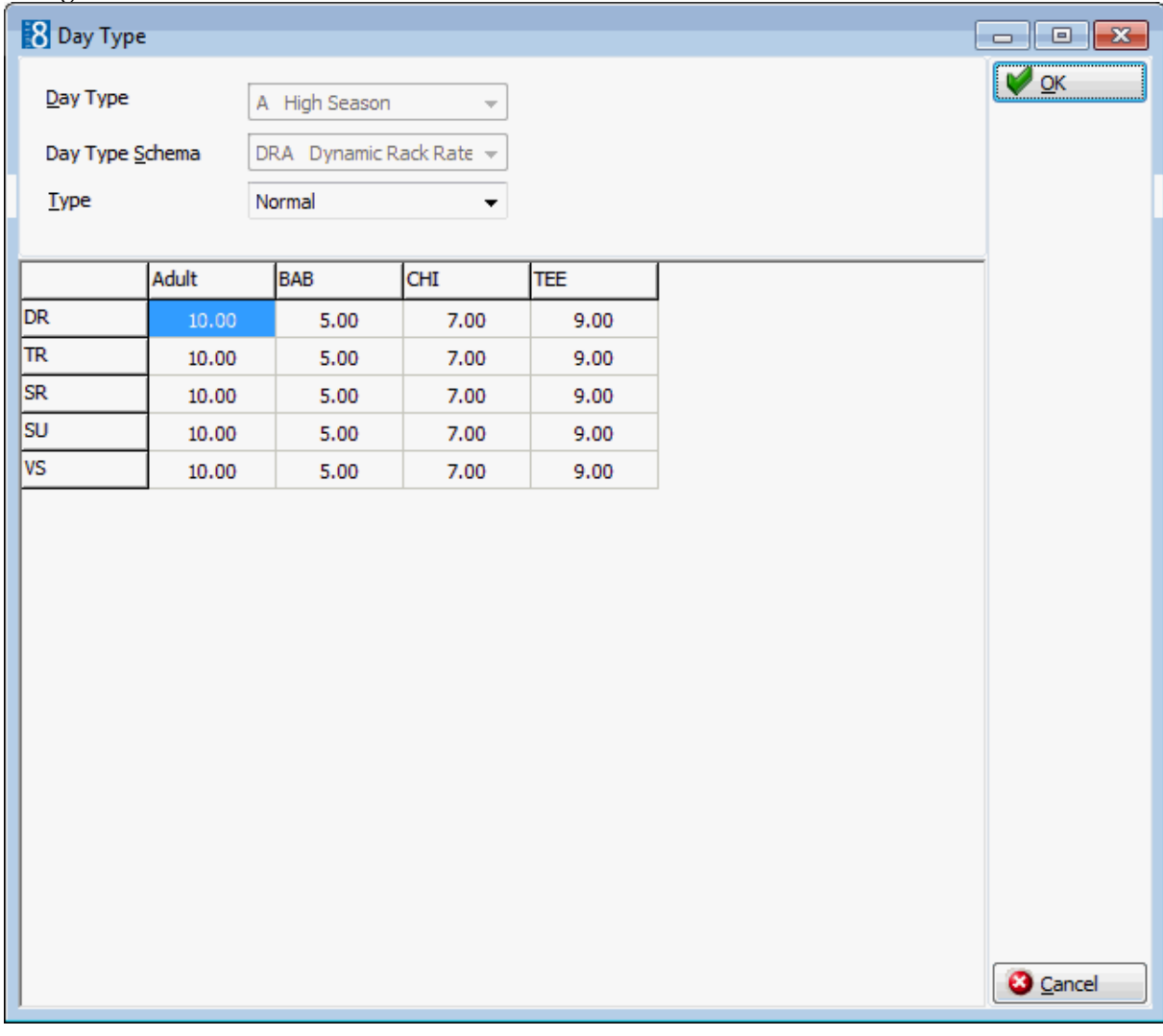

*Day Types/Schema dialog box*

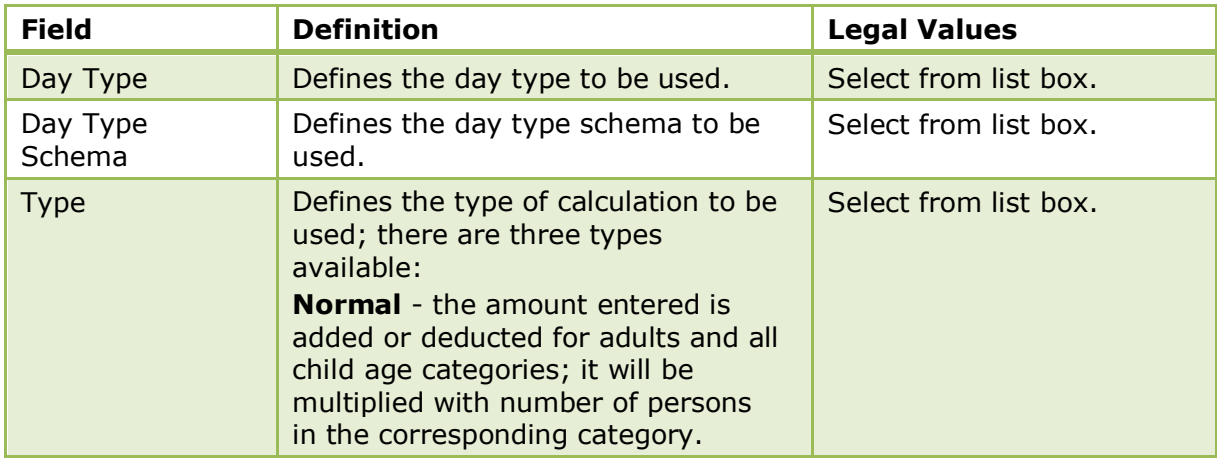

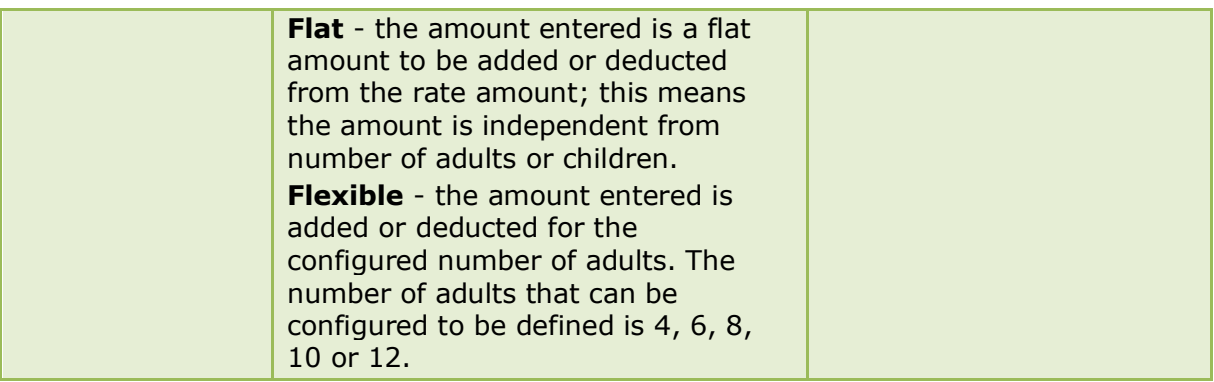

- Day types / schema configuration is controlled by the user rights VIEW, INSERT and DELETE under Setup  $\rightarrow$  Configuration  $\rightarrow$  Users  $\rightarrow$  User Definition  $\rightarrow$  Rights  $\rightarrow$  Rates  $\rightarrow$  Day Types/Schema Configuration.
- The default number of adults that can be configured on the flexible type setup is defined via the parameter NUMBER OF ADULTS ON FLEXIBLE TYPE SETUP under Setup  $\rightarrow$ Configuration  $\rightarrow$  Global Settings  $\rightarrow$  Reservations  $\rightarrow$  Rates tab.

## **Frequencies**

The frequency option is used to view and define the posting rhythms used by packages and amenities, and is accessible via the RATE MANAGEMENT menu in the RESERVATIONS section of the configuration menu.

A posting rhythm is defined by selecting any or all of the following factors:

- DAYS the days the element is valid in a 14 day cycle, which can be repeated for long stays.
- WEEKDAYS the days which are considered to be weekdays.
- SPECIAL DAYS defines the first day and the last day.
- REGULAR defines the day on which the posting rhythm should start and the interval for repeat postings. This option allows setting specific posting rhythms for more than 14 days but can also be used in conjunction with the normal 14 days rhythm.
- STARTING ON THE FIRST DAY OF define if the posting rhythm should start on the first day of the stay or on the first day the posting rhythm becomes valid.

With following possible settings

- Y Package should be posted that day.
- N Package should not be posted that day.
- ? Indifferent.

All conditions are evaluated and if two of the conditions are met and the third one is set to NO then the package will not be posted. NO has the higher priority.

#### **How to enter a new frequency schedule**

- 1. On the CONFIGURATION menu click RESERVATIONS.
- 2. Click RATE MANAGEMENT and then select FREQUENCIES.

The frequencies screen is displayed; the defined frequencies are displayed on the left and the frequency setup options displayed on the right

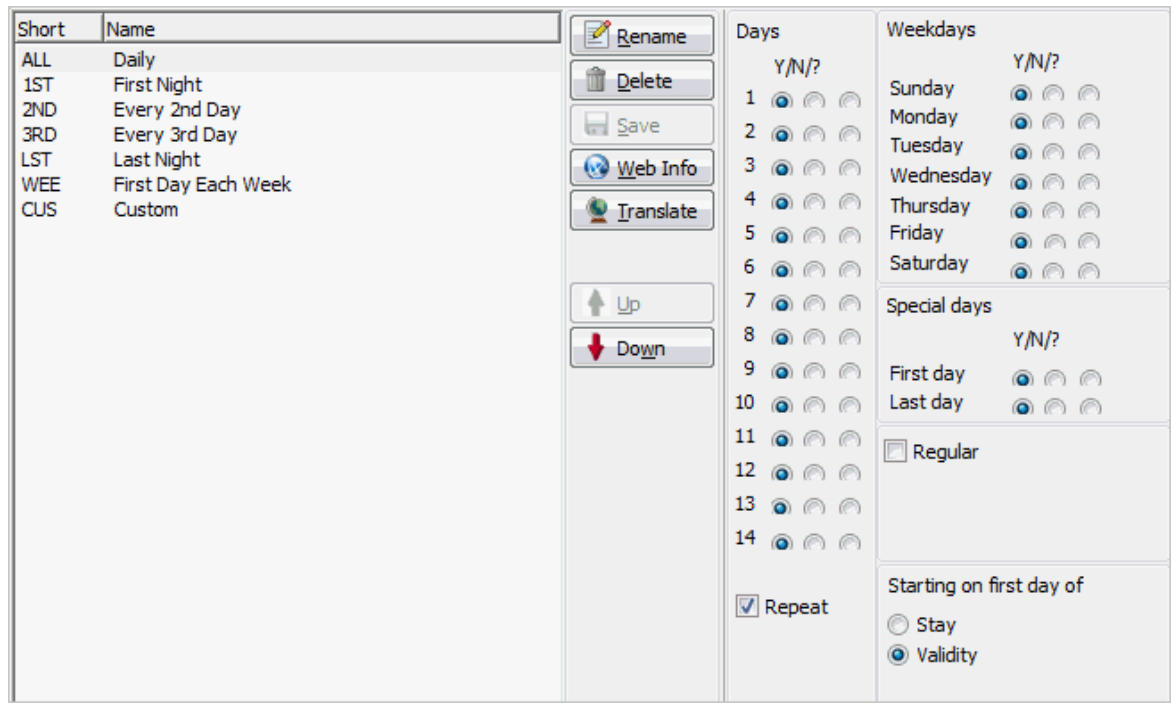

3. Select the frequency CUSTOM.

The DAYS, WEEKDAYS or SPECIAL DAYS are set by selecting one of the available options Y/N/?

**Y** - Yes **N** - No **?** - Default

- 4. Select the DAYS the rhythm is valid for in the 14 day cycle.
- 5. The REPEAT option is selected by default but may be cleared if the rhythm should not be repeated.
- 6. Select the days which are considered WEEKDAYS.
- 7. Select any SPECIAL DAYS, such as First day or Last day.
- 8. Select the REGULAR option to enter the day on which the posting rhythm should start and/or the interval for repeat postings.
- 9. In the STARTING ON FIRST DAY OF section:

Select STAY if the posting rhythm should start on the first day of the stay.

Select VALIDITY if the posting rhythm should start on the first day the frequency becomes valid.

10.Click the SAVE button to display the Save Frequency dialog box.

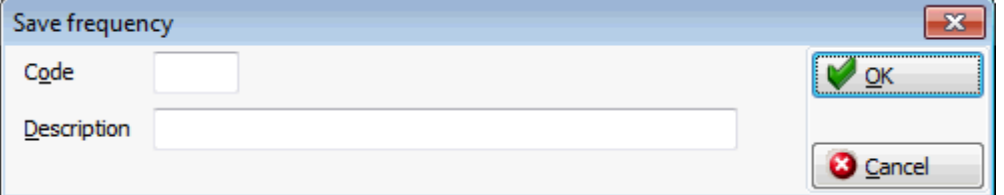

- 11.Enter the CODE for the frequency.
- 12.Enter a DESCRIPTION of the frequency.
- 13.Click OK to close the Save Frequency dialog box; the new frequency is now listed in the grid.

#### *Save frequencies dialog box*

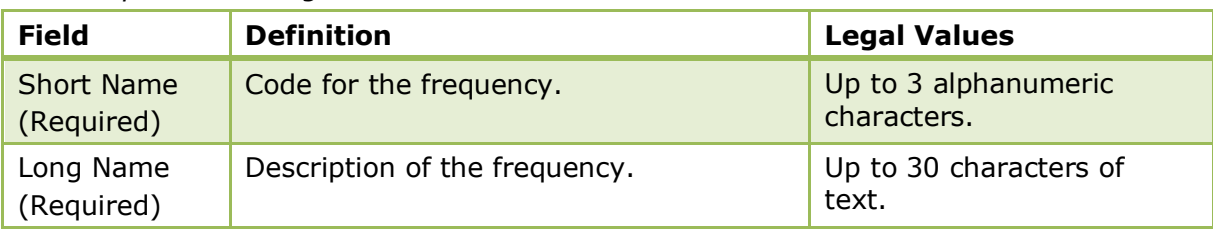

## **Posting Rhythms and Rate Changes**

The option STARTING ON FIRST DAY OF with the selections STAY and VALIDITY can be used to ensure that the correct posting rhythm is used if there is a rate change during the stay. These selections define when the posting rhythm should start the calculation: on the first day of the stay or on the first day when the frequency becomes valid.

For example, a reservation stay for 5 nights where for the first two nights the rate code is with no package and for the remaining three nights the rate code is with a package with a frequency of posting every 2nd day.

- If the package frequency is set to STARTING ON FIRST DAY OF STAY the package will be posted twice, the 2nd and the 4th night as the calculation is for the entire stay.
- If the package frequency is set to STARTING ON FIRST DAY OF VALIDITY the package will be posted once, on the 4th night as the calculation is from the day the package is valid. VALIDITY is set as default.

## **Frequency Examples**

Detailed below are several example of how to setup different frequency schedules:

 In this example the package will not post if the guest arrives on Monday. The 'No' for the first day will overwrite the other settings.

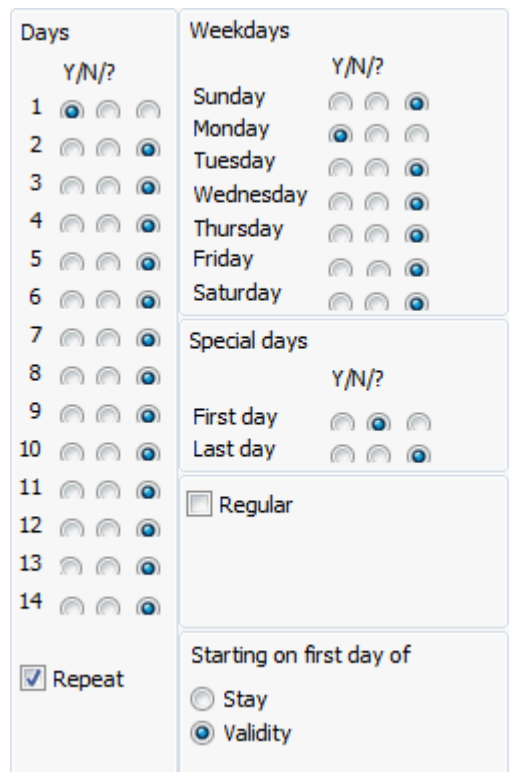

In this example the package will post every Monday.

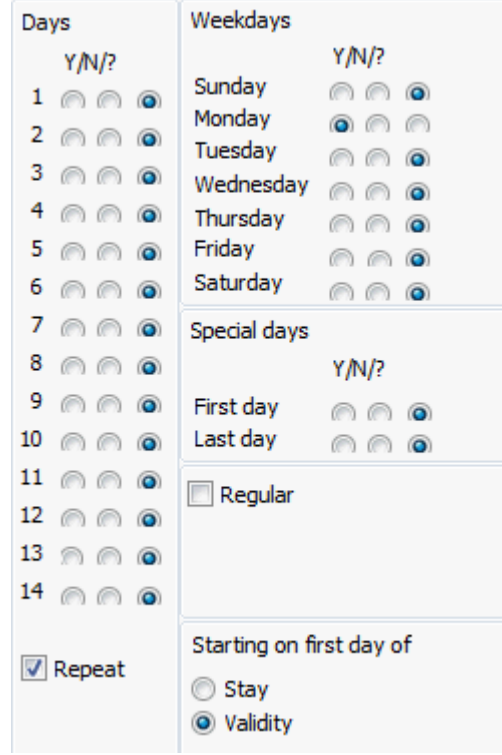

In this example the package is posted from the second day of reservation and on every fourth day for the whole reservation range.

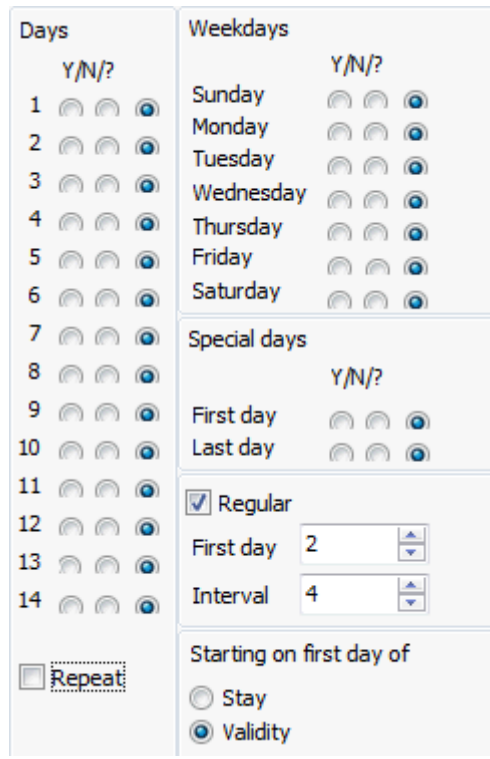

In this example the package is posted from the first day of reservation and every second day for the whole reservation range.

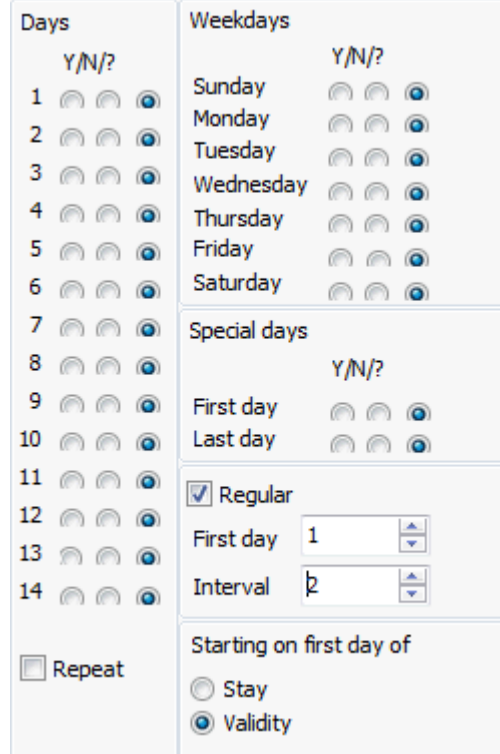

In this example the package is posted every second day for 14 days. After 14 days no packages are posted anymore.

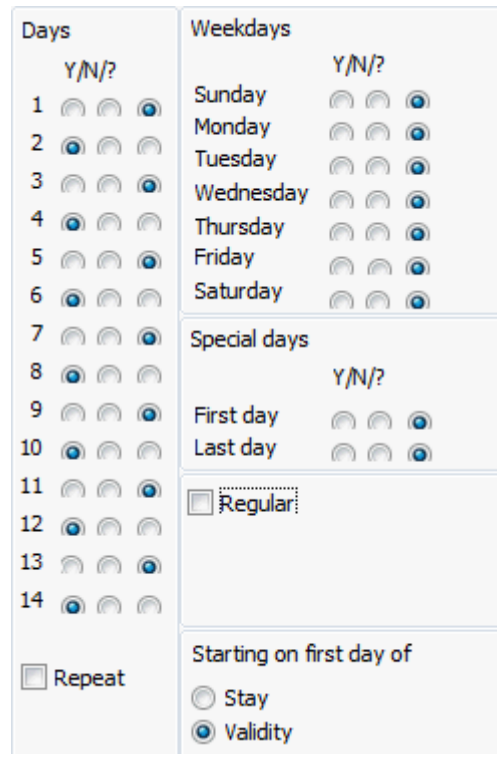

In this example the package is posted every third day for 14 days and after 14 days it is repeating which means it is posted on days 3, 6, 9 and 12 and then on days 17, 20, 23 and 26.

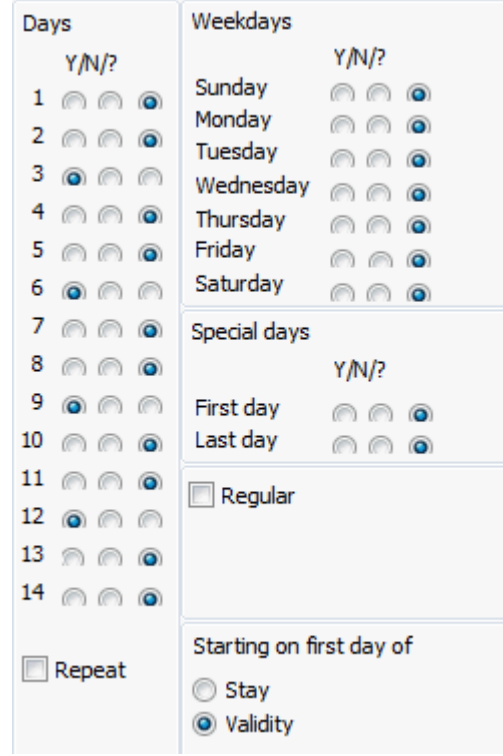

In this example the two options are combined meaning that the package is posted on days 1, 3 and 5 and then from day 10 onwards it is posted every day.

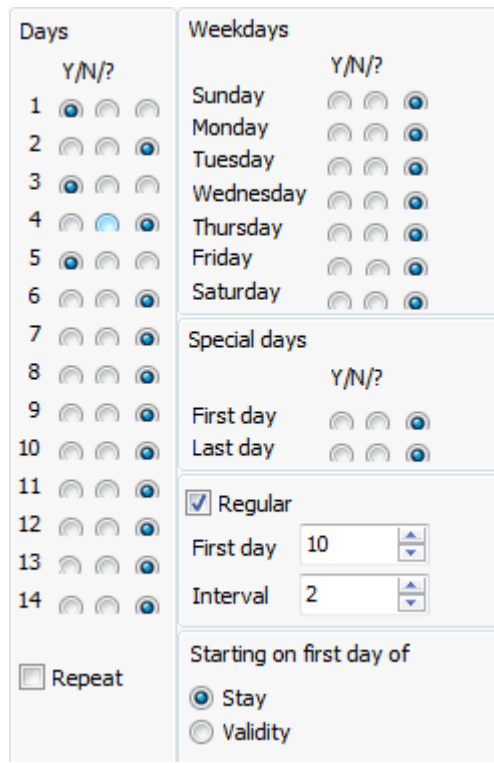
# **Package Report Groups**

This option is used to define package report groups and is accessible via the RATE MANAGEMENT menu in the RESERVATIONS section of the configuration menu.

Package report groups can be linked to a package and evaluated on reports.

Packages can be displayed by package report group on the package tab when editing a reservation and selecting SHOW PACKAGE TREE.

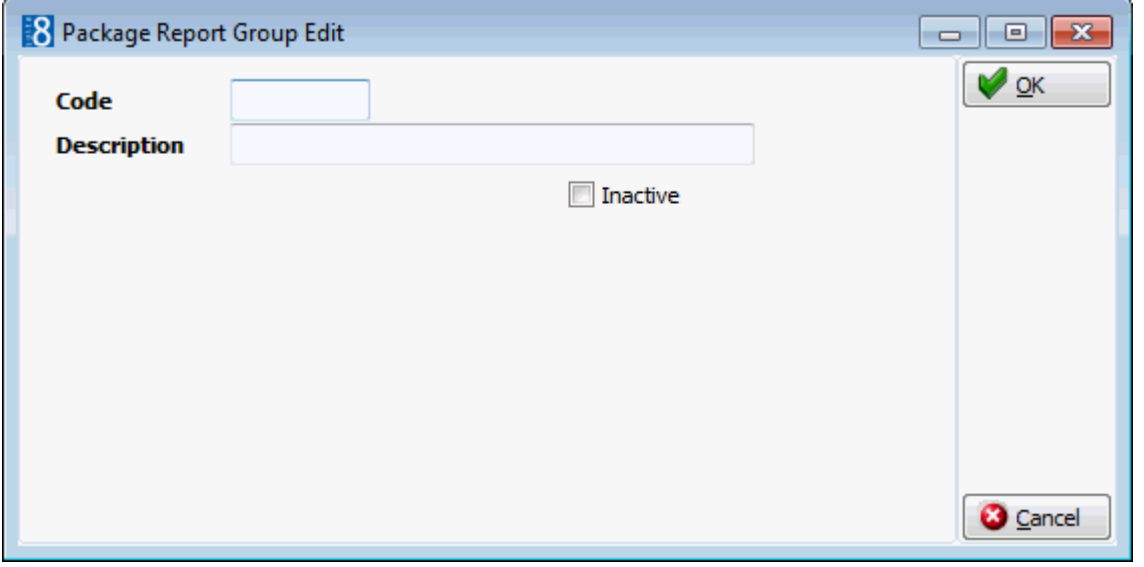

*Package Report Group dialog box*

| <b>Field</b>              | <b>Definition</b>                                | <b>Legal Values</b>                     |
|---------------------------|--------------------------------------------------|-----------------------------------------|
| Code<br>(Required)        | Code for the package report group.               | Up to 3 alphanumeric<br>characters.     |
| Description<br>(Required) | Description of the package report<br>group.      | Up to 30 characters of<br>text.         |
| Inactive                  | Defines if the report group is active or<br>not. | Check: Inactive<br><b>Blank: Active</b> |

# **Packages**

In order to handle complex package requirements, Suite8 breaks the packages into elements and assigns these elements to a rate code, rate detail and/or reservation. A package is an arrangement in which services other than just the room are included in the rate. For example, bed and breakfast is a package; the price of the breakfast is included in the rate, rather than being billed separately. Defining the package elements separately gives you tremendous flexibility in the way they are used and combined.

A rate code may be based on a particular combination of elements, such as a tennis package or a theatre package.

A package element may be added to a number of rate codes or rate details to automatically post an associated transaction, such as tax. When the charge for the element changes, it needs to be changed only in the package element definition, and then all rate codes are automatically updated. To view the rates that are linked to the package element, select the package and click the RATES button.

To validate any sub-package links click the VALIDATE button.

### **How to enter a new package**

- 1. Place the cursor on the field packages and click NEW.
- 2. Complete all the relevant package fields.
- 3. Save the package.
- 4. Place the cursor on the package and click NEW again.
- 5. Enter the date range that the package is valid for and click SAVE.
- 6. Click on the date range and enter the price and allowance either as a flat rate or per adult/child.

#### **How to enter a package with a negative amount**

- 1. Place the cursor on the field packages and click NEW.
- 2. Complete all the relevant package fields.
- 3. Save the package
- 4. Place the cursor on the package and click NEW again.
- 5. Enter the date range that the package is valid for and click SAVE.
- 6. Click on the date range and enter the price with a minus in front.

**Note:** If negative packages are used the allowance should be empty.

#### **How to copy a package element**

- 1. Place the cursor on the package to copy and click the COPY BUTTON.
- 2. Complete the package CODE.
- 3. Enter a DESCRIPTION for the package.
- 4. Select COPY DETAILS to copy all package details.
- 5. Click the OK button.

The package dialog box is divided into 4 tabs:

- Package edit
- More
- Web
- Pictures

#### *Package edit tab*

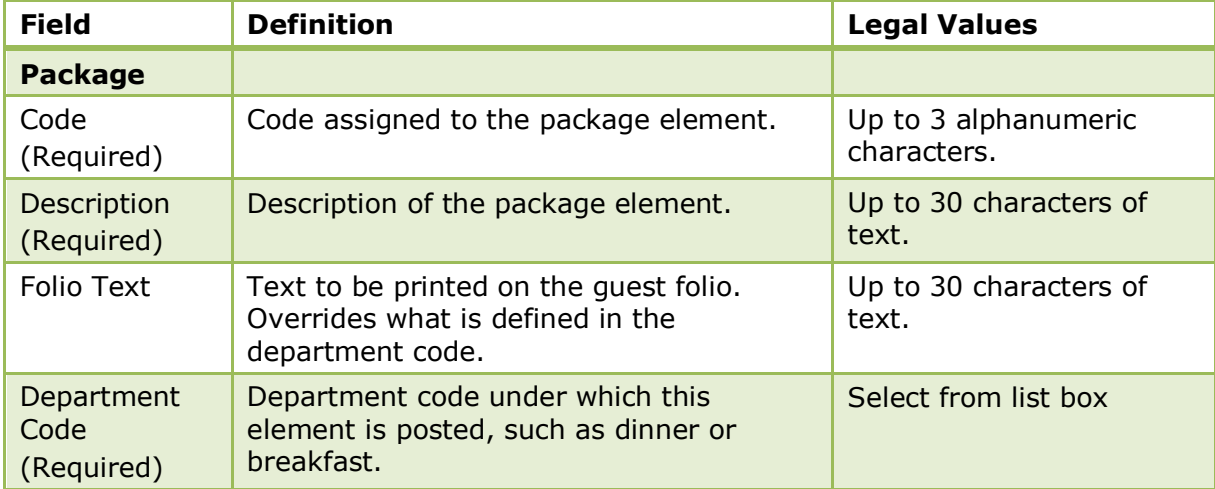

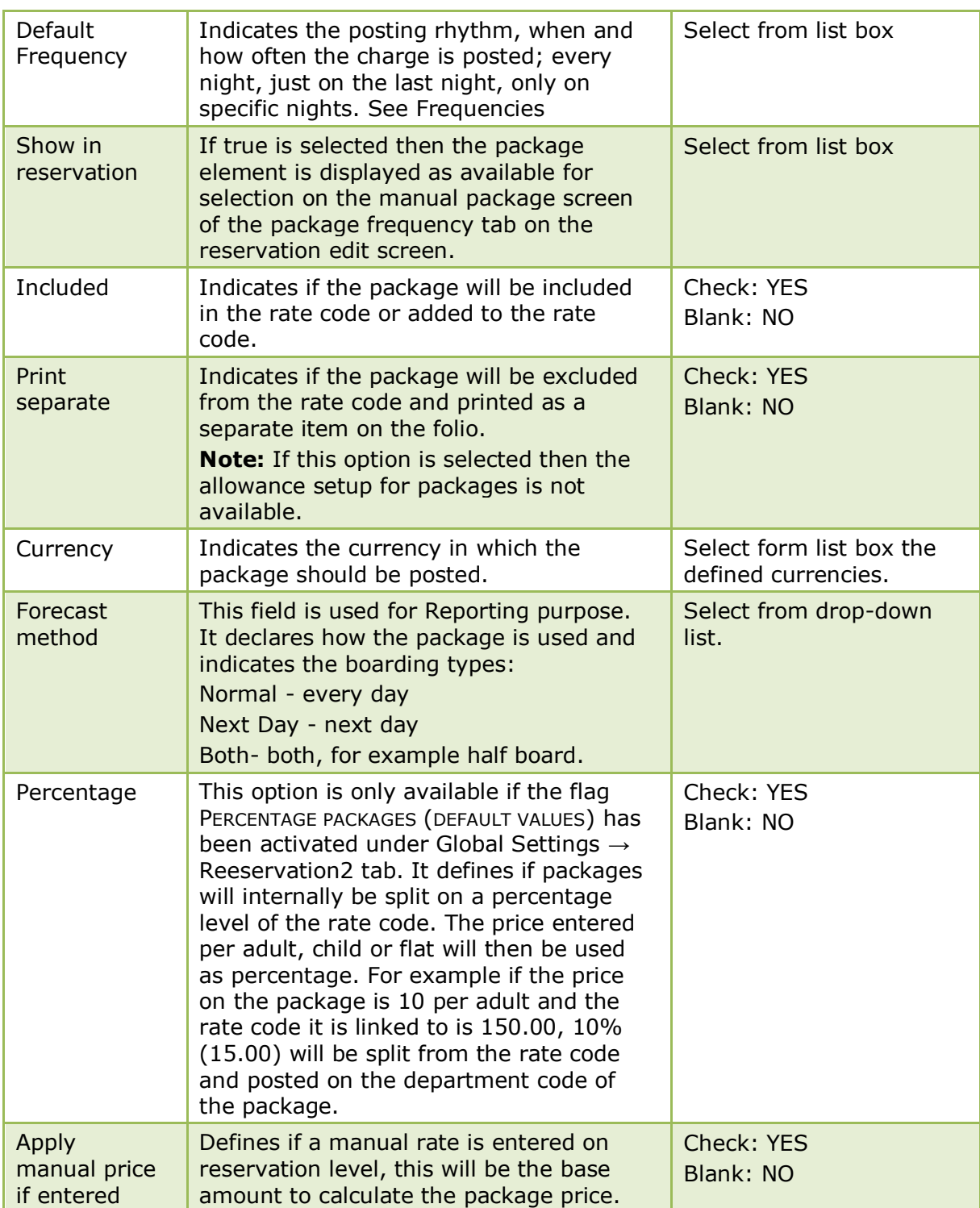

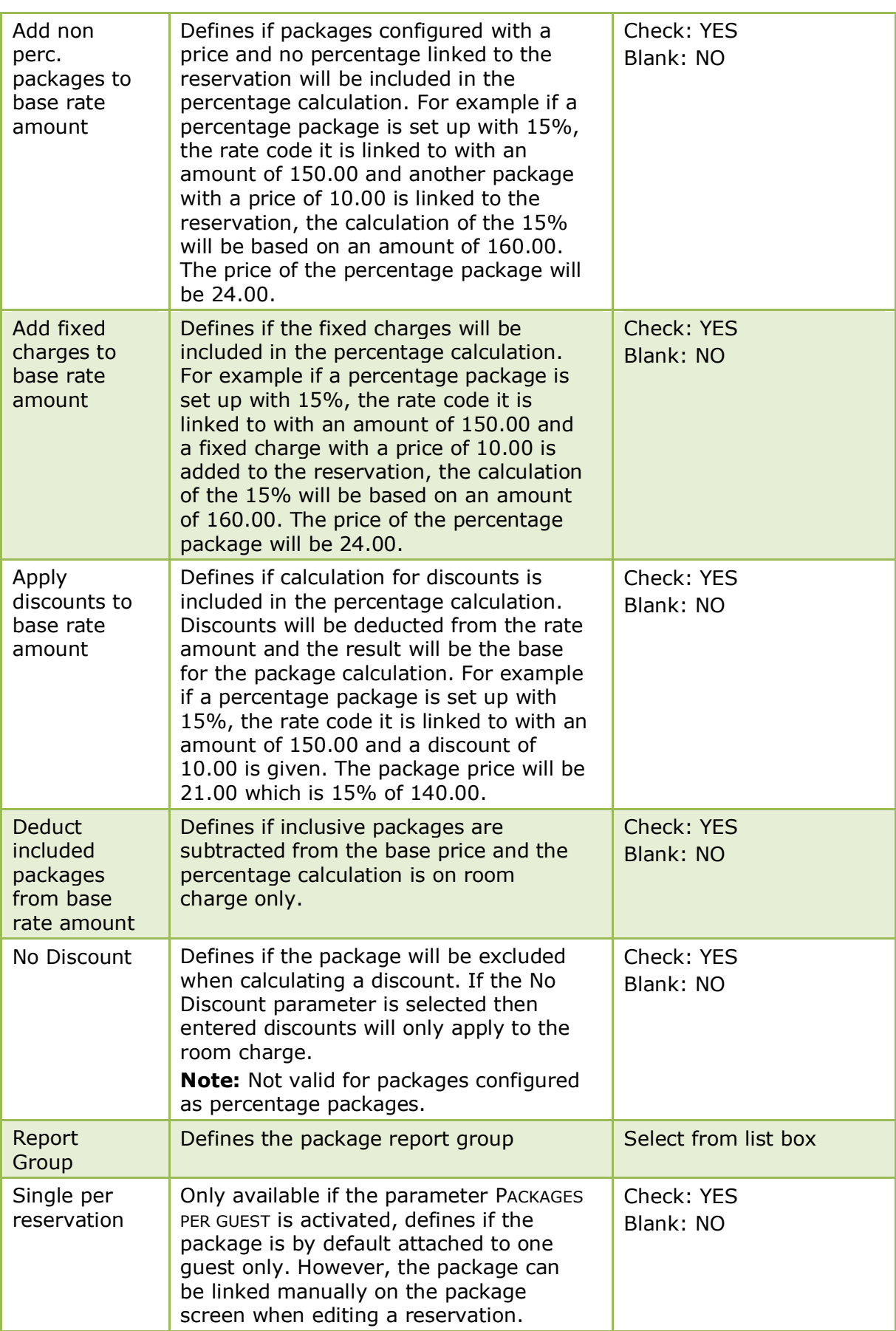

## *More tab*

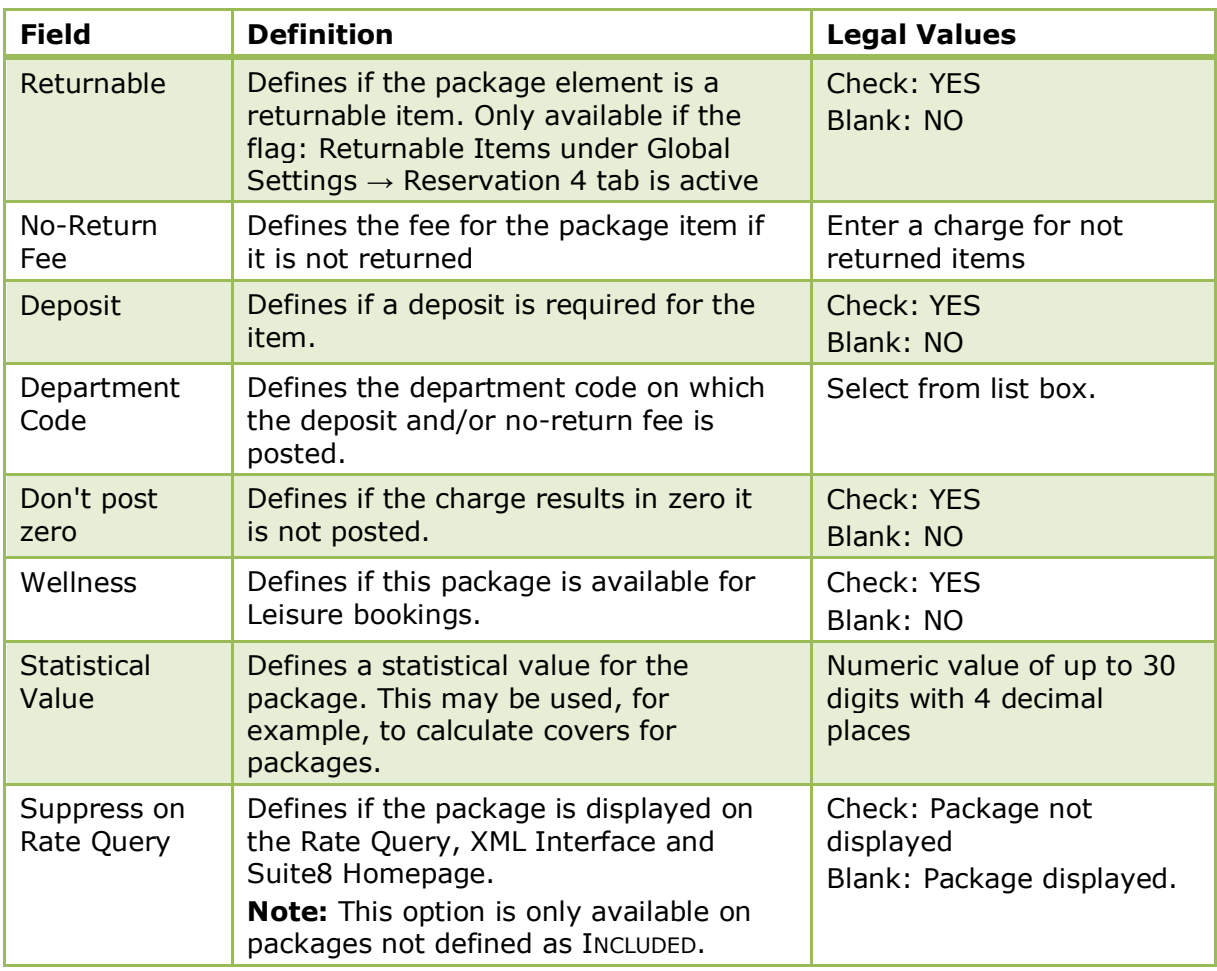

## *Web tab*

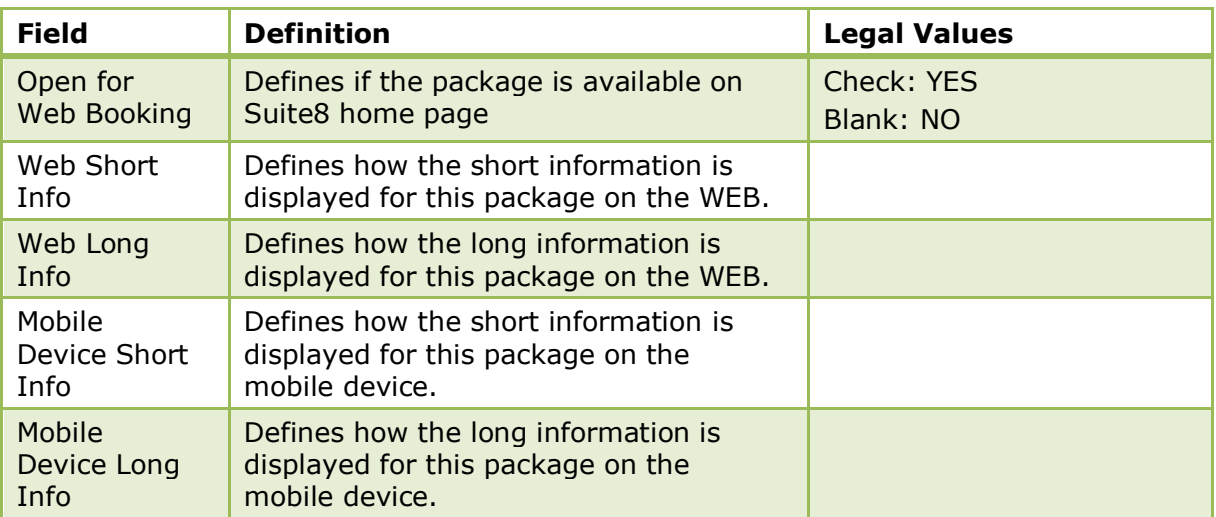

## *Pictures tab*

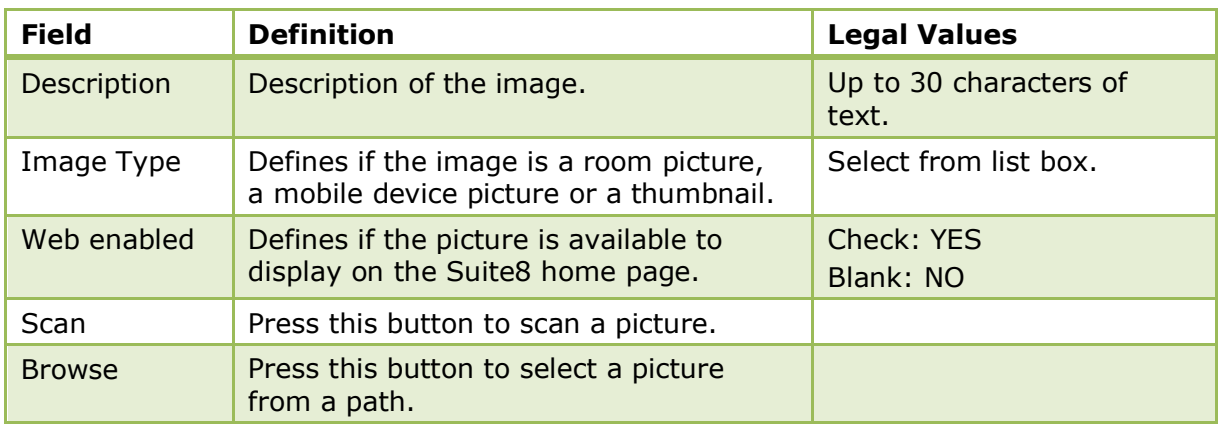

**Note:** When using Suite8 home page, linked pictures are automatically downloaded to the Web Server via XML interface. The download happens when new pictures are added or if a picture is changed.

## *Advanced Package dialog box*

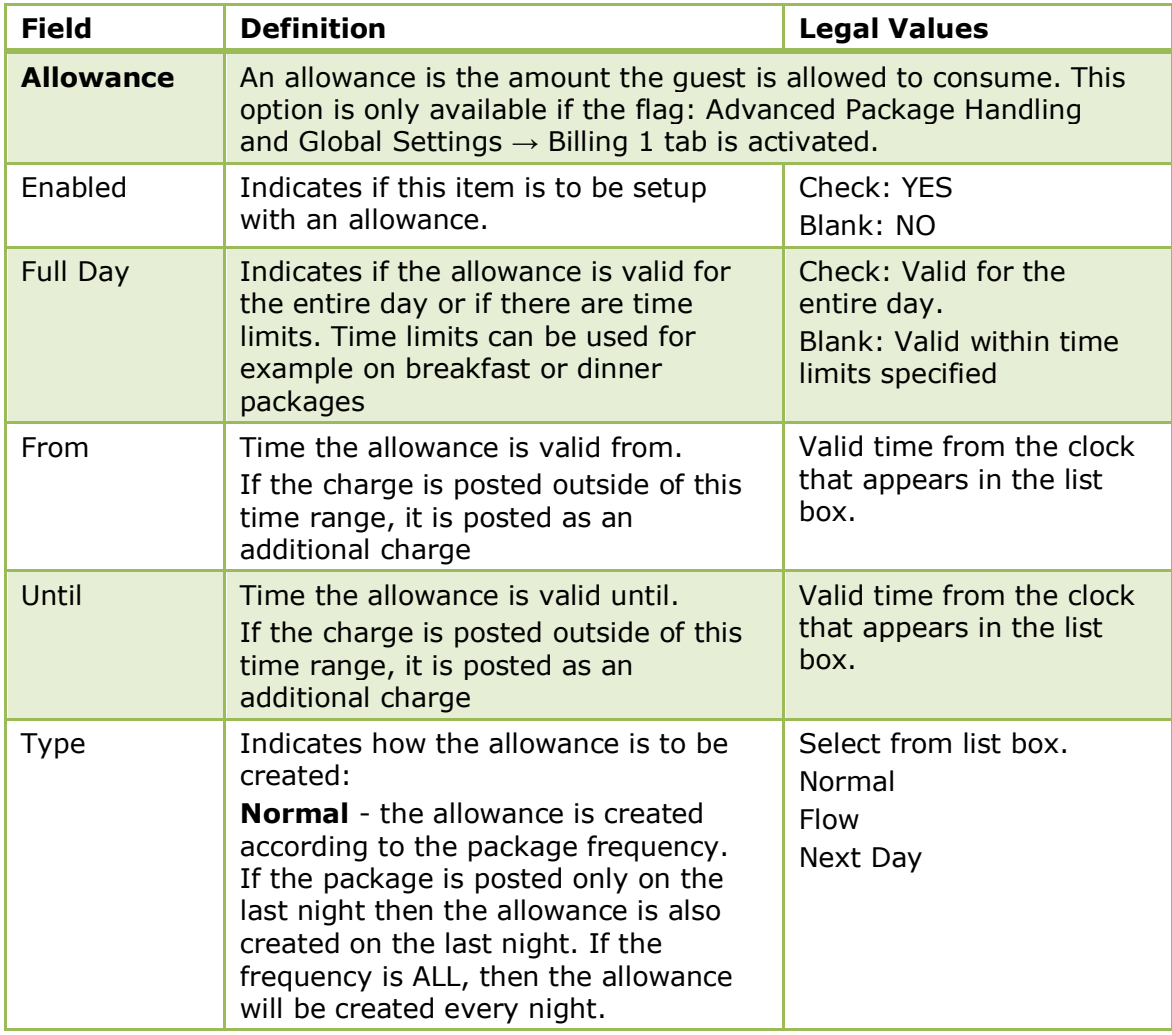

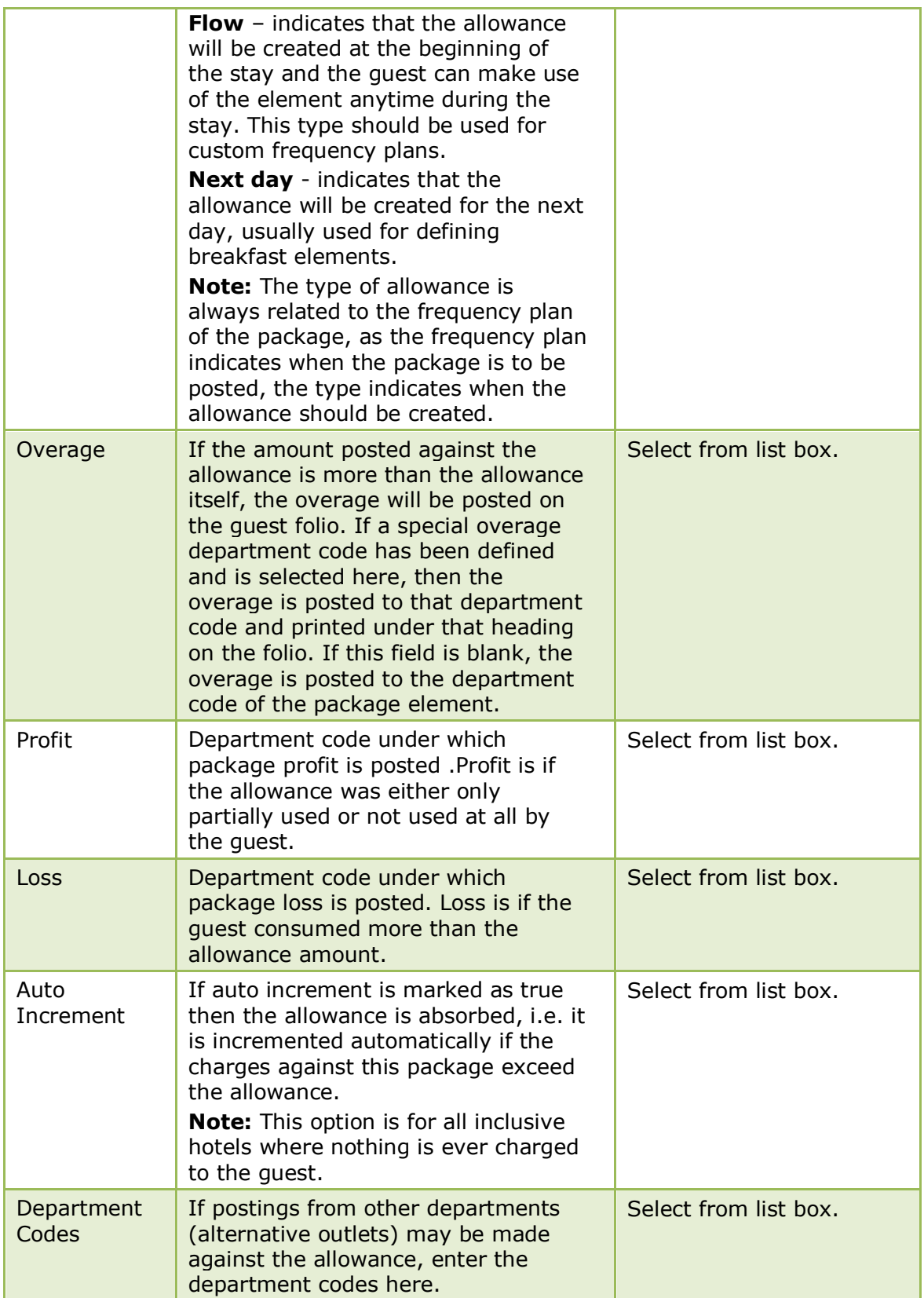

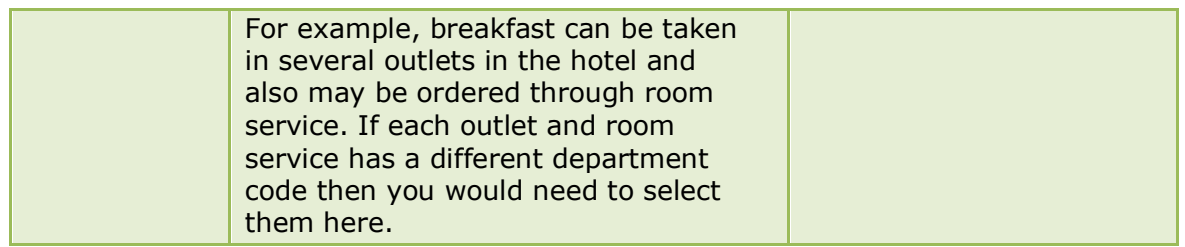

# **Master / Sub Packages**

This option is used for the configuration of master and sub-packages and is accessible via the option PACKAGES on the RATE MANAGEMENT section of the configuration menu. Selecting a master package on a reservation automatically attaches all the sub-packages which are linked to the master package.

## **How to link sub package to a master package**

- 1. Select the option MASTER/SUB PACKAGES to display the available packages.
- 2. In the ITEMS box select the package to be designated as the 'Master' package.
- 3. Select the sub-package to be included in the master package and click SELECT. Repeat point 3 for all sub-packages to be included as part of the master package.
- 4. Click VALIDATE to validate the package links without saving the master package setup.
- 5. Click SAVE to validate the sub-package links and save the master package setup. If there are validation problems then a log screen is displayed detailing the error.

An error will be displayed, for example, if the until date of the master package is greater than the until date of the sub-package.

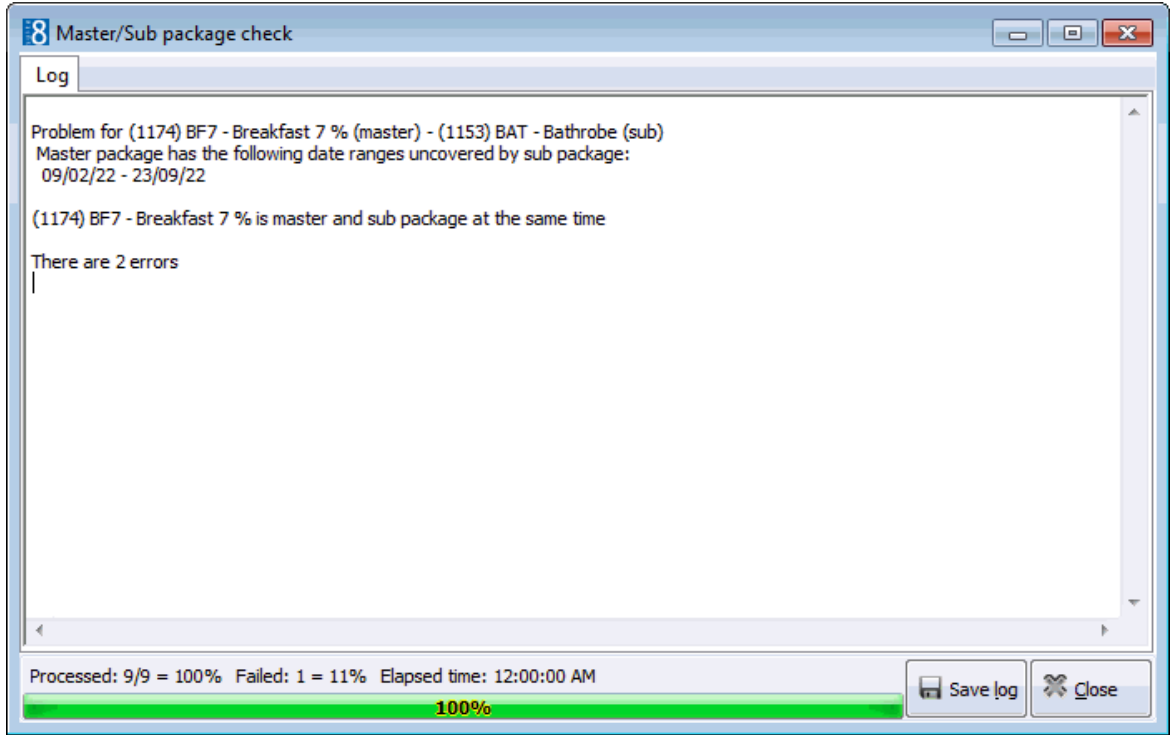

6. Click CLOSE to exit the validation error log; if the master package is being saved then a message is displayed advising that there were errors during validation and asking if you still want to save.

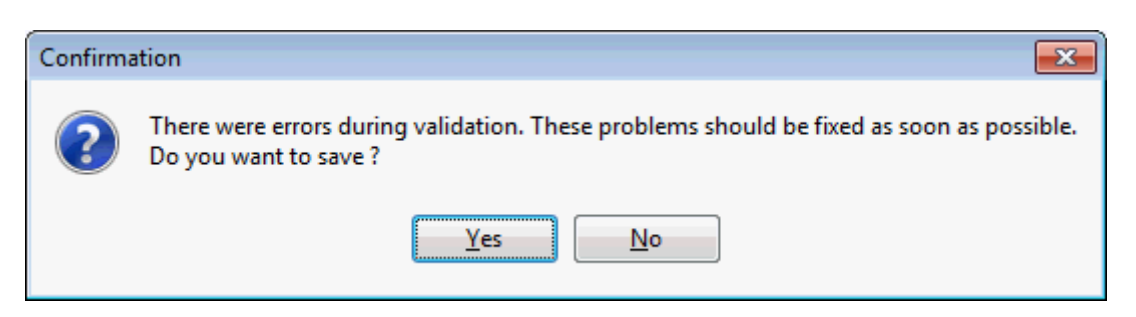

7. Click YES to save the master package setup; any errors that were displayed should be fixed.

## **How to remove a link for a sub package**

- 1. Select the option MASTER/SUB PACKAGES to display the available packages.
- 2. In the ITEMS box select the 'Master' package.
- 3. Select the sub-package to be removed from the master package and click UNSELECT.
- 4. Click VALIDATE to validate the package links without saving the master package setup.
- 5. Click SAVE to validate the sub-package links and save the master package setup.
- The master and sub packages are posted as one amount if the parameter POST MASTER/SUB PACKAGES AS ONE AMOUNT is activated under Setup  $\rightarrow$  Configuration  $\rightarrow$ Global Settings → Reservation → Reservation 3 tab. **Note:** If a master package is marked as 'print separate' all sub packages are also 'print separate', regardless of their configuration under packages.

**Note:** A sub package can be linked to more than one master package, however, sub packages are posted only once even if they are linked to more than one master package attached to the reservation.

## **Promotion Rules**

This option is used to define promotion rules and is accessible via the RATE MANAGEMENT menu in the RESERVATIONS section of the configuration menu.

> **Note:** Promotion rules have to be configured before PROMOTIONS periods can be defined.

When using more than one promotion rule, the rules are processed in the displayed order. The UP and DOWN buttons can be used to adjust the priority of the rules.

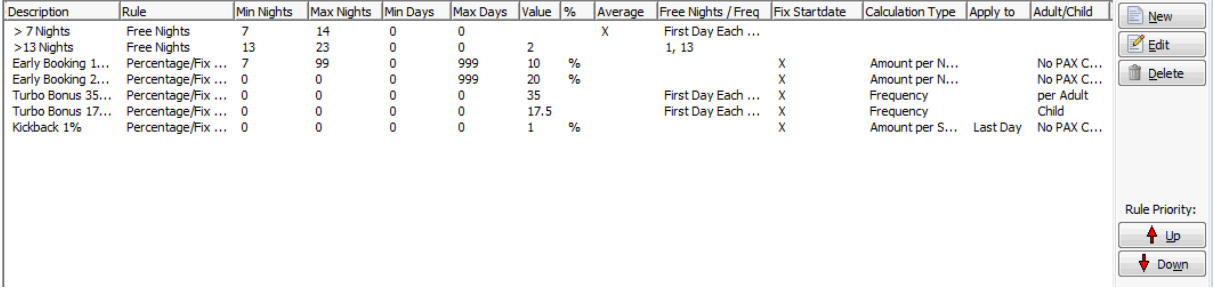

Rules can be set up as two different types:

 Percentage/Fix (Percentage or Fix amount) - allows defining promotions as amount of percentage discount, the calculation method can be defined as 'Amount per Night', 'Amount per Stay' or 'Frequency'. Fix Amounts can be multiplied with the number of persons. The calculation method 'Frequency' allows linking a frequency for the promotion and defining to post the promotion on specific days spread as average (evenly spread). If the calculation method is 'Amount per Stay', it is also possible defining 'Apply to', with the choices: 'First Day', 'Last Day' and 'Evenly spread'.

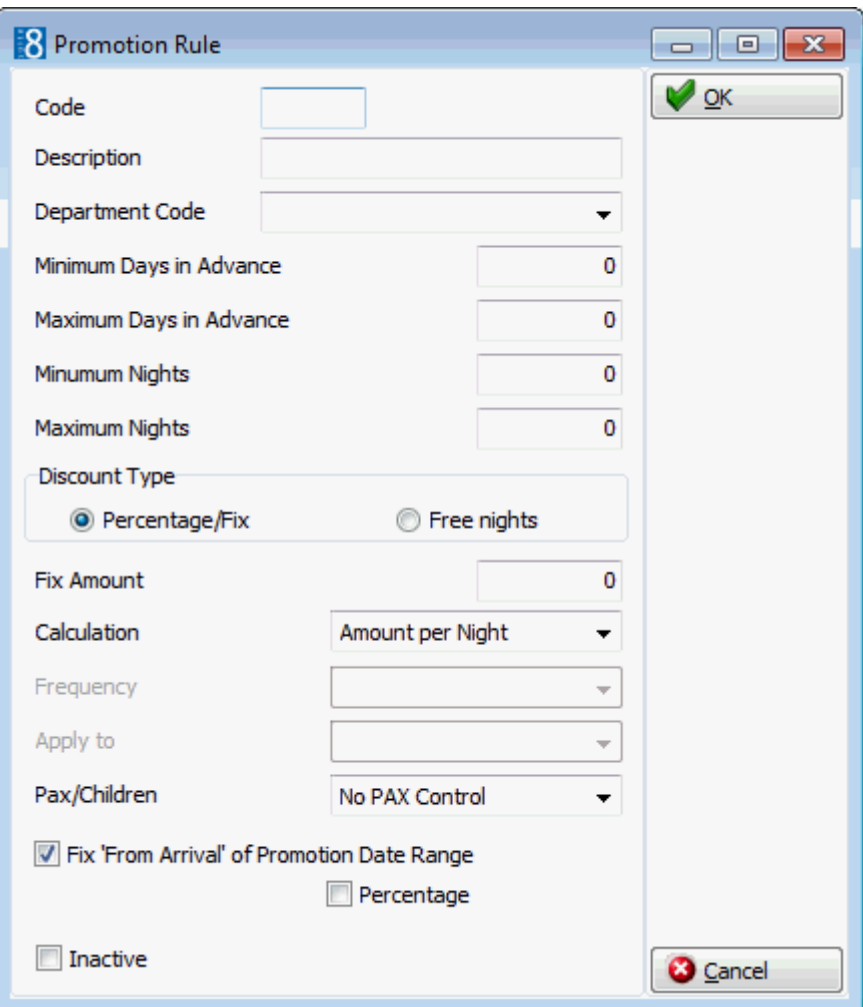

Free Nights - allows configuring promotion rules where the guest gets a certain discount when the reservation is made a specific number of days in advance. It is also possible defining an 'Average' calculation, for example if the promotion rule grants 2 nights for free on a 10 days stay, the nights on which the promotion rule applies can be selected, for considering possible rate code changes during the stay of a guest and not posting the room charge on the specified nights. Custom frequencies can be defined for the promotion rule via the option FREQUENCIES via the RATE MANAGEMENT menu in the RESERVATIONS section of the configuration menu.

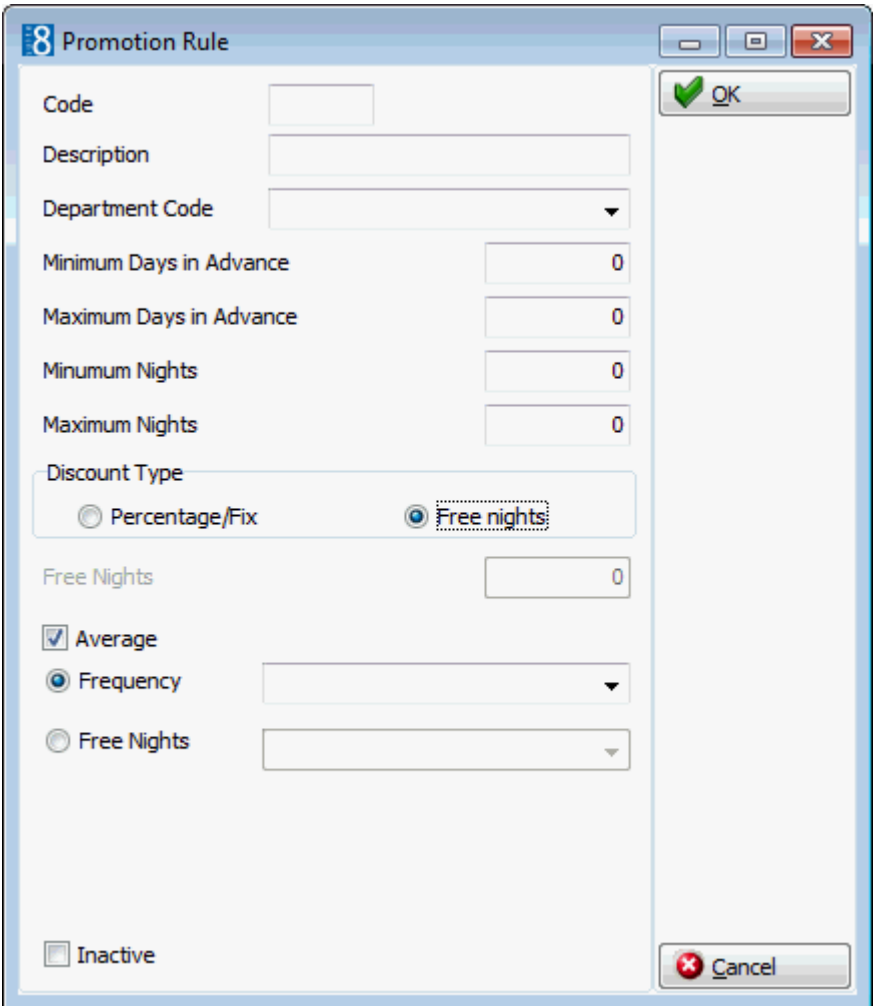

*Promotion Rules dialog box*

| <b>Field</b>                  | <b>Definition</b>                                                                                                    | <b>Legal Values</b>                        |
|-------------------------------|----------------------------------------------------------------------------------------------------|--------------------------------------------|
| Code                          | The code for the promotion rule.                                                                                                    | Up to 3 alphanumeric<br>characters.        |
| Description                   | Description of the promotion rule.                                                                                                    | Up to 30 characters of<br>text.            |
| Department<br>Code            | Defines the department code for the<br>promotion rule, if no department code is<br>defined here the default from Global<br>Settings is used.<br><b>Note:</b> This option is only available if the<br>posting rule is set to INTERNAL SPLIT or<br>SEPARATE POSTING in global settings. | Select a department<br>code from list box. |
| Minimum<br>Days in<br>Advance | Defines the minimum number of days<br>the reservation must be booked in<br>advance before the reservation arrival<br>date.                                                                                                    | Numeric value of up to 3<br>digits.        |
| Maximum<br>Days in<br>Advance | Defines the maximum number of days in<br>advance the reservation can be booked<br>before the reservation arrival date.                                                                                                    | Numeric value of up to 3<br>digits.        |

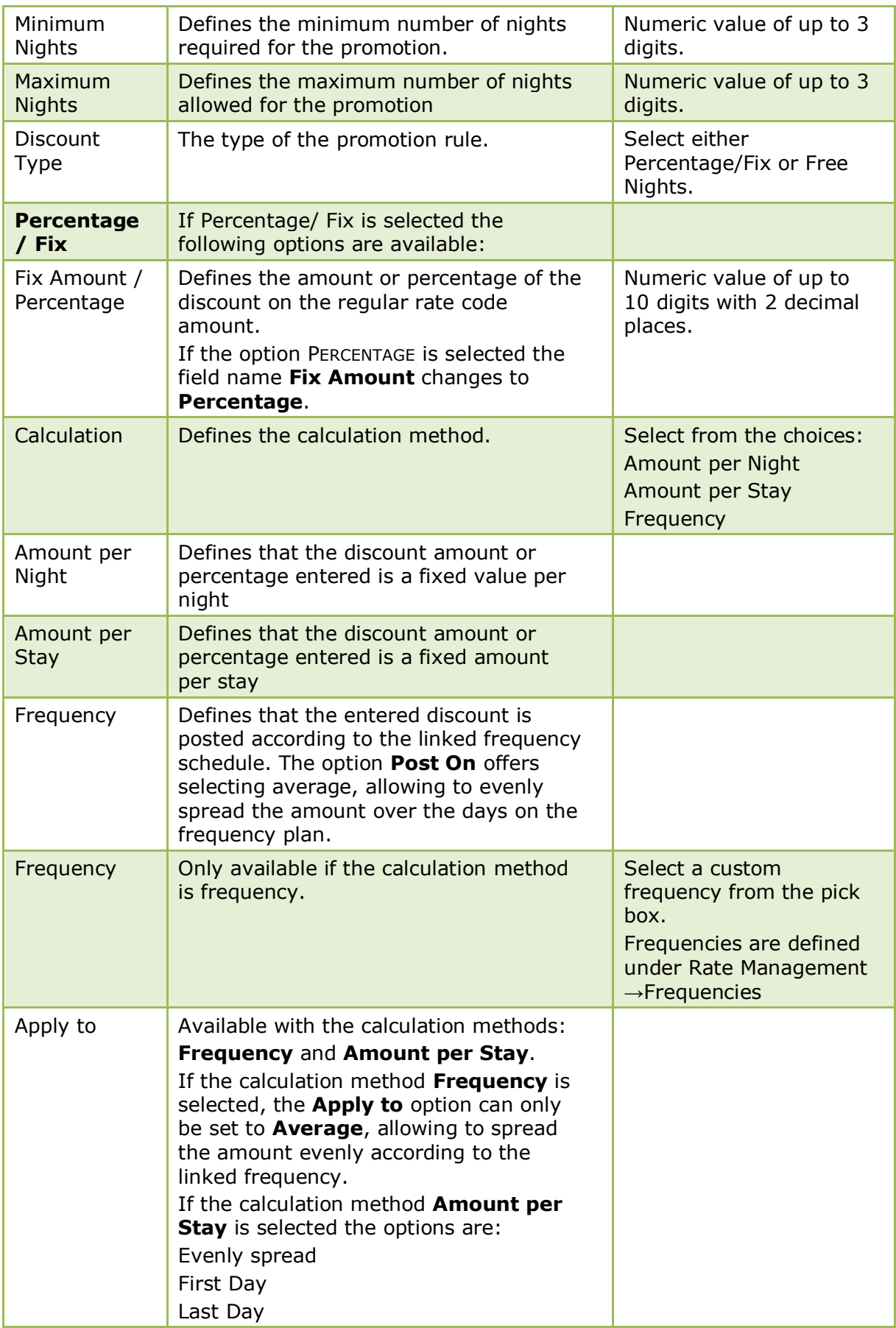

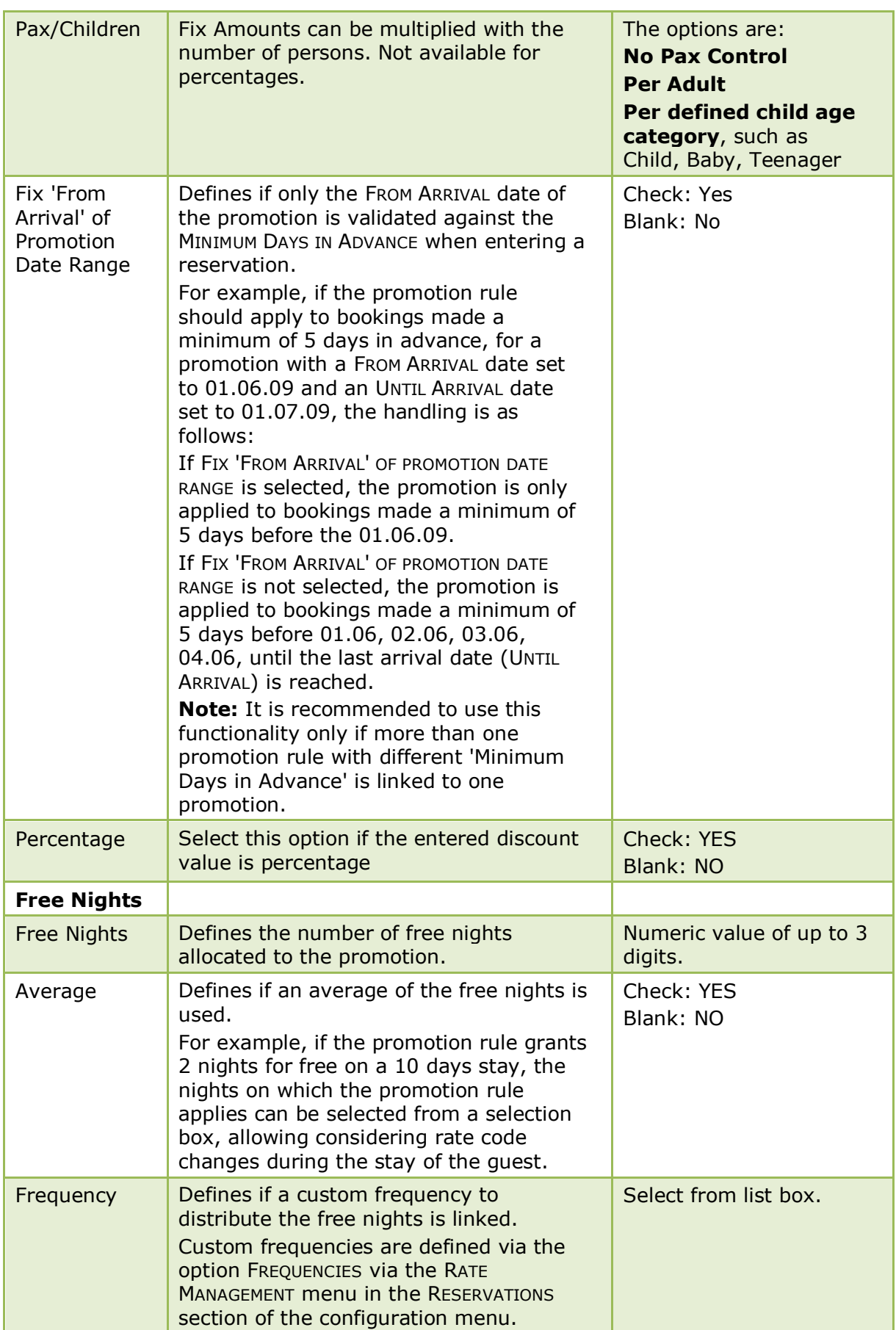

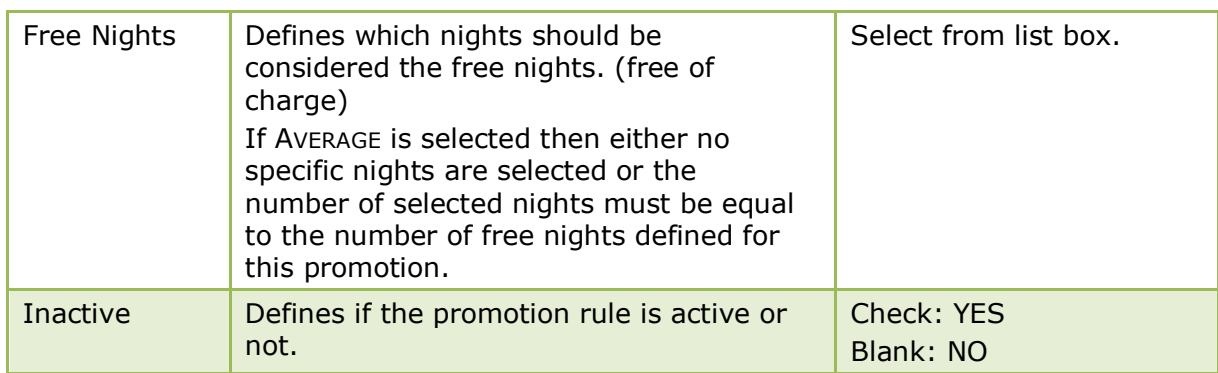

In the promotion rule setup the option DEPARTMENT CODES is only available if the posting rule is set to INTERNAL SPLIT or SEPARATE POSTING via the option POSTING RULES under Setup  $\rightarrow$  Configuration  $\rightarrow$  Global Settings  $\rightarrow$  Reservation  $\rightarrow$  Rates 5 tab.

**D** Promotion rules functionality is controlled by the user rights VIEW, INSERT, EDIT and DELETE under Setup → Configuration → Users → User Definition → Rates → Promotion Rules.

## **Promotions**

This option is used to define promotions and is accessible via the RATE MANAGEMENT menu in the RESERVATIONS section of the configuration menu.

Promotions allow special discounts on regular rates either by promoting the number of days a reservation stays or by promoting the number of days a reservation is made in advance.

With this feature, properties can launch promotions and reach higher occupancy especially during low seasons or offering long staying guests a special rate.

> **Note:** Promotion rules have to be configured before PROMOTIONS can be defined.

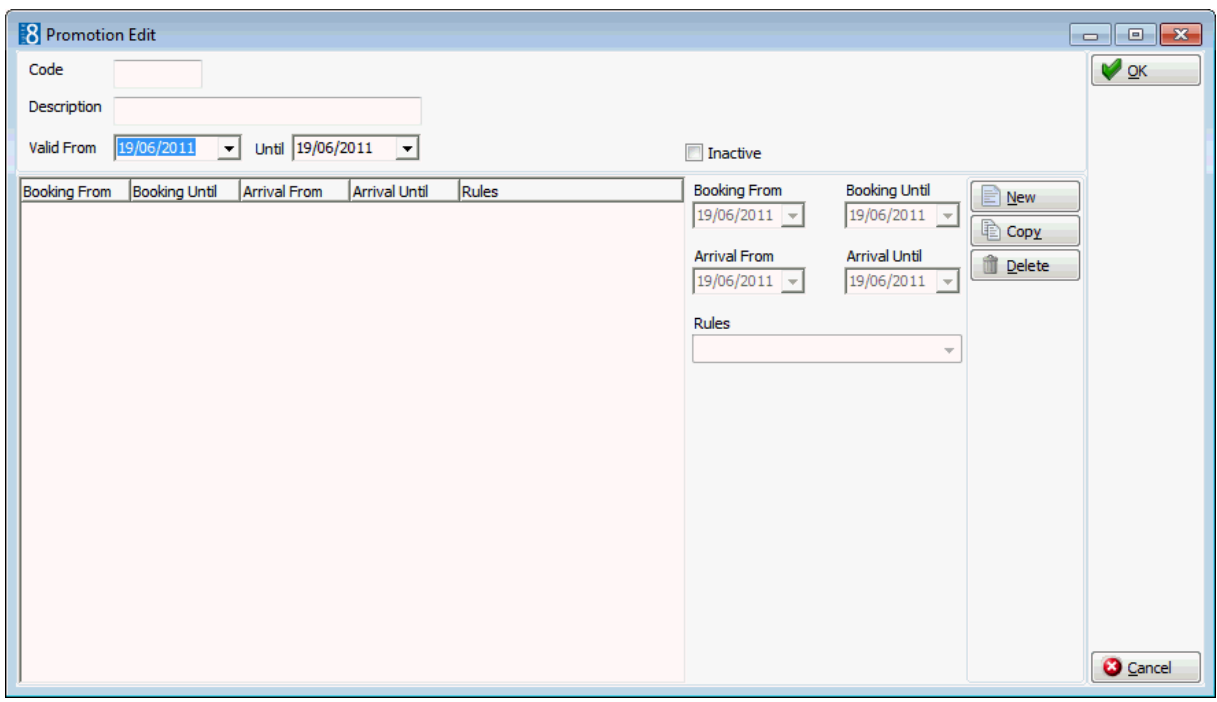

*Promotions dialog box*

| <b>Field</b>         | <b>Definition</b>                                                                 | <b>Legal Values</b>                     |
|----------------------|-----------------------------------------------------------------------------------|-----------------------------------------|
| Code                 | The code for the promotion.                                                       | Up to 3 characters of<br>text.          |
| Description          | The description of the promotion.                                                 | Up to 30 characters of<br>text.         |
| <b>Valid From</b>    | The date from which the promotion<br>is valid.                                    | Select a date from the<br>calendar.     |
| Until                | The date until which the promotion<br>is valid.                                   | Select a date from the<br>calendar.     |
| Inactive             | Defines if the promotion is active or<br>not.                                     | <b>Blank: Active</b><br>Check: Inactive |
| <b>Booking From</b>  | Defines the date from which<br>reservations can be booked for this<br>promotion.  | Select a date from the<br>calendar.     |
| <b>Booking Until</b> | Defines the date until which<br>reservations can be booked for this<br>promotion. | Select a date from the<br>calendar.     |
| <b>Arrival From</b>  | The date for first arrival of<br>reservations for this promotion.                 | Select a date from the<br>calendar.     |
| <b>Arrival Until</b> | The date for last arrival of<br>reservations for this promotion.                  | Select a date from the<br>calendar.     |
| Rules                | Defines the promotion rule valid for<br>this promotion.                           | Select from list box.                   |

Promotions functionality is controlled by the user rights VIEW, INSERT, EDIT and DELETE under Setup  $\rightarrow$  Configuration  $\rightarrow$  Users  $\rightarrow$  User Definition  $\rightarrow$  Rates  $\rightarrow$ Promotions.

# **Rate Availability**

The Rate Availability Grid displays the rate code availability controls in a graphical format and is accessible via the RATE MANAGEMENT menu in the RESERVATIONS section of the configuration menu.

The screen is divided into four sections:

- Grid section displays the availability of selected rates over a selected time period in graphical form; the rates and the time period are controlled by the Scope section and the Filter option.
- Scope section determines the date range of rates and the rate availability level displayed on the grid.
- Rate options used to set rate restrictions such as opening or closing dates.
- Set Options section presents several related functions.

## **How to set rate restrictions**

- 1. On the CONFIGURATION menu click RESERVATIONS.
- 2. Click RATE MANAGEMENT and then select RATE AVAILABILITY.

## The Rate Availability grid is displayed.

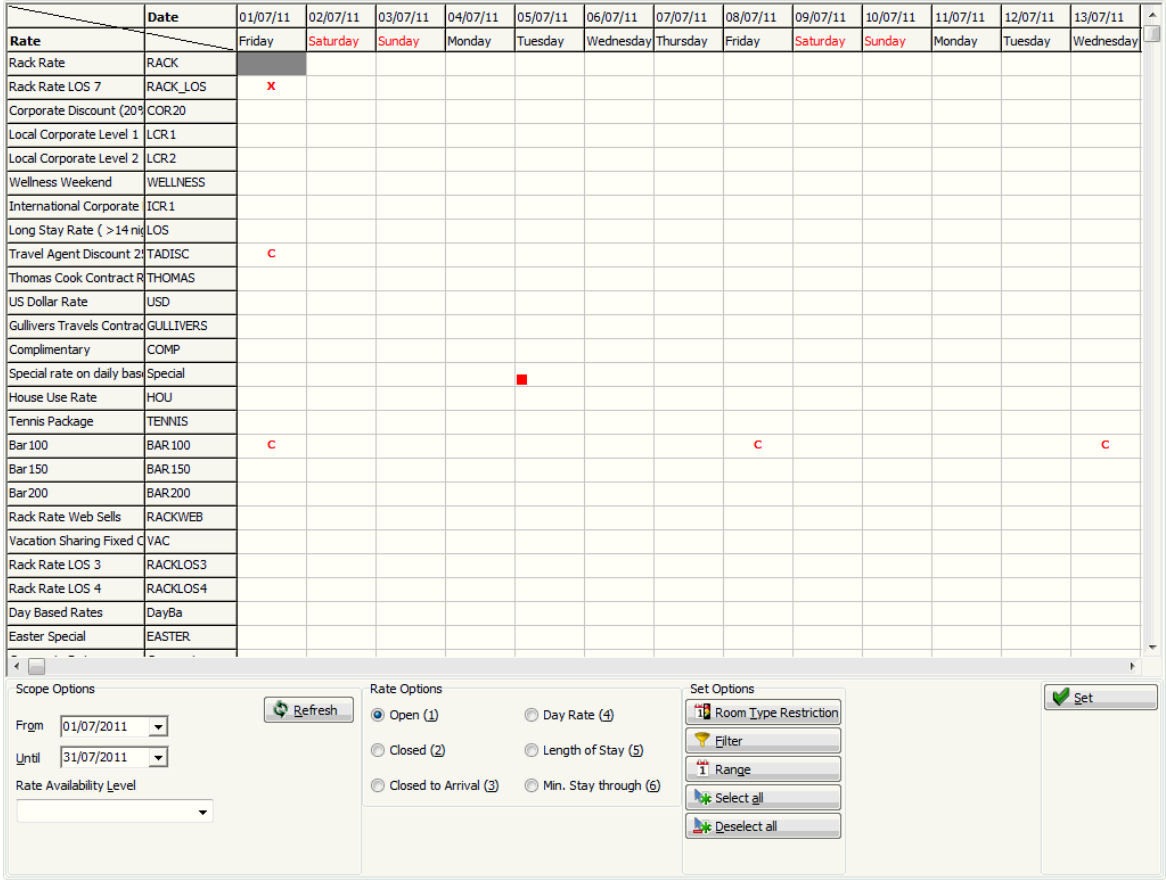

- 3. Place the cursor on the grid box for the rate code and date on which the restriction is to be set.
- 4. Click the required rate restriction from RATE OPTIONS, for example CLOSED.
- 5. Click SET.

The Rate Availability grid reflects the changes, in this example; the selected x squares are now marked with a red cross.

### **How to set rate restrictions using the range option**

- 1. On the CONFIGURATION menu click RESERVATIONS.
- 2. Click RATE MANAGEMENT and then select RATE AVAILABILITY. The Rate Availability grid is displayed.
- 3. Click RANGE, the Range dialog box is displayed.

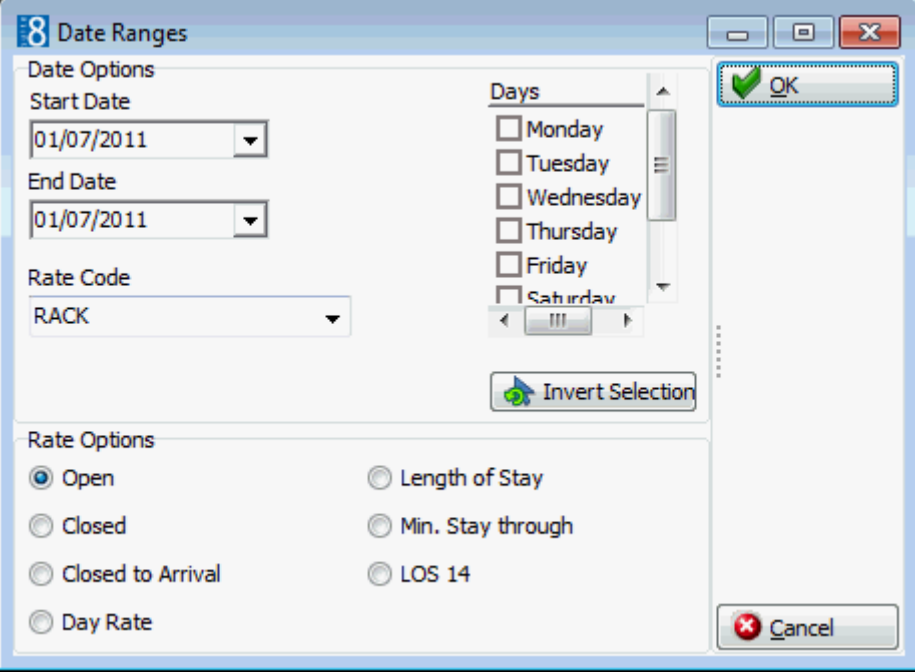

- 4. Set the start of the date range for the restriction by typing the start date in the START DATE box.
- 5. Set the end of the date range for the restriction by typing the end date in the END DATE box.
- 6. Type the rate code in the RATE CODE box **or** select a rate code by clicking the drop down arrow and choosing one of the rate codes.
- 7. If the restriction is only applicable for certain days then select the check-boxes next to the required days. For example a weekend rate is not normally available on weekdays so the rate could be marked as closed Monday through Thursday and available Friday through Sunday.
- 8. Select the type of rate restriction required from the Rate options section.
- 9. Click OK.

The Set Range Availability dialog box closes and the Rate Availability Grid is updated with the rate restrictions.

### **How to set room type availability**

- 1. On the CONFIGURATION menu click RESERVATIONS.
- 2. Click RATE MANAGEMENT and then select RATE AVAILABILITY.

The Rate Availability grid is displayed.

- 3. Place the cursor on the grid box for the rate code and date on which the restriction is to be set.
- 4. Click ROOM TYPE RESTRICTION, the Room Type Restriction dialog box is displayed.

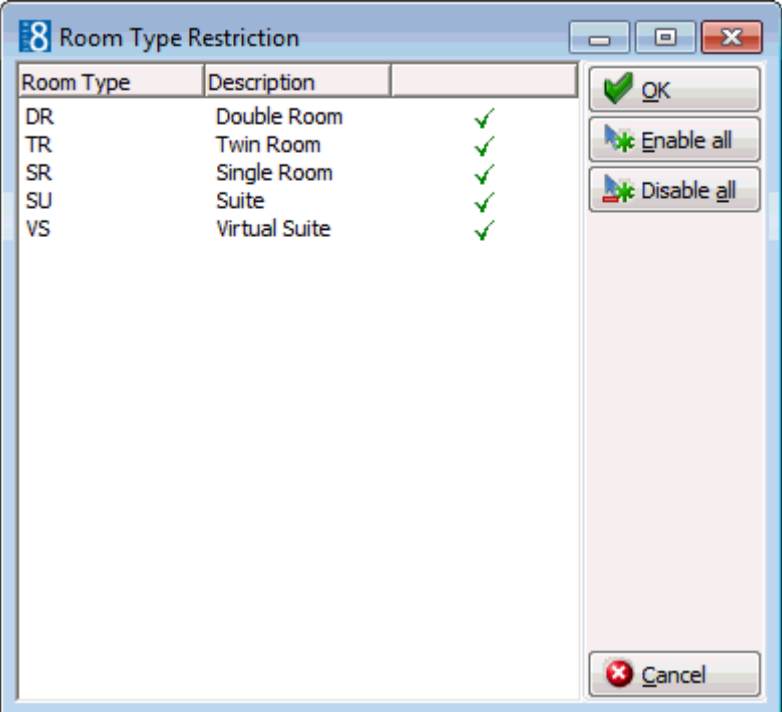

 $A \times$  next to a room type indicates that the room type is closed.

 $A \rightharpoonup$  indicates that the room type is available.

- 5. Select the required room type restrictions by clicking the room type:
	- To restrict all room types: click DISABLE ALL.
	- To restrict only one or two room types: Click ENABLE ALL AND THEN SELECT THE DESIRED ROOM TYPES.
- 6. Click OK.

The Room Type Restriction dialog box closes; the Rate Availability Grid now reflects the changes:

- If all room types were previously available, and you have now excluded some, the selected squares are now marked with a small red square.
- If some room types were previously excluded and now all are available, the square is now clear.

### **How to view specified rate restrictions for all rate codes**

- 1. On the CONFIGURATION menu click RESERVATIONS.
- 2. Click RATE MANAGEMENT and then select RATE AVAILABILITY.

The Rate Availability grid is displayed.

3. Click FILTER, the Filter dialog box appears.

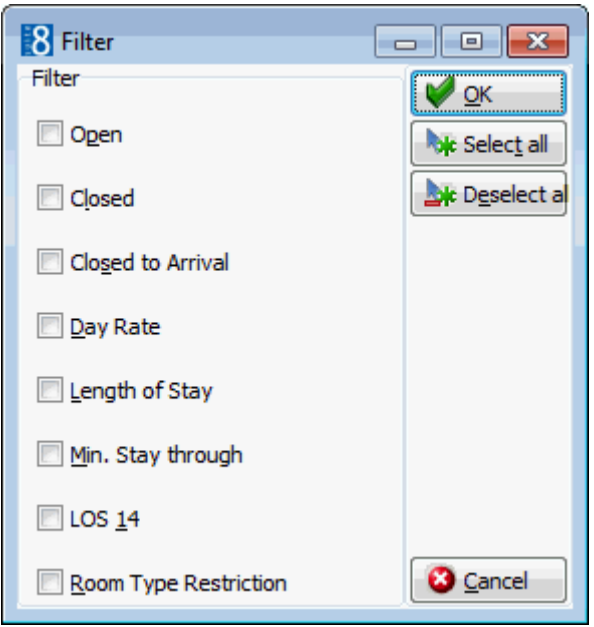

- 4. Select the desired rate restrictions by clicking in the appropriate check-boxes.
- 5. To select all options: click SELECT ALL.
- 6. To select only one or two options: Click UNCHECK ALL, and then select the desired options.
- 7. Click OK.

The Set Filter Availability dialog box closes and only the selected options appear in the Rate Availability Grid.

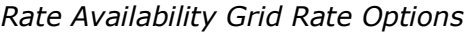

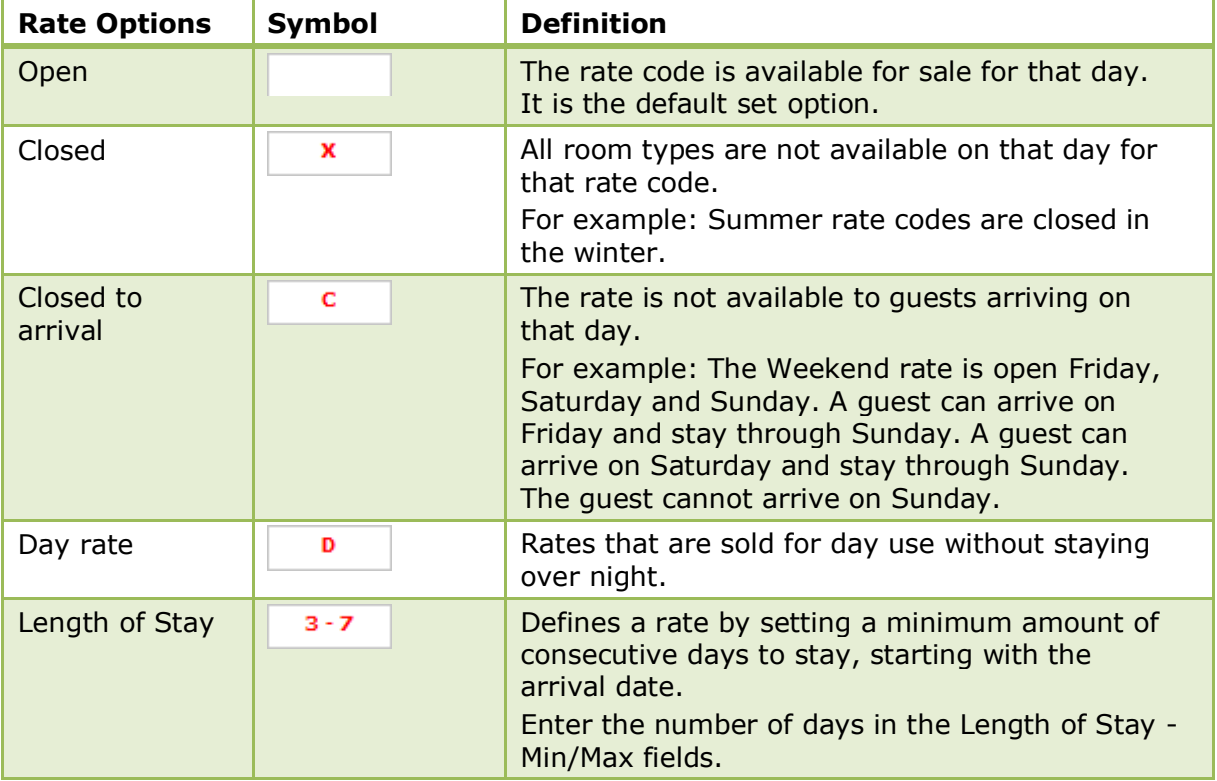

|                                        |                                 | For example: A minimum stay of 3 days set on<br>Monday. The quest must arrive on Monday and<br>stay Monday night, Tuesday night and<br>Wednesday night.                                                                                                    |
|----------------------------------------|---------------------------------|----------------------------------------------------------------------------------------------------|
| Min. Stay<br>through                   | з                               | Defines a minimum number of consecutive days'<br>stay required for that rate. The guest may arrive<br>before the indicated date, as long as it is<br>included in the stay<br>Enter the number of days in the Min. Stay<br>Through - Days field.<br>For example: 09/05/03 minimum stay through<br>is set at 3 days. The guest can stay from May 7<br>$-9$ , May 8 - 10, or May 9 - 11. |
| Length of<br>Stay/Min. Stay<br>Through | Integer<br>between 1 and<br>999 | Used to define the number of days for Length of<br>Stay and Min. Stay Through.                                                                                                    |

*Rate Availability Grid Set Options*

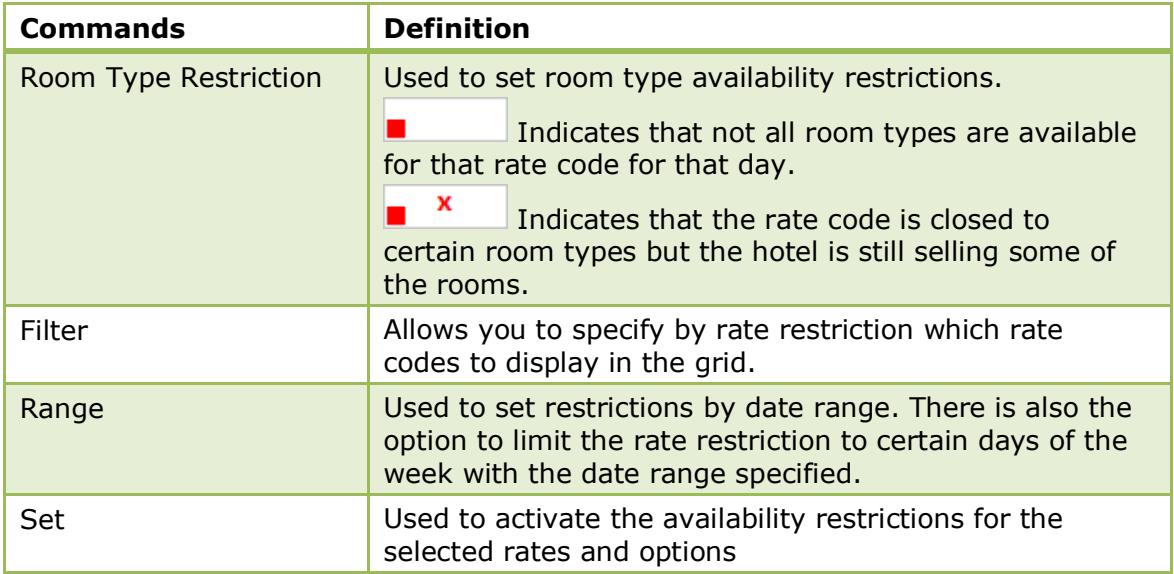

# **Rate Availability Level**

This option is used to define rate availability levels and is accessible via the RATE MANAGEMENT menu in the RESERVATIONS section of the configuration menu. This option is parameter controlled. Availability levels can be assigned to rate codes so that the best available rate for each length of stay and day of arrival can be offered, thereby optimizing the revenue of the property. This functionality can be used manually or with the Hurdle Rates XML Interface and the Best Available Rate (BAR) module of the IDeaS System.

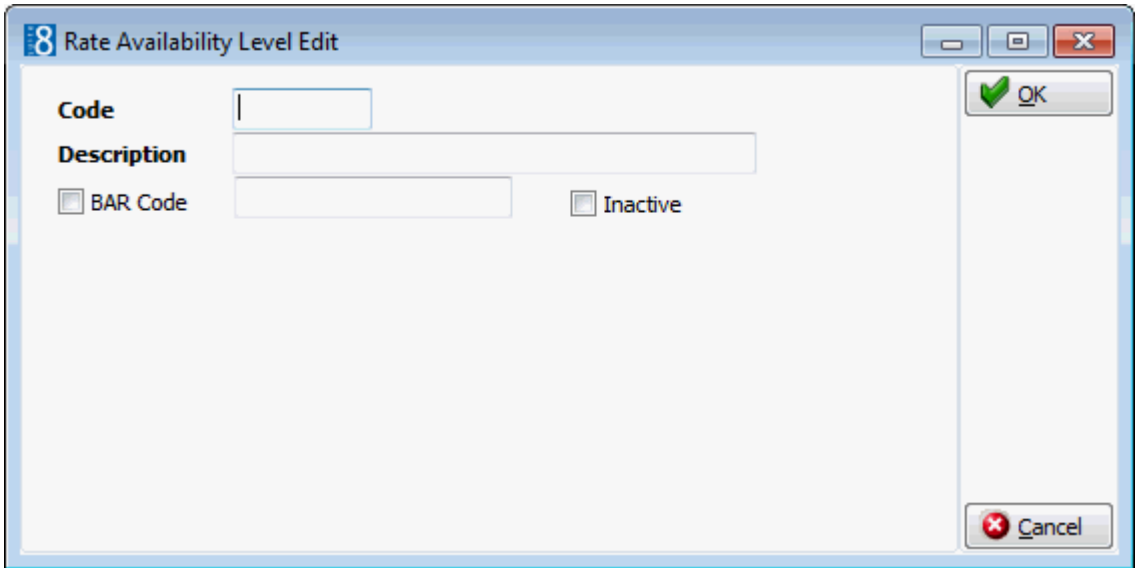

*Rate Availability Level Edit dialog box*

| <b>Field</b>    | <b>Definition</b>                                                                                                    | <b>Legal Values</b>                     |
|-----------------|----------------------------------------------------------------------------------------------------|-----------------------------------------|
| Code            | The code assigned to the rate<br>availability level.                                                                                                    | Up to 3 characters of text.             |
| Description     | Description of the rate availability<br>level.                                                                                                    | Up to 30 characters of<br>text.         |
| <b>Bar Code</b> | Defines the bar code used.<br>The bar code is entered manually if no<br>yield system is installed.<br>If a yield system is installed the bar<br>code is provided by IDeaS.<br>The table for the Best Available Rate is<br>called YBAR. |                                         |
| Inactive        | Defines if the rate availability level is<br>active or not.                                                                                                    | <b>Blank: Active</b><br>Check: Inactive |

**C** Rate availability level functionality is controlled by the parameter ENABLE RATE AVAILABILITY LEVELS under Setup  $\rightarrow$  Configuration  $\rightarrow$  Global Settings  $\rightarrow$  Reservation  $\rightarrow$  Rates tab.

Rate availability level functionality is controlled by the parameter USE BAR INTERFACE under Setup → Configuration → Global Settings → Interface → Interface 3 tab  $\rightarrow$  Best Available Rates Interface (BAR).

**C** Rate availability level functionality is controlled by the user right RATE AVAILABILITY LEVEL under Setup  $\rightarrow$  Configuration  $\rightarrow$  Users  $\rightarrow$  User Definition  $\rightarrow$  Rights  $\rightarrow$  Rates.

**1** If the IDeaS System is used then the license code HURDLE RATES XML INTERFACE under Setup → Miscellaneous → License → V8 Sublicenses → Software Interfaces must also be active.

# **Rate Difference Reasons**

This option is used to define the rate difference reasons which may be entered on the reservation screen when entering a discount and is accessible via the RATE MANAGEMENT menu in the RESERVATIONS section of the configuration menu.

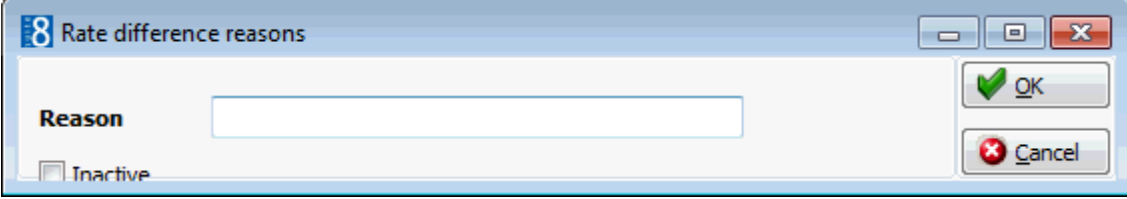

## *Rate difference reasons dialog box*

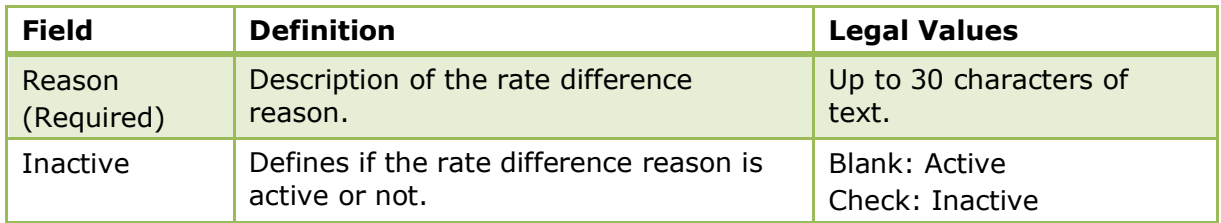

## **Rate Seasons**

This option is used to define the rate seasons which are used in rate detail configuration and is accessible via the RATE MANAGEMENT menu in the RESERVATIONS section of the configuration menu.

### **How to enter a new rate season**

- 1. On the CONFIGURATION menu click RESERVATIONS.
- 2. Click RATE MANAGEMENT and then select RATE SEASONS.

The rate season screen is displayed; the defined seasons are displayed in the upper half of the screen and the dates the selected season is valid are displayed in the lower half of the screen.

- 3. Click inside the SEASON DESCRIPTION section.
- 4. Click the NEW button to display the Rate Seasons dialog box.

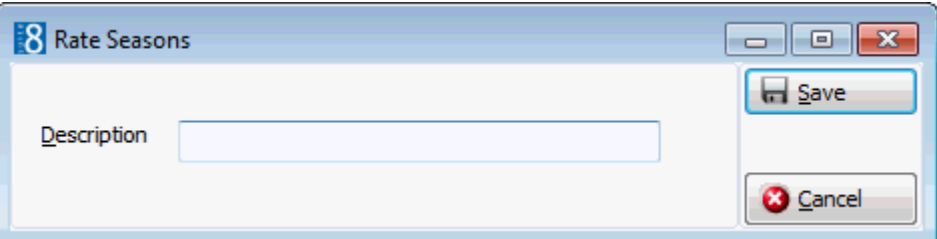

- 5. Enter a DESCRIPTION for the rate season.
- 6. Click the SAVE button.
- 7. Click inside the STARTDATE / ENDDATE section.
- 8. Click the NEW button to display the Rate Seasons Date Range dialog box.

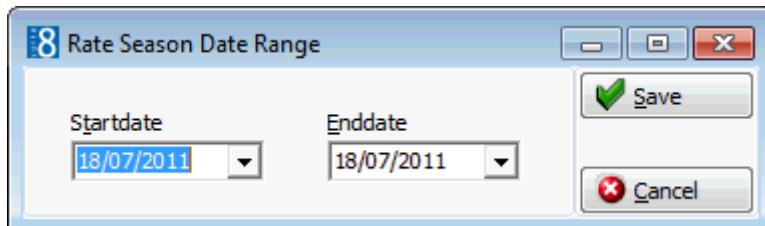

- 9. Enter a START DATE and END DATE for the defined season.
- 10.Click the SAVE button.

### *Rate Season dialog boxes*

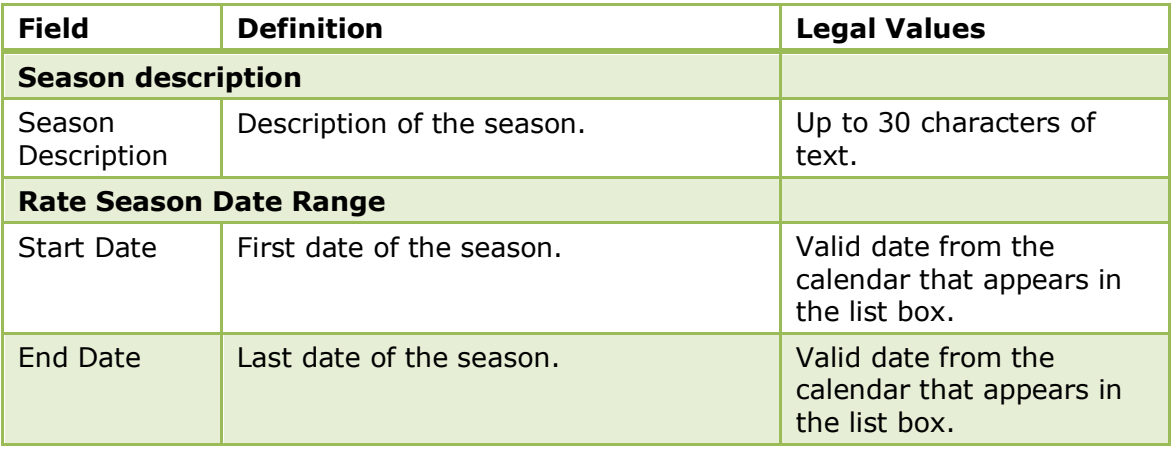

## **Rates**

This option is used to define the rate categories and rates used by the property and is accessible via the RATE MANAGEMENT menu in the RESERVATIONS section of the configuration menu. The setup of rates is split into four distinct parts:

- Setup of Rate Categories
- Setup of a Rate Code Header
- **Setup of a Rate Code Detail**
- Setup of Rate Amounts

To change the display order of the rate codes, use the up and down arrows.

### **How to enter rate amounts with the day based calculation method**

- 1. On the RATE HEADER select the CALCULATION METHOD Day Based.
- 2. Enter the NUMBER OF DAYS for the posting rhythm.
- 3. Enter a rate detail for the selected rate.
- 4. Select RATE AMOUNT tab

One column per adult and child age category will display for each defined day and one default.

The price is always defined for 1 adult or child and is multiplied by the number of adults or children entered on the reservation.

5. Enter a daily rate in each column and a default

**Note:** The default will be used whenever no match is found for the daily rate, for example if 7 is the set amount of days, but the reservation using this rate code is for 9 days, then the default rate will be used for the remaining 2 days. Once a rate detail is linked to the Rate Header, the option CALCULATION METHOD can no longer be accessed. Weekend Rates are not available for this calculation method.

## **How to link packages to rate details**

- 1. To add a package at rate detail level, click the PACKAGE LINK DETAIL tab.
- 2. Click the NEW button.
- 3. Select the PACKAGE.
- 4. Select a FREQUENCY for the package.
- 5. Click OK.

## **How to move a rate code to a different rate category**

- 1. Select the RATE CODE to be moved or copied to a different category.
- 2. Drag the selected RATE CODE to the new category and drop.
- 3. A short-cut menu is displayed; select to either COPY or MOVE the rate code or CANCEL the transaction.

## **How to copy rate details from another rate**

- 1. Select the RATE CODE to change the rate details.
- 2. Press TAKE DETAILS button.
- 3. Select the rate code from which details should be copied.
- 4. Press the OK button.
- 5. A message that all existing details for the first selected rate code will be deleted is displayed.
- 6. Answer the question with YES to copy the details.
- 7. Answer the question with NO if you would like to cancel the operation.

### **How to delete a rate code**

- 1. On the CONFIGURATION menu click RESERVATIONS.
- 2. Click RATE MANAGEMENT and then select RATES.
- 3. Click the  $\boxplus$  next to the required RATE CATEGORY to list the rate codes in that category.
- 4. Select the required RATE CODE and click DELETE from the Rates menu on the righthand side.

A confirmation message is displayed.

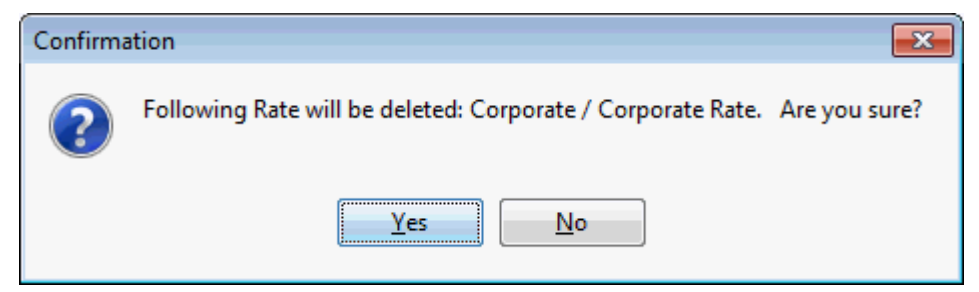

5. Click YES to delete the rate code.

If a rate code being deleted is linked to a reservation, the message: "Rate is linked to Reservation(s). Set to Inactive?" is displayed.

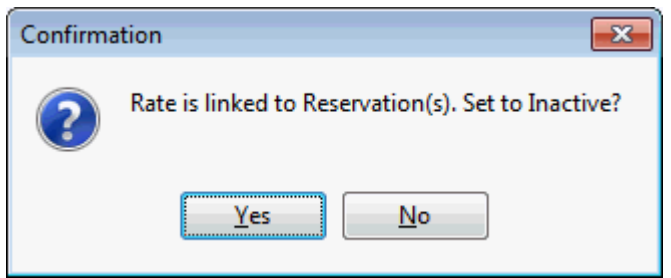

6. Click YES to set the rate code to Inactive.

If a rate code being deleted is linked to a profile, the validation error message "Rate is linked to Profile(s) + Profile Names" are displayed.

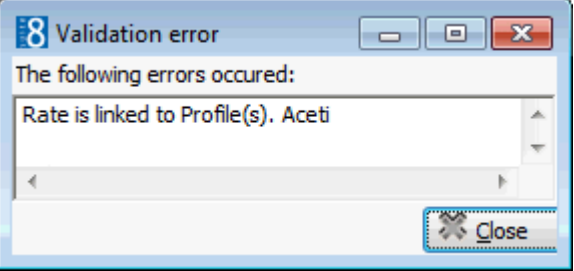

7. Click CLOSE to close the validation error.

The rate code can only be deleted if it is unlinked from the listed profiles.

### **Rate Categories**

This option is used to define categories of rate codes, such as rack, corporate and weekend. Rate categories is part of the RATES option and is accessible via the RATE MANAGEMENT menu in the RESERVATIONS section of the configuration menu.

### **How to define a rate category**

- 1. On the CONFIGURATION menu click RESERVATIONS.
- 2. Click RATE MANAGEMENT and then select RATES.

The rate category options are displayed on the right-hand side of the rate configuration screen.

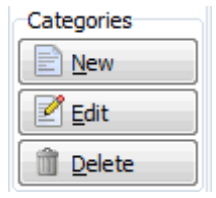

3. Click the NEW button in the CATEGORIES section; the Rate category configuration dialog box is displayed.

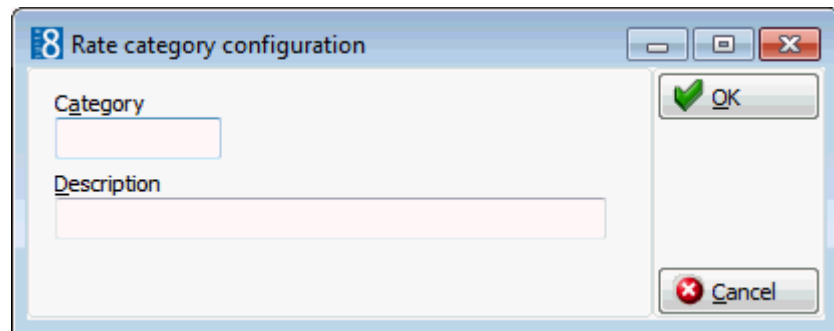

- 4. Enter the code for the rate CATEGORY.
- 5. Enter the rate category DESCRIPTION.
- 6. Click OK; the rate category is now displayed in the rate category grid.

**Note:** Deleting a rate category deletes the rate category and all the rates defined in the category.

## **Rate Codes**

This option is used to define rate codes, such as rack rate, weekend rate, corporate local and corporate international. The definition of rate codes is part of the RATES option and is accessible via the RATE MANAGEMENT menu in the RESERVATIONS section of the configuration menu.

### **How to define a rate code**

- 1. On the CONFIGURATION menu click RESERVATIONS.
- 2. Click RATE MANAGEMENT and then select RATES.

The rate code options are displayed on the right-hand side of the rate configuration screen.

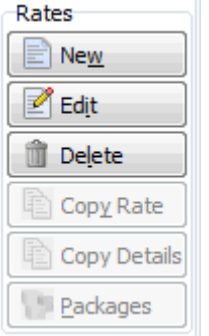

3. Click the NEW button in the RATES section; the Select Rate Category dialog box is displayed.

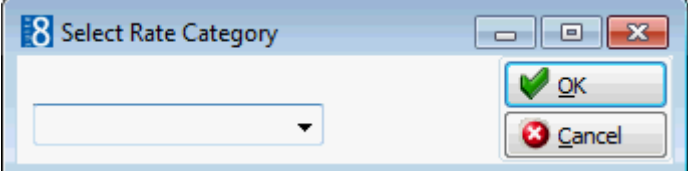

- 4. Select the required RATE CATEGORY and click OK.
- 5. The Rate Edit screen is displayed divided into two sections:

The upper section is used to enter the basic rate code details and consists of up to six different screens, each one represented by a tab.

RATE - the main rate screen which consists of the basic rate details.

- **PACKAGE LINK HEADER used to link packages to the rate code header.**
- YIELD used to define yield settings and activate Best Available Rate (BAR) functionality.
- WEB used to define the rate code details to be displayed on the web and on mobile devices.
- MORE used to activate and define additional rate code functionality for this rate code, such as, a policy, rate availability level or attribute category.
- BASE RATES used to configure a base rate.

The lower section is used to enter the rate price details and consists of up to four different screens, each one represented by a tab.

- RATE DETAILS the main rate screen which consists of the basic rate details.
- RATE AMOUNTS used to link packages to the rate code header.
- PACKAGE LINK DETAIL used to define yield settings and activate Best Available Rate (BAR) functionality.
- YIELD used to define the rate code details to be displayed on the web and on mobile devices.

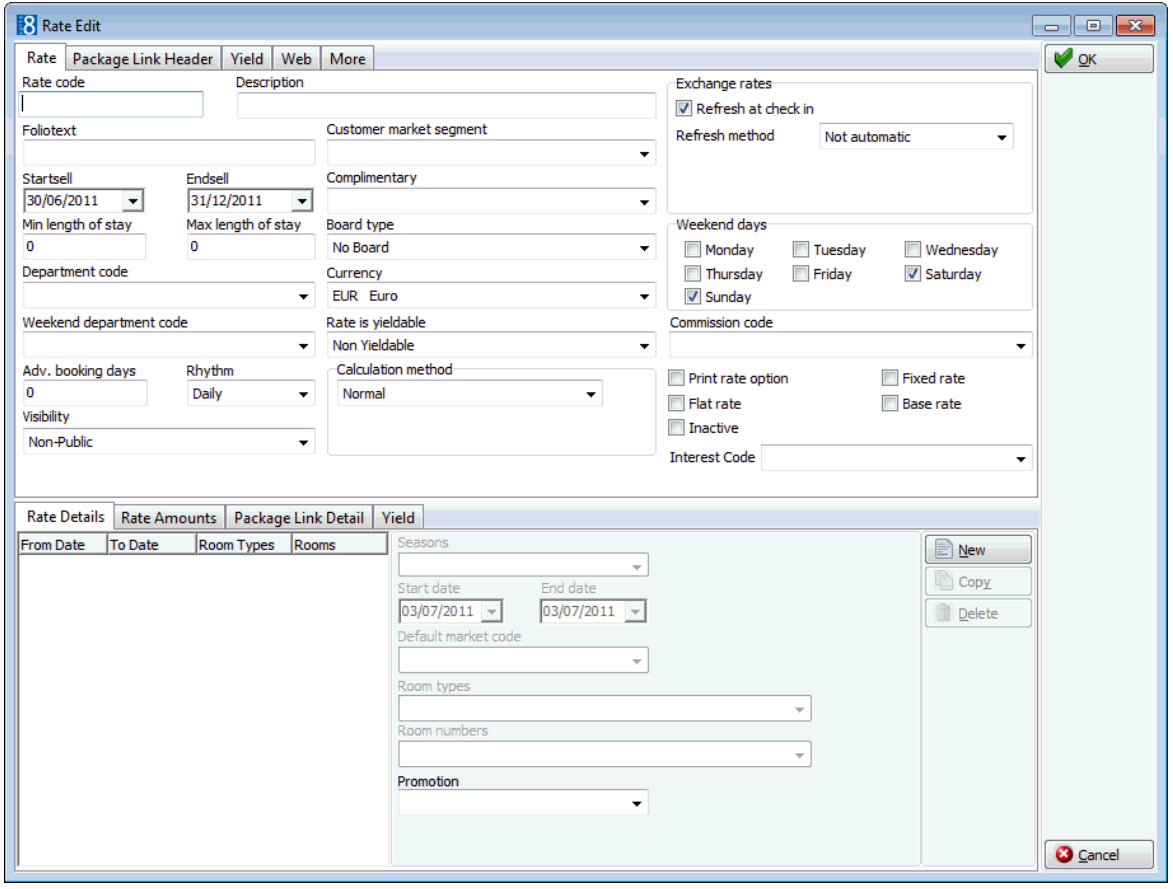

6. The RATE tab is opened by default; complete the rate header details by typing information or selecting information from the drop-down lists.

For an explanation of the fields on the rate header tab, see the Reservation Details table below:

7. Complete the fields as detailed in the Rate Header Configuration dialog box.

*Rate Header Configuration dialog box*

| <b>Field</b>                  | <b>Definition</b>                                                                                                    | <b>Legal Values</b>                                              |
|-------------------------------|----------------------------------------------------------------------------------------------------|------------------------------------------------------------------|
| Rate code                     | Code assigned to the rate; the rate code<br>is displayed on the rate availability grid.                                                                                                    | Up to 10 alphanumeric<br>characters.                             |
| Description                   | Description of the rate; the description<br>is displayed on the rate availability grid<br>and in the rate code field on the<br>reservation.                                                                                                    | Up to 30 characters of<br>text.                                  |
| Folio text                    | Text to be printed on the guest folio;<br>the text defined here overrides the<br>department code text.                                                                                                    | Up to 30 characters of<br>text.                                  |
| Customer<br>market<br>segment | Default market segment for the rate;<br>this may be changed when making an<br>individual reservation.                                                                                                    | Select from list box.                                            |
| Start sell                    | The date from which this rate code can<br>be sold.<br>This is distinct from the range of actual<br>stay dates, which is defined in the rate<br>detail. A rate with one sell range may<br>have several rate details with different<br>rates for different periods of availability.                    | Valid date from the<br>calendar that appears<br>in the list box. |
| End sell                      | The date until which this rate code can<br>be sold.                                                                                                    | Valid date from the<br>calendar that appears<br>in the list box. |
| Complimentary                 | Defines if this is a complimentary or a<br>house use rate code. May be used for<br>statistical purposes.                                                                                                    | Select from list box.                                            |
| Min length of<br>stay         | The minimum number of days required<br>on a reservation in order for this rate<br>code to be available.                                                                                                    | Up to 3 digits.                                                  |
| Max length of<br>stay         | The maximum number of days allowed<br>on a reservation in order for this rate<br>code to be available.                                                                                                    | Up to 3 digits.                                                  |
| Board type                    | Indicates if the rate includes meals,<br>options available are:<br>No Board (No meals)<br>Ξ<br><b>Breakfast</b><br>п<br>HBD - Half Board Dinner<br>٠<br>HBL - Half Board Lunch<br>٠<br>FB - Full Board<br>п<br>All Inclusive - Used for reporting purposes<br>٠<br>in Turkey; similar to Full Board. | Select from list box.                                            |
| Department<br>Code            | Department code to which the room<br>charge should be posted.                                                                                                    | Select from list box.                                            |
| Currency                      | Defines the currency of the rate code;<br>rate codes can be configured in a<br>currency other than the local.                                                                                                    | Select from list box.                                            |

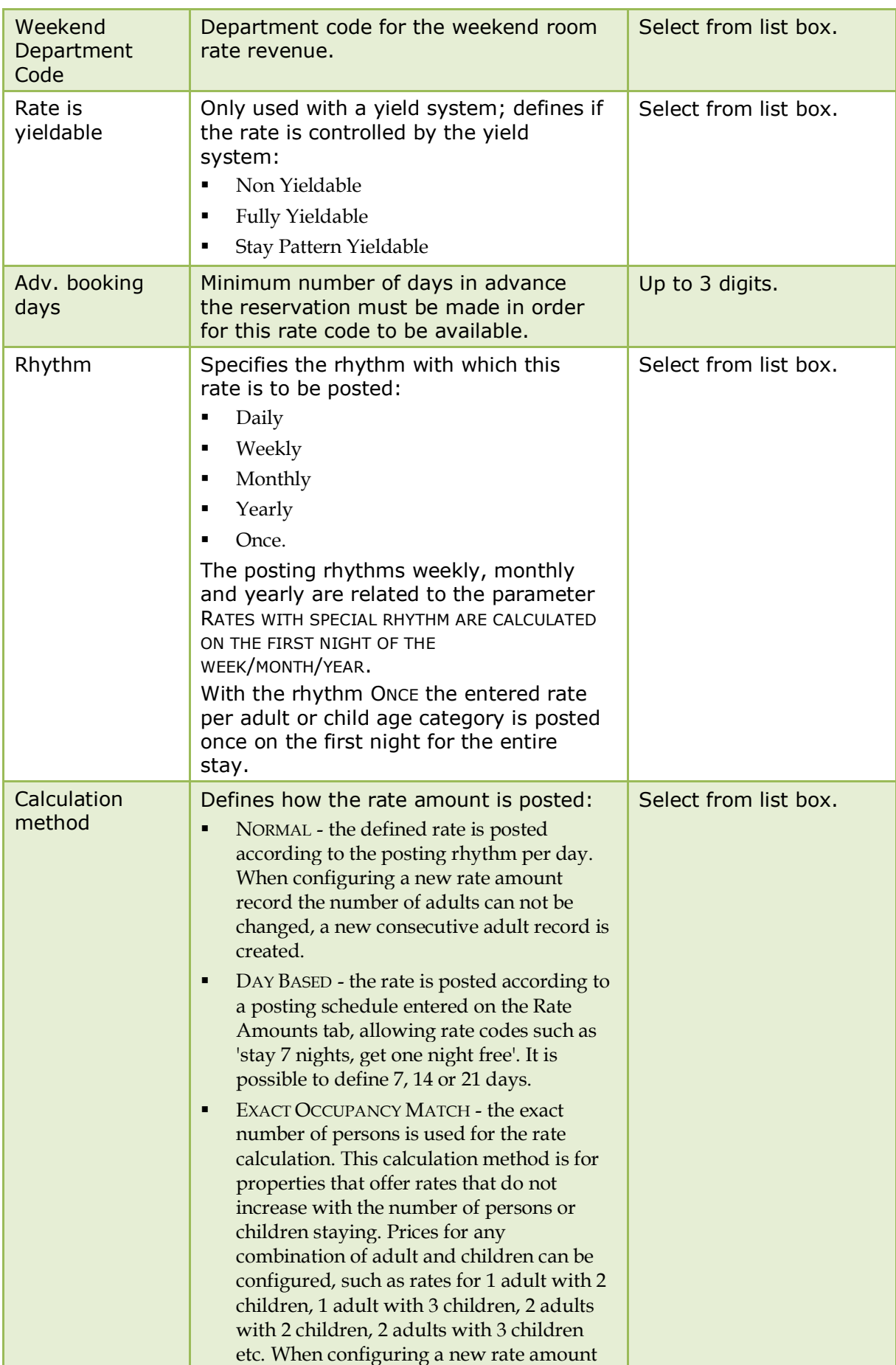

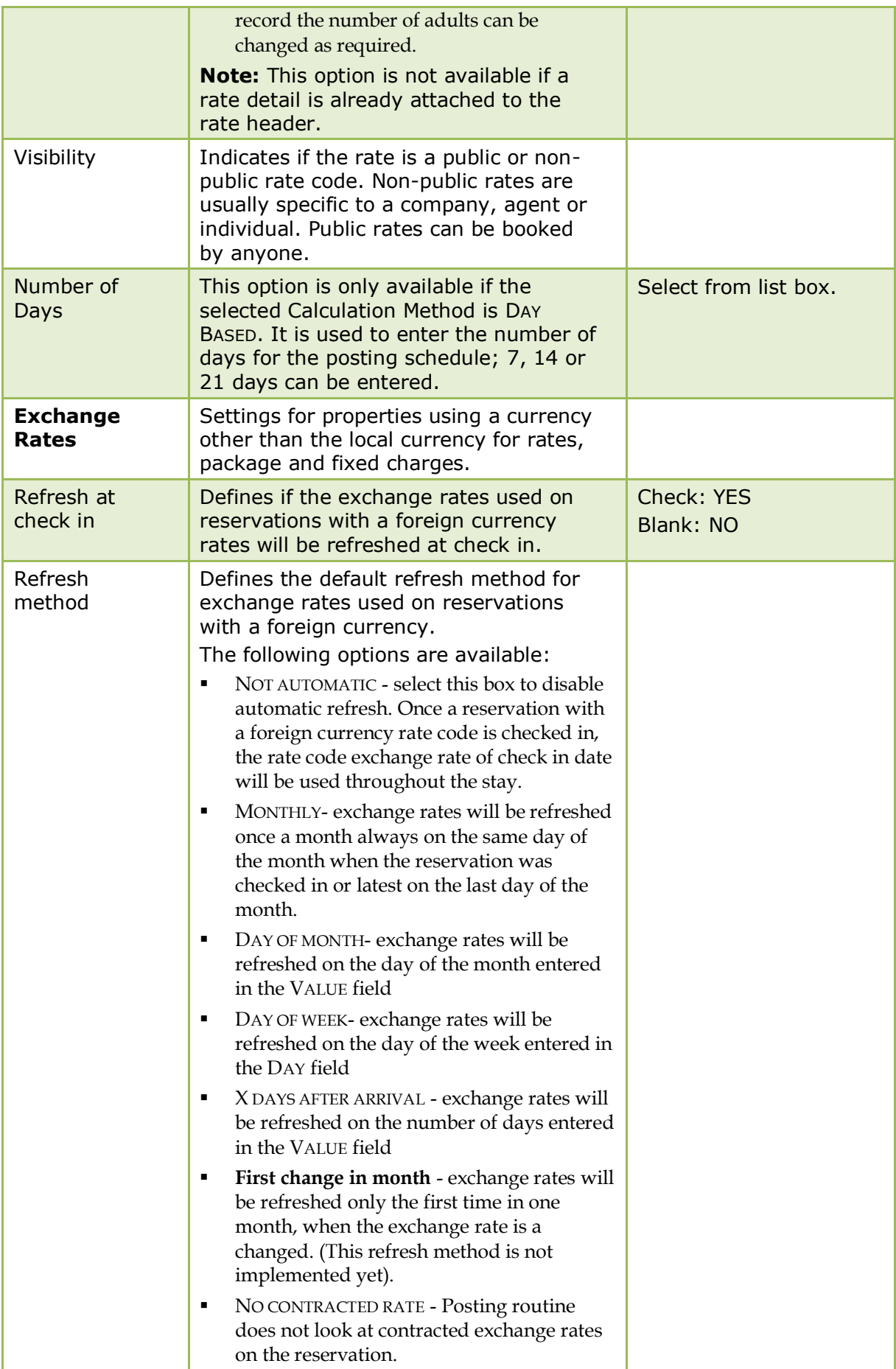

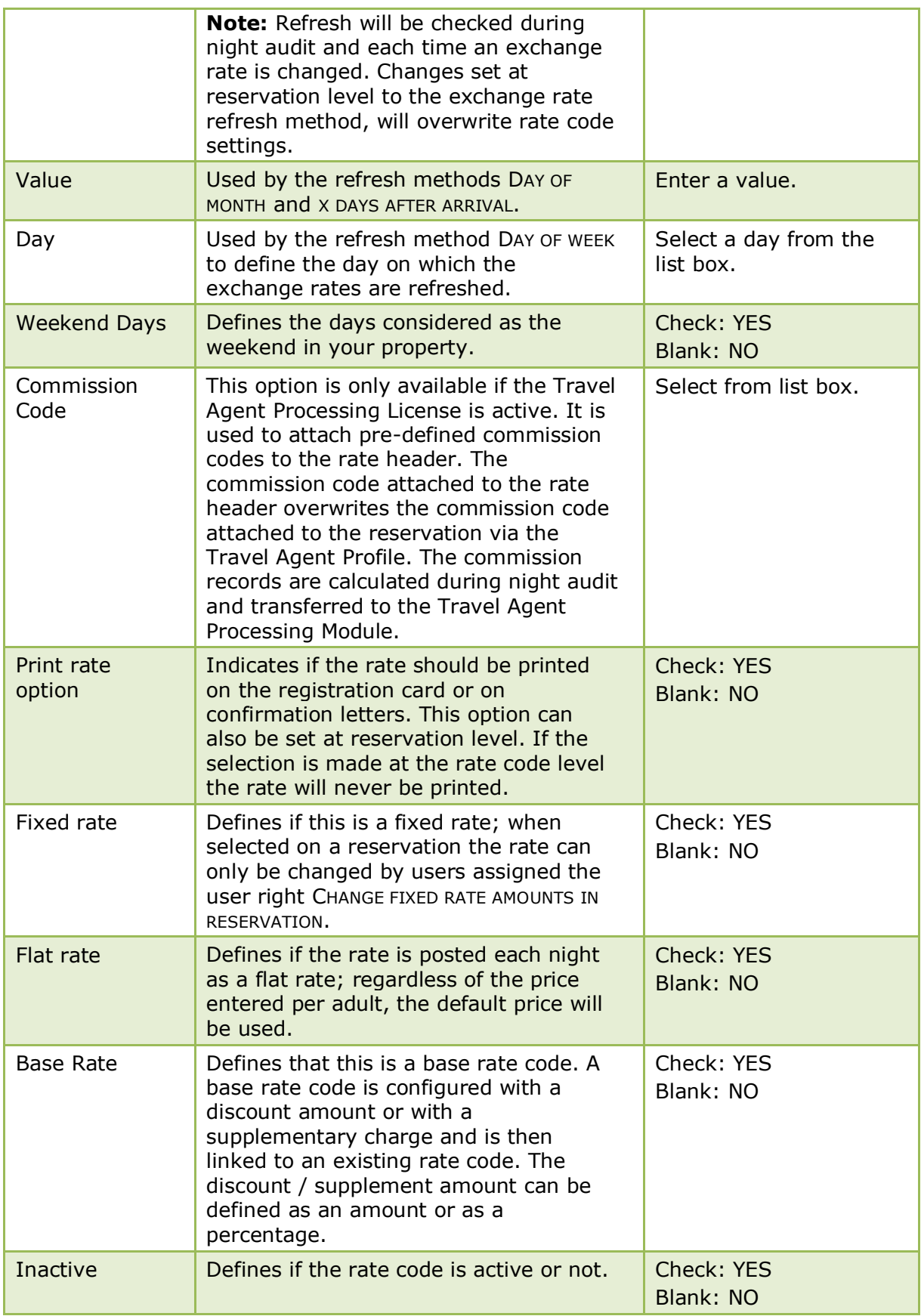

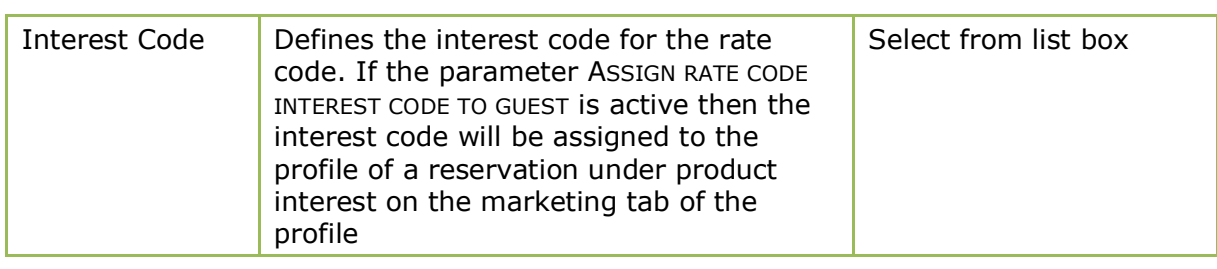

**Note:** Rates which are suppressed are not displayed on the reservation screen, the rate query screen, reports, reservation grid tab or HTML displays.

**The default values for the options REFRESH AT CHECK IN and REFRESH METHOD are** defined under Setup  $\rightarrow$  Configuration  $\rightarrow$  Global Settings  $\rightarrow$  Reservations  $\rightarrow$ Reservation 2 tab  $\rightarrow$  Exchange rates (default values).

**C** Posting rhythm functionality is related to the parameter RATES WITH SPECIAL RHYTHM ARE CALCULATED ON THE FIRST NIGHT OF THE WEEK/MONTH/YEAR under Setup  $\rightarrow$ Configuration  $\rightarrow$  Global Settings  $\rightarrow$  Reservations  $\rightarrow$  Reservation 2 tab.

To Yield functionality is controlled by the license HURDLE RATES XML INTERFACE under Setup  $\rightarrow$  Miscellaneous  $\rightarrow$  License  $\rightarrow$  V8 Sublicenses  $\rightarrow$  Software Interfaces.

The assigning of the interest code used on the rate code to the reservation profile is controlled by the parameter ASSIGN RATE CODE INTEREST CODE TO GUEST under Setup  $\rightarrow$  Configuration  $\rightarrow$  Global Settings  $\rightarrow$  Reservations  $\rightarrow$  Reservation 3 tab.

Rate availability levels functionality is controlled by the parameter ENABLE RATE AVAILABILITY LEVELS under Setup  $\rightarrow$  Configuration  $\rightarrow$  Global Settings  $\rightarrow$  Reservation  $\rightarrow$  Rates tab  $\rightarrow$  Rate Availability Levels.

Rate code changes are displayed in the user log if the option RATE CODE is selected in Setup  $\rightarrow$  Configuration  $\rightarrow$  Users  $\rightarrow$  User Log  $\rightarrow$  Configuration.

Suppress rates functionality is controlled by the parameter SUPPRESS RATES under Setup  $\rightarrow$  Configuration  $\rightarrow$  Global Settings  $\rightarrow$  Reservations  $\rightarrow$  Rates 5 tab.

The viewing of suppressed rates is controlled by the user right VIEW SUPPRESSED RATES under Setup  $\rightarrow$  Configuration  $\rightarrow$  Users  $\rightarrow$  User Definition  $\rightarrow$  Rights  $\rightarrow$  Rates.

## **Rate Code - Package Link Header**

The Package Link Header tab is used to link packages to the rate code; linking packages at rate header level is used to add general package elements.

### **How to link packages to the rate code**

- 1. Display the Rate Edit screen for the required rate code. How?
- 2. Click the PACKAGE LINK HEADER tab.

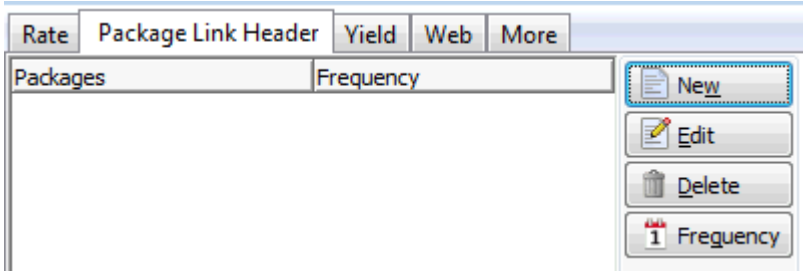

3. Click the NEW button to display the Rate Package Configuration dialog box.

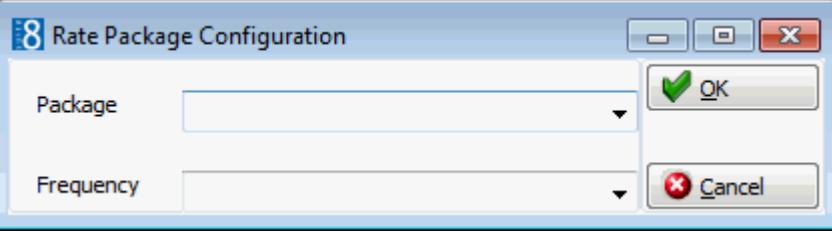

- 4. Select the required PACKAGE from the list of available packages.
- 5. Select a FREQUENCY for the package from the drop-down list.
- 6. Click OK to close the rate package configuration dialog box.

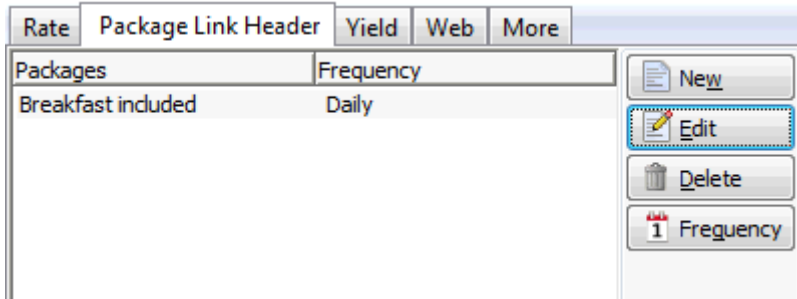

## **Rate Code - Yield Tab**

The options on the Yield tab are used to set yield settings at rate code level and to activate BAR (Best Available Rate) functionality which is a feature of the IDeaS System.

This option is only used if a YIELD INTERFACE is installed.

The yield settings on the rate code configuration consist of rate modifiers; a rate modifier is used to change a rate code price value for the hurdle check does one of the following:

- Allows a rate code to be available for selection as it is not closed by the yield system.
- Downgrades a rate code value by entering a negative rate modifier, so the rate code is not available for selection as it does not reach the hurdle.

When the decision for closing or opening a rate code is made by the yield system rate modifiers are added to the rate code value, the amount is then compared with the hurdle amount and if the calculated rate value is higher than the hurdle rate, the rate code is not closed, if it is lower then the rate is closed.

Each time an amount is entered in one of the options, the user will be prompted to apply changes to existing rate details.

The activation of BAR (Best Available Rate) functionality is activated via the Yield tab defines that the rate code is included in the best available rate decision process.

Rate Availability levels can be linked to the rate code via the MORE field tab.

### **How to set rate code yield settings**

- 1. Display the Rate Edit screen for the required rate code. How?
- 2. Click the YIELD tab.

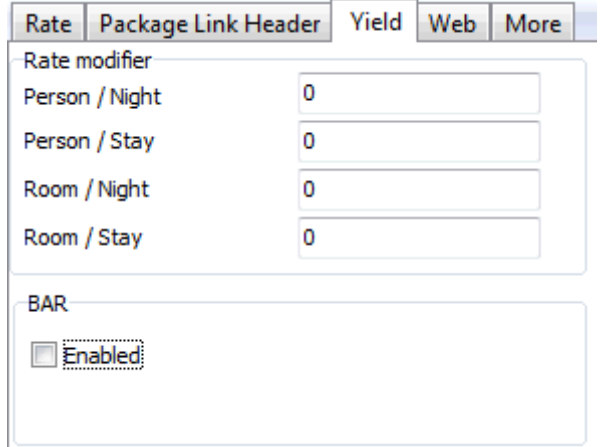

3. The RATE MODIFIER amount for the following options is completed by the yield system as follows:

In the PERSON / NIGHT box the amount per person per night to be added to the rate is completed by the yield system.

In the PERSON / STAY box the amount per person per stay to be added to the rate is completed by the yield system.

In the ROOM / NIGHT box the amount per room per night to be added to the rate is completed by the yield system.

In the ROOM / STAY box the amount per room per stay to be added to the rate is completed by the yield system.

4. Under BAR click the ENABLED option to activate the BAR (Best Available Rate) functionality and include the rate code in the best available rate decision process.

**Note:** BAR functionality can be used with or without a yield system.

**Note:** The Yield tab is only available if the license Hurdle XML Interface is active.

## **Rate Code - Web Tab**

The Web tab is used to define how the rate code details are represented on the Web and on mobile devices.

## **How to define rate code web settings**

- 1. Display the Rate Edit screen for the required rate code. How?
- 2. Click the WEB tab.

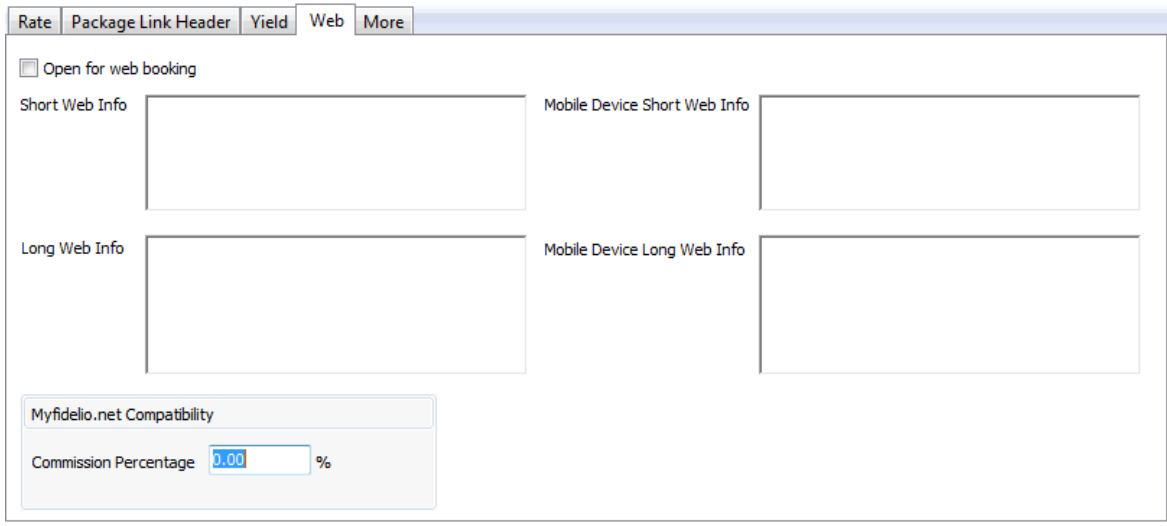

- 3. Select the option OPEN FOR WEB BOOKING if this rate code should be published on the web.
- 4. Enter the details which should be displayed as the SHORT WEB INFO for this rate code.

Information can be entered using HTML coding, see this example.

Information that the rate is including a buffet breakfast:

*<hr><b>Bed and Breakfast</b><br>*

*Year round a delicious Bed and Breakfast package lets you simplify your travel planning.*

*</p>*

```
<p align="left">Includes: </p>
```
*<ul>*

*<li>*

*<p align="left">Your choice of luxurious accommodations* 

*</li>*

*<li>*

*<p align="left">Full English breakfast for two each morning in the Quadrato Restaurant or through In-Room Dining*

*</li>*

*</ul>*

- 5. Enter the details which should be displayed as the LONG WEB INFO for this rate code.
- 6. In MOBILE DEVICE SHORT WEB INFO enter the details which should be displayed as the short web info on a mobile device.
- 7. In MOBILE DEVICE LONG WEB INFO enter the details which should be displayed as the long web info on a mobile device.
- 8. Under MYFIDELIO.NET COMPATIBILITY enter the COMMISSION PERCENTAGE for myfidelio.net.

## **Rate Code - More Tab**

The More tab is used to define additional rate code settings, such as, day type calculation, default arrangement code and attribute categories.

## **How to define the rate code more tab settings**

- 1. Display the Rate Edit screen for the required rate code. How?
- 2. Click the MORE tab.

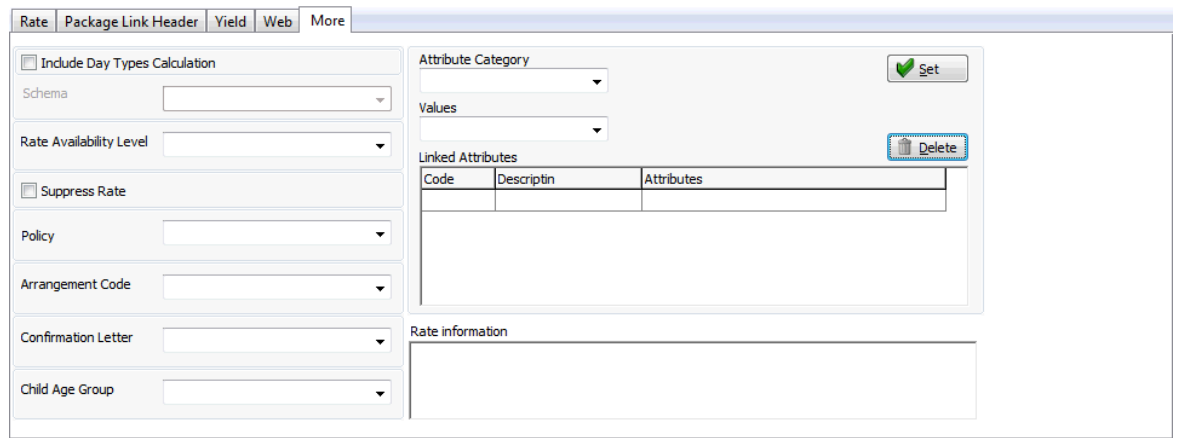

3. Complete the more tab details by typing information or selecting information from the drop-down lists.

For an explanation of the fields on the more tab, see Rate Header - More tab.

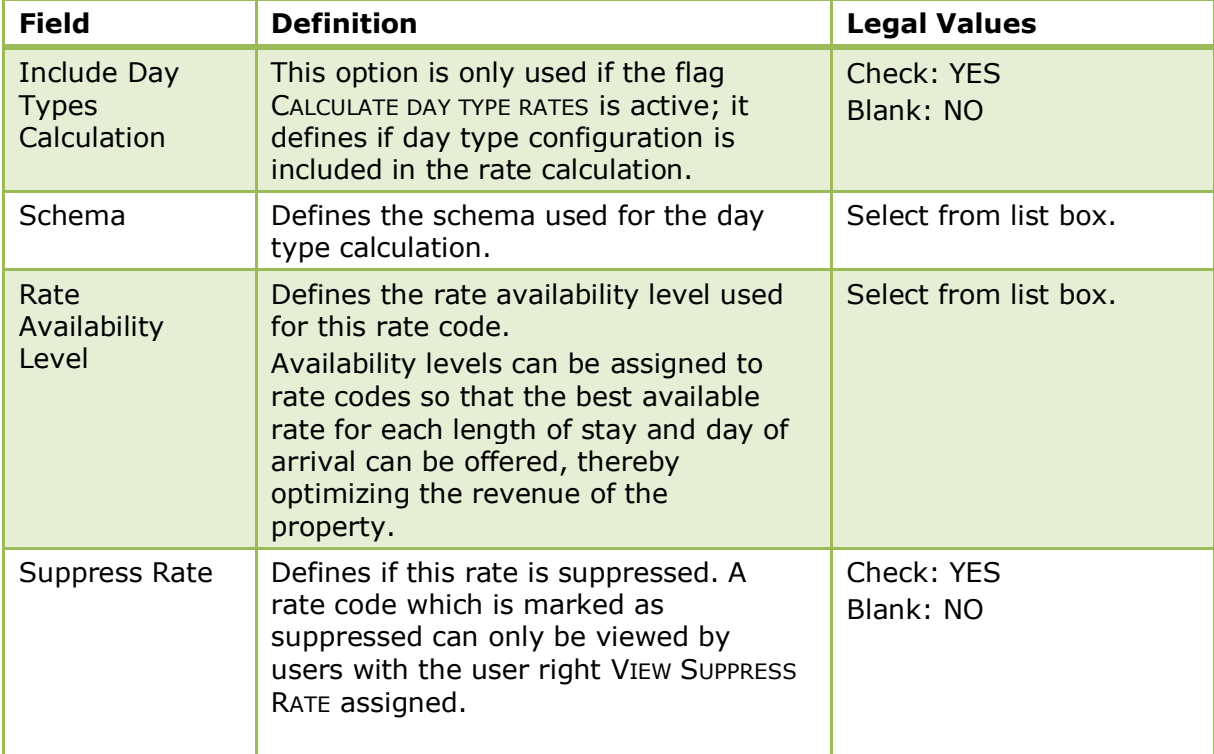
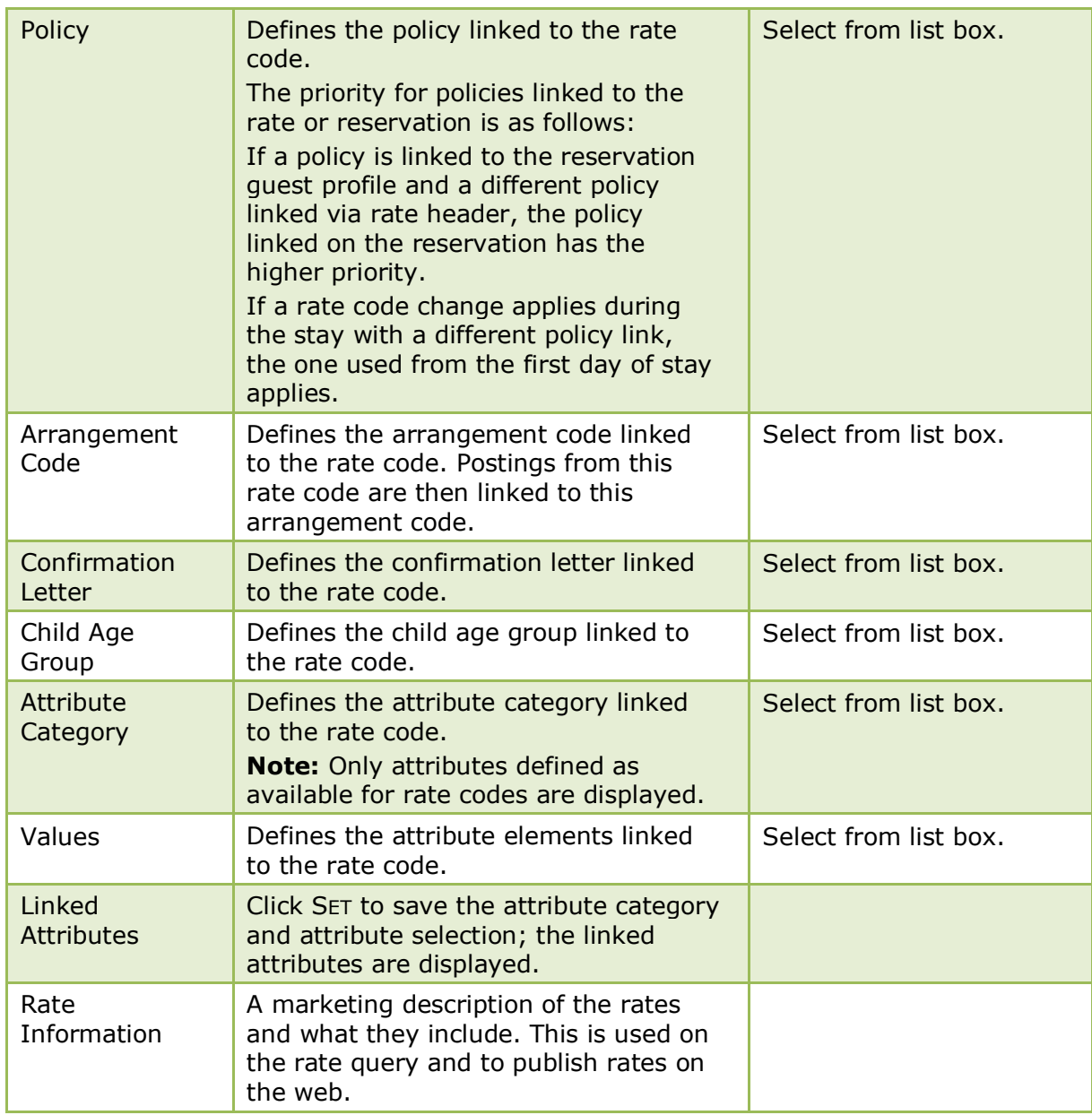

#### **Rate Code - Base Rate Tab**

The Base Rates tab is used to configure a base rate code. A base rate code is configured with a discount amount or with a supplementary charge and is then linked to an existing rate code. The discount / supplement amount can be defined as an amount or as a percentage.

#### **How to define rate code web settings**

- 1. Display the Rate Edit screen for the required rate code. How?
- 2. Click the BASE RATES tab.

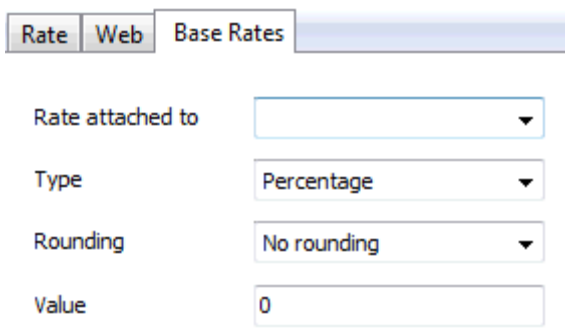

- 3. In the RATE ATTACHED TO box select the rate code the base rate is attached to.
- 4. Define if the value TYPE is a Percentage or a Discount Amount.
- 5. In the ROUNDING box select the rounding rule to be applied to the calculated amount.
- 6. In the VALUE box enter the amount or percentage to be discounted. To define a percentage or an amount to be added to the rate code the value must be entered as a negative amount -25.00.

**Note:** The Base Rate tab is only displayed if the option BASE RATE is selected on the rate header.

#### **Rate Code - Details**

The lower section of the Rate edit screen is used to enter the rate price details and consists of up to four different screens, each one represented by a tab.

RATE DETAILS - the main rate screen which consists of the basic rate details.

RATE AMOUNTS - used to

PACKAGE LINK DETAIL - used to link packages at rate code detail level.

YIELD - used to define yield settings at rate detail level.

#### **The Rate Detail Screen is split into four tabs:**

- Rate Details
- Rate Amount
- Package Link Detail
- Yield

#### **How to enter rate details**

- 1. Display the Rate Edit screen for the required rate code. How?
- 2. In the lower section of the screen the RATE DETAILS tab is selected by default.

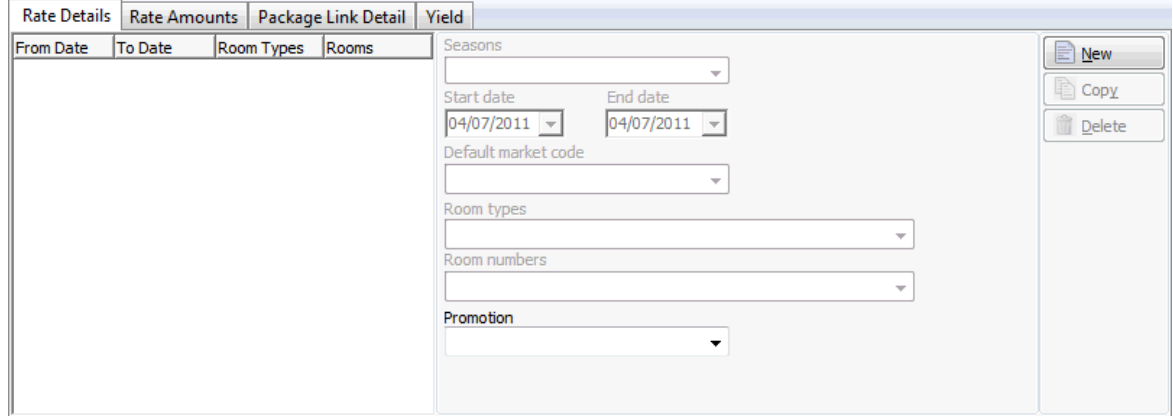

3. Click the NEW button to enter a new rate detail.

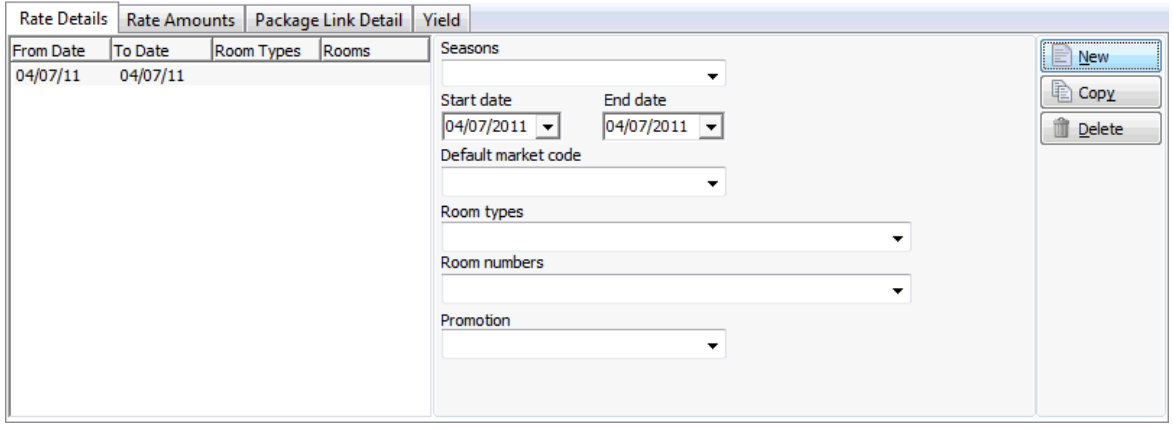

- 4. If rate SEASONS have been defined then select the required season; the START DATE and END DATES are completed with the season dates.
- 5. If no season is selected then the START DATE and END DATE are automatically completed with today's date; enter the dates required or select from the calendar. The Start date is the earliest date for which this rate detail is valid and the End date is the last date for which this rate is valid.
- 6. Select a DEFAULT MARKET CODE for the rate detail; if left blank, then the market code defined for the rate code is the default.
- 7. Select the ROOM TYPES for which this rate detail is valid; if left blank, then the rate detail is valid for all room types.
- 8. Select the required ROOM NUMBERS if the rate detail applies to specific room numbers as opposed to room types.

**Note:** A rate detail can be defined for specific room types or room numbers, but not both.

- 9. If applicable select a PROMOTION to link to the rate detail. A promotion may be a discount on the rate amount for certain periods either as a free nights stay, an average amount or a percentage discount.
- 10.Click the RATE AMOUNTS tab to display the rate entry screen.

Once the Rate Detail has been entered, defaults will be created for 1 adult and the different child age categories. For example, if the property set up 3 different child age categories for teenager, child and baby, a default for each one will be created.

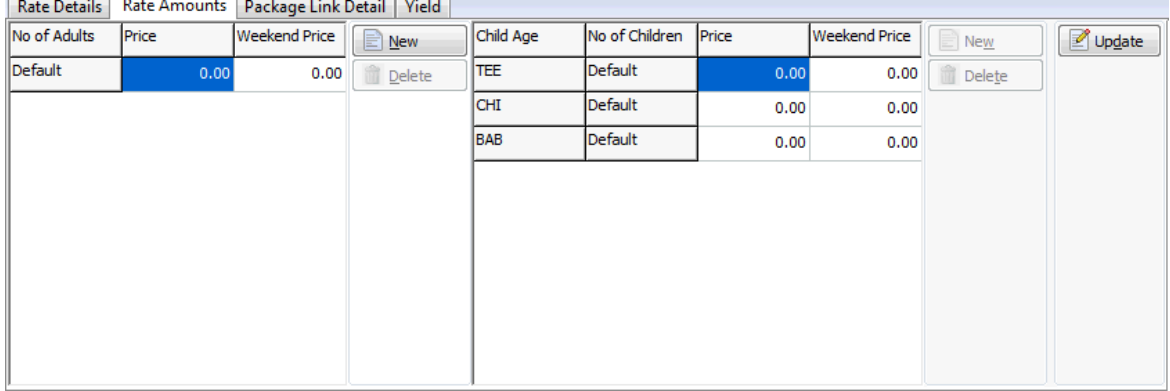

| <b>Field</b>                  | <b>Definition</b>                                                                                                    | <b>Legal Values</b>                                              |
|-------------------------------|----------------------------------------------------------------------------------------------------|------------------------------------------------------------------|
| <b>Rate Detail</b>            |                                                                                                    |                                                                  |
| Seasons                       | If you have defined rate seasons, you<br>may simply select the season; the<br>start and end dates are then entered<br>automatically                                                    | Select from list box.                                            |
| Start date                    | Earliest date for which this rate detail<br>is valid.                                                                                                    | Valid date from the<br>calendar that appears in<br>the list box. |
| End date                      | Last date for which this rate is valid.                                                                                                    | Valid date from the<br>calendar that appears in<br>the list box. |
| <b>Default</b><br>market code | Default market code for the rate. If<br>blank, the market code defined for the<br>rate code is the default                                                                             | Select from list box.                                            |
| Room types                    | Room types for which charges apply.<br>Leave blank if the rate is the same for<br>all room types.                                                                                      | Select from list box.                                            |
| Room<br>numbers               | Specific room numbers, as opposed to<br>room types, to which these charges<br>apply. The system accepts either room<br>types or room numbers, but not both<br>in the same rate detail. | Select from list box.                                            |
| Promotions                    | Promotions can be linked to the rate<br>detail offering a discount on the rate<br>amount for certain periods either as a<br>free night stay, average amount or<br>percentage discount. | Select from list box.                                            |

*Rate Detail Configuration Dialog Box on the rate header*

#### **Rate Code - Rate Amounts**

The Rate Amounts tab is used to enter the prices for the rate code, per adult and per age category.

- A price and a weekend price can be entered.
- A default price can be entered for both adults and all the defined child age categories.
- Prices can be entered per number of adults and per age category.
- Prices can be entered for multiple combinations of adults and children.

#### **How to enter rate amounts**

- 1. Display the Rate Edit screen for the required rate code. How?
- 2. In the lower section of the screen click the RATE AMOUNTS tab to display the rate entry screen.

Once the Rate Detail has been entered, defaults will be created for 1 adult and the different child age categories. For example, if the property set up 3 different child age categories for teenager, child and baby, a default for each one will be created.

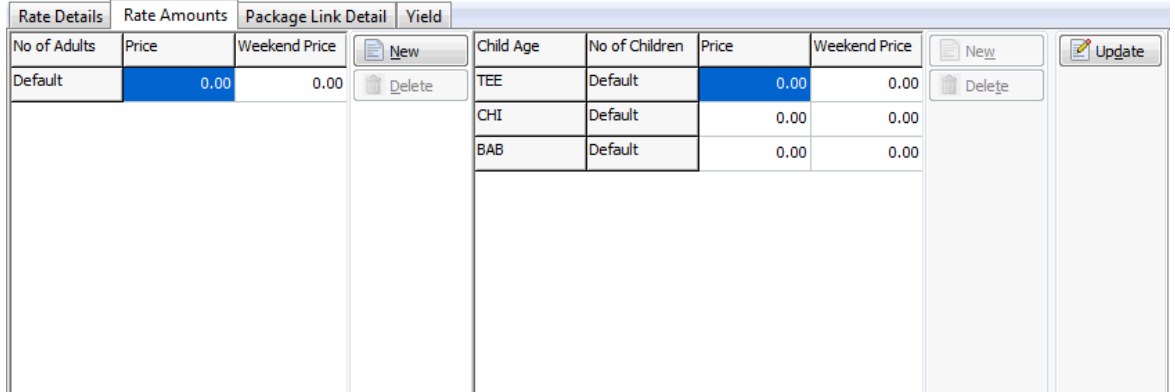

- 3. Enter the PRICE and WEEKEND PRICE for the default.
- 4. Click the NEW button to create an additional row for 1 adult and enter the prices.
- 5. Repeat steps 3 and 4 for the prices per adult and child age category.

To enter multiple combinations of adults and children:

6. Select the defined number of adults and click NEW in the Child Age section to add the required number of child age categories.

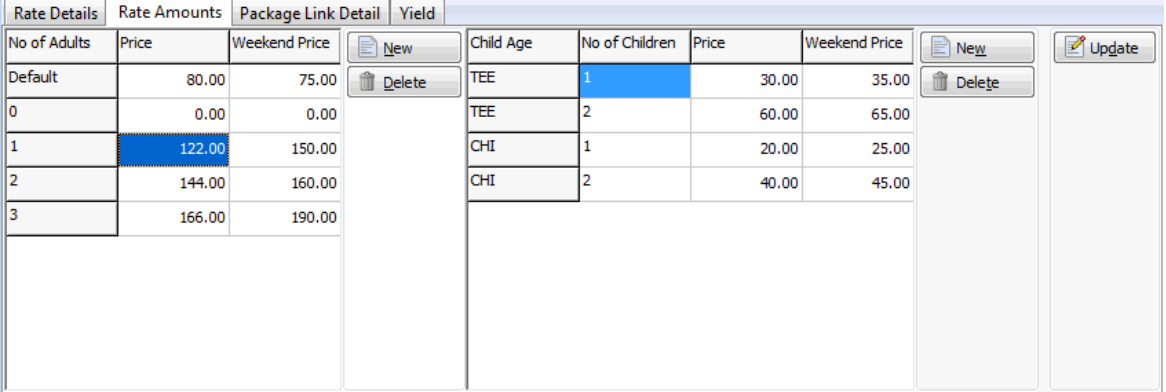

7. Click the UPDATE button to update the rate amounts.

If no weekend price were entered then the entries from the PRICE column are copied to the WEEKEND PRICE column.

8. Click OK to save the rates and close the rate header dialog box.

*Rate Amounts Configuration dialog box*

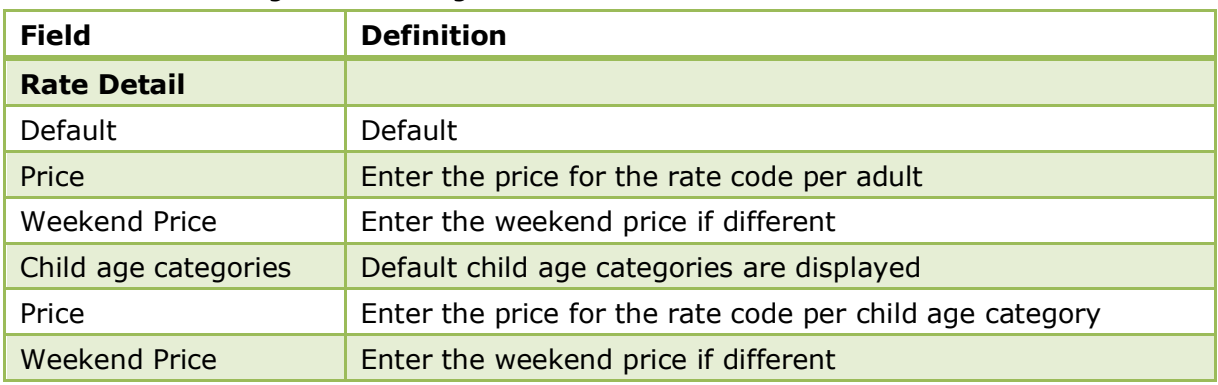

### **Rate Code - Package Link Detail**

The Package Link Detail tab is used to link packages to the rate code detail.

#### **How to link packages to the rate code detail**

- 1. Display the Rate Edit screen for the required rate code. How?
- 2. Click the PACKAGE LINK DETAIL tab.

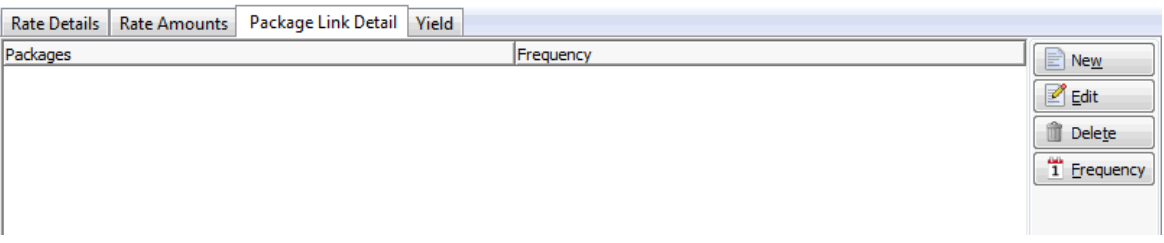

3. Click the NEW button to display the Rate Package Configuration dialog box.

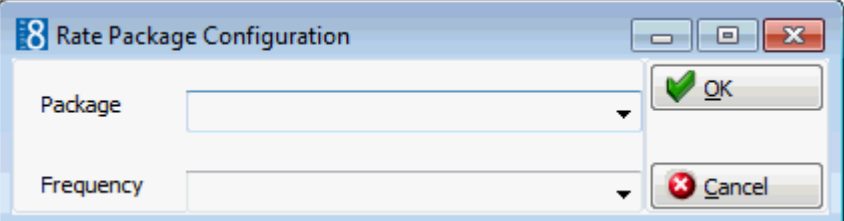

- 4. Select the required PACKAGE from the list of available packages.
- 5. Select a FREQUENCY for the package from the drop-down list.
- 6. Click OK to close the rate package configuration dialog box.
- 7. Click OK to save the package configuration and close the Rate Edit dialog box or select another tab to continue with the rate code configuration.

#### **Rate Code - Yield Detail Tab**

The options on the Yield tab are used to set yield settings at rate code level; this option is only used if a YIELD INTERFACE is installed.

The yield settings on the rate code configuration consist of rate modifiers; a rate modifier is used to change a rate code price value for the hurdle check does one of the following:

- Allows a rate code to be available for selection as it is not closed by the yield system.
- Downgrades a rate code value by entering a negative rate modifier, so the rate code is not available for selection as it does not reach the hurdle.

When the decision for closing or opening a rate code is made by the yield system rate modifiers are added to the rate code value, the amount is then compared with the hurdle amount and if the calculated rate value is higher than the hurdle rate, the rate code is not closed, if it is lower then the rate is closed.

Each time an amount is entered in one of the options, the user will be prompted to apply changes to existing rate details.

#### **How to set rate code detail yield settings**

- 1. Display the Rate Edit screen for the required rate code. How?
- 2. Click the YIELD tab.

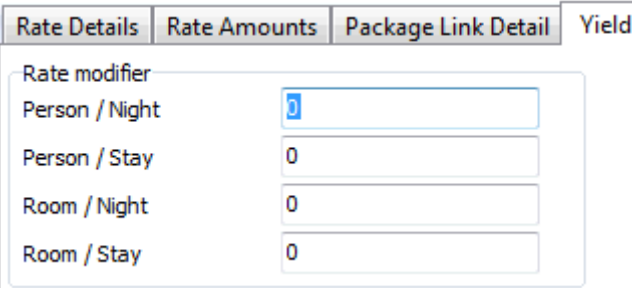

3. The RATE MODIFIER amount for the following options is completed by the yield system as follows:

In the PERSON / NIGHT box the amount per person per night to be added to the rate is completed by the yield system.

In the PERSON / STAY box the amount per person per stay to be added to the rate is completed by the yield system.

In the ROOM / NIGHT box the amount per room per night to be added to the rate is completed by the yield system.

In the ROOM / STAY box the amount per room per stay to be added to the rate is completed by the yield system.

4. Click OK to save the yield configuration and close the Rate Edit dialog box or select another tab to continue with the rate code configuration.

> **Note:** The Yield tab is only available if the license Hurdle XML Interface is active.

#### **How to copy a rate code**

#### **How to copy rate details from another rate**

- 1. Select the RATE CODE to change the rate details.
- 2. Press TAKE DETAILS button.
- 3. Select the rate code from which details should be copied.
- 4. Press the OK button.
- 5. A message that all existing details for the first selected rate code will be deleted is displayed.
- 6. Answer the question with YES to copy the details.
- 7. Answer the question with NO if you would like to cancel the operation.

### **Turnaway Reasons**

This option is used to define the reasons a reservation is turned away and is accessible via the RATE MANAGEMENT menu in the RESERVATIONS section of the configuration menu. This option is parameter controlled.

Turnaway reasons provide an efficient way to record the number of potential reservations and the reason why they were turned away from the hotel.

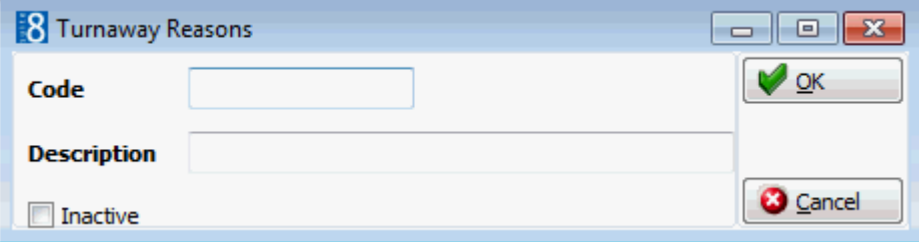

*Turnaway Reasons dialog box*

| <b>Field</b>              | <b>Definition</b>                                   | <b>Legal Values</b>                     |
|---------------------------|-----------------------------------------------------|-----------------------------------------|
| Code<br>(Required)        | The code assigned to the turnaway<br>reason.        | Up to 3 alphanumeric<br>characters.     |
| Description<br>(Required) | Description of the turnaway reason.                 | Up to 30 characters of<br>text.         |
| Inactive                  | Defines if the turnaway reason is<br>active or not. | <b>Blank: Active</b><br>Check: Inactive |

**Turnaway functionality is controlled by the parameter USE TURNAWAY FUNCTIONALITY** under Setup  $\rightarrow$  Configuration  $\rightarrow$  Global Settings  $\rightarrow$  Reservation  $\rightarrow$  Reservation 1 tab.

# **Reservation Attributes**

This option is used to configure the source and channel code reservation attributes and is accessible via the RESERVATIONS section of the configuration menu.

Source and channel are required information in most properties and have therefore been assigned a specific setup. The code, description and whether the attribute is mandatory on the reservation edit screen can be defined for both source and channel reservation attributes.

*Setup dialog box*

| <b>Field</b>      | <b>Definition</b>                                                                         | <b>Legal Values</b>     |
|-------------------|-------------------------------------------------------------------------------------------|-------------------------|
| Code              | Code assigned to the source and                                                           | Up to 3 alphanumeric    |
| (Required)        | channel attribute.                                                                        | characters.             |
| Description       | Description of the source or channel                                                      | Up to 30 characters of  |
| (Required)        | attribute.                                                                                | text.                   |
| Mandatory<br>res. | Defines if the source or channel code is<br>mandatory on the reservation entry<br>screen. | Check: YES<br>Blank: NO |

# **Channel Codes**

This option is used to define the channel codes used at the property and is accessible via both the CONFERENCE MANAGEMENT section and the RESERVATIONS section of the configuration menu. Channel codes are attached to a reservation or conference booking in order to track how the reservation or booking was made at the property, for example, via the internet, via email or via the telephone.

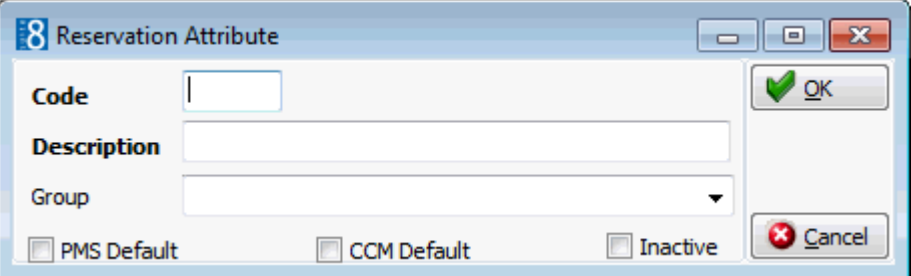

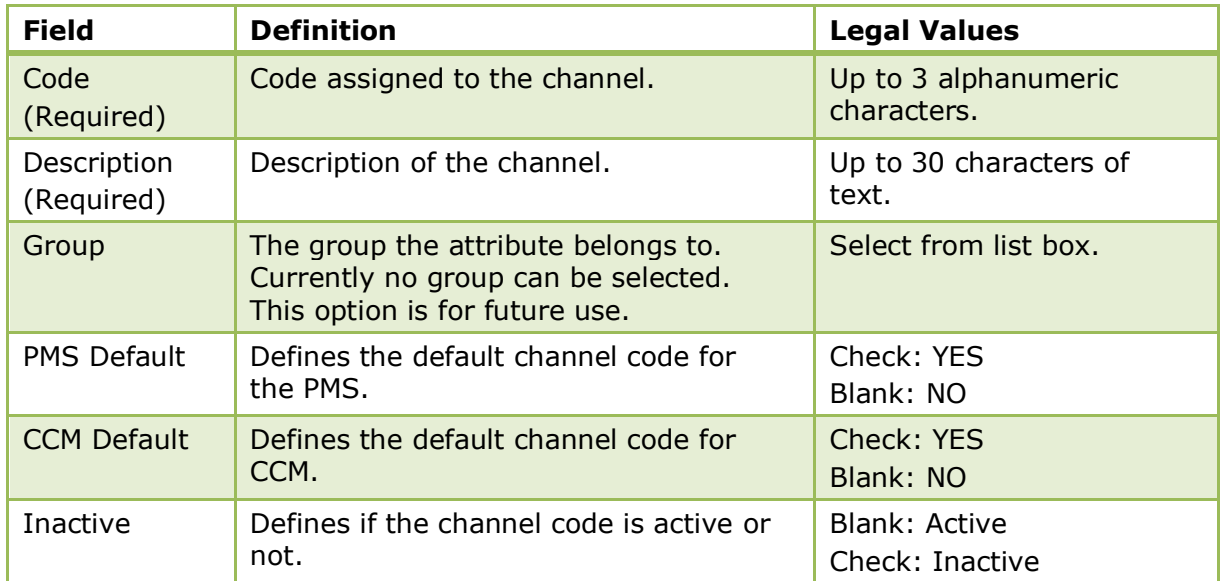

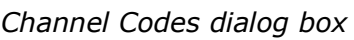

# **Source Codes**

This option is used to define the source codes used at the property and is accessible via both the CONFERENCE MANAGEMENT section and the RESERVATIONS section of the configuration menu. Source codes are attached to a reservation or conference booking in order to track how the reservation or booking came to the hotel, for example, via a company, a travel agent or a conference organiser.

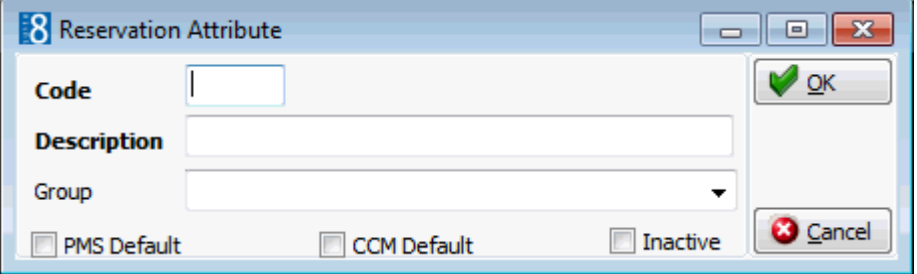

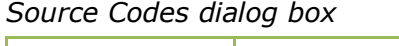

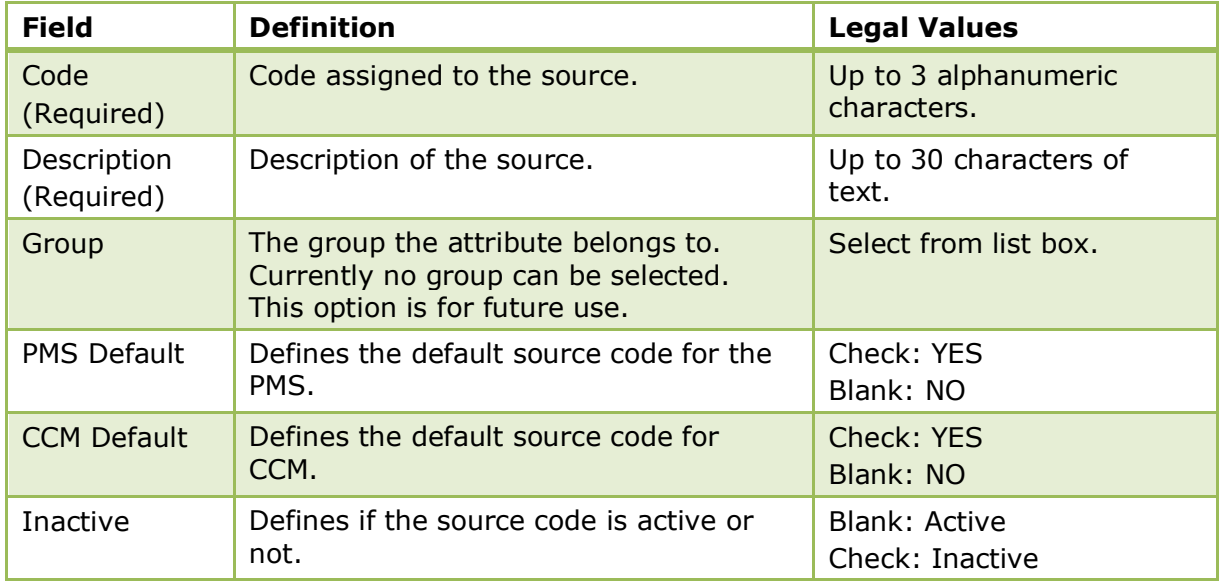

# **Room Management**

# **Hotel Segments**

This option is used to define hotel segments and is accessible via the ROOM MANAGEMENT menu in the RESERVATIONS section of the configuration menu. This option is parameter controlled. Hotel segments may be used for multi-site properties using a single property management system; where the differentiation is done via hotel segments. It may also be used by properties that wish to differentiate between regular floors and executive floors or different buildings.

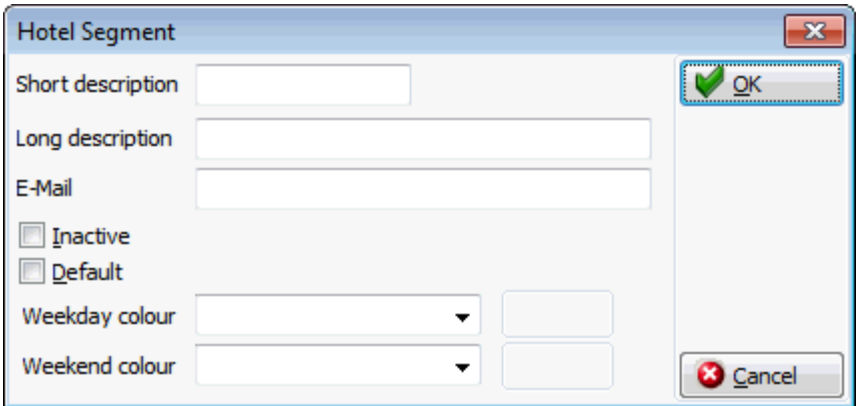

### *Hotel Segment dialog box*

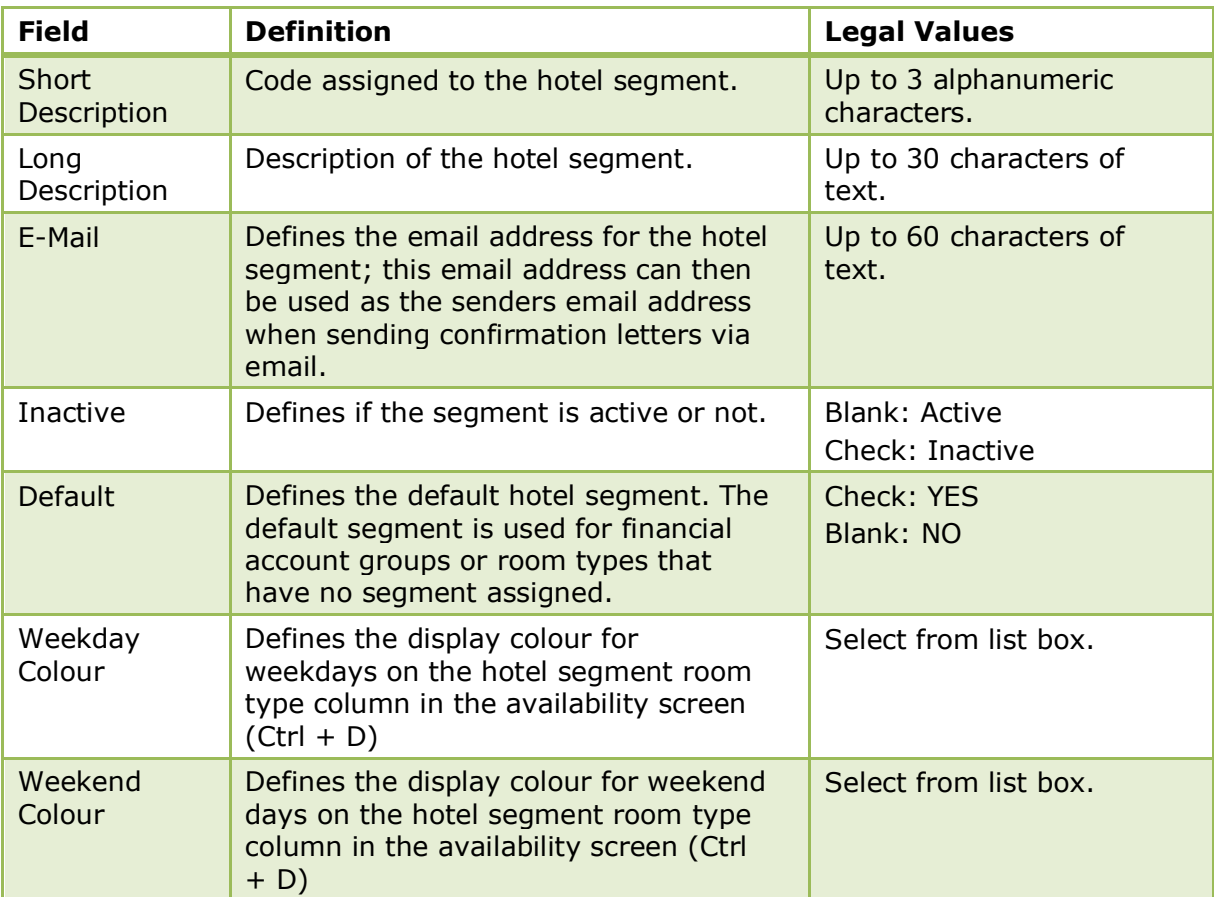

 $\bullet$  Hotel Segmentation functionality is controlled by the parameter HOTEL SEGMENTATION under Setup → Configuration → Global Settings → Reservations → Reservation 4 tab.

The use of the hotel segment email address as the senders email address when sending confirmation letters via email is controlled by the parameter USE SEGMENT'S EMAIL AS SENDER ADDRESS under Setup  $\rightarrow$  Configuration  $\rightarrow$  Global Settings  $\rightarrow$  Reports.

Hotel Segment configuration is controlled by the user right ROOM MANAGEMENT under Setup  $\rightarrow$  Configuration  $\rightarrow$  Users  $\rightarrow$  User Definition  $\rightarrow$  Rights  $\rightarrow$  Configuration  $\rightarrow$  Room Management.

#### **Hotel Segment Link**

This option is used to link the hotel room types or financial account groups to their respective segments and is accessible via the ROOM MANAGEMENT menu in the RESERVATIONS section of the configuration menu. This option is parameter controlled.

The hotel segment grid can be sorted by Code, Description or Segment by double clicking on the relevant column heading.

#### **How to set up hotel segment links**

- 1. On the CONFIGURATION menu click RESERVATIONS.
- 2. Click ROOM MANAGEMENT and then select HOTEL SEGMENTATION.
- 3. Click HOTEL SEGMENT LINK.

The hotel segment link screen is displayed; the upper part of the screen contains the room Type and Segment selection criteria and the available room types are displayed in the grid below.

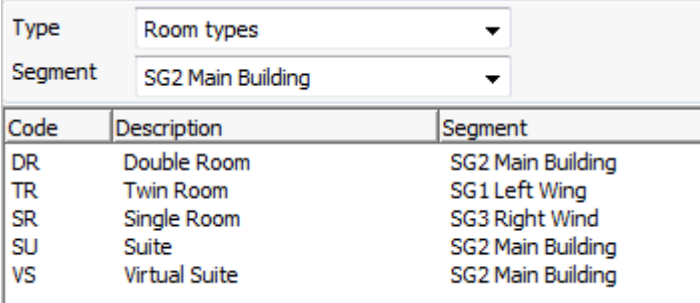

- 4. In the TYPE box select the category to be linked; either ROOM TYPES or FINANCIAL ACCOUNT GROUPS.
- 5. Select the required SEGMENT from the drop-down list.
- 6. Select the room type or financial account group to be linked to the selected segment and click the LINK SELECT button.

The linked segment is then listed in the grid.

- 7. Repeat steps 4 -6 for all other room types or financial account groups to be linked.
- Hotel Segmentation functionality is controlled by the parameter HOTEL SEGMENTATION under Setup → Configuration → Global Settings → Reservations → Reservation 4 tab.
- **1** Hotel Segment Link configuration is controlled by the user right ROOM MANAGEMENT under Setup  $\rightarrow$  Configuration  $\rightarrow$  Users  $\rightarrow$  User Definition  $\rightarrow$  Rights  $\rightarrow$  Configuration  $\rightarrow$  Room Management.

### **Housekeeping**

This option is used to define the housekeeping status definitions, such as clean, dirty, touch-up or inspected and is accessible via the ROOM MANAGEMENT menu in the RESERVATIONS section of the configuration menu.

Each status is classified as CLEAN or DIRTY and a different colour can be assigned to each status. The display order of the statuses is important as double-clicking a room status in the housekeeping grid changes the status to the next available status.

The order of the housekeeping statuses can be set via the up and down arrow buttons.

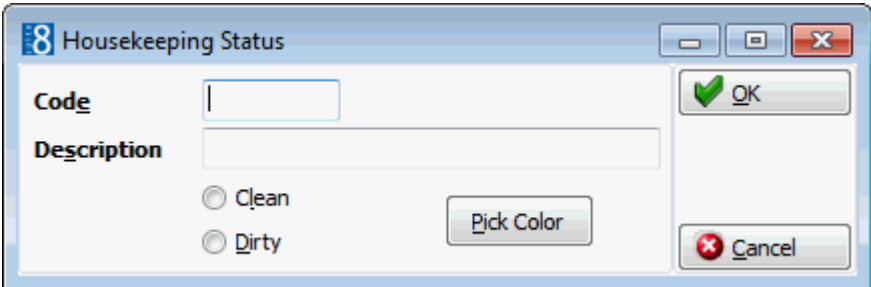

### *Housekeeping Status dialog box*

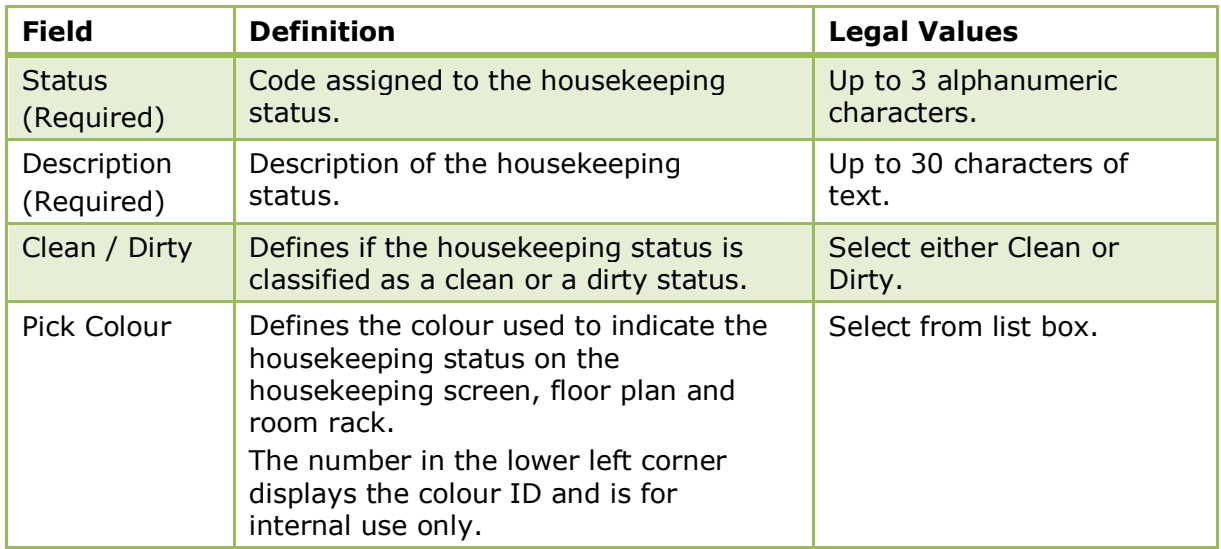

**T** Housekeeping configuration is controlled by the user right ROOM MANAGEMENT under Setup  $\rightarrow$  Configuration  $\rightarrow$  Users  $\rightarrow$  User Definition  $\rightarrow$  Rights  $\rightarrow$  Configuration  $\rightarrow$ Room Management.

### **Room Assignment**

This option is used to define the reasons used to assign a room and is accessible via the ROOM MANAGEMENT menu in the RESERVATIONS section of the configuration menu.

In the application rooms are assigned first by assignment group and then from within the group a reason for the assignment is selected. Housekeeping assignments may include reasons such as 'double as twin' or 'extra bed', Front Office assignment may include 'VIP treatment' and General assignment may include 'Show Room'.

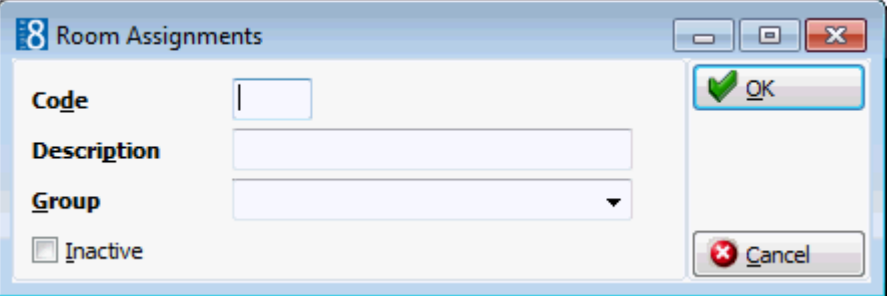

*Room Assignment dialog box*

| <b>Field</b> | <b>Definition</b>                        | <b>Legal Values</b>                 |
|--------------|------------------------------------------|-------------------------------------|
| Code         | Code assigned to the room<br>assignment. | Up to 3 alphanumeric<br>characters. |

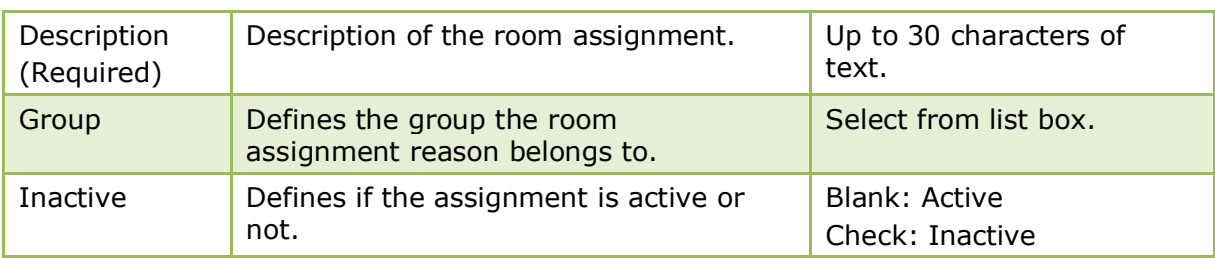

Room Assignment configuration is controlled by the user right Room MANAGEMENT under Setup  $\rightarrow$  Configuration  $\rightarrow$  Users  $\rightarrow$  User Definition  $\rightarrow$  Rights  $\rightarrow$  Configuration  $\rightarrow$  Room Management.

## **Room Assignment Groups**

This option is used to define the room assignment groups and is accessible via the ROOM MANAGEMENT menu in the RESERVATIONS section of the configuration menu.

In the application rooms are assigned first by assignment group, for example, Housekeeping, Front Office or General assignment and then within the group a reason for the assignment is selected.

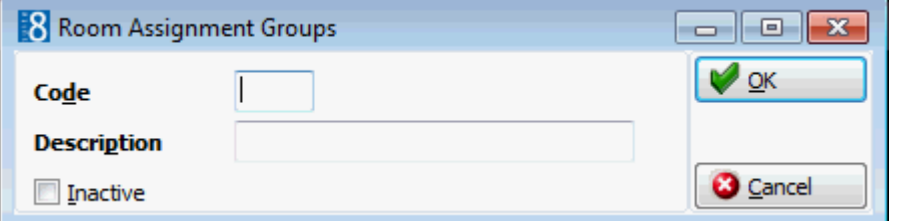

*Room Assignment Groups dialog box*

| <b>Field</b>              | <b>Definition</b>                                    | <b>Legal Values</b>                     |
|---------------------------|------------------------------------------------------|-----------------------------------------|
| Code                      | Code assigned to the room assignment<br>group.       | Up to 3 alphanumeric<br>characters.     |
| Description<br>(Required) | Description of the room assignment<br>group.         | Up to 30 characters of<br>text.         |
| Inactive                  | Defines if the assignment group is<br>active or not. | <b>Blank: Active</b><br>Check: Inactive |

**C** Room Assignment Groups configuration is controlled by the user right Room MANAGEMENT under Setup  $\rightarrow$  Configuration  $\rightarrow$  Users  $\rightarrow$  User Definition  $\rightarrow$  Rights  $\rightarrow$ Configuration  $\rightarrow$  Room Management.

## **Room Features**

This option is used to define room features, such as near the elevator, connecting room or type of view and is accessible via the ROOM MANAGEMENT menu in the RESERVATIONS section of the configuration menu.

Room features can be attached to both rooms and room types.

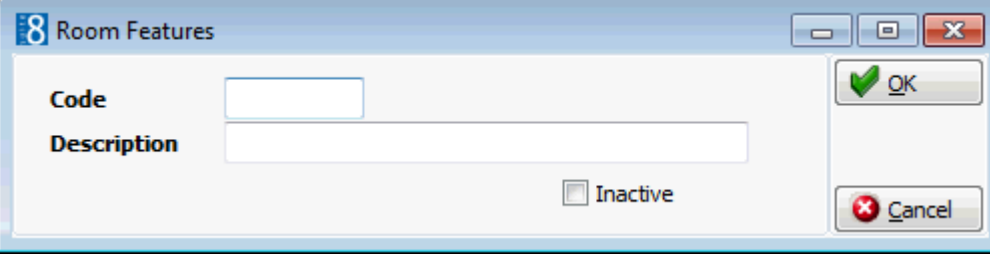

#### *Room Features dialog box*

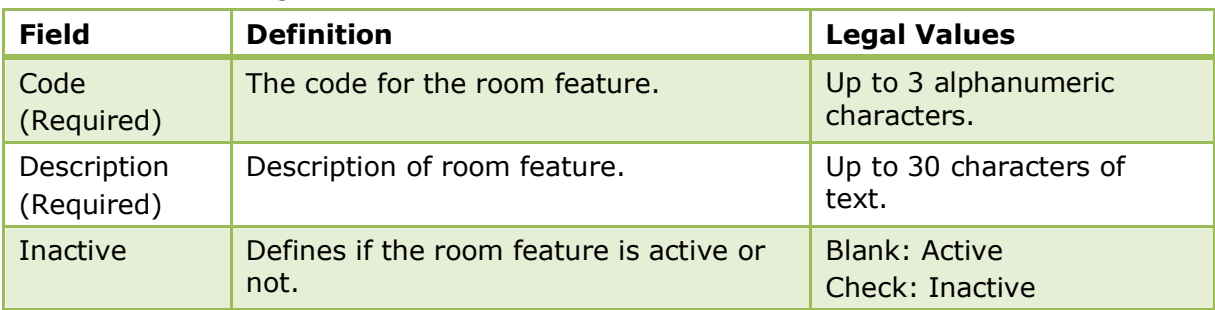

**C** Room Features configuration is controlled by the user right ROOM MANAGEMENT under Setup  $\rightarrow$  Configuration  $\rightarrow$  Users  $\rightarrow$  User Definition  $\rightarrow$  Rights  $\rightarrow$  Configuration  $\rightarrow$  Room Management.

## **Room Owners**

Some properties offer room ownership (time sharing). A room or condominium from the property is sold to multiple owners who can occupy (own) the room or condominium during a fixed time range. Either a lease per month or a one-off payment allows guests to own a room in the property for a fixed time range and enjoy the full service the property offers. Room Owner functionality requires the following setup:

Room Owner Percentage Groups - used for statistical purposes.

- Room Owner Percentages used to define how much and from which revenue bucket the owner gets a share
- Rooms the ownership tab on the rooms definition screen enables the selection of a profile for the owner, as well as assigning a date range the owner can use the room and the percentage rate.

Room owner management functionality is controlled by the parameter Room owner MANAGEMENT under Setup  $\rightarrow$  Configuration  $\rightarrow$  Global Settings  $\rightarrow$  Reservation  $\rightarrow$ Reservation 1 tab.

**C** Room Owners configuration is controlled by the user right ROOM MANAGEMENT under Setup  $\rightarrow$  Configuration  $\rightarrow$  Users  $\rightarrow$  User Definition  $\rightarrow$  Rights  $\rightarrow$  Configuration  $\rightarrow$ Room Management.

#### **Room Owner Percentage Groups**

This option is used to configure room owner percentage groups which are used for statistical purposes and is accessible via the ROOM MANAGEMENT menu in the RESERVATIONS section of the configuration menu.

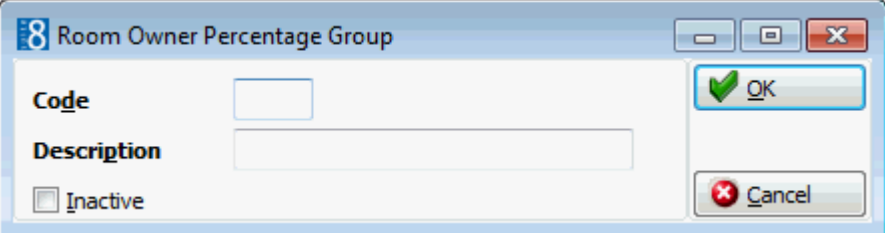

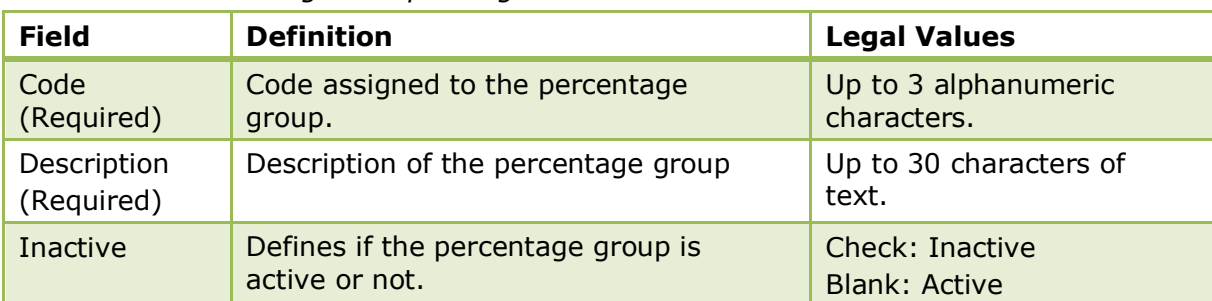

*Room Owner Percentage Group dialog box*

Room Owner Percentage Groups configuration is controlled by the user right Room MANAGEMENT under Setup  $\rightarrow$  Configuration  $\rightarrow$  Users  $\rightarrow$  User Definition  $\rightarrow$  Rights  $\rightarrow$ Configuration  $\rightarrow$  Room Management.

#### **Room Owner Percentages**

This option is used to define the room owner percentages and is accessible via the ROOM MANAGEMENT menu in the RESERVATIONS section of the configuration menu. The percentages define how much and from which revenue bucket the owner gets a share.

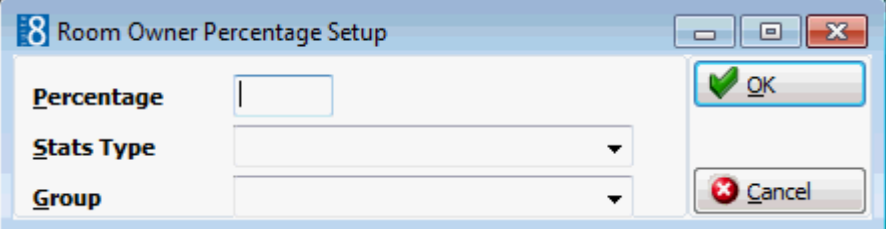

*Room Owner Percentages dialog box*

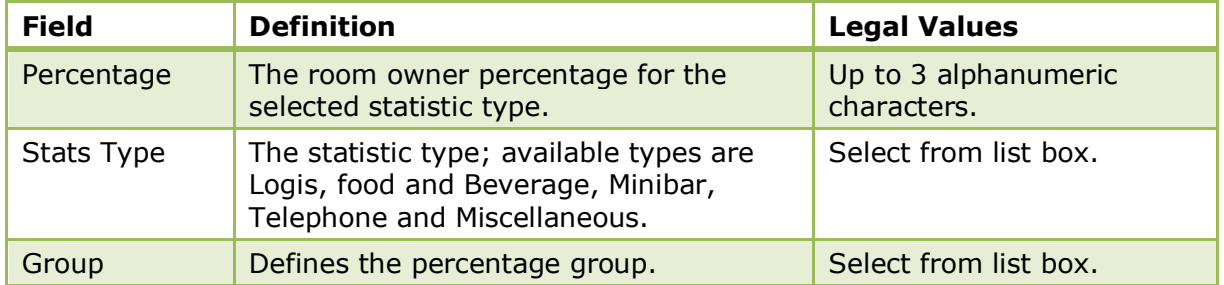

**C** Room Owner Percentages configuration is controlled by the user right Room MANAGEMENT under Setup  $\rightarrow$  Configuration  $\rightarrow$  Users  $\rightarrow$  User Definition  $\rightarrow$  Rights  $\rightarrow$ Configuration  $\rightarrow$  Room Management.

### **Room Sections**

This option is used to define the different housekeeping sections and is accessible via the ROOM MANAGEMENT menu in the RESERVATIONS section of the configuration menu.

Housekeeping sections may be used to group rooms by floor number, by building and also by day and evening sections. These sections can then be used when distributing the rooms to the attendants for cleaning or for evening turn down service.

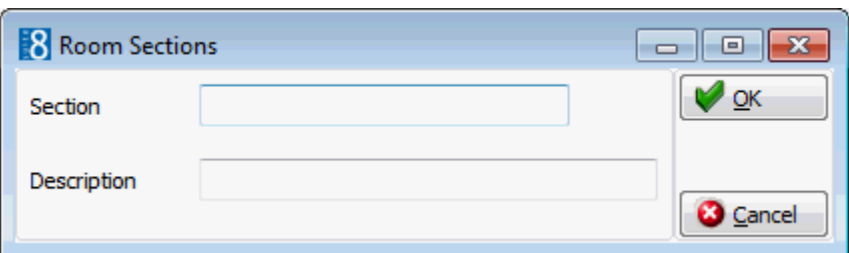

*Room Sections dialog box*

| <b>Field</b>          | <b>Definition</b>                               | <b>Legal Values</b>                 |
|-----------------------|-------------------------------------------------|-------------------------------------|
| Section<br>(Required) | Code assigned to the housekeeping<br>section.   | Up to 3 alphanumeric<br>characters. |
| Description           | The description of the Housekeeping<br>section. | Up to 30 characters of<br>text.     |

**C** Room Sections configuration is controlled by the user right Room MANAGEMENT under Setup  $\rightarrow$  Configuration  $\rightarrow$  Users  $\rightarrow$  User Definition  $\rightarrow$  Rights  $\rightarrow$  Configuration  $\rightarrow$  Room Management.

## **Room Status**

This option is used to define the room status categories that could affect availability such as out of order or out of service and is accessible via the ROOM MANAGEMENT menu in the RESERVATIONS section of the configuration menu.

Each status can be marked to indicate whether it should or should not be deducted from availability and whether a return time is required when using this status.

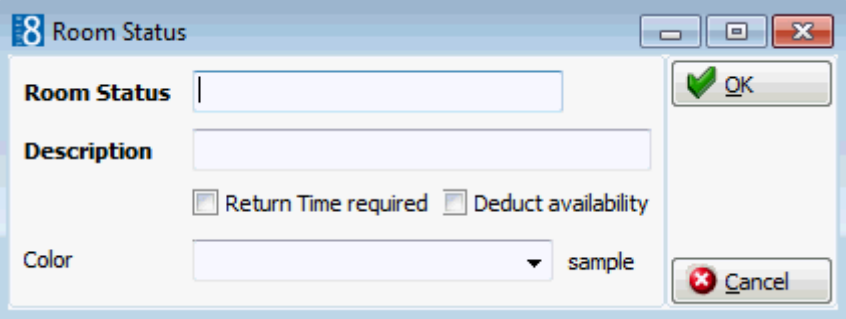

#### *Room Status dialog box*

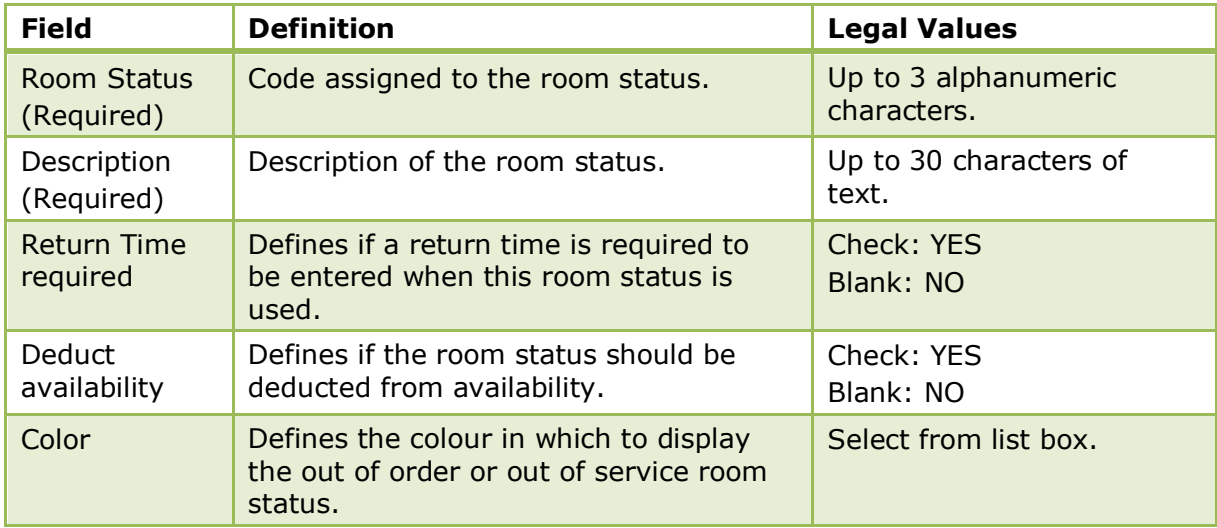

Room Status configuration is controlled by the user right Room MANAGEMENT under Setup  $\rightarrow$  Configuration  $\rightarrow$  Users  $\rightarrow$  User Definition  $\rightarrow$  Rights  $\rightarrow$  Configuration  $\rightarrow$ Room Management.

# **Room Status Reasons**

This option is used to define the reasons for assigning a room status which affects availability, such as placing a room out of order or out of service and is accessible via the ROOM MANAGEMENT menu in the RESERVATIONS section of the configuration menu.

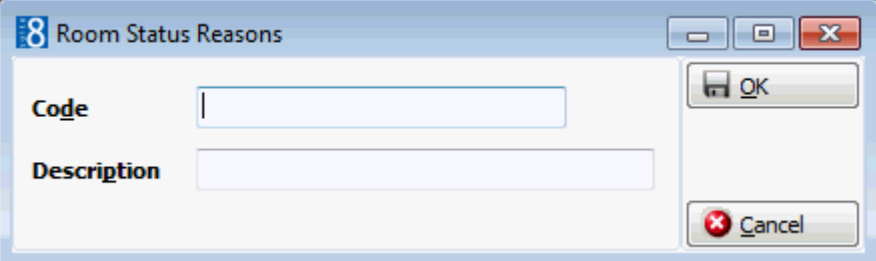

*Room Status Reasons dialog box*

| <b>Field</b>              | <b>Definition</b>                           | <b>Legal Values</b>                 |
|---------------------------|---------------------------------------------|-------------------------------------|
| Code<br>(Required)        | Code assigned to the room status<br>reason. | Up to 3 alphanumeric<br>characters. |
| Description<br>(Required) | Description of the room status reason.      | Up to 30 characters of<br>text.     |

Room Status Reasons configuration is controlled by the user right ROOM MANAGEMENT under Setup  $\rightarrow$  Configuration  $\rightarrow$  Users  $\rightarrow$  User Definition  $\rightarrow$  Rights  $\rightarrow$ Configuration  $\rightarrow$  Room Management.

# **Room Types**

This option is used to define room types and is accessible via the ROOM MANAGEMENT menu in the RESERVATIONS section of the configuration menu.

The system will be most efficient and easy to use if the number of room types is kept to a reasonable number. In the simplest case, a property will have two room types: single and double. Properties with different types of single and double rooms, suites and different buildings will have more room types.

There is a clear distinction in Suite8 between a room feature and a room type:

- A feature is a characteristic of an individual room that does not significantly affect rate or demand, such as being near an elevator or on a high floor.
- A room type is a characteristic of a group of rooms that determines the rate or demand, such as bed size.

The same characteristic may be a feature in one hotel and a room type in another:

- In a large airport hotel, a fireplace is unimportant to most guests, therefore a fireplace would be a feature of some rooms.
- In a country inn, many guests may specifically request a fireplace, so a room with a fireplace would be a room type.

The setup of a room type is divided into several sections, each one represented by a tab:

- ROOM TYPE used to define the basic room type details.
- SUITE used to define virtual suite combinations.
- DESCRIPTIONS used to define an additional description of the room type or any other information to be used in correspondence, such as confirmation letters or mailings.
- PICTURES used to add a picture or photograph of the room.
- WEB used to define the short and long descriptions of the room for the Suite8 home page and mobile devices.
- EXT. WEB INFO used to define additional room type information as it should display on the Suite8 home page and on mobile devices.

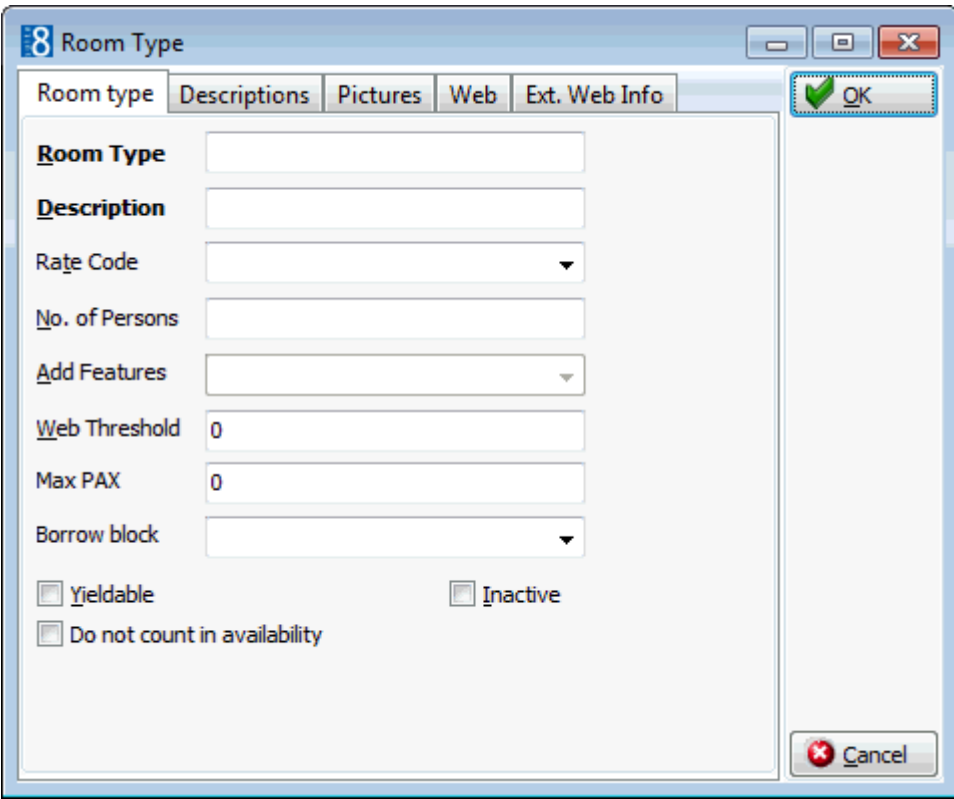

#### *Room type tab*

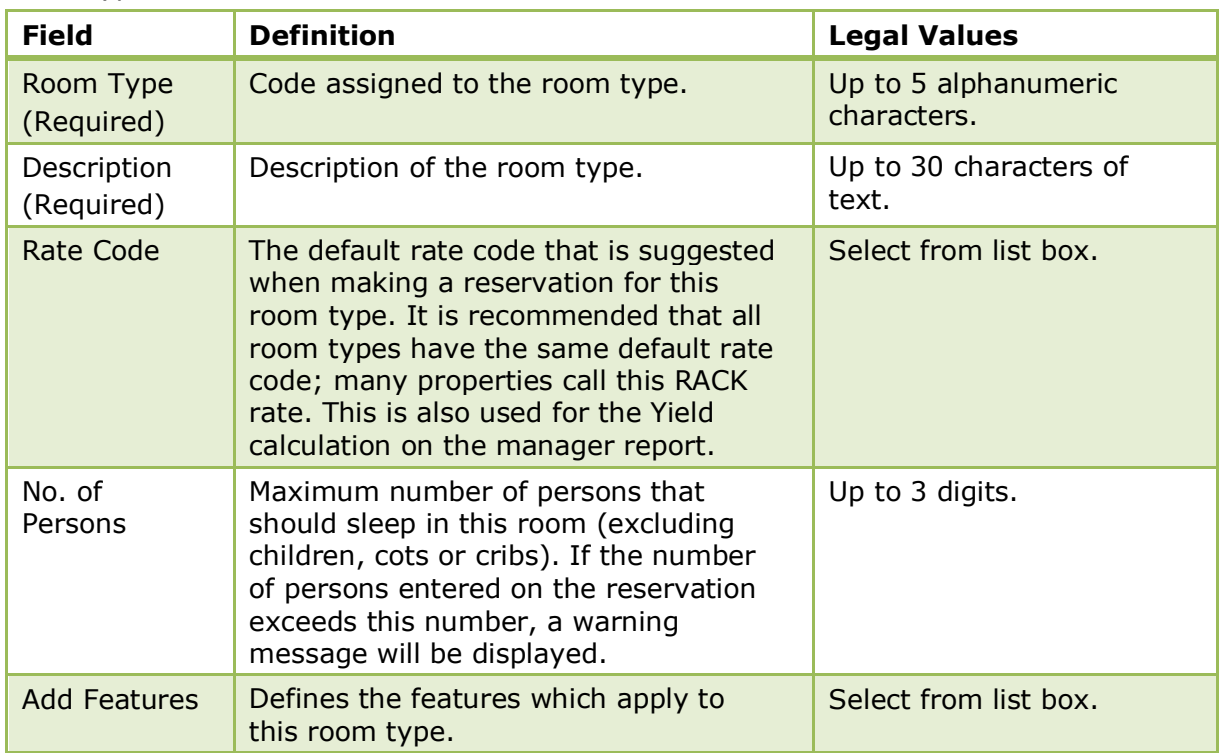

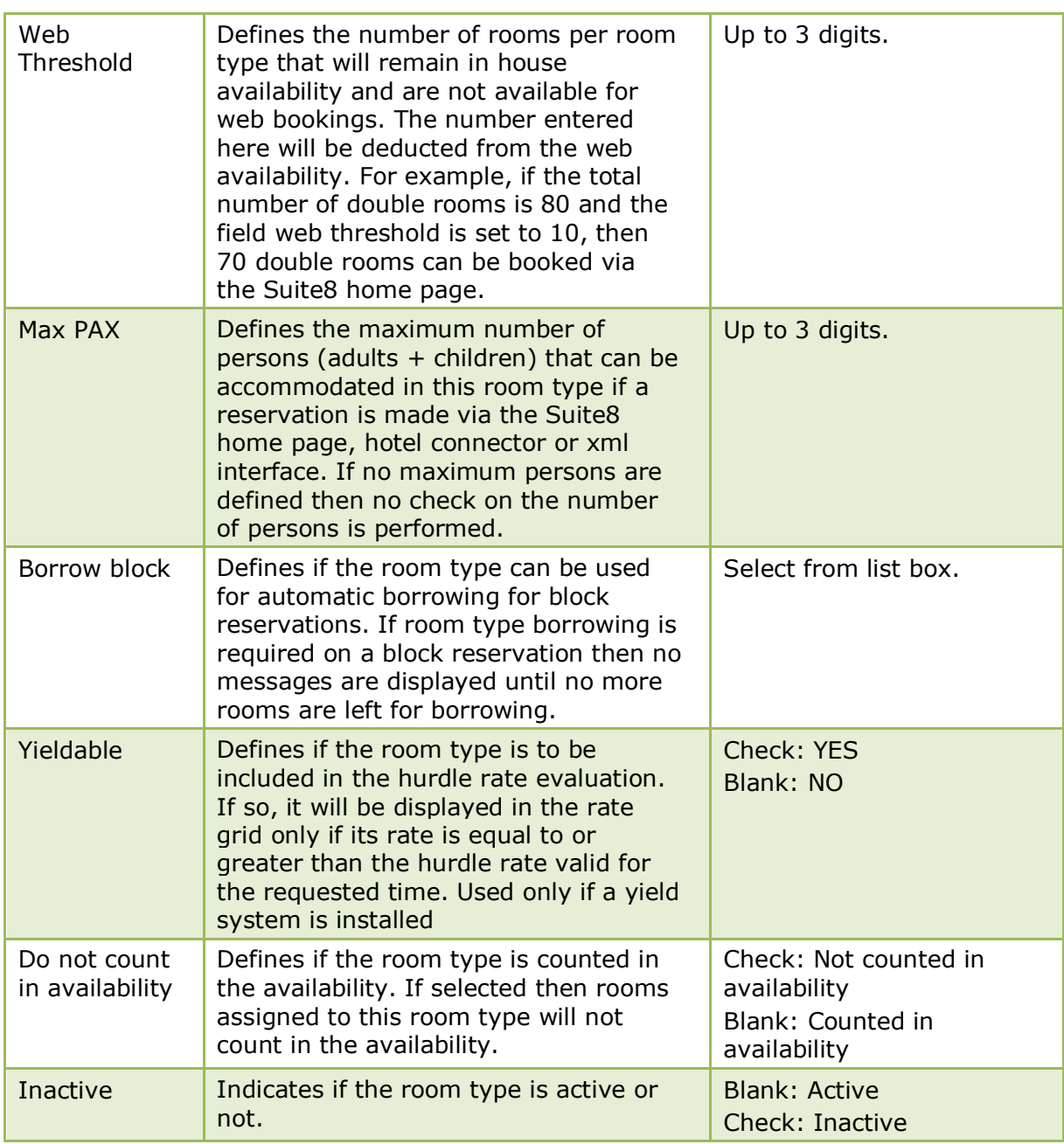

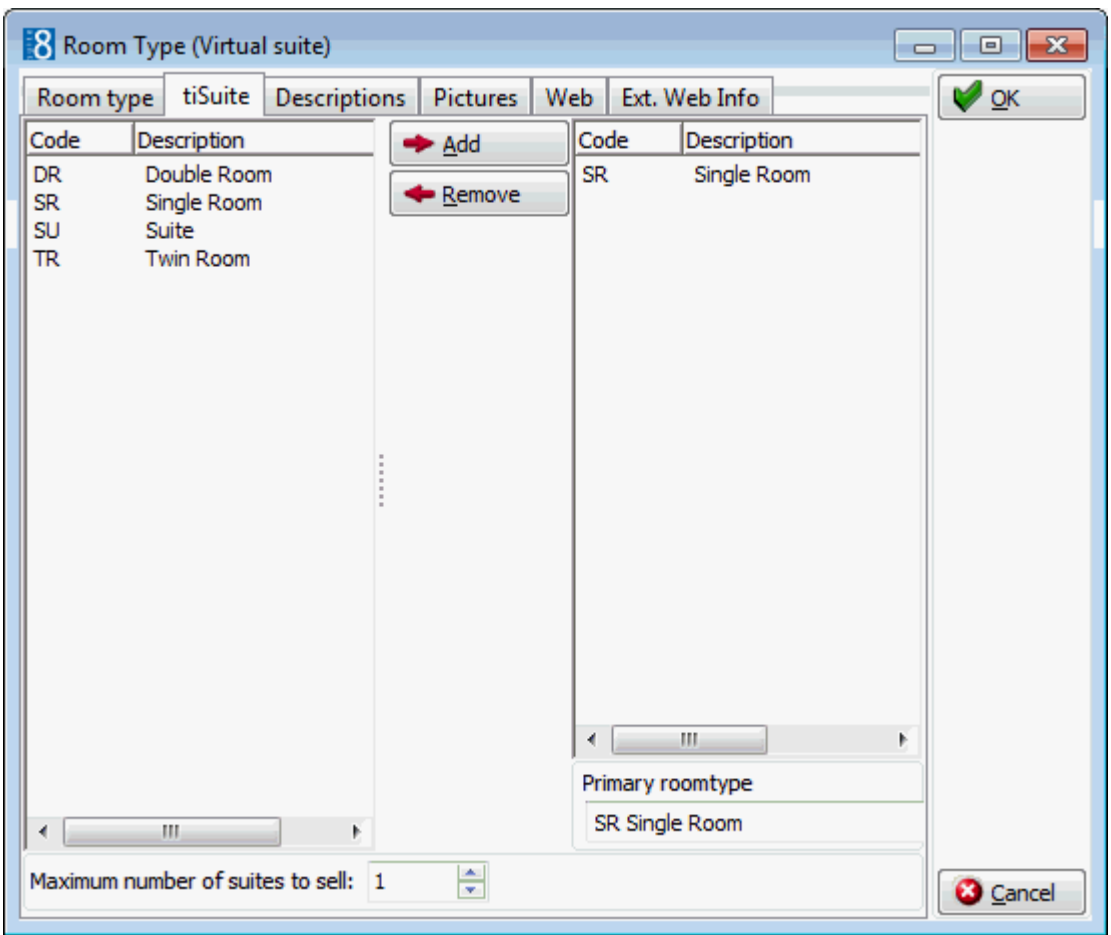

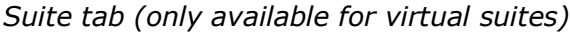

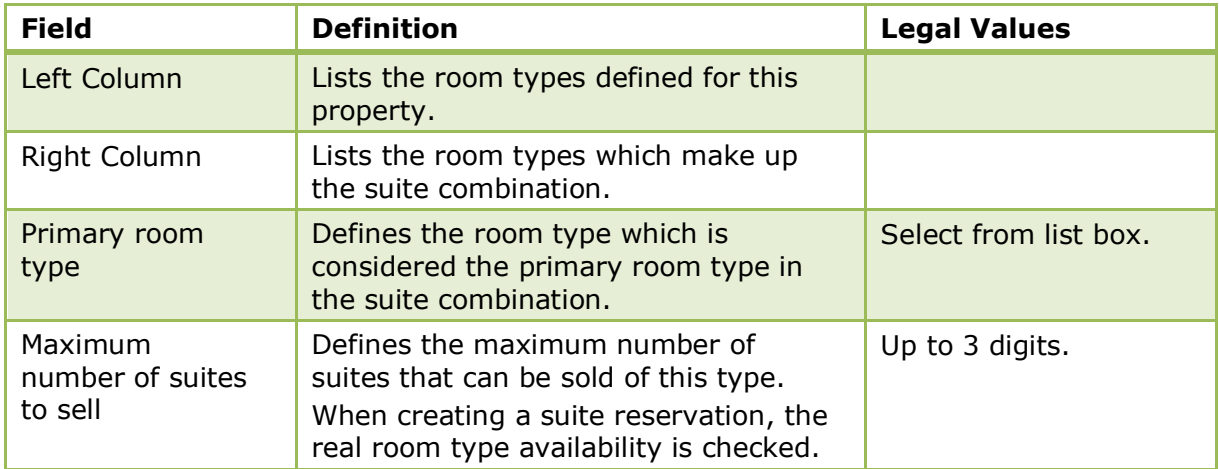

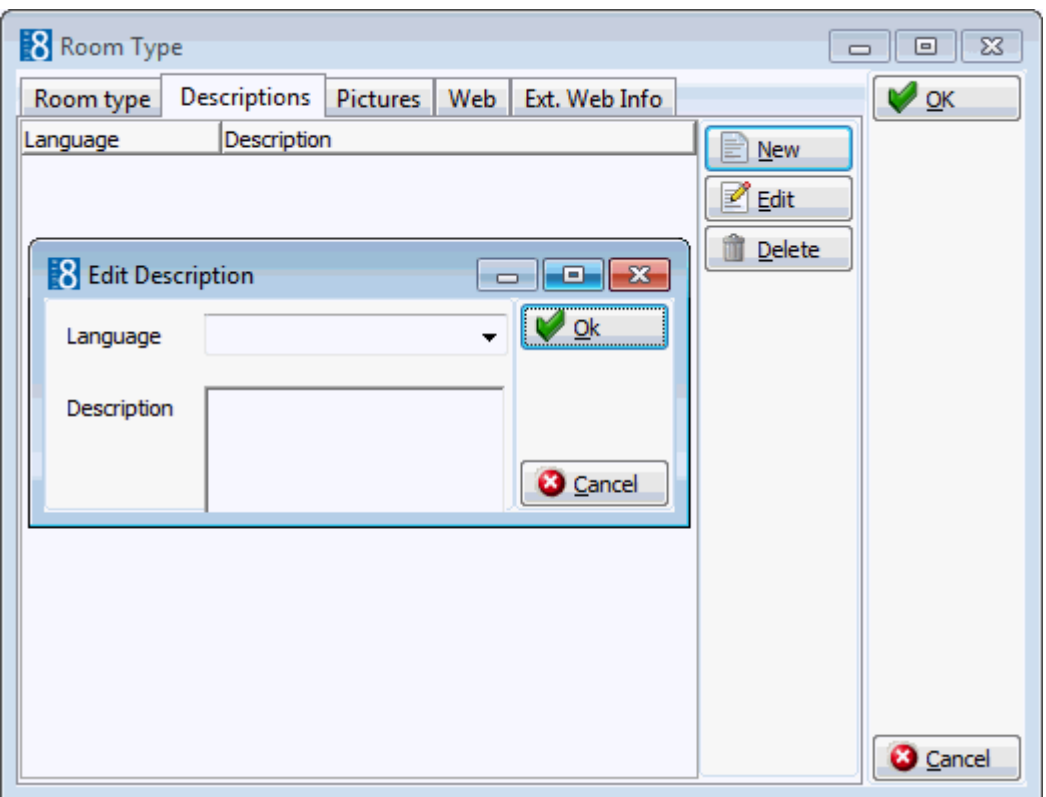

# *Descriptions tab*

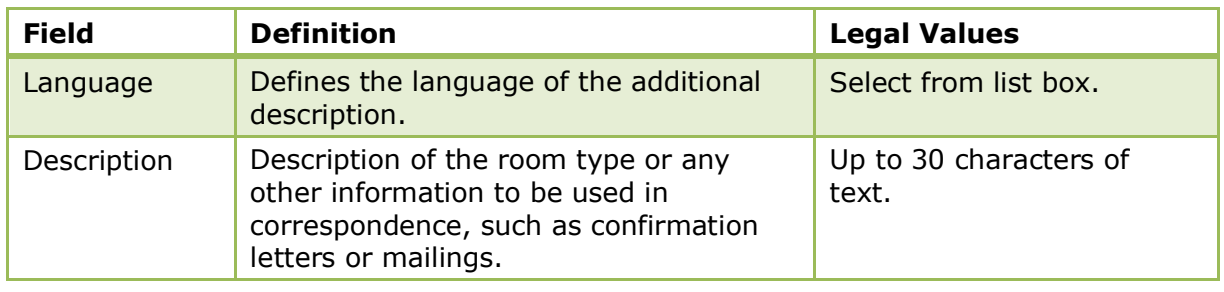

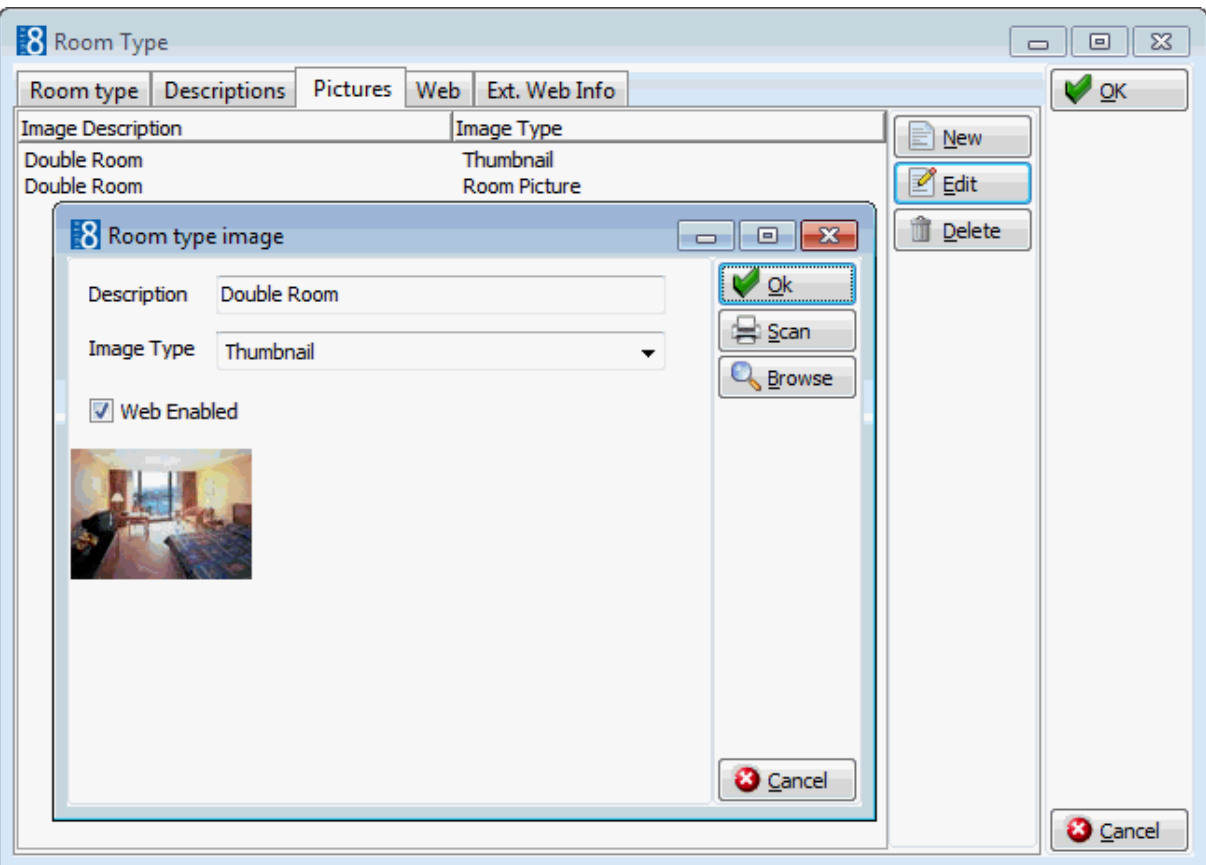

#### *Pictures tab*

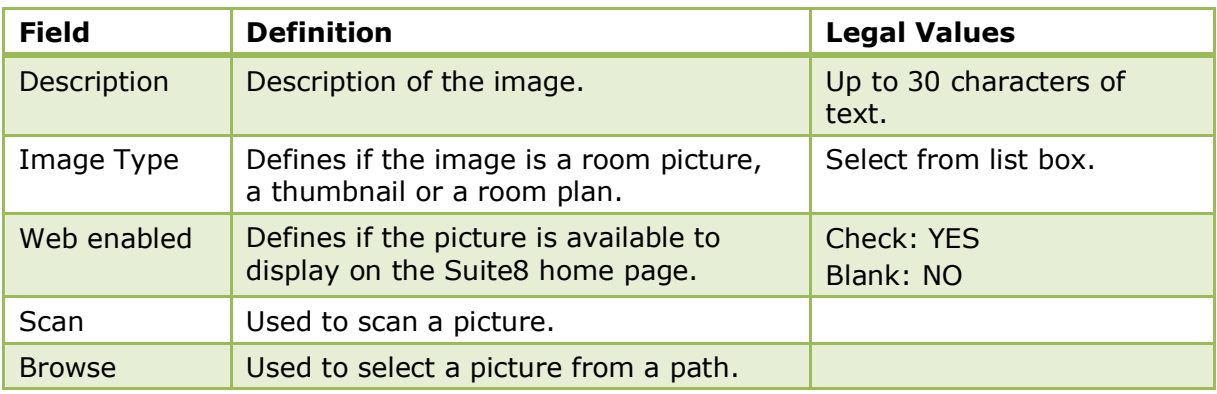

**Note:** When using Suite8 home page, linked pictures are automatically downloaded to the Web Server via XML interface. The download happens when new pictures are added or if a picture is changed.

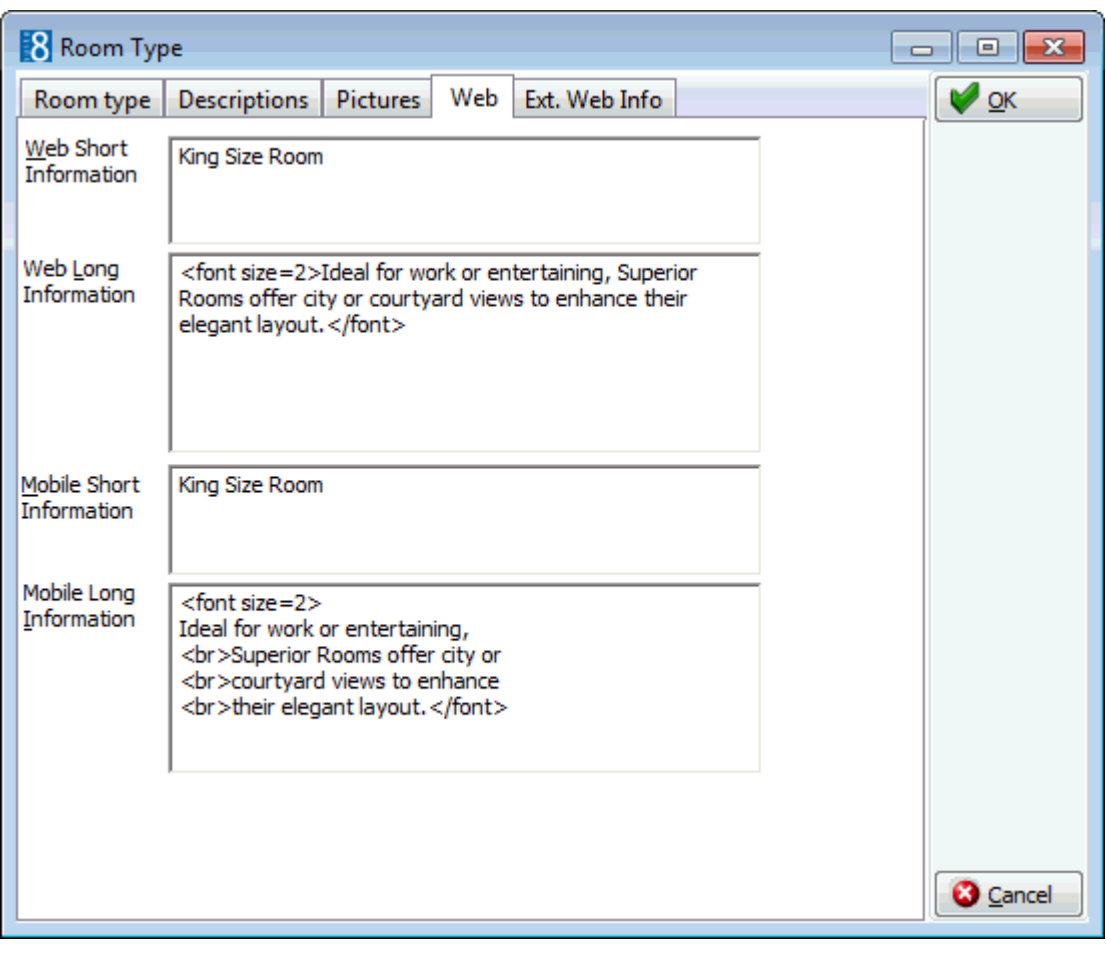

### *Web tab*

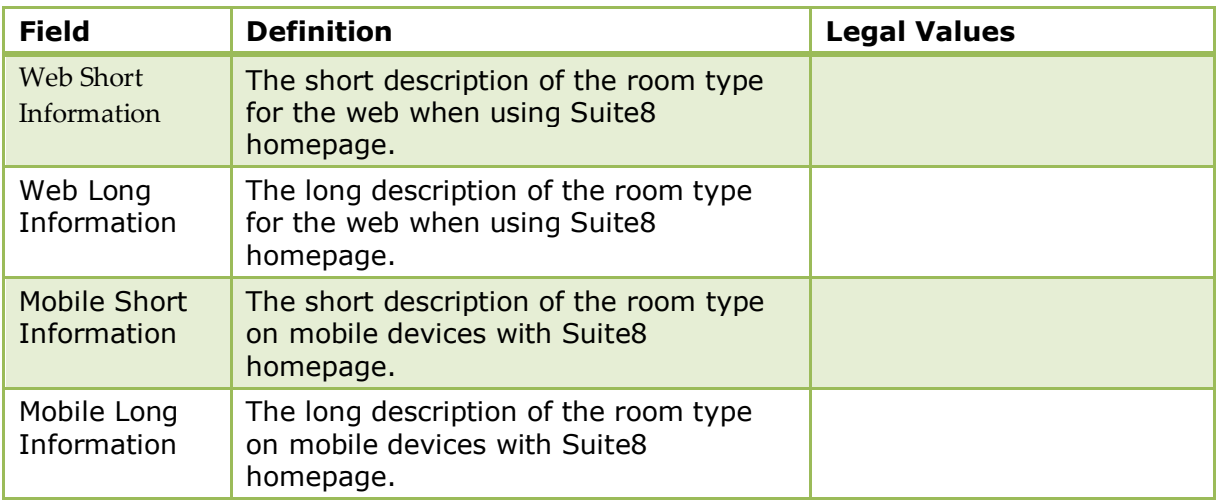

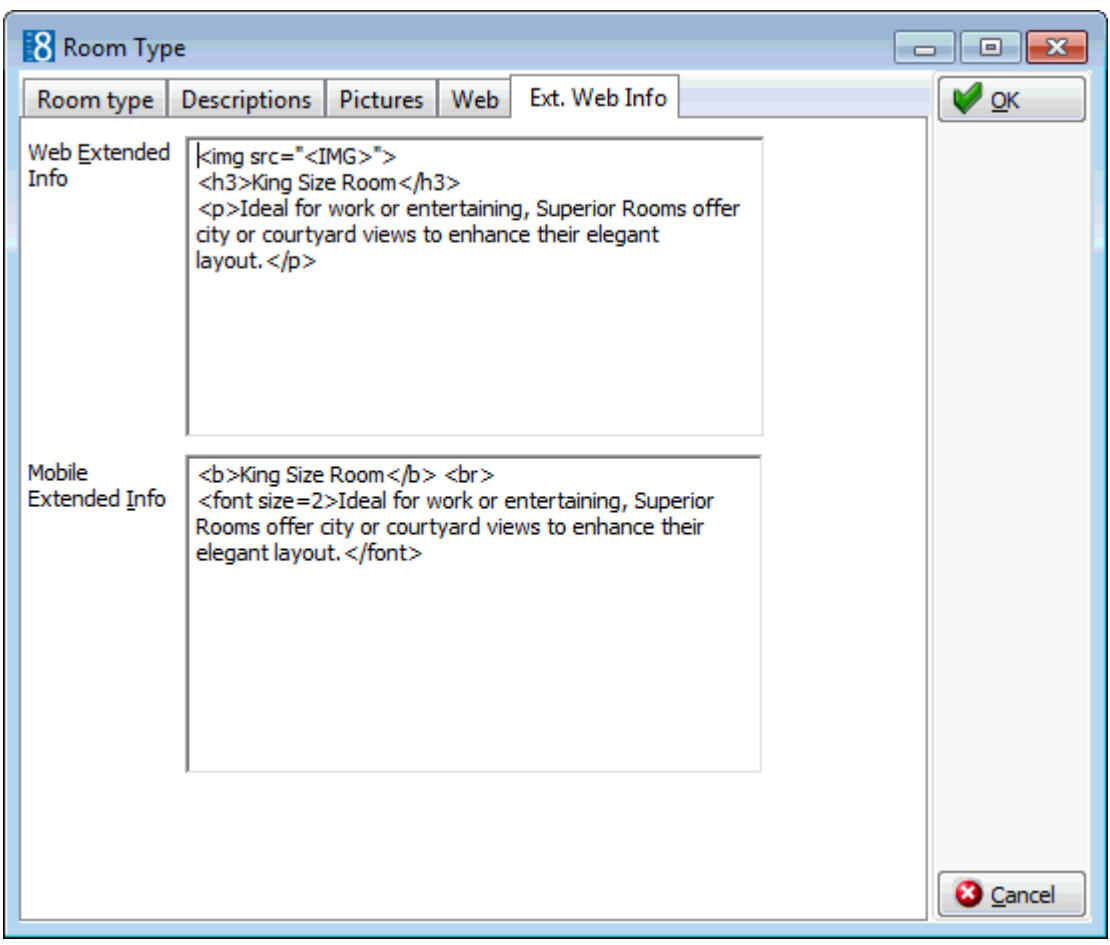

#### *Ext. Web Info tab*

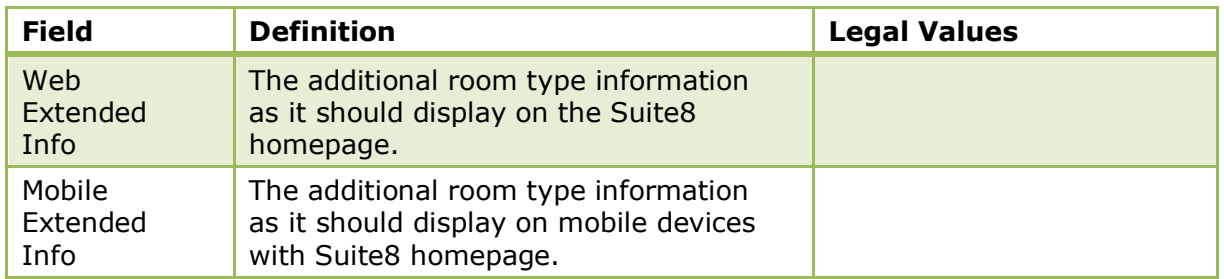

Room types configuration is controlled by the user right ROOM MANAGEMENT under Setup  $\rightarrow$  Configuration  $\rightarrow$  Users  $\rightarrow$  User Definition  $\rightarrow$  Rights  $\rightarrow$  Configuration  $\rightarrow$ Room Management.

# **Rooms**

This option is used to define all the rooms in the property and is accessible via the ROOM MANAGEMENT menu in the RESERVATIONS section of the configuration menu. The room types must be defined before defining the individual rooms.

- Use the NEW SUITE button to create a new suite.
- Use the COPY button to copy an existing room.
- Select SHOW ALL ROOMS INCLUDING INVALID to view all rooms. Clear this option to see only rooms with a valid date range.

There are up to four sections to be completed when setting up a room, each one represented by a tab:

- BASIC SETTINGS used to define the basic room details including the room number, room type and room features.
- OWNERSHIP used to link the owner profile to the room, define the percentage rate for this owner and the dates the owner is entitled to use the room. This tab is displayed only if the parameter for ROOM OWNER MANAGEMENT has been activated.
- EXTRA INFO used to define the default key rights and to enter a more detailed description and a picture or photograph of the room. The description and picture are displayed in the Room Rack and the Floor Plan on the EXTRAS tab of the Room Information dialog box.
- SUITE ROOMS used to define suite combinations.
- DESCRIPTIONS used to define an additional description of the room type or any other information to be used in correspondence, such as confirmation letters or mailings.

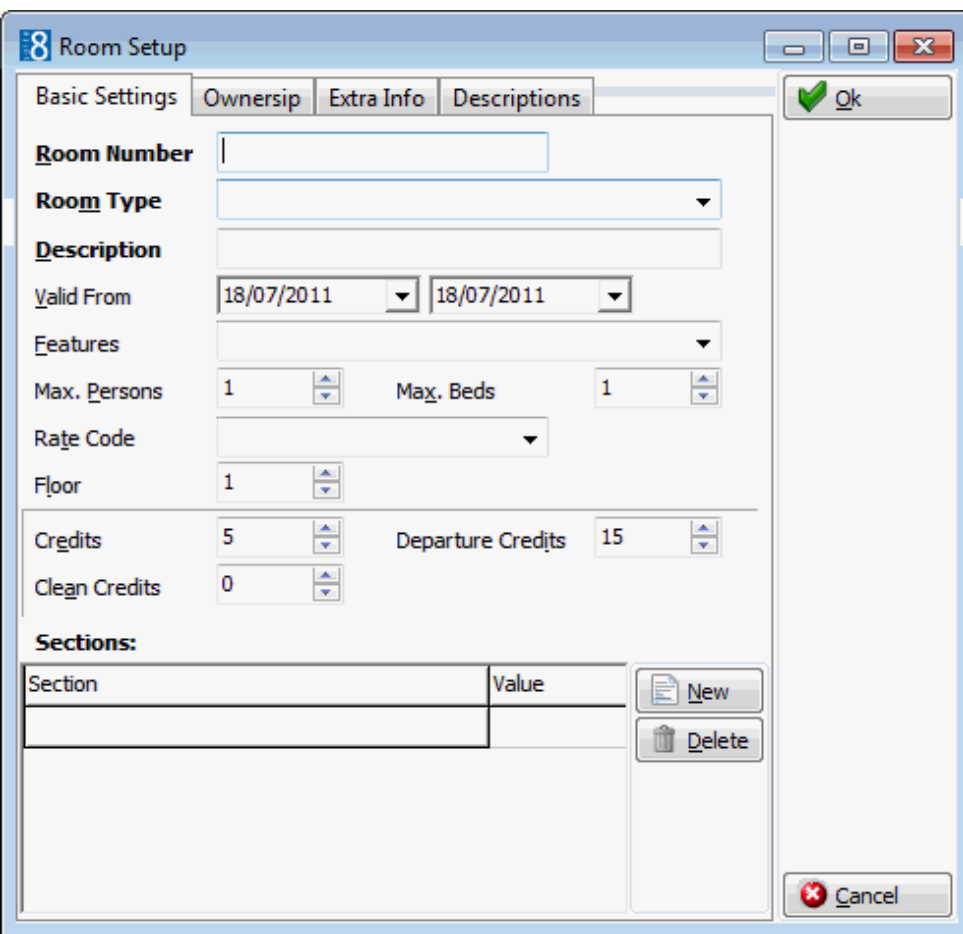

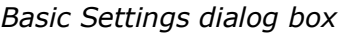

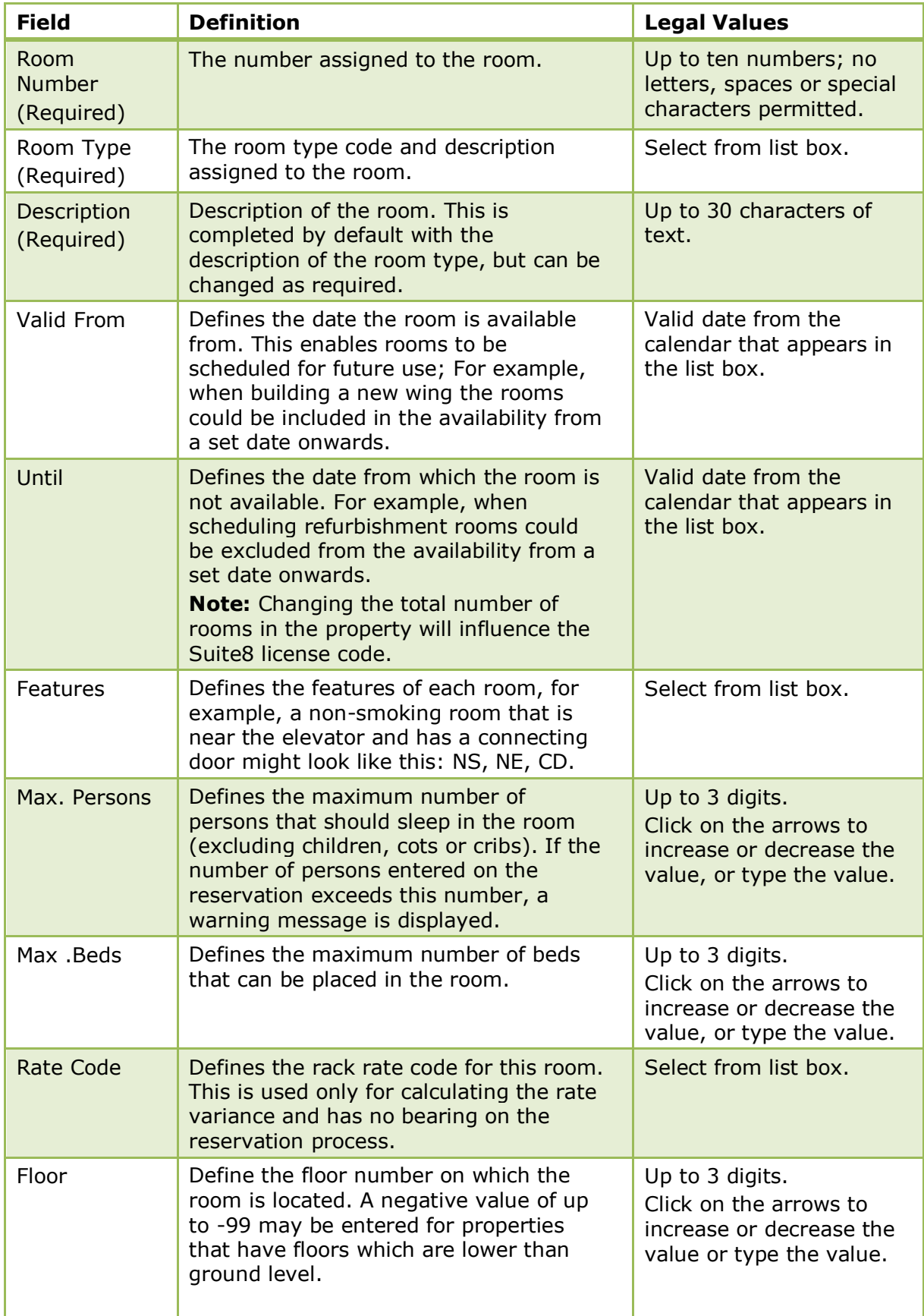

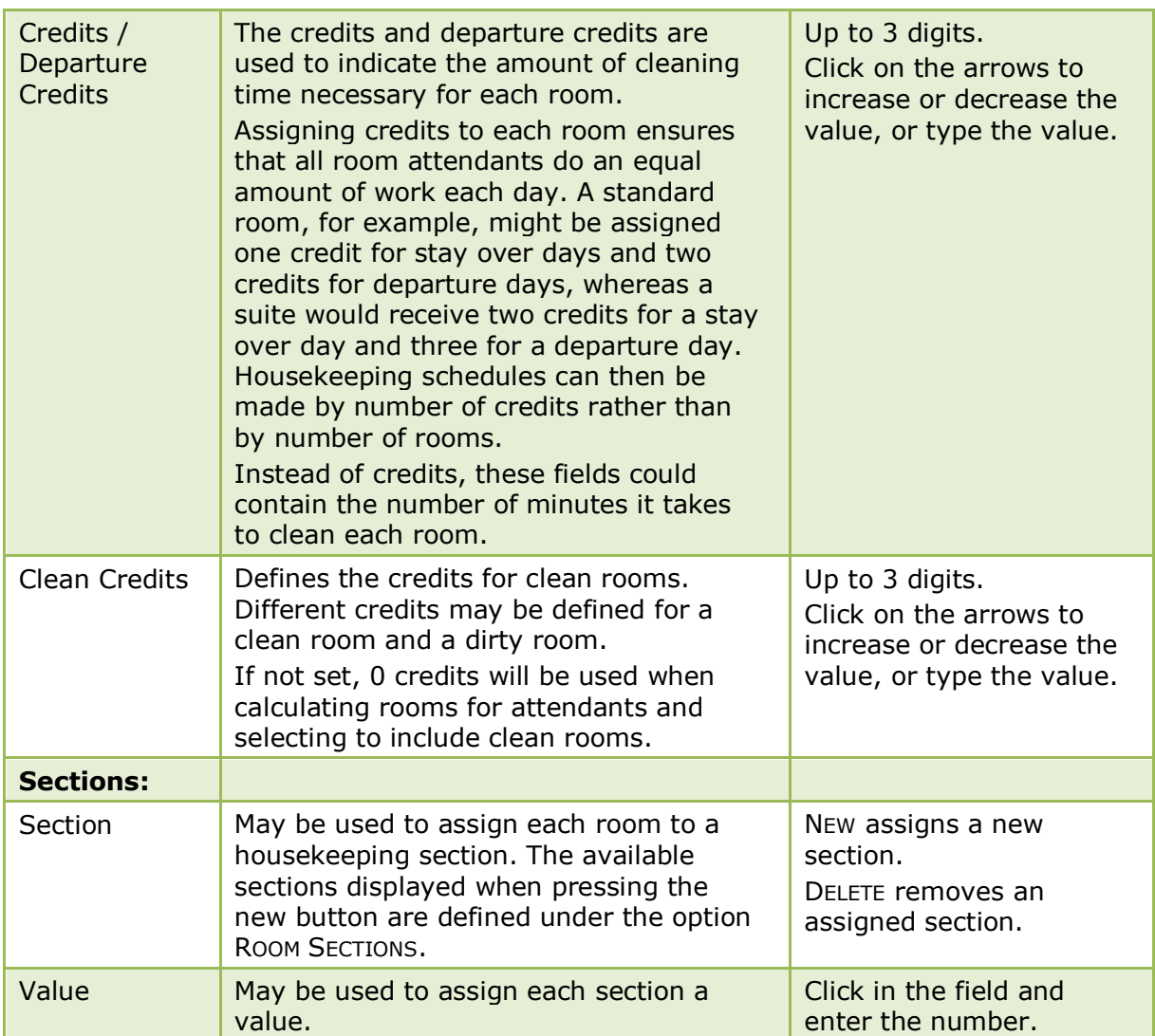

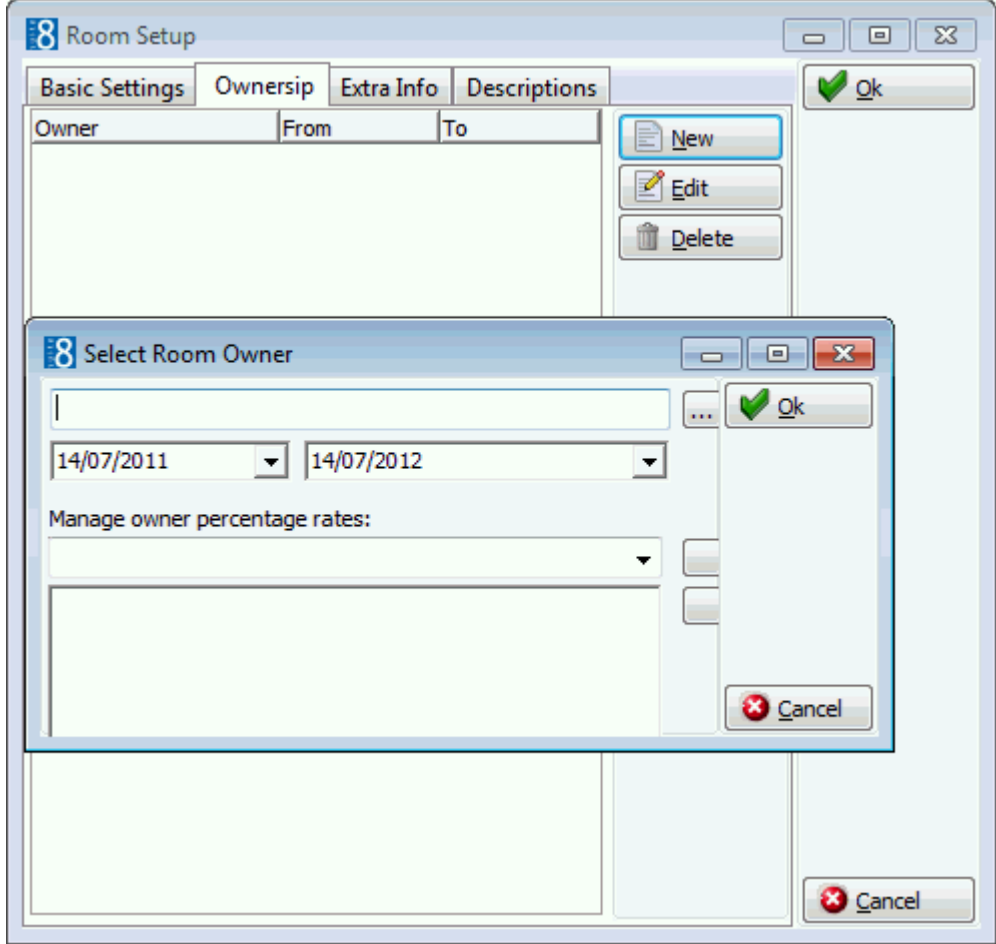

# *Ownership dialog box*

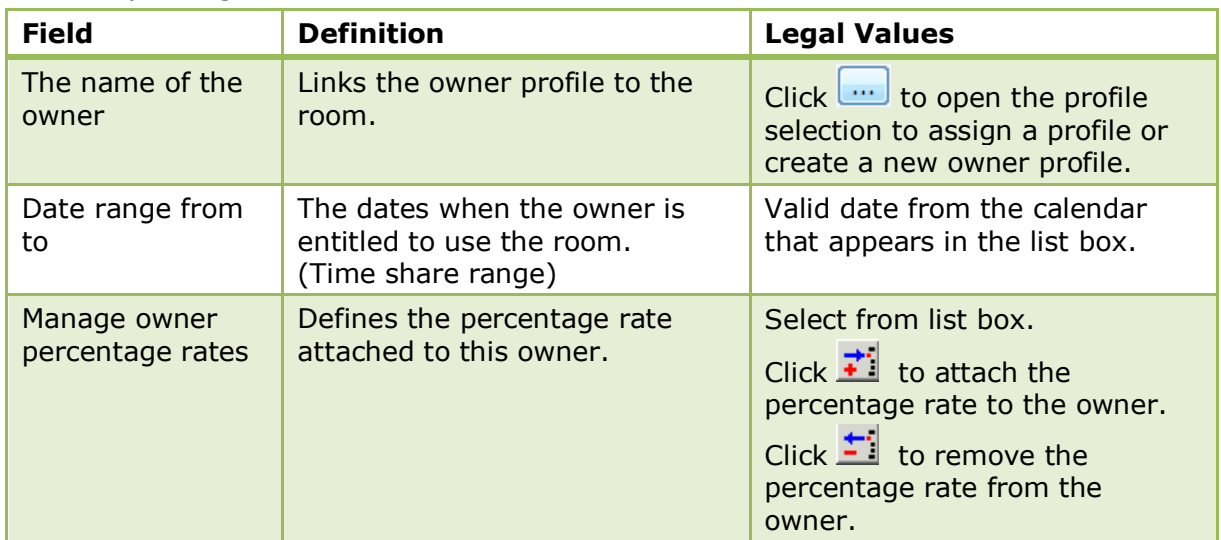

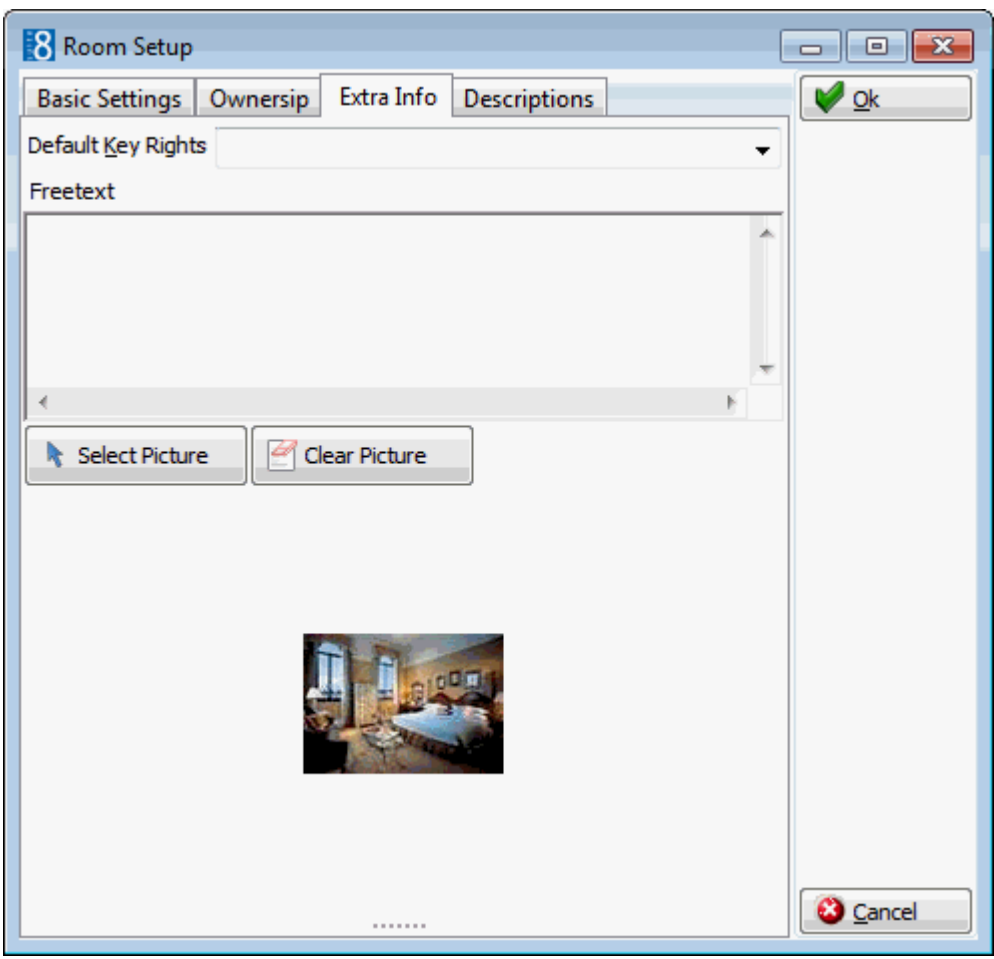

# *Extra Info dialog box*

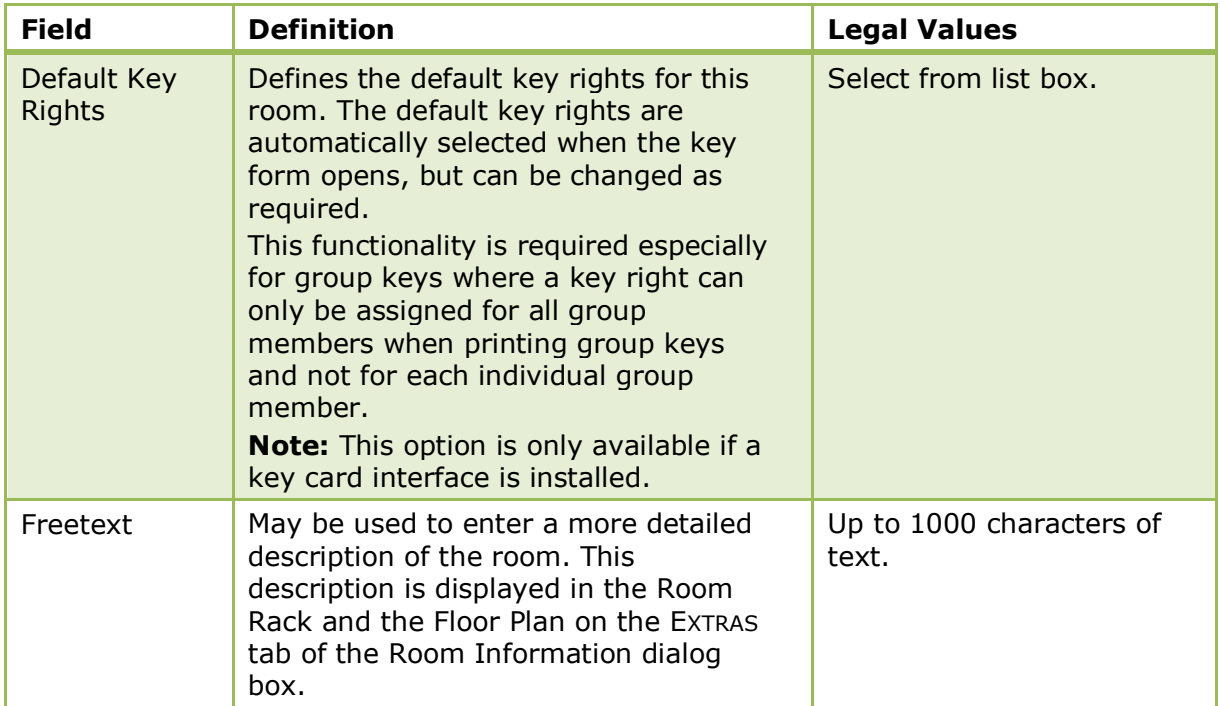

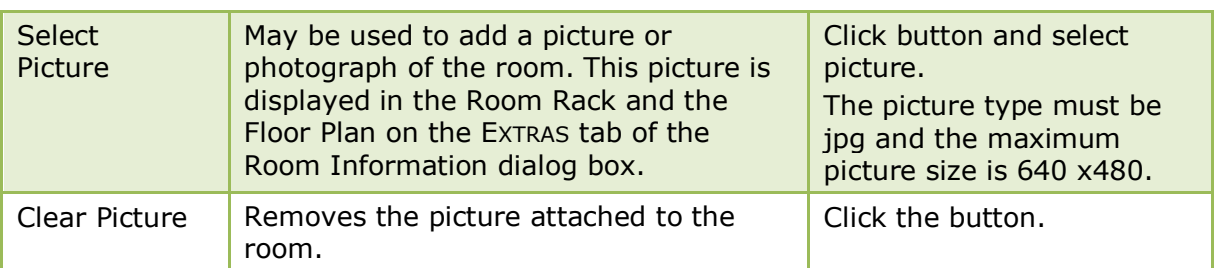

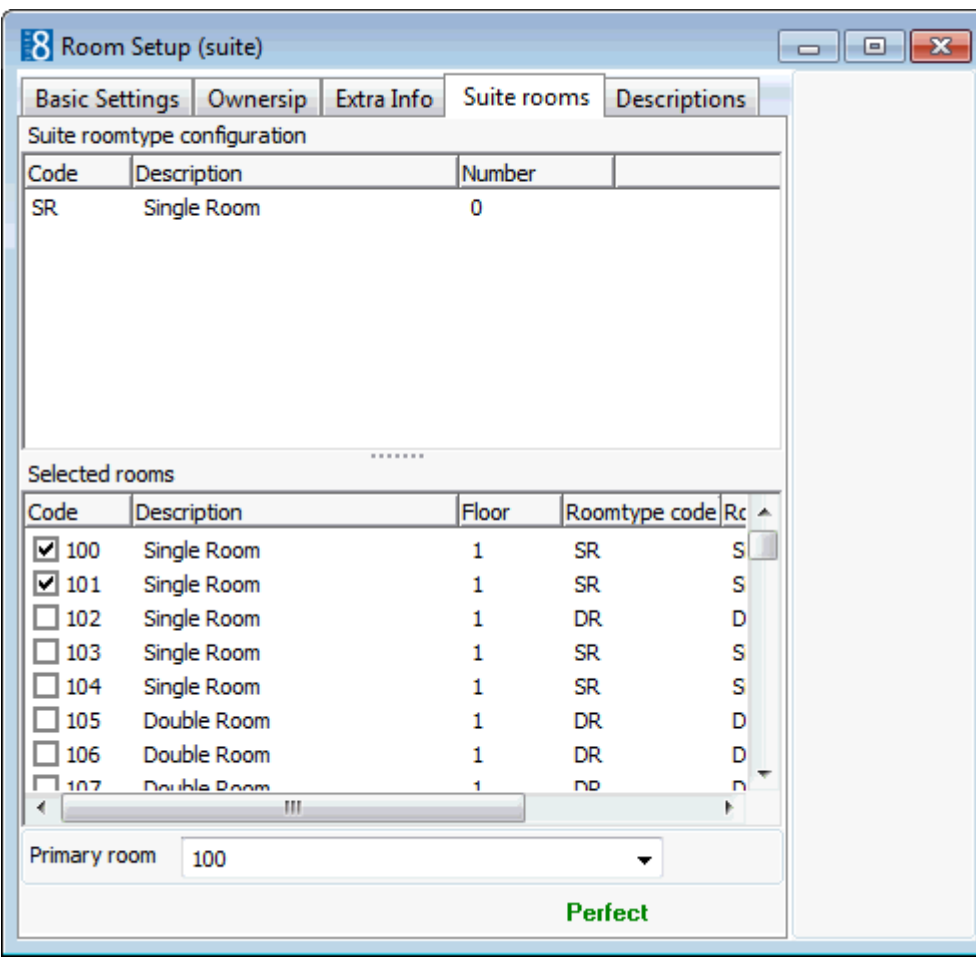

#### *Suite rooms*

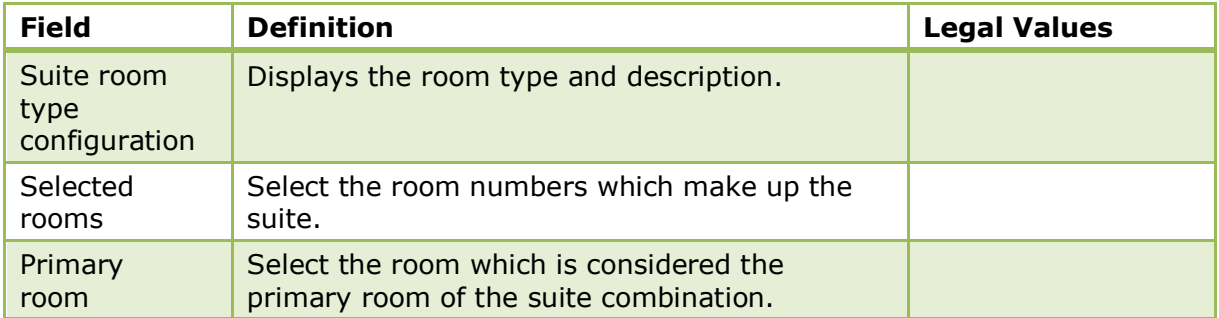

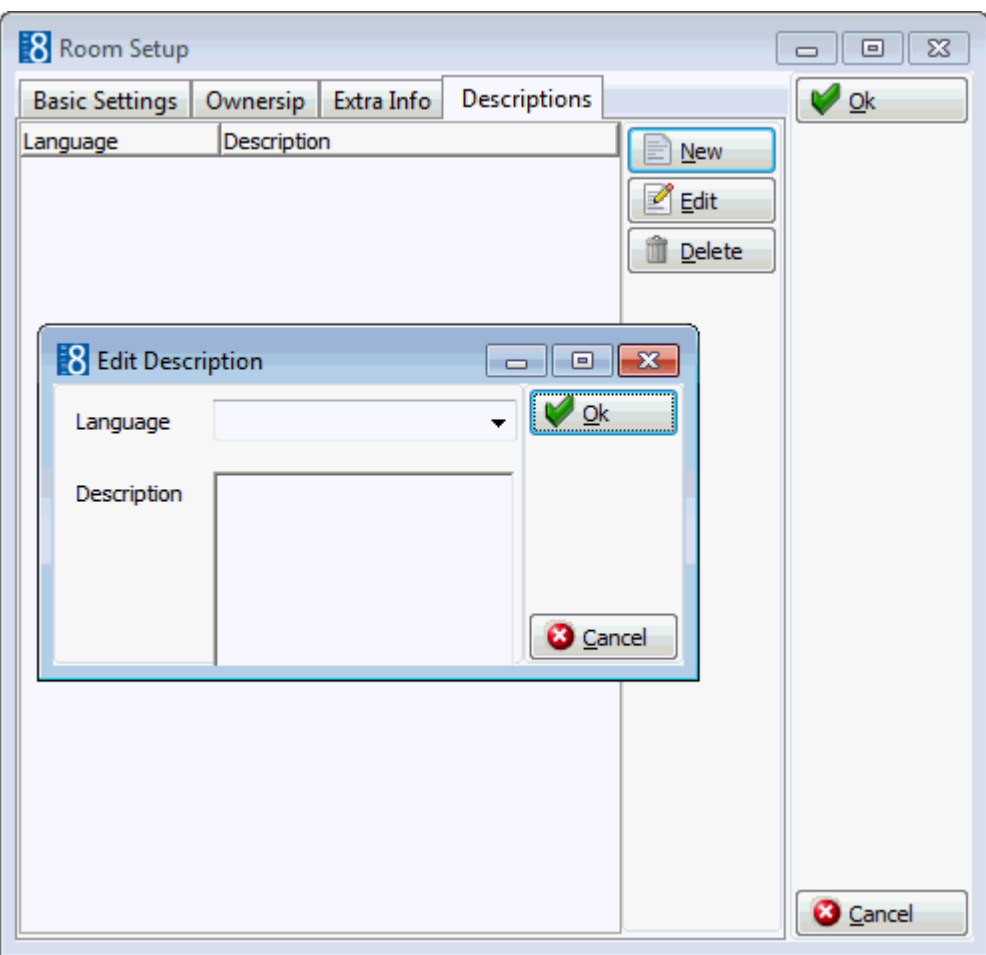

#### *Descriptions tab*

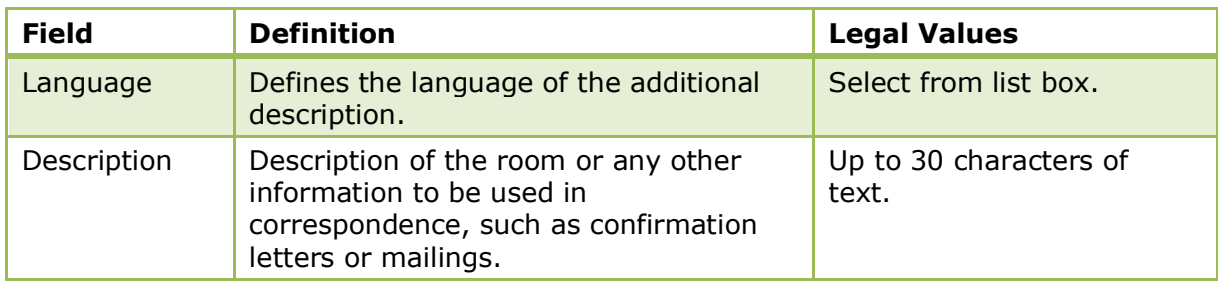

**Note:** When changing room numbers the user will be prompted to check the interface setup when a room number is changed.

Room owner management functionality is controlled by the parameter Room owner MANAGEMENT under Setup → Configuration → Global Settings → Reservation → Reservation 1 tab.

Key rights are configured via the option KEY RIGHTS under Setup  $\rightarrow$  Configuration  $\rightarrow$  $Miscellaneous \rightarrow Interface Attributes.$ 

Rooms configuration is controlled by the user right Room MANAGEMENT under Setup  $\rightarrow$  Configuration  $\rightarrow$  Users  $\rightarrow$  User Definition  $\rightarrow$  Rights  $\rightarrow$  Configuration  $\rightarrow$  Room Management.

Room changes are displayed in the user log if the option Room SETUP is selected in Setup  $\rightarrow$  Configuration  $\rightarrow$  Users  $\rightarrow$  User Log  $\rightarrow$  Configuration.

# **Virtual Suite Config**

This option is used to define which rooms can be connected to build a virtual suite and is accessible via the ROOM MANAGEMENT menu in the RESERVATIONS section of the configuration menu. This option is parameter controlled.

#### **How to setup a virtual suite**

- 1. On the CONFIGURATION menu click RESERVATIONS.
- 2. Click ROOM MANAGEMENT and then select VIRTUAL SUITE CONFIG.

The virtual suite configuration screen is displayed; the Rooms are displayed on the left-hand side, the Room Selection list is listed on the upper right-hand side and the rooms which make up the virtual suite selected are displayed in the grid on the lower right-hand side.

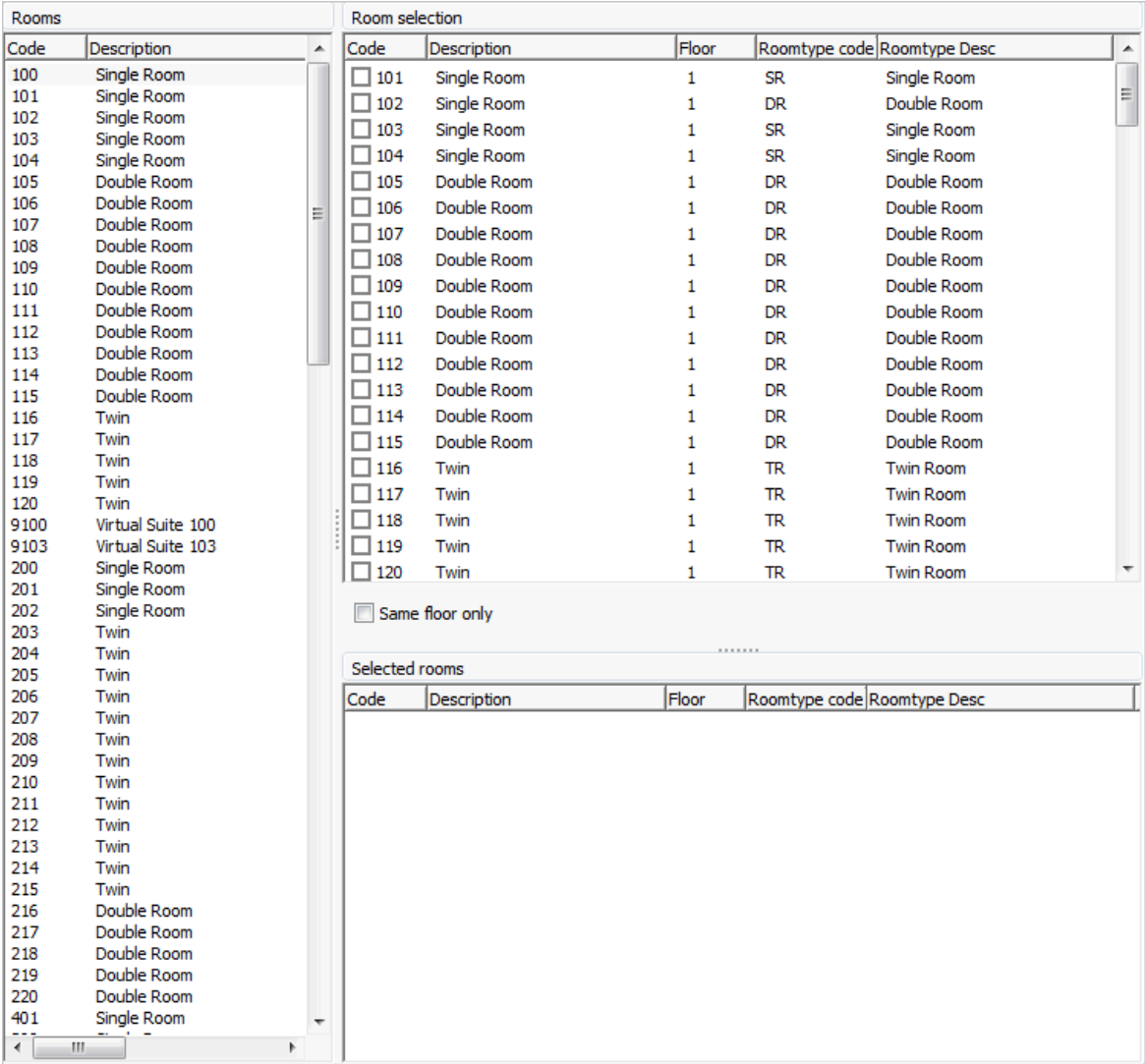

- 3. Select the Virtual Suite room number from the ROOMS listing on the left-hand side of the screen.
- 4. The option SAME FLOOR ONLY can be selected so that only rooms which are on the same floor as the virtual suite number are listed for selection.

5. Select the required rooms in the ROOM SELECTION grid.

The selected rooms are displayed in the select rooms grid below.

Virtual Suite configuration is controlled by the user right ROOM MANAGEMENT under Setup  $\rightarrow$  Configuration  $\rightarrow$  Users  $\rightarrow$  User Definition  $\rightarrow$  Rights  $\rightarrow$  Configuration  $\rightarrow$ Room Management.

Virtual suite functionality is controlled by the parameter VIRTUAL SUITE HANDLING under Setup  $\rightarrow$  Configuration  $\rightarrow$  Global Settings  $\rightarrow$  Reservation  $\rightarrow$  Reservation 3 tab.

# **Rooming List Excel Import File Settings**

This option defines the settings to be used to import a rooming list from Excel and is accessible via the RESERVATIONS section of the configuration menu.

The following settings can be defined:

- The first column in the spreadsheet which has data to be imported, this enables columns to be excluded.
- The first row in the spreadsheet which contains data to be imported, this enables header rows to be excluded.
- The column names and order in which they are to be imported.

If required empty columns can be defined using the ADD EMPTY button; a 'Not Used' column is added to the list of selected fields.

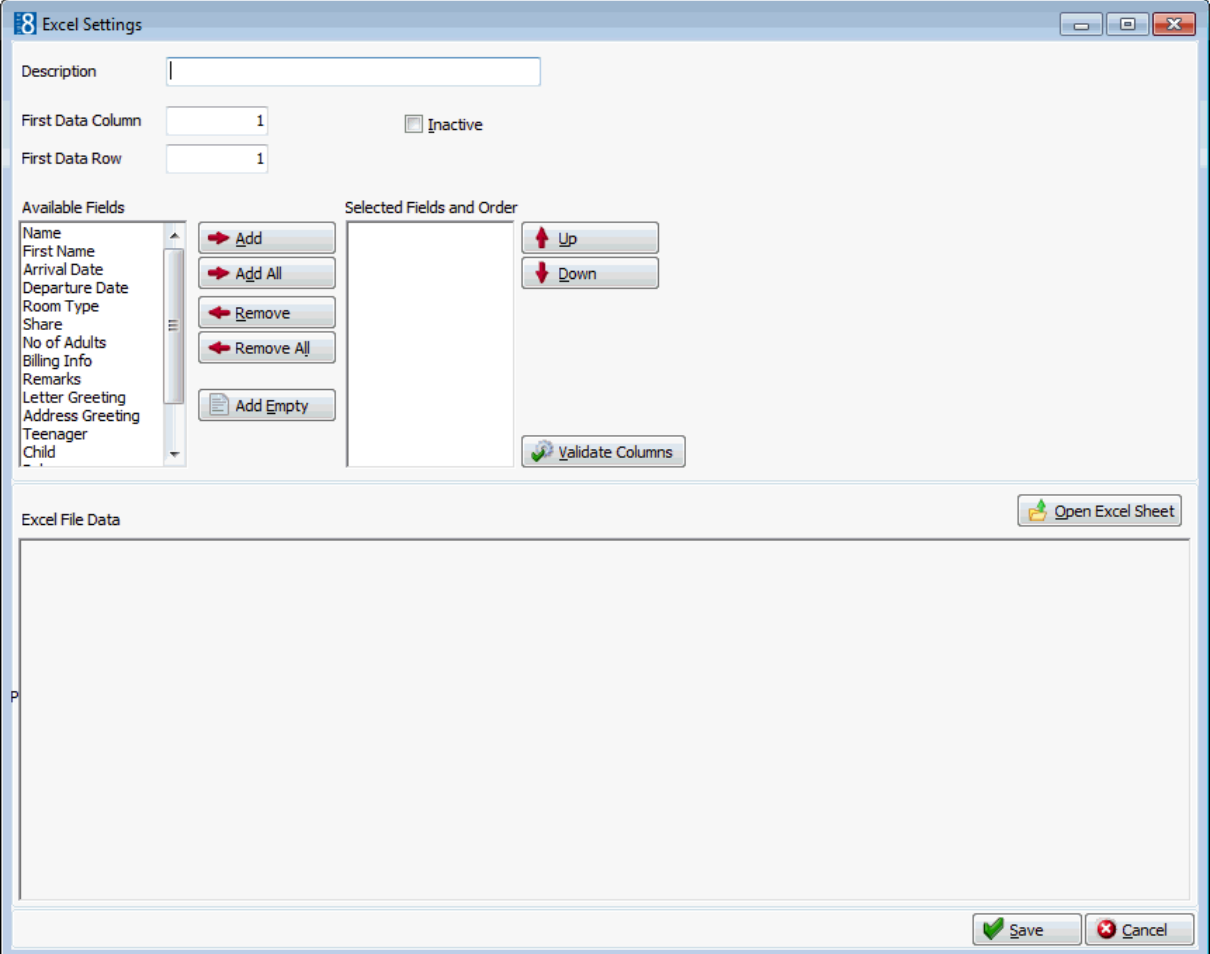

#### *Excel Settings dialog box*

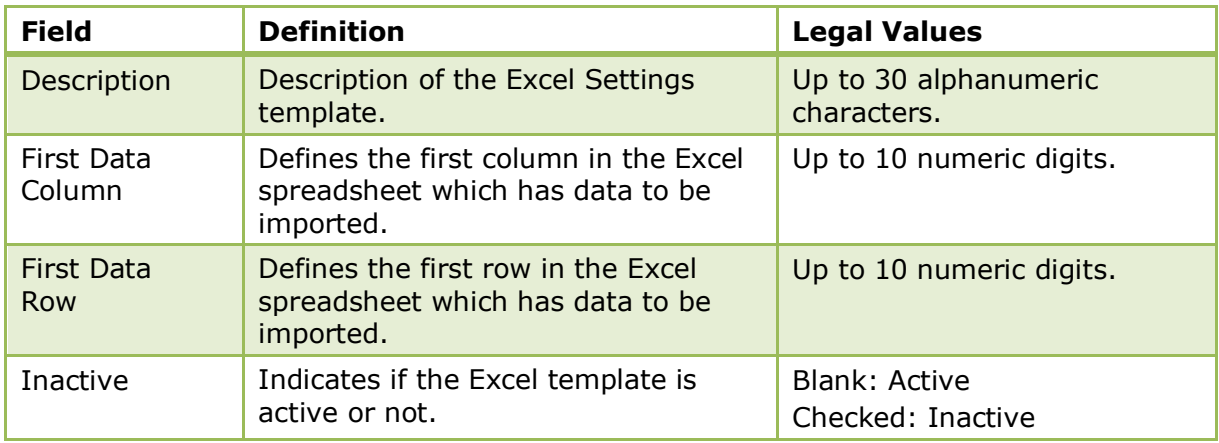

#### **How to validate a template**

- 1. On the CONFIGURATION menu click RESERVATIONS.
- 2. Click ROOMING LIST EXCEL IMPORT FILE SETTINGS.

The Excel Settings dialog box is displayed.

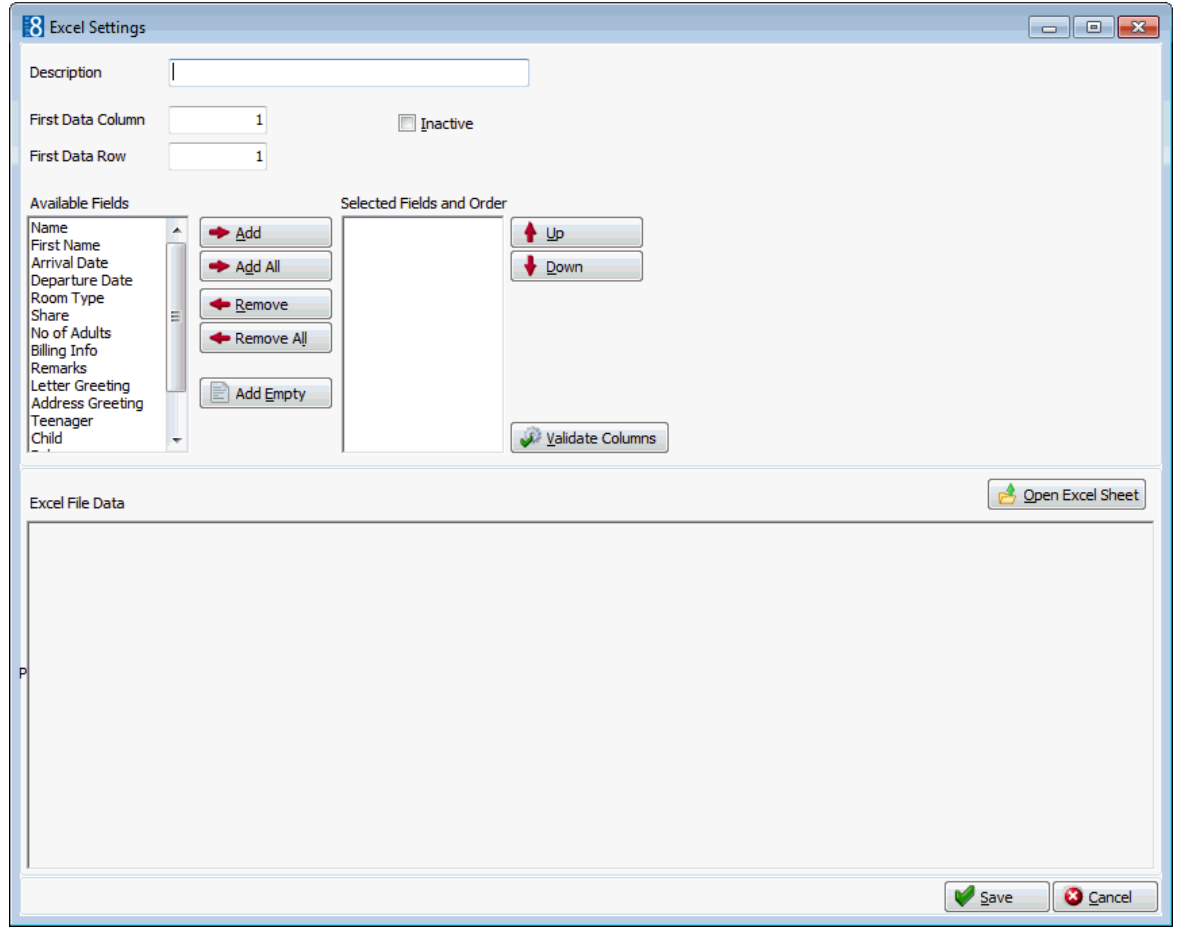

- 3. Enter a DESCRIPTION for the Excel Settings template.
- 4. In the FIRST DATA COLUMN box enter the number of the first column which contains data for importing.
- 5. In the FIRST DATA ROW box enter the number of the first row which contains data for importing.
6. Select the required fields from the list of AVAILABLE FIELDS and click ADD, or click ADD ALL to include all the available fields.

Only the NAME column is mandatory.

- 7. Use the UP and DOWN arrow buttons to adjust the order of the fields.
- 8. Click the button OPEN EXCEL SHEET and select excel spreadsheet which is to be imported.

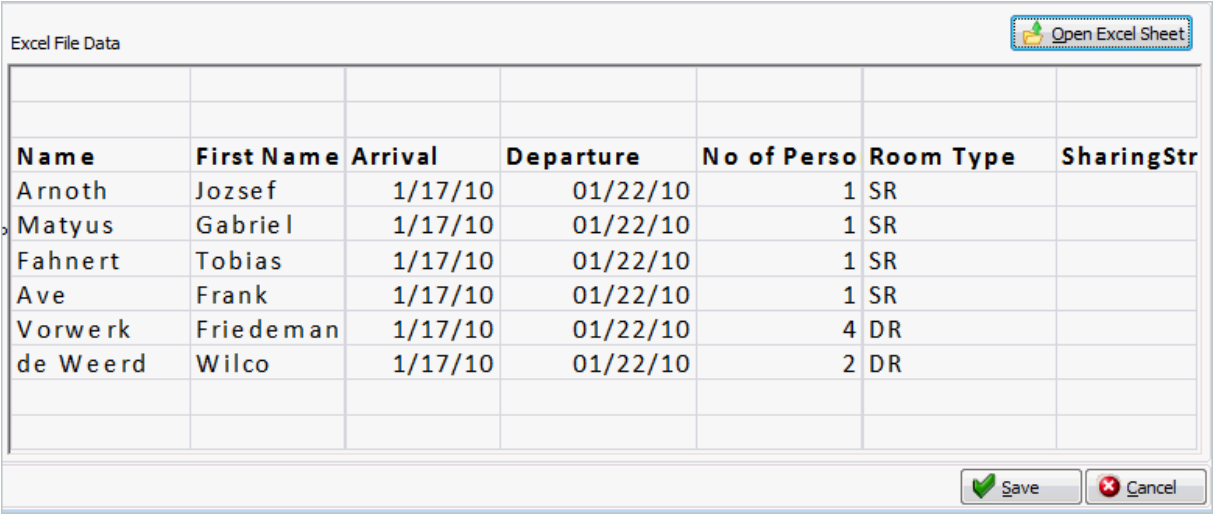

The data from the Excel file is displayed.

An error message is displayed if the template setup and the Excel file setup do not match.

For example, if the incorrect starting row is selected then a message is displayed advising that there is invalid data in the Arrival Date Column

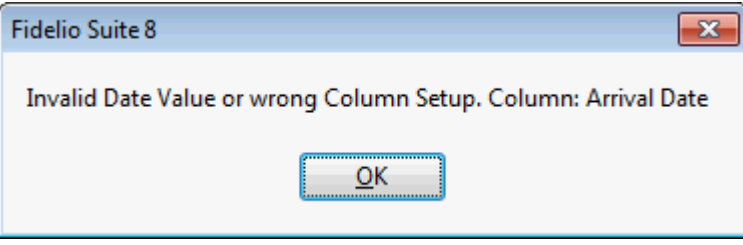

9. Make the adjustments required and click the VALIDATE COLUMNS button to validate the setup.

10.Once the setup has been validated, click SAVE.

# **Trace Types**

This option defines trace types and is accessible via the RESERVATIONS section of the configuration menu.

Traces are internal messages attached to a guest reservation noting that a specific action is required on a specific date. A trace could be set for the housekeeping department to put an extra bed into a guest room during the stay or for the sales department to check for a rooming list on a specific date.

Trace group's control where the various trace types are visible in the application.

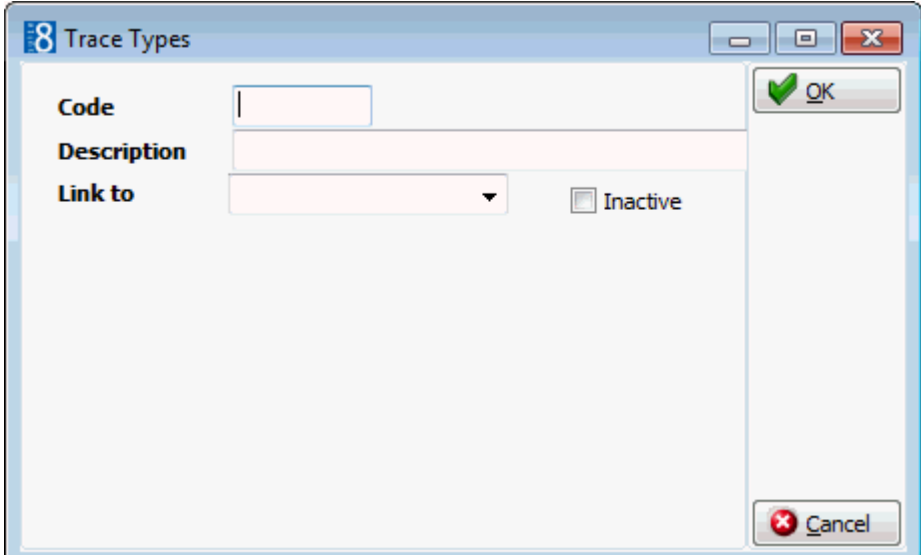

### *Trace Types dialog box*

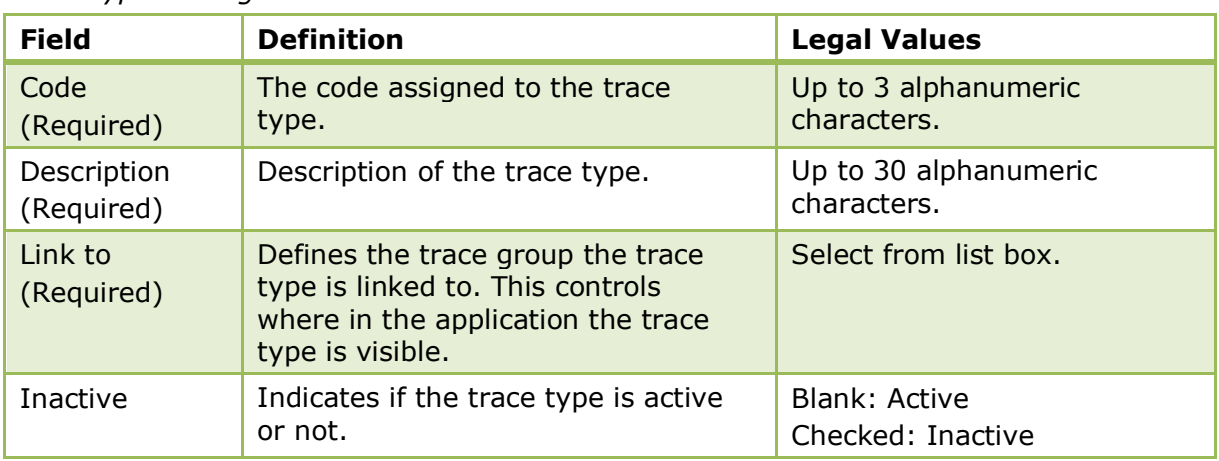

Activity and trace groups are defined via the option ACTIVITY & TRACE GROUPS under Setup  $\rightarrow$  Configuration  $\rightarrow$  Customer Relationship Management.

# **Vacation Contract Types**

This option defines contract types for vacation sharing and is accessible via the RESERVATIONS section of the configuration menu.

The Vacation Sharing Module serves the requirements of resort hotels with time sharing guests.

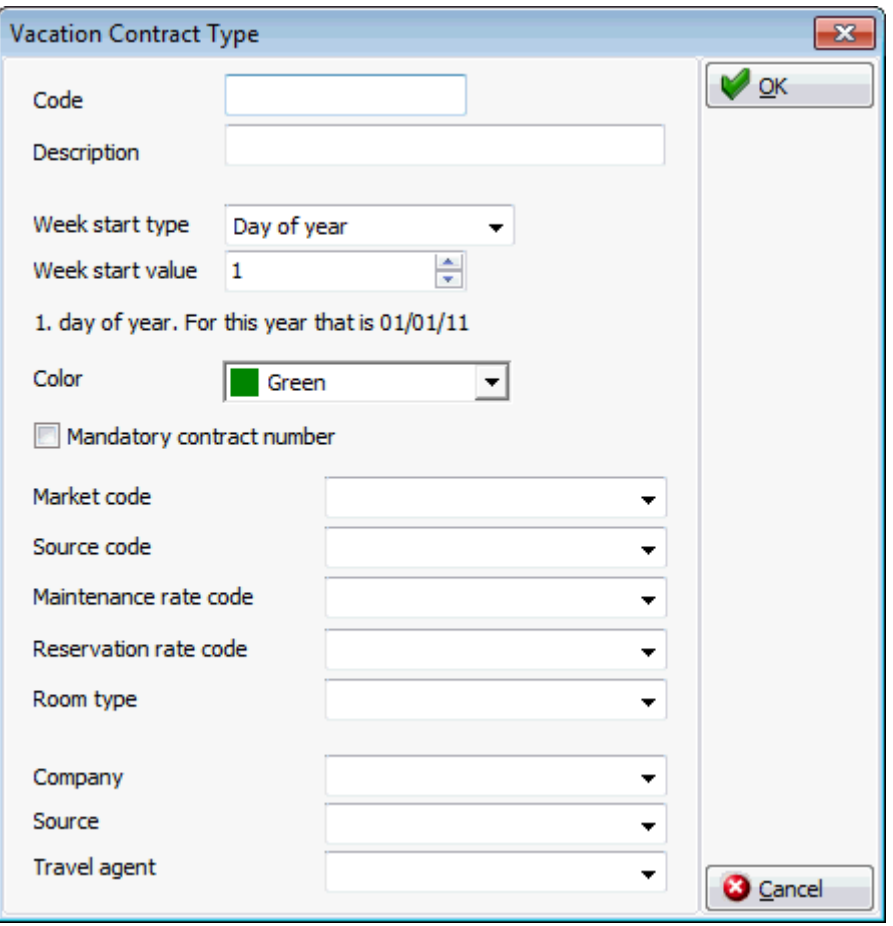

## **Vacation Contract Types dialog box**

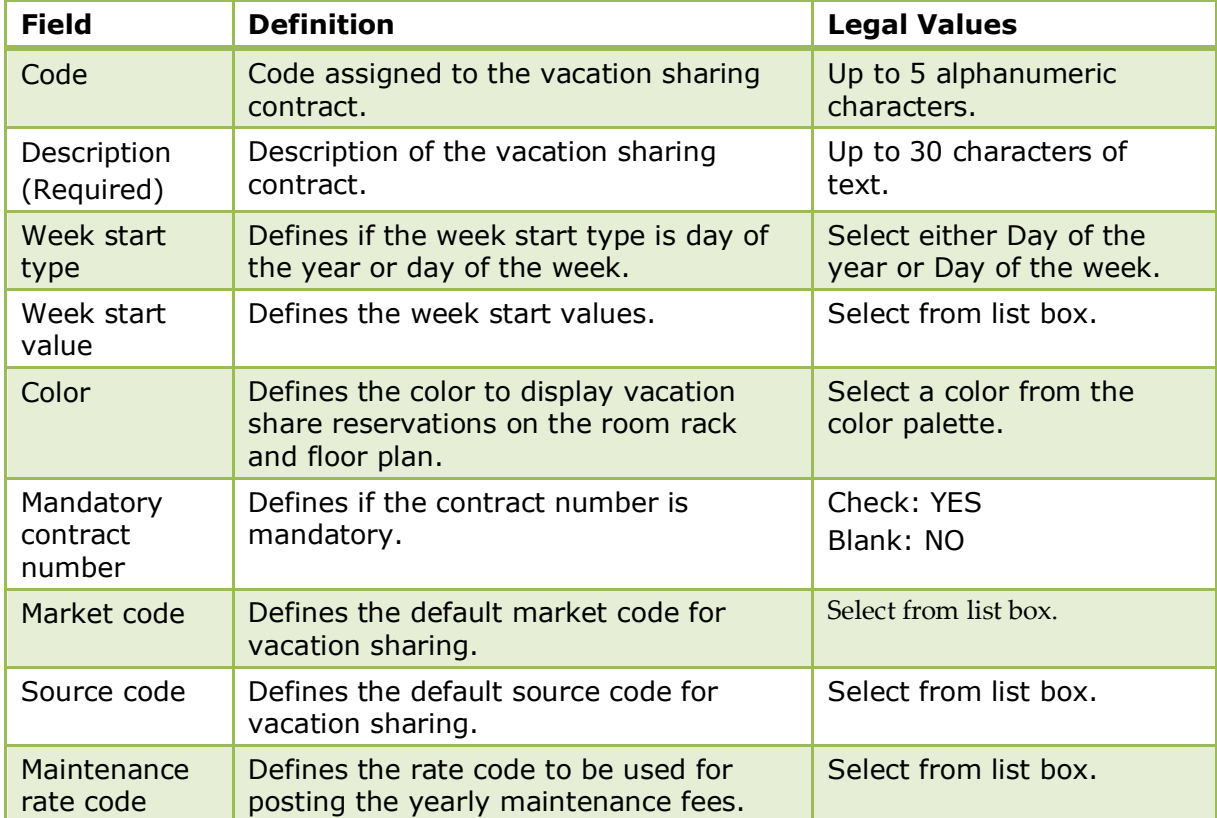

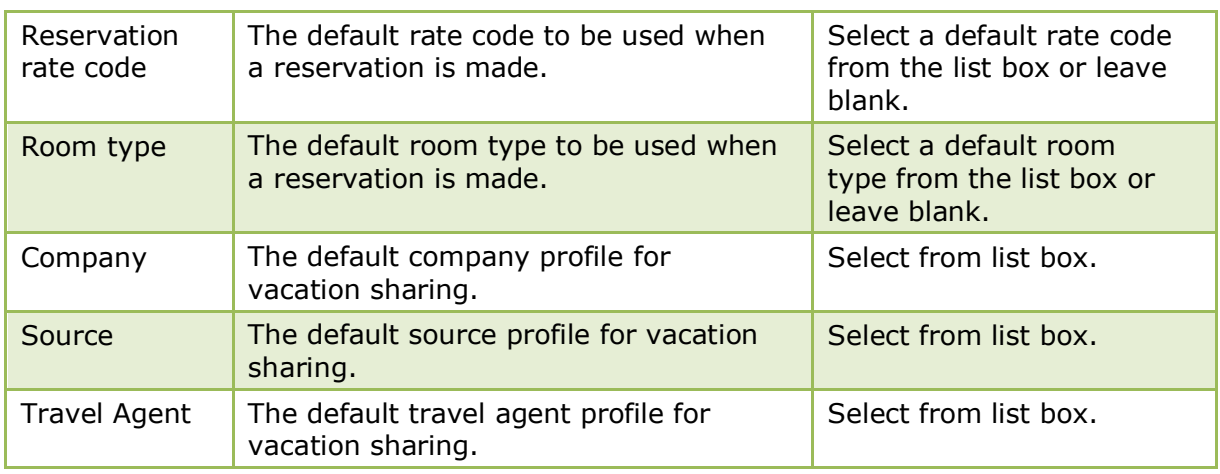

Vacation sharing functionality is controlled by the license VACATION SHARING under Setup  $\rightarrow$  Miscellaneous  $\rightarrow$  License  $\rightarrow$  V8 Sublicenses  $\rightarrow$  Property Management.

**O** Vacation sharing functionality is controlled by the user rights CONFIGURE CONTRACT TYPES, VIEW, NEW, EDIT, PRINT CONFIRMATION, POST YEARLY FEE and CREATE RESERVATIONS under Setup  $\rightarrow$  Configuration  $\rightarrow$  Users  $\rightarrow$  User Definition  $\rightarrow$  Rights  $\rightarrow$  Vacation Sharing.

## **Waitlist Reasons**

This option is used to define the reasons for moving reservations to the waitlist and is accessible via the RESERVATIONS section of the configuration menu.

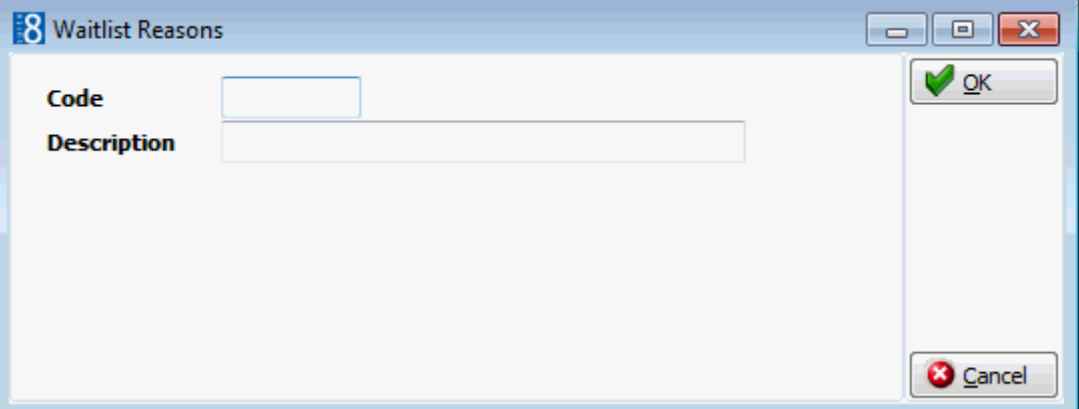

*Waitlist Reasons dialog box*

| Field                     | <b>Definition</b>             | <b>Legal Values</b>                 |
|---------------------------|-------------------------------|-------------------------------------|
| Code<br>(Required)        | Code for the waitlist reason. | Up to 3 alphanumeric<br>characters. |
| Description<br>(Required) | The waitlist description.     | Up to 30 characters of<br>text.     |

# **11 Software Interfaces**

# **Interface Trigger Fields**

This option allows entering the interface trigger fields for the V8 Online Interface, XML Interface and Hotel Connector.

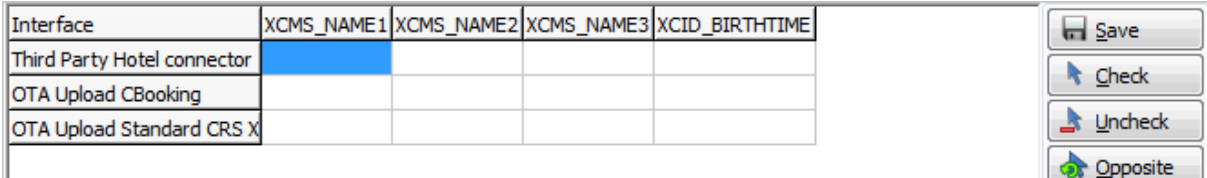

# **Interface Triggers**

This option is used for the configuration of interface triggers for the v8 online interface and third party Hotel Connector. V8 Online interface uploads messages to the Central Reservation System; these messages are initiated by triggers.

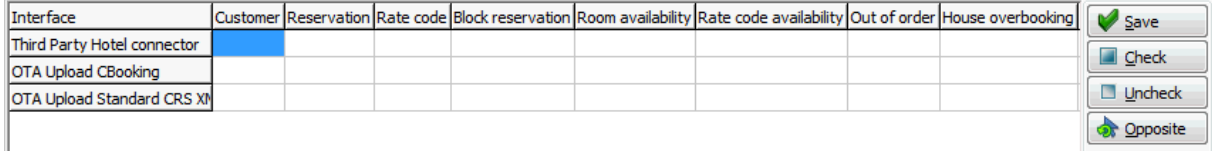

Records are created per installed mapper.

Please refer to the V8 Online Interface CRS specific documentation to see which triggers need to be activated for your central reservation system.

# **JetWeb Interface**

This option is only available if the JetWeb Interface is installed and a valid license code has been entered. It is used for the configuration of the JetWeb interface. JetWeb Interface is used in Austria.

# **OTA Upload Destinations**

This option is used for the configuration of the OTA Upload Destinations. OTA, the OpenTravel Alliance, OTA is a non-profit organization which develops open data transmission specifications for the electronic exchange of business information for the travel industry, including but not limited to the use of XML.

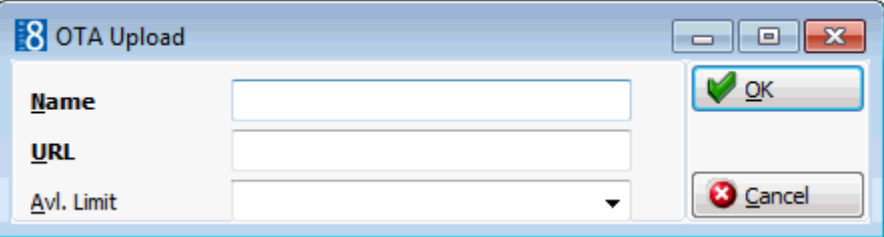

To use OTA Upload Destations the licenses for CRS XML INTERFACE ONE WAY and CRS XML INTERFACE TWO WAY have to be active.

## **CRS XML Interface One Way**

With the CRS XML Interface One Way, it is possible requesting, creating, updating and cancelling reservations including profile information. Supported messages are documented in the document XML Interface.pdf available on the FTP Server in the XML Interface directory.

## **CRS XML Interface Two Way**

With the CRS XML Interface Two Way, both licenses are active, one way and two way. When using two way functionality, it is possible to request hotel and web availability via XML Interface or configuring OTA Availability Upload Notification and Reservation Modification Notification. The following message formats are supported for the Two Way OTA Upload:

- Reservations OTA\_HotelResModifyNotifRQ
- Availability OTA\_HotelInvCountNotifRQ

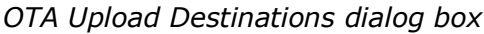

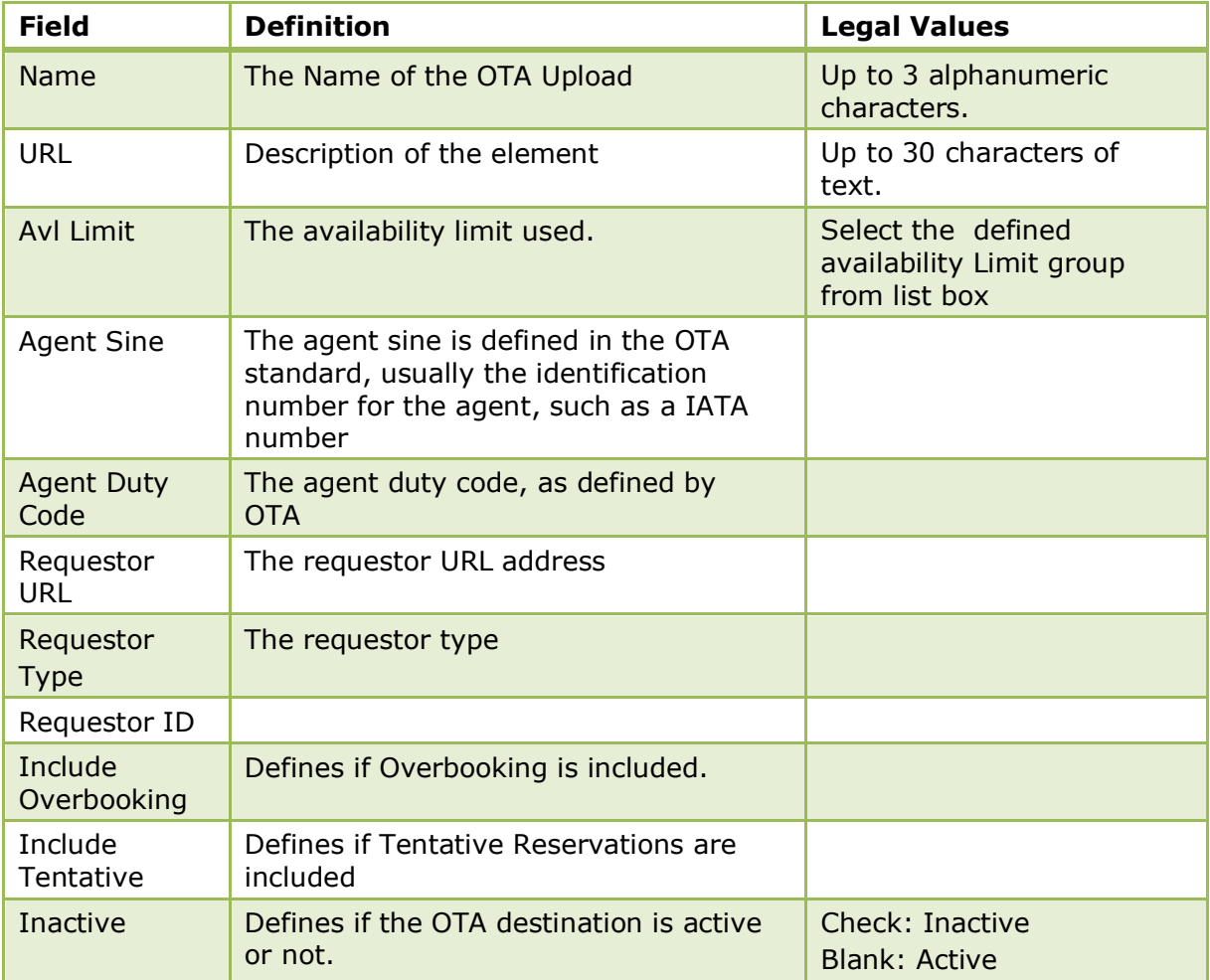

Multiple destinations are allowed and each destination may subscribe to different types of events. After configuring the destinations, event types per upload destination are defined under Configuration → Software Interfaces → Interface Triggers → OTA

The following triggers are supported:

- **Room Availability with Roomtype**
- **Roomtype Overbooking**
- **Availability Limit**
- **House Overbooking**
- **House Availability Limit**
- **Reservation**

#### **XML Interface**

XML Interface must be installed, please refer to the XML Interface Installation Guide and XML Interface documentation.

#### **Fidelio Server**

The OTA Upload notification for reservation changes or availability updates is performed using the service OTA Upload. The service can be launched via Fidelio Server:

# **Top Line Profit**

This option will only be available if the Top Line Profit Interface is installed and a valid license code has been entered. It is used for the configuration of the top line profit interface.

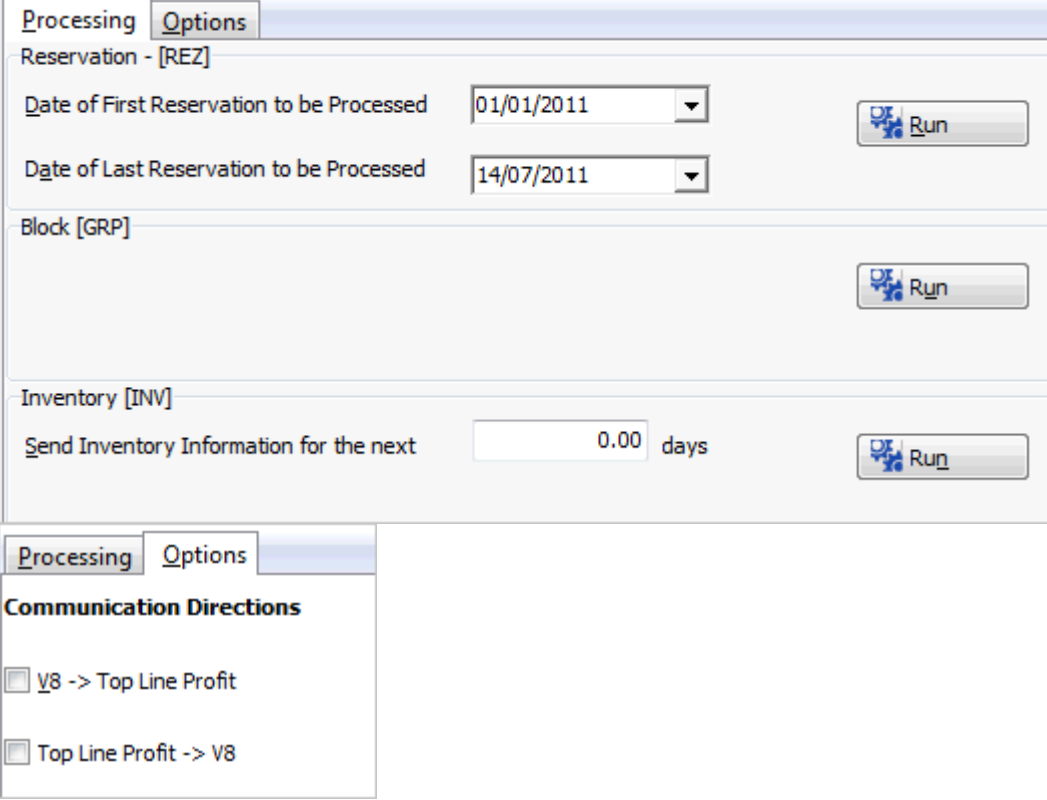

# **Translation Tables**

This table is used for the configuration of translation tables for interfaces not using mapper modules. The table used is called ZCNV. Miscellaneous translation codes are configured and assigned to the Interface Type XML. The ZCNV\_SHORTDESC (the conversion rule) is then entered in the requested XML element. For example:

<insert ReqType="Reservation" TranslationTable="XML">.

or

<request ID="234567" Password="interface" UserName="XMLInterface" TranslationTable="XM1">

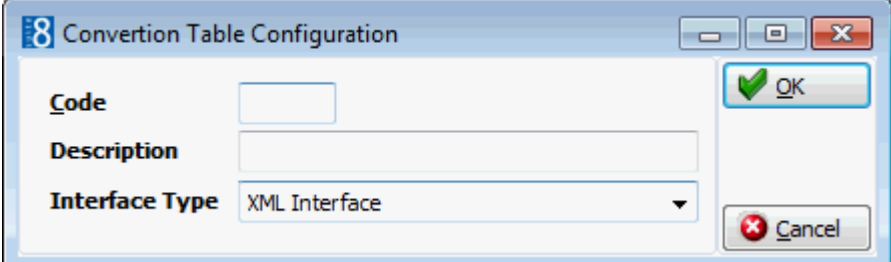

*Translation tables dialog box*

| <b>Field</b>      | <b>Definition</b>            | <b>Legal Values</b>                           |
|-------------------|------------------------------|-----------------------------------------------|
| Code              | Code assigned to the element | Up to 3 alphanumeric<br>characters.           |
| Description       | Description of the element   | Up to 30 characters of<br>text.               |
| Interface<br>Type | Defines the Interface Type   | The interface type is<br>always XML Interface |

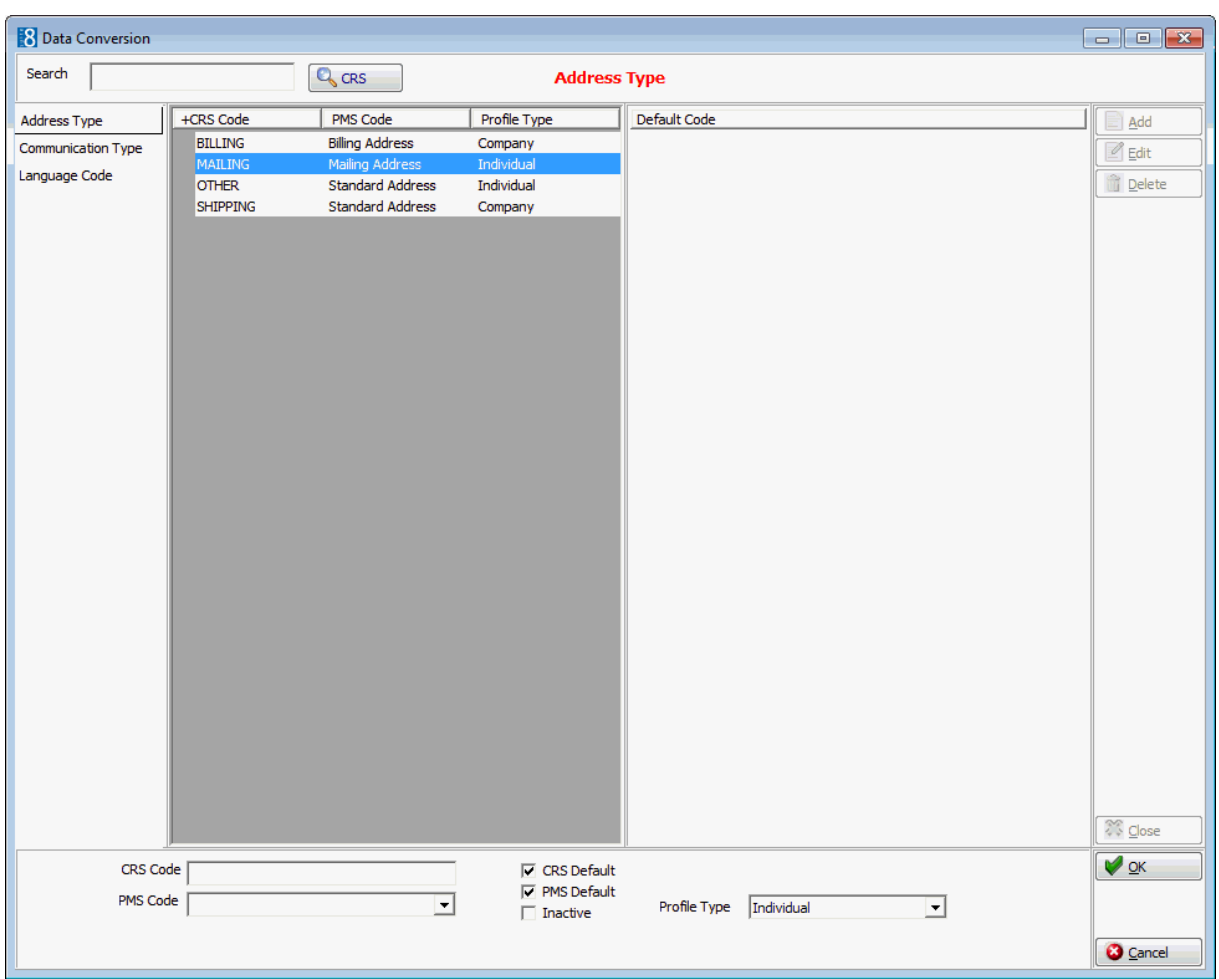

# **V8 Online Interface**

This option is used to configure the V8 Online Interface. The online interface is used to exchange information between Central Reservation Systems or Internet Reservation Portals and Suite8. Before installation, please consult the V8 Online Interface Installation & Configuration guide and the installation guide of the central reservation system that will be installed.

> **Note:** The V8 Online Interface requires a separate license code; however the interface configuration options are available without a license code so that the interface can be configured without activating the license. The V8 Online Interface can be maintained via the V8 Online monitor on the client where the V8 Online Interface is installed. A traffic light will indicate the status of the Online Interface and message queues can be administered via the V8 Online Interface monitor.

To adapt the interface to the different Central Reservation Systems, the module has been divided into three main sections:

- Communication
- Mapping
- V8 API

The V8 Online Configuration screen is divided into six tabs. During installation routine, defaults and mappings for the Central Reservation System and the Property Management System are configured. Therefore fields filled with defaults from the installation routine should not be changed.

- Global Settings
- Communication
- $API$
- Mapper
- **Conversion**
- Corporate Rates

In addition a profile match has to be defined, see "Bookmark" (Profile Match).

#### **Creating Financial Accounts instead of Reservations**

Financial Accounts can be created instead of reservations. This functionality is used by some properties, allowing users to book tickets via the Internet. To support creation of financial accounts instead of reservations, several changes have to be made:

### **How to create financial accounts instead of reservations**

- 1. Under Setup  $\rightarrow$  Configuration  $\rightarrow$  Cashiering:
	- FINANCIAL ACCOUNT GROUPS Create a Financial Account Group to be used for automatic creation. It has to be set up as autonumber.
	- **•** DEPARTMENT CODES Create a department code that should be used for postings.
	- CASHIER SETUP Create a cashier for the Online Interface
- 2. Select the Mapper tab from the V8 Online Configuration Screen.
- 3. Click the EDIT button.
- 4. Select FINANCIAL ACCOUNTS from the Mapper Options.
- 5. Click the SETUP button.

## **V8 Online Interface Global Settings**

This option serves to configure dispatcher specific settings. However some other modules of the interface also use part of this information.

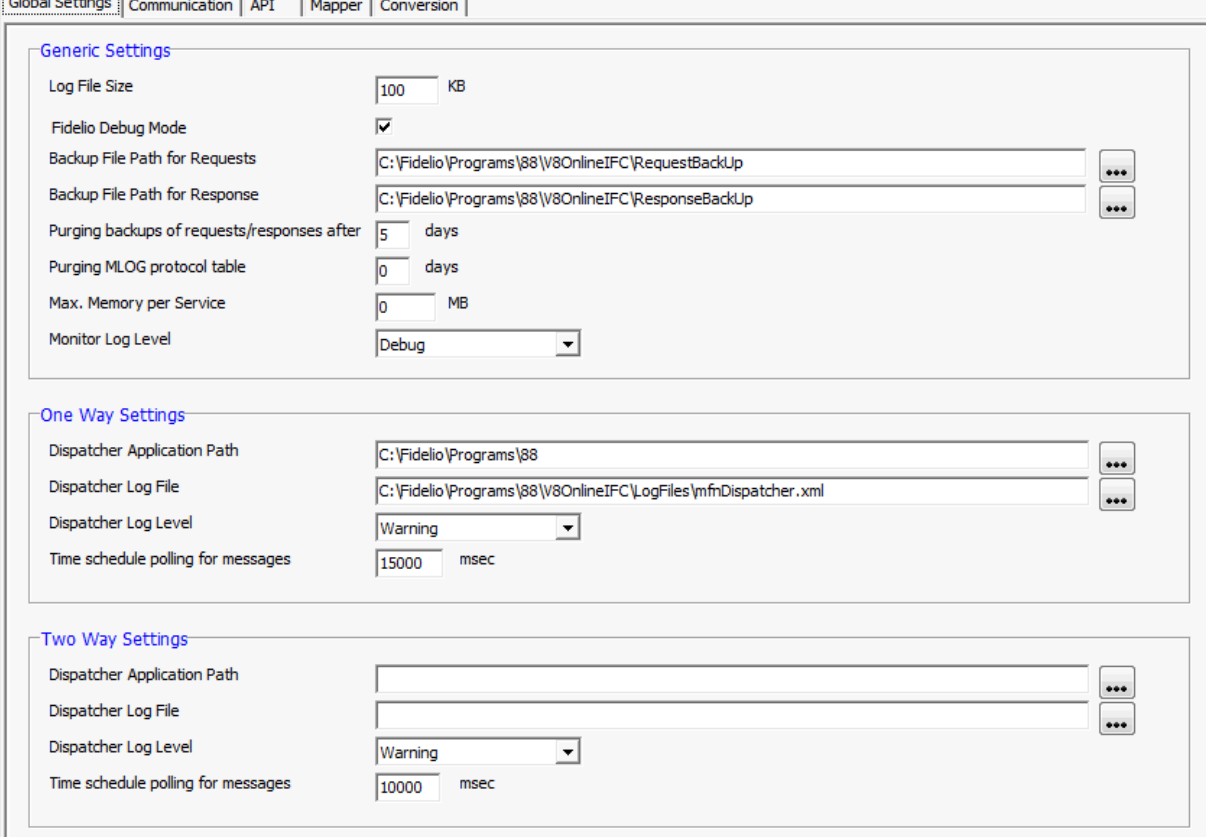

### *V8 Online Configuration - Global Settings Tab dialog box*

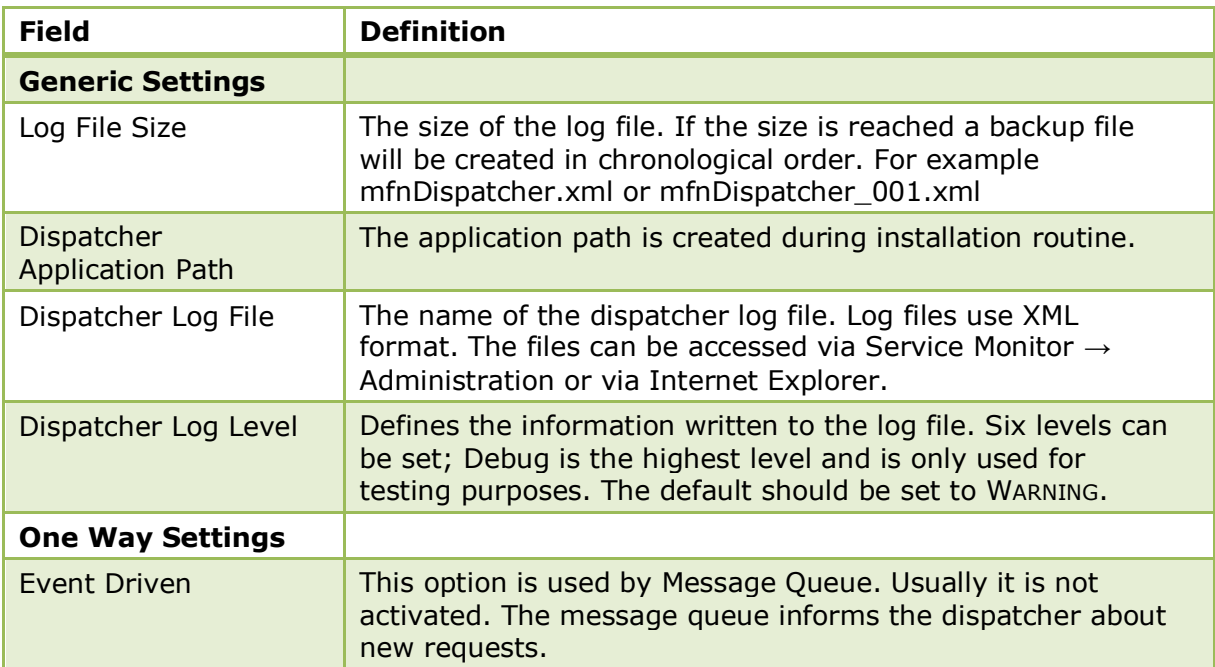

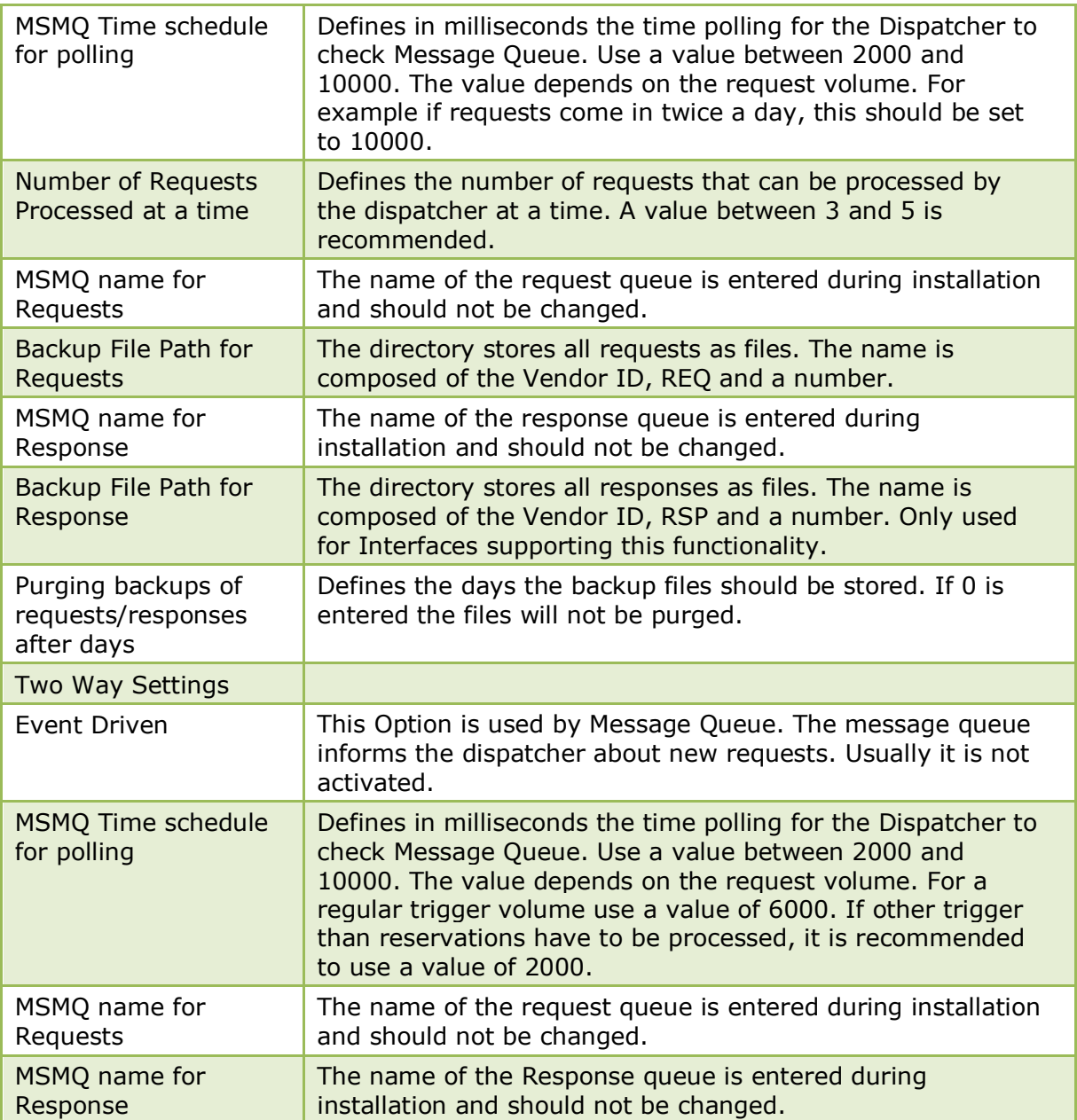

## **V8 Online Interface Communication**

This option is used to configure the different communication methods. Currently only File Reader and ISAPI can be used. Web Service is available on this screen, but is not yet supported.<br>
Global Settings  $\overline{\text{Communication}}$  apt  $\overline{\text{Maper}}$   $\text{Conversion}$ 

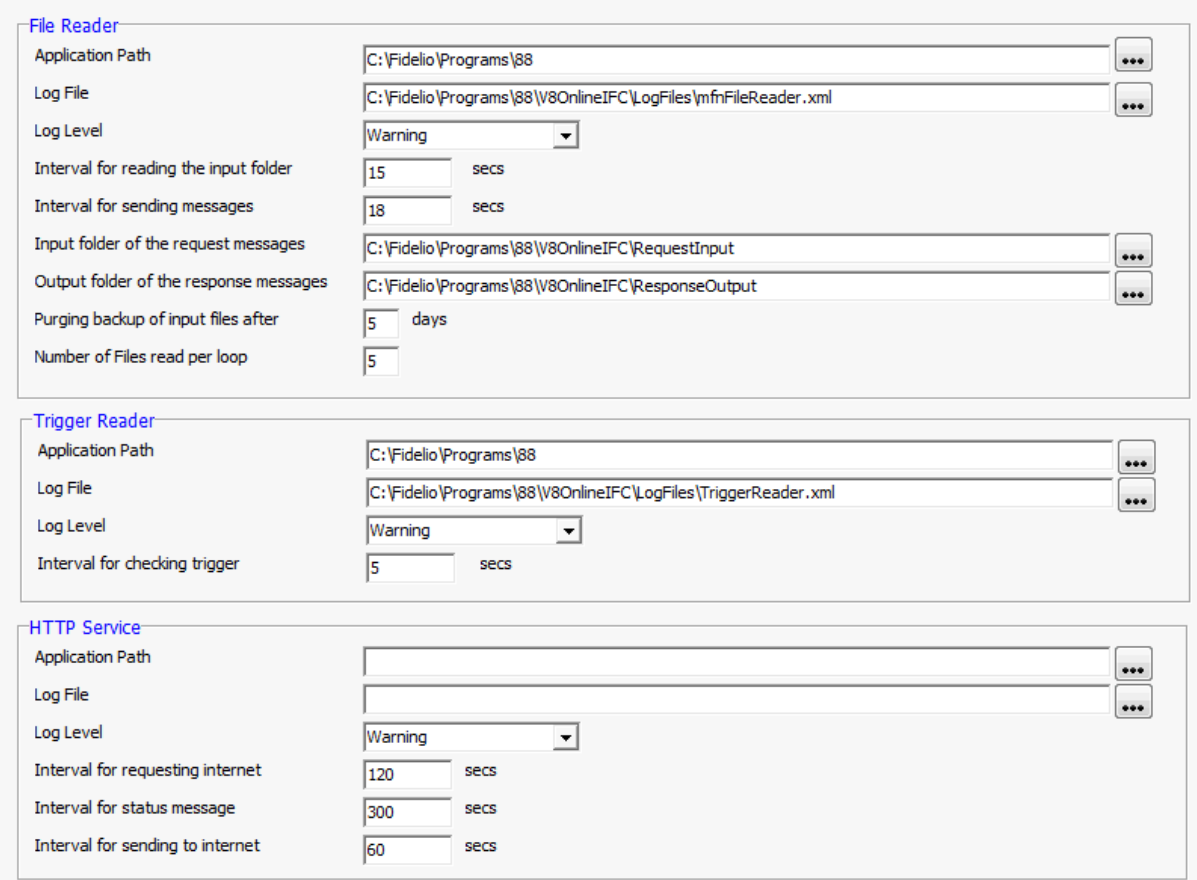

## *Online Configuration - Communication Tab dialog box*

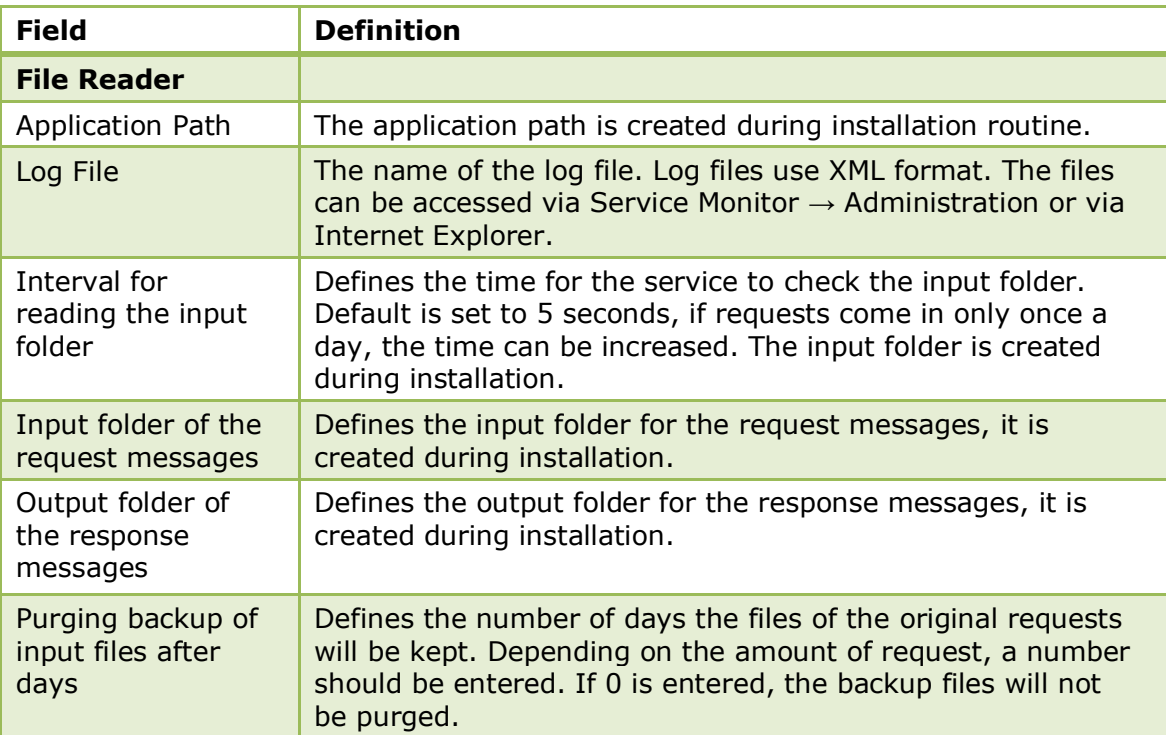

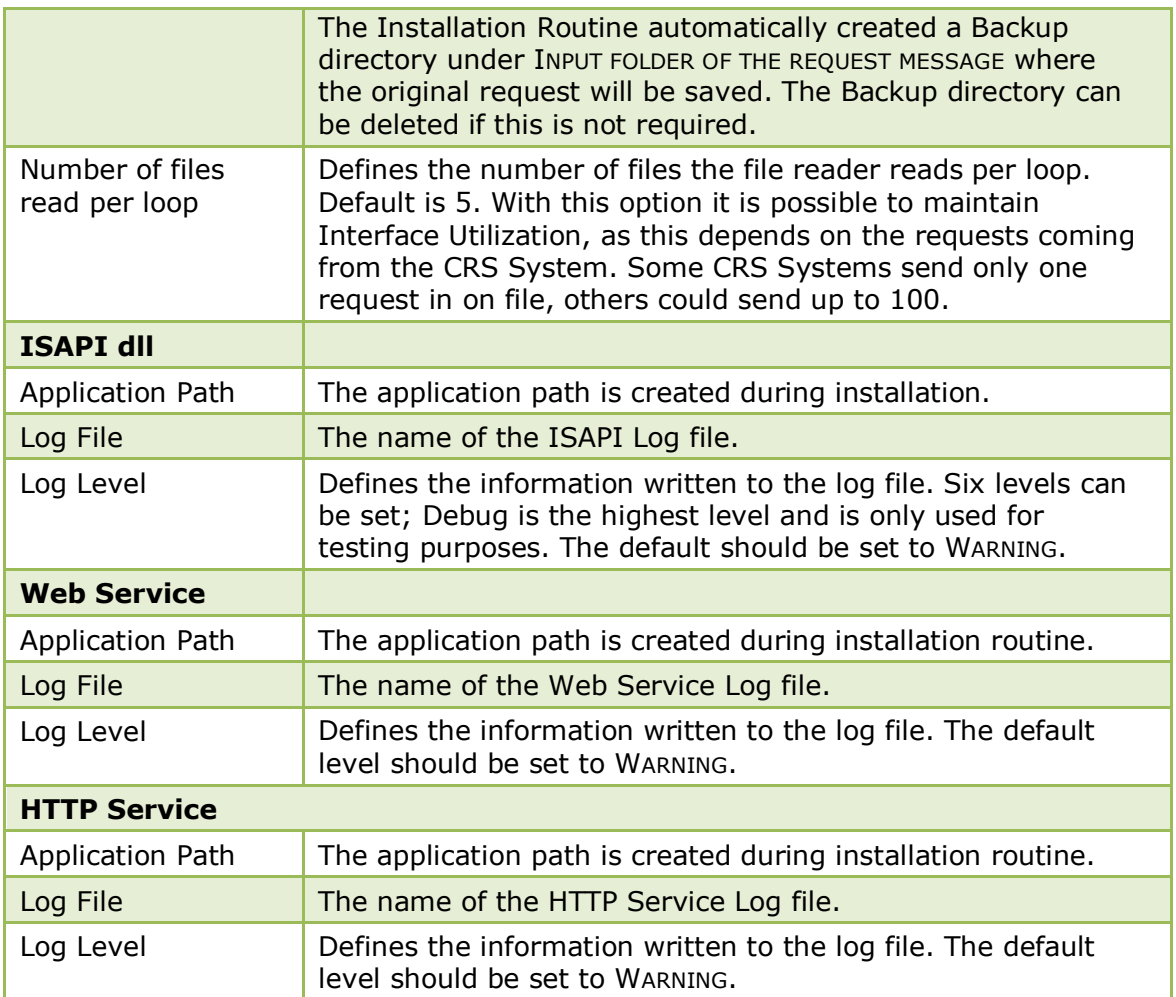

## **V8 Online Interface API**

The API module is Suite8 specific and has fewer options. The request is already standardised at the time the API Module receives it.

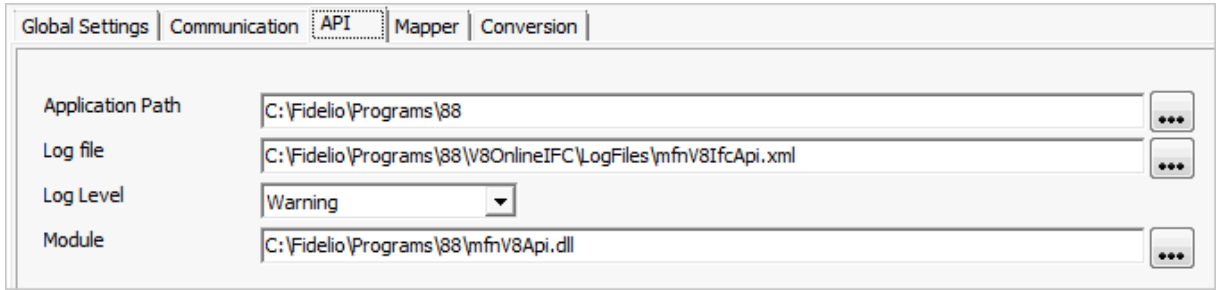

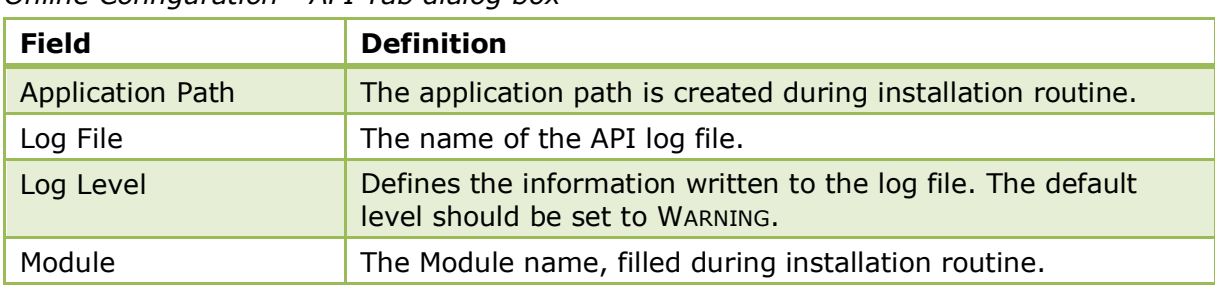

#### *Online Configuration - API Tab dialog box*

## **V8 Online Interface Mapper**

This option is used to configure settings specific to the Central Reservation System.

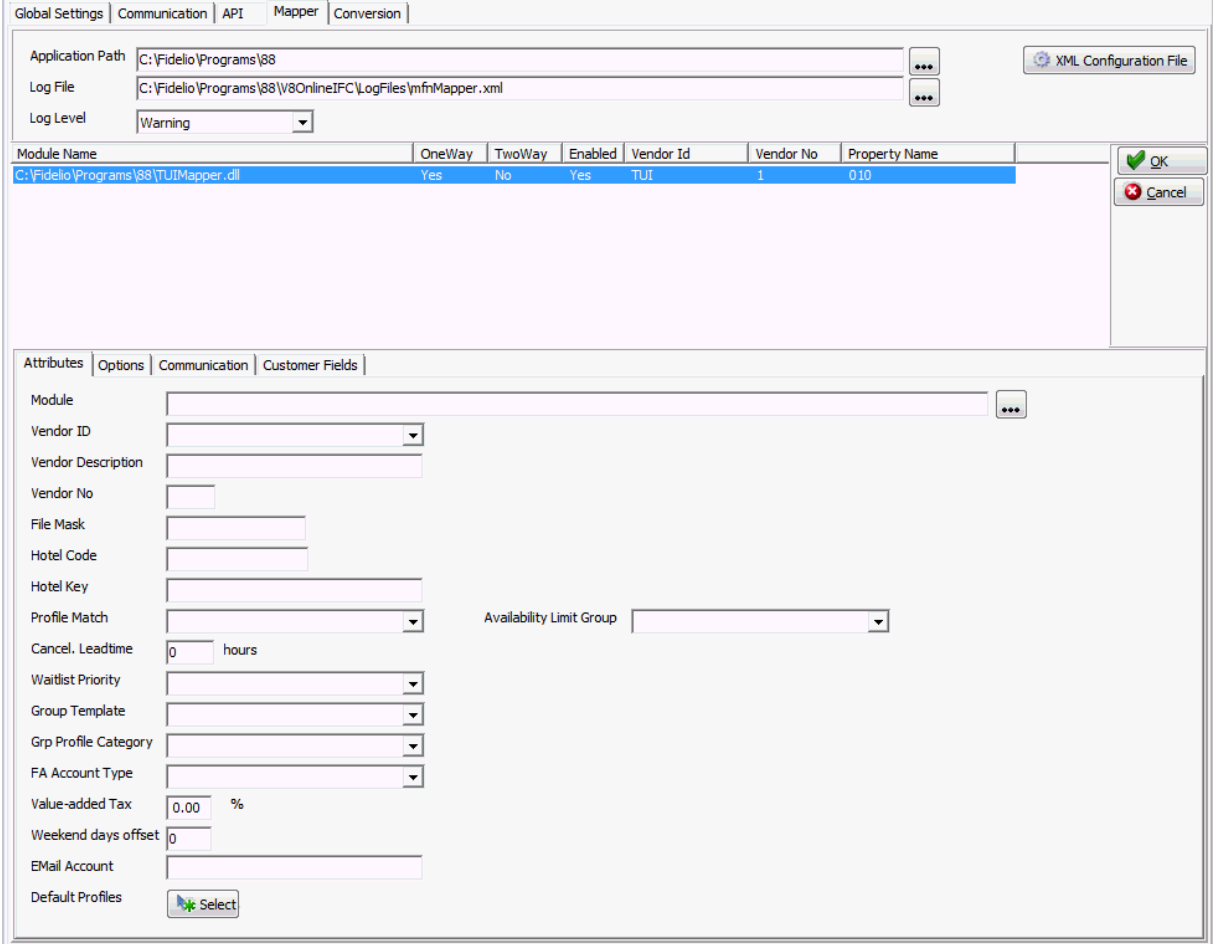

The Application Path, Log File and Log level information are used for all mapper modules. The configuration is done by installation shield.

- To change an existing mapper configuration, select the mapper and click the EDIT button or double click on the selected mapper configuration.
- To add a new mapper configuration click the ADD button.
- To delete a mapper configuration, select the mapper and click the DELETE button.

| <b>Field</b>            | <b>Definition</b>                                            |
|-------------------------|--------------------------------------------------------------|
| <b>Application Path</b> | The application path is created during installation routine. |
| Log File                | The name of the Mapper log file.                             |

*Online Configuration - Mapper dialog box*

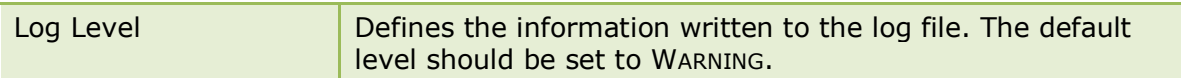

*Mapper Add/Edit dialog box*

| <b>Field</b>                | <b>Definition</b>                                                                                                    |  |
|-----------------------------|----------------------------------------------------------------------------------------------------|--|
| Module                      | The name of the Central Reservation specific mapper.dll file.<br>Usually all mapper.dll files are stored in the Installation<br>directory.                                                                                                    |  |
| Vendor ID                   | The vendor Id, used to identify the Central Reservation<br>System and to create the name of the backup file.                                                                                                    |  |
| <b>Vendor Description</b>   | Short description of the interface, shown on the IFC monitor.                                                                                                    |  |
| Vendor No.                  | Internal unique number, used by the Central Reservation<br>System.                                                                                                    |  |
| <b>File Mask</b>            | The File mask. This filter is used by the File Reader to<br>identify files read from the Input Folder.                                                                                                    |  |
| <b>Hotel Code</b>           | The Hotel Code provided by the Central Reservation. If a<br>code is entered, this will be compared with the hotel code<br>send in the request. If different, the request will be rejected<br>and an entry is made in the API Log File.                                                                                             |  |
| <b>Profile Match</b>        | Match set used to assign Profile Match to the corresponding<br>mapper. The quality of data differs from CRS to CRS,<br>therefore it is possible to configure more than one profile<br>match. Profile Match sets are configured under Setup $\rightarrow$<br>Configuration $\rightarrow$ Miscellaneous $\rightarrow$ Profile Match. |  |
| Cancel, Lead time           | Lead time for cancellations. If a cancellation is received later<br>than 48 hours, the request will be rejected and an entry is<br>made in the API Log File. Only used if the Central<br>Reservation System is waiting for response, if not this<br>should be set to 0.                                                            |  |
| <b>Waitlist Priority</b>    | Select the priority for the waitlist from the drop down list of<br>defined waitlist priorities.                                                                                                    |  |
| Trace Type                  | Standard Trace Type, only used if the Central Reservation<br>System sends traces.                                                                                                    |  |
| <b>Notes Category</b>       | Standard note category for reservation notes.                                                                                                    |  |
| Group Template              | A standard group template that can be used for creation of<br>groups. Only used if CRS supports group reservations.                                                                                                    |  |
| <b>Travel Agent</b>         | Standard Agent Profile. Will be linked to each reservation<br>and group coming through a request from a travel agent.                                                                                                    |  |
| <b>Grp Profile Category</b> | The standard profile type that should be used when creating<br>a group profile and link it to a created Financial Account                                                                                                    |  |
| Weekend days offset         | This setting is used, when the weekend days have to be<br>uploaded and down loaded. It is an offset which is used<br>when the weekend days in both systems are different.<br>Fidelio starts the week always on Monday (1) and ends with<br>Sunday (7). Suite8 starts with Sunday (1) and ends with<br>Saturday (7).                |  |

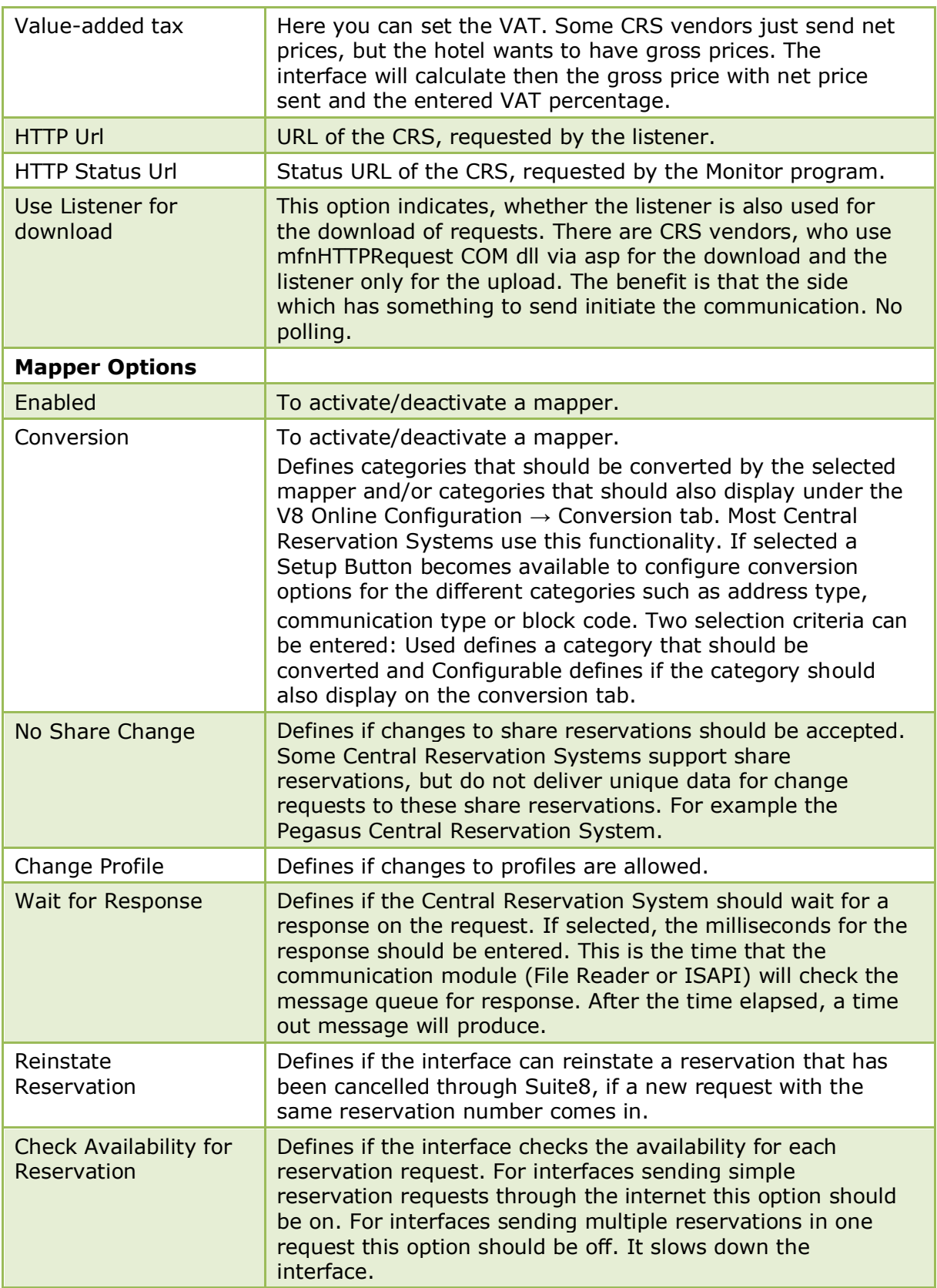

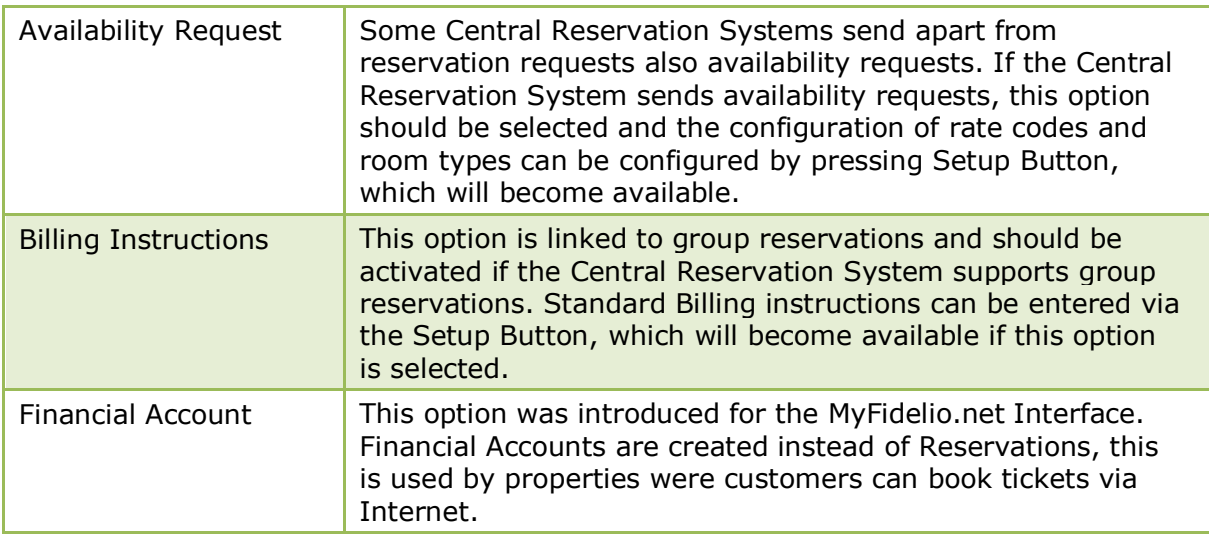

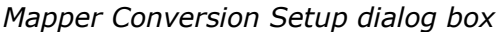

| <b>Field</b> | <b>Definition</b>                                                                                                    |
|--------------|----------------------------------------------------------------------------------------------------|
| Category     | The category for the conversion table.                                                                                                    |
| Used         | Defines if the category should be converted                                                                                                    |
| Configurable | Defines if the category should display on the conversion tab.<br>Some categories, such as address type and communication<br>type are only defined once. Therefore this field should be<br>cleared after definition of the category under conversion tab. |
| Select all   | Selects all the conversion settings.                                                                                                    |
| Deselect all | Clears all the conversion settings.                                                                                                    |

*Mapper Availability Request Setup dialog box*

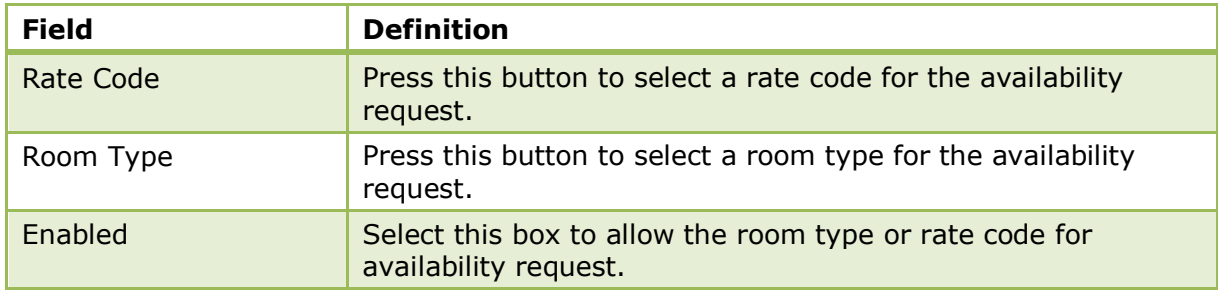

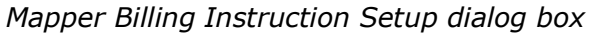

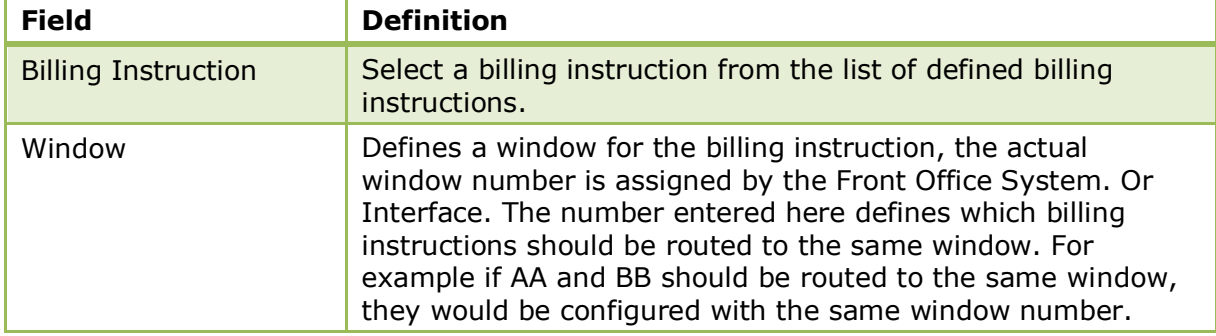

| Routing to group's<br>financial account              | If selected all billing instructions, with this option selected<br>will be routed to the group's financial account. The interface<br>creates a group profile and a financial account with<br>corresponding information send by the Central Reservation.<br>All group members will have the billing instructions routed to<br>the financial account. |
|------------------------------------------------------|----------------------------------------------------------------------------------------------------|
| Routing to specified<br>financial account            | Defines the financial account to which charges will be<br>routed. Same as previous option but instead of creating a<br>new financial account, the selected financial account will be<br>used.                                                                                                    |
| Routing to selected<br>profile in separate<br>window | The billing instruction will be routed to the Travel Agent<br>Profile linked on the Mapper Configuration.                                                                                                    |

*Mapper Financial Account Setup dialog box*

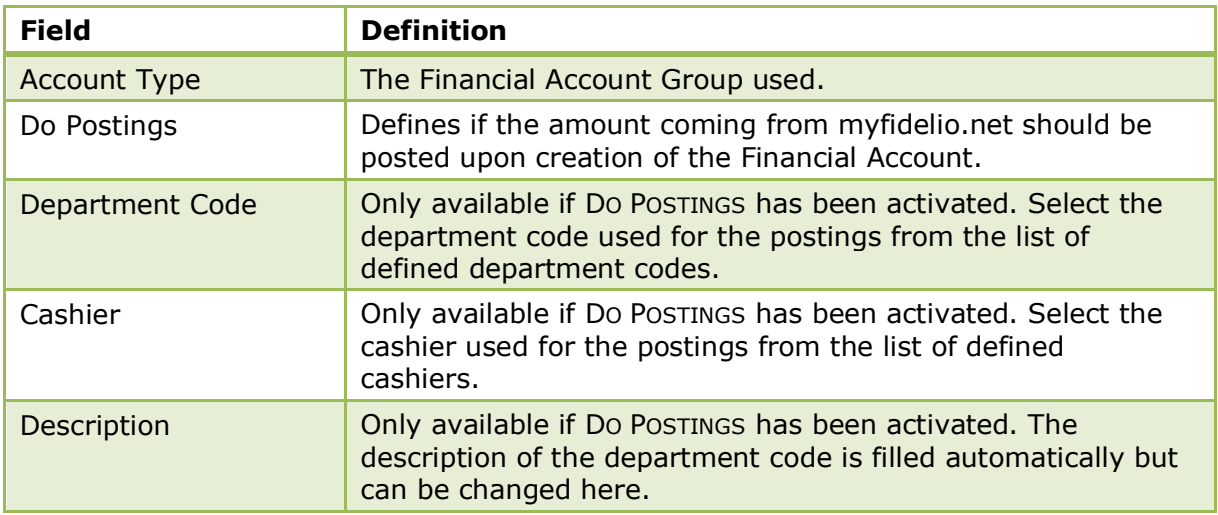

## **V8 Online Interface Conversion**

This option is used to configure the conversion table by mapper. The mapper can be selected on the upper right side. The categories shown on the left side have been selected on the previously configured Mapper Tab under the option Conversion when pressing the Setup button. On the upper right side, search by category can be activated. This is an incremental search: with each key stroke a corresponding match is given. To define if the category for the search is a PMS or a CRS code, click on the button next to the search field.

> **Note:** Only categories that require changes should display here. Default categories that do not require changes can be cleared for selection under Mapper Tab → Conversion → Setup Button by removing configurable selection.

The conversion table for each category consists of a CRS Code, the code the Central Reservation System sends, a PMS Code, the code available in Suite8 and a default code. The default is used whenever the Central Reservation System sends a code which does not exist in the conversion table. One default code can be configured per category, however, some categories, such as Packages, Inventory Items or Credit Cards can not be assigned a default.

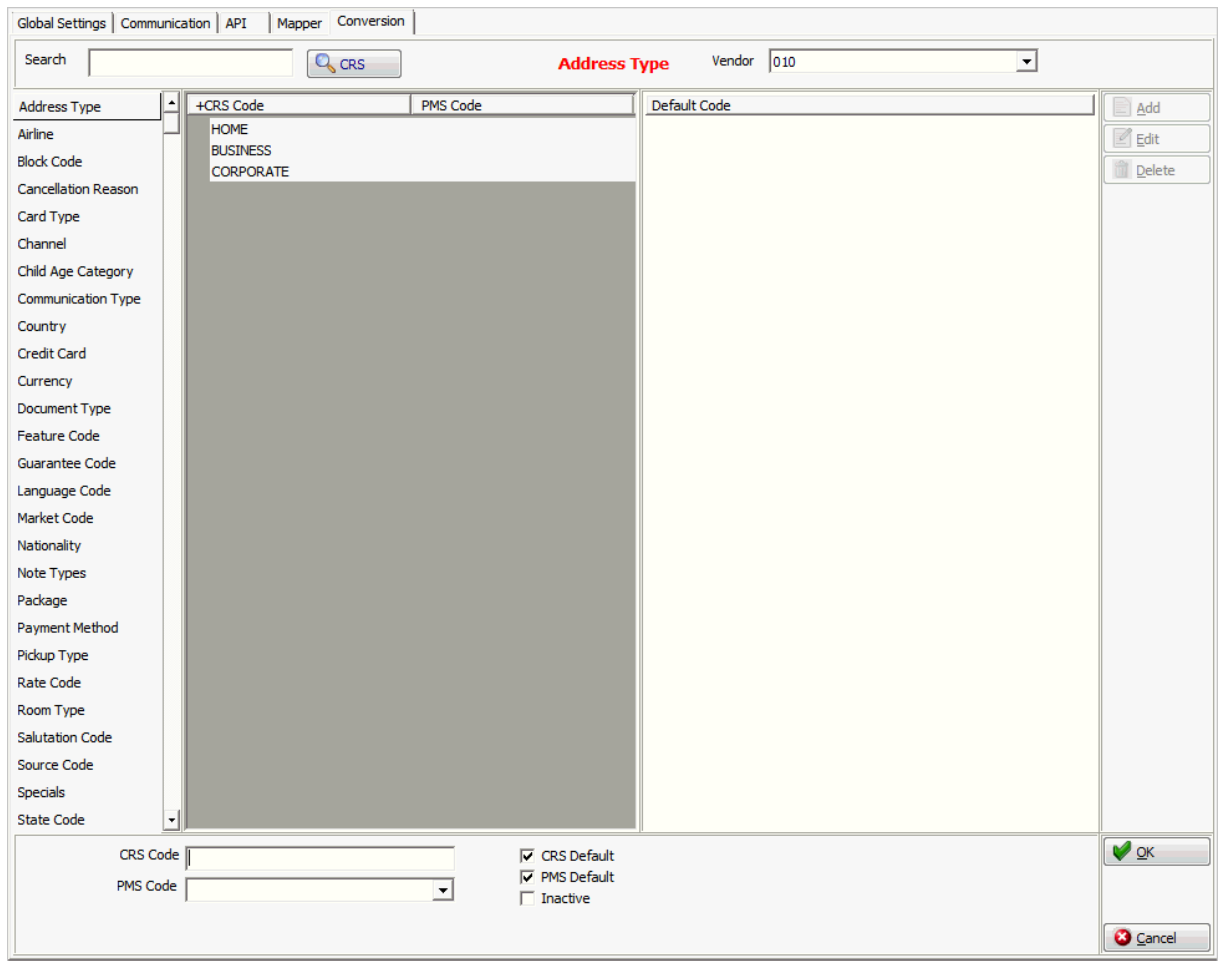

*Online Configuration - Conversion dialog box*

| <b>Field</b>       | <b>Definition</b>                                                                        |
|--------------------|------------------------------------------------------------------------------------------|
| Vendor             | Select the mapper for the conversion table                                               |
| <b>CRS Code</b>    | The CRS Code for the selected field.                                                     |
| <b>CRS Default</b> | Defines the CRS Default. This field is selected by default and<br>should not be changed. |
| PMS Code           | The PMS Code for the selected field.                                                     |
| <b>PMS Default</b> | Defines the PMS Default                                                                  |

### **How to add, change or delete the CRS/PMS Codes for a category**

Select the CRS Code/PMS Code window, if selected it is highlighted grey.

- 1. Click the ADD button, to change or edit CRS Codes and PMS Codes for the selected category.
- 2. Click the EDIT button or double click on the selected category.
- 3. To delete a CRS Code and PMS Code for the selected category, click the DELETE button.

**Note:** The default selection on all CRS Codes should not be removed.

#### **How to change default values**

Select the Default Code window so that it is highlighted grey.

1. Click the ADD button to add a default code.

- 2. Click the EDIT button to change an existing default code.
- 3. Click the DELETE button to delete a default code.

## **V8 Online Interface Corporate Rates**

This option serves to link corporate id's to company profiles and rates. The corporate Id's are created and linked to a company profile and rate codes. Assigning Id's to company profiles is coordinated with the Central Reservation System, which will send an availability request containing this Corporate ID instead of sending specific rates. With this information, the interface can verify availability of rates and room types.

| <b>Field</b>      | <b>Definition</b>                                          |  |
|-------------------|------------------------------------------------------------|--|
| Corp. ID          | The corporate ID.                                          |  |
| Company           | Select the profile of the company.                         |  |
| <b>Rate Codes</b> | Select the rate codes from the list of defined rate codes. |  |

*Online Configuration - Corporate Rates dialog box*

# **12 Suite 8 Homepage**

# **Advertisement Ticker**

This option is used to define the advertisement text displayed when opening the Suite8 home page and the Rate Query and is accessible via the SUITE8 HOMEPAGE and RESERVATIONS sections of the configuration menu.

The advertisement functionality is based on either advertisement dates or on dates valid for reservation requests.

- Advertisement Dates the ticker is displayed in a separate box during the defined period of time.
- Reservation Dates the ticker is displayed only if the reservation request dates meet the configured reservation dates for the advertisement ticker.

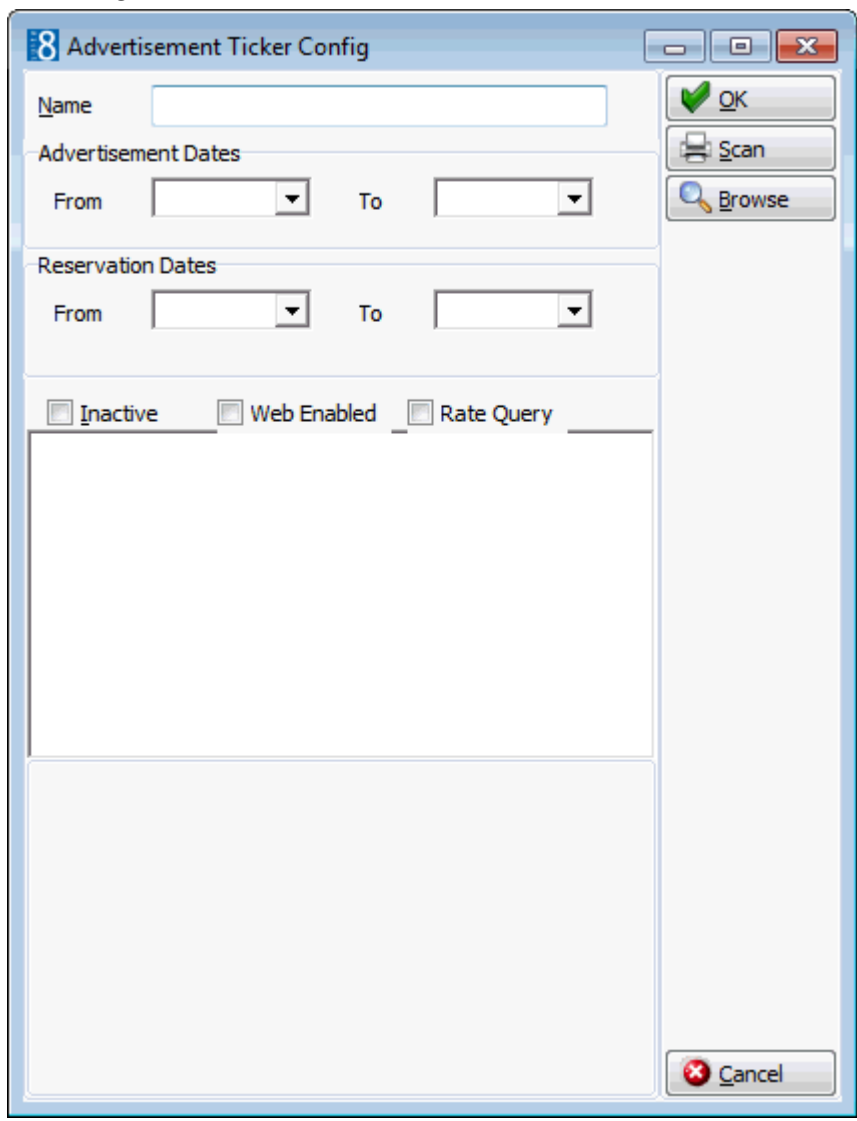

### *Advertisement Ticker dialog box*

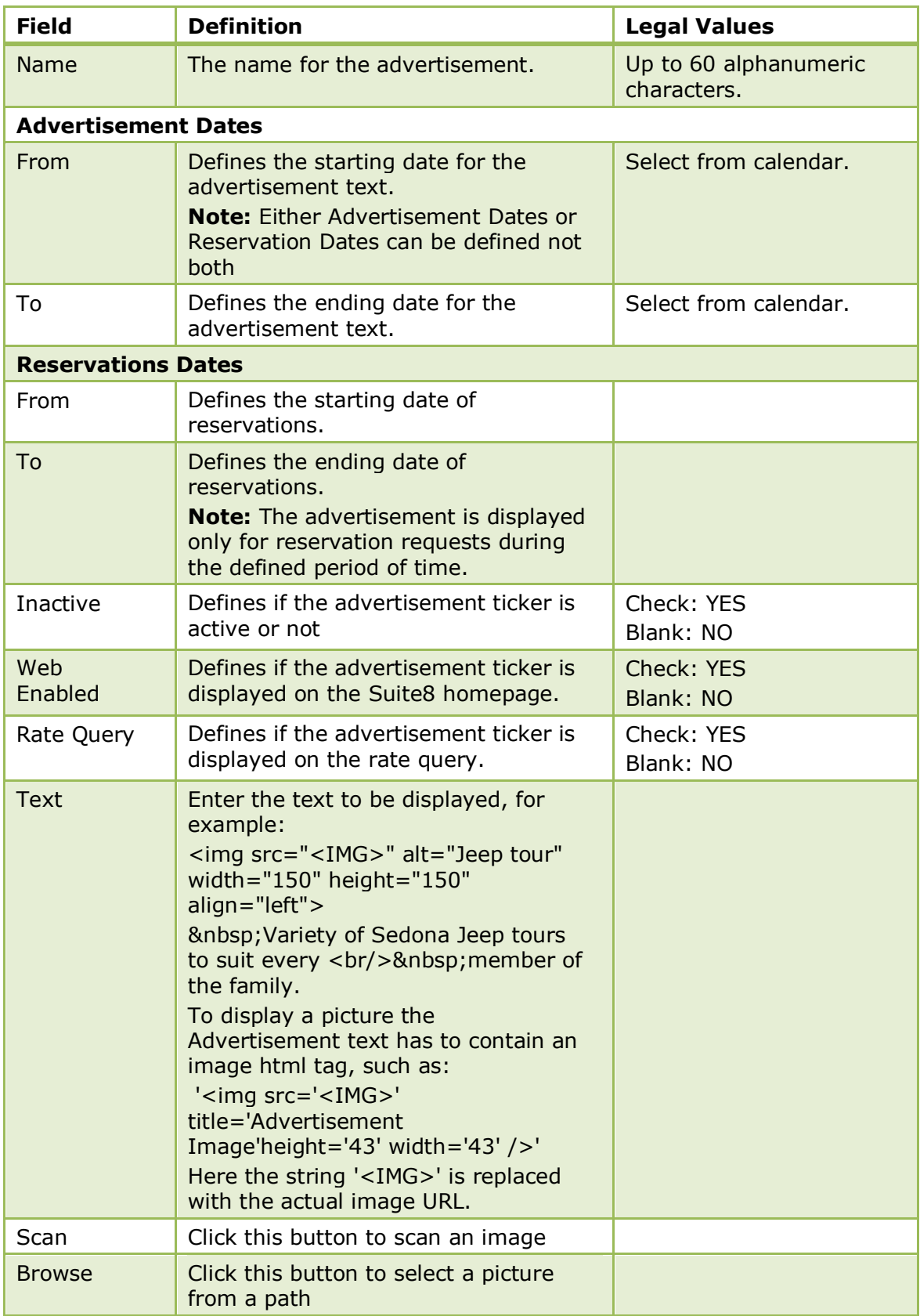

## **Example 1**

The picture has to be placed in a directory, such as the image directory of Suite8 home page and selected via the PICTURE field on the Advertisement Ticker dialog box. The image html tag is then added to the advertisement text:

*<img src="<IMG>" alt="Jeep Tour" width="150" height="150"*  align="left"> Variety of Sedona Jeep tours to suit every <br/>ht>%nbsp;member *of the family.*

In this example the jeep image is displayed in the format  $150 \times 150$  with the text *"Variety of Sedona Jeep tours to suit every member of the family."*

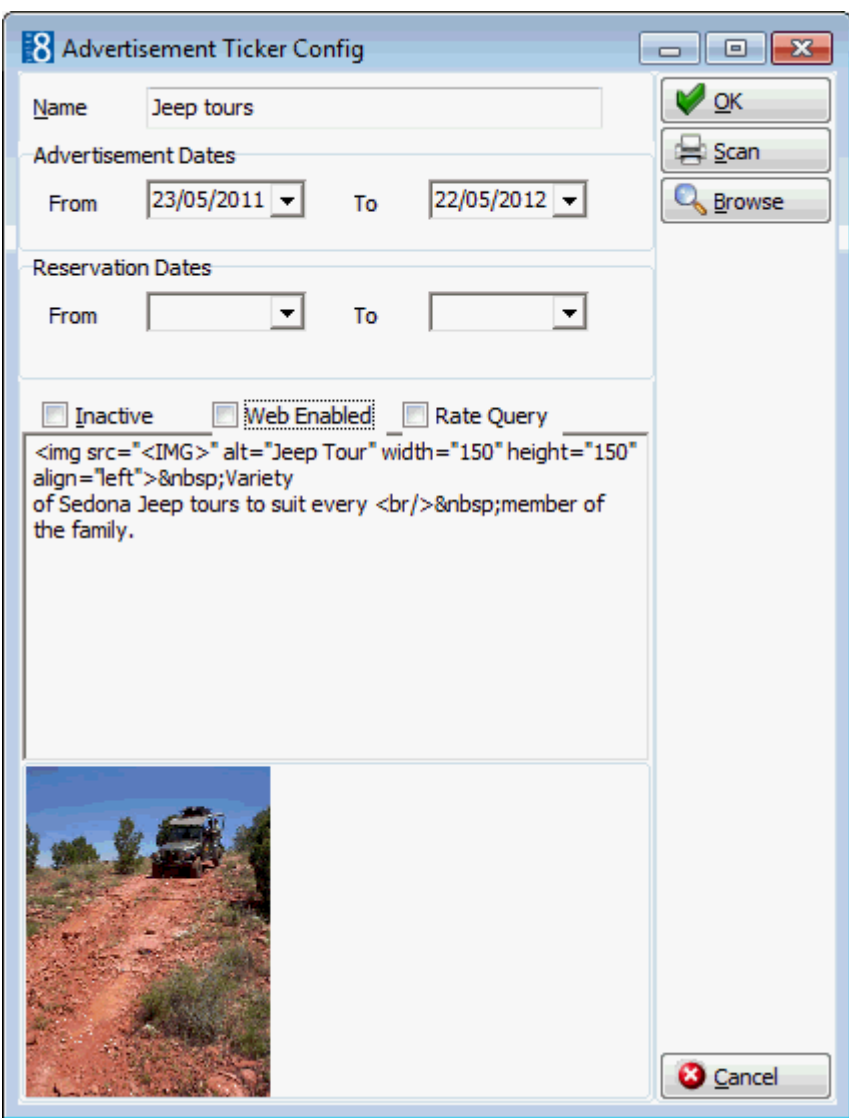

This is how the advertisement ticker will be displayed on the Suite8 Homepage:

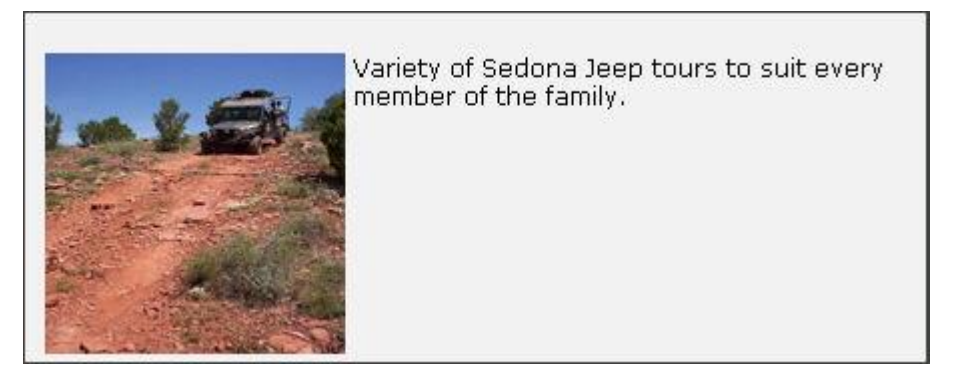

### **Example 2**

The picture has to be placed in a directory, such as the image directory of Suite8 home page and selected via the PICTURE field on the Advertisement Ticker dialog box.

The image html tag is then added to the advertisement text:

*Please check our new spa and wellness offers <img src="<IMG>" alt="Spa" width="150" height="100" align="right">*

In this example the spa image is displayed in the format  $150 \times 100$  right aligned with the text *"Please check our new spa and wellness offers"* in front of the picture.

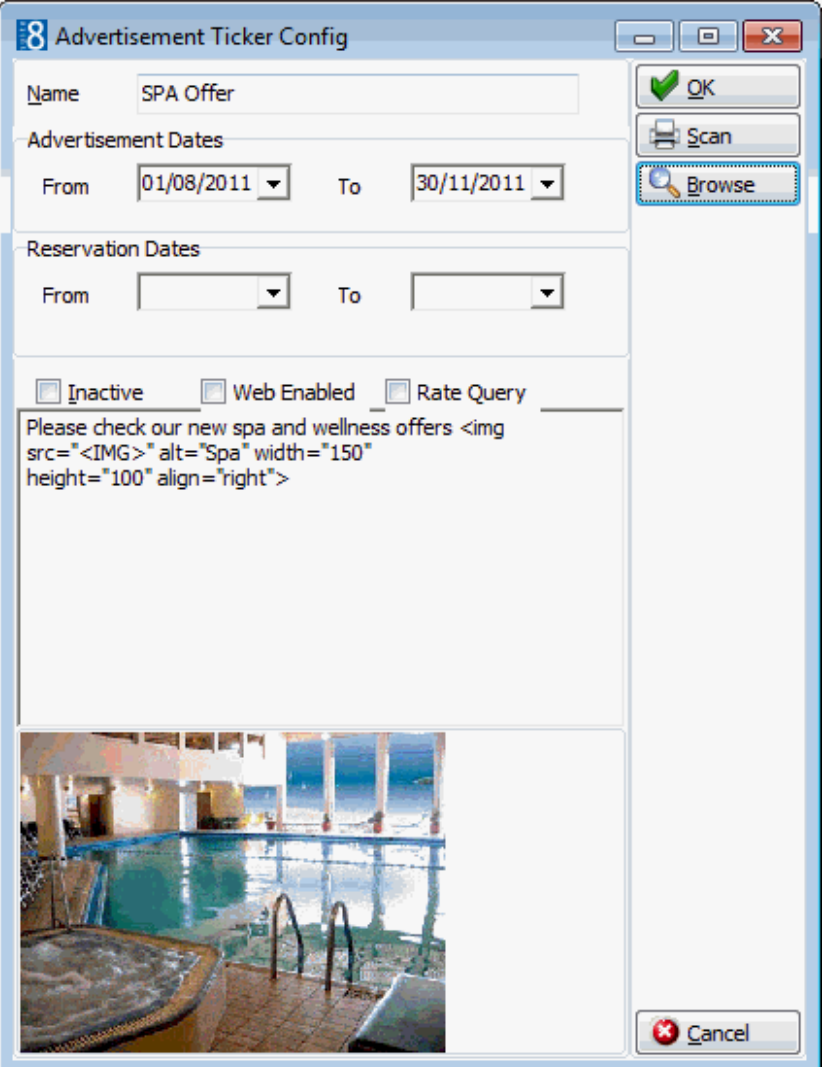

This is how the advertisement ticker will be displayed on the Suite8 Homepage:

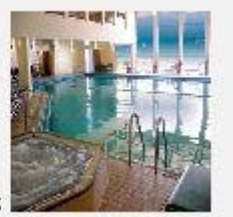

Please check our new spa and wellness offers

#### **Inserting a Hyperlink with an advertisement**

When using the advertisement ticker, it is possible to place a link to an URL address behind the pictures shown on the rate query and on Suite8 home page. The following example is for the micros-fidelio.eu page:

#### <a href="http://www.micros-

fidelio.eu/rw\_micros/main.asp?WebID=micros\_net&PageID=34" target="pack"><img src="<IMG>" alt="Micros Fidelio" width="150" height="40" align="top"></a>Hotel software - the best suite in the house<br/>>hy>

# **Availability Colors**

This option is used to define the availability colours per occupancy percentage for the availability calendar on the Suite8 Homepage and is accessible via the SUITE8 HOMEPAGE section of the configuration menu.

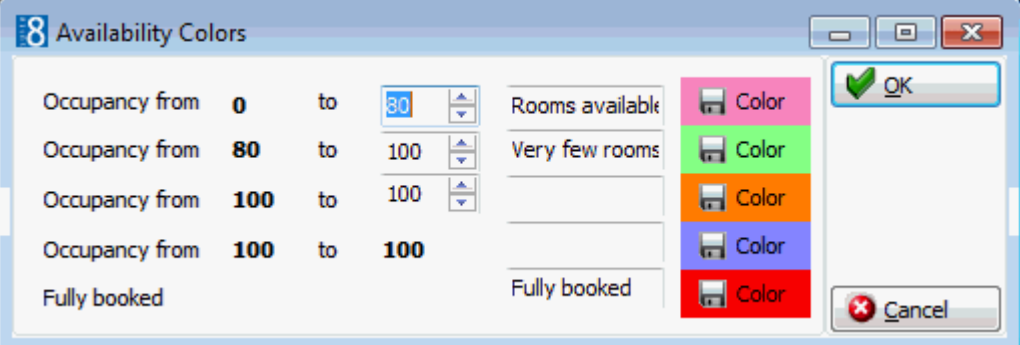

Example of how the calendar is display on the inquiry page on the Suite8 home page:

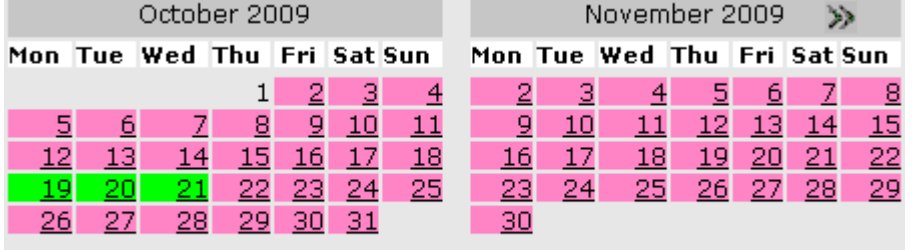

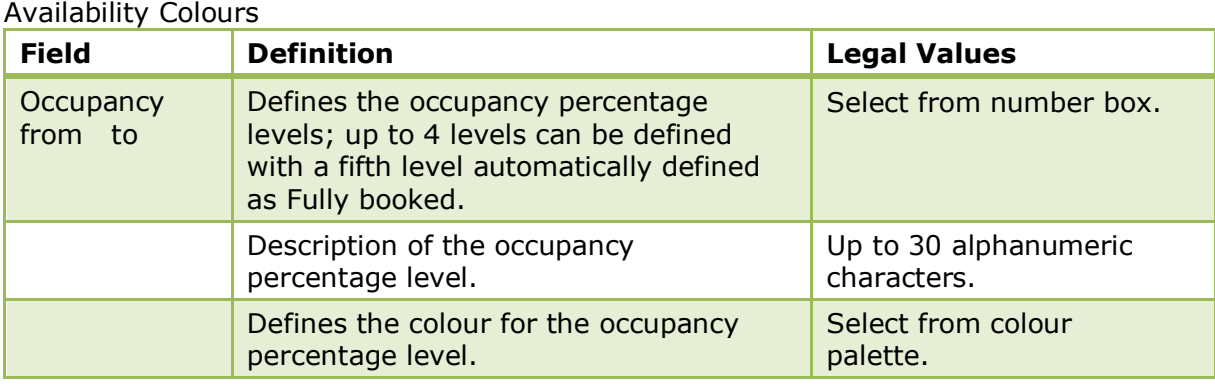

**Note:** To use this functionality the pages: AvlCalendar.ascx, AvlCalendar.ascx.cs and AvlCalendar.ascx.designer.cs have to reside in the directory \inetpub\wwwroot\V8Client and the line hotel.AvailabilityCalendar = true; activated in the file global.asax.

These pages and the line in global.asax marked as not used are provided with the install shield.

**Note:** When using Hotel Segmentation for Suite8 home page, availability calendar has to be deactivated in the global.asax

# **Web Selling Categories**

This option is used to define web selling categories for selection on the Suite8 Homepage and is accessible via the SUITE8 HOMEPAGE section of the configuration menu.

*Web selling categories give the customer an overview about the special rates offered by a property and for the property web selling categories allow the posting of special rates to their web booking clients at arrangement, room only or last minute level.*

Price and Packages Overview-

All Web Double Web Single Last Minute offers

The offer for period from 20.12.2009 to 21.12.2009

In addition to defining the Web Selling Categories the line 'hotel.WebSalesCategory = true;' must be activated in the file GLOBAL.ASAX.

If activated:

- The first page INQUIRY.ASPX offers a rate category selection with the defined web selling categories.
- On the next page SHOWBRIEFPRICES.ASPX a tab for viewing ALL rates open for web booking and a tab for each of the defined web selling categories are displayed.
- The selected rate category tab from the first page is opened by default.

Activate the line 'hotel.ShowWebSalesCategoryOnFirstPage = false; //Disable choice of Web Sales Category on the first page' in the file GLOBAL.ASAX if the rate category selection should **not** be displayed on the first page; the ALL tab is opened by default on the SHOWBRIEFPRICES.ASPX page.

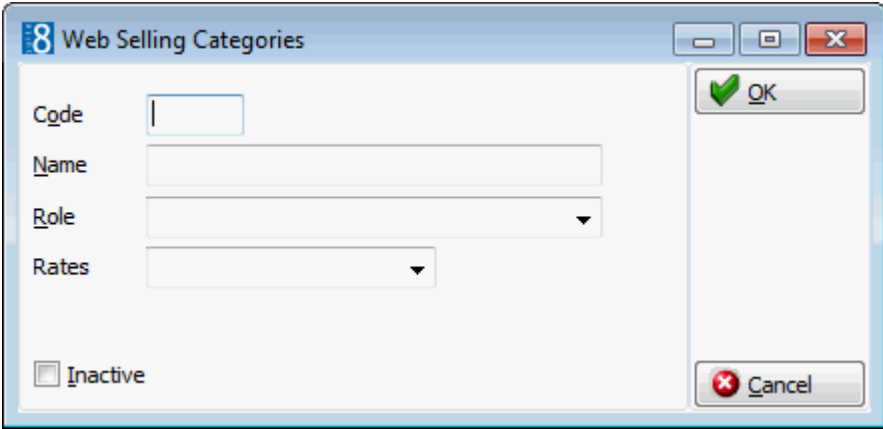

*Web Selling Category dialog box*

| <b>Field</b> | <b>Definition</b>                                                                                                    | <b>Legal Values</b>                  |
|--------------|----------------------------------------------------------------------------------------------------|--------------------------------------|
| Code         | Code for the web selling category.                                                                                                    |                                      |
| From         | The name for the web selling category.                                                                                                    | Up to 60 alphanumeric<br>characters. |
| Role         | Defines the role of the web selling<br>category. The role defines the<br>verification process and checks the<br>algorithm to be used.<br>The following roles can be assigned:<br>Room only<br>п<br>Arrangement<br>п<br>Last Minute<br>п | Select from list box.                |
| Rates        | Defines the rates which are linked to<br>this web selling category.                                                                                                    | Select from list box.                |
| Inactive     | Defines if the category is active or not                                                                                                    | Check: YES<br>Blank: NO              |

# **13 Table Reservation**

This section is used to configure restaurants, opening hours and table setup for each restaurant and is accessible via the TABLE RESERVATIONS section of the configuration menu. Double-click on TABLE RESERVATIONS in the main configuration menu to display the table reservation options.

*Table Reservation Options*

| <b>Option</b>                              | <b>Definition</b>                                                                                                    |
|--------------------------------------------|----------------------------------------------------------------------------------------------------|
| <b>Restaurant Closed</b><br><b>Times</b>   | Defines a day or period of time when a restaurant is<br>closed.                                                                             |
| Restaurants                                | Defines all the locations at the property where guests can<br>reserve tables.                                                               |
| <b>Restaurants Opening</b><br><b>Times</b> | Defines restaurant opening hours and standard reservation<br>booking times.                                                                 |
| <b>Tables</b>                              | Defines the tables available in each restaurant with setup<br>and stay times, as well as minimum and maximum number<br>of guests per table. |

**Note:** Table Reservations functionality requires an additional license code.

# **Configure Time Intervals**

This option is used to define the time intervals available for selection on the table reservation availability option and is accessible via the TABLE RESERVATION section of the configuration menu.

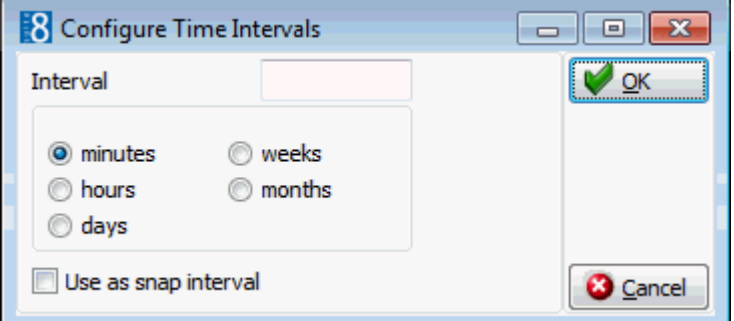

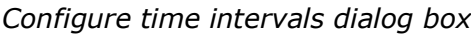

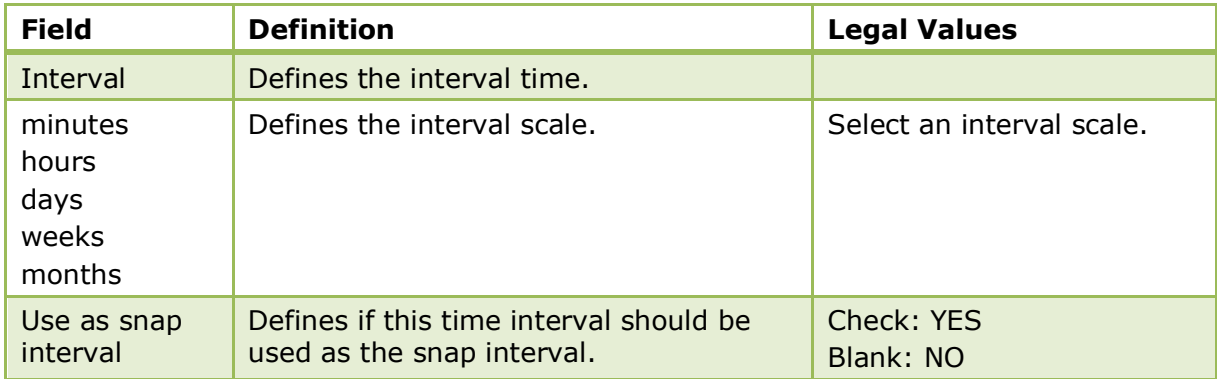

The default minutes when creating a reservation from the table availability screen is controlled by the parameter SNAP TO under Setup  $\rightarrow$  Configuration  $\rightarrow$  Global Settings  $\rightarrow$  Generic  $\rightarrow$  Generic 4 tab  $\rightarrow$  Table Reservations. For example, if snap to is set to 15 minutes then when creating a new reservation on the availability grid by selecting a time range in the middle of the field 12.00 and dragging it to the end of 13.00, the proposed start time for the new table reservation will be 12.15.

# **Restaurant Closed Times**

This option is used to define a day or a period of time when a restaurant is closed and is accessible via the TABLE RESERVATION section of the configuration menu. If the restaurant is always closed on a specific day of the week then this can be defined in the restaurant setup, however, if the restaurant sis closed for renovation then this would be defined here.

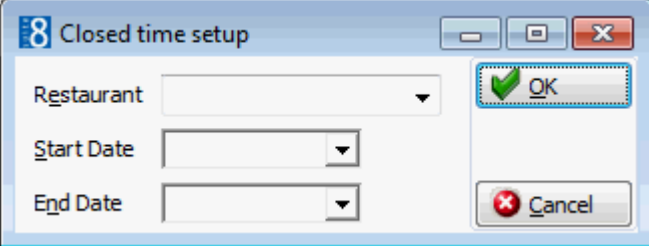

## *Closed times setup dialog box*

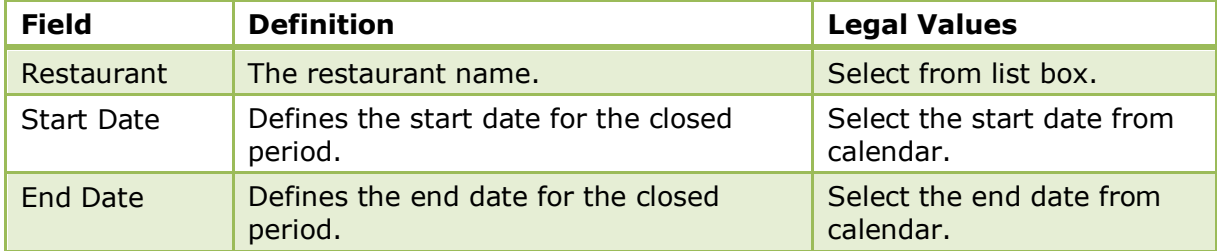

# **Restaurants**

This option is used to define all the locations at the property where guests can reserve tables and is accessible via the TABLE RESERVATION section of the configuration menu.

The setup of a restaurant includes the standard duration of a table reservation, the time needed for setup, the function space linked and the days of the week on which the restaurant is open.

A graphical restaurant plan can be configured with multiple layouts; one layout can be defined as the default. Each layout can be assigned a date and time when it is used, for example, a restaurant may have one table layout for breakfast and another layout for the evening.

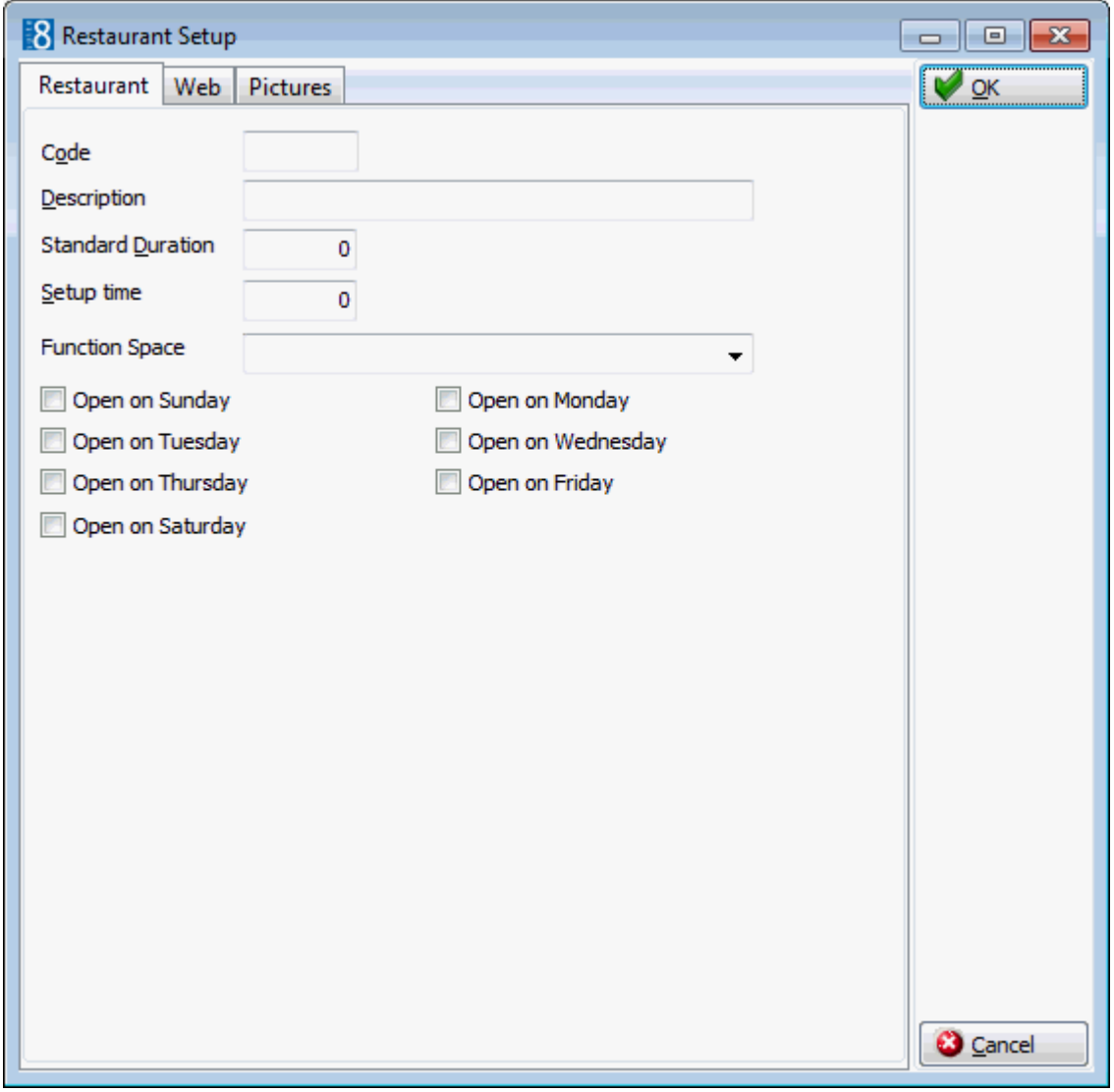

## *Restaurant Setup dialog box*

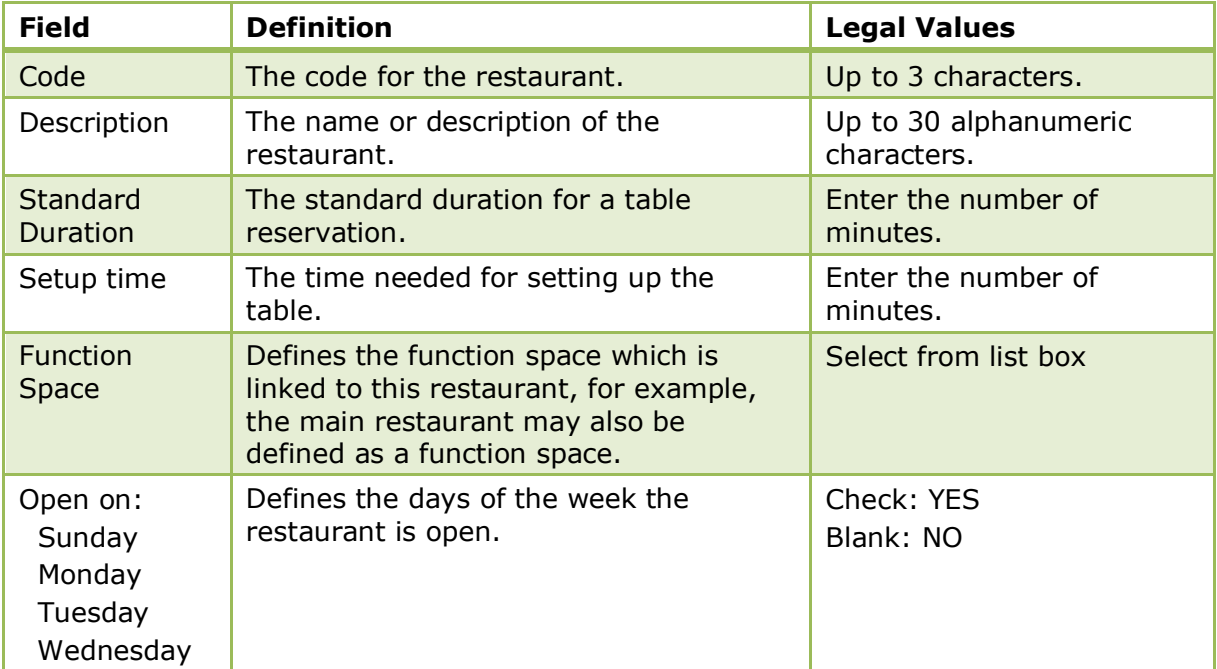

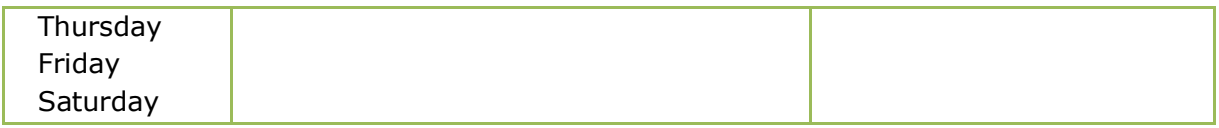

#### **Draw a graphic floor plan**

- 1. On the CONFIGURATION menu click TABLE RESERVATIONS and then select RESTAURANTS.
- 2. Select the required restaurant and click the DRAW PLAN BUTTON.

The Restaurant Plans dialog box is displayed; any existing restaurant plans are listed.

3. To edit an existing plan, select the Plan and click DRAW PLAN.

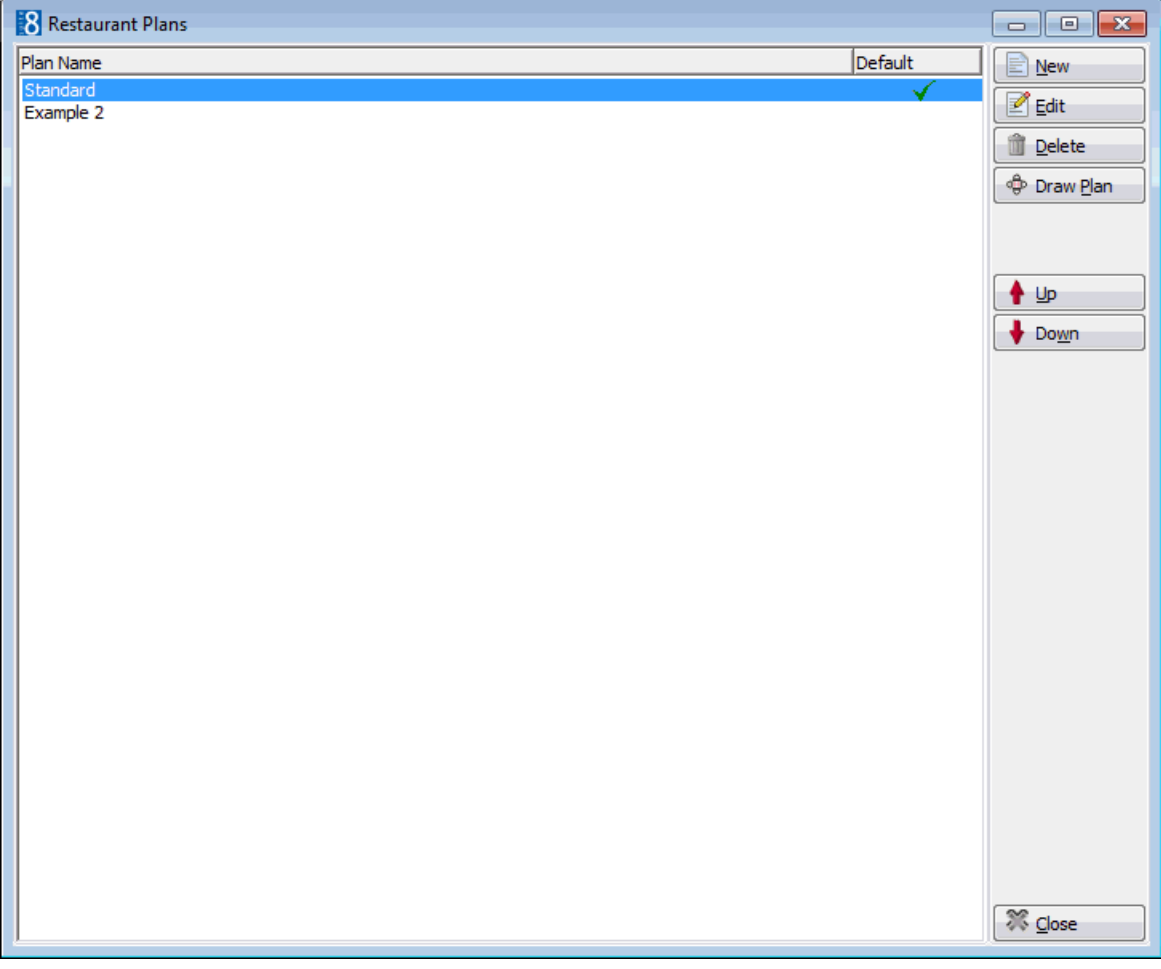

4. Click NEW to display the Edit Restaurant Plan Setup.

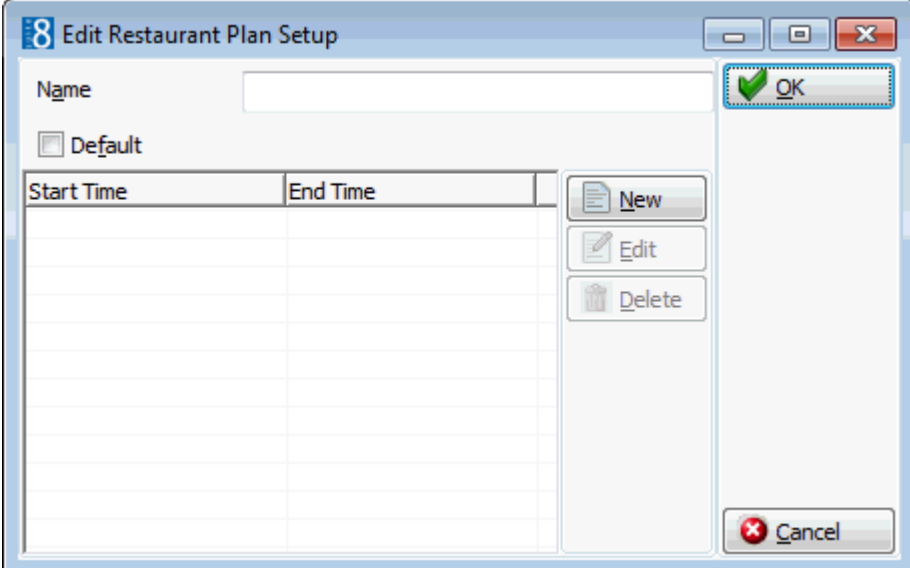

- 5. Enter a NAME for the restaurant plan setup.
- 6. Select the DEFAULT check box if this plan is the default plan.
- 7. Click NEW to display the Standard Time dialog box.

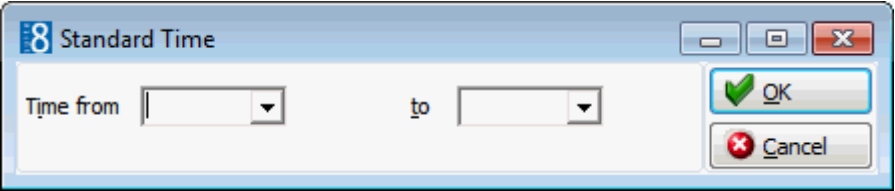

8. Complete the TIME FROM and TO boxes **or** click the drop down arrow and select a date and time from the calendar/clock.

This can be used for exception layouts when the standard layout is not being used.

- 9. If no drawing already exists the AUTO button can be used to create a restaurant plan automatically based on the defined table numbers for that restaurant.
- 10.Click the AUTO button and select the shape of table required from the shortcut menu.

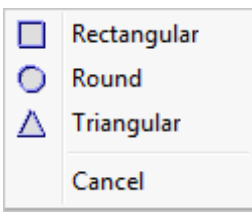

All the defined tables are added to the restaurant plan and changes can now be made as required.

- 11.The following objects can be used to create a restaurant plan layout:
	- Rectangular Box
	- **-** Horizontal Line
	- **•** Vertical Line
	- Circle
	- **Triangle**
	- **Text Message**
- Pictures pre-defined pictures or link pictures
- Table Rectangular
- Table Round
- **Table Triangle**
- Auto automatic restaurant plan creation
- 12.Click on the required object on the tool bar and then click on the layout where it is to be placed.

or

Click on the required object on the tool bar and drag the object to where it is to be placed.

- 13.Once the object is placed it can be moved or re-sized using drag and drop, or deleted by clicking the DELETE button.
- 14.Double-click on a text object to display the Text Editor dialog box.

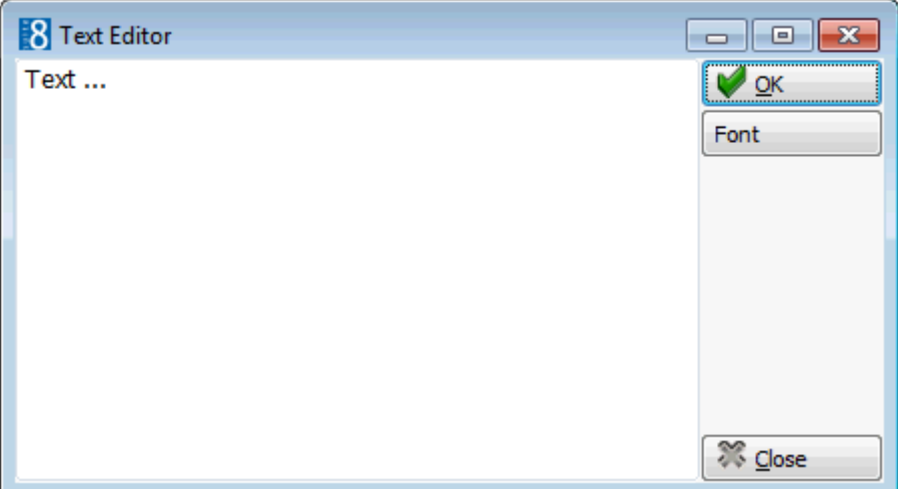

15. Insert the required text and click the FONT button to adjust the font.

16.Double-click on a table object to display the Table Select dialog box.
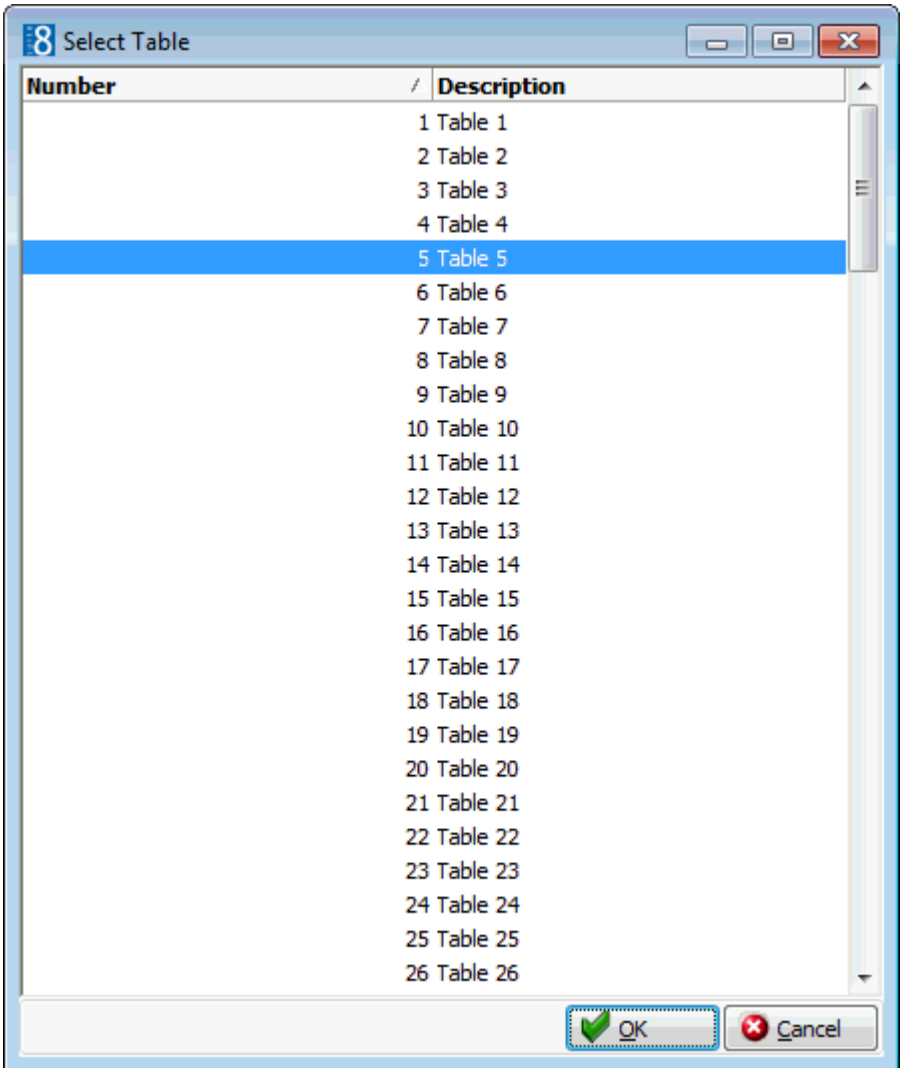

- 17.Select the required table number and click OK.
- 18.Double-click on the picture object to display the Picture Select dialog box.
- 19.Select or insert a picture and click OK.
- 20.The commands in the tool bar can be used to COPY, CUT, PASTE, UNDO and SELECT ALL as in any editor.

You may copy all or part of one restaurant then paste it on to the desired restaurant. If you have copied table numbers, you must remember to change them on the new restaurant, otherwise duplicates will occur.

21.Click OK to save the restaurant plan.

#### **Insert pictures or bitmaps**

- 1. On the CONFIGURATION menu click TABLE RESERVATIONS and then select RESTAURANTS.
- 2. Select the required restaurant and click the DRAW PLAN BUTTON.

A LIST OF THE EXISTING RESTAURANT PLANS IS DISPLAYED.

- 3. Select the required plan and click the DRAW PLAN BUTTON TO OPEN THE GRAPHIC EDITOR.
- 4. CLICK THE PICTURE BUTTON AND CLICK OR DRAG IT TO THE REQUIRED POSITION ON THE FLOOR PLAN.
- 5. Double-click on the picture object to display the Picture Select dialog box.

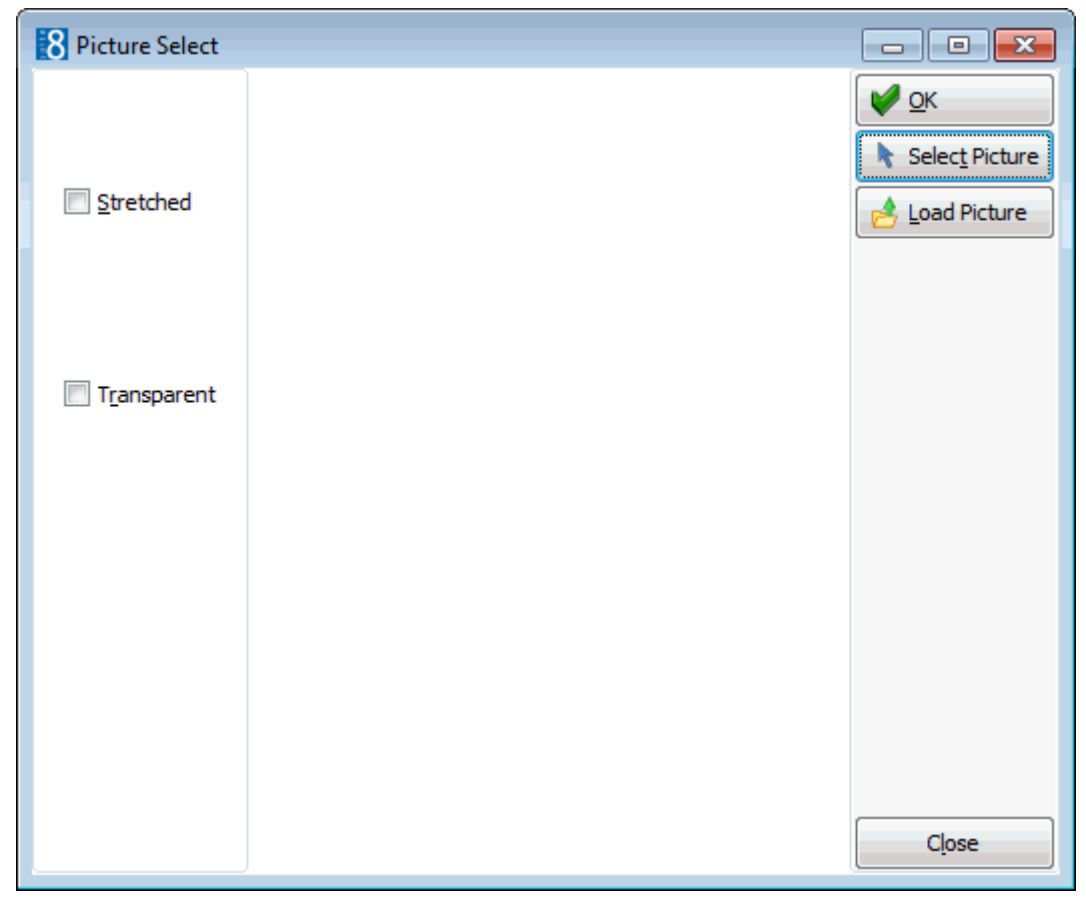

- 6. Click the SELECT PICTURE button to display the pre-defined bitmap pictures. There are two categories of pictures; each one represented by a tab:
	- COMMON displays the general pictures which would be used in floor or restaurant layouts.
	- OTHER displays the pictures which are suitable for a restaurant layout.

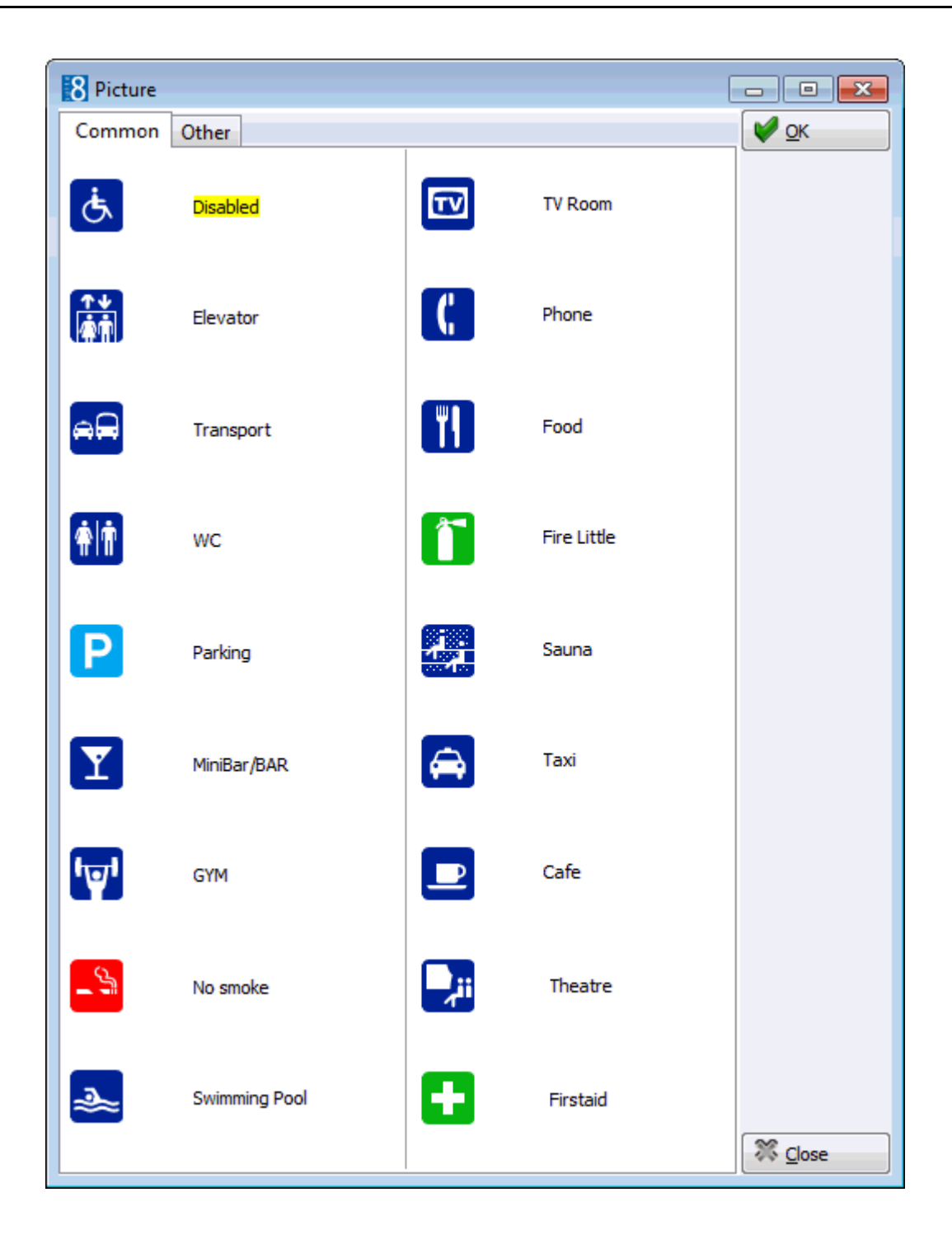

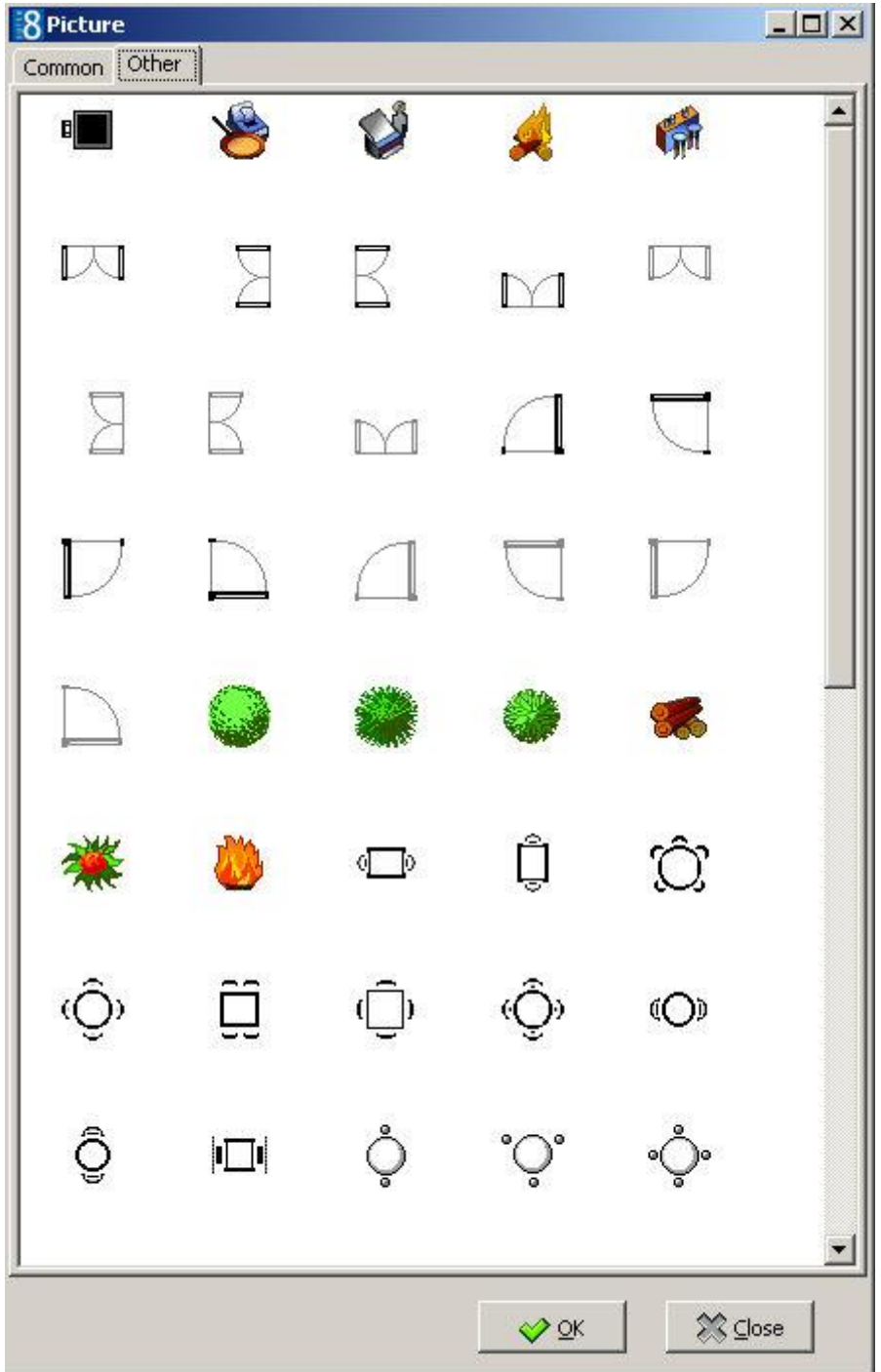

8. Select a picture and click OK.

or

- 9. Click the LINK PICTURE button to open the folder list and select a bitmap file from one of the folders.
- 10.Select STRETCHED to display the selected picture in stretched mode.
- 11.Select TRANSPARENT to display the picture in transparent mode; this allows the picture to be placed over another picture.
- 12.Click OK to save the picture and return to the restaurant plan drawing.

**Note:** Users must have rights to the folder with the bitmaps in order for the bitmaps to be displayed.

### **Restaurants Opening Times**

This option is used to define restaurant opening hours and standard reservation booking times and is accessible via the TABLE RESERVATION section of the configuration menu.

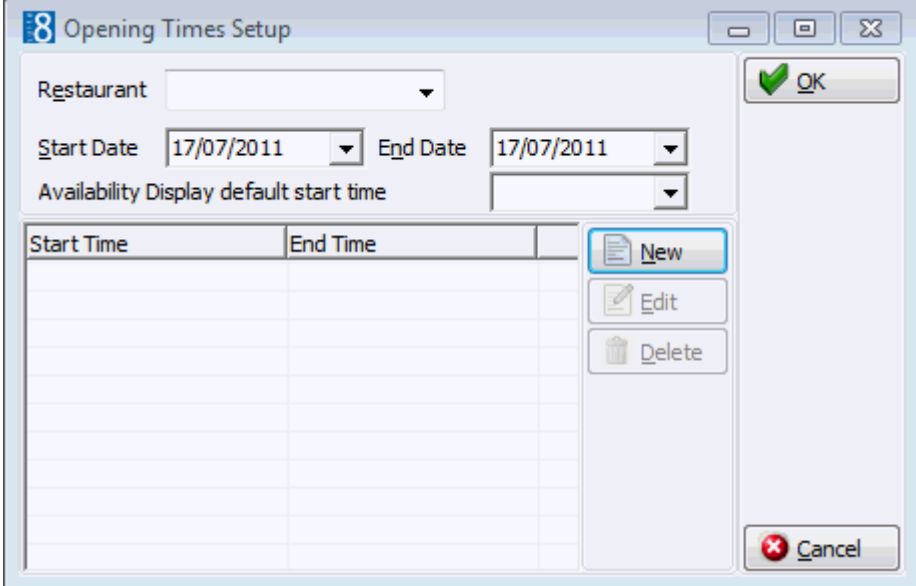

### **How to define restaurant opening times and standard booking times**

- 1. On the SETUP menu select CONFIGURATION to display the configuration options.
- 2. Click TABLE RESERVATION and select RESTAURANT OPENING TIMEs from the drop-down list.
- 3. Click NEW to display the Opening Times Setup dialog box.

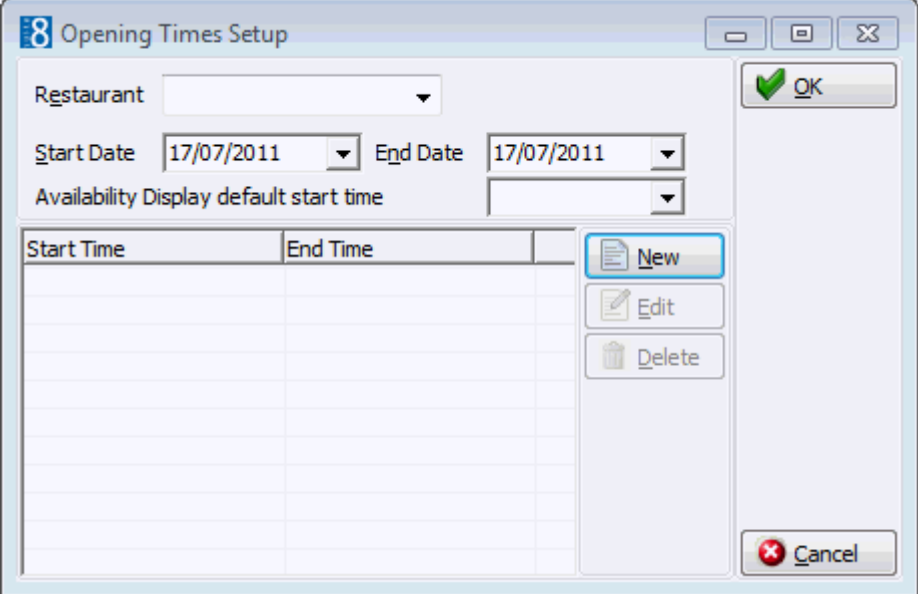

- 4. Select the required RESTAURANT from the drop-down list.
- 5. The START DATE is the date the restaurant will first open. The default is today's date but this can be changed as required.
- 6. Type the closing date for the restaurant in the END DATE box **or** click the drop down arrow and select a date from the calendar.
- 7. Type the time from which to display the availability in the AVAILABILITY DISPLAY DEFAULT START TIME or click the drop down arrow and select a time from the clock.

8. Click NEW to display the Opening Times dialog box.

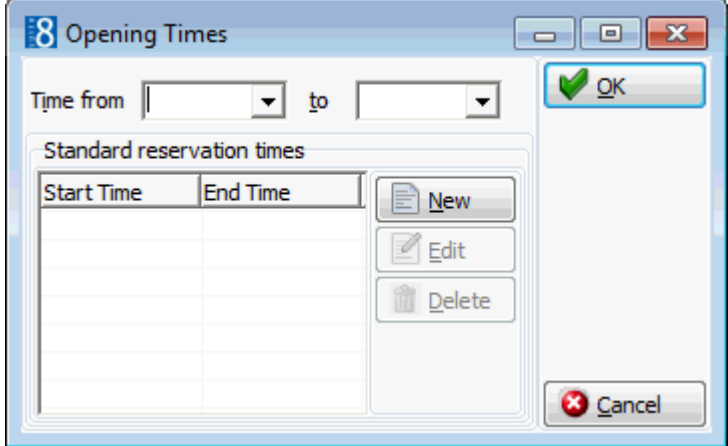

- 9. Type the opening and closing times for the restaurant in the TIME FROM and TO boxes **or** click the drop down arrow and select a time from the clock.
- 10.To enter standard reservation booking times which can be selected when making a reservation click the NEW button.

The Standard Time dialog box is displayed.

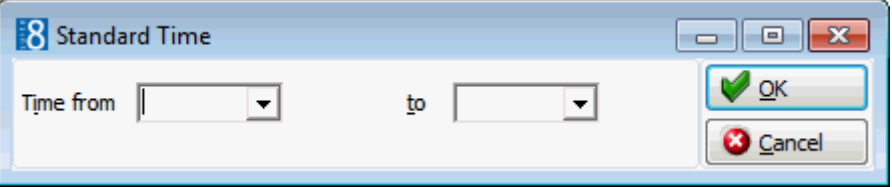

- 11.Type the first standard reservation from and to times in the TIME FROM and TO boxes and then click OK.
- 12.Repeat step 10 until all the required standard booking times have been entered.

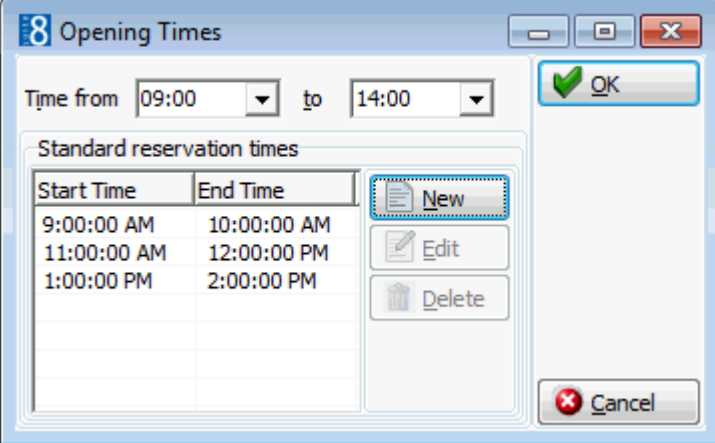

- 13.Click OK to close the Opening Times dialog box.
- 14.Click OK to close the Opening Times Setup dialog box.

| <b>Field</b>                                            | <b>Definition</b>                                                                                                    | <b>Legal Values</b>                 |
|---------------------------------------------------------|----------------------------------------------------------------------------------------------------|-------------------------------------|
| Restaurant                                              | The name of the restaurant.                                                                                                    | Select from list box.               |
| <b>Start Date</b>                                       | The date when the restaurant was<br>opened the first time.                                                                          | Select a date from the<br>calendar. |
| End Date                                                | The date until which the restaurant will<br>be open.                                                                                | Select a date from the<br>calendar. |
| Availability<br><b>Display</b><br>default start<br>time | The time from which to display the<br>table reservation availability; this may<br>be different from the restaurant<br>opening time. | Select a time from list<br>box.     |
| Time from                                               | The time from which reservations will<br>be taken.                                                                                  | Select a time from list<br>box.     |
| To                                                      | The time until which reservations can<br>be taken.                                                                                  | Select a time from list<br>box.     |

*Opening Times Setup dialog box*

## **Tables**

This option is used to define the tables available in each restaurant with a minimum and maximum number of guests per table and is accessible via the TABLE RESERVATION section of the configuration menu.

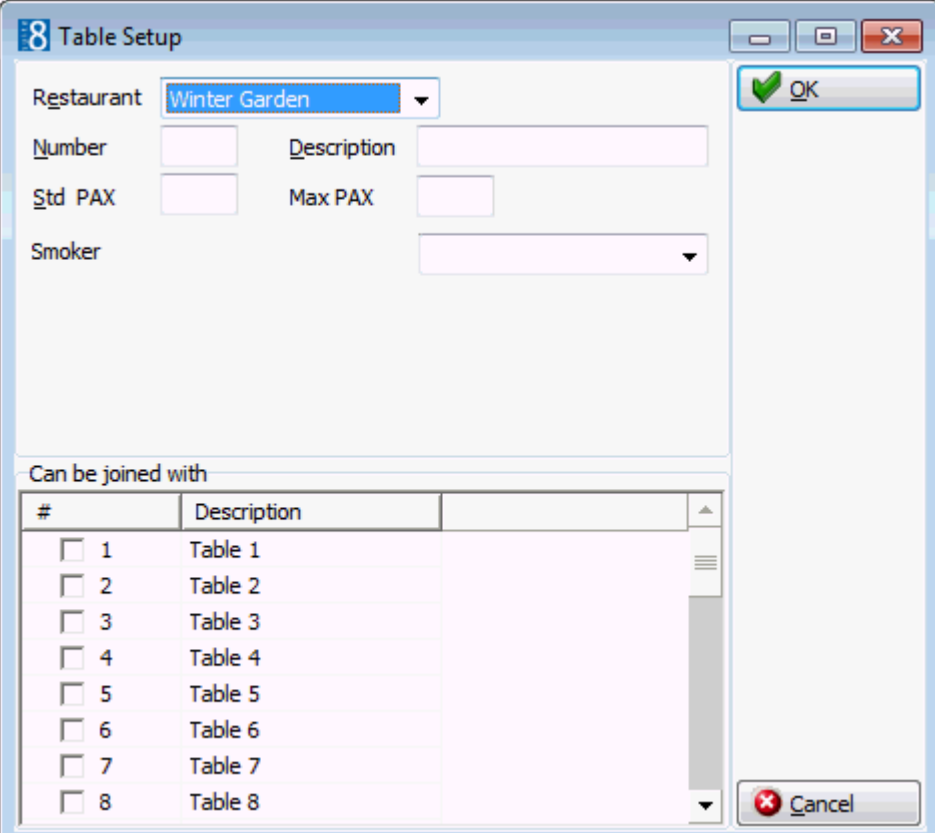

### *Table Setup dialog box*

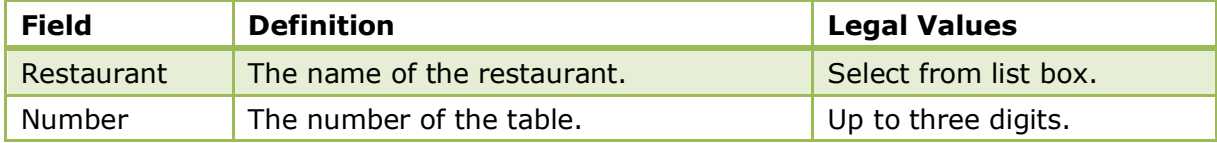

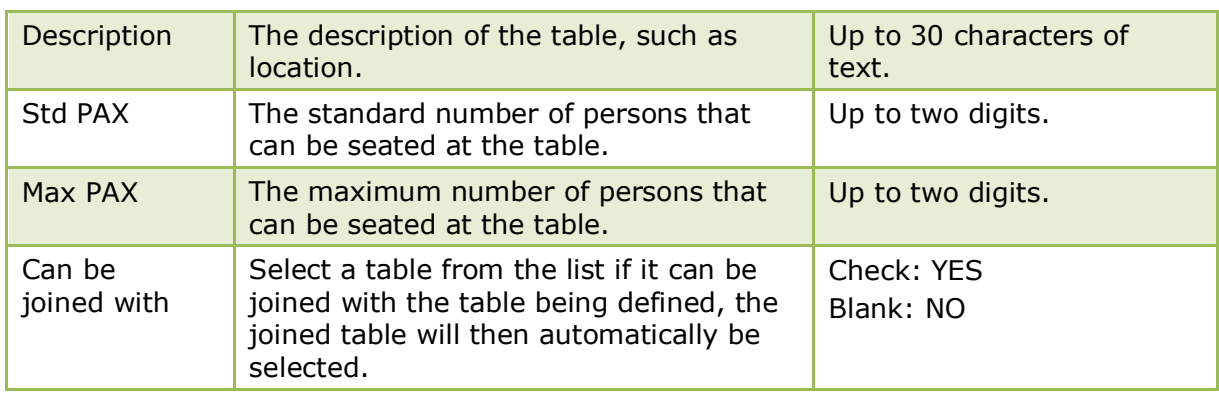

Additional attributes such as Table Reservation Type can be added via the option ATTRIBUTE CATEGORIES under Setup  $\rightarrow$  Configuration  $\rightarrow$  CRM.

# **14 Resource Reservations**

This section is used to configure miscellaneous services the property offers to guests such as sun beds or parking places and is accessible via the RESOURCE RESERVATIONS section of the configuration menu.

Double-click on RESOURCE RESERVATIONS in the main configuration menu to display the resource options.

| <b>Option</b>               | <b>Definition</b>                                                                                         |  |  |
|-----------------------------|----------------------------------------------------------------------------------------------------|--|--|
| <b>Outlet Closed Times</b>  | Defines a day or period of time when an outlet is closed.                                                 |  |  |
| <b>Outlet Default Times</b> | Defines outlet opening hours and standard reservation<br>booking times.                                   |  |  |
| <b>Outlets</b>              | Defines all the locations at the property where guests can<br>reserve a resource.                         |  |  |
| Resources                   | Defines the resources available in each outlet with<br>minimum and maximum number of guests per resource. |  |  |

*Resource Reservation Options*

**Note:** Resource Reservation functionality requires an additional license code and the activation of the parameter USE AS RESOURCE RESERVATION under Setup → Configuration → Global Settings → Generic 4 tab.

### **Configure Time Intervals - Resource**

This option is used to define the time intervals available for selection on the resource reservation availability option and is accessible via the RESOURCE RESERVATION section of the configuration menu.

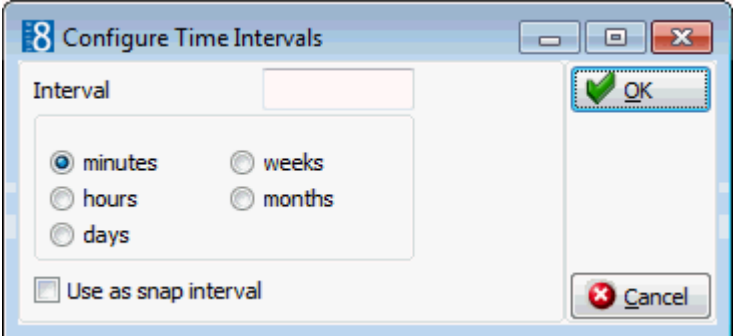

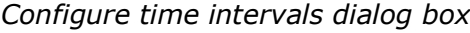

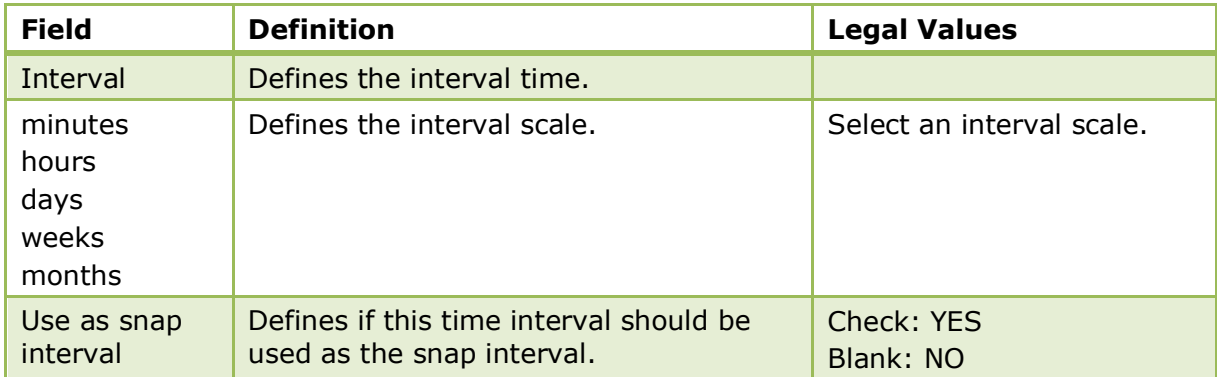

The default minutes when creating a reservation from the resource availability screen is controlled by the parameter SNAP TO under Setup  $\rightarrow$  Configuration  $\rightarrow$ Global Settings  $\rightarrow$  Generic  $\rightarrow$  Generic 4 tab  $\rightarrow$  Resource Reservations. For example, if snap to is set to 15 minutes then when creating a new reservation on the availability grid by selecting a time range in the middle of the field 12.00 and dragging it to the end of 13.00, the proposed start time for the new resource reservation will be 12.15.

# **Outlet Closed Times**

This option is used to define a day or a period of time when an outlet is closed and is accessible via the RESOURCE RESERVATION section of the configuration menu.

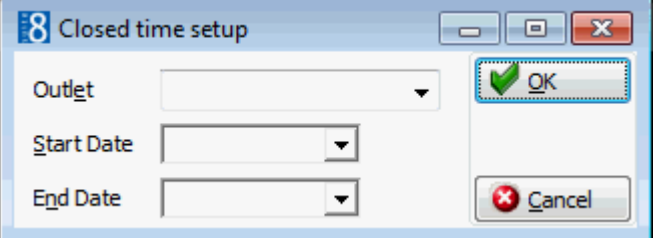

### *Closed time setup dialog box*

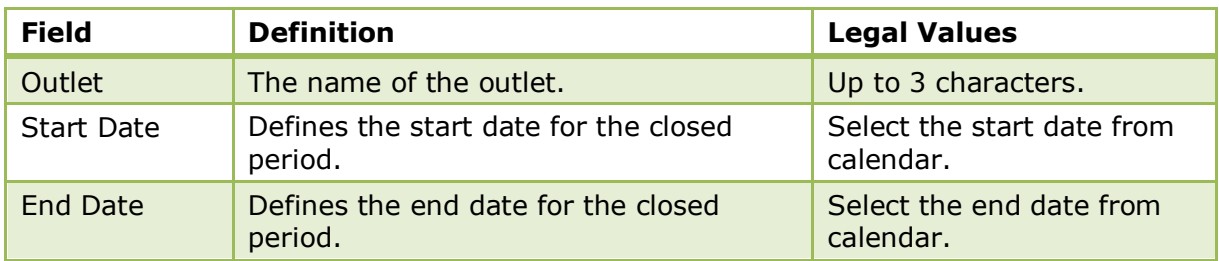

### **Outlet Default Times**

This option is used to define outlet opening hours and standard reservation booking times and is accessible via the RESOURCE RESERVATION section of the configuration menu.

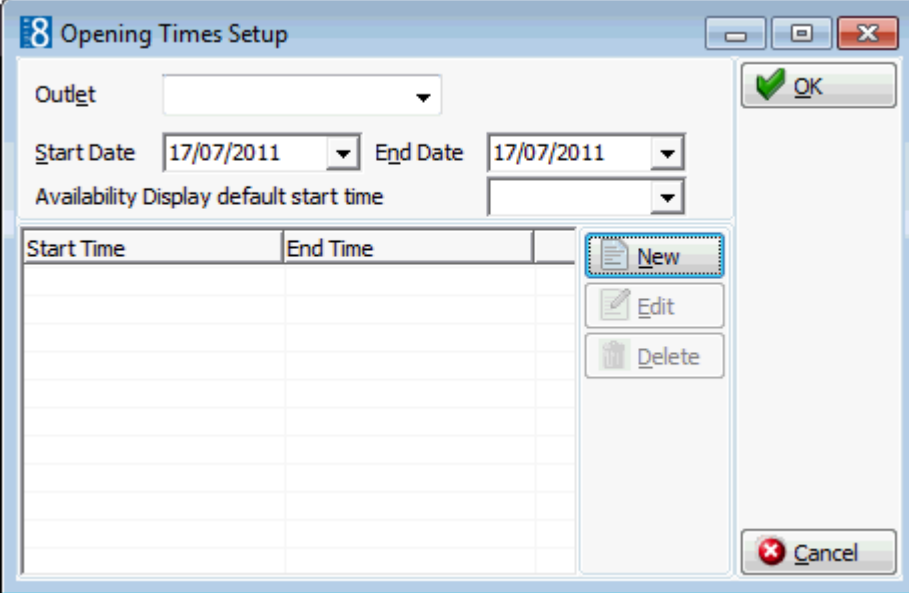

### **How to define outlet opening times and standard booking times**

- 1. On the SETUP menu select CONFIGURATION to display the configuration options.
- 2. Click RESOURCE RESERVATION and select OUTLET DEFAULT TIMEs from the drop-down list.
- 3. Click NEW to display the Opening Times Setup dialog box.
- 4. Select the required OUTLET from the drop-down list.
- 5. The START DATE is the date the outlet will first open. The default is today's date but this can be changed as required.
- 6. Type the closing date for the outlet in the END DATE box **or** click the drop down arrow and select a date from the calendar.
- 7. Click NEW to display the Opening Times dialog box.

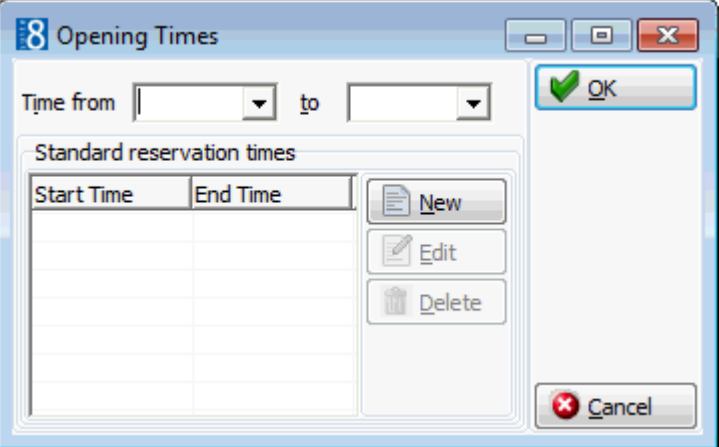

- 8. Type the opening and closing times for the outlet in the TIME FROM and TO boxes **or** click the drop down arrow and select a time from the clock.
- 9. To enter standard reservation booking times which can be selected when making a reservation click the NEW button.

The Standard Time dialog box is displayed.

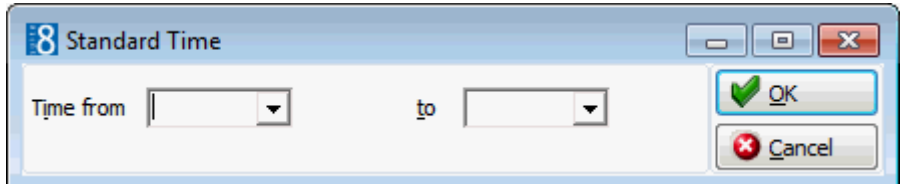

- 10.Type the first standard reservation from and to times in the TIME FROM and TO boxes and then click OK.
- 11.Repeat step 10 until all the required standard booking times have been entered.
- 12.Click OK to close the Opening Times dialog box.
- 13.Click OK to close the Opening Times Setup dialog box.

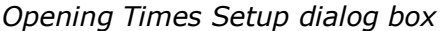

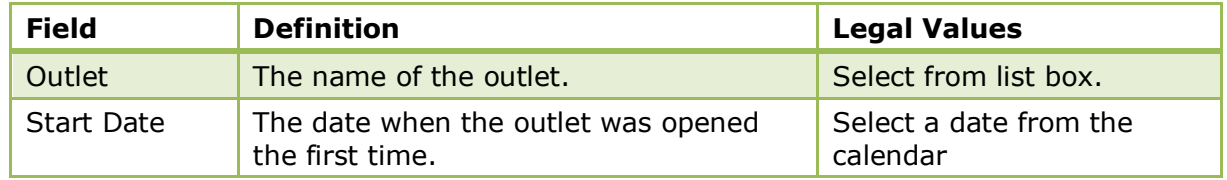

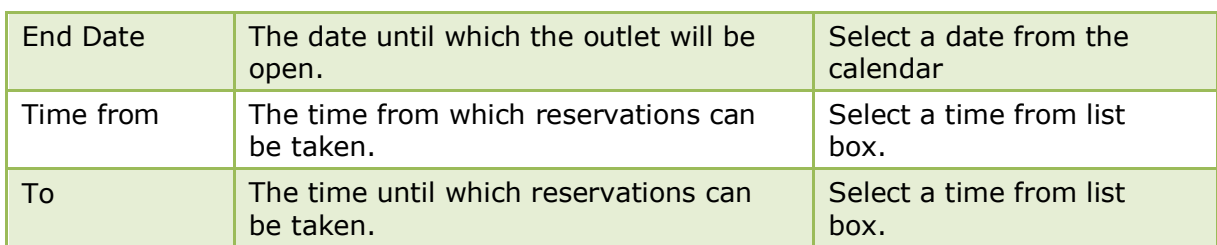

### **Outlets**

This option is used to define all the outlet locations at the property where guests can make a reservation and is accessible via the RESOURCE RESERVATION section of the configuration menu.

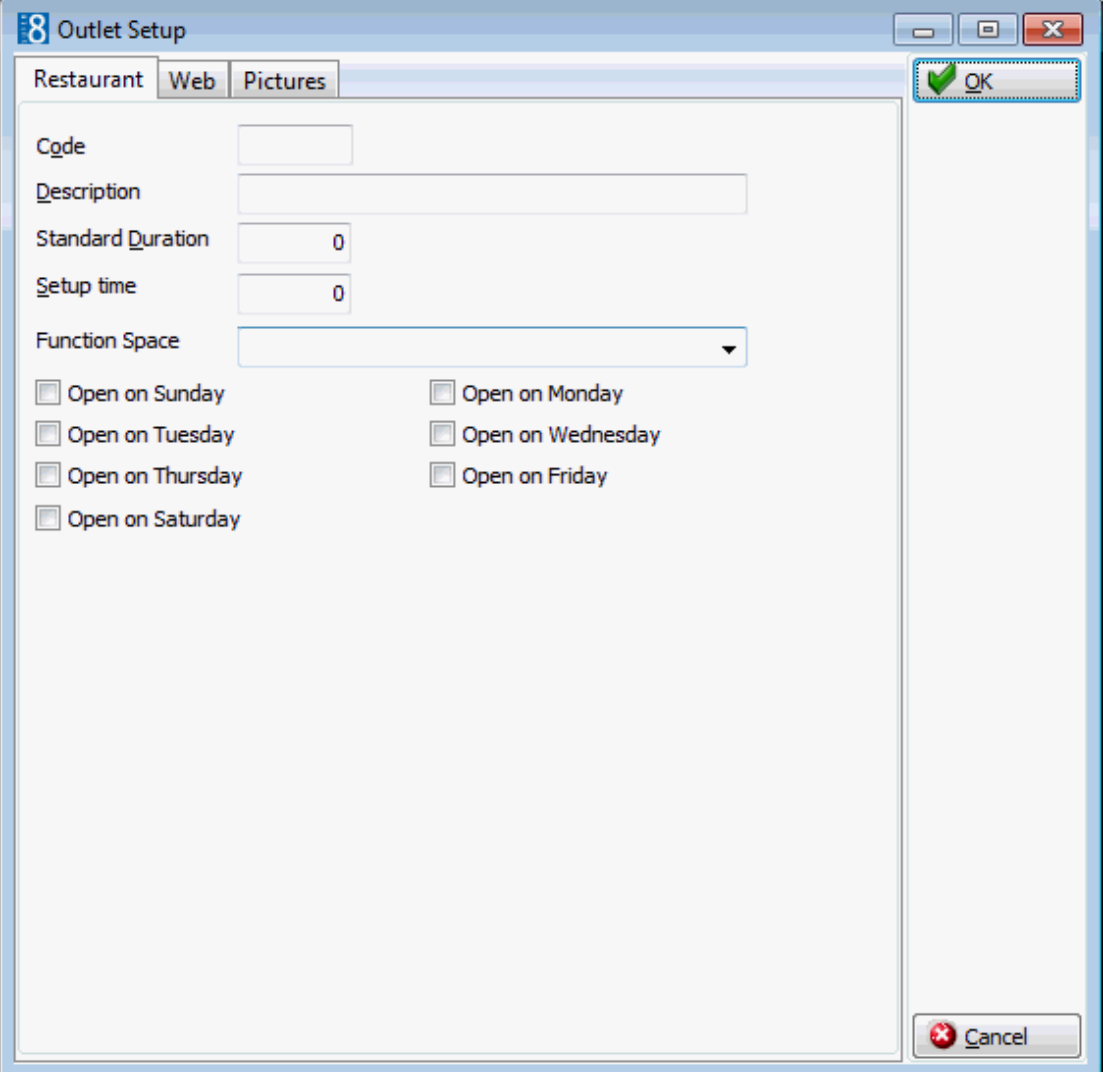

### *Outlet Setup dialog box*

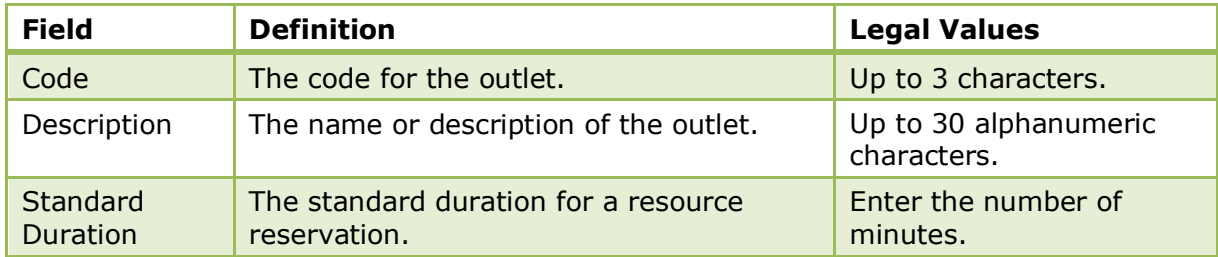

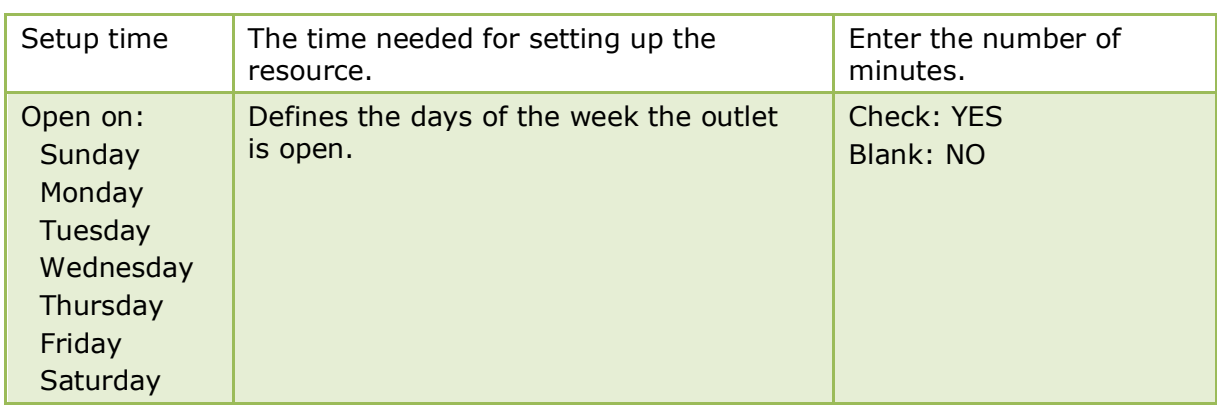

### **Resources**

This option is used to define the resources available in each outlet with a minimum and maximum number of guests per resource and is accessible via the TABLE RESERVATION section of the configuration menu.

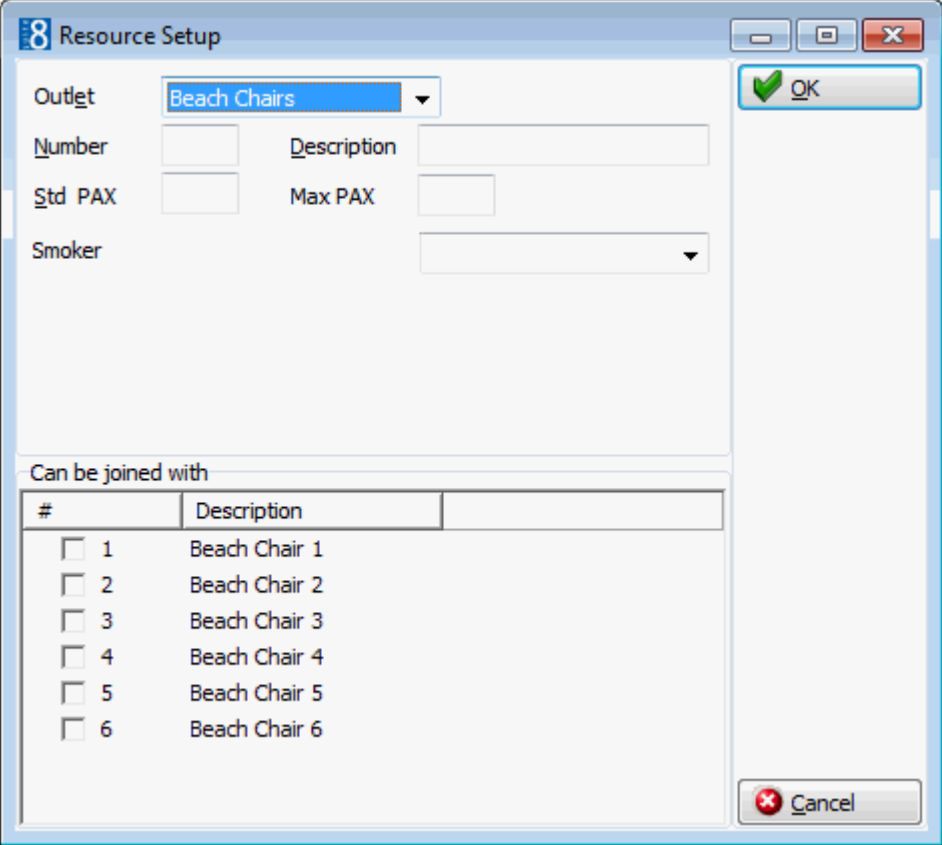

### *Resource Setup dialog box*

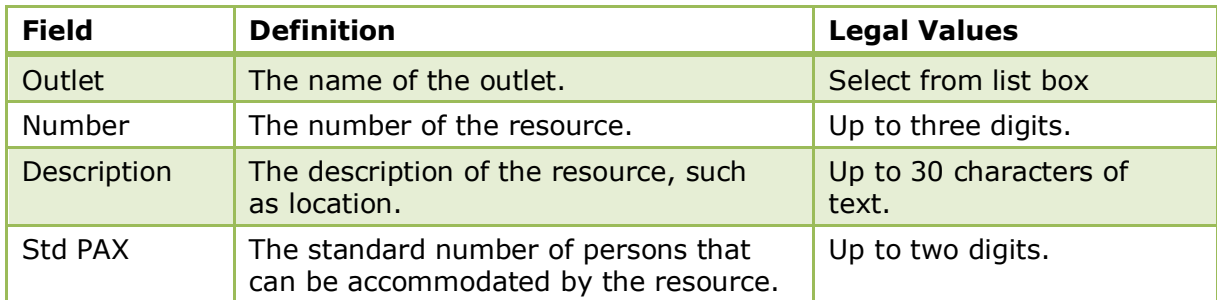

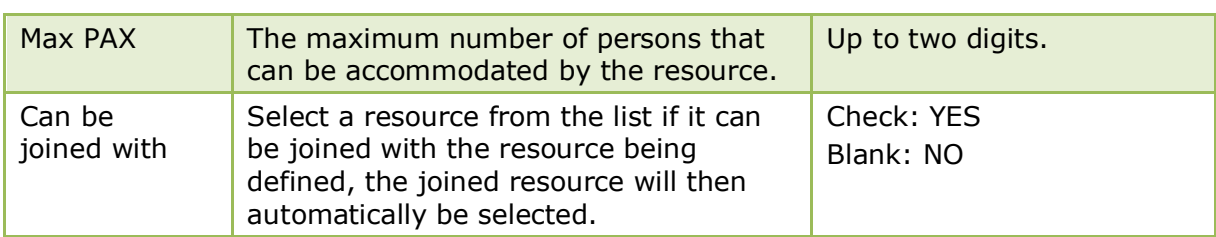

Additional attributes such as Resource Reservation Type can be added via the option ATTRIBUTE CATEGORIES under Setup  $\rightarrow$  Configuration  $\rightarrow$  CRM.

# **15 Travel Agent Processing**

The Travel Agent Processing menu is used to define the bank accounts, commission codes and the rules for calculating the travel agent commission.

Double-click on TRAVEL AGENT PROCESSING in the configuration main menu to display the Travel Agent Processing options.

*Travel Agent Processing Options*

| <b>Option</b>           | <b>Description</b>                                                                                                    |
|-------------------------|----------------------------------------------------------------------------------------------------|
| Commission<br>Accounts  | Defines the bank accounts for the payment of travel agent<br>commission checks.                                                      |
| <b>Commission Codes</b> | Defines the commission codes which are attached to a<br>profile or a rate code in order to calculate the travel agent<br>commission. |
| <b>Commission Rules</b> | Defines the rules used to calculate travel agent<br>commissions.                                                                     |

**Note:** Travel Agent Processing functionality requires an additional license code.

### **Commission Accounts**

This option is used to define the bank accounts for the payment of travel agent commission checks and is accessible via the TRAVEL AGENT PROCESSING section of the configuration menu. While some hotels may need only a single account for this purpose, others may need multiple accounts for multiple currencies, such as an account for printing bank transfers as opposed to printing checks or an account for data transfer for which an export file is created as opposed to printing checks.

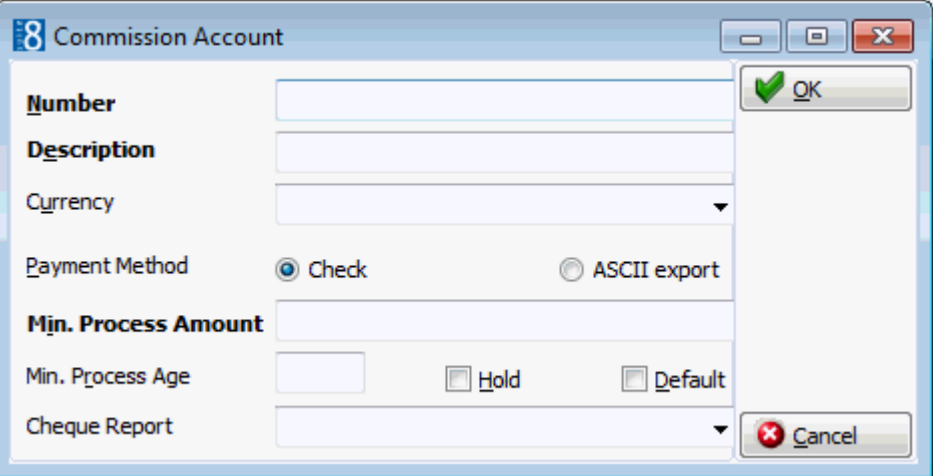

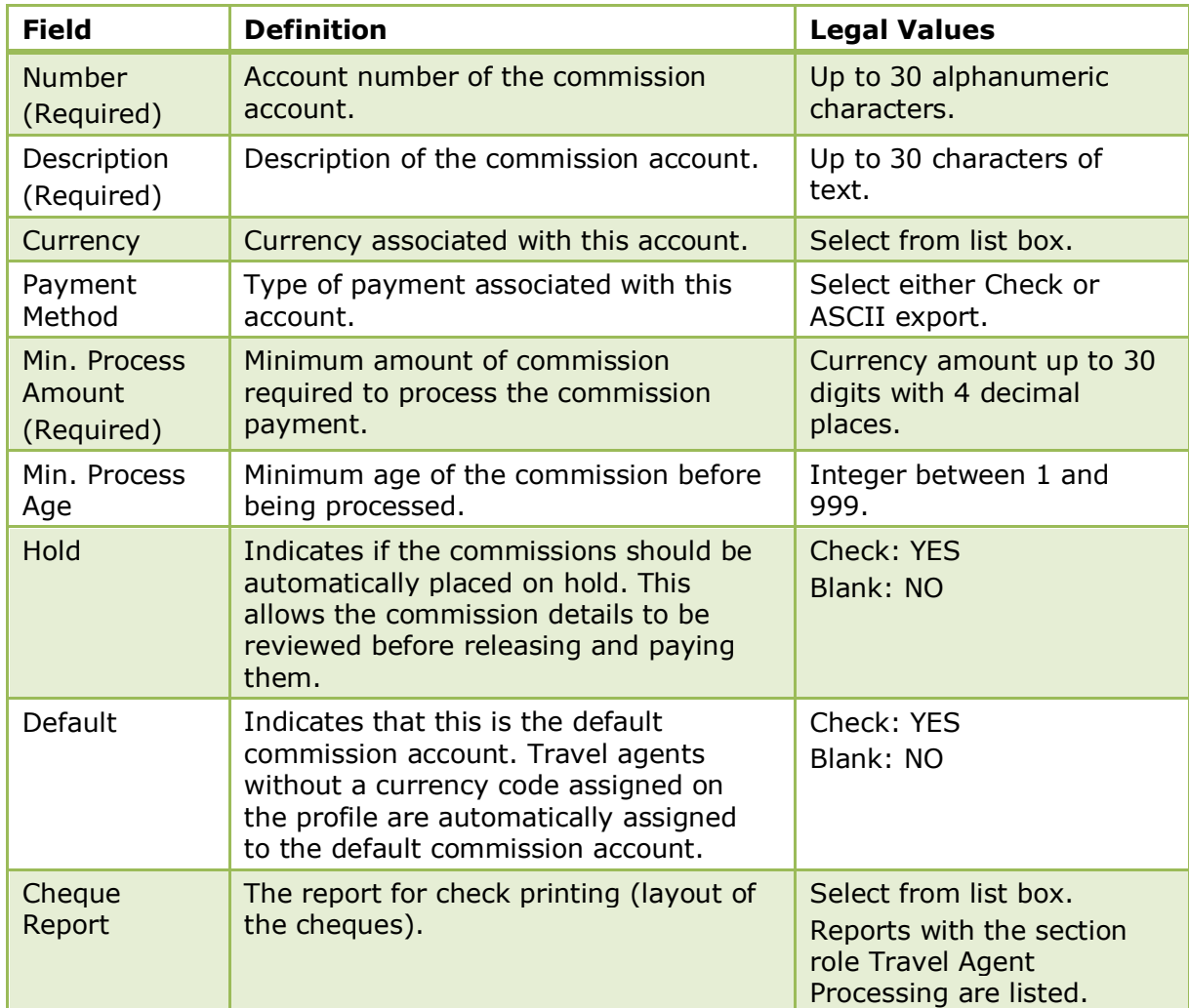

*Commission Accounts dialog box*

# **Commission Codes**

This option is used to define the commission codes which are attached to a profile or a rate code in order to calculate the travel agent commission and is accessible via the TRAVEL AGENT PROCESSING section of the configuration menu. The commission rules must be defined before commission codes can be defined.

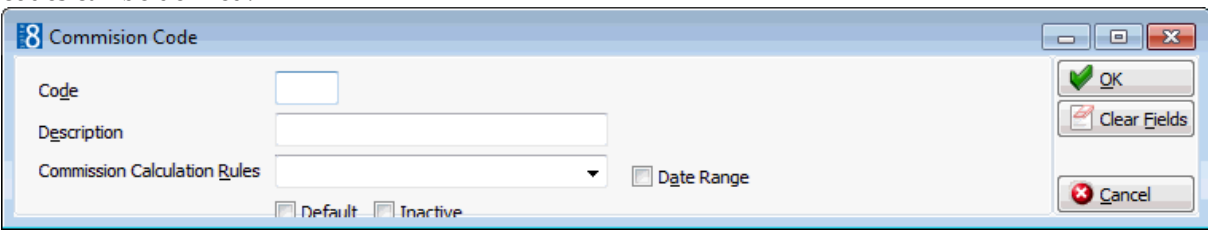

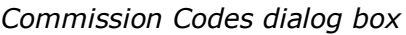

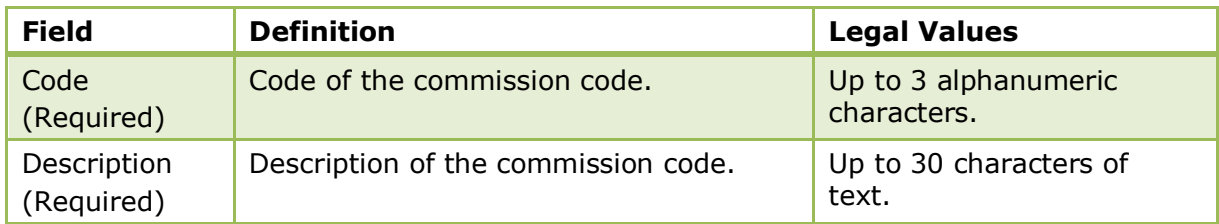

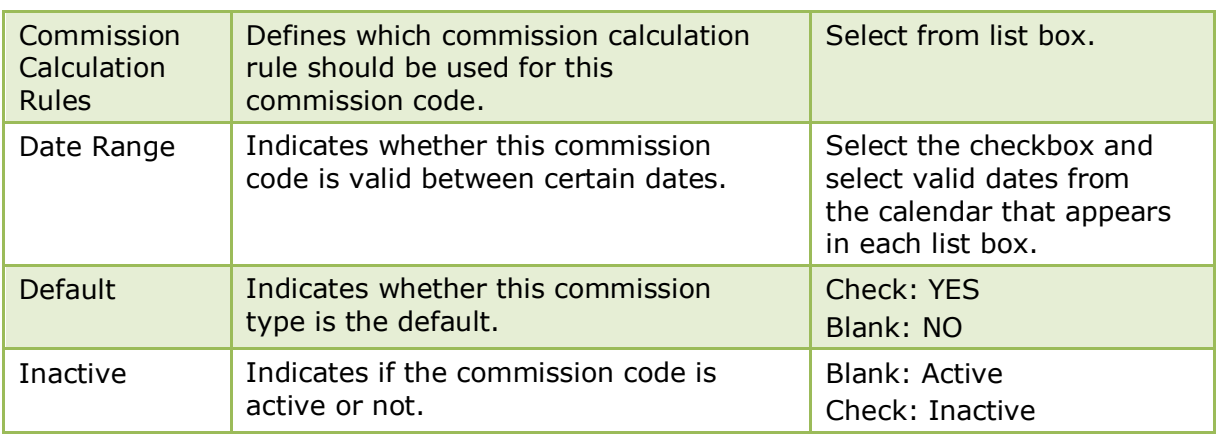

### **Commission Rules**

This option is used to define the rules used to calculate travel agent commissions and is accessible via the TRAVEL AGENT PROCESSING section of the configuration menu.

A rule may be defined according to the agreement with a particular travel agent or source and then assigned to that agent's profile or according to the definition of a rate and assigned to that rate.

The amount of commission received by a travel agent or source depends on several factors:

- The percentage of the commission.
- **Commissionable items.**
- If VAT has to be added to the commission.
- Special adders or multipliers for items such as suites.

Adders are usually used for flat rates and multipliers to calculate percentage from specific department codes.

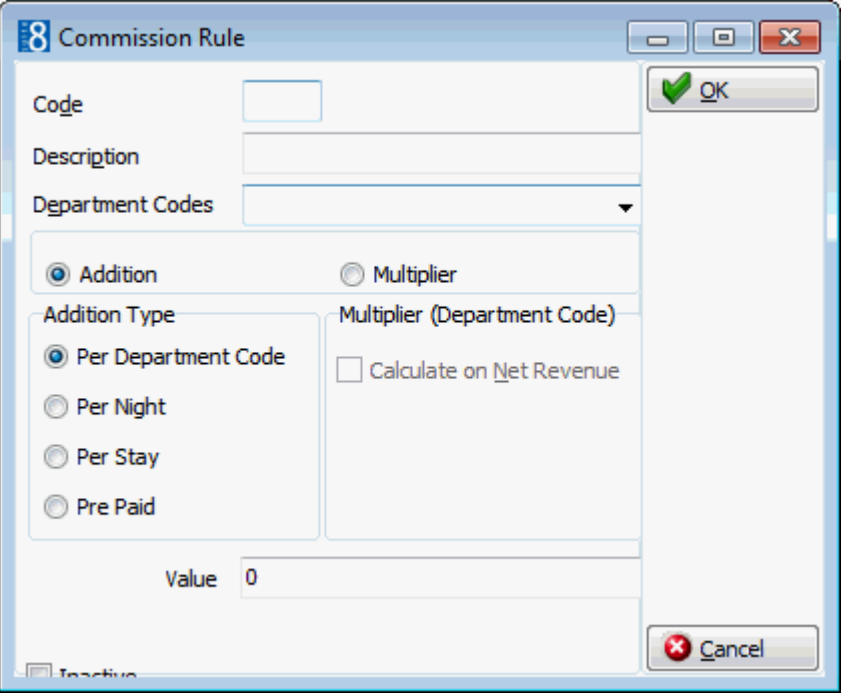

*Commission Rules dialog box*

| <b>Field</b> | <b>Definition</b>            | <b>Legal Values</b>                 |
|--------------|------------------------------|-------------------------------------|
| Code         | Code of the commission rule. | Up to 3 alphanumeric<br>characters. |

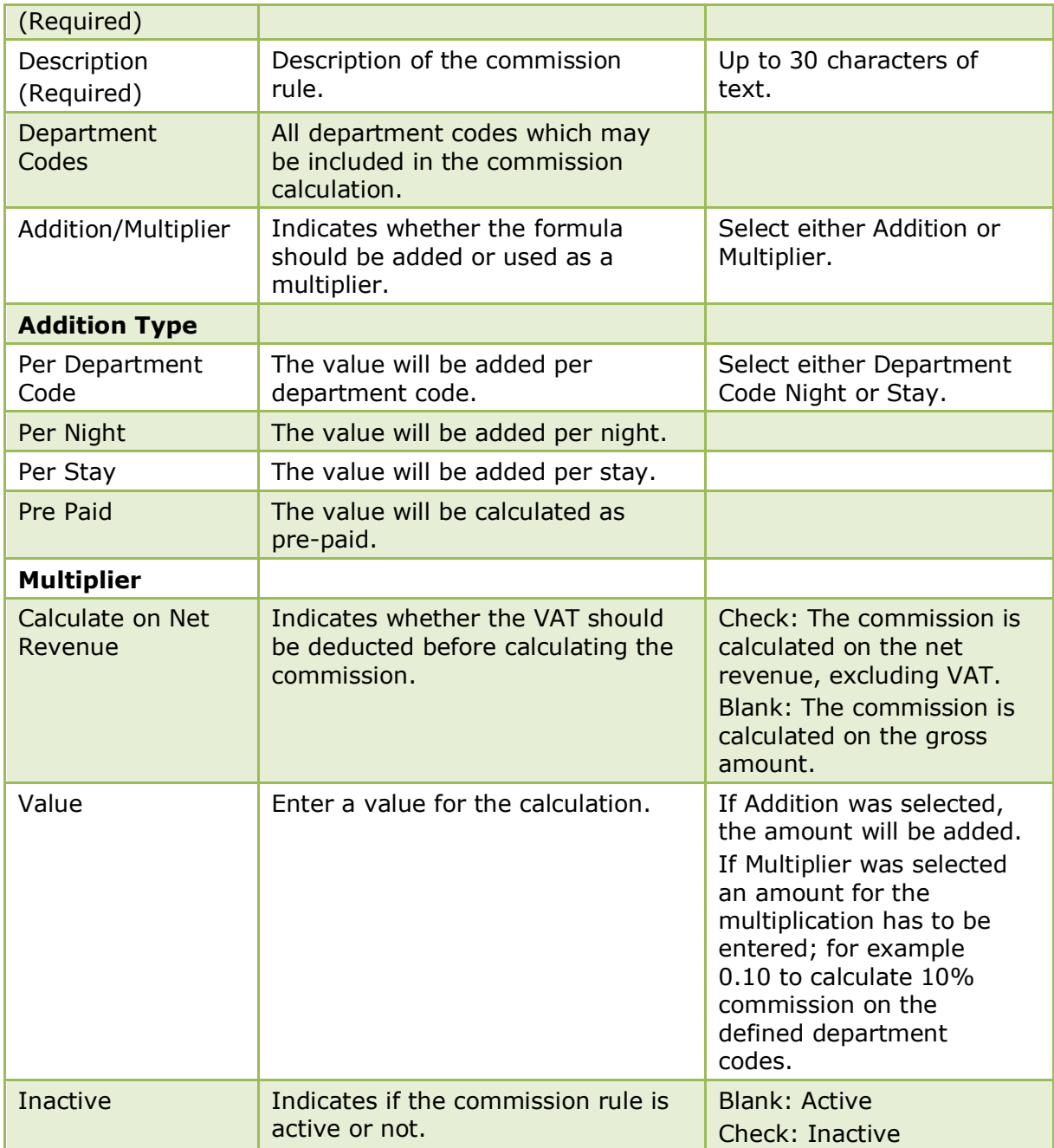

# **16 Users**

The Users menu options provide management with the ability to configure and control access to the system itself. Management decisions regarding who has access and to what are implemented via these options.

Double-click on USERS in the main configuration menu to display the Users Options.

*Users Options*

| <b>Option</b>              | <b>Definition</b>                                                                                                    |
|----------------------------|----------------------------------------------------------------------------------------------------|
| <b>Communication Types</b> | Defines communication types for the users.                                                                                                    |
| User Definition            | Defines user information such as name, user ID and<br>password.                                                                                                    |
| <b>User Groups</b>         | Defines the user groups, access to every menu option in<br>the system can be specifically permitted or denied per<br>user group. Each user is then assigned to the appropriate<br>group, which limits their ability to access functions in the<br>system other than the ones they require. |
| User Log                   | Defines the changes that will be logged in the user log.                                                                                                    |

## **Communication Types**

This option is used to define the different communication types such as, telephone, fax, email or web page and is accessible via both the CRM and USERS sections of the configuration menu. If the users email address should be used on emails instead of the default email address then an email address has to be entered for that user.

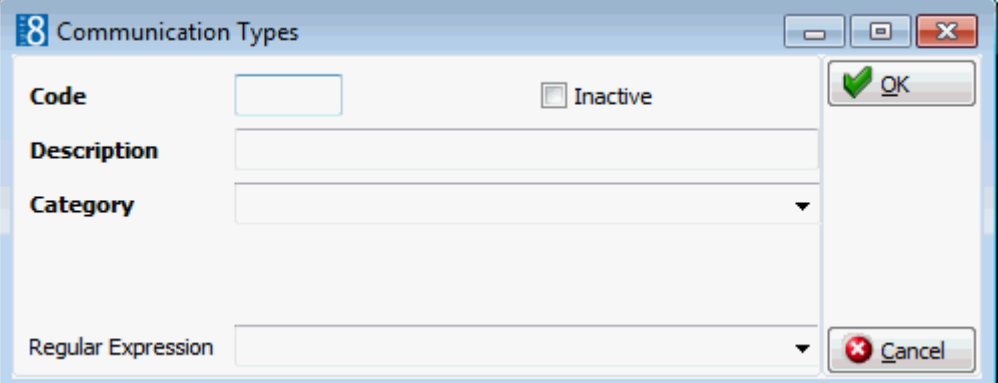

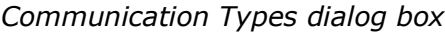

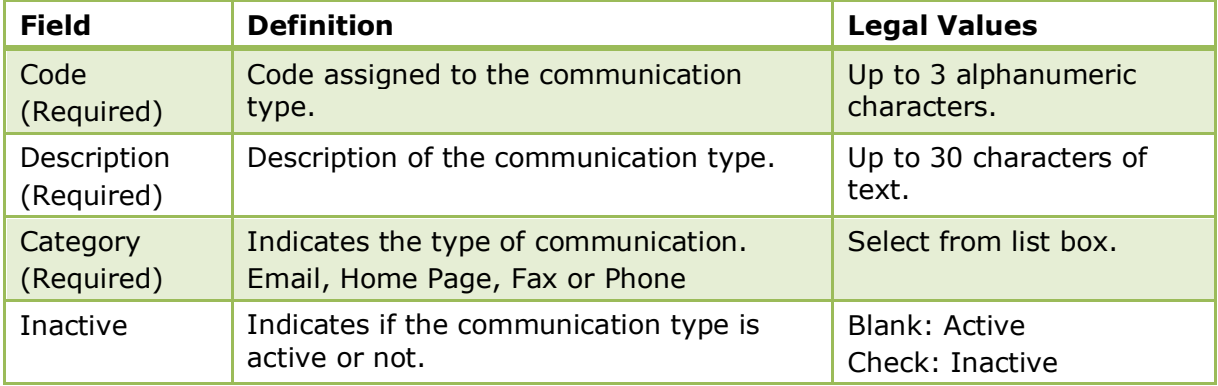

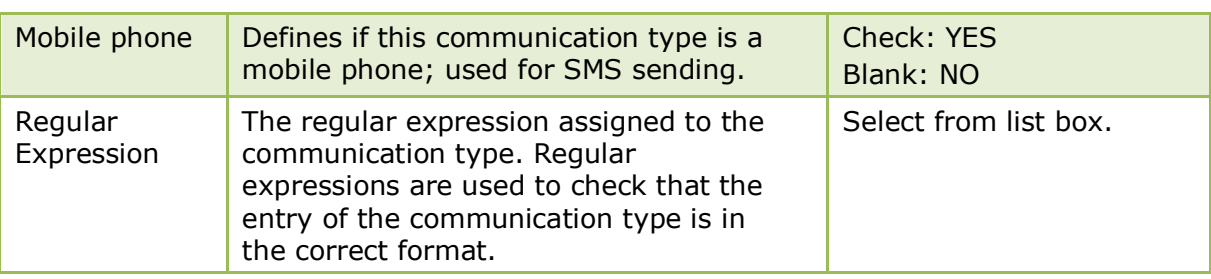

Regular expressions are defined via the option REGULAR EXPRESSIONS under Setup → Configuration  $\rightarrow$  Miscellaneous.

## **User Definition**

This option is used to define user information such as, name, user login, password, title and date range and is accessible via the USERS section of the configuration menu.

The user definition configuration screen consists of up to five tabs:

- USER DEFINITION used to define the basic user information such as user name, password and personal details.
- MORE INFO used to define additional information such as date of hire, date of termination and report security levels.
- MEMBERSHIP used to define membership or credit cards for this employee; this may be used by properties where the employee is allocated a specific amount for monthly consumption. Currently this functionality is used in conjunction with Transponder Card Handling which requires that a rebate card is linked on the employee profile.
- GOALS used to define sales manager goals; this option is only displayed if the user is defined as a SALES MANAGER on the USER DEFINITION tab.

Goals for groups, blocks and individual reservations as well as postings without a link to a CCM Booking will be written to the sales manager of the linked profile.

CCM Bookings and groups, blocks, individual reservations as well as postings linked to a CCM booking will be written to the Account Manager of the CCM booking.

Goals can be defined by period for:

- Number of nights
- **Forecast/revenue per department code**
- Tasks and activities.

Once a set of goals has been defined for a specific period this can be copied and the dates set for a new period.

 Miscellaneous - a default email body text can be defined per module, per language for the selected user, in addition, a general email body text can be selected and personalized for that user.

The following options are available in addition to the standard configuration options:

- RIGHTS used to assign rights at individual user level, see User Rights for a detailed explanation.
- SEARCH allows the user to search on all or specific columns within the grid, search for specific text, match the case or search for whole words only and control the direction of the search.
- ASSIGN USERS FOR TA may be used to restrict tasks & activities so that only assigned users with a specific right scheme can view, edit, delete, copy, assign Manager, delete a Manager Assignment and/or print only Task & Activities of users they are assigned to. This option is parameter controlled.
- SIGNATURE this option is displayed on the edit user screen and may be used to link a user signature. The signature can then be displayed in emails and correspondence via the addition of the internal editor user defined field *«UserSignature»* to the relevant document.
- Hide Inactive Users may be used to limit the display to active users only; inactive users are hidden.

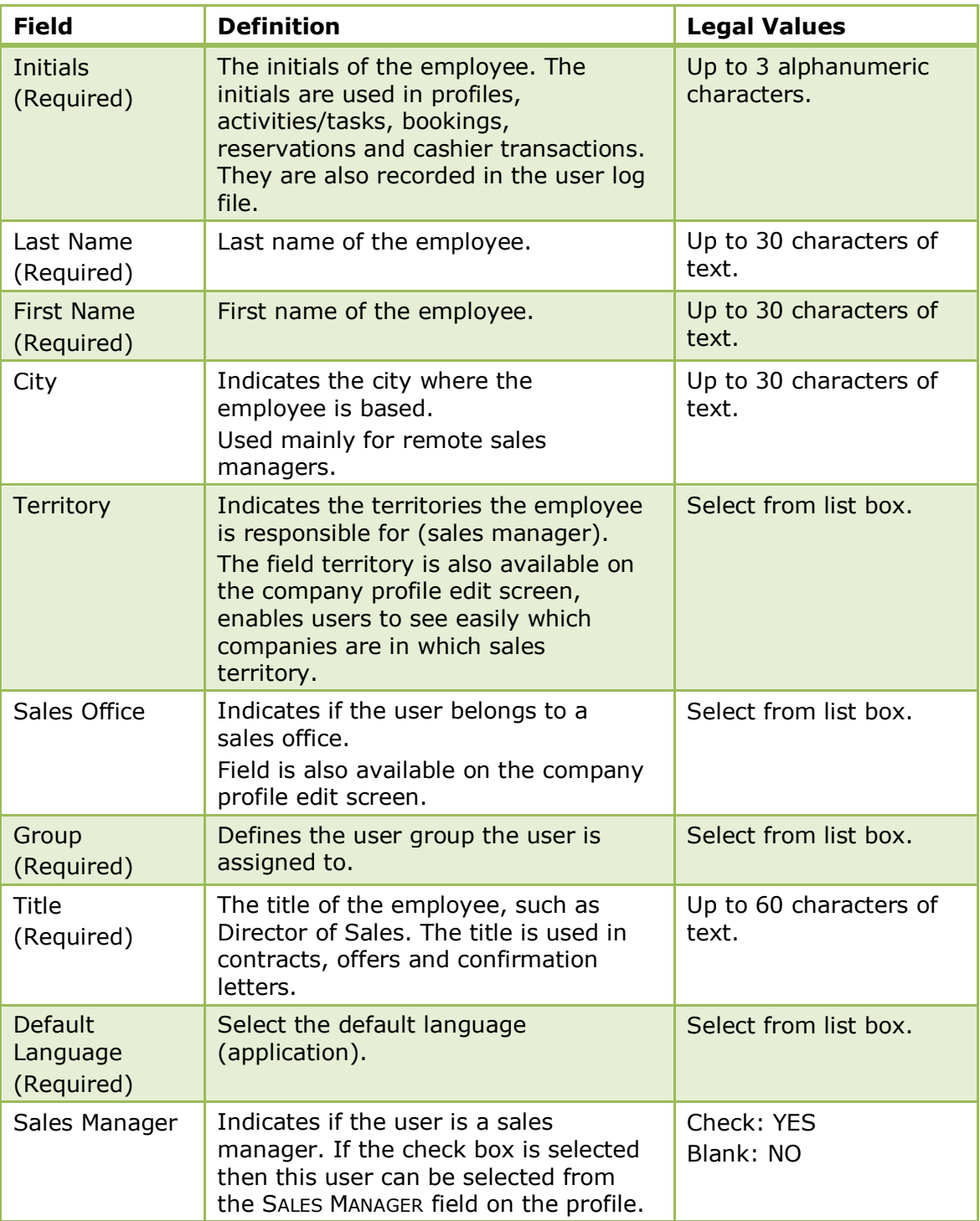

### *User Definition dialog box*

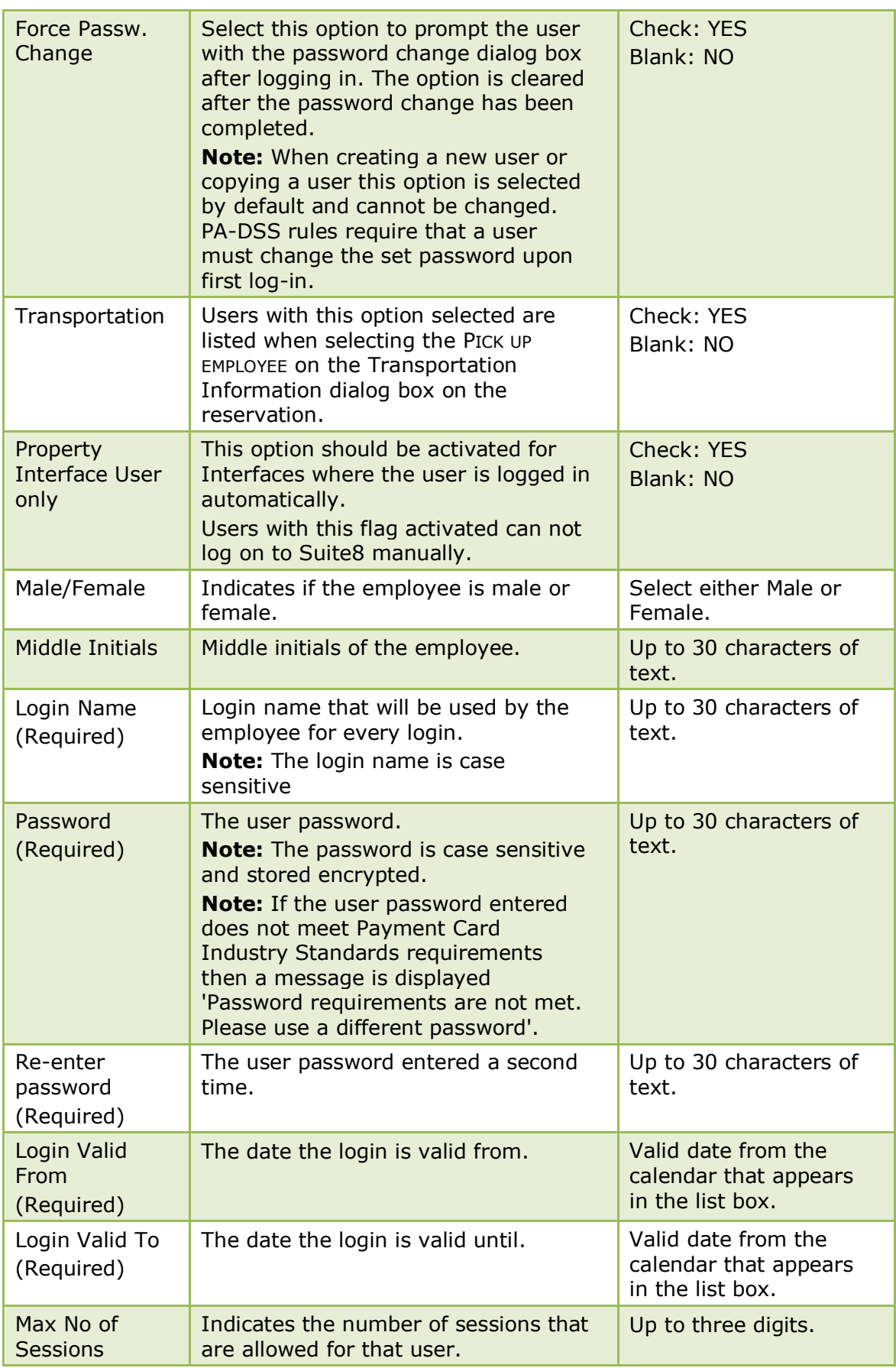

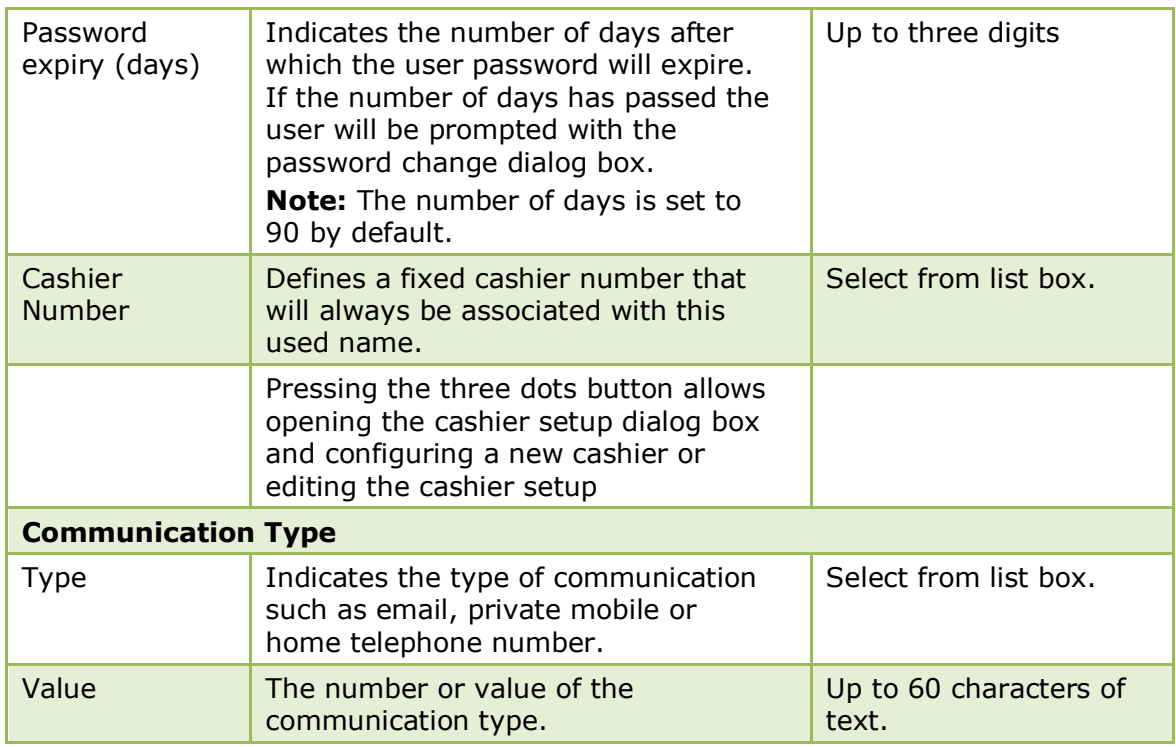

### *More Info dialog box*

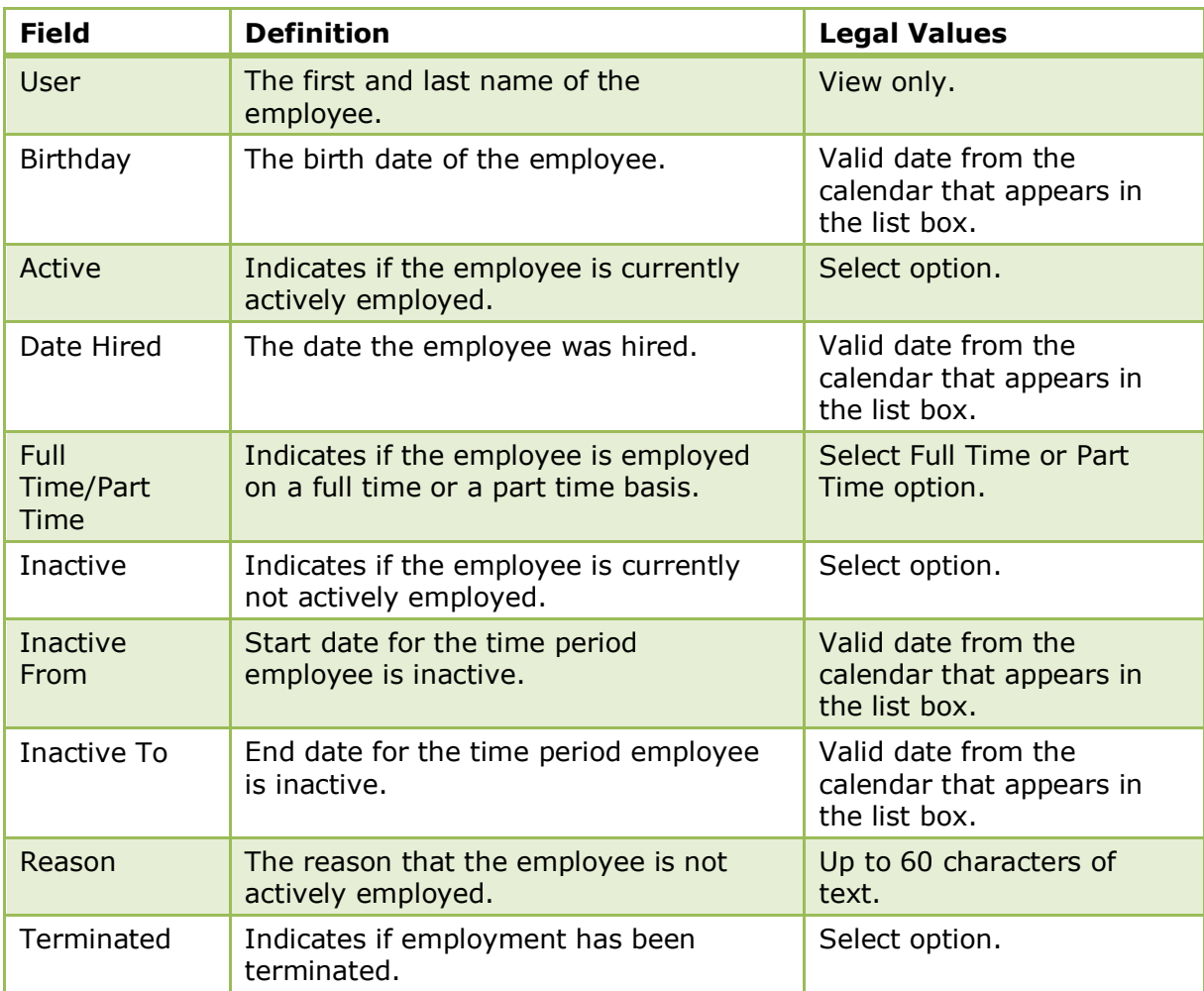

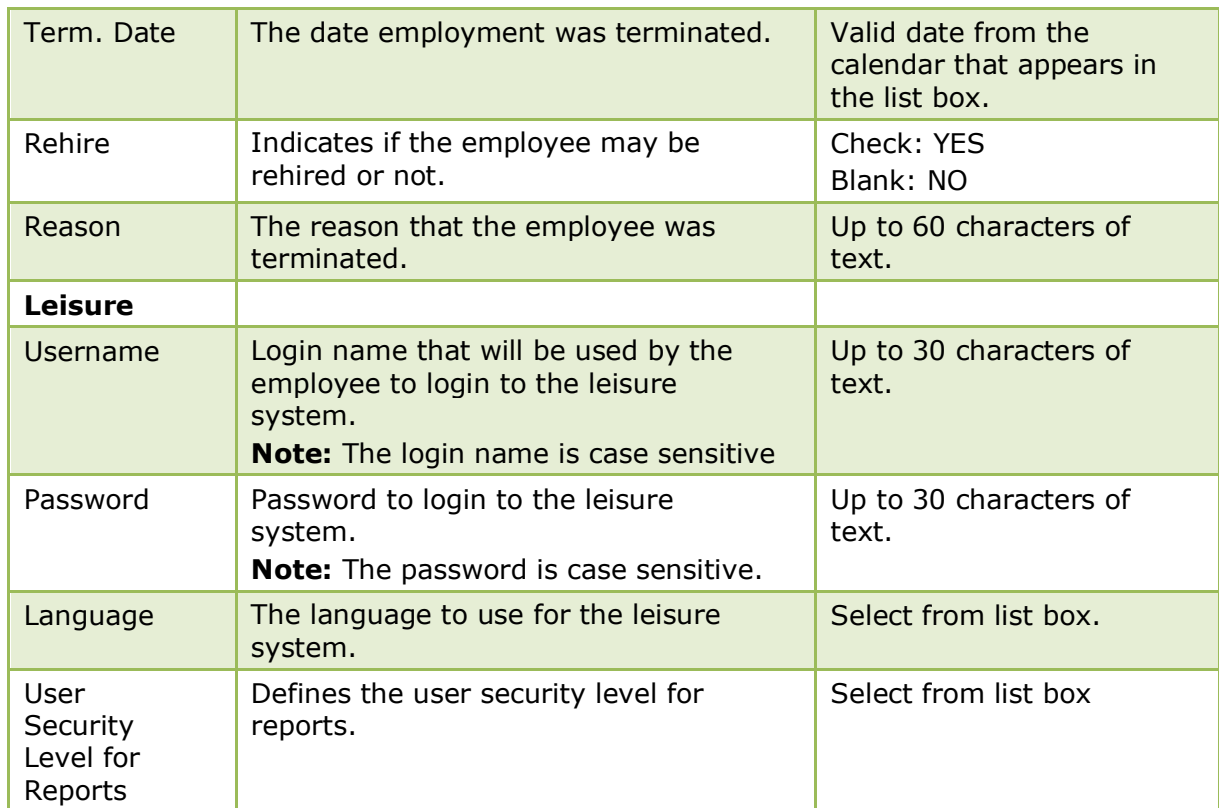

### *Membership dialog box*

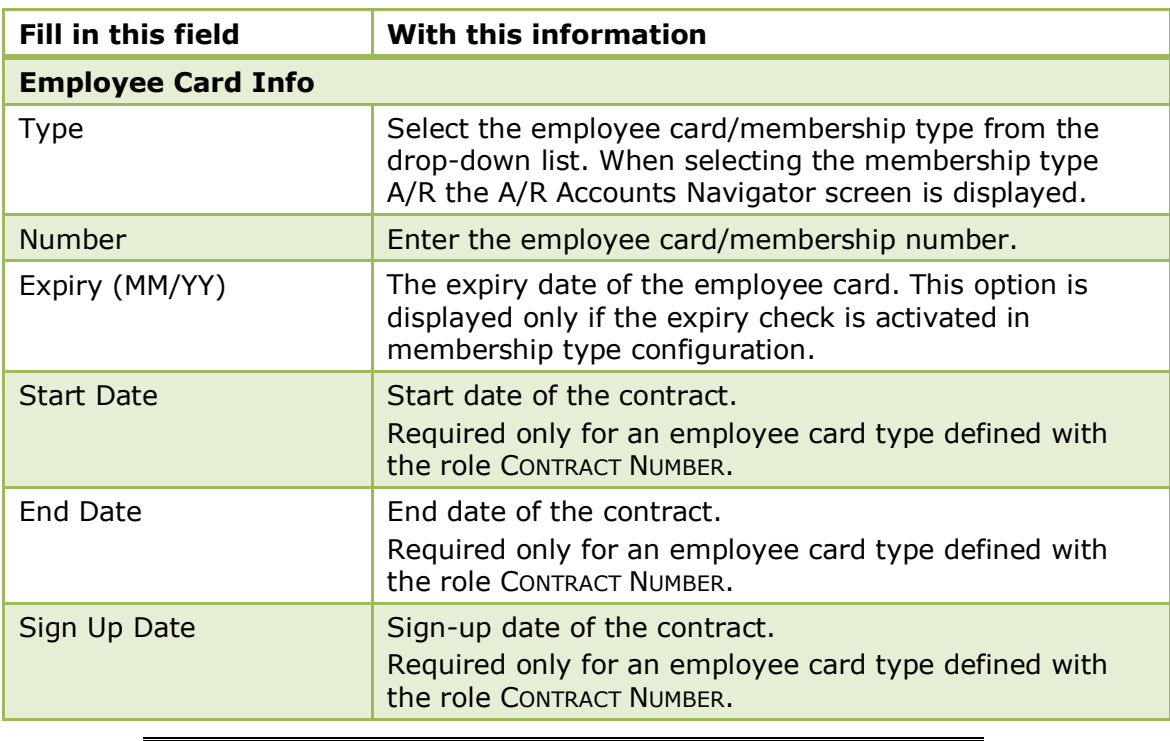

**Note:** The membership types displayed for employees are those membership types defined with the customer type EMPLOYEE or those with no customer type defined.

### *Options available on the Membership dialog box*

- NEW to enter a new employee or credit card.
- EDIT to edit an existing employee or credit card.
- DELETE CARD to delete an existing employee or credit card.
- DISPLAY to display information about an existing employee card.

### *Miscellaneous dialog box*

On the MISCELLANEOUS dialog box a default email body text can be defined per module, per language for the selected user. In addition, a general email body text can be selected and personalized for that user.

Modules for which a default email body can be selected:

- $\blacksquare$  Profiles
- Tasks & Activities
- PMS
- **CCM**
- $A/R$
- **Maintenance**
- Table Reservations

#### **How to select and personalize an email body text**

- 1. On the SETUP menu select CONFIGURATION to display the configuration options.
- 2. Click USERS and select USER DEFINITION.
- 3. Select the required USER from the list displayed and then click the EDIT button. The User Definition screen for the selected user is displayed.

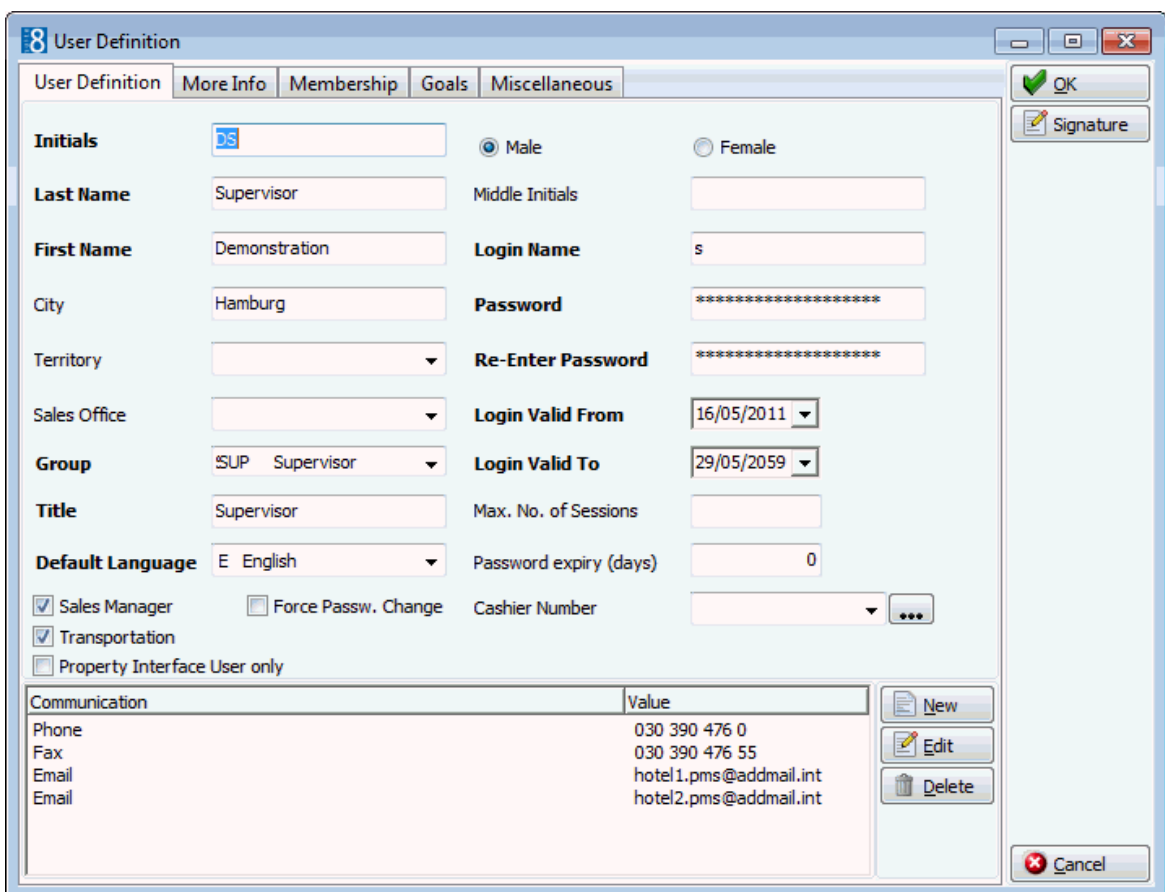

4. Click the MISCELLANEOUS tab to display the Email Bodies selection screen.

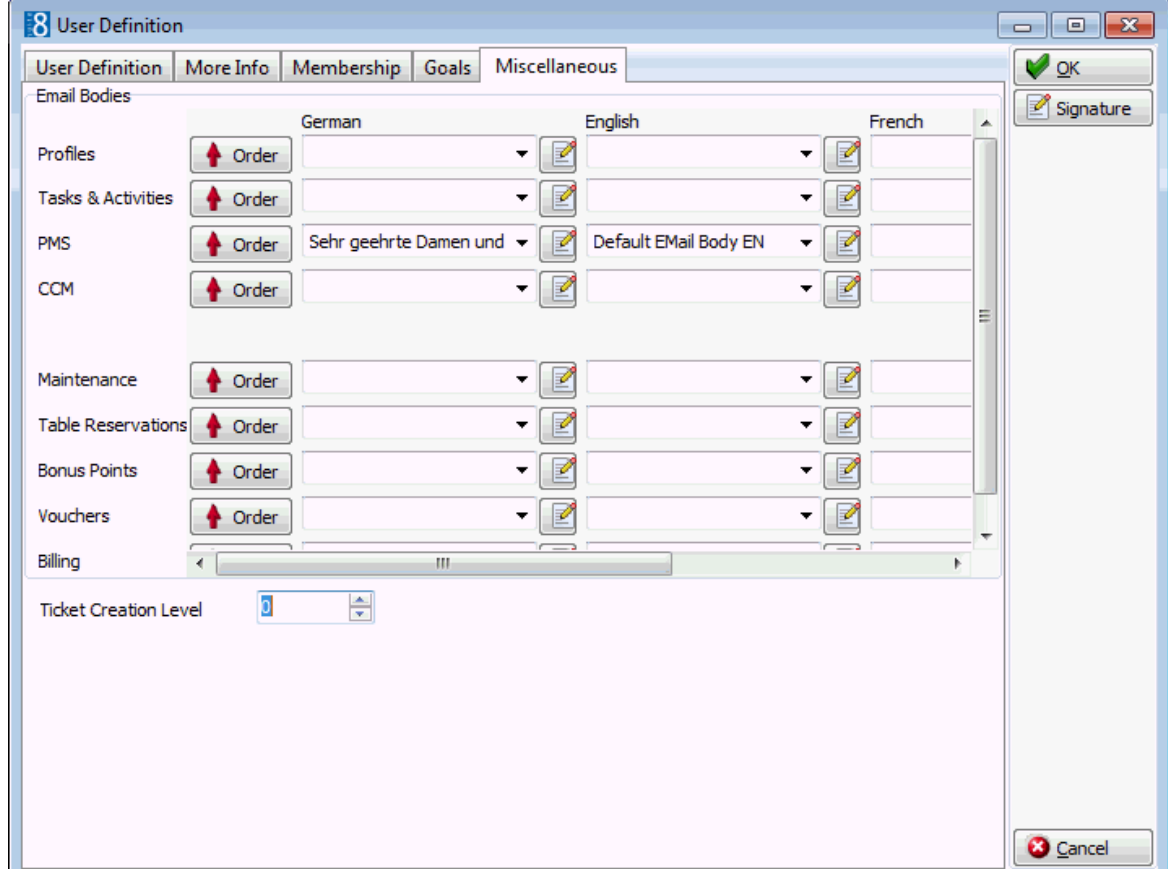

- 5. For each of the modules select the email body text to be used as the default for each language.
- 6. Click the **button next to the required email body text to display the Simple** Custom Text dialog box.

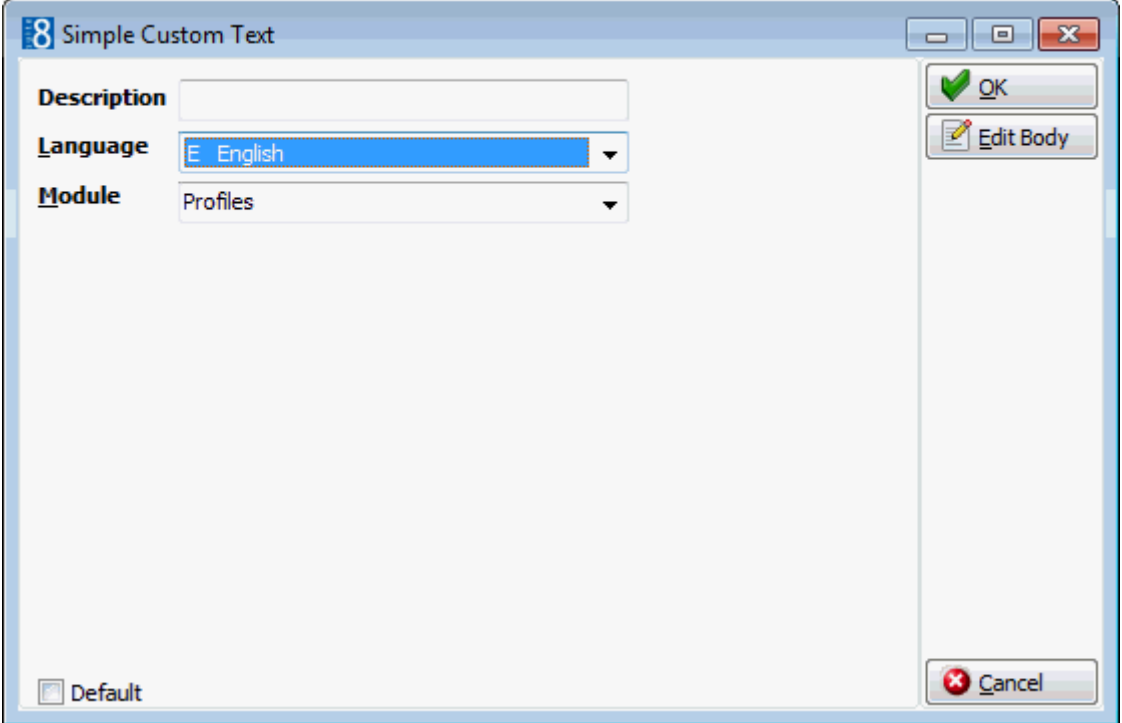

- 7. In order to edit the email body text click the EDIT BODY button; the Text Editor is displayed.
- 8. Adjust the text as required; select CLOSE from the FILE menu and save the changes to the text.
- 9. Give the personalized email body a new DESCRIPTION and click OK.

A message is displayed asking: "Original Template is a generic one. Do you want to save an updated version as a personalized?"

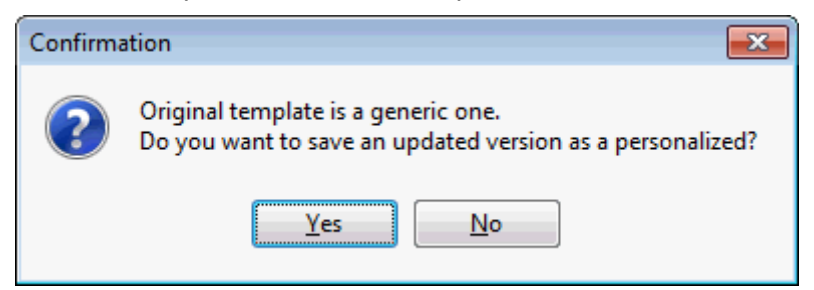

10.Click YES; the personalized email body template is now selected as the default for the selected module and language.

> **Note:** If required a different email body text can be selected at the time of creating the email.

### **Ticketing Edition**

If the Ticketing Edition is active then the field TICKET CREATION LEVEL is available. A ticket creation level can be entered so that users can only create tickets with a number lower than the number entered here.

#### **How to assign users for tasks & activities**

- 1. Select a user in the grid and click ASSIGN USERS FOR T&A to display the Assign Users for T&A dialog box.
- 2. Click NEW; a list of user names is displayed.
- 3. Select the required user name and click OK.

The user is now displayed as an assigned user.

- 4. Click RIGHTS to assign Activities & Tasks  $\rightarrow$  Assigned Users rights.
- 5. Assign the appropriate rights to this assigned user and click OK.
- 6. Click CLOSE, the selected user now has an assigned user with the selected rights.

### **How to link a user signature**

- 1. On the SETUP menu select CONFIGURATION to display the configuration options.
- 2. Click USERS and then select USER DEFINITION.
- 3. Select the required user and click EDIT to display the User Definition screen.
- 4. Click the SIGNATURE button.

If there is already a signature attached then this will be displayed in the internal editor.

- 5. To attach a signature click GRAPHIC (EMBEDDED) or GRAPHIC (LINKED) on the INSERT menu.
- 6. Locate the required signature graphic and click OPEN.

The signature graphic is inserted into the document.

- 7. Click SAVE on the File menu to save the document.
- 8. Click CLOSE on the File menu to exit the Internal Editor screen.

**Note:** In the Internal Editor the function «UserSignature» can be used to insert the signature on the required documents.

#### **How to enter a Forecast/Revenue goal**

- 1. On the SETUP menu select CONFIGURATION to display the configuration options.
- 2. Click USERS and then select USER DEFINITION.
- 3. Select a user and click EDIT to display the User Definition screen.
- 4. Click the GOALS tab; the Goals dialog box is displayed divided into two tabs.
	- FORECAST/REVENUE displayed by default, any existing forecast and revenue goals for the selected user are listed.
	- **TASKS & ACTIVITIES** lists the task and activity goals for the selected user.
- 5. Click NEW to display the Goals Period Change dialog box.

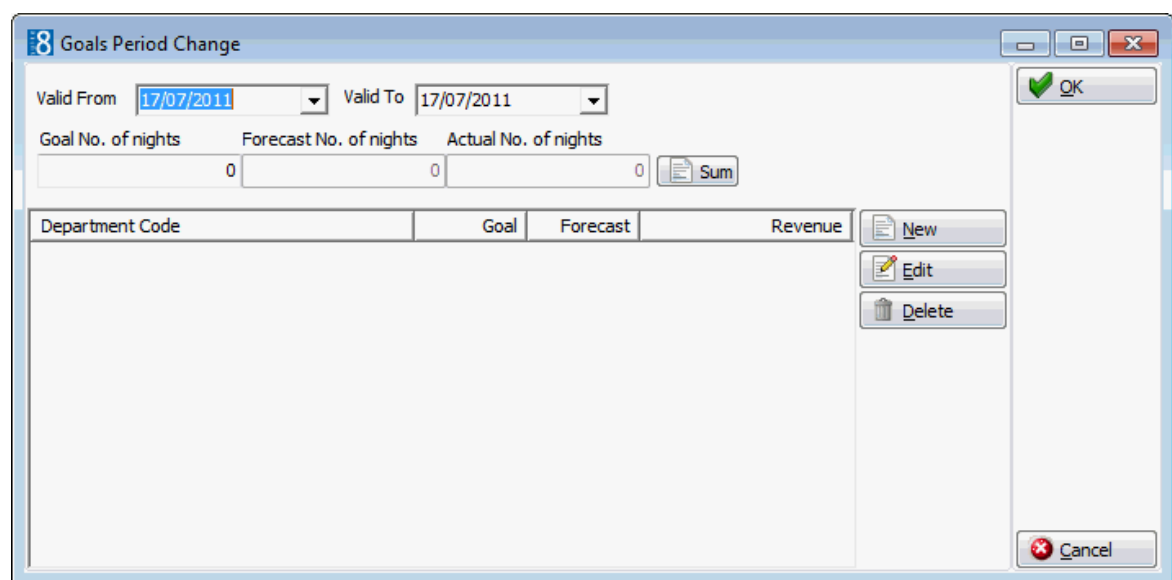

- 6. Complete the VALID FROM and VALID TO fields with the required dates.
- 7. Enter the GOAL NO. OF NIGHTS; click the SUM button to update the FORECAST NO. OF NIGHTS and ACTUAL NO. OF NIGHTS according to the current reservations for the defined period.
- 8. Click NEW to define a forecast for a specific department code; the Edit Goal dialog box is displayed.
- 9. Select a DEPARTMENT CODE and enter the Goal for this department code.
- 10.Click the SUM button to update the FORECAST and REVENUE according to the current reservations for the defined period.
- 11.Click OK to save the goal.

Repeat steps 9 - 11 for all the required department codes.

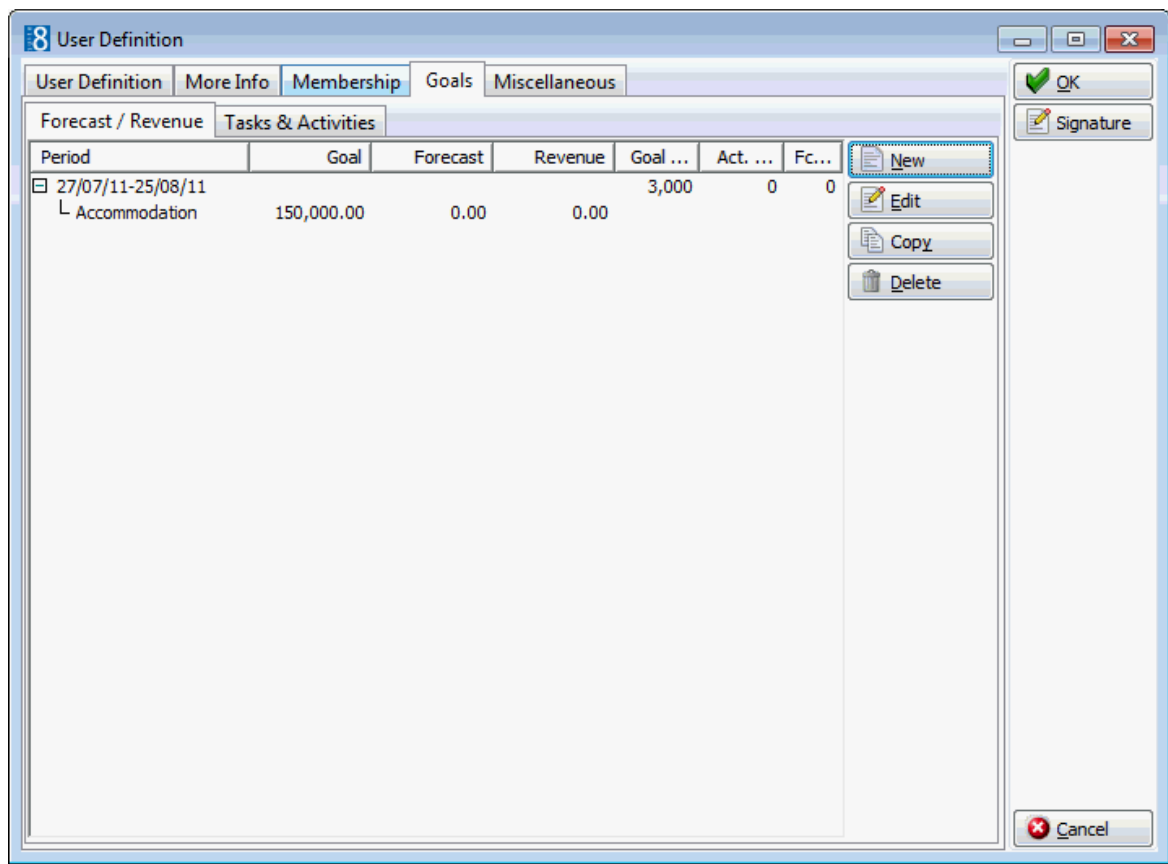

12.Click OK to close the Goal Period Change dialog box.

### **How to enter a Task and Activity goal**

- 1. On the SETUP menu select CONFIGURATION to display the configuration options.
- 2. Click USERS and then select USER DEFINITION.
- 3. Select a user and click EDIT to display the User Definition screen.
- 4. Click the GOALS tab; the Goals dialog box is displayed divided into two tabs.
- 5. Click the TASKS & ACTIVITIES tab; any existing tasks and activity goals are listed.

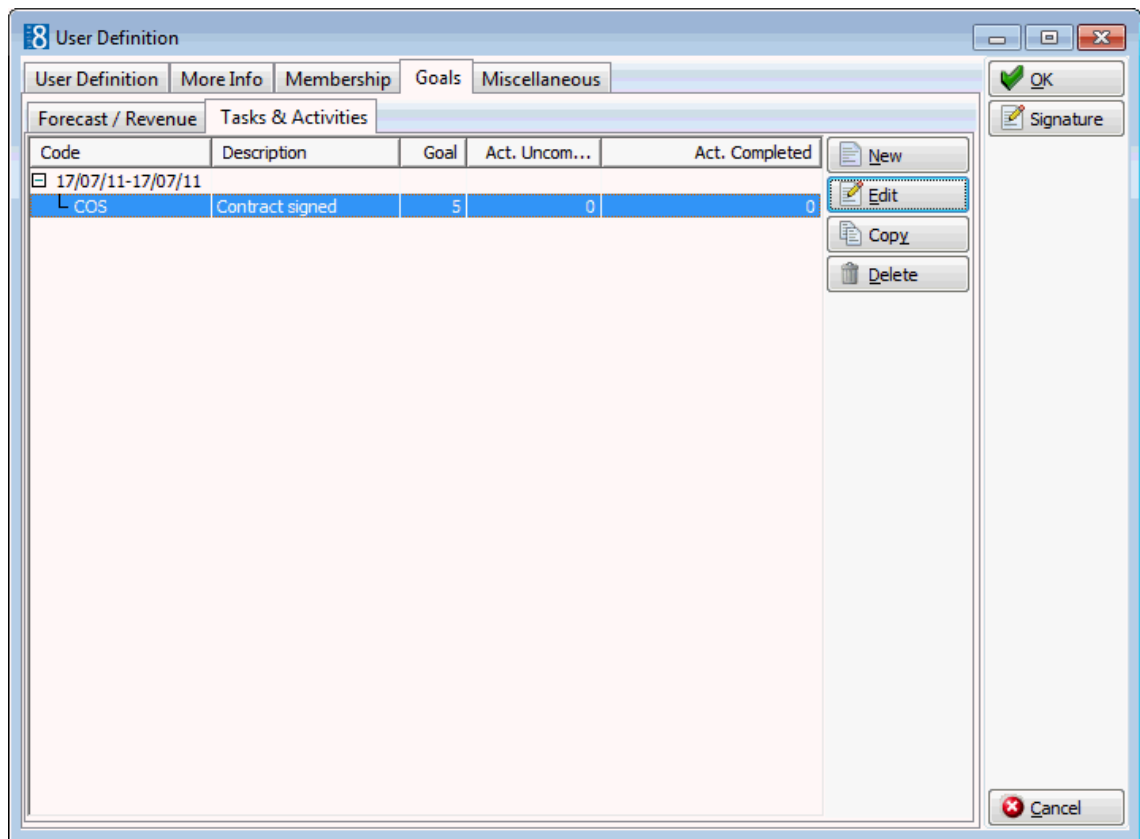

6. Click NEW to display the Goals Period Change dialog box.

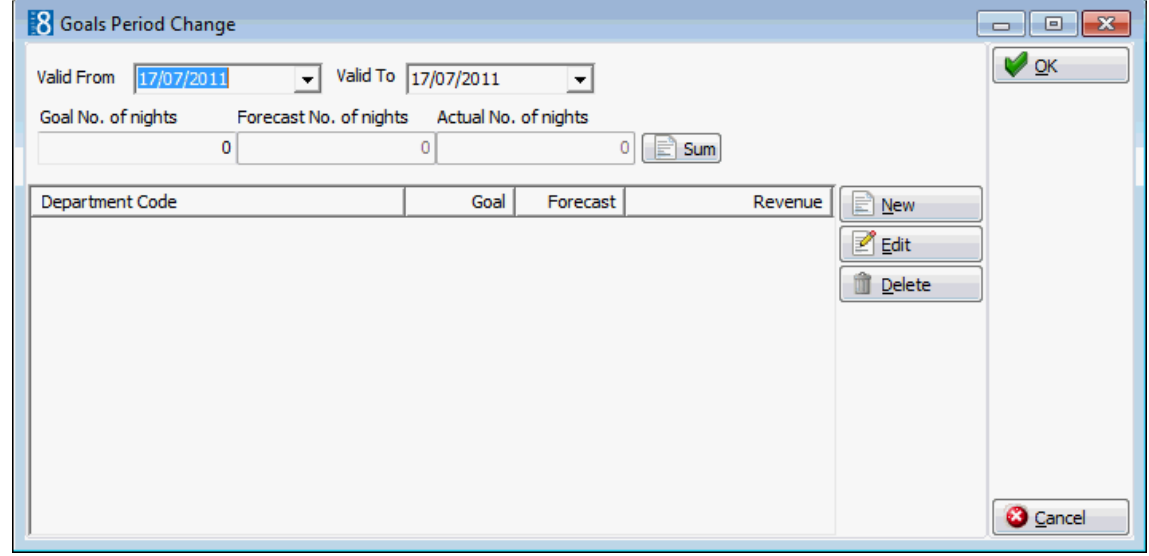

- 7. Complete the VALID FROM and VALID TO fields with the required dates.
- 8. Click NEW to display the Task & Activity Goal dialog box.
- 9. Select a TYPE and enter the Goal for this task or activity
- 10.Click the SUM button to update the ACTUAL COMPLETED and ACTUAL UNCOMPLETED according to the tasks & activities for the defined period.
- 11.Click OK to save the goal.

Repeat steps 9 - 11 for all the required tasks and activities.

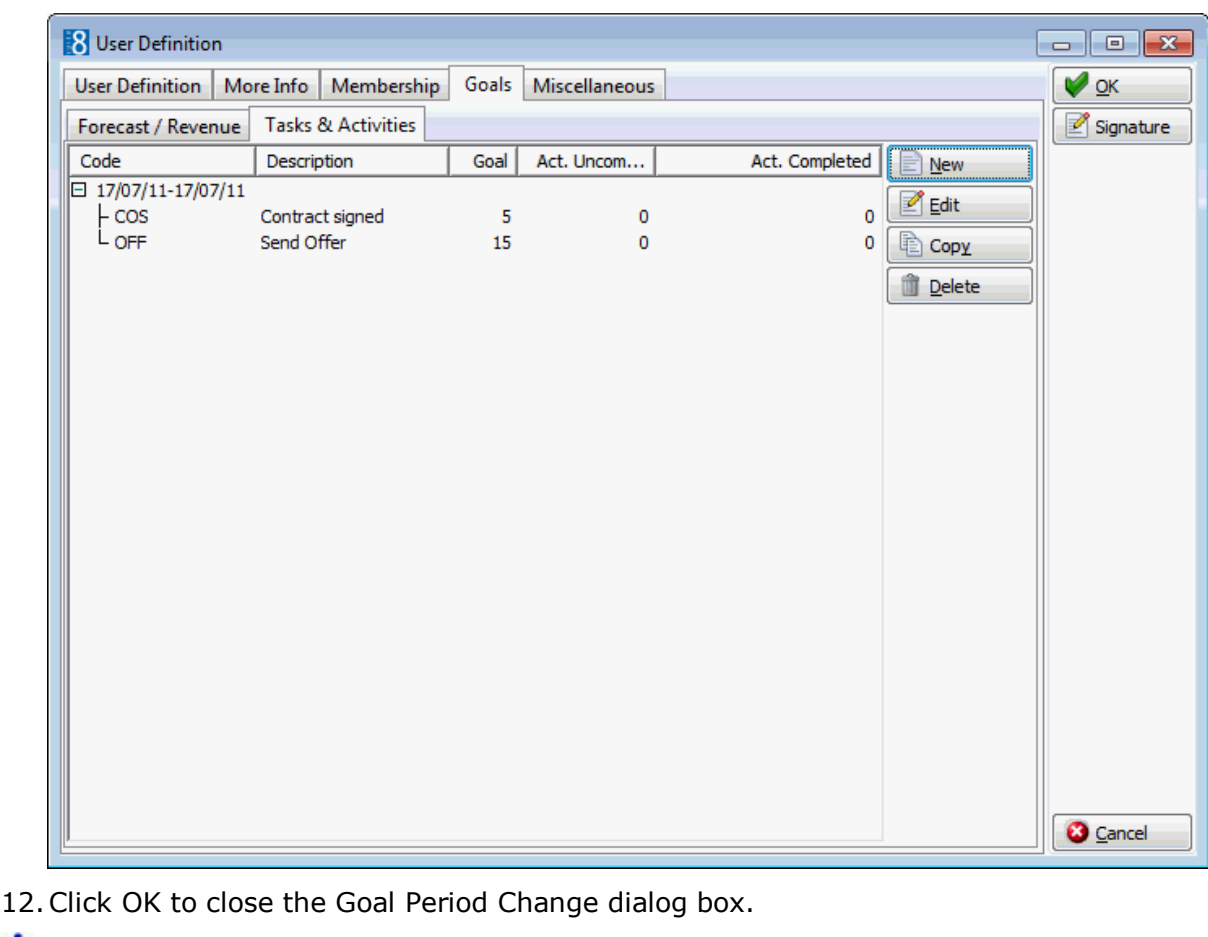

The display of the option Assign Users FOR T&A is controlled by the parameter User ASSIGNMENT FOR TASKS & ACTIVITIES under Setup  $\rightarrow$  Configuration  $\rightarrow$  Global Settings  $\rightarrow$  Profile  $\rightarrow$  Profile 1 tab.

The language choices are defined via the option LANGUAGES under Setup  $\rightarrow$ Configuration  $\rightarrow$  CRM.

The display of the option USER PERMISSION LEVEL is controlled by the parameter REPORT SECURITY LEVELS under Setup  $\rightarrow$  Configuration  $\rightarrow$  Global Settings  $\rightarrow$  Reports.

User security levels for reports are defined under Setup  $\rightarrow$  Configuration  $\rightarrow$ Miscellaneous →Report Security Level.

Goals functionality is controlled by the user rights VIEW, INSERT, EDIT, TRANSLATE, DELETE and Copy under Setup  $\rightarrow$  Configuration  $\rightarrow$  Users  $\rightarrow$  User Definition  $\rightarrow$  Rights  $\rightarrow$  Configuration  $\rightarrow$  Users  $\rightarrow$  User Definition  $\rightarrow$  Goals.

User definition changes are displayed in the user log if the option USER SETUP is selected in Setup  $\rightarrow$  Configuration  $\rightarrow$  Users  $\rightarrow$  User Log  $\rightarrow$  Configuration.

> **Note:** If the user password entered does not meet the Payment Card Industry Standards requirements then the following message is displayed 'Password requirements are not met. Please use a different password'.

**Note:** If a user has multiple e-mail addresses the required address can be selected from a drop-down box when the e-mail sender is inserted.

**Note:** If a database reset has been performed, the default user SUPERVISOR is created with the password HAMBURG. When logging in with the default user for the first time after a reset the change password dialog box is displayed.

# **User Rights**

User rights are assigned at both group and individual user levels. At both levels the right to each option can be set to ASSIGNED, NOT ASSIGNED or DENY. Individual granted user rights override user group rights.

- Enabling a parent category enables all sub-categories, click the ASSIGNED or NOT ASSIGNED buttons to enable or disable.
- Setting User rights or Owner rights is controlled by selecting the appropriate option.
- User rights can be can be copied from a specific user profile GET FROM USER or from a user group GET FROM GROUP. Once copied changes can be made to the rights as required.

The Group Level/User Level Rights table below displays the various combinations of group and user level rights and indicates which combination of user rights allows/denies access to the option. In all instances where there is no access to the option then the message 'Not enough rights for this operation.' is displayed.

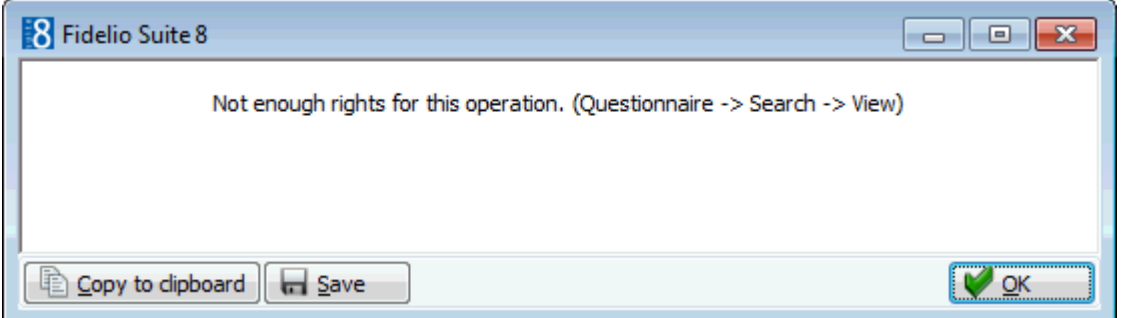

### *Group Level/User Level Rights*

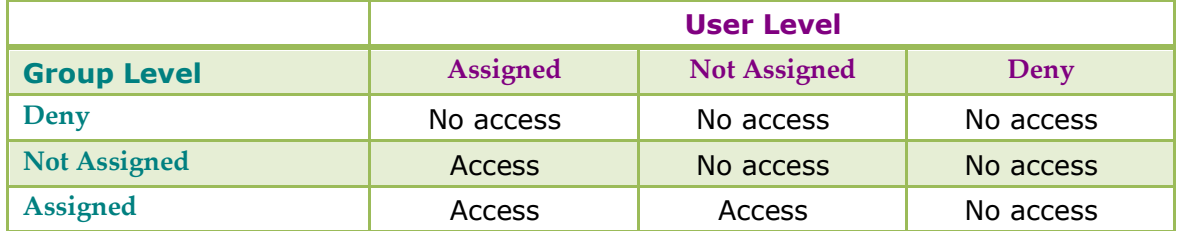

### **For Example:**

- If the Conference Diary is set to DENY on the group level then no user of this group has access to the Conference Diary, the assignment on user level for this right is ignored as the right is restricted for all members in the group.
- If the Conference Diary is set to NOT ASSIGNED on the group level then the right can be set for each user in the group to either assigned or not assigned, i.e. it is not restricted for the entire group.
- If Conference Diary is set to ASSIGNED on the group level then to restrict a specific user within this group so that they can't use the option the right has to be set to DENY at the user level. In this case NOT ASSIGNED does not restrict the user, as the group right is set to assigned and the group right overrides the user level right.

#### **How to search for user rights**

- 1. On the SETUP menu select CONFIGURATION to display the configuration options.
- 2. Click USERS and select either USER DEFINITION or USER GROUPS from the drop-down list.
- 3. Select the required USER or USER GROUP from the list displayed, and then click the RIGHTS button.

User Rights for Demonstration Superv  $\Box$ e $\mathbf{x}$ Reset filter  $7$  Expand Text Collapse Rights User Owner Group G. Owner  $\vee$  ok **田** Accounts Receivable Y Y Assigned 日 Activities & Tasks Ÿ Ÿ Ÿ **田 Backup** Y Ÿ Y Not Assigned **田** Block Reservations Y Ÿ Ÿ Ÿ X Deny Ÿ  $\triangleright$ **田** Booking Master  $\mathbf Y$ Þ  $\mathbf{v}$  $Y$ Y O User Budget  $\vee$ Ÿ **田** Calendar **Y** Ÿ © Owner  $\mathsf{P}$  $\overline{P}$  $\overline{P}$ Þ **田** Cashiering Get from User Ÿ 田 Conference Diary Y  $\mathbf{v}$ Get from Group Ÿ  $\mathbf \Xi$  Configuration  $-19$ Y  $\mathbf{v}$ **田** Contracts Y. Ÿ Y Ÿ ŧ 田 Customer Profiles Y Ÿ  $\mathbf{D}$ Þ  $\bar{\mathbf{y}}$ **田** Event Management Y  $\mathbf{Y}$ v  $\mathbf{y}$  $\mathbf{v}$ 田 Function Space Types Y Ÿ Ÿ **田** Group Reservations Y |田 Hotel Maintenance  $Y$ Ÿ Ÿ Ÿ 田 Housekeeping  $Y$ Y Licence code setup Y Ÿ Ÿ **田** Locators Y. Y Y **田** Lost and Found  $-$  Y Ÿ  $\mathbf{Y}$  $Y$  $\mathsf{P}$ Ÿ Þ **田 Mailing** Ÿ Ÿ **田** Maintenance **Y** Y. Ÿ y.  $\mathsf F$  Manual Statistics  $\mathbf{p}$ **田** Miscellaneous  $Y$ Ÿ  $\overline{p}$  $Y$ Ÿ  $\mathsf{p}$ **田** Night Audit  $\mathbf{D}$  $-19$ Ÿ Y  $\overline{N}$ **田** Opportunities 日 Outlook Synchronization Y Ÿ Y v Ÿ  $\mathbf{Y}$  $\mathbf{v}$ **田** Overbooking Y. Ÿ  $\mathbf{v}$ **田** Packages **田** Questionnaire Y Ÿ Ÿ **田** Rates Ÿ Ÿ  $\overline{P}$ Þ Replace Users  $\mathbf{Y}$ Ÿ  $\bar{\mathbf{y}}$ Ÿ - **O** Cancel

The User Rights for the selected user or user group is displayed.

4. To search for a specific right, type all or part of the user right name in the TEXT box, for example, to locate user rights related to 'block reservations', you could type **block.**

The search is performed while typing the letters in the TEXT box and a listing of all the user rights containing the specified text is displayed.

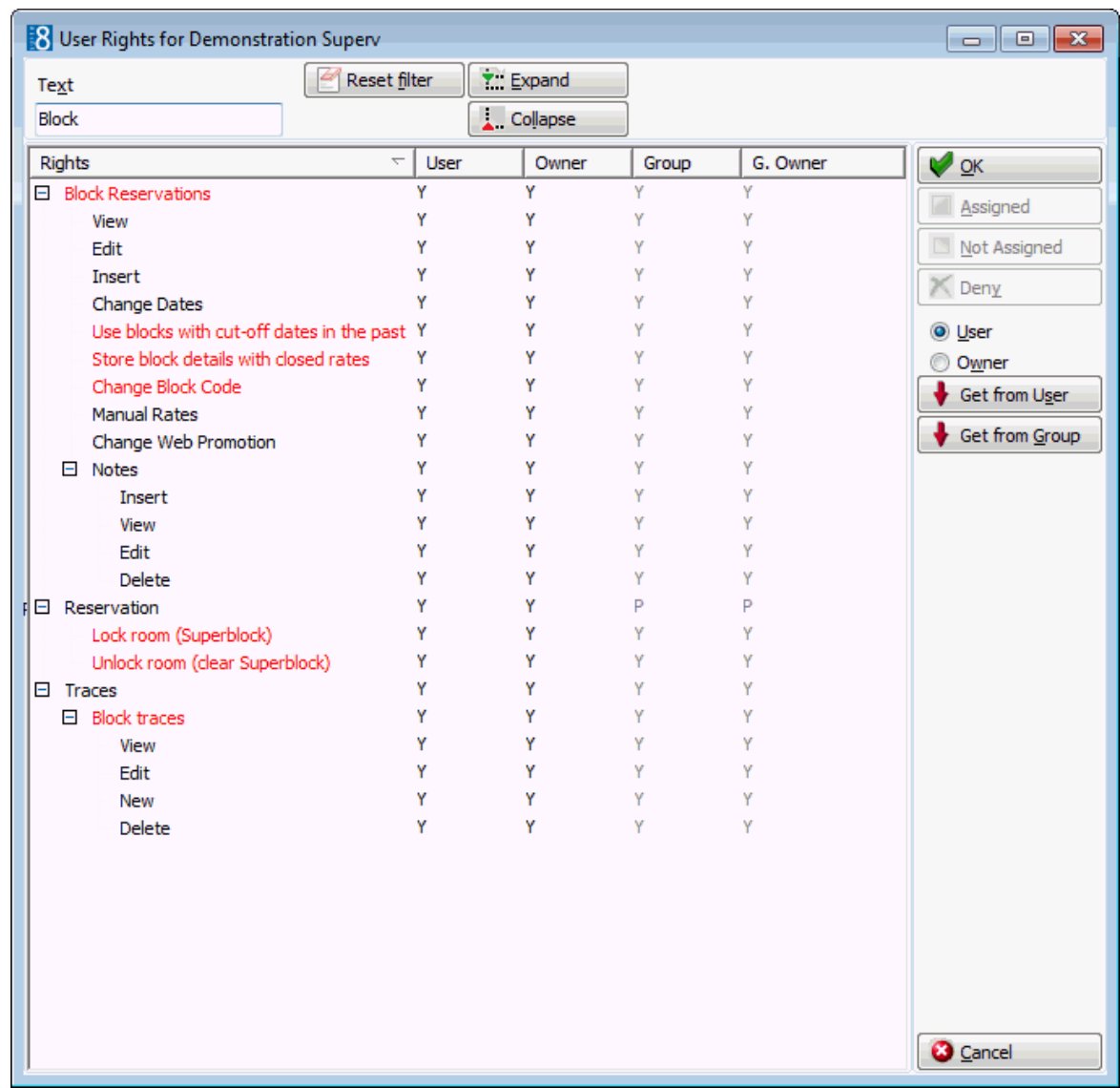

5. To clear the search text click RESET FILTER.

### **How to assign user rights**

- 1. On the SETUP menu select CONFIGURATION to display the configuration options.
- 2. Click USERS and select either USER DEFINITION or USER GROUPS from the drop-down list.
- 3. Select the required USER or USER GROUP from the list displayed, and then click the RIGHTS button.

The User Rights for the selected user or user group is displayed.

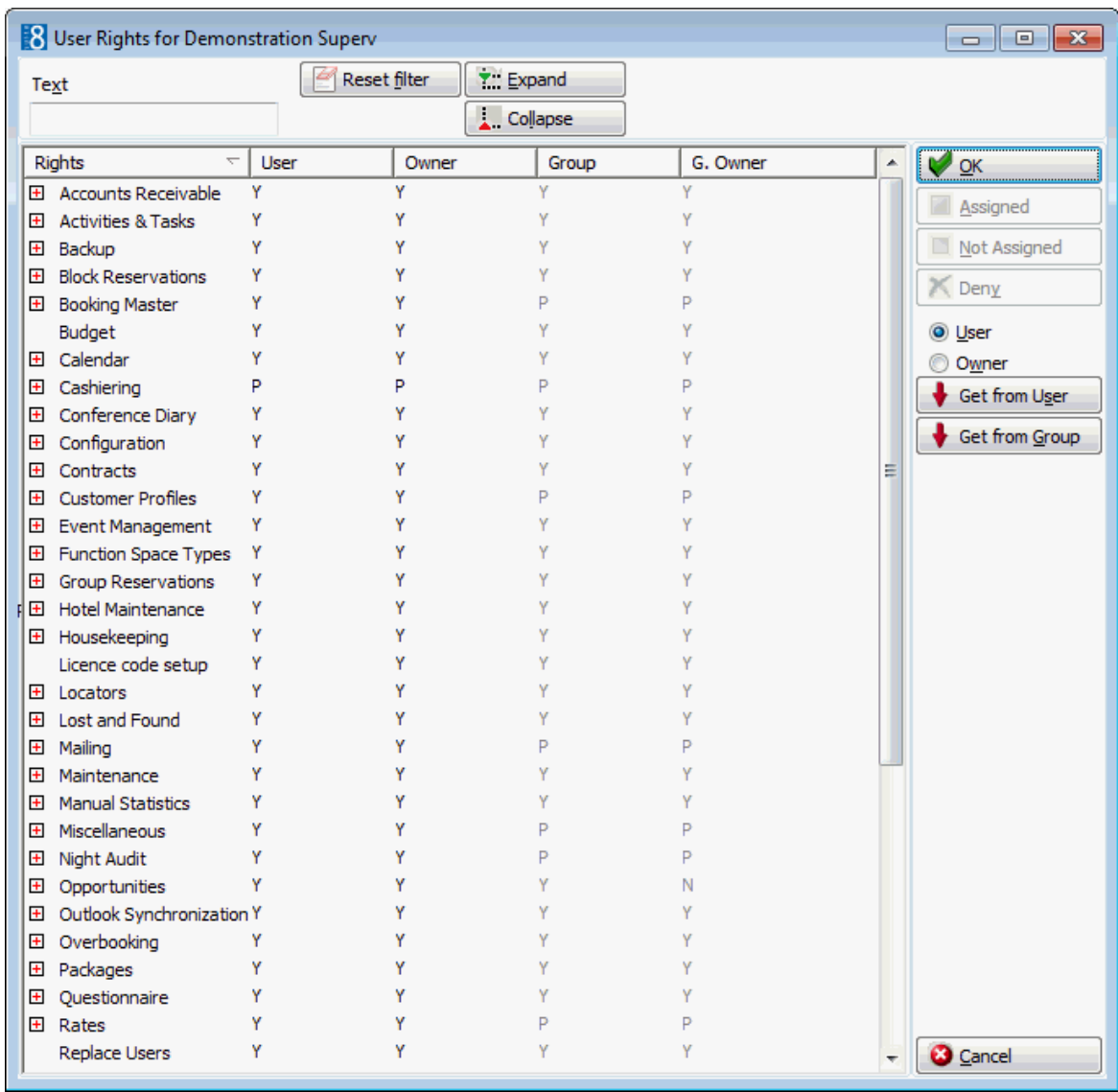

4. Locate the user right to be assigned and either double-click the right or click the ASSIGNED button. In the column USER, the user right is set to Y for assigned.

#### **How to copy user rights from another user**

- 1. On the SETUP menu select CONFIGURATION to display the configuration options.
- 2. Click USERS and select either USER DEFINITION or USER GROUPS from the drop-down list.
- 3. Select the required USER or USER GROUP from the list displayed, and then click the RIGHTS button.

The User Rights for the selected user or user group are displayed.

4. To copy user rights from another user click the GET FROM USER button.

The profile search screen for user profiles is displayed.

5. Use the search criteria to locate the user whose rights are to be copied and click the SELECT button.

The user rights from the selected user profile are copied, any changes to the copied rights can be made at this point.

6. Click OK to save the user rights and close the user rights screen.
#### **How to copy user rights from a user group**

- 1. On the SETUP menu select CONFIGURATION to display the configuration options.
- 2. Click USERS and select either USER DEFINITION or USER GROUPS from the drop-down list.
- 3. Select the required USER or USER GROUP from the list displayed, and then click the RIGHTS button.

The User Rights for the selected user or user group is displayed.

4. Click the GET FROM GROUP button, the Select User Group dialog box is displayed.

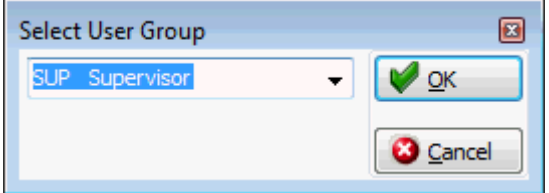

5. Select the required user group from the list box and click OK.

The user rights from the selected user group are copied, any changes to the copied rights can be made at this point.

6. Click OK to save the user rights and close the user rights screen.

#### *User Rights dialog box*

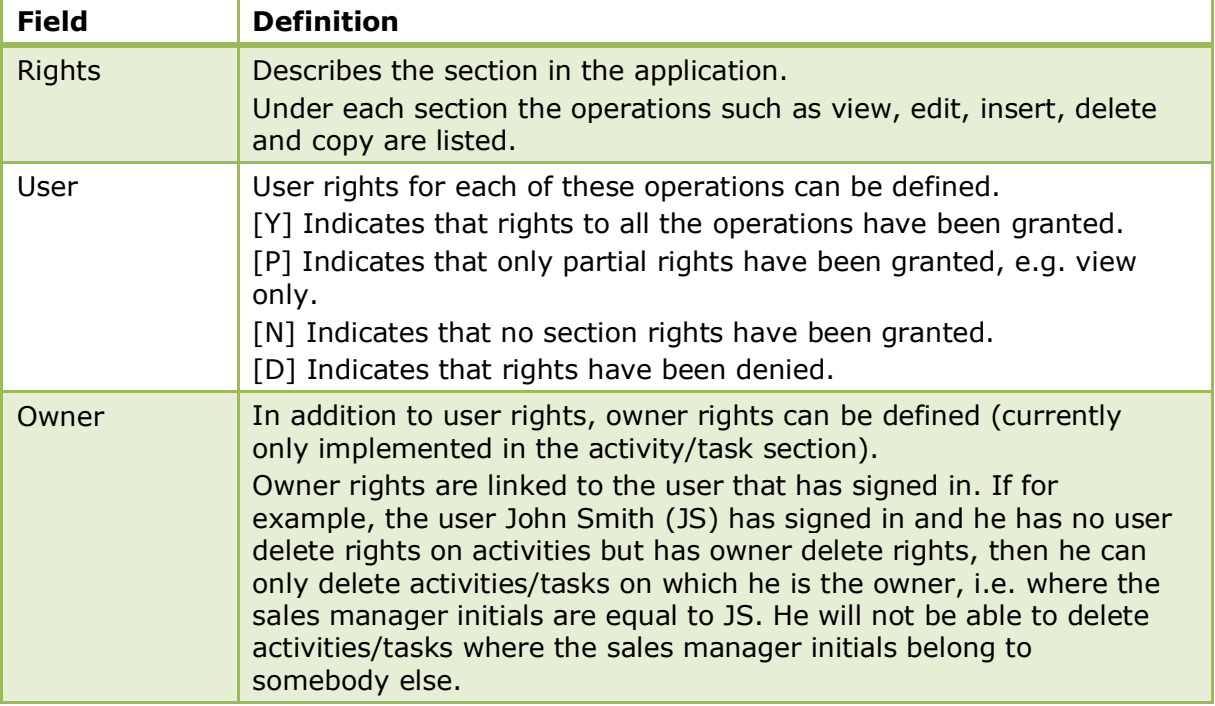

User right changes are displayed in the user log if the option USER RIGHTS is selected in Setup  $\rightarrow$  Configuration  $\rightarrow$  Users  $\rightarrow$  User Log  $\rightarrow$  Configuration.

# **User Groups**

This option is used to define user groups and is accessible via the USERS section of the configuration menu.

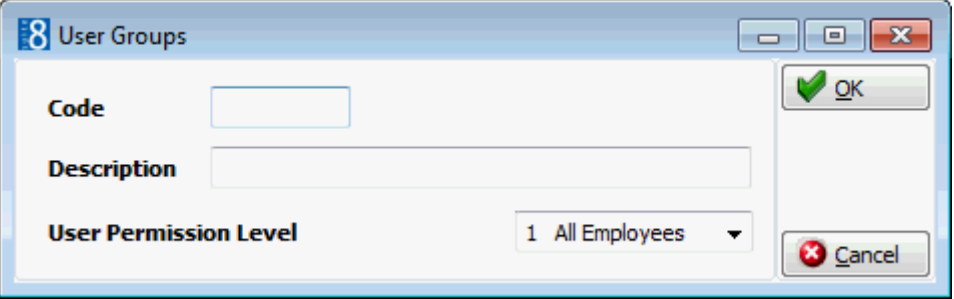

There are many users in a property, from managers to cashiers to housekeeping staff. All users need to have access to the functions necessary for their jobs. At the same time, for security reasons, users need to be prevented from accessing the functions which are not required for their job. With the creation of groups, the tasks a user may perform are defined by the group to which they are assigned.

Access to every menu option in the system can be specifically permitted or denied per user group. Every user is then assigned to a user group. When the user logs on they will be denied access to any menu option not assigned to their group.

A warning message is displayed if the user accesses an option to which they do not have user rights. Most options to which the user is denied access will either be disabled or not be displayed. In addition to user group rights it is possible to assign individual user rights through the USER DEFINITION setup. Individual granted rights overrule user group granted rights.

Click on RIGHTS to view the user rights for the selected group, see User Rights for a detailed explanation.

| <b>Field</b>                | <b>Definition</b>                                                | <b>Legal Values</b>                 |
|-----------------------------|------------------------------------------------------------------|-------------------------------------|
| Code<br>(Required)          | Code assigned to the user group.                                 | Up to 3 alphanumeric<br>characters. |
| Description<br>(Required)   | Description of the user group.                                   | Up to 30 characters of<br>text.     |
| User<br>Permission<br>Level | Defines the permission level for reports<br>for this user group. | Select from list box                |

*User Groups Dialog Box*

The display of the option USER PERMISSION LEVEL is controlled by the parameter REPORT SECURITY LEVELS under Setup  $\rightarrow$  Configuration  $\rightarrow$  Global Settings  $\rightarrow$  Reports.

# **User Log**

This option is used to define the changes that will be logged in the user log and is accessible via the USERS section of the configuration menu.

Each property may choose which operations should be logged in the user file; for example, most properties would want to know who changed a reservation rate code but they may not want to log who changed the reservation room features. The creation date and user name are logged automatically when new records such as a new profile or a new booking are created. Operations to be logged in the user file are enabled and disabled either by double clicking the Y/N or clicking the ENABLE or DISABLE button.

- Y Indicates that this operation has been enabled and will be logged in the user log.
- N Indicates that this operation has not been enabled and will be not logged in the user log.
- P Indicates that only some of the operations of this section will be logged in the user log.

The user log operations are grouped by section, for example under the section Reservations, operations such as reservation, reservation status, reservation room type and reservation rate code are listed.

#### **User log sections**

- **Accounts Receivable**
- **Activity**
- Application and users
- **Billing Instructions**
- $\blacksquare$  Block
- Booking Billing Instructions
- Booking Cancellations
- Booking Deposits
- Booking Events
- Booking Packages
- **Bookings**
- Credit card
- Customer Management
- Exchange Rates
- Financial Accounts
- Hotel Maintenance
- **Interface Actions**
- **Locator**
- Material Control
- Miscellaneous Licenses
- Night Audit
- Overbooking
- Posting
- Reservation
- Resources Function Spaces
- Resources Menu -Items
- Resources Misc. Items
- Resources Standard Menu
- Room
- Room Status
- **Security**
- **Table Reservations**
- $\blacksquare$  Task
- Warnings

**Note:** Changes made to custom fields inserted to the tables YRCF and YRDF and added via Form Customization to the reservation edit screen can be recorded in the user log by activating the option RESERVATION CUSTOM FIELDS under the user log section RESERVATION.

# **17 Voucher Management**

## **Barcode prefixes**

This option is used to configure the special bar code prefixes required if a voucher is to be redeemed using a bar code reader.

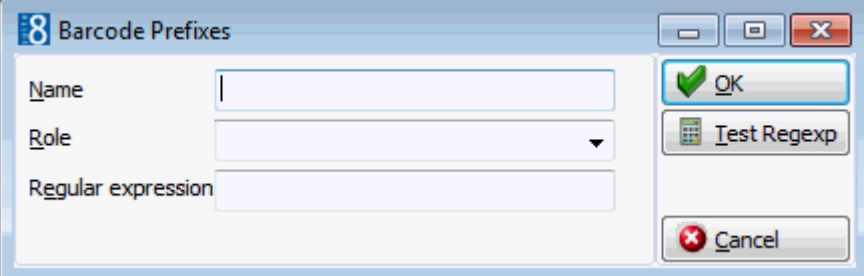

*Barcode Prefixes dialog box*

| <b>Field</b>          | <b>Definition</b>                                 | <b>Legal Values</b>                  |
|-----------------------|---------------------------------------------------|--------------------------------------|
| Name                  | The name of the bar code prefix.                  | Up to 30 alphanumeric<br>characters. |
| Role                  | The role of the barcode.                          | Select from list box.                |
| Regular<br>expression | Defines the expression for the barcode<br>prefix. | Up to 60 alphanumeric<br>characters. |
| <b>Test Regexp</b>    | Click this button to test the expression.         |                                      |

# **Voucher Types**

This option is used to configure voucher types and is accessible via the VOUCHER MANAGEMENT section of the configuration menu.

Vouchers types can be defined for:

- Global items such as a wellness voucher or a food and beverage voucher.
- Specific items such as a massage or a dinner.
- Arrangements an arrangement voucher covers an arrangement such as stay at the property including packages. A template reservation has to be created for this type of voucher and this voucher is redeemed without checking the revenue department codes. This type of voucher can be marked as CUSTOMIZABLE on the Web tab, allowing customization of the reservation template on the web.

When a voucher is presented for redemption on an invoice Suite8 verifies that the revenue for the service received was posted; if none of the configured revenue department codes are found then the voucher can not be used for redemption unless it is a value voucher.

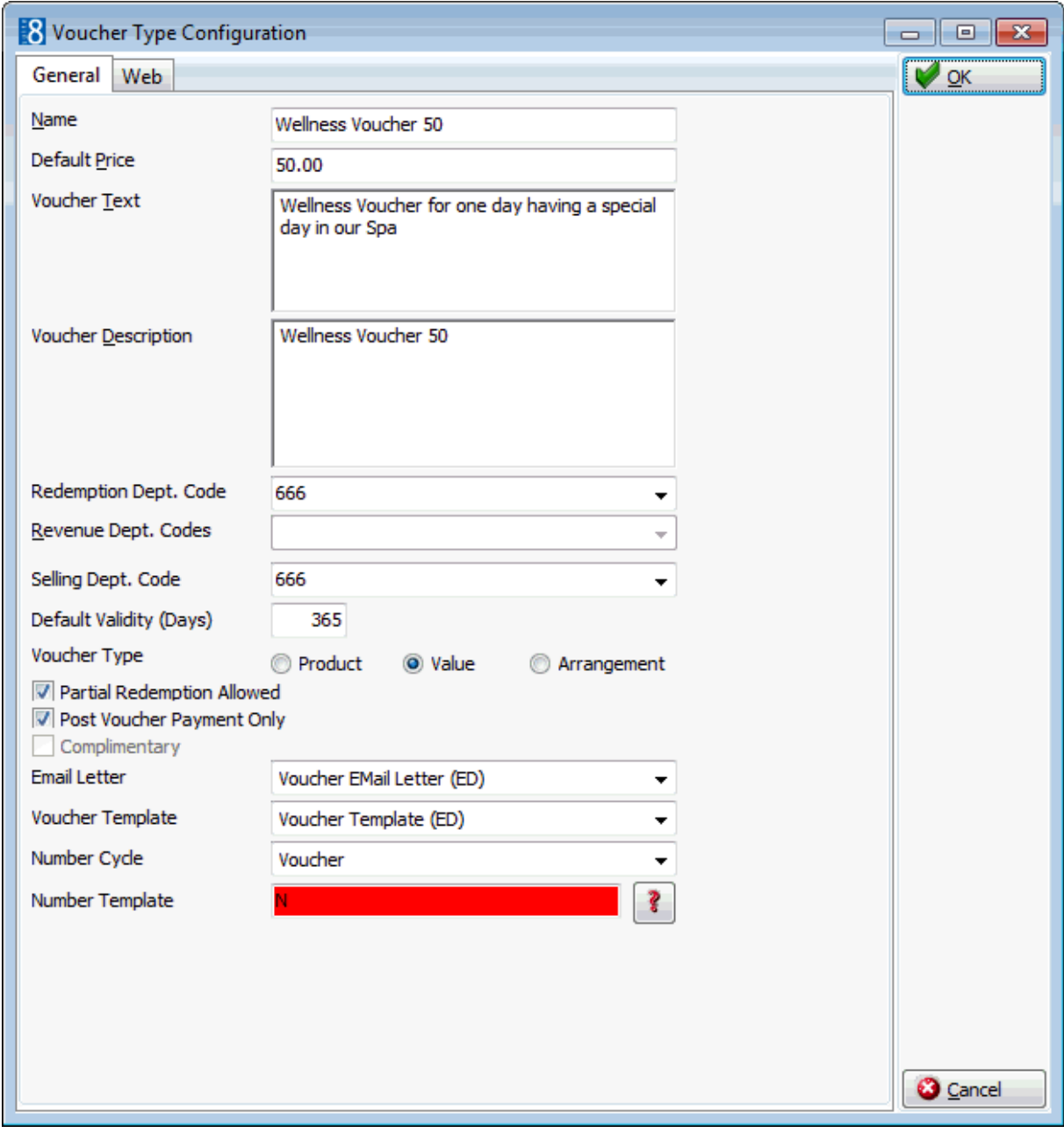

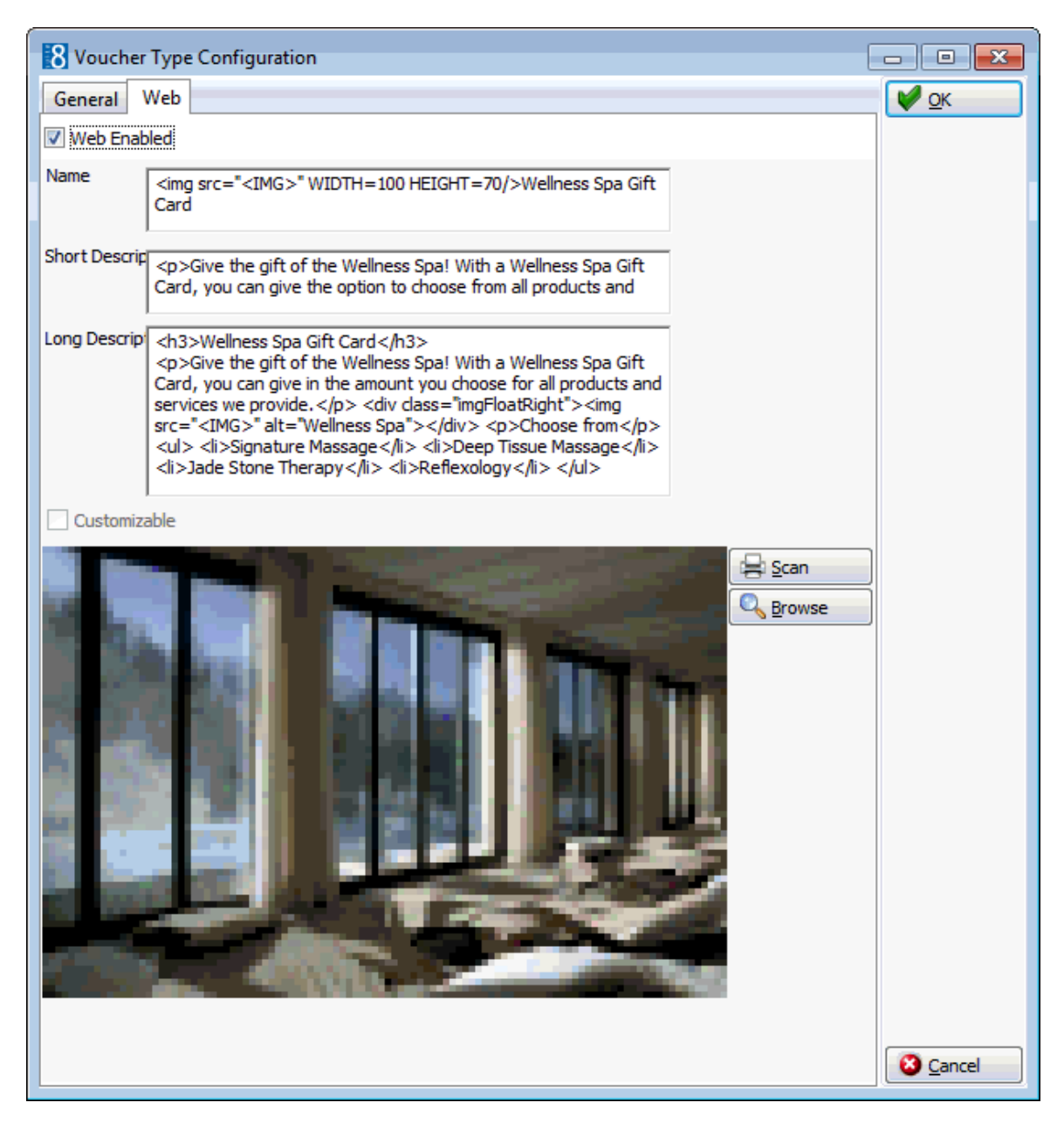

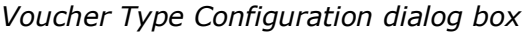

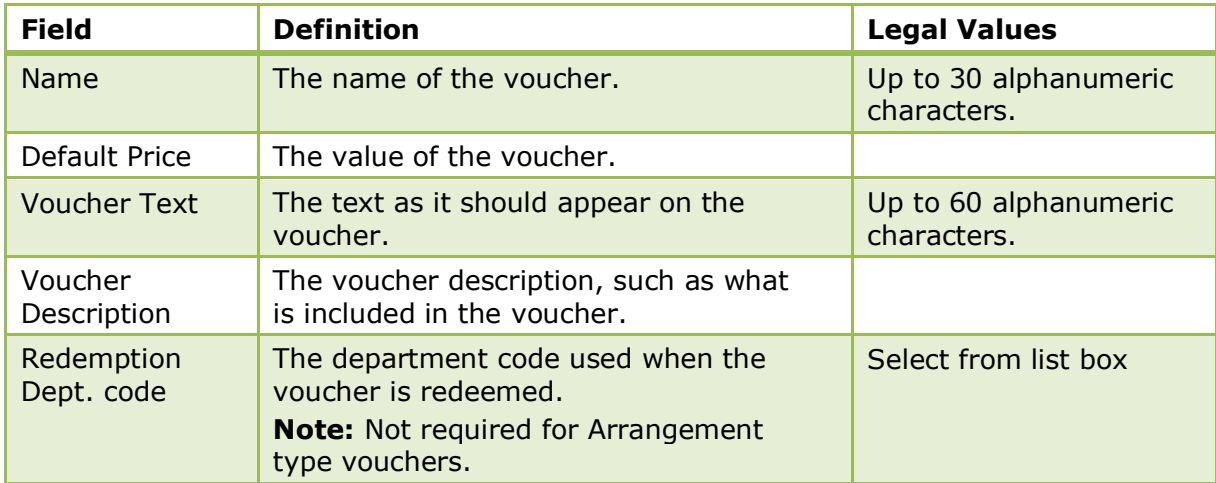

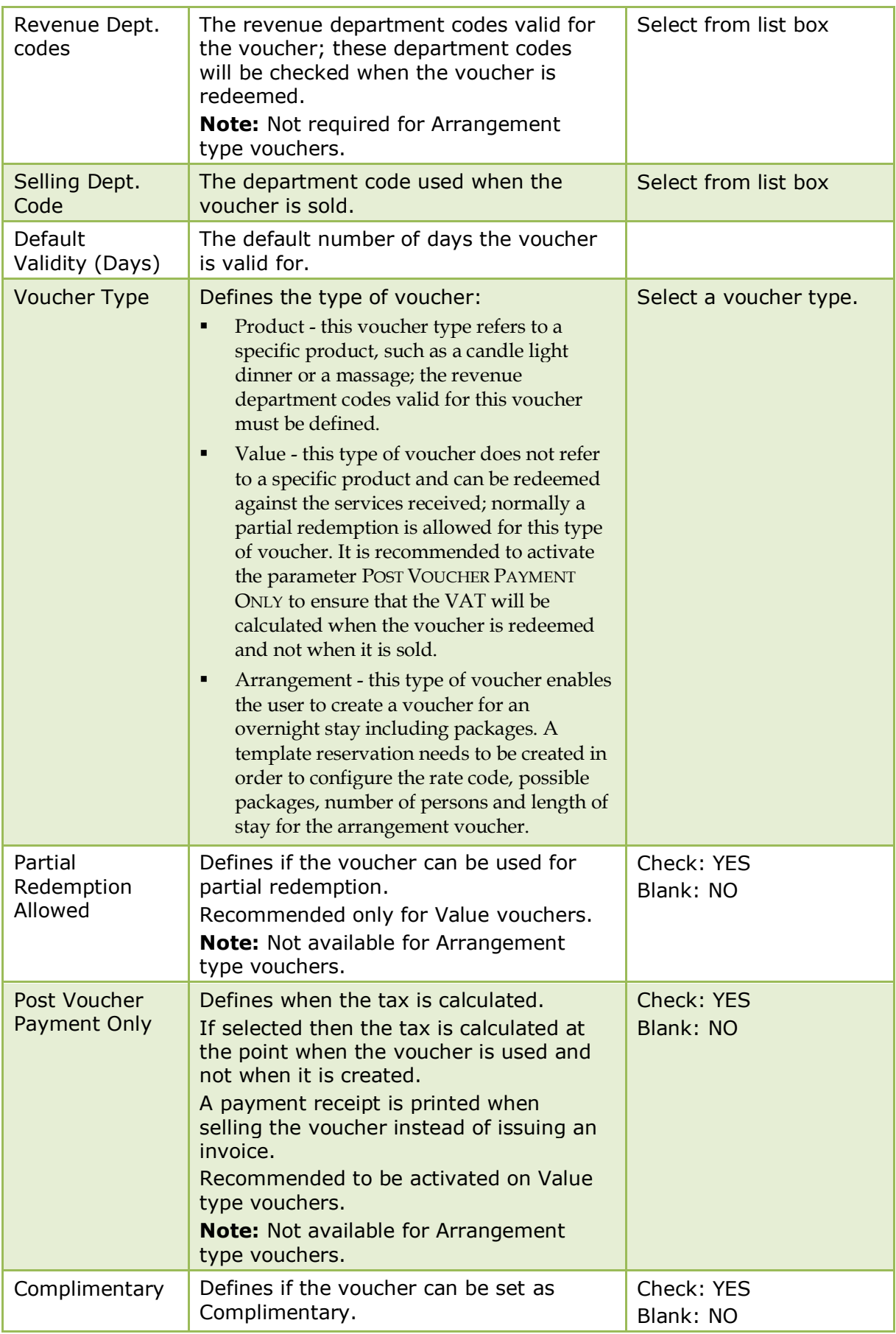

|                     | <b>Note:</b> Not available for Value type<br>vouchers.                                                                    |                      |
|---------------------|----------------------------------------------------------------------------------------------------|----------------------|
| Email Letter        | Defines the email template to be used<br>when the voucher is sent via email.                                              | Select from list box |
| Voucher<br>Template | Defines the voucher template to be.<br>used.                                                                              | Select from list box |
| Number Cycle        | Defines the number cycle to be used for<br>this voucher type. Different number<br>cycles can be defined per voucher type. | Select from list box |
| Number<br>Template  | Defines the number template to be<br>used.                                                                                |                      |

*Voucher Type Configuration - Web Tab*

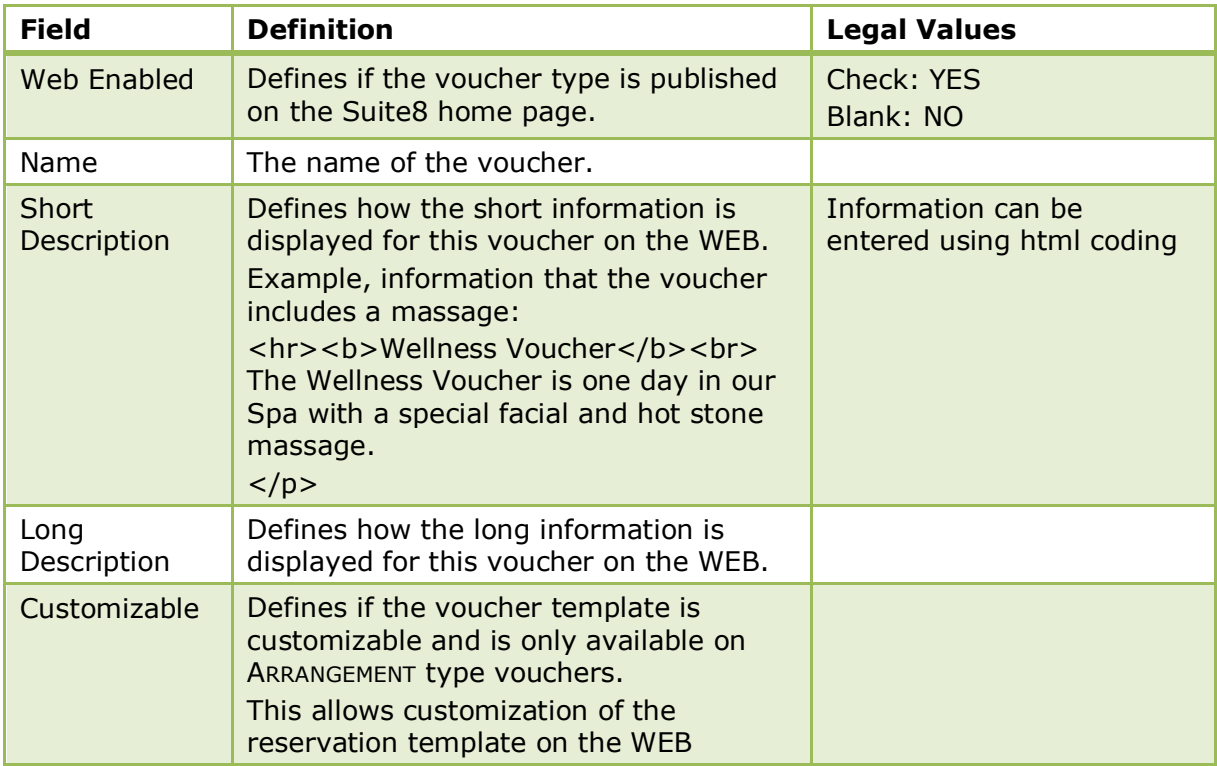

Voucher management functionality is controlled by the license VOUCHER MANAGEMENT under Setup → Miscellaneous → V8License → Sublicense → Property management.

Voucher management is controlled by the user right VOUCHER MANAGEMENT under Setup  $\rightarrow$  Configuration  $\rightarrow$  Users  $\rightarrow$  Rights  $\rightarrow$  Configuration.

> **Note:** It is only possible to activate one of the following license codes: Voucher Management (Certificate Management), General Voucher Redemption Interface or TAC. A warning message is displayed if more than of these licenses are activated.

# **18 Index**

# **A**

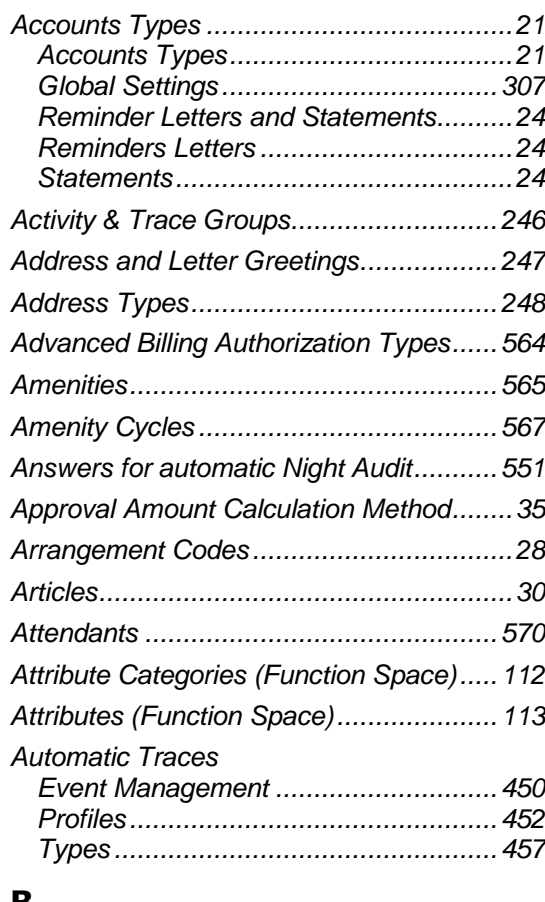

## **B**

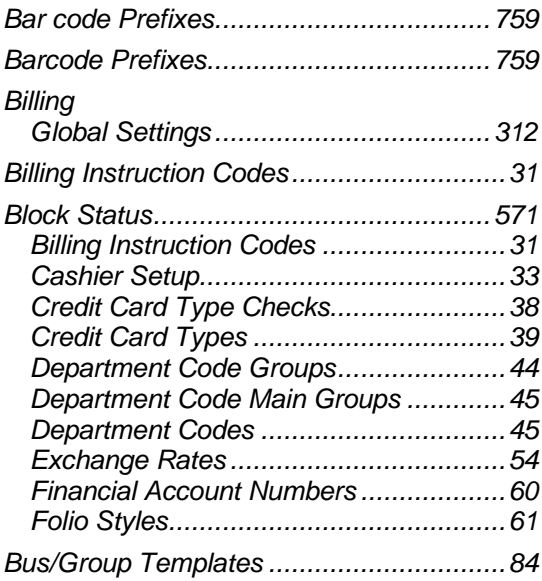

# **C**

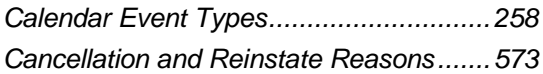

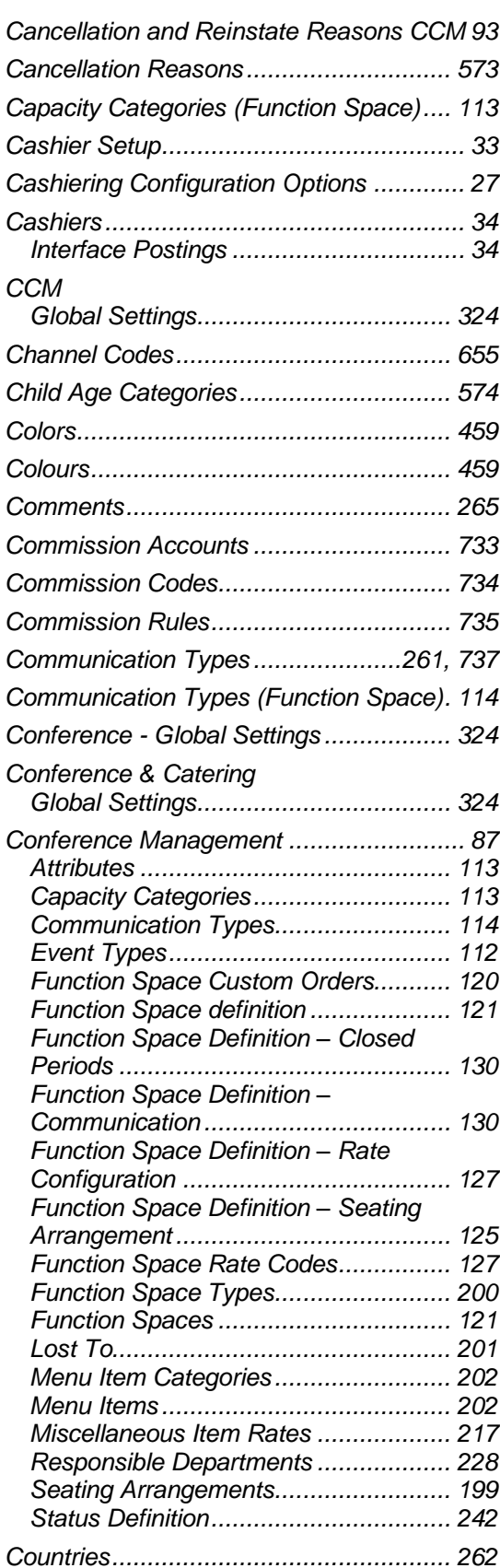

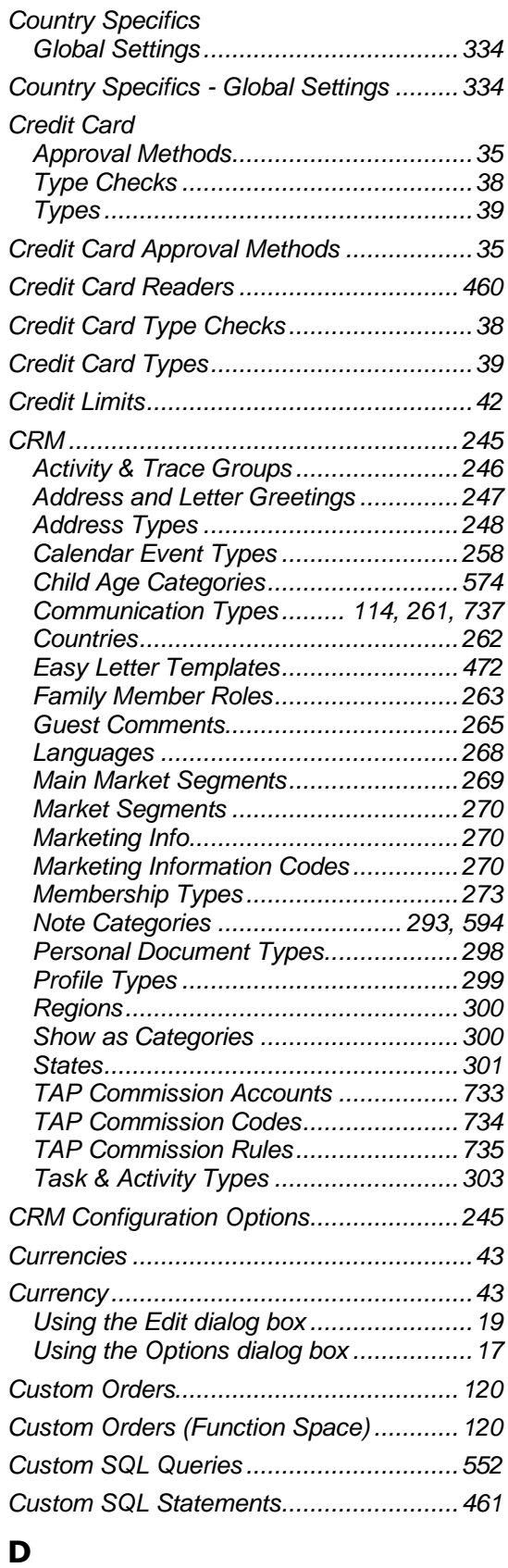

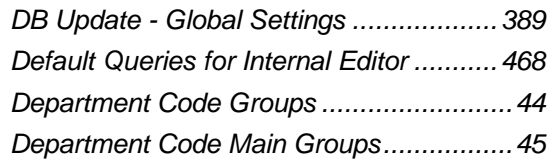

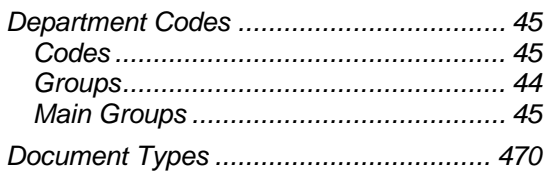

#### **E**

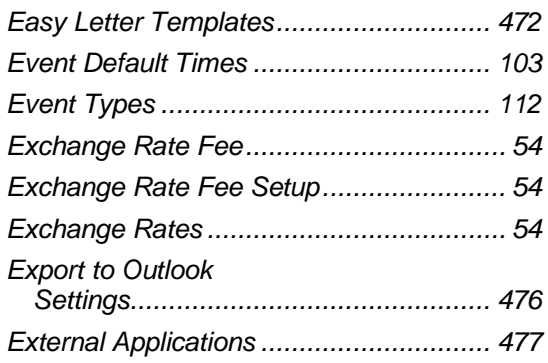

#### **F**

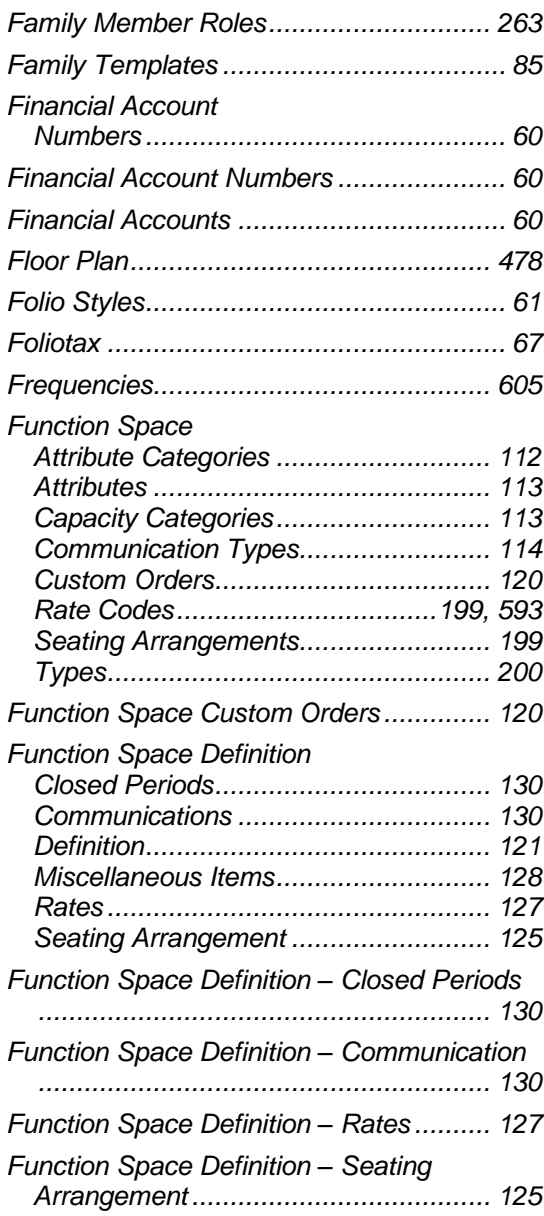

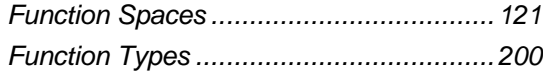

# **G**

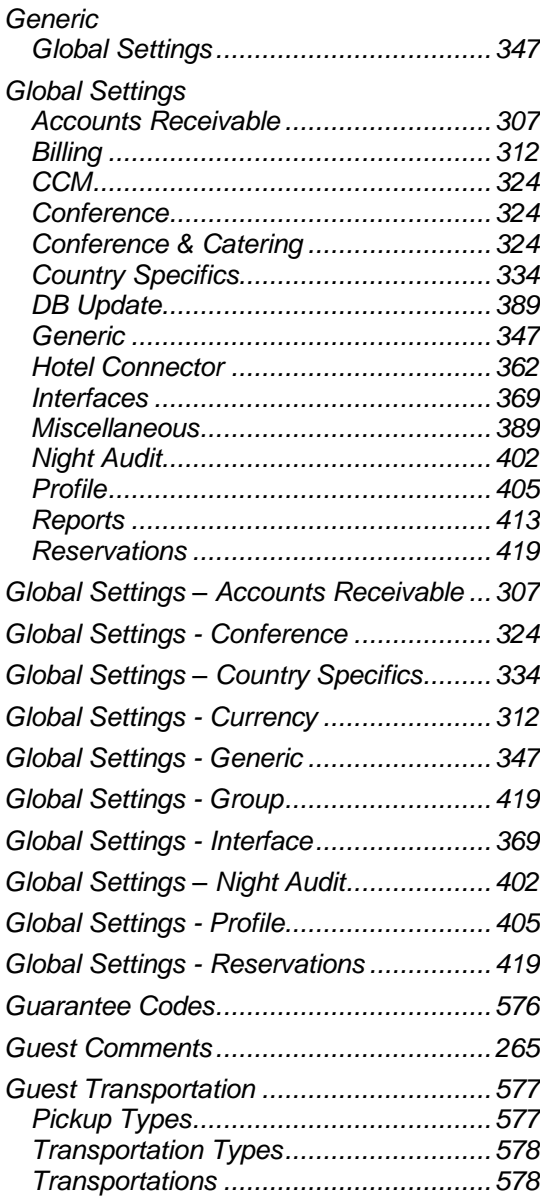

## **H**

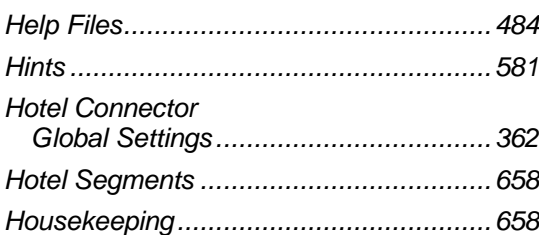

# **I**

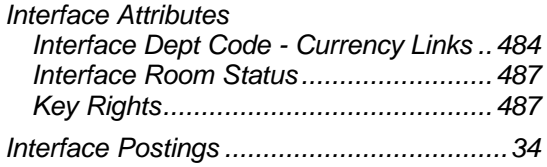

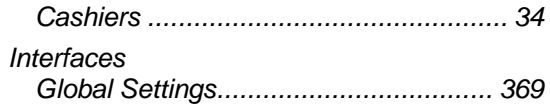

## **L**

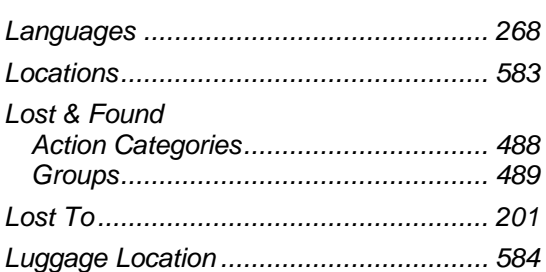

### **M**

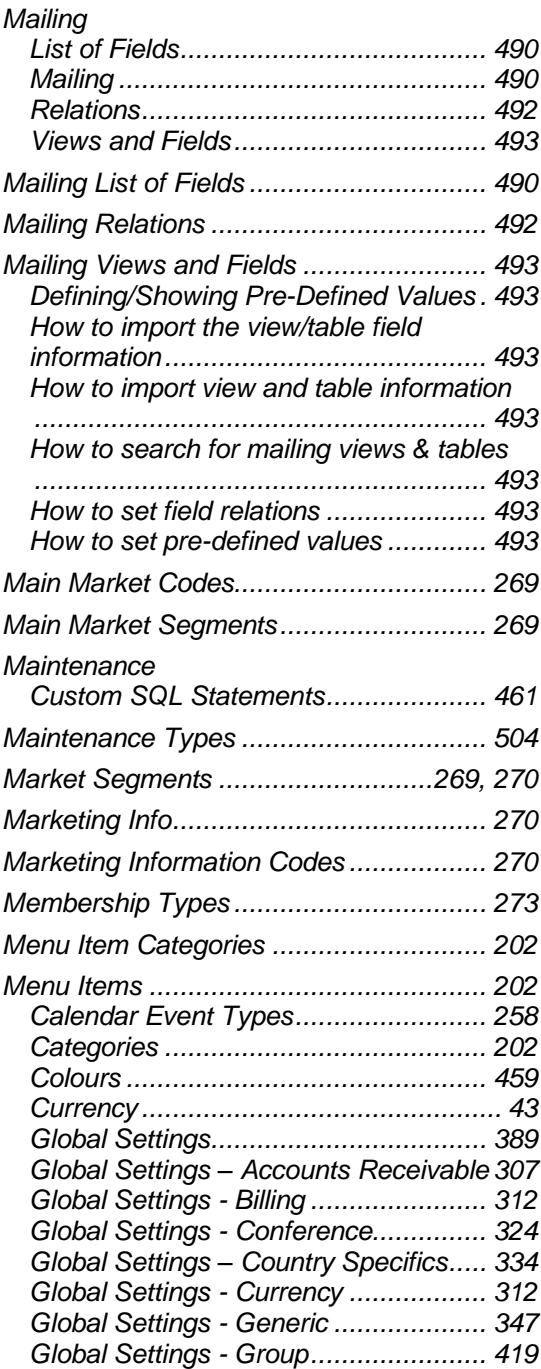

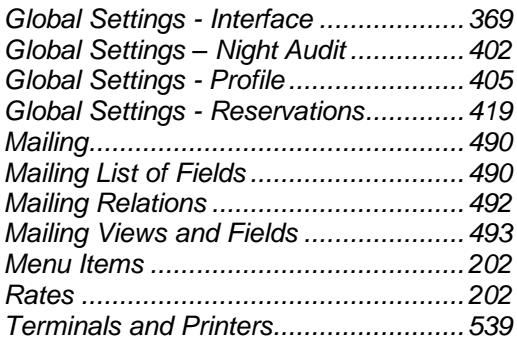

#### *Miscellaneous Item*

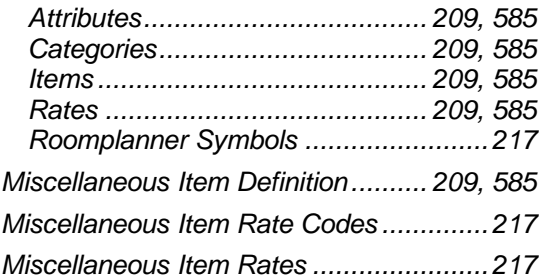

## **N**

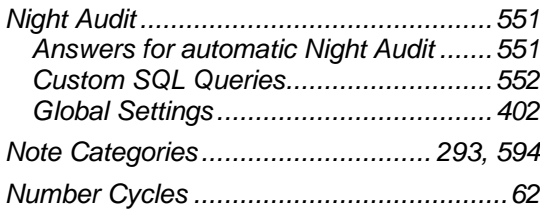

#### **P**

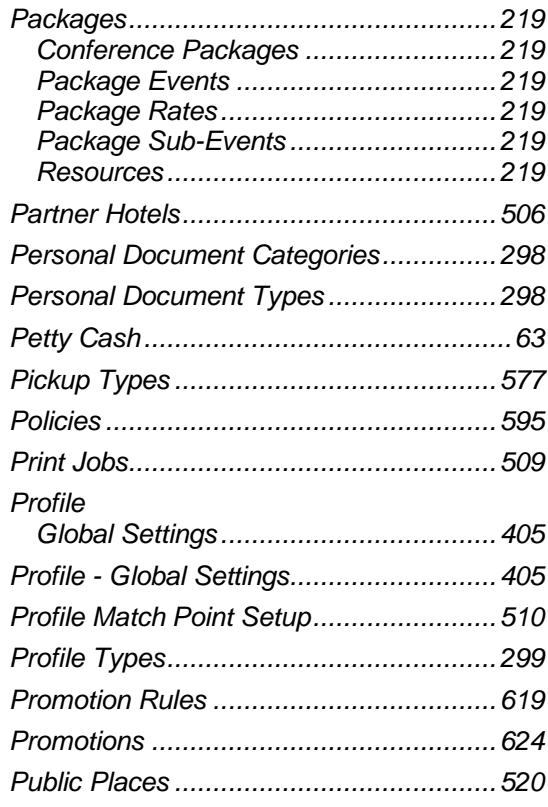

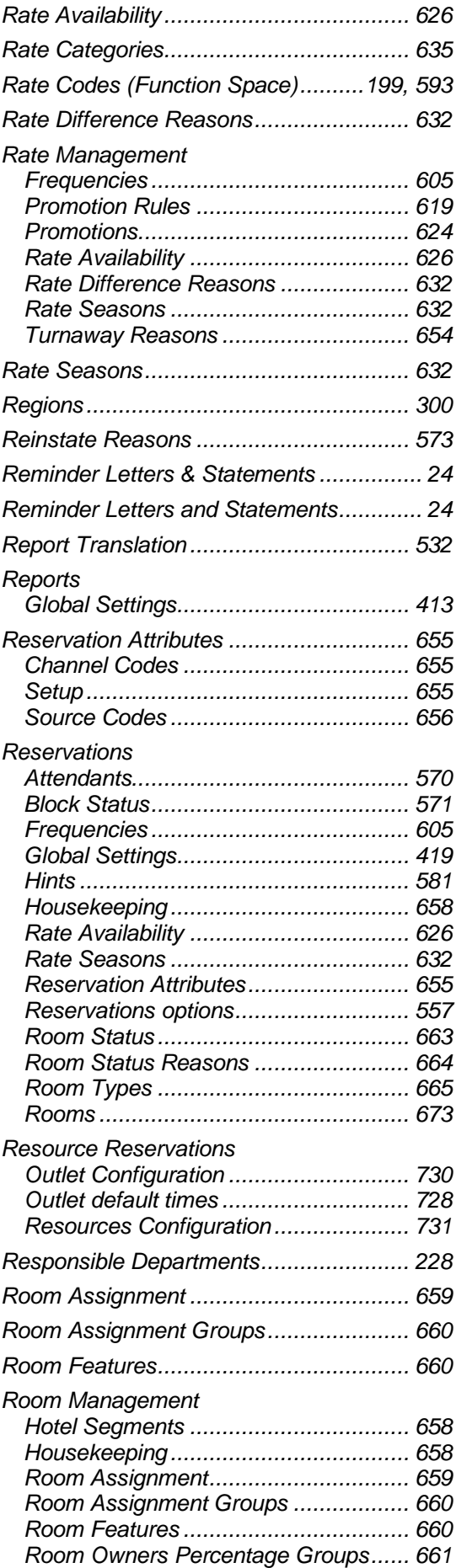

**R**

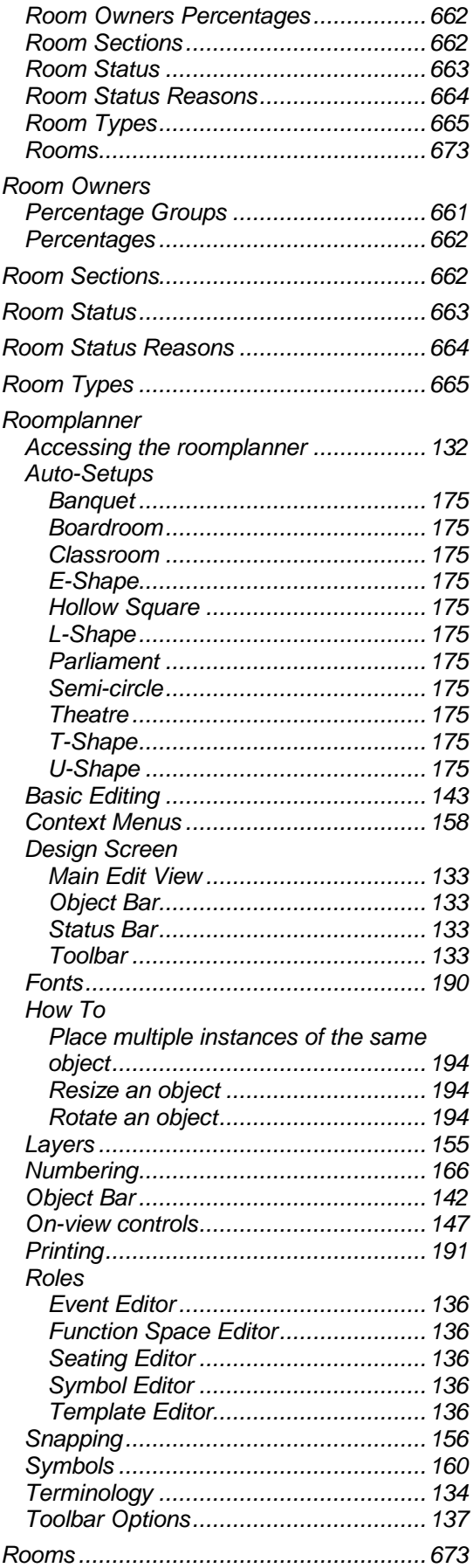

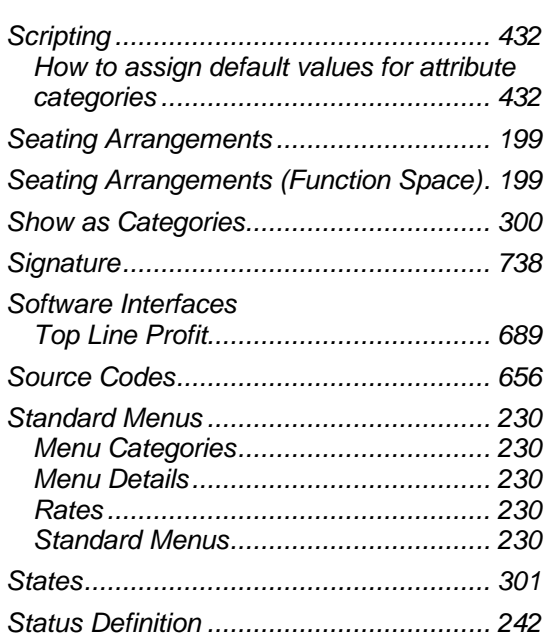

#### **T**

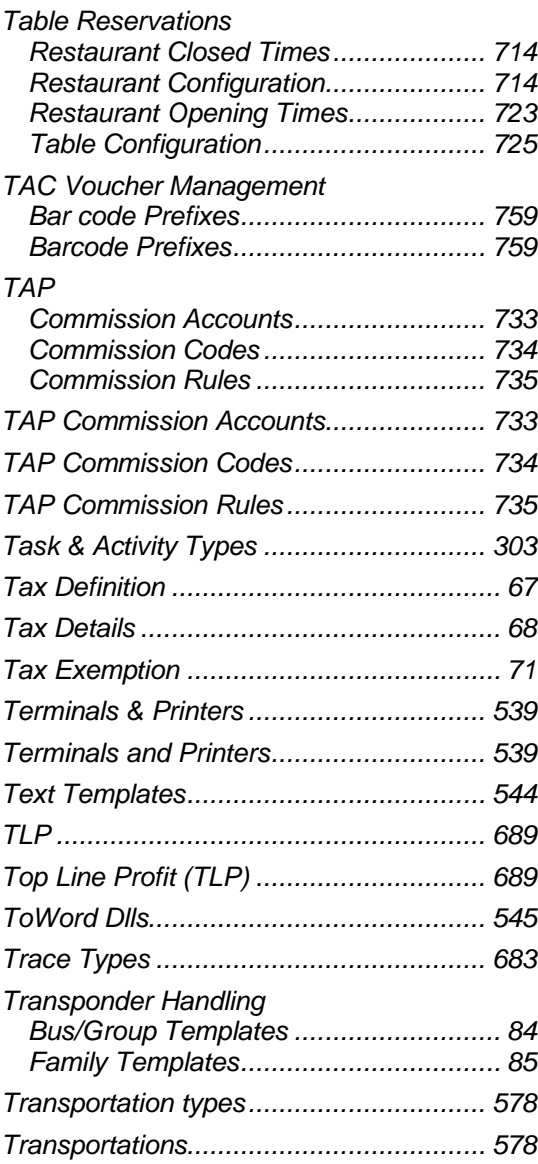

**S**

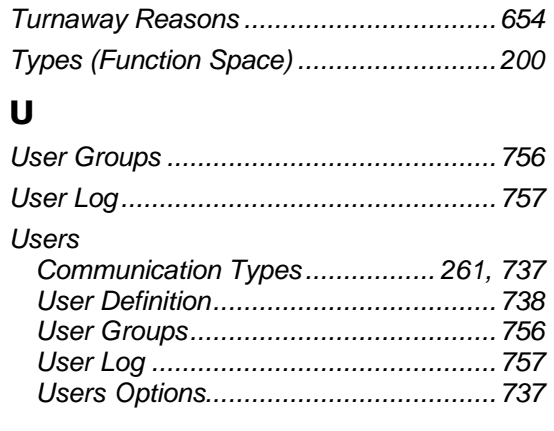

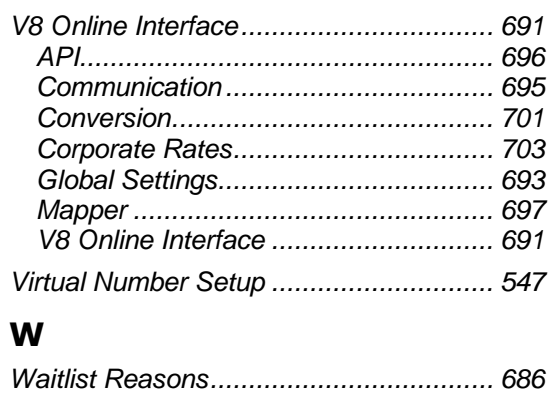

#### **V**